# terry.taylor.ext@siemens.com 2016-05-09 AD Getting Started

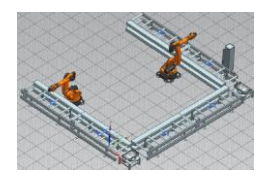

This is the AD Getting Started working doc. Actual release doc is in SIPS (soon to be migrated to XCAT).

# **Doc Location**

- this work doc for GS release 1 and 2 (and .mp4's) at **\\debonkl0c19\ADNX\Teams\Documentation\10\_Meetings**.
- actual source for GS release 1 (GS1) is in SIPS. Will be in xCat (XML publishing tool).

# **Chapters**

GS1 content (already in SIPS):

ch1. Concepts ch2. Overview (ok'd by Reinhard)

ch3-12 (parts 1-3). step-by-step directions. (not include ch13).

GS2 content:

Part 4: describes future GS2.

# **Recent doc history**

20160509: start over… search "20160509" "11.1-3. 20160509" shows it basically working… started from 0 today and went thru most of it (except for EPLAN)

Search "201604xx" to find changes. 20160429. ch10. Ch8. 20160428. Ch7 (eplan), ch10. 20160426. Ch 11, ch 6 (mapping works). 20160425. Hacked around and somehow got "\$\$\$4/5 14.4. create ports, expressions, dynamic connection" to work  $\odot$  lots of bugs... a mess... 20160422. Updated (much of it worked, with expressions)

- ch10 (template EPLAN)
- ch11 (template TIA)
- ch12 template (partially worked, with new dynamic expressions) 20160421 updated
	- Ch6 mapping not work.
	- ch7 non-template EPLAN
	- ch8 non-template TIA (generated tia project is empty).

#### TIA SW CONFIG 20160420

somehow finally got fd4 imported. Long story >>

- 1. could not get FD4 SW (with RB\_AT, etc.) from from VMAD\_TIAPortal\_V14\_I.14\_B.01 to work in VMAD\_TIAPortal\_V14\_I.15\_B.01.
	- tried a lot, finally talked with Stephan, this does not work.
- Can not go from V14-I.14 to V14\_I.15 does not work. 2. went from VMAD\_TIAPortal\_V13SP1Upd4\_I.29\_B.01.
- To VMAD\_TIAPortal\_V14\_I.15\_B.01. that finally worked (hours to figure this out).

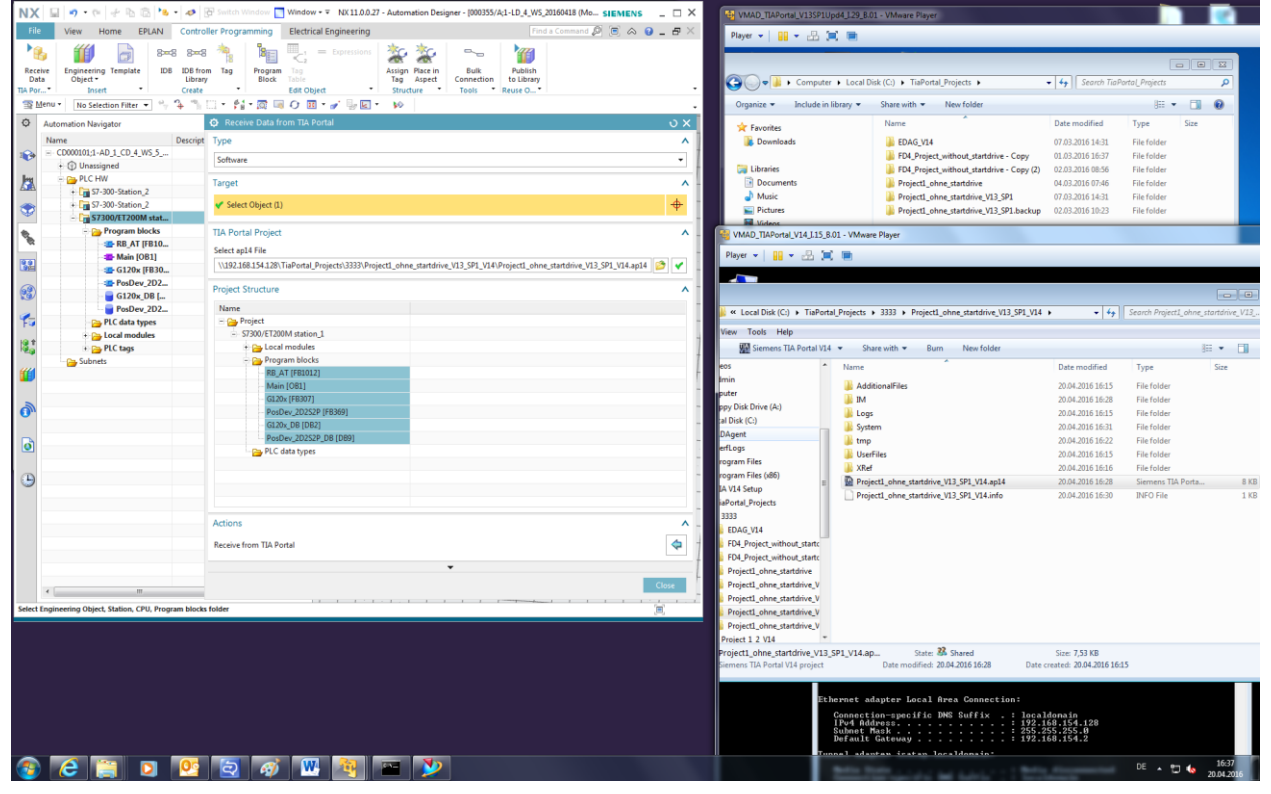

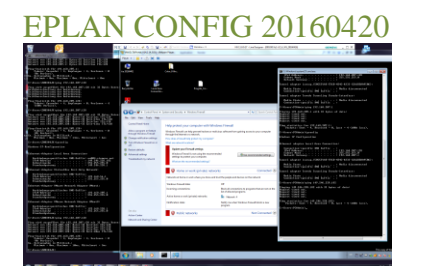

https://asrdwiki.siemens.com/AD/index.php?title=How\_to\_Install\_MS-SQL\_Express\_for\_EPLAN \\debonkl0c19.ww004.siemens.net\ADNX\Tools\EPLAN\MS\_SQL\_Server\_Express\_2014

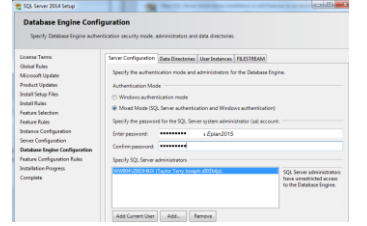

# **Chapters**

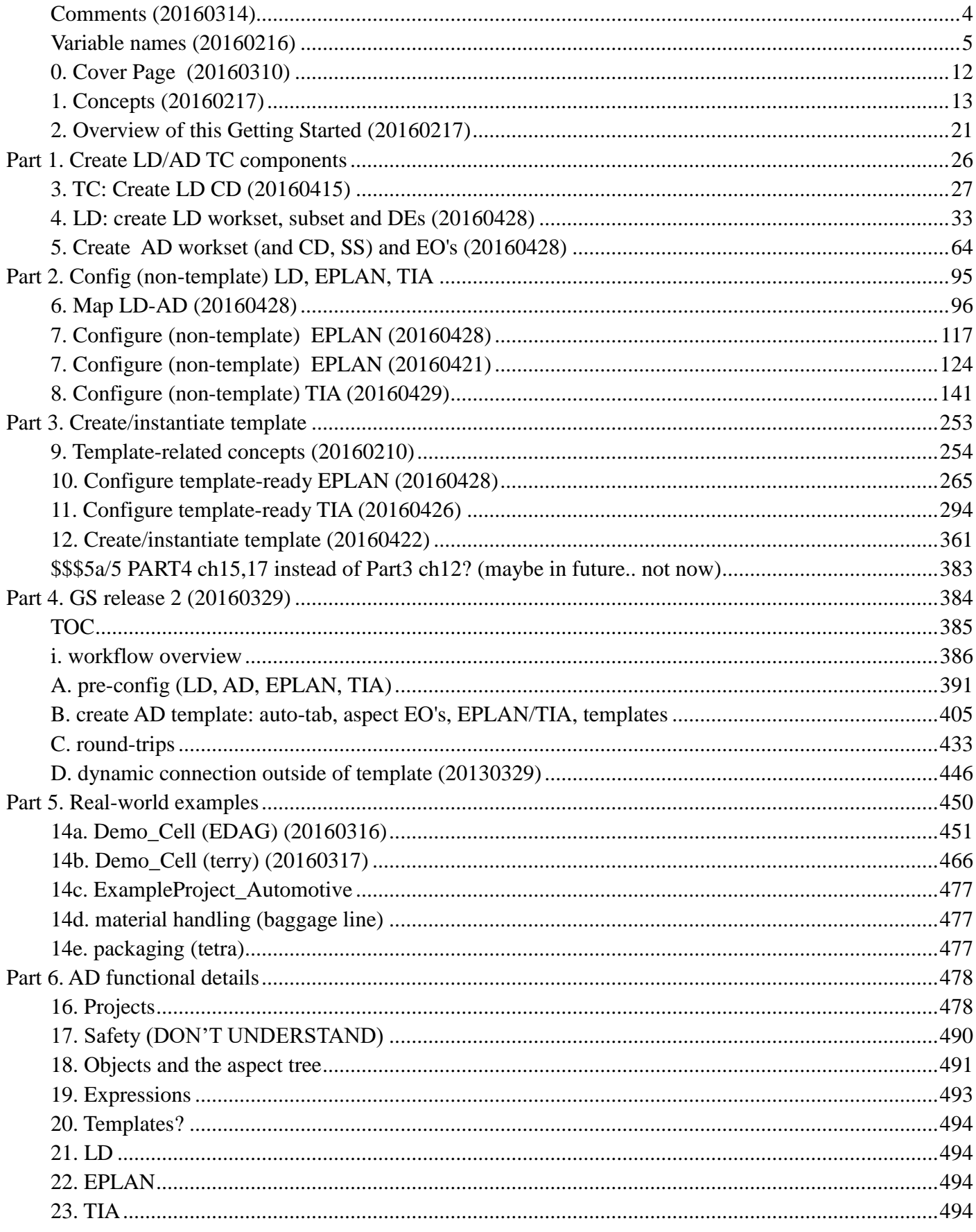

# <span id="page-3-0"></span>**Comments (20160314)**

This page is not part of release doc.

# **Doc goal**

The goal of this GS is

- 1. Hands-on training with minimal assistance.
- 2. Avoid bugs (steer the reader around them).
- 3. Focus on main workflows (not show all functionality).

I basically took the automotive example and described how to configure it step-by-step (all screenshots and movies in this GS are from my PC). step-by-step because the most difficult part of AD is simply all the numerous steps you must perform, the various tools involved, the details.

# **Formatting**

This GS will be migrated to SIPS, then from SIPS to xCat. So I have not bothered with standard MS\_Word formatting. Cross-references and numbering have been manually added. Section numbers are sometimes out of order, because I move sections but kept the numbering the same (to avoid confusion; pic files are usually named by section #). The English grammar mistakes, punctuation, capitalization will be fixed after I am done with the content.

# **Graphics**

I created rough draft diagrams with Adobe Illustrator. Someone can easily "clean them up" to meet Siemens standards. I put them in this ms.word doc in .emf format.

The .ai source and .eps (for xcat) files are in \\debonkl0c19\ADNX\Teams\Documentation\10 Meetings\ai.

# <span id="page-4-0"></span>**Variable names (20160216)**

This chapter is not part of the released doc. Simply lists var names used in GS1 (need to standardize).

# **Ch 3, 4 create LD workset**

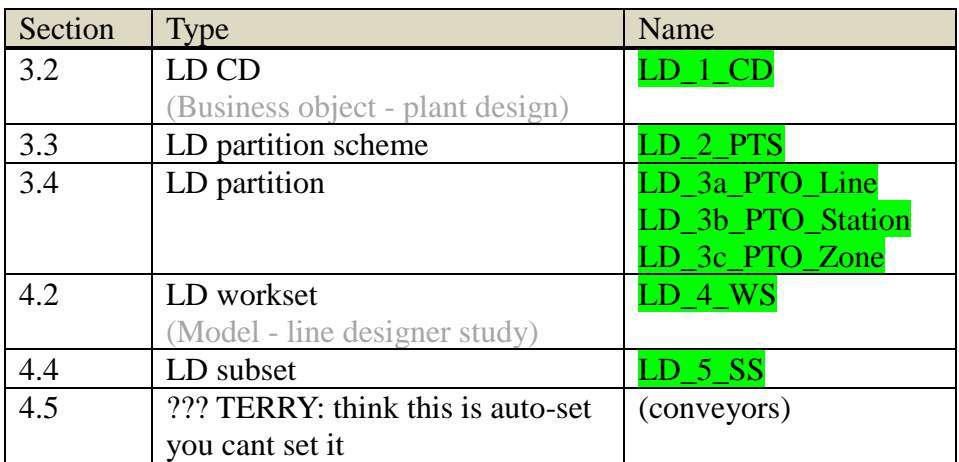

# **Ch 5 create ad workset**

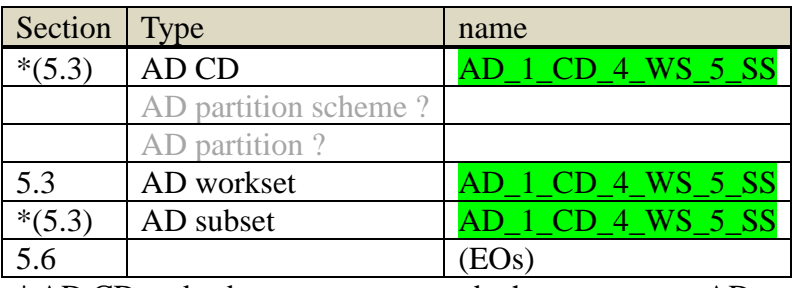

\* AD CD and subset are autocreated when you create AD workset/project.

#### EODefs

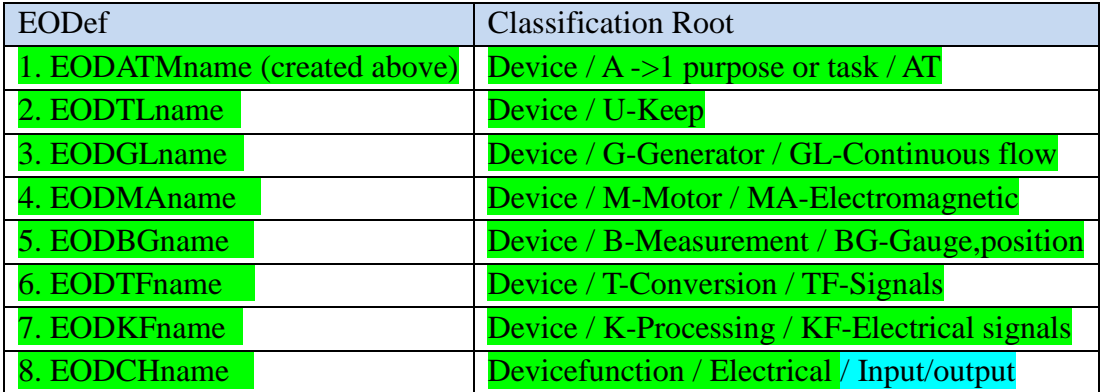

naming rules

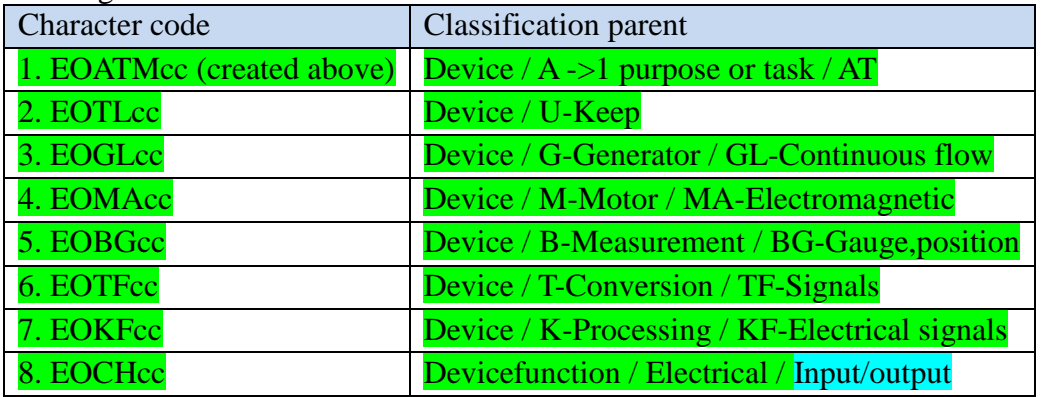

advanced aspect naming rules

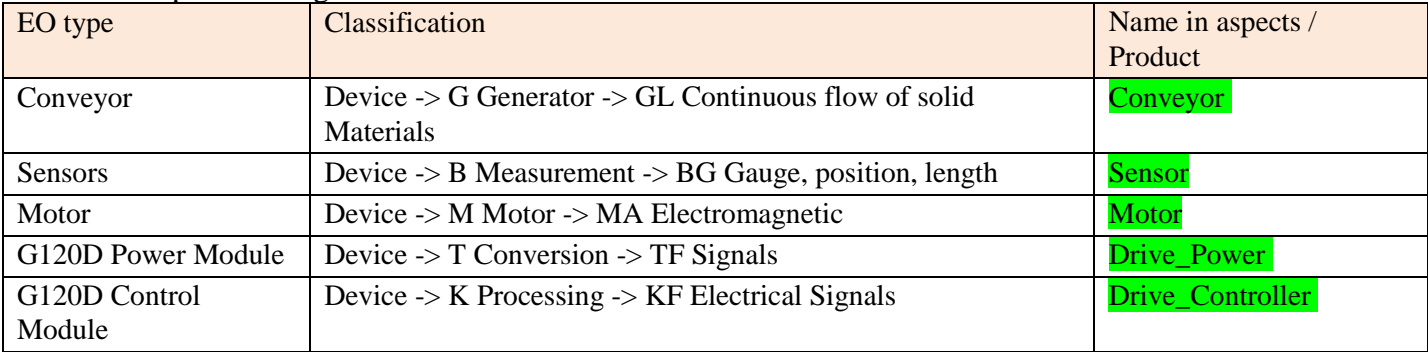

**RESULT**: Added EO's (using default names).

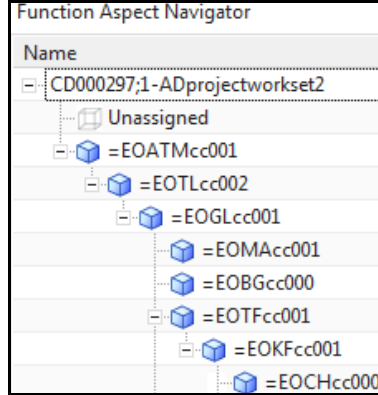

## **Ch 7 configure non-template EPLAN**

C:\Users\Z003H4JX\Desktop\AD\_EPLAN\_Project\_Template\_V25.zw9

\\debonkl0c19\ADNX\Teams\PRM\ExampleData and Geometries\ExampleProjects\Universal Templates\EPLAN\_Macros\DRIVE\_G120D\_PM250D\_1.emp.

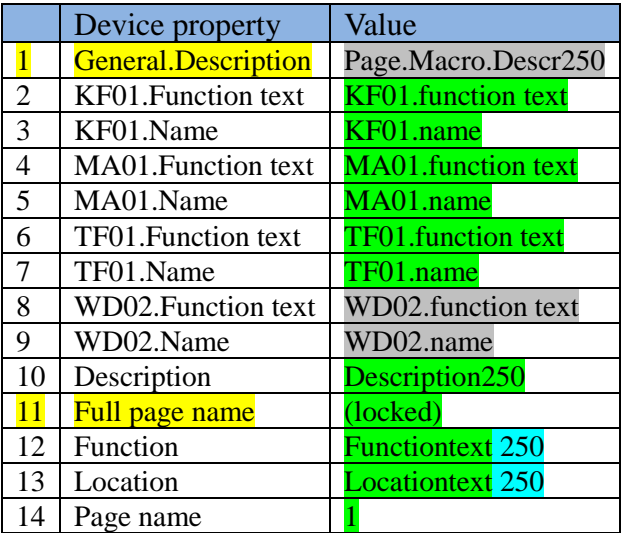

# **Ch 8 configure non-template TIA**

\\debonkl0c19\ADNX\[PROJECT\_SHARE\_WITH\_CYP]\TIA\_Portal\_XML\FD4\_Project\_without\_startdri ve.zip Project1\_ohne\_startdrive.ap13

- OB1
- RB\_AT
- $\bullet$  G120x
- PosDev\_2D2S2P

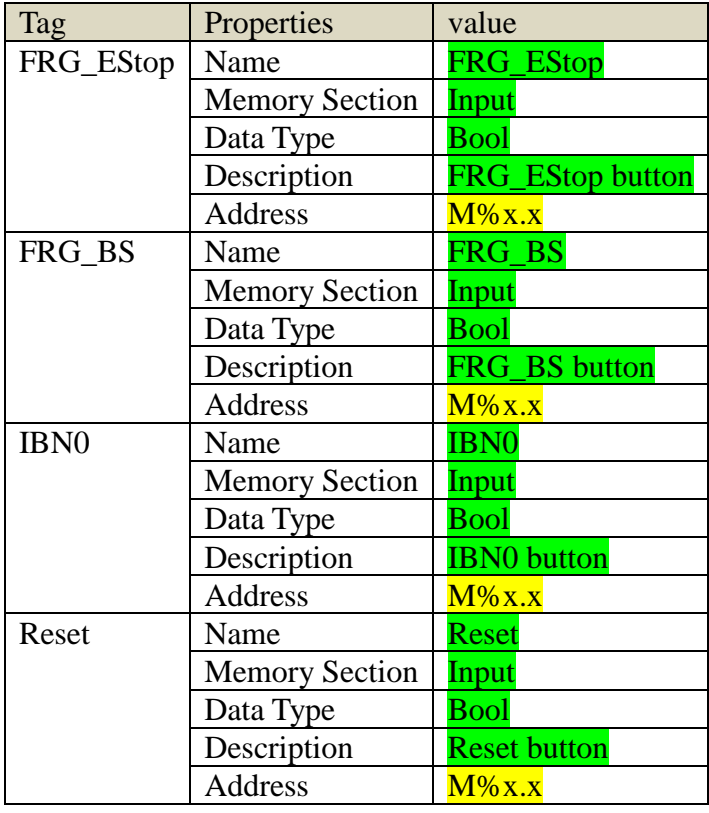

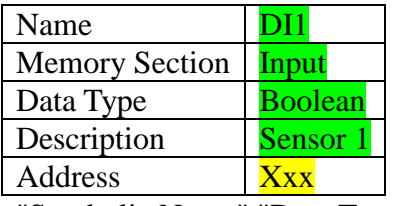

"Symbolic Name" "Data Type" select "Value" "DI1sn".

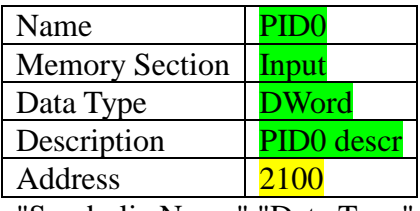

"Symbolic Name" "Data Type" select "Value" "PID0sn".

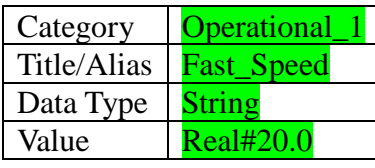

#### The following table summarizes.

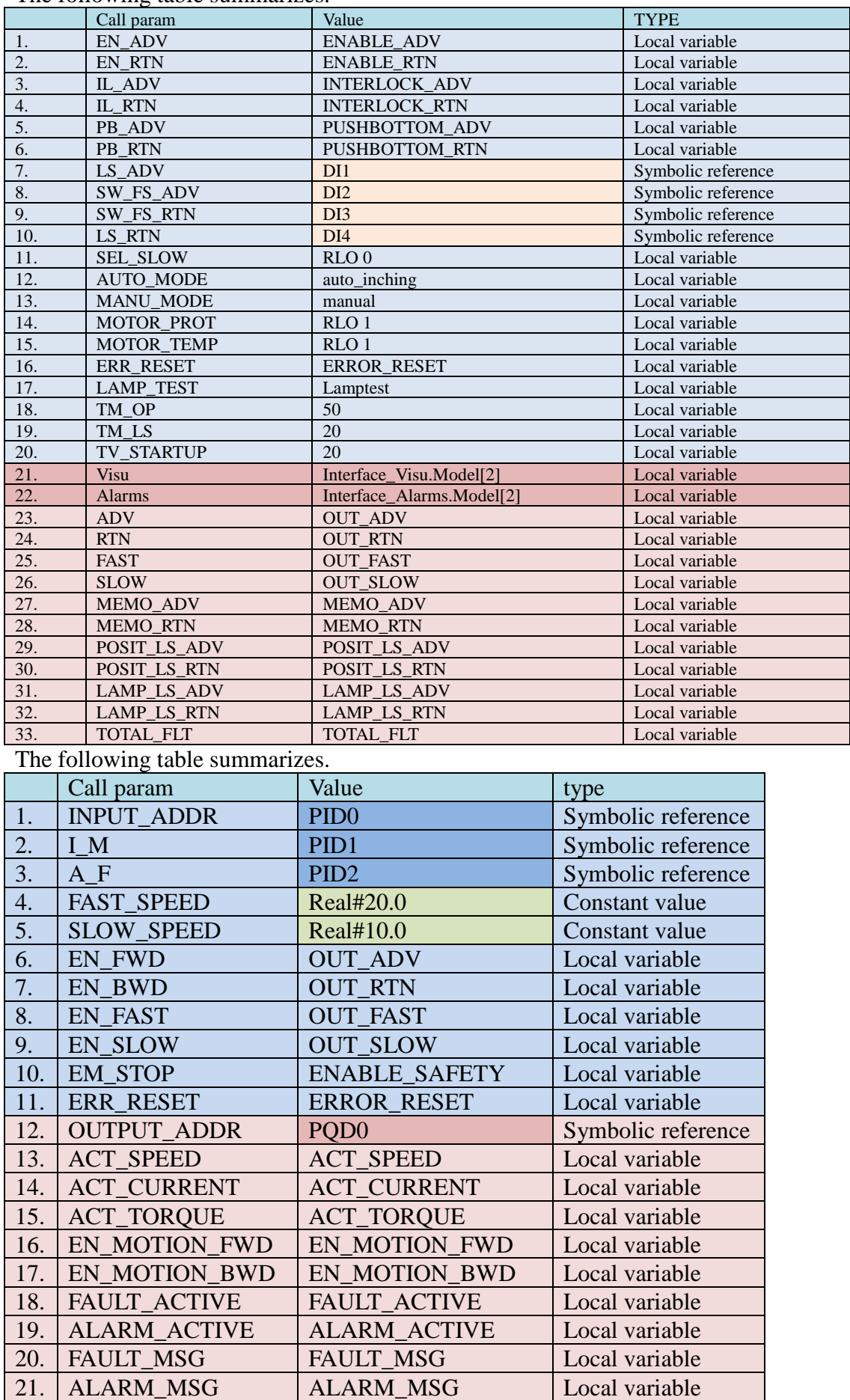

Set the absolute address of the top element GL to 2100. Enter the tag address 2100.

### **Ch 10 configure template ready eplan**

- Function: subString(AD\_GetAttributeValue(AD\_GetEngObject(),"Multi Reference Designation", Function), 2,1000000)
- Location: subString(AD\_GetAttributeValue(AD\_GetEngObject(),"Multi Reference Designation",Location),2,1000000)
- GLtoKF, KFtoGL
- For 250 KF01.Name: AD GetDesignation(First(AD GetConnectedObjects(AD GetEngObject(),"GLtoKF")),Function)

#### *FINISH (OPTIONAL) ==============*

- GLtoMA, MAtoGL
- GLtoBG1, BG1toGL  $(2,3,4)$  (for 240)
- GLtoTF, TFtoGL
- GLtoKF, KF to GL (created already in ch 10 for macro 250)

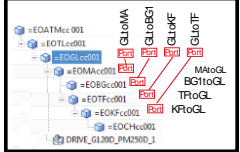

250 expressions (dark green completed earlier).

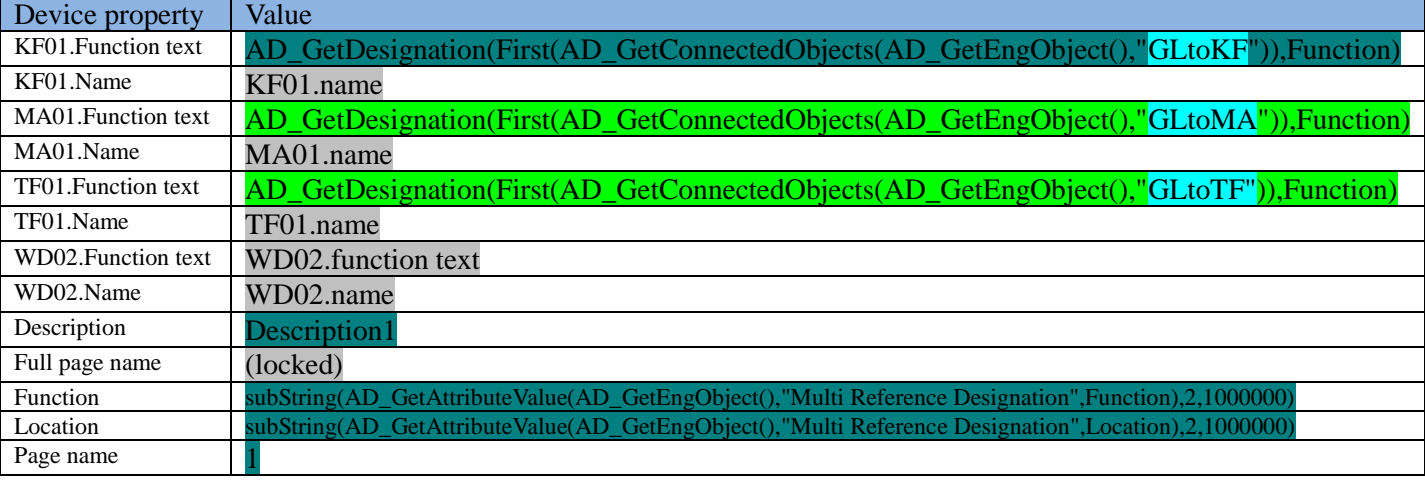

\\debonkl0c19\ADNX\Teams\PRM\ExampleData and Geometries\ExampleProjects\Universal Templates\EPLAN\_Macros\DRIVE\_G120D\_CU240\_IO\_1.emp. 240 expressions.

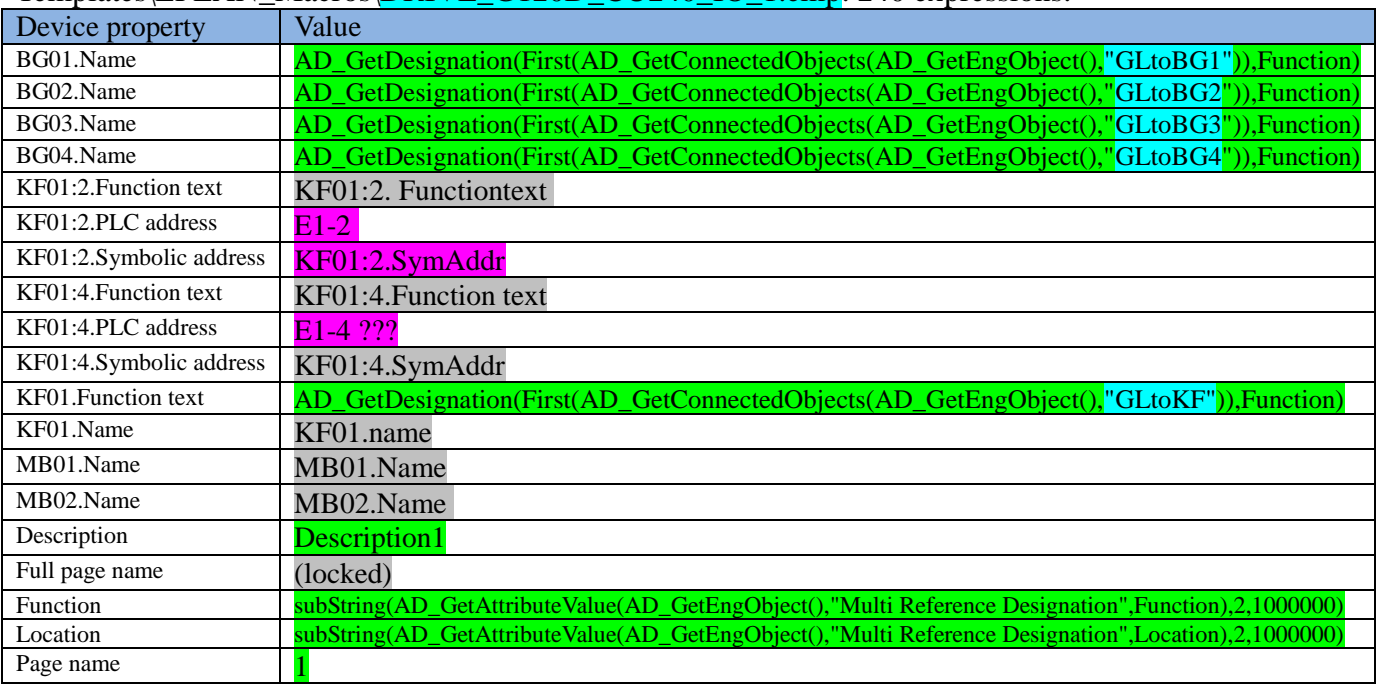

## **Ch 11 config template ready TIA**

symbolic names

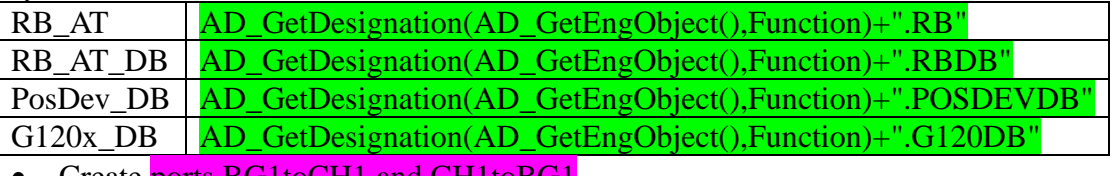

- Create ports BG1toCH1 and CH1toBG1 • For DI1 set the symbolic name to: AD\_GetDesignation(First(AD\_GetConnectedObjects(AD\_GetEngObject(),"CH1toBG1")),Function)+".CH"
- For PID0 set the symbolic name to: **AD\_GetDesignation(AD\_GetEngObject(),Function)+".PID0"**
- Create TLtoFRGEStop port (in EO TL)
- In RB\_AT for DI1 set the symbolic name to the following expression.
- First(AD\_GetConnectedObjects(nth(2,AD\_GetAncestors(AD\_GetEngObject(),Function)),"TLtoFRGEStop"))

#### *FINISH (OPTIONAL) ==============*

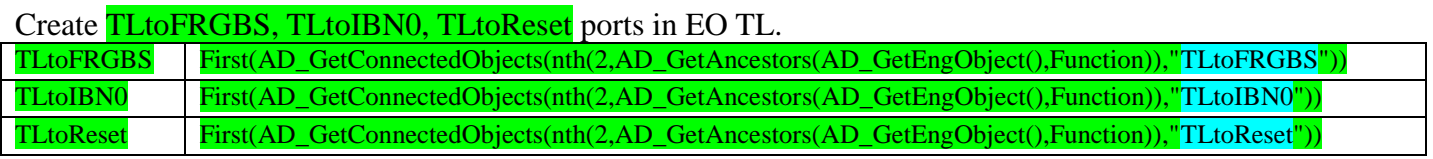

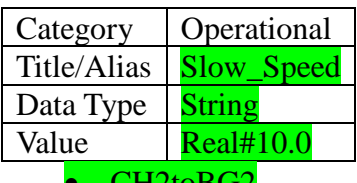

- CH2toBG2
- CH3toBG3
- CH4toBG4
- BG<sub>2to</sub>CH<sub>2</sub>
- BG3toCH3
- BG4toCH4

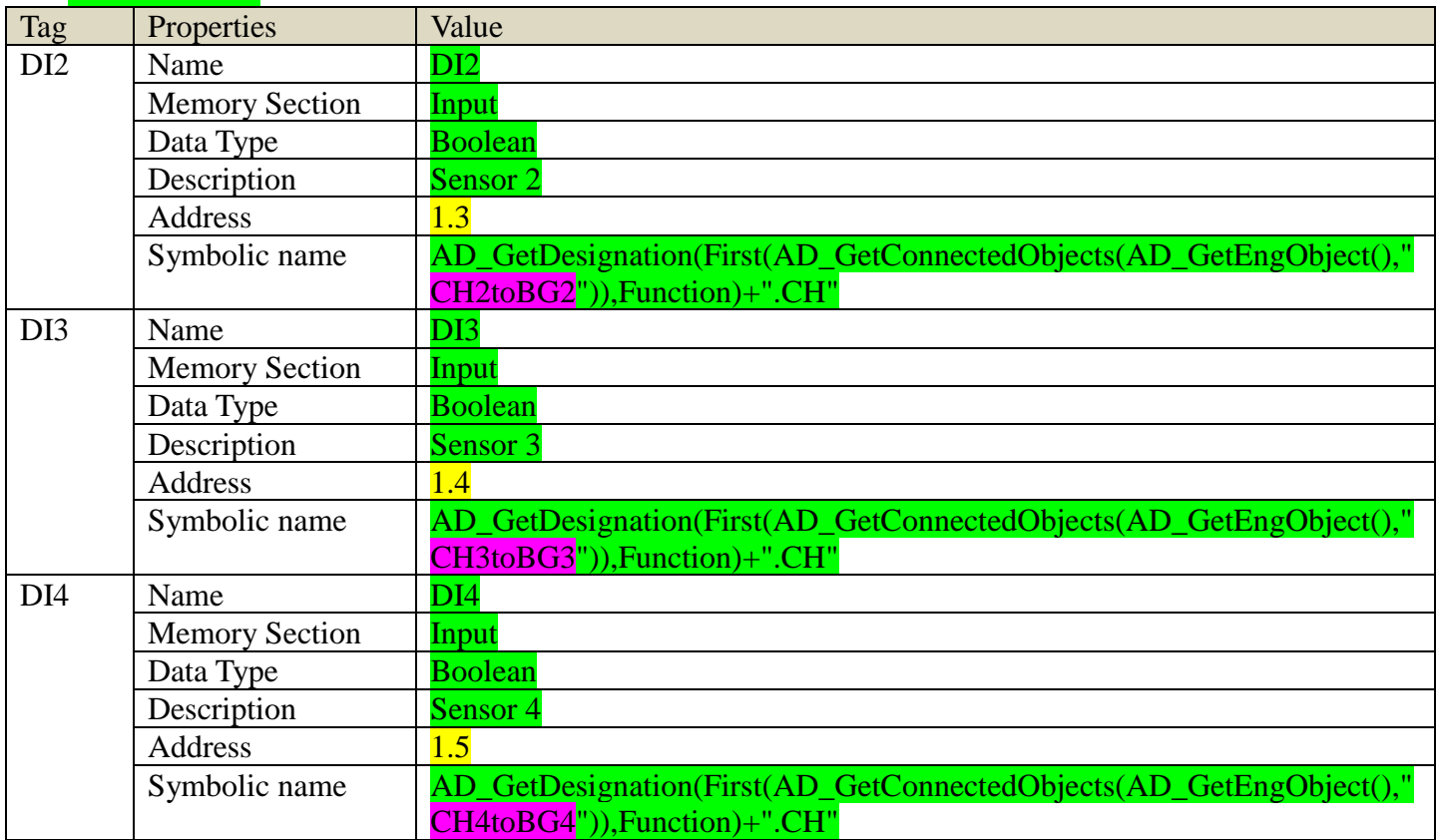

PIDs, PQD

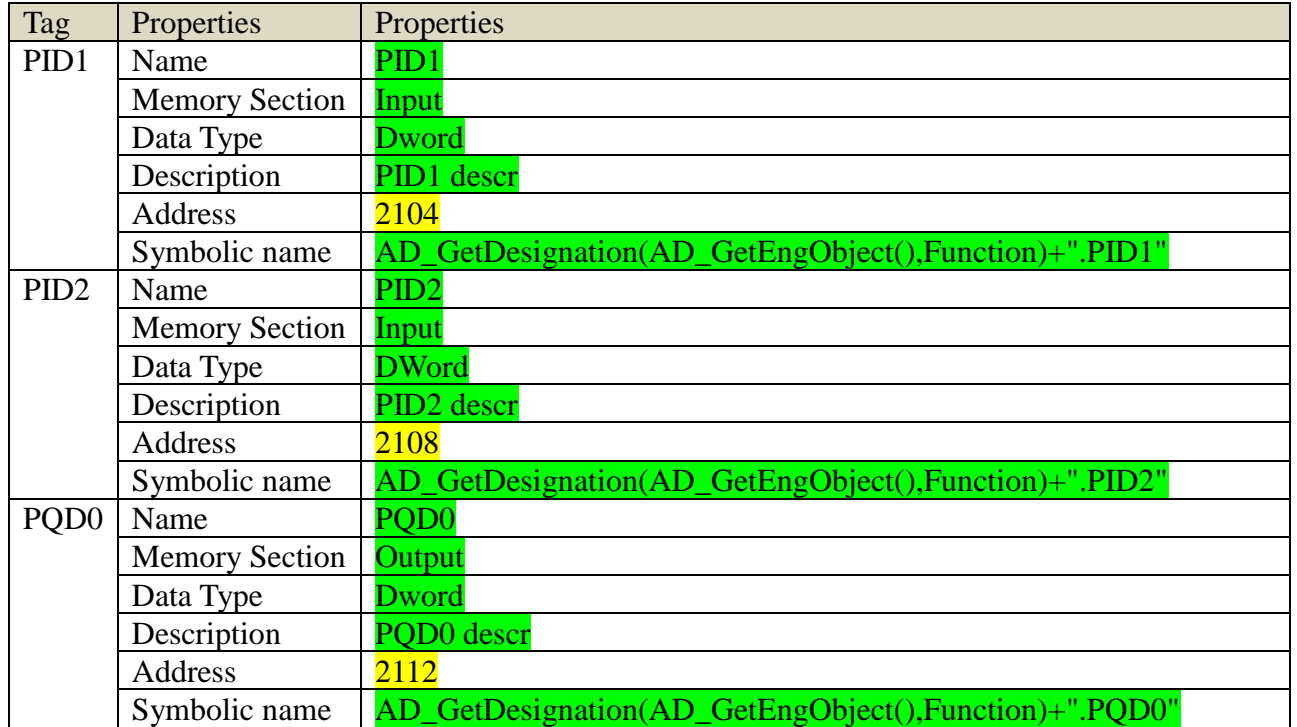

#### RB\_AT call to PosDev

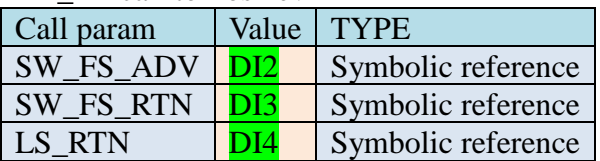

RB\_AT call to G120x

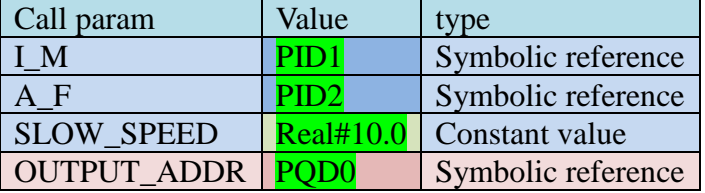

#### **Ch 12 create / instantiate template**

- GL01. Click "System Design / Create Template". For "Name" enter "**GL\_template**".
- TERRY: Andreas says in FD7 will change. Set the address of the top EO in template, and the rest have a relative address. 1. Set the absolute address of the top element GL to 2100.
- 2. modify the PID tag memory location  $(20151221)$

# <span id="page-11-0"></span>**0. Cover Page (20160310)**

#### 20160128 TERRY: following from operation manual.

Thank you for relying on Siemens quality and for choosing Automation Designer as your solution for electrical and automation engineering.

Automation Designer is intended for electrical engineers and automation engineers from the discrete industry who work in teams on multi-disciplinary projects. By focusing on reusability, rule-based engineering, and cross-discipline collaboration and data integration, Automation Designer improves the consistency of such projects, reduces the time and cost invested in them, and increases the productivity of the entire production engineering process.

This User Guide introduces the functionality of AD with hands-on step-by-step examples.

# **Chapter overview**

Ch **1 "Concepts"** introduces AD concepts. Ch **2 "Overview of this Getting Started"** provides an overview of each chapter.

Then there are **3 parts** (130 pages total; each part has 3-4 chapters) that demo the basics.

"**Part 1. Create LD/AD TC components**" shows how to create the Teamcenter (TC) Line Designer (LD) and AD components. I show how the 4GD components in TC correspond to the AD and LD components (I wrote my best guess at what is going on behind the scenes).

#### "**Part 2. Configure (non-template) LD, EPLAN, TIA**" shows how to map LD-AD and generate EPLAN schematics and TIA (Total Integration Automation) SW blocks for a single conveyor without using **expressions or ports.** Its simply too complex for a student to introduce templates, expresssions and ports

before the student has gotten used to working with TC, AD, LD, EPLAN, and TIA (few students have experience working with all 5 of these tools).

### "**Part 3. Create/instantiate template**" introduces expressions, ports and templates. Templates allow you to quickly created components.

Ch13 then shows 2 things. (1) How to complete the project. In parts 2-3 you created a project with only 1 sensor BG, 1 channel CH, etc. (to keep things simple). as a review you created the missing items. (2) How to "roundtrip" template changes (YOU CANT ROUNDTRIP NOW, SO JUST COMPLETE THE CONVEYOR AND CREATE A NEW TEMPLATE).

# **Part 4. Real-world examples**

20160310 talked with Andreas about this. maybe 3-4 different template demos, for different business segments.

# **Part 5. AD functional details**

In this part try to take a lot from

- 1. AD\_GS\_v222\_20160128\_1522\_second\_half\_20160302.doc
- 2. User guide

# <span id="page-12-0"></span>**1. Concepts (20160217)**

20160128 TERRY: this chapter not ready. Content is just my thoughts. Need a lot of review with experts (had no review yet).

This chapter describes basic AD concepts.

- 1.1. Conventional automation/electrical engineering
- 1.2. Problems
- 1.3. Solution
- 1.4. Workflows
- 1.5. CD details

# **1.1. Conventional Automation/Electrical Engineering**

Creation of the automation software (TIA) and electrical schematics (EPLAN) is traditionally not coupled with the factory layout (LD).

# Conventional engineering

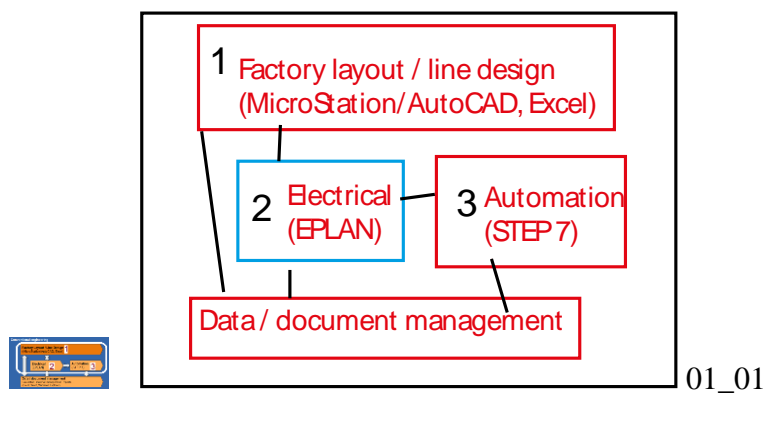

- 1. Factory layout and line design uses LD to design a production line.
- 2. Electrical engineering uses EPLAN to generate schematics for the production line.
- 3. Automation uses TIA to generate PLC SW and tags for specific PLC hardware.

# **1.2. Problems**

There are 3 basic problems with the above situation:

- 1. The LD, EPLAN, and TIA designers must manually synchronize their configurations.
- 2. TIA SW and tag names have no relationship to EPLAN schematic variables.
- 3. EPLAN and TIA components that repeat (such as conveyors) must be created individually.

The diagram below shows the constant manual flow of information (emails, etc.) between the 3 development

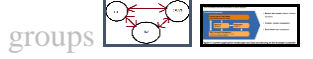

# **1.3. Solution**

AD solves the problems above by

1. Enabling all 3 groups to work on a single platform (NX) as a single team.

2. Linking the LD CD with the the EPLAN/TIA CD.

The following diagram shows how AD based on NX can serve as the central development tool for the entire project lifecycle for mechanics (LD), electrical (EPLAN) and automation (TIA). The 2 TC CDs (Collaborative Design), one for LD and another for EPLAN/TIA, are the central project databases (CDs are described in the next section). You can link (map) LD CD and AD CD elements (in this GS they are conveyors).

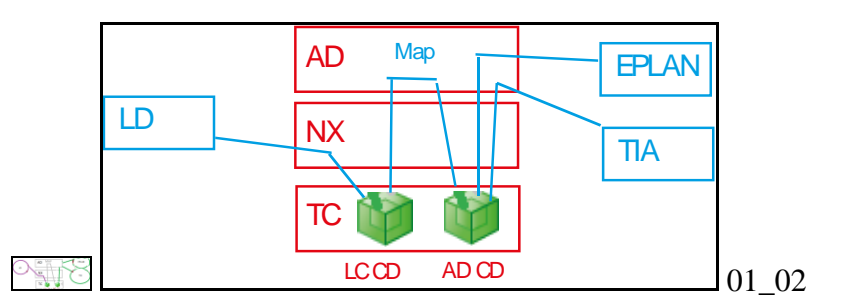

This allows you to

1. Easily determine when the LD configuration is not synchronized with the configuration used to generate EPLAN and TIA.

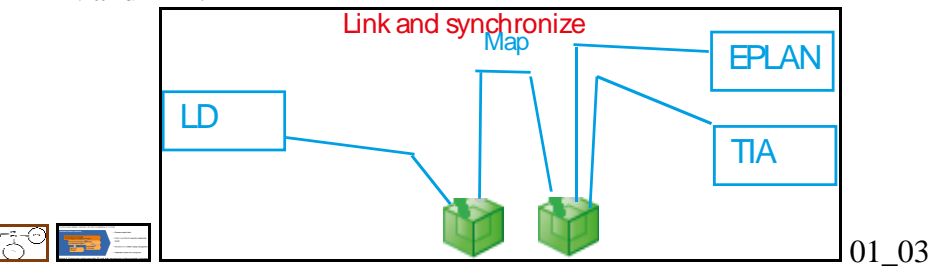

2. Derive EPLAN macro variables and TIA SW and tag names from the same source.

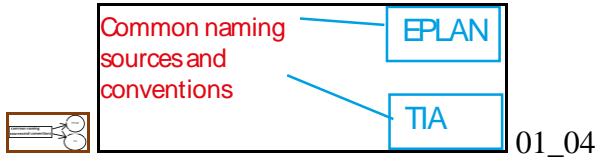

3. Use drag and drop to create components (such as conveyors) from templates for the AD CD. Create templates that can be instantiated multiple times (with the components in each instantiation having a unique

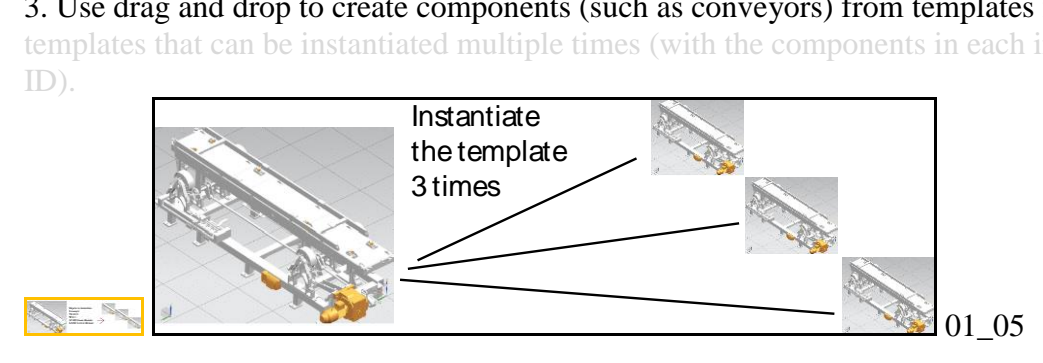

# **1.4. Workflows (20160210)**

## Automation Designer engineering

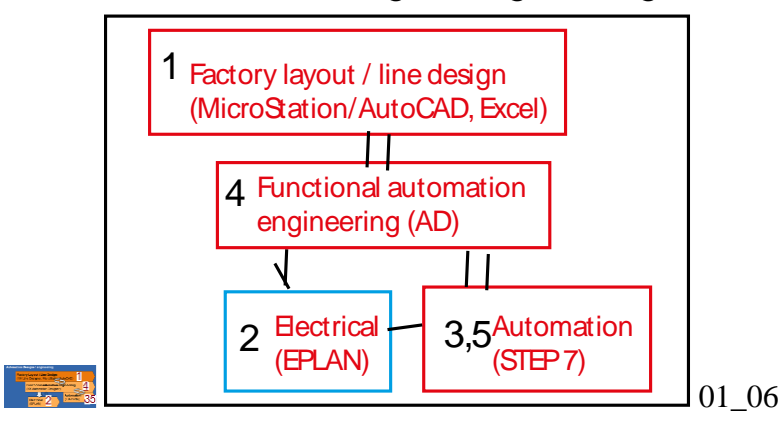

The following describes the basic AD workflow with references to chapters in this GS.

## *1. Factory layout / line design (TC, LD)*

In TC create the LD CD (ch 3). In LD create 2 conveyors (ch 4).

### *2. Electrical (EPLAN)*

Assemble the required macros (for import later to AD).

### *3. Automation (TIA)*

Configure the required TIA HW, SW and tags (for import later to AD).

#### *4. Functional automation engineering (AD)*

1. In AD create a model of a single conveyor (ch 5).

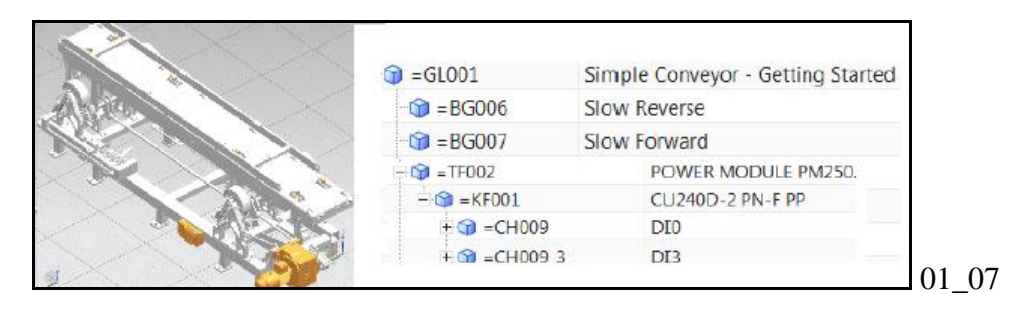

2. Map the AD conveyor to one of the LD conveyors (ch 6).

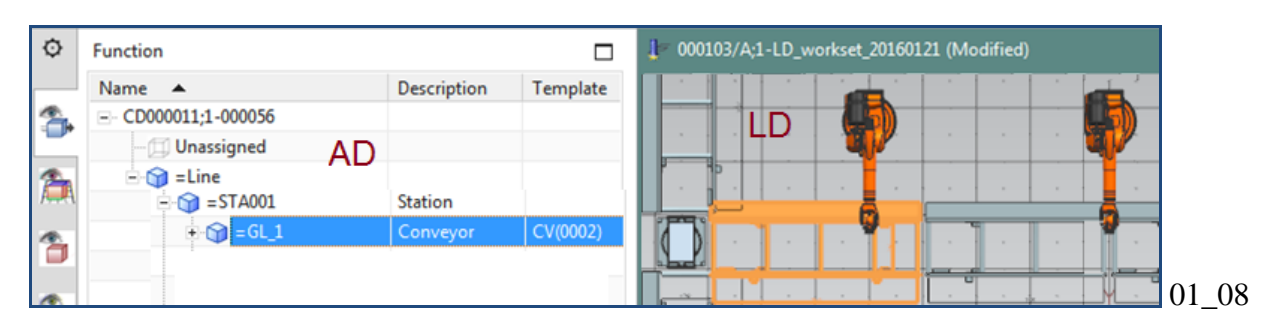

3. Add SW and EPLAN to the AD conveyor aspect tree and generate EPLAN/TIA (ch 7 and 8).

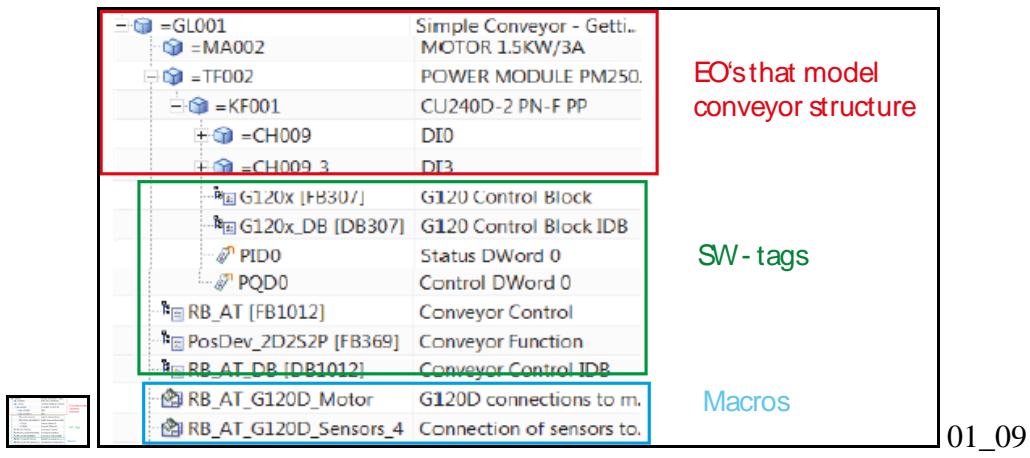

(Ch 9 is concepts chapter).

- 4. Configure EPLAN and TIA in the AD model for inclusion in templates (ch 10,11).
- 5. Create a template (12.0b).
- 6. Instantiate template with minimal modifications for a conveyor (12.1). You now have 2 conveyors.

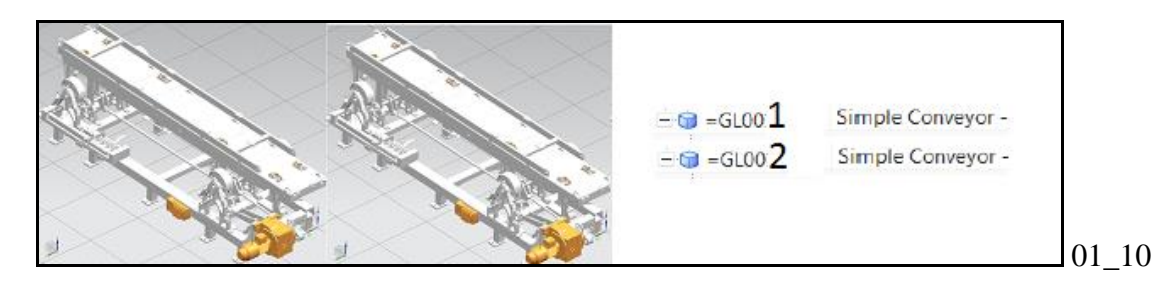

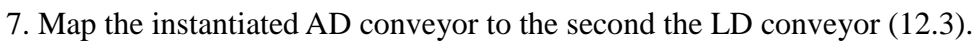

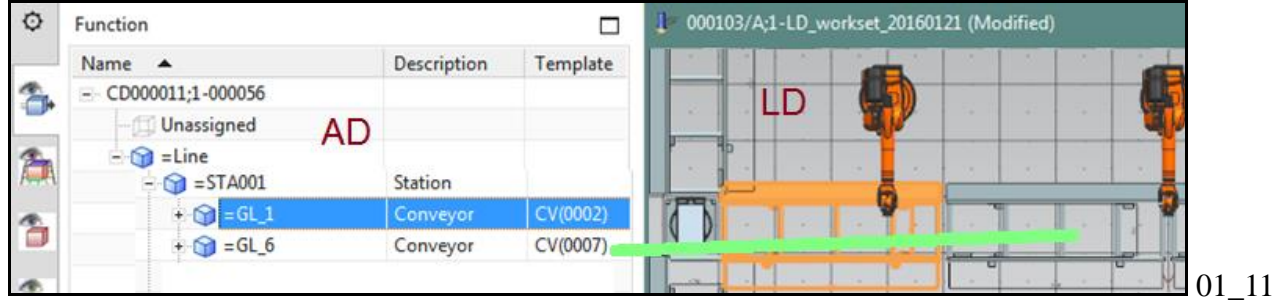

# 8. Generate EPLAN, TIA (12.4, 12.5).

#### *xxxx5. Automation (TIA)*

Test the project and download to the physical HW. (TERRY: ????)

# **1.5. CD details**

Working with AD means working with TC 4GD components. This section describes

- 1.5.1. LD/AD CD structure
- 1.5.2. 4GD component details
- 1.5.3. Creating LD CD components (ch 3-4)
- 1.5.4. Creating AD CD components (ch 5)

#### **1.5.1. LD/AD CD components**

The TC CDs for LD and AD shown in the section 1.3 are based on the following 4th Generation Design (4GD) components.

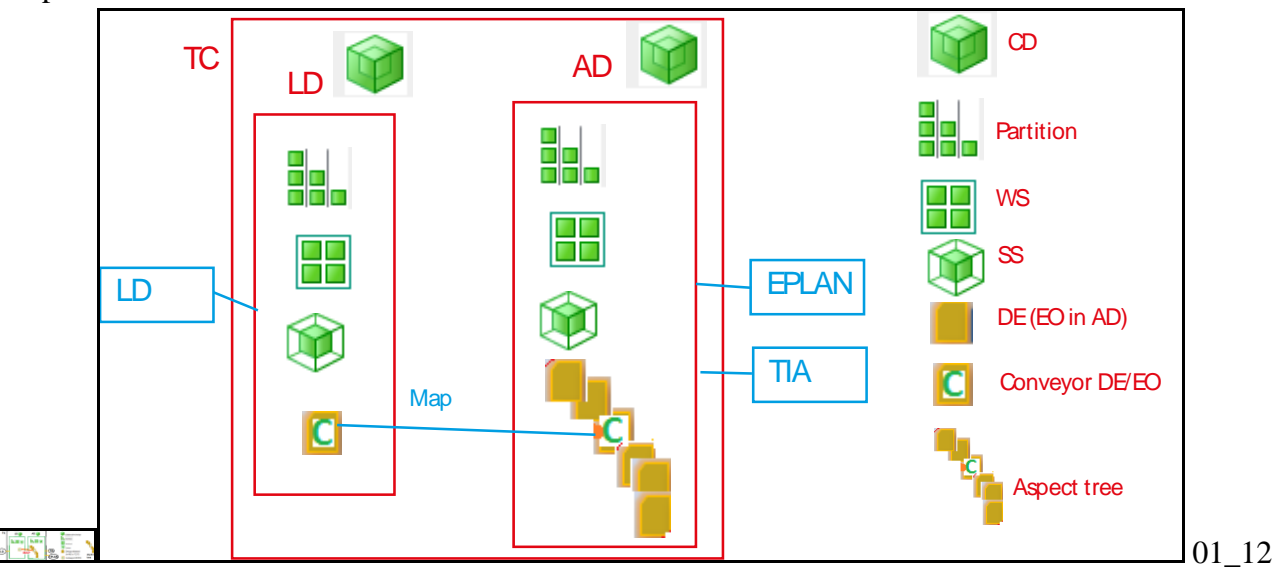

### **1.5.2. 4GD component details**

1. CD

 $325 - 2$ 

- 2. Partition scheme
- 3. Partition
- 4. Workset
- 5. Subset
- 6. Design element
- xxx7. Example

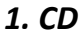

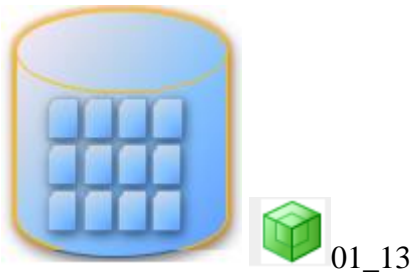

A collaborative design is a model of a project/product that is developed by a team of contributors. The elements of the model are arranged in a hierarchy that allows team members to collaborate and author common project/product information in an efficient manner.

A collaborative design object is the container object in TCof all the design data that defines a product or a class of products.

#### *2. Partition scheme*

Partition schemes can be functional, spatial, or physical, by default. Partitions are created within partition schemes. For example, in a 4GD design of this house, different types of partitions can be used to organize the design elements.

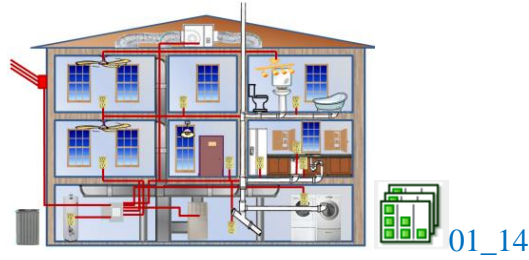

• Functional: A functional partition scheme could contain partitions containing the HVAC (heating, ventilation and conditioning), electrical, and plumbing systems.

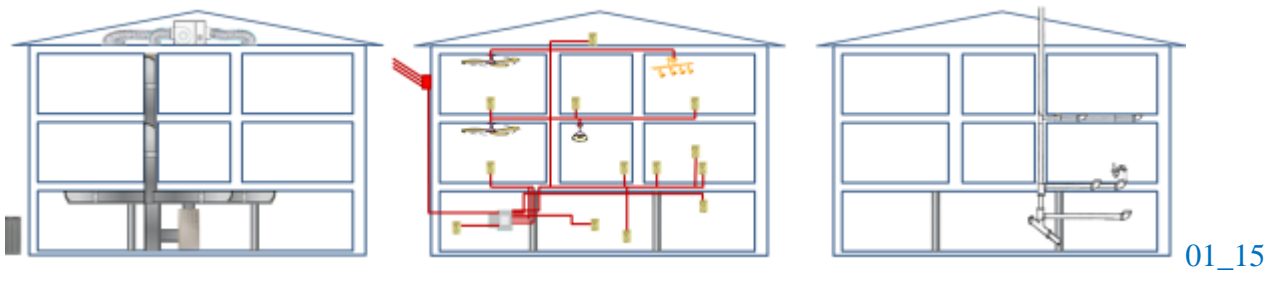

• Spatial: A spatial partition scheme could contain partitions for each floor. By default, spatial partitions are defined by a recipe so that new design elements are automatically added to the partition.

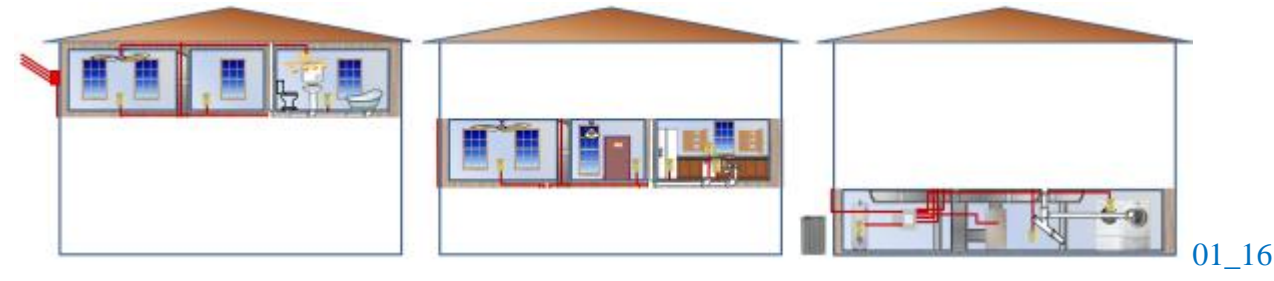

• Physical: A physical partition scheme could contain partitions organizing each individual physical room.

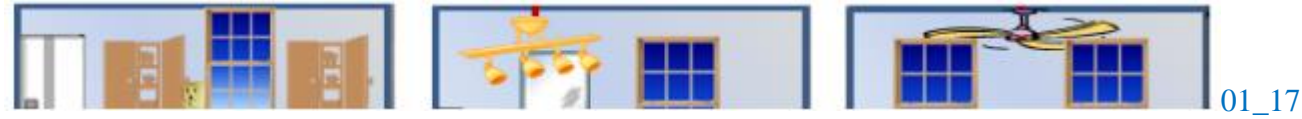

#### *3. Partition*

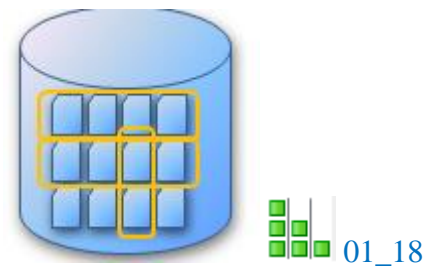

A partition object is an organizational container in the CD to help you organize and find data. Partitions can be organized in multiple ways, for example, by function, by spatial location, or by physical description. Unlike traditional subassemblies, partitions do not control the position or any other property of a DE. DEs can be place in multiple partitions. For example, in a CD of a house, a section of pipe might be part of a plumbing partition and part of the kitchen partition.

Partitions ncan be static, where designers must manually add DEs to them, or dynamic, where the contents of the partition are defined by search criteria.

### *4. Workset*

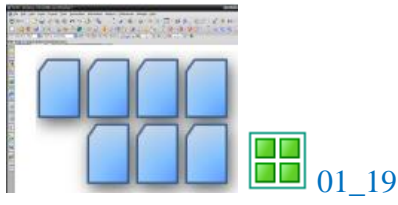

A workset object is the collection of DEs in your NX session. A workset is defined by one or more subsets. There may be many DEs within the workset you work on in your NX session.

#### *5. Subset*

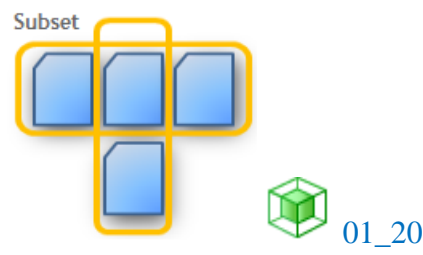

A subset object selects a set of design elements you want to include in your workset.

The subset may include specific design elements, or it may contain a dynamic recipe which defines partitions to search, spatial locations, and other search criteria.

The illustration here indicates that the desing elements in your session may come from multiple subsets.

#### *6. Design element*

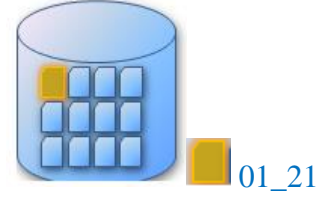

A design element object is a representation of a component in the product. It is a unique occurrence of 3D geometry in a specific location in the product design.

#### There are different types of DEs. A DE can reference an NX part or assembly model, or other types of geometry.

#### *xxx7. Example*

An example application would be a CD of a house in which multiple designers design the cabinets, appliances, plumbing, and wiring in the kitchen. This is the workflow:

1. CD. An administrator creates the CD object for the house design in TC.

2. Partition scheme and partition. An admin create the partition scheme and partition objects in TC. The partition schemes for the house design might include a functional partition scheme for the systems, and a physical partition scheme for the rooms.The functional PS includes partition objects for plumbing, heating and wiring.The physical PS includes partition objects for the different rooms of the house, including the kitchen.

3. Workset and subset: The project leader creates a new workset in NX. The project leader adds a subset with a recipe for selecting all DEs in the volume of the kitchen. The project leader saves the workset, and assigns it to the responsible designers.

## **1.5.3. Creating LD CD components (ch 3-4)**

In ch 3-4 you create an LD CD, workset and DEs (conveyors). The following diagram shows the steps.

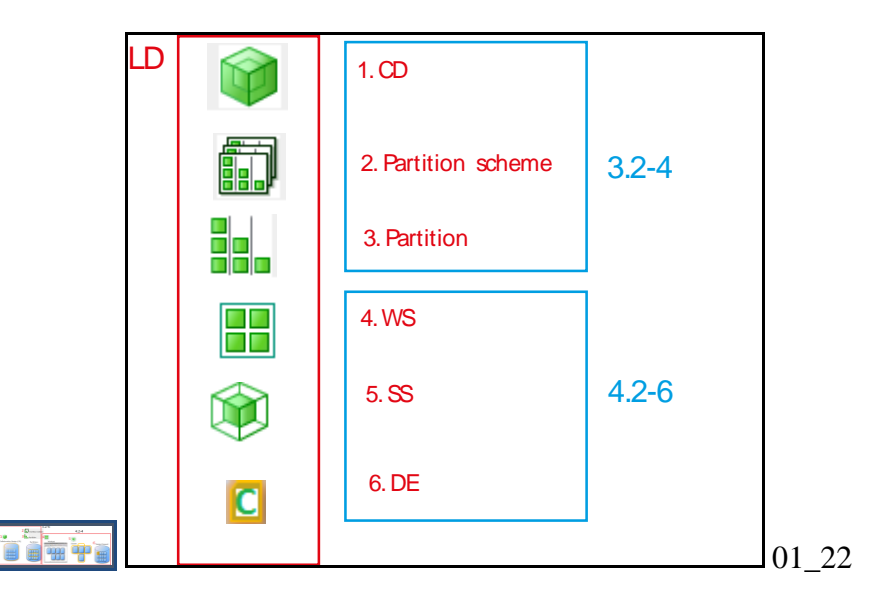

## **1.5.4. Creating AD CD components (ch 5)**

In ch 5 you create an AD workset (which automatically creates a CD and subset) and engineering objects  $(EOS)$  in an aspect tree.

20160203 TERRY: partition scheme and partition are also automatically created?

The following diagram shows the 2 steps. In the last step you add the EOs (TC DEs) into the aspect trees (function, product and location aspects).

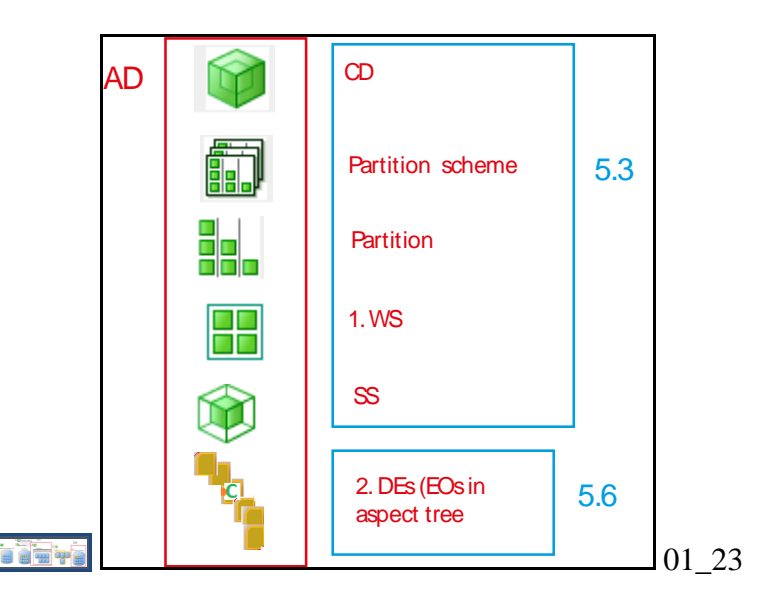

**xxxx1.4.5. TC structures for EPLAN (ch 7) and TIA (ch 8)**

Following shows when in this GS you use the data in the AD CD to create EPLAN and TIA.

- 1. Import into AD the EPLAN macros and TIA SW blocks and tags.
- 2. Configure.
- 3. Generate EPLAN and TIA output.

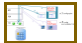

# <span id="page-20-0"></span>**2. Overview of this Getting Started (20160217)**

20160128 TERRY: proofread this chapter with Reinhard Simon. He ok'd it (with some corrections). It's a very short 6 page overview.

This chapter provides an overview of the steps described in chapters 3-13 for creating a very simple example AD project. The steps basically follow the work flow presented in the previous section "1.4. Workflows".

20160128 TERRY: don't talk about "parts" because I imagine that in xcat not possible to create this heading??

# **"Part 1: Create LD/AD mechatronic models" (25 pages)**

Part 1 describes how to create the TC mechatronic models for LD and AD for a single conveyor.

Ch 3 "TC: Create LD CD" describes how to create In TC the LD CD (collaborative design), partition scheme, and partition objects.

Ch 4 "LD: Create LD workset, subset + DEs" describes how to create DEs (design elements) for 2 conveyors.

Ch 5 " Create AD workset (and CD, SS) + EOs" describes how to Create an AD workset (which automatically creates the TC CD and subset) and AD engineering objects (EOs).

The following diagram shows the resulting models in LD and AD. 20160128 TERRY: talked with Reinhard about the EO names (EOMAcc001). I chose this type of name because it makes things clearer in examples (ask me for details).

Mechanical design in LD

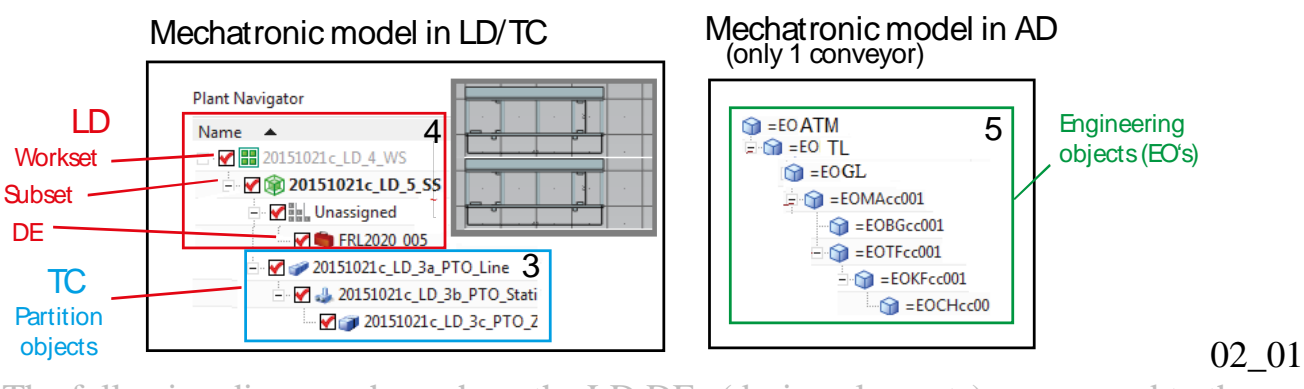

The following diagram shows how the LD DEs (design elements) correspond to the physical conveyor.  $\blacksquare$  The following diagram shows how the AD EOs in aspect tree correspond to physical conveyor parts.

#### The following diagram shows

- 1. LD DEs (left) that correspond to the conveyor (middle).
- 2. AD EOs (right) that correspond to conveyor components (middle).

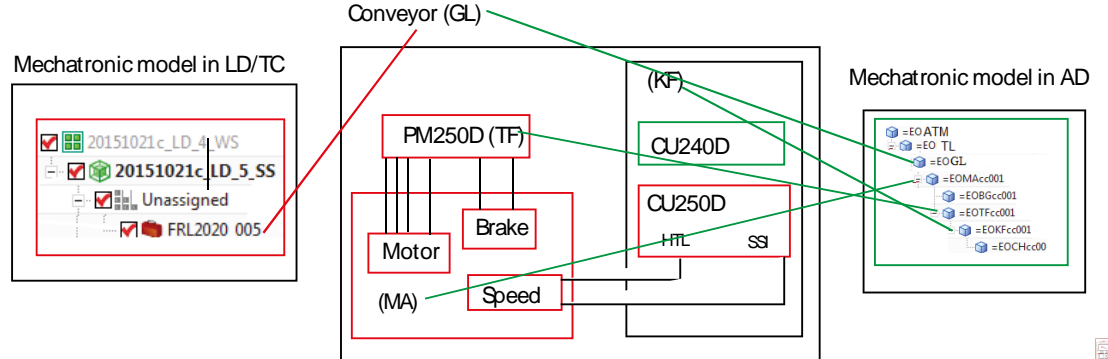

# **"Part 2: Config LD (map), EPLAN, TIA" (40 pages)**

This part shows how to

- 1. Map the the LD and AD mechatronic models (ch 6).
- 2. Configure and generate EPLAN (ch 7).
- 3. Configure and generate TIA (totally integrated automation) (ch 8).

Í  $\begin{tabular}{c|c|c|c} $\mathbb{Z}_1$ & $\mathbb{R}^3$ & $\mathbb{R}^3$ \\ \hline $\mathbb{R}^3$ & $\mathbb{R}^3$ & $\mathbb{R}^3$ & $\mathbb{R}^3$ \\ \hline $\mathbb{R}^3$ & $\mathbb{R}^3$ & $\mathbb{R}^3$ & $\mathbb{R}^3$ \\ \hline \end{tabular}$ 

Chapter 6 "Map AD-LD" describes how to map the LD DE (for the conveyor) and AD EO GL (for the conveyor).

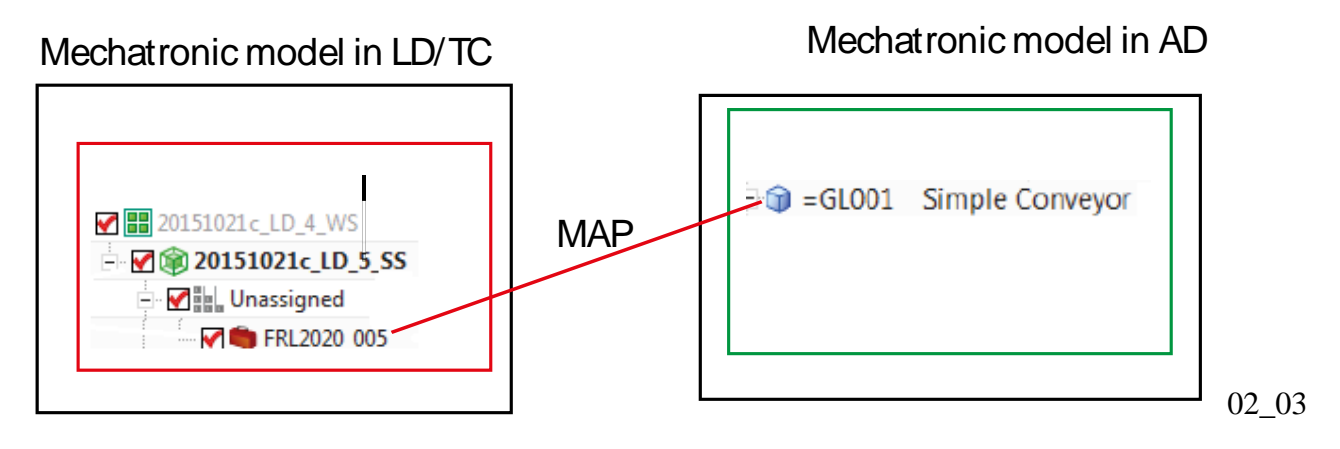

After mapping, you can select the conveyor DE in LD (left) or the EO GL in AD (right) and the both EO and DE are highlighted.

#### 20160128 TERRY: example from Reinhard (I deleted half the pic).

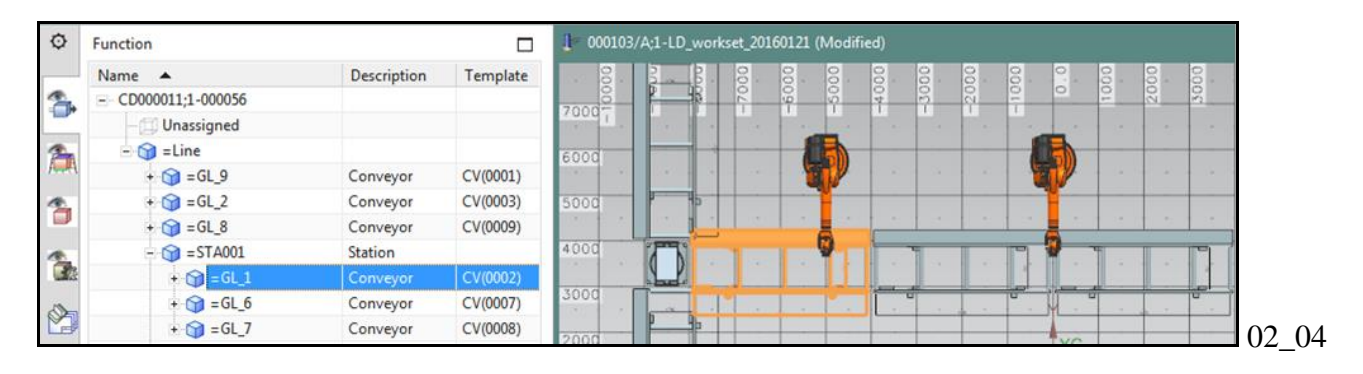

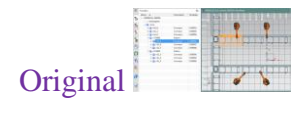

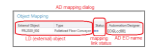

#### Chapter 7 "Configure EPLAN" describes how to

- 1. Import macros into AD.
- 2. Configure the macros (by setting values for the macro variables in AD).
- 3. Generate **schematic diagrams and** reports (BOM, etc.).

This diagram shows the actual equipment and the aspect model in AD of that equipment. you simply set the values for the macro variables in AD (in Part 3 you will learn how to use expressions/ports to use the aspect tree for macro vars).

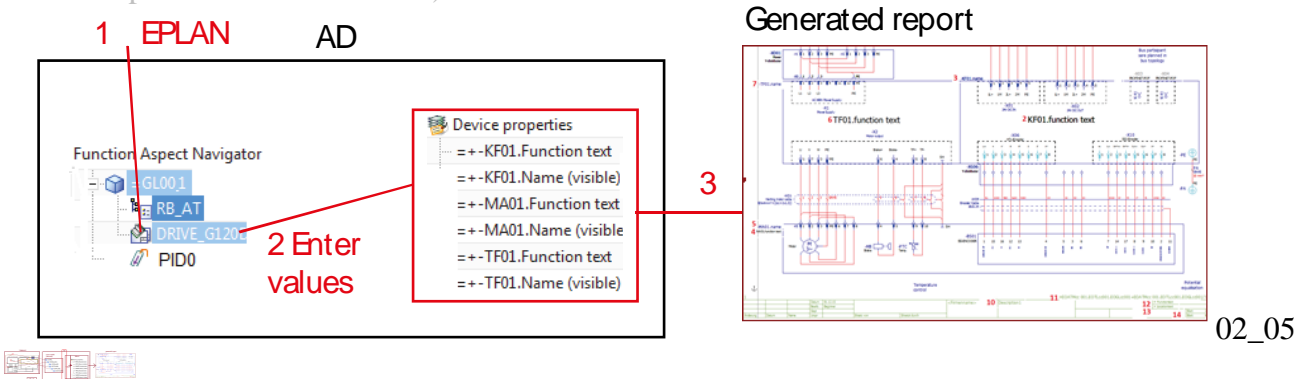

#### Chapter 8 "Configure (non-template) TIA" describes how to

- 1. Import TIA SW blocks (and tags).
- 2. Dynamize the SW (for a description of dynamization see ch 8).
- 3. Generate application SW for export to TIA.

This diagram also shows the actual equipment and the aspect model in AD of that equipment. The default names of the SW-tags in AD are used for output to TIA (in Part 3 you will learn how to use expressions/ports to use the aspect tree for SW-tag symbolic names).

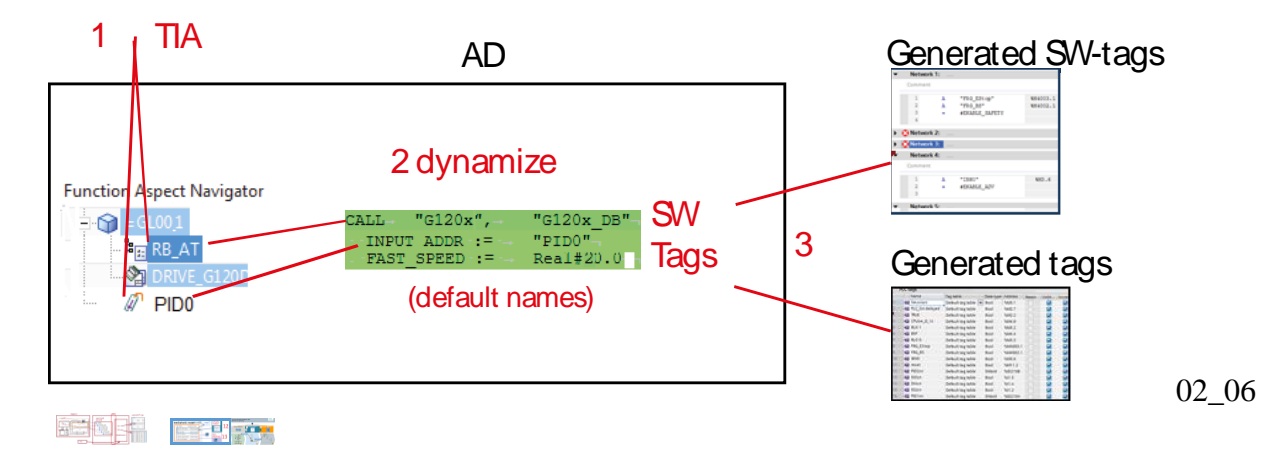

# **"Part 3: Using templates" (55 pages)**

In this part you

- 1. modify the macros in AD as required for a template (ch 10).
- 2. modify the TIA SW blocks and tags in AD as required for a template (ch 11).
- 3. create a conveyor template in the reuse library, and then add to the project (ch 12).
- 4. manage template changes (ch 13).

#### 1200

Ch 9 "Template-related concepts" describes

1. How macros, SW blocks and tags can access the aspect ID of an EO using expressions, ports, and links.

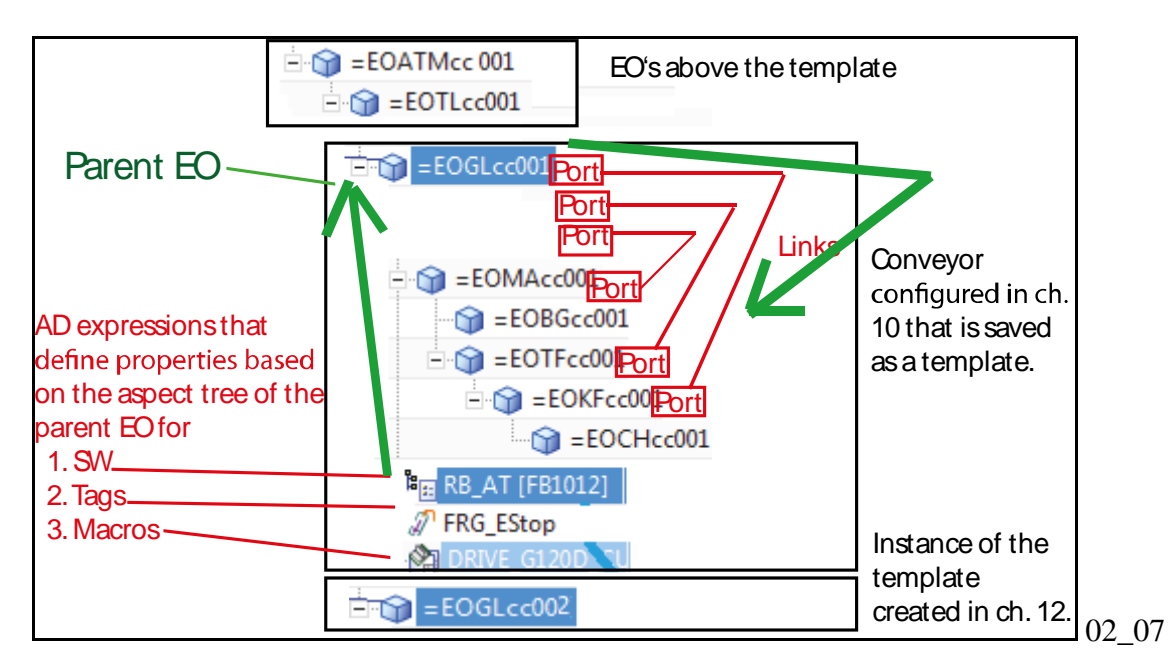

2. How dynamic connections allow an inserted template to automatically connect to tags outside the template.

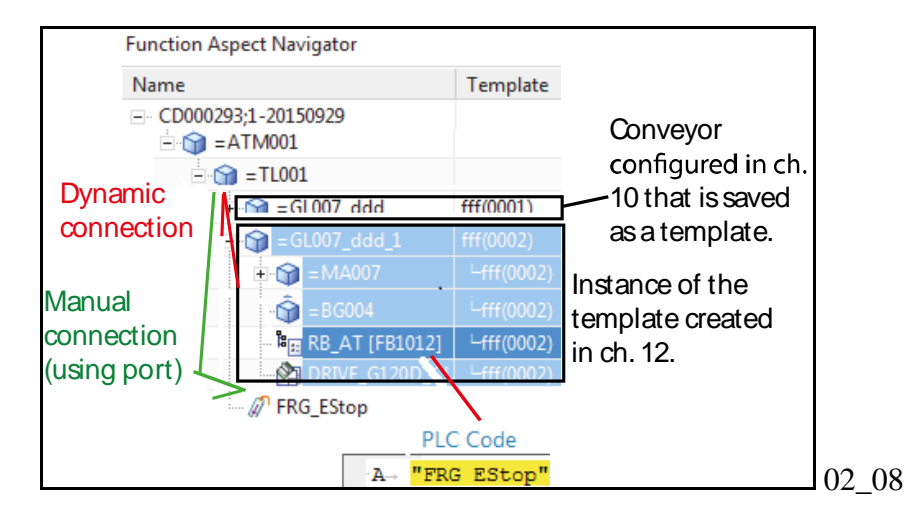

Ch 10 "Configure template-ready EPLAN" shows how to assign the value of macro variables to unique IDs (multiple reference designations, MRDs) based on the aspect tree (using expressions and ports).

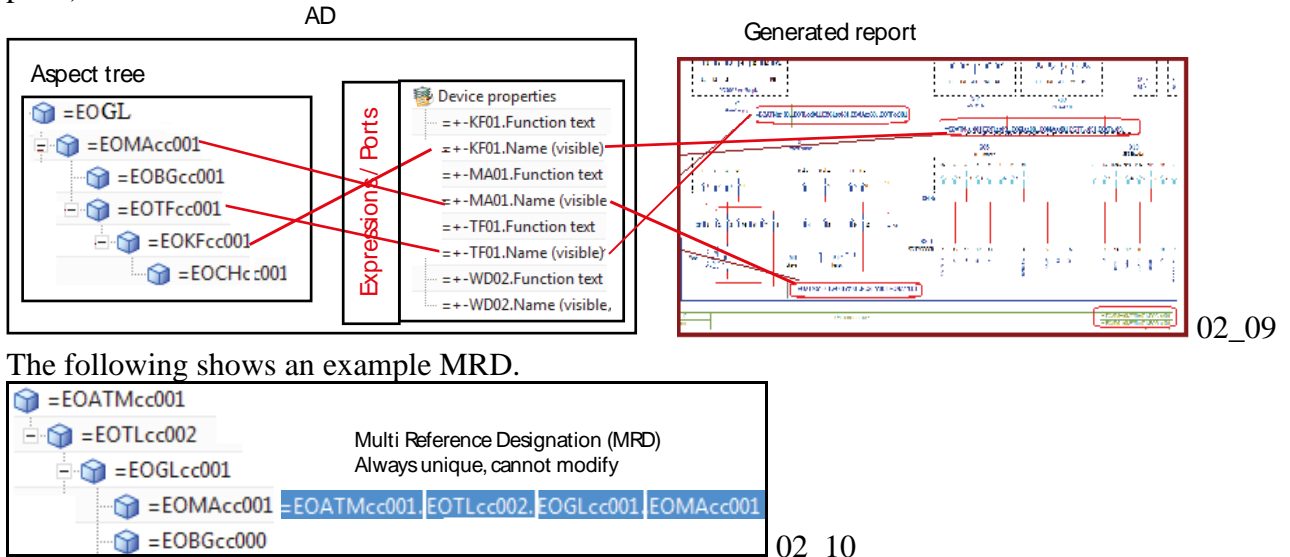

Ch 11 "Configure template-ready TIA" shows how to set the SW block and tag symbolic names based on the aspect tree (using expressions and ports).<br>AD Gener

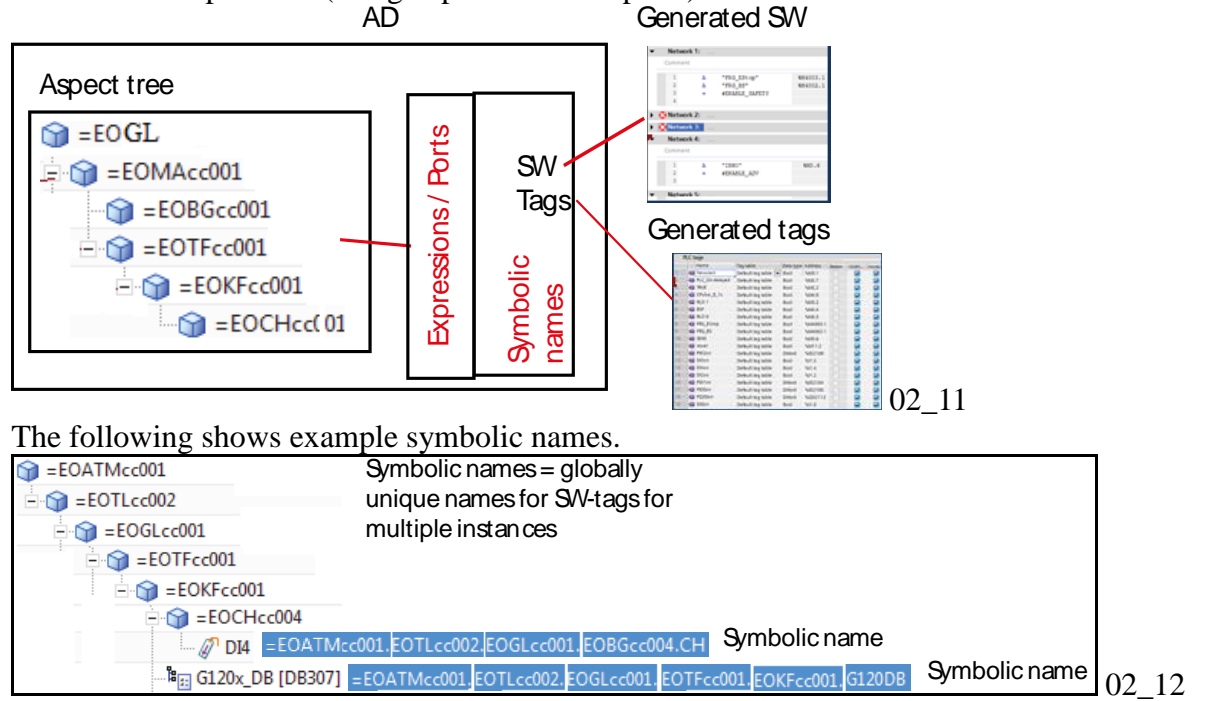

Ch 12 "Create/instantiate template" shows how to

- 1. Create a template and store in the reuse (solution) library.
- 2. Instantiate a template instance (for a conveyor).
- 3. Add LD mapping, generate ECAD documents and generate PLC application SW.

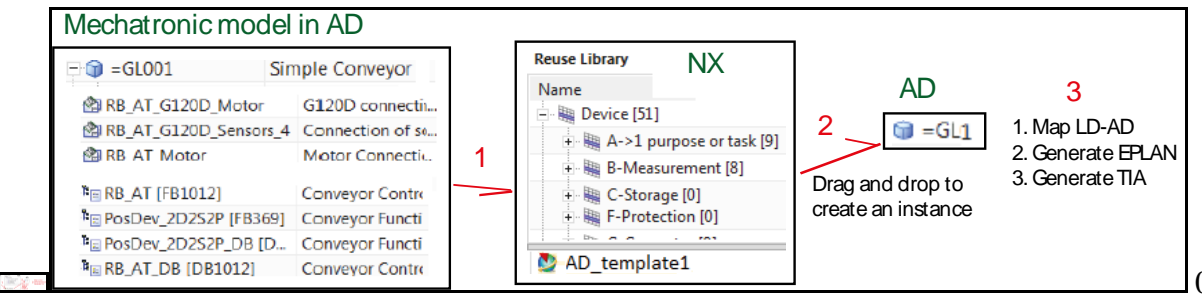

# <span id="page-25-0"></span>**Part 1. Create LD/AD TC components**

This part shows how to create the TC components for LD and AD.

- **3. TC: Create LD CD**.
- **4. LD: Create LD workset + DEs**.
- **5. AD: Create AD workset (and CD, SS) + EO's**.

# <span id="page-26-0"></span>**3. TC: Create LD CD (20160415)**

This chapter contains the following sections:

- 3.1. Workflow overview
- 3.2. Create plant design CD
- 3.3. Create partition scheme
- 3.4. Create partition objects

xxx3.5. Result

### **3.1. Workflow overview**

## **Thurs**

The following diagram shows the steps you perform in this chaper in TC.

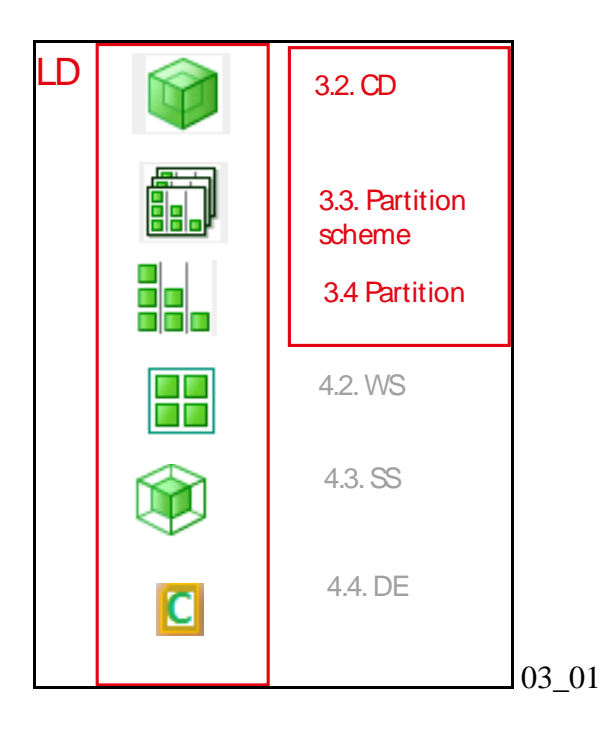

The following table shows the names you use. Such names make it easier to remember what they represent as you start adding other building blocks to your example.

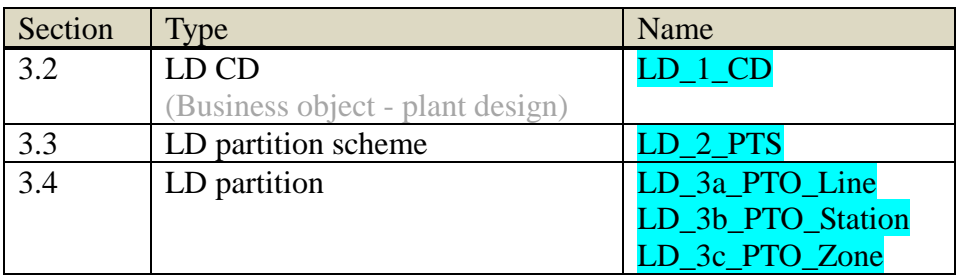

## **3.2. Create plant design CD**

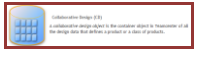

1. In 4GD Designer select File / New / Collaborative Design.

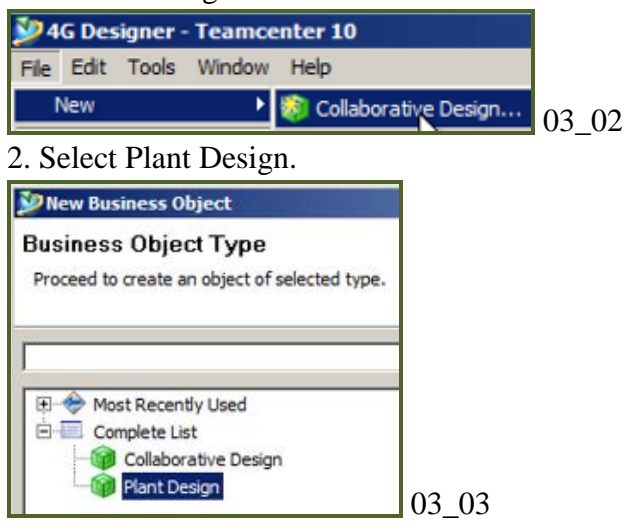

3. Create the plant with Name =  $"$  LD\_1\_CD ". Click assign.

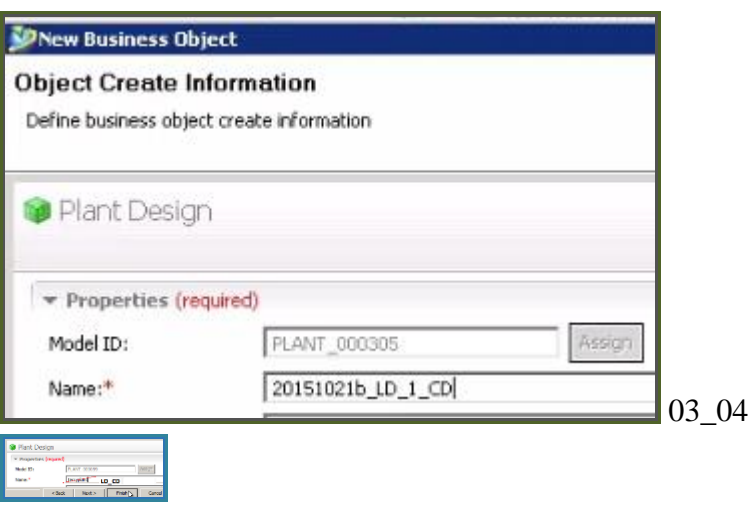

4. Click Finish. Click Close.

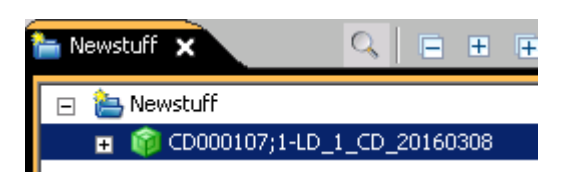

## **3.3. Create partition scheme**

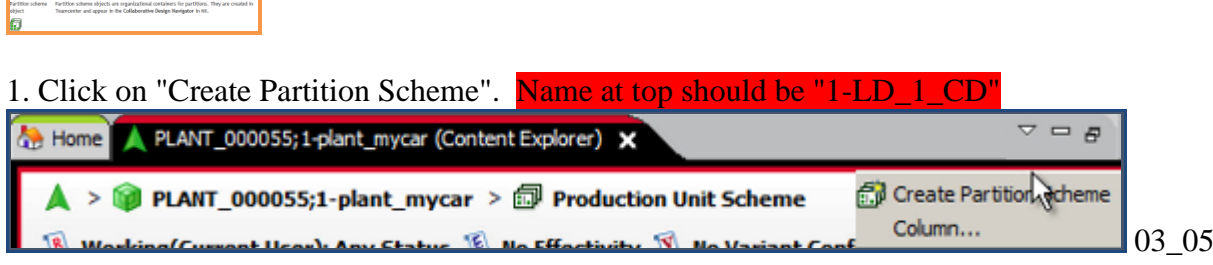

#### 2. Select "Production Unit Scheme".

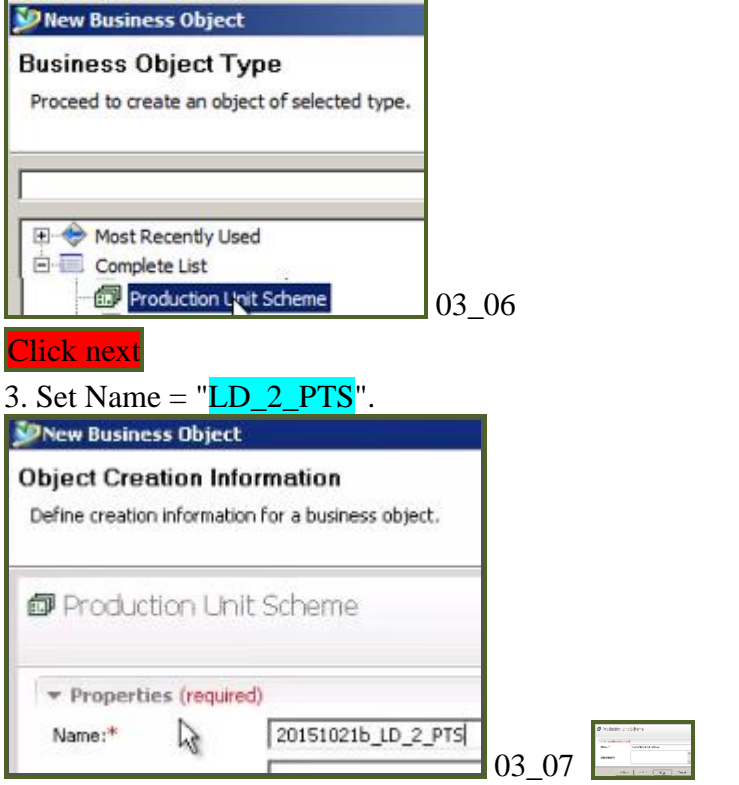

#### 4. Click Finish. Click Close.

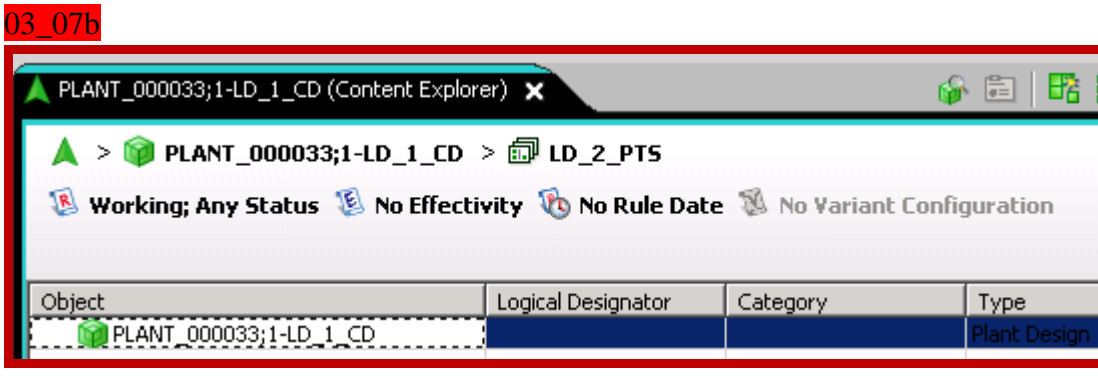

### **3.4. Create partition objects**

Create the partition objects (business objects) line, station and zone.

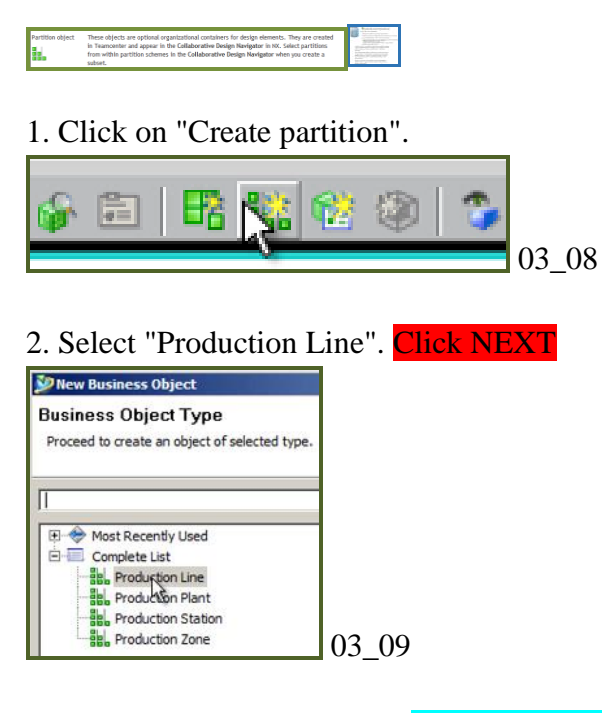

3. Click Assign. Set Name = "LD\_3a\_PTO\_Line".

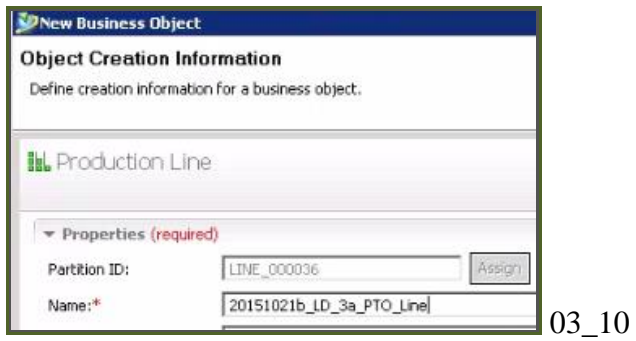

#### 4. Click Finish. Click Close.

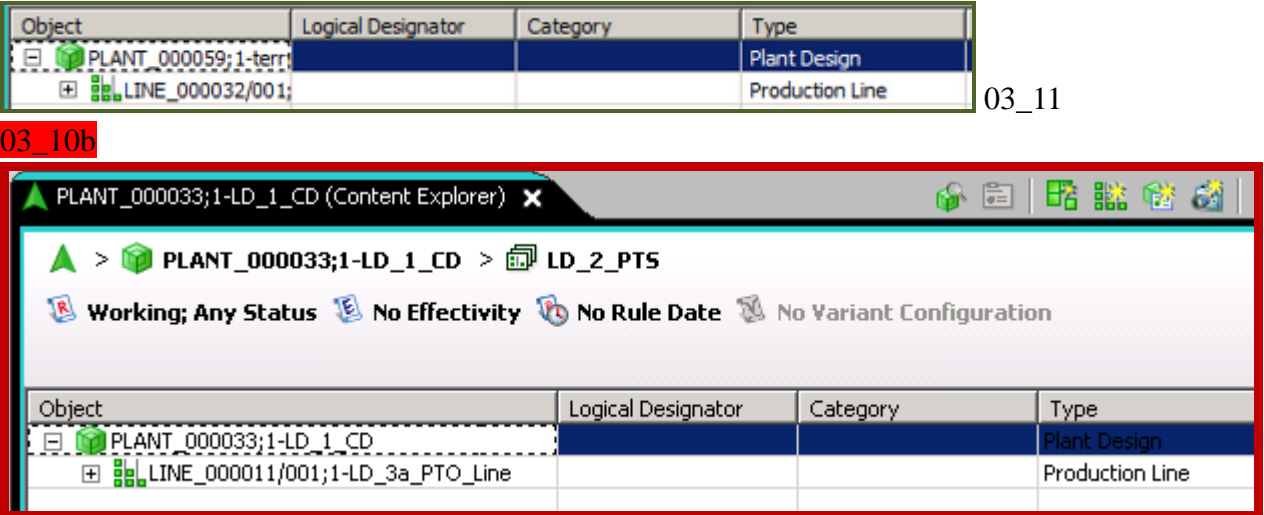

5. Create a "Production Station" partition with Name = "LD\_3b\_PTO\_Station".

20160301 TERRY. Does it matter where in the hierarchy this is?

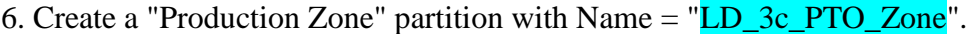

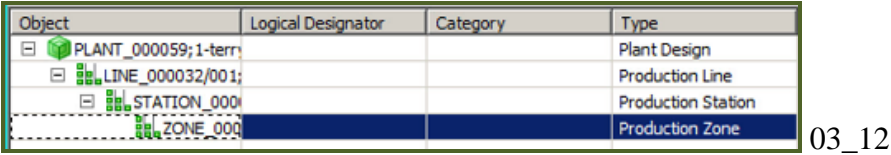

#### 03\_12b

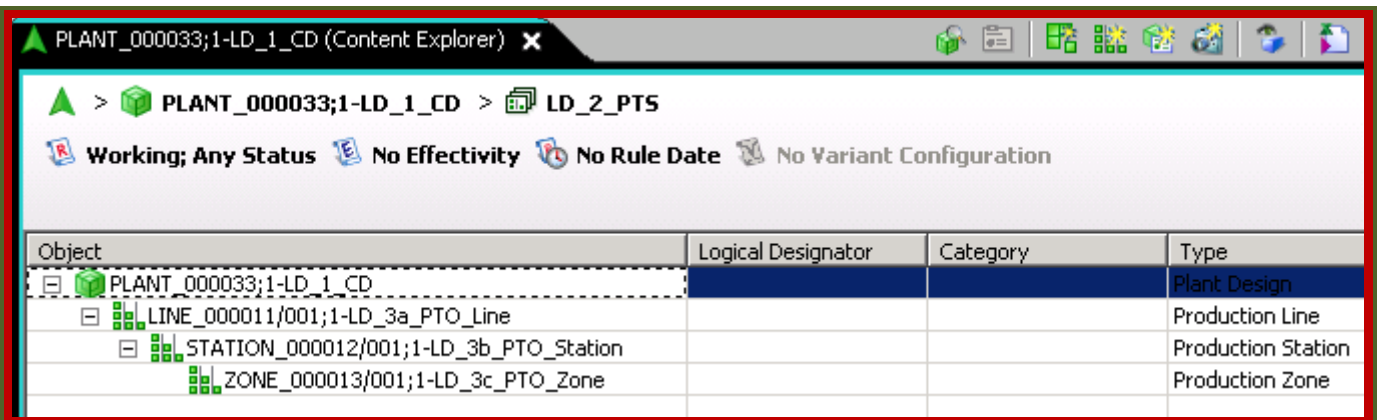

#### 7. Send to 4GDesigner.

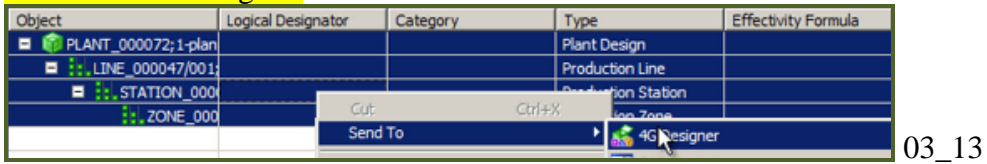

### **xxx3.5. Result in TC**  20160203 TERRY: leave this section out? Display in TC is strange, Andreas says maybe not discuss.

TERRY 20151027: on the left from a while back. On the right from 20151021. What objects should be in TC after adding LD objects? On the right where is Partition scheme? What about LD subset?

The following shows the resulting structure in TC.

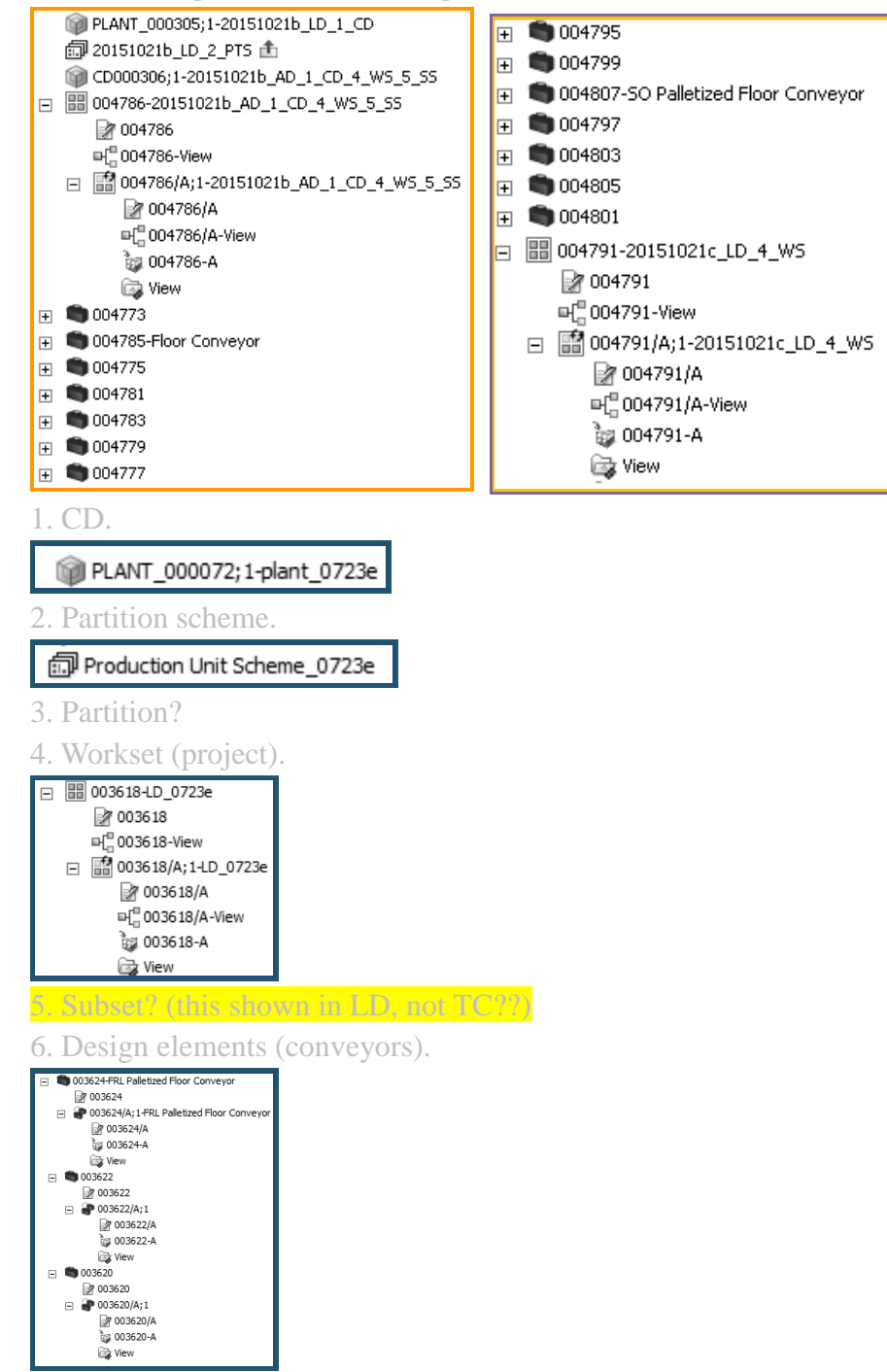

# <span id="page-32-0"></span>**4. LD: create LD workset, subset and DEs (20160428)**

This chapter contains the following sections:

- 4.1. Workflow overview
- 4.2. Create LD workset
- 4.3. Create LD subset, add partitions (3) to recipe
- 4.4. Add 2 LD conveyors

xxx4.5. Result

### **4.1. Workflow overview**

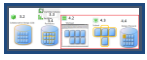

The following diagram shows the steps you perform in this chaper in LD.

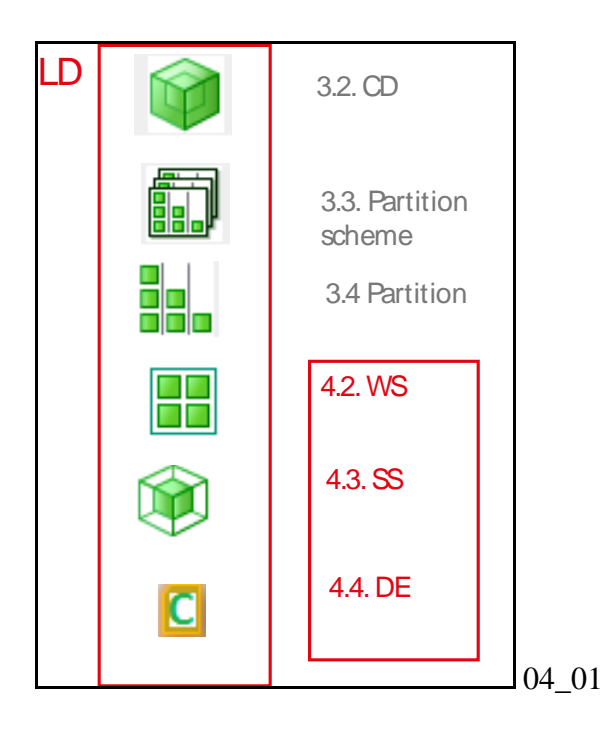

The following table shows the names you use. Such names make it easier to remember what they represent as you start adding other building blocks to your example.

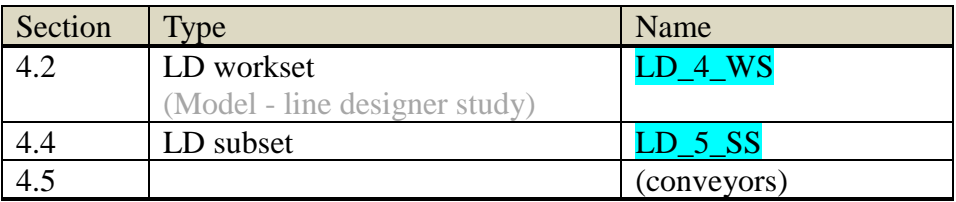

### **4.2. Create LD workset**

.<br>A workset object is the collection of design elements in your NK session.<br>The workset object is user personal design context in which you work. The modest diject is your personal disip context in which you were<br>attention of the discrete information of the discrete states and the<br>states in the discrete state of the discrete states of the discrete<br>states in the cont

# TERRY 20160301 TALK ABOUT HOW TO OPEN, SETUP NX?

#### 1. Create a new workset.

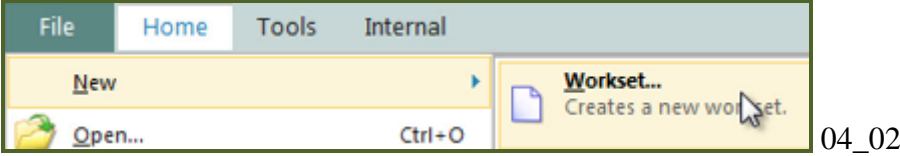

## *20160415 TERRY: got this dialog.. never seen this before….*

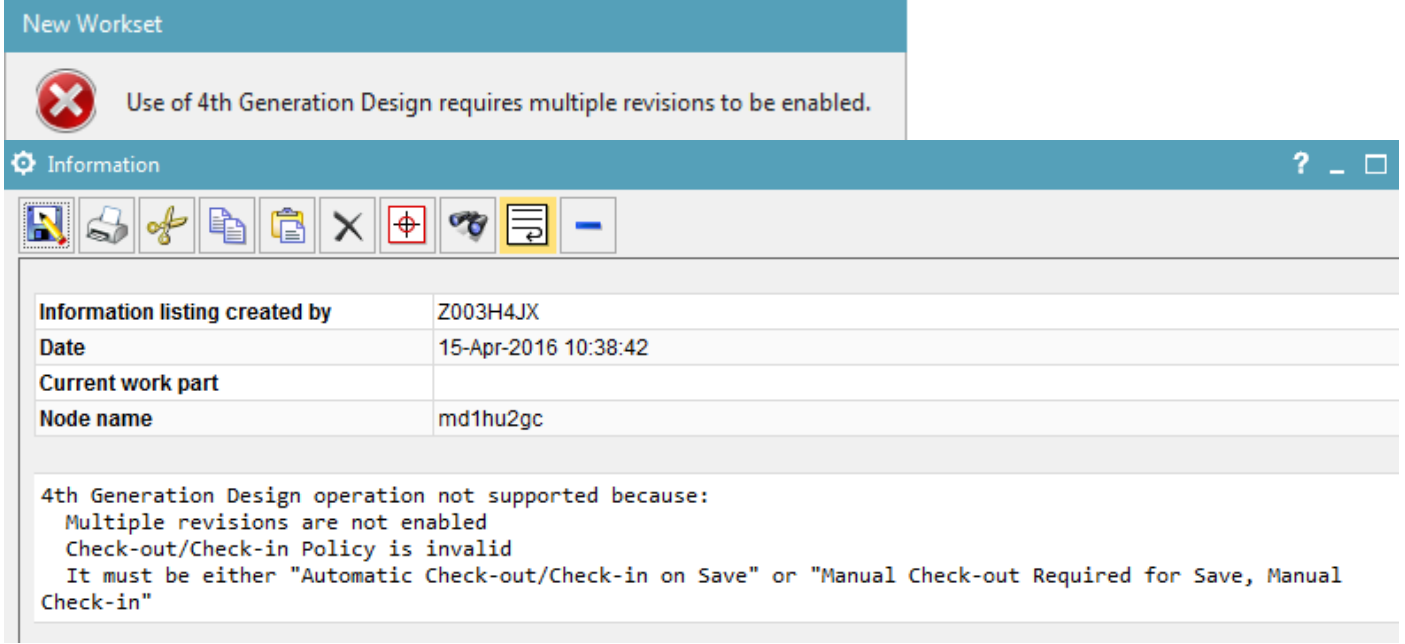

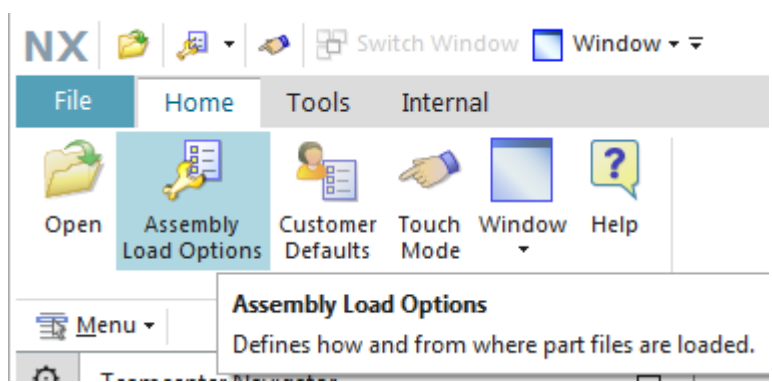

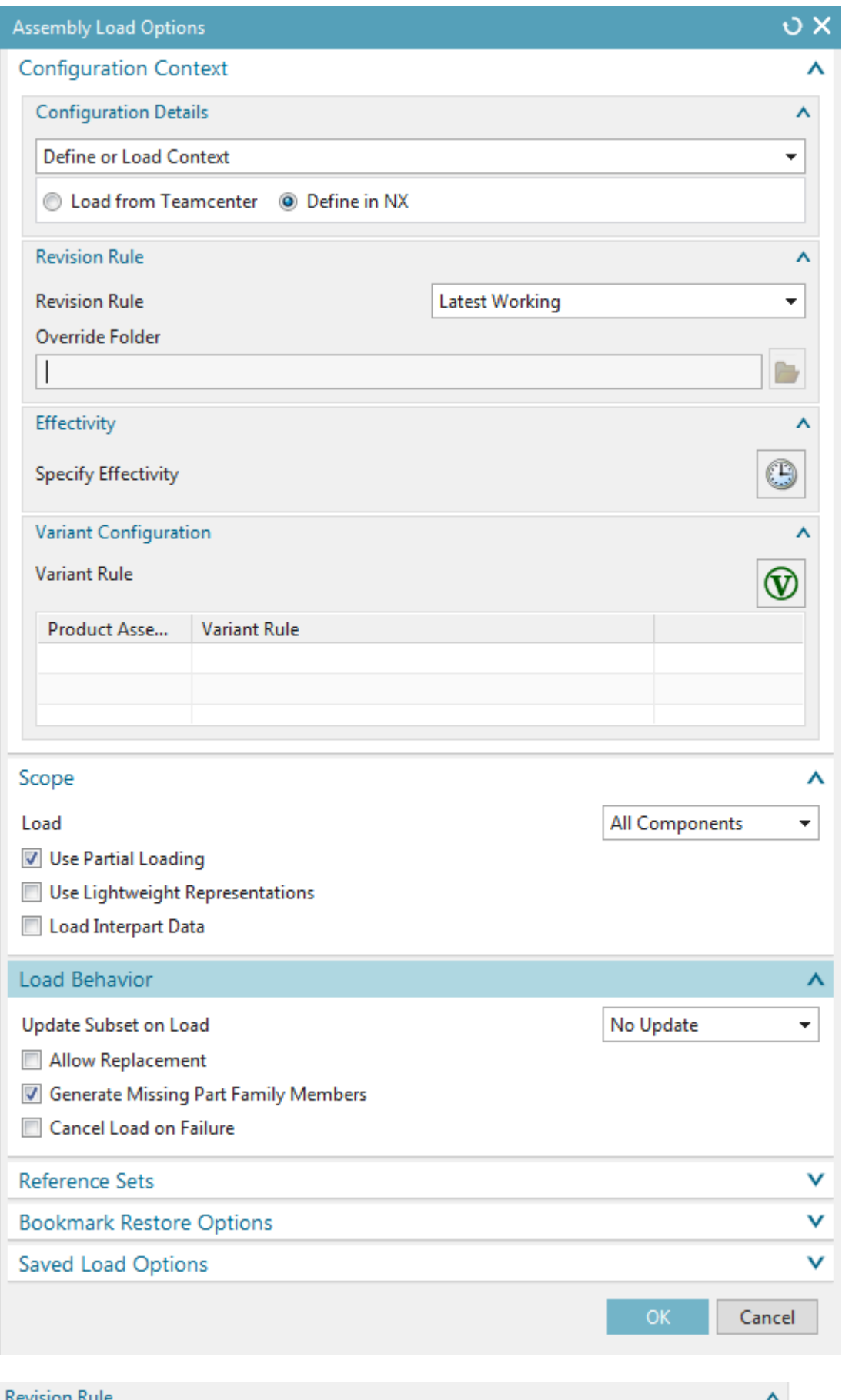

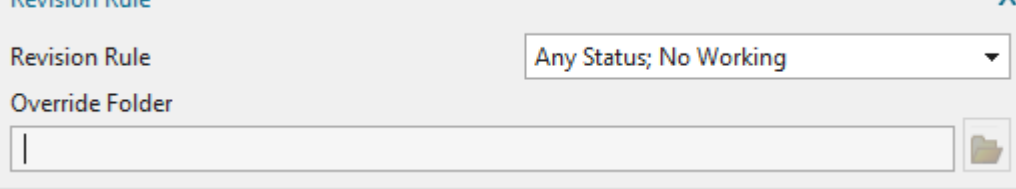

This did not solve it.

# Try this….

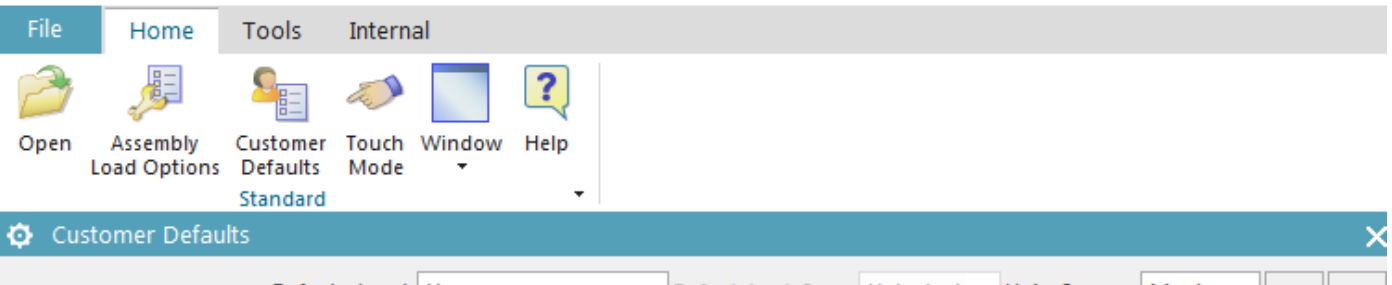

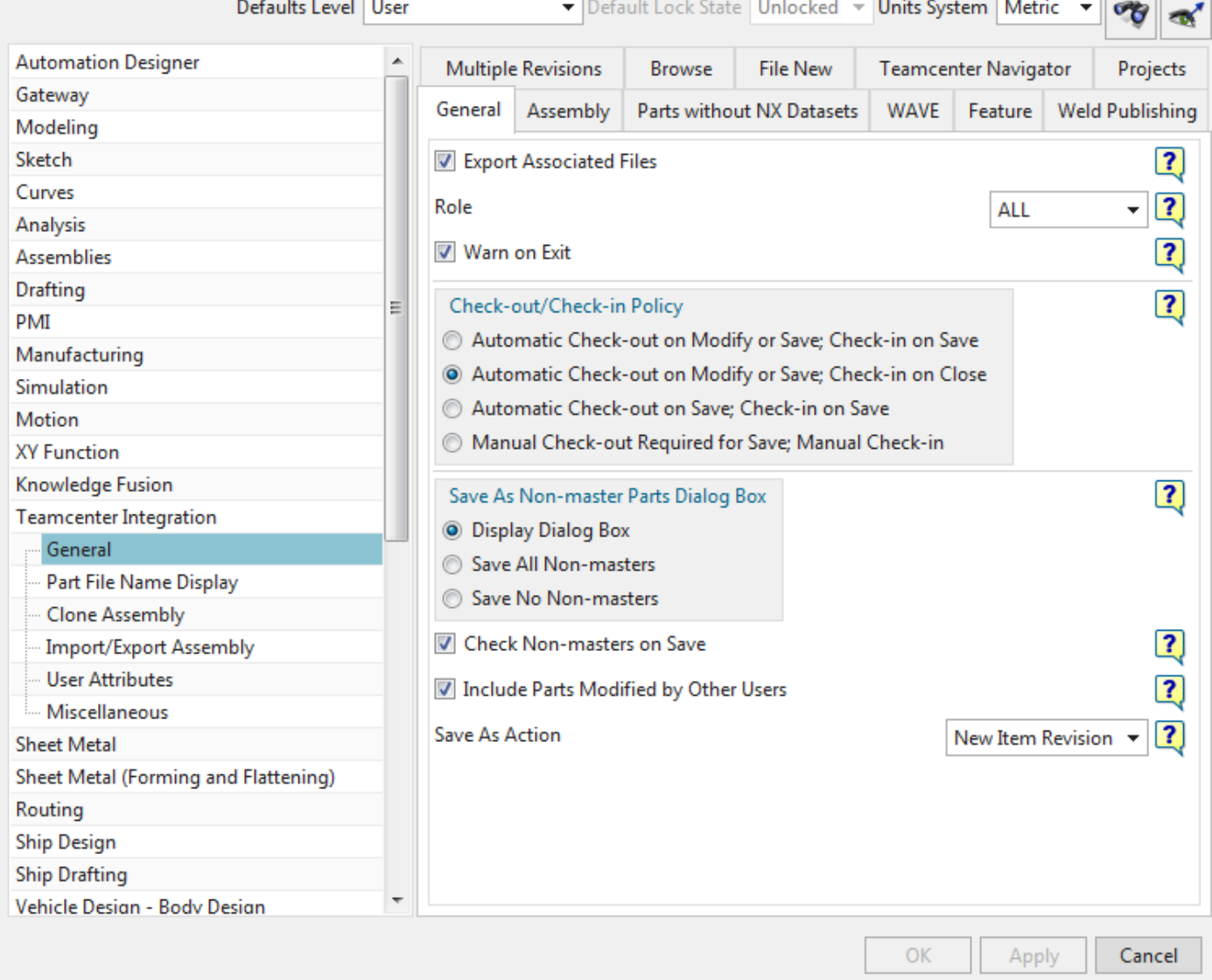

Or this….????????
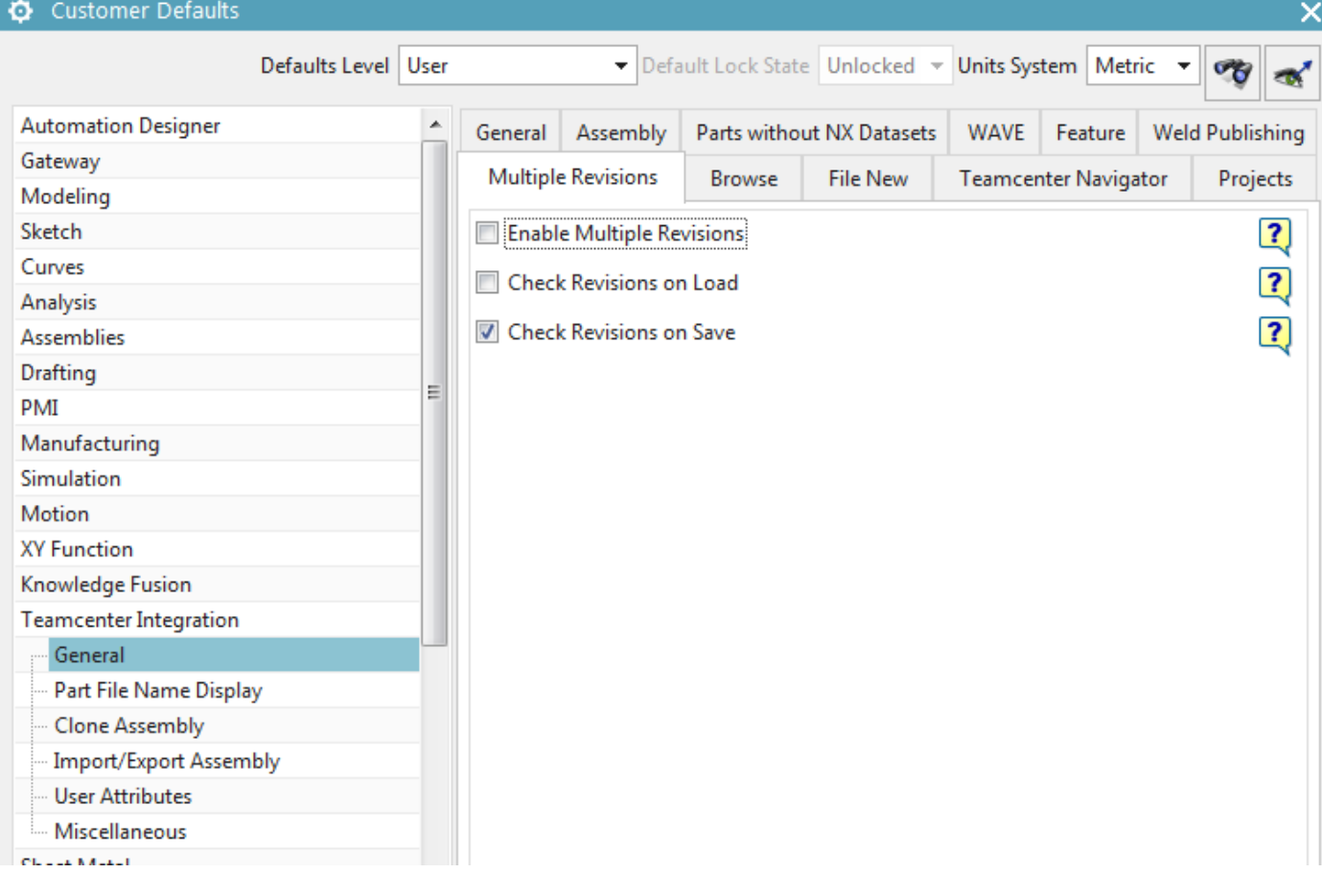

Enable Multiple Revisions

## Customer Defaults

Changes to customer default options do not take effect until you have restarted your NX session.

#### Restart....

đ

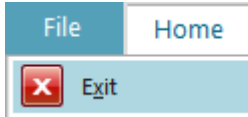

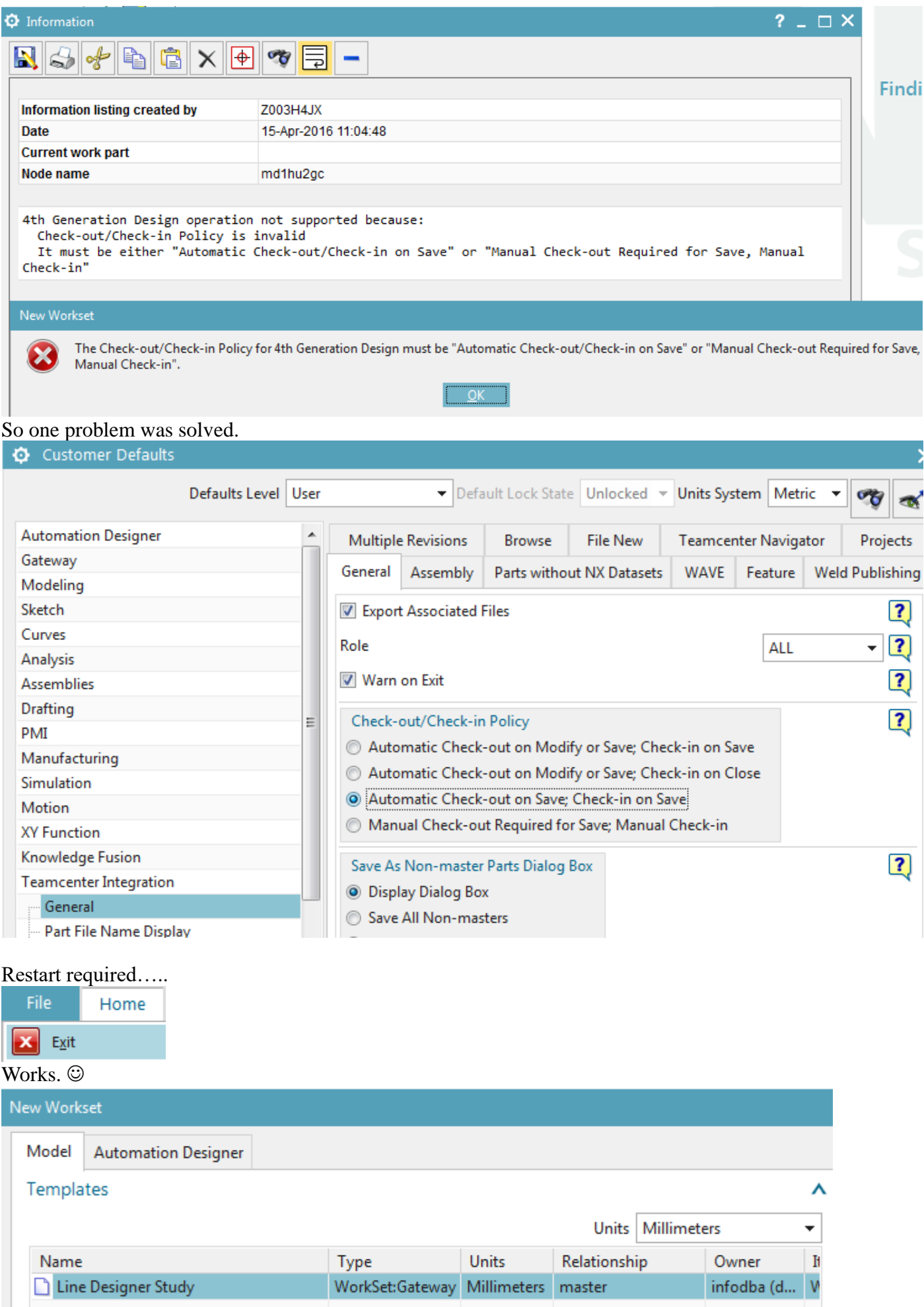

## *20160415 continue*

- 2. Select Model / Line Designer Study.
- 3. Set Name  $=$  " $LD_4$  WS".

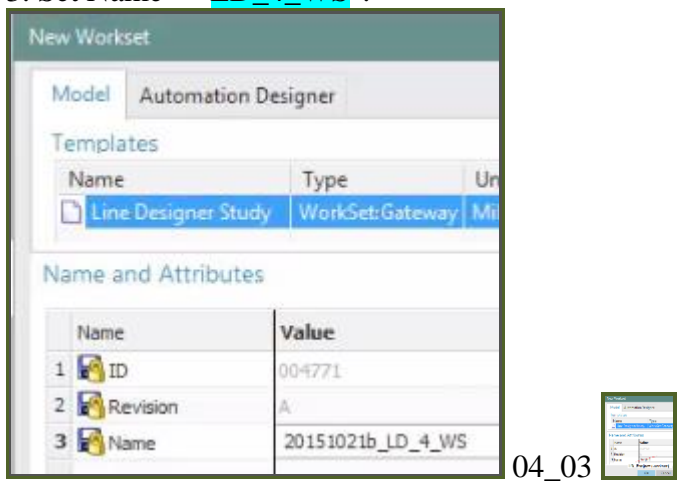

4. Click OK. The "Create Subset" dialog appears.

## **4.3. Create LD subset, add partitions (3) to recipe**

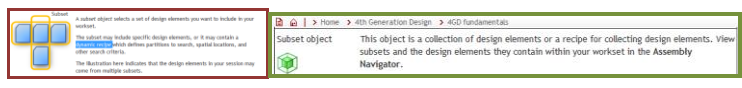

1. For "Collaborative Design" select " LD\_1\_CD".

## 04\_04a

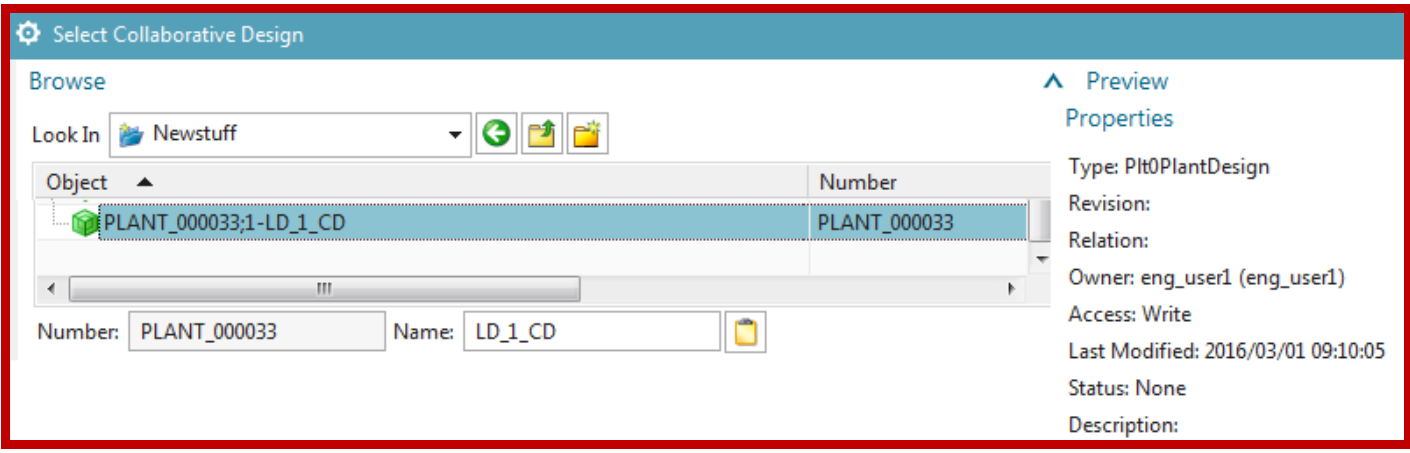

## 2. For "Revision Rule" select "Any Status, No Working".

TERRY Is the plant (not just partitions) included in the recipe? what does "Any Status; No Working" mean?

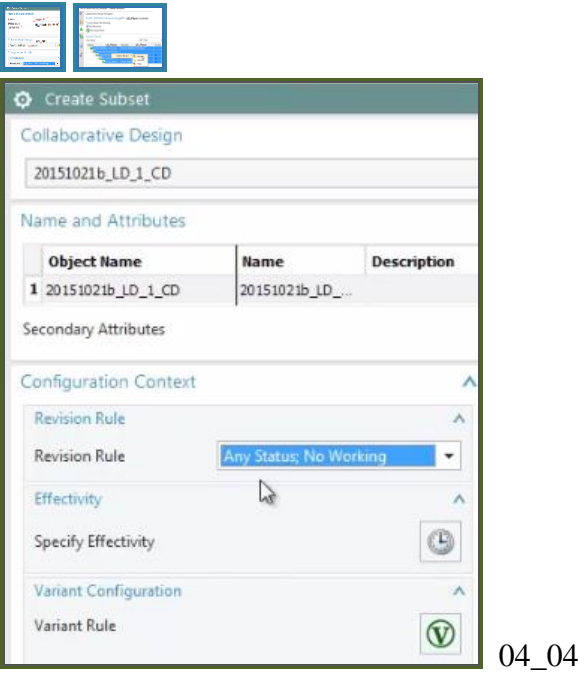

## *20160415TERRY : I changed the name to SS.*

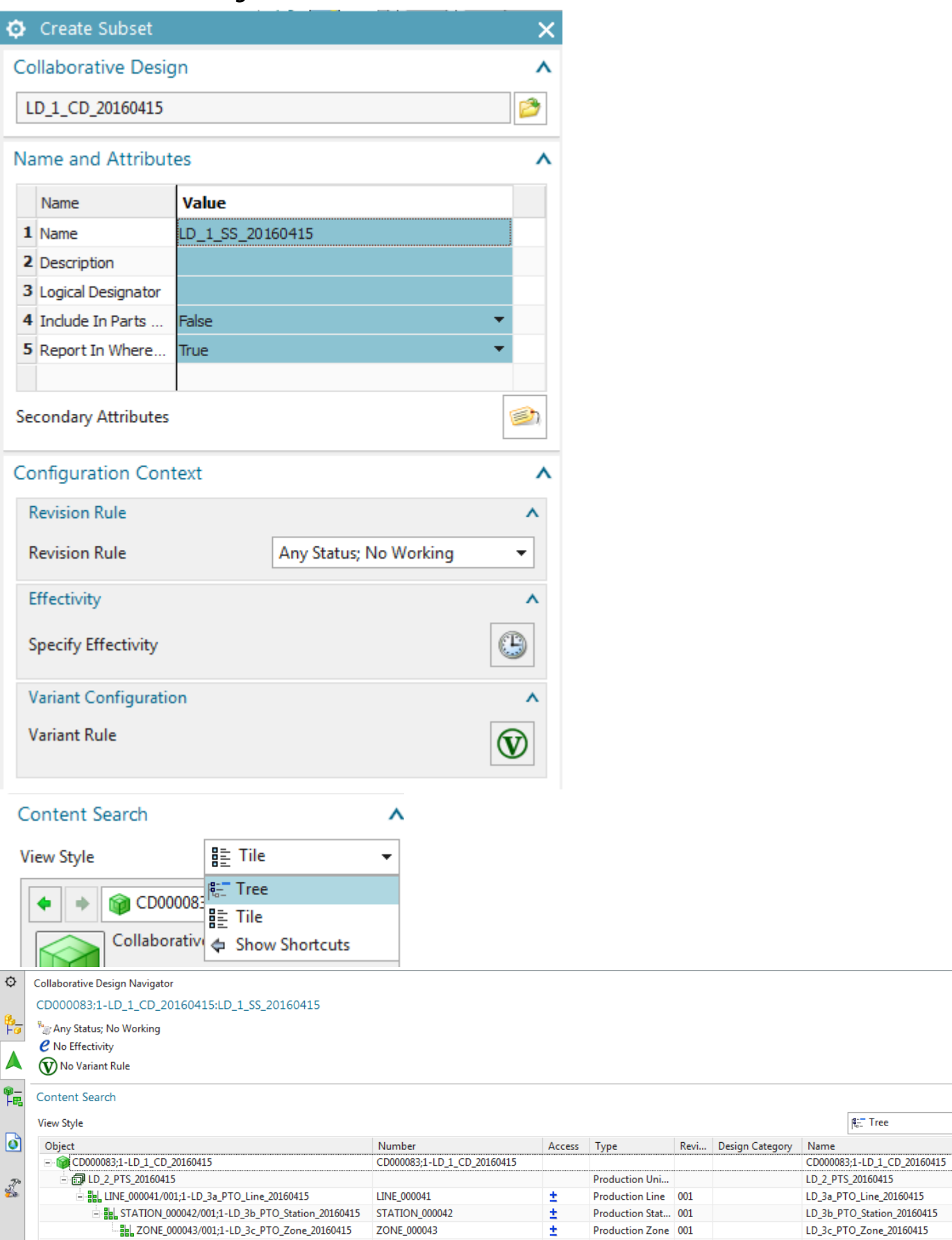

 $\Box$  $\lambda$ 

 $\lambda$ L.

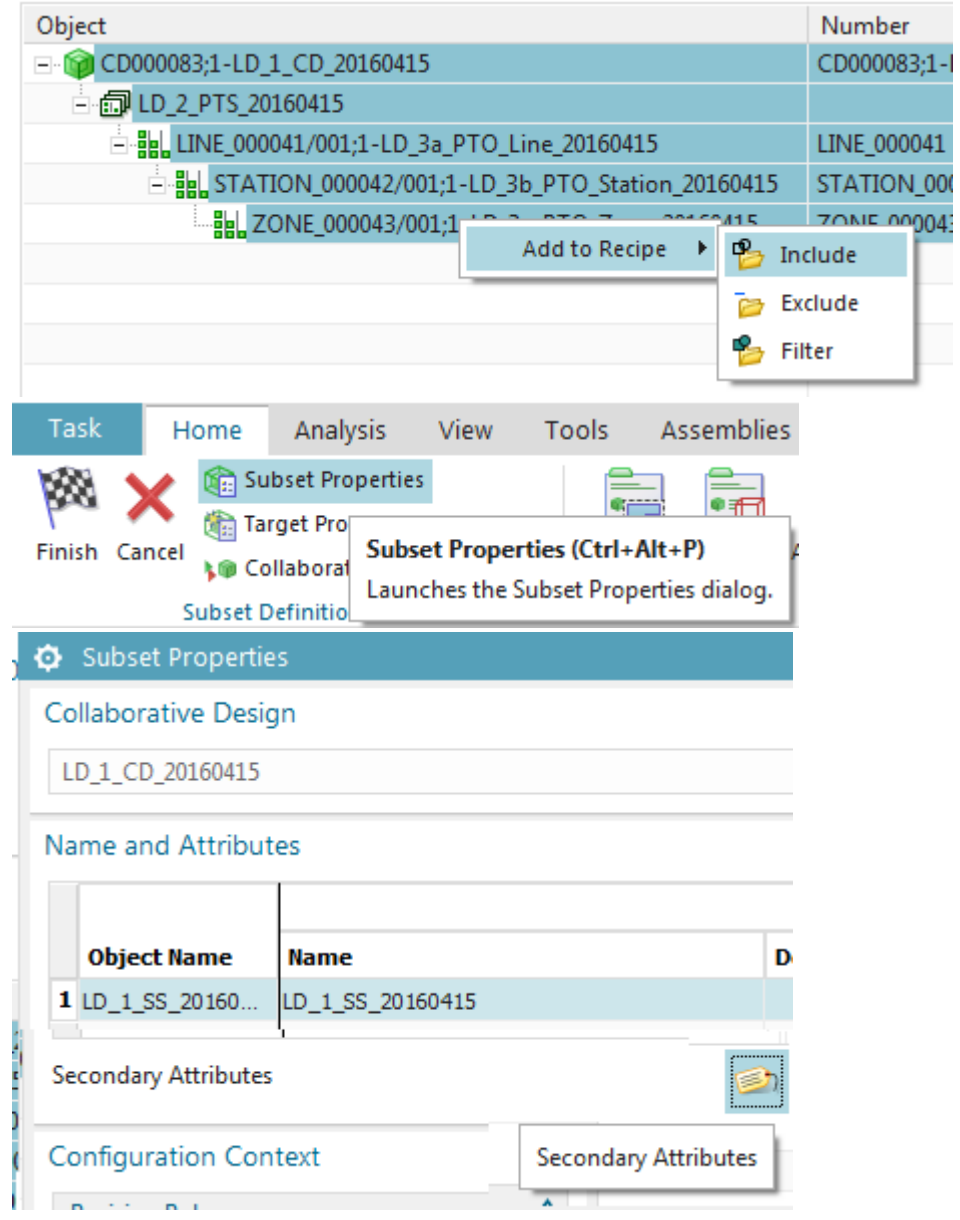

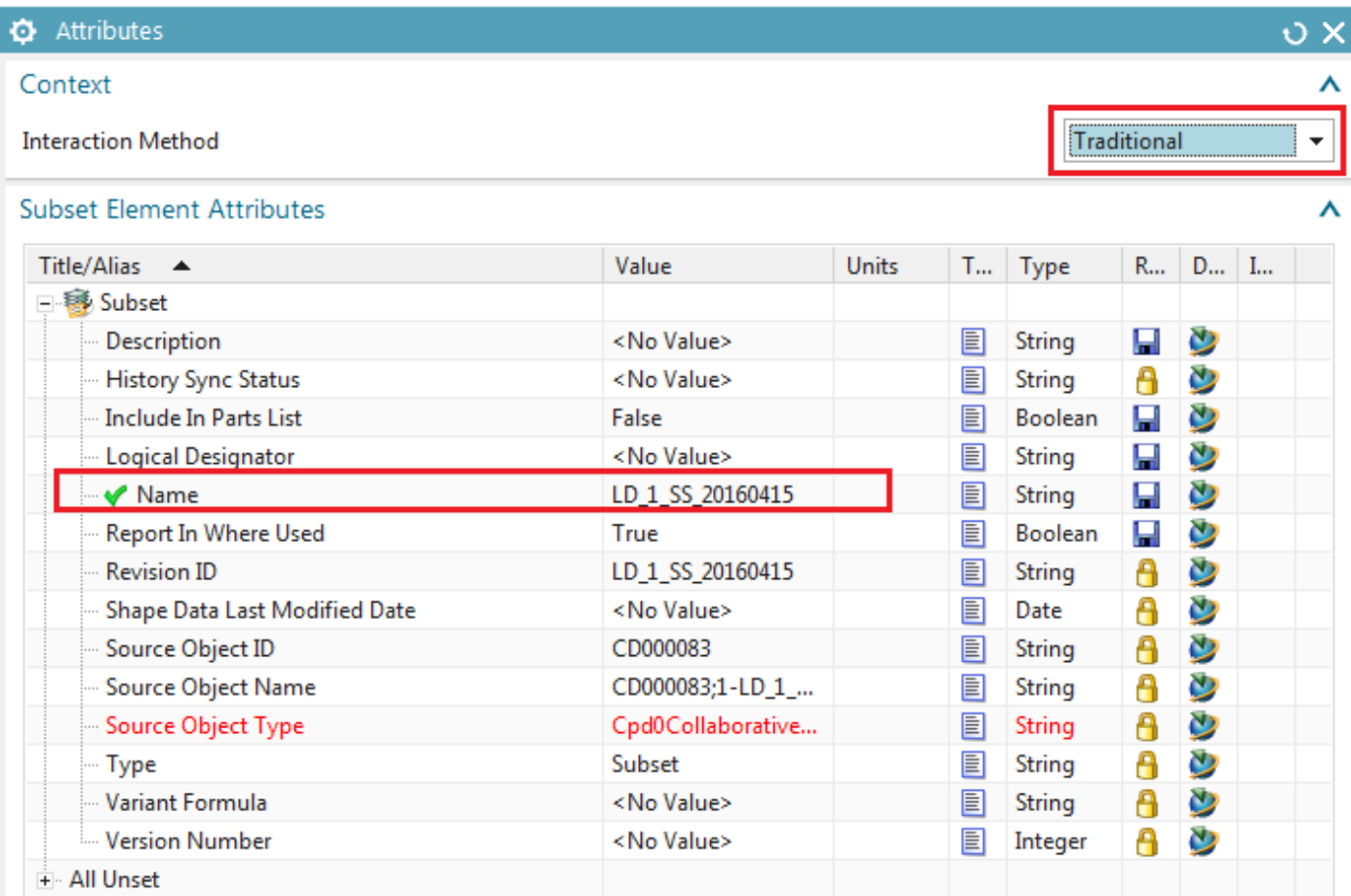

#### 20160418 xxxxxxxxxxxxxxxxxxxxxxxxxxxxxxxxxxxxxx

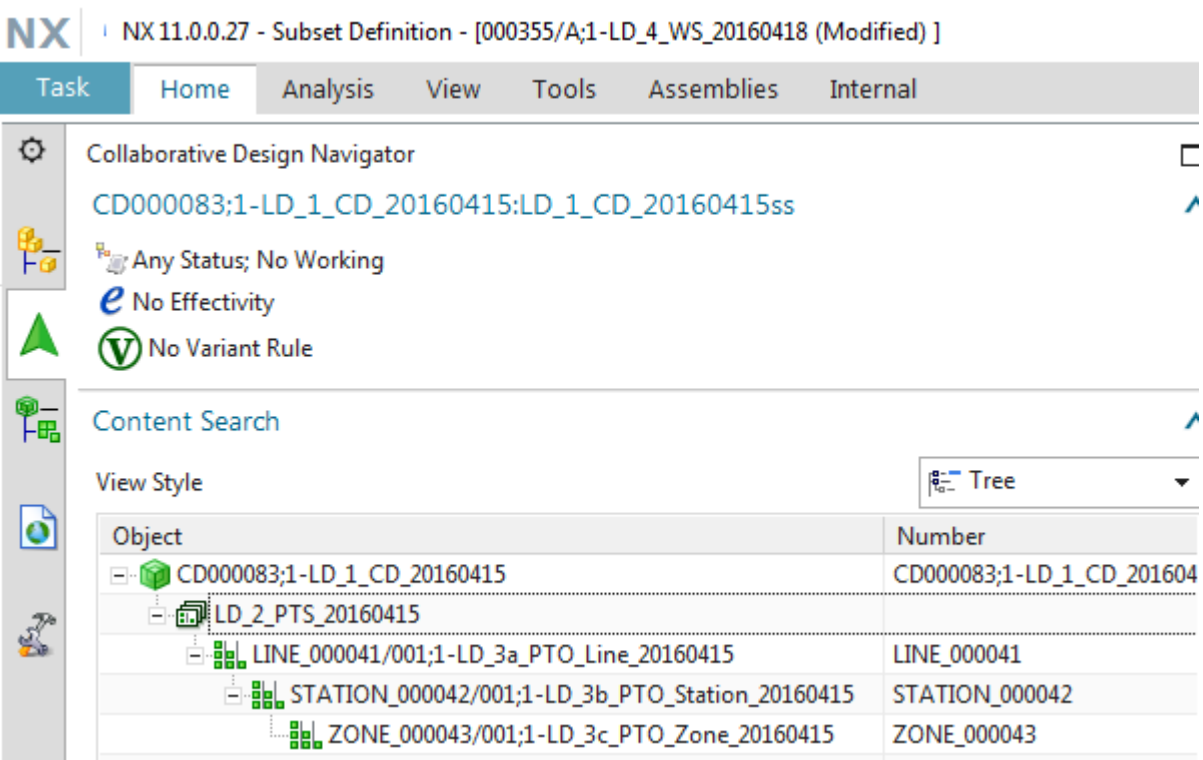

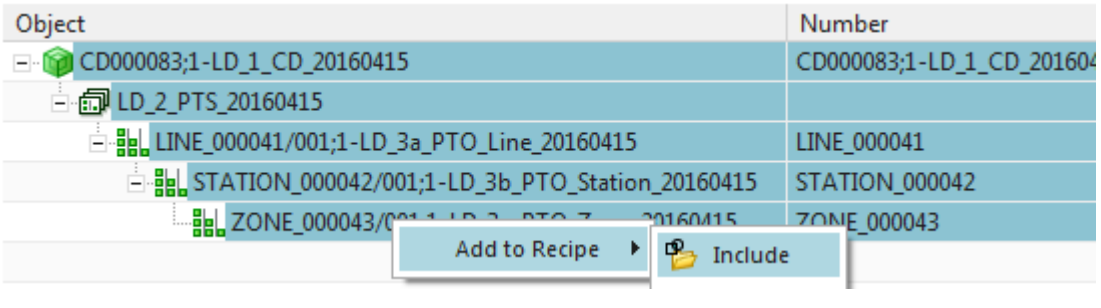

## *20160415 continue*

3. Click OK. Select all under "Object" and select "Add to Recipe / Include".

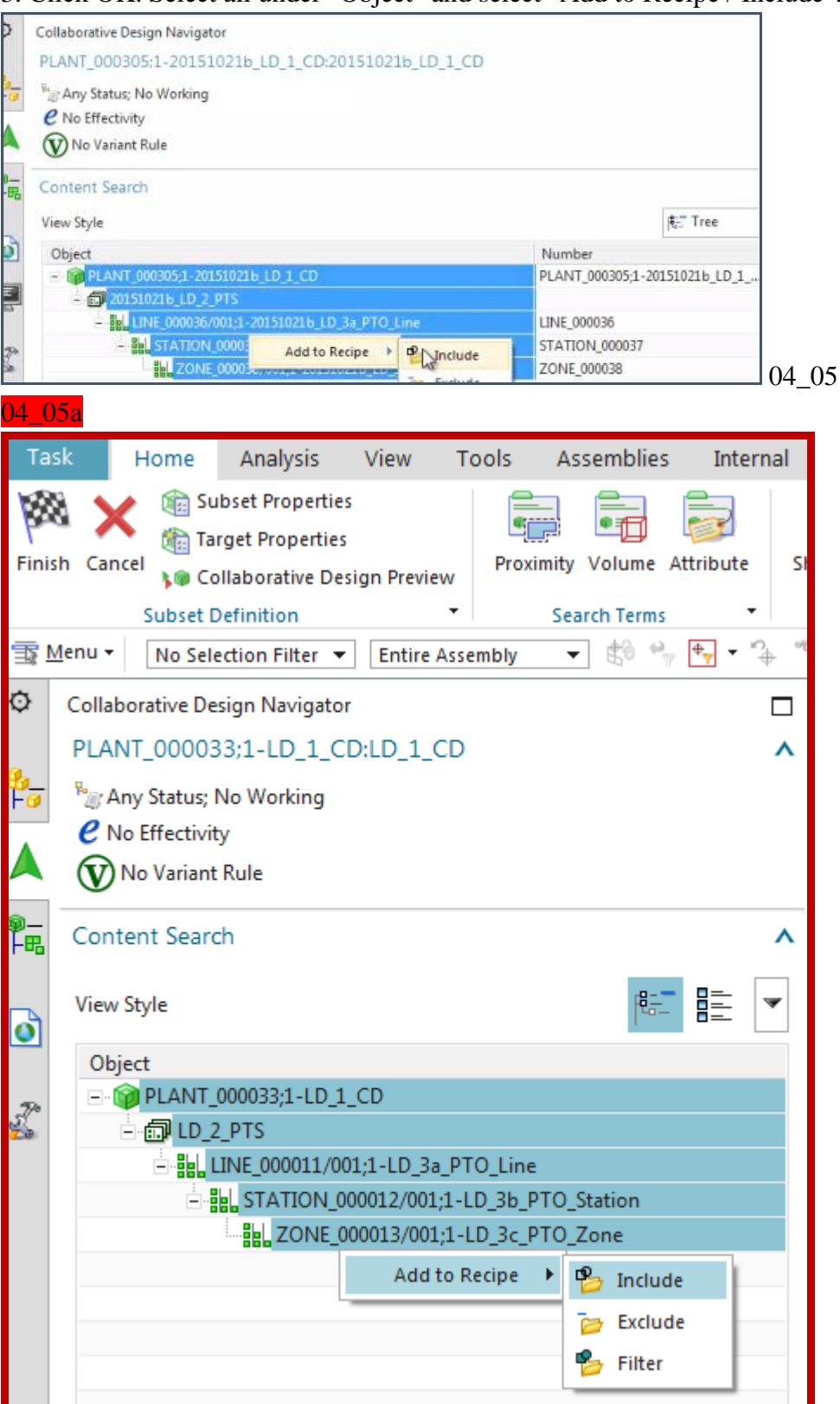

#### **4. Recommended: Change name to "LD\_5\_SS".**<br> $\bullet$  Collaborative Design Navigat  $\bullet$  Attributes  $\circ$ PLANT\_000305;1-20151 Context 传 Any Status; No Working Interaction Method Traditional ¥ **e** No Effectivity Subset Element Attributes Δ (V) No Variant Rule Title/Alias A Value R., D., L. Type 鴨 Content Search - B Subset V Name 20151021b\_LD\_1\_CD String 日数 View Style Category (optional) Subset  $\bullet$ Object Name Title/Alias Ę  $-602015102161D$ String Data Type **EN LINE 000036** Walue & Expression Formula **EL** STATION  $\mathbb{Z}$ 20151021b LD 5 SS Value **B. 70N** Accept Edit OK ARY Cancel  $04~06$ 04\_06b Task Home Analysis View **Tools Assemblie** Subset Properties W .<br>I Target Properties Finish Cancel **Subset Properties (Ctrl+Alt+P) L® Collabe** Launches the Subset Properties dialog. **Subset Defin** 04 06c **D** Subset Properties Collaborative Design Ĥ  $LD_1$  CD Name and Attributes Λ **Subset Description Object Name Name** Logical Designat Include In Parts Report 1  $1$  LD\_1\_CD False ÷ True LD\_1\_CD **Secondary Attributes** ⋑ **Secondary Attributes Configuration Context**

#### 04\_06d**O** Attributes Ô  $\mathbf{\mathsf{x}}$ Context λ **Interaction Method Traditional** ÷ **Subset Element Attributes** ٨ Title/Alias  $\triangle$ Value **Units** T... Type R... D... I... □ 5 Subset Mame  $LD_1$ <sub>CD</sub> String O Value C Expression Formula  $LD_5$ <sub>SS</sub> Value

٨

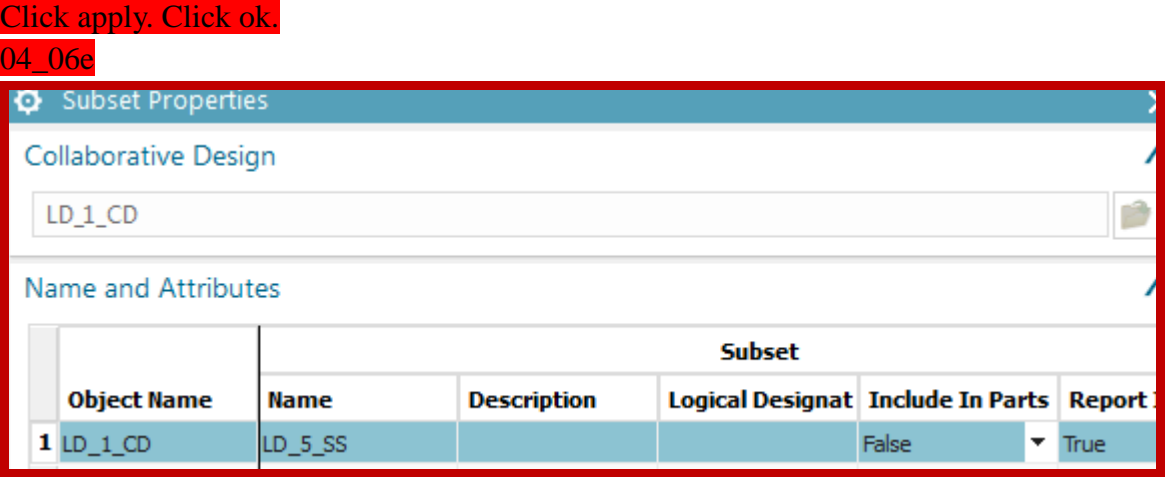

**Tick oK** 

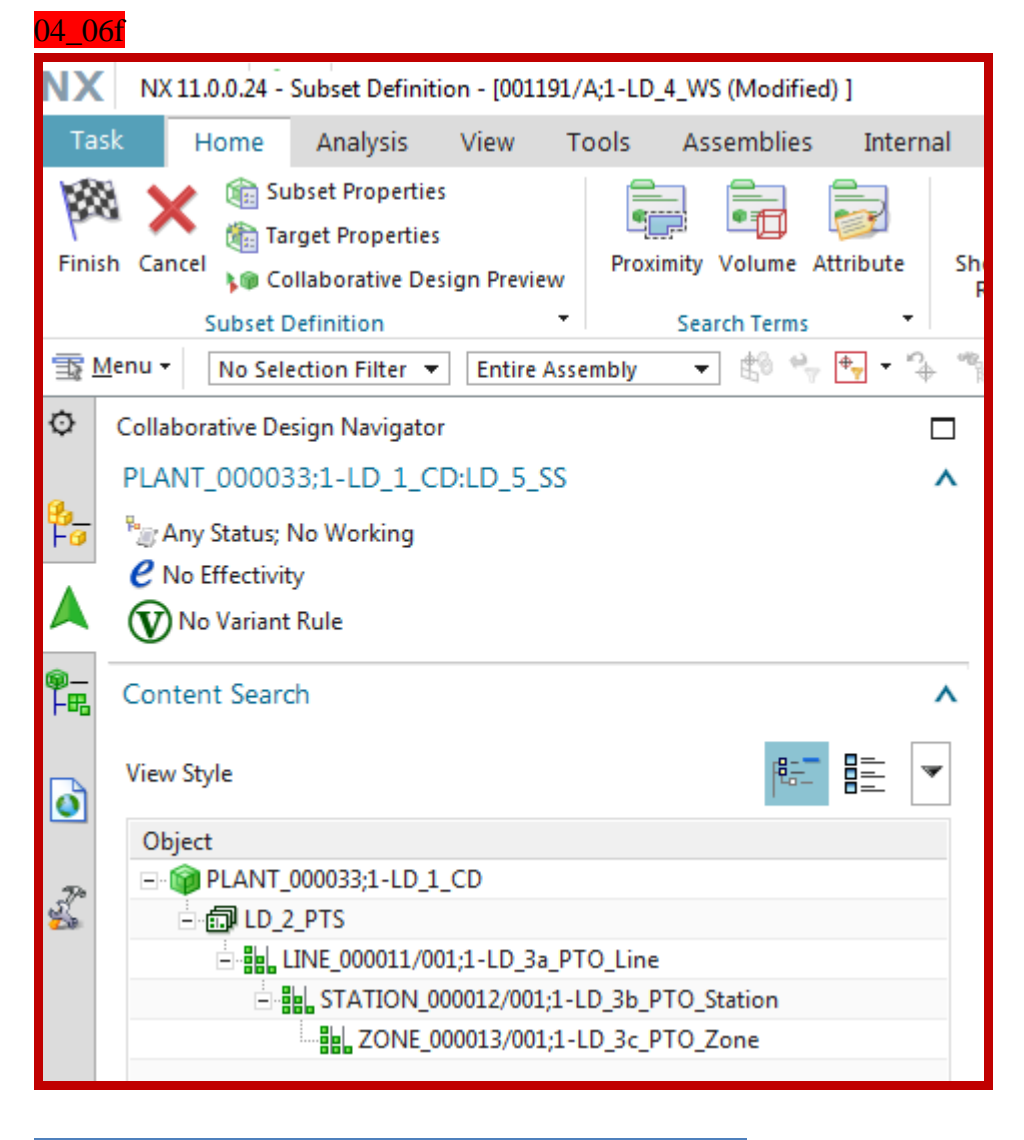

Collaborative Design Navigator

PLANT\_000305;1-20151021b\_LD\_1\_CD:20151021b\_LD\_5\_SS

TERRY: below is result if I change the LD SS (subset) name manually. 20151023 I did not do this, and the SS name is the CD name (very confusing.. see pic at end of this page).

04 07

Note: If you don't change the name, then the subset name will be "LD\_1\_CD".

5. Click Home / Finish. The new workset is shown in the gateway.

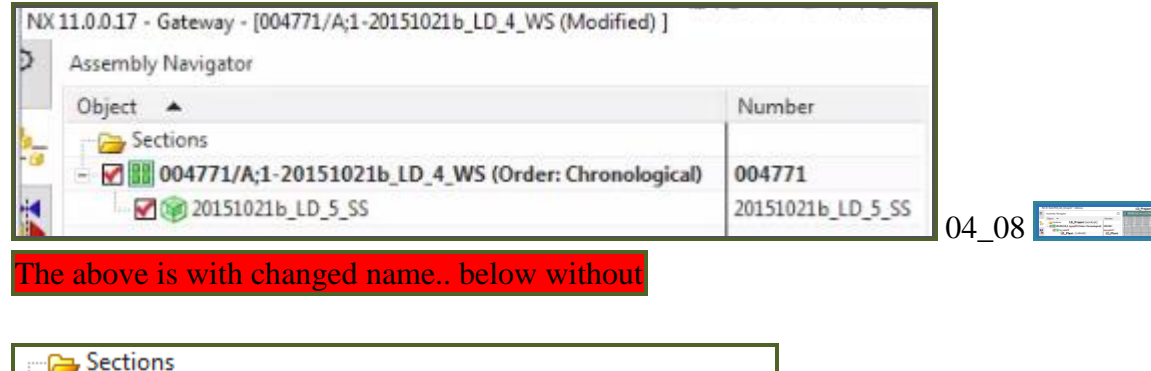

→ Sections<br>→ M <mark>■ 004815/A;1-20151023\_LD\_4\_WS (Order: Chronological)</mark><br>→ M © 20151023\_LD\_CD  $104\_09$ 

## 20160415

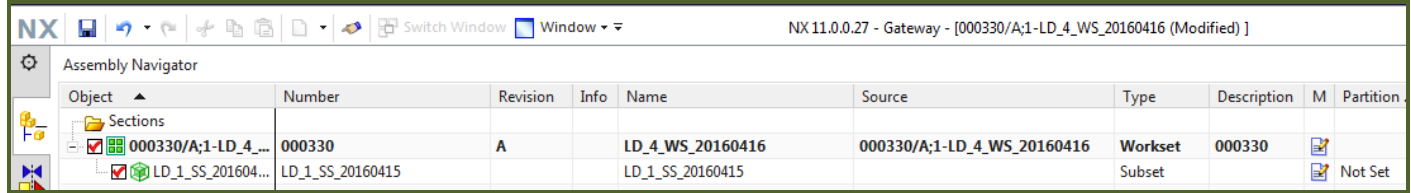

## 20160425

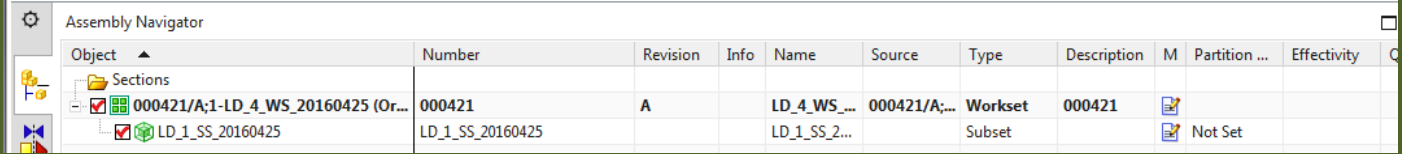

## **\$\$\$1/5 1.3. import roof parts (IF NOT IN RL) 20160323**

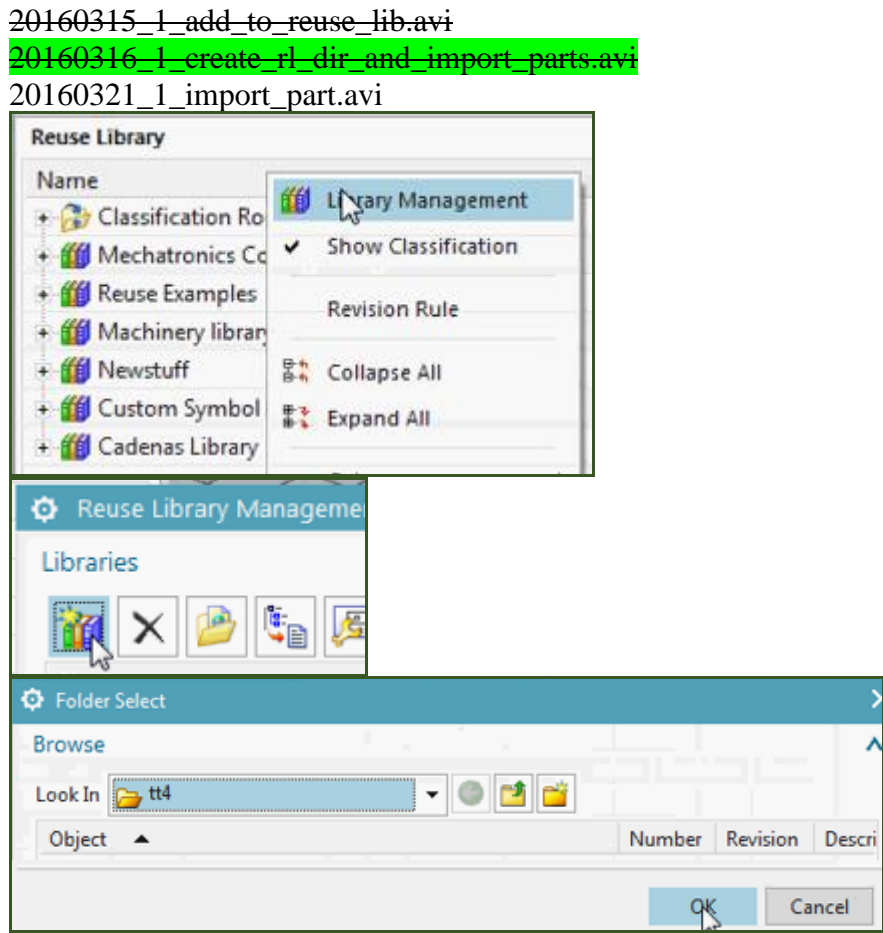

## *1.3.1. Add dir to reuse library*

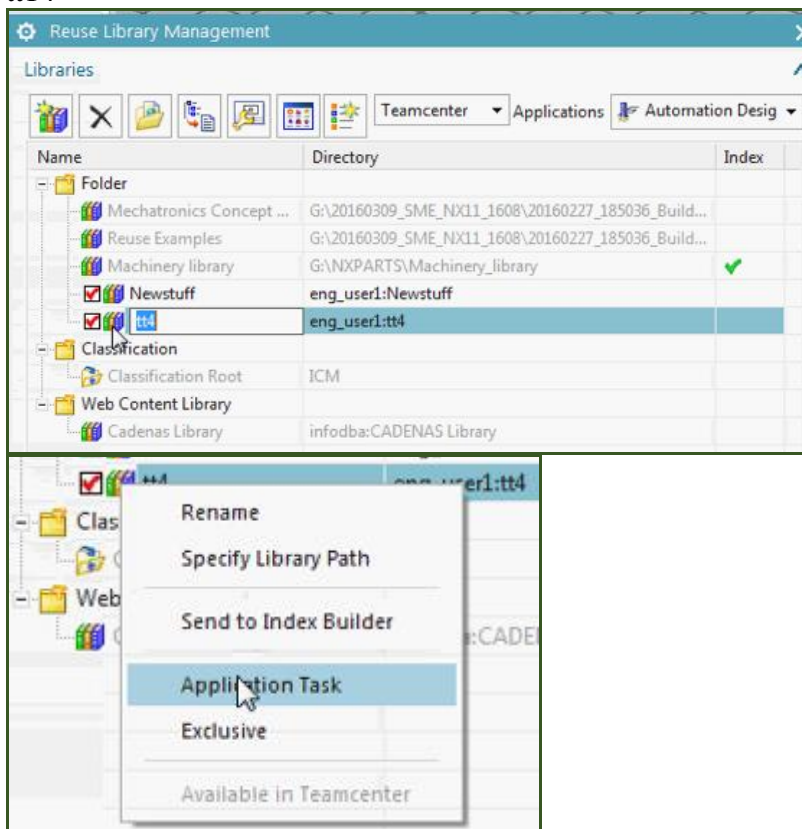

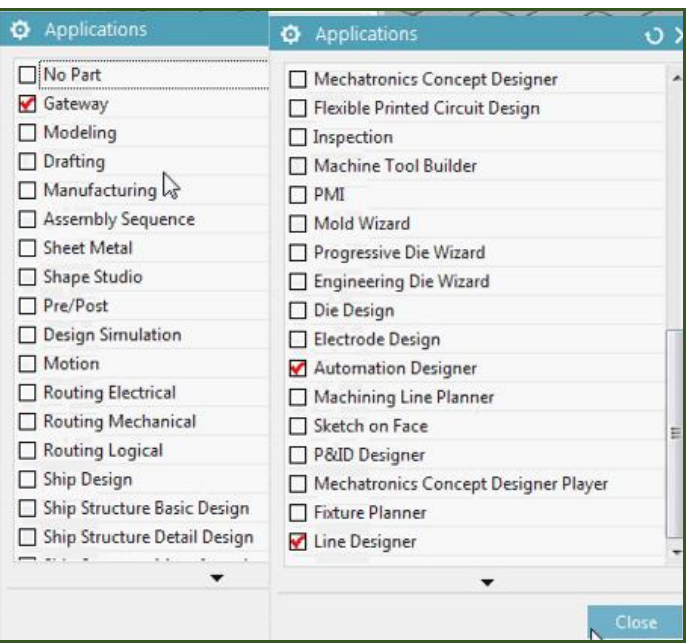

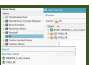

tt14

## *1.3.2. Import (roof into TC) (GW) ????*

20160316\_1\_create\_rl\_dir\_and\_import\_parts.avi

20160321\_1\_import\_part.avi

000270\_A\_1\_bg\_5088234\_a1a\_jt.prt

Basically doing what was already assumed in ch4… parts in the reuse library. Into reuse library.

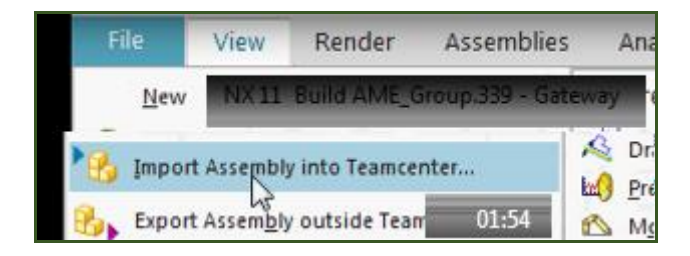

## *20160415*

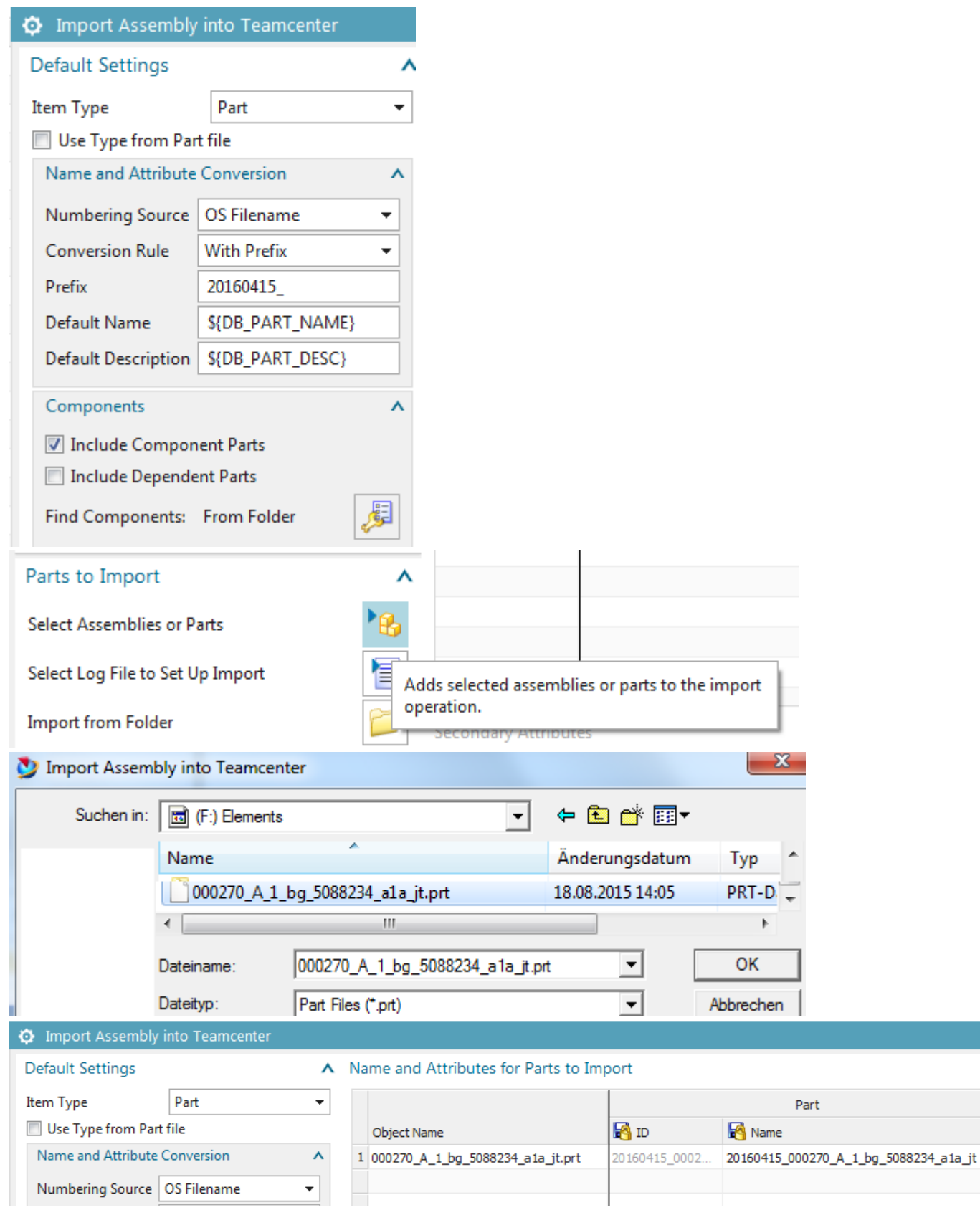

 $\overline{\phantom{a}}$ 

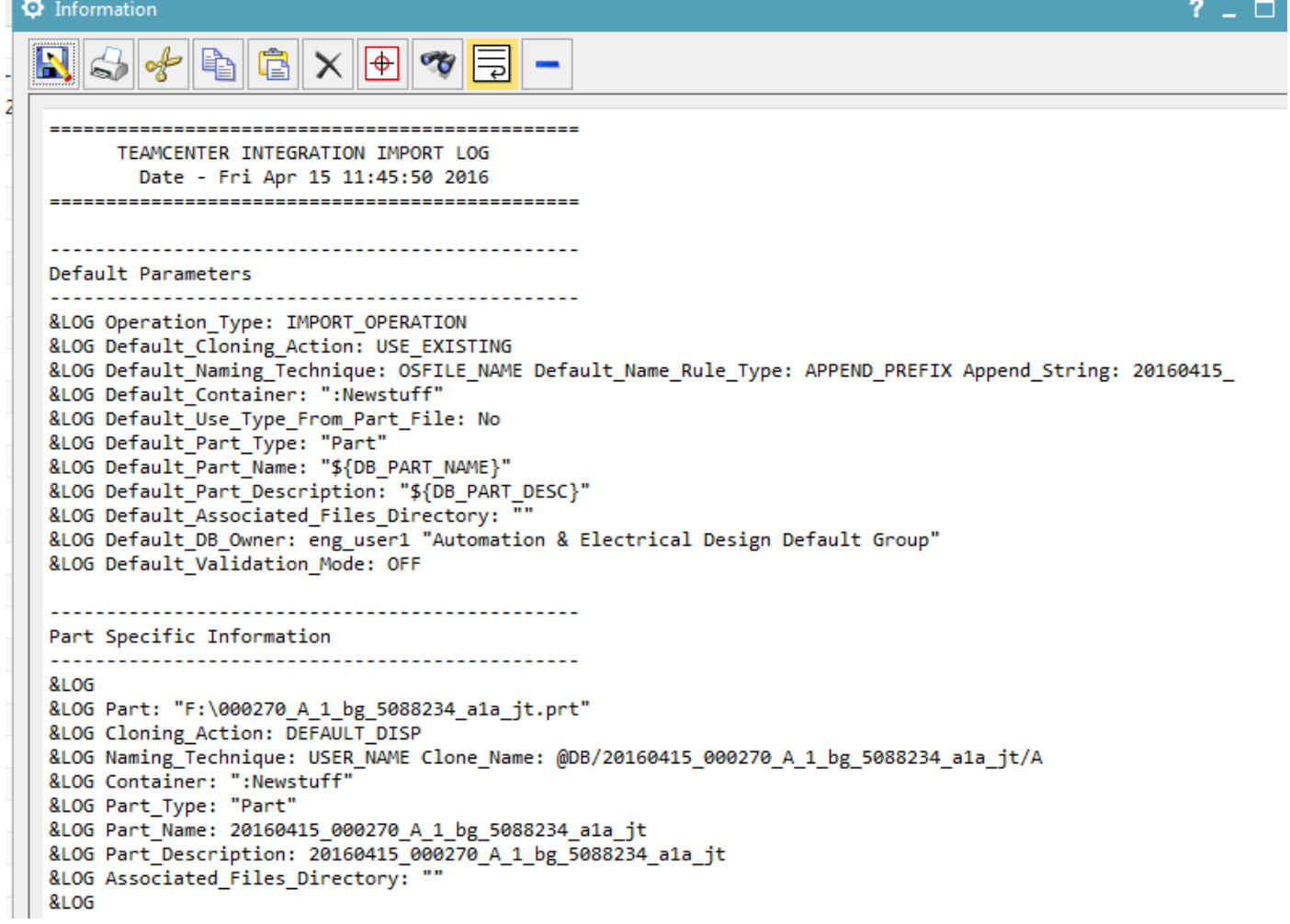

## Forgot destination folder... do it agin.

## Name and Attributes for Parts to Import

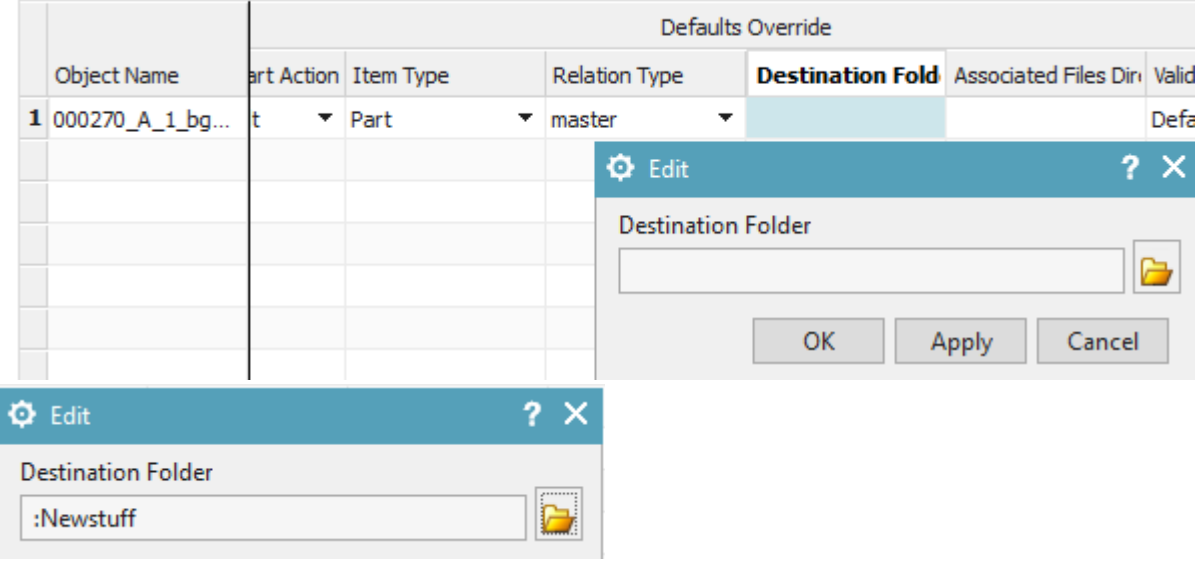

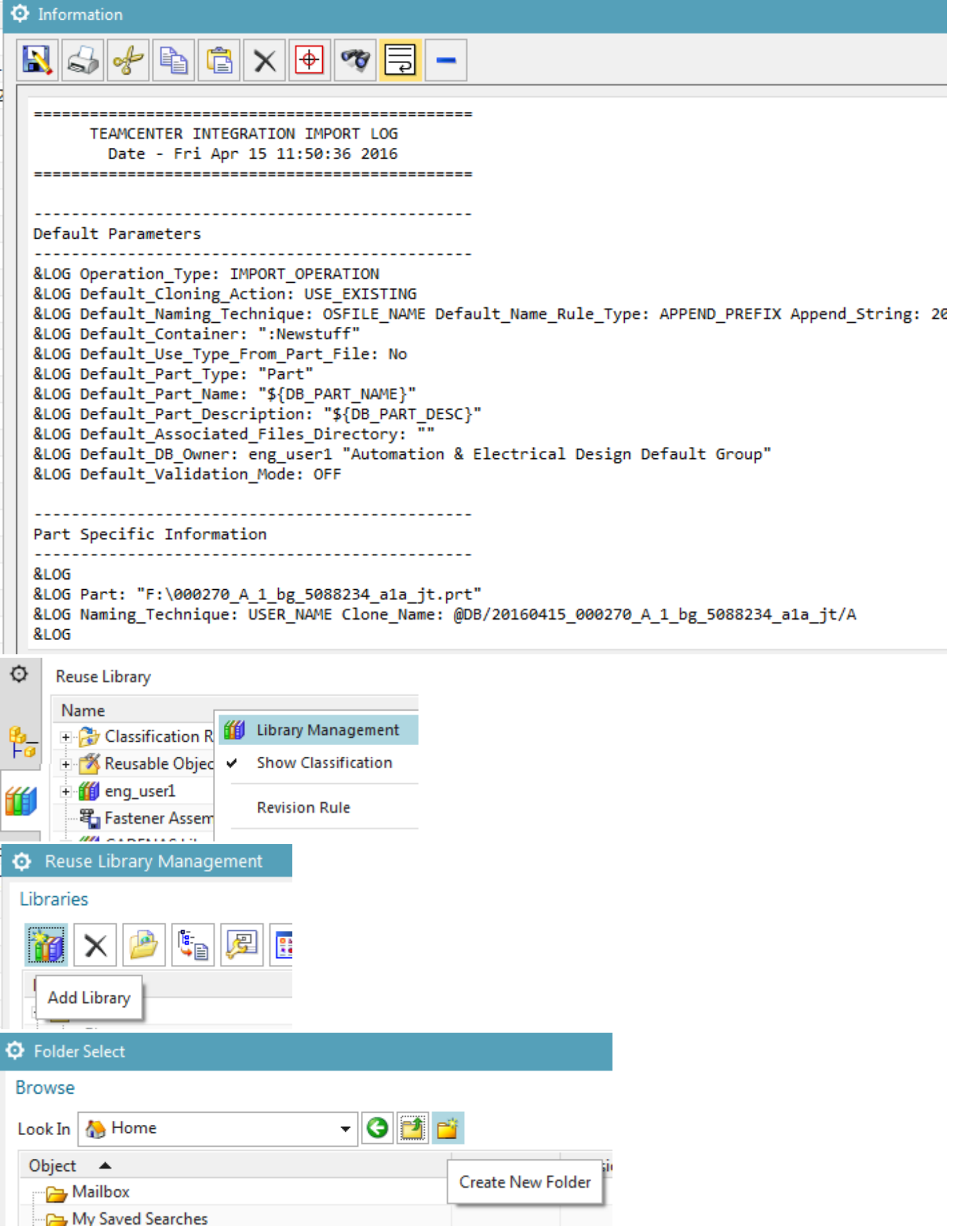

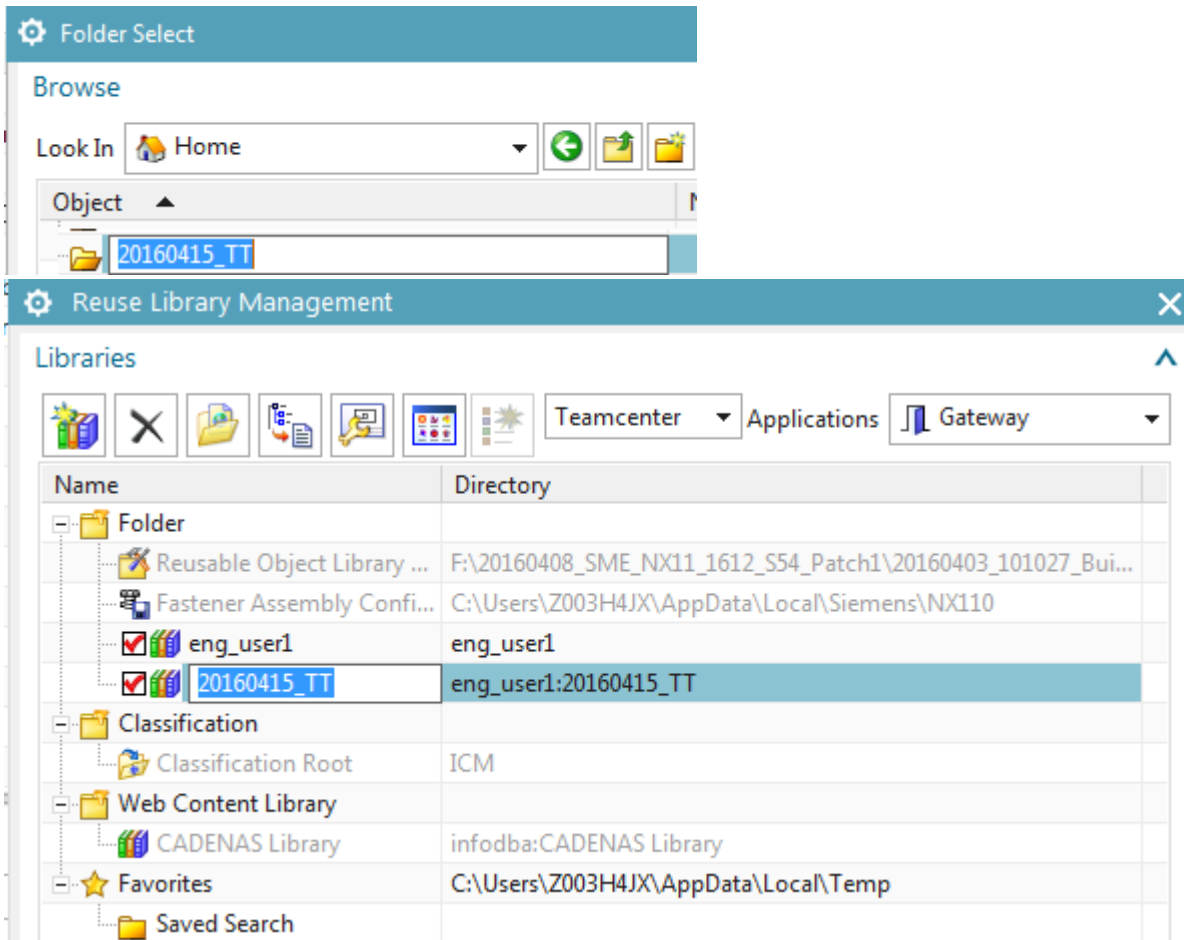

## NX 11.0.0.27 - Gateway - [000330/A;1-LD\_4\_WS\_20160416 (Modified) ]

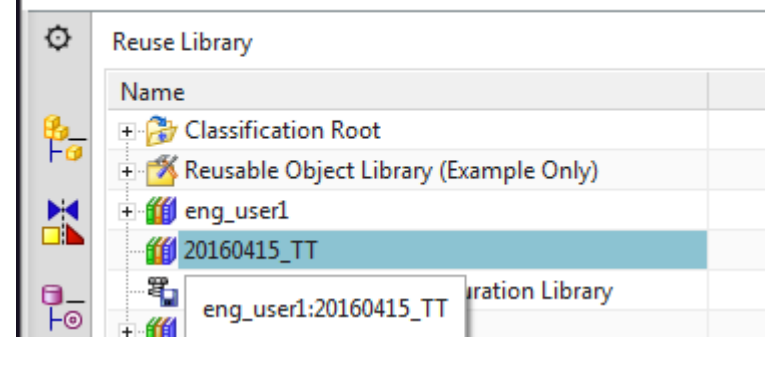

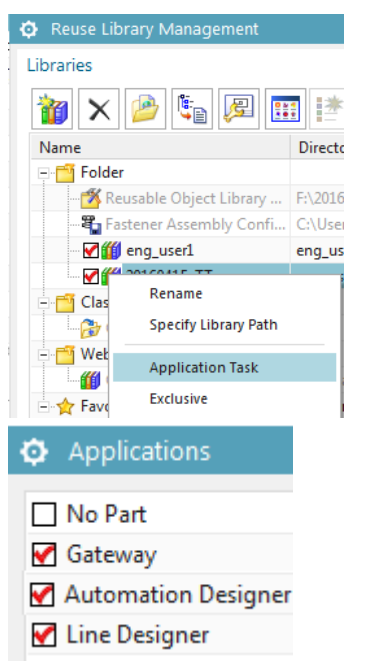

Cant find part there.. so just use here…..

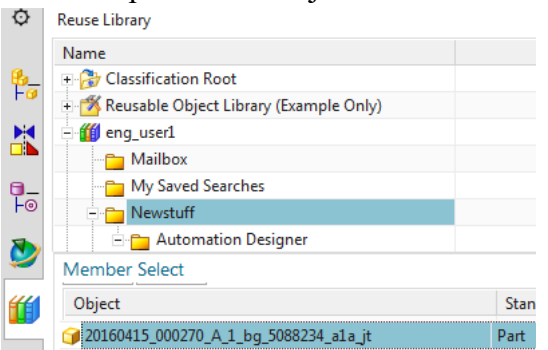

#### Test … switch to LD…

**NX 日 9 · @ 4 h 高 11 · 夕 田** Switch Window L Window · <del>-</del> NX 11.0.0.27 - Line Designer - [000330/A;1-LD\_4\_WS\_20160416 (Modified) ]

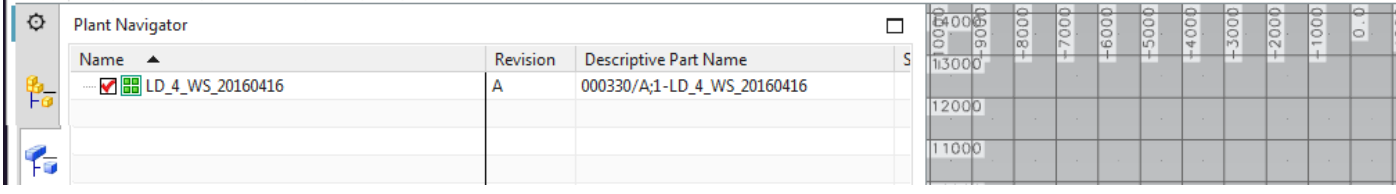

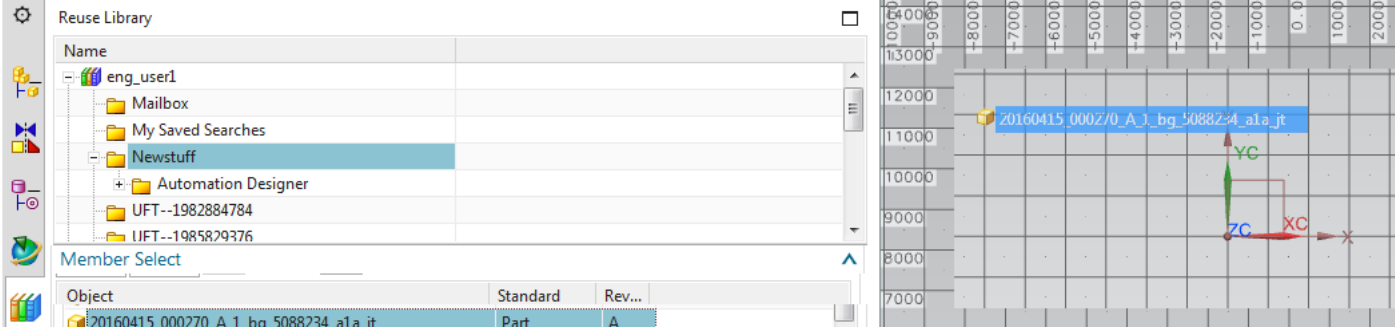

# 20160415: YES!!!!!!!!!!!!!!!!!!!!!!!!!!!!!

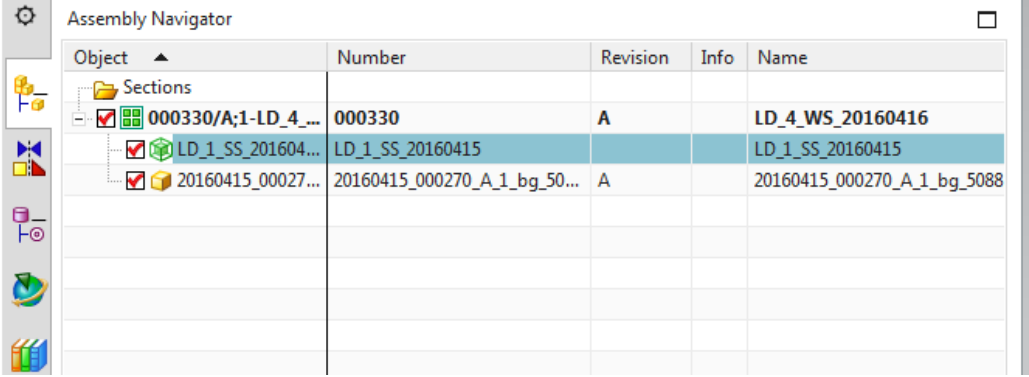

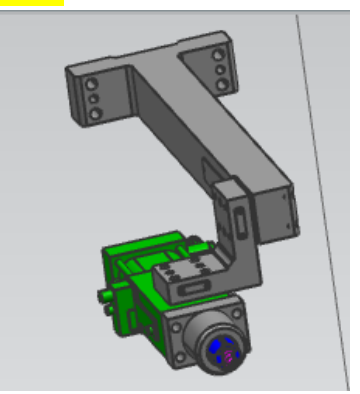

#### 20160418

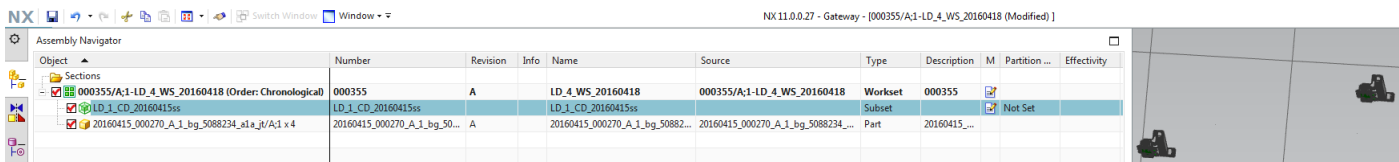

## *20160415 continue*

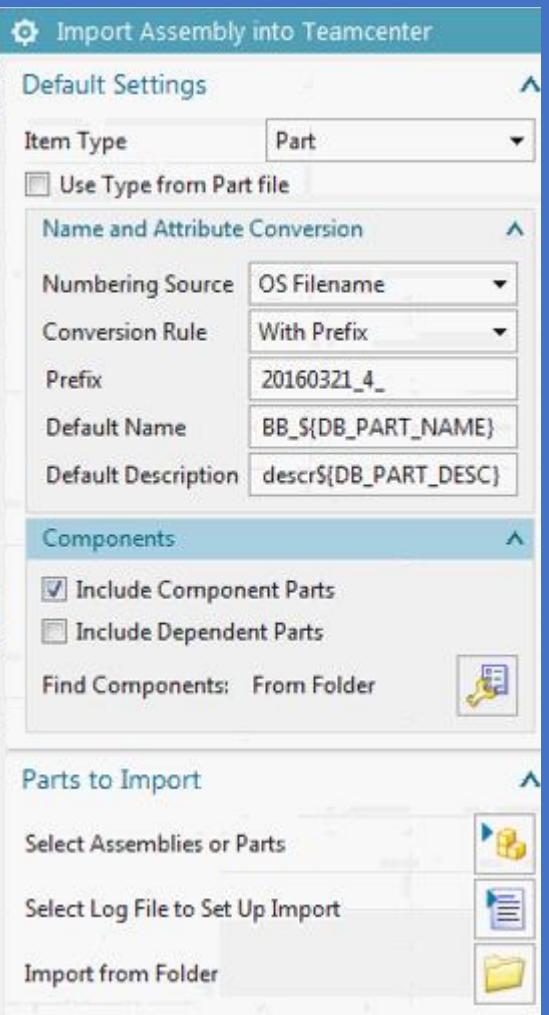

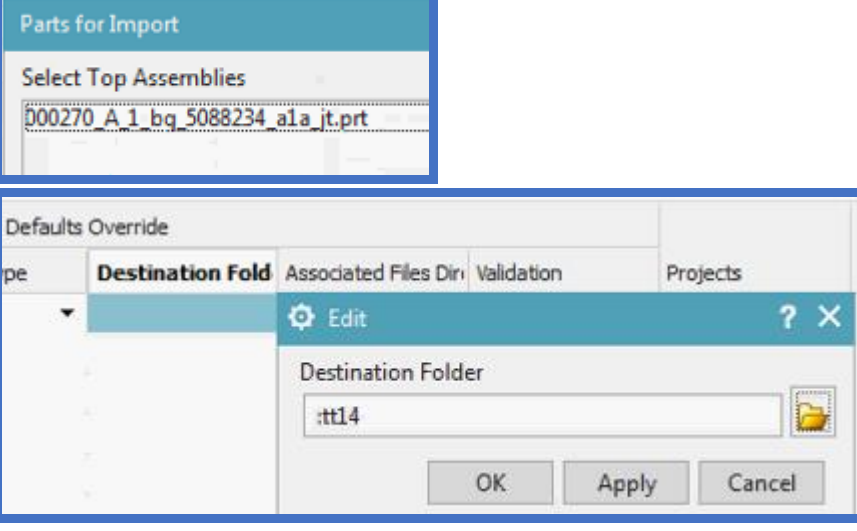

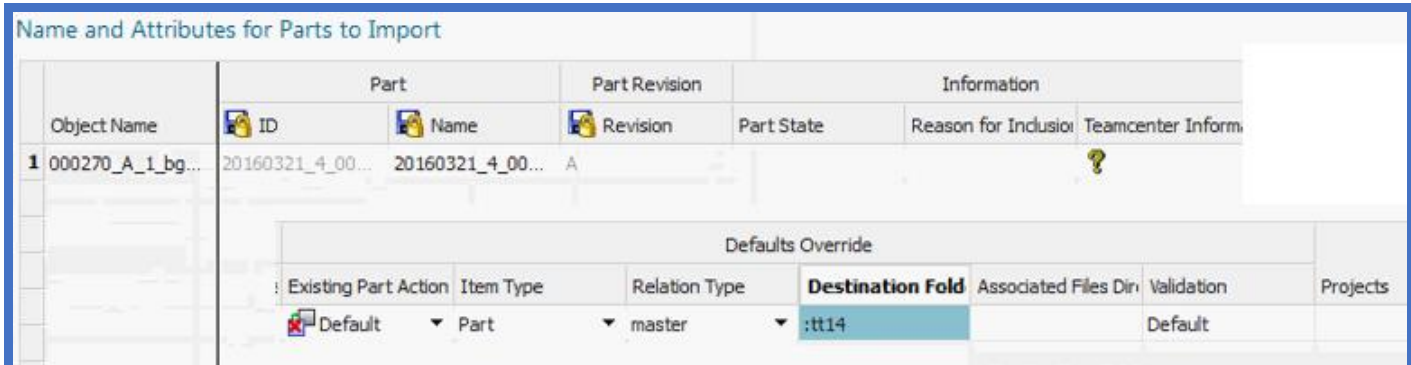

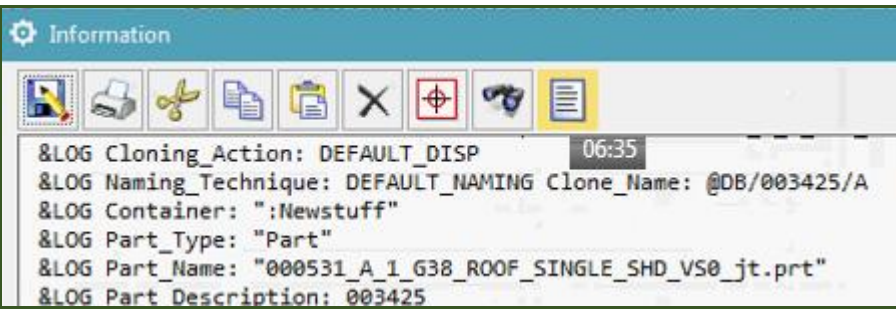

Click around a few times until it works.

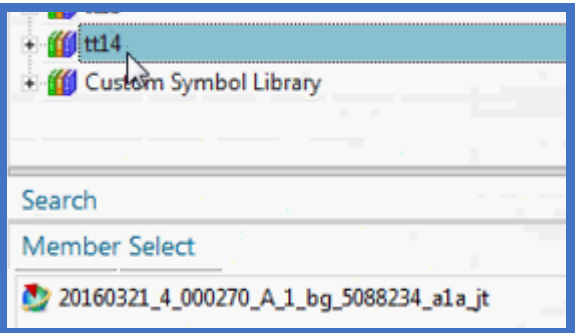

## *1.3.3. Test: Add 4*

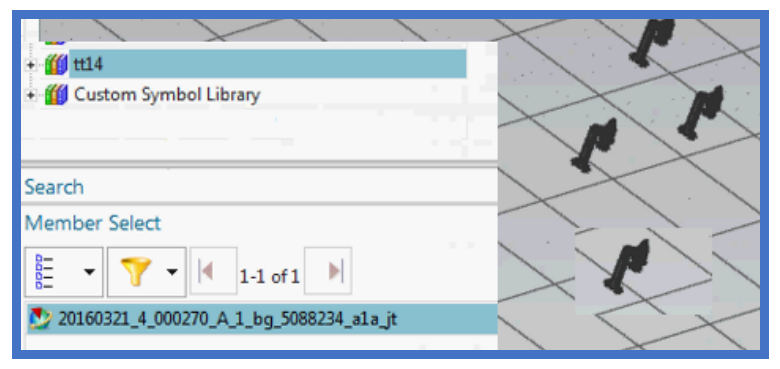

## 4.4. Add 2 LD conveyors 20160428

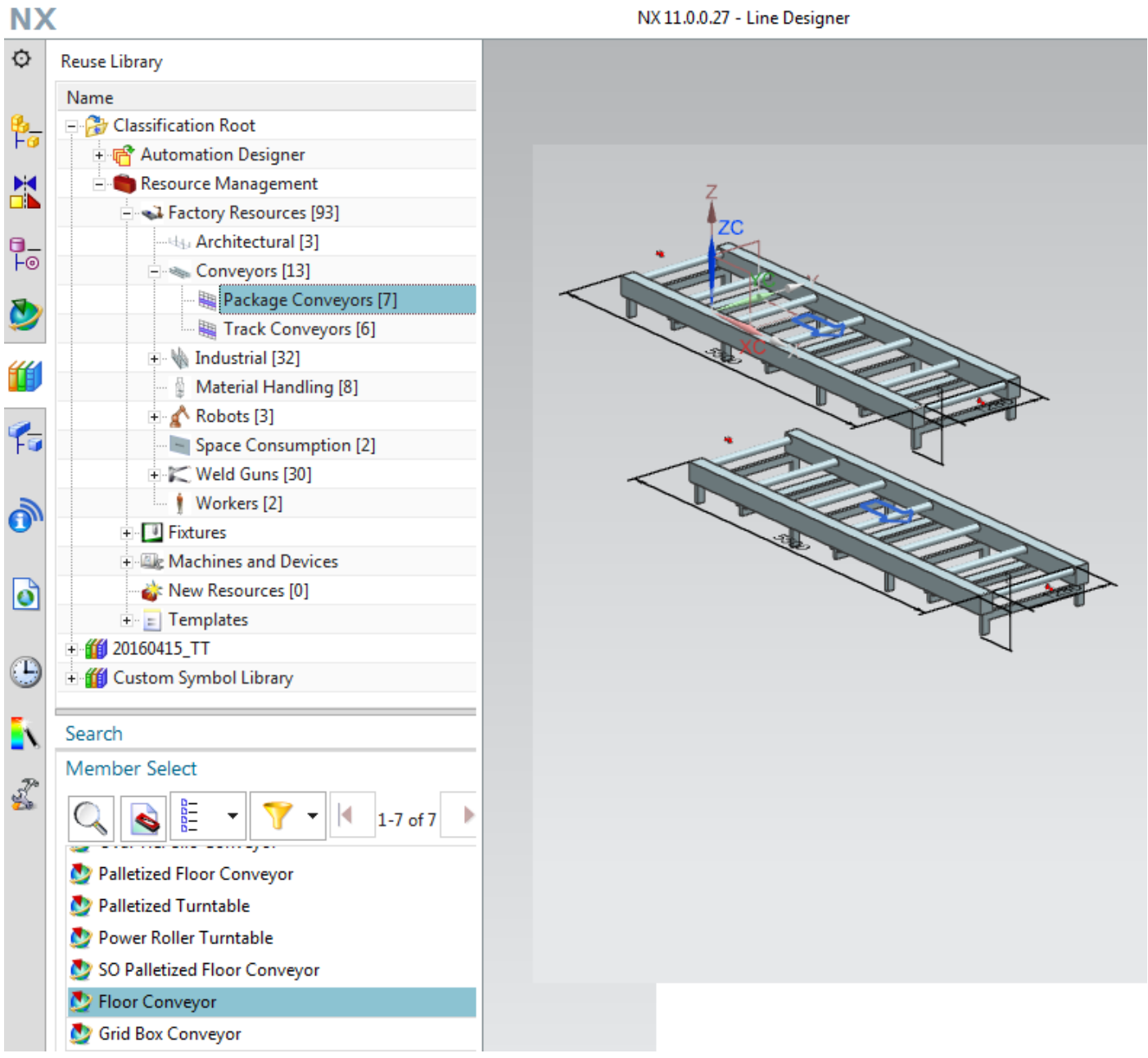

## **4.4. Add 2 LD conveyors**

TERRY: add conveyor … to what partition?

 $\frac{1}{10}$ 酾

## 1. Switch to LD.

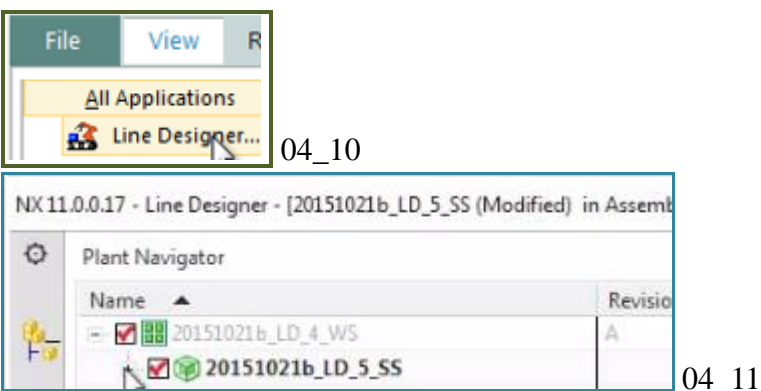

## 2. Add a conveyor.

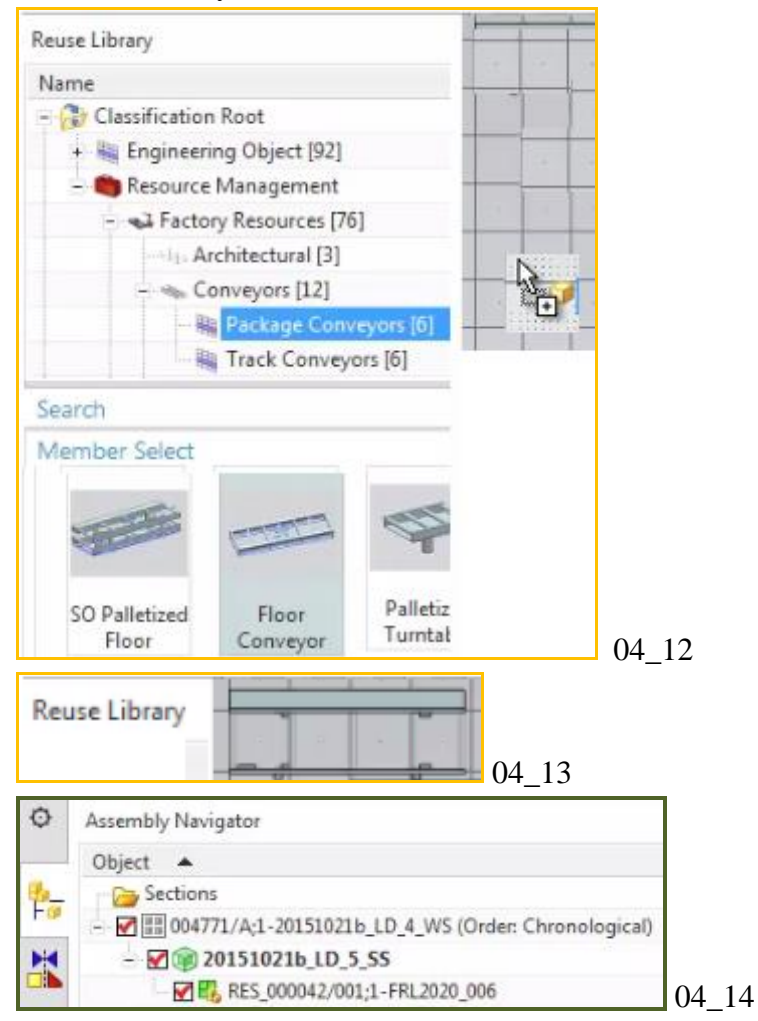

#### 3. Add a second conveyor.

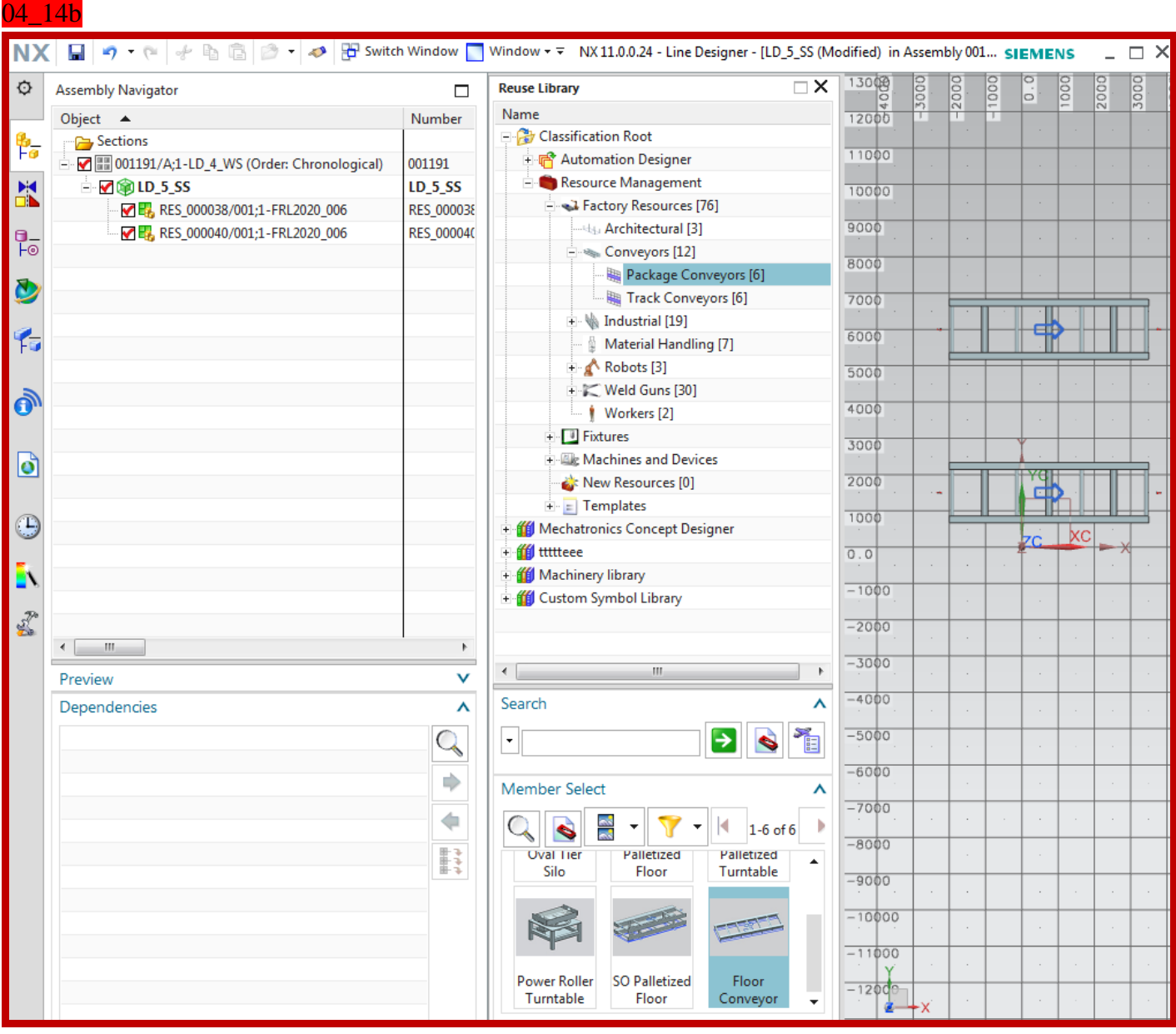

Save the project. File/save.

## 

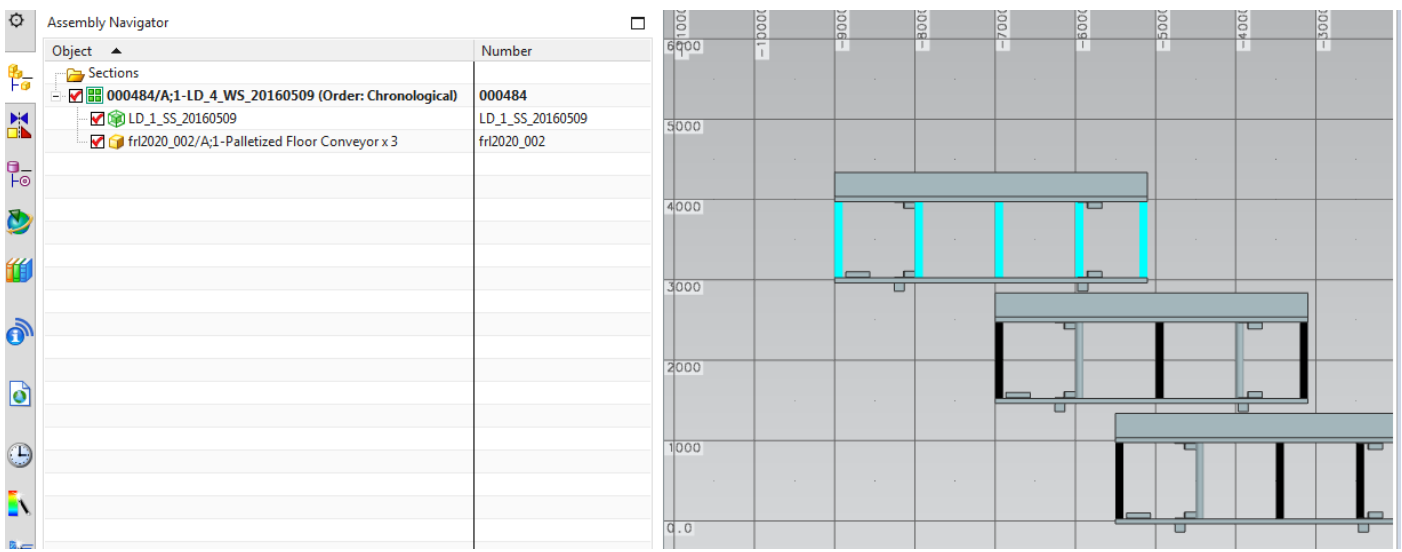

## **xxx4.5. Result in TC**

## 20160203 TERRY: leave this section out? Display in TC is strange, Andreas says maybe not discuss.

The following shows the resulting structure in TC.

TERRY 20151027: on the left from a while back. On the right from 20151021. What objects should be in TC after adding LD objects? On the right where is Partition scheme? What about LD subset?

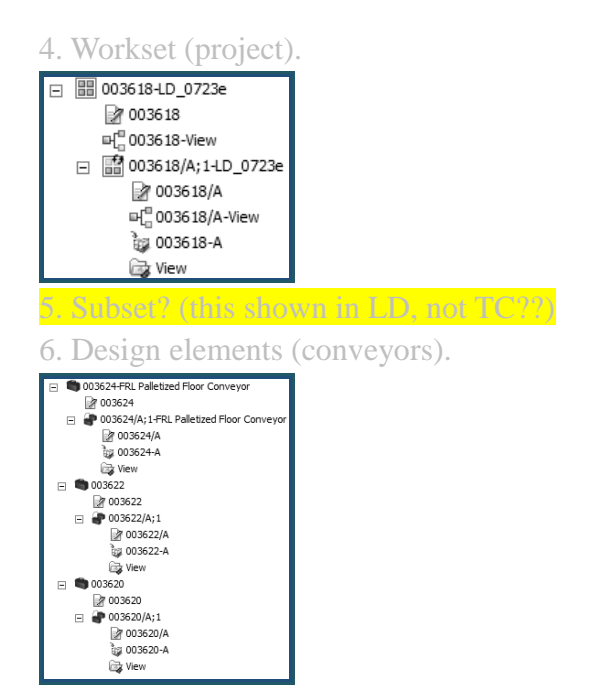

# **5. Create AD workset (and CD, SS) and EO's (20160428)**

This chapter includes the following sections:

- 5.1.Workflow overview
- 5.2. Naming rules overview
- 5.3. Create project workset (and CD + subset)
- 5.4. Create EODef's
- 5.5. Create naming rules
- 5.6. Add EO's
- 5.7 Location/product aspects
- xxx5.8. Result in TC

## **5.1. Workflow overview**

TERRY 20151022: are EOs actually DEs in TC?

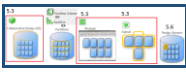

The following diagram shows the steps you perform in this chaper in AD.

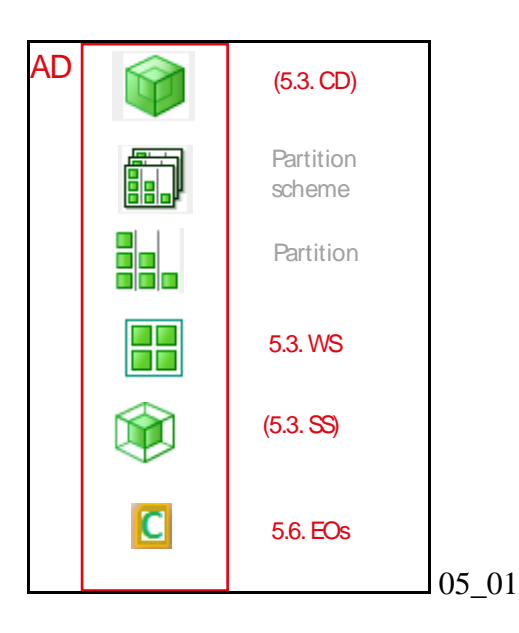

The following table shows the names you use. Such names make it easier to remember what they represent as you start adding other building blocks to your example.

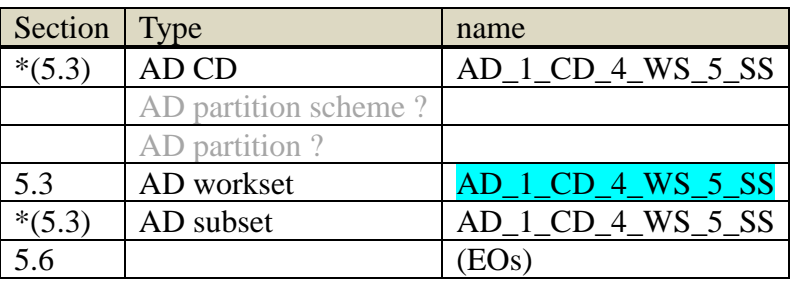

\* AD CD and subset are autocreated when you create AD workset/project. Collaborative designs are prepared in Teamcenter by project administrators, AD generates one when you create a workset. Users are assigned tasks through *worksets*. A workset is conceptually similar to a user sandbox. It allows you to check out local copies of subsets and assemblies and then make updates. Only one user at a time can check out a workset and changes are not shared with other users until they are checked in. TERRY: https://asrdwiki.siemens.com/AD/index.php?title=How\_to\_Setup\_AD\_Collaborative\_Design

## **5.2. Naming rules overview**

The naming rules determine the default name for an EO. For naming rules you specify:

- 1. EODef Name (EO Description)
- 2. Naming Rule "Character Code" (default aspect "Name")
- 3. Custom Aspect Naming

## *1. EODef Name (EO Description)*

You configure the Reuse Library "Name" in 5.4 step 3 (this will be an instantiated EO "Description").

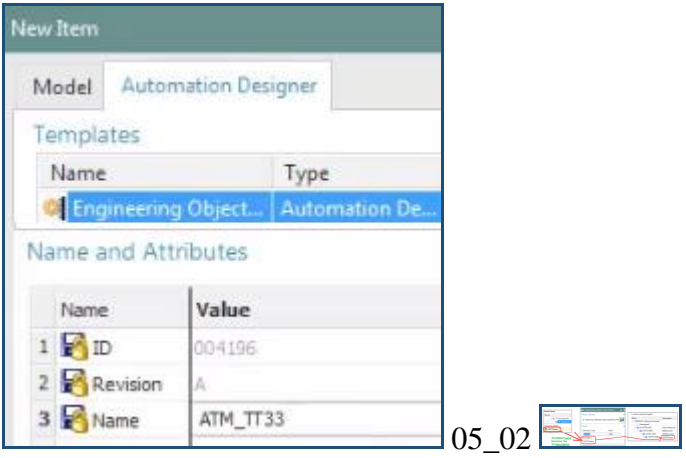

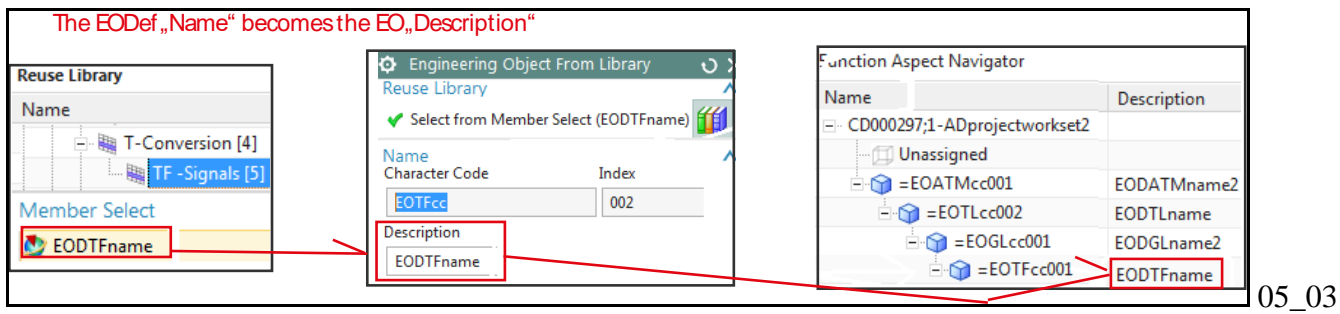

## *2. Naming Rule "Character Code" (default aspect "Name")*

The naming rule "character code" + "index in aspects" determines the EO name.

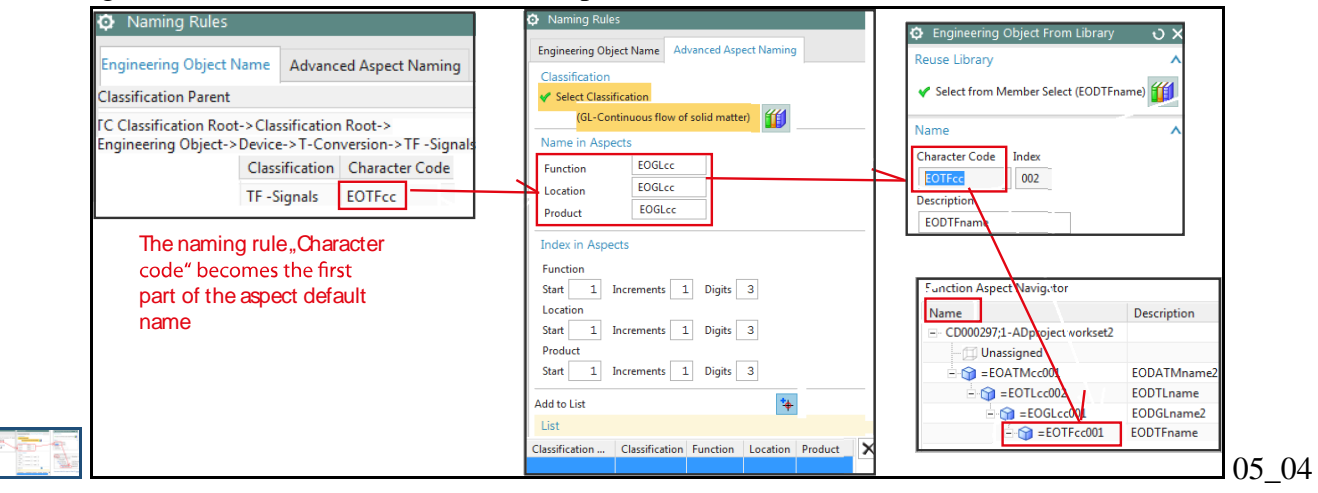

## *3. Advanced Aspect Naming*

When an EO is created from the Reuse library a default name is proposed by NX and cannot be edited directly. This default name is stored in the Engineering Object definition. In case the default name does not match the designer requirements it is possible to create specific naming rules associated to the Engineering Object classification. Purchasers understand descriptive product names, not the IEC standard. You need to configure naming to change the name within the Product Aspect.

The following is the naming rules dialog:

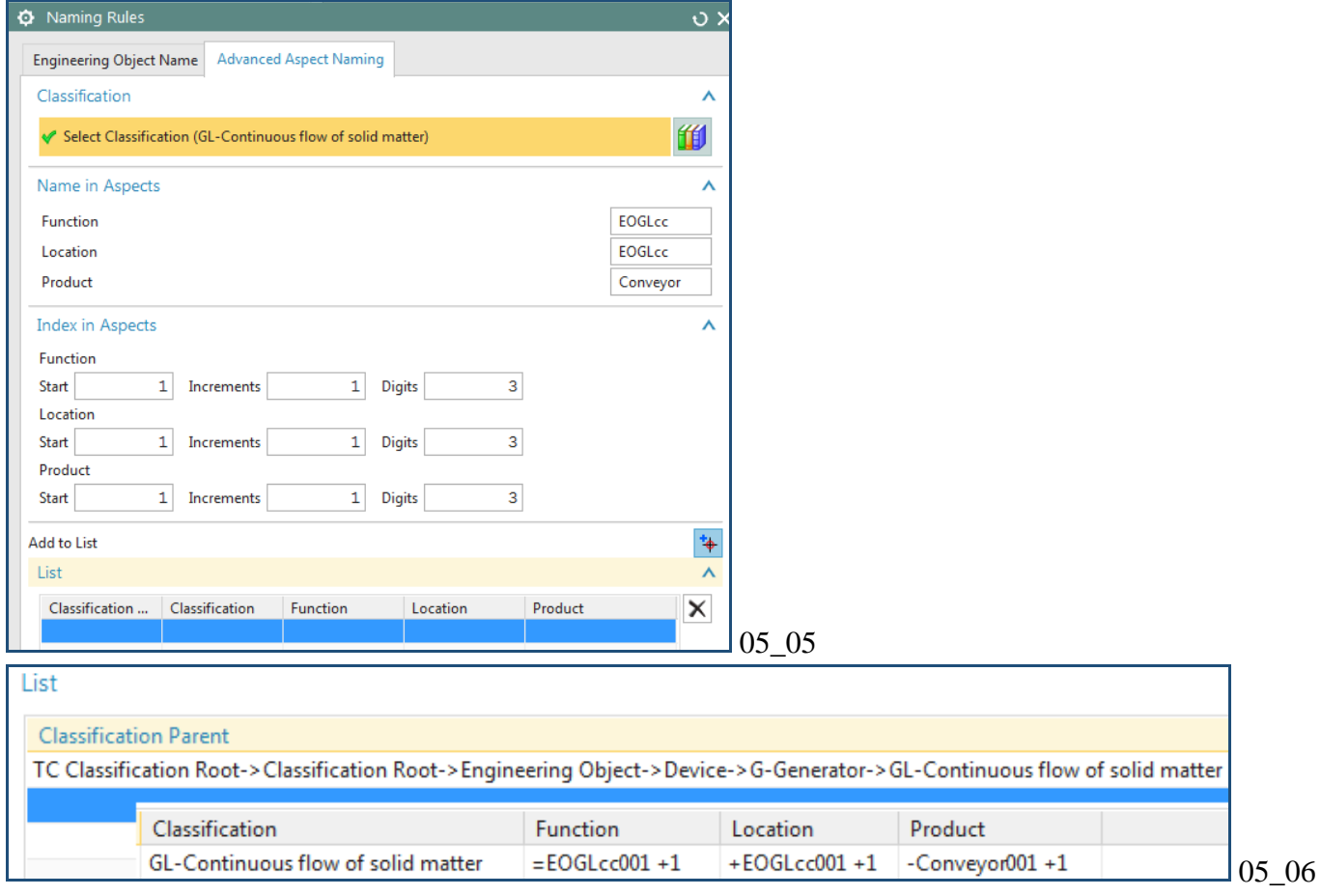

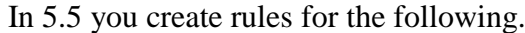

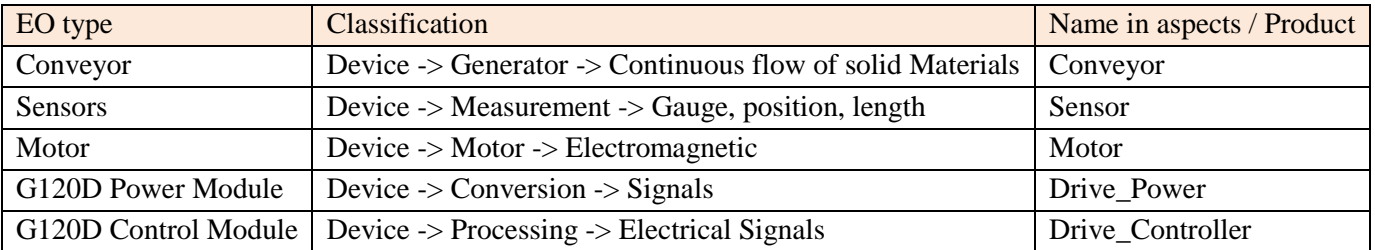

TERRY 1 20151028: custom aspect naming rule error? not work for me.

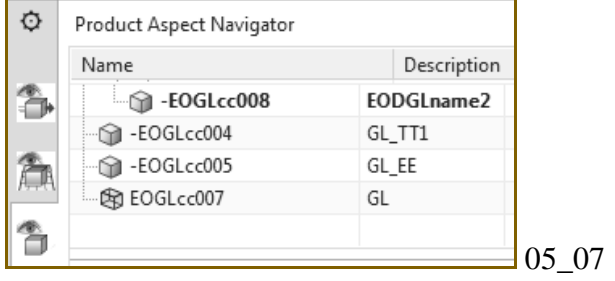

## **5.3. Create project workset (and CD + subset)**

Open the AD WS.

- 2. Select "File / New / Workset".
- **3. In tab "Automation Designer" select "New Project".**
- 4. Create a new AD project with name "AD\_1\_CD\_4\_WS\_5\_SS".

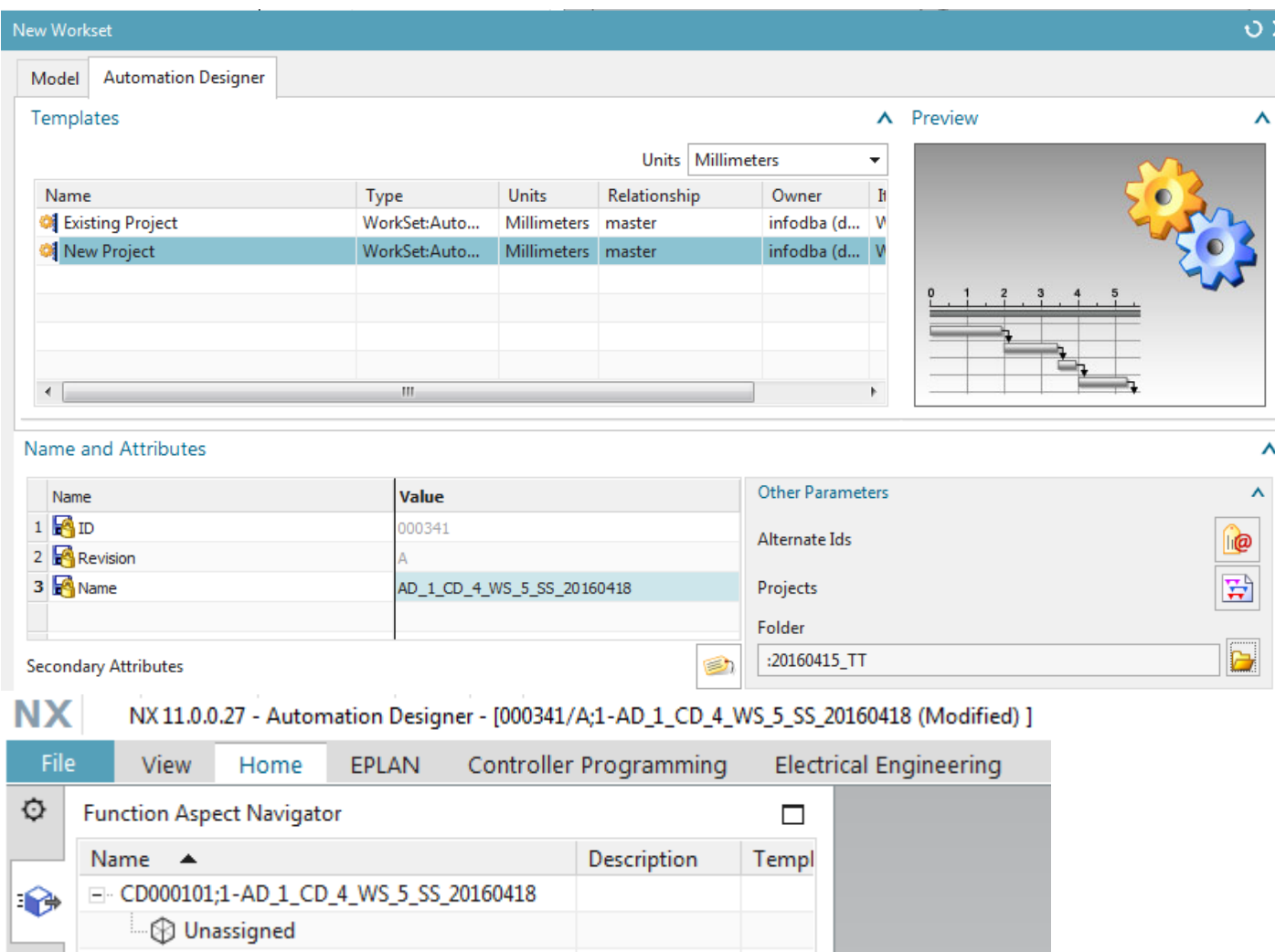

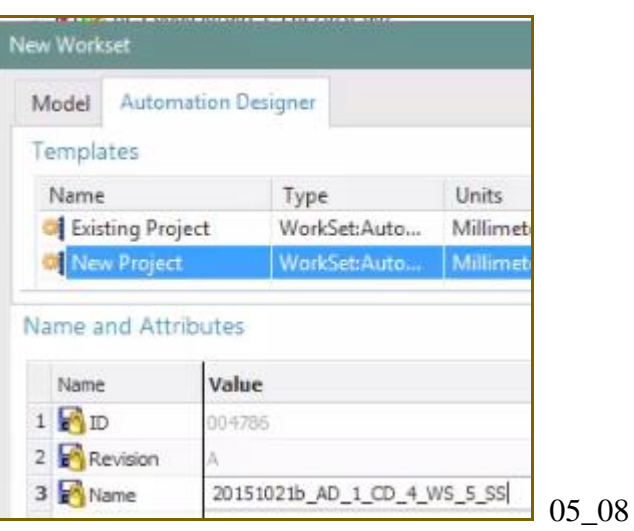

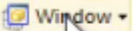

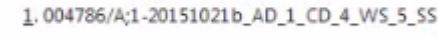

2.004771/A;1-20151021b\_LD\_4\_WS 05\_09

#### 05\_09b

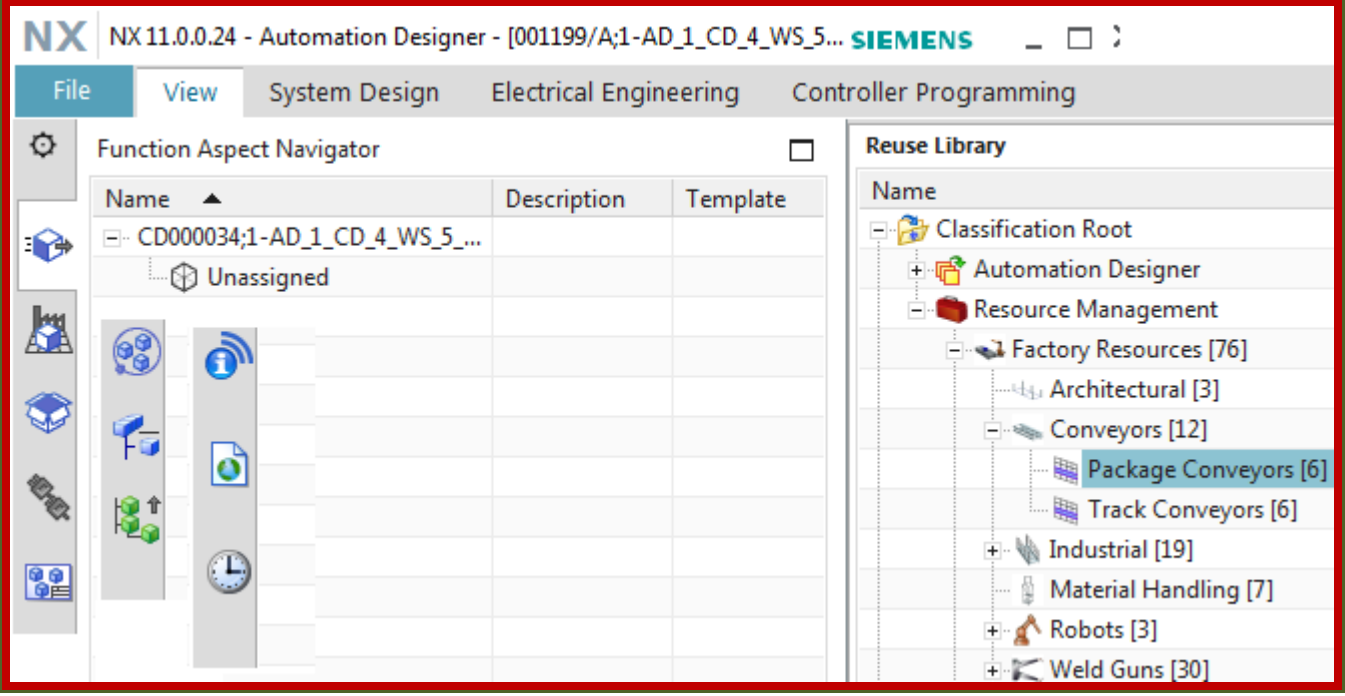

Look at results TC: Note that when you created workset you also created CD. TERRY : where is the AD\_subset in TC?

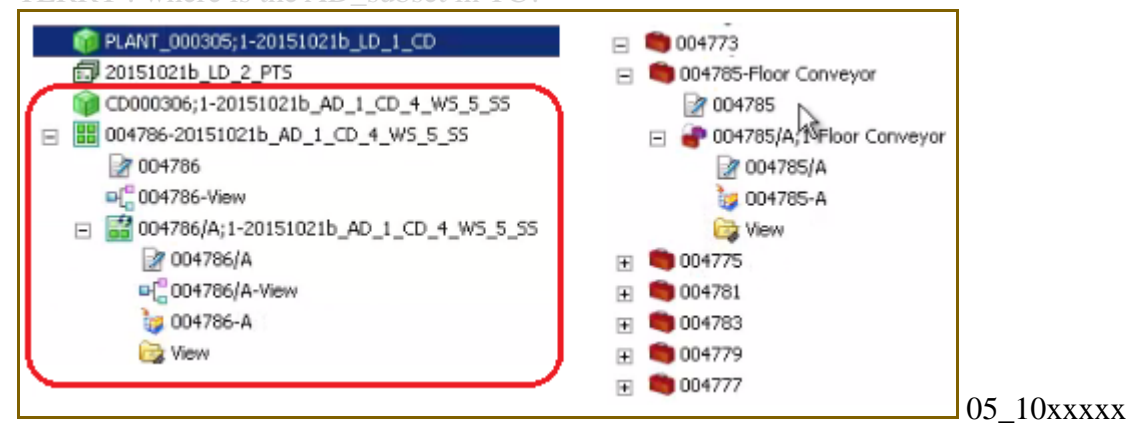

#### Open the AD workset in the Gateway Assembly Navigator to see the subset.

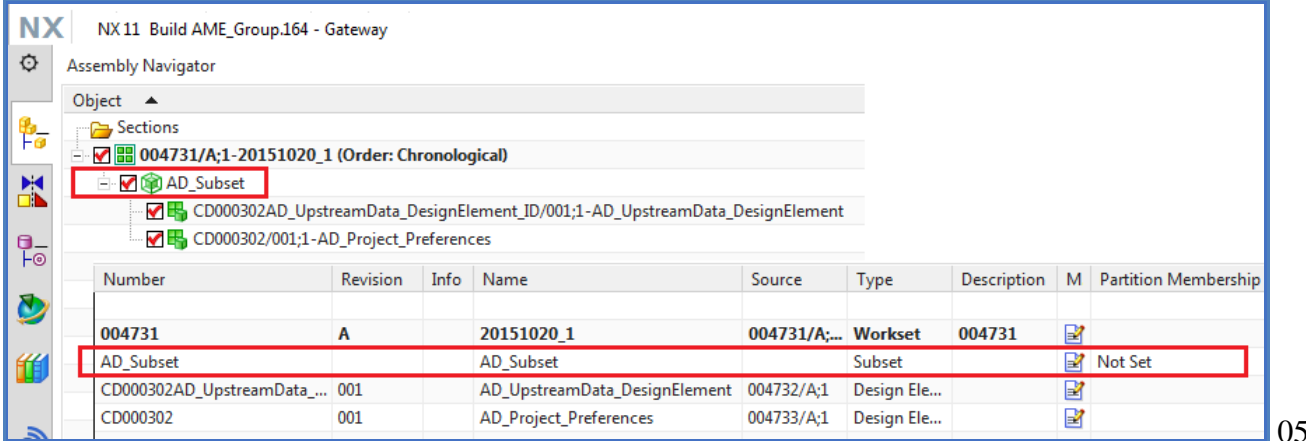

## $05\_11b$

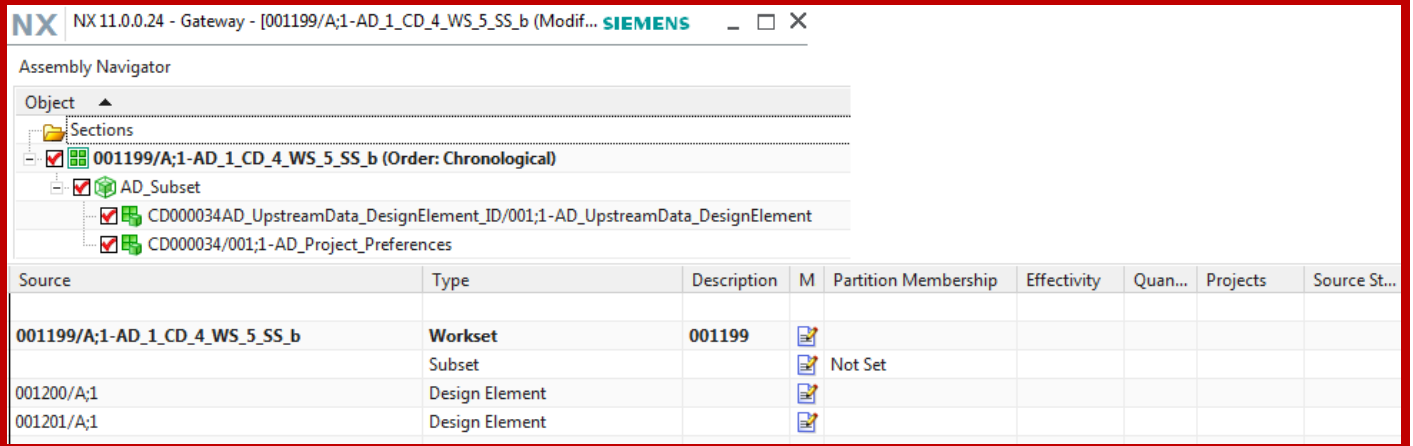

## **5.4. Create EODef's**

## In AD

Create the first EODef.

- 1. Select "File / New Item".
- 2. In tab "Automation Designer" select "Engineering Object Definition".

3. Enter the name "**EODATMname**". This will be locked after you set it. This is the "description" when you add an EO.

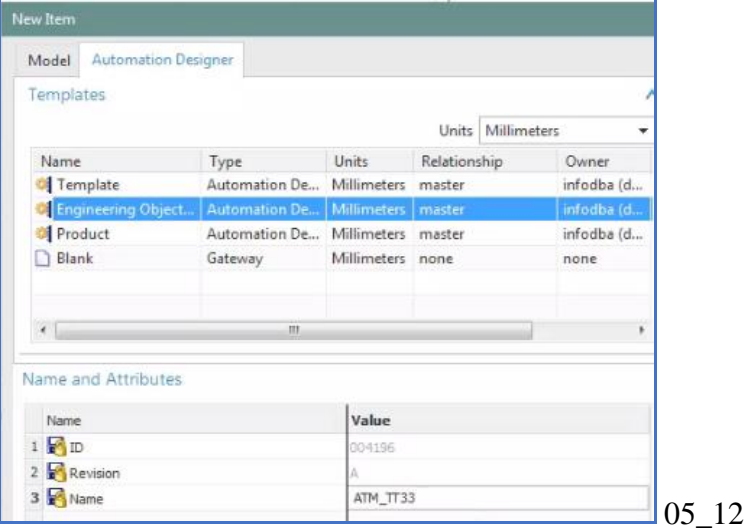

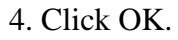

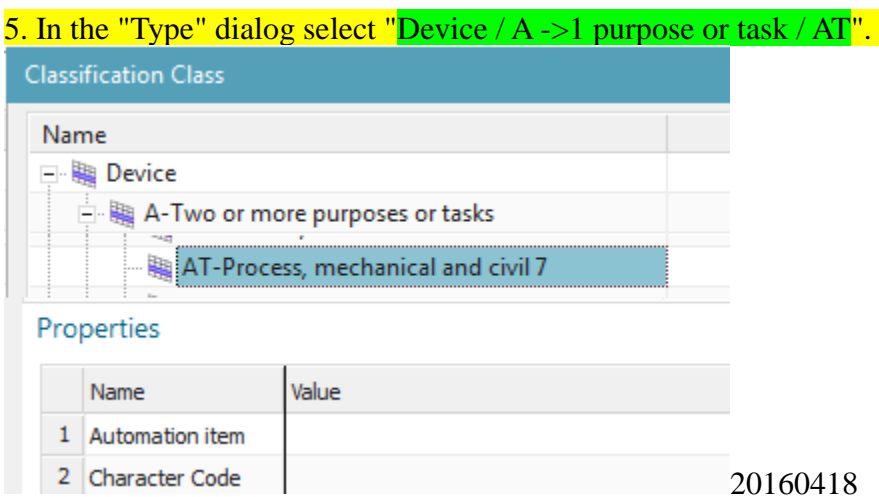

#### 20160509 error……

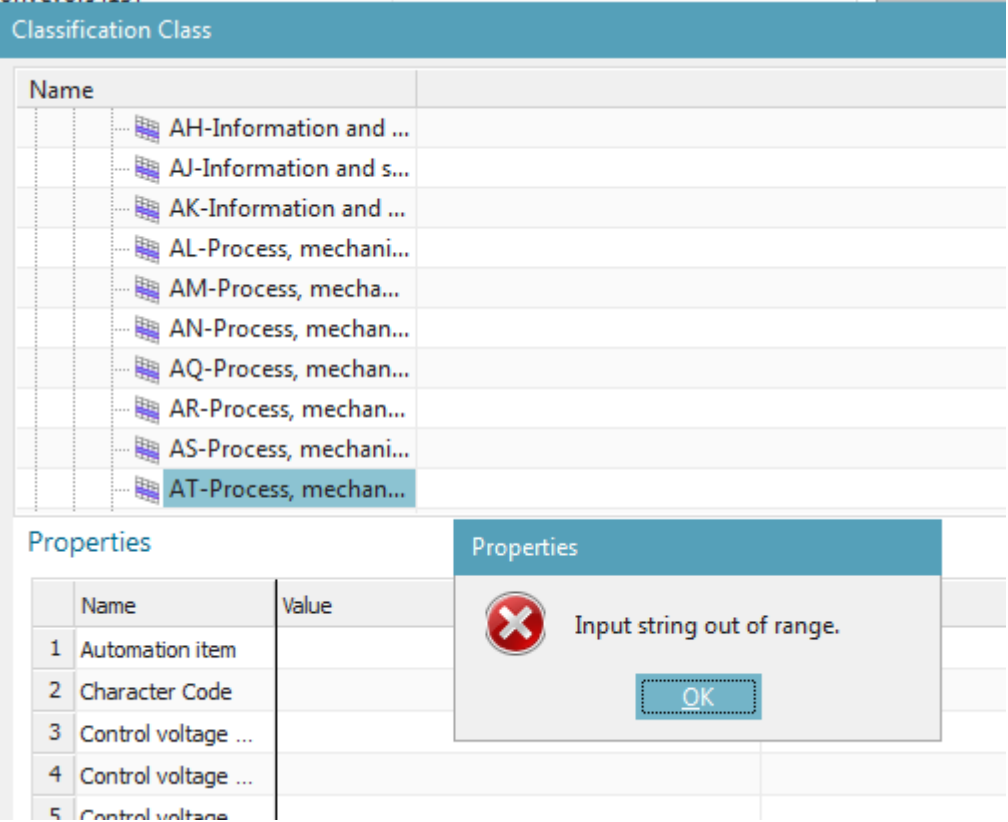

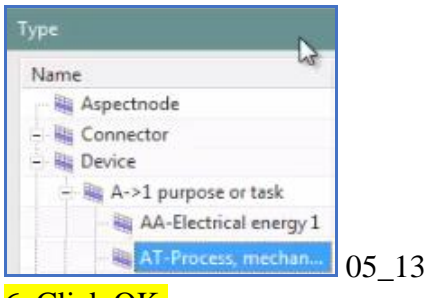

## 6. Click OK.

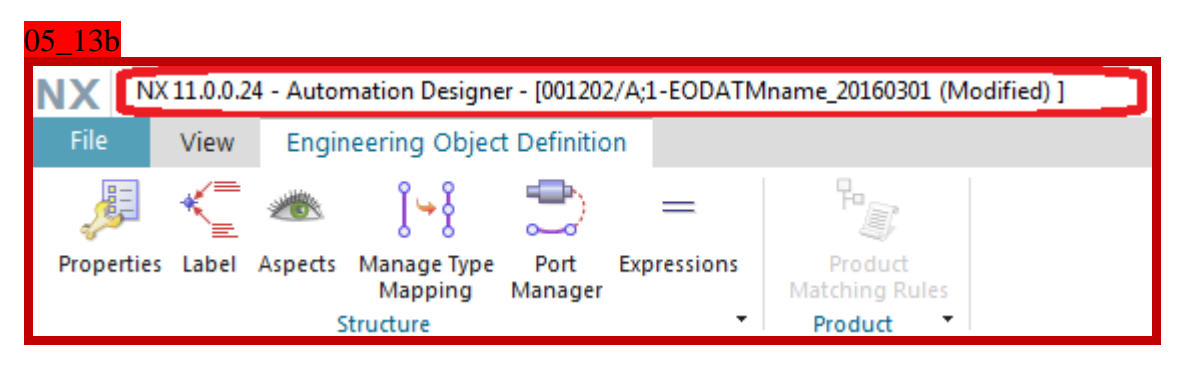

7. Select "File / Close / Close Engineering Object Definition". Click "Yes - Save and Exit".

**NX** NX 11.0.0.27 - Automation Designer - [000344/A;1-EODATMname (Modified) ]

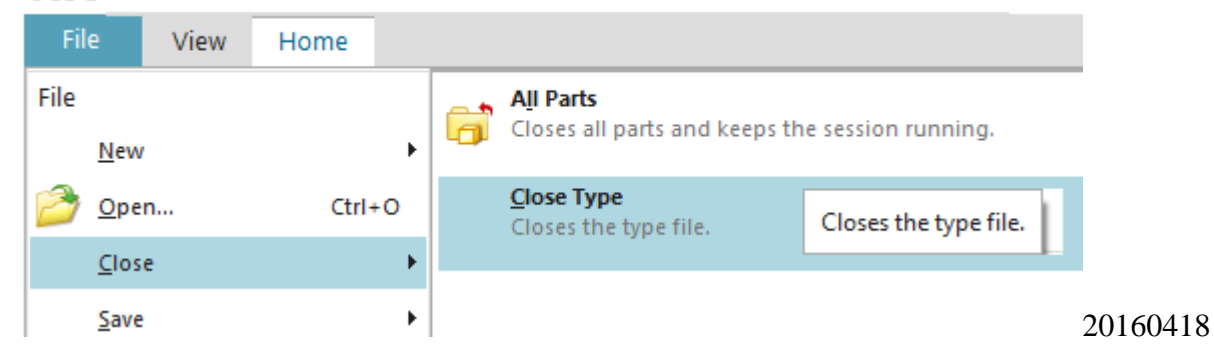

## 8. Verify that the EODef is in the Reuse Library.

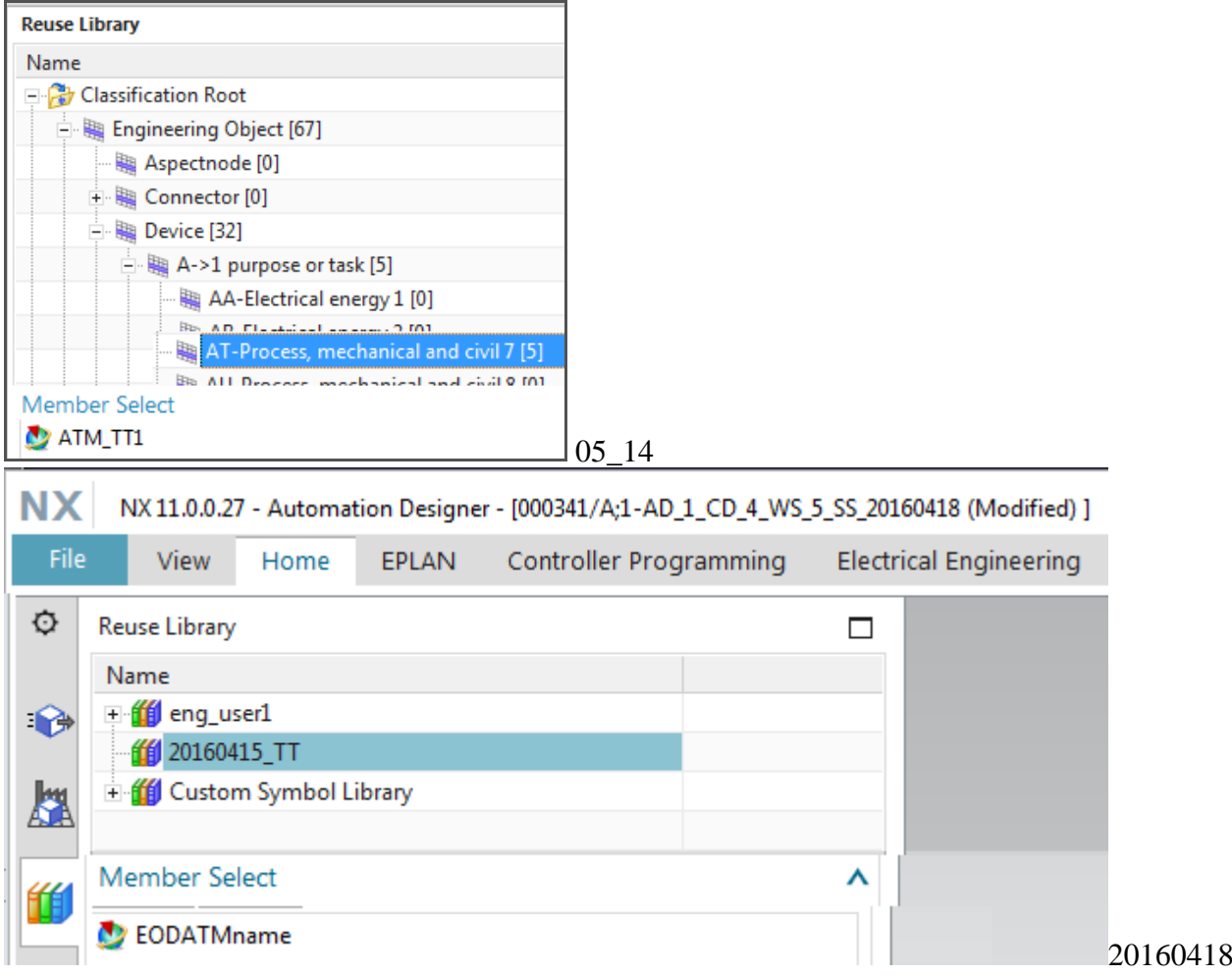
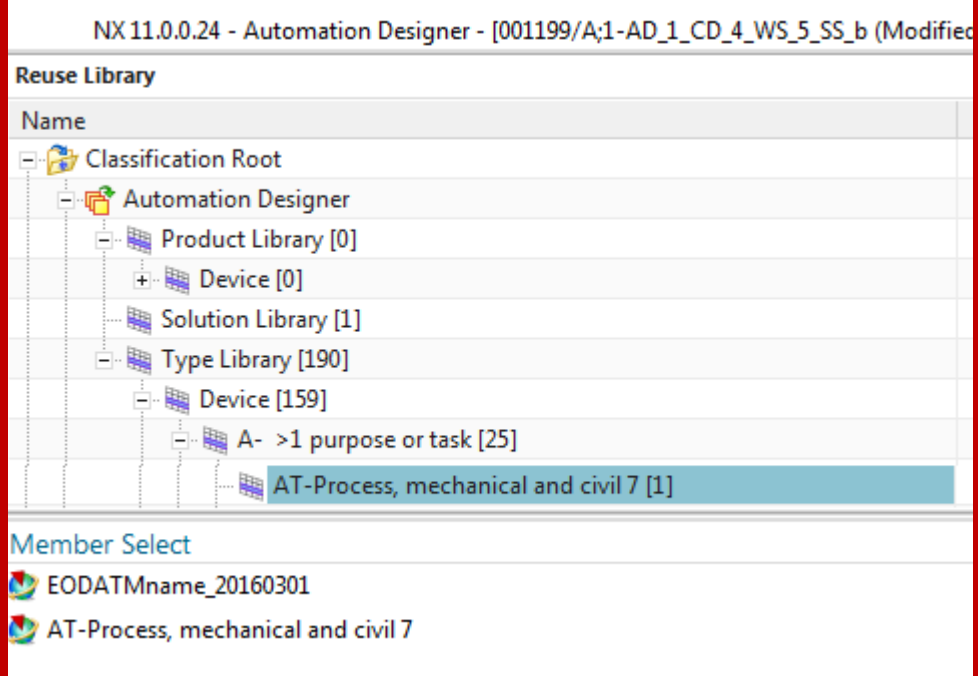

9. Create the remaining EODefs listed in the table below. Note: To avoid closing each part individually, leave all parts open after creating, then after creating all parts switch to gateway and close all parts.

20160418 TERRY ERROR: window is greyed out… cant switch to others…. New? Just create and then close each.

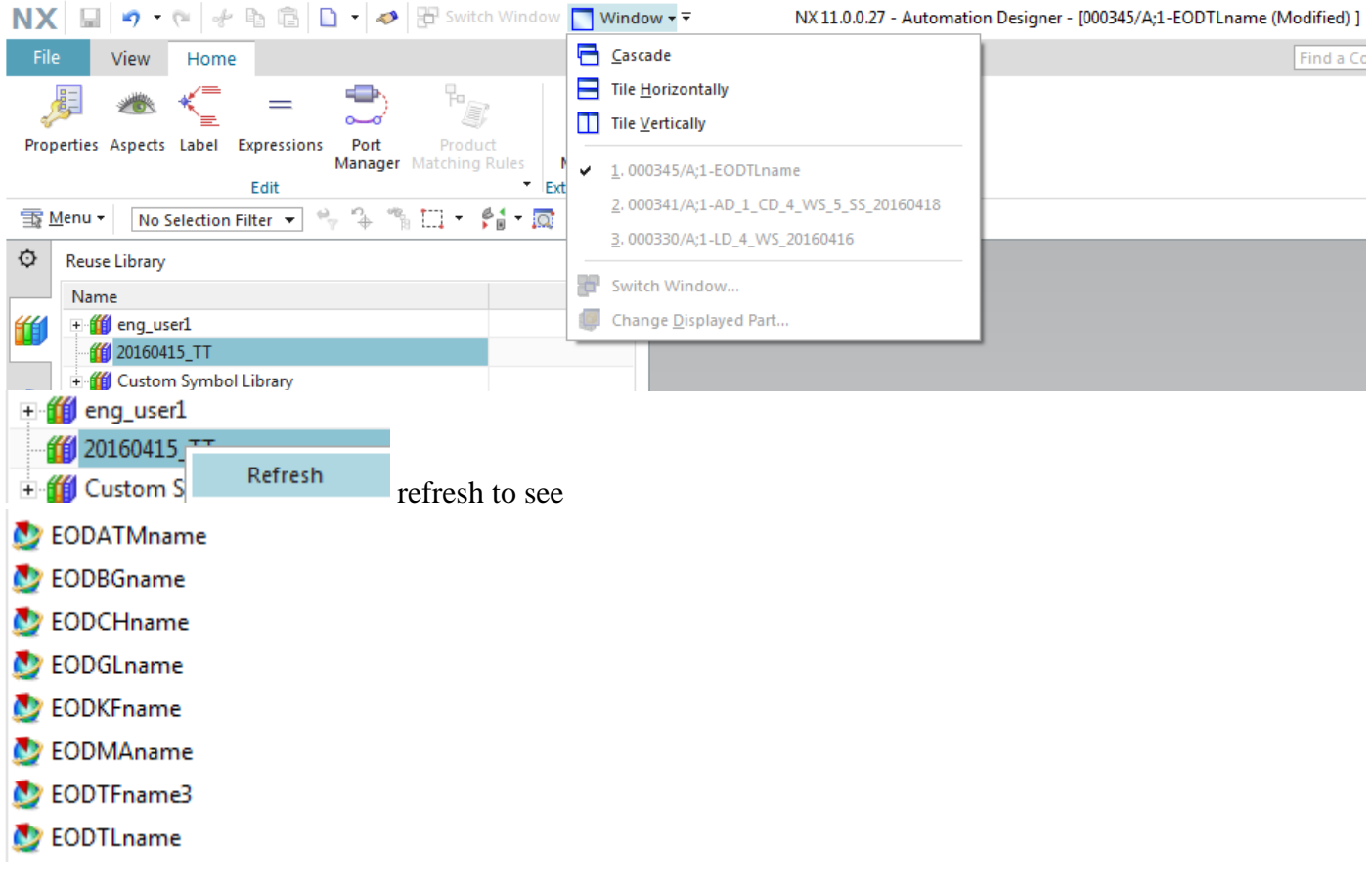

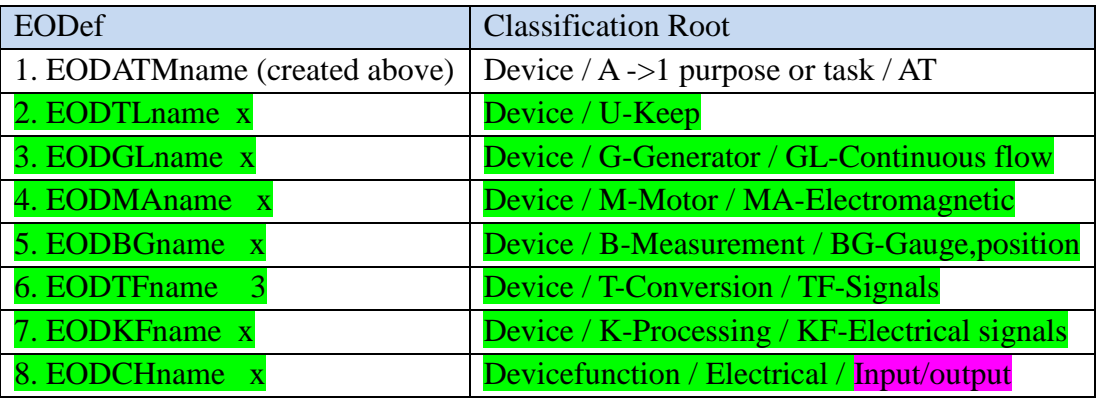

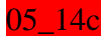

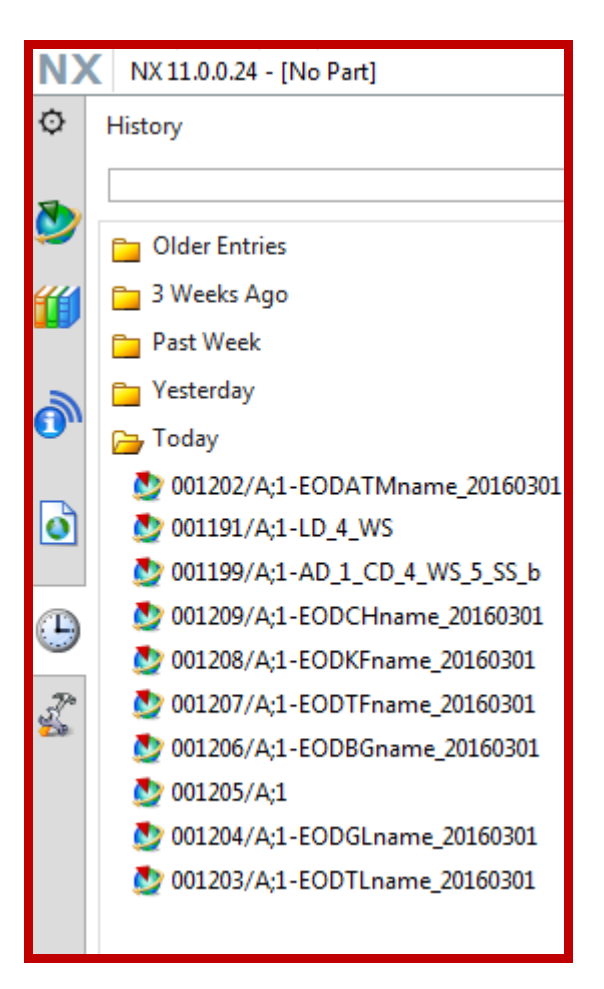

## xxxxNote the EODef objects in TC.

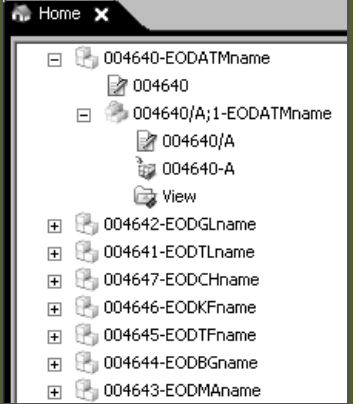

## **5.5. Create naming rules and add EO's 20160428**

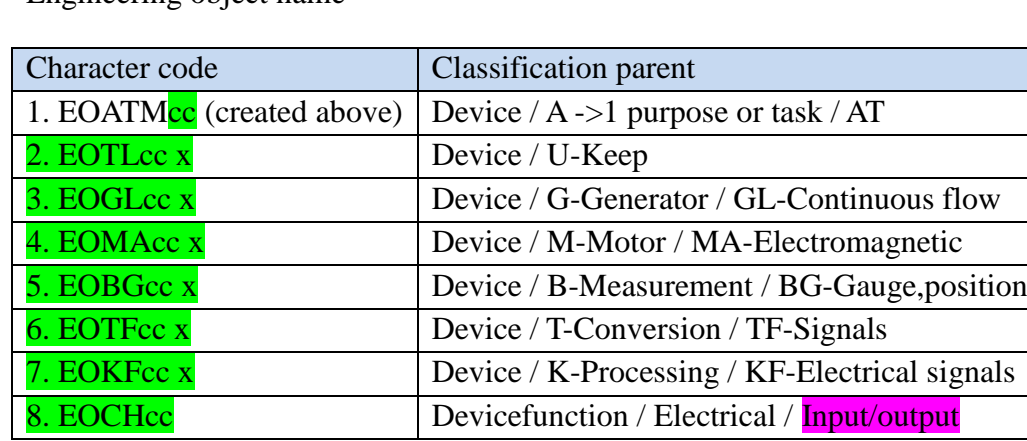

## Engineering object name

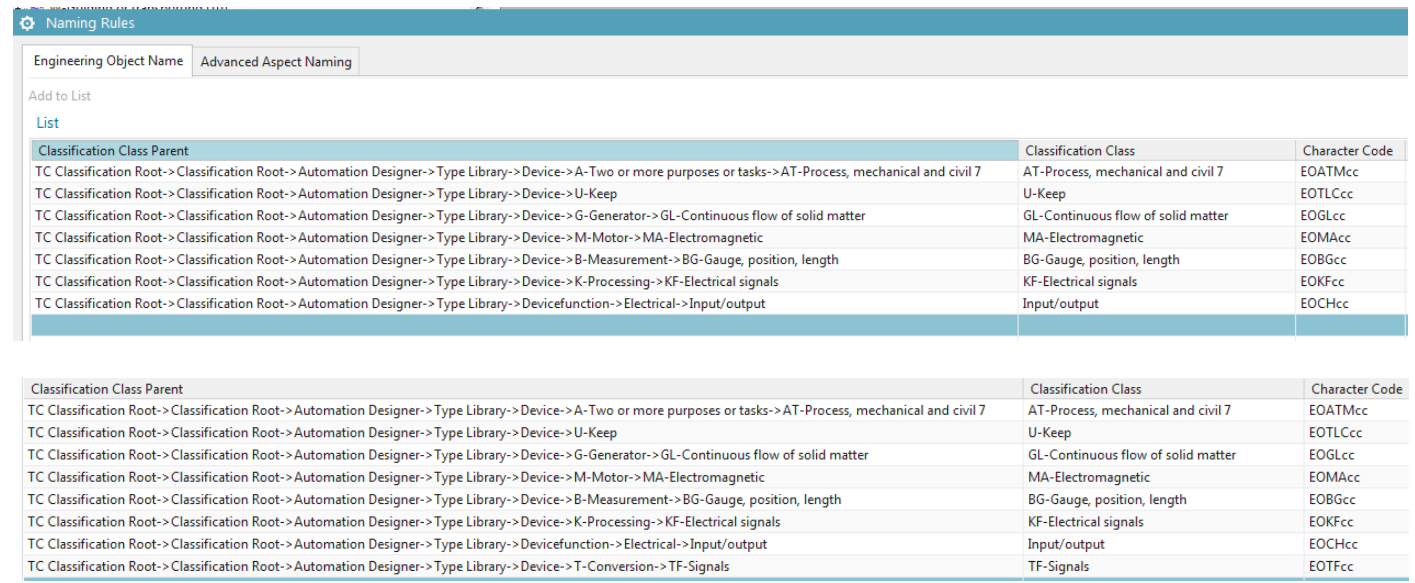

## Advanced aspect naming

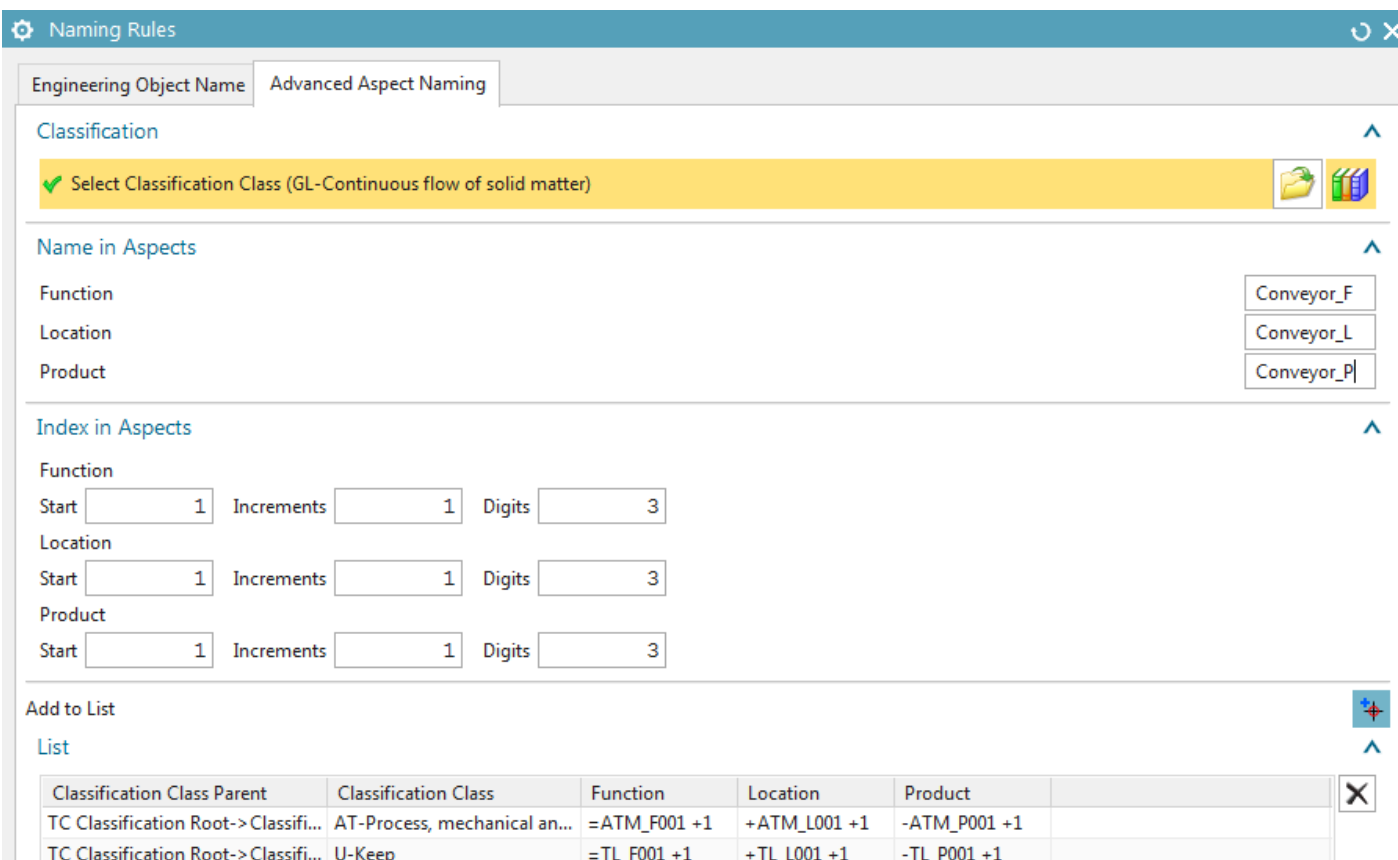

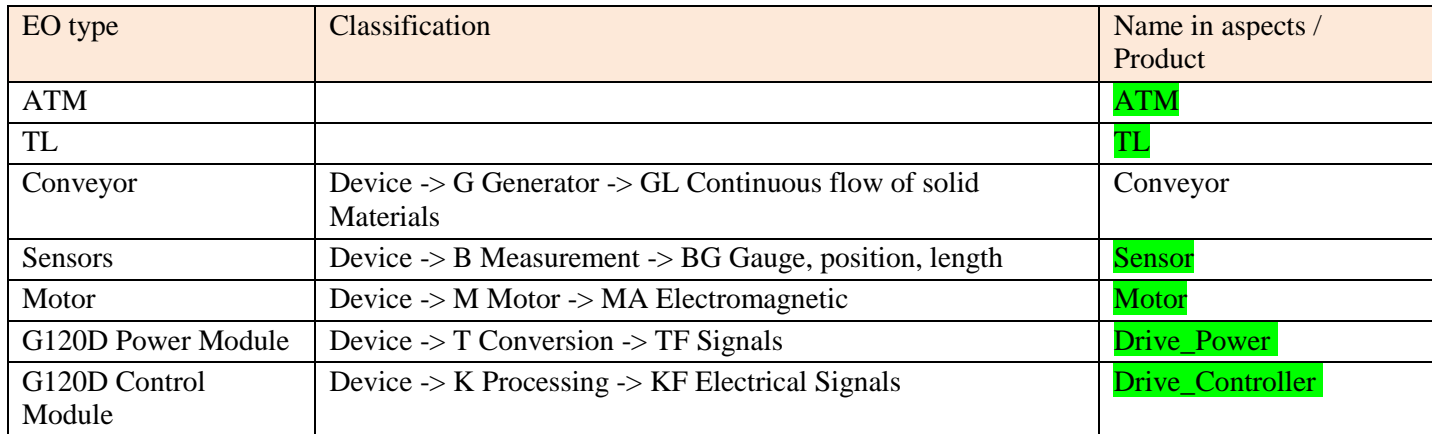

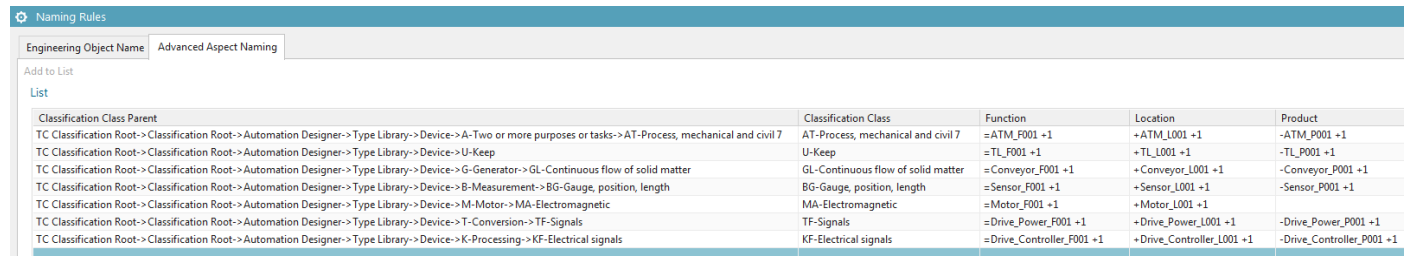

This time does not work again  $\odot$ 

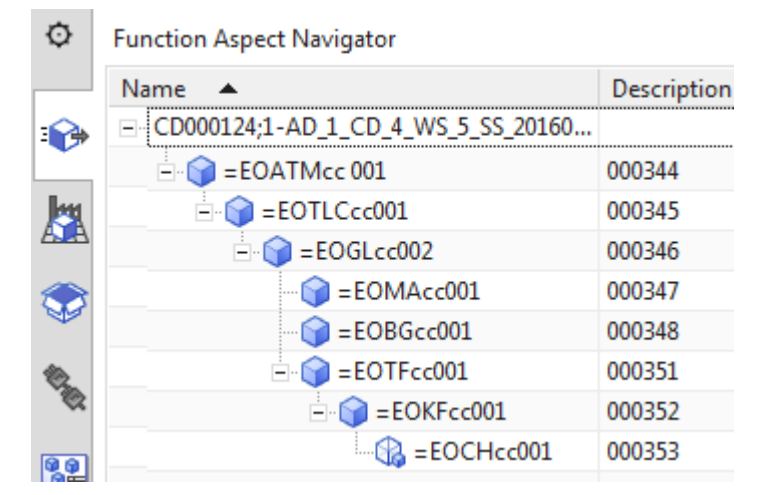

## **5.5. Create naming rules**

This section describes how to

- 5.5.1. Create EO Name (character code) list
- 5.5.2. Create Advanced Aspect Naming

## *5.5.1. Create EO Name (character code) list*

To create the first naming rule:

0. Open the AD CD.

- 1. Select "System Design / Naming rules".
- 2. Select for "Classification Parent" in the classification root " Device / A ->1 purpose or task / AT ".

3. For "Object Name / Character Code " enter "**EOATMcc**". This is the "name" when you add EO.<br>  $\bullet$  Naming Rules

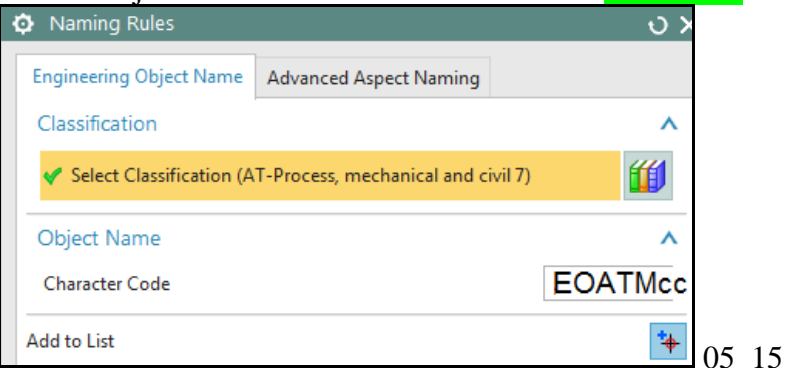

## 20160418

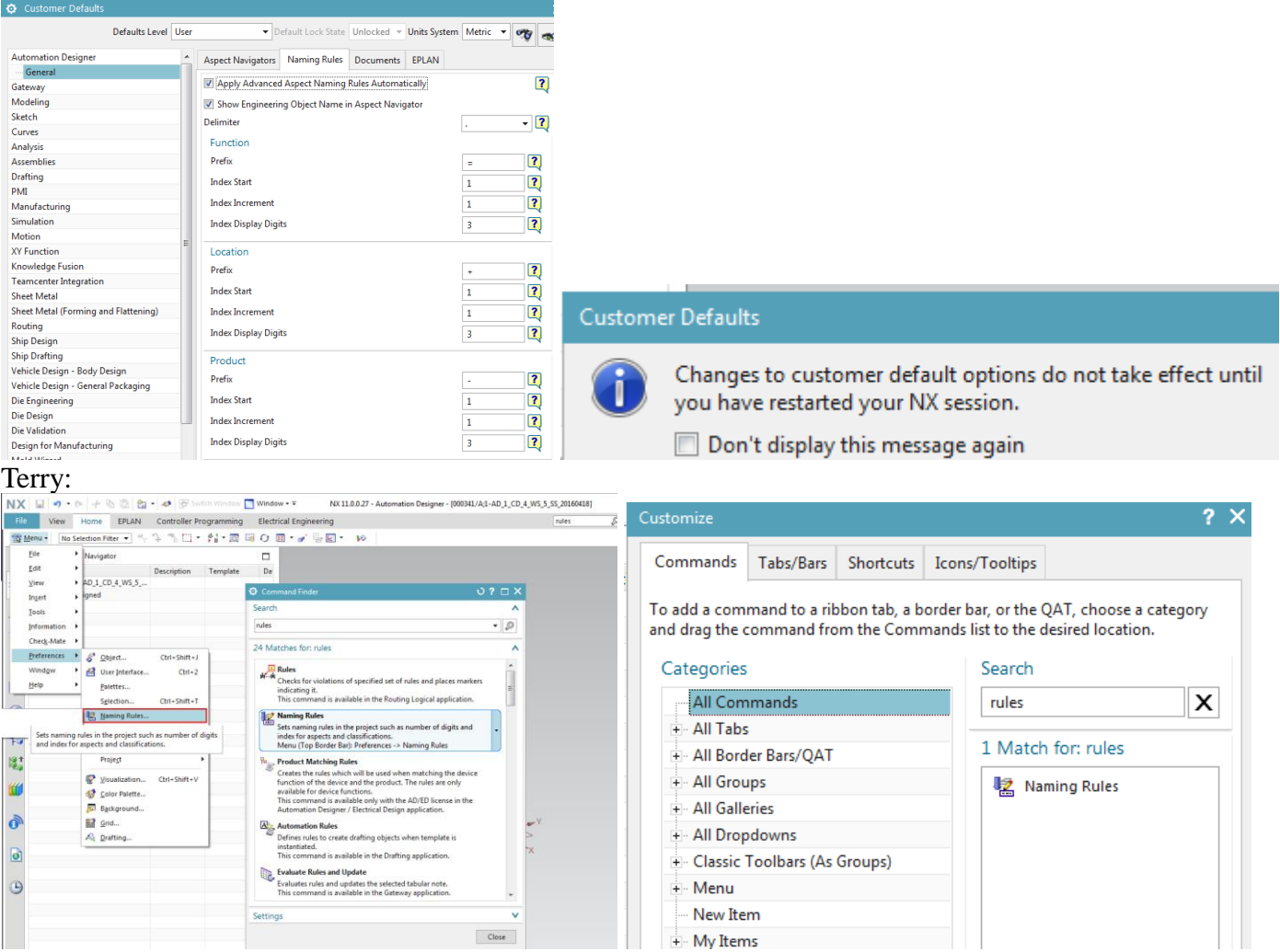

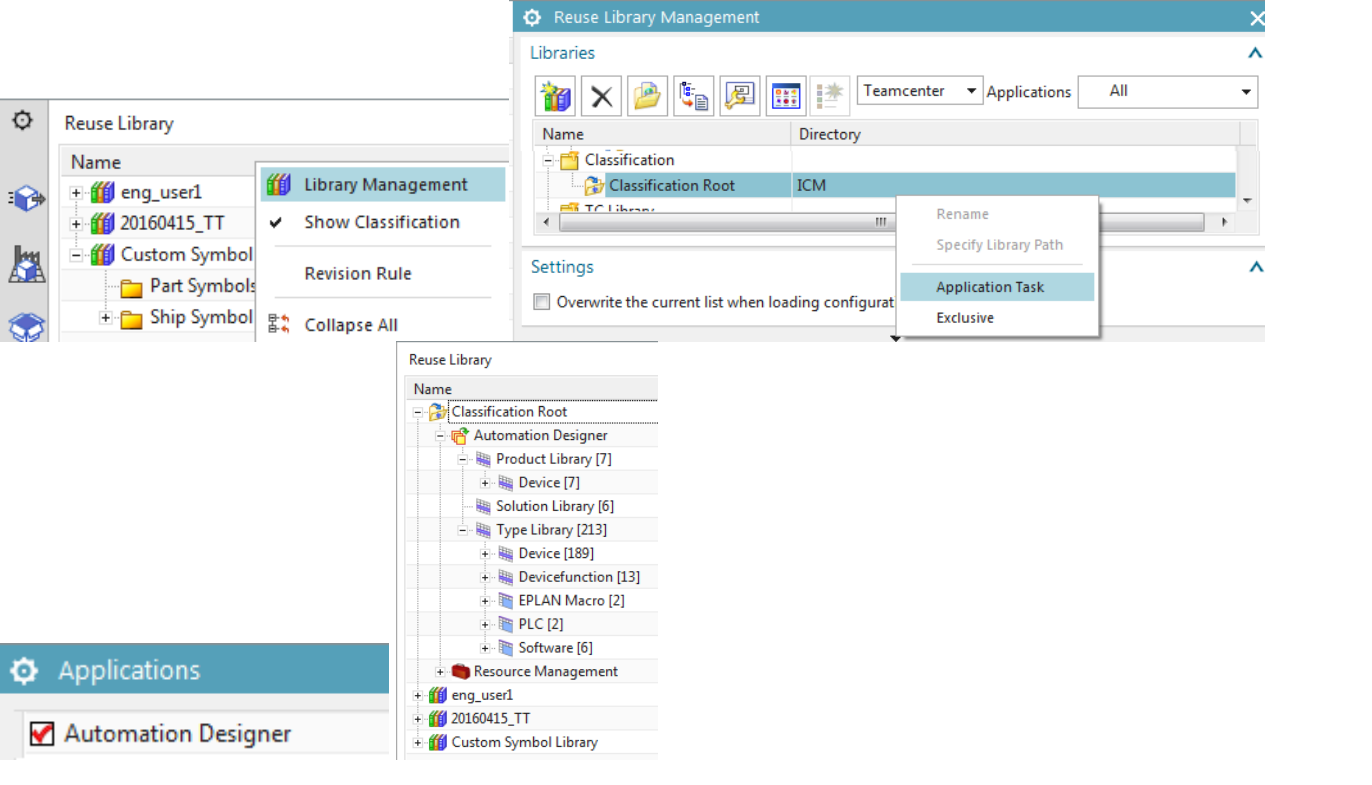

#### List

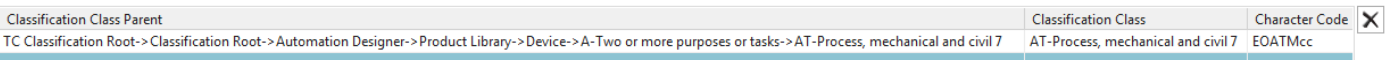

 $\boldsymbol{\lambda}$ 

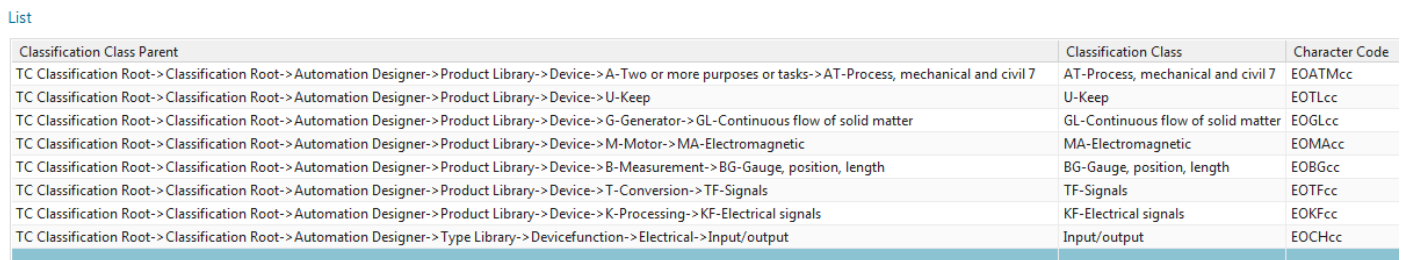

## CheckOut

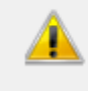

One or more objects were checked out by you. To check them in save the project

 $\Box$  Don't display this message again

### 4. Click "Add to List".

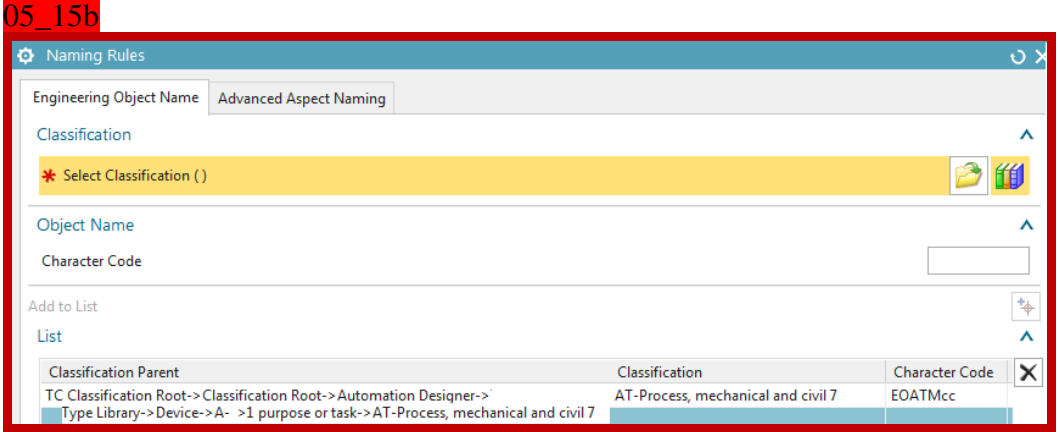

5. Create the remaining naming rules listed in the table below.

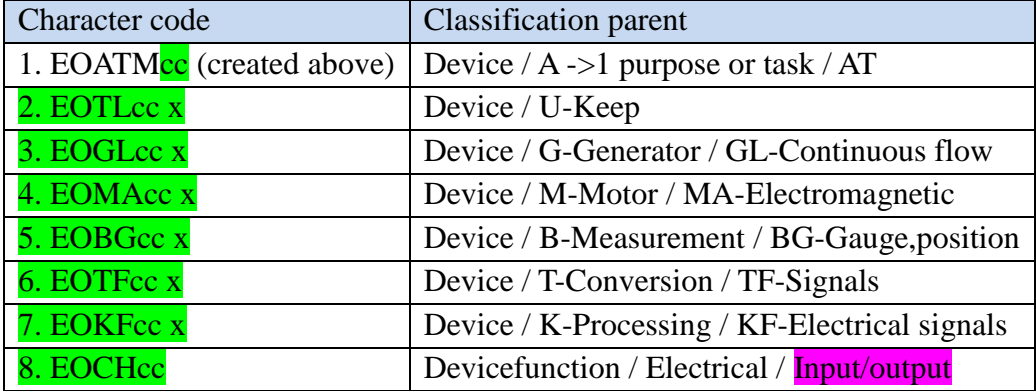

#### Result:

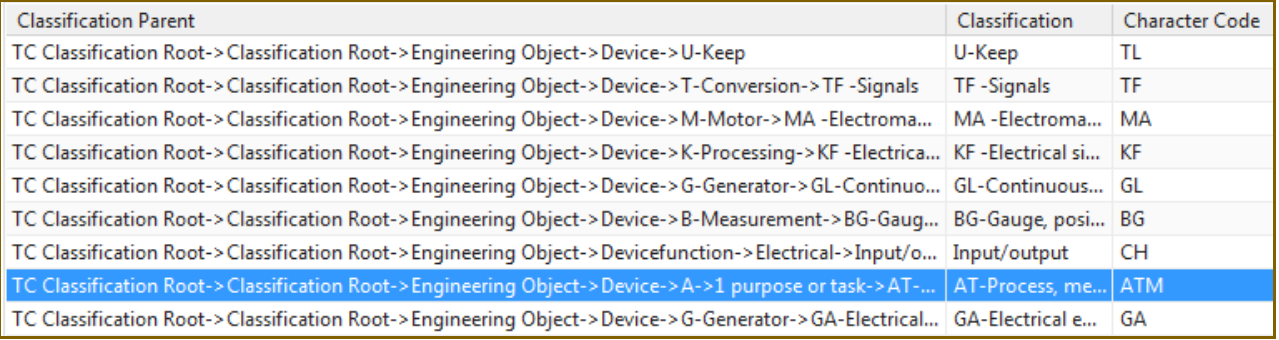

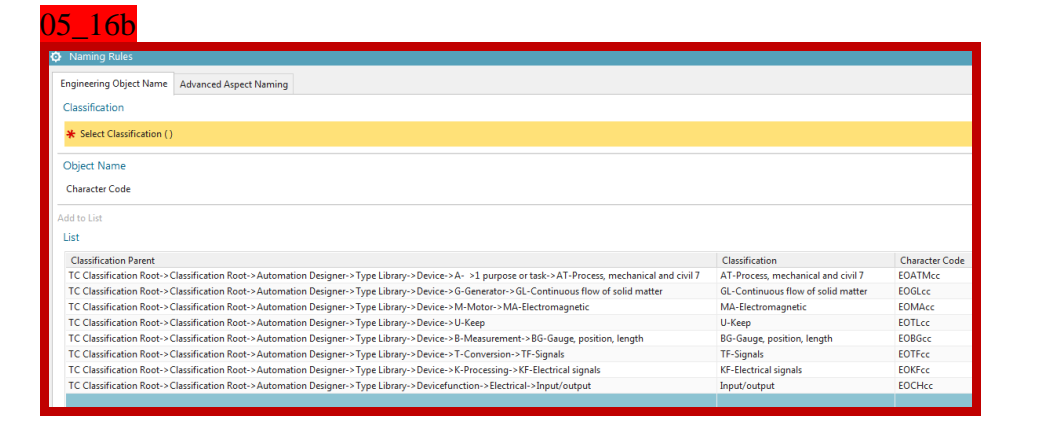

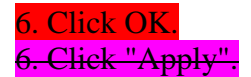

 $05\_16$ 

## *5.5.2. Create Advanced Aspect Naming (20150204)*

To create the first rule:

1. Select "System Design / Naming rules / Advanced Aspect Naming".

2. Select for "Classification Parent" in the classification root "Device / A ->1 purpose or task / AT "

"Device -> G Generator -> GL Continuous flow of solid Materials".

3. For "Name in Aspects / Product" enter "Conveyor". This is the first part of the "Name" when you add EO.

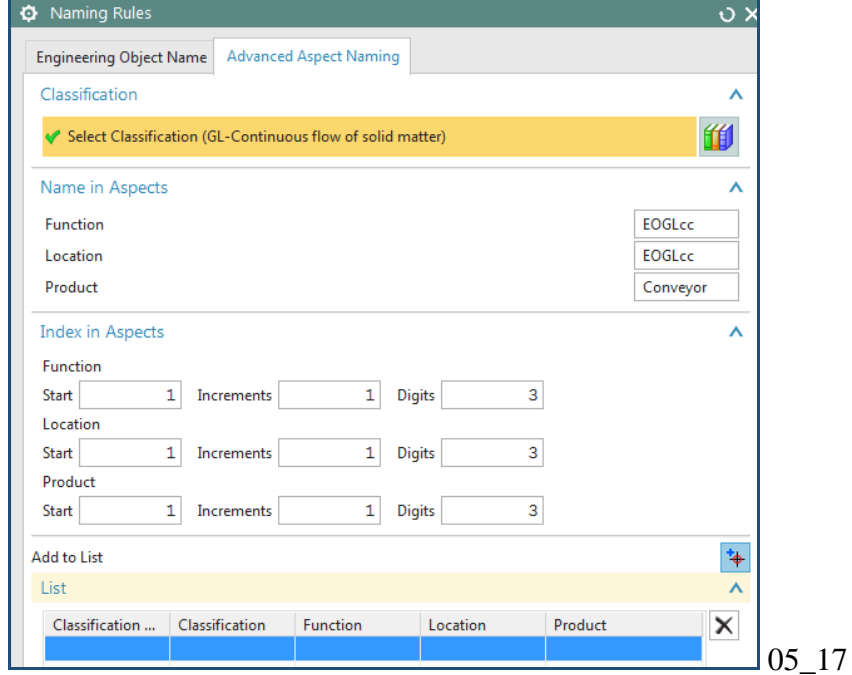

20160418

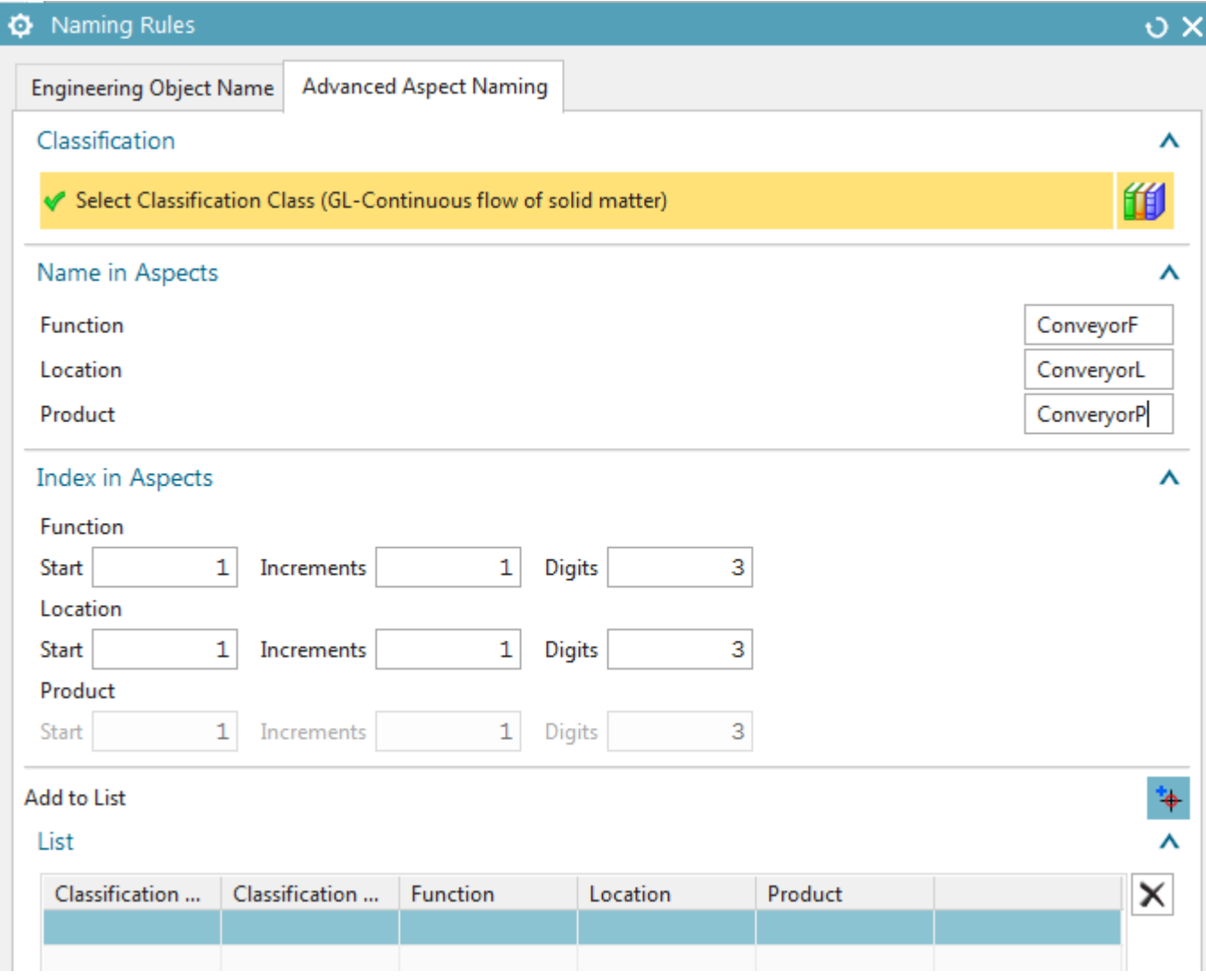

 $\overline{\text{List}}% \setminus \overline{\text{List}}% \setminus \overline{\$ 

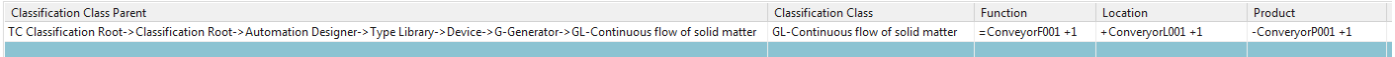

#### List

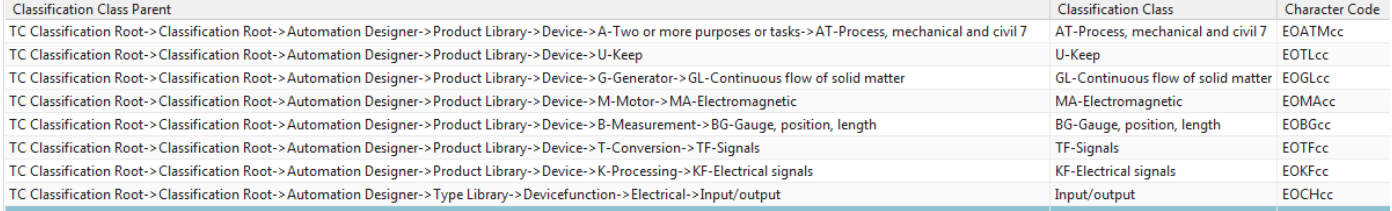

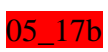

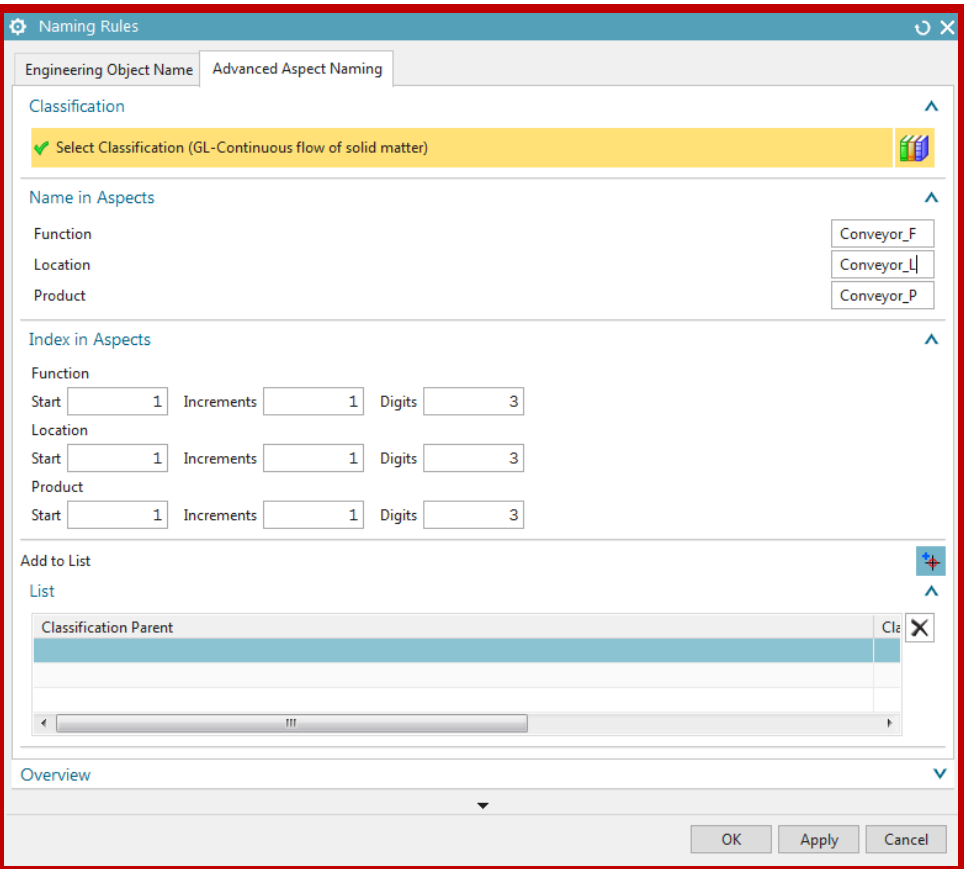

## 4. Click "Add to List".

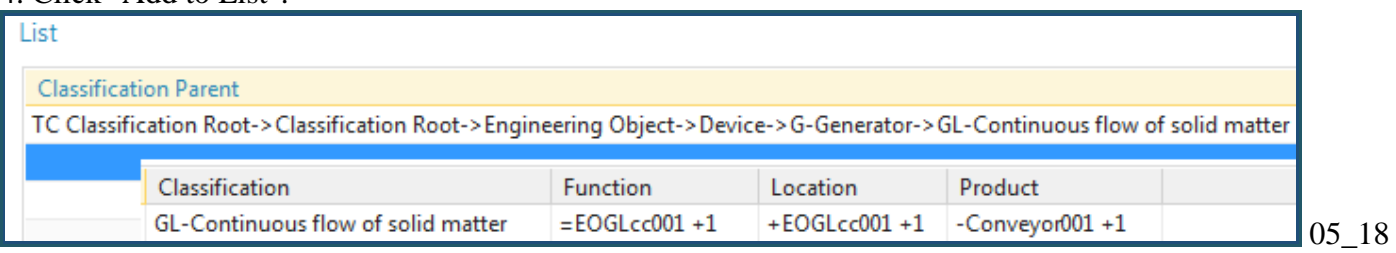

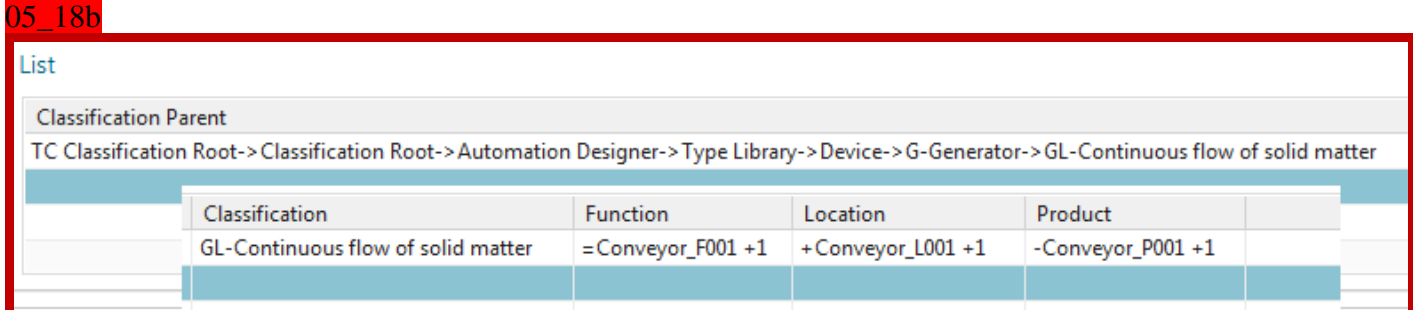

## 5. Create the remaining advanced aspect naming rules listed in the table below.

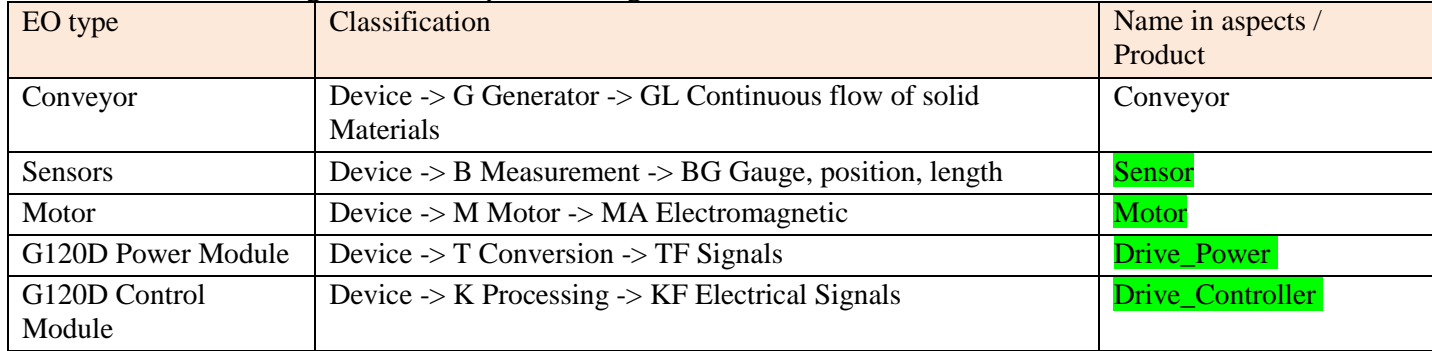

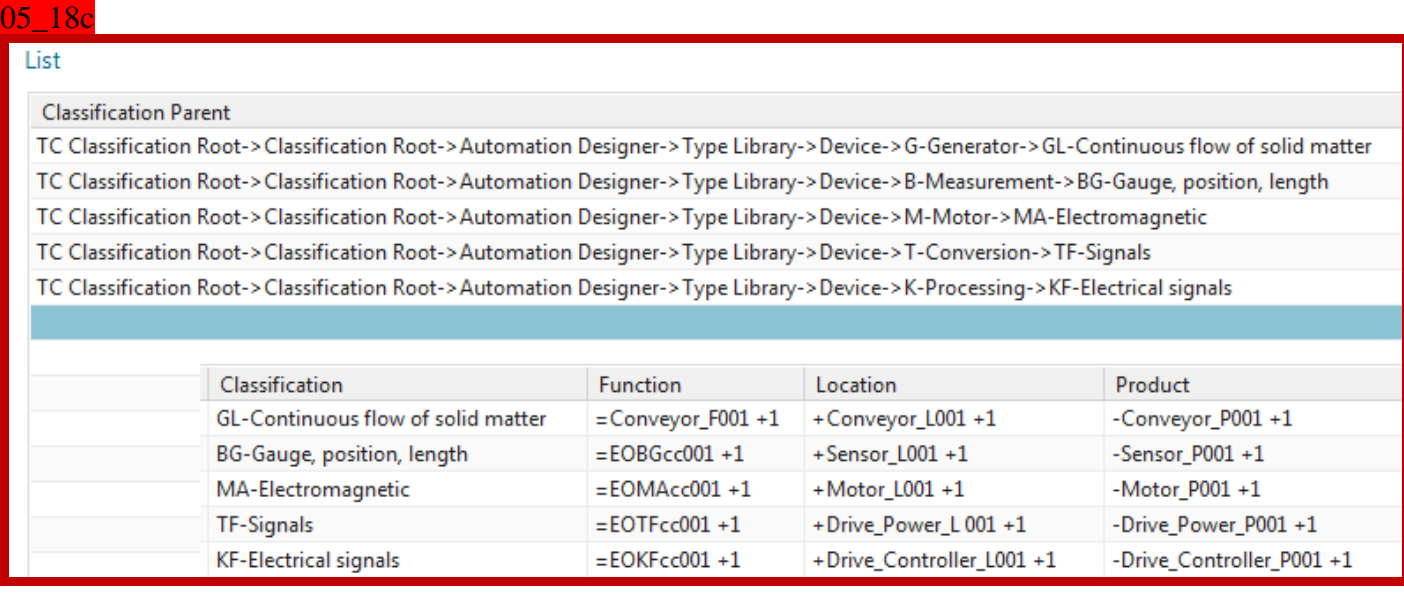

6. Click "Apply". Click OK. Save the project.

## **5.6. Add EO's**

You created the EODefs and the naming rules. Now you can drag&drop the EODefs to create the EOs.

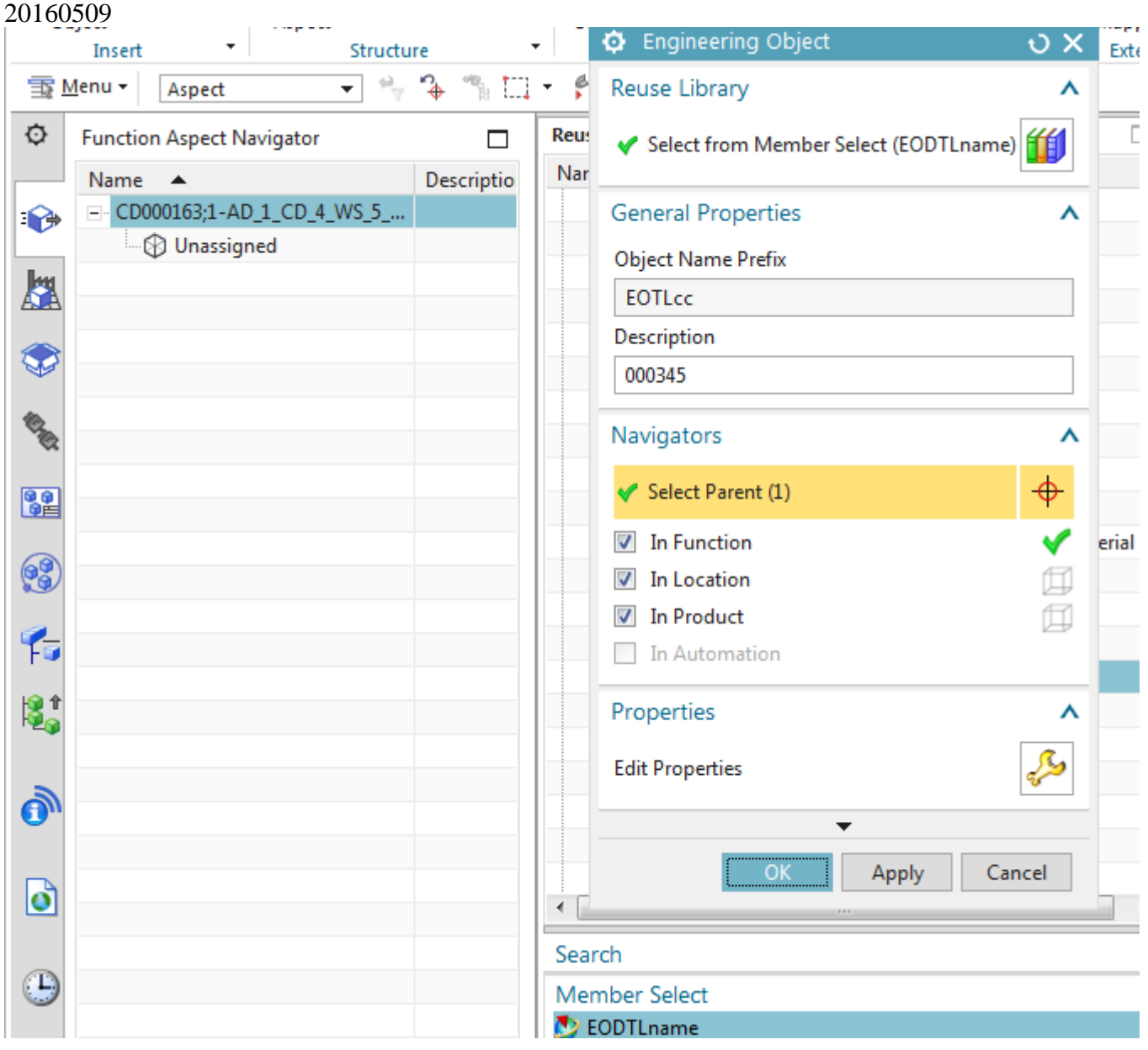

❤

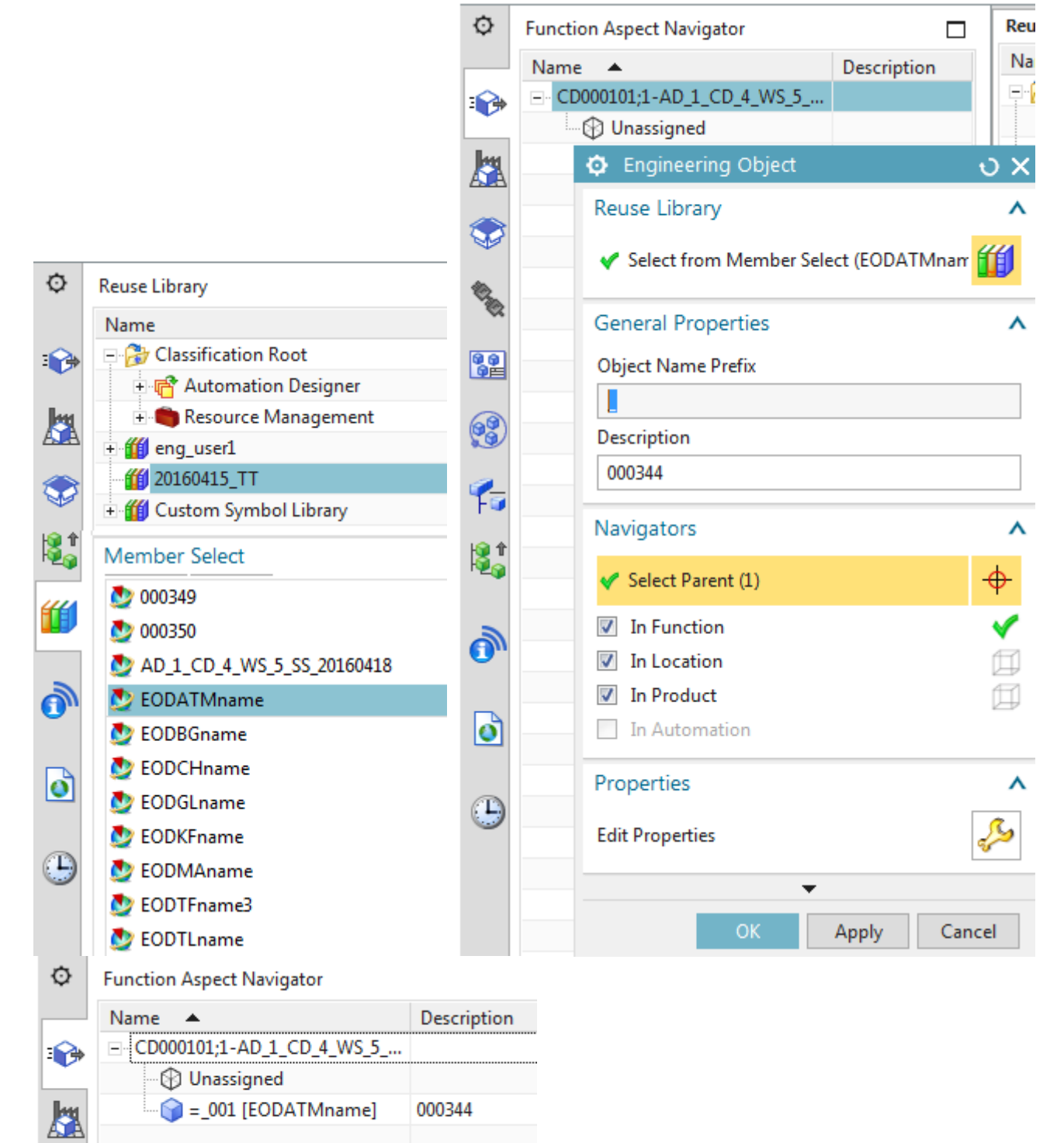

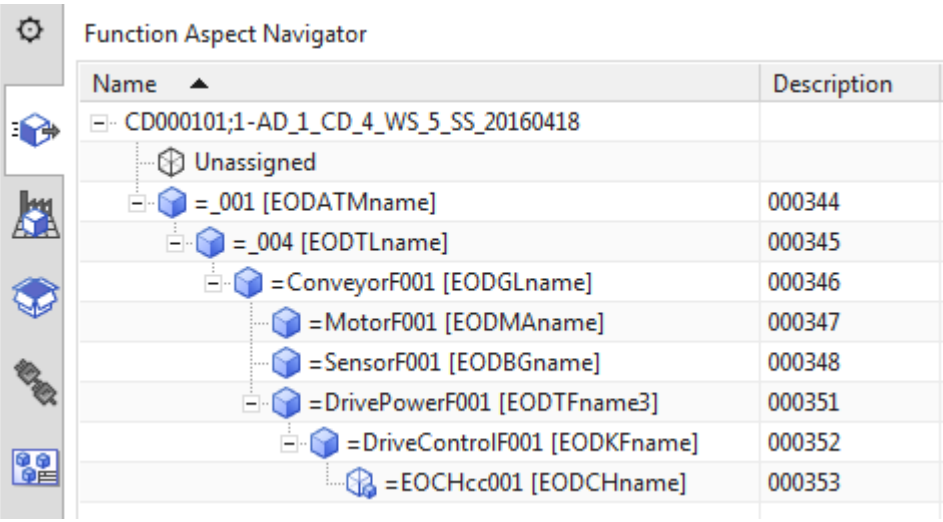

## 20160509 don't see the "name in aspects"

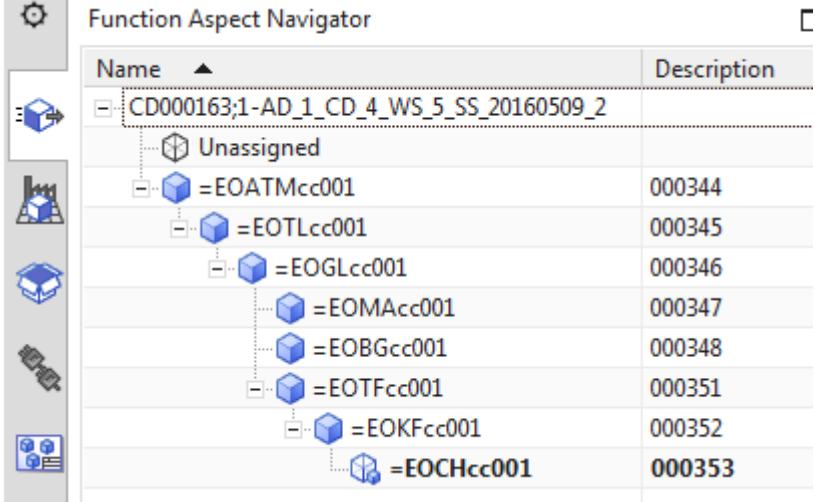

Wow .. works in this version  $\odot$ 

To create the first EO (ATM):

1. Undock the Reuse Library tab .

2. In Reuse Library select "AT-Process, mechanical and civil".

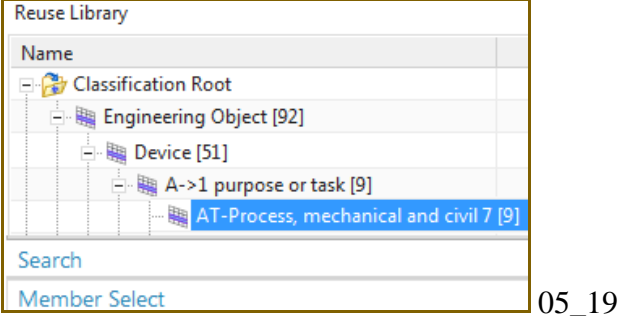

3. Under "Member Select" drag and drop "EO\_ATM\_name".

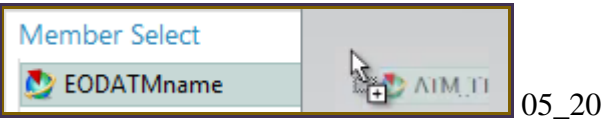

The "Engineering Object from Library" dialog appears.

## 4. Select the top level in the function aspect.

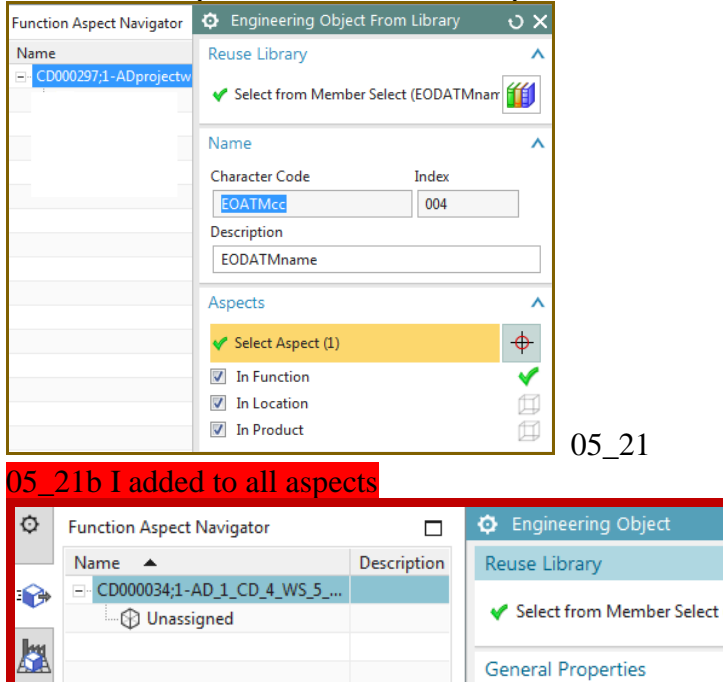

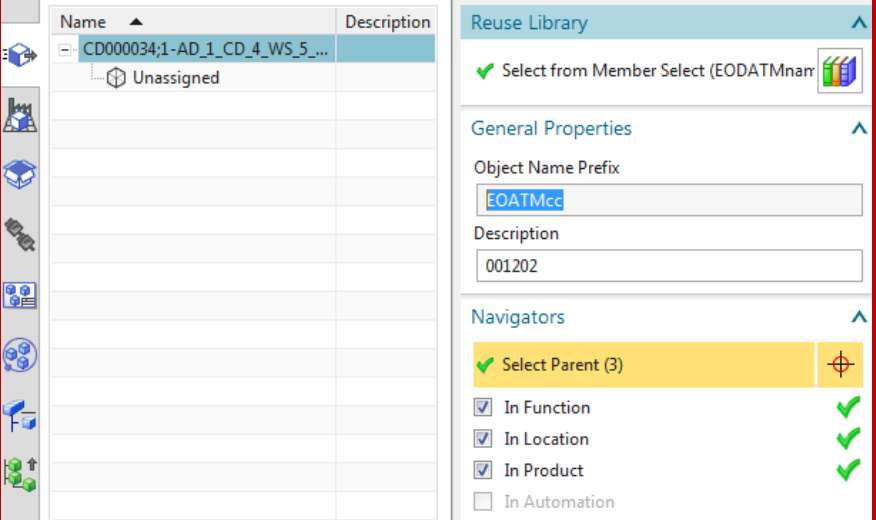

## 5. Click OK.

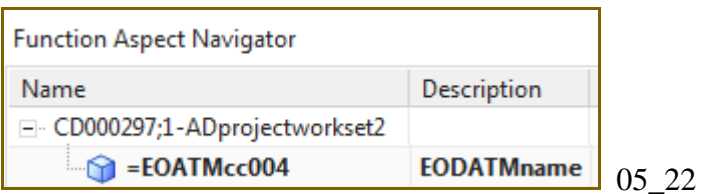

## **05\_22b TERRY is aspect naming not working??**

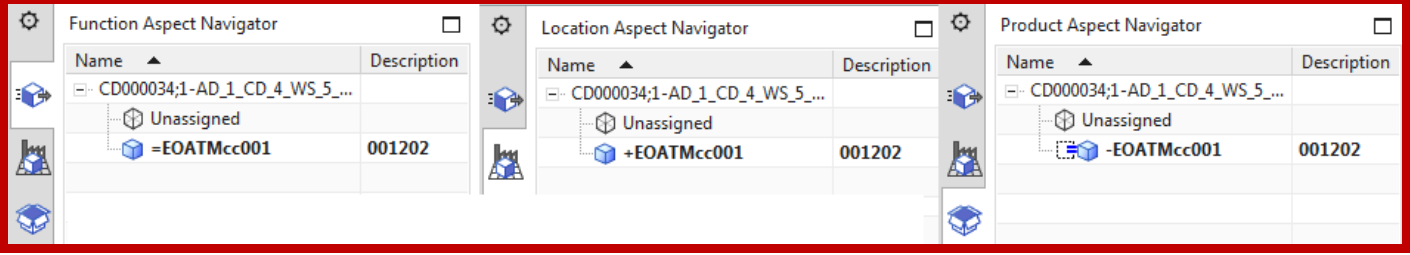

 $\overline{\phantom{0}}$  ox

## 6. Add one each of the EO's listed in the table below until you have a FUNCTION aspect tree like that shown below.

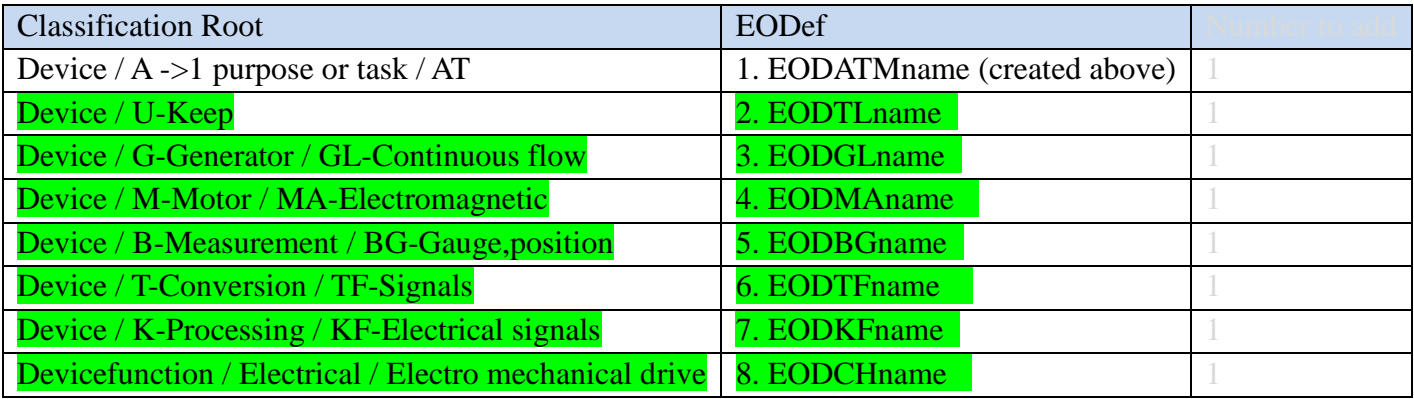

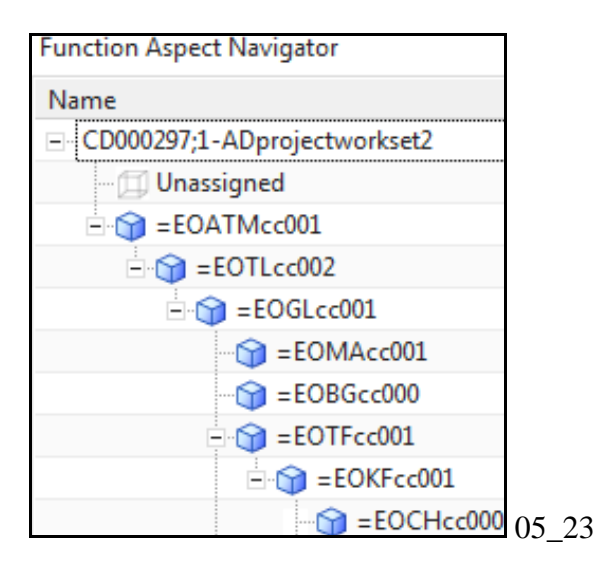

### 05\_23b

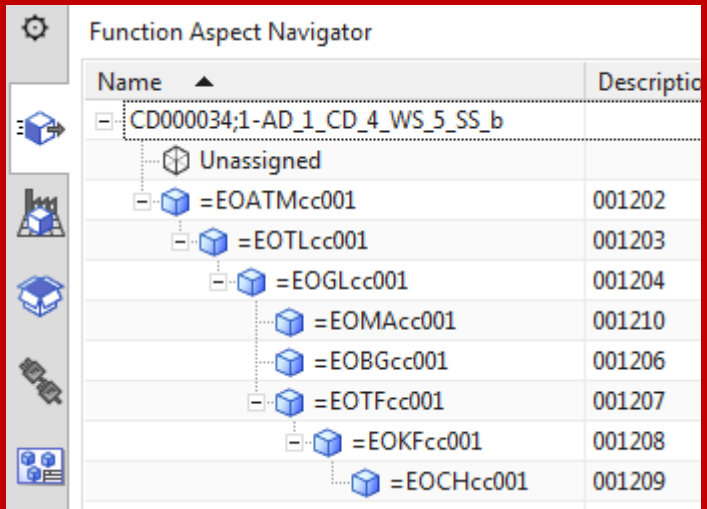

7. Save the project.

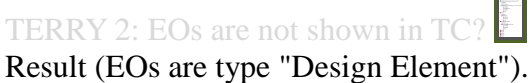

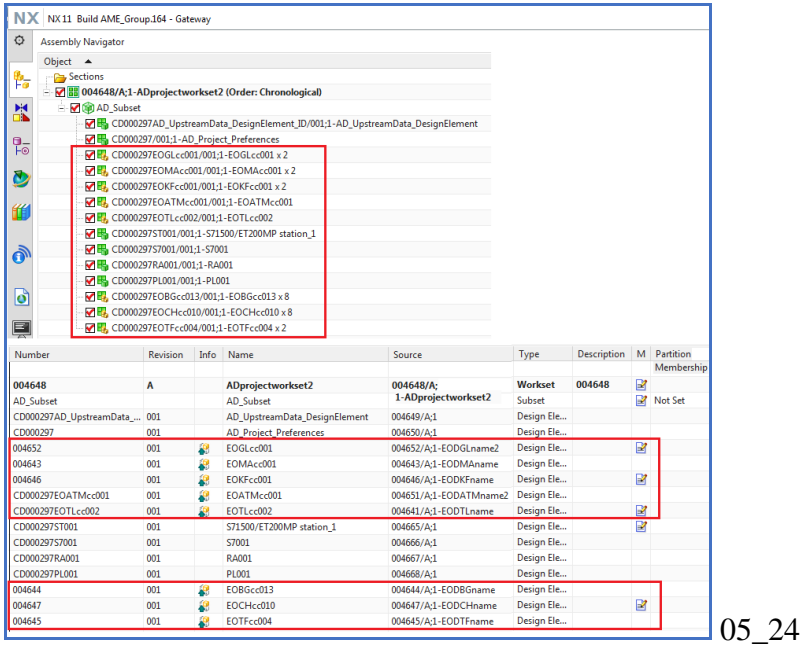

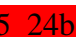

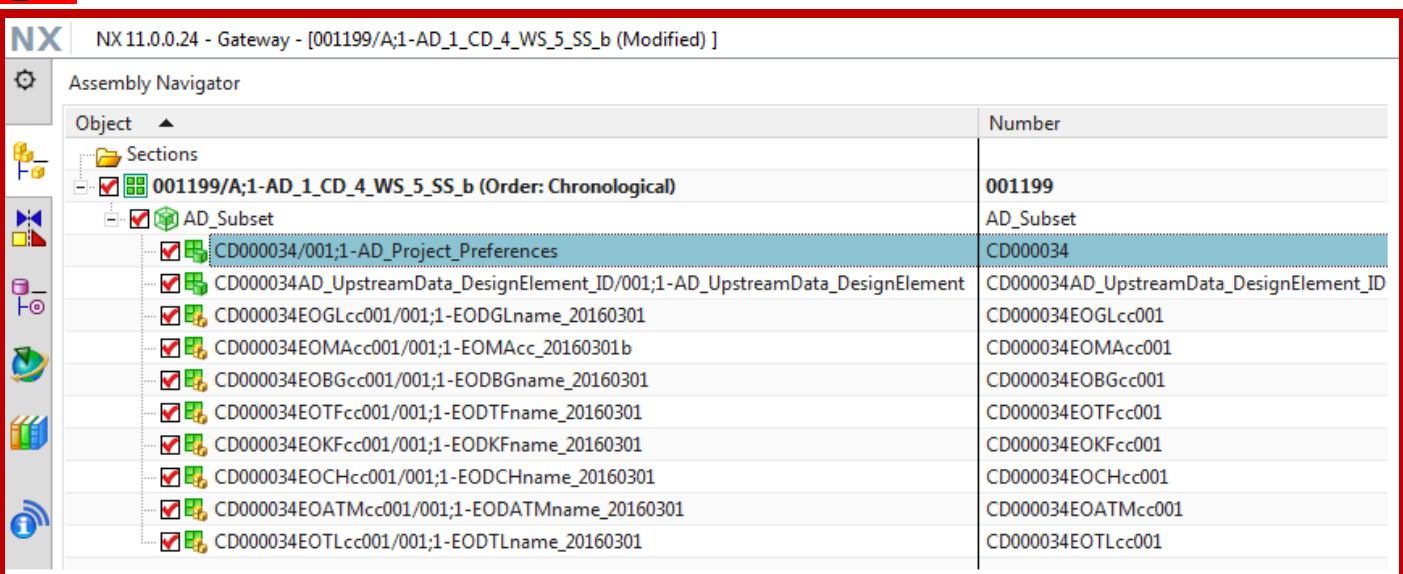

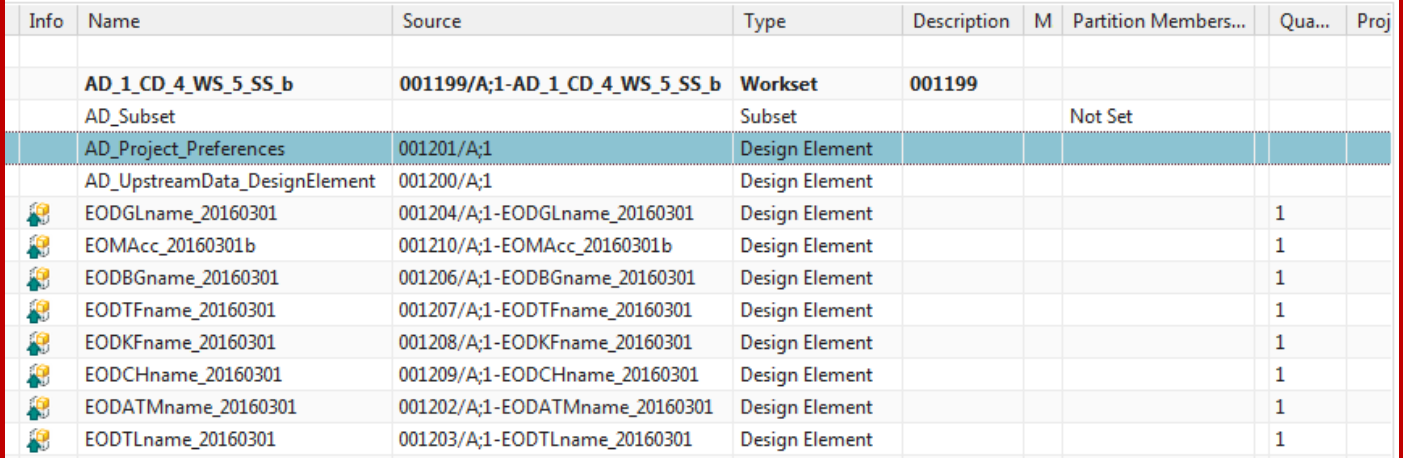

## View the EOs in TC.

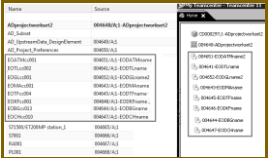

## **5.7. Location-Product aspects**

Aspects are predefined engineering categories according to IED 81346 that specifies how to organize the different engineering objects and elements based on

- 1. Function (symbol =): Functional description (main function, sub-function, etc.).
- 2. Location (symbol +): Physical location (hall, sector, cabinet, etc.).
- 3. Product (symbol -): How the parts are purchased.

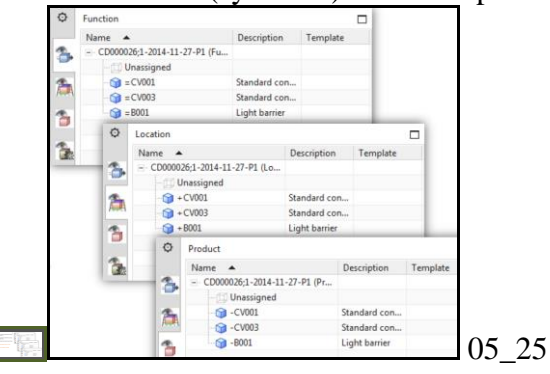

In the previous sections you only organized EOs in the Function aspect. Location and product aspects are shown below.

### TERRY 3 20151012 where did s7001 come from?

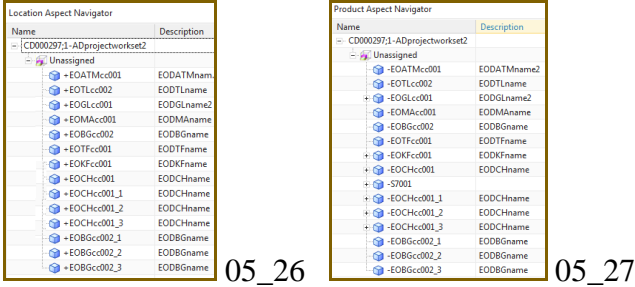

### 05\_26b , 05\_27b

E

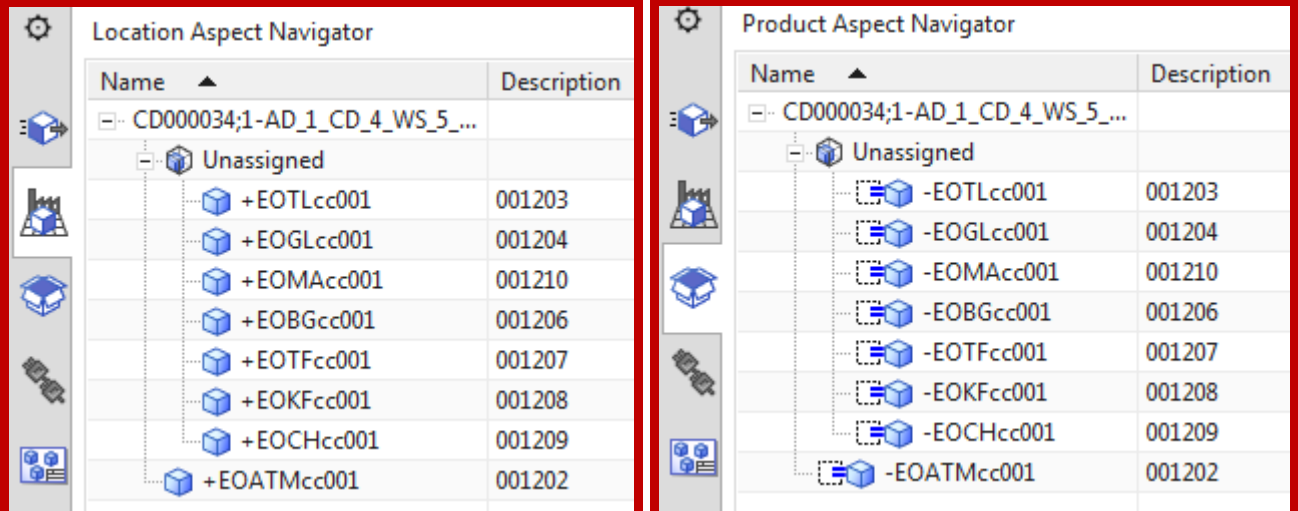

Now you will configure the location and product aspects.

1. Undock the location and product aspects.

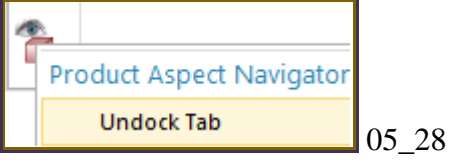

2. Organize (with drag and drop) the EOs in the Location and Product aspects.

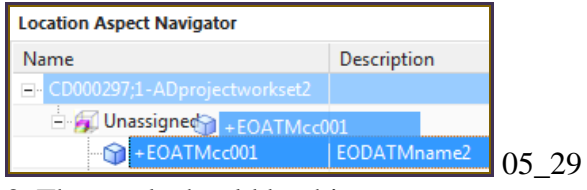

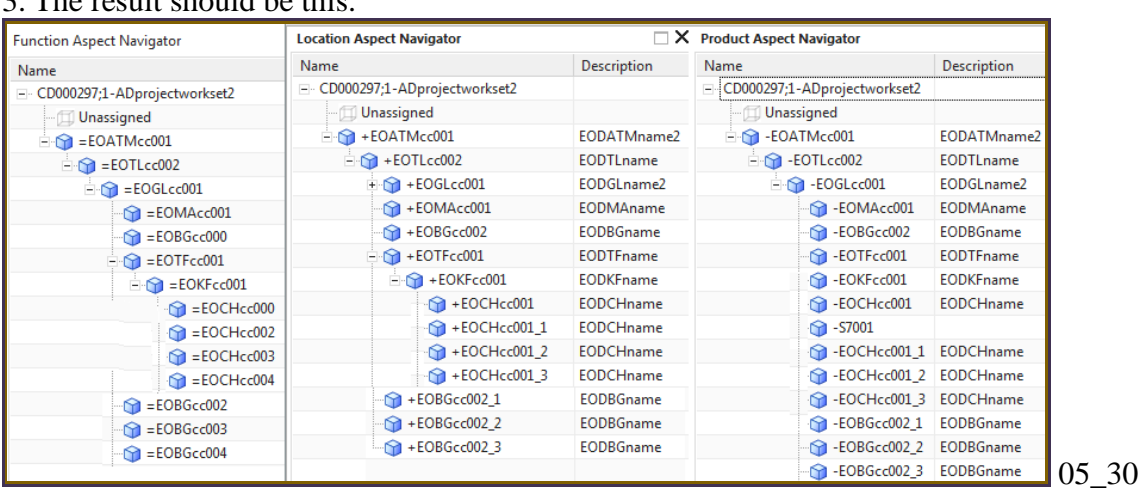

## 3. The result should be this.

## **xxx5.8. Result in TC**

The following shows the resulting structure in TC.

TERRY 20151021: What should this look like? On right where is partition scheme? After talking with Reinhard, there are probably too many errors in the TC display.. just leave this section out.

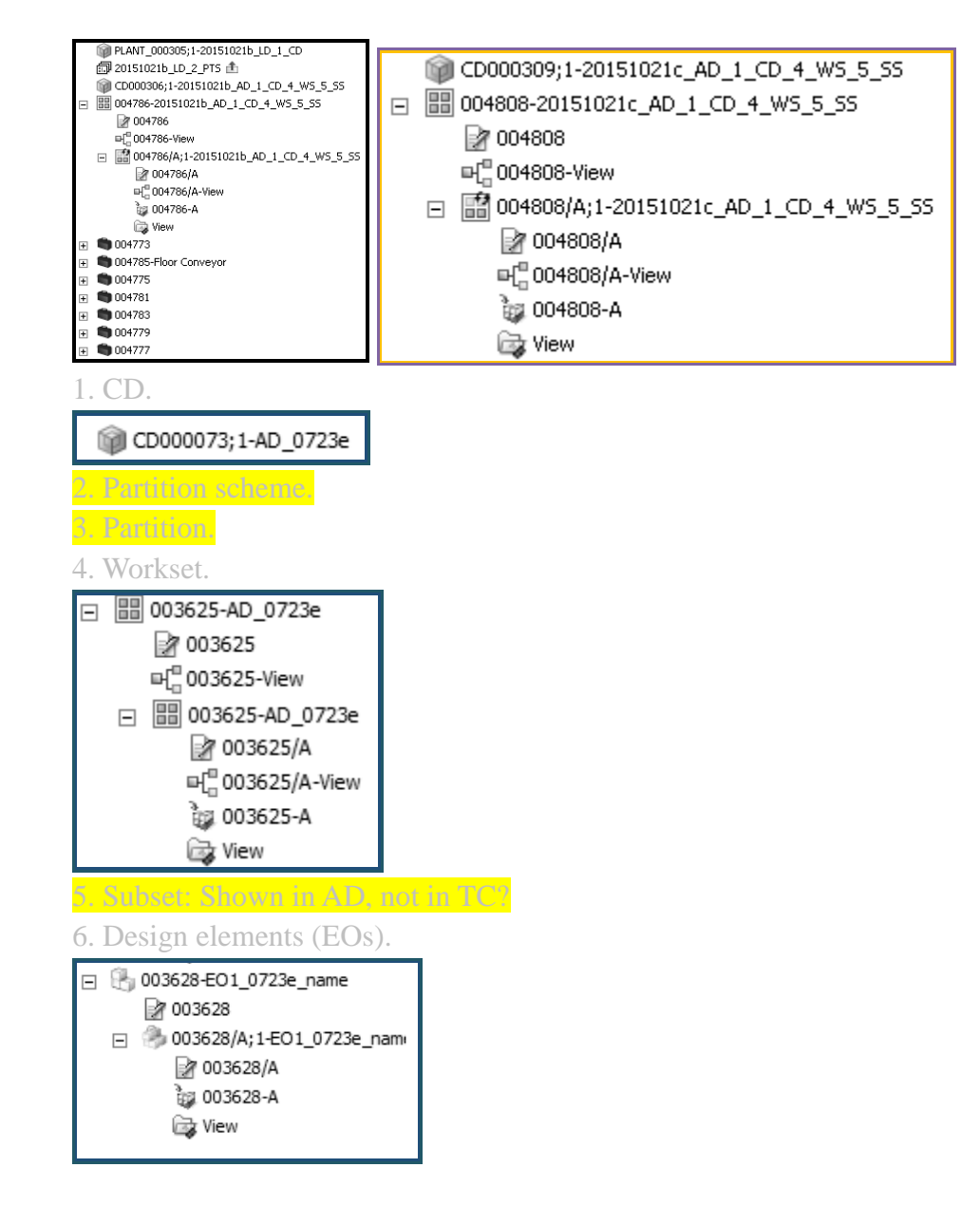

# **Part 2. Config (non-template) LD, EPLAN, TIA**

This part shows how to create the mapping, EPLAN reports, and TIA SW for a single conveyor. You will not create a template and will not use expressions or ports until part 3 (to keep things simple).

**6. AD: Map LD-AD**. **7. AD: Configure EPLAN**. **8. AD: Configure (non-template) TIA**.

# **6. Map LD-AD (20160428)**

20160118 TERRY: see movie \\debonkl0c19\ADNX\Teams\Documentation\10 Meetings 20160115\_map\_ch6\_TT.mp4, demos this, minimal changes.

The LD project is structured in TC using a Plant Design. The AD project is structured in TC using a CD. To connect the two designs you need to link the Plant Design (LD) with the CD (AD) This action needs to be done only once. After this you can map the mechanical layout (LD) to AD EOs.

This chapter describes:

- 6.2. Link AD and LD CD's
- 6.3. Map
- 6.4. Result

## **6.2. Link AD and LD CD's**

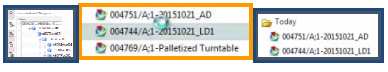

To link AD and LD CDs:

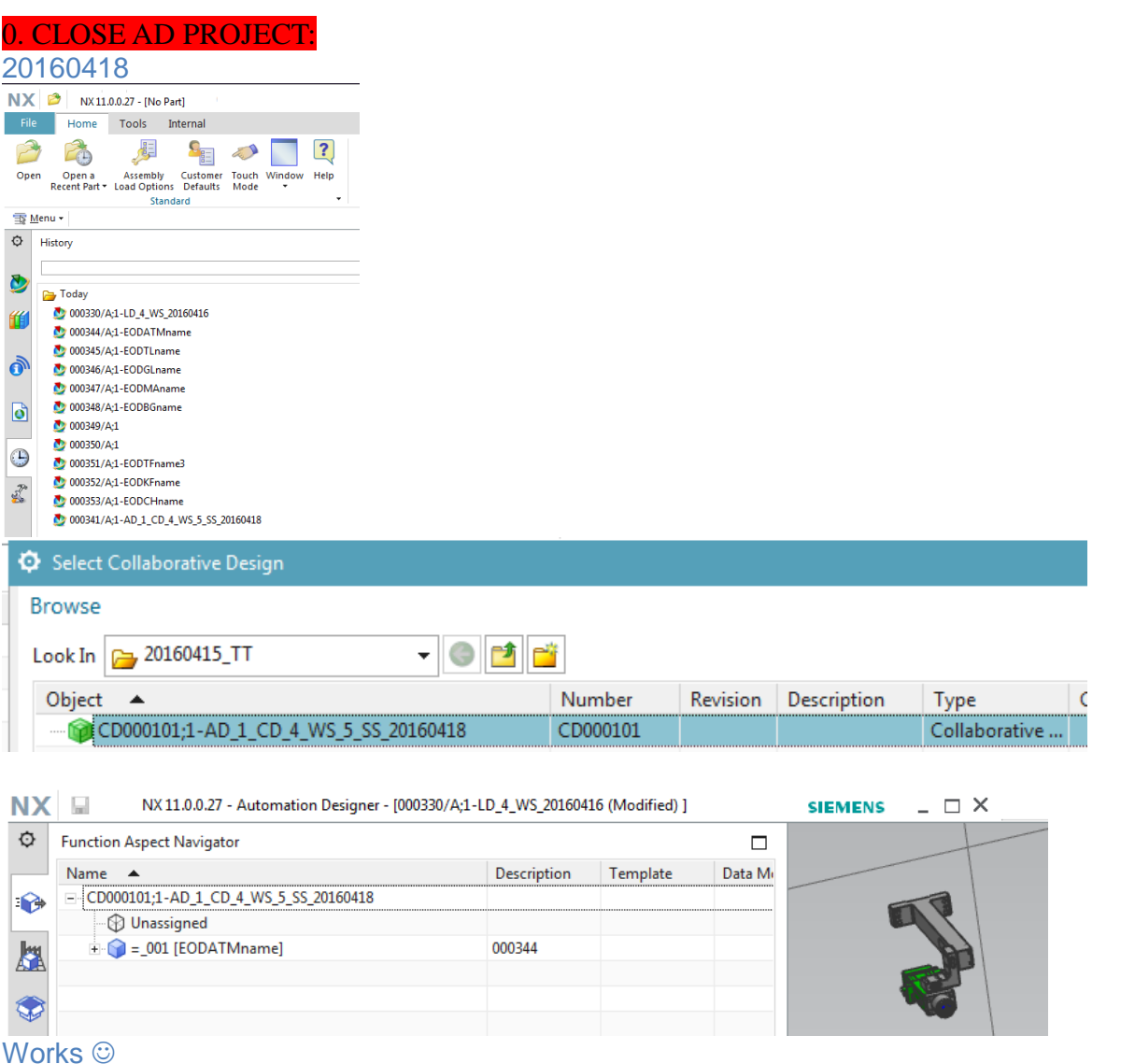

## 1. Open the LD CD.

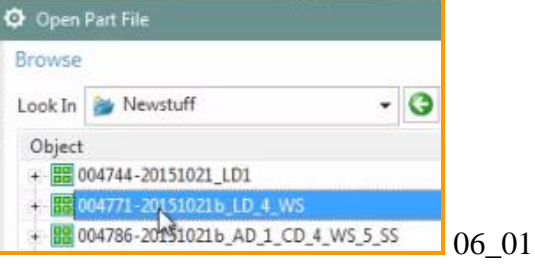

#### 06\_01b

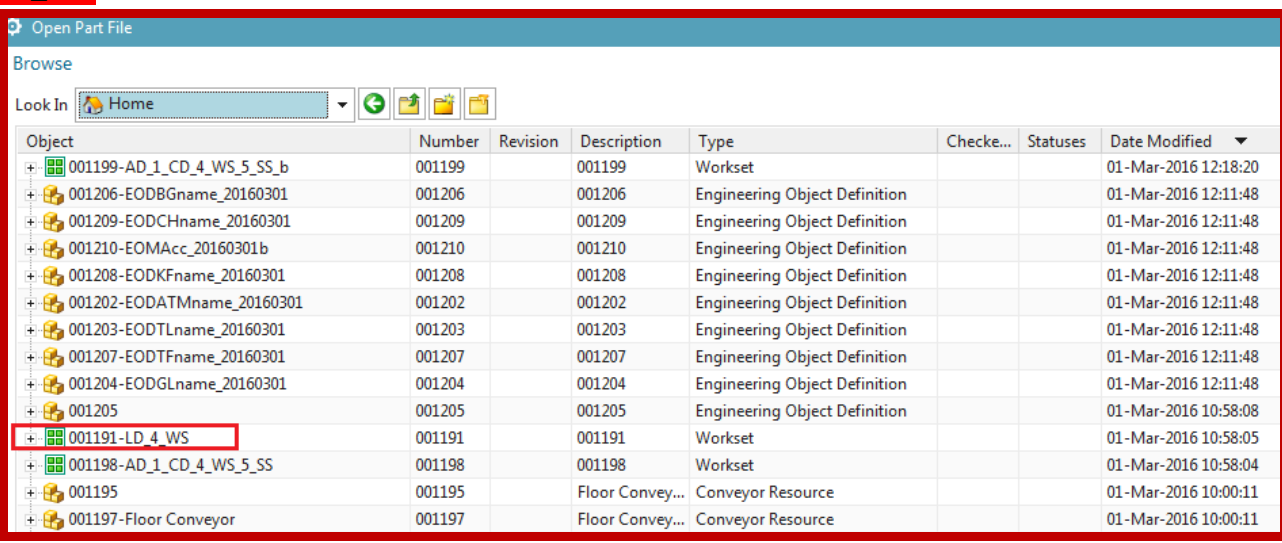

### 2. Switch to AD.

3. Select File →All Applications →Automation Designer.

4. Select the AD Collaborative Design.

CD000306;1-20151021b\_AD\_1\_CD\_4\_WS\_5\_SS Collaborative Design 06\_02 CD000306

#### 20160509

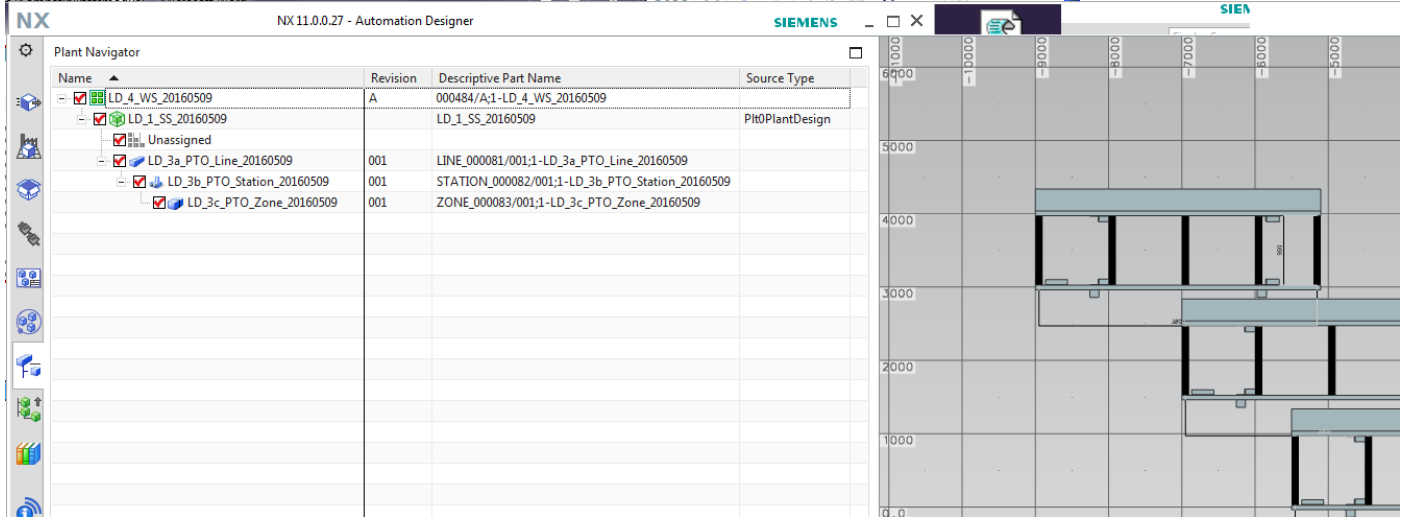

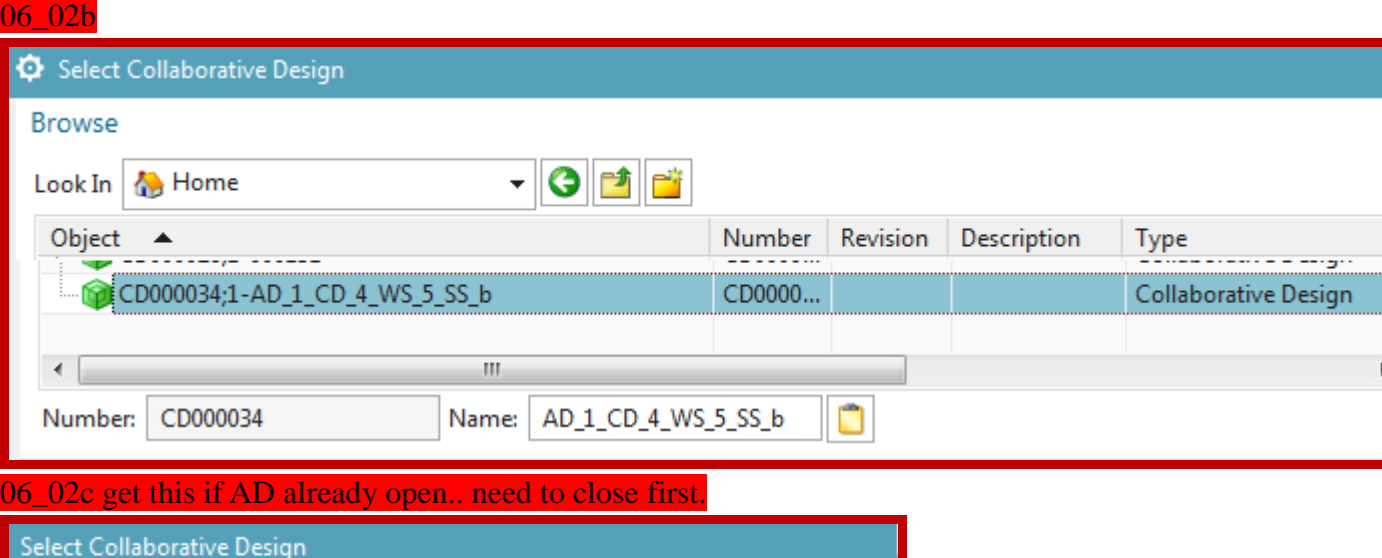

You already have a workset open from the same Collaborative Design.<br>You must close the open workset in order to open the new one.  $\boldsymbol{\Omega}$ 

 $\overline{\mathsf{QK}}$ 

## AD is on left, LD on right. They are now linked.

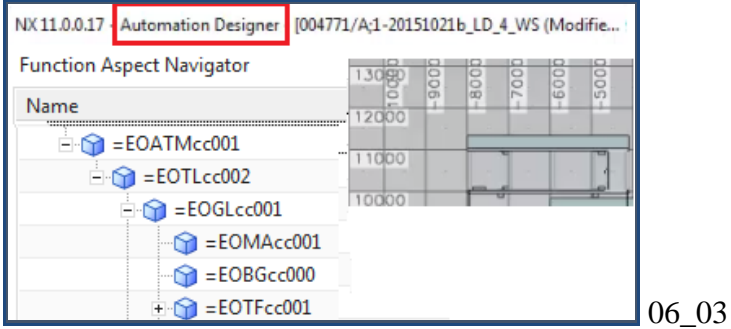

## 06\_03b

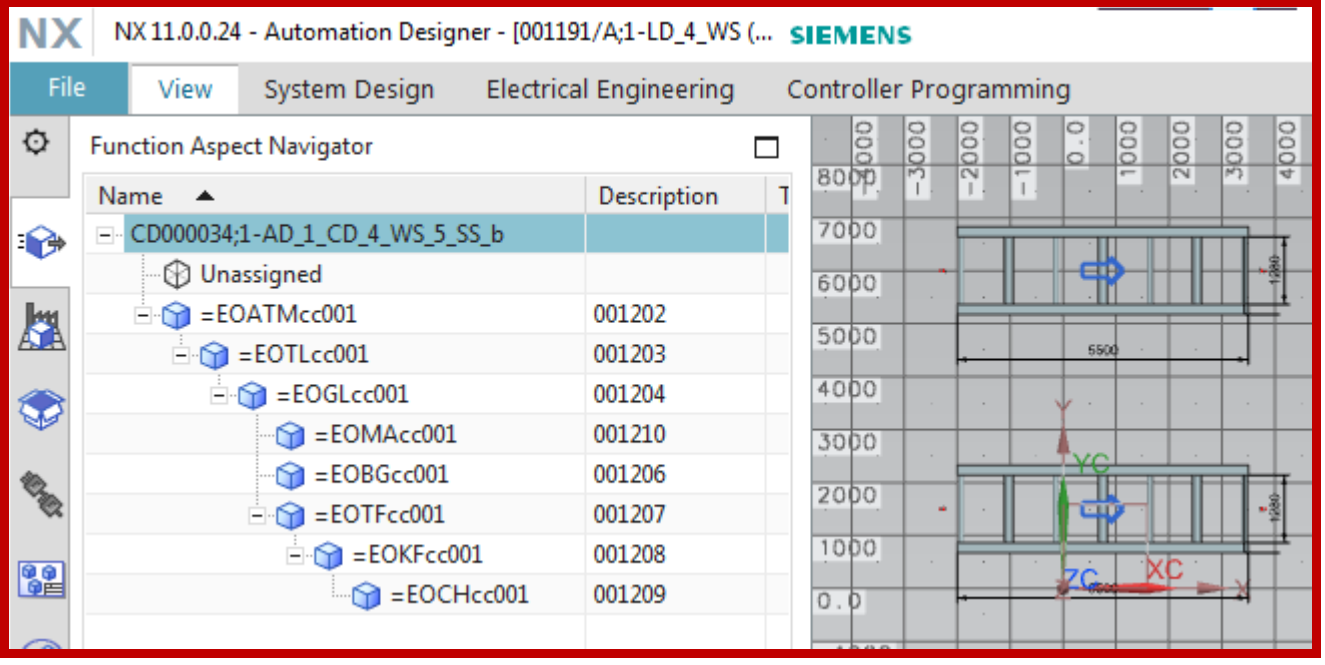

# \$ Manage type mapping 20160509

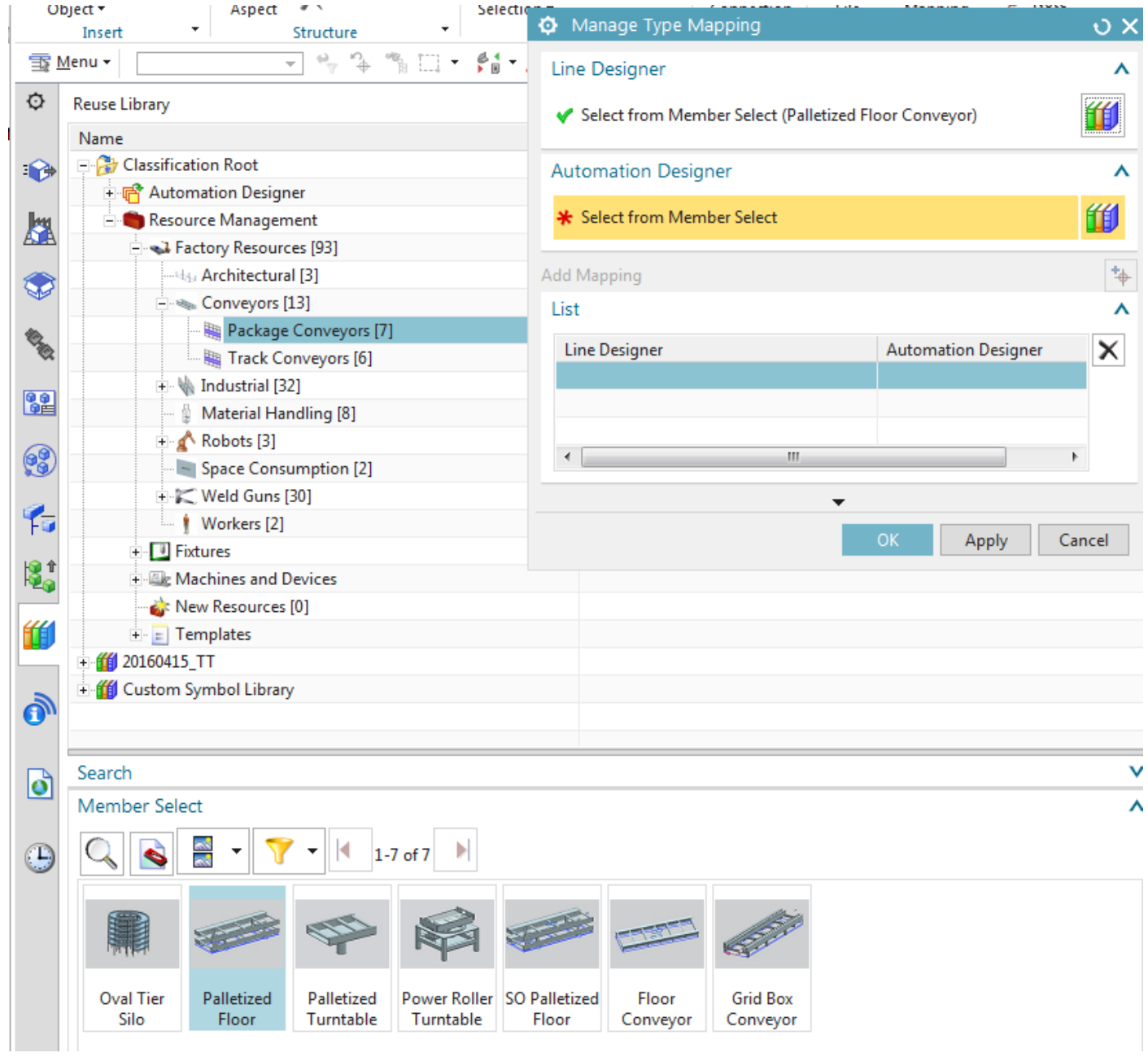

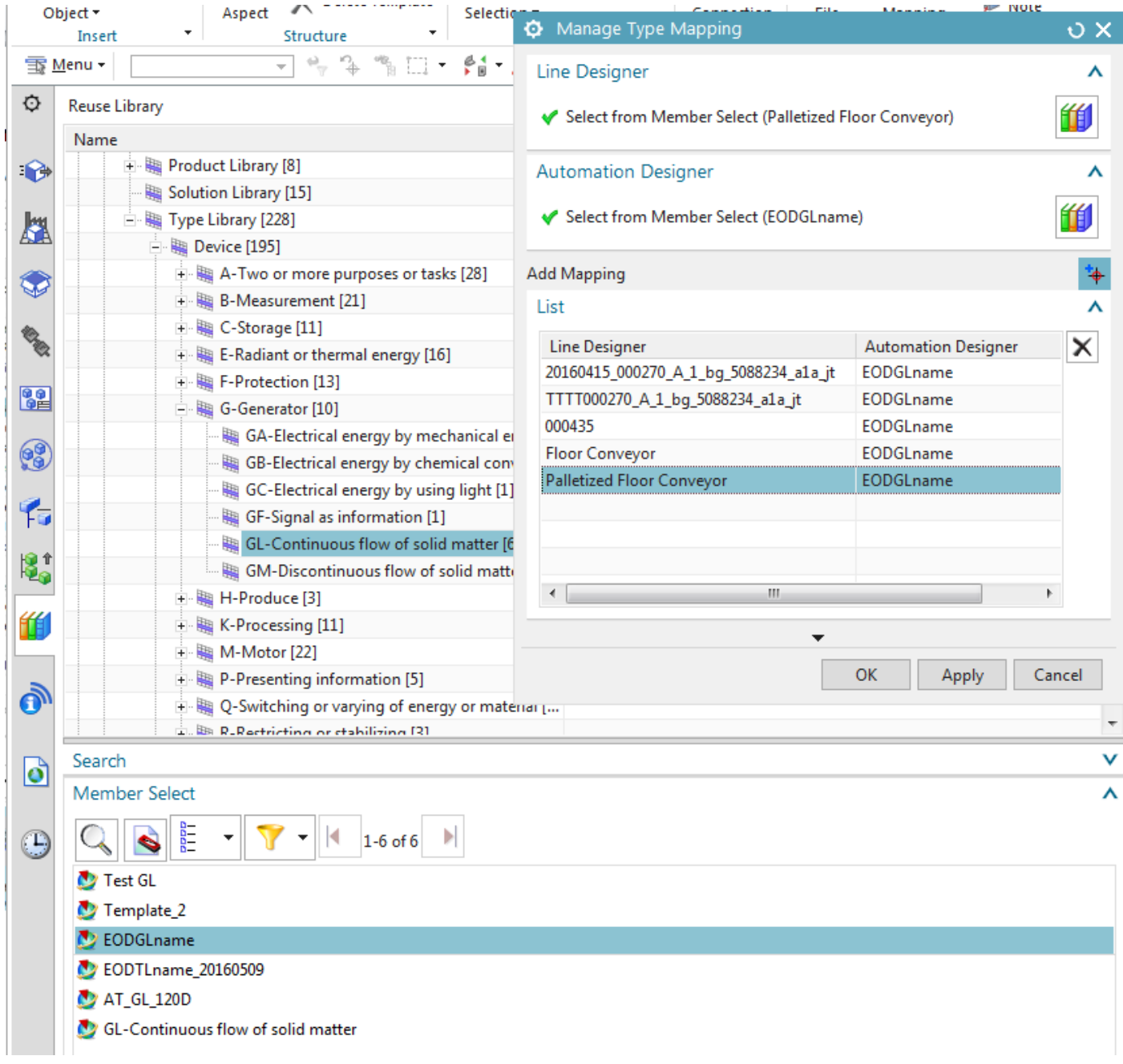

# \$ Manage type mapping 20160428

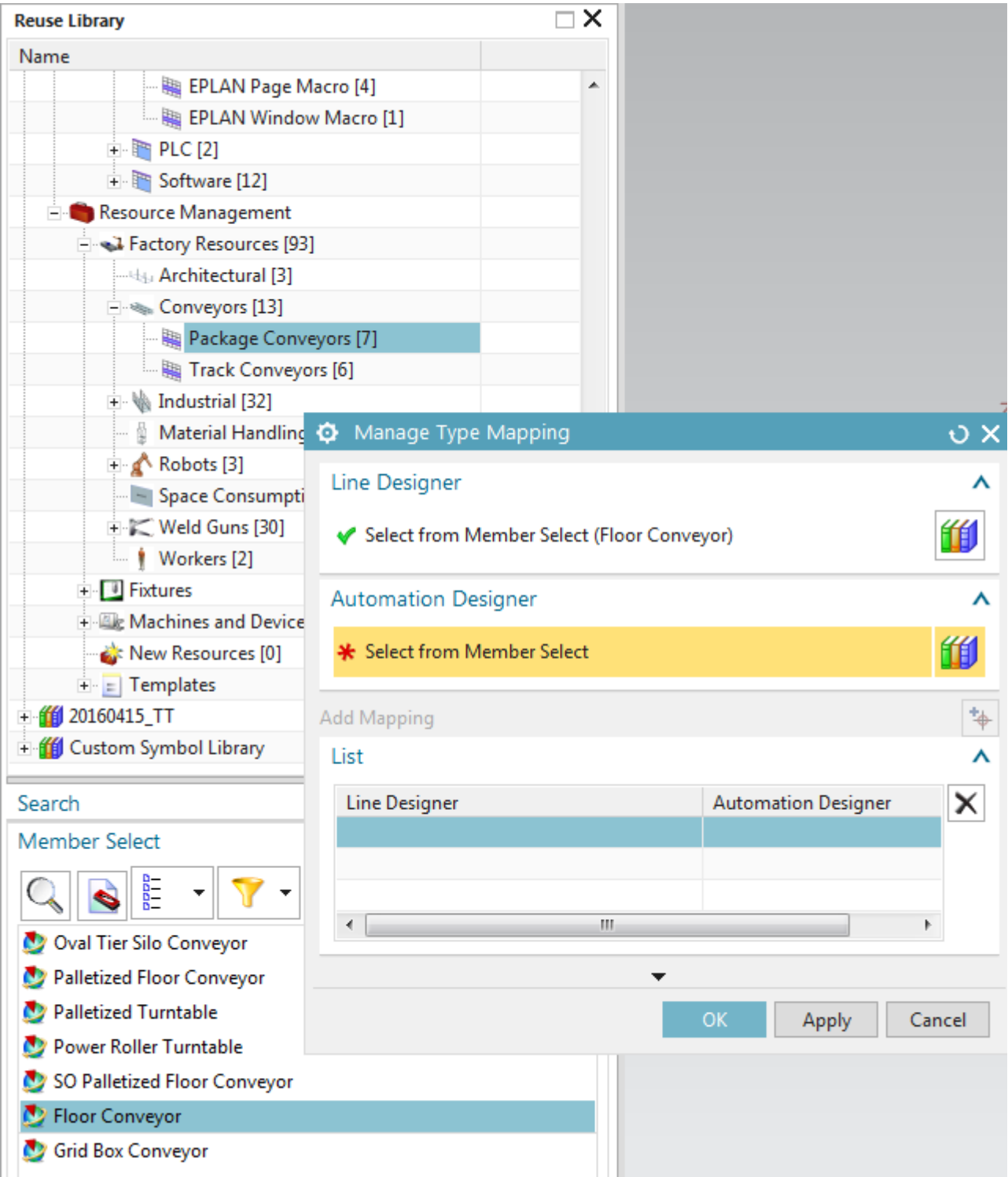

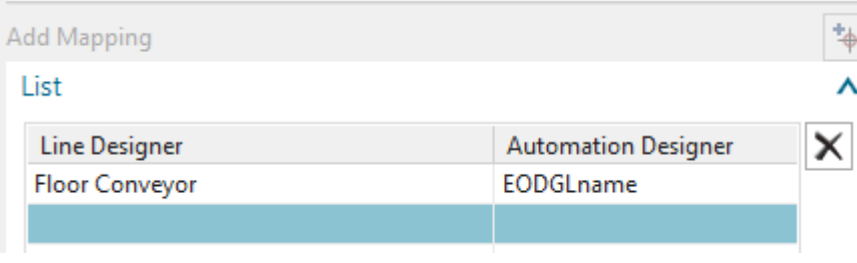

# xxx\$ Manage object mapping 20160428 ERROR

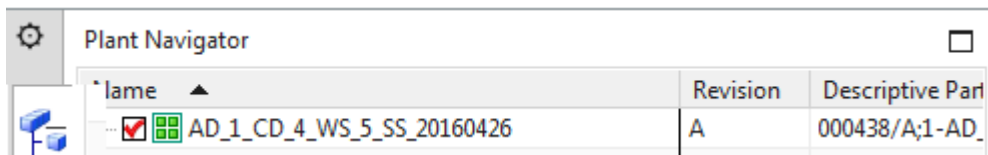

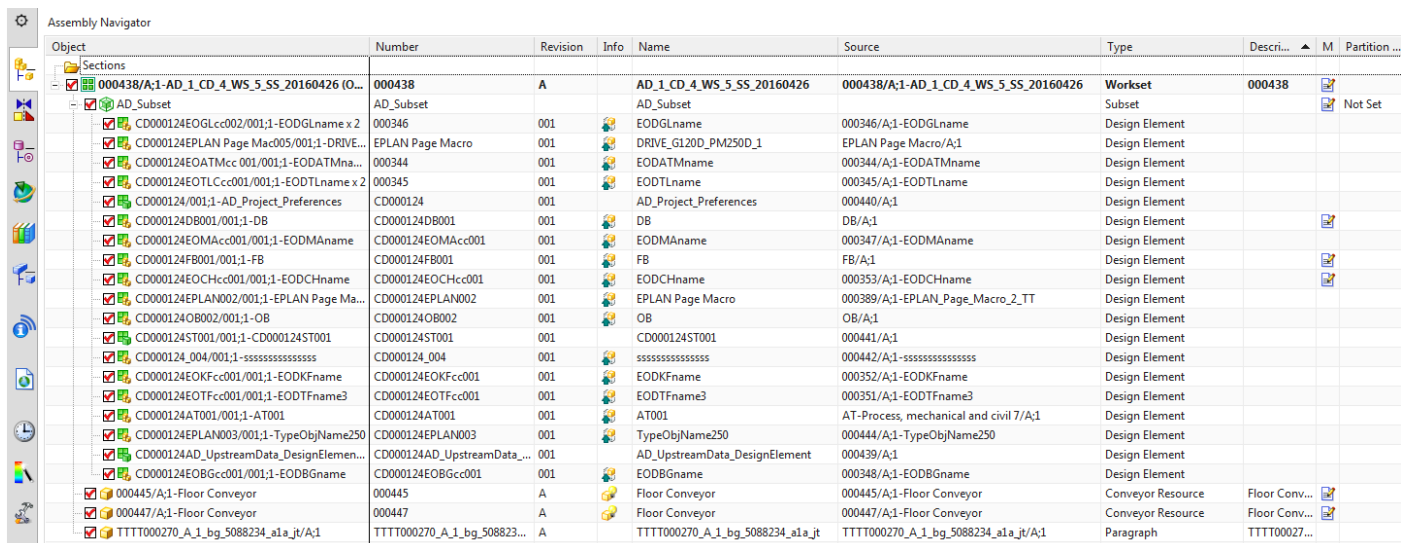

## C Manage Object Mapping

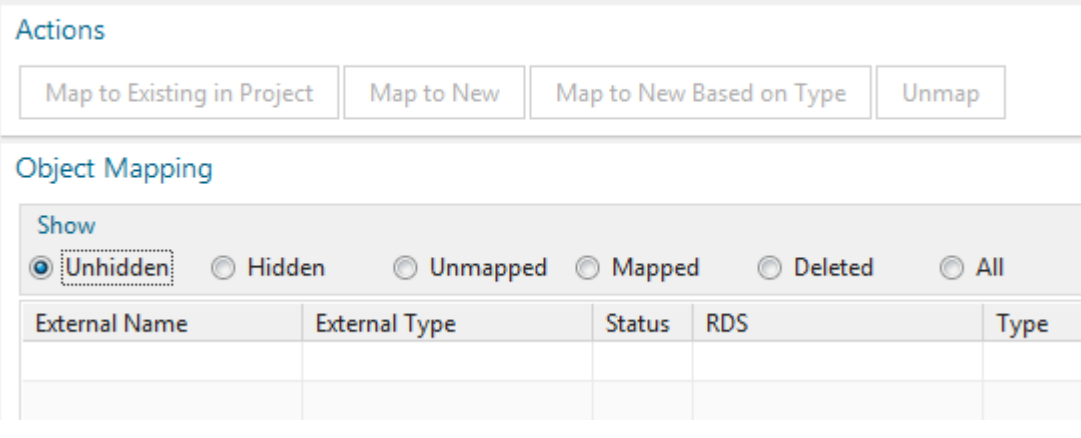

# \$ Manage object mapping 20160509 NOT WORKING

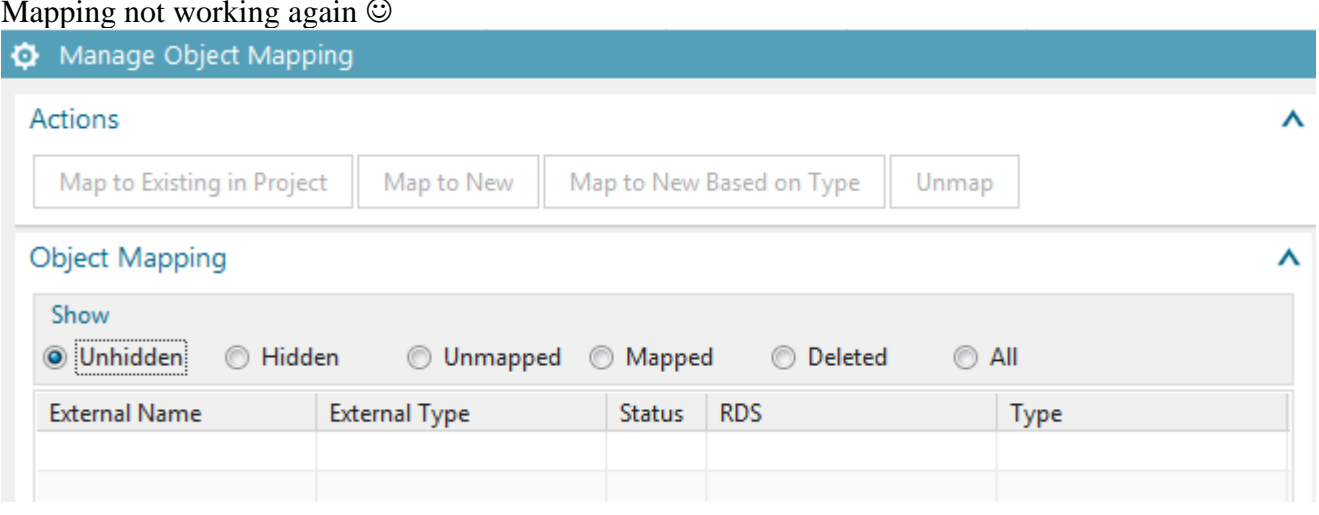

## **\$ Manage object mapping 20160426 WORKS**

Yesterday  $25^{th}$  I created new LD/AD CDs, this time mapping works. Maybe mistake I made previously.

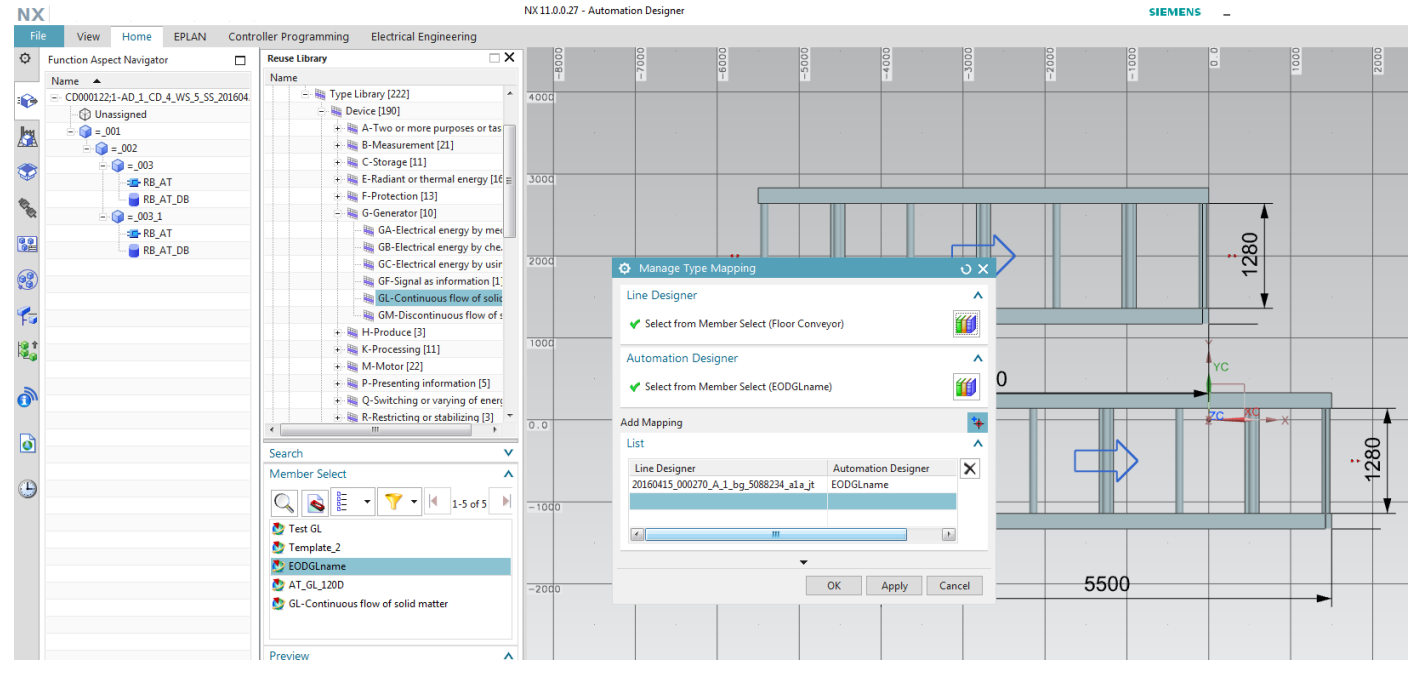

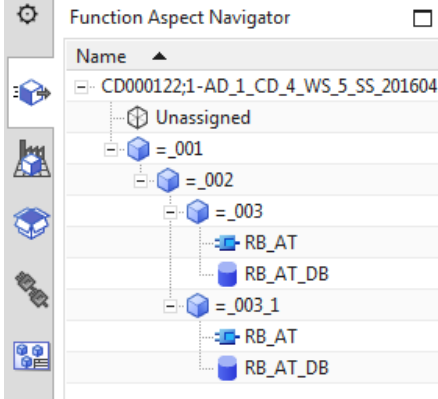

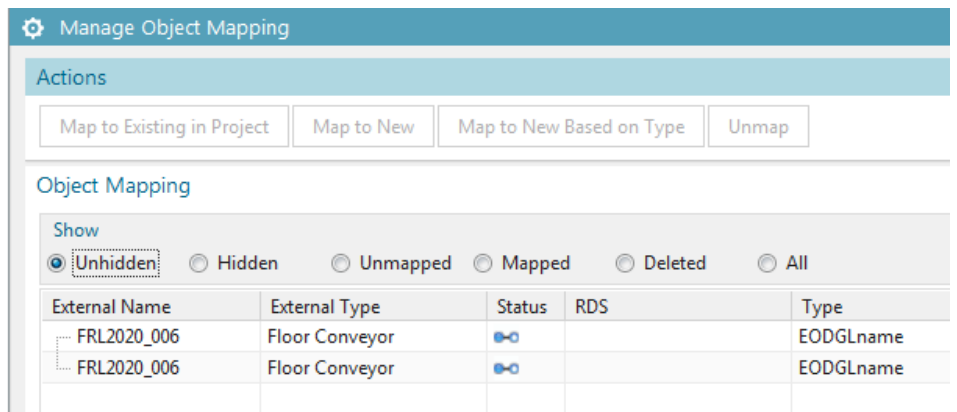

## **Map to existing**

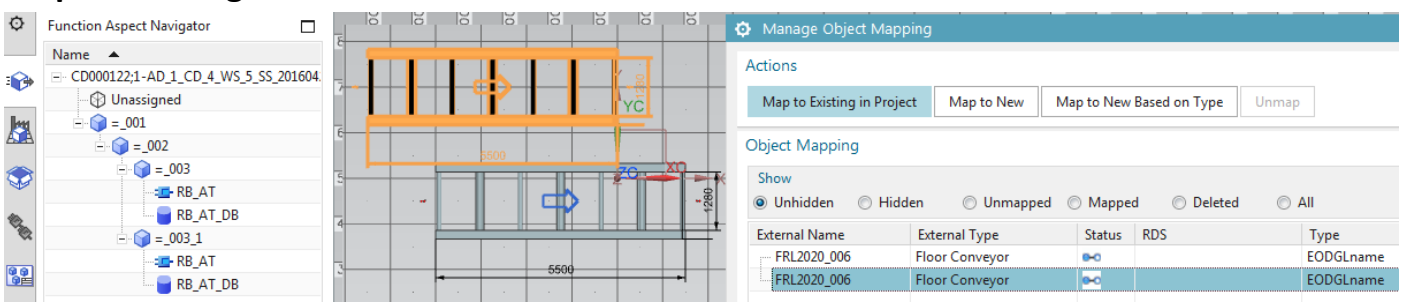

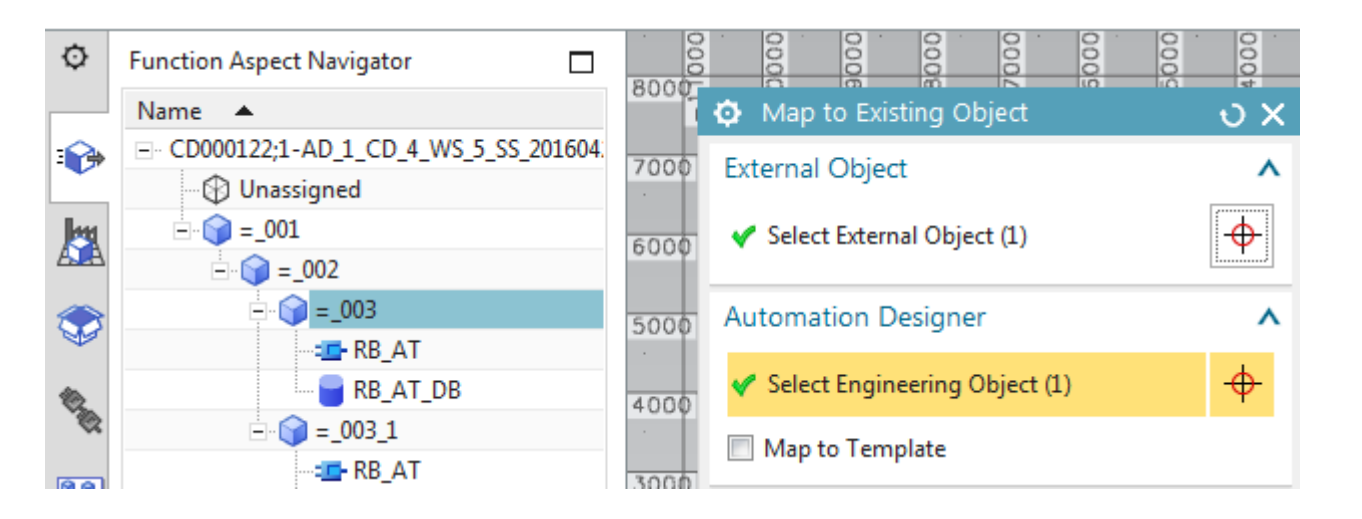

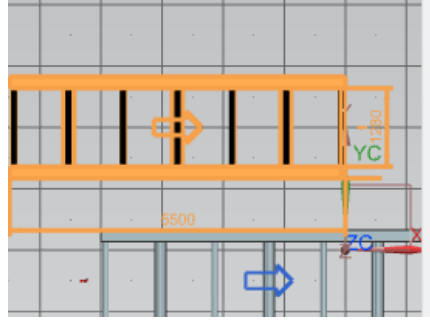

### Object Mapping

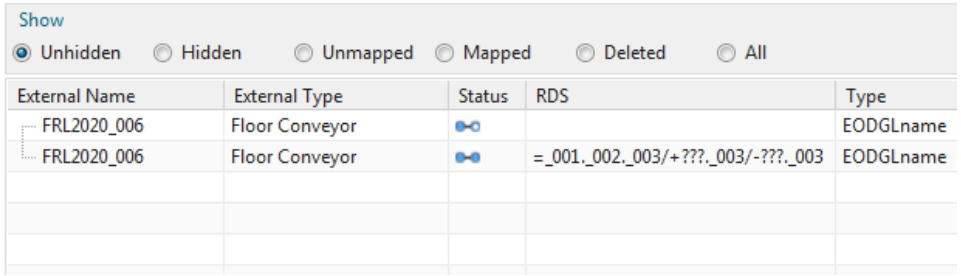

Click ok.

### **Map to new**

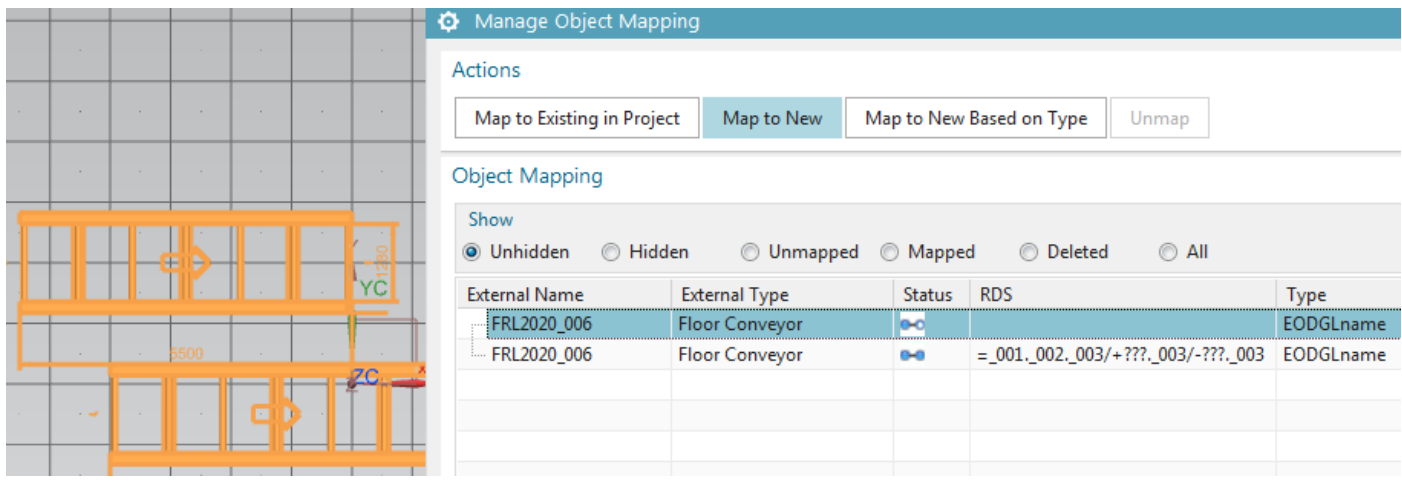

### Have to open the reuse library KF before opening the map dialog.

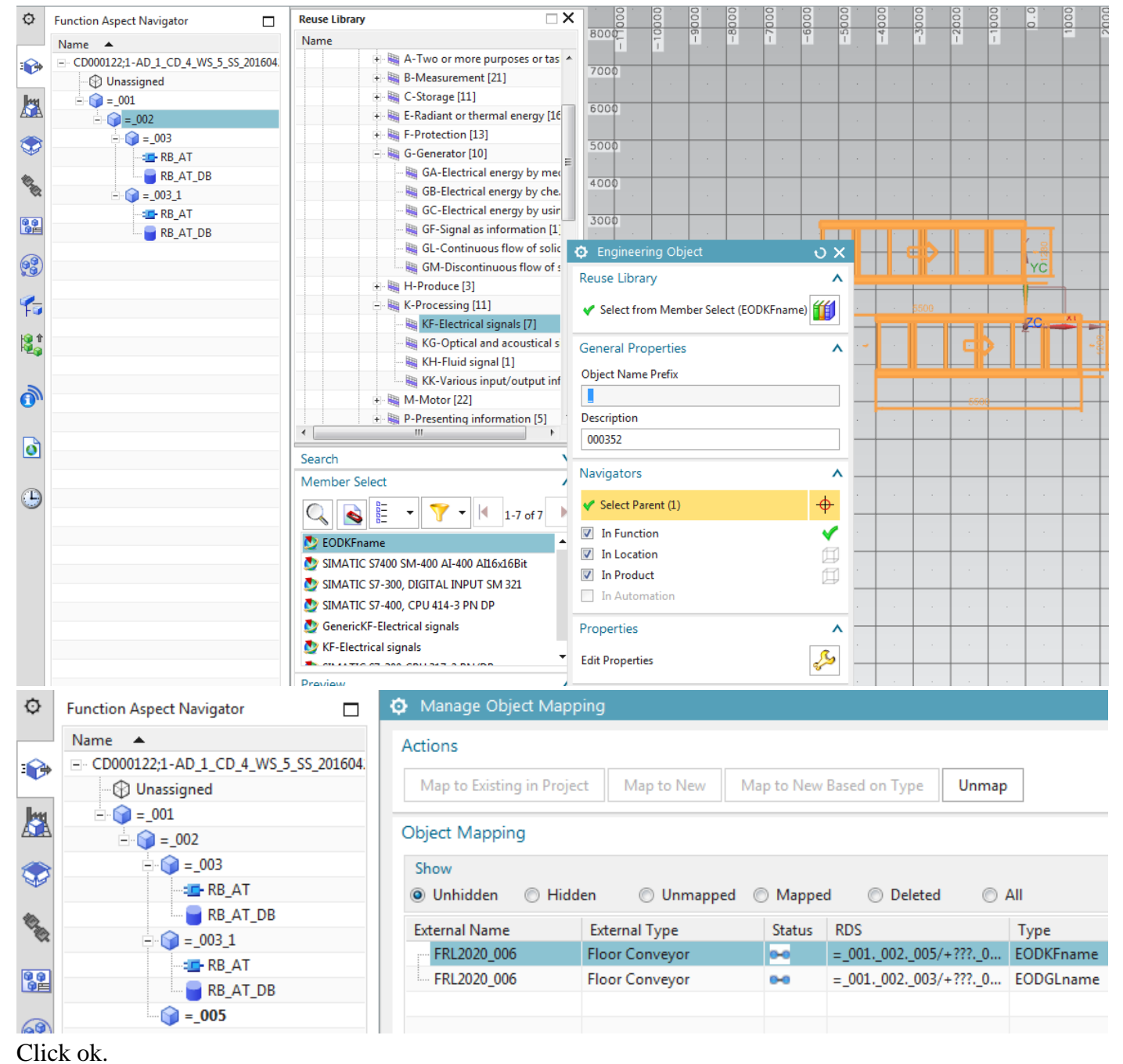

## **Map to new based on type**

Add another conveyor.

## Mapping disappeared,,, had to add again.

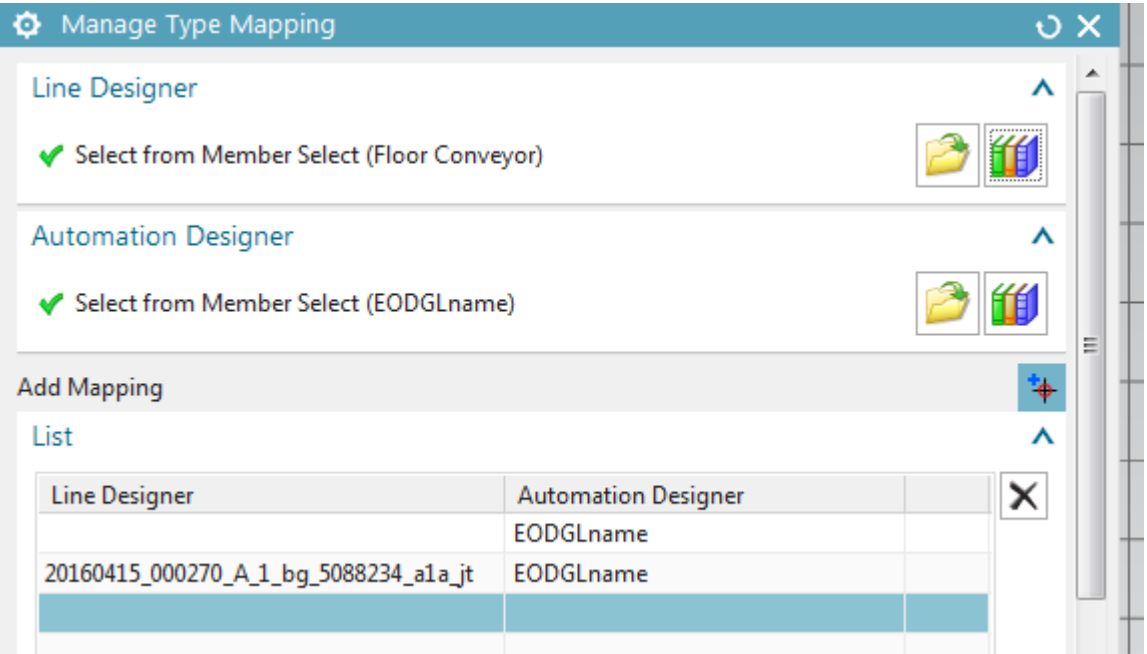

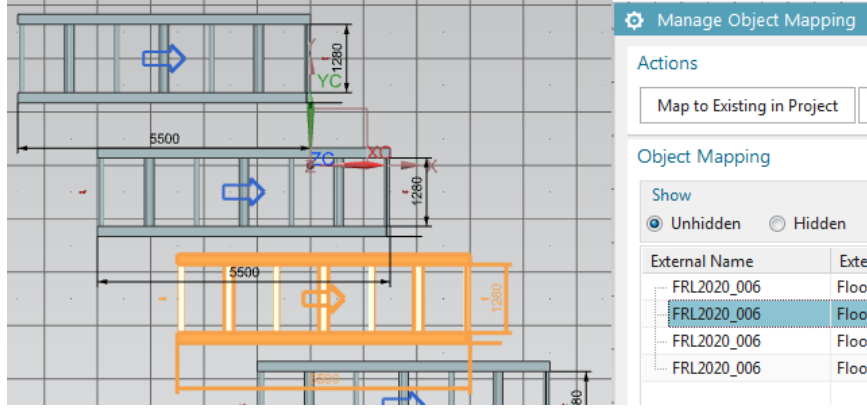

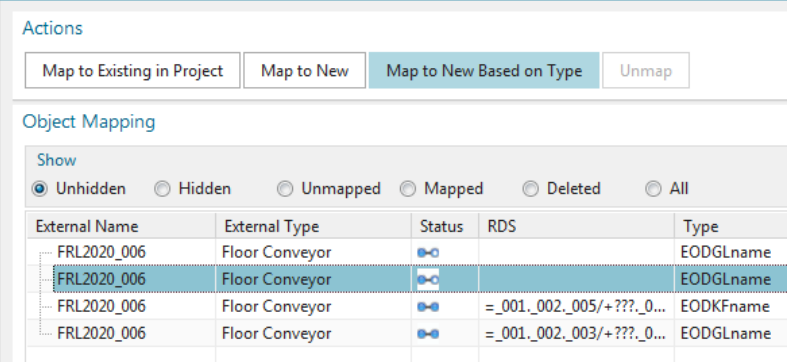

Map to New Based on Type

Unmap

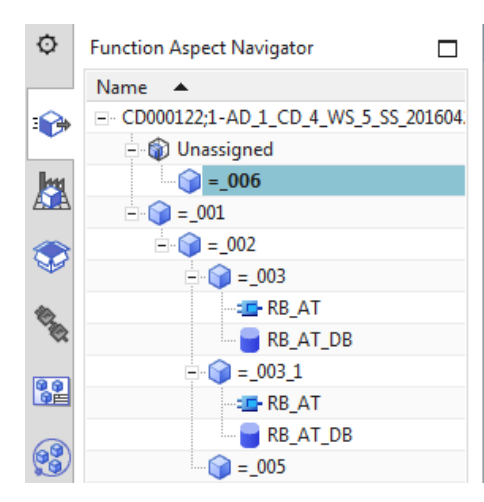

#### C Manage Object Mapping

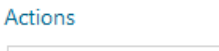

Map to Existing in Project Map to New

#### Object Mapping

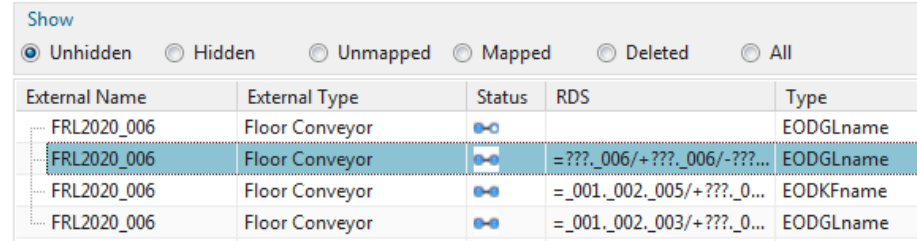

## **Generate TIA (CHECKMATE ERROR) 20160426**

See what happens if take current simple example.

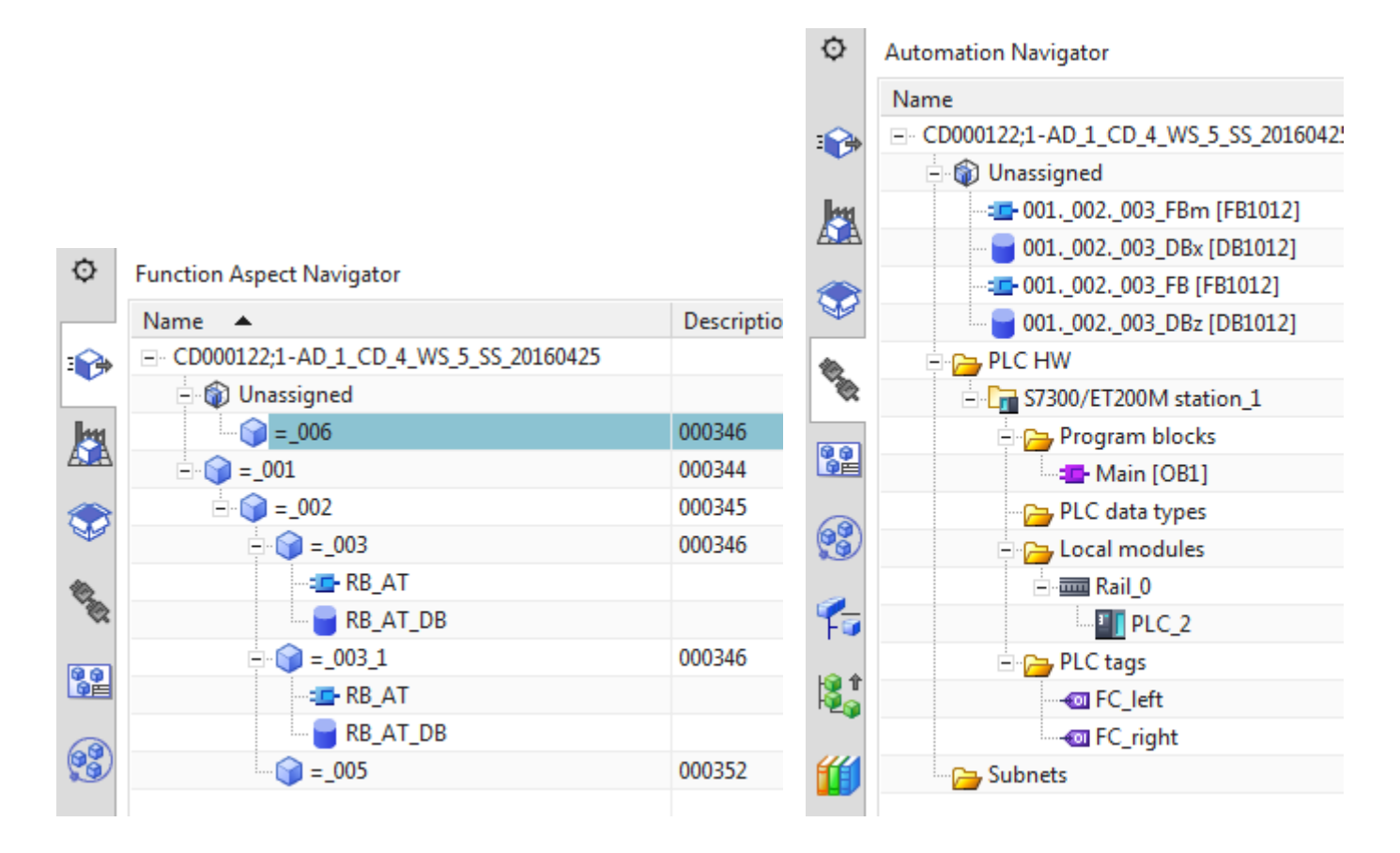

# After clicking IMMEDIATELY got this

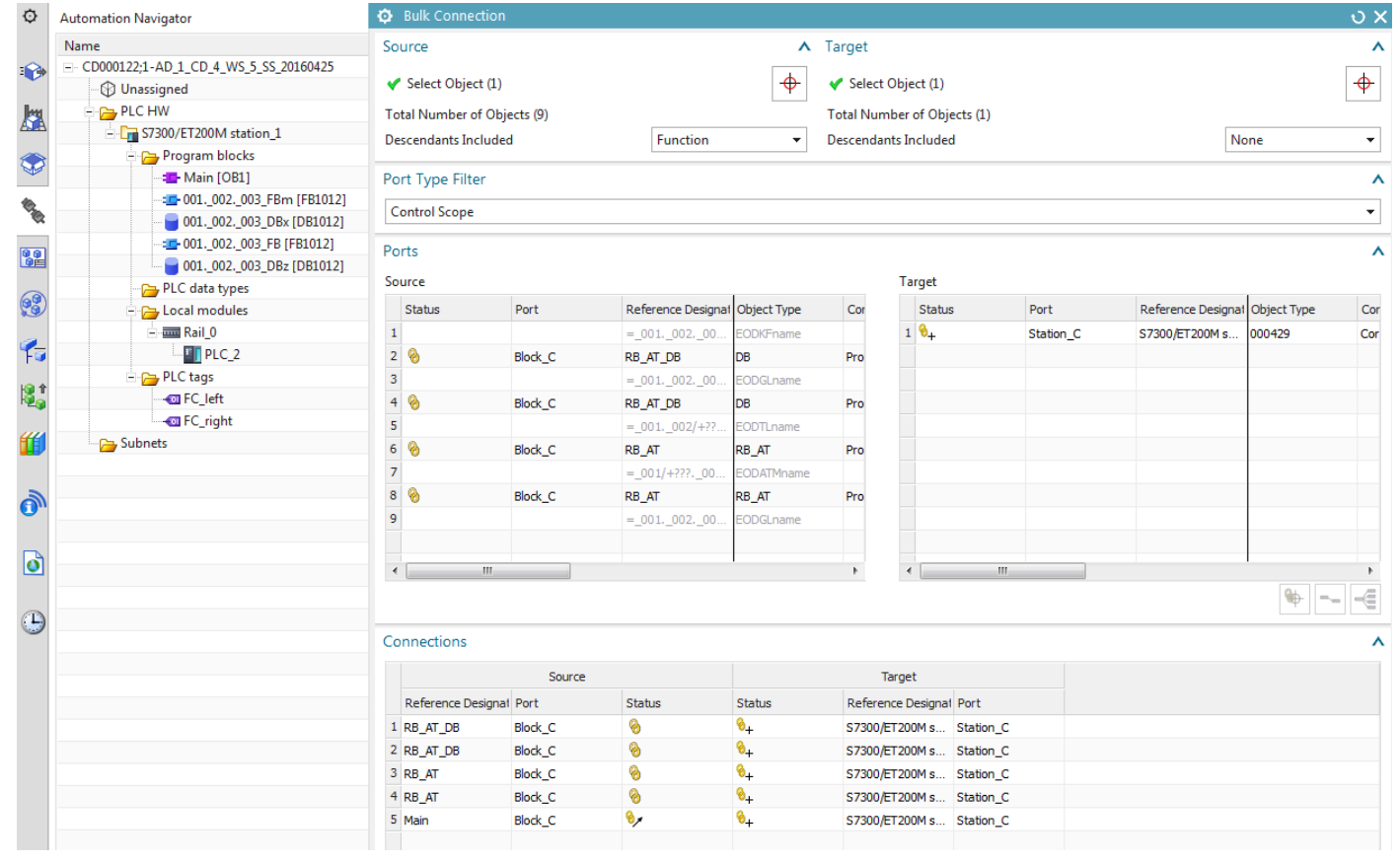
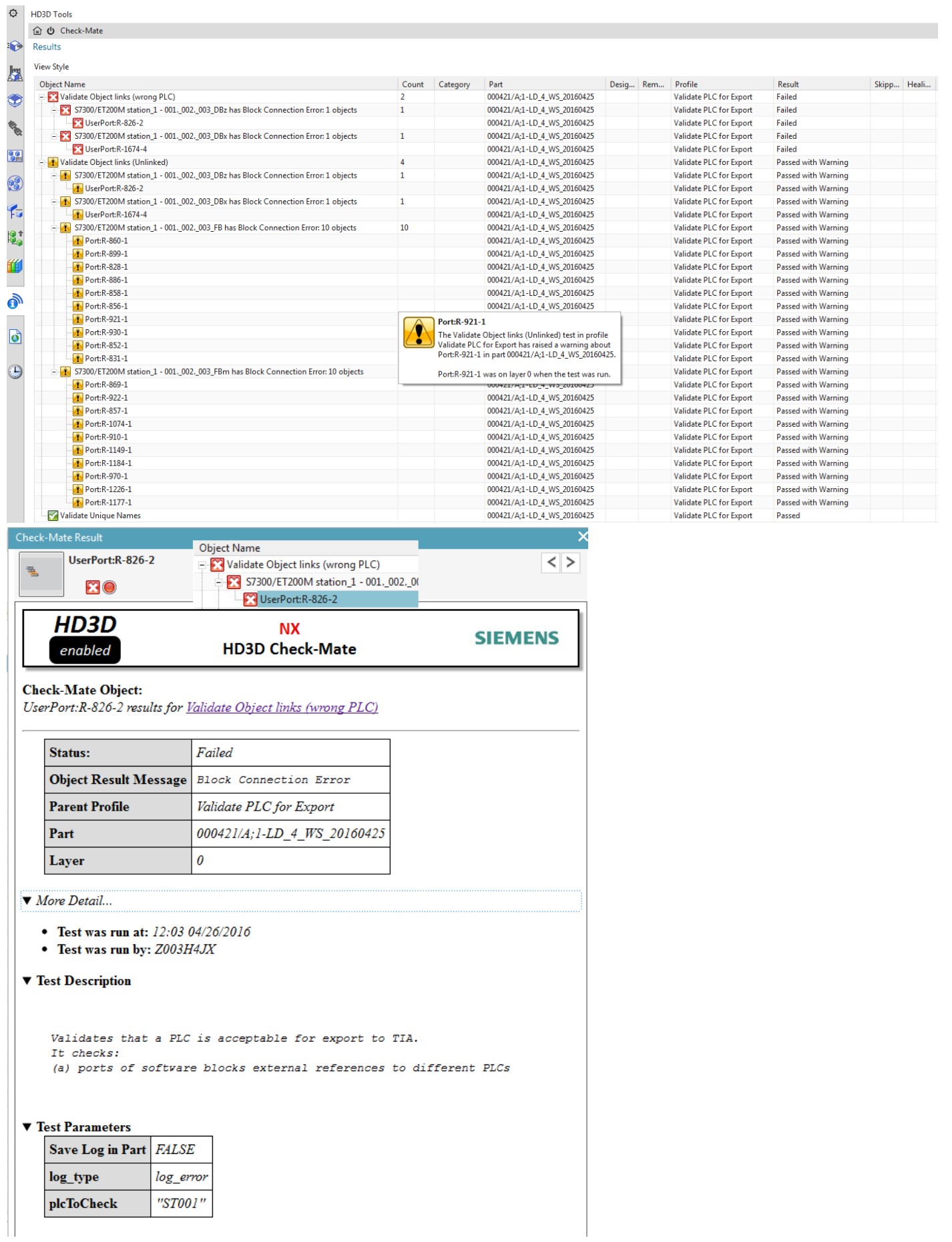

# Try anyway

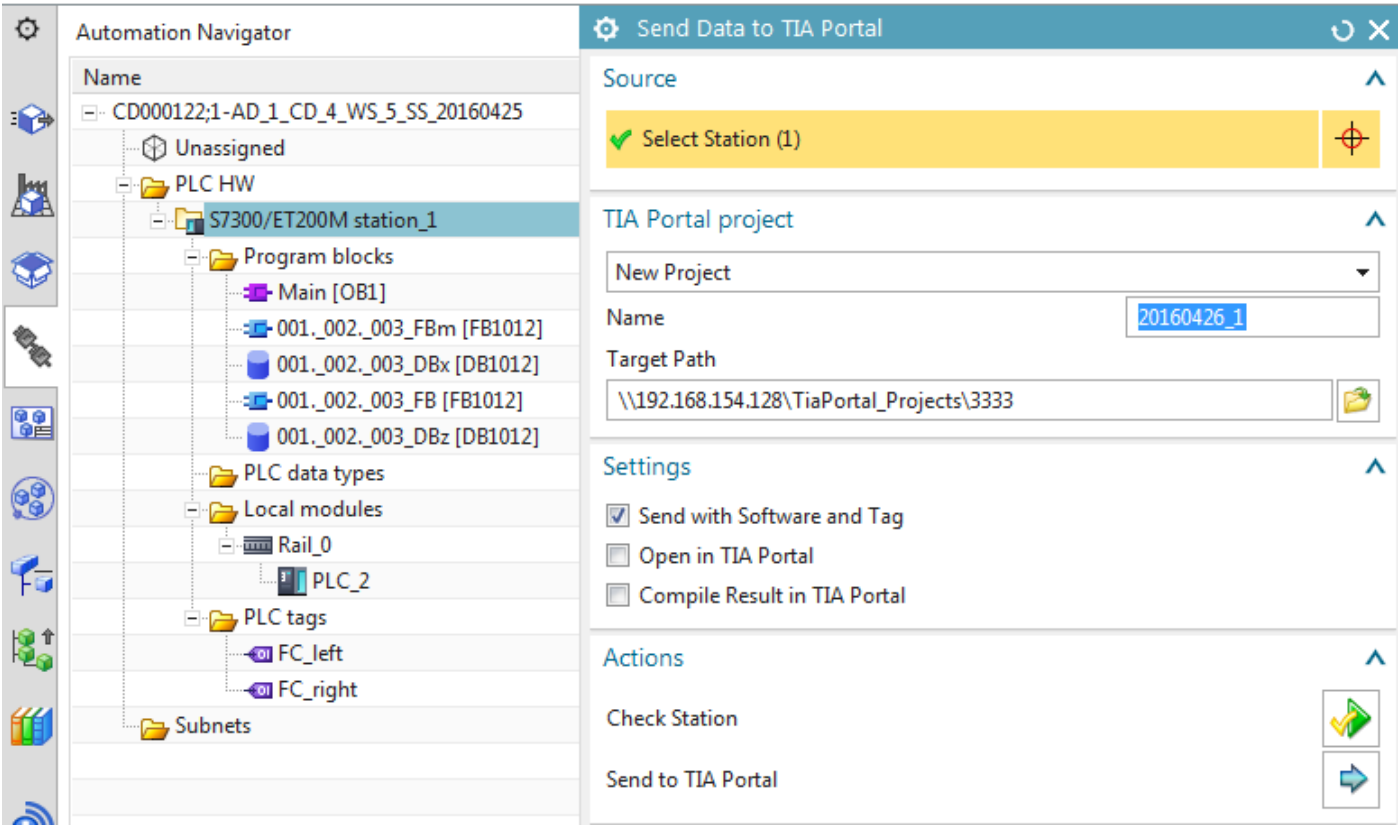

# VMAD\_TIAPortal\_V14\_I.15\_B.01 - VMware Player

# Player  $\triangledown$  |  $\blacksquare \triangledown$   $\blacksquare$   $\blacksquare$   $\blacksquare$

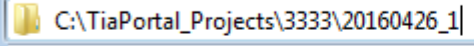

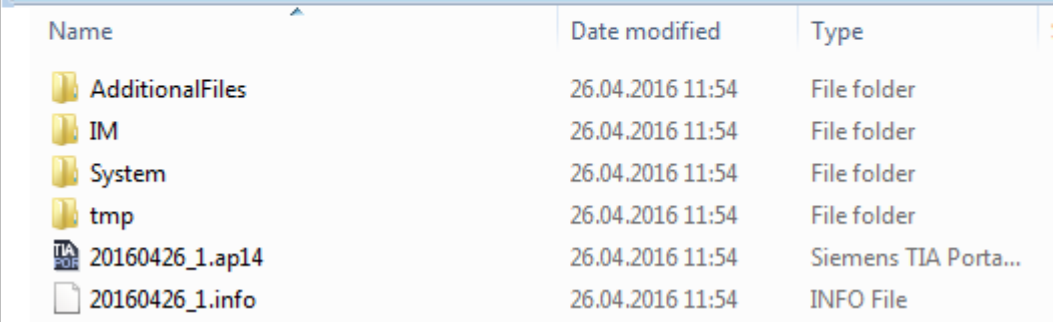

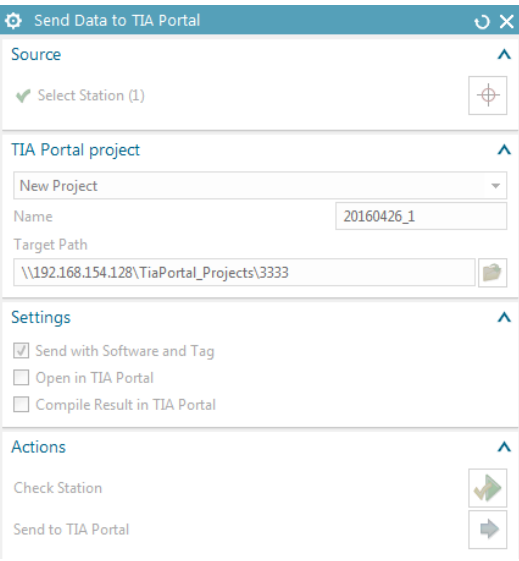

A problem occurred during the communication process. The data package is broken. Retry your action.

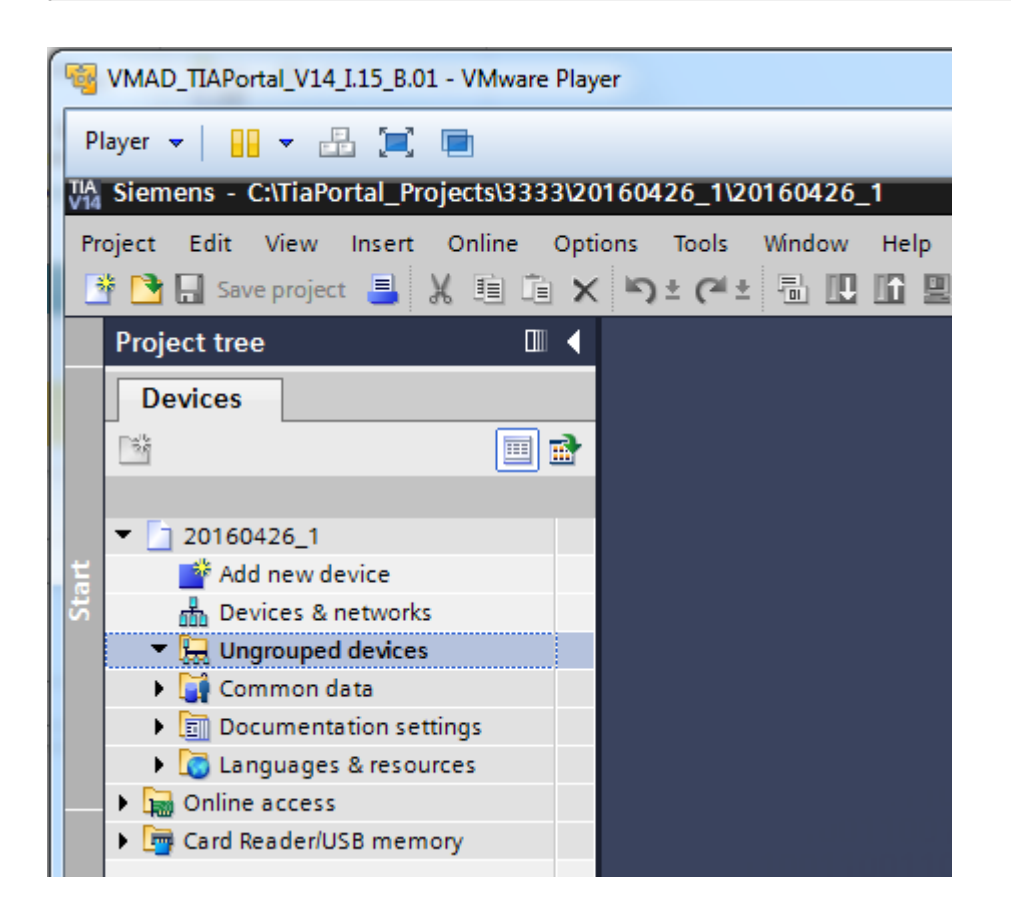

### Try to fix.

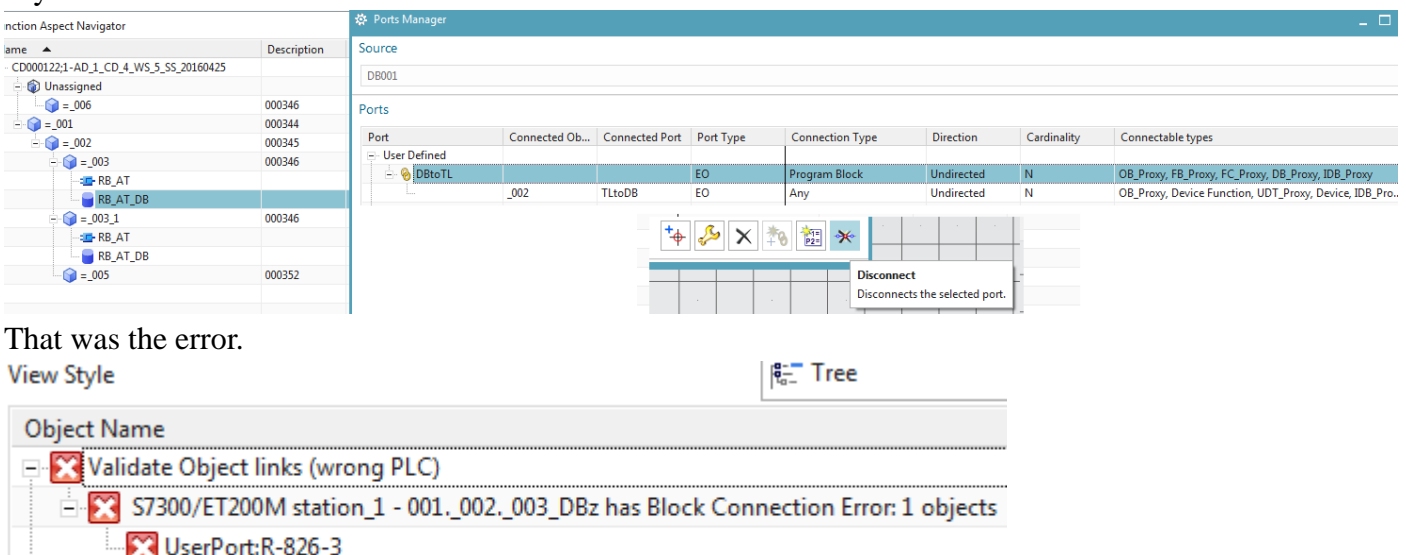

Validate Object links (Unlinked) ŧ

#### Validate Unique Names

After this did an "undo" and now the project is screwed up.. restarted, etc. still same error. Great  $\odot$ 

Hit OK to continue Internal error: memory access violation File: o:\ugnx110\ip27\src\syss\error\ind\error.cxx, Line: 2526 **General Fault Exception** 

Z003H4JX27283b6b.syslog

# **xxx\$ Manage type mapping 20160418 ERROR**

### 20160418

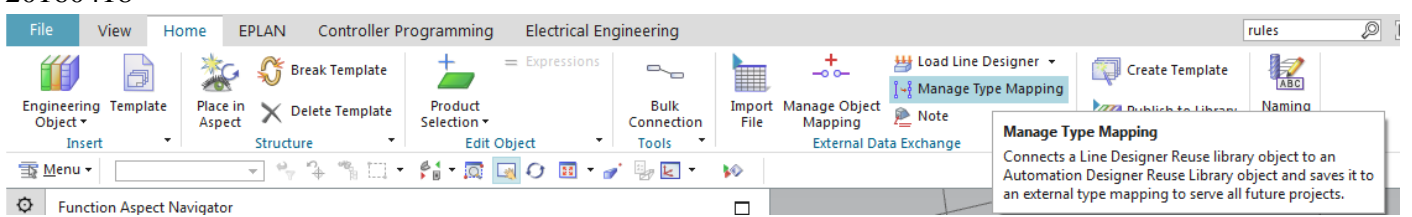

 $\boldsymbol{\wedge}$ 

 $\boldsymbol{\wedge}$ 

 $\Rightarrow$ 

Λ

 $\bullet$  Manage Type Mapping  $\overline{O}$  X  $\circ$ **Reuse Library** Name **Line Designer** Classification Root  $\bullet$ Select from Member Select (20160415\_000270\_A\_1\_bg\_5088234\_a1a\_jt) <sup>-</sup>ff eng\_user1  $-20160415$ \_TT A **Automation Designer Mailbox** My Saved Searches ♦ \* Select from Member Select 御  $\leftarrow$  Newstuff 电区 **Member Select** Add Mapping 220160415\_000270\_A\_1\_bg\_5088234\_a1a\_jt **Tist** 

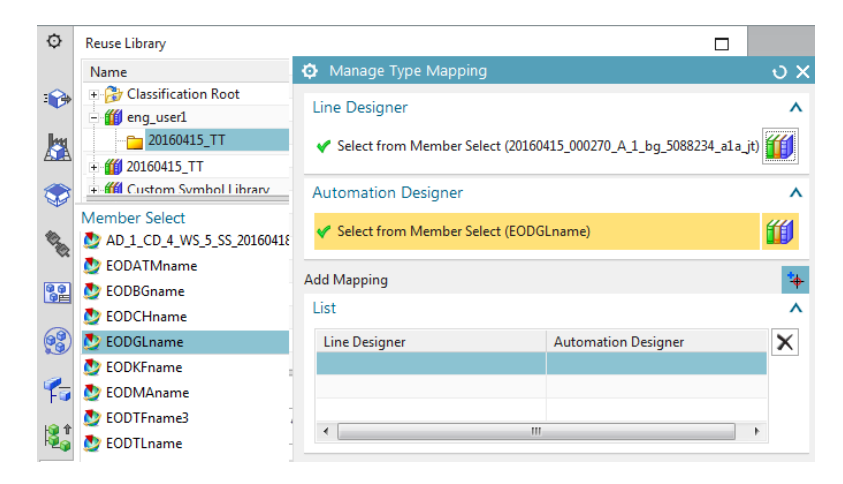

**Add Mapping** 

### List

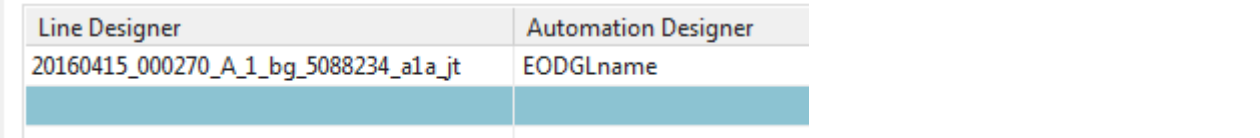

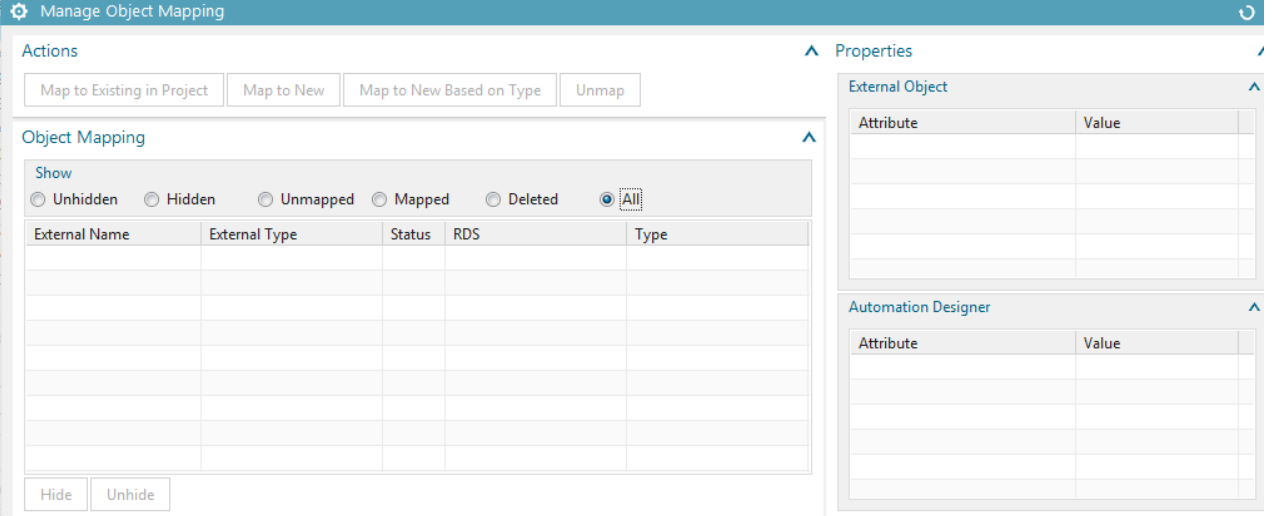

# **6.3. Manage object mapping**

You can map LD objects to

- 1. Existing elements
- 2. New elements

Map one of the LD conveyors to the EO GL (an existing element).

1. Select "System Design / Manage Object Mapping".

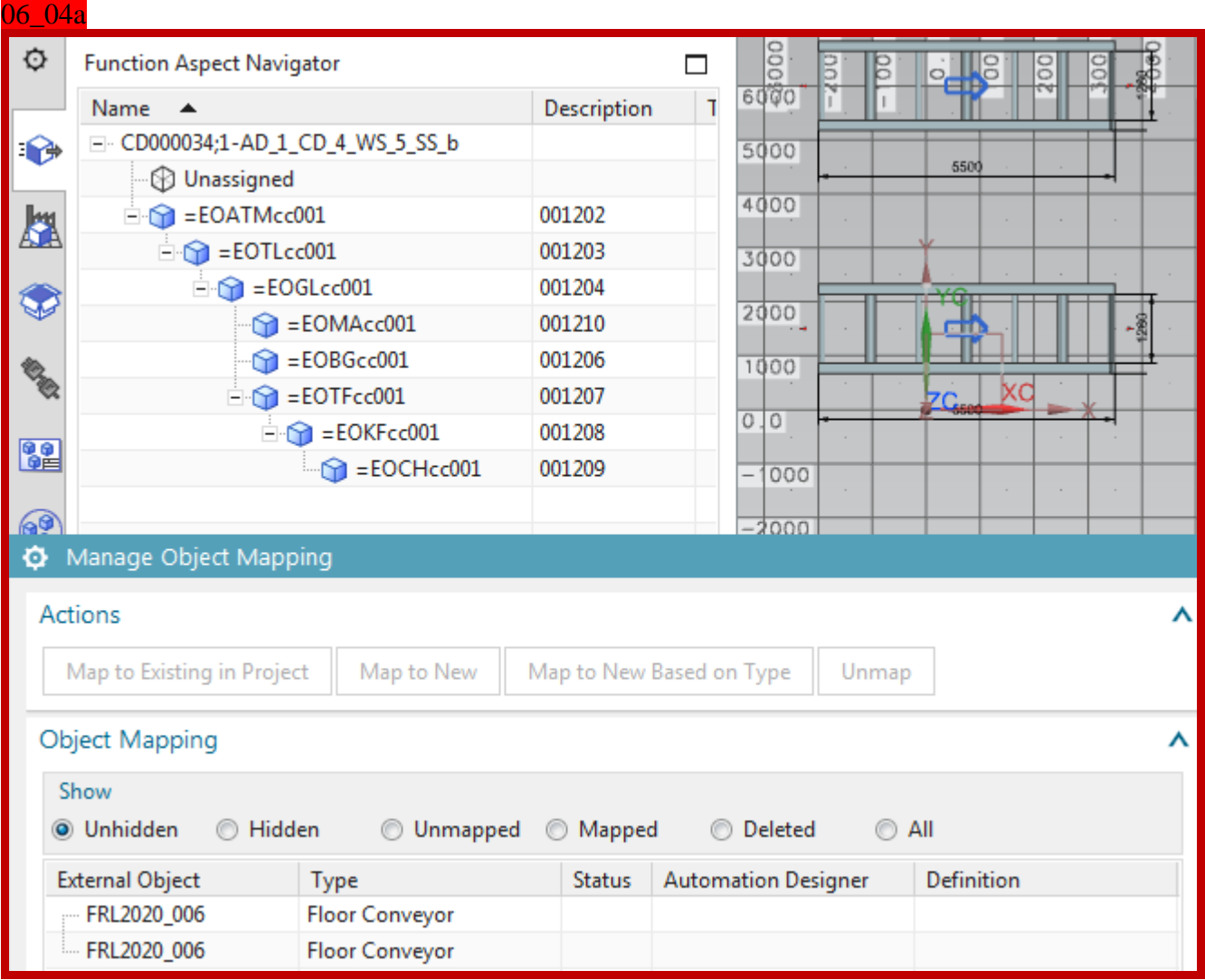

### 2. Select the conveyor.

### 06\_04b

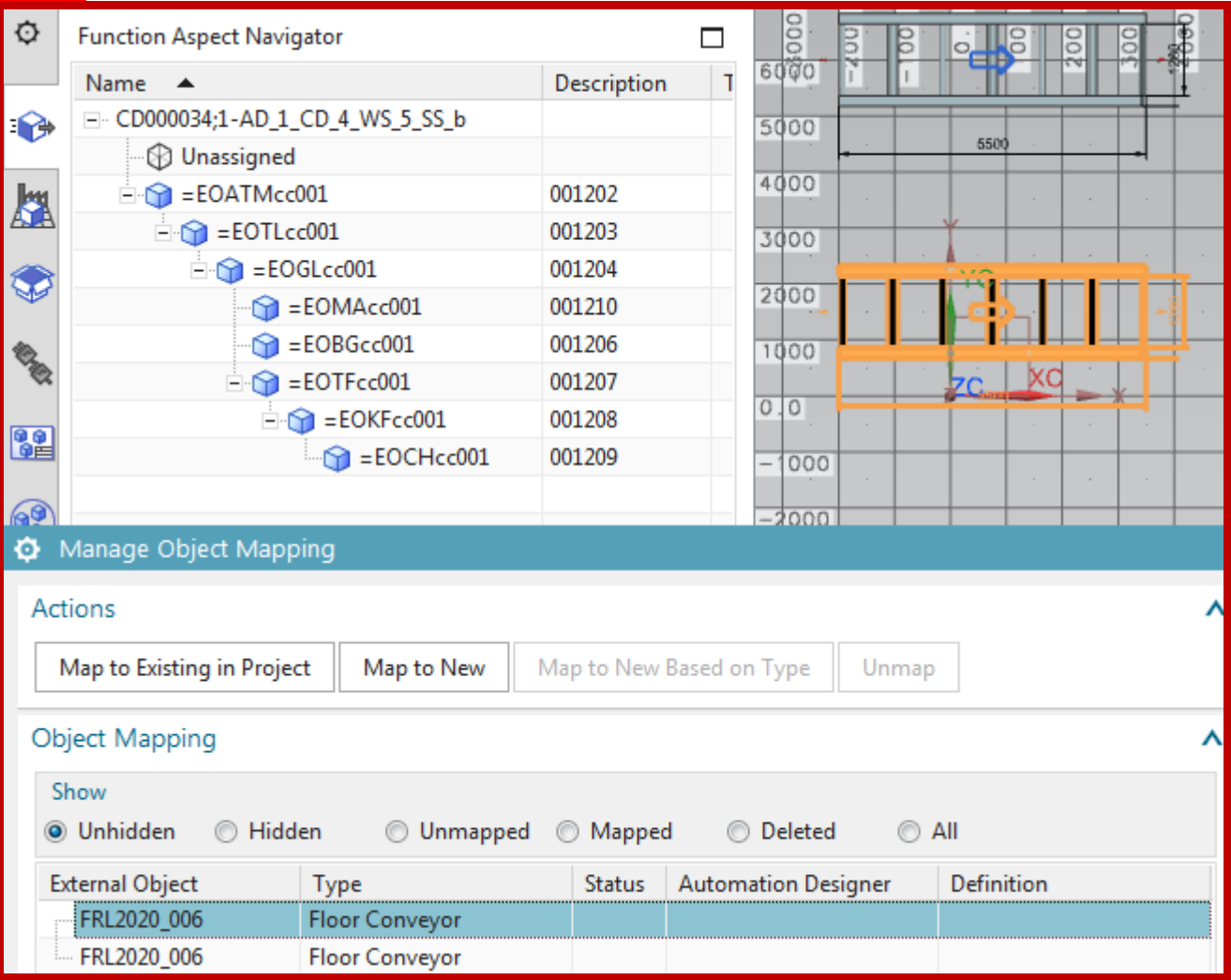

# 3. Click on "Map to Existing in Project".

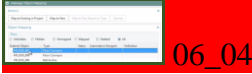

# 4. Select the EO.

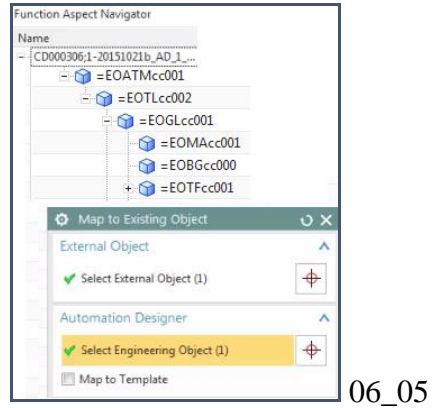

#### 06\_05b

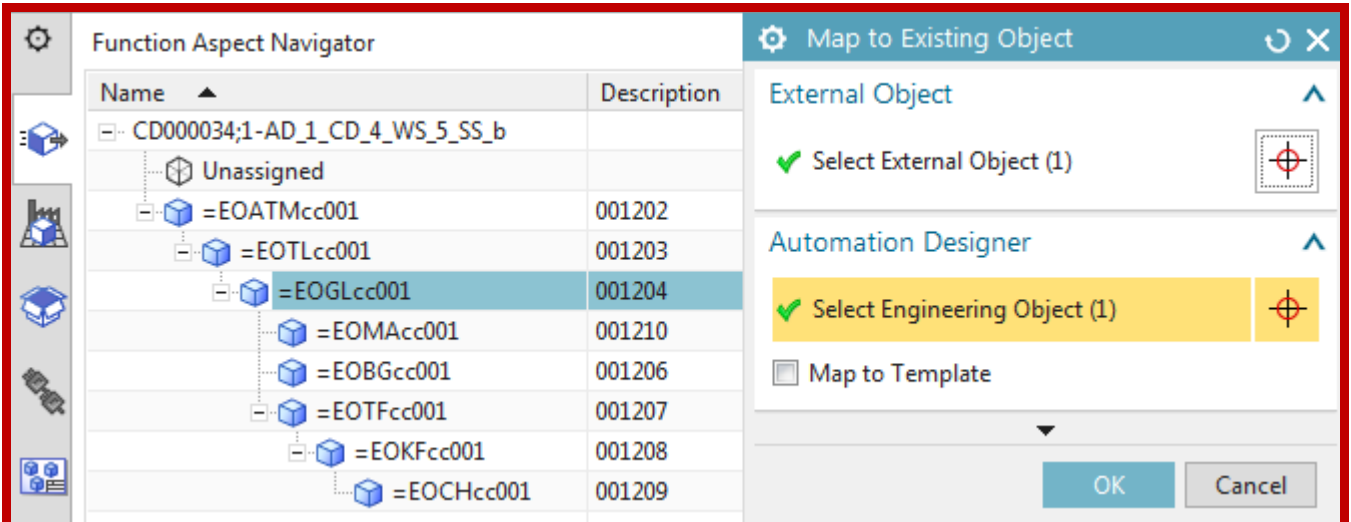

### 5. Click OK.

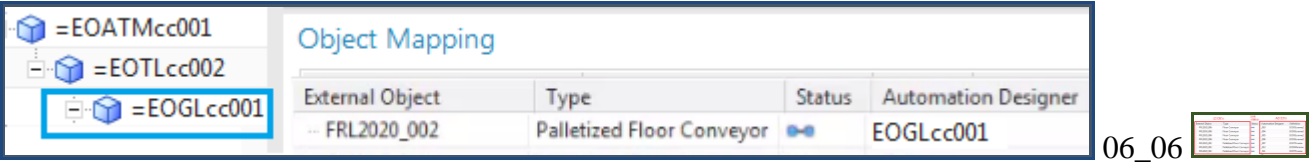

#### 06 06b <br />
Manage Object Mapping Actions Map to Existing in Project Map to New Map to New Based on Type Unmap **Object Mapping** Show **O** Unhidden ◎ Hidden **O** Unmapped **O** Mapped **Deleted**  $\odot$  All **External Object** Definition Type Status **Automation Designer** FRL2020\_006 **Floor Conveyor** EOGLcc001 EODGLname\_20160301  $0 - 0$ FRL2020\_006 **Floor Conveyor**

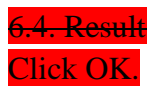

1. Click on the AD GL (conveyor) EO and the conveyor in LD is highlighted.

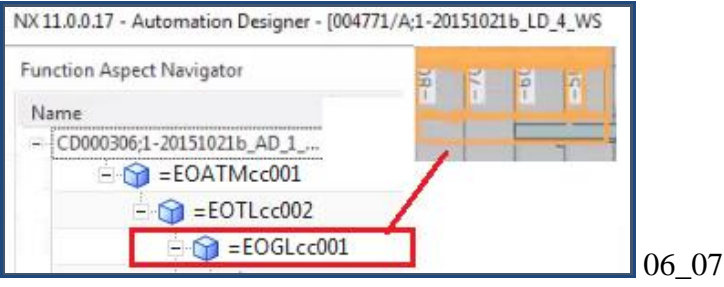

#### 06\_07b

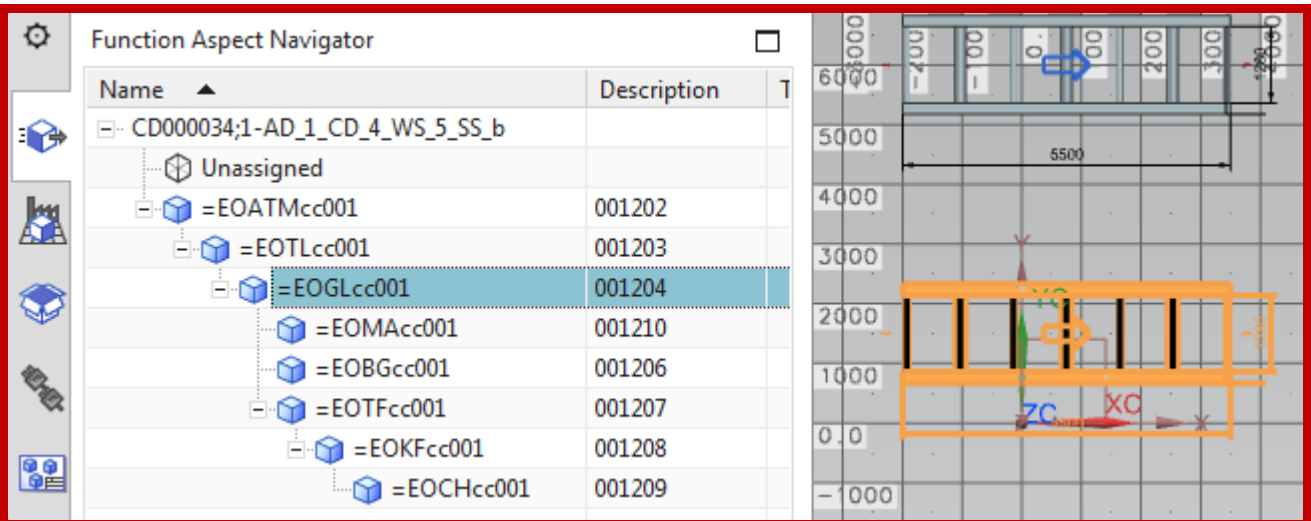

### 20160204 TERRY: I think the text-pics I greyed out makes no sense. My mistake.

You can now view the LD workset and the LD and AD subsets.

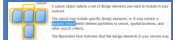

The partition object is the conveyor.

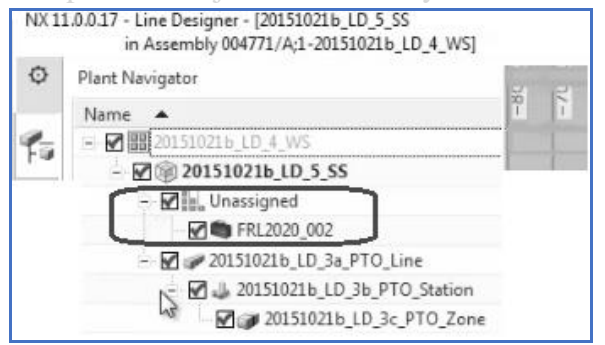

The line, station, and zone were added to subset recipe earlier.

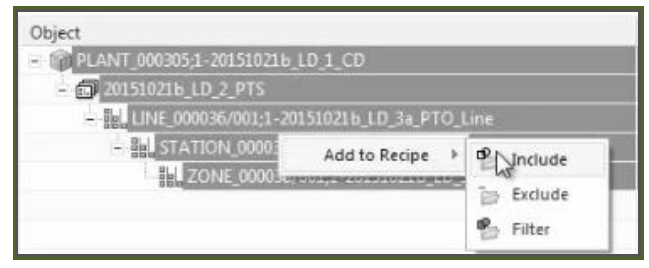

### In the LD project the assembly navigator shows the LD and AD subsets.

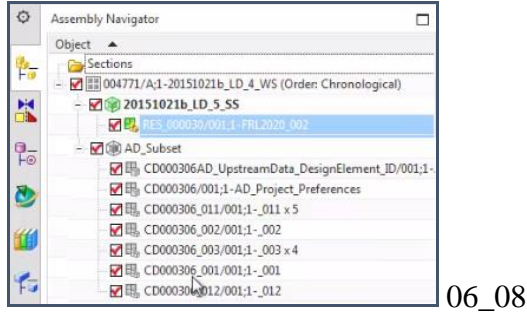

TERRY 4 TERRY 5 20151016 what does "partition membership = not set" mean?.

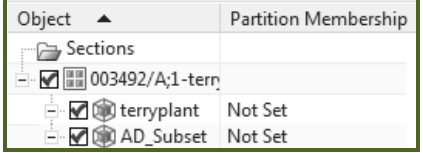

# **7. Configure (non-template) EPLAN (20160428)**

# **7.0. error fix**

Marcus restarted

G:\20160408\_SME\_NX11\_1612\_S54\_Patch1\20160403\_101027\_Build\automation\_designer\adagent Siemens.AutomationDesigner.ADAgentUI.exe

That seemed to fix things.

Use project template D:\EPLAN\Data\Templates\SAG\IEC\_bas001.zw9

# **7.2. Import EPLAN project template 20160428**

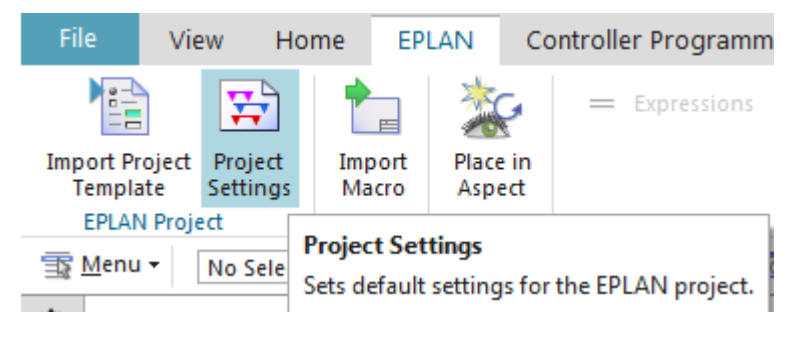

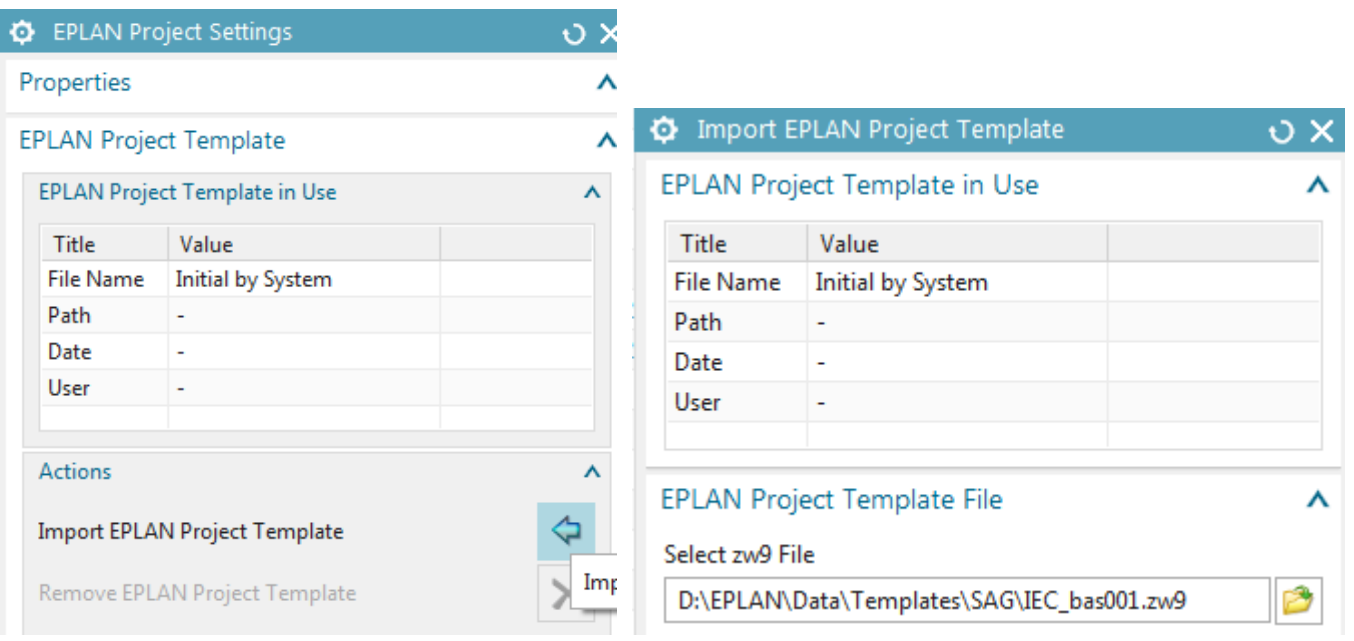

**EPLAN Project Template** ⋏ **EPLAN Project Template in Use** Ă Title Value **File Name** IEC\_bas001.zw9 Path D:\EPLAN\Data\Templat... Thu Apr 28 11:16:52 2016 ... Date User Z003H4JX

**Import EPLAN Project Template** 

Import of EPLAN Project Template was successful.

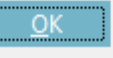

# **SEPLAN store in reuse 20160428**

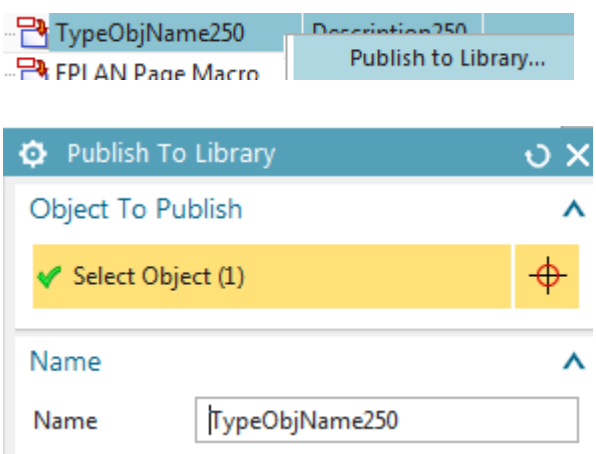

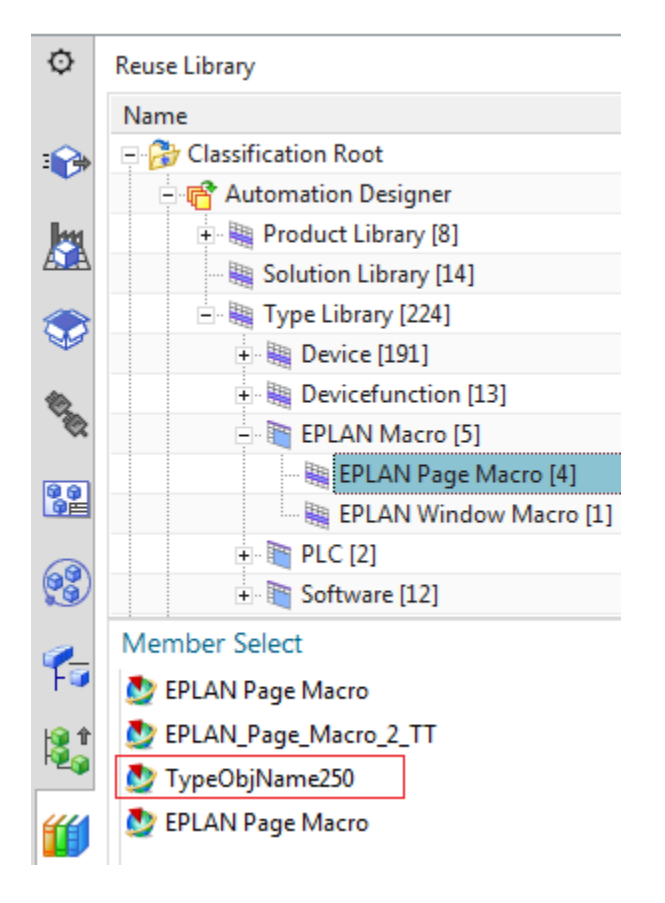

# **7.3a. Add PM250D macro 20160428**

T.

\_\_\_\_\_\_\_\_

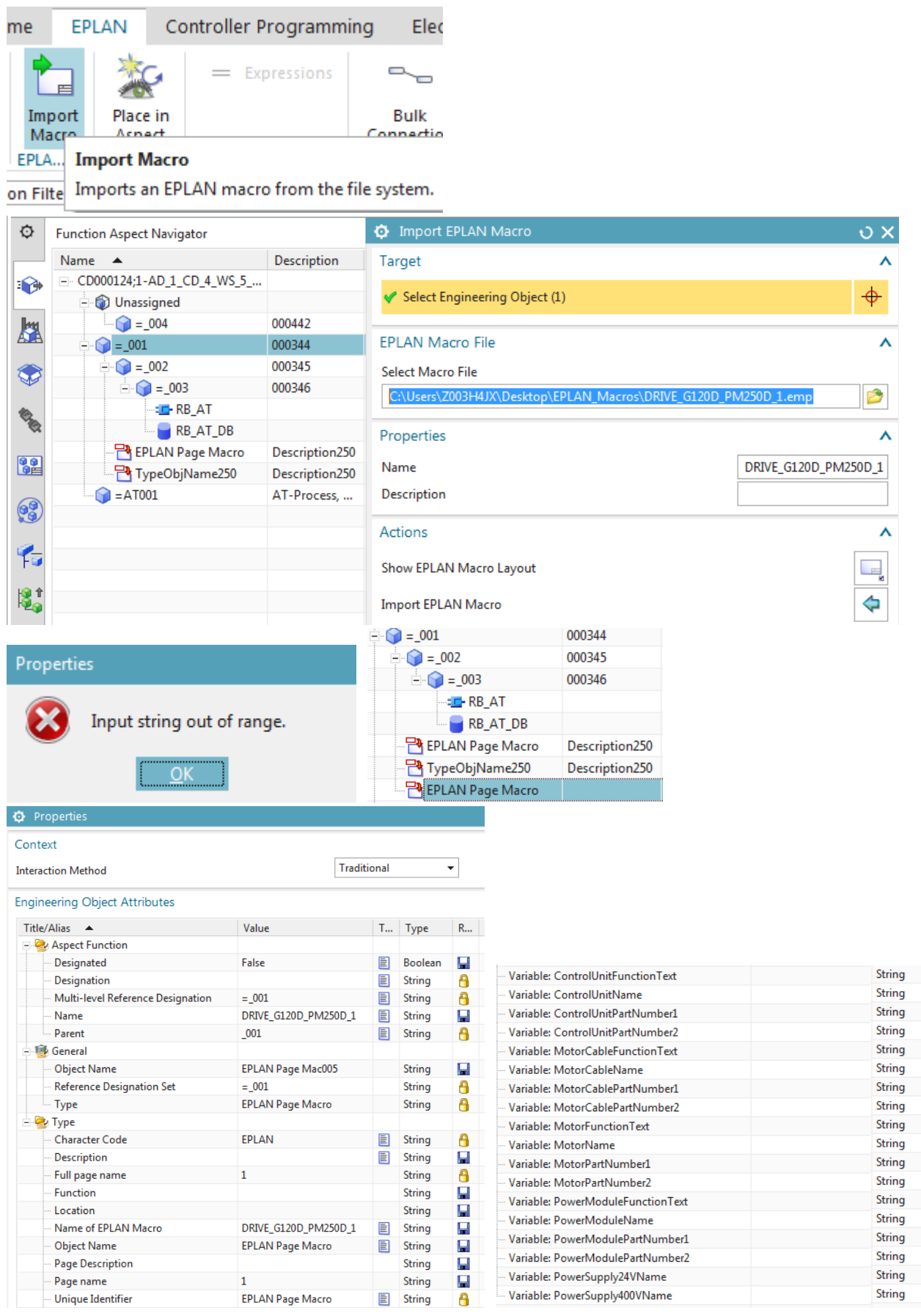

00000000000000000000

6. Enter the values listed below.

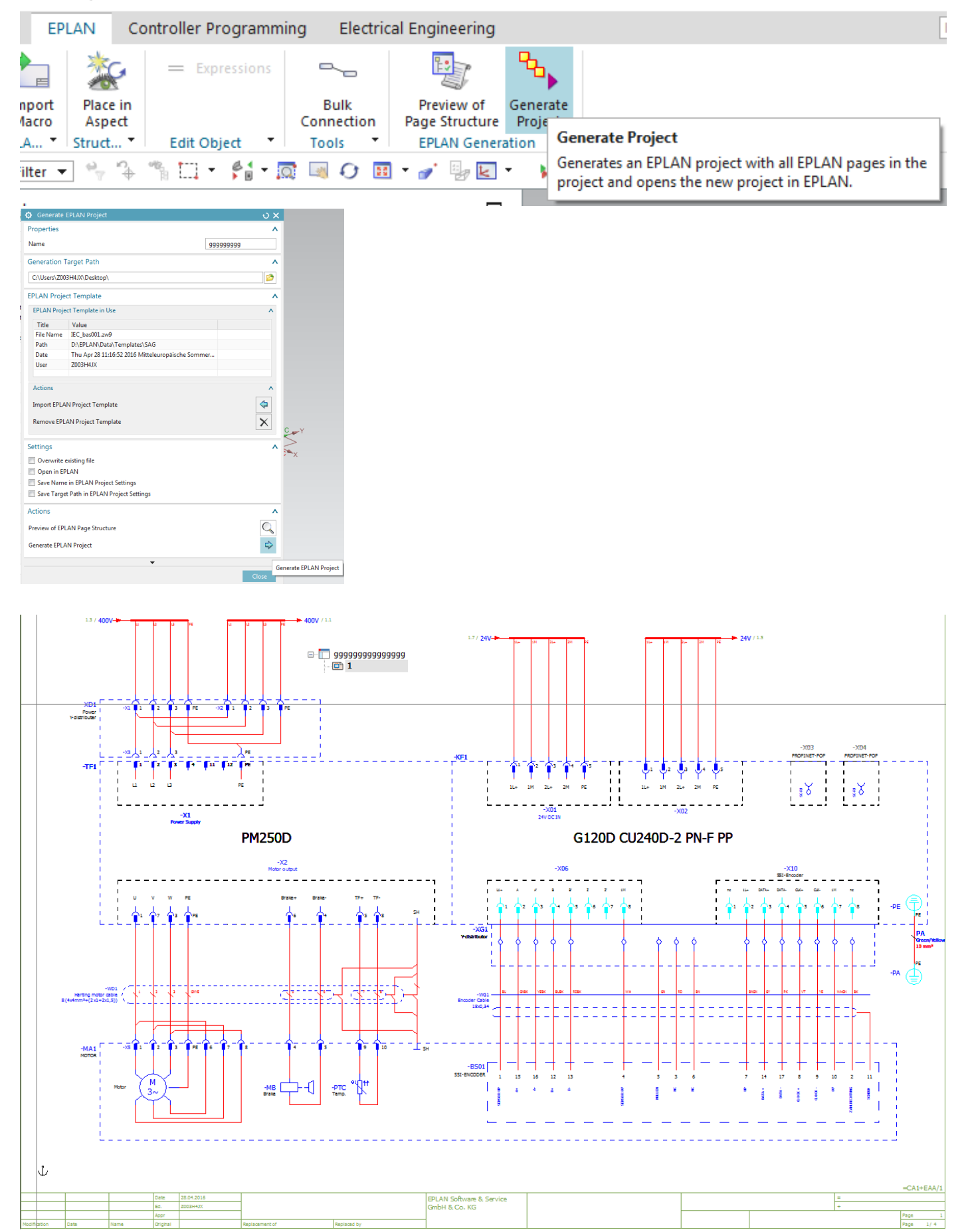

# 7.3b. generate 20160428

# **7.3c. Configure macro properties 20160428**

This pic shows new and old relationship

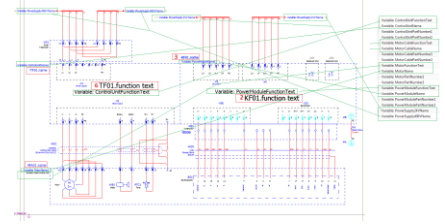

## NOTE: In chapter 10 you will replace some of these values with expressions.

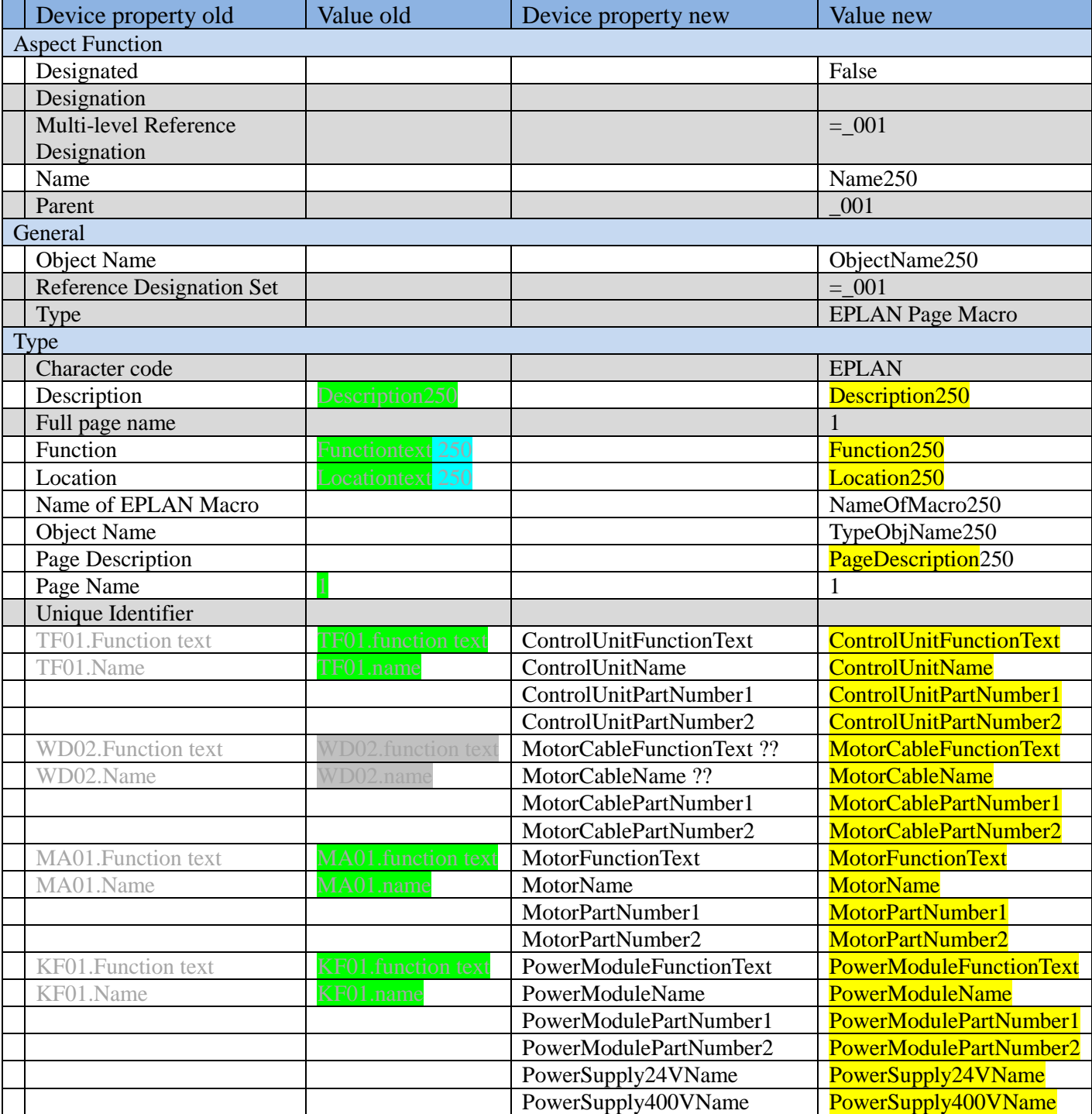

# **7.4. generate 20160428**

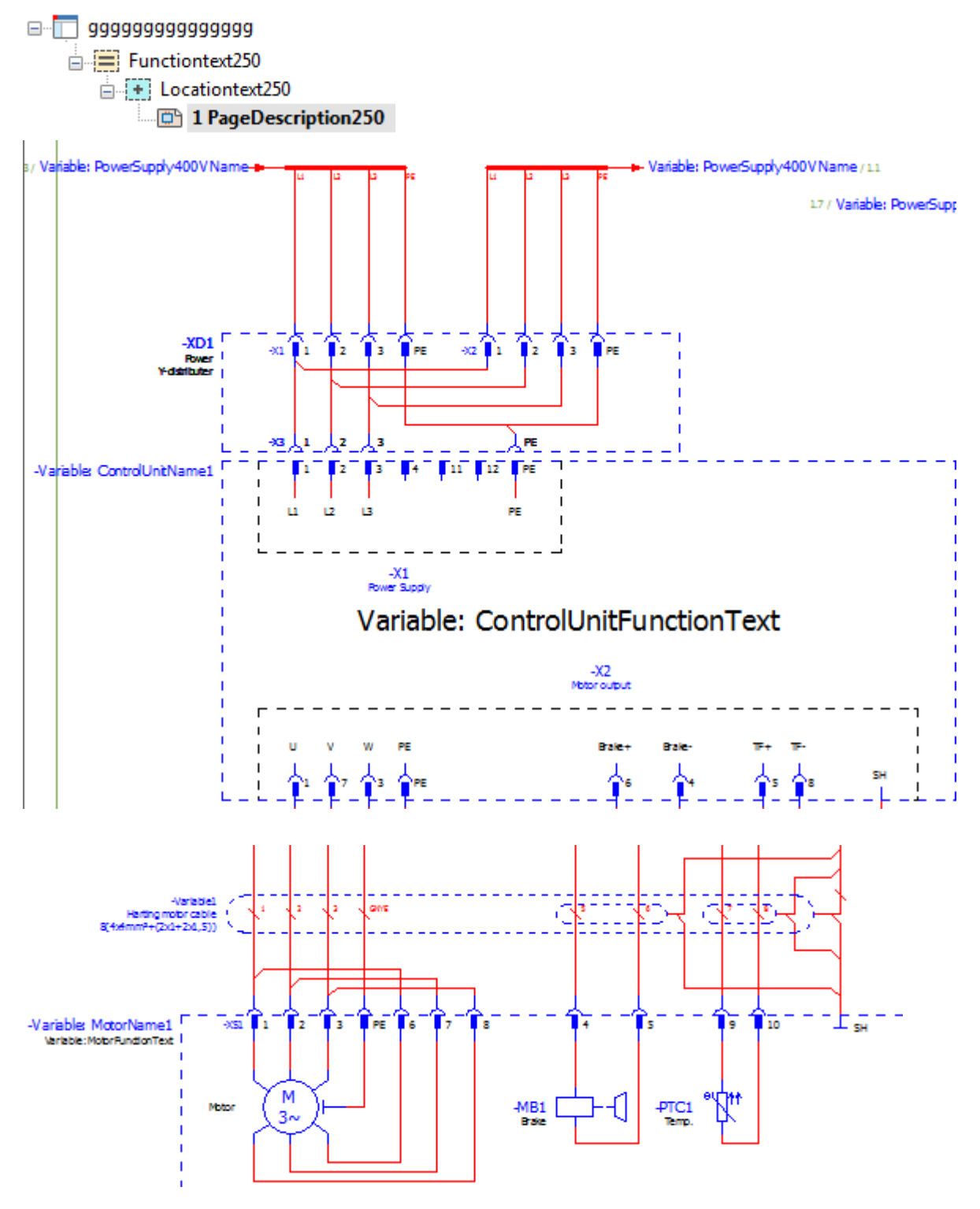

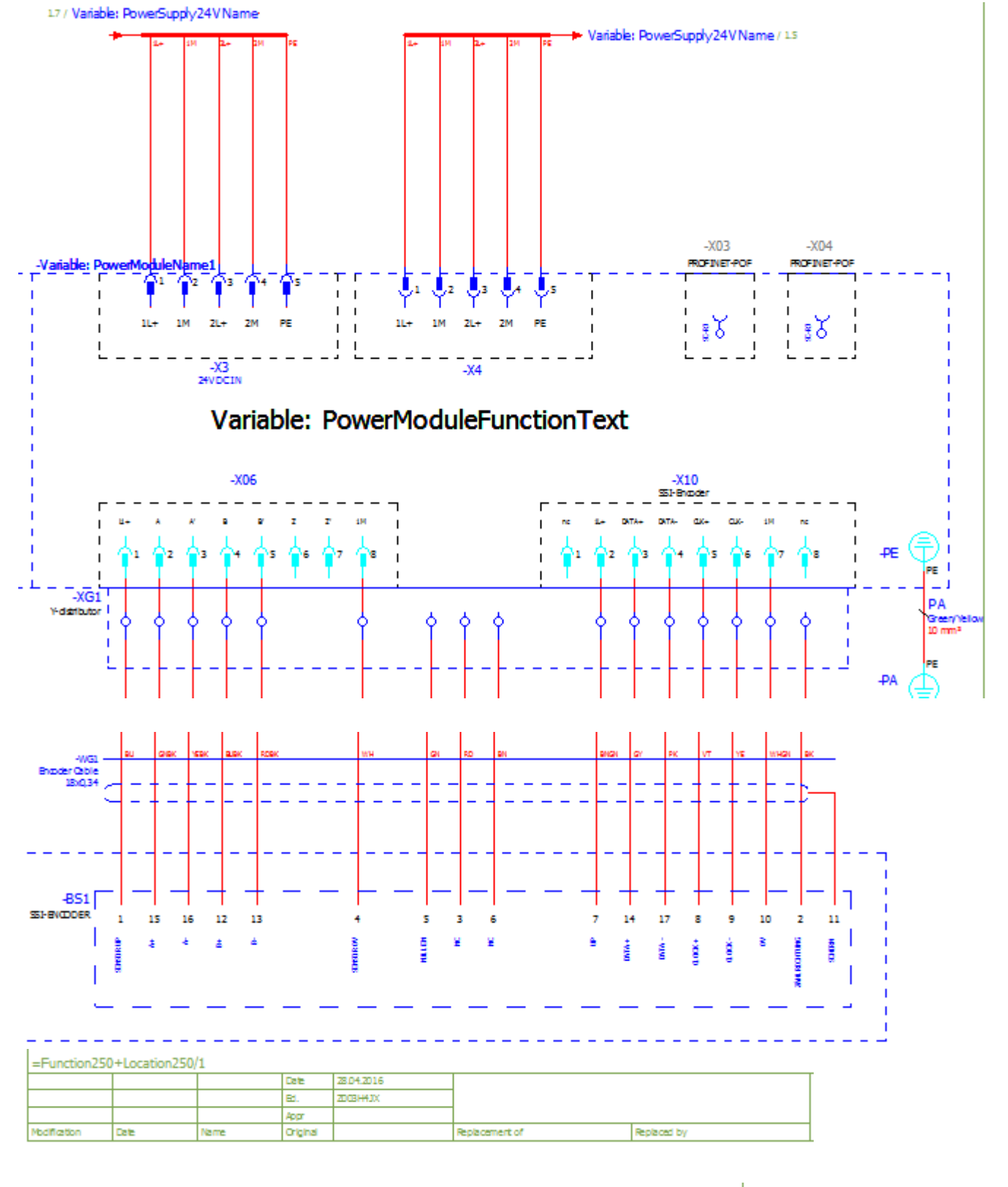

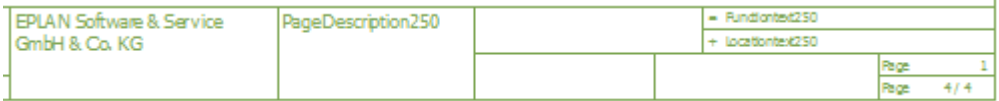

# **7. Configure (non-template) EPLAN (20160421)**

This chapter describes how to configure 2 EPLAN macros in AD and generate EPLAN reports.

- 7.1. Macro overview
- 7.2. Import EPLAN project template
- 7.3. Add PM250D (TF + MA) macro / generate
- 7.4. Generate

# **7.1. Macro overview**

1. Following diagram shows an aspect tree and corresponding motor elements.

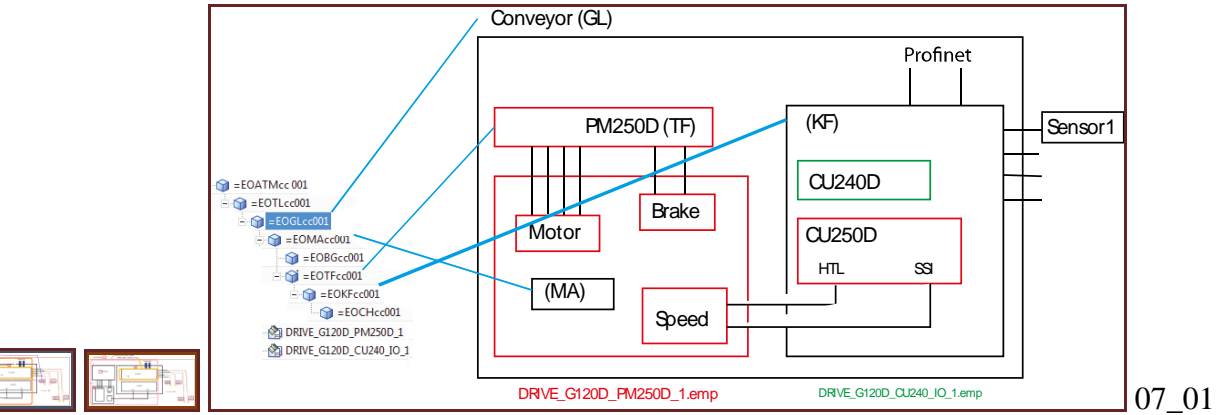

### 2. You add a macro to AD.

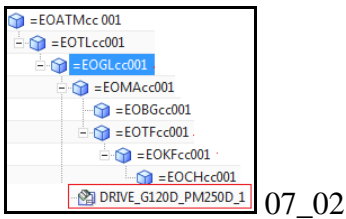

3. Below left is the AD property dialog for the PM250D macro. On the right is the macro output (default with no values set).

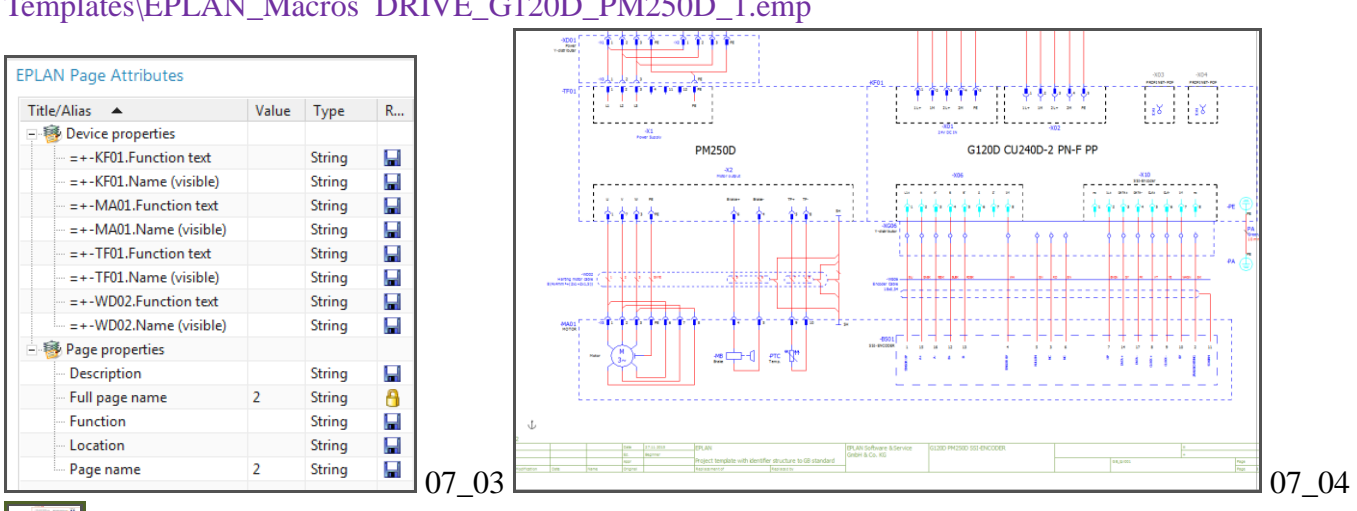

\\debonkl0c19\ADNX\Teams\PRM\ExampleData and Geometries\ExampleProjects\Universal Templates\EPLAN\_Macros DRIVE\_G120D\_PM250D\_1.emp

In this chapter you simply enter text for the property values. But later (in part 3) you use expressions and ports that use EO's in the aspect tree to determine macro propertie values.

# **7.2. Import EPLAN project template**

# TERRY 20151201: new template for new eplan: C:\Users\Z003H4JX\Desktop\AD\_EPLAN\_Project\_Template\_V25.zw9

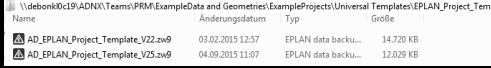

## 1. Click "Electrical Engineering / Import EPLAN project template".

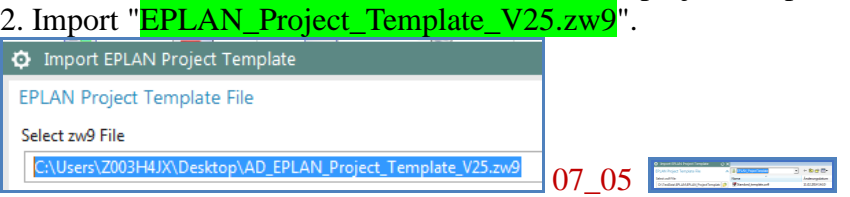

# 20160418 must do this first. Restart NX.

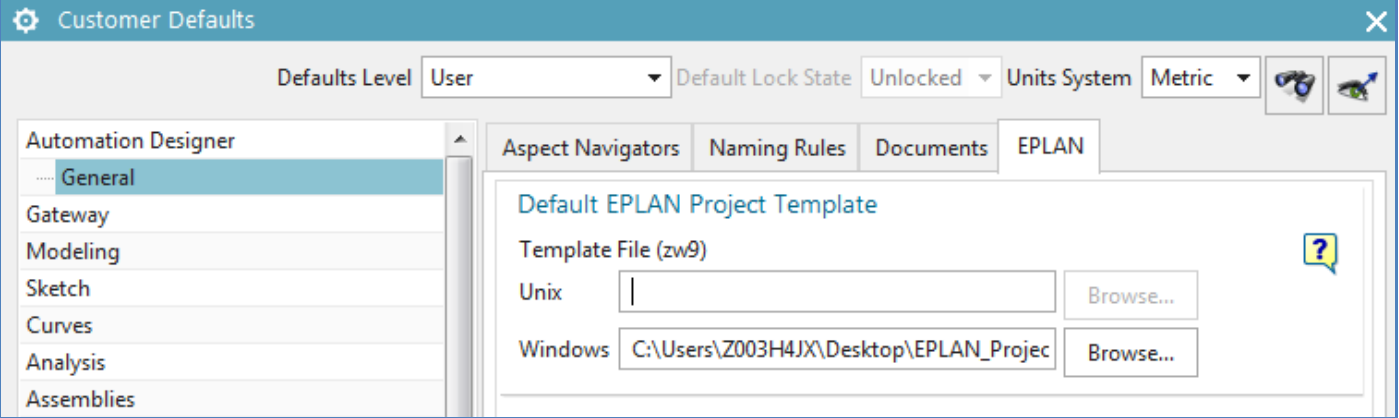

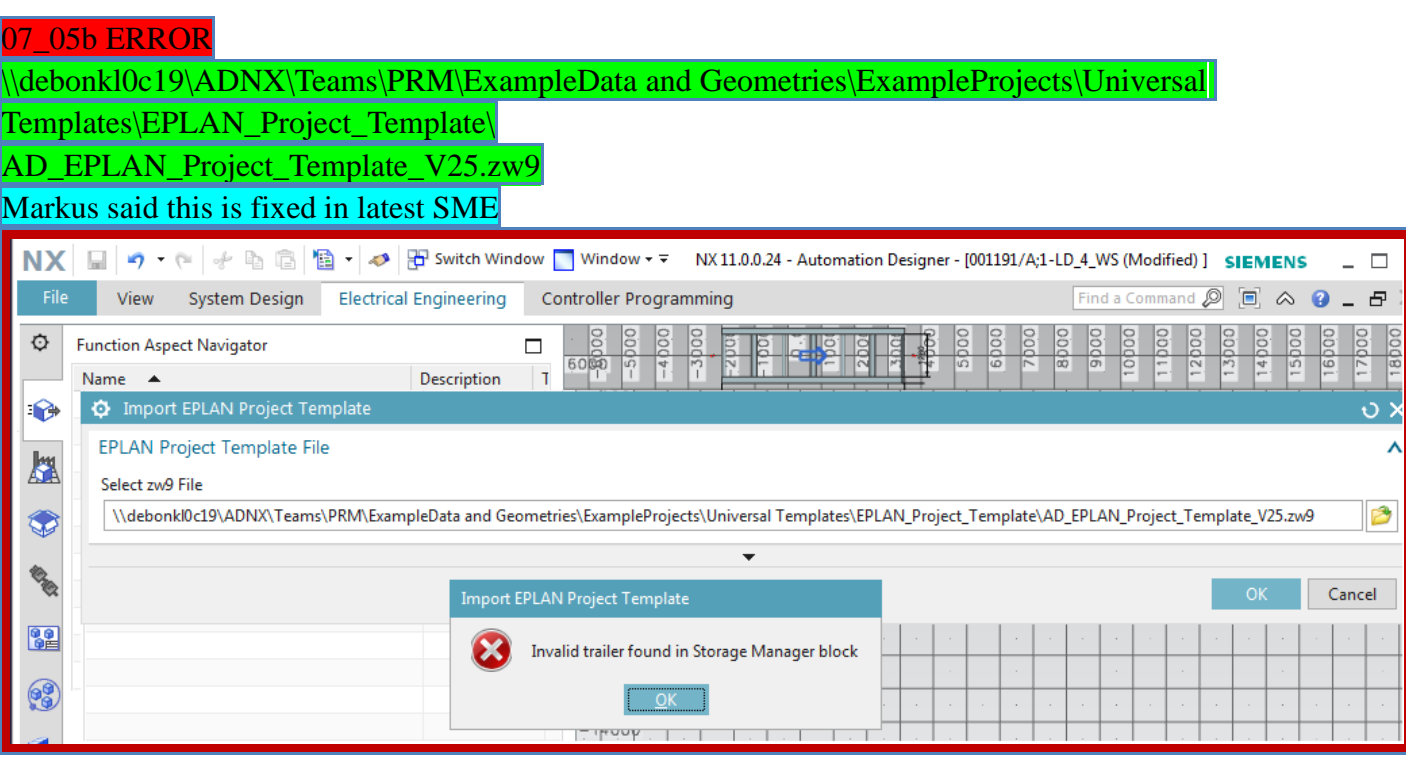

# \$EPLAN store in reuse 20160421

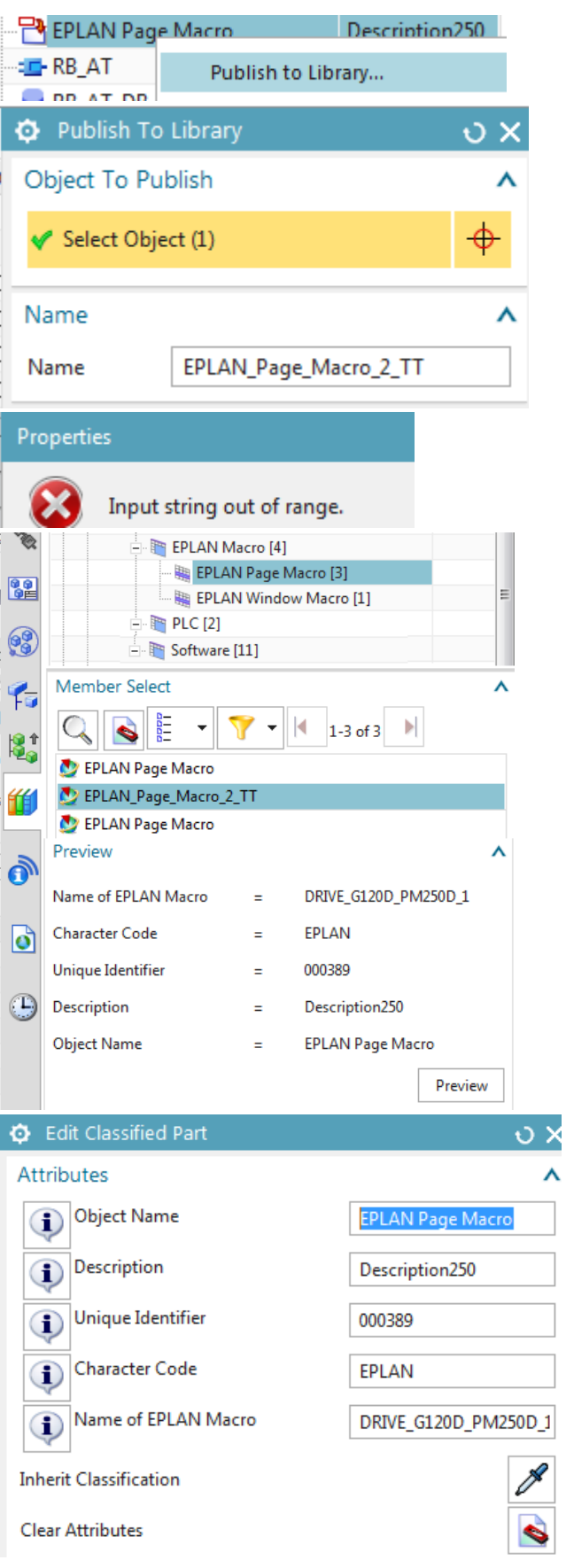

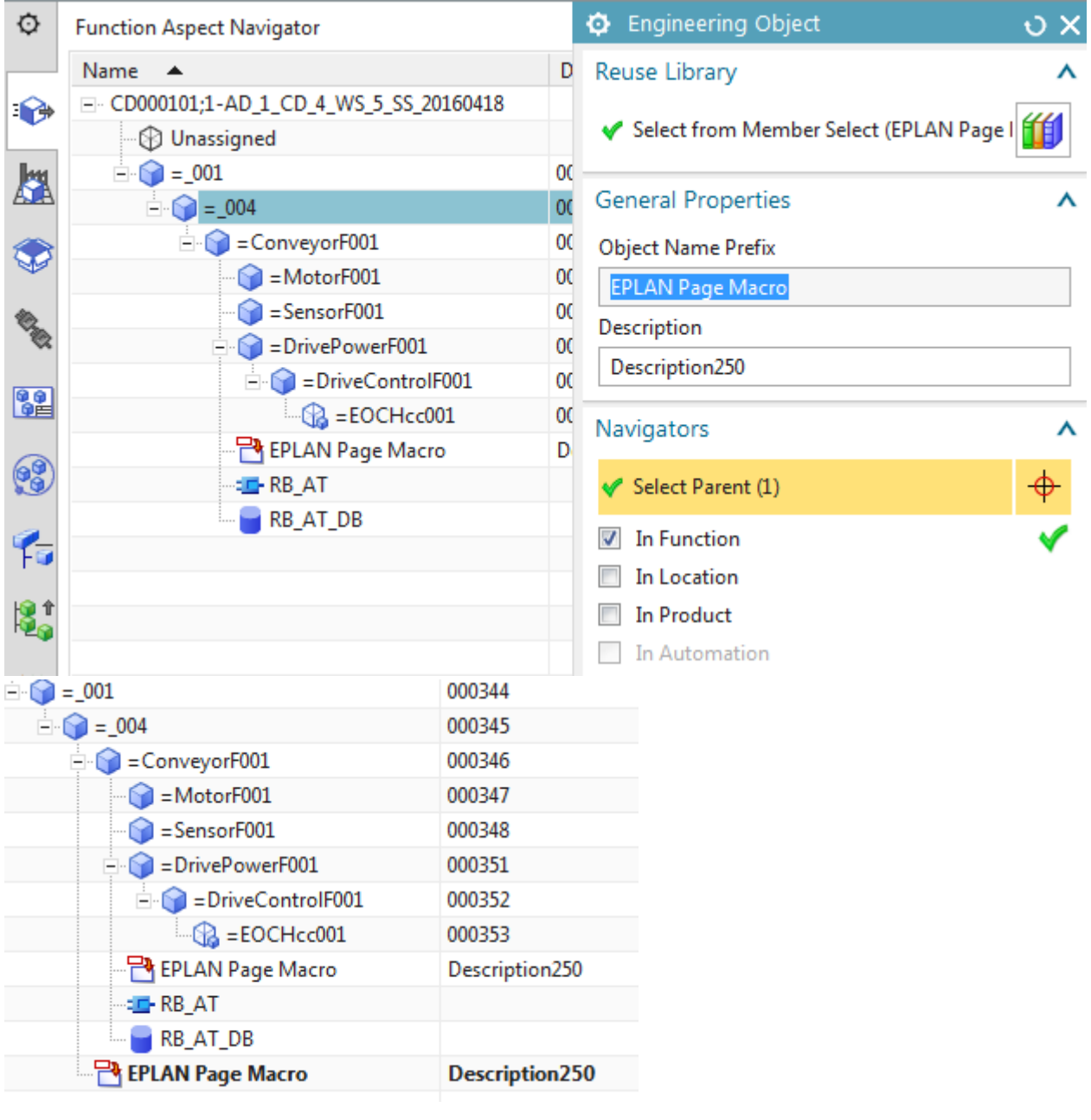

# **7.3. Add/configure PM250D (TF + MA) macro**

7.3. Add/configure PM250D (TF + MA) macro

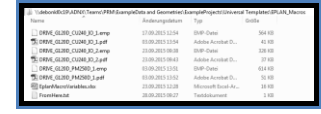

### 201060421

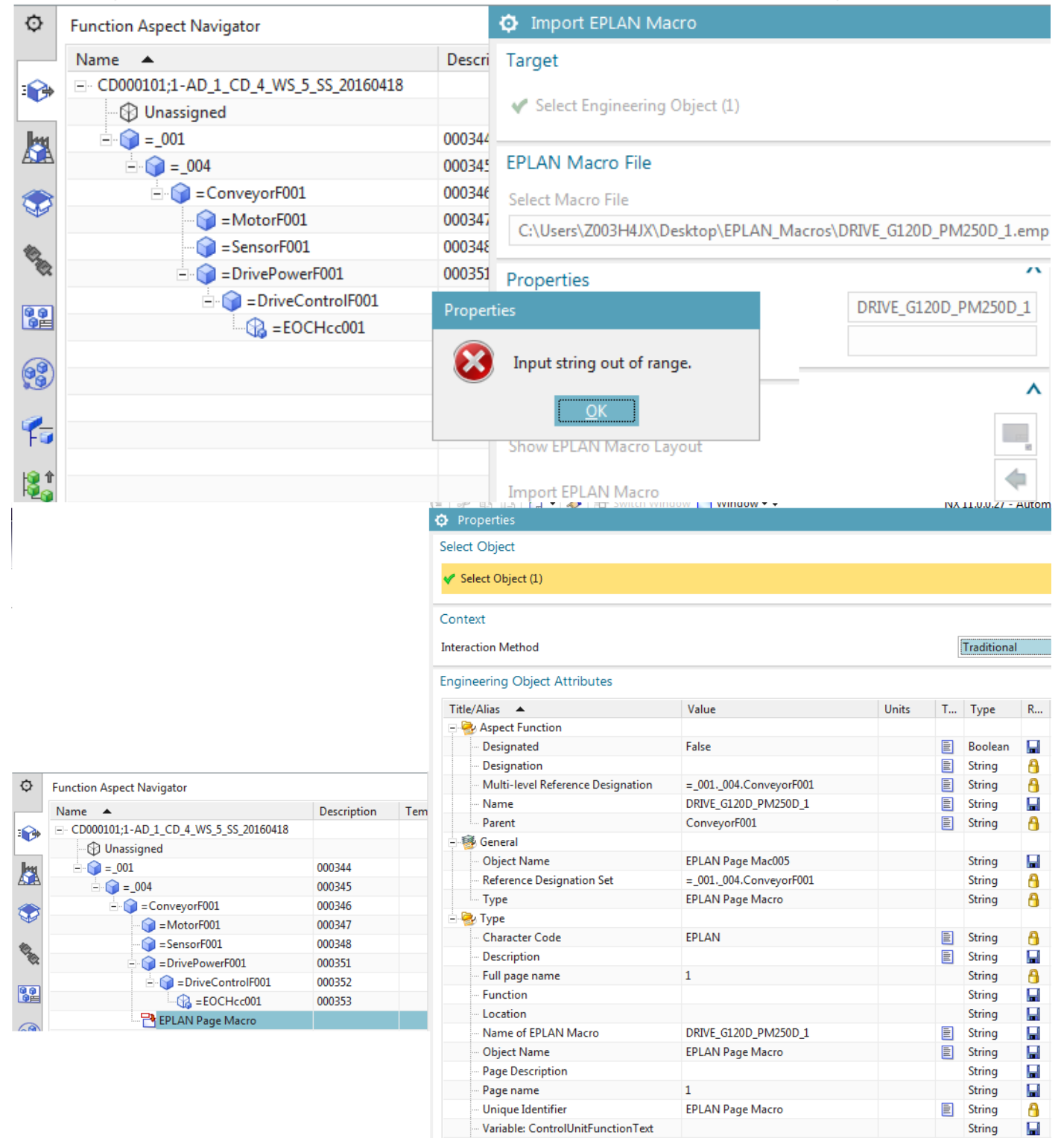

Variable: ControlUnitName

String

H

# 20160418

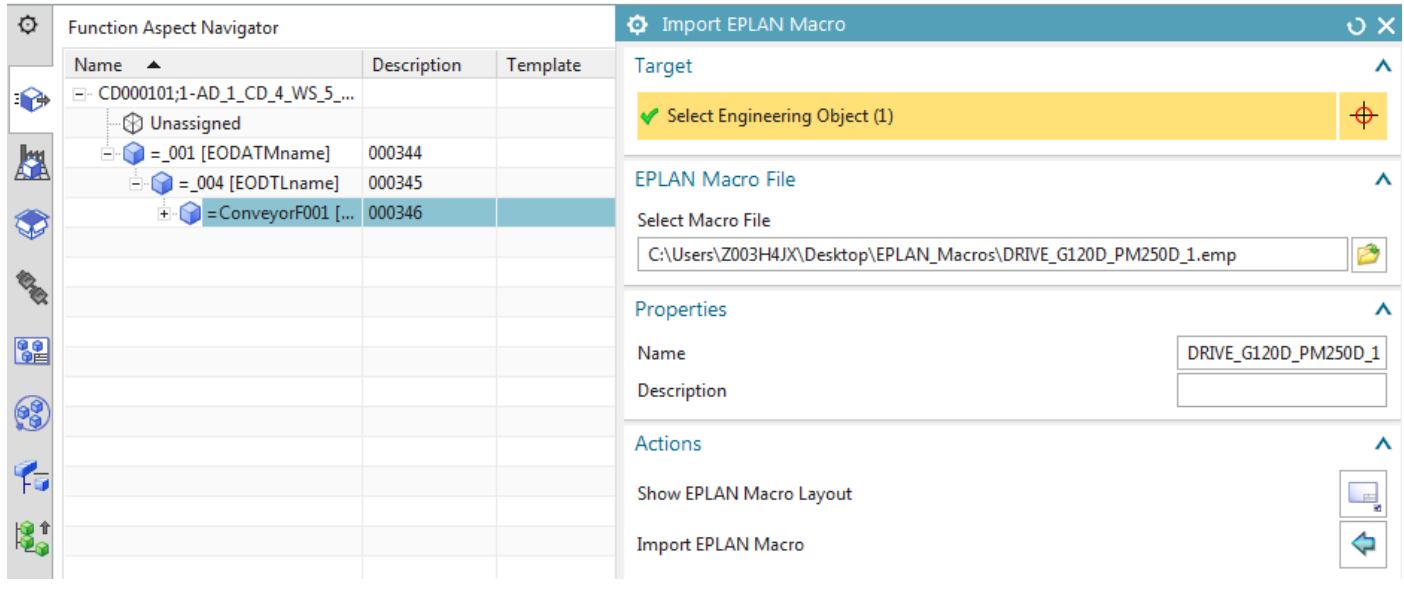

÷

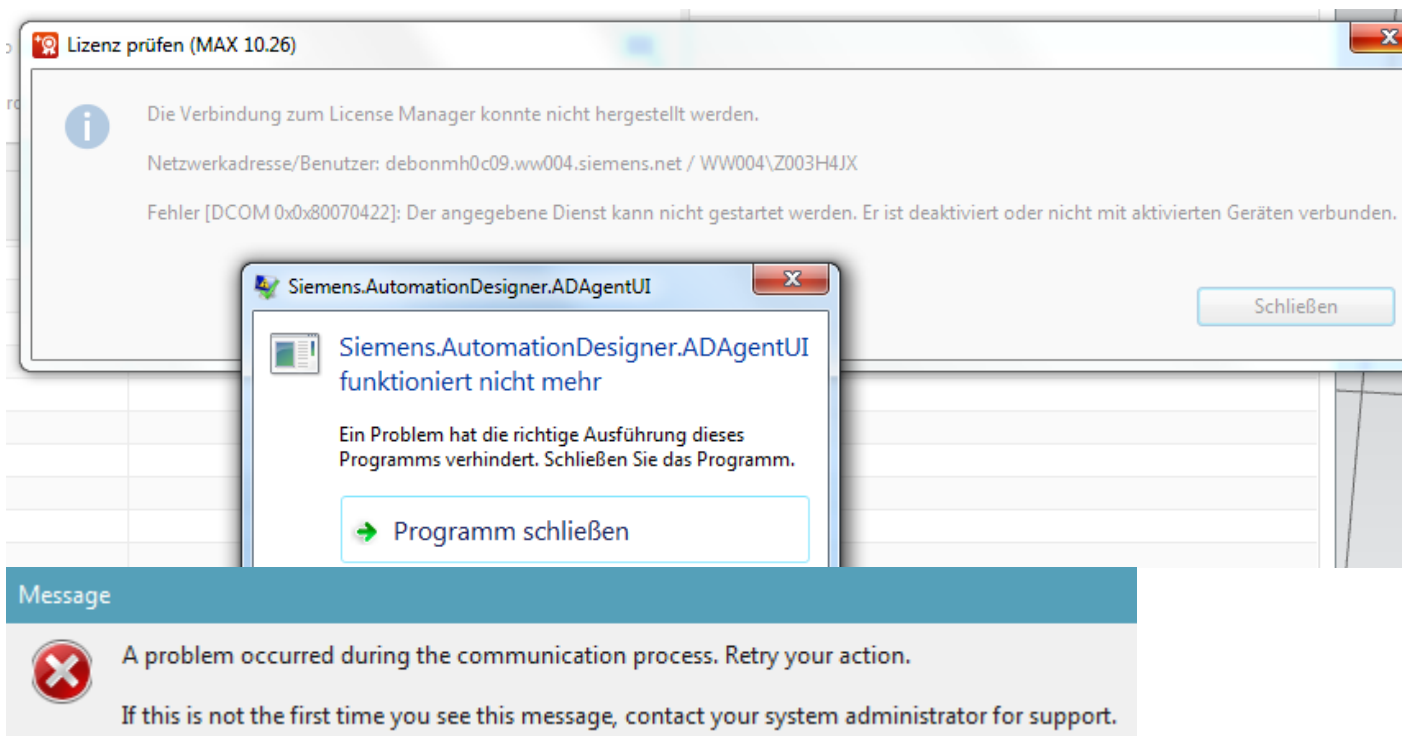

Click ok then...

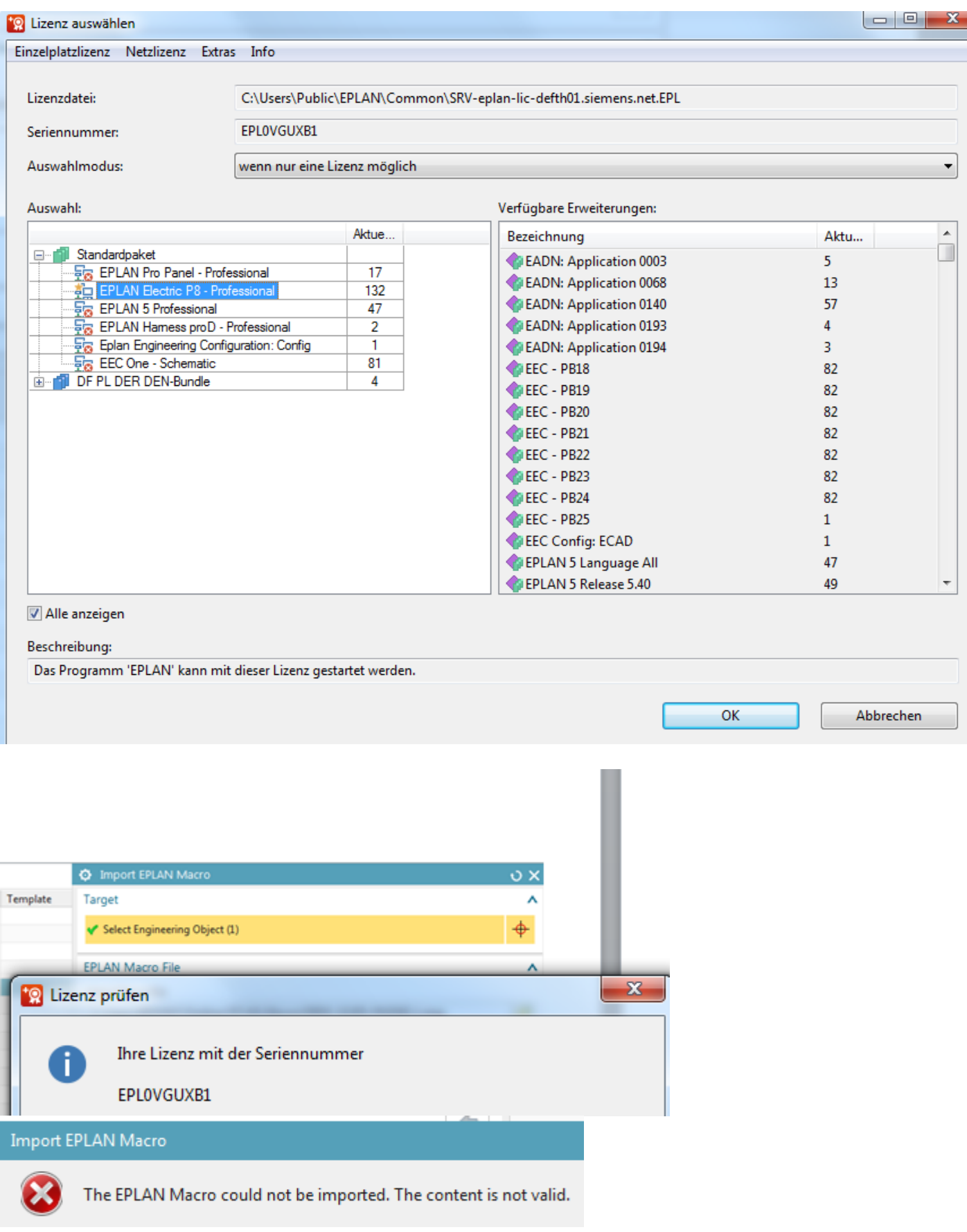

1. Click "Electrical Engineering / Import EPLAN macro".

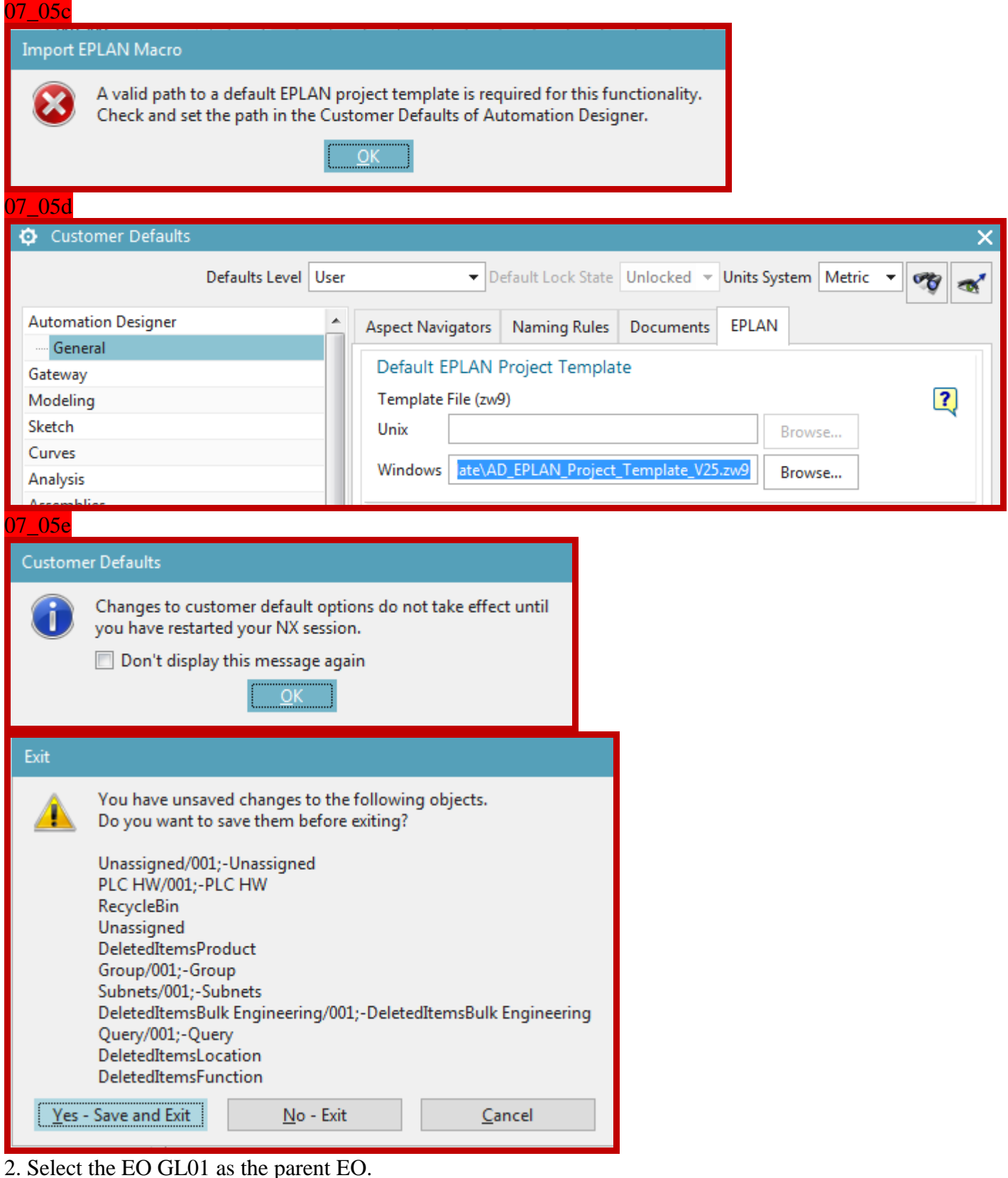

- 
- 3. Select the macro file **DRIVE** G120D PM250D 1.emp.

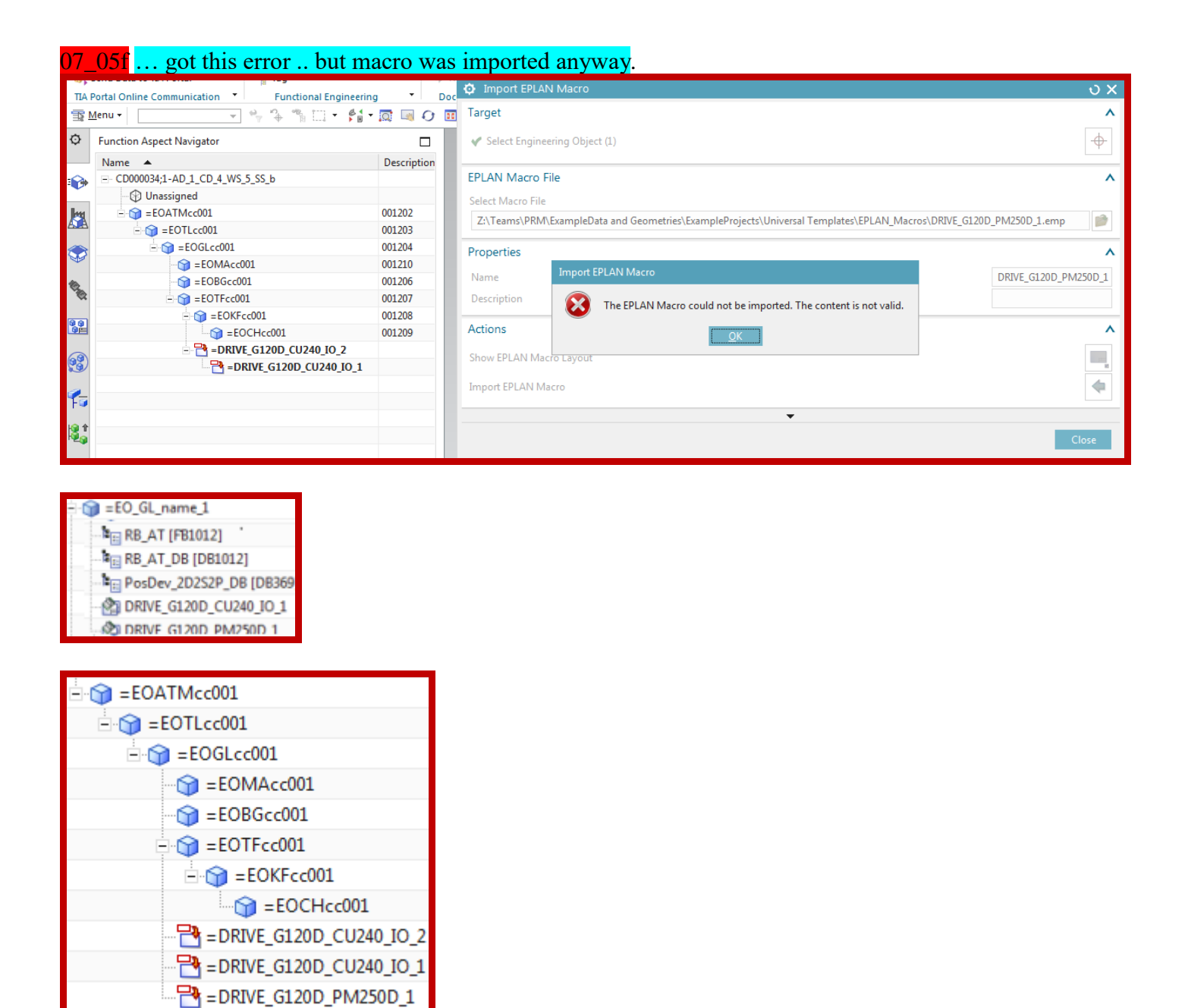

4. Click Import. The macro appears in the aspect tree.

TERRY: if The select license dialog appears, select license. Click ok. **I** license?????????? Click close.

5. Right-click on the macro. Select "Properties".

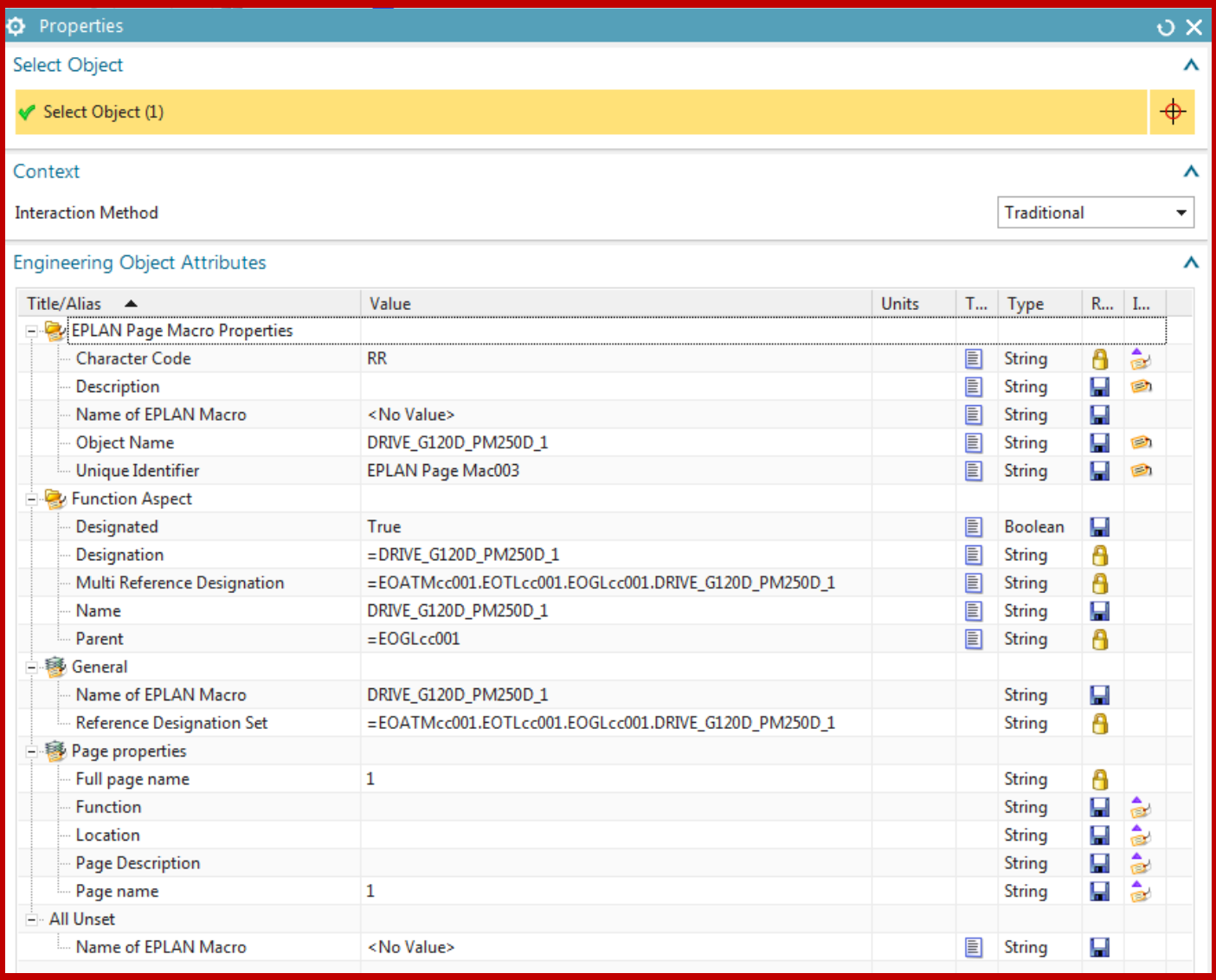

7. Click OK.

### 20160428 generate

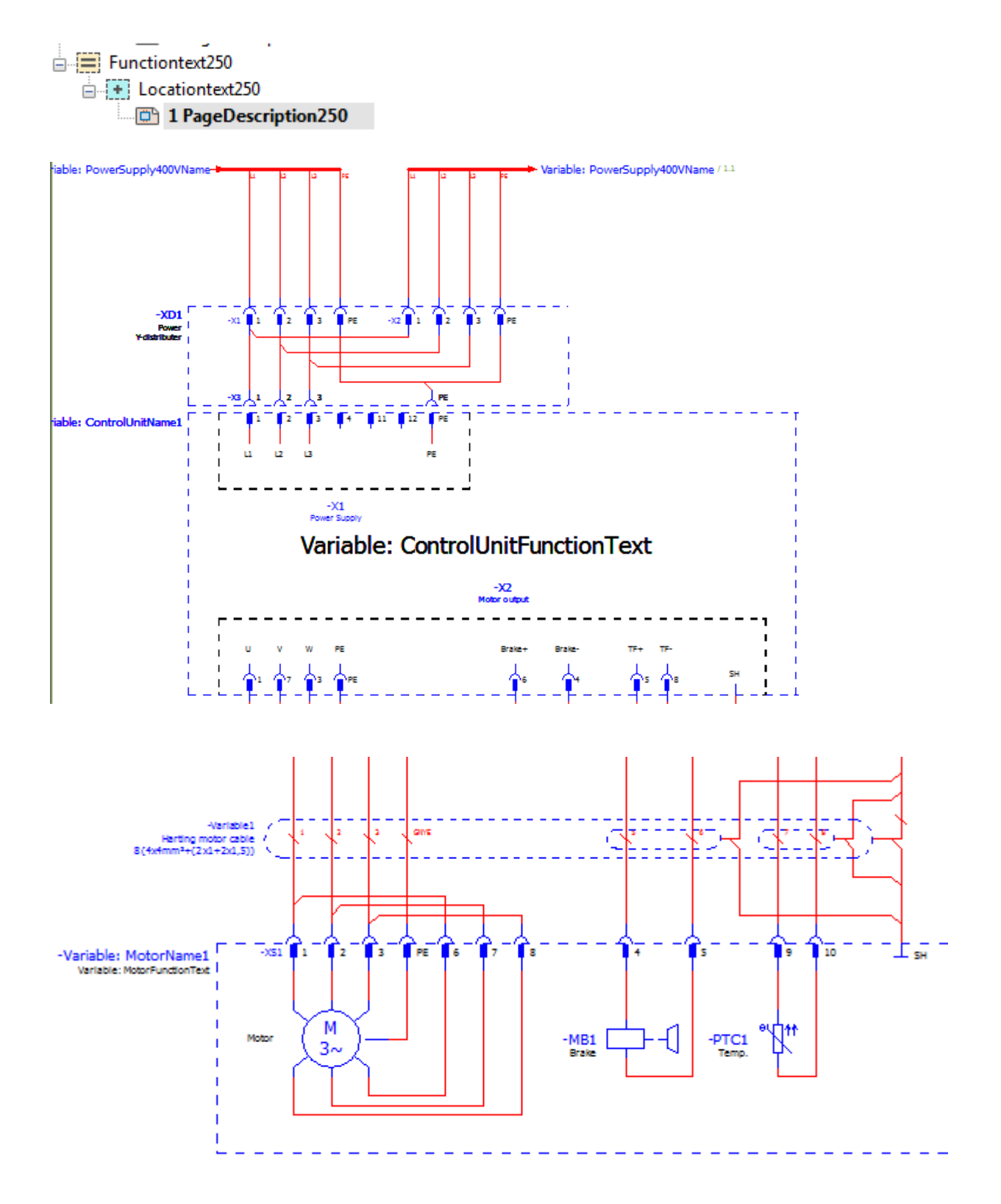

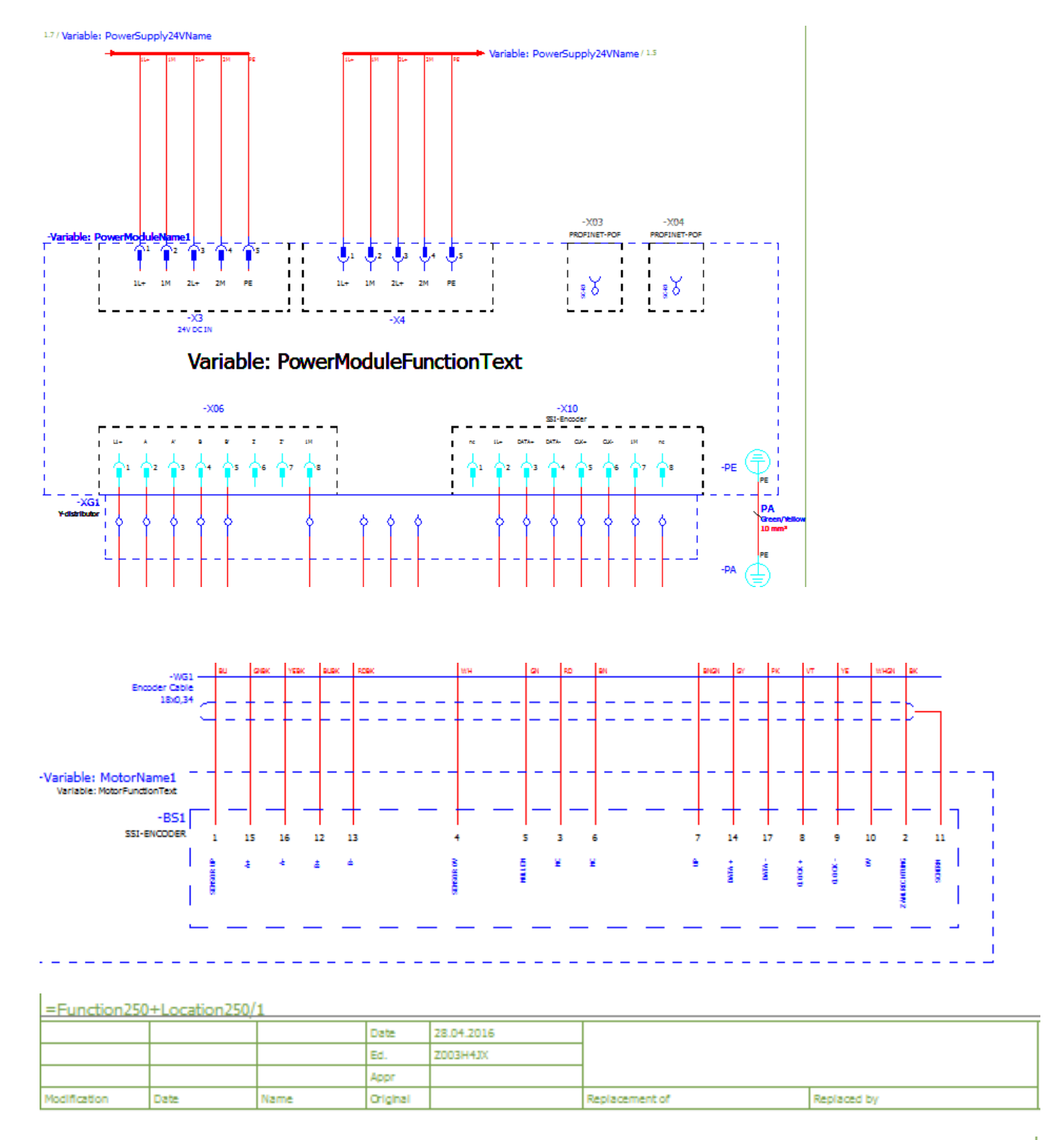

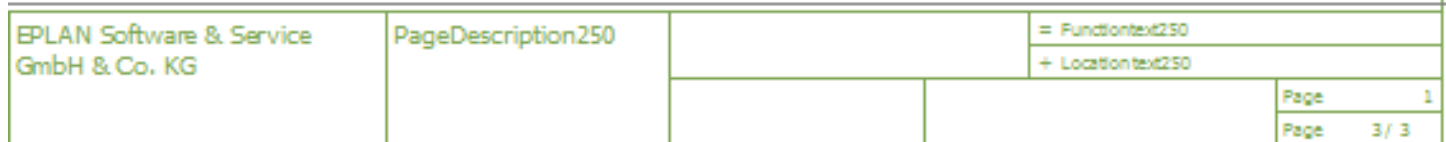

# 7.4. Generate

20160421

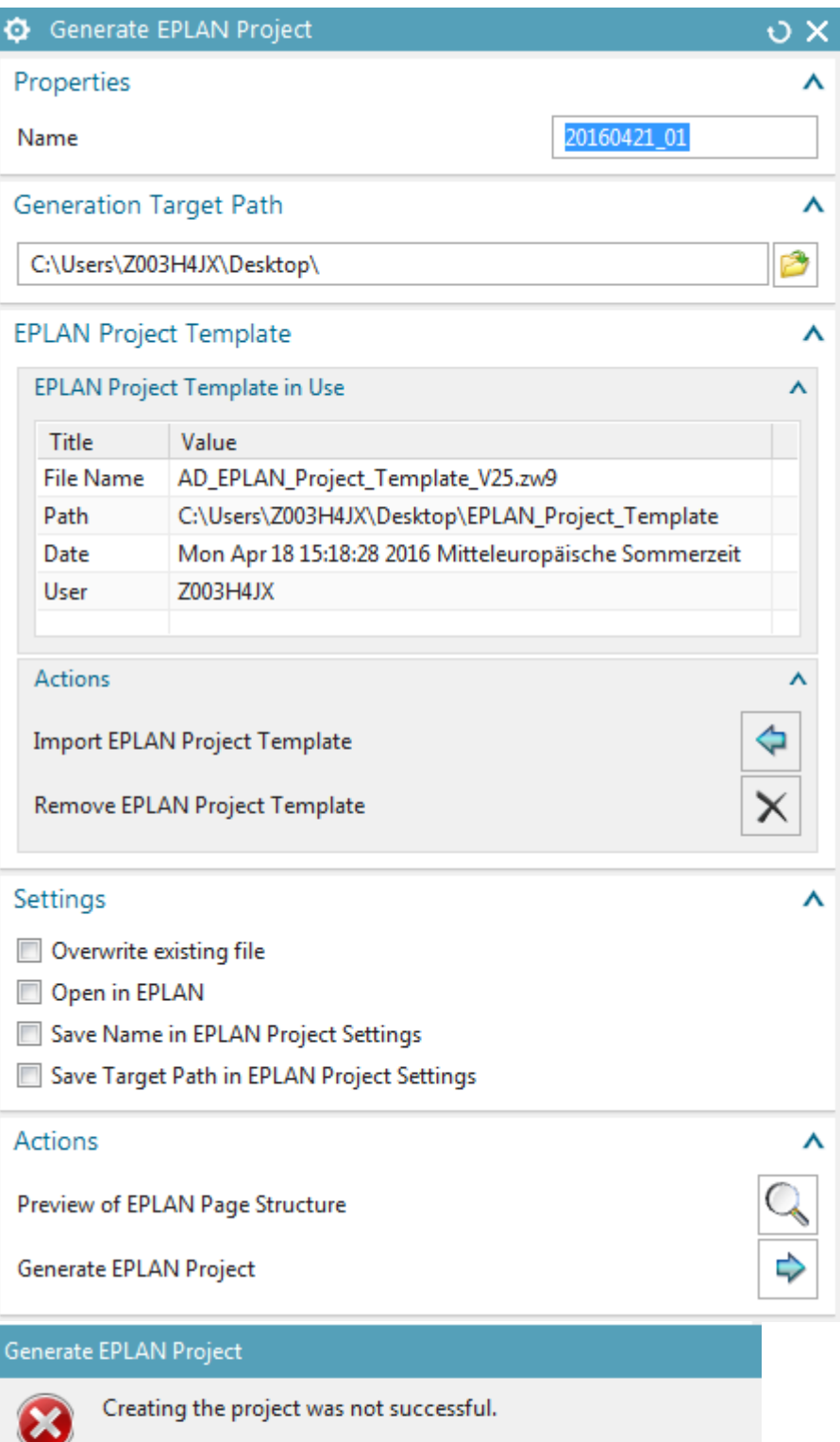

Most common reasons:

- 
- The project template may be corrupt<br>- If the project already exists, it may be in use or write protected<br>- If the project already exists, it may be in use or write protected<br>- The target directory may be out of disc spac
- 

### Try different template G:\20160408\_SME\_NX11\_1612\_S54\_Patch1\20160403\_101027\_Build\automation\_designer\adagent\IEC\_ bas001.zw9

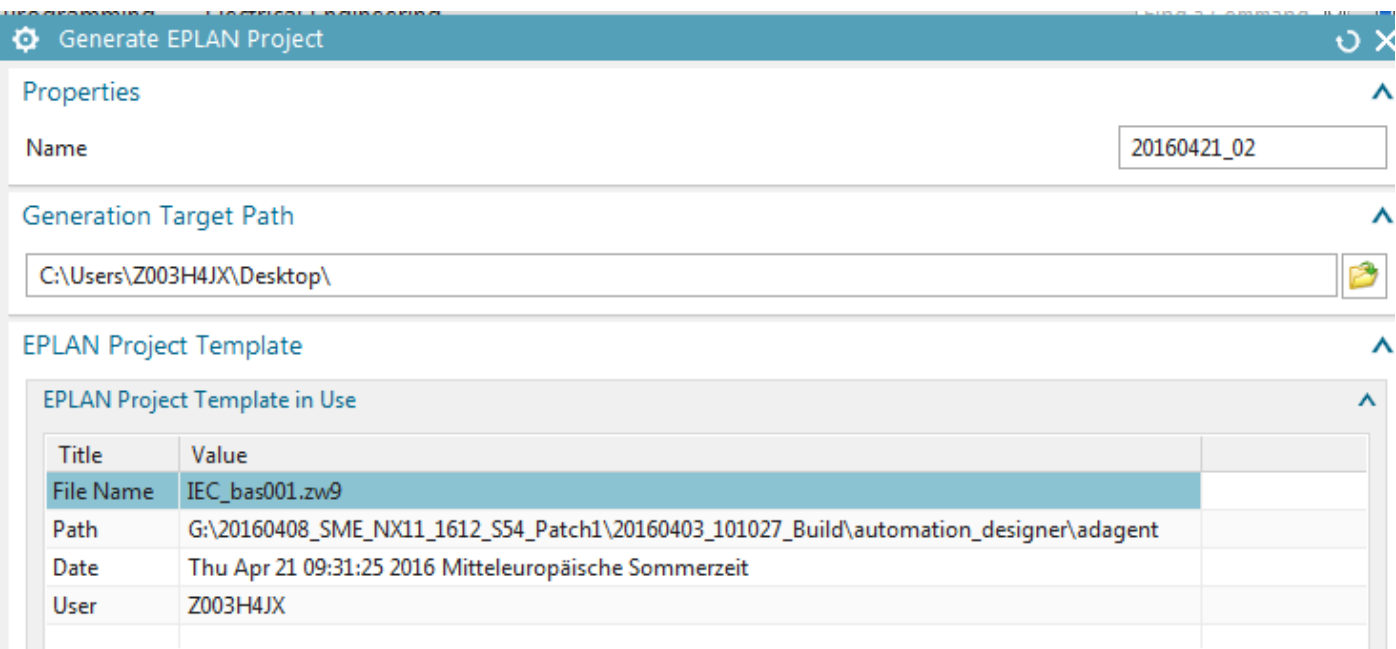

### That worked.

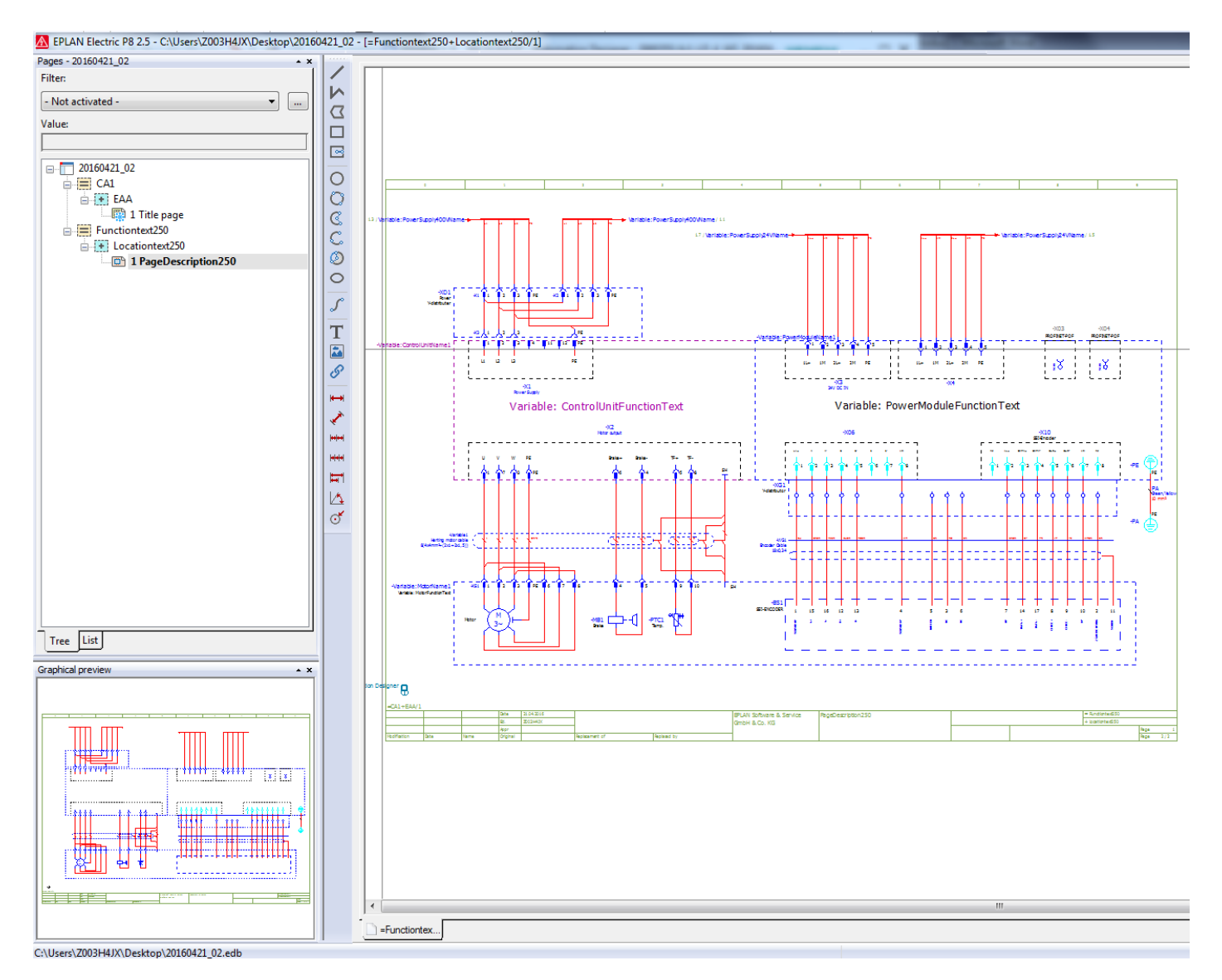

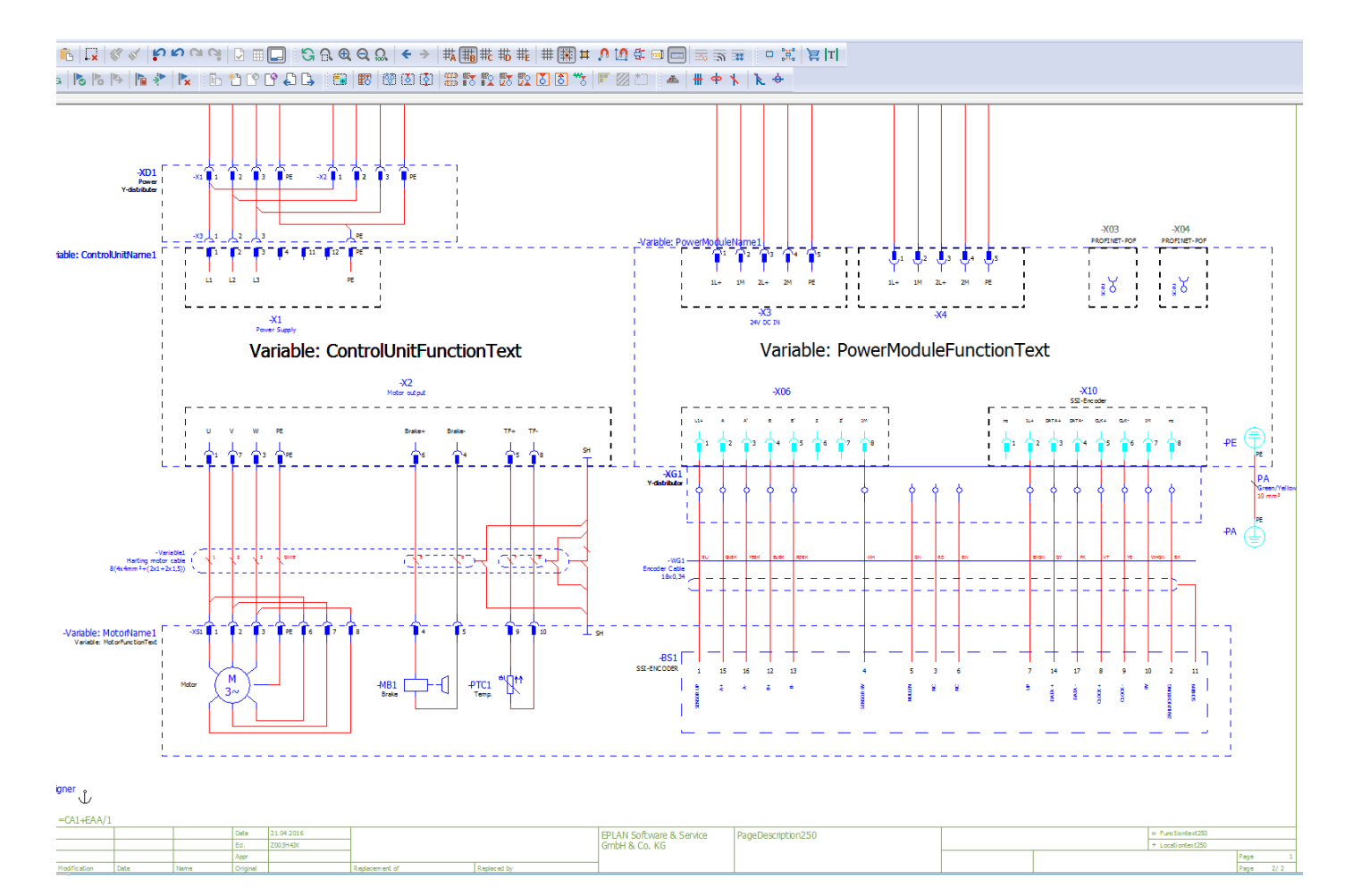

#### A Properties (components): Placeholder object

Placeholder object Display Symbol data

**Name:** 

Assignment Values

Category:

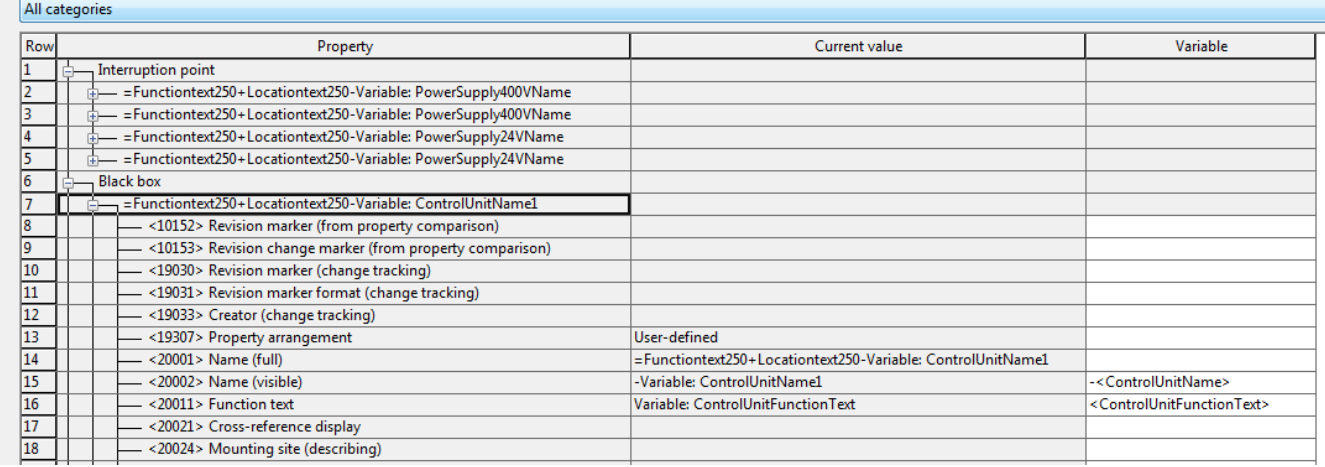

- 1. Click on "Electrical Engineering / Generate EPLAN".
- 2. Enter the name.
- 3. Select the path.
- 4. Check "Open in EPLAN".
- 5. Click "Generate EPLAN Project". EPLAN opens with the macro page shown below.

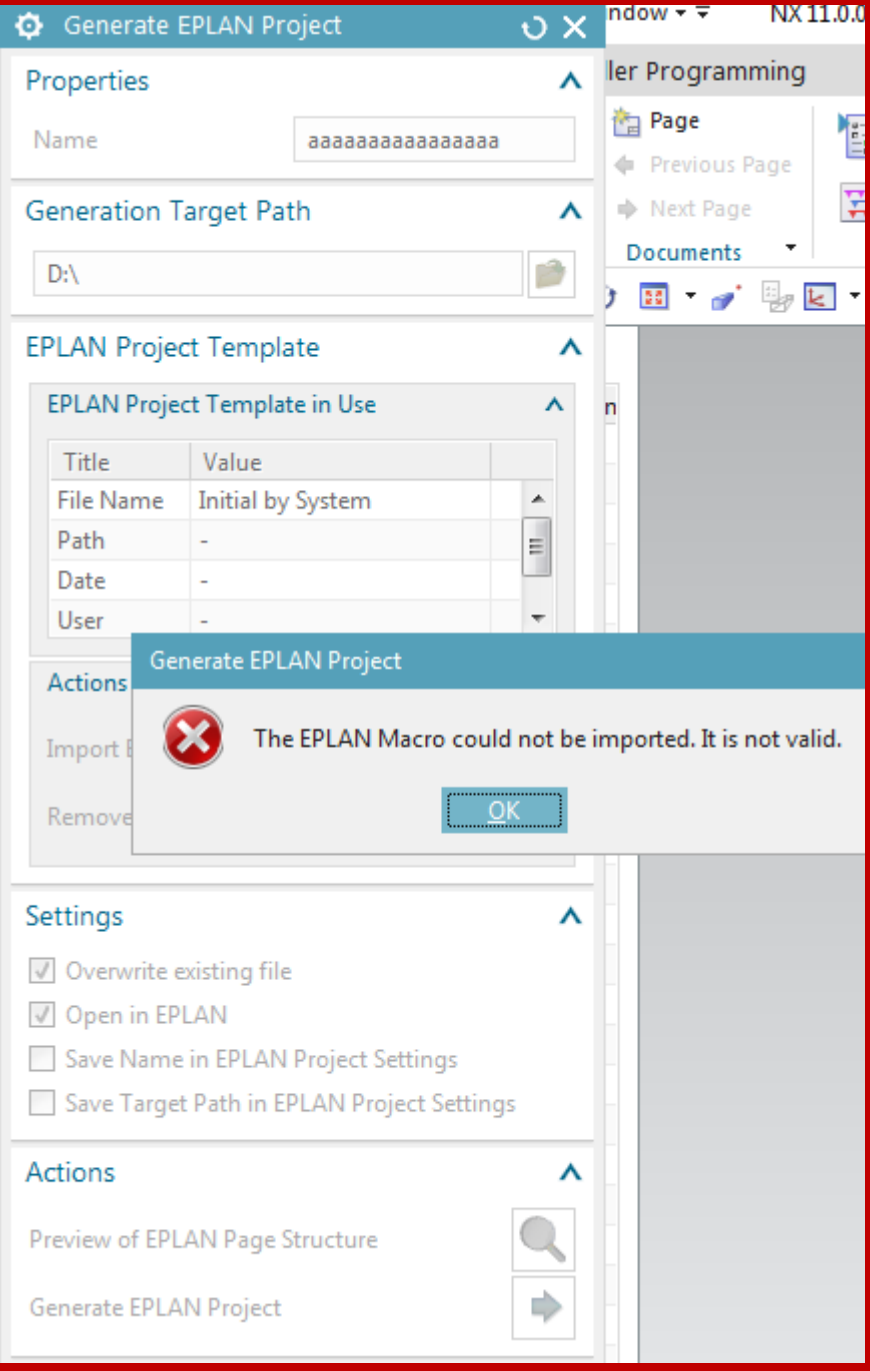

#### 20151216… typical EPLAN chaos… just keeping typing ok until it opens…

A Siemens.AutomationDesigner.ADAgentUI The C:\Users\Public\EPLAN\Data\Parts\SAG\ESS\_part001.mdb database cannot be opened. Microsoft Office<br>64 bits is required for a 64-bit version of the EPLAN Platform.  $(\boldsymbol{\times})$ 

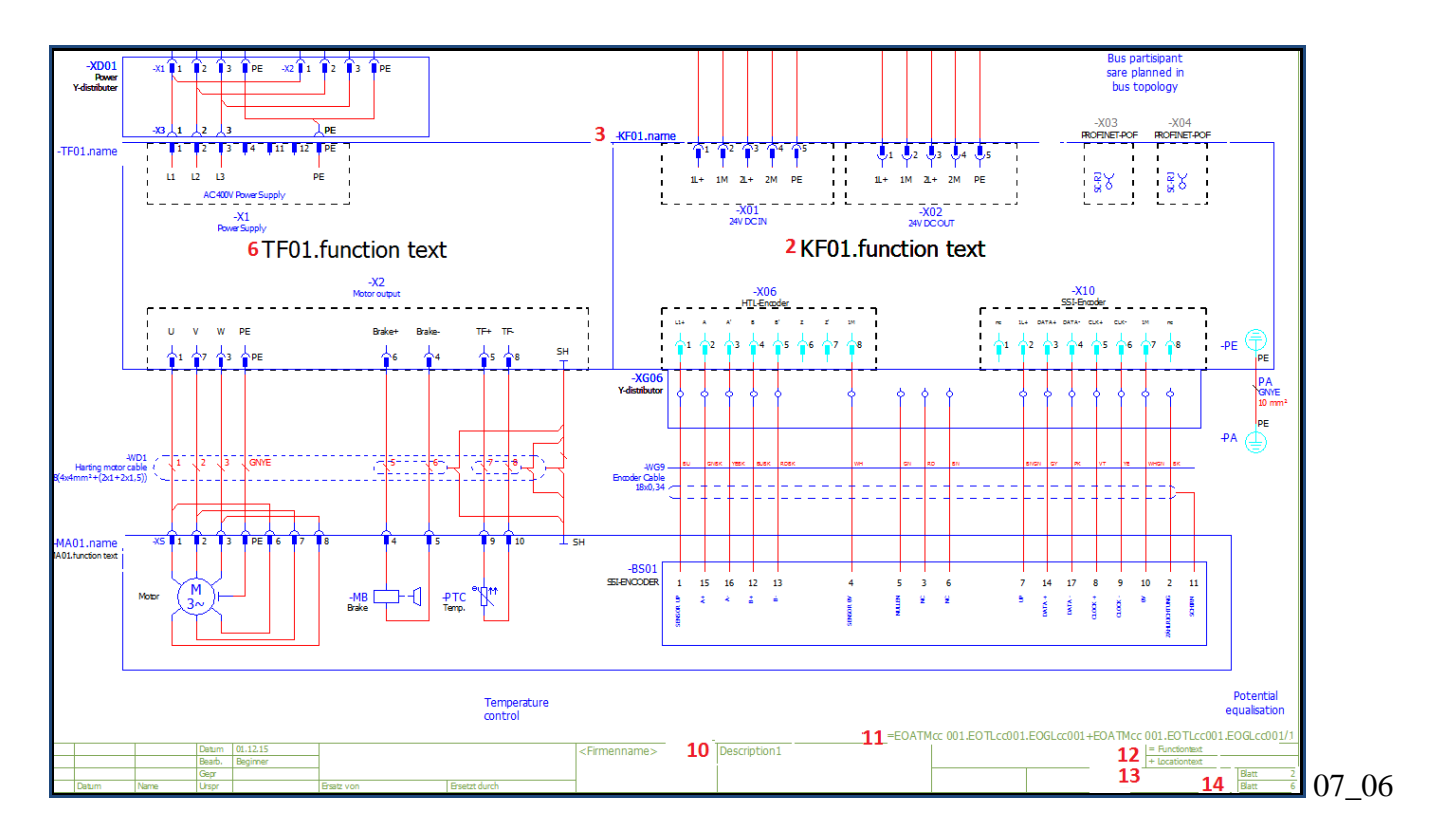

Note that the aspect chain was automatically added to "Full page name" instead of "Function text" + "LocationText".

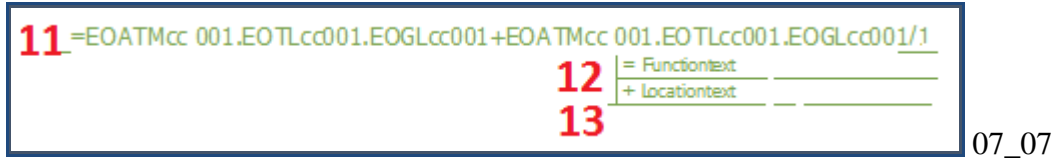

# **8. Configure (non-template) TIA (20160429)**

20160209 TERRY: This chapter assumes that the TIA project (HW, SW, tags) has been configured as described in the TEST\_INSTALLATION\_v221\_20160128\_0847b.doc.

 $\begin{picture}(150,10) \put(0,0){\line(1,0){100}} \put(0,0){\line(1,0){100}} \put(0,0){\line(1,0){100}} \put(0,0){\line(1,0){100}} \put(0,0){\line(1,0){100}} \put(0,0){\line(1,0){100}} \put(0,0){\line(1,0){100}} \put(0,0){\line(1,0){100}} \put(0,0){\line(1,0){100}} \put(0,0){\line(1,0){100}} \put(0,0){\line(1,0){100}} \put(0,0){\line($ 

20160118\_ch8\_terry.mp4

This chapter describes how to configure the project for generating TIA.

**8.1. Receive HW/SW.** Receive HW, SW and tags from TIA.

### **8.1b. Move RB\_AT, create IDB's**.

- 1. Move RB\_AT to the conveyor part of the aspect tree (what will become the template).
- 2. Create the RB\_AT IDB.
- 3. Create IDB's for PosDev and G120x in the conveyor part of the aspect tree.
- 4. View the ports between the FBs and IDBs.

### **8.2. Add/delete tags**.

1. Verify the 4 RB\_AT (FRG, etc.) tags were imported, the connections are OK, and the addresses are correct.

2. Verify the 7 Pos\_Dever (Newstart, etc.) tags.

Delete the Pos front left, etc. tags and

3. Add boolean tag DI1 (under EO CH1).

4. Add DWord tag tag PID0 (under EO KF).

**8.3. Create TL constant value**. The constant values in the top aspect EO TL allows you to reference in sub-EOs and thus easily make global changes.

**8.4. Dynamize SW**. Fix the calls (OB1, RB AT) and tag references (RB AT, PosDev) in the imported SW blocks.

### **8.5. Assign SW to HW.**

- 1. Set absolute tag address (future).
- 2. Modify PID0 tag memory location.
- 3. Modify DI1 tag HW connection.
- 4. Connect SW.

**8.6. Generate TIA**. Send the SW to TIA.

# **8.1. Receive HW, SW**

- 8.1.1. Overview of HW/SW/tags to import
- 8.1.2. Receive HW
- 8.1.3. Import SW-tags (OB1, G120x, PosDev, RB\_AT)

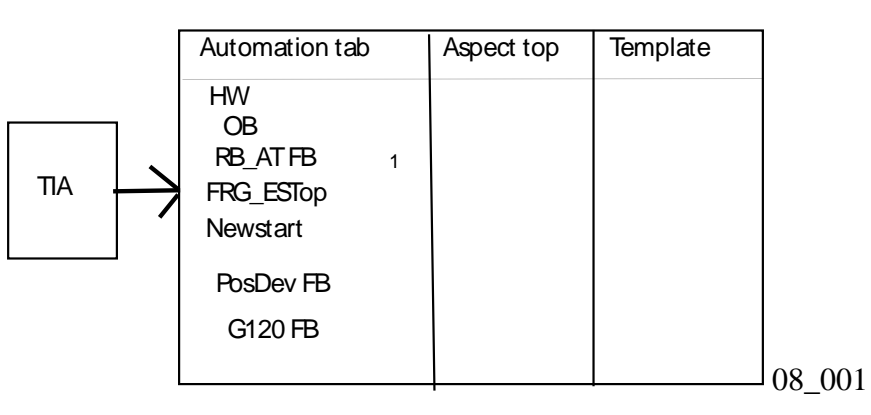

# **8.1.1a. Overview of HW/SW/tags to import (20160118)**

20160209 TERRY: for explanation of how to setup the tia sw see TEST\_INSTALLATION\_v221\_20160128\_0847b.doc

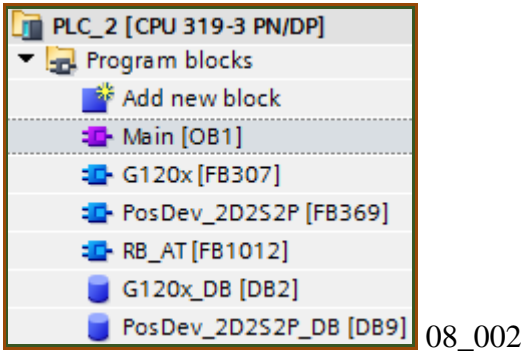

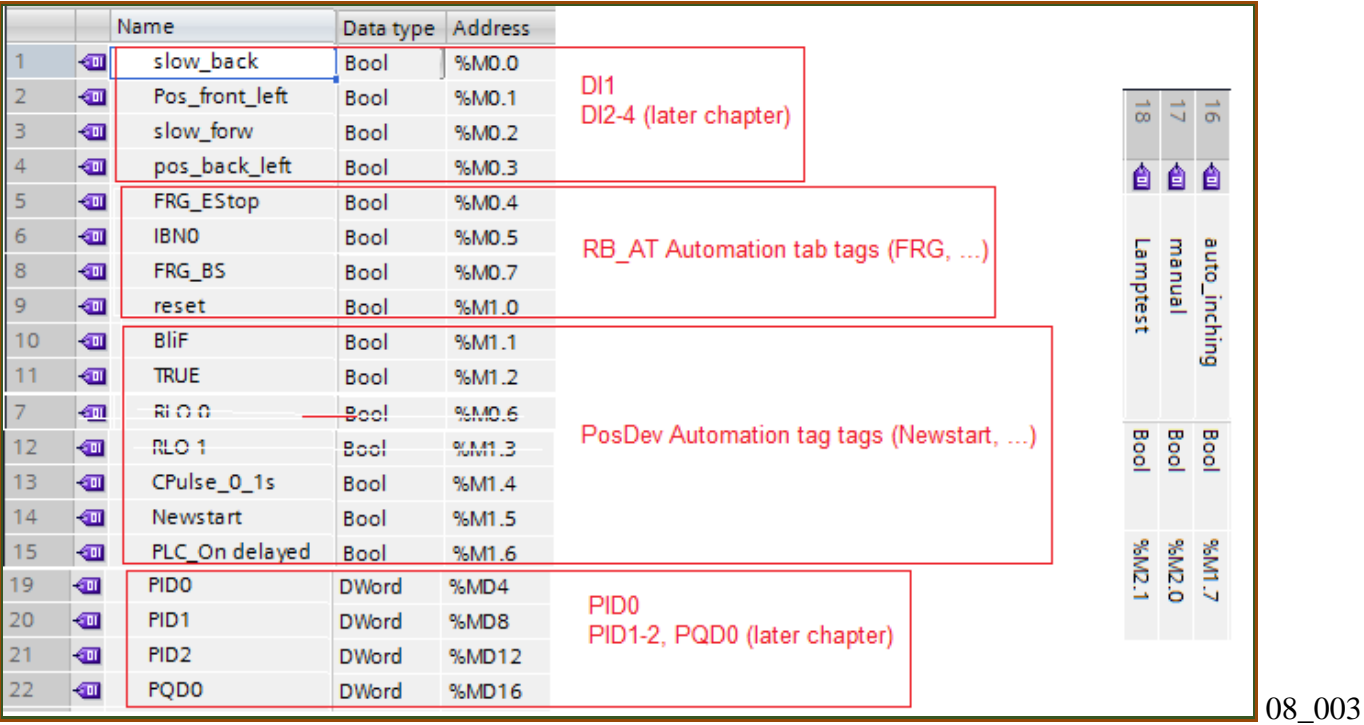

# **8.1.1b. config TIA SW (20160304 from TEST\_INSTALLATION.doc)**

### **1. upgrade**

\\debonkl0c19\ADNX\[PROJECT\_SHARE\_WITH\_CYP] \TIA\_Portal\_XML\FD4\_Project\_without\_startdrive.zip

### 1. unpack

### 2. Open.

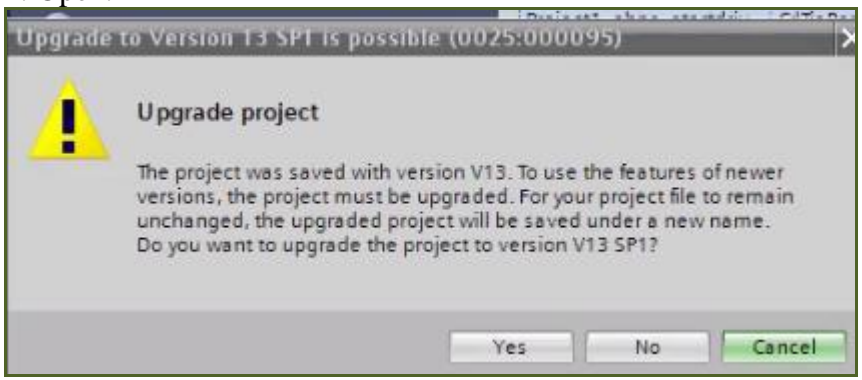

### 3. Click Yes.

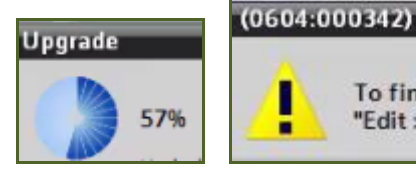

To finish upgrade of the project, select the menu command ı "Edit > Compile" for each device in the project. г

#### 4. compile.

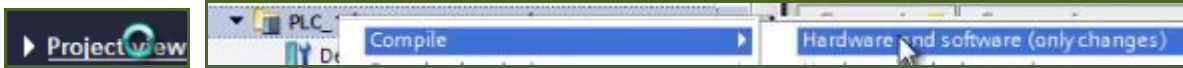

#### **2. Add S300 CPU**

#### 20160303 Must add s300 hw. VMAD TIAPortal V13SP1Upd4 I.29 B.01 - VMware Player Player v | | | | v 品 回 | Siemens - C:\TiaPortal\_Projects\FD4\_Project\_without\_startdrive\Project1\_ohne\_startdrive\_V13\_SP1\Project1\_ohne\_startdrive\_V13\_SP1 Project Edit View Insert Online Options Tools Window Help Project Edit View Insert Online Options Tools Window Help<br>
Totally Integral Seve project  $\blacksquare \setminus \blacksquare$   $\blacksquare \blacksquare$   $\blacksquare \blacksquare$   $\blacksquare \blacksquare$   $\blacksquare \blacksquare$   $\blacksquare$   $\blacksquare$   $\blacksquare$   $\blacksquare$   $\blacksquare$   $\blacksquare$   $\blacksquare$   $\blacksquare$   $\blacksquare$   $\blacksquare$   $\blacks$ III ◀ Project1\_ohne\_startdrive\_V13\_SP1 ▶ PLC\_2 [CPU 319-3 PN/DP] Project tree **Devices** Topology view | and Network view | TY Device view SOO 回配 FERE S Device overview  $m + 2$  $\overline{\phantom{a}}$ Module T Project1 ohne startdrive V13 SP1 Add new device  $\nightharpoondown$  PLC\_2 **A** Devices & networks MPI/D **FOR PLC\_1** [CPU 1518-4 PN/DP] DP int  $\blacksquare$  PLC\_2 [CPU 319-3 PN/DP]  $-1$  $PROF$ **TY** Device configuration Rail 0

## 1. Add new S300 HW.

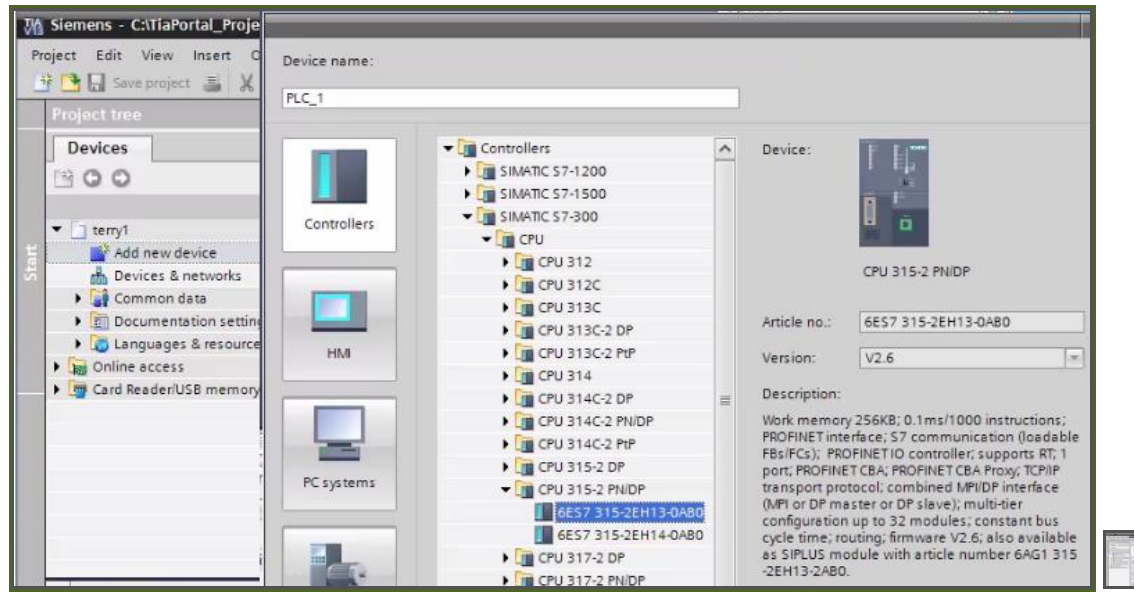

### 2. Activate step7.

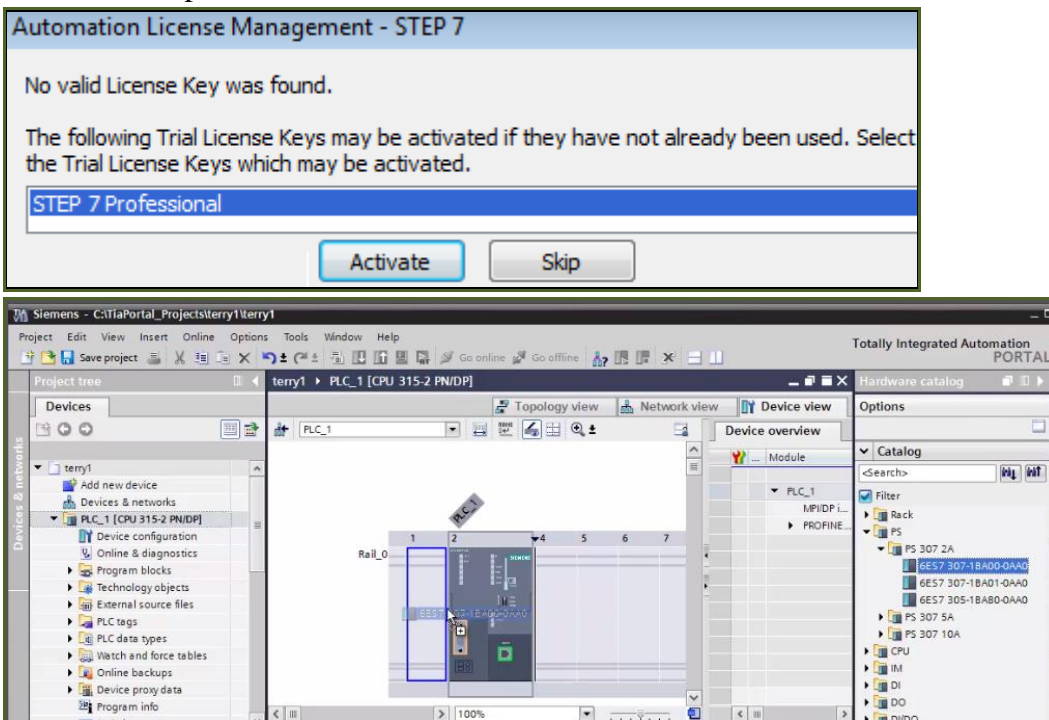
#### **xxx 3. Add I/O modules**

20160304 did not do this but should have.. did not cause problems.

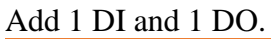

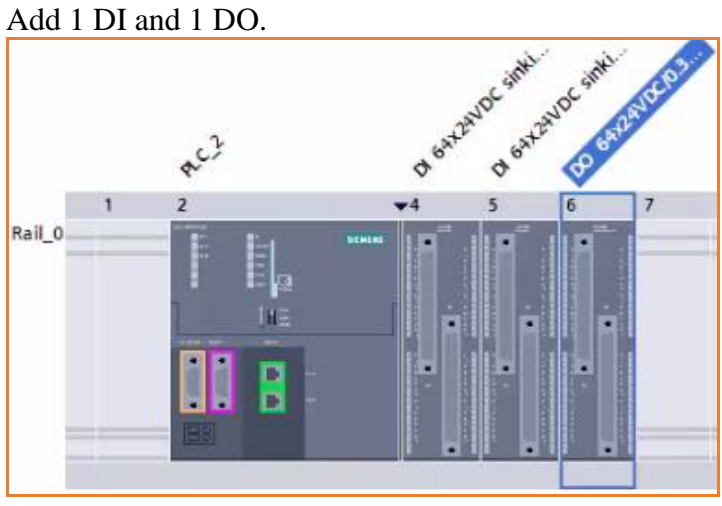

### **4. Change OB1 to STL**

#### 1. Switch programming language.

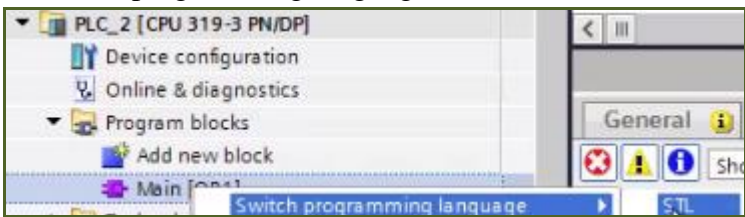

### **5. Copy S1500 PosDev, G120**

1. Copy S1500 SW G120 and PosDev to the S300 project.

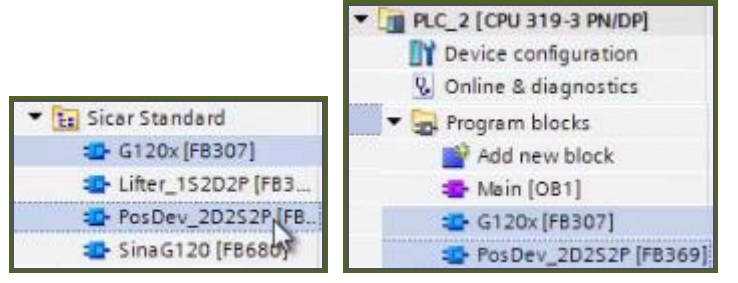

#### **6. Modify S1500 RB\_AT and copy**

If you copy without modifying you get this error (do not copy).

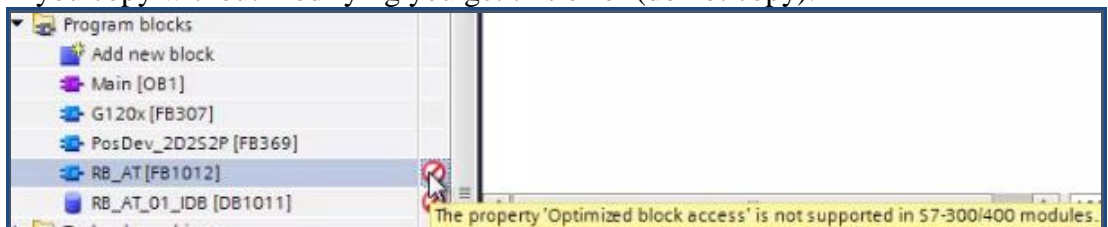

### 1. Change the S1500 RB\_AT properties.

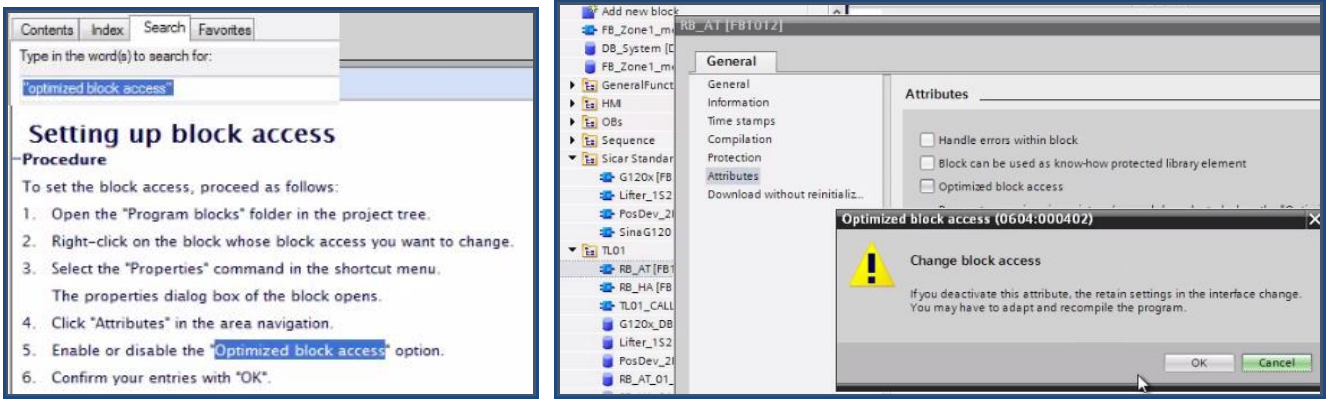

#### 2. Compile.

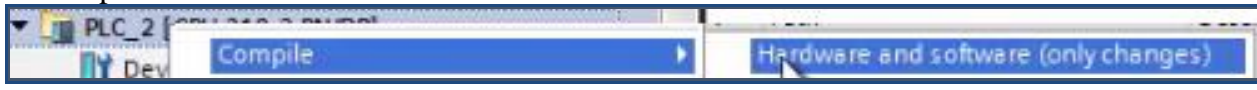

### 3. Copy RB\_AT to S300.

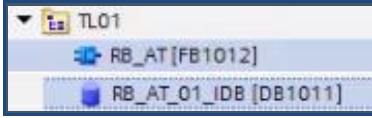

#### 4. Compile.

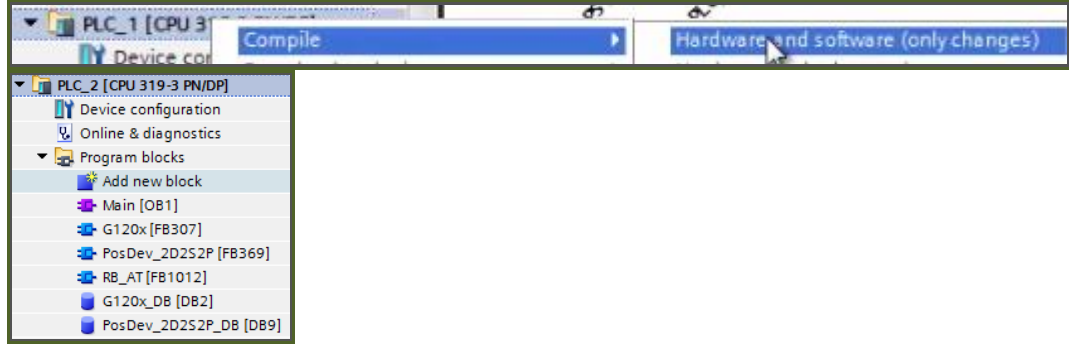

### **7. Copy all tags**

20160302\_0921 I tried to just copy all tagss

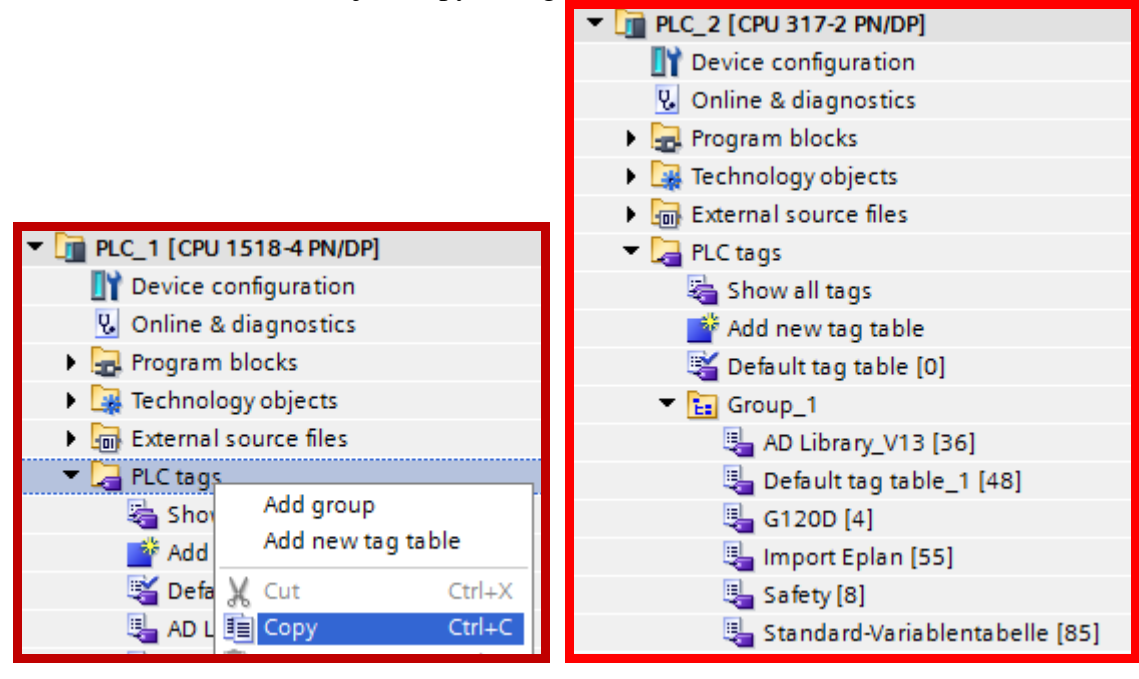

### **8a.NEW: fix sw errors (since did not copy all blocks)**

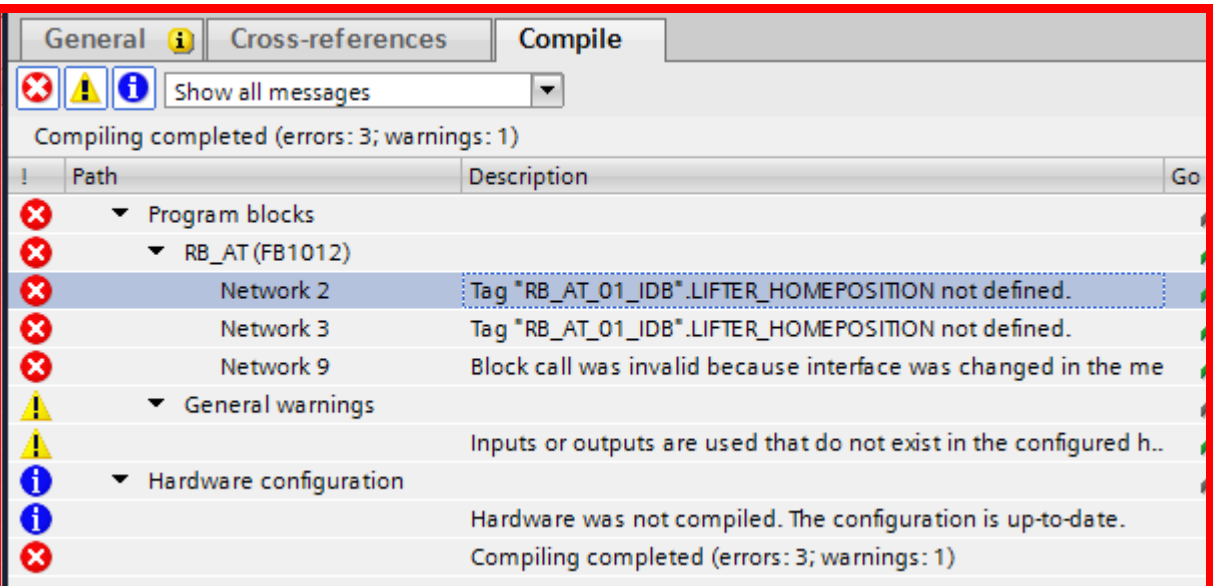

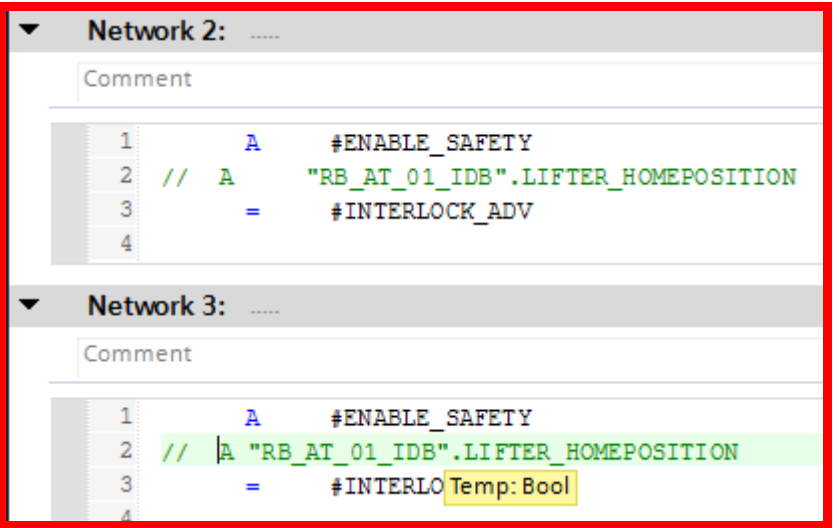

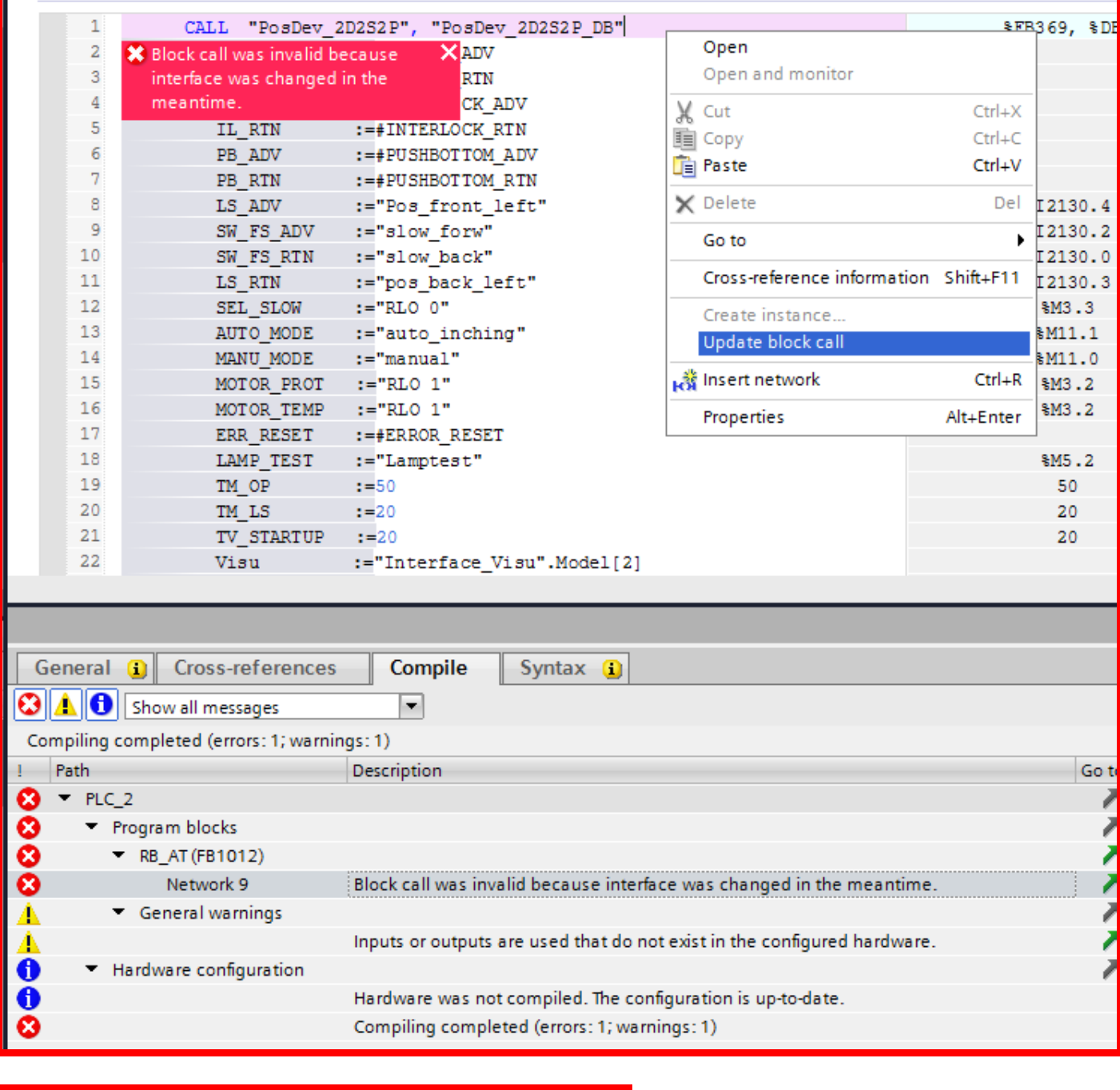

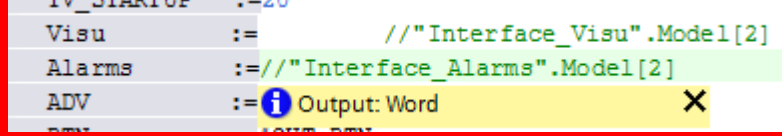

Fix errors until compile ok. Save and close.

### **8b. OLD (6). Fix tags**

After the compile there are about 20 errors.

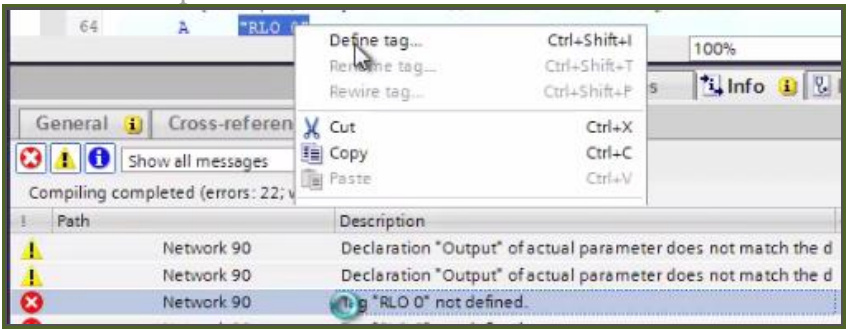

1. Fix all tags.

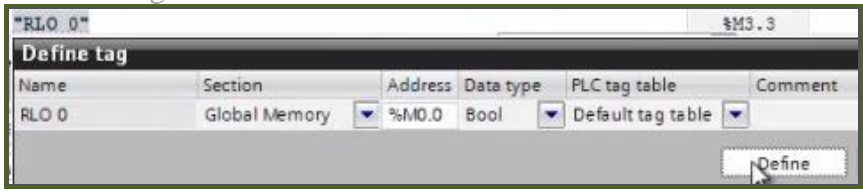

2. Modify RB\_AT (comment out the following lines).

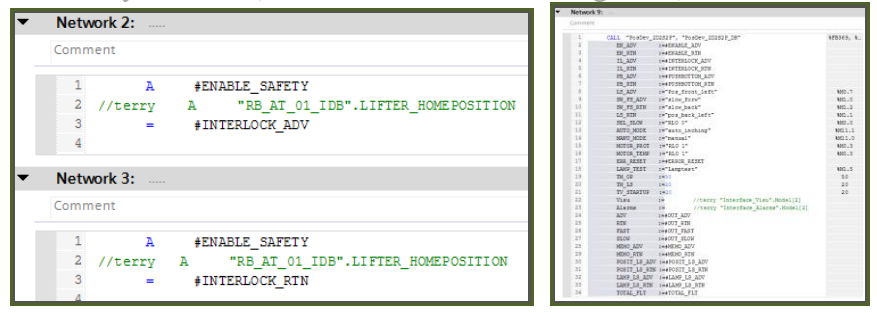

### 3. Fix the block call error.

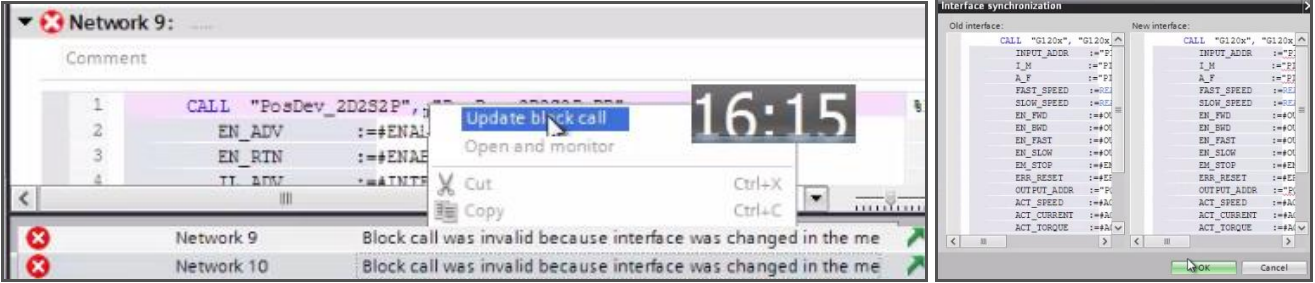

4. Compile and save. You now have SW ready for S300.

### **9. delete s1500??**

20160303… could not get s300's listed in ad… Igor said 2 problems.

- 1. this sme only recieves top of list , so s1500.
- 2. need to restart the agent, because its caching..

Anyway, strange problems… but after trying 3rd time got all items.

In any case, best to delete s1500 after getting sw.. have only 1 plc.

### This time did nto have to delete the s1500

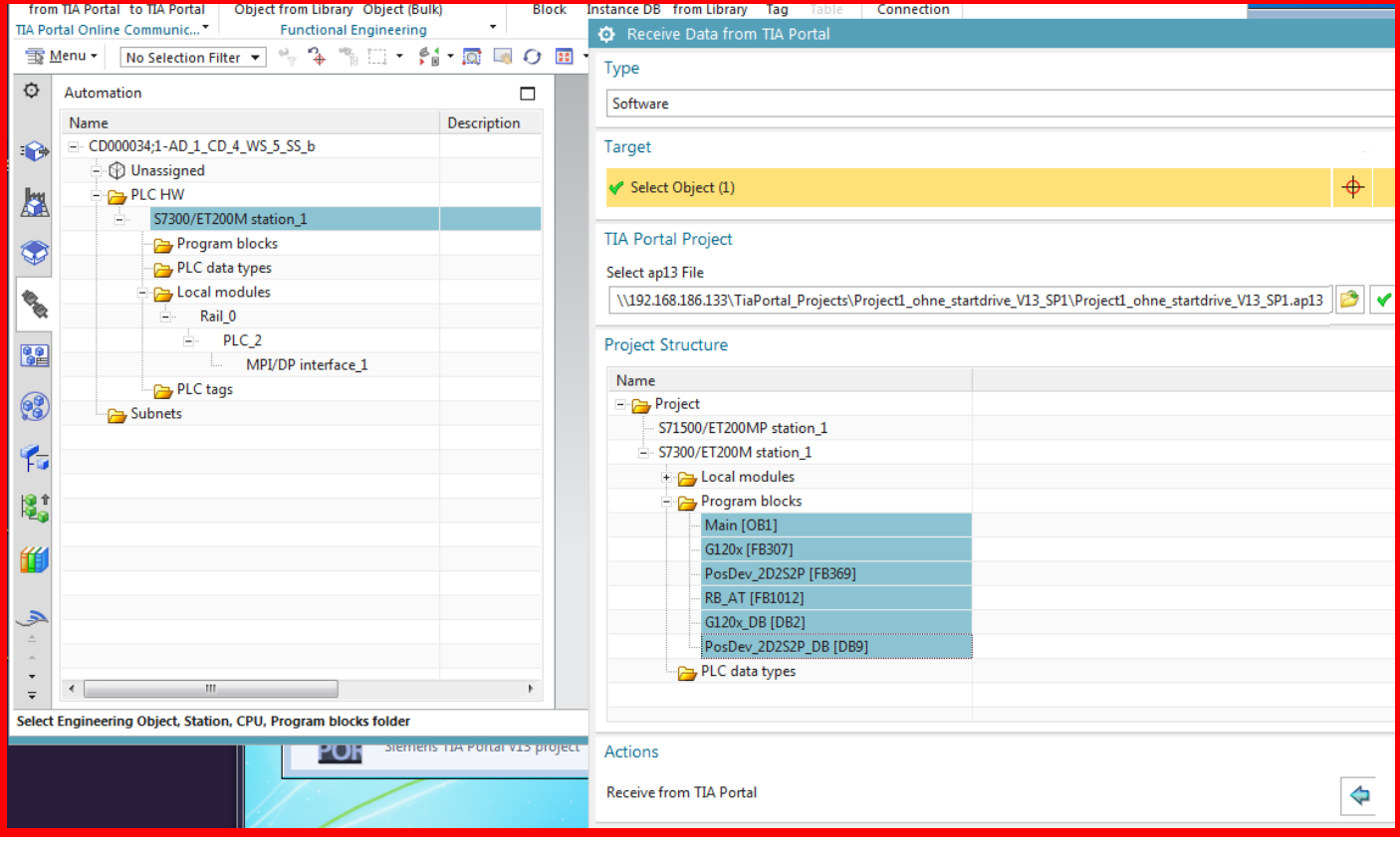

### **10. fix main??**

20160303 had problems with main.. .following discusses….

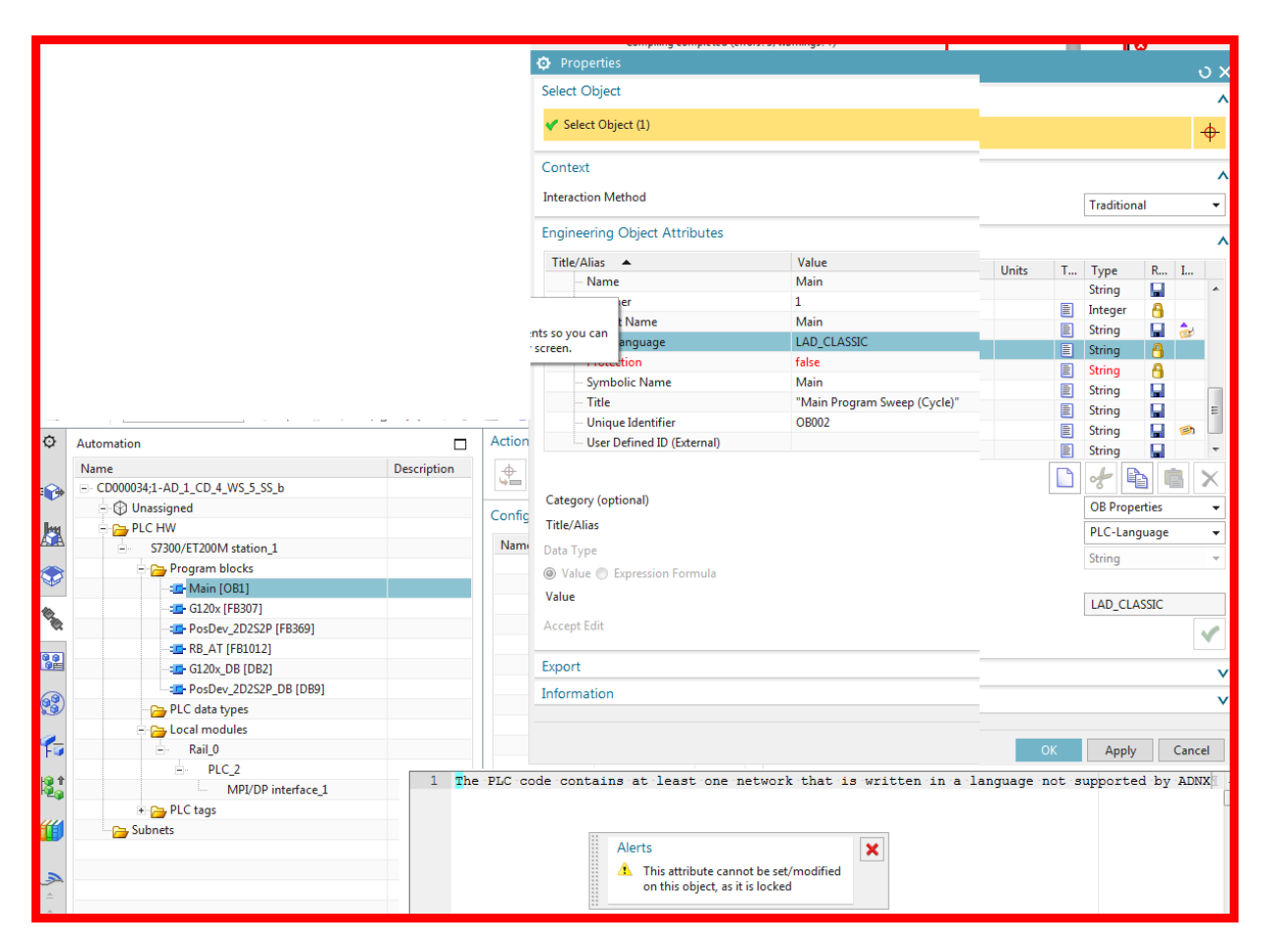

### Or was it because was ladder? Try this first.

#### switch language… with no code?

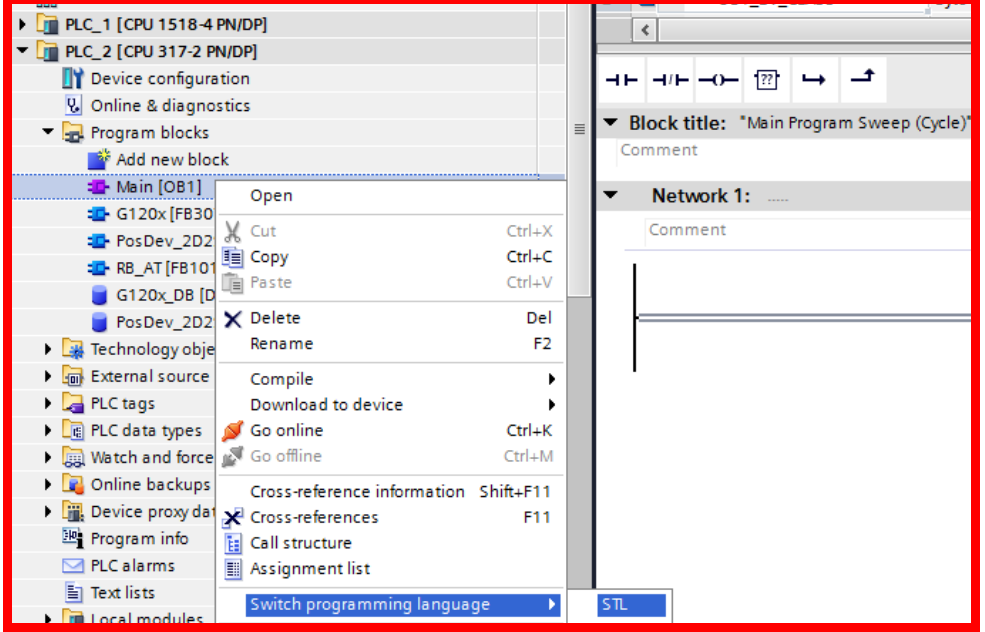

Compile, save, exit.

### 20160303 imported… nothing imported. Added code. Not sure if required..

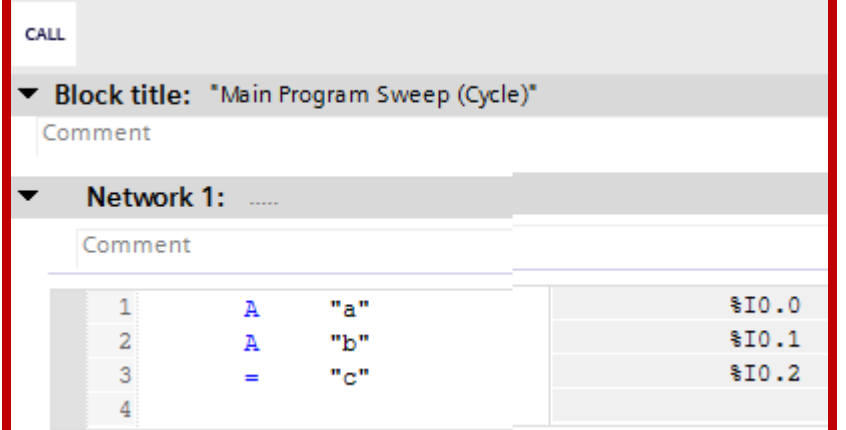

### This time was imported  $\odot$

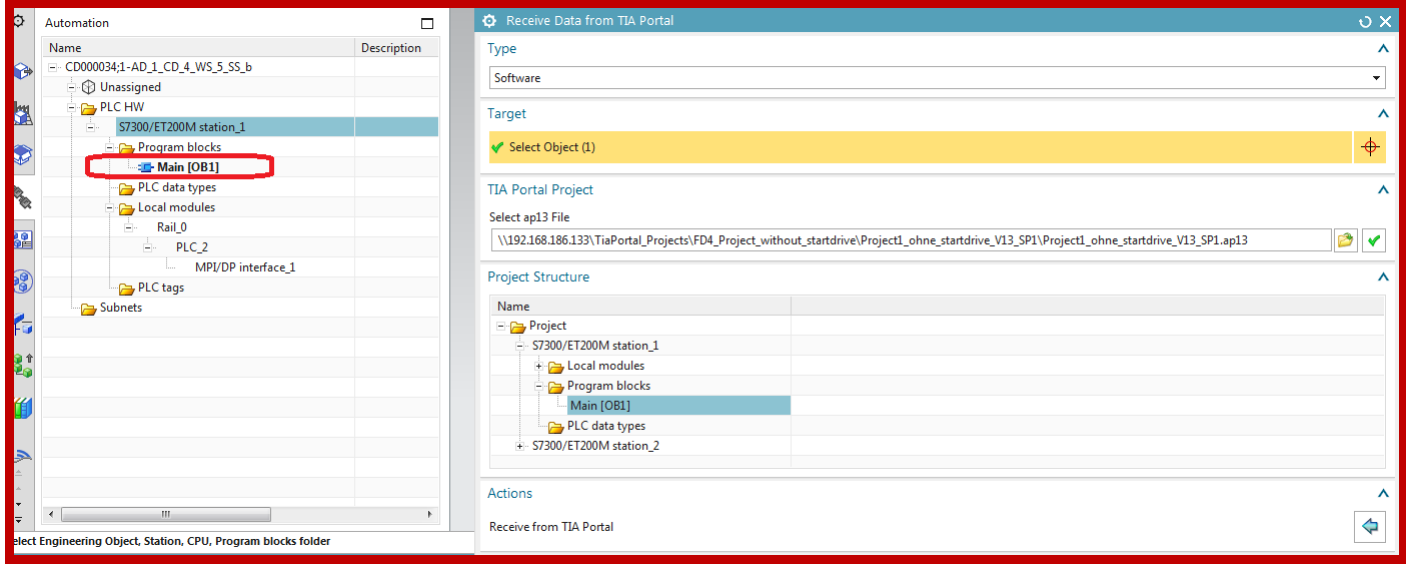

### **11. close TIA project in VM**

Importan last step. Cant open in ad if open in vm.

### **8.1.1c. config of VM (20160304 from TEST\_INSTALLATION.doc)**

20160301-2 TERRY: just set this up on desktop according to test\_installation doc.. worked  $\odot$ But… many new problems, especially with cache.. complex

### **1 (2.5). start Adagent in VM**

On the Host:

- 1. Open the SME folder (where the start scripts are located).
- 2. Navigate into the Build folder of the SME: <Date>\_SME\_Build.
- 3. Copy content of folder 'automation designer / adagent'.

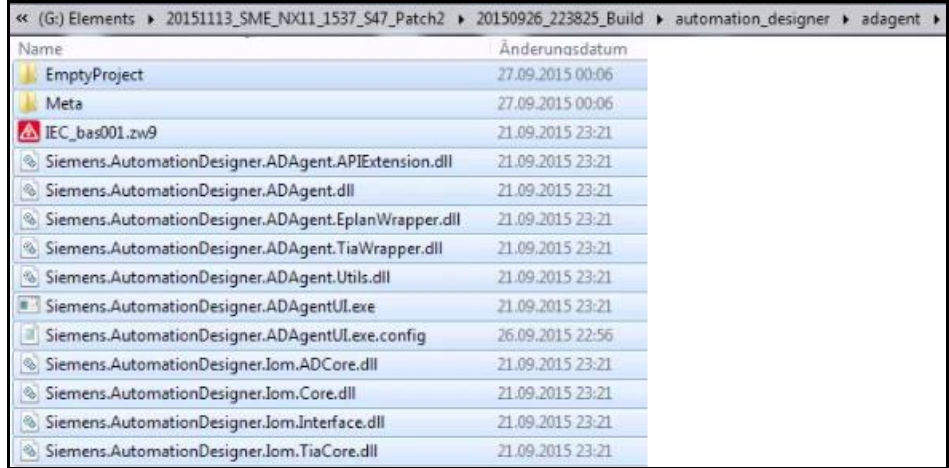

### In the VM:

- 1. Create C:\ADAgent folder.
- 2. Paste the copied content into the folder (overwriting).

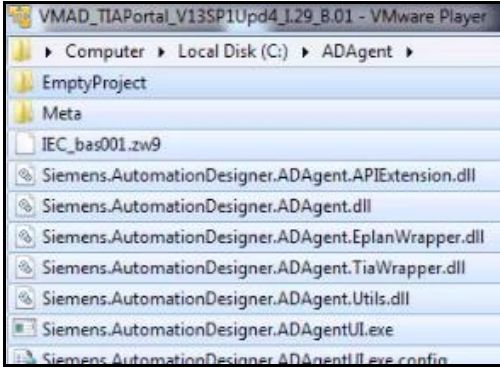

### 3. Remove the write protection of the files.

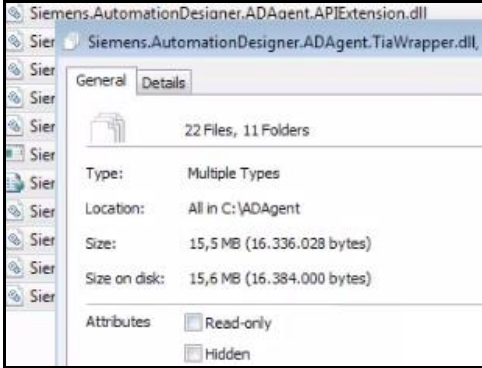

### 4. Double-click on Siemens.AutomationDesigner.ADAgentUI.exe.

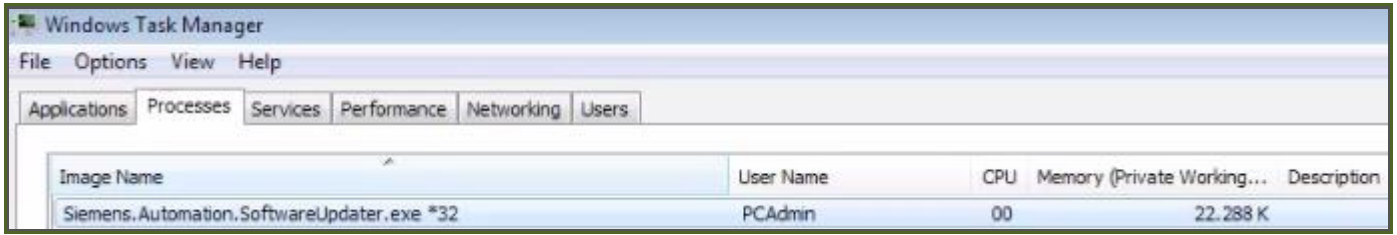

### 5. TERRY: I had to right-click and run as admin.

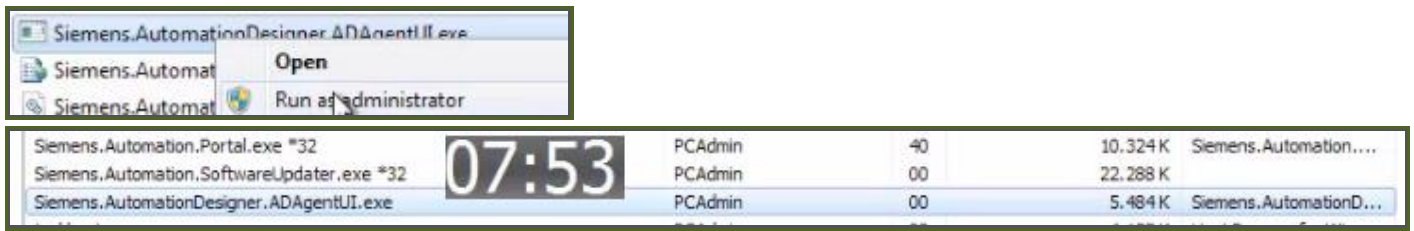

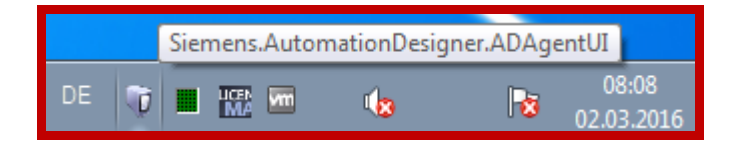

### **2 (4). Set ADAGENT\_REMOTE\_ADDRESS\_FOR\_TIA in VBS file**

1. On the host set the TIA VM address. 20160301,04: env("ADAGENT\_REMOTE\_ADDRESS\_FOR\_TIA")="192.168.186.133" Start\_NX\_4tier\_TC\_VM\_BON.vbs - Editor Datei Bearbeiten Format Ansicht ? env("ADAGENT\_REMOTE\_ADDRESS\_FOR\_TIA")="192.168.81.134'<br>MsgBox "adagent 192.168.81.134 44444444444"

2. Save the file.

### **3 (5). map drive**

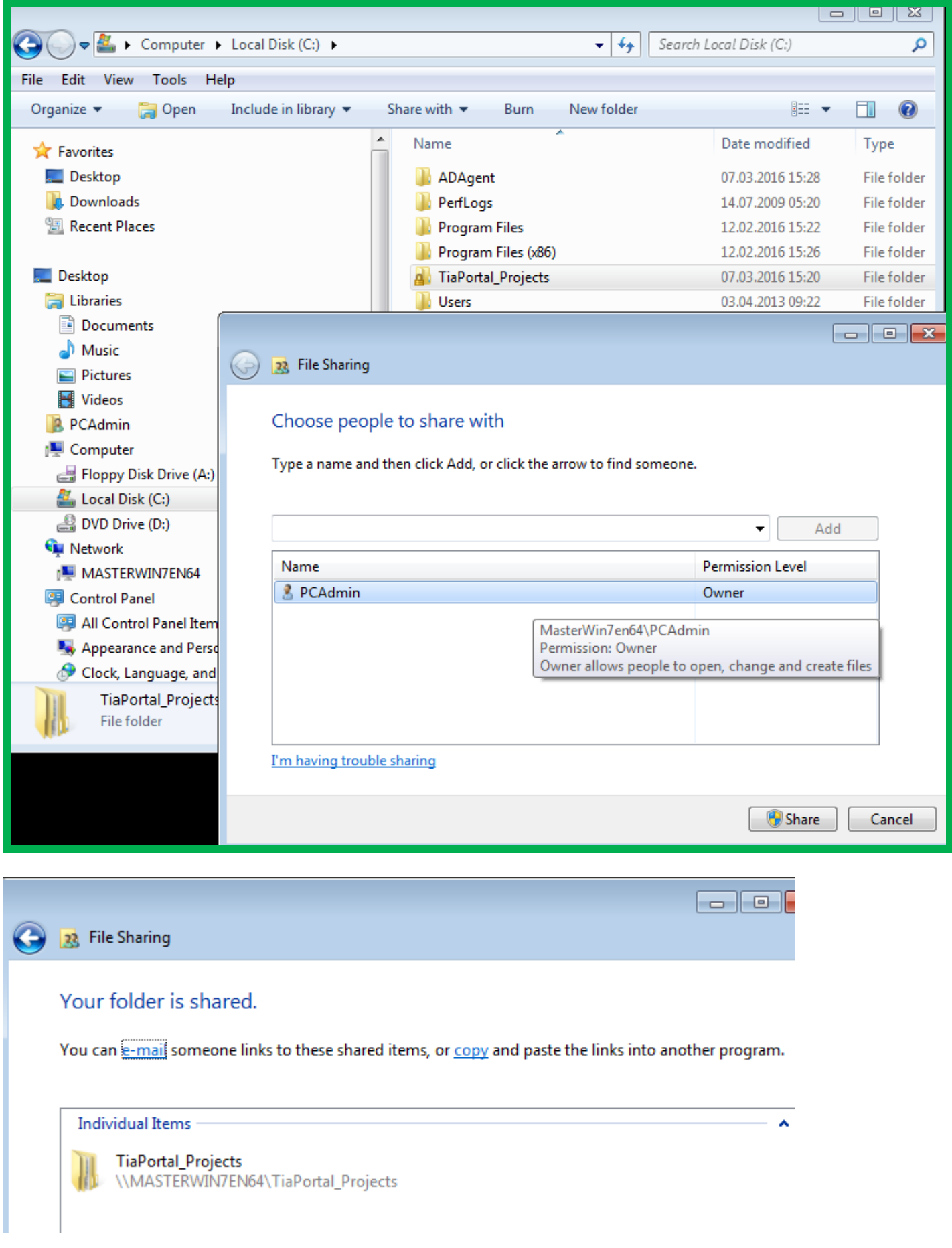

20160307\_1636 share with specific people

### 20160419

# Steven pc

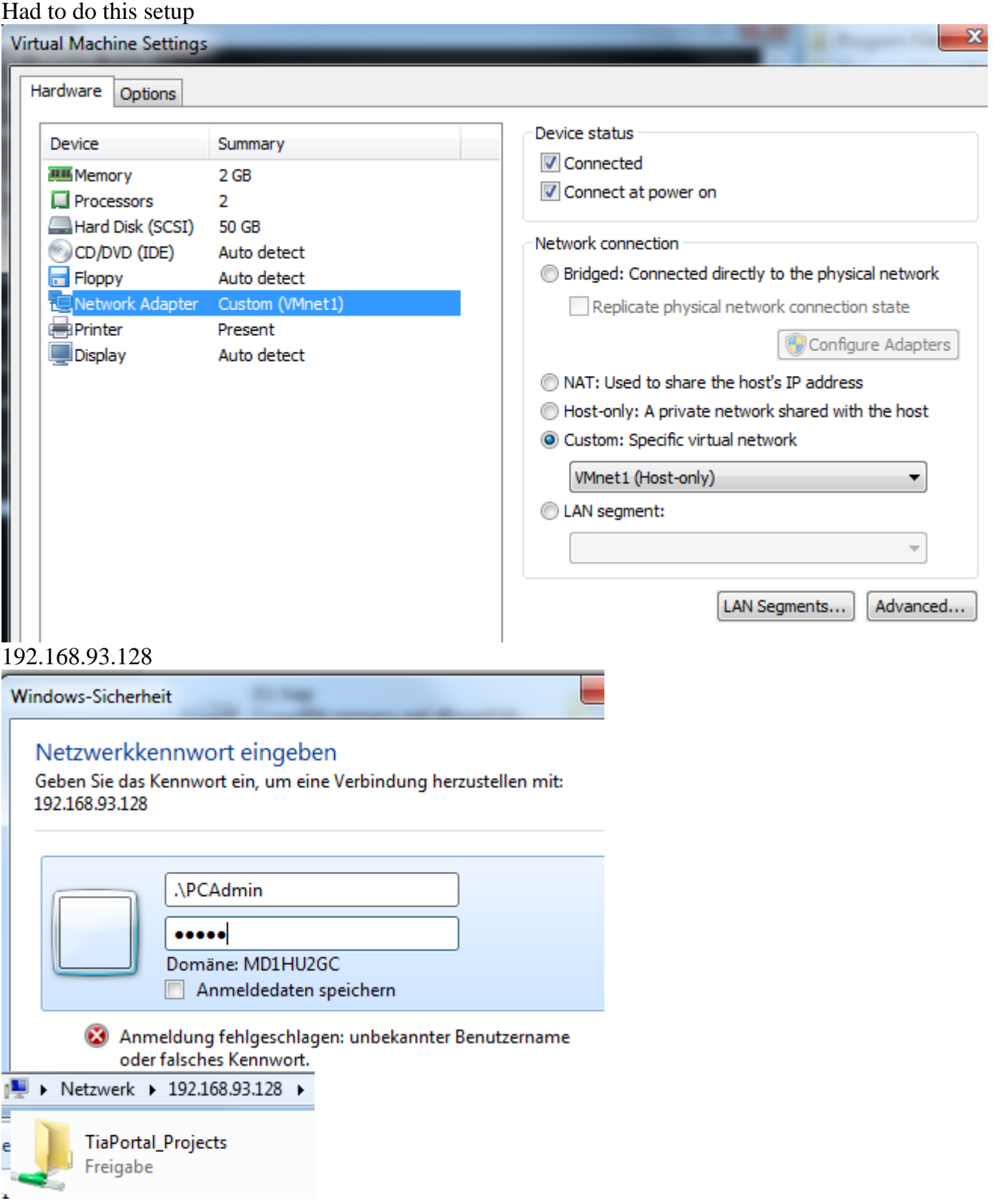

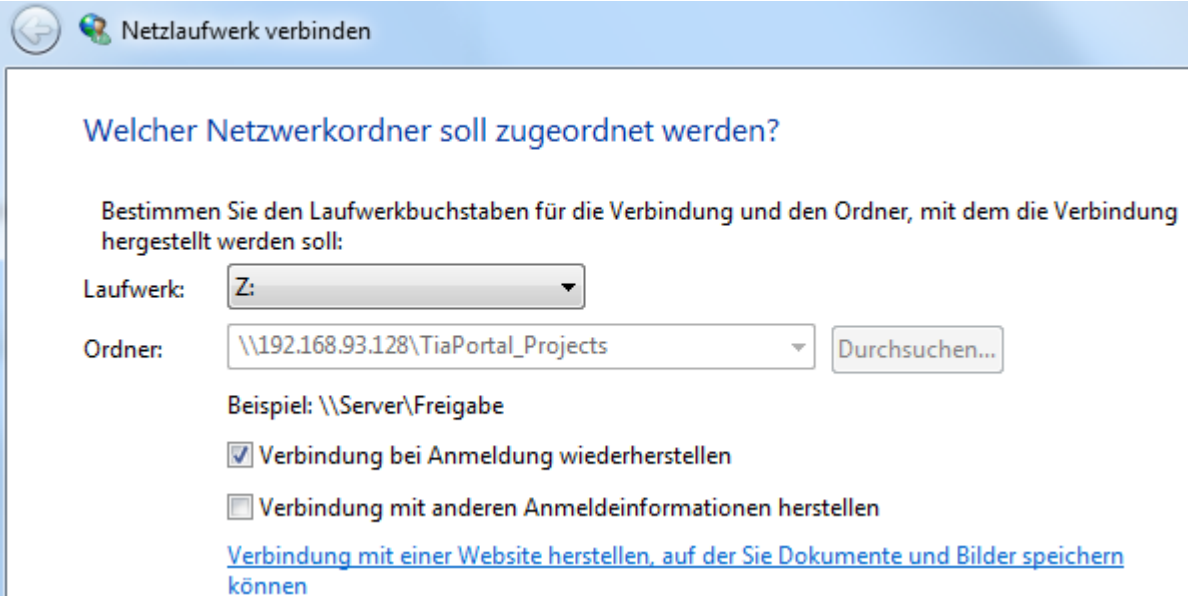

## 1. On host open VM address  $\sqrt{192.168.186.133}$ .

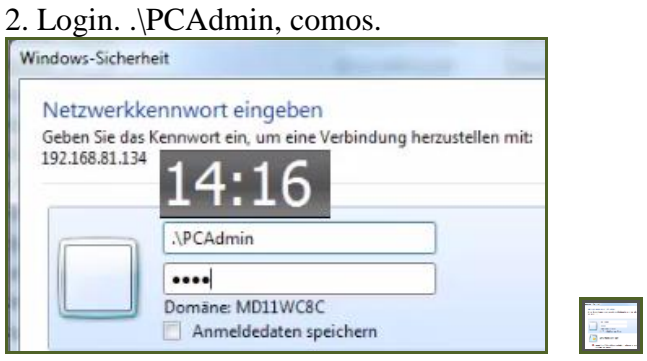

After a delay the directory opens.

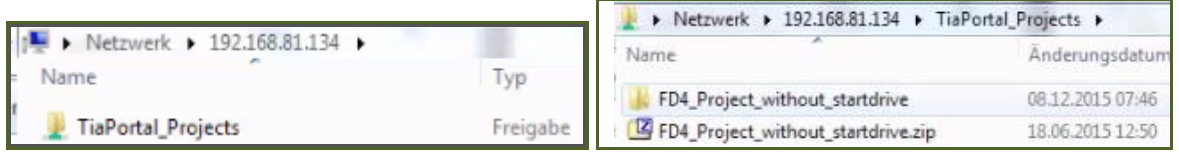

Map.

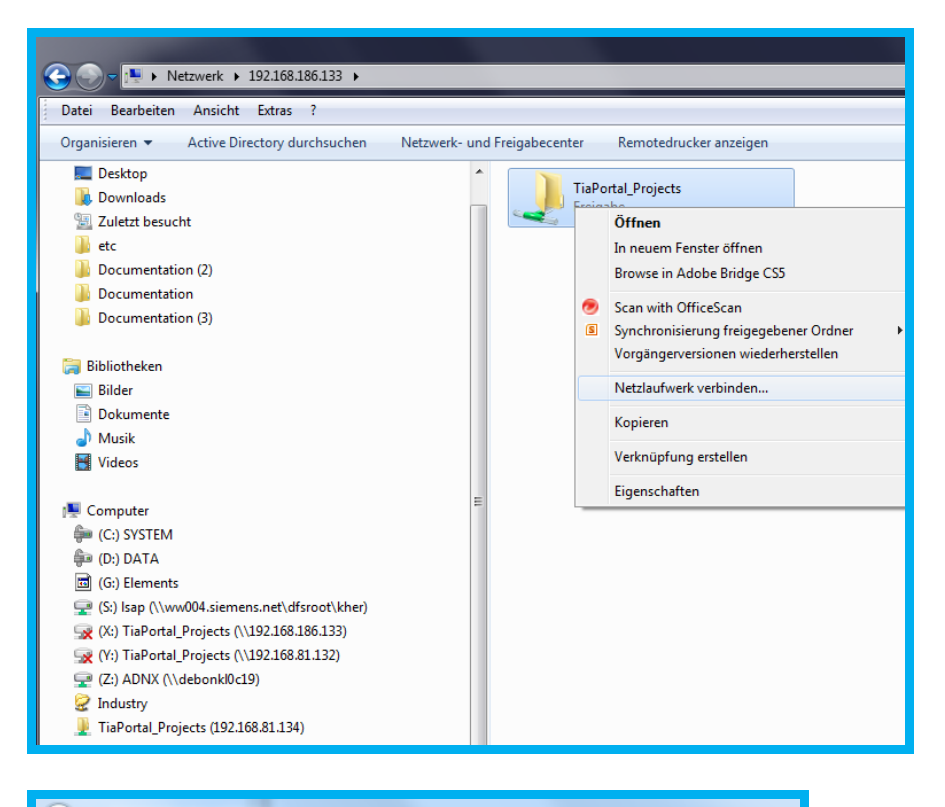

#### R Netzlaufwerk verbinden

#### Welcher Netzwerkordner soll zugeordnet werden?

Bestimmen Sie den Laufwerkbuchstaben für die Verbindung und den Ordner, mit dem die Verbindung hergestellt werden soll:

Laufwerk: W:  $\blacksquare$ \\192.168.186.133\TiaPortal\_Projects Durchsuchen... Ordner: Beispiel: \\Server\Freigabe Verbindung bei Anmeldung wiederherstellen Verbindung mit anderen Anmeldeinformationen herstellen Verbindung mit einer Website herstellen, auf der Sie Dokumente und Bilder speichern können

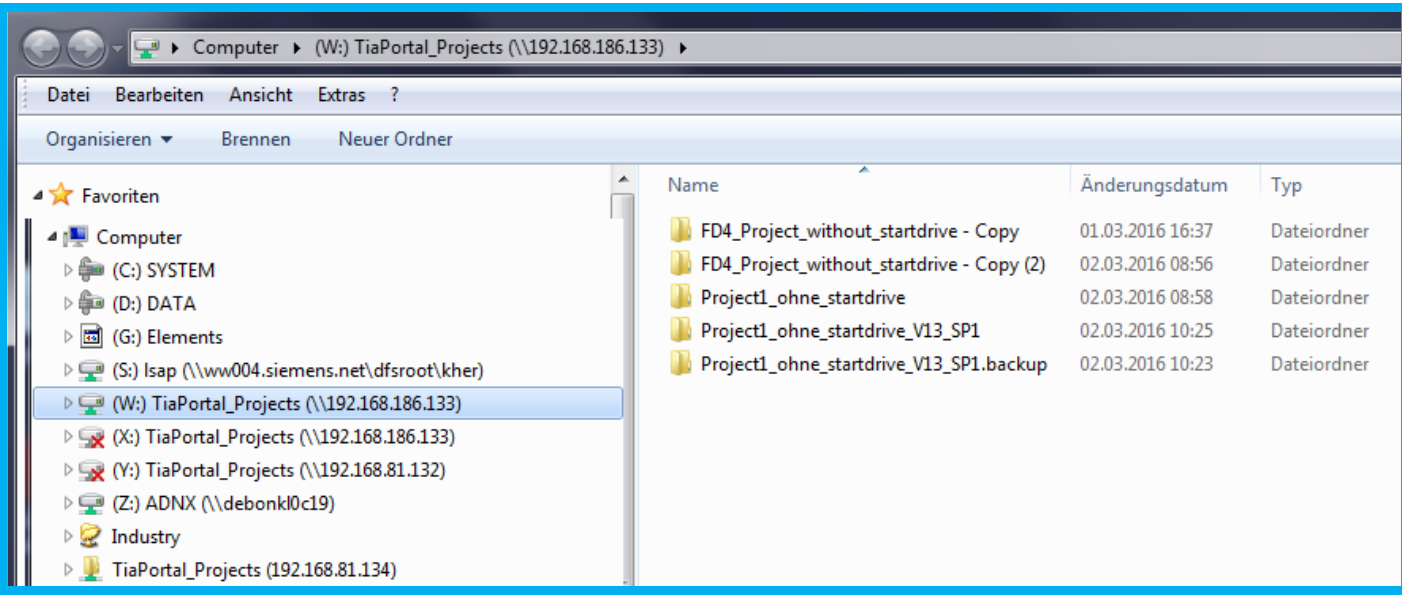

#### In TIA VM

FD4\_Project\_without\_startdrive

C:\TiaPortal\_Projects\FD4\_Project\_without\_startdrive\Project1\_ohne\_startdrive\_V13\_SP1 Map this**C:\TiaPortal\_Projects**  $12.01.2016 12:32$  File folde

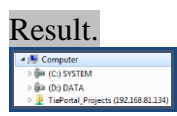

### **4 (2.4.4). start NX and agent**

### TEST\_INSTALLATION\_20151208\_2.4.3-2.4.4.mp4

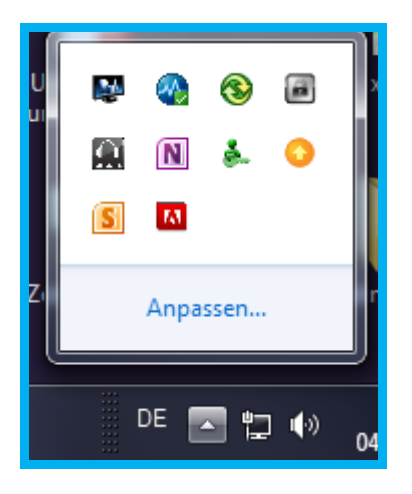

### 3. Start NX.

4. Open the TIA project. If you get this error, then close project in vm.

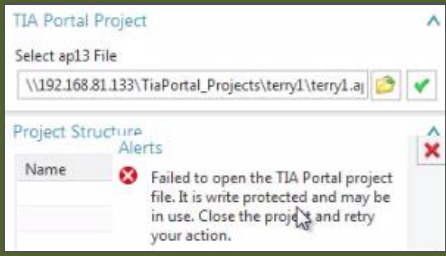

### After start the agent is active.

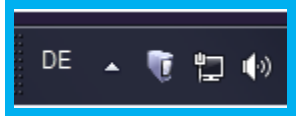

### 5. Import HW. OLD XXXX

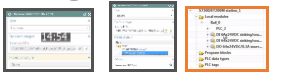

### **6 (2.4.4). connect AD to TIA ap13**

## This does not work using mapped address.. but I think it still has to be mapped.

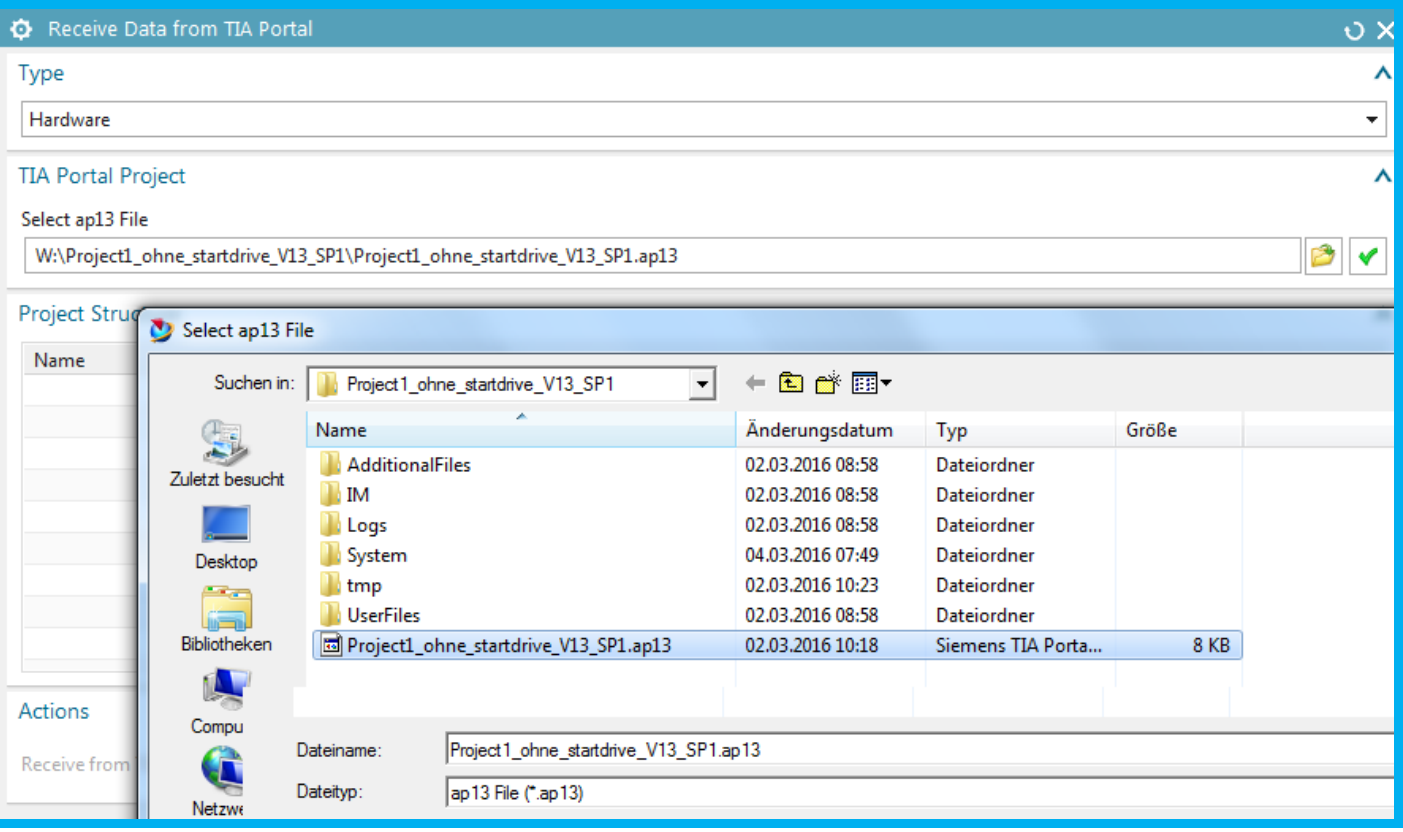

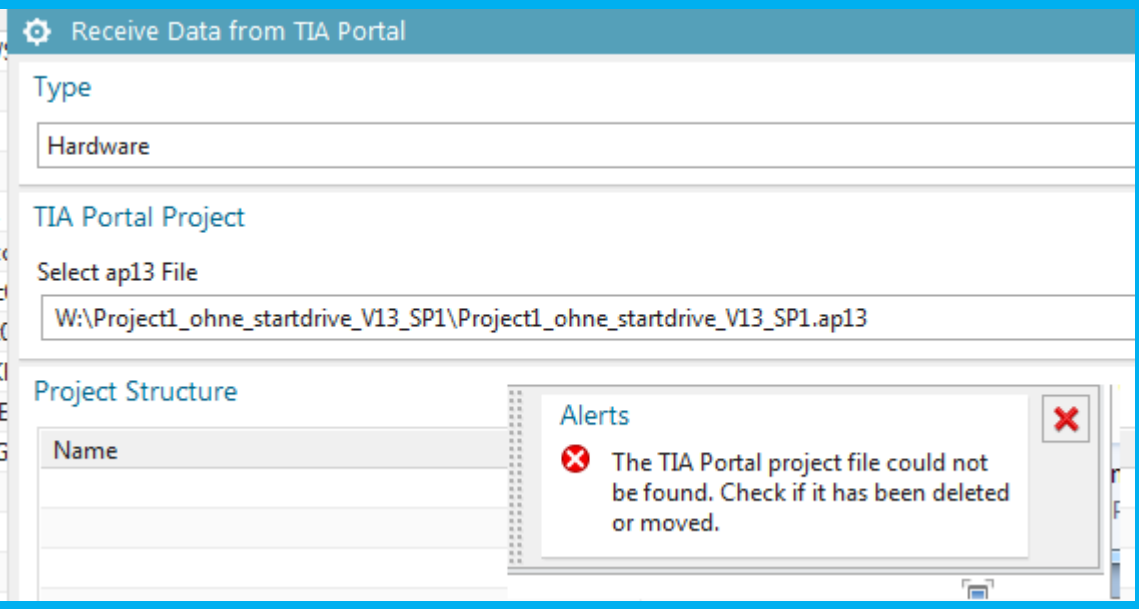

### \\192.168.186.133\TiaPortal\_Projects\Project1\_ohne\_startdrive\_V13\_SP1\Project1\_ohne\_startdrive\_V13\_S  $P1.$ ap $13$

### This works 20160304\_0752

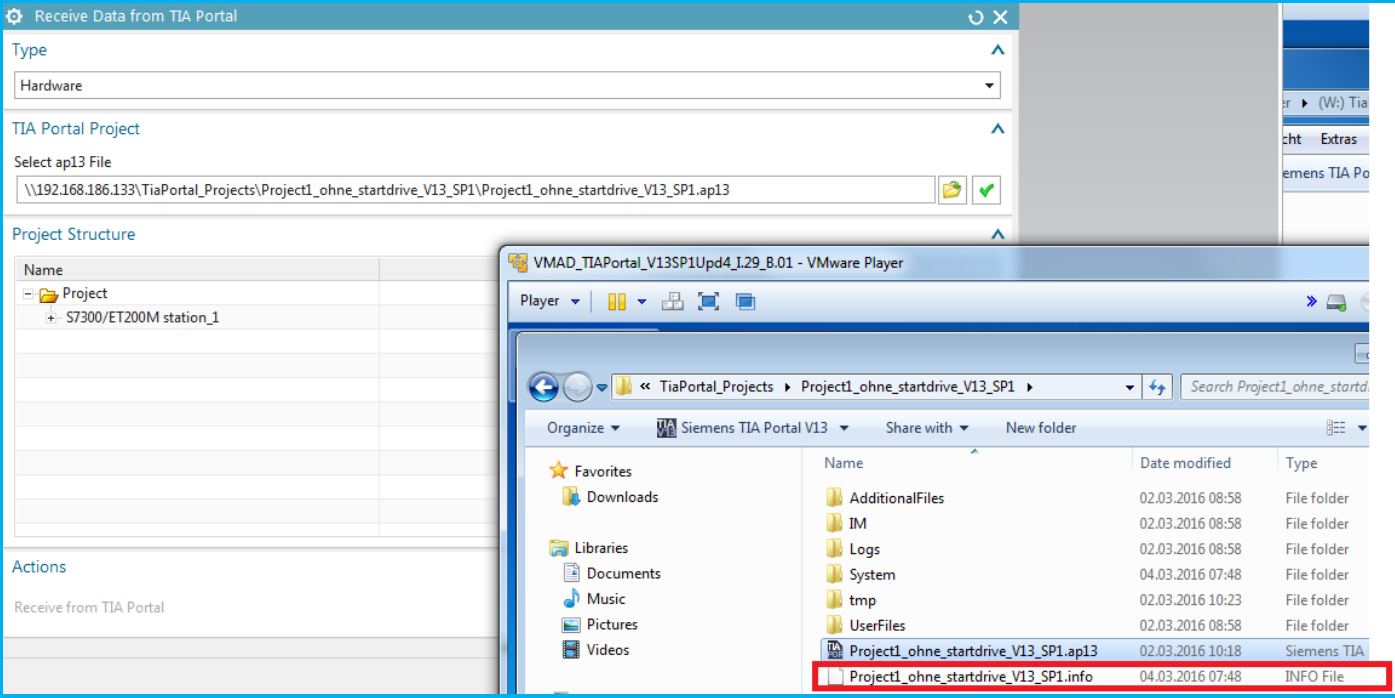

### This works 20160301

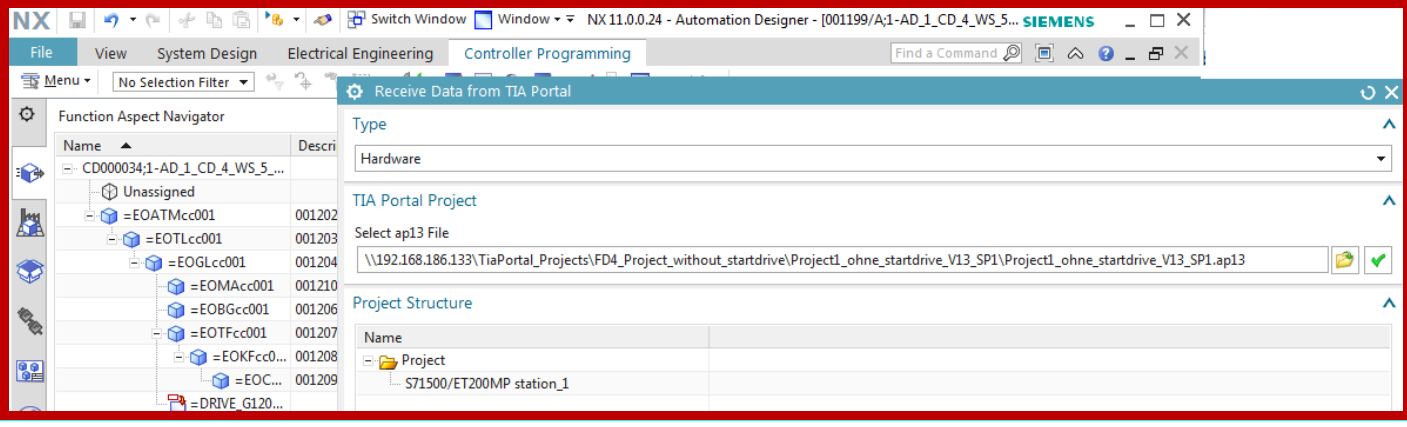

## **8.1.2a. NEW Receive HW 20160509**

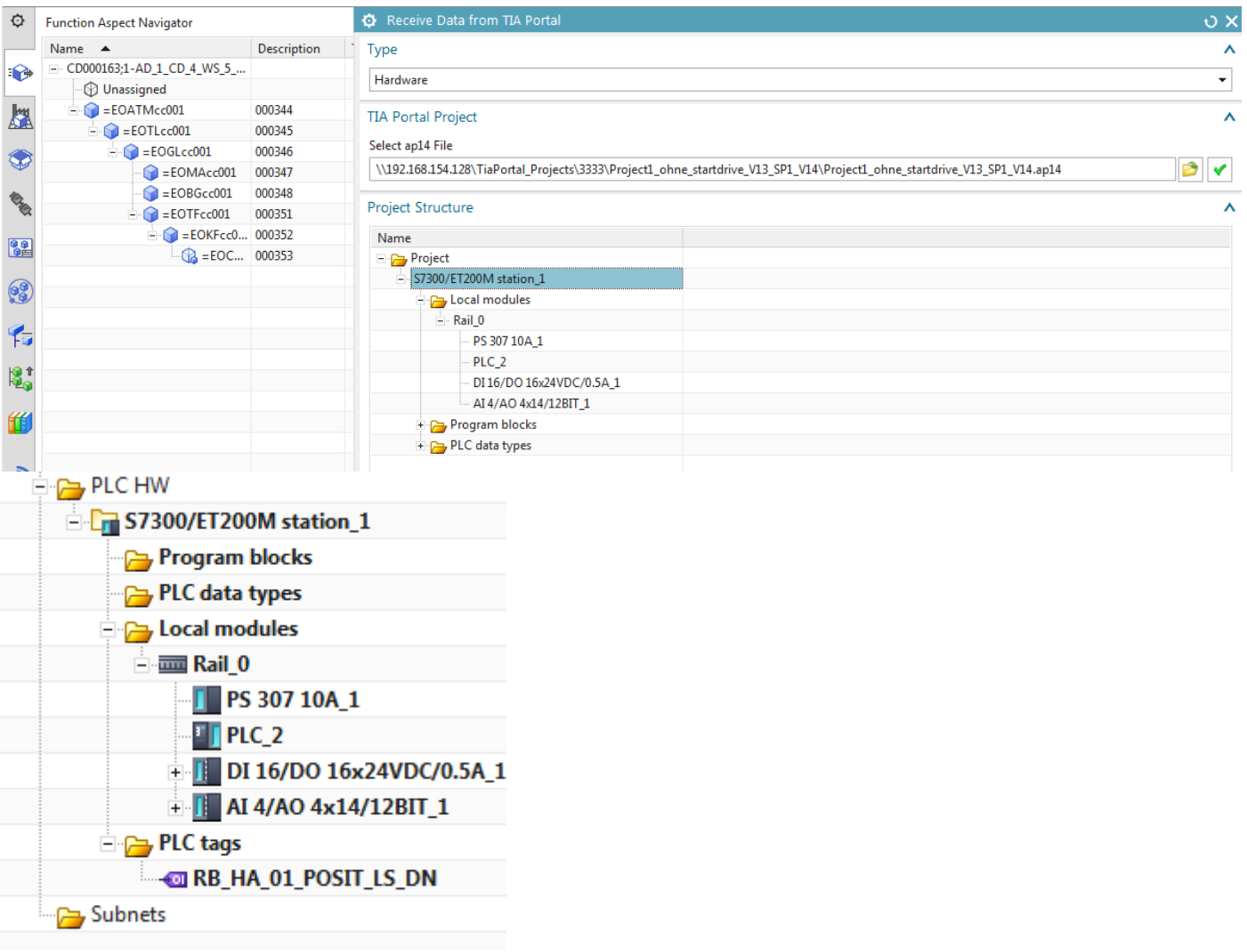

### **8.1.2a. Receive HW 20160429**

Talking with igor. I need to update hardware. No io.

Tried configure hardware. File View Home EPLAN Controller Programming **Electrical Engineering** he ffi r. Ъ  $\equiv$ Expressions **AC** 伺 Receive Configure Send Engineering Template Tag Assign Place in Data Hardware Data Object + Tag Aspect **TIA Portal** Create<sup>\*</sup> Edit Object  $\overline{\phantom{a}}$ Insert Structure ⋥. ej ° 唱 **THE READER** 雪 Menu -Station n Configure Hardware in TIA Portal Ö  $\sigma$   $\times$ **Automation Navigator** Name Station 图 □ CD000124;1-AD\_1\_CD\_4\_WS\_5\_SS\_20160426  $\color{red} \bm{\diamond}$ Select Station (1) Unassigned ⊟ PLC HW  $\mathbf{Q}$ Action S7300/ET200M station\_1 大学 人名 PLC data types ⇨ Send to TIA Portal Program blocks **E** Main [OB1] Receive from TIA Portal ⇚ **B** : G120x [FB307] × :<mark>■</mark> PosDev\_2D2S2P [FB369] **Abort Connection** 6 **E-RB\_AT [FB1012]** RB\_AT\_DB [DB1012] 佑 PosDev\_2D2S2P\_DB [DB36

Created a new project in TIA… then should have received. But communication failed.

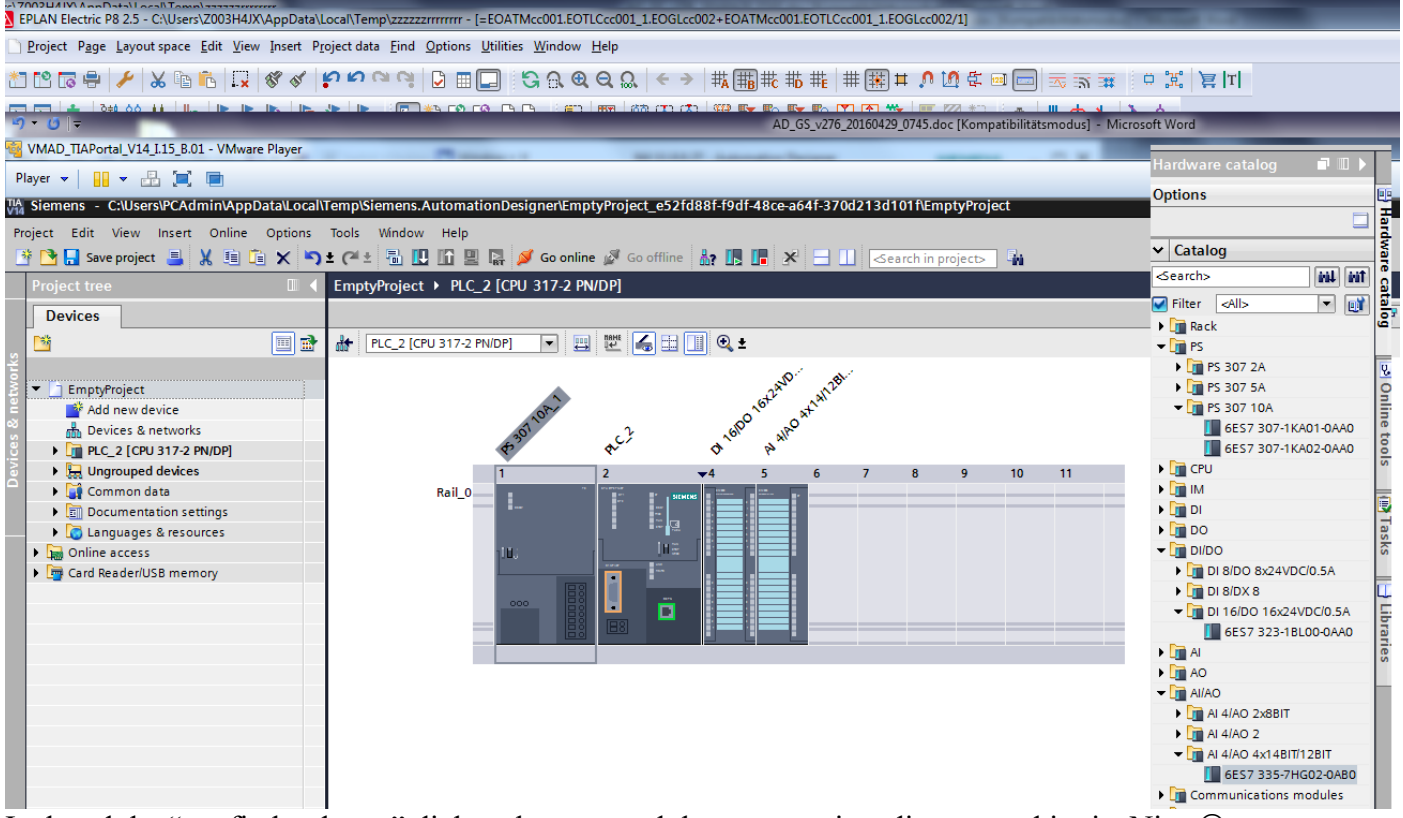

×

Λ

Λ

I closed the "config hardwrae" dialog above... and the temp project disappeared in tia. Nice  $\odot$ 

# So.. start over.... This time, just modify the TIA project, then import to new HW in AD.

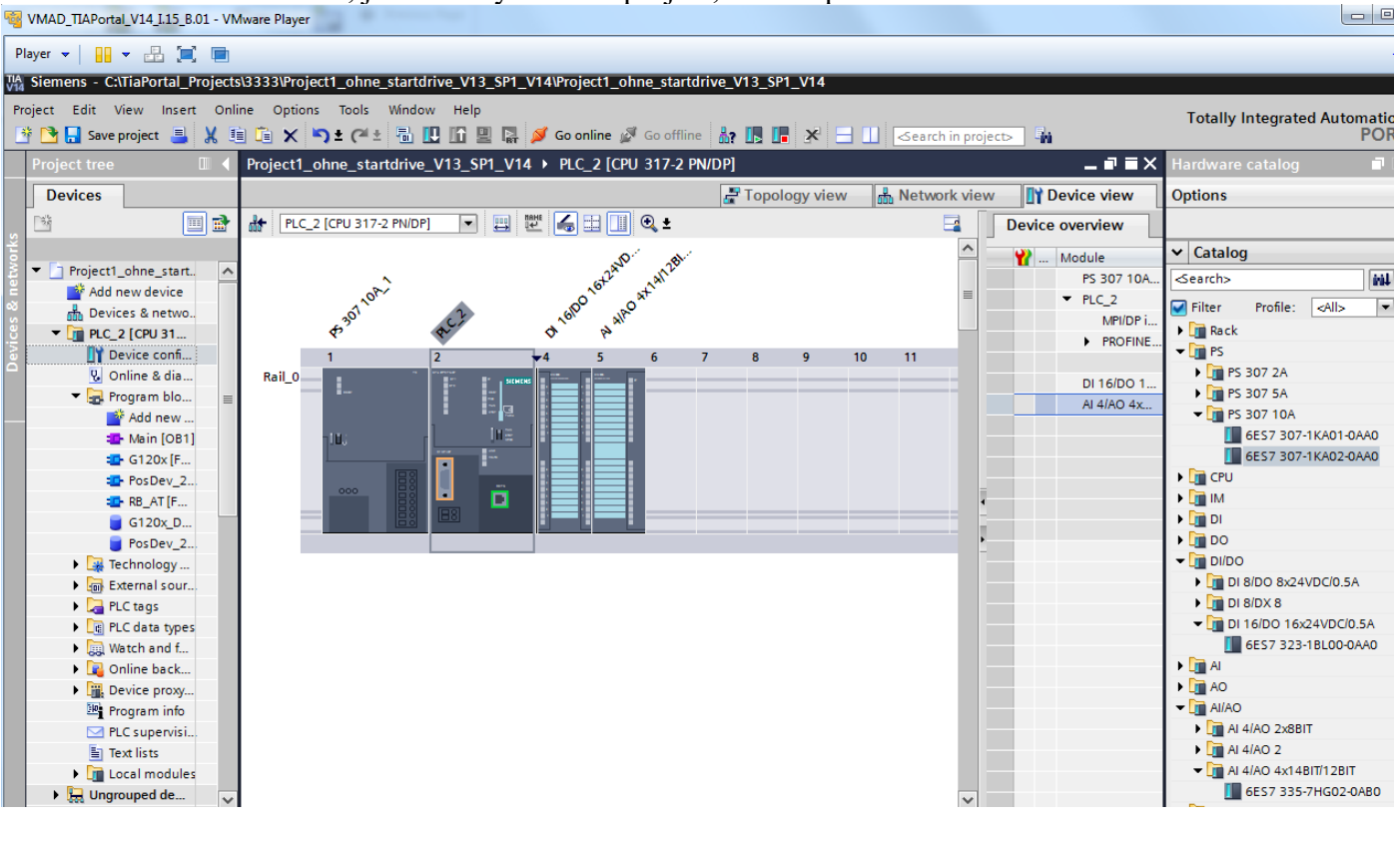

### Compile and save. Close.

#### Receive HW.

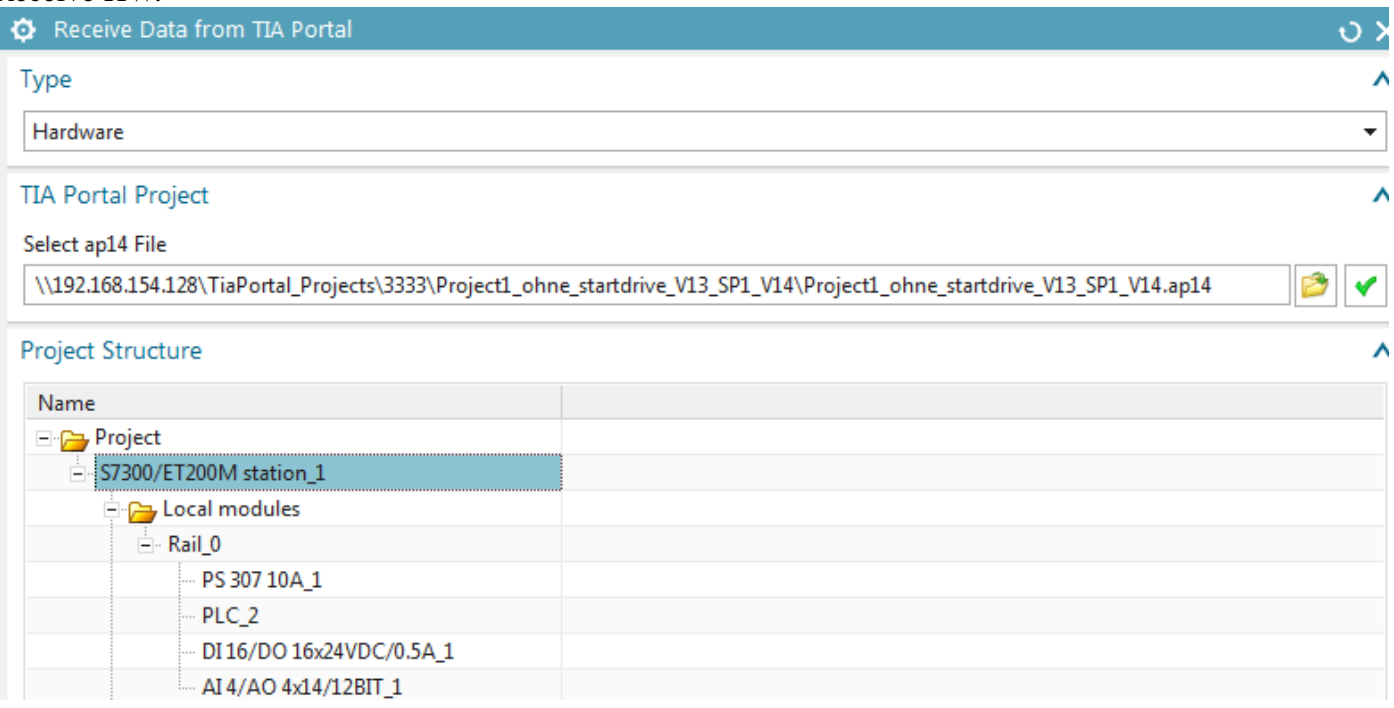

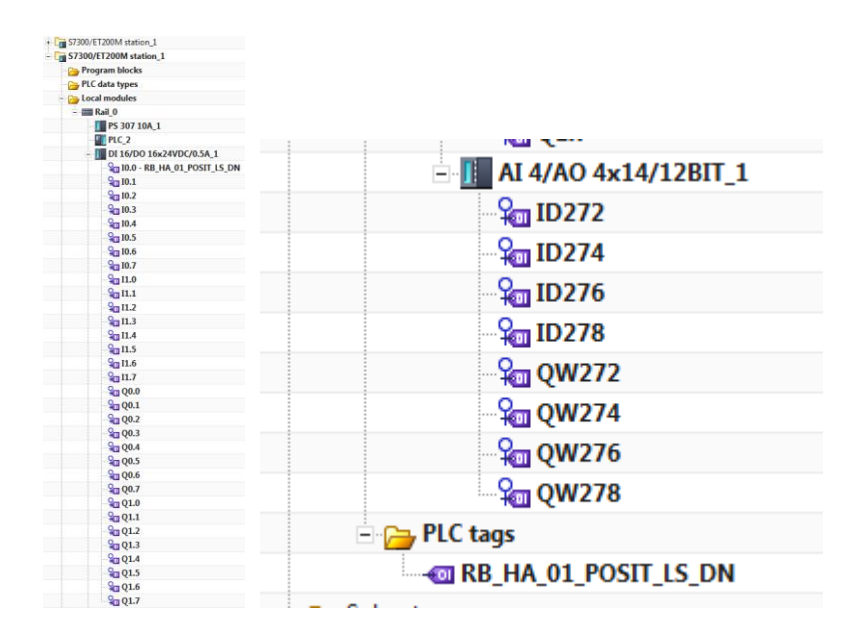

#### Don't import the IDBs.

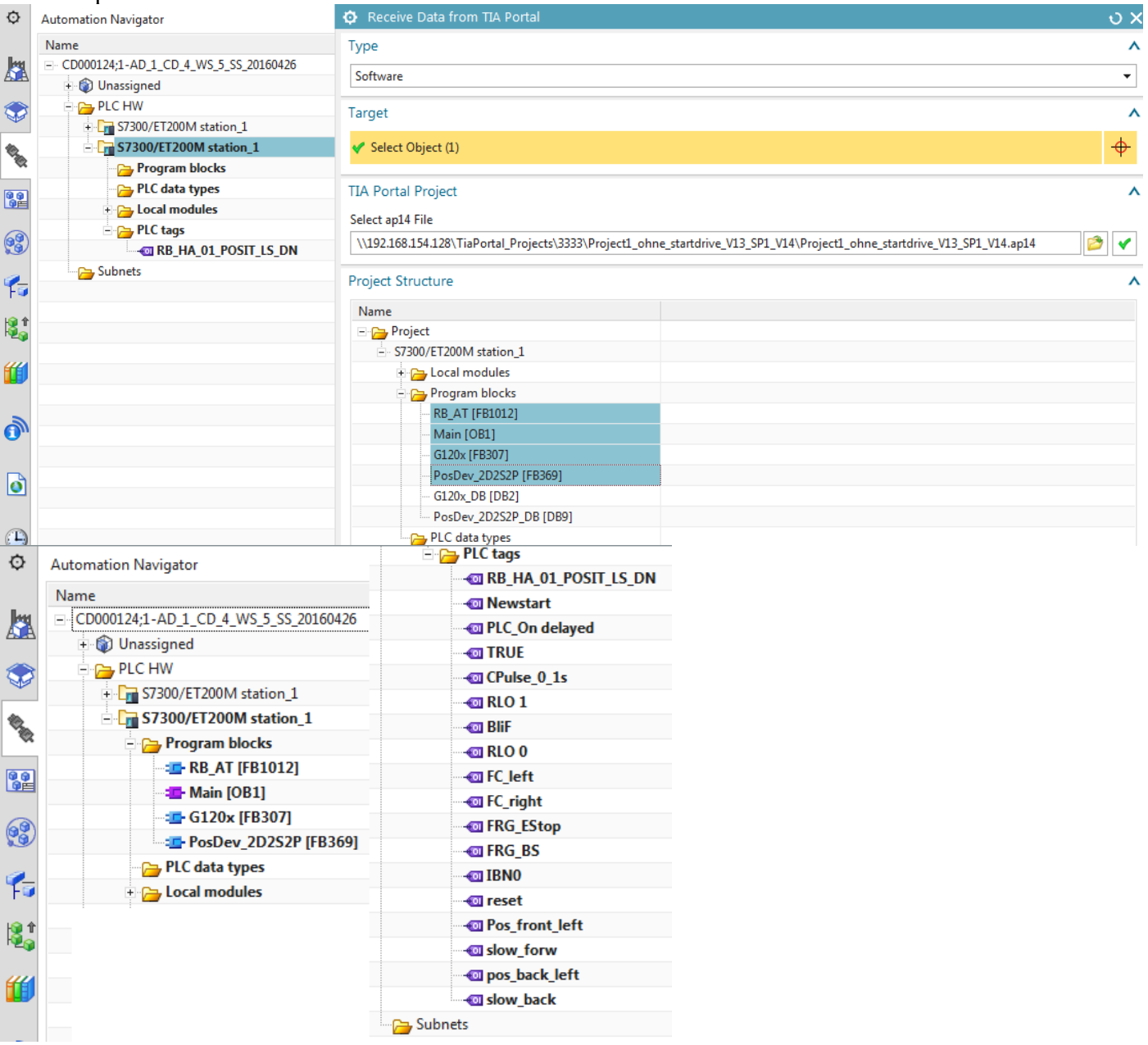

### Then add to aspects and create IDBs.

**Automation Navigator** 

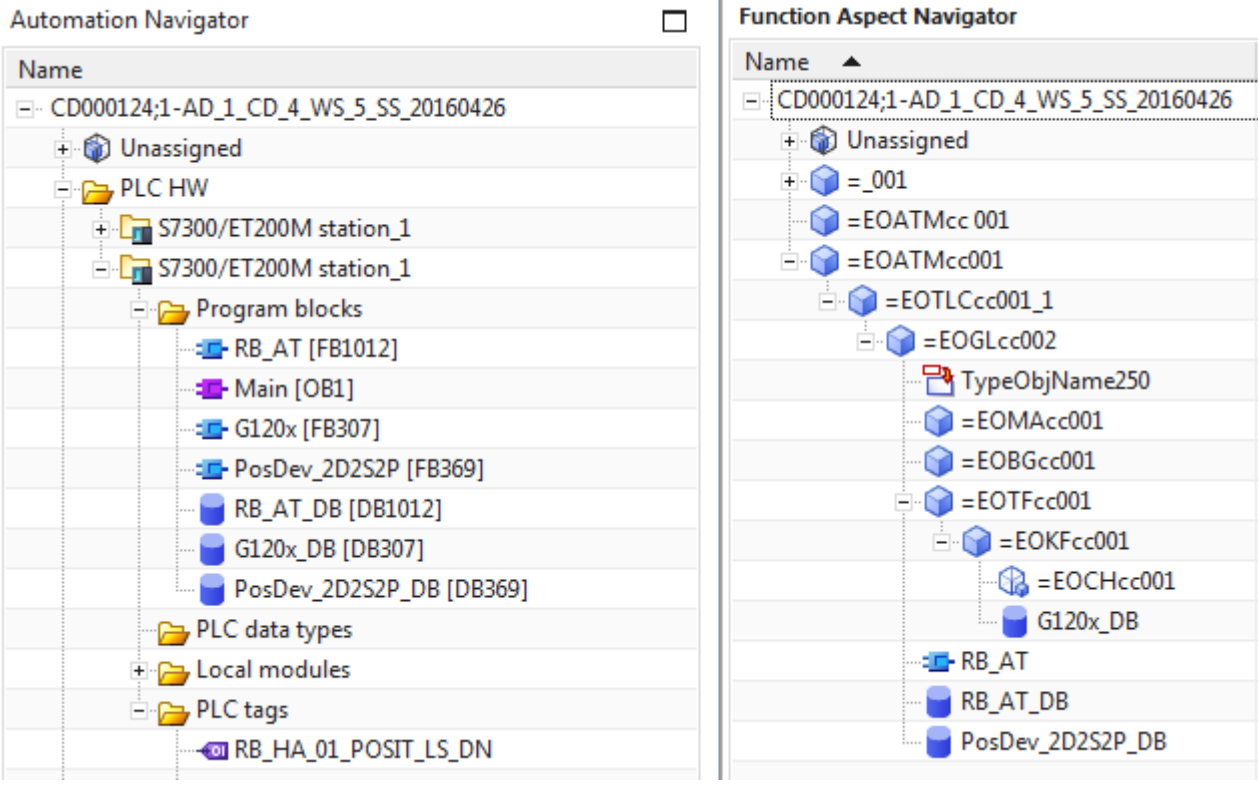

## **8.1.2a. Receive HW (20160421)**

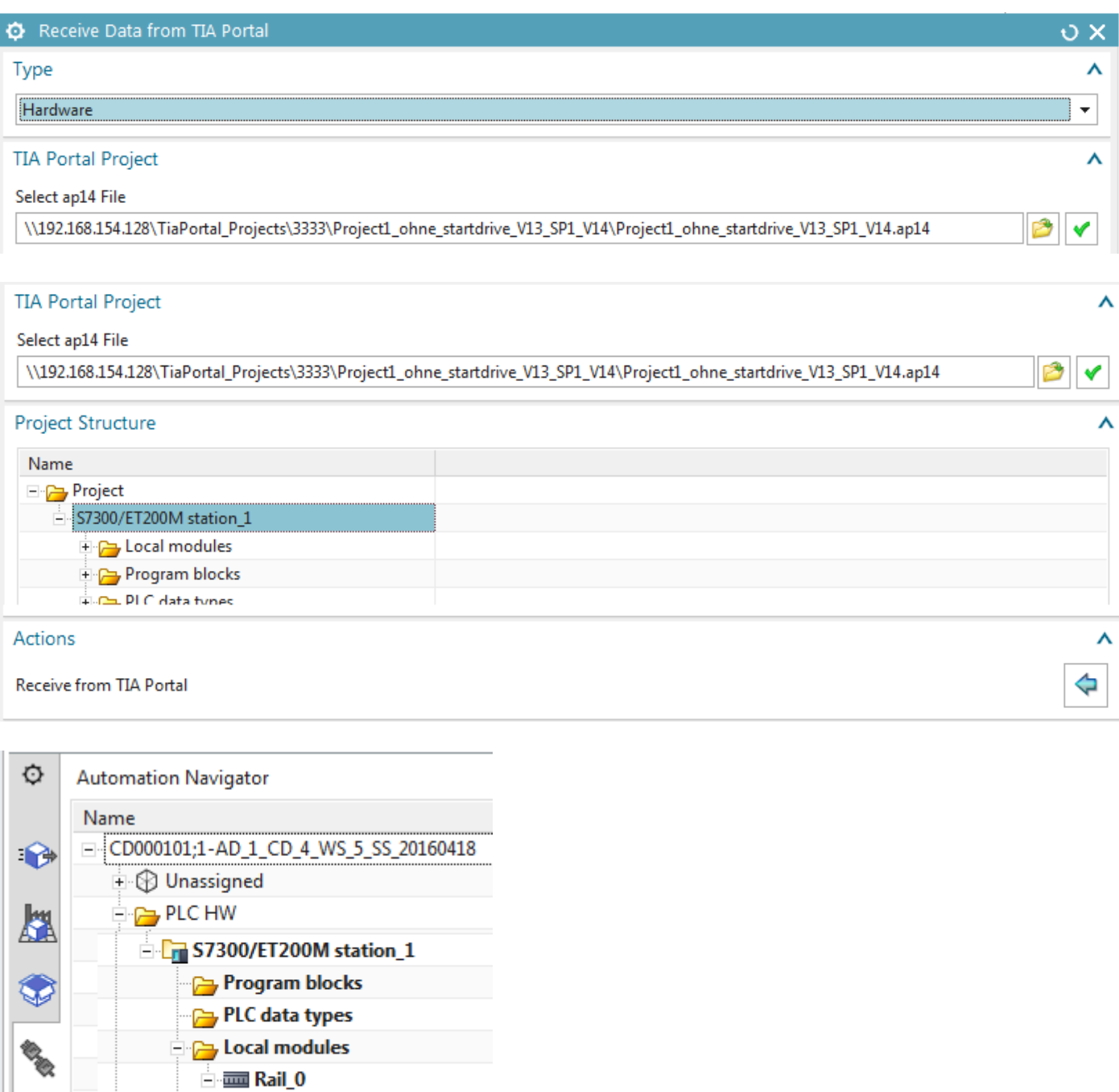

 $\begin{array}{|c|c|c|}\n\hline\n\hline\n\hline\n\hline\n\hline\n\hline\n\hline\n\hline\n\end{array}$ PLC\_2 **Coll** PLC tags Subnets  $\circledast$ 

### **8.1.2b. Receive HW (20160304)**

### Not work.why?

- Other problem as explained by Igor.
- 1. s1500 cant be in the project or wont import.
- 2. this sme only recognized s300.
- 3. I delete s1500. But still in cache.
- 4. stop agent. Restart. Then can see the s300s.

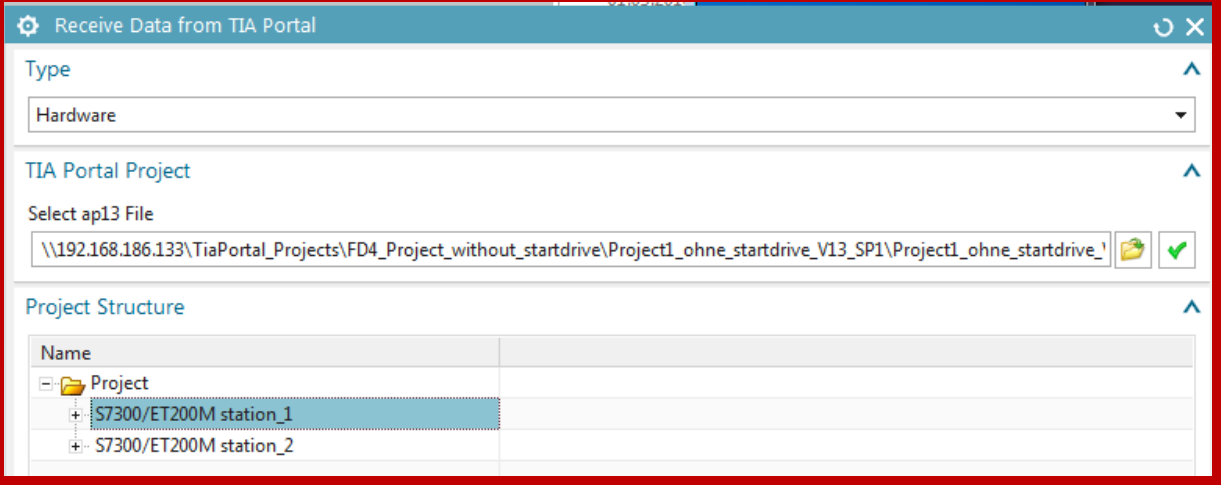

Note: after you clikc the green arrow you should see a temp file opened in the vm showing that nx has opened the project.

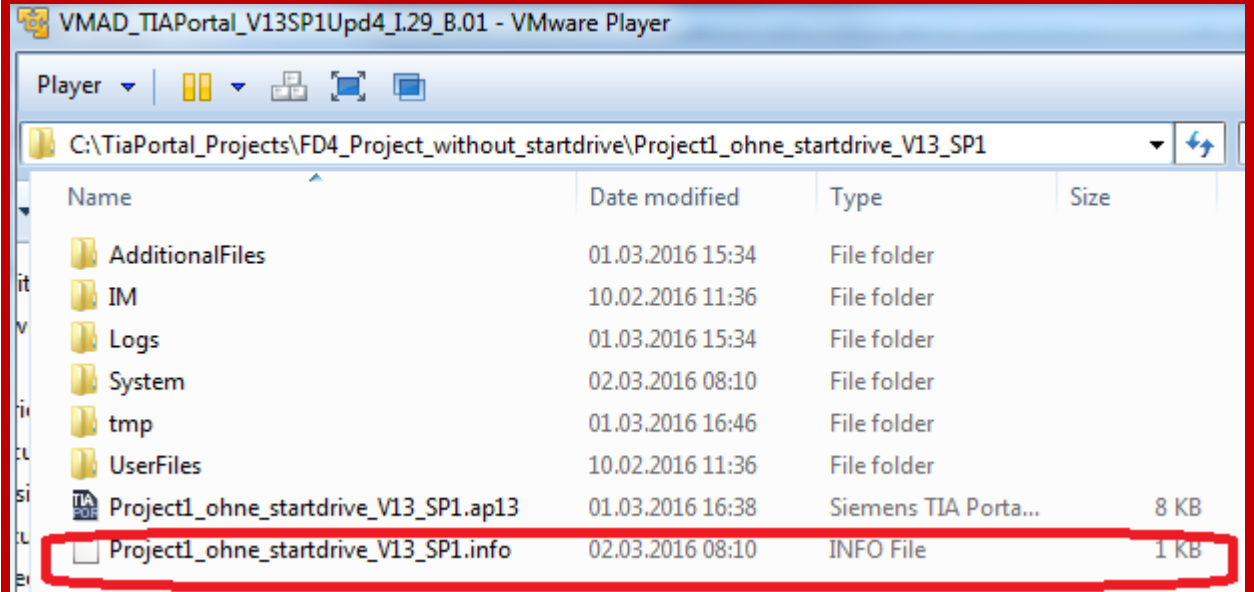

#### Import works.

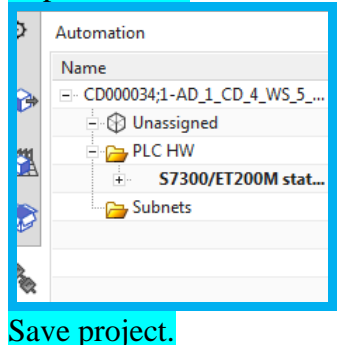

## **8.1.2c. Receive HW (20151221)**

- 1. Click "Electrical Engineering / Receive Data from TIA Portal".
- 2. For "Type" select "Hardware".
- 3. Select the Project1\_ohne\_startdrive.ap13 file and click the green arrow.
- 4. Select the station.

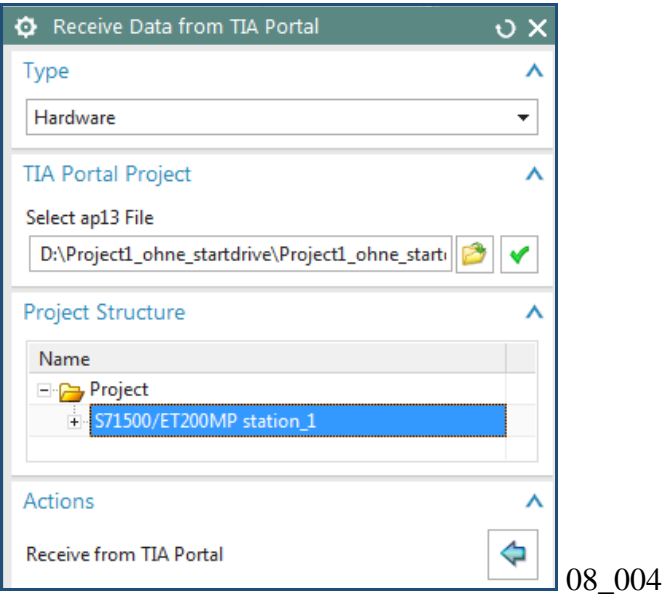

# 5. Click "Receive from TIA Portal".

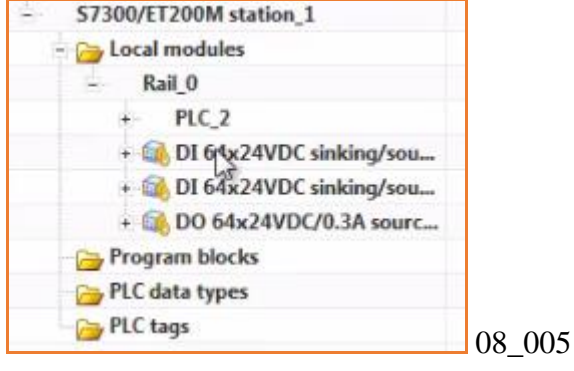

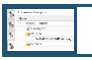

## **8.1.3a. Import SW-tags (OB1, G120x, PosDev, RB\_AT) 20160509**

maybe this way………..

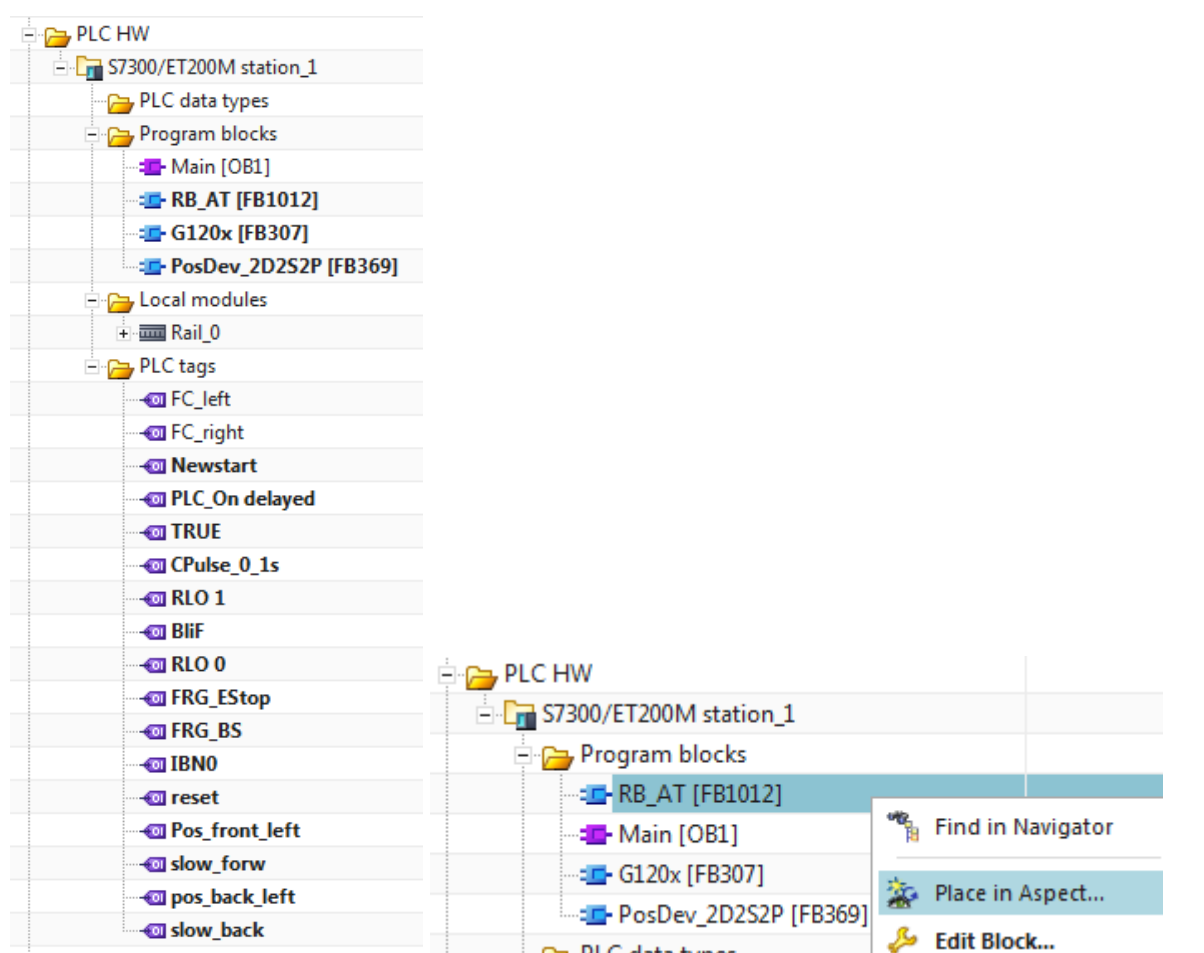

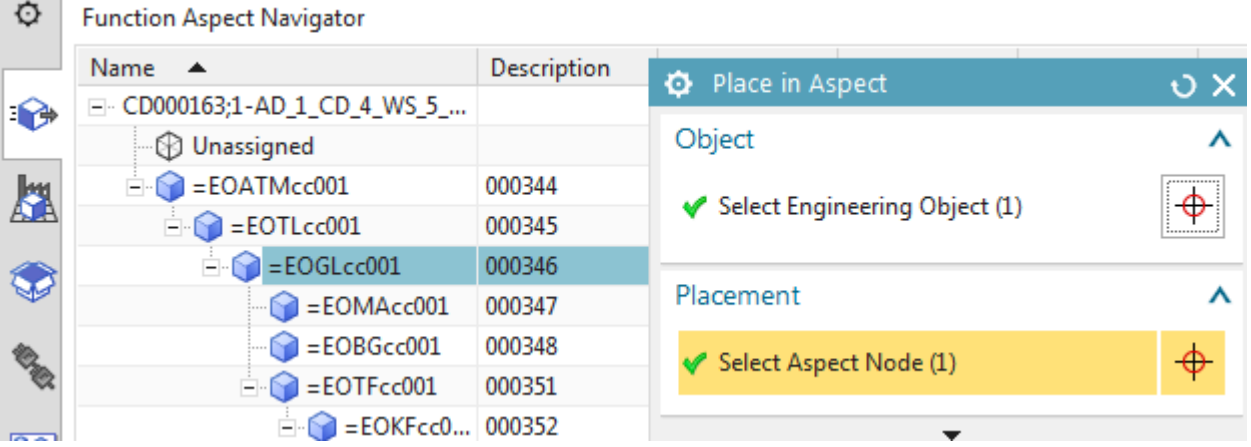

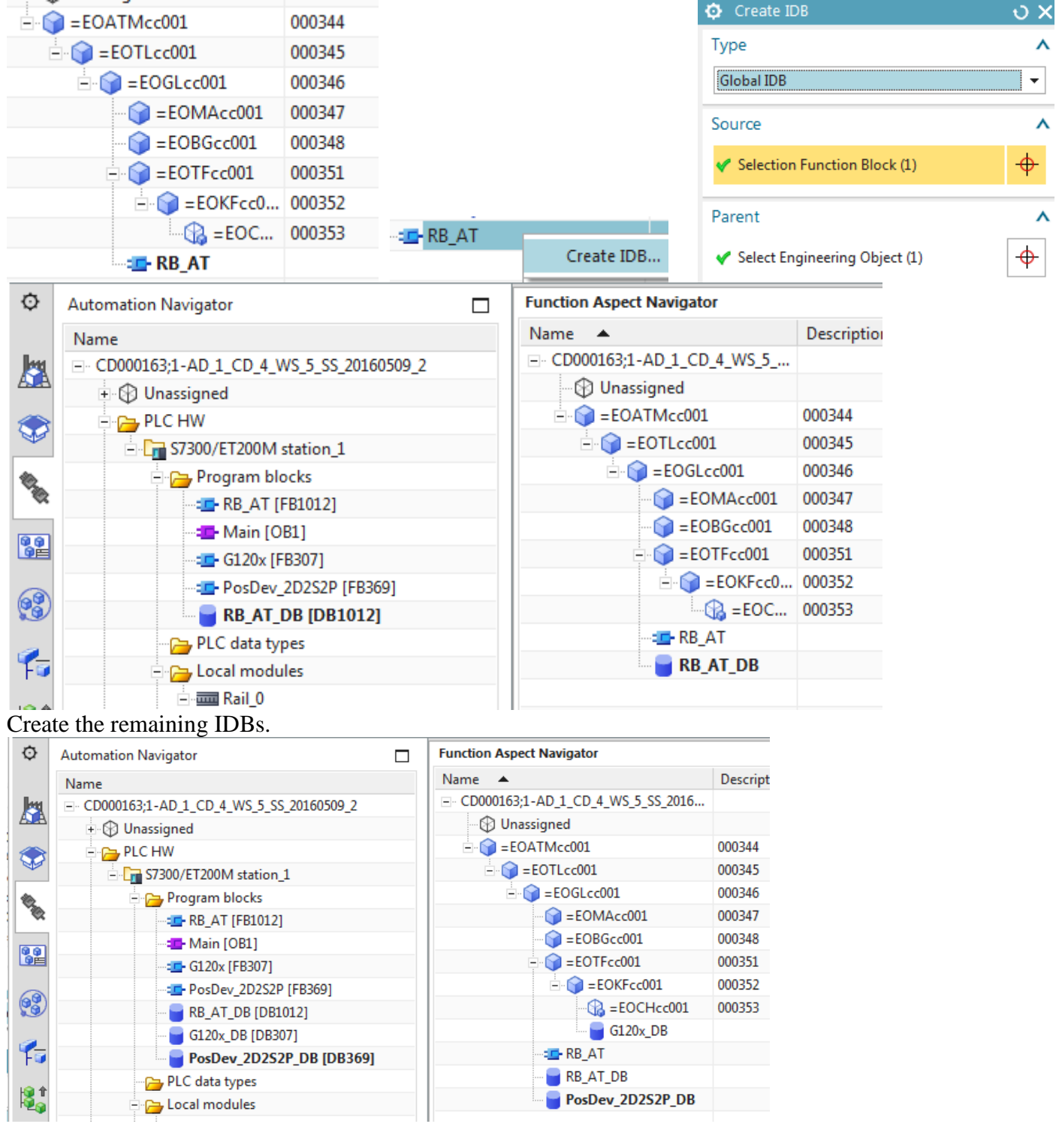

### **8.1.3a. Import SW-tags (OB1, G120x, PosDev, RB\_AT) 20160429**

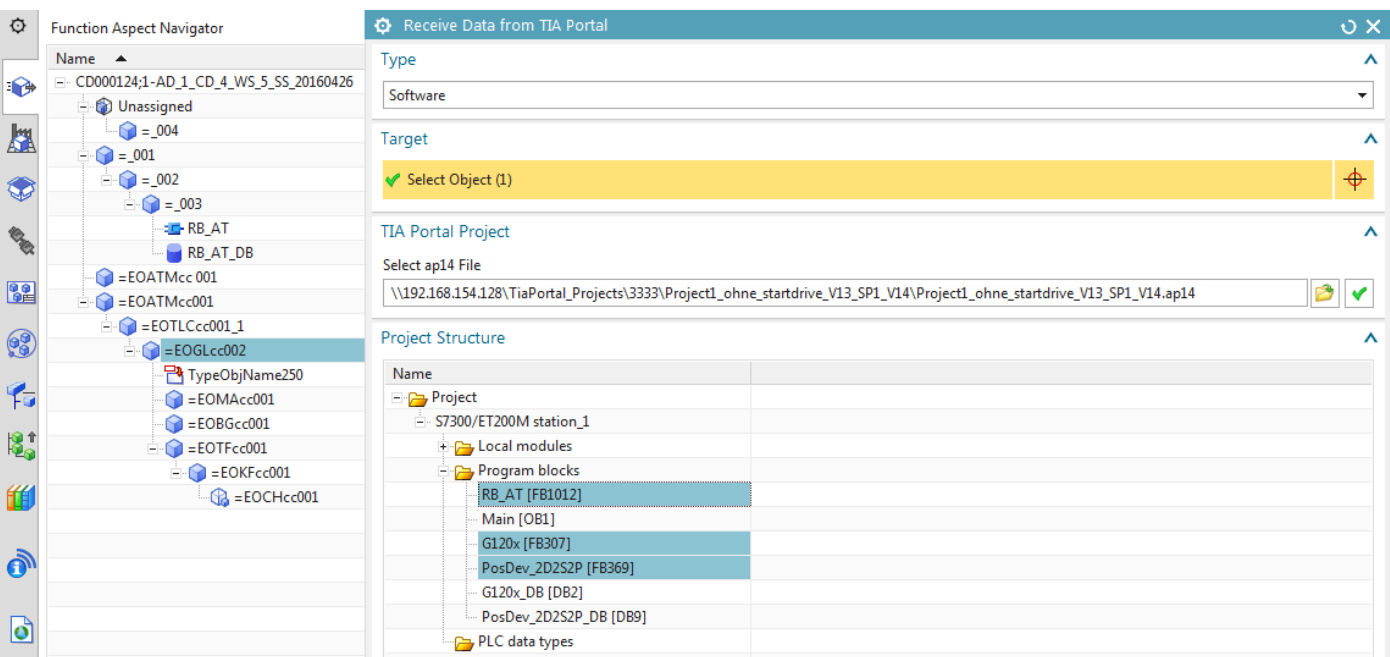

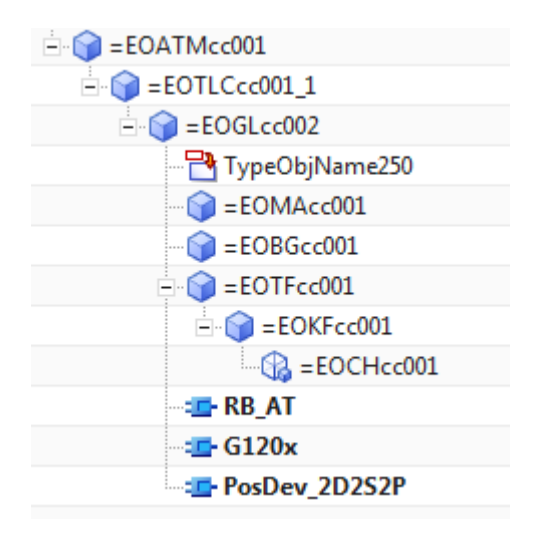

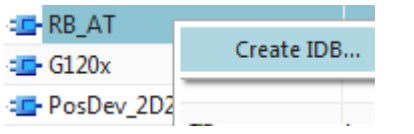

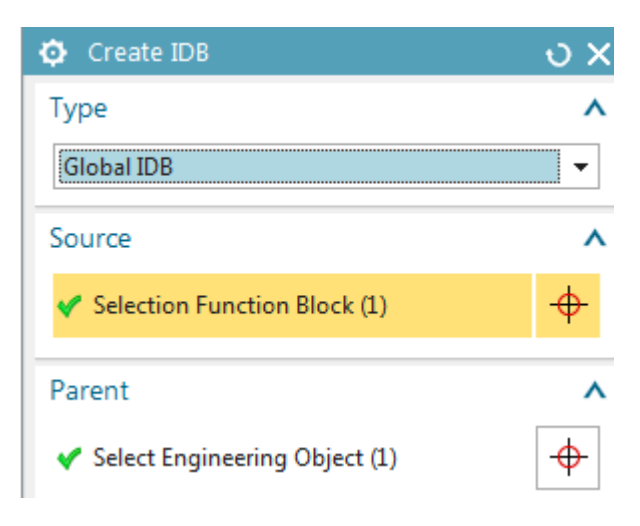

**E-RB AT**  $=$  G120 $x$ **E-PosDev\_2D2S2P** RB\_AT\_DB

Create PosDev IDB. Xxxxxxxxxxxxxxxxxxxxxxxxxxxxxxxx Not not that way.. maybe this way………..

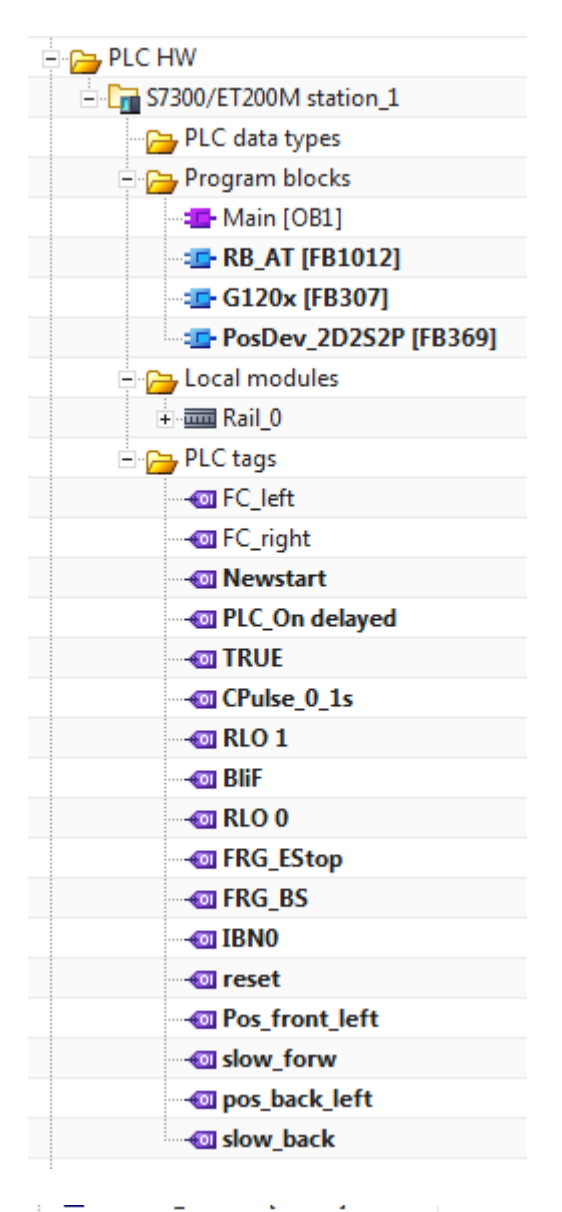

EL RB\_AT [FB10101

Local modules **A** Place in Aspect...

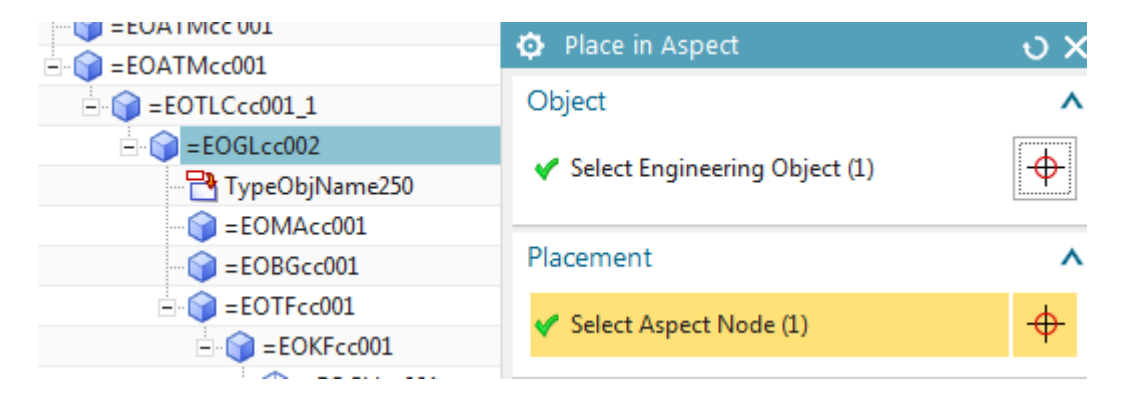

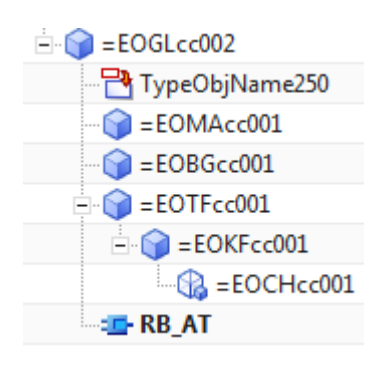

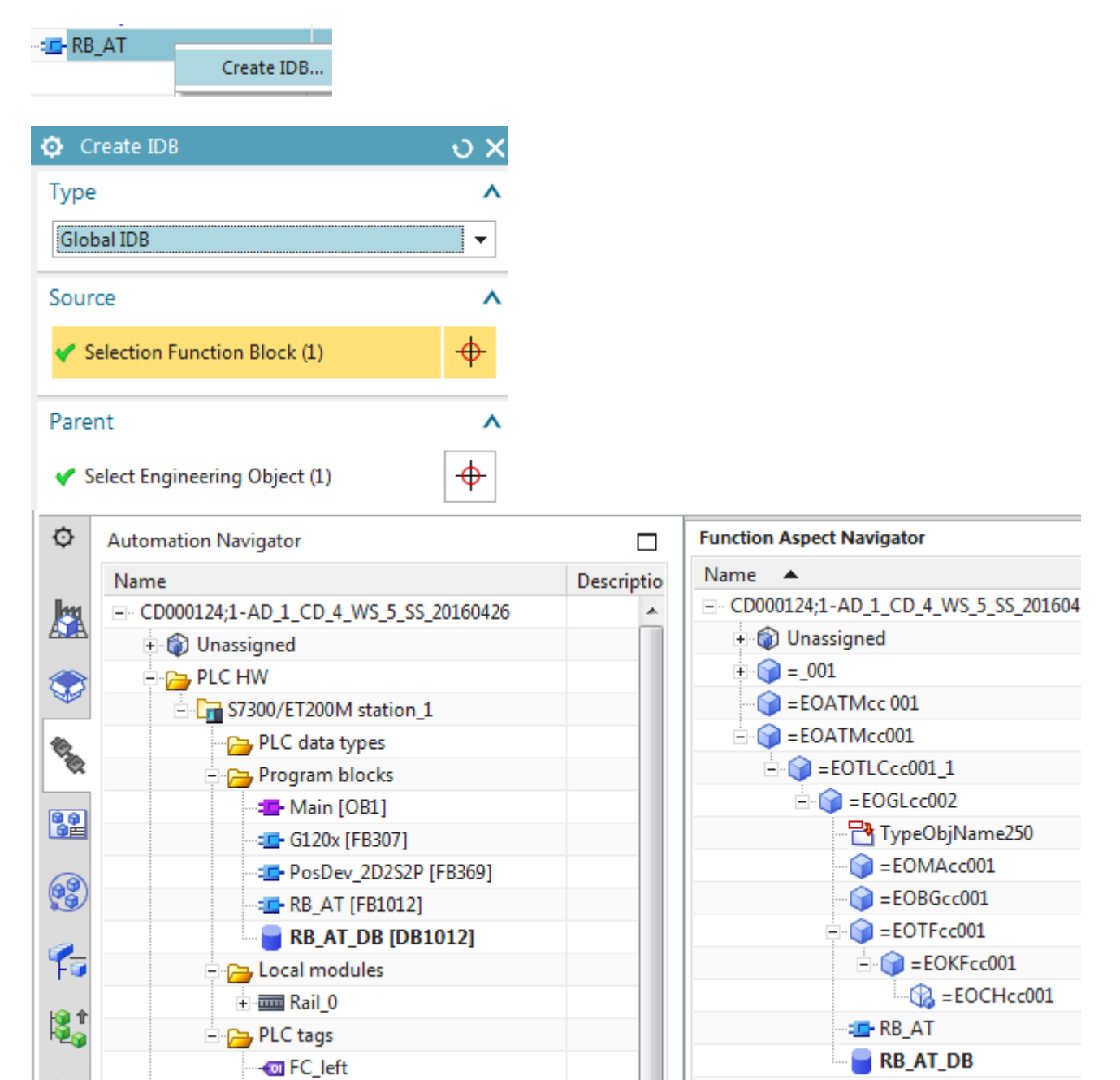

#### Create the remaining IDBs.

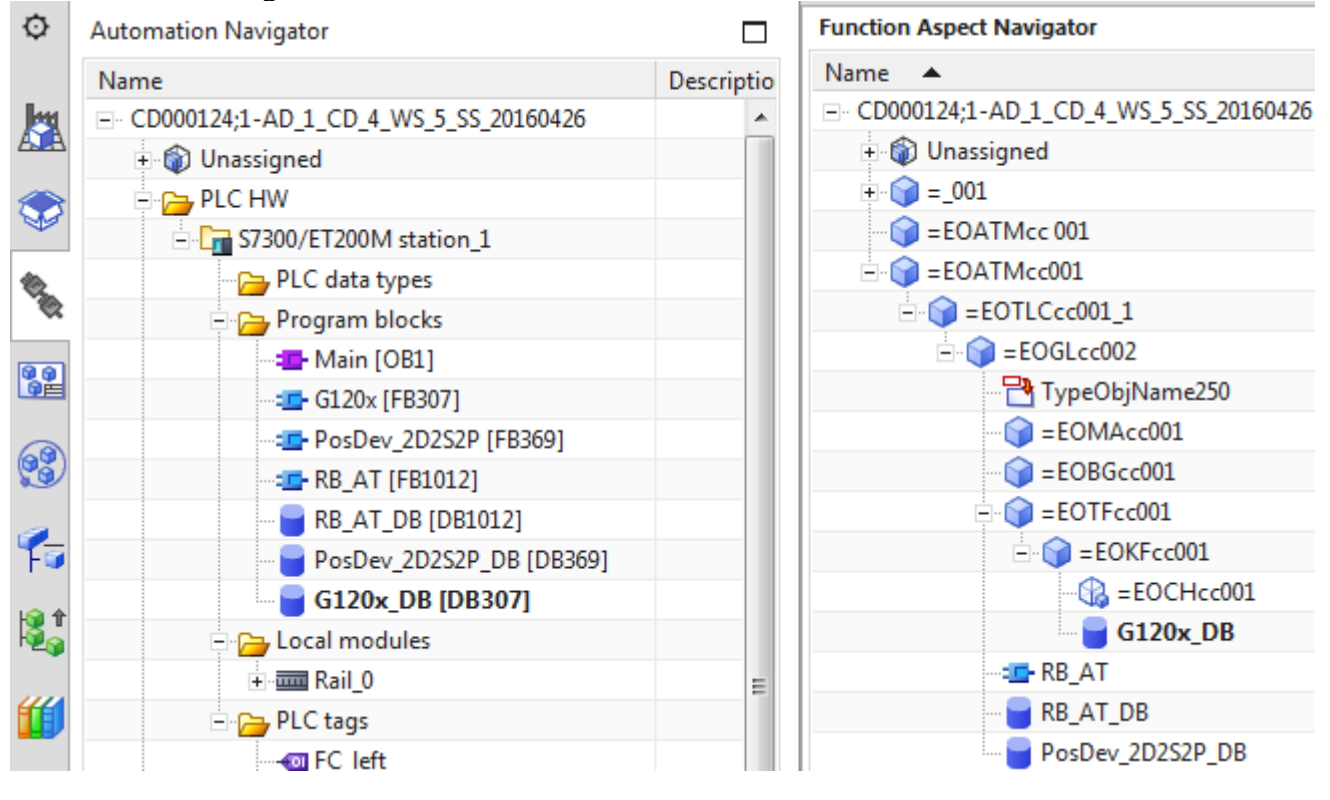

## **8.1.3a. Import SW-tags (OB1, G120x, PosDev, RB\_AT) (20160421)**

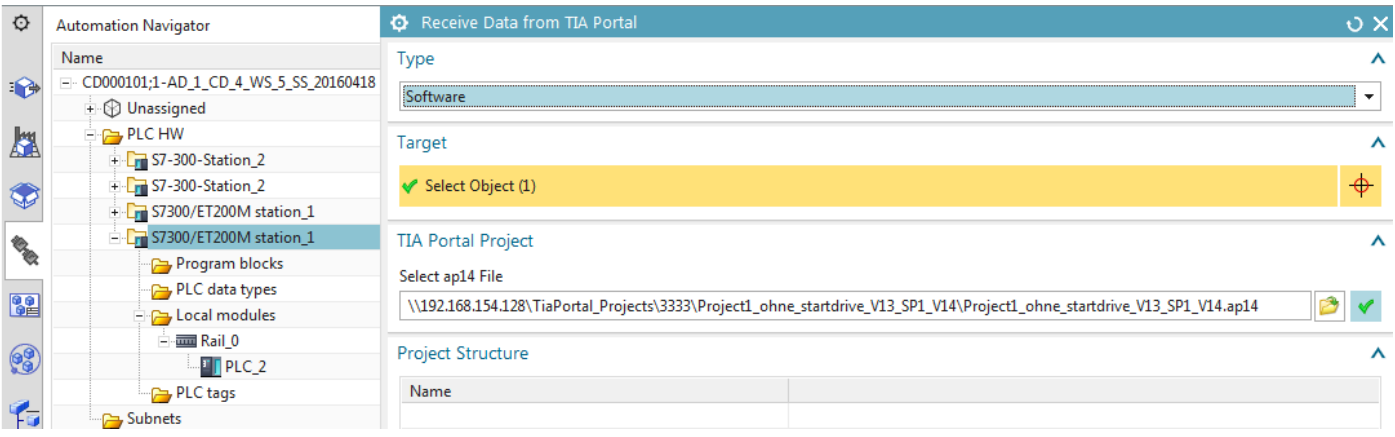

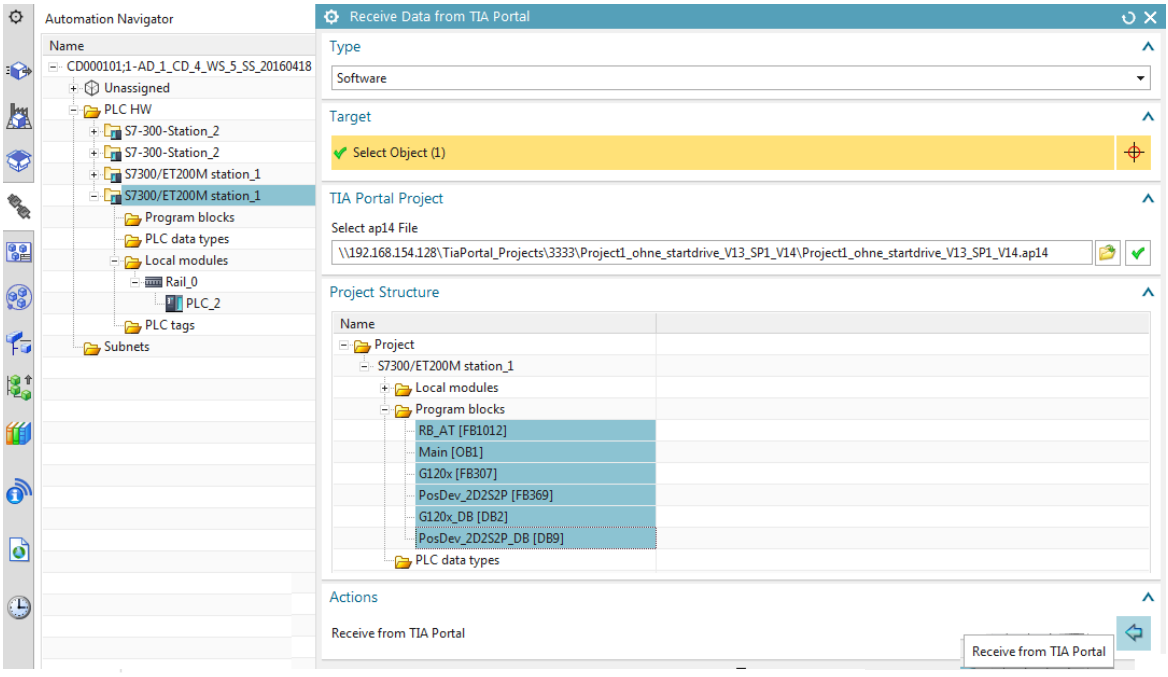

#### $\ddot{\mathbb{Q}}$ **Automation Navigator**

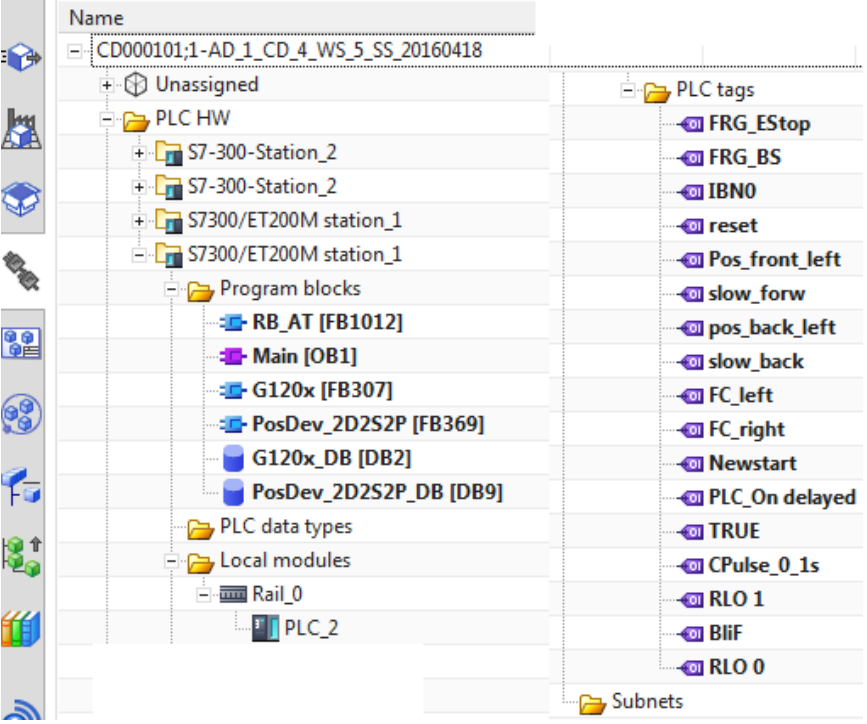

### **8.1.3b. Import SW-tags (OB1, G120x, PosDev, RB\_AT) (20160304)**

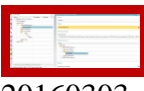

### 20160303

Long long story… endless attempt to import a changed Main that had the wrong programming language… finally got it right.. ask me for details. The new cache feature is a real tricky

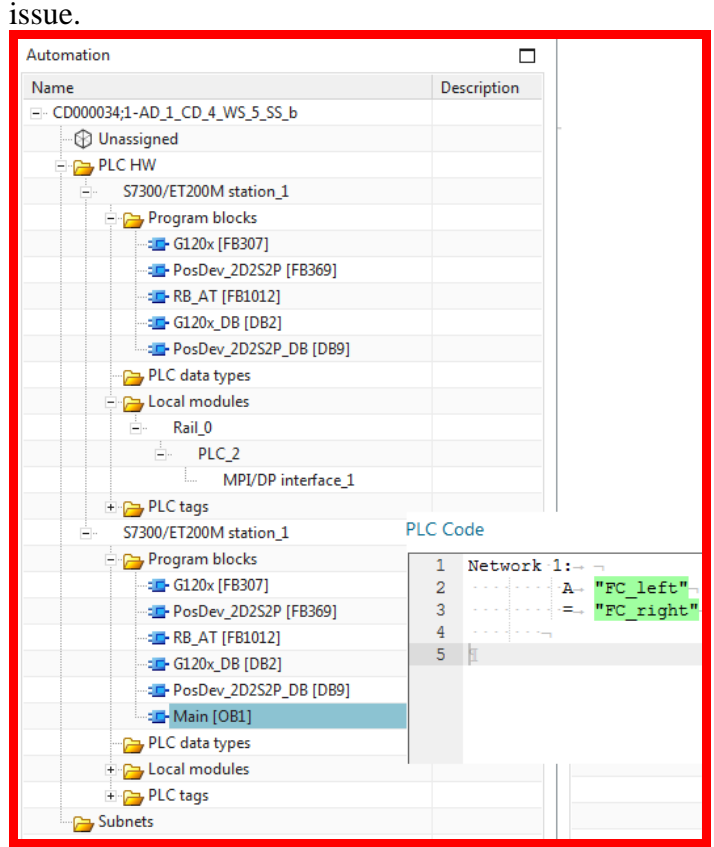

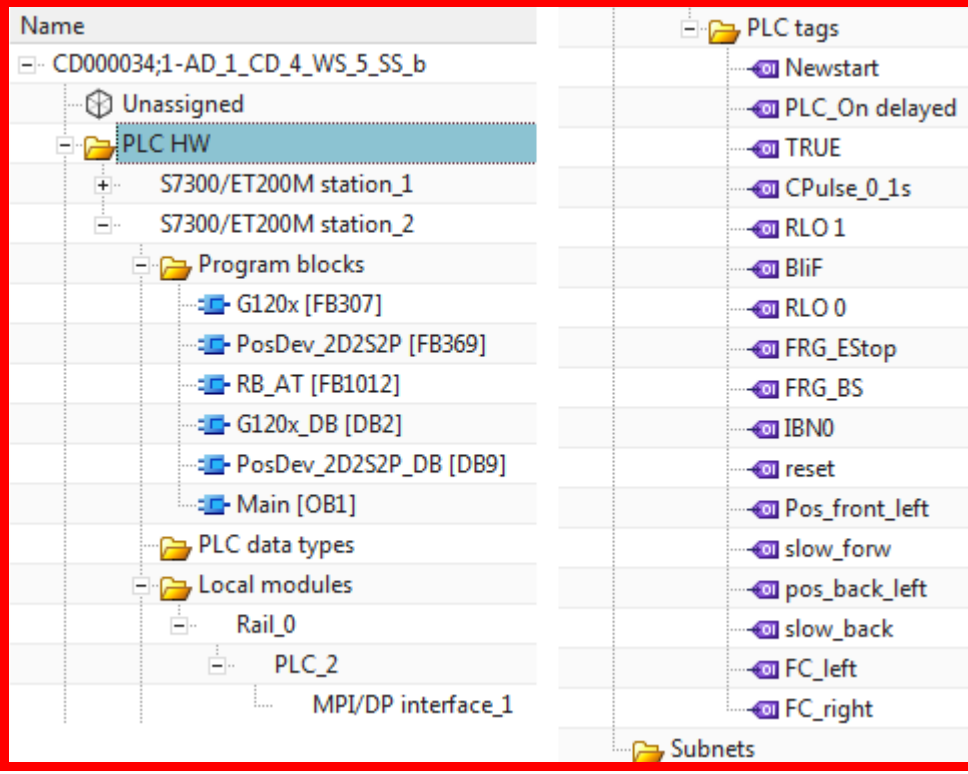

### 20160304

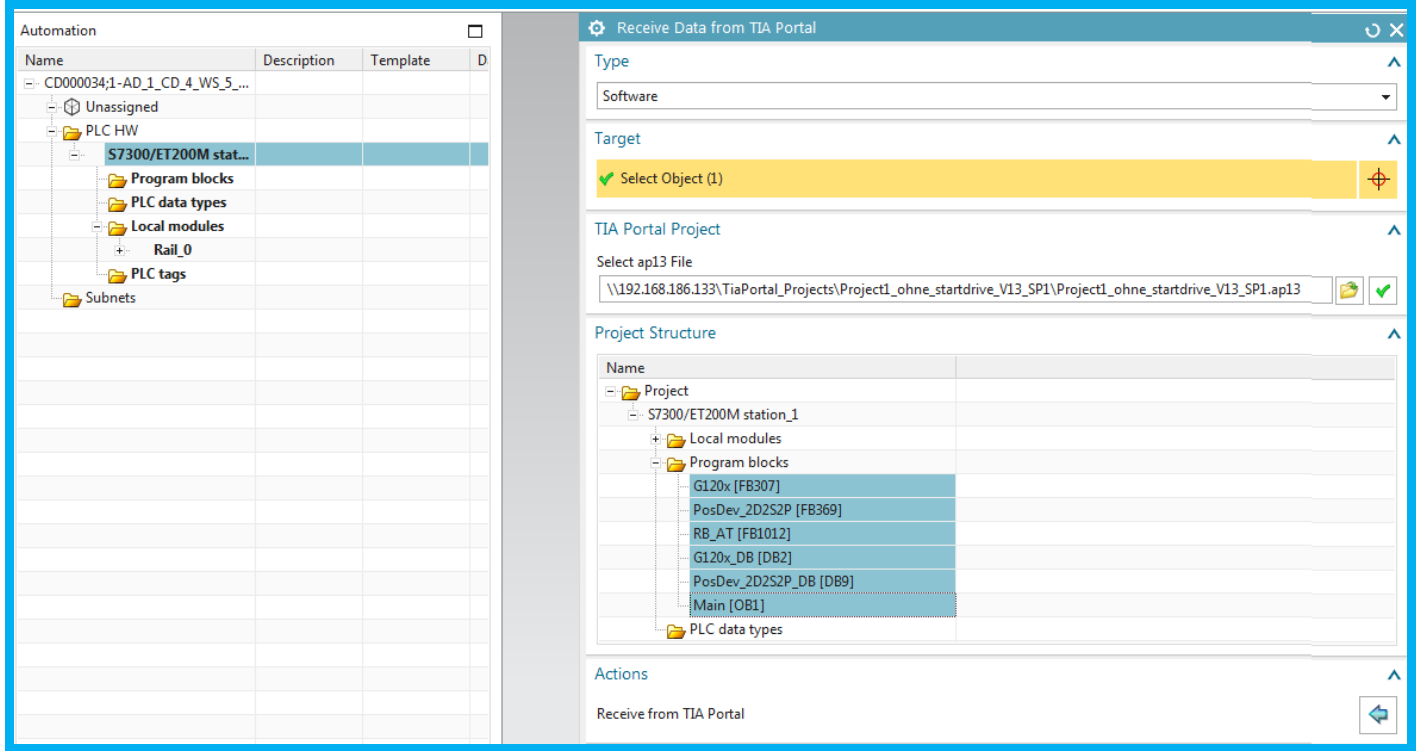

### 0827 Crashed.

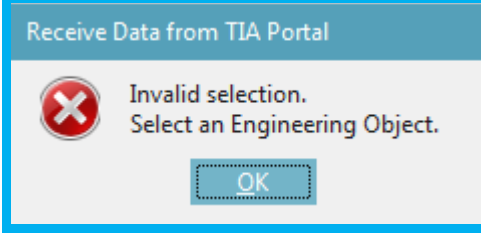

Hw lost … have to Reimport hw if not save project.

\\192.168.186.133\TiaPortal\_Projects\Project1\_ohne\_startdrive\_V13\_SP1\Project1\_ohne\_startdrive\_V13\_S P1.ap13
## Imported without IDBs ok.

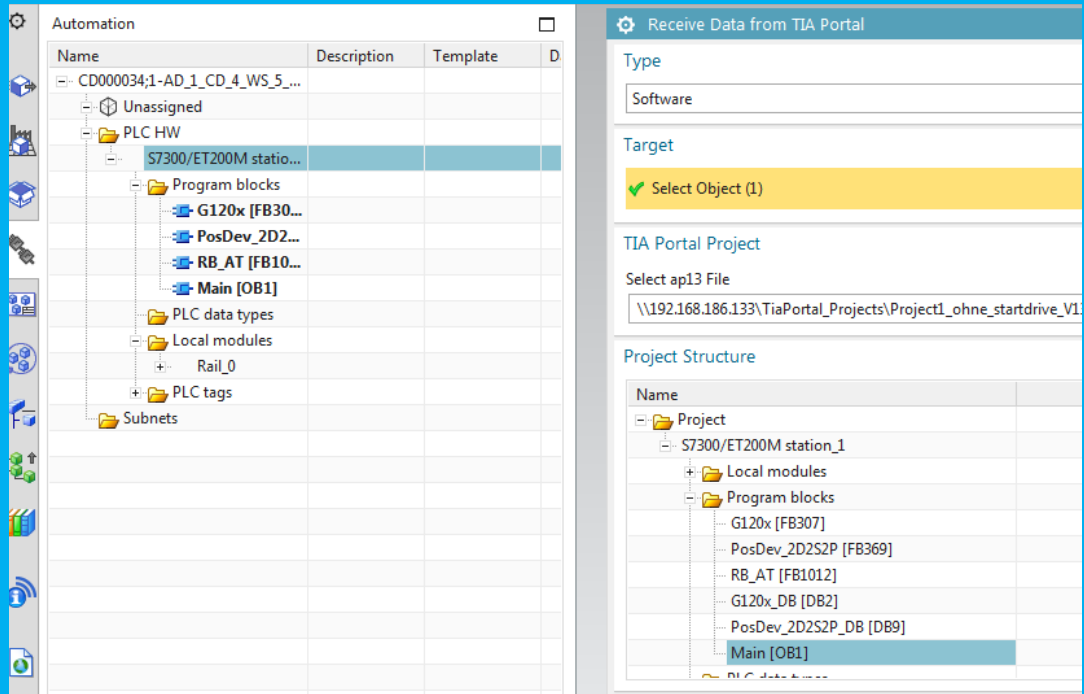

20160304\_0839 trying to import IDBs causes error.

| Project                   |                                   |
|---------------------------|-----------------------------------|
| 白 S7300/ET200M station_1  |                                   |
| <b>E</b> Local modules    |                                   |
| <b>Program blocks</b>     |                                   |
| $-$ G120x [FB307]         |                                   |
| --- PosDev_2D2S2P [FB369] | Receive Data from TIA Portal      |
| - RB_AT [FB1012]          | Invalid selection.                |
| G120x_DB [DB2]            | Select an Engineering Object.<br> |
| PosDev_2D2S2P_DB [DB9]    |                                   |
| Main [OB1]                |                                   |

Import without IDB. But cant create IDB either. strange error, did not have yesterday.

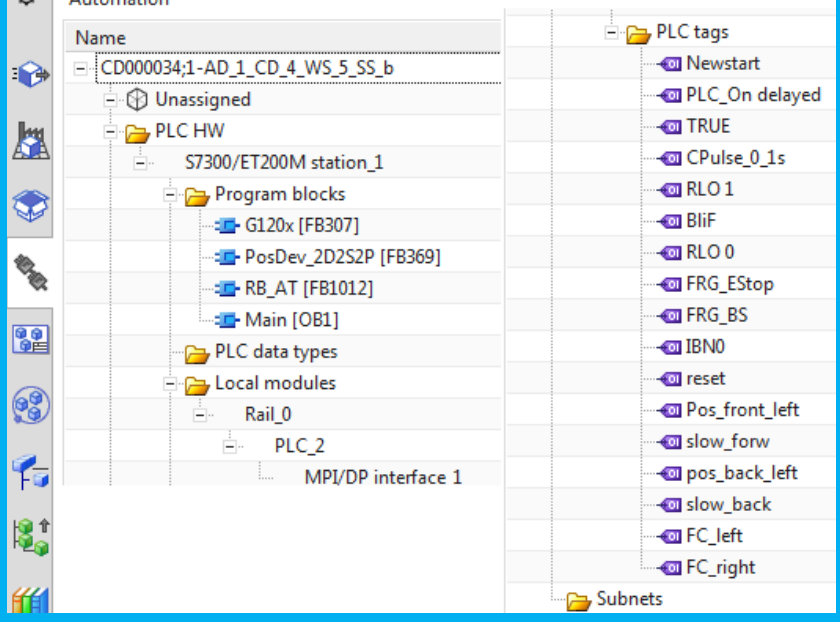

## **8.1.3c. Import SW-tags (OB1, G120x, PosDev, RB\_AT) (20151221)**

- 1. For "Type" select "Software".
- 2. For "Target" select the station you just imported.
- 3. Select the Project1\_ohne\_startdrive.ap13 file and click the green arrow.
- 4. Select the following SW blocks (use CTRL + left-click to select multiple):
	- OB1
	- RB\_AT
	- G120x
	- PosDev 2D2S2P

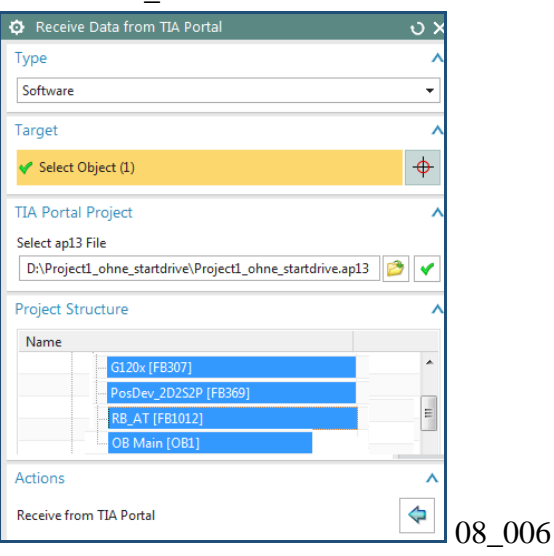

5. Select "Receive from TIA Portal".

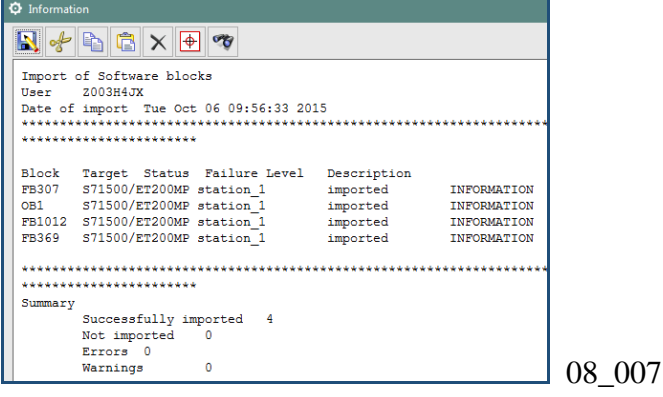

6. Click Close. The following shows the imported SW/tags. (pic from 8.2.3)

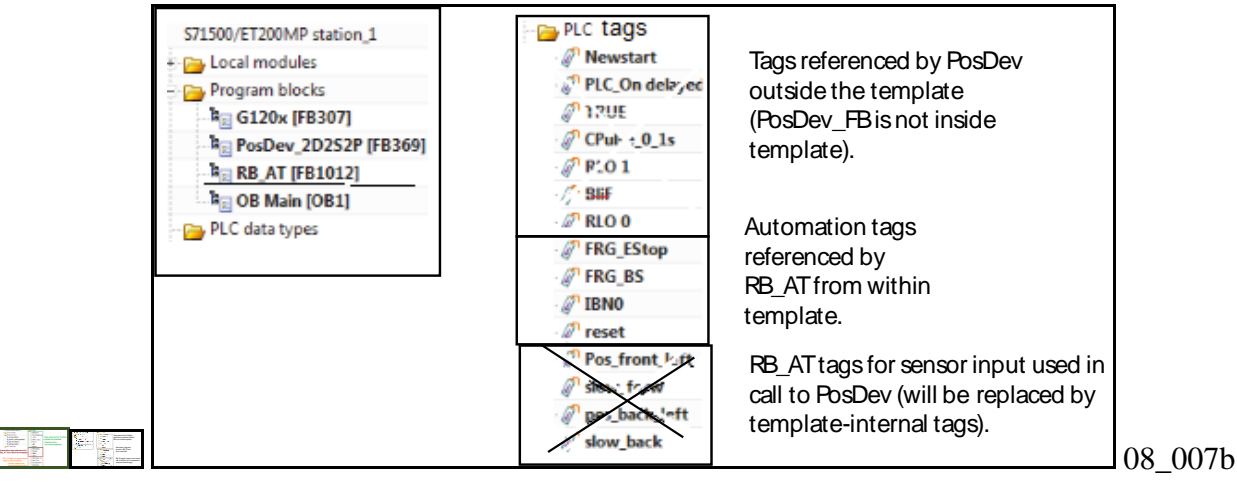

## **\$\$\$3/5 4.2. TIA store in reuse 20160421**

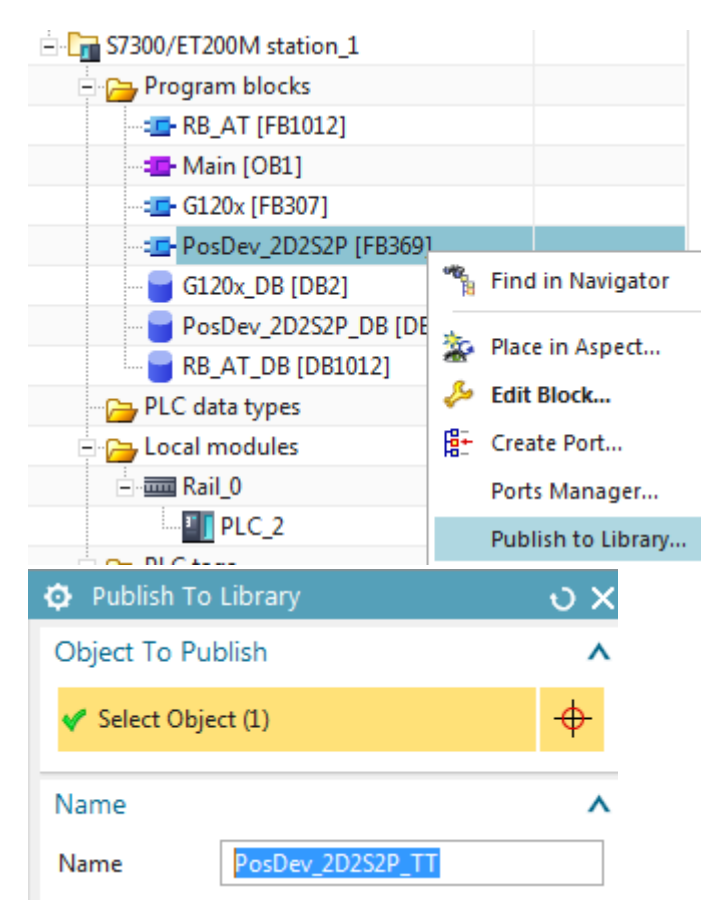

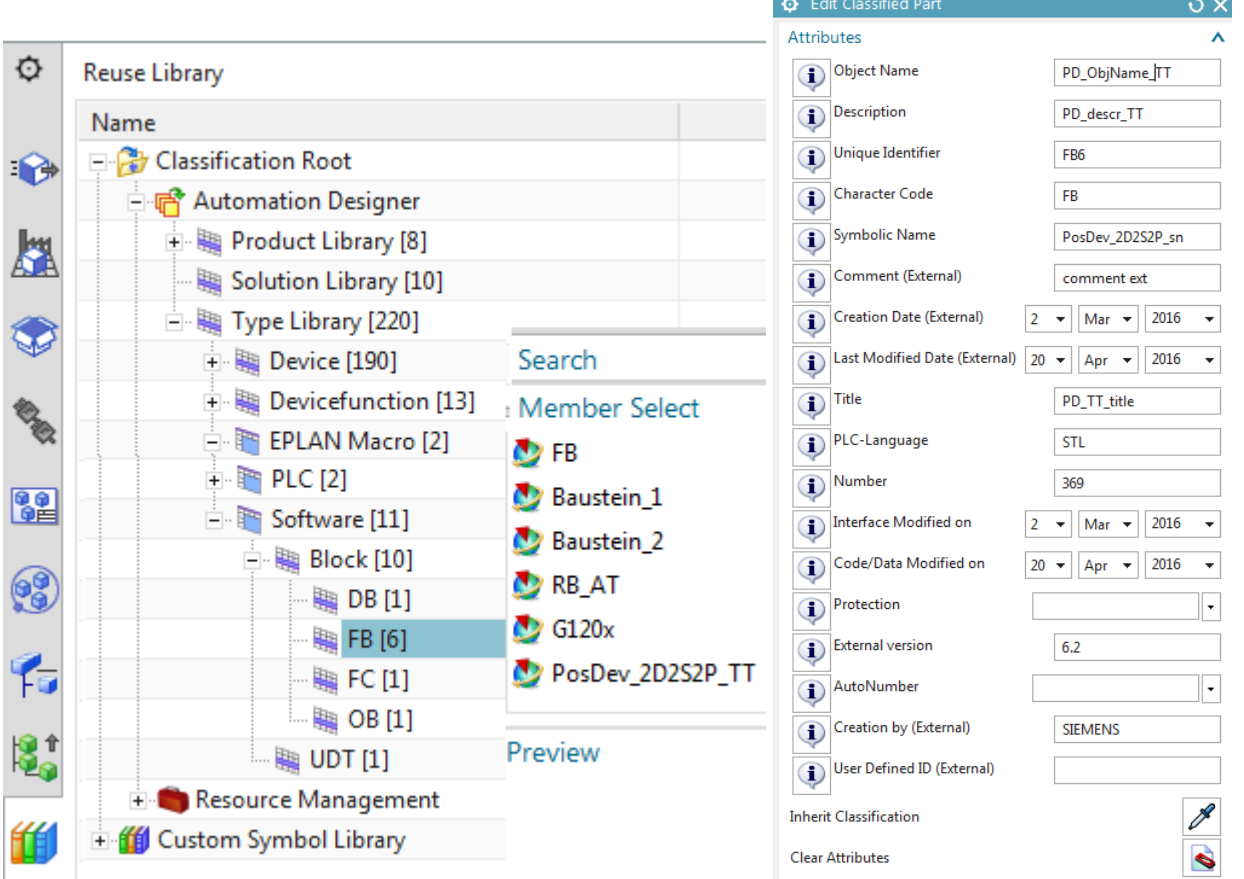

## *>> HW? NO? but "PLC" is in classification root*

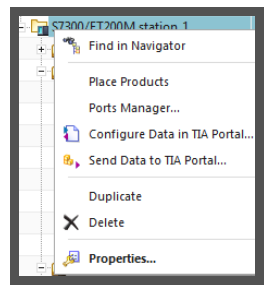

*SW-FB, yes*

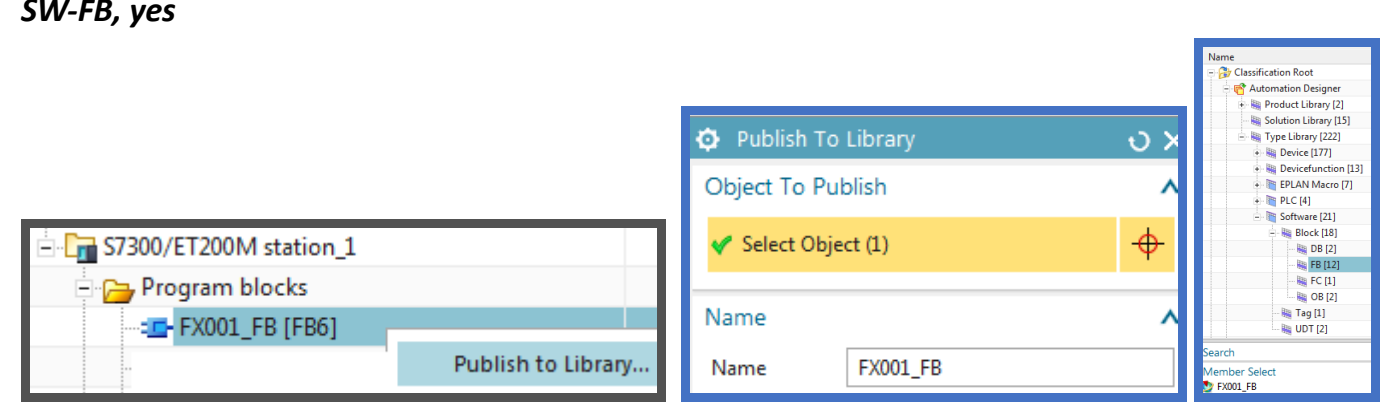

#### *SW-DB?*

#### *SW-tags? NO?*

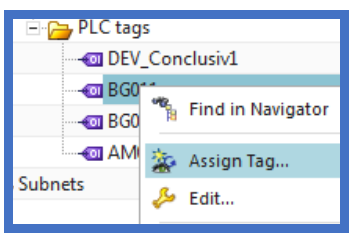

## **4.3. TEST: import from reuse**

Verify can add.

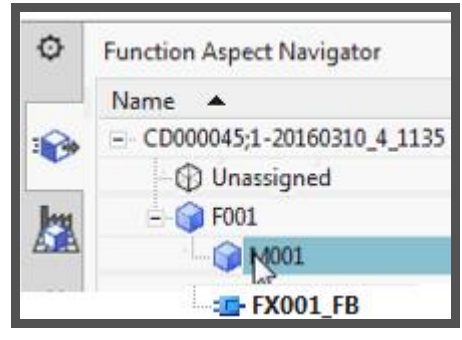

## **8.1b. Move RB\_AT, create IDB's (RB\_AT, G120x, PosDev)**

In this section you

- 1. Move RB\_AT
- 2. RB\_AT\_DB
- 3. G120x\_DB
- 4. PosDev\_DB
- 5. View the IDB-FB ports (3)

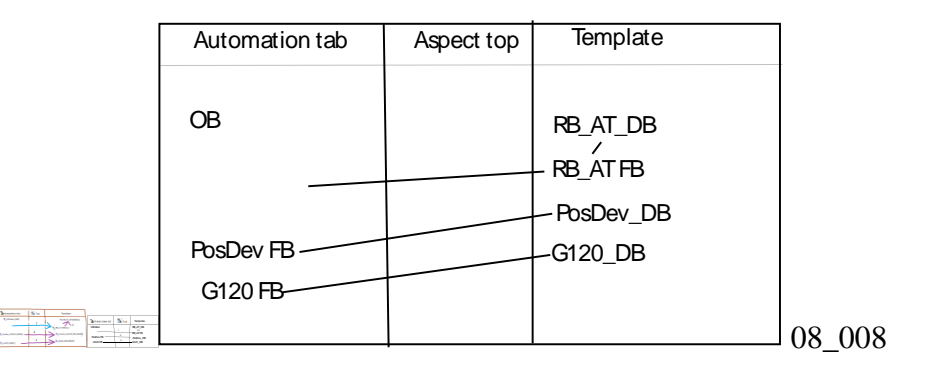

#### *1a. Move RB\_AT 20160421*

#### 20160421

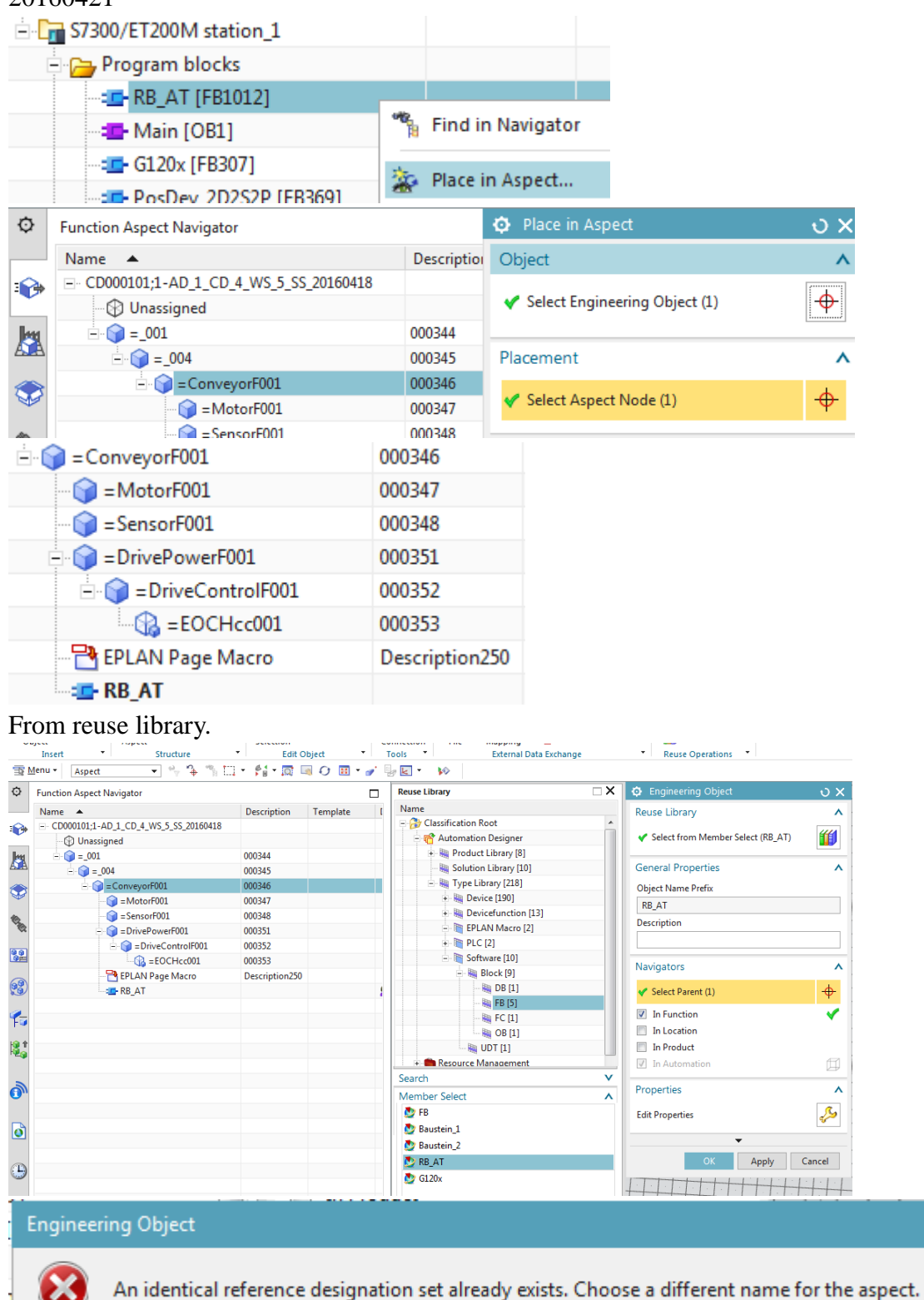

#### Cant put in same

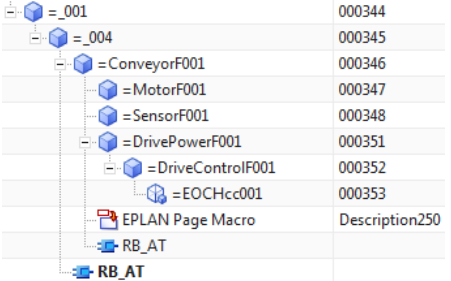

## *1b. Move RB\_AT*

1. Move RB\_AT: Right-click on RB\_AT and select "Cut".

2. In the Function aspect, right-click on GL01 and select "Paste".

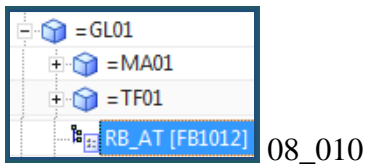

#### This copies, not move.

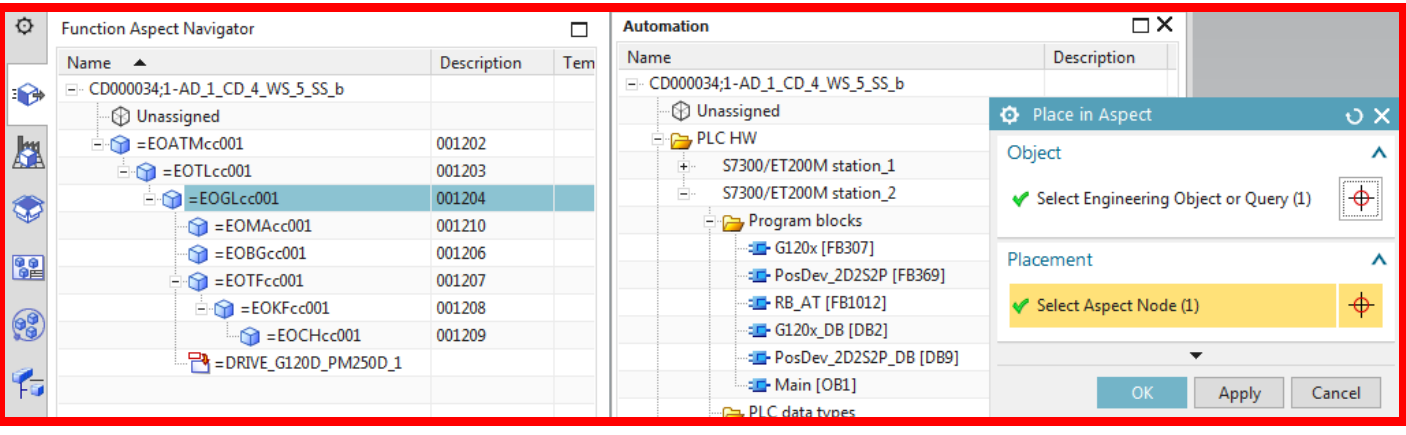

#### 20160304

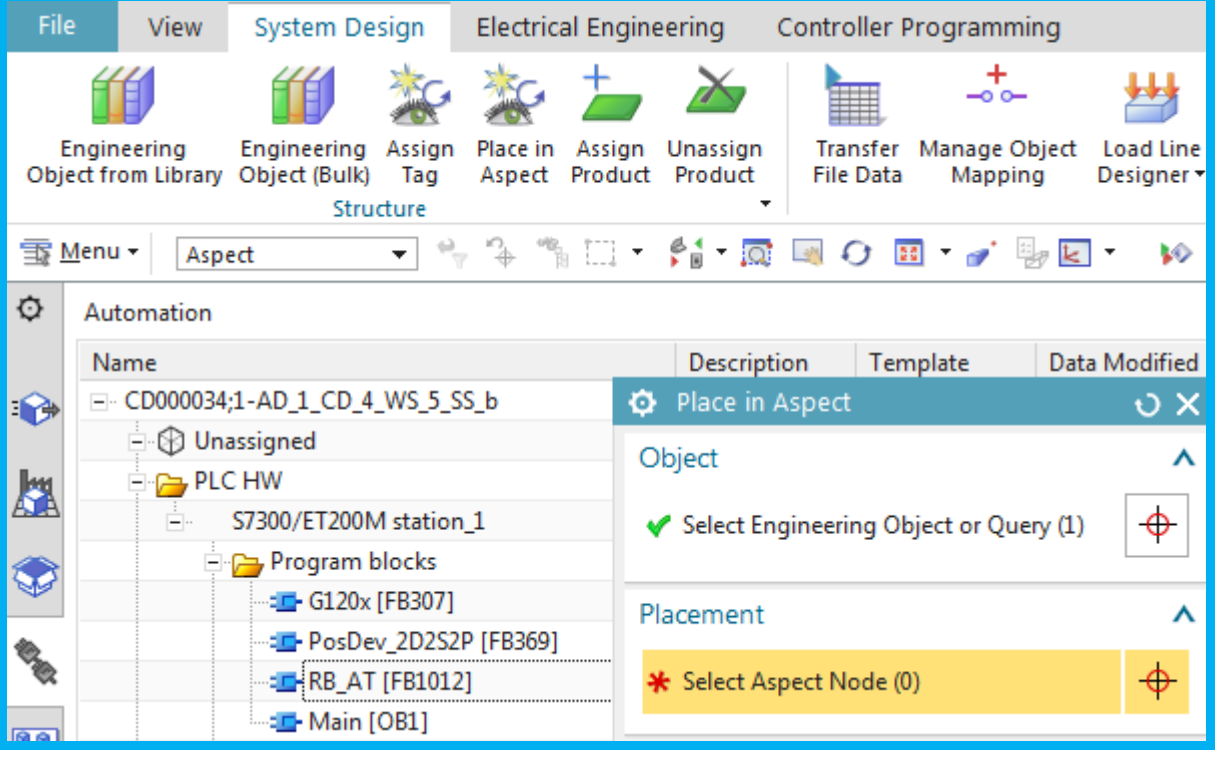

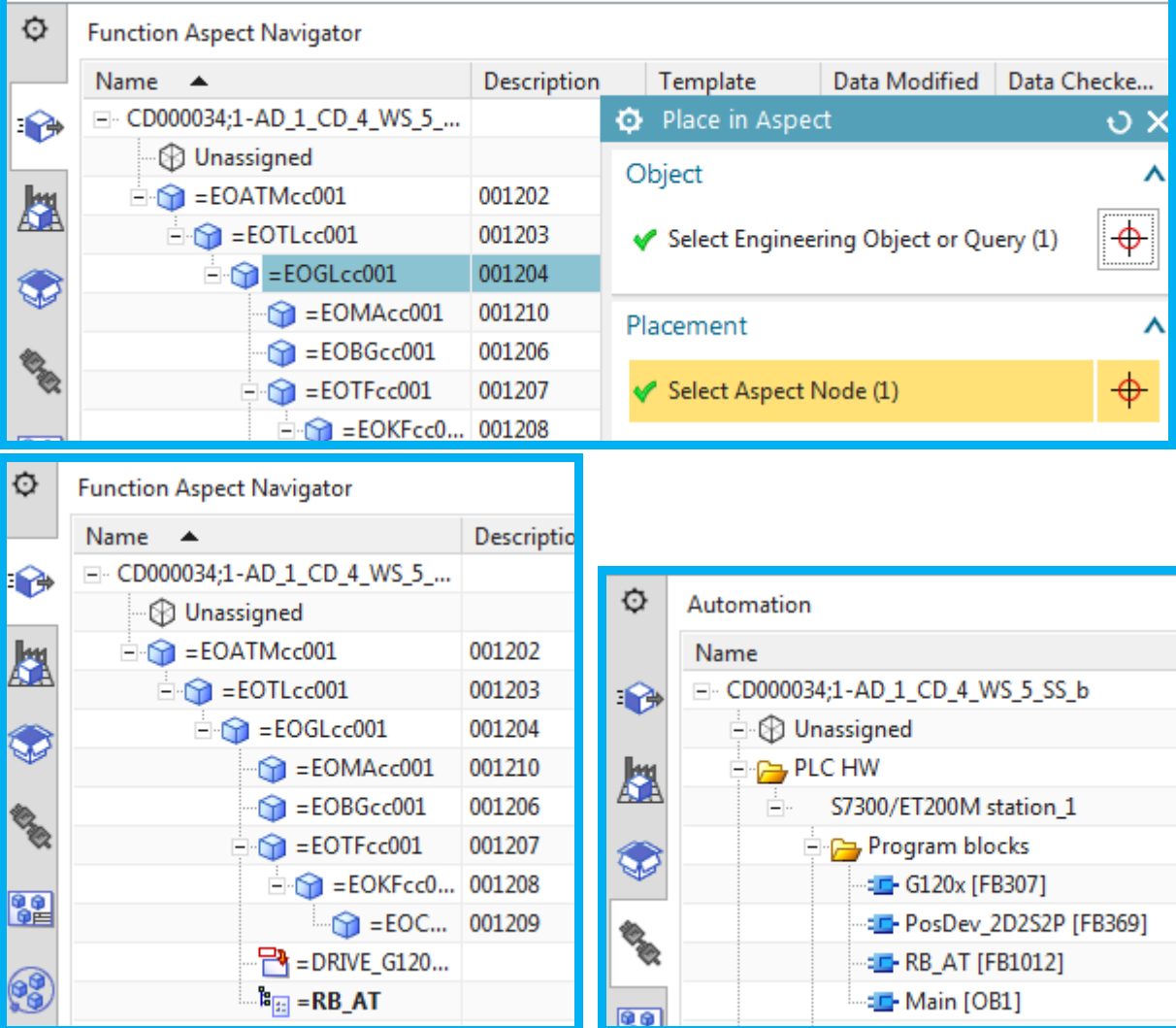

#### *2a. RB\_AT\_DB 20160421*

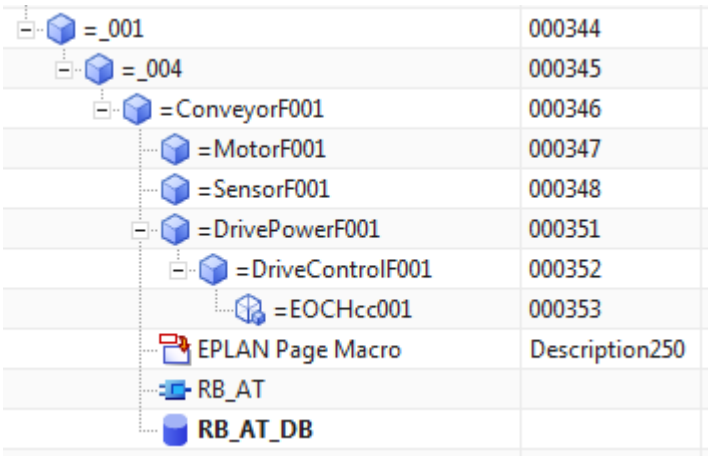

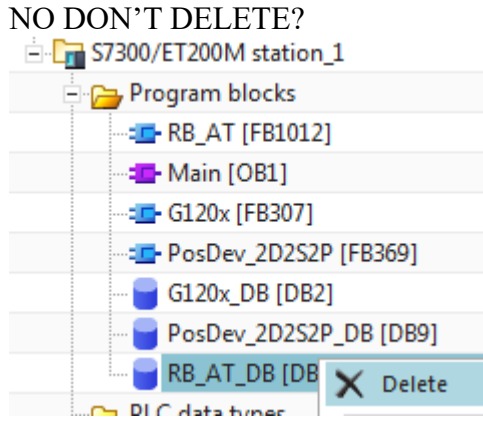

## *2b. RB\_AT\_DB*

- 1. Right-click on RB\_AT and select "Create IDB".
- 2. For "Type" select "Global IDB".
- 3. For "Parent" select GL01.

4. Click OK. The IDB is created.

 $E_{\text{E}}$  RB\_AT [FB1012]

**E<sub>EI</sub>RB\_AT\_DB [DB1012]** 08\_011

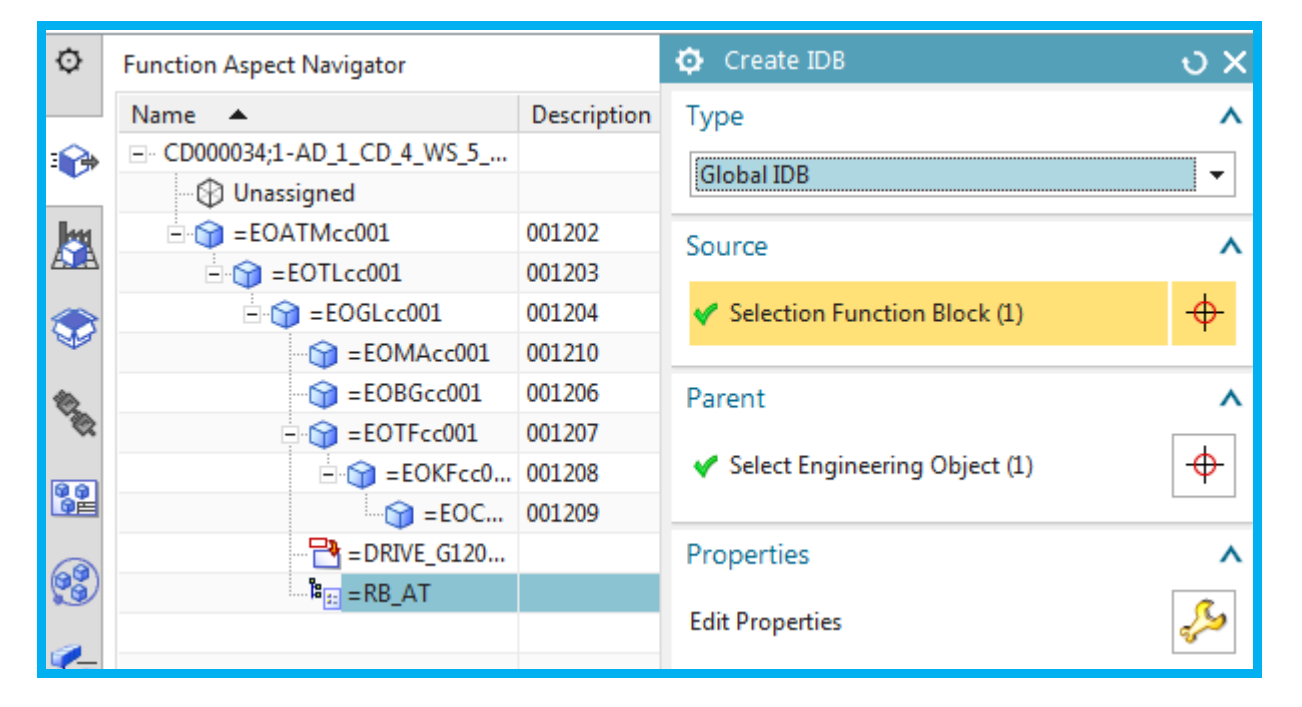

20160304\_0916: for some reason cant create idb.

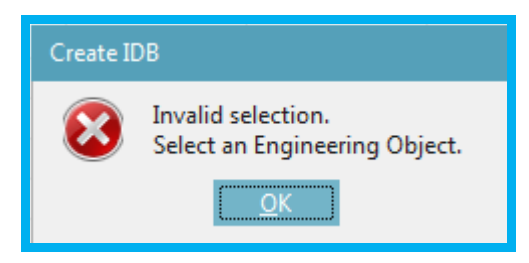

## *3a. Move G120x 20160421*

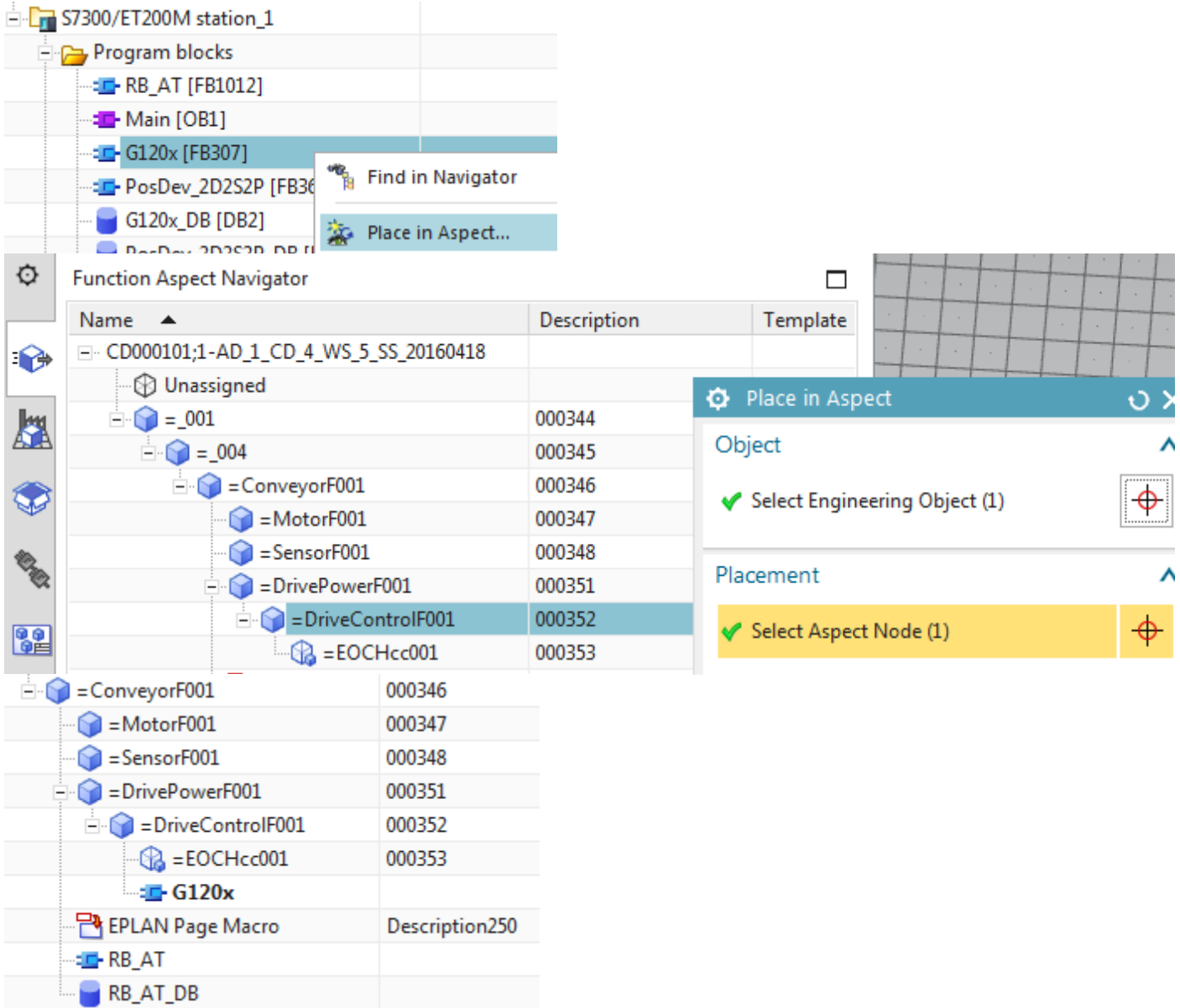

## *3b. G120x\_DB 20160421*

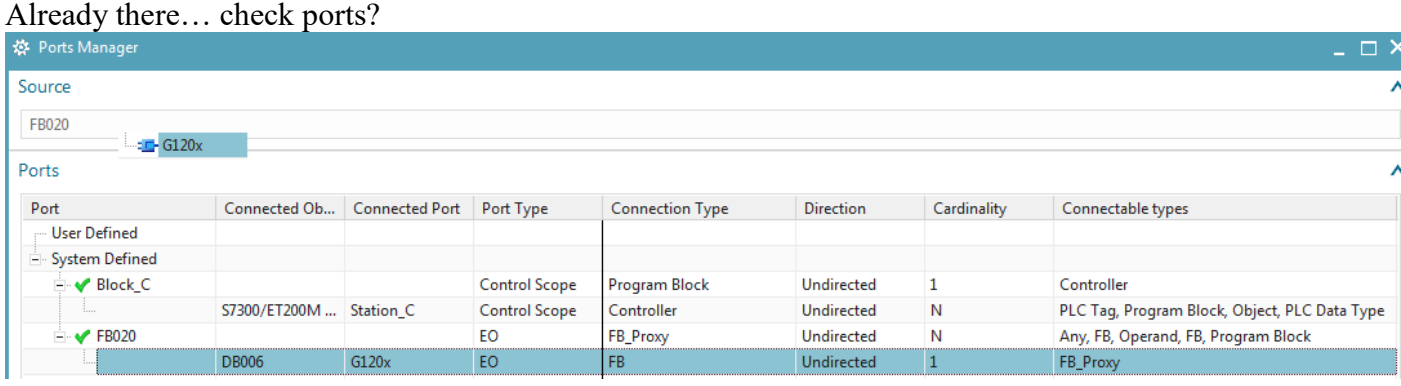

DB006 is the IDB.

## NO DON'T DELETE?

Deleting deletes also in aspect tree.

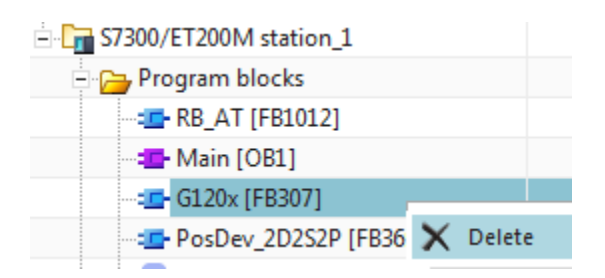

#### *3b. G120x\_DB*

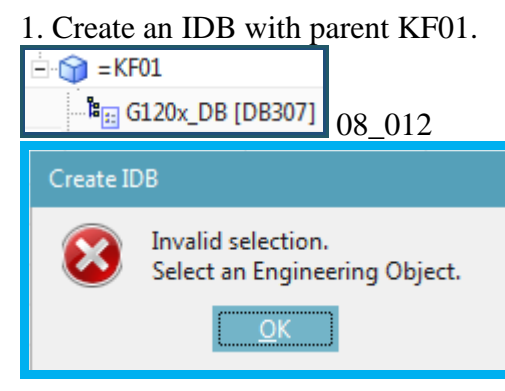

## *4a. PosDev\_DB 20160421*

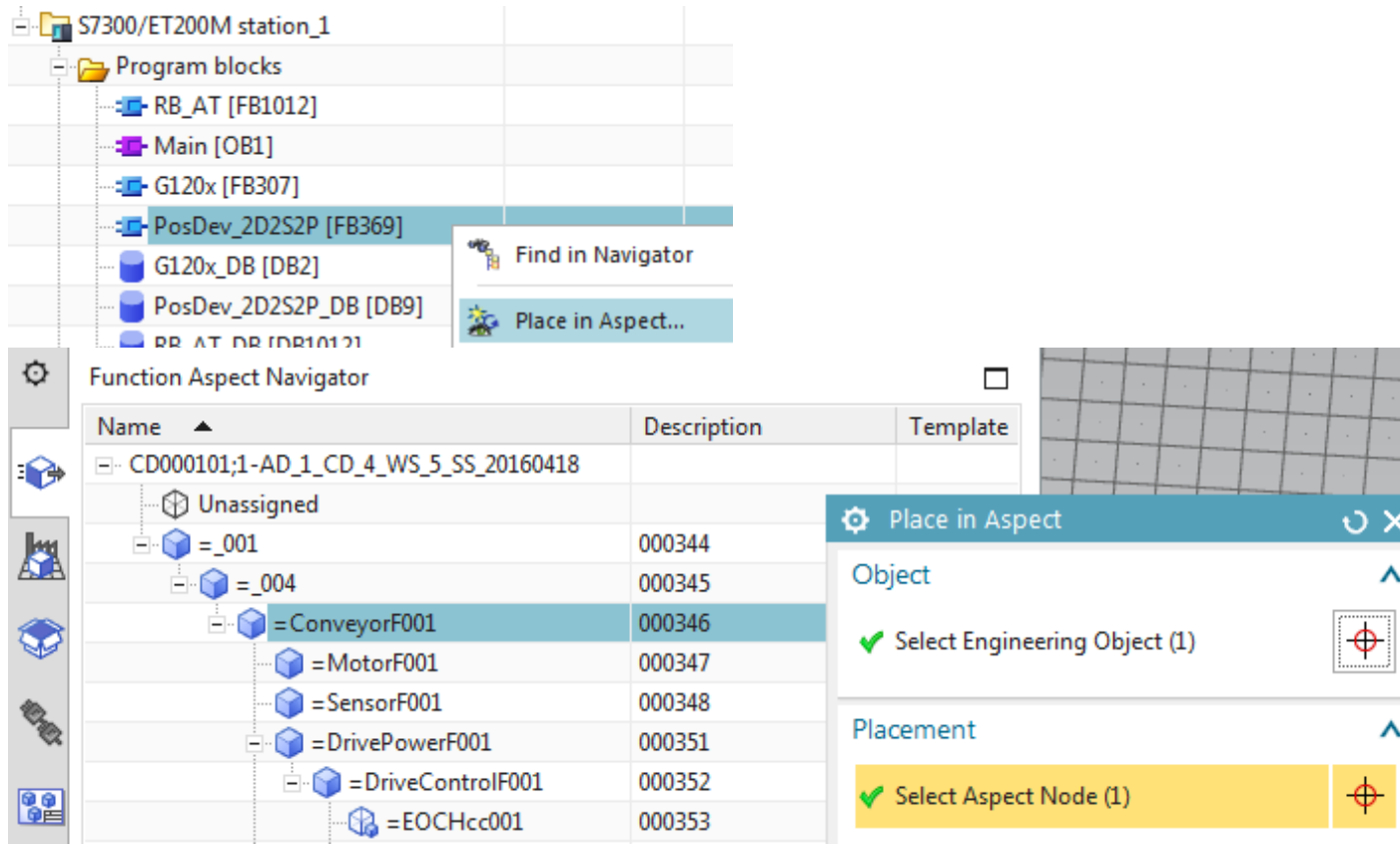

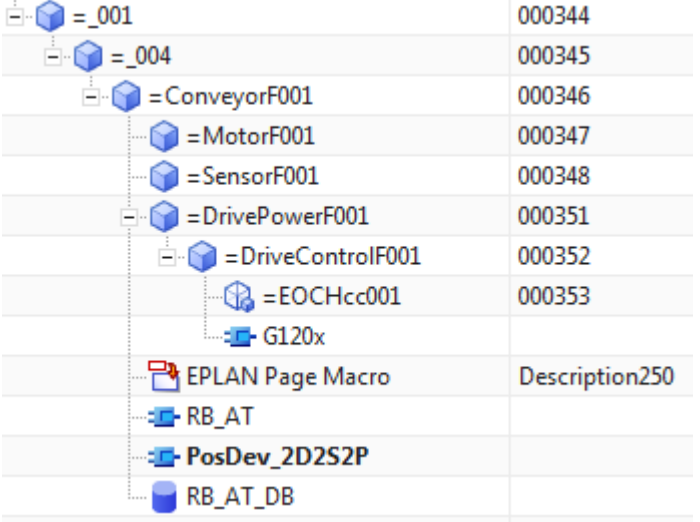

## *4b. PosDev\_DB*

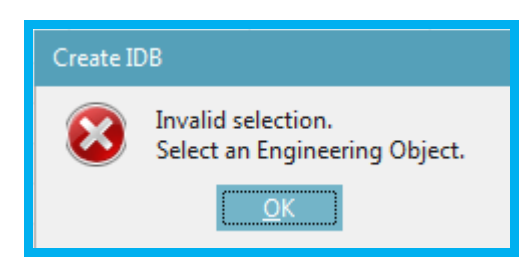

# 1. Create an IDB with parent GL01.

**Fig** PosDev\_2D2S2P\_DB [DB369] 08\_013

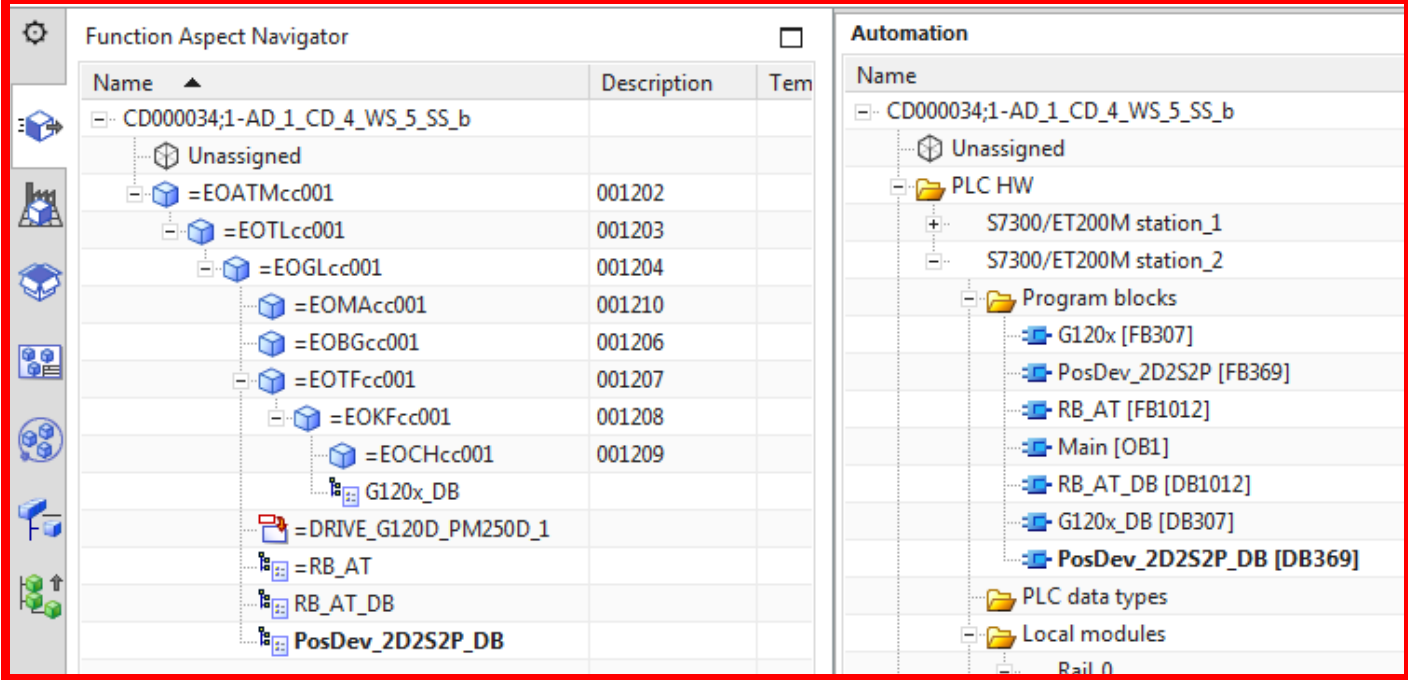

#### *5a. View the IDB-FB ports (3) 20160421*

1. Right-click on RB\_AT. Select "Ports Manager". RB\_AT ("Source") has a port "RB\_AT" (table column 1 "Port") that is linked to the port RB\_AT (column 3 "Connected Port") of IDB RB\_AT\_DB (column 2 "Connected Object").

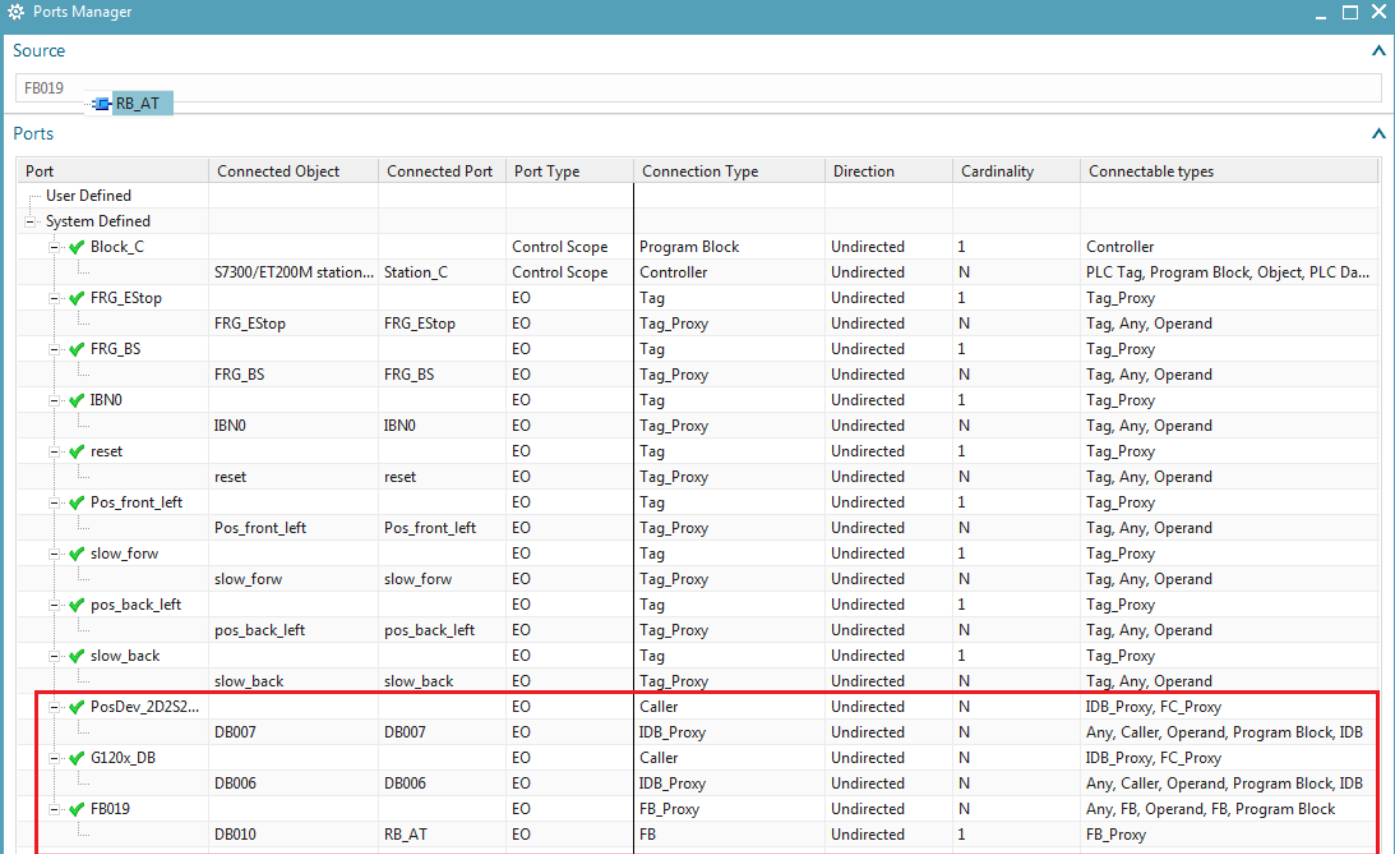

#### 2. Open the ports manager for RB\_AT\_DB. The table is a mirror image of the above table.

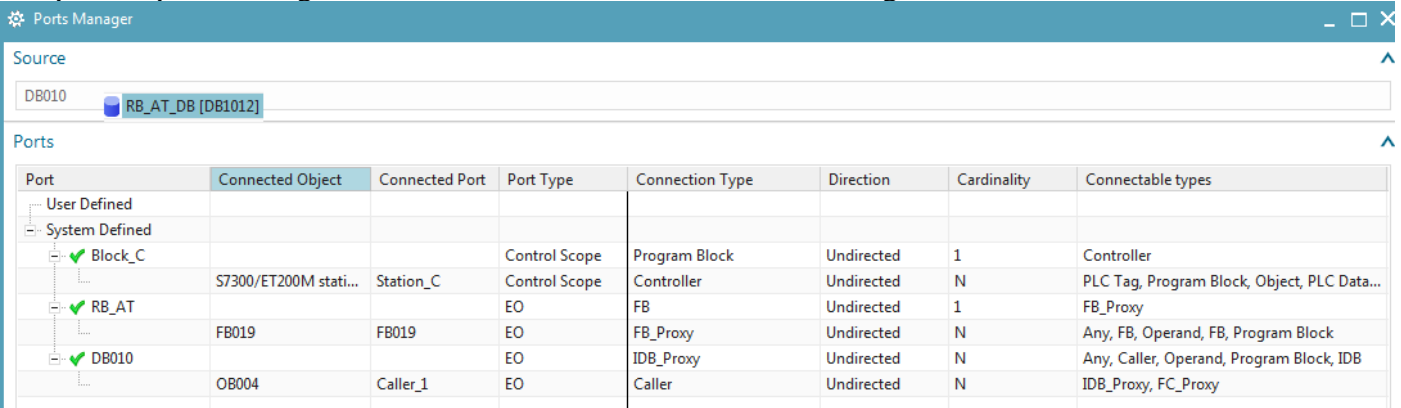

### 3. View the G120x ports.

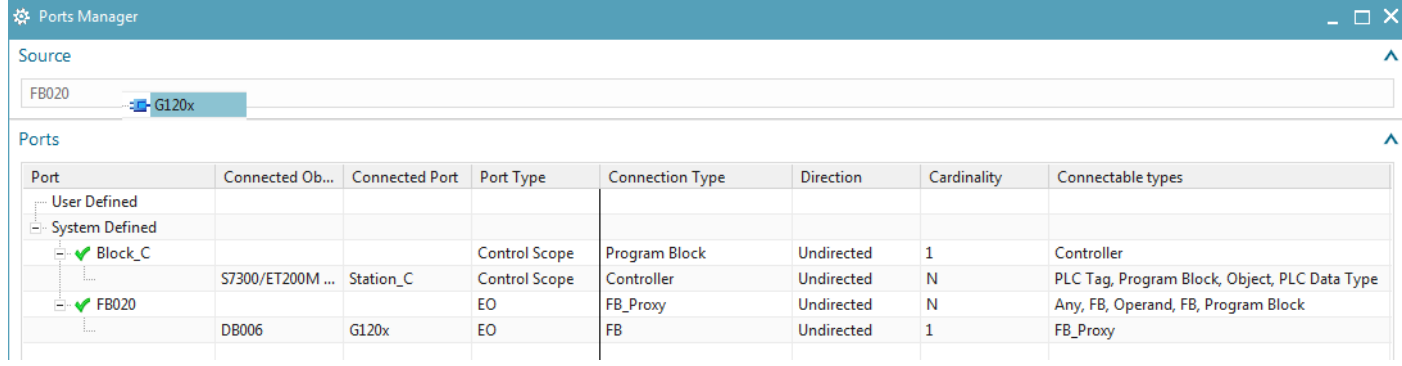

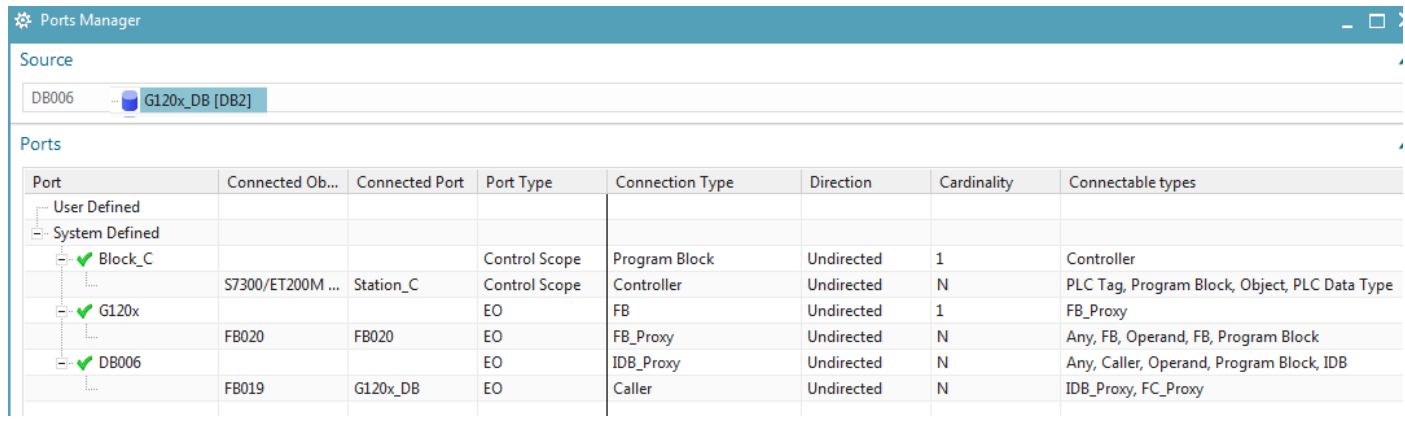

## 4. View the PosDev ports.

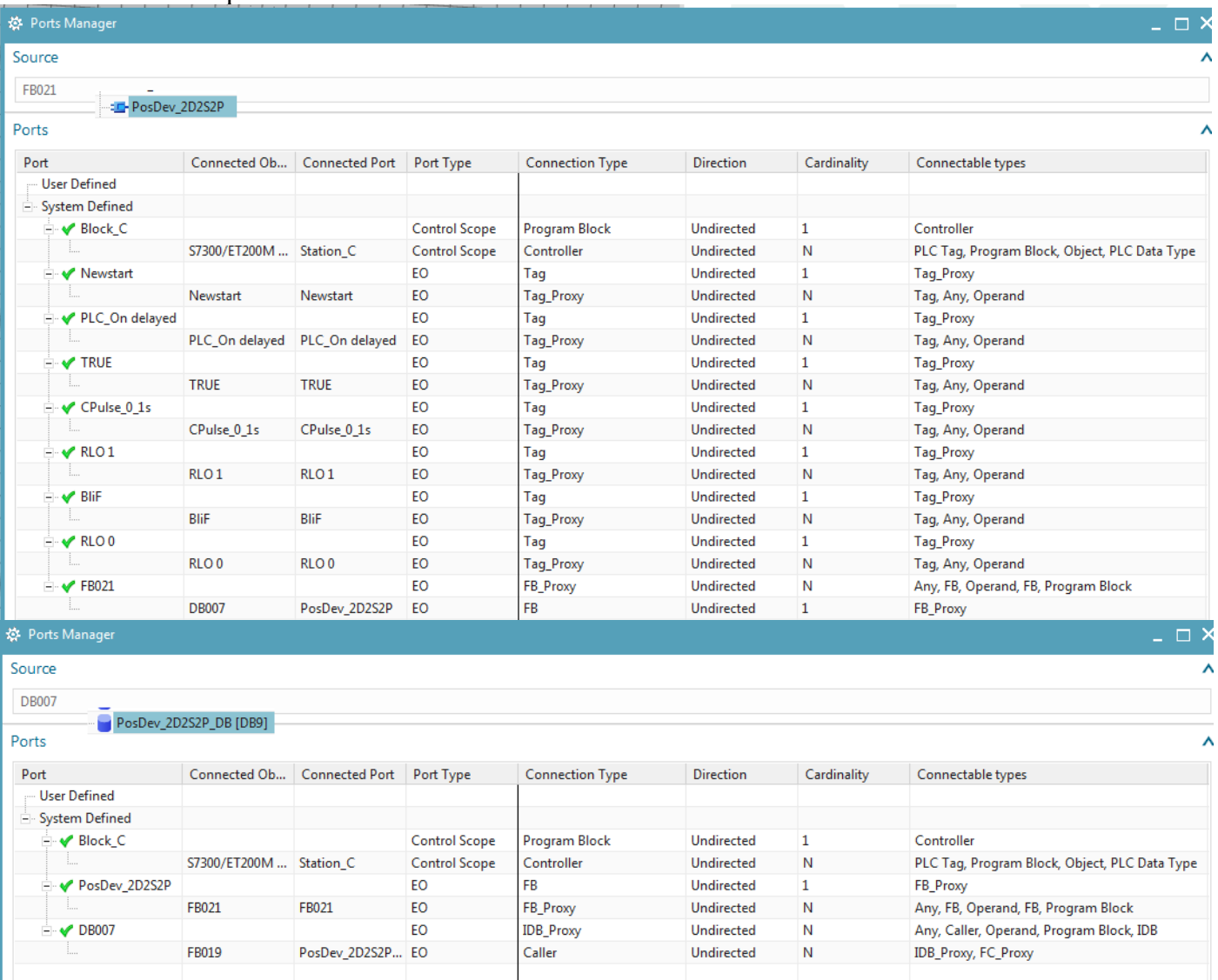

#### *5b. View the IDB-FB ports (3)*

When you created the IDB's, AD created an FB port, an IDB port, and a link between them. These are the first ports you have created, and its important to understand how ports work. The FB, IDB, and ports often have the same name, so its important to understand the information in the ports manager.

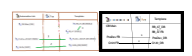

1. Right-click on RB\_AT. Select "Ports Manager". RB\_AT ("Source") has a port "RB\_AT" (table column 1 "Port") that is linked to the port RB\_AT (column 3 "Connected Port") of IDB RB\_AT\_DB (column 2 "Connected Object").

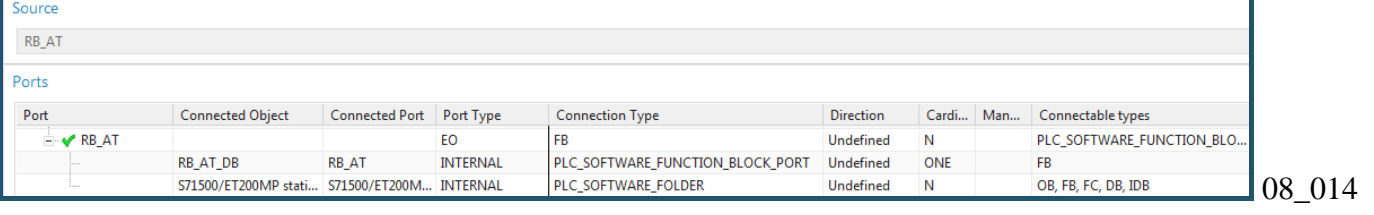

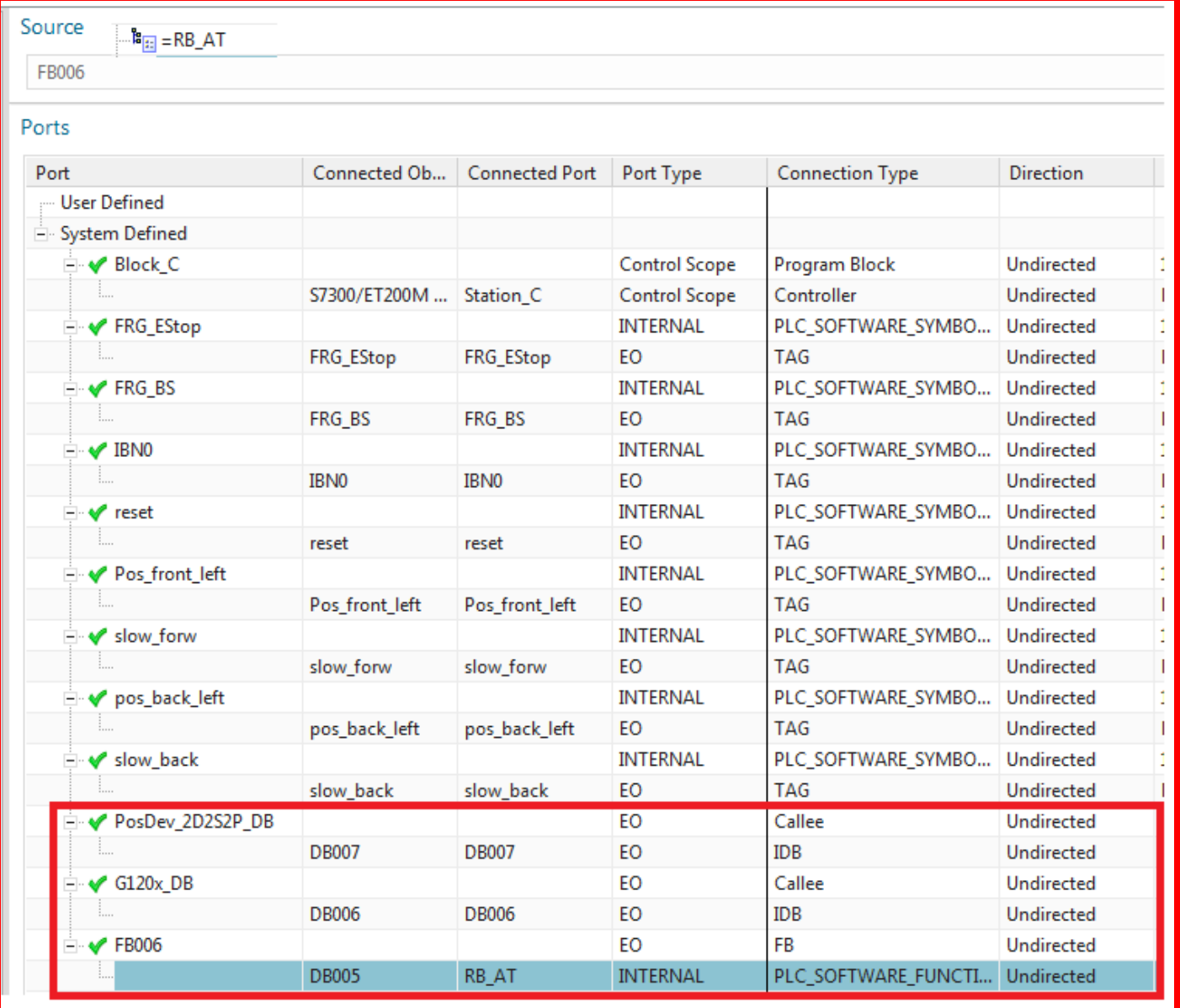

## 2. Open the ports manager for RB\_AT\_DB. The table is a mirror image of the above table.

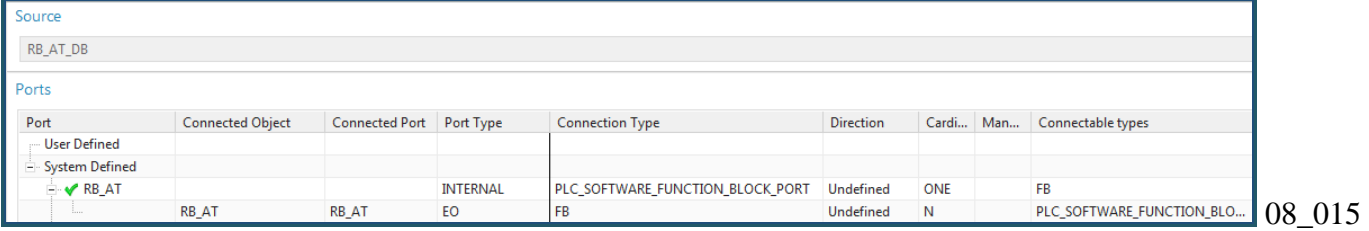

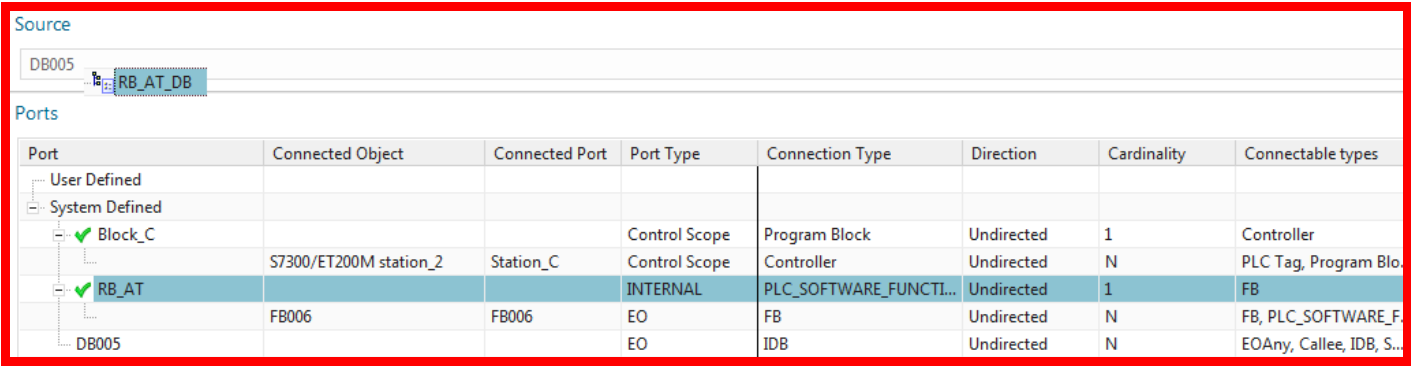

#### 3. View the G120x ports.

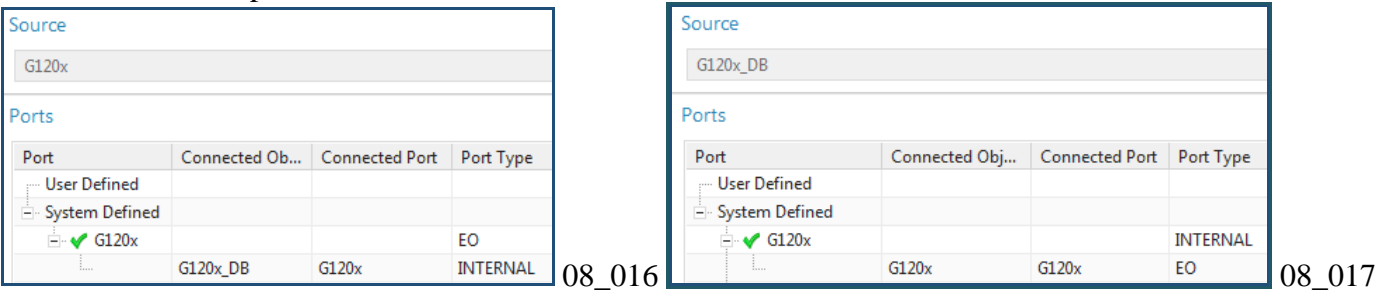

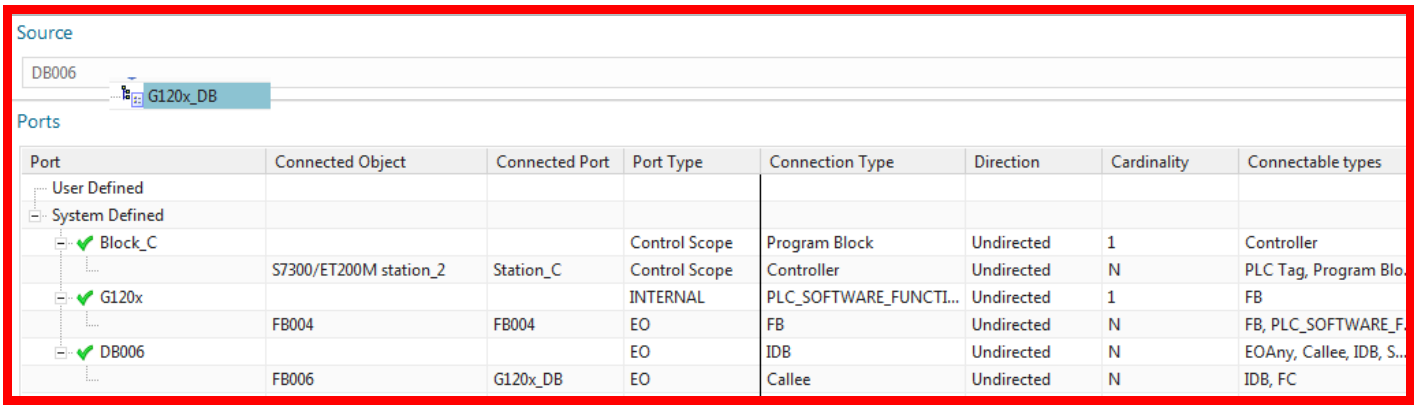

### 4. View the PosDev ports.

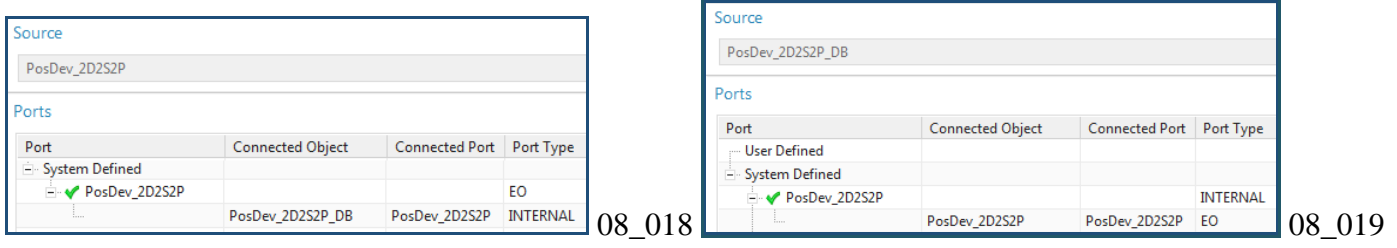

## **8.2. Add/delete tags**

8.2.1. Verify the 4 RB\_AT (FRG, etc.) tags were imported, the connections are OK, and the addresses are correct.

- 8.2.2. Verify the 7 PosDev (Newstart, etc.) tags.
- 8.2.3. Add boolean tag DI1 (under EO CH1).
- 8.2.4. Add DWord tag tag PID0 (under EO KF).

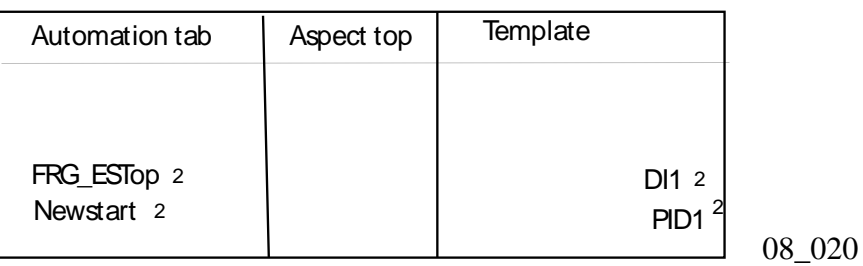

## **8.2.1. Verify 4 RB\_AT tag (FRG\_EStop,FRG\_BS,IBN0,Reset)**

Verify that the following 4 tags were imported correctly.

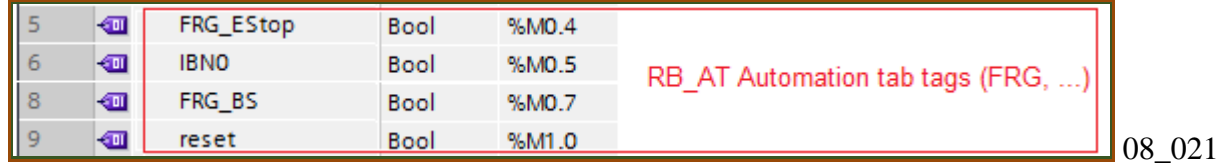

TERRY 20151008 Andreas: these tags can be put in the automation aspect.. then instead of "Function" in expression use "Automation".

AD\_GetDesignation(First(AD\_GetConnectedObjects(AD\_GetEngObject(),"CH2p")),Automation)+"\_CH". The automation tab tags are input to RB AT.  $\overline{D}$   $\overline{D}$ 

TERRY 20160210: is this table really needed?

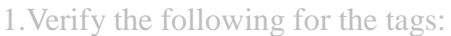

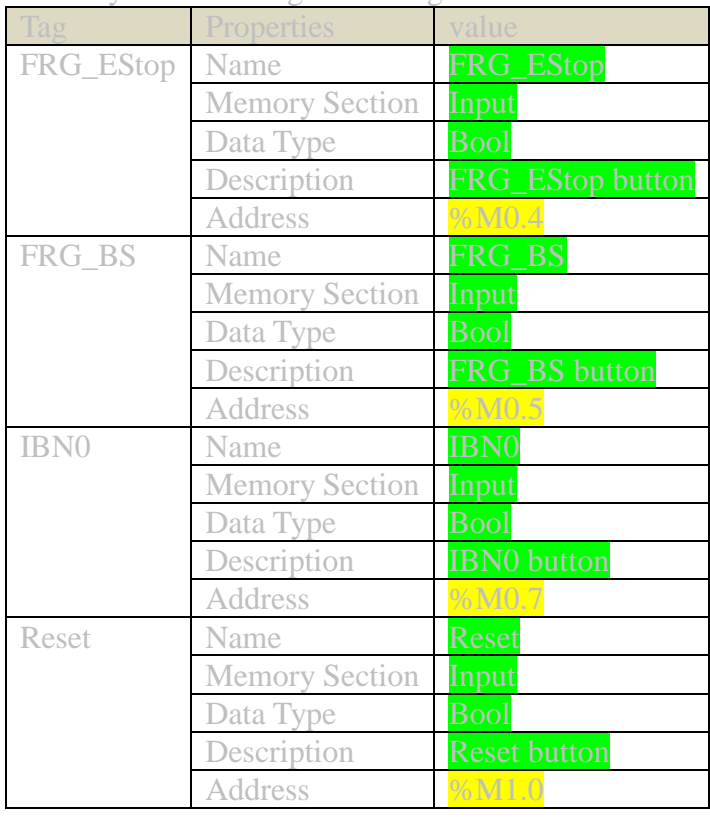

## **8.2.2. Verify 7 PosDev tags (Newstart, etc.)**

Verify that the following 7 tags were imported correctly.

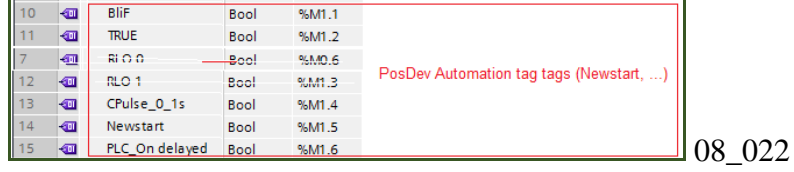

## **8.2.3a. Add 1 sensor tag (DI1) and PID0 20160509**

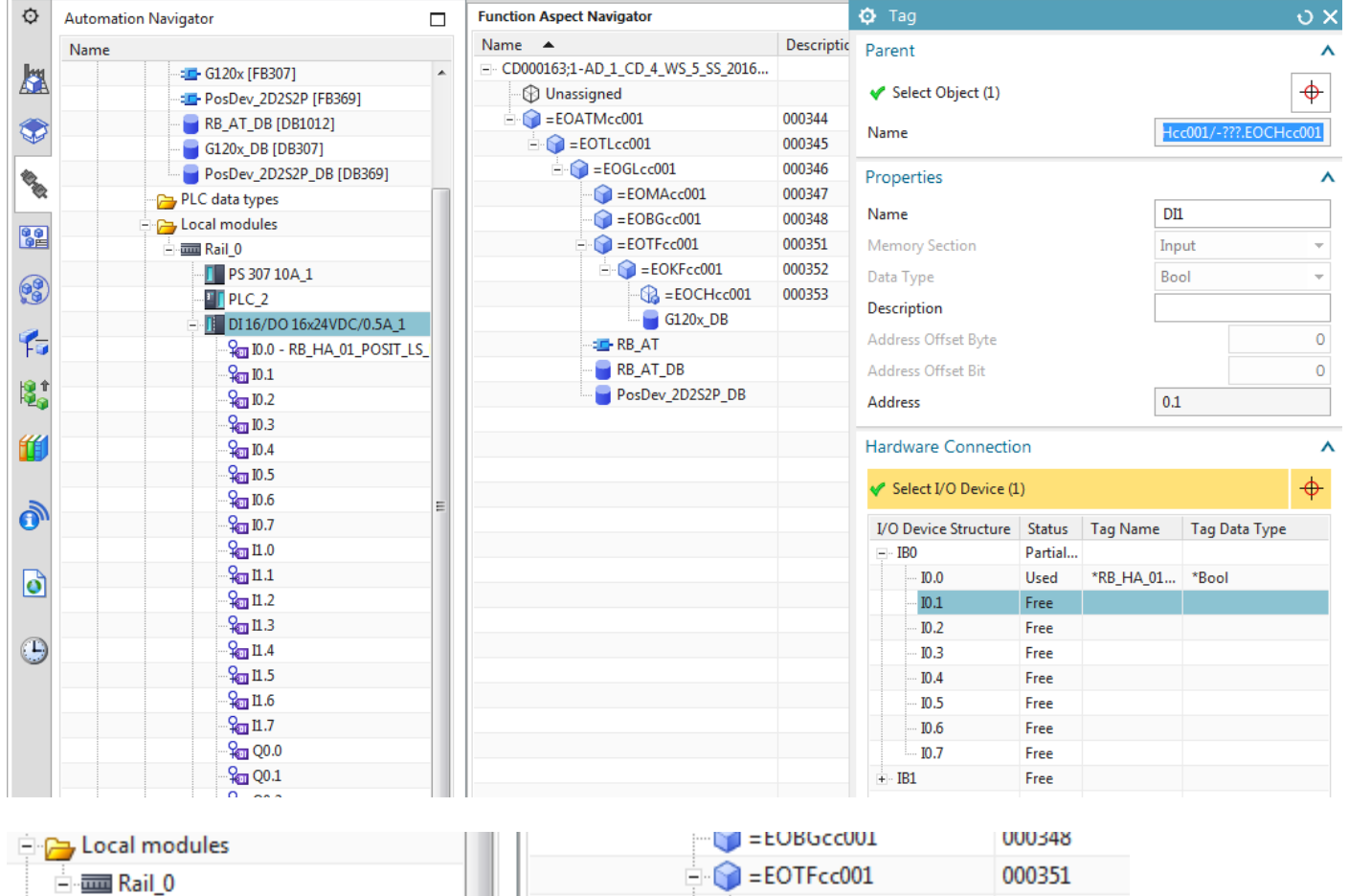

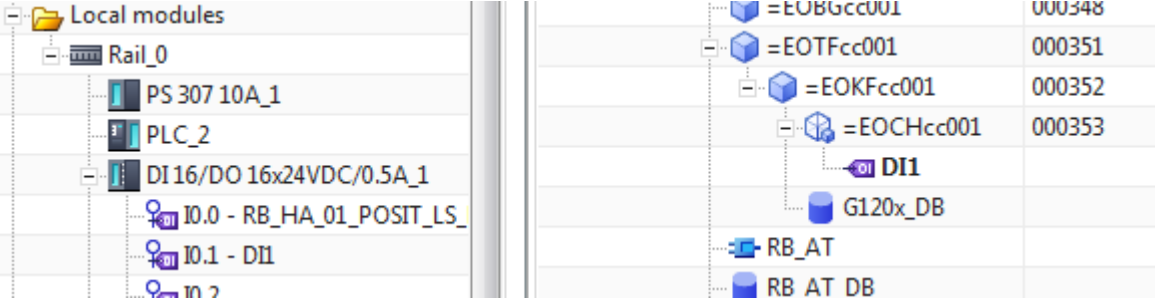

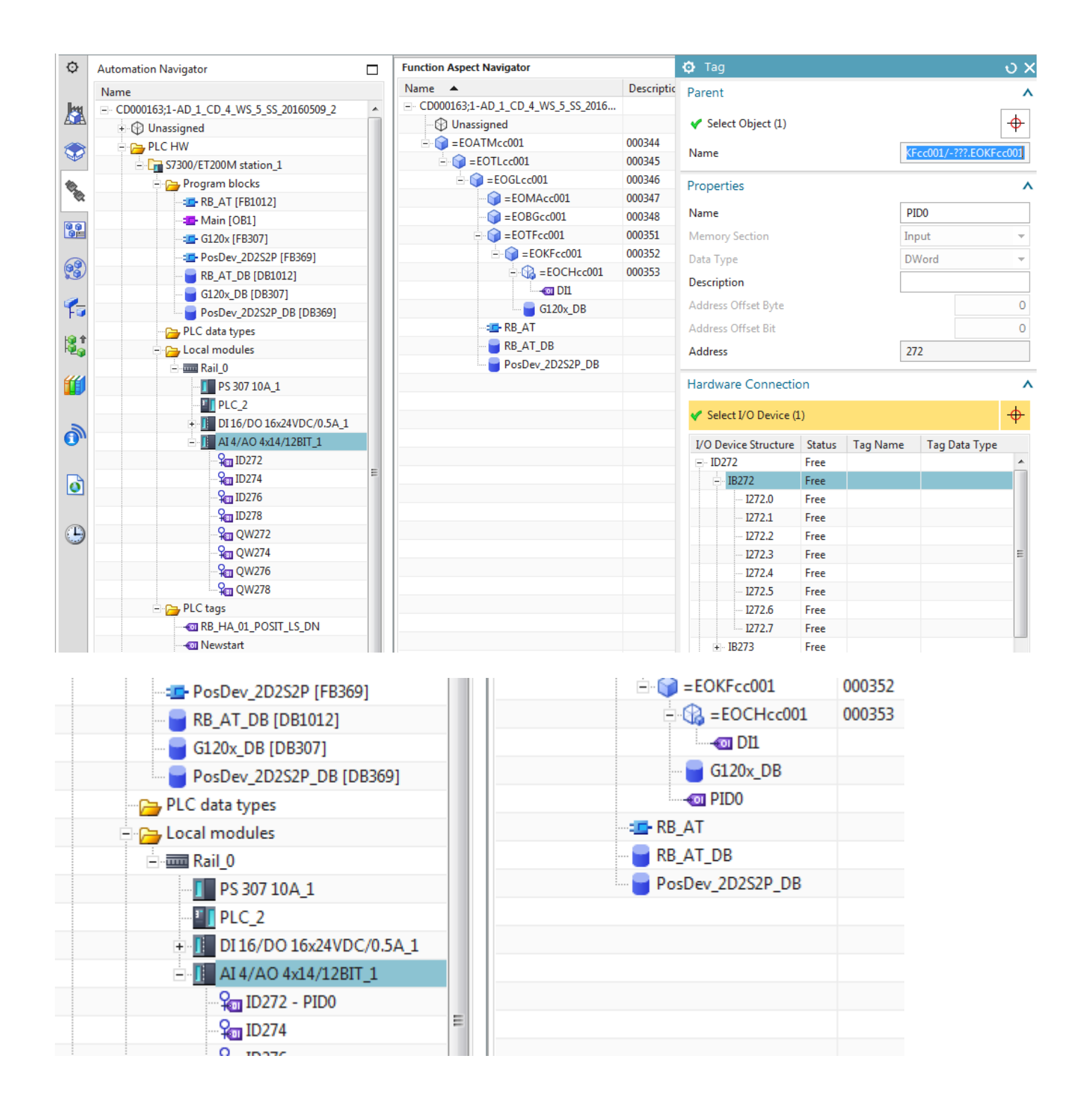

## **8.2.3a. Add 1 sensor tag (DI1) and PID0 20160429**

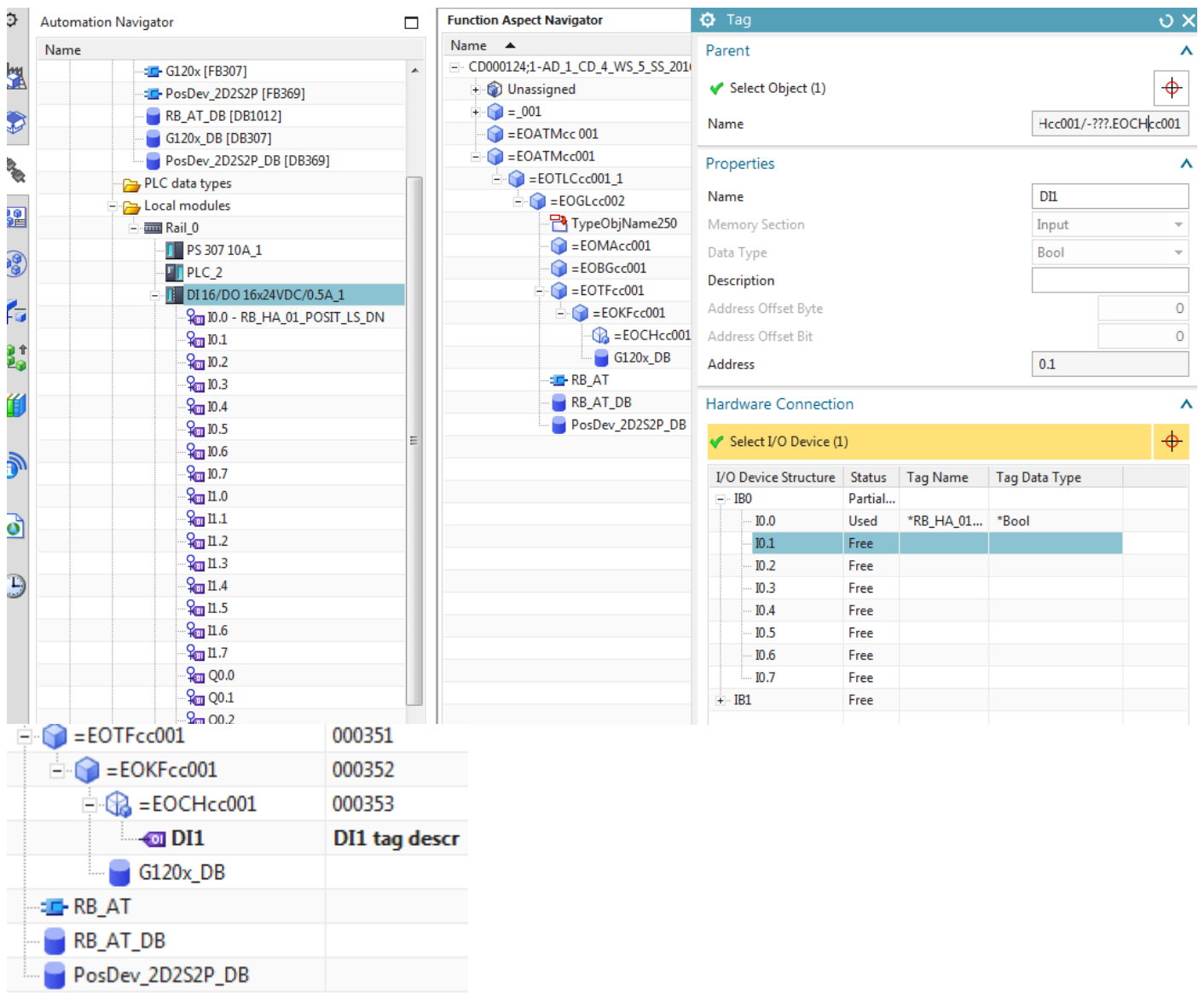

PID0

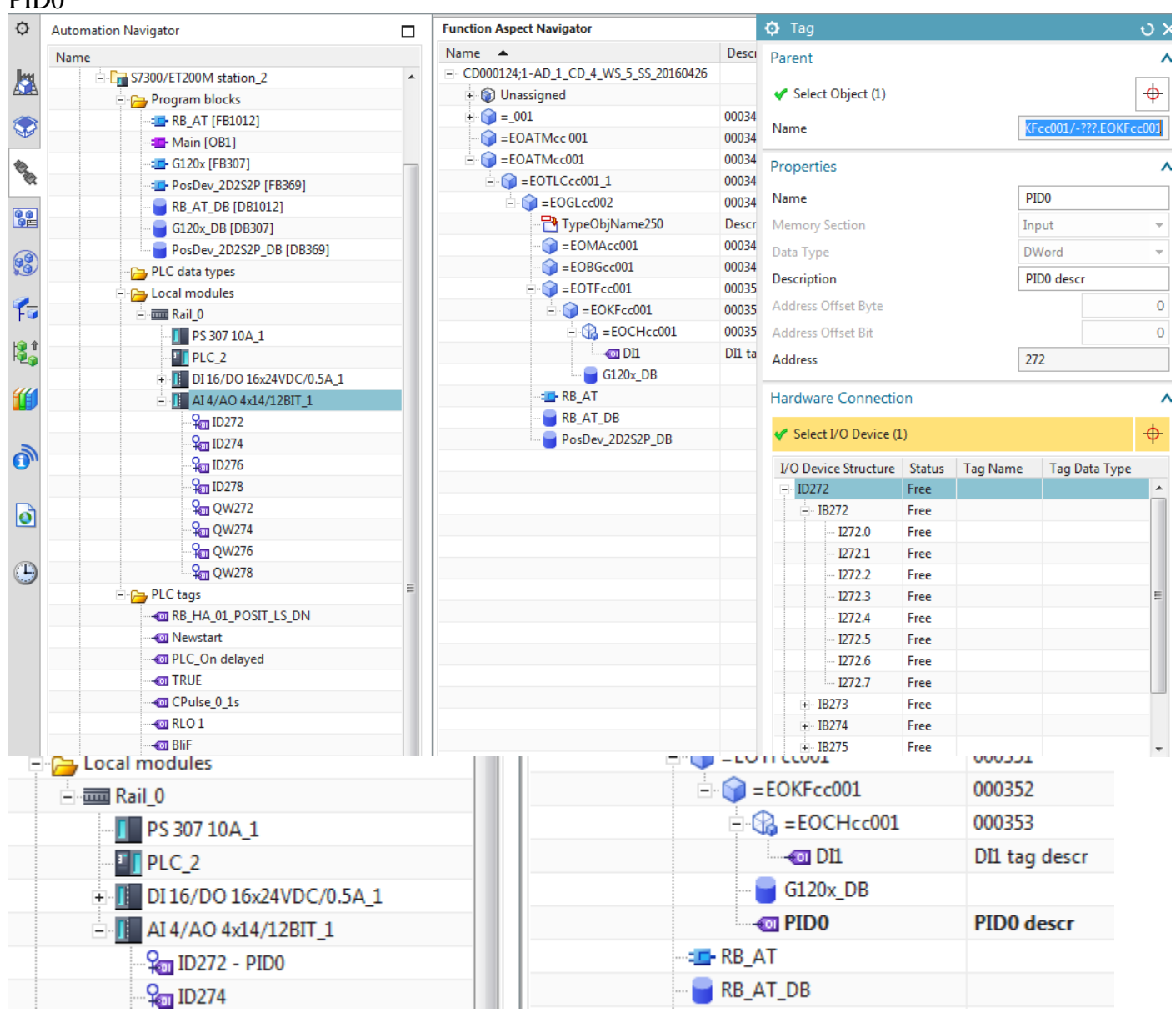

#### Edit dialog

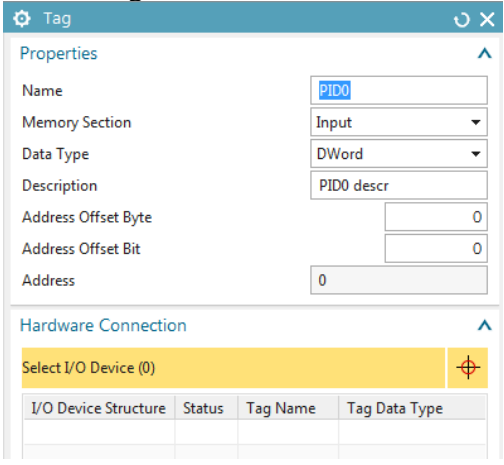

??

## **8.2.3a. Add 1 sensor tag (DI1) 20160421**

Select =EOCHcc001

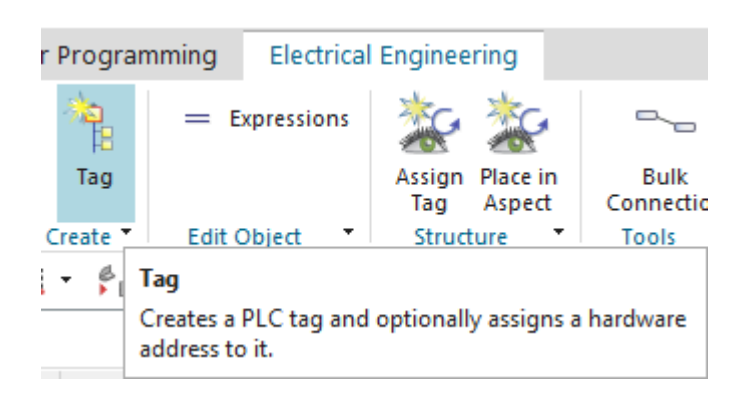

=\_001.\_004.ConveyorF001.DrivePowerF001.DriveControlF001.EOCHcc001/+???.EOCHcc001/- ???.EOCHcc001

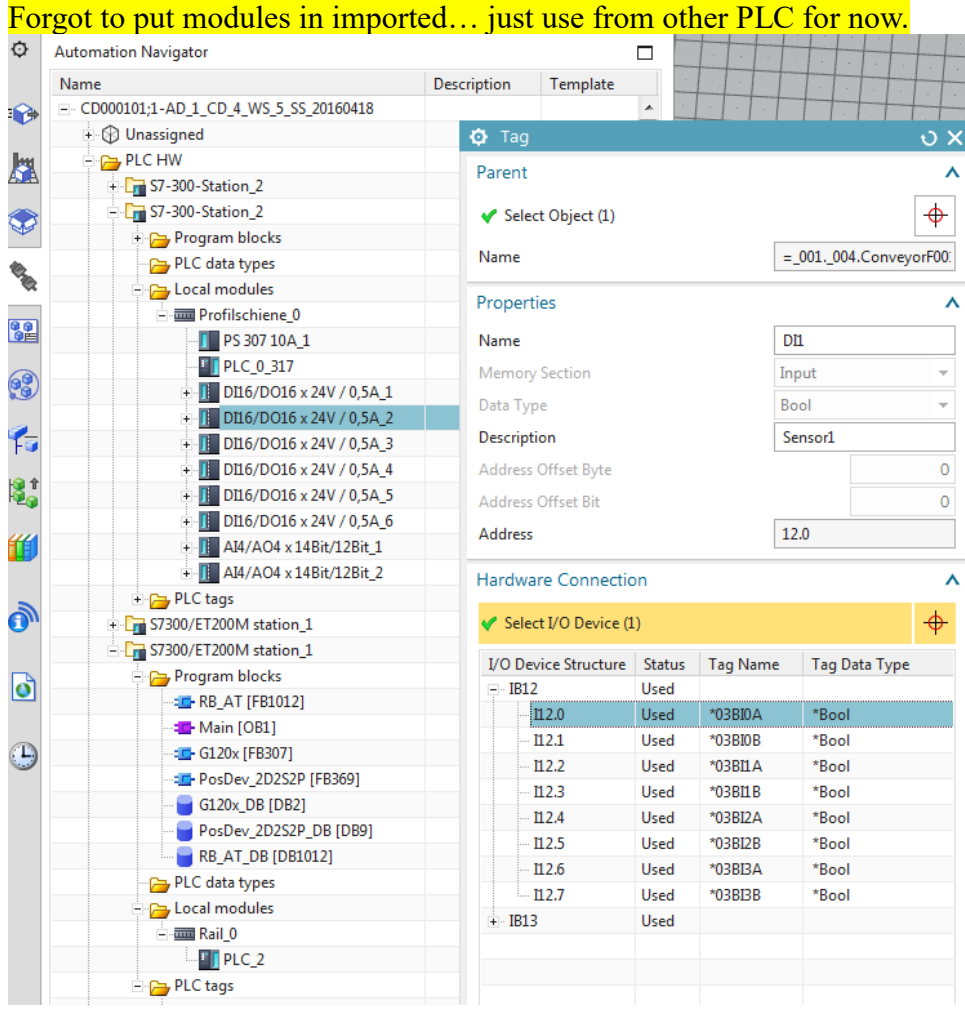

- 6. For "Interaction Method" select "Traditional".
- 7. Select "Symbolic Name".
- 8. For "Data Type" select "<mark>Value</mark>".
- 9. For "Value" enter "<mark>DI1sn</mark>" (DI1 symbolic name).

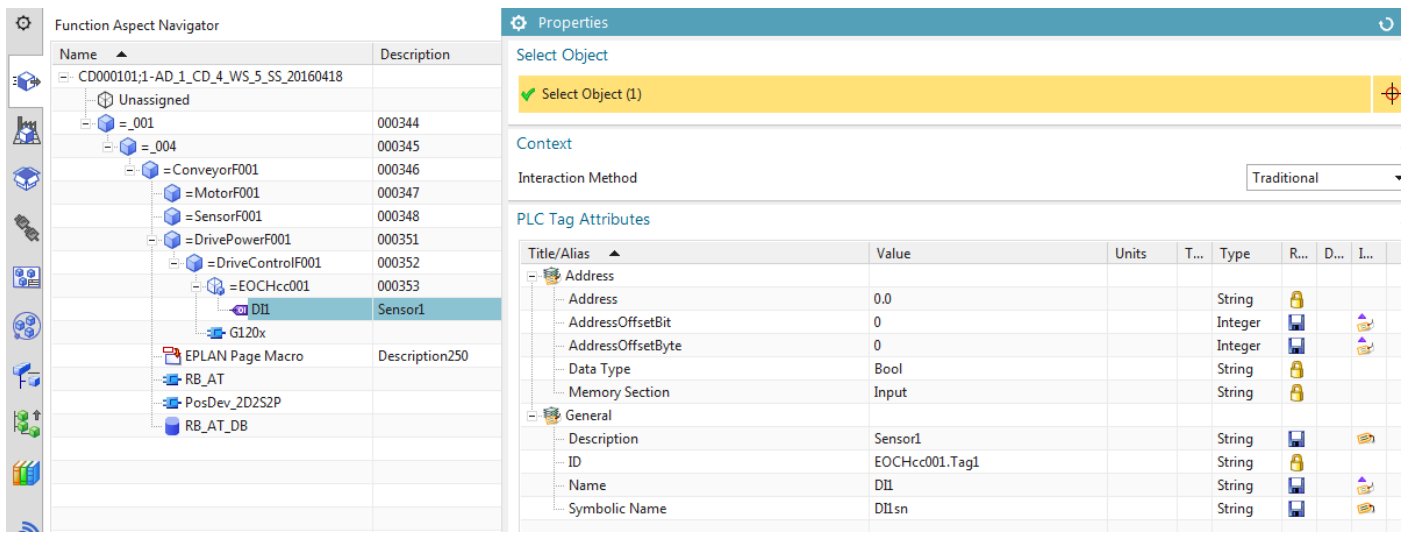

## **8.2.3b. Add 1 sensor tag (DI1)**

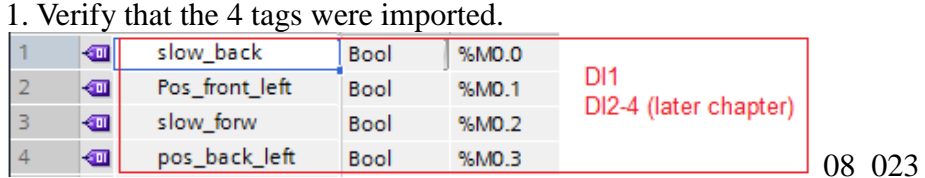

#### F A 5 FRG  $-$ G120\_DB

1. Delete Pos\_front\_left, slow\_forw, pos\_back\_left, slow\_back. These tags will be replaced by template instance vars  $DIO$ ,  $2-4$ . Tagsreferenced byPosDev outside the template (PosDevFB is not inside template).

Add the tag DI1 for the boolean sensor data.

- 1. Click "Electrical Engineering / Add Tag".
- 2. Select EO CH1.
- 3. Enter the following:

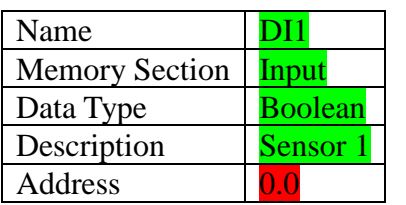

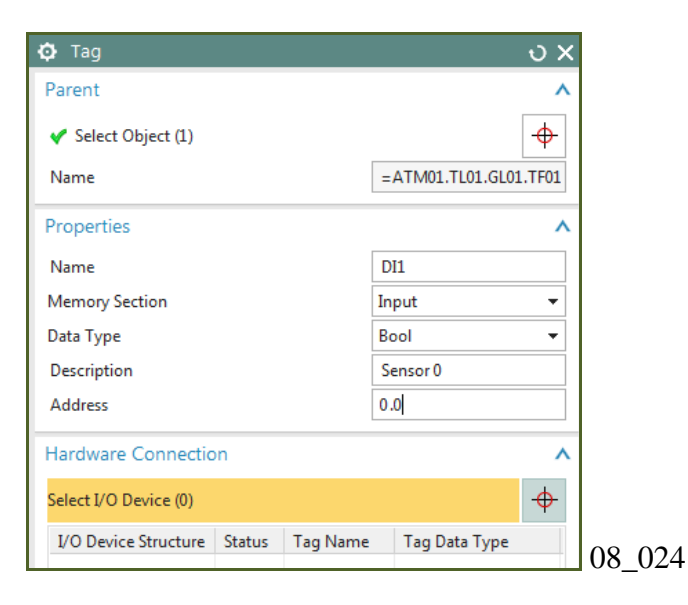

#### 4. Click OK. The tag is added.

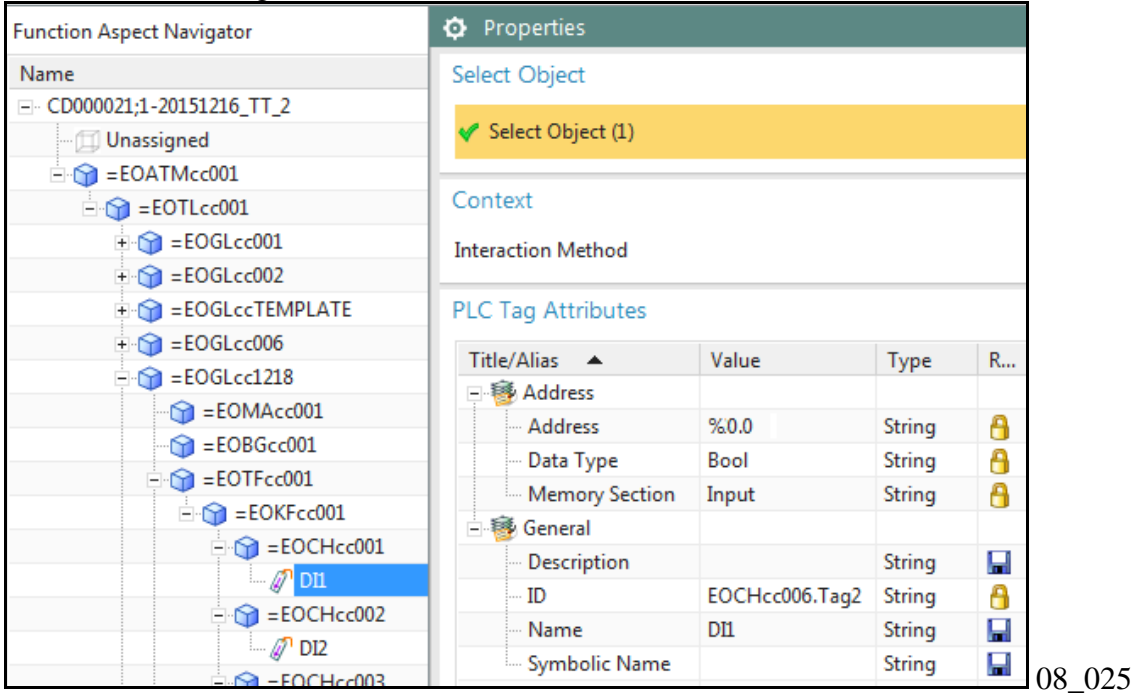

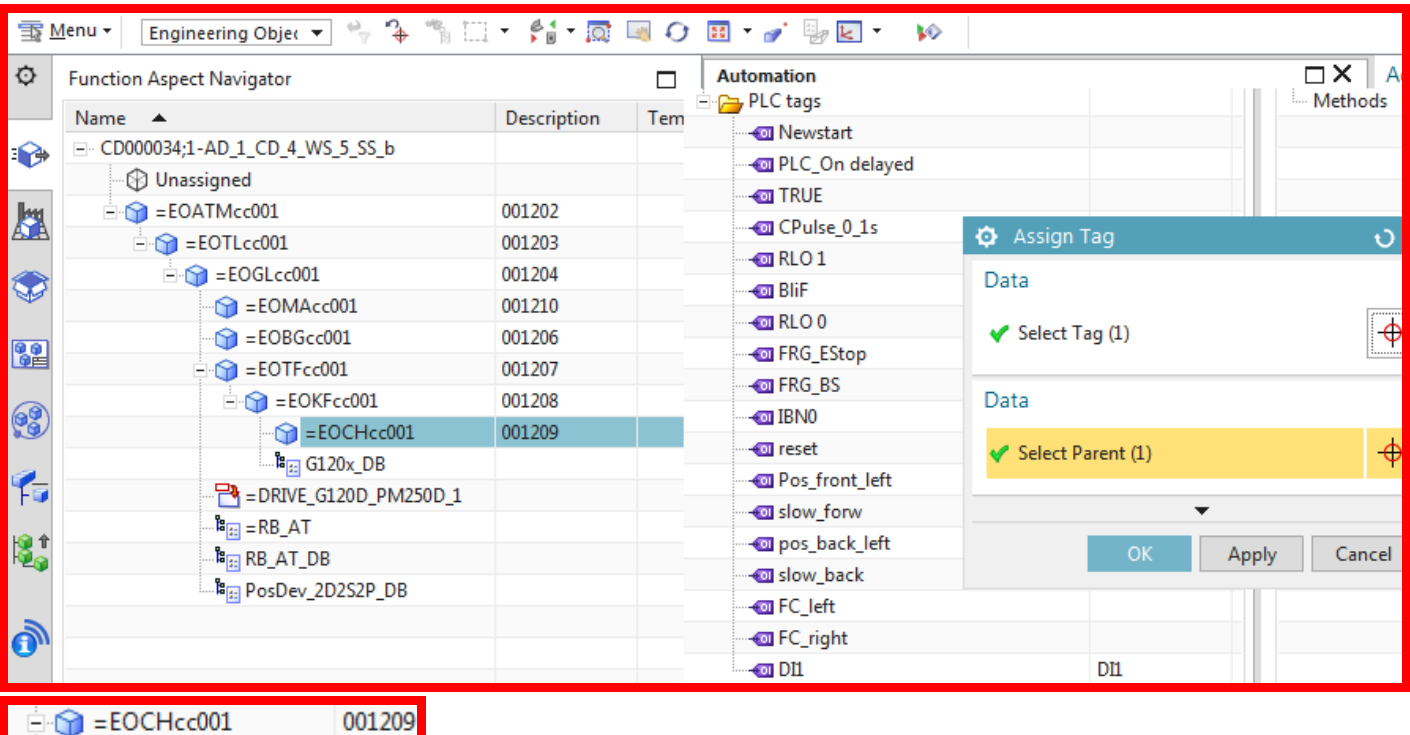

5. Right-click on DI1 and select "Properties".

6. For "Interaction Method" select "Traditional".

DI1

7. Select "Symbolic Name".

 $\overline{\bullet}$  DI1

- 8. For "Data Type" select "Nalue".
- 9. For "Value" enter "**DI1sn**" (DI1 symbolic name).

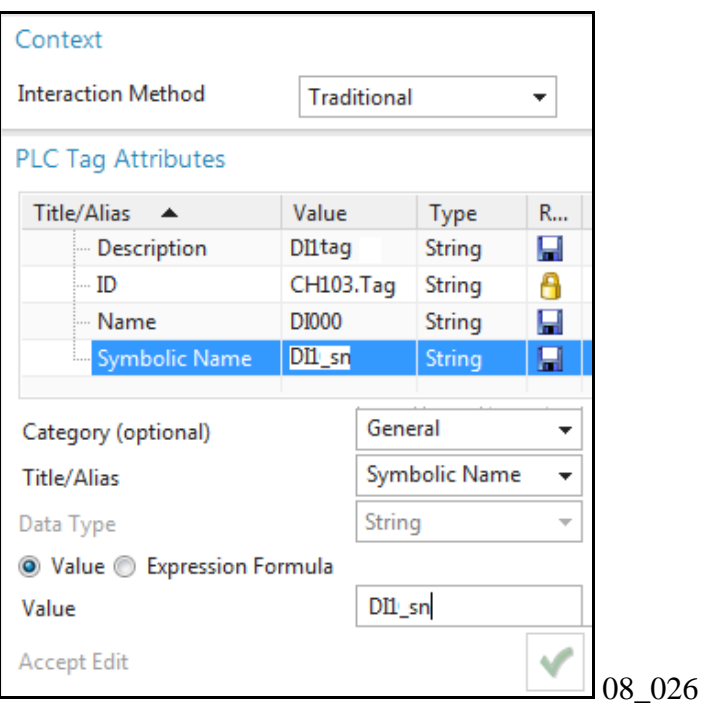

10. Click on the green arrow and click OK.

## **8.2.4a. Add 1 DWord tag (PID0) 20160421**

#### =\_001.\_004.ConveyorF001.DrivePowerF001.DriveControlF001/+???.DriveControlL001/- ???.DriveControlP001

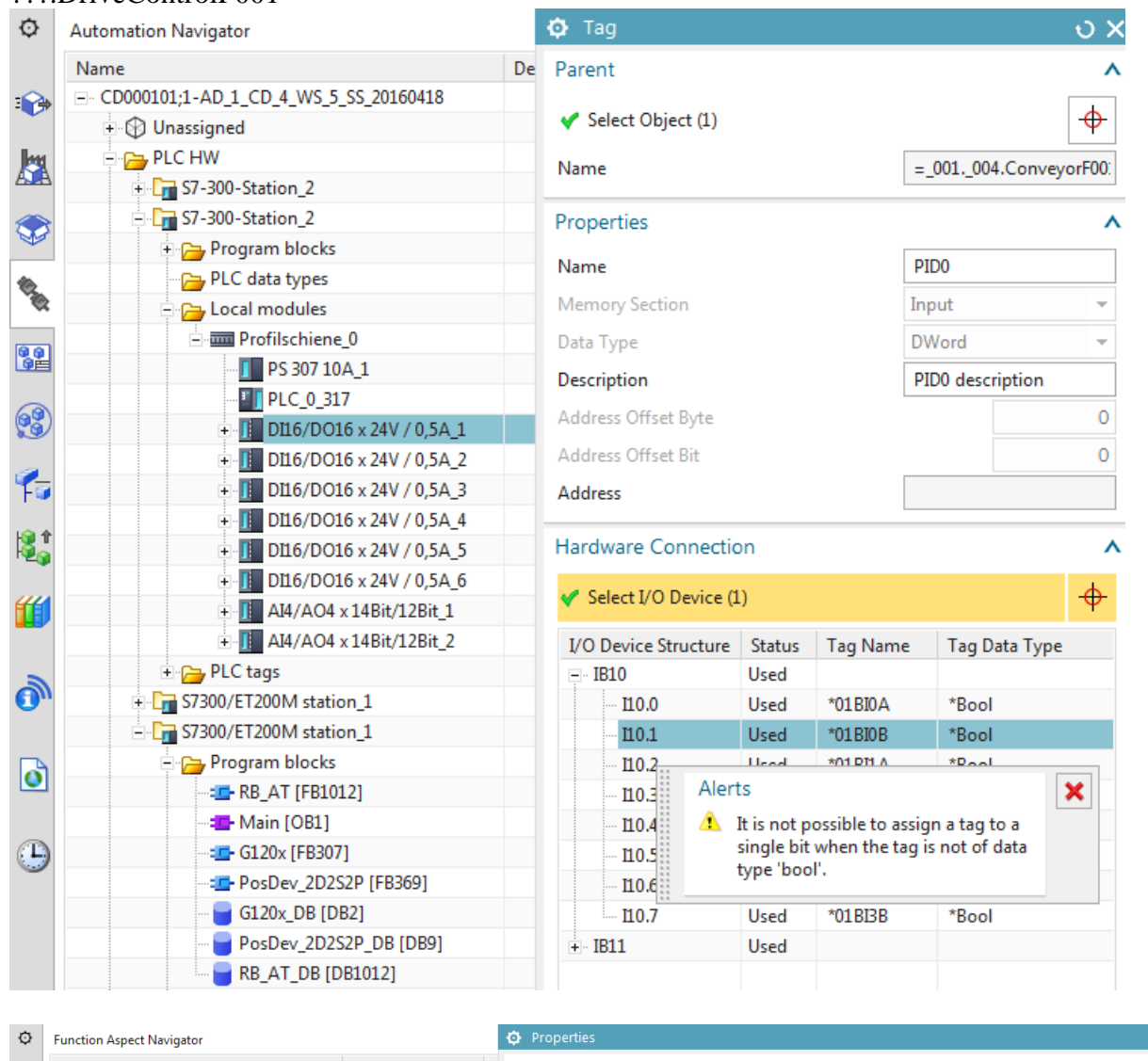

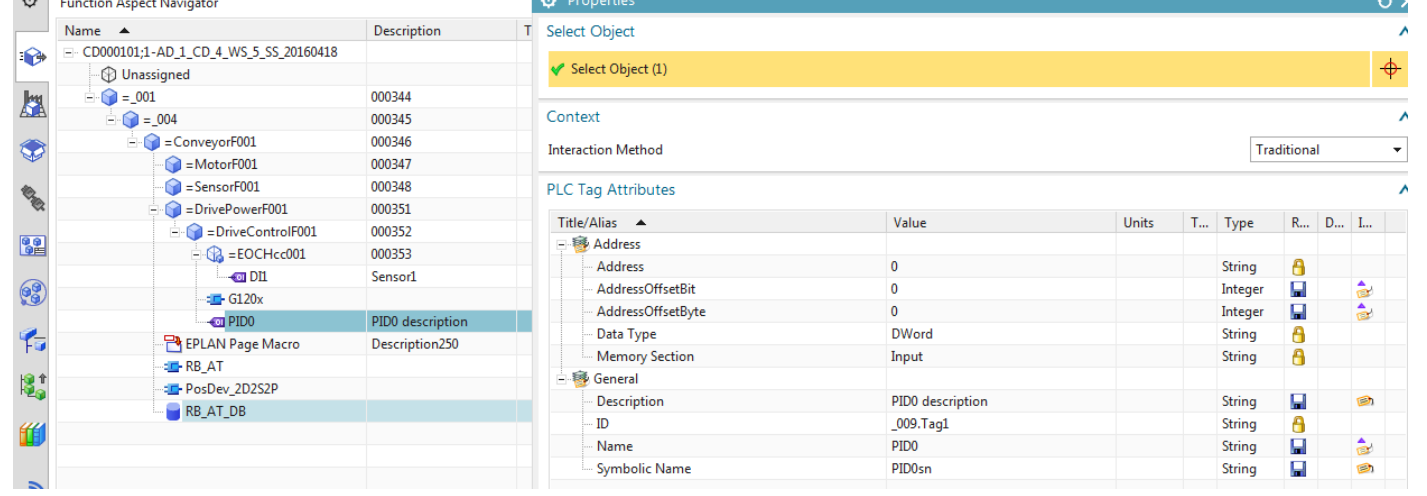

## **8.2.4b. Add 1 DWord tag (PID0)**

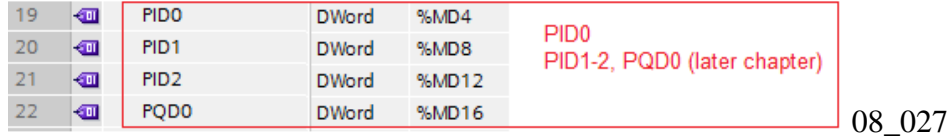

Add the DWord tags that are input-output for the motor starter sent over the bus.<br>  $\frac{1}{\sqrt{2\pi}}\left[\frac{1}{\sqrt{2\pi}}\right]$ Template<br>1980 - Andres Dings<br>1980 - Andres Dings<br>1980 - Andres Dings

- 1. Click "Electrical Engineering / Add Tag".
- 2. Select the KF01 EO.

TERRY: what are (relative) addresses for PID,PQD tags?

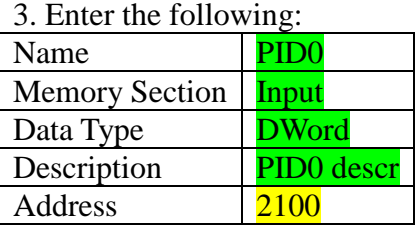

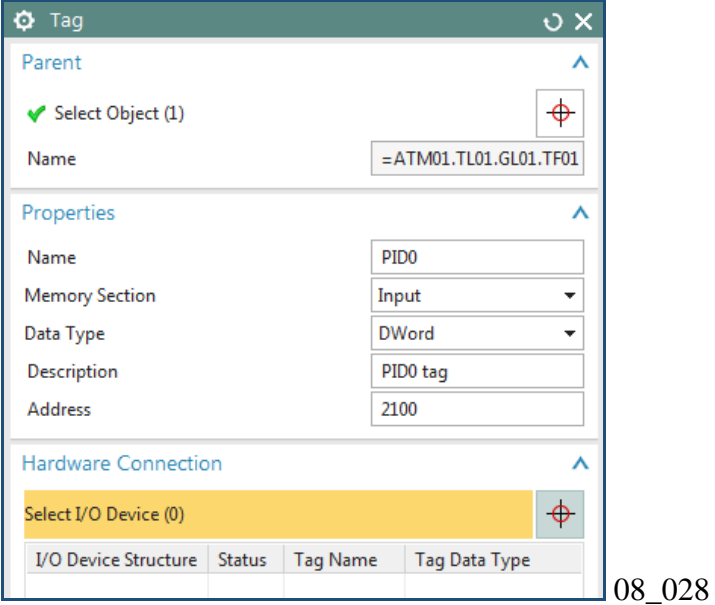

#### 4. Click OK. The tag is added.

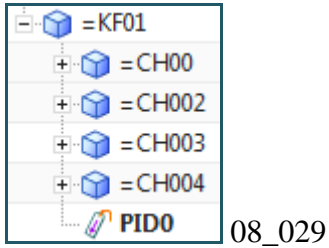

- 5. Right-click on PID0 and select "Properties".
- 6. For "Interaction Method" select "Traditional".
- 7. Select "Symbolic Name".
- 8. For "Data Type" select "Nalue".

9. For "Value" enter "PID0sn".

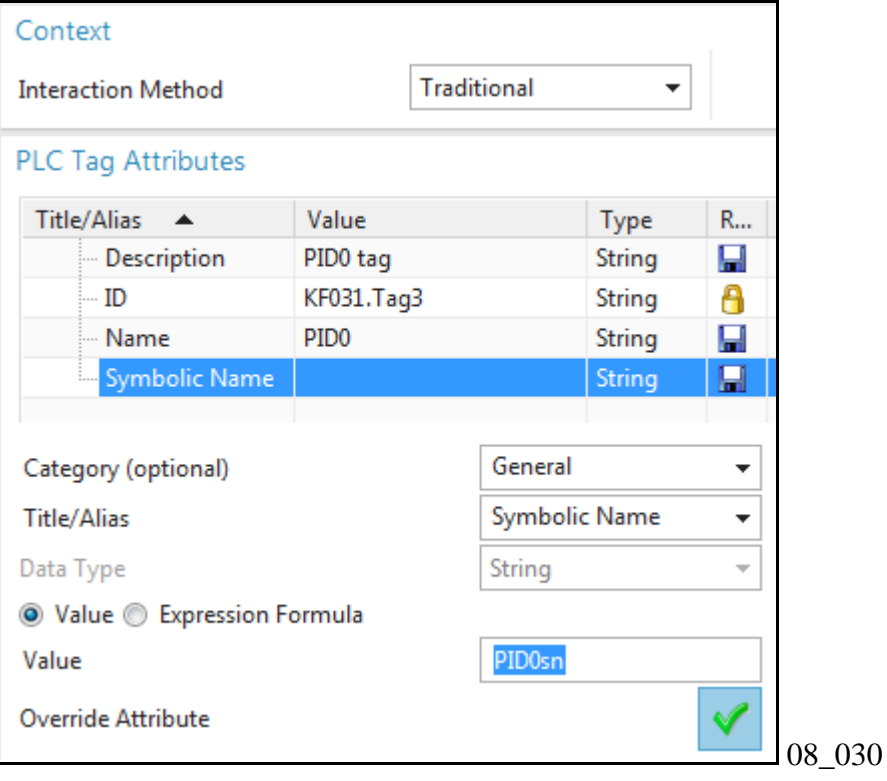

10. Click on the green arrow and click OK.

## **8.3a. Create TL constant value 20160429**

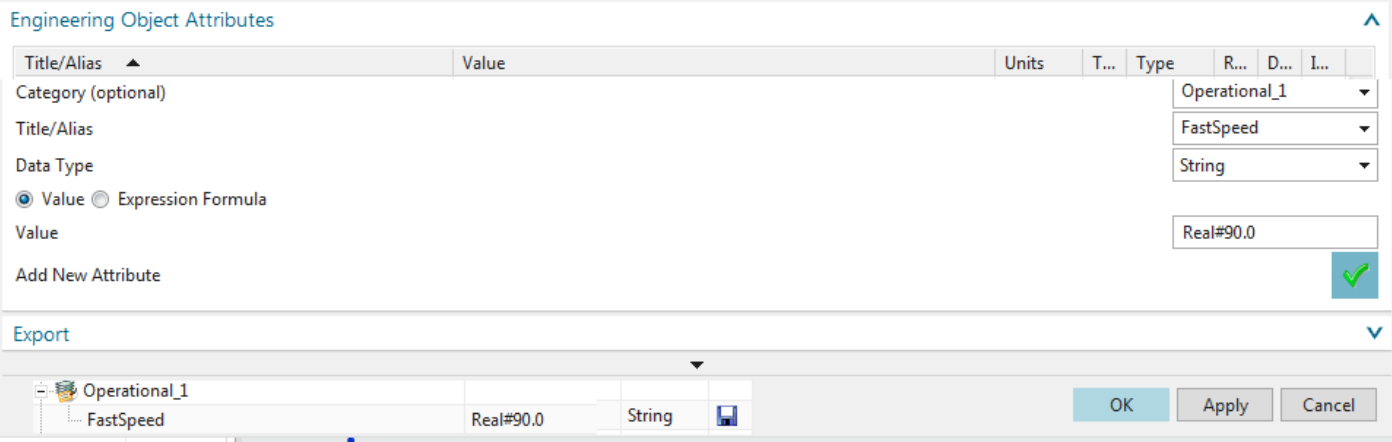

## **8.3a. Create TL constant value 20160421**

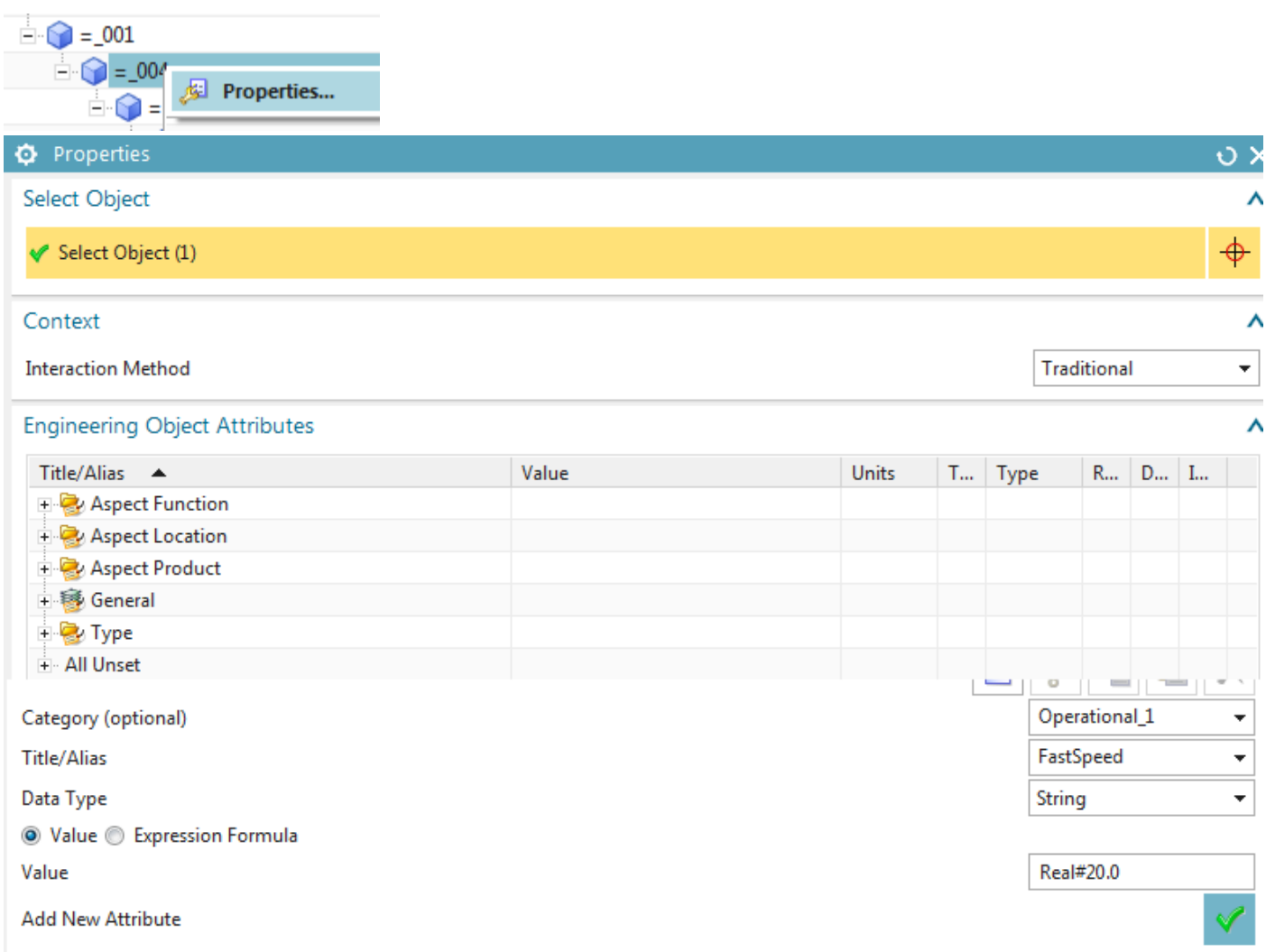

## Engineering Object Attributes

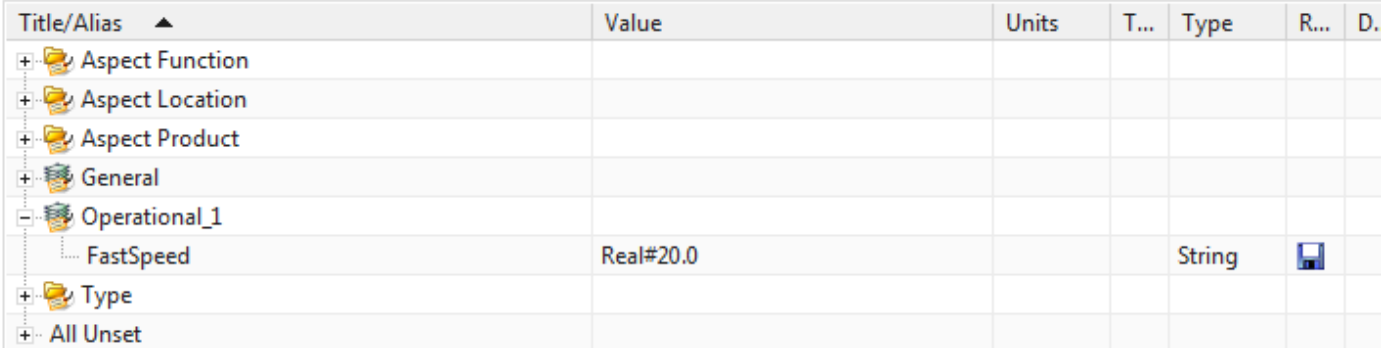

## **8.3b. Create TL constant value**

Create TL constant value Fast\_Speed. This value can be referenced by SW calls, allowing them to be used to many times but changed in only one place.

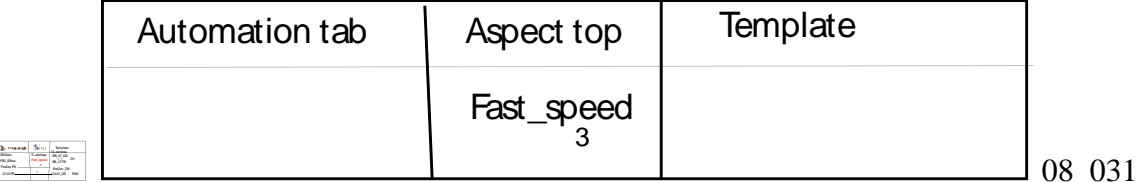

1. Right-click on TL01 and select "Edit Definition".

2. Click "Engineering Object Definition / Properties". Enter the following:

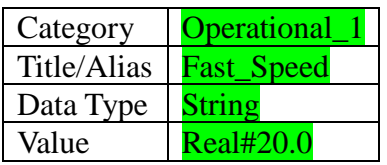

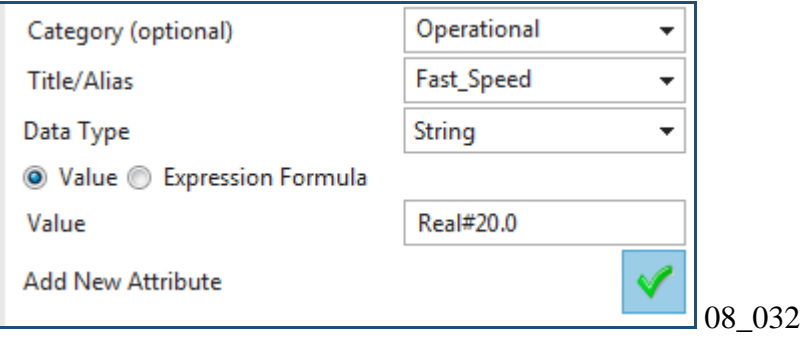

#### 3. Click the green arrow.

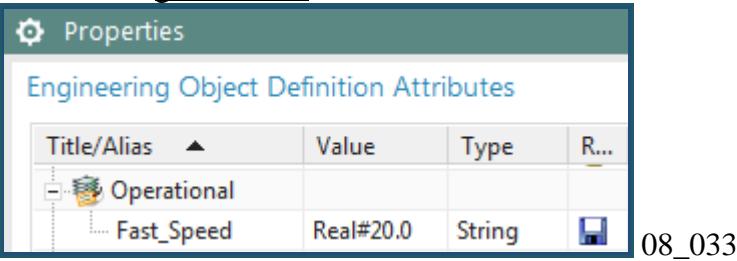

## **8.4. Dynamize SW**

The SW blocks imported previously now need to be dynamized (reconnected).

- 8.4.1. Overview of calls/tags to be dynamized
- 8.4.2. RB\_AT manual OB1 replace by call
- 8.4.4. RB\_AT manual connect to RB\_AT automation tags
- 8.4.5. RB\_AT manual connect to CH DI tags
- 8.4.6. RB\_AT->PosDev replace by call
- 8.4.7. RB\_AT->G120x replace by call
- 8.4.8. PosDev manual connecto to AUTOMATION tags

#### **8.4.1. Overview of calls/tags to be dynamized**

## 野

The conveyor is a 2-position, 2-speed, 2-direction conveyor. The software to control the conveyor is based on a typical Siemens automotive standard. The following decribes the function of the SW blocks.

RB\_AT - Conveyor controller

- Provide interlocks for interaction with other conveyors.
- Calls the underlying functional blocks for real operation (PosDev\_2D2S2P, G120x).

PosDev\_2D2S2P

- Controls conveyor.
- 2 directions, 2 speeds, 2 positions.
- Generates conveyor specific error and fault messaging.

G120x

- Operates G120 drive.
- Includes alarm functionality and fault messages.
- Controls speed.

The following describes how these SW blocks will be modified in the next sections.

- 1. OB1 (8.4.2)
- 2. RB\_AT (8.4.4-7)
- 3. PosDev (8.4.8)
- 4. G120x (no changes)

## *1. OB1 (8.4.2)*

In 8.4.2 replace calls with a call rule call to RB\_AT. to the

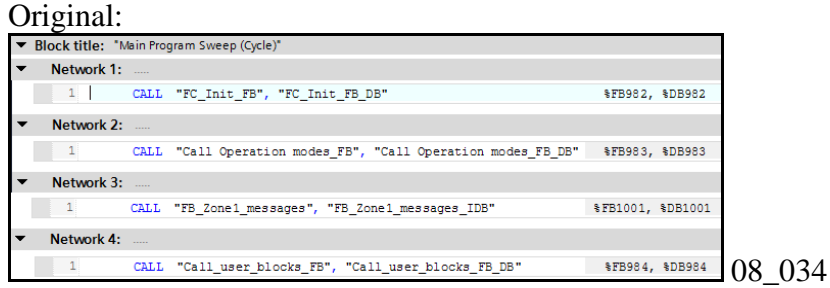

#### Dynamized:

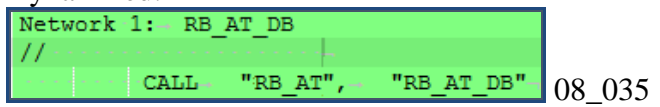

## *2. RB\_AT (8.4.4-7)*

In 8.4.4 create a manual connection to the automation tab tags (probably already connected).

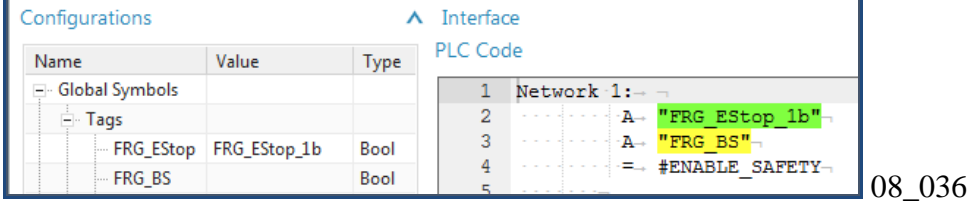

Note: The colors indicate:

- Green: Connected tag
- Yellow: Unconnected tag
- Red: Wrongly connected tag

#### In 8.4.5 create a manual connection to the sensor (CH DI) tags.

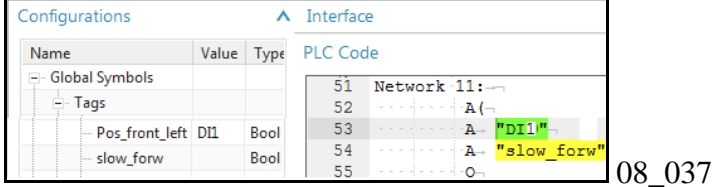

In 8.4.6 dynamize the call to PosDev\_DB.

#### Original:

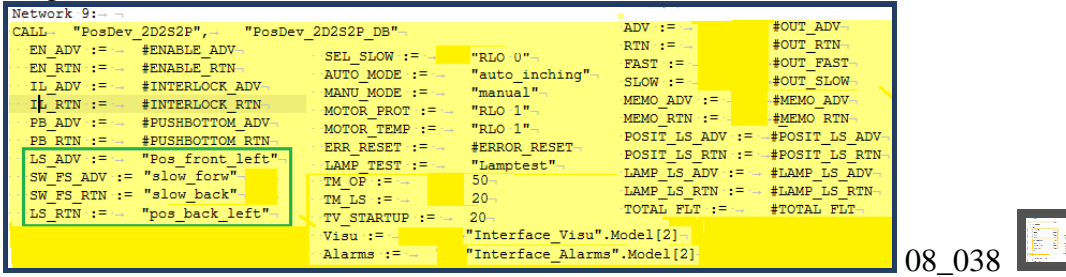

#### Dynamized:

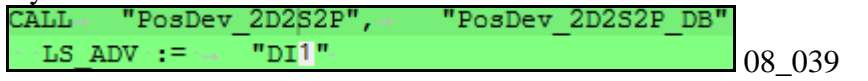
### In 8.4.7 dynamize the call to G120x\_DB.

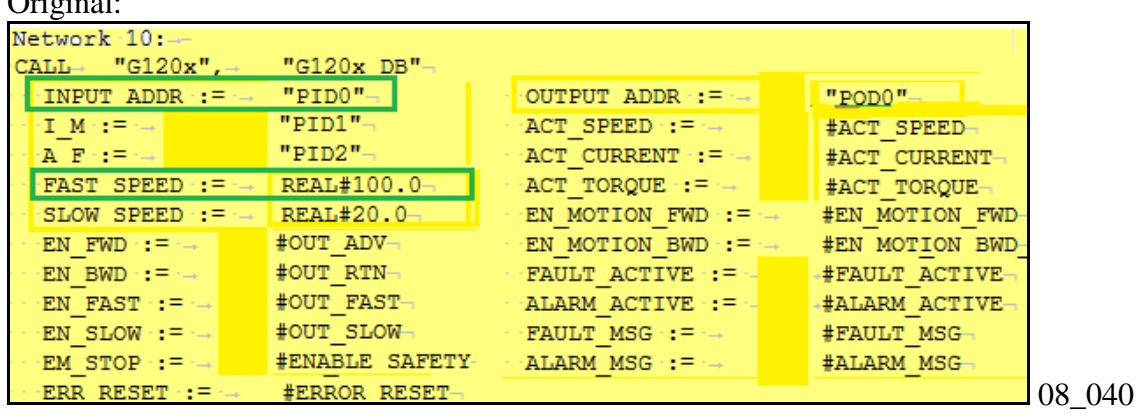

## Original:

#### Dynamized:

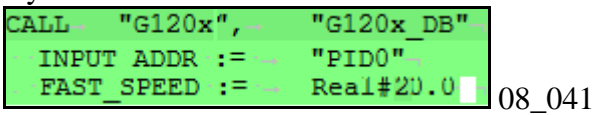

### *3. PosDev (8.4.8)*

In 8.4.8. connect tags (probably already connected).

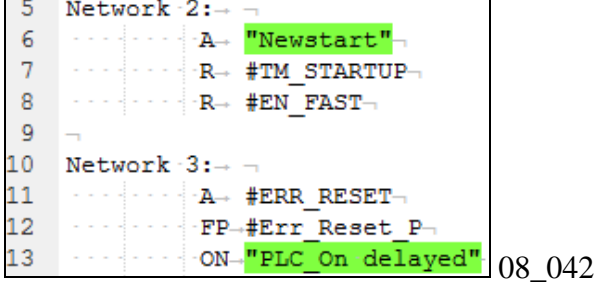

## *4. G120x (no changes)*

No changes required.

# **8.4.2a. OB1->RB\_AT\_DB replace by call 20160421**

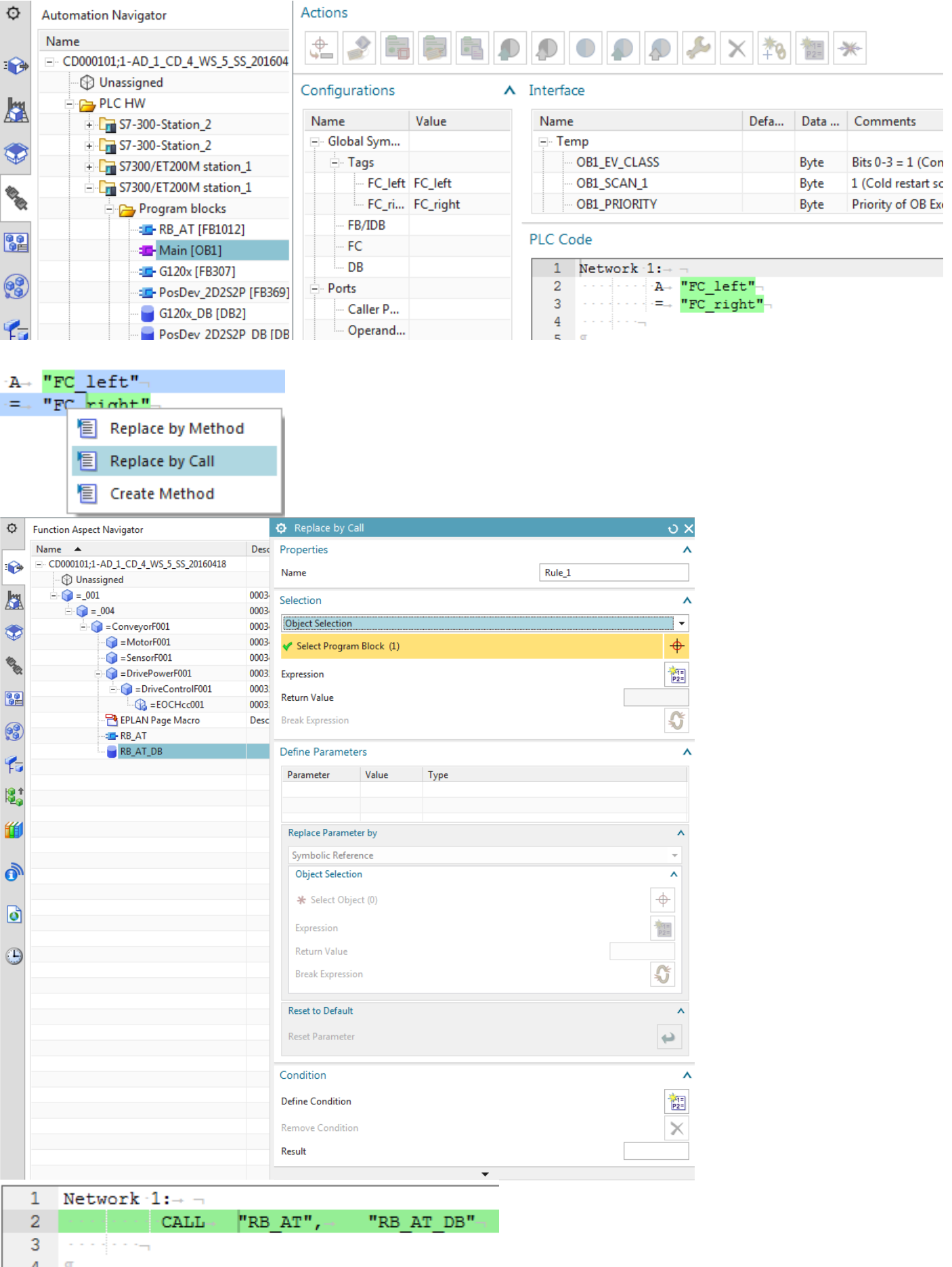

 $\begin{array}{ccc} & 4 & 1 \end{array}$ 

#### Source

### OB004 - - Main [OB1]

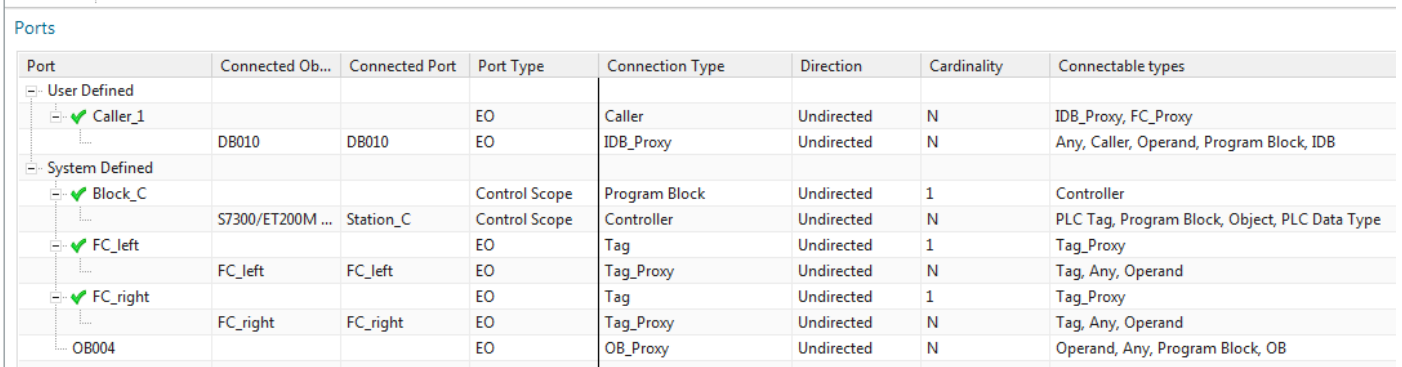

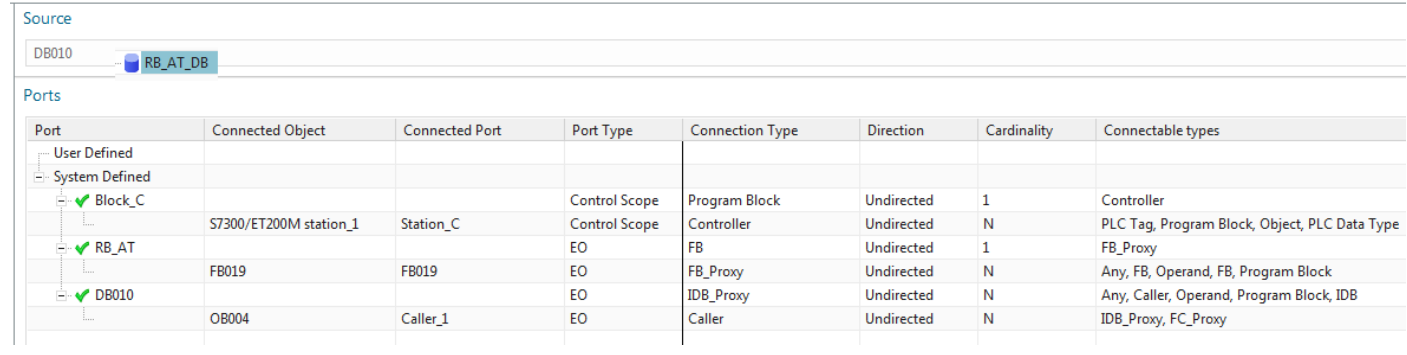

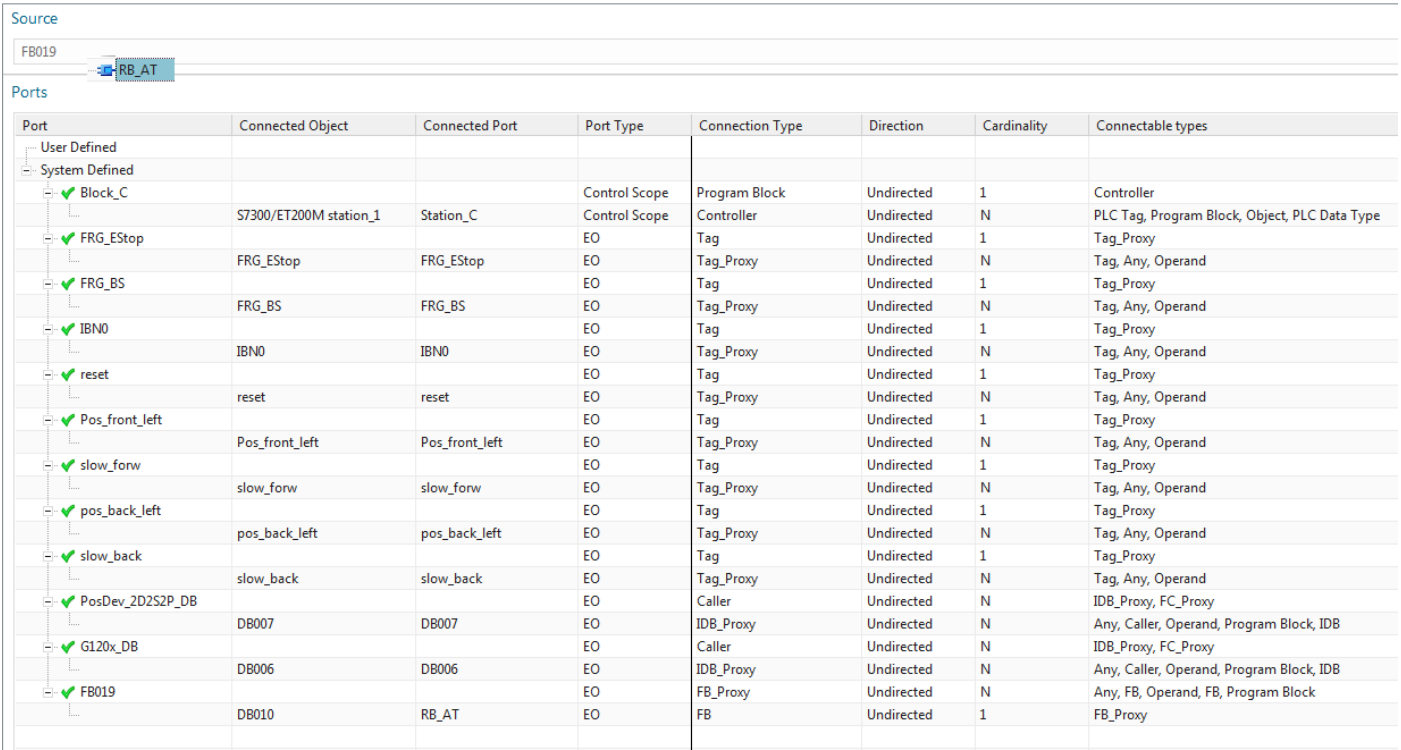

### **8.4.2b. OB1->RB\_AT\_DB replace by call , 20160429**

Replace the OB calls with a single call rule.

20160208 TERRY: at the beginning of the next 6 sections is a diagram like this… idea is to show progressively what you are configuring.

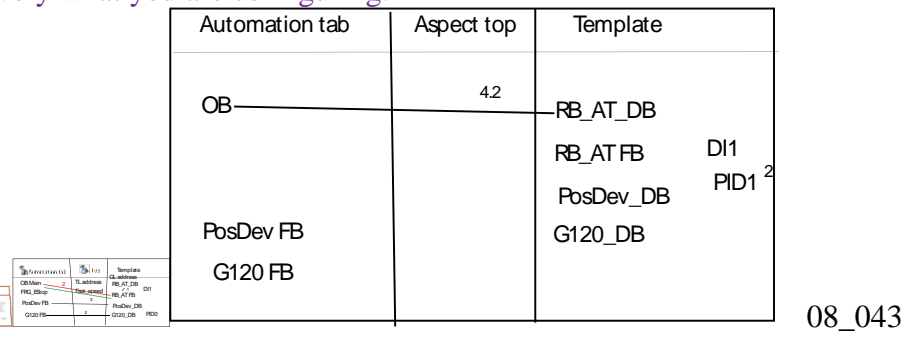

1. Double-click on OB1. The "Configurations", "Interface" and "PLC code" is shown for OB1. TERRY: Error, was not imported correctly.

044

TERRY: explain config, interface, plc code dialog.

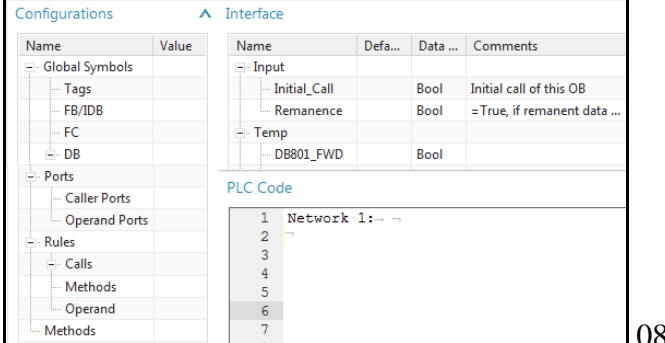

- 2. Select every line of OB1 (its probably empty).
- 3. Right-click. Select "Replace by Call". Network 1:

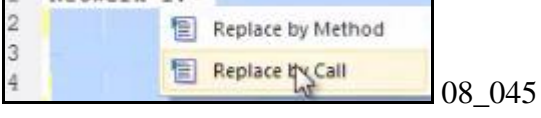

- 4. For "Selection" select "Object selection".
- 5. For the program block select the RB\_AT\_DB (IDB, not the FB) in the function aspect. Note: You will configure "Define Parameters" later.

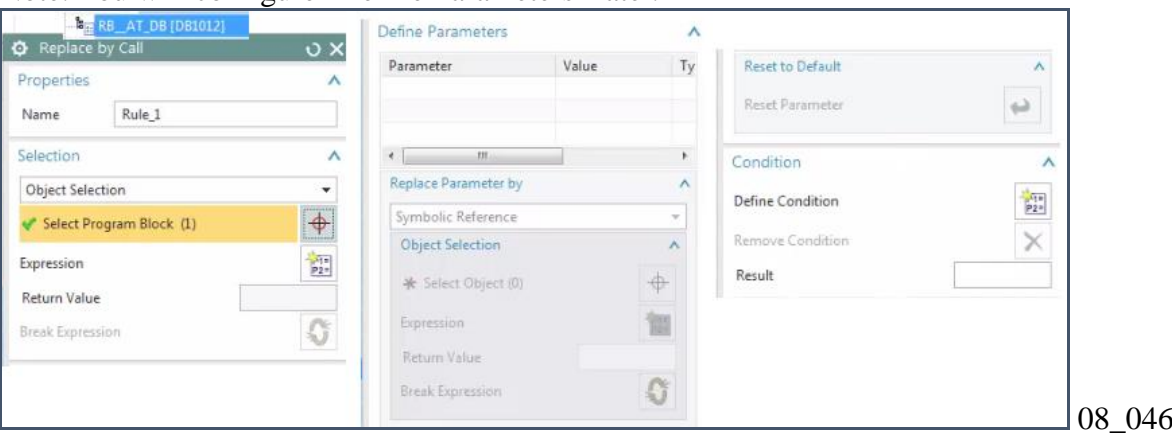

6. Click OK. The call contains the symbolic names of the FB and IDB.

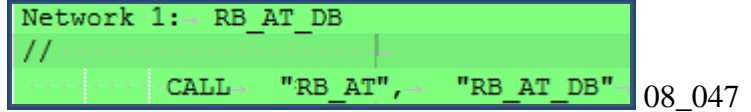

### **8.4.4a. RB\_AT manual connect to RB\_AT AUTOMATION tags (FRG) 20160421, 20160429**

Already connected.

#### ※ RB\_AT [FB1012]

#### Actions

#### 2  $\frac{4}{\sqrt{2}}$ AX 为 翻 \* Æ  $\bullet$

#### Configurations

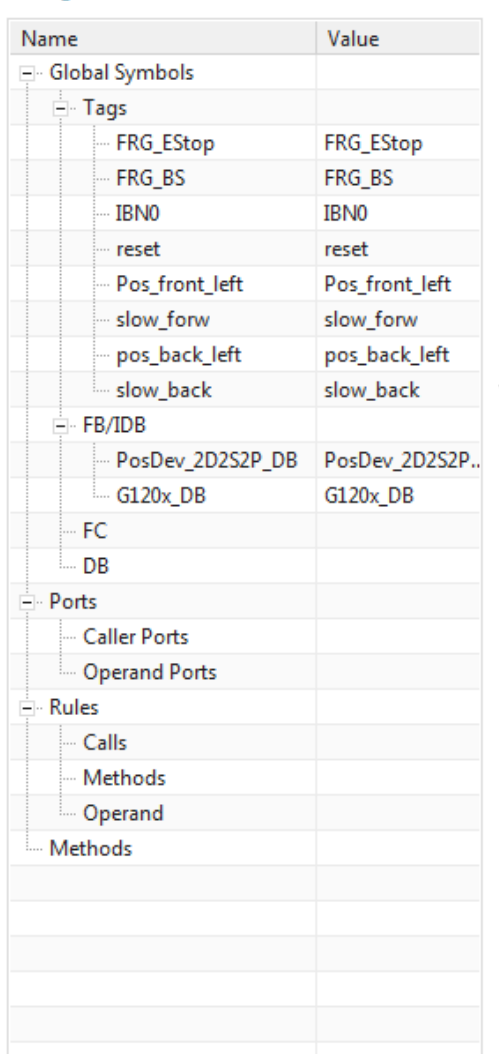

#### $\Lambda$  Interface

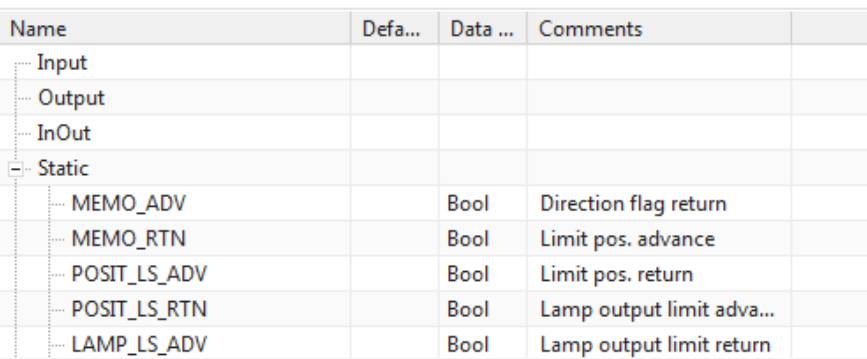

#### PLC Code

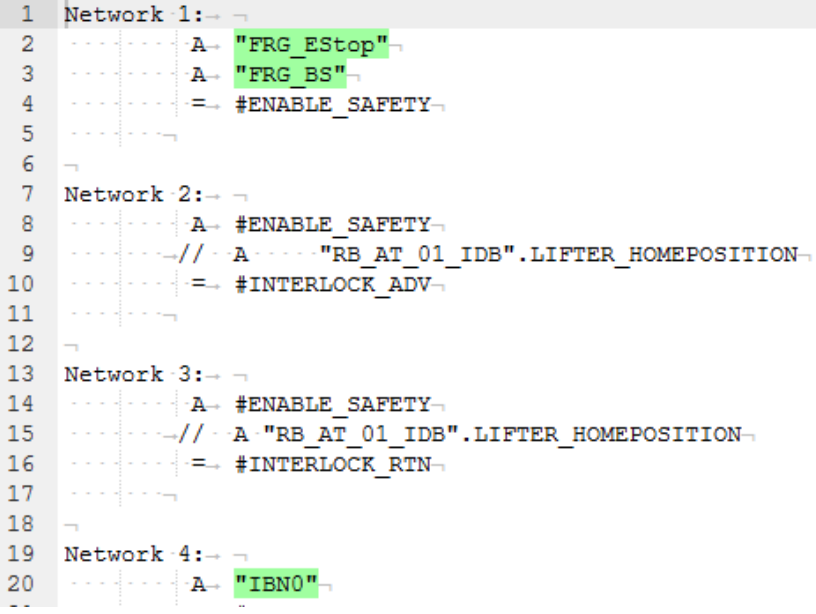

#### Try yourself.

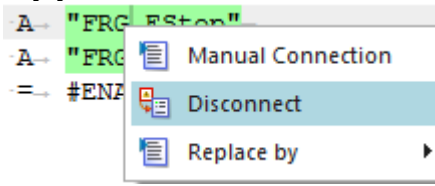

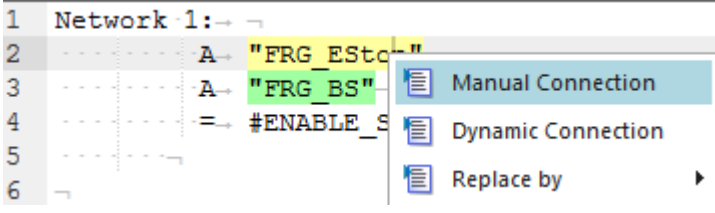

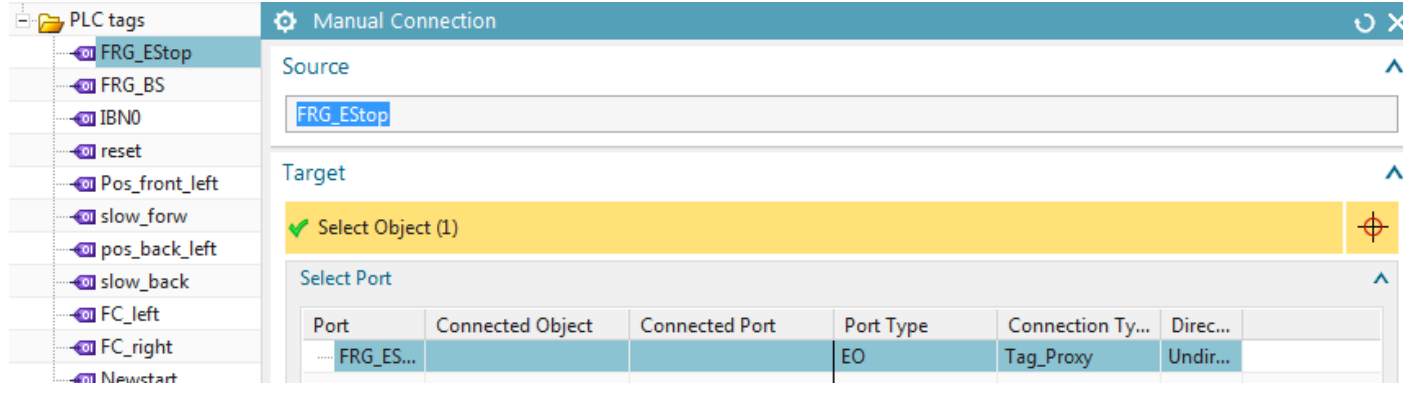

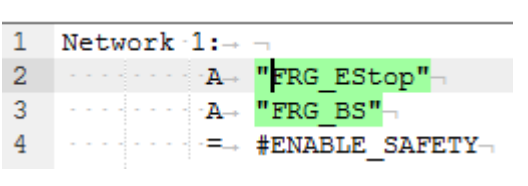

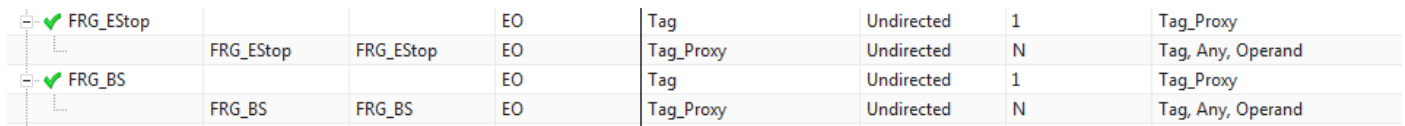

### **8.4.4b. RB\_AT manual connect to RB\_AT AUTOMATION tags (FRG)**

This section describes how to connect RB\_AT to the FRG\_EStop, etc. tags.

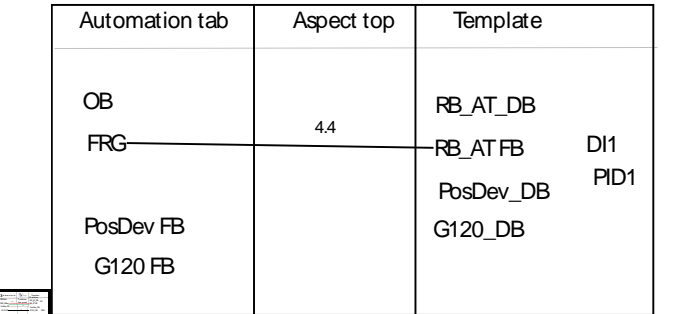

 $\sim$  08\_048

Note: In this GS the tags are probably autoconnected. So you do not need to do the following, but its explained anyway.

1. Double-click on RB\_AT.

2. Right-click on line 2 "A "FRG\_EStop" in "PLC Code" OR right-click on the tag in "Configurations". Select "Manual Connection" .

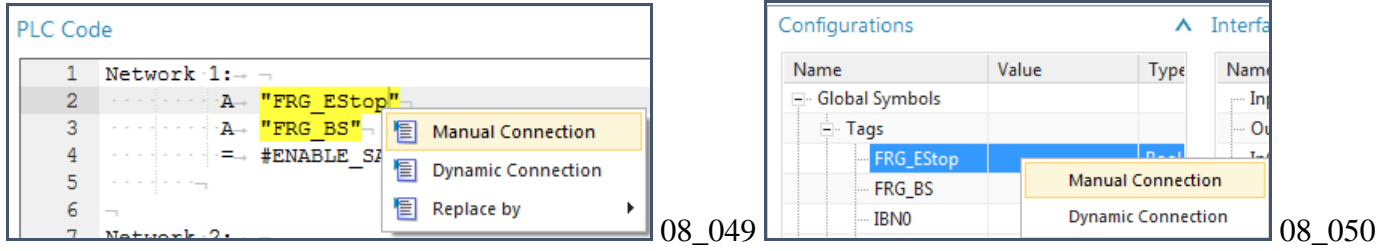

### 3. Select FRG\_EStop.

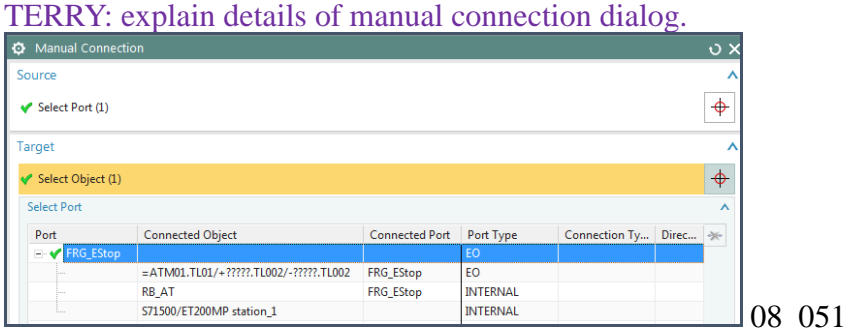

4. Click OK. The RB\_AT tag reference has been connected to the FRG\_EStop tag ("FRG\_EStop\_1b" is the symbolic name for the tag).

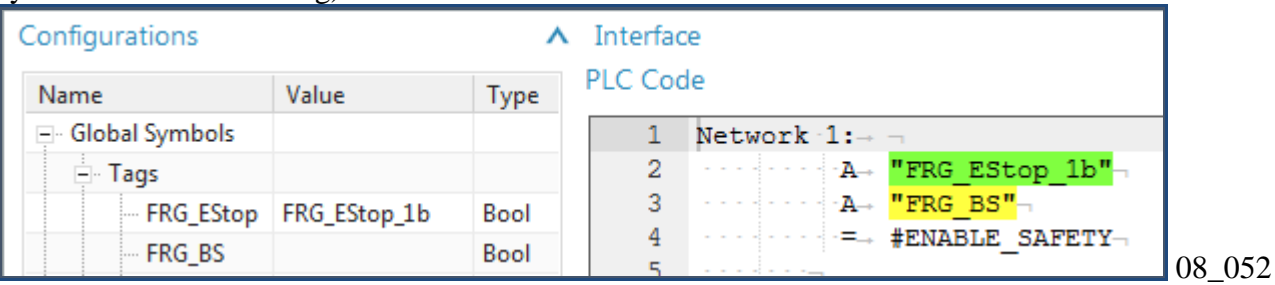

5. Manually connect the tags FRG\_BS, IBN0, and reset.

6. RB\_AT and FRG\_EStop were connected using ports. The following shows the RB\_AT and FRG\_EStop ports in the RB\_AT ports manager.

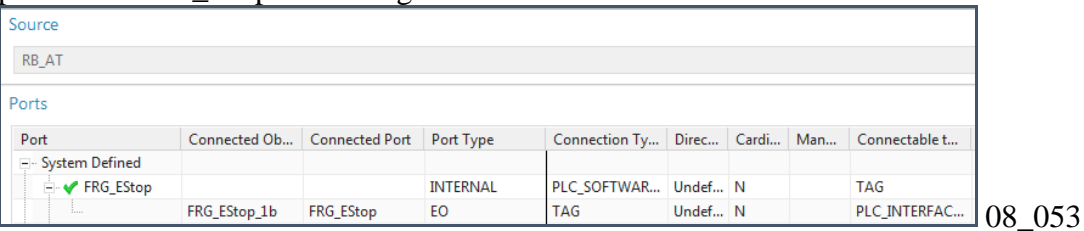

# **8.4.5a. RB\_AT manual connect to CH DI tags 20160421**

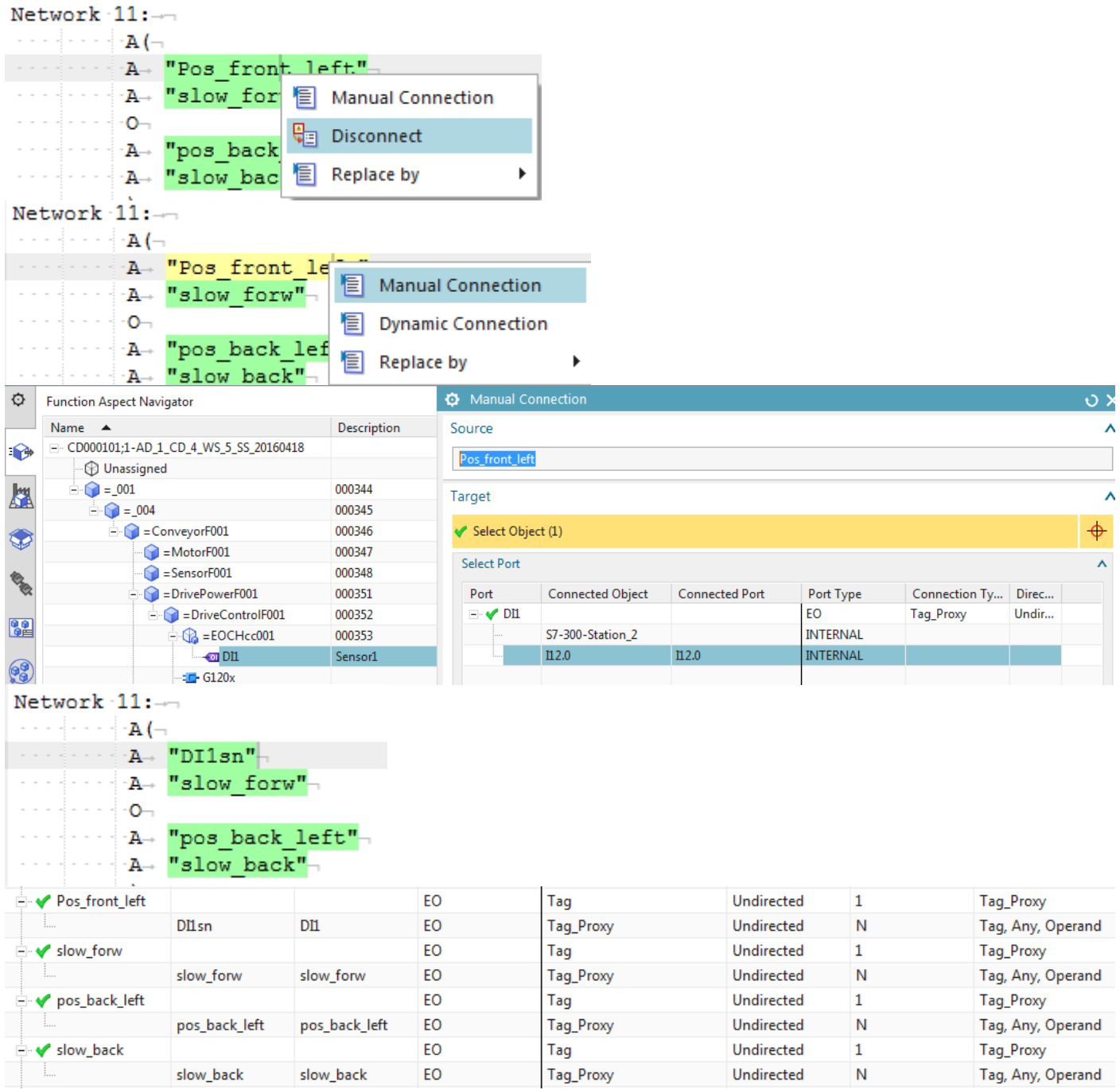

### **8.4.5b. RB\_AT manual connect to CH DI tags**

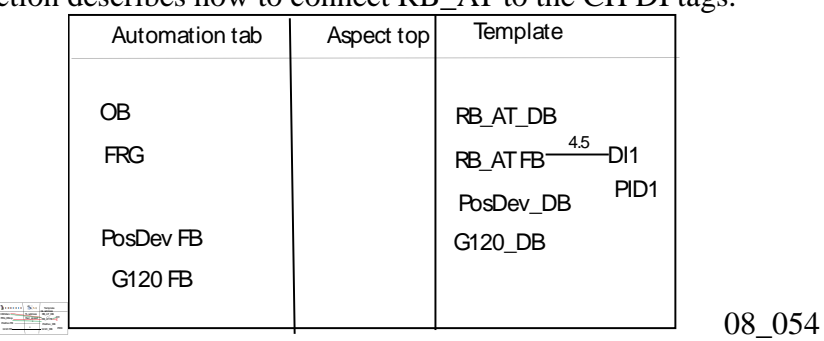

This section describes how to connect RB\_AT to the CH DI tags.

2. Right-click on "Pos\_front\_left" and select "Manual Connection".

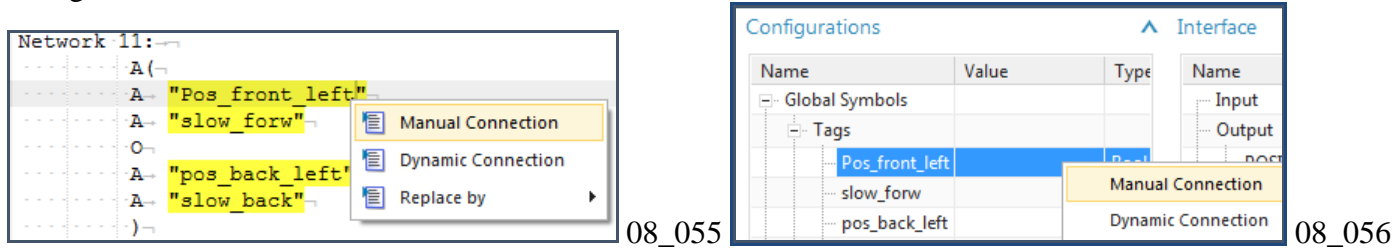

#### 3. For the target object select DI1.

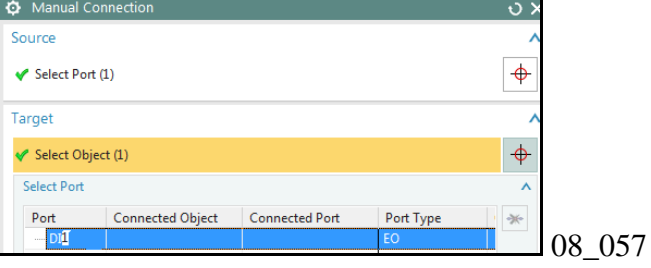

#### 4. Click OK.

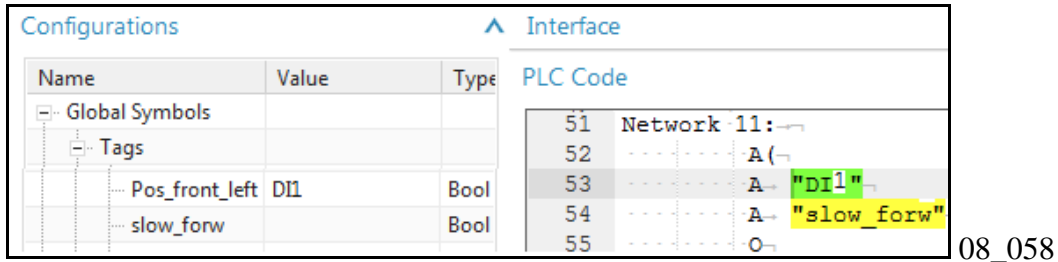

# 5. Connect the other 3 tags.

## 5. RB\_AT ports should look like this.

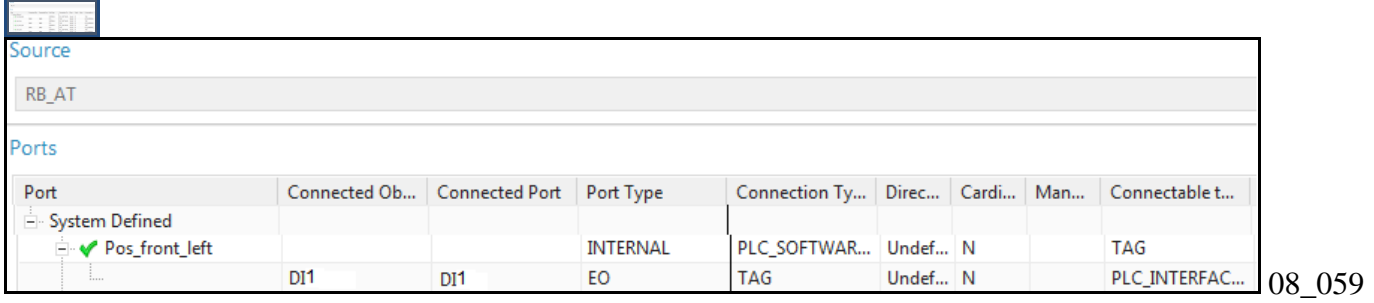

# **8.4.6a. RB\_AT->PosDev replace by call (20160421), 20160429**

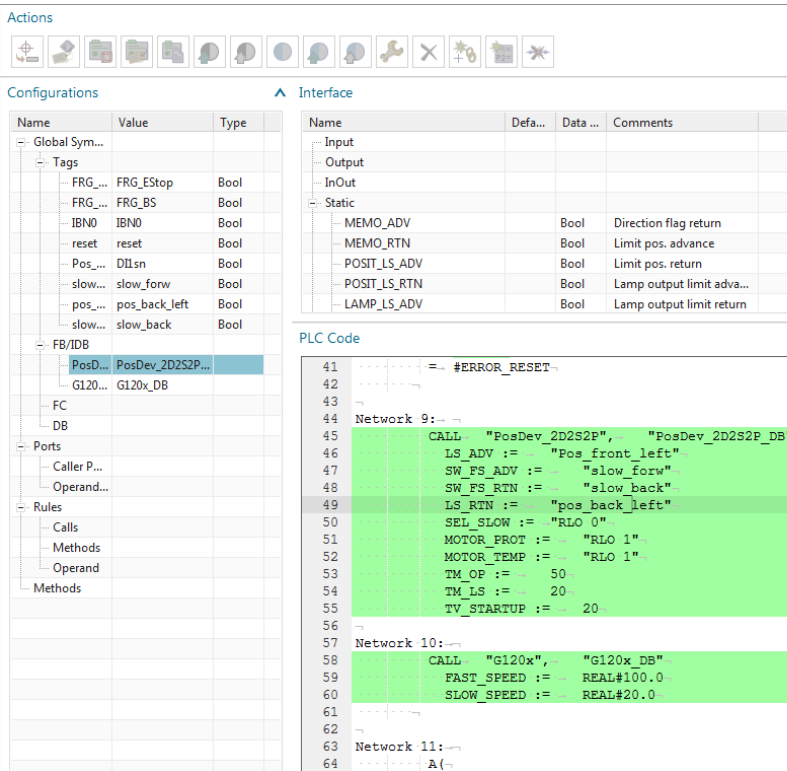

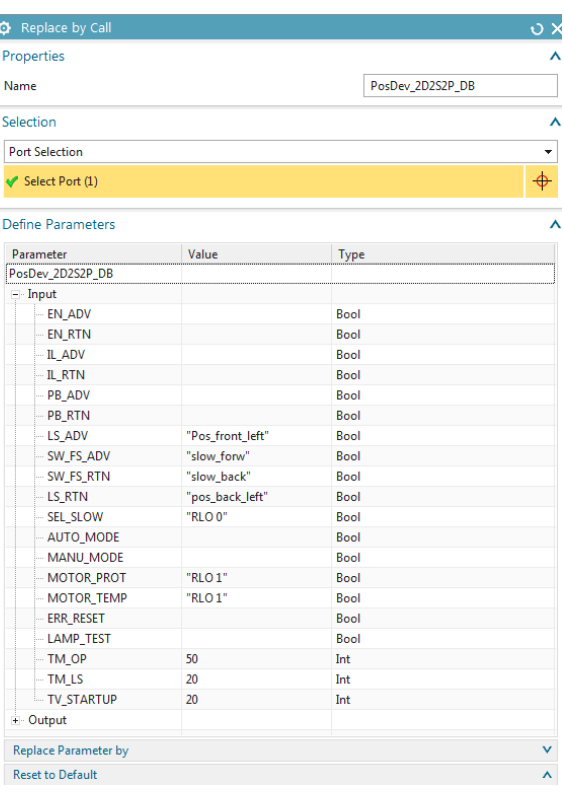

#### **Define Parameters**

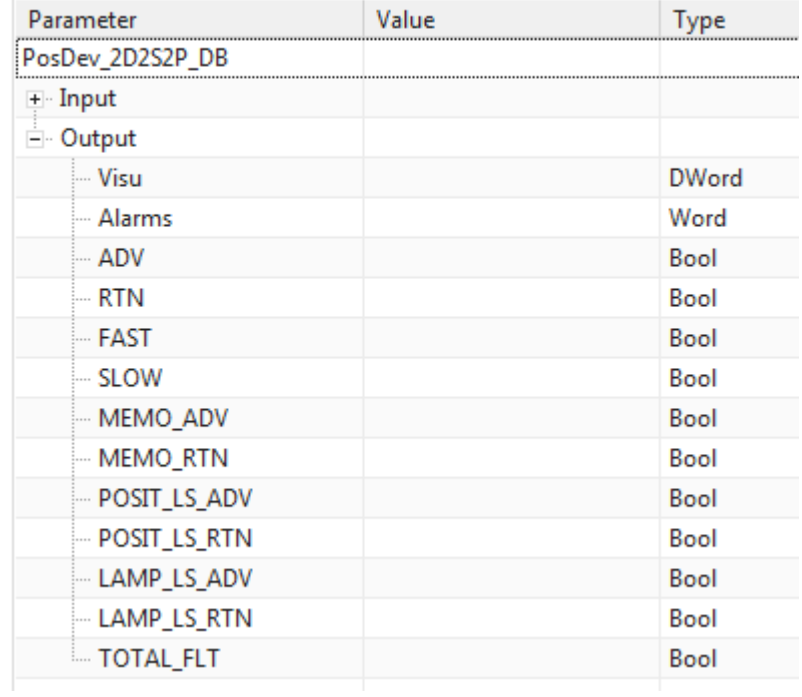

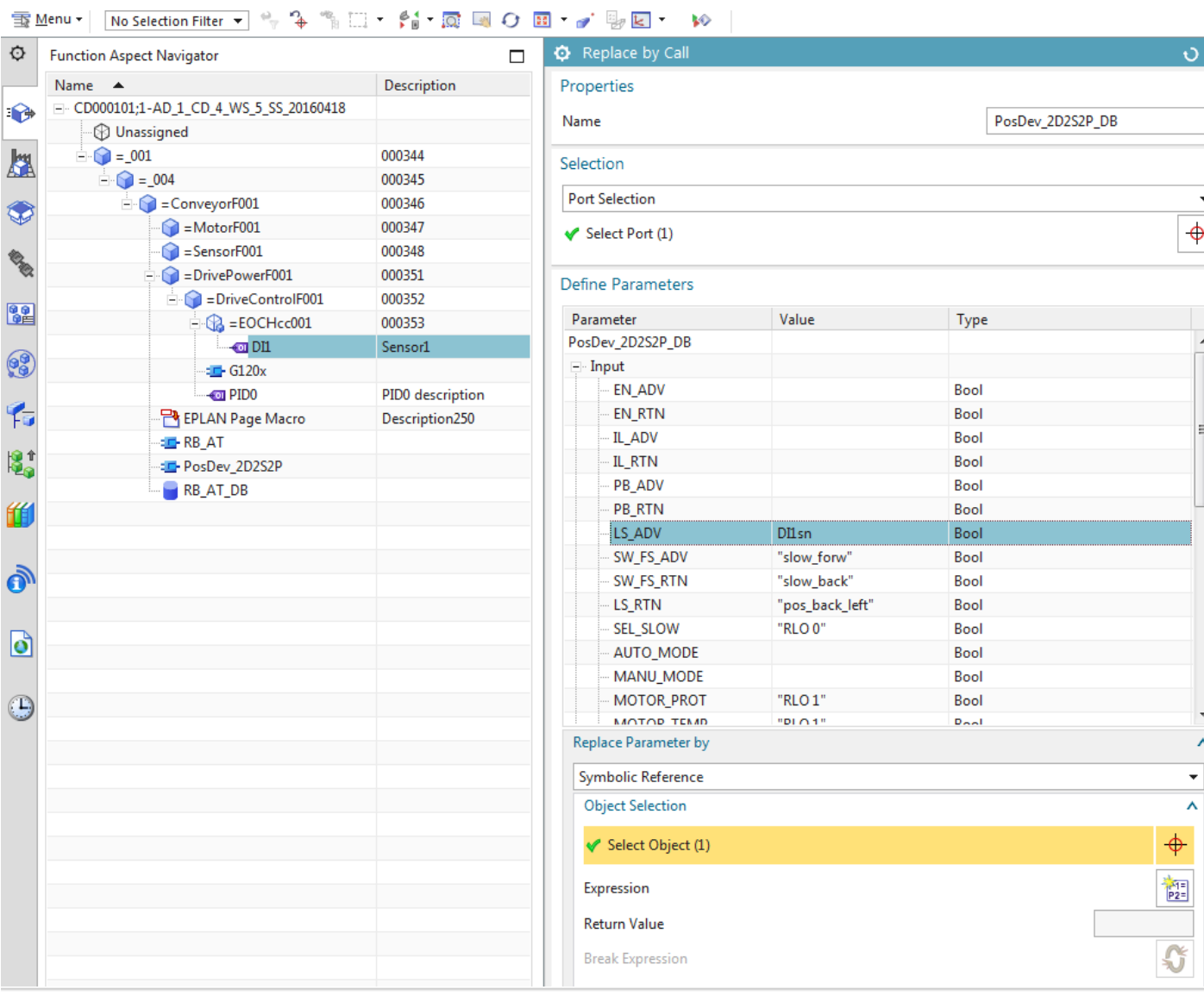

### Configurations

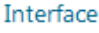

 $\boldsymbol{\wedge}$ 

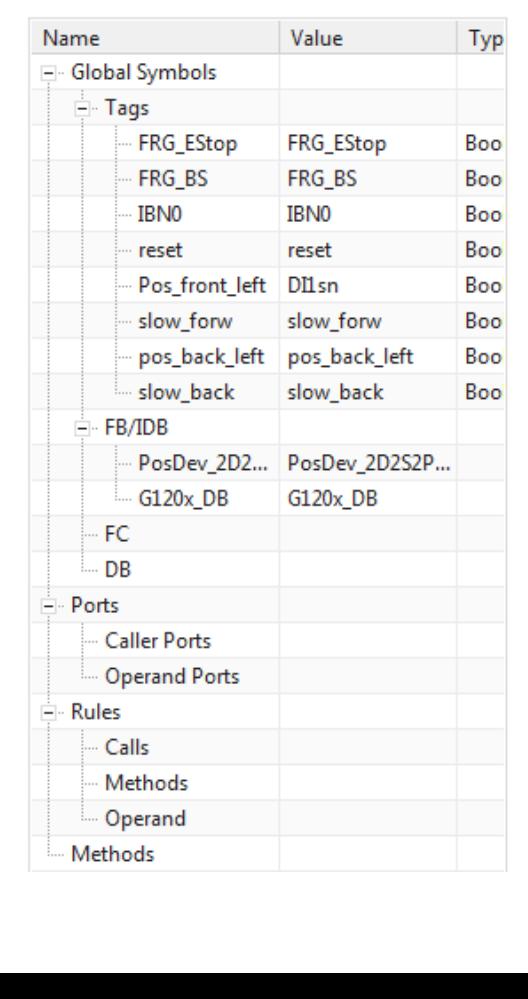

# PLC Code

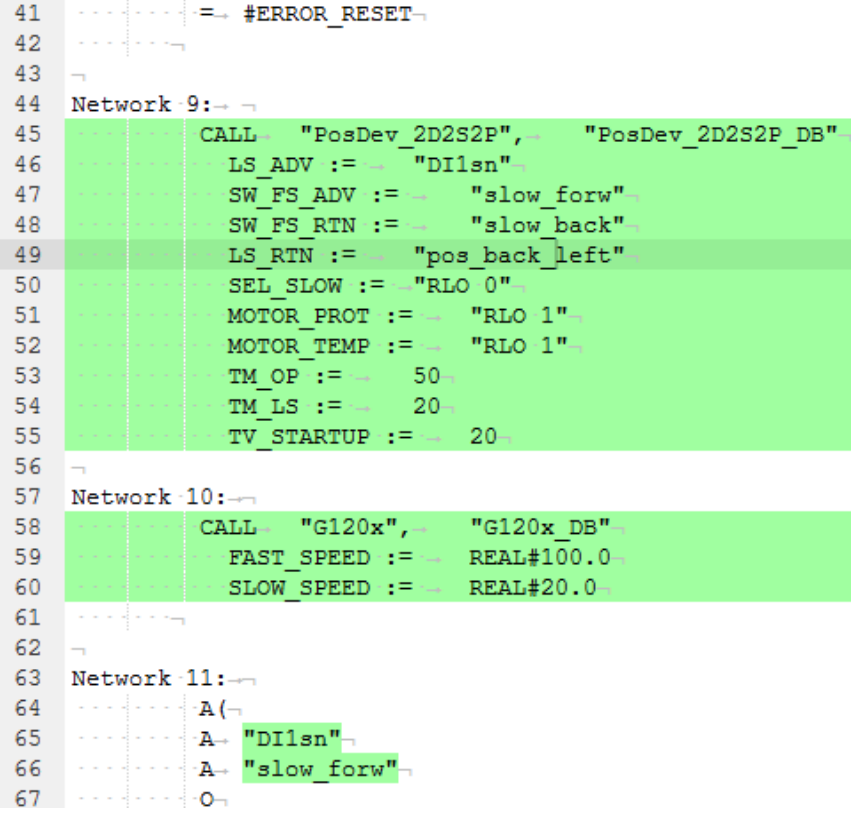

## **8.4.6b. RB\_AT->PosDev replace by call (20160209)**

This section describes how to "dynamize" (fix) the RB\_AT call to PosDev.

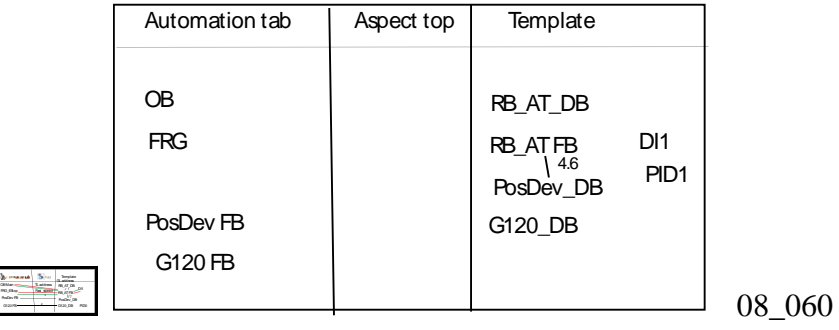

Original in TIA (shows addresses).

**The State** 

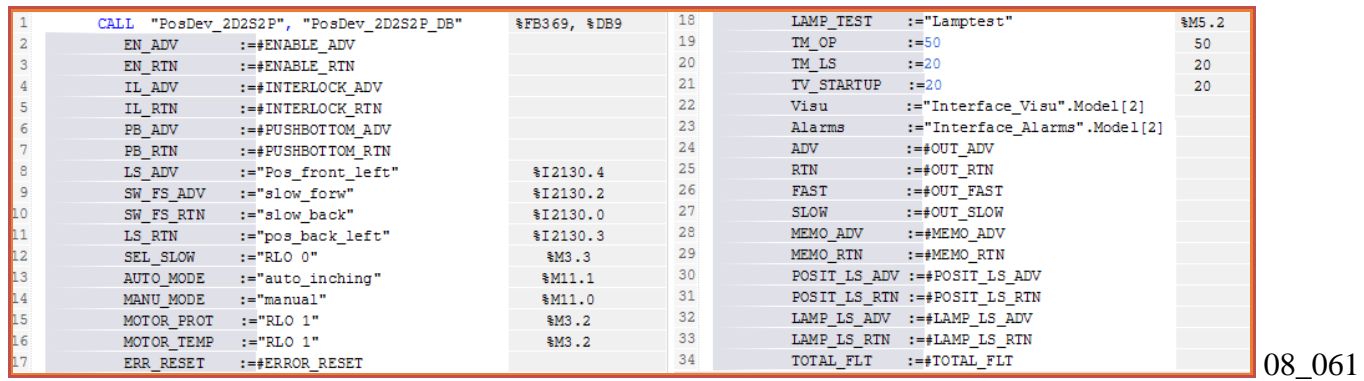

Original in AD. When you replace the call, you must manually replace all the call parameter references.

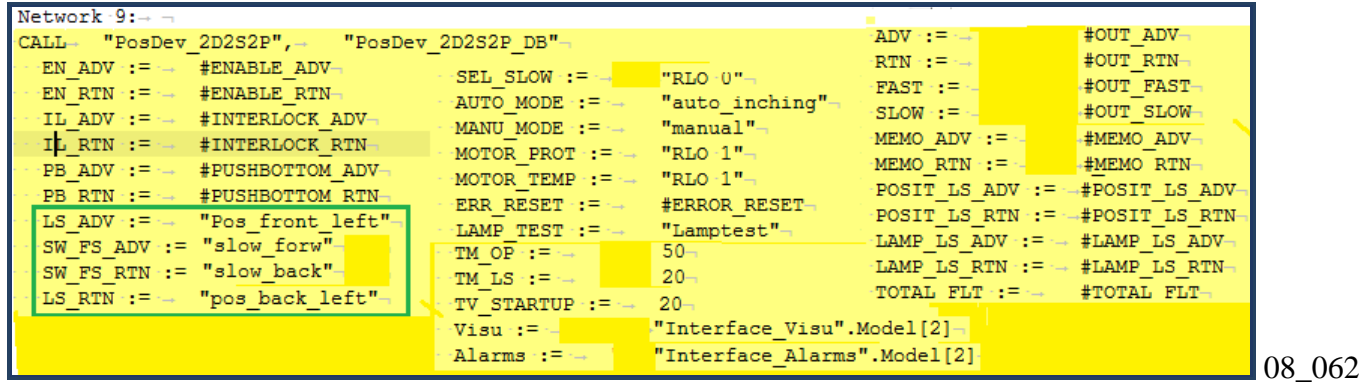

The following table summarizes.

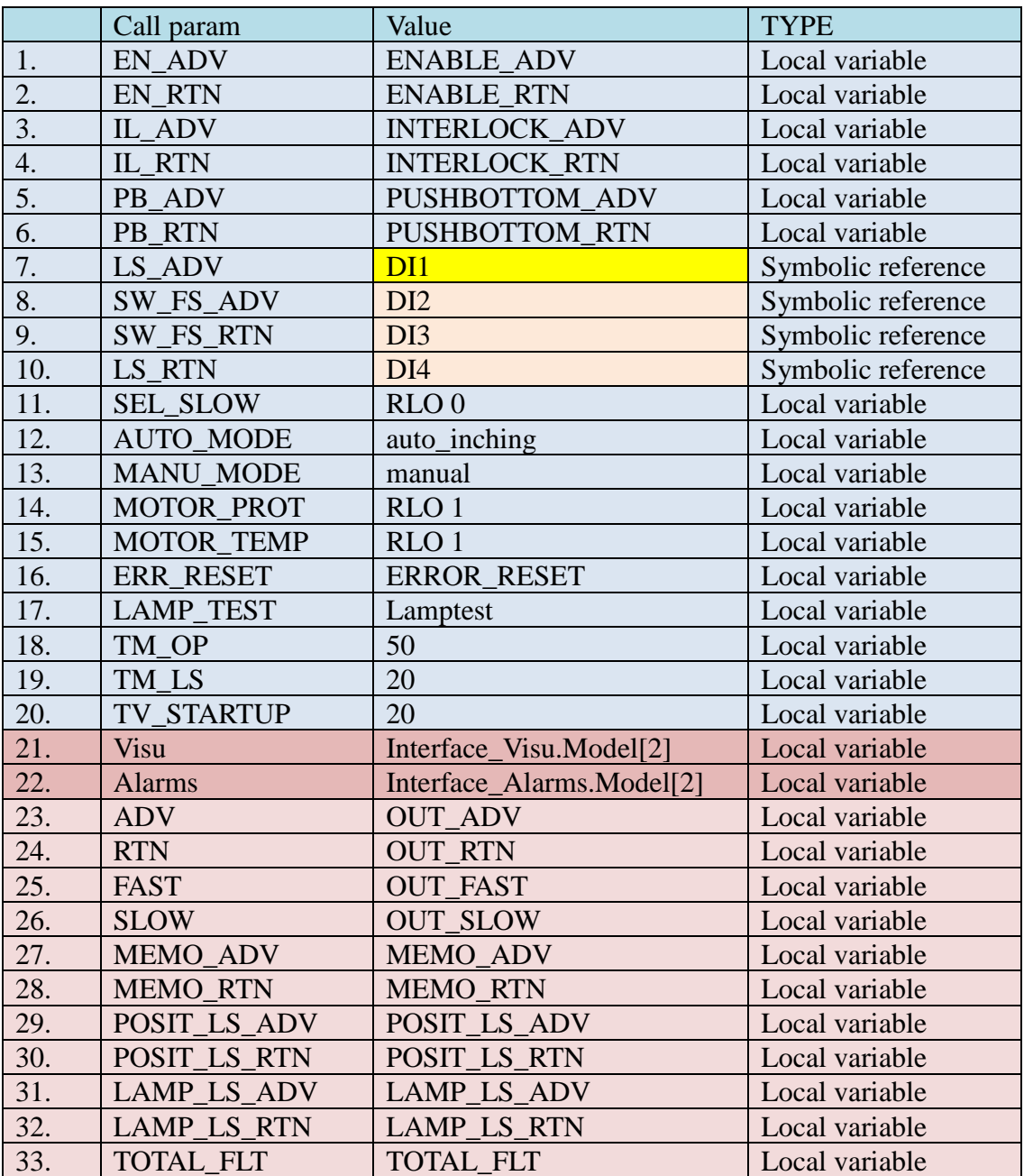

### However, for now (to keep things simple) you will only replace variable

- LS\_ADV
- (optional) SW\_FS\_ADV, SW\_FS\_RTN, LS\_RTN.

1. Select some of the call text. Right click and select "Replace by Call".

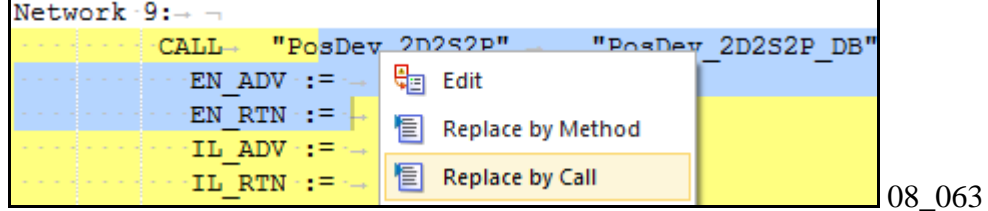

#### 2. Select the PosDev IDB.

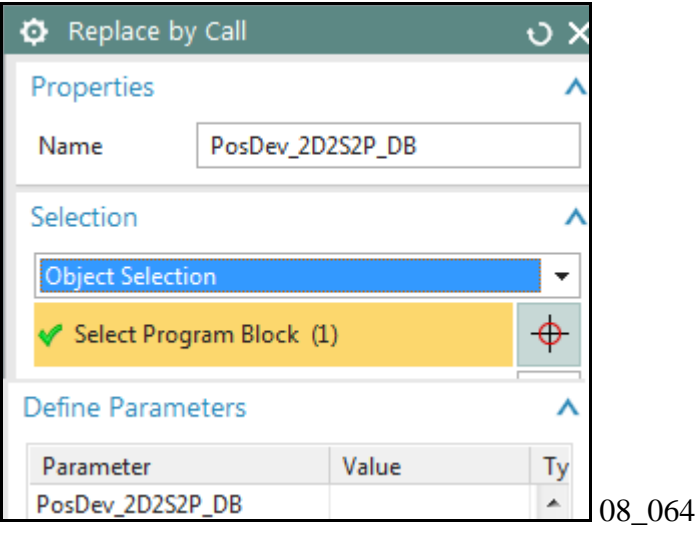

### 3. Define symbolic references for DI1.

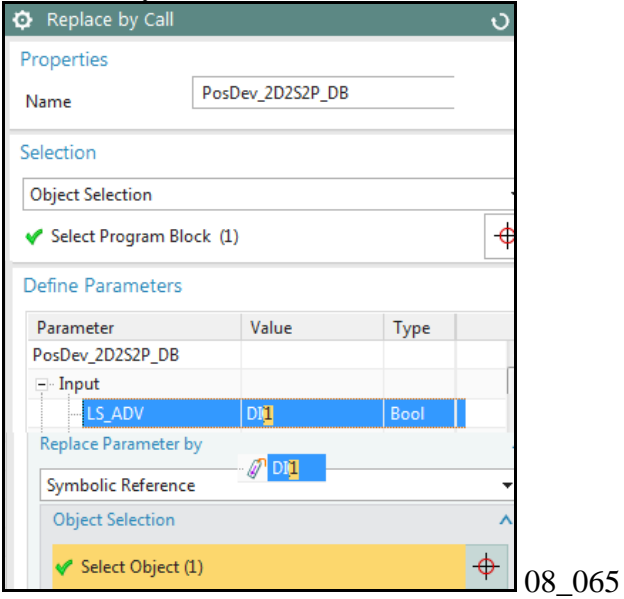

5. Define Local Variables as listed in table above (if required).

#### 6. Result.

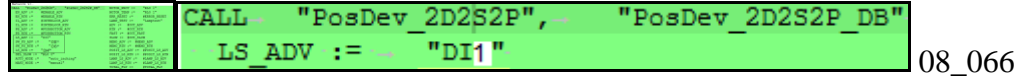

# **8.4.7a. RB\_AT->G120x replace by call (20160421), 20160429**

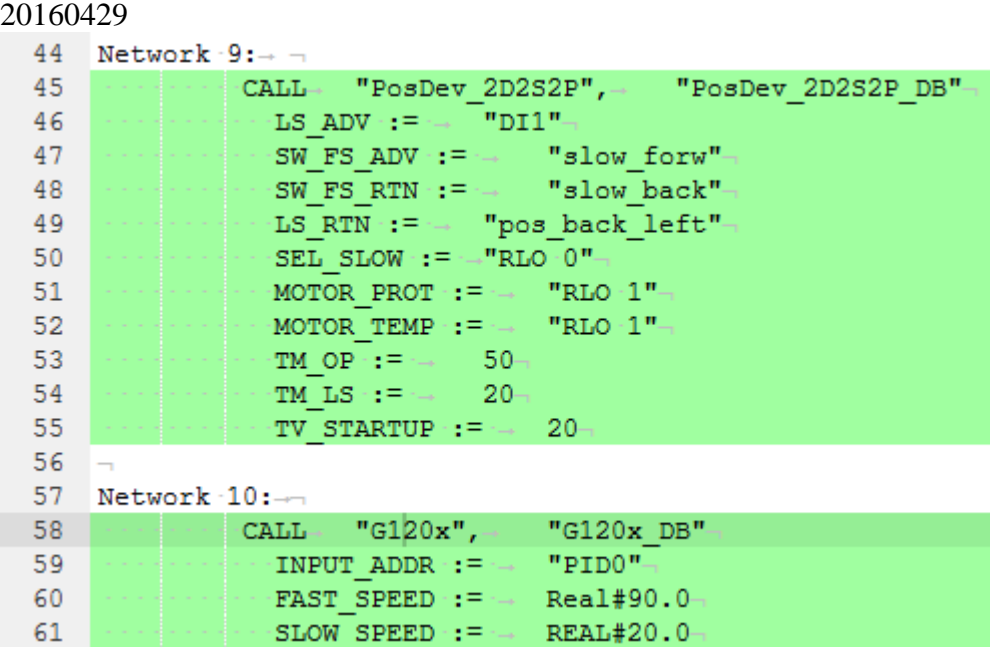

#### 20160421

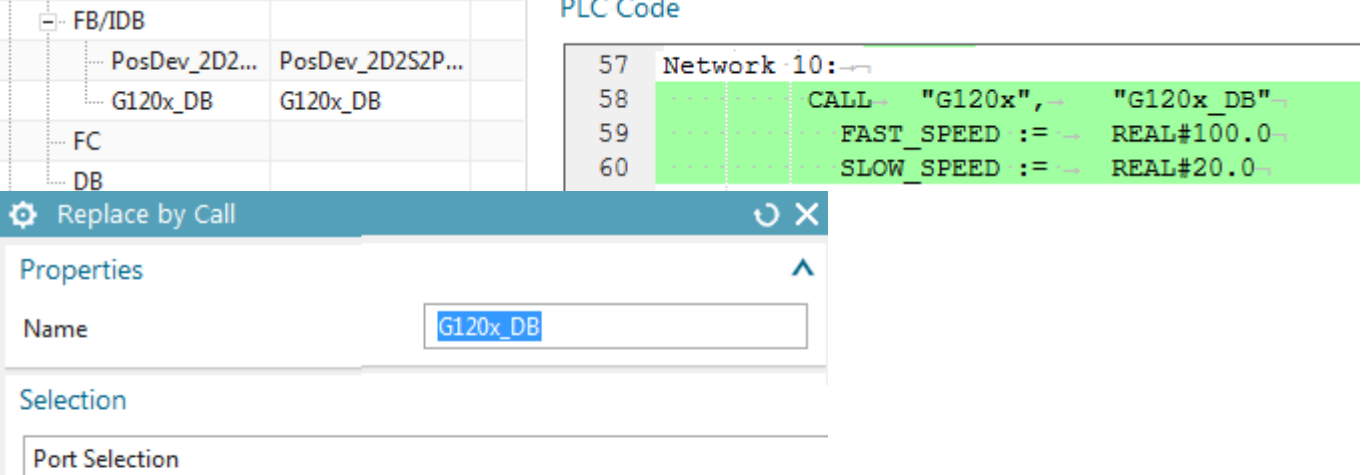

Select Port (1)

#### Define Parameters

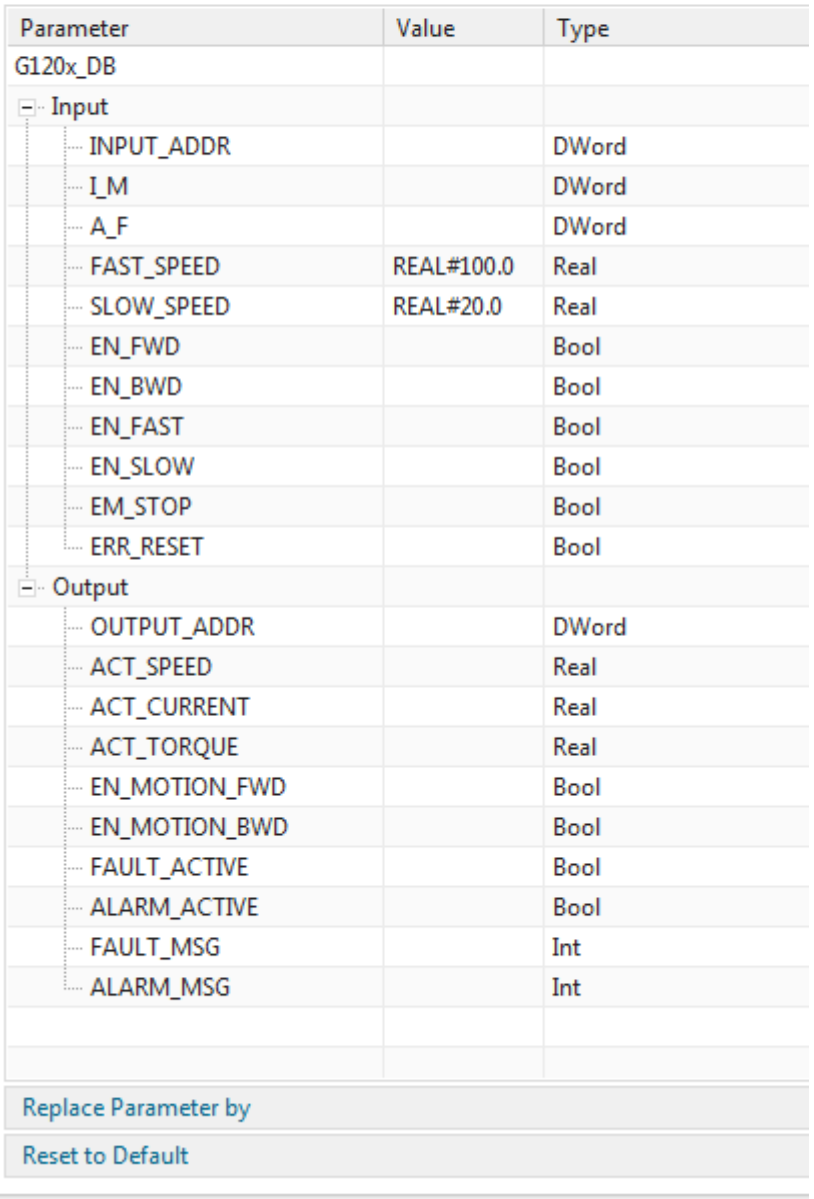

Condition

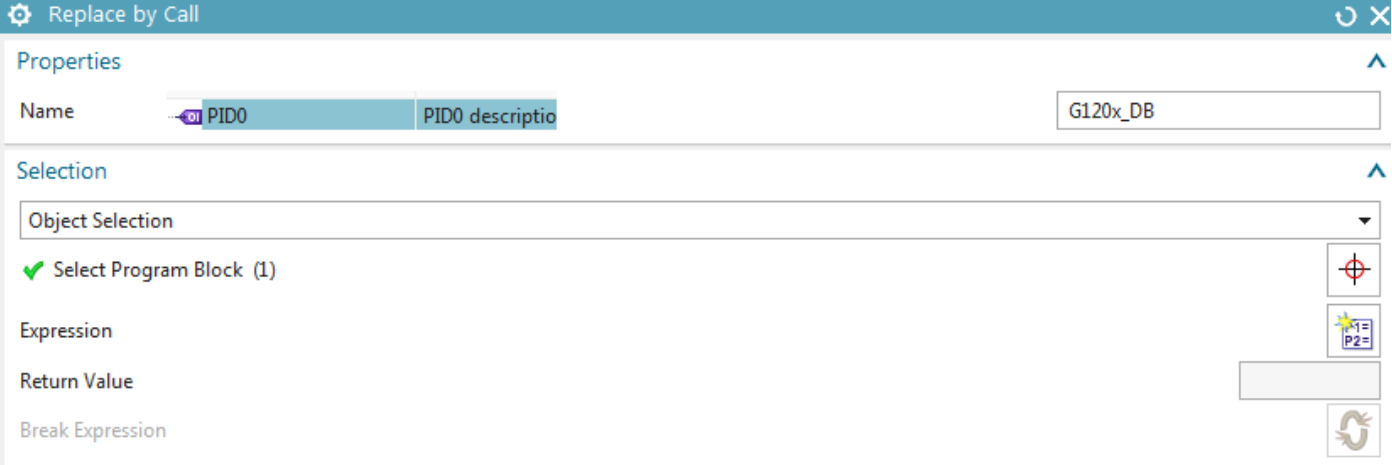

 $\lambda$ 

#### Define Parameters

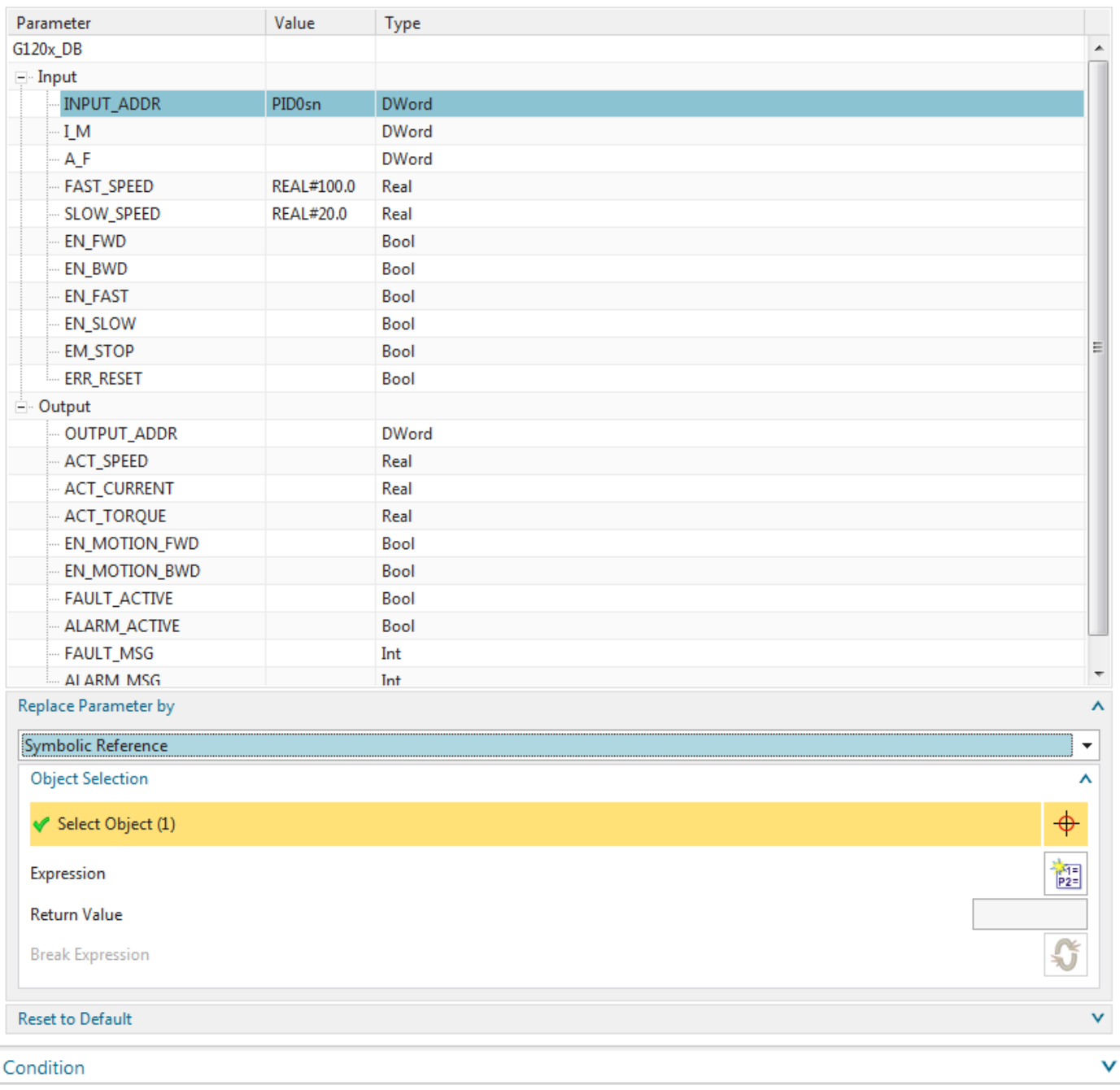

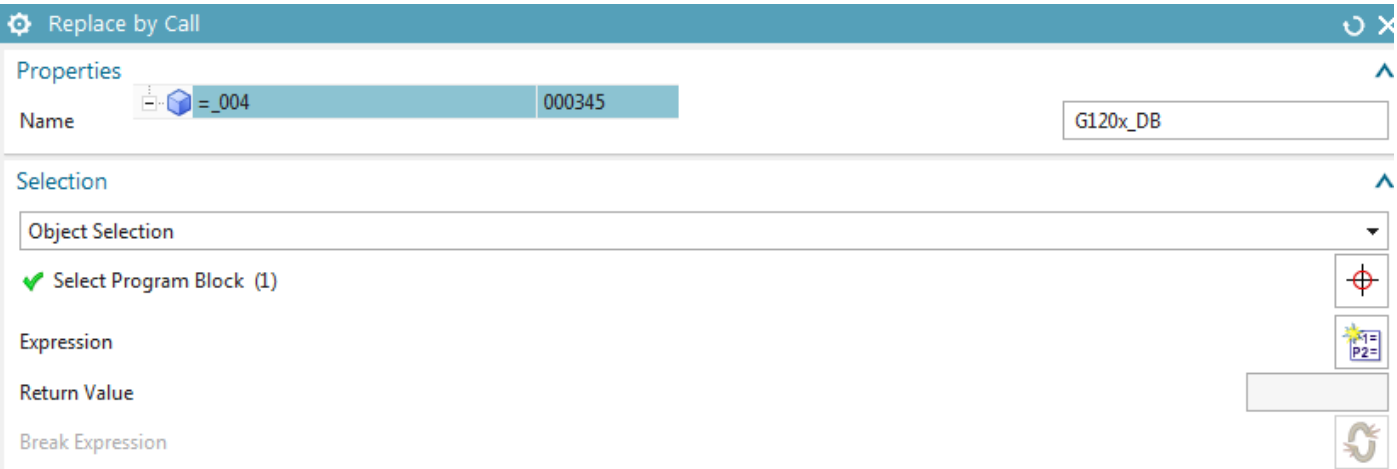

 $\lambda$ 

#### Define Parameters

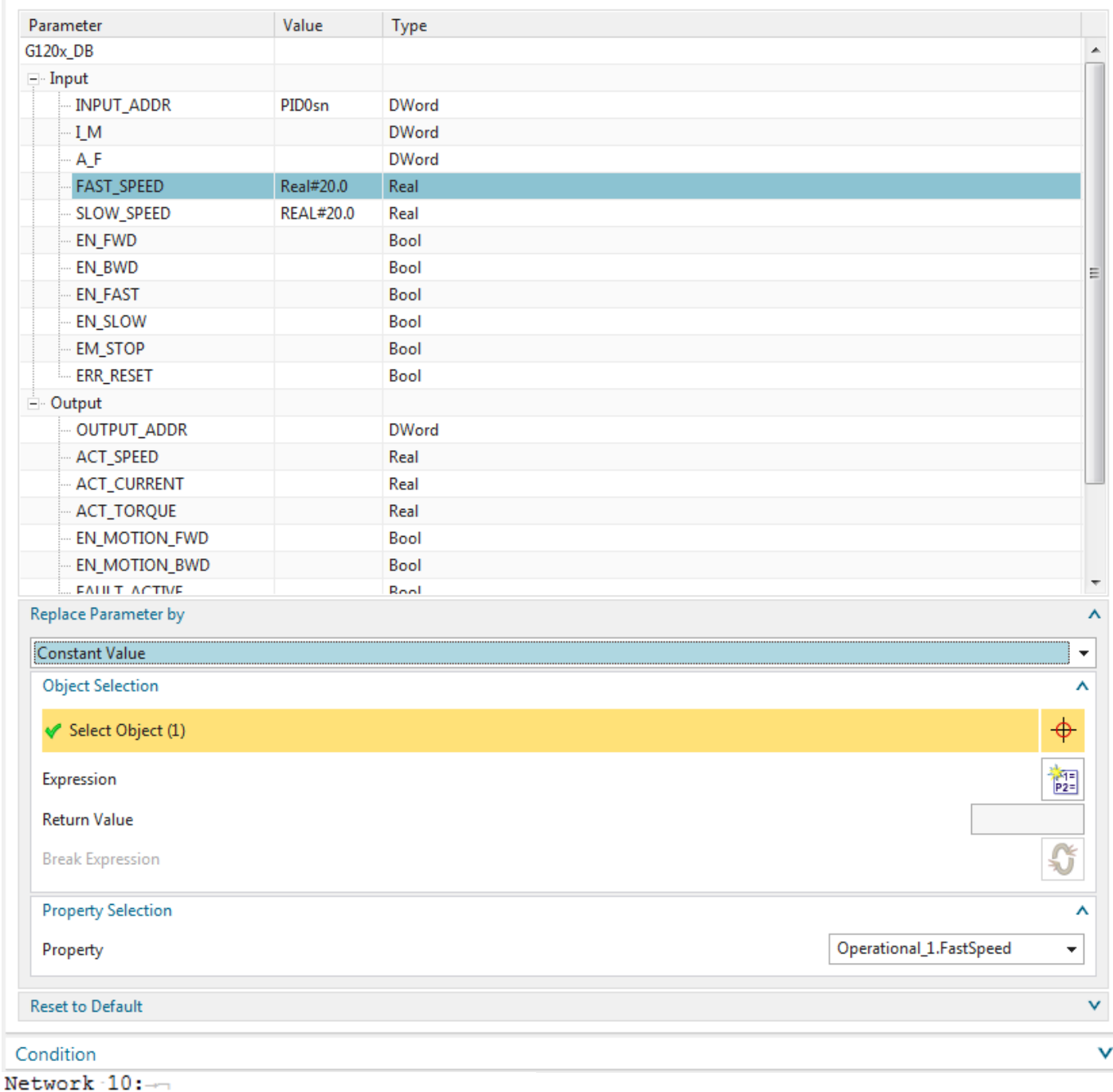

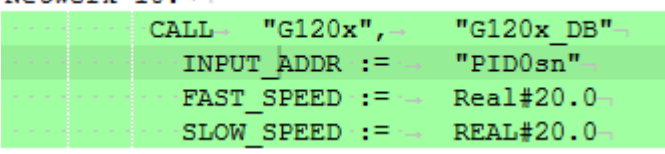

# **8.4.7b. RB\_AT->G120x replace by call (20160209)**

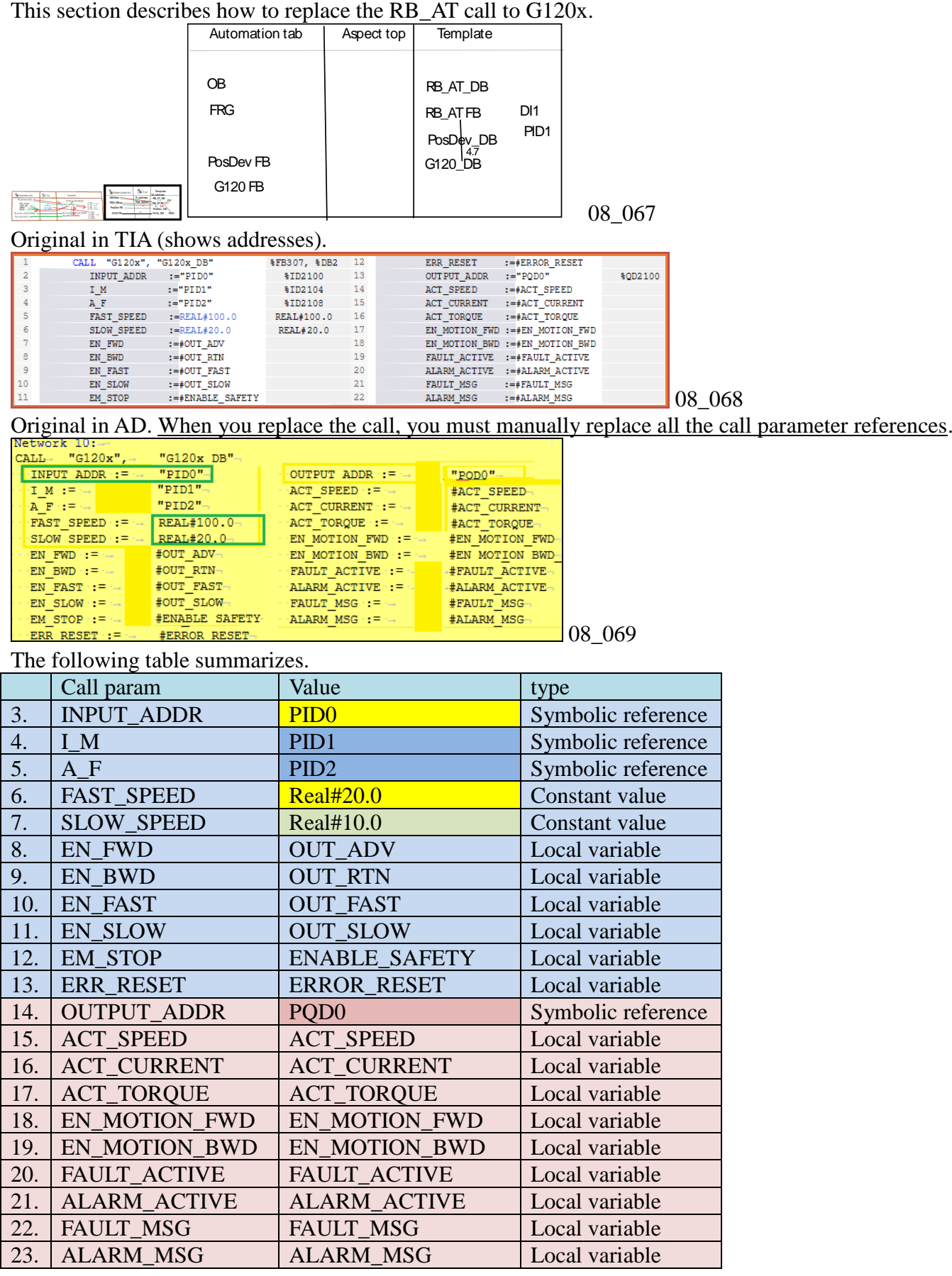

However, for now (to keep things simple) you will only replace variables

- INPUT\_ADDR
- FAST\_SPEED

1. Select some of the call text. Right click and select "Replace by Call".

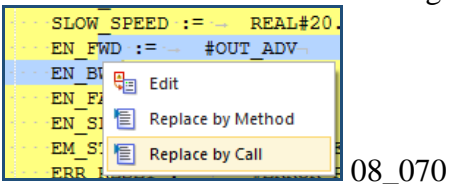

### 2. Select the G120x IDB.

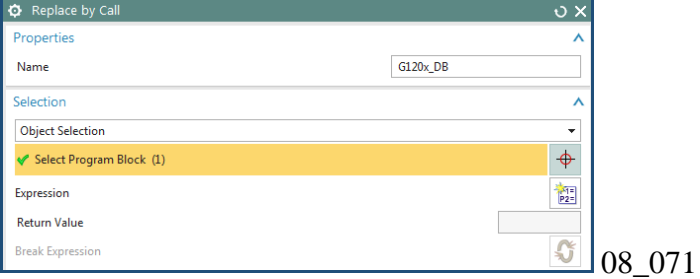

### 3. Define symbolic references as listed in table above (if required).

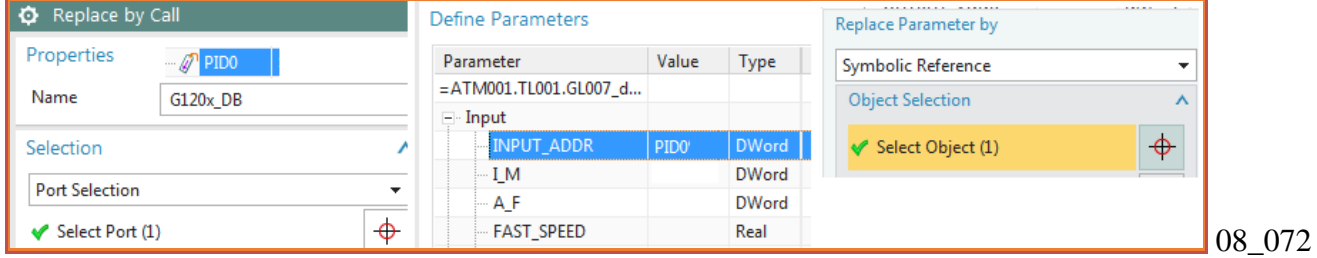

#### 4. Define Constant Values as listed in table above.

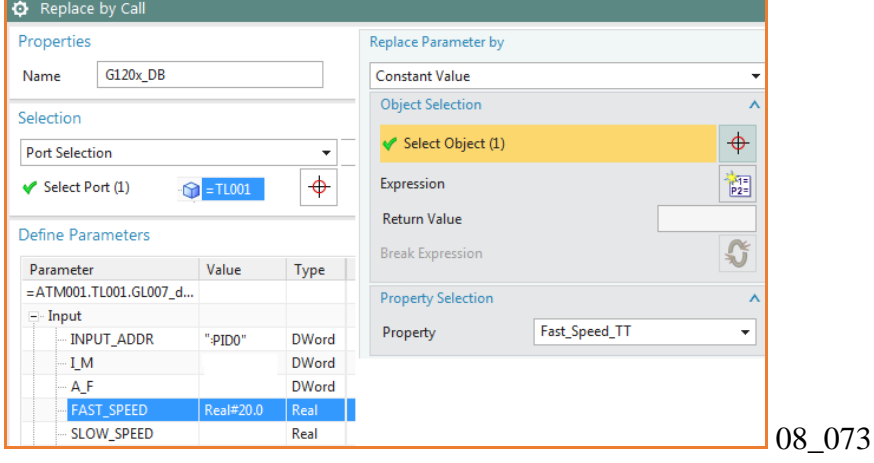

### 5. Define Local Variables as listed in table above (if required).

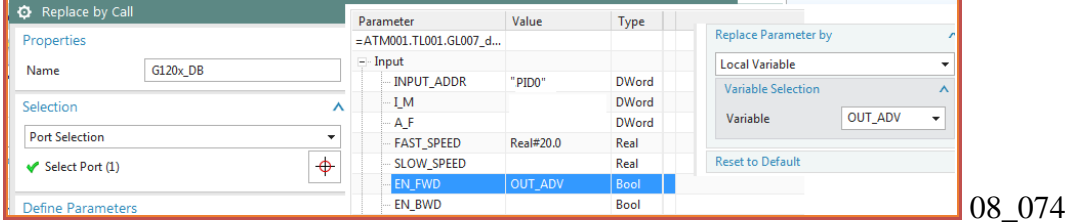

#### Result.

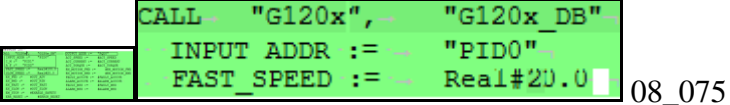

# **8.4.8a. PosDev manual connect to AUTOMATION tags (20160421), 20160429**

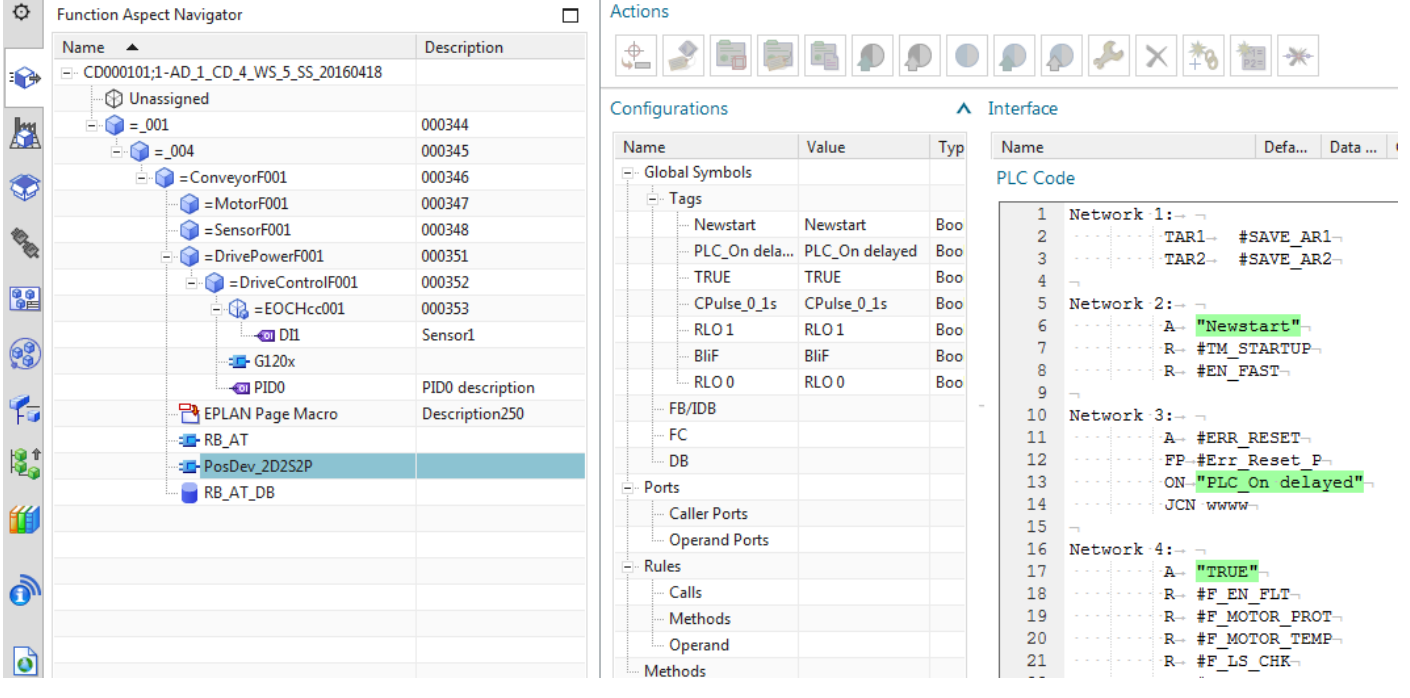

### **8.4.8b. PosDev manual connect to AUTOMATION tags (20160209)**

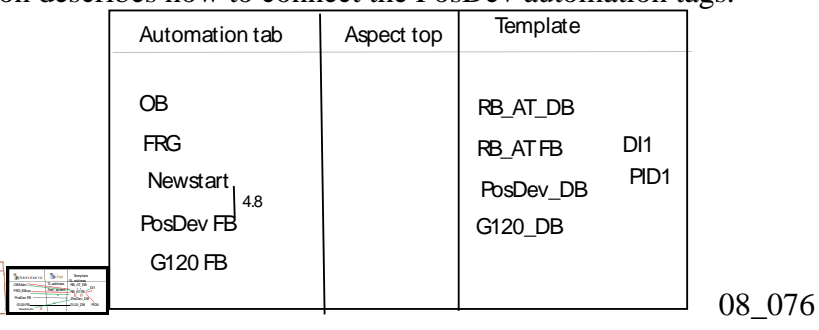

This section describes how to connect the PosDev automation tags.

Note: In this GS the tags are probably autoconnected. So you do not need to do the following.

1. Double-click on PosDev.

2. Right-click on line 6 in "PLC Code" OR right-click on the tag in "Configurations". Select "Manual Connection" .

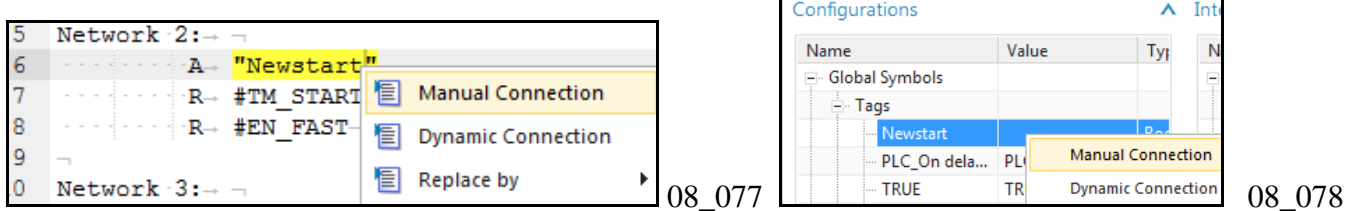

#### 3. Select the tag.

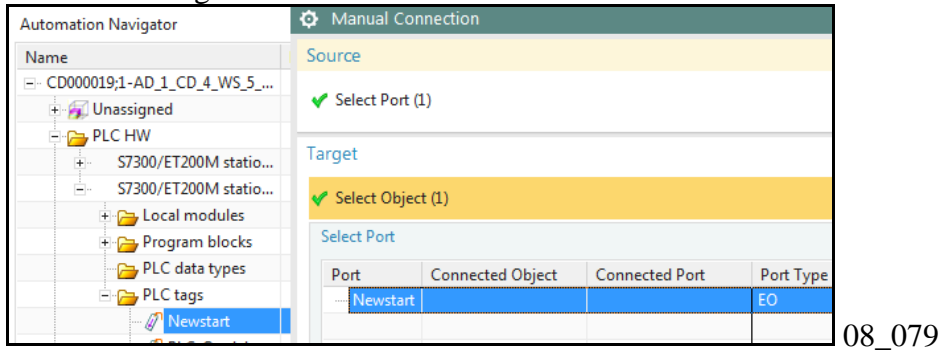

4. Click OK. The tag reference has been connected to the tag.

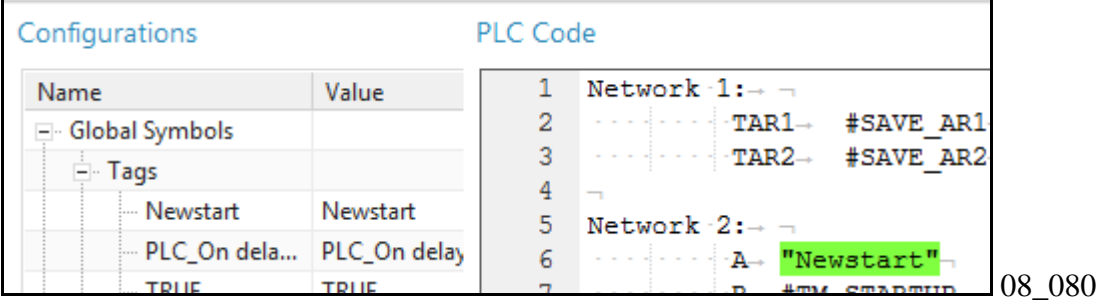

# 5. Manually connect the remaining tags.

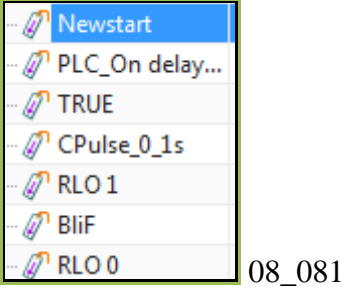

### 6. The following shows the ports in the ports manager.

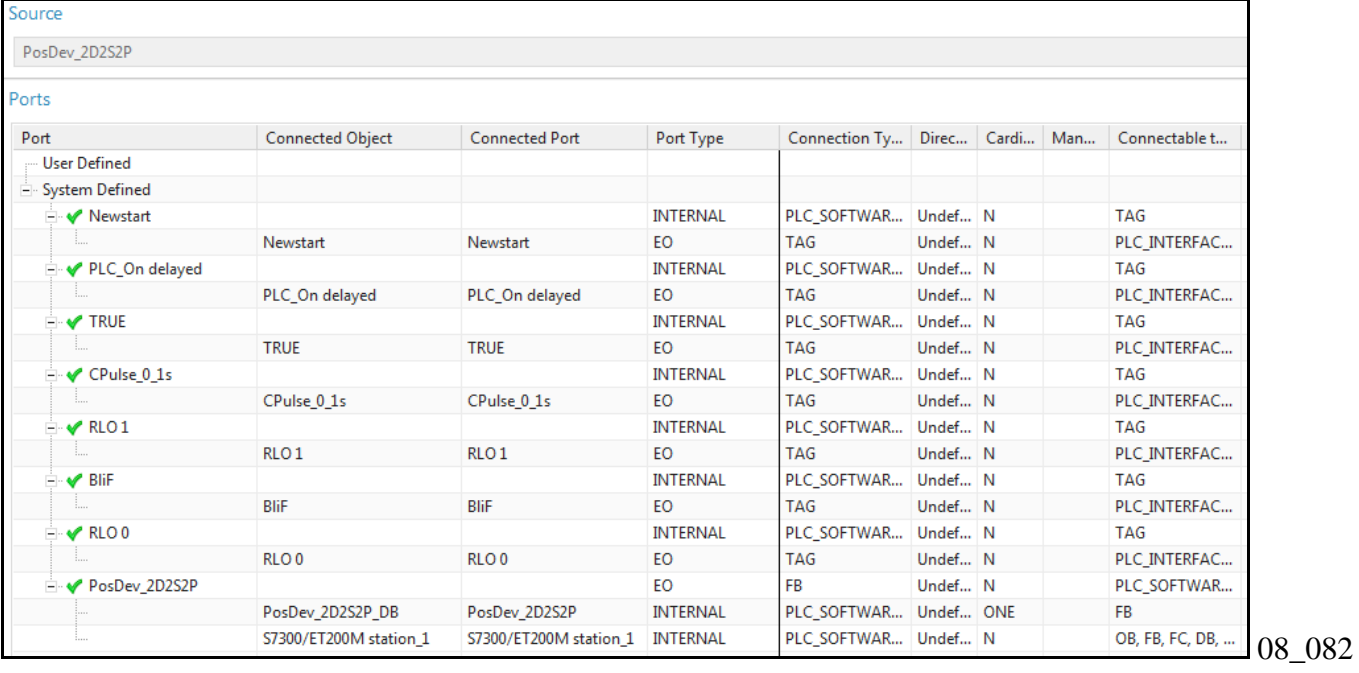

### **8.5. Assign SW to HW (set tag Addrs, connect SW) 20160229**

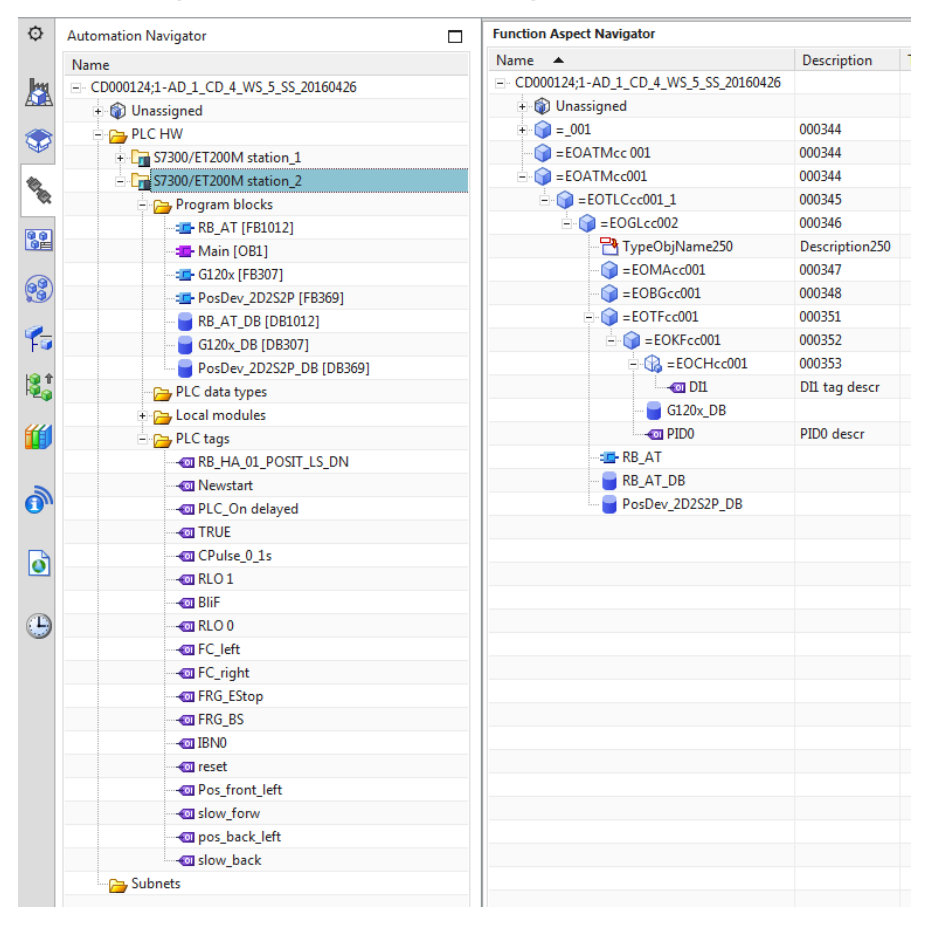

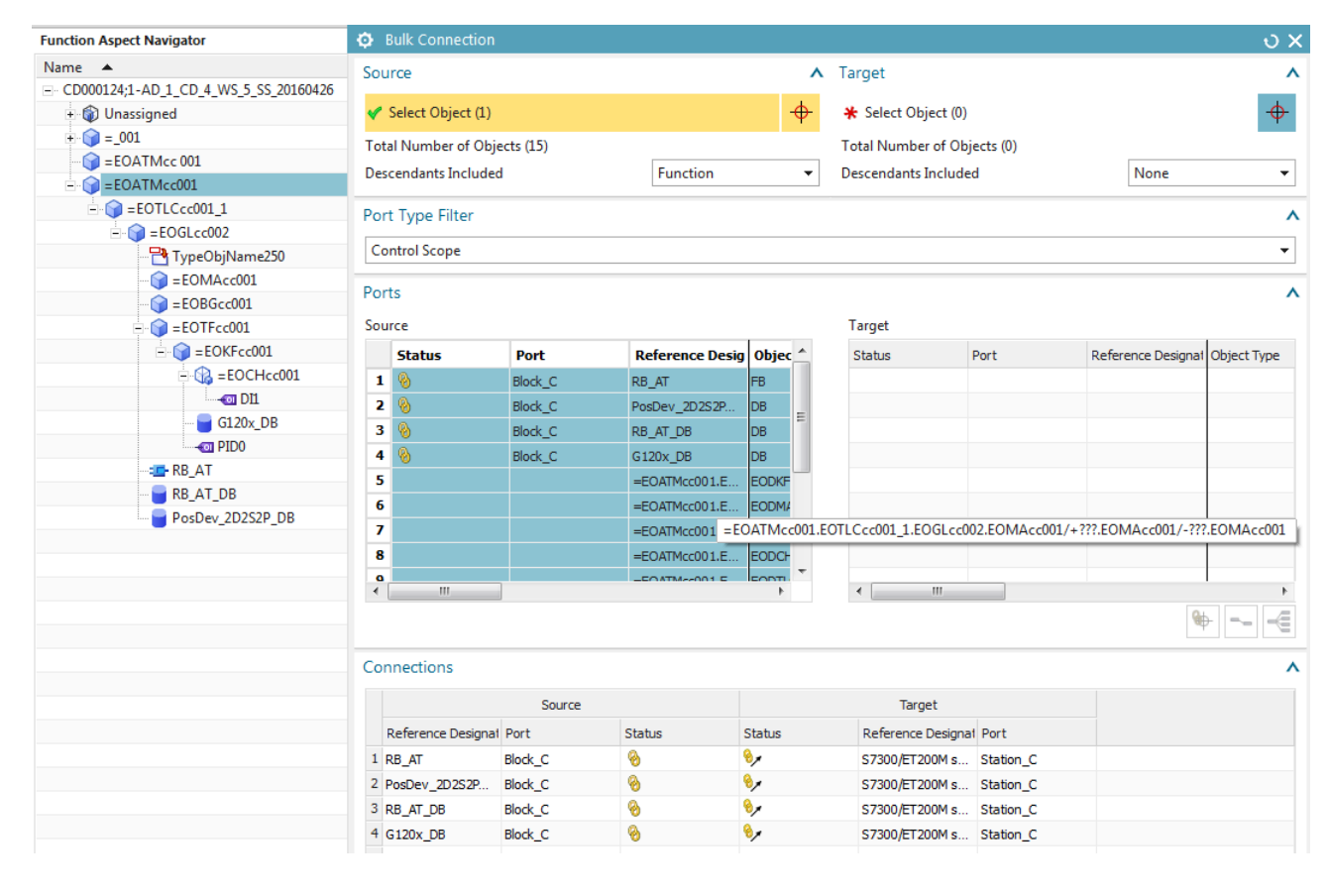

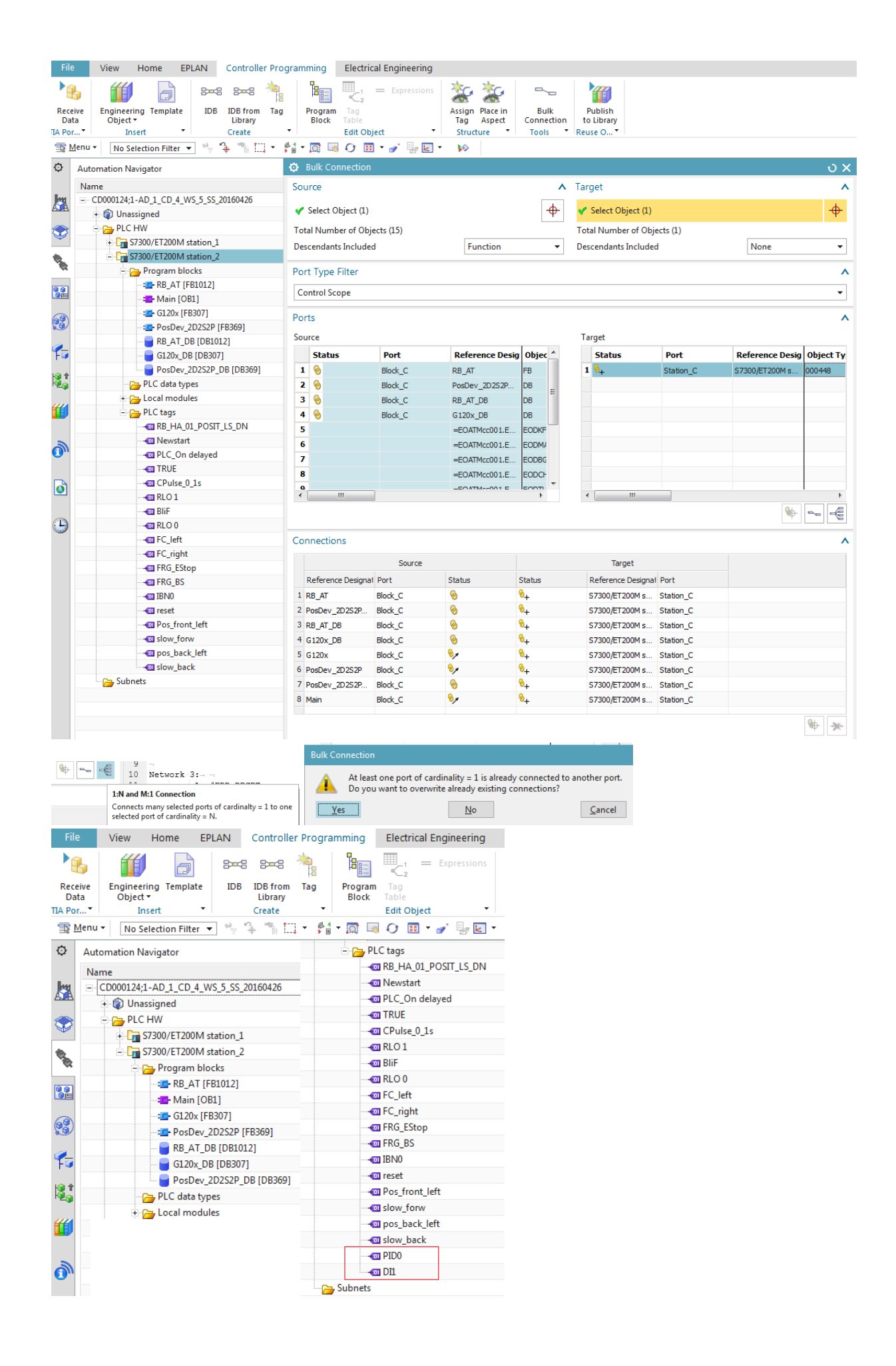

## **8.5. Assign SW to HW (set tag Addrs, connect SW) (20160210)**

TERRY: seems like this chapter should be about all the details of assigning SW to specific HW. And that includes

- 1. Set absolute tag address (FD7)
- 2. Modify the PID tag memory location
- 3. Modify the DI tag HW connection
- 4. Connect SW

#### *1. Set absolute tag address (FD7)*

TERRY: Andreas says in FD7 will change. Set the address of the top EO in template, and the rest have a relative address.

You need to set the starting address of the GL address block.

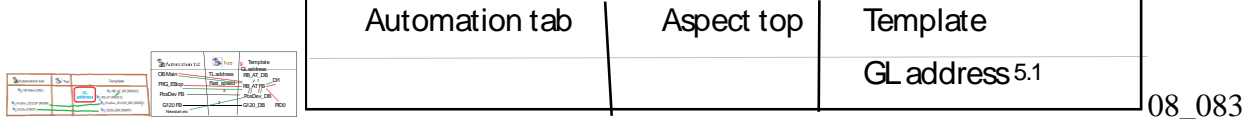

#### 1. Set the absolute address of GL to 2100.

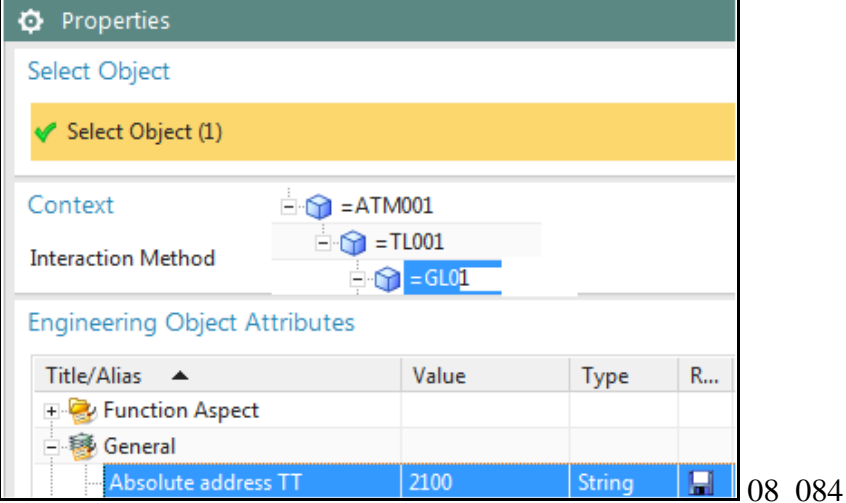

### *2. Modify the PID tag memory location (20160119)*

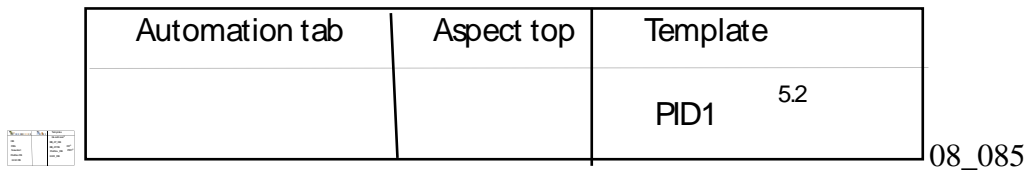

## 1. Right-click on the tag. Select edit.

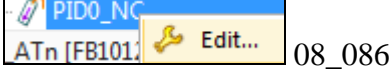

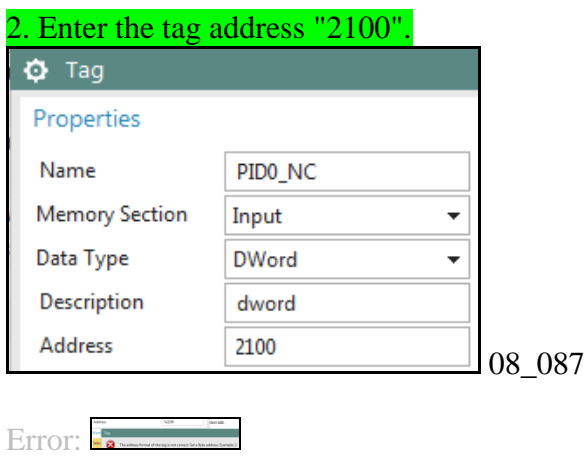

Must enter in this format Address

# *3. Modify the DI tag HW connection*

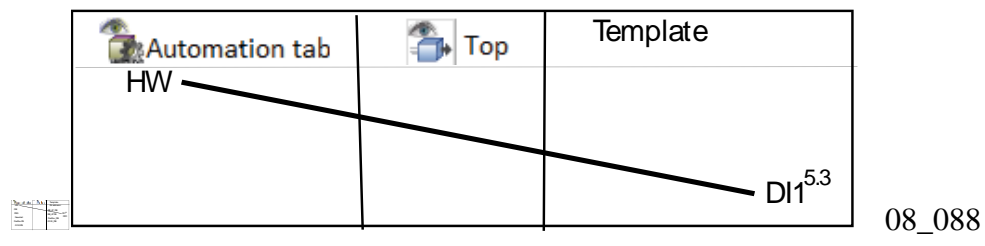

#### 1. Assign the tag to an input channel.

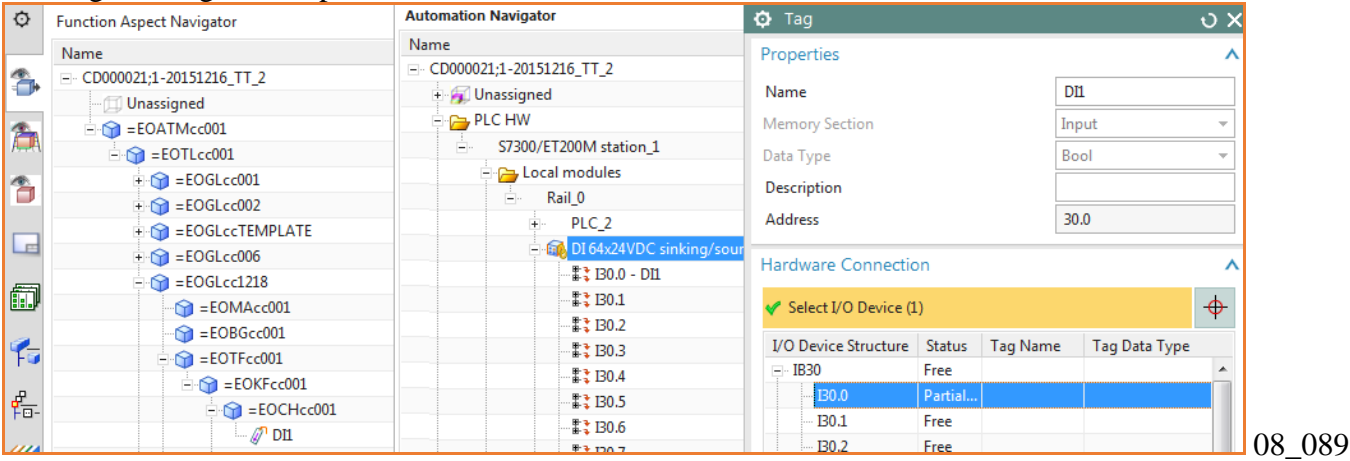

### 4a. Connect SW 20160421

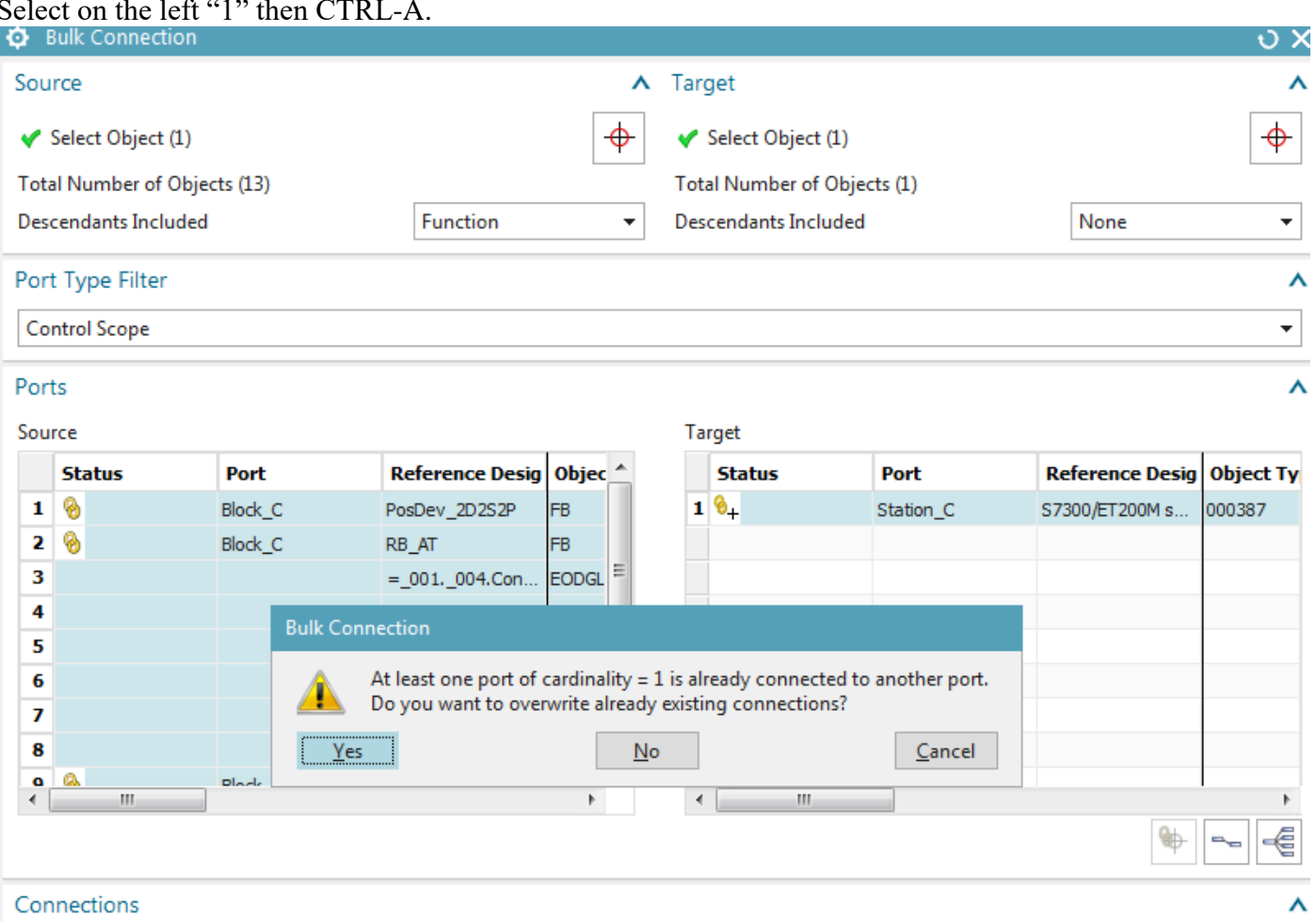

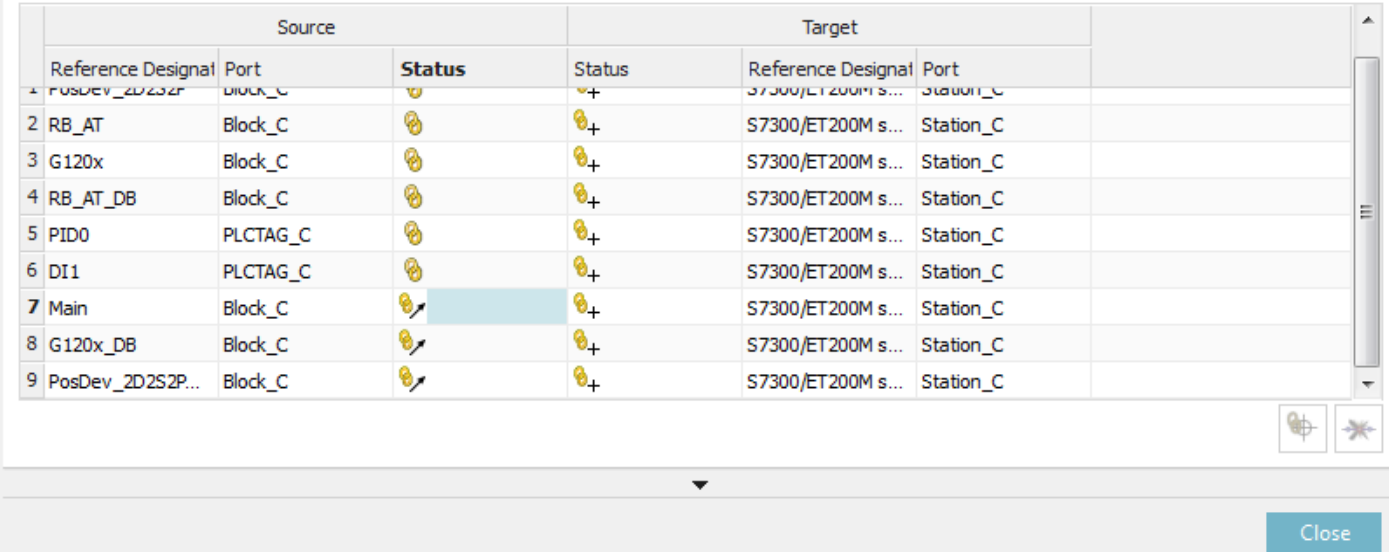

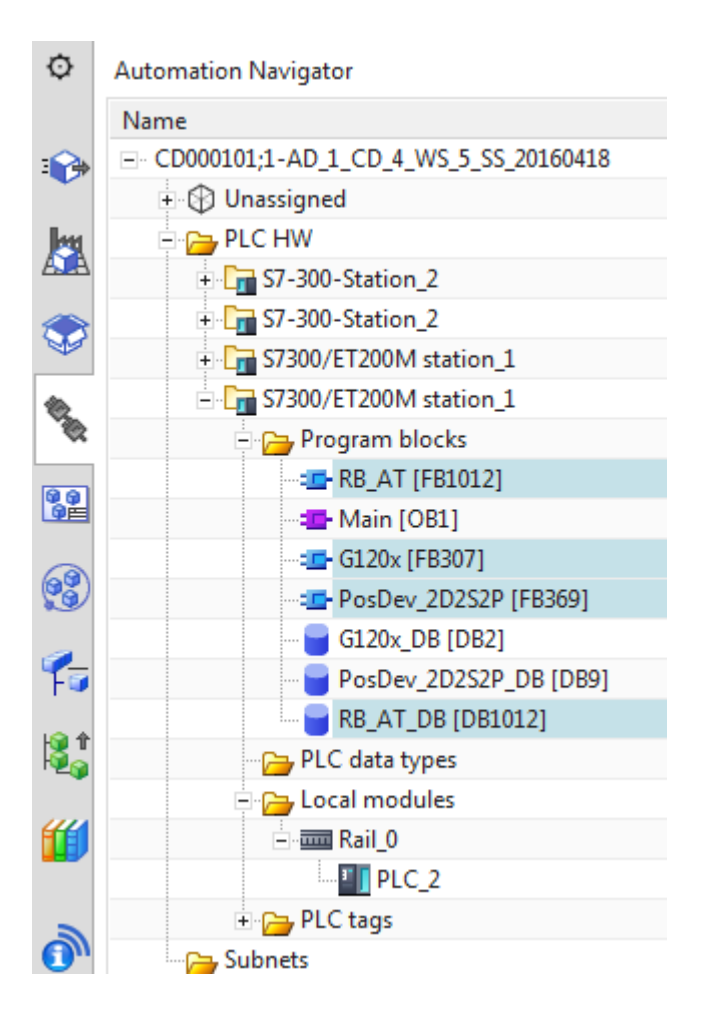

#### *4b. Connect SW*

Connect the SW to the HW, creating the SW blocks and tags that will be exported to TIA.

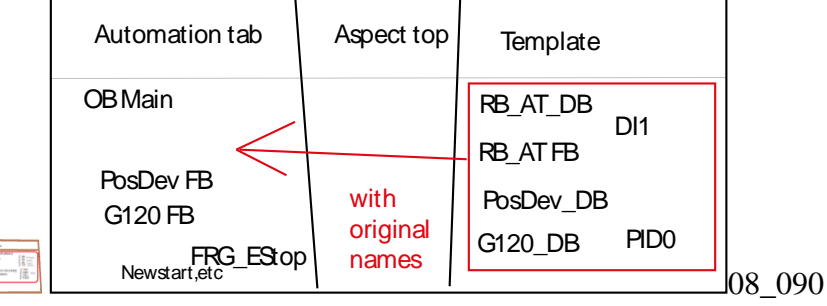

TERRY: need to discuss all the quirks about connecting sw. see 20151008\_0andreas.mp4.

1. Click "System Design / Connect SW blocks".

#### 2. Select the station.

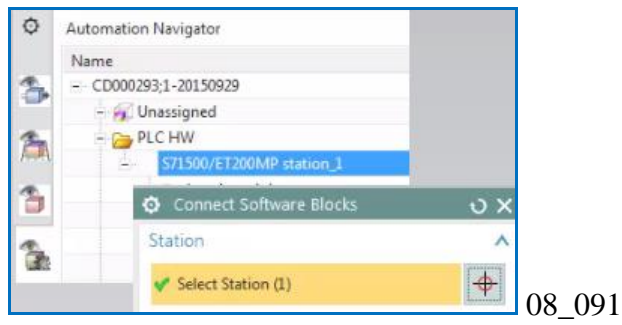

#### 3. Select all SW.

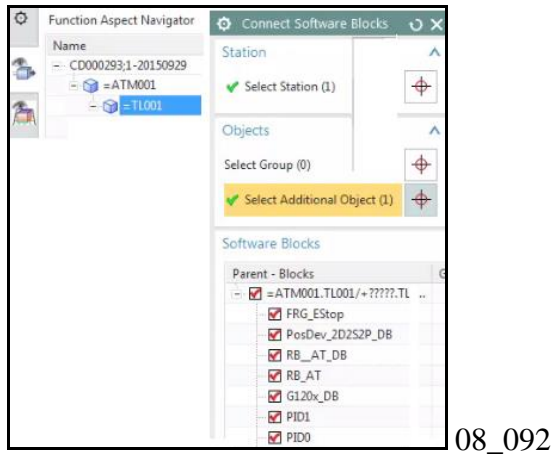

4. Click OK. The connected SW is now in the automation navigator.

TERRY: if the symbolic names are not specified, then simply the names are used, right?

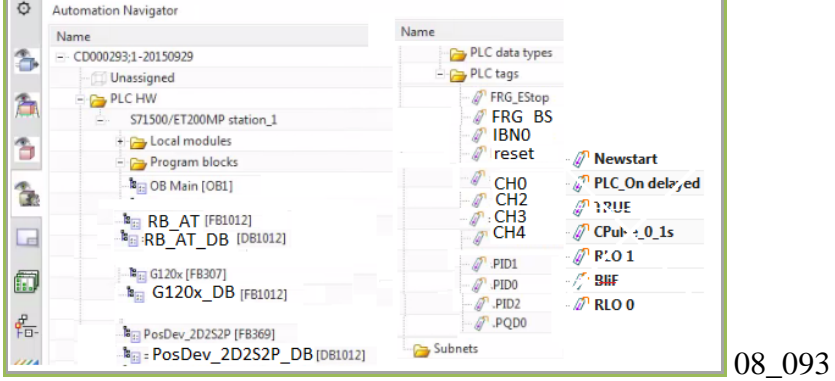

### **8.6a. Generate TIA 20160509 ERROR**

\\192.168.154.128\TiaPortal\_Projects\3333\Project1\_ohne\_startdrive\_V13\_SP1\_V14\Project1\_ohne\_startdri ve\_V13\_SP1\_V14.ap14

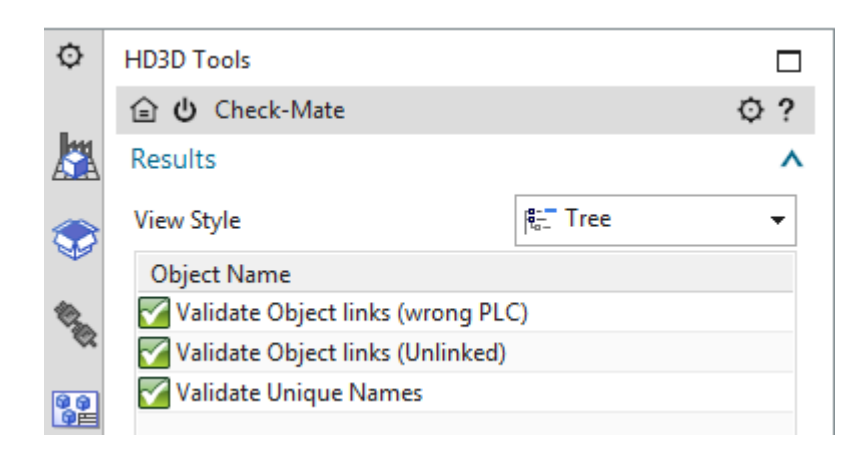

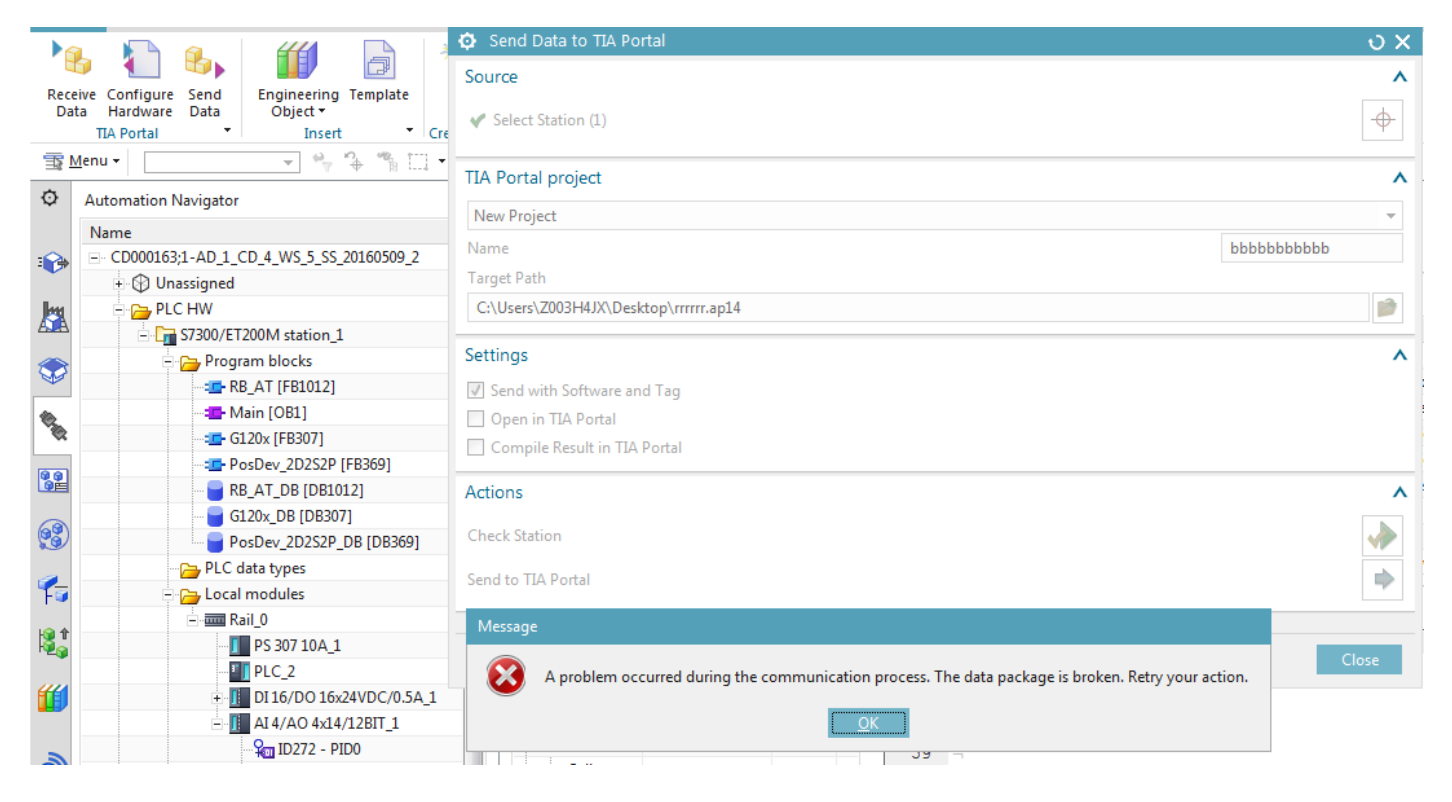

# **8.6a. Generate TIA 20160429 ERROR**

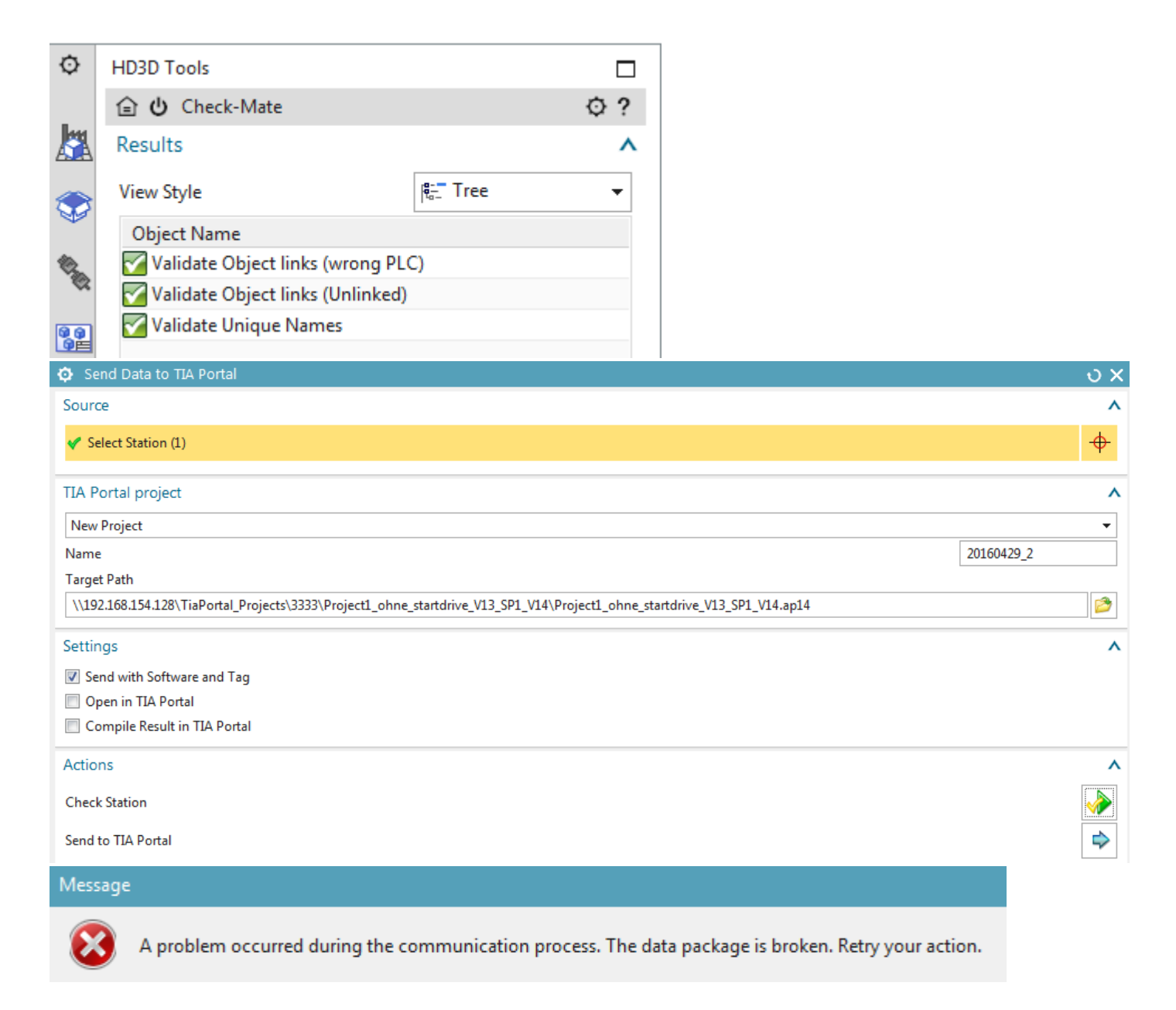

I can import hw, sw, no problem, but send never works, even when restarting adagent on both ends.

# **8.6a. Generate TIA 20160421 (ERROR)**

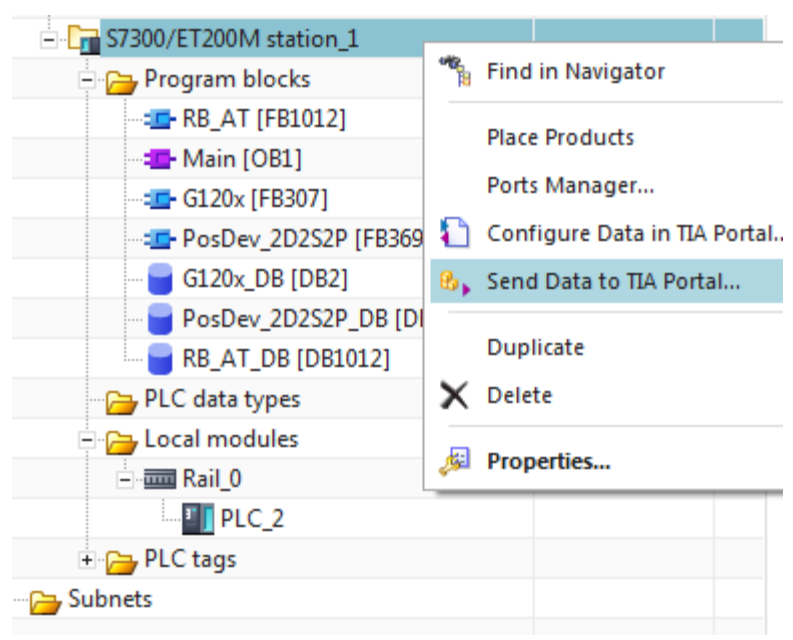

\\192.168.154.128\TiaPortal\_Projects\3333\Project1\_ohne\_startdrive\_V13\_SP1\_V14\Project1\_ohne\_startdri ve\_V13\_SP1\_V14.ap14

# \\192.168.154.128\TiaPortal\_Projects\3333\test.ap14

### (folder must exist)

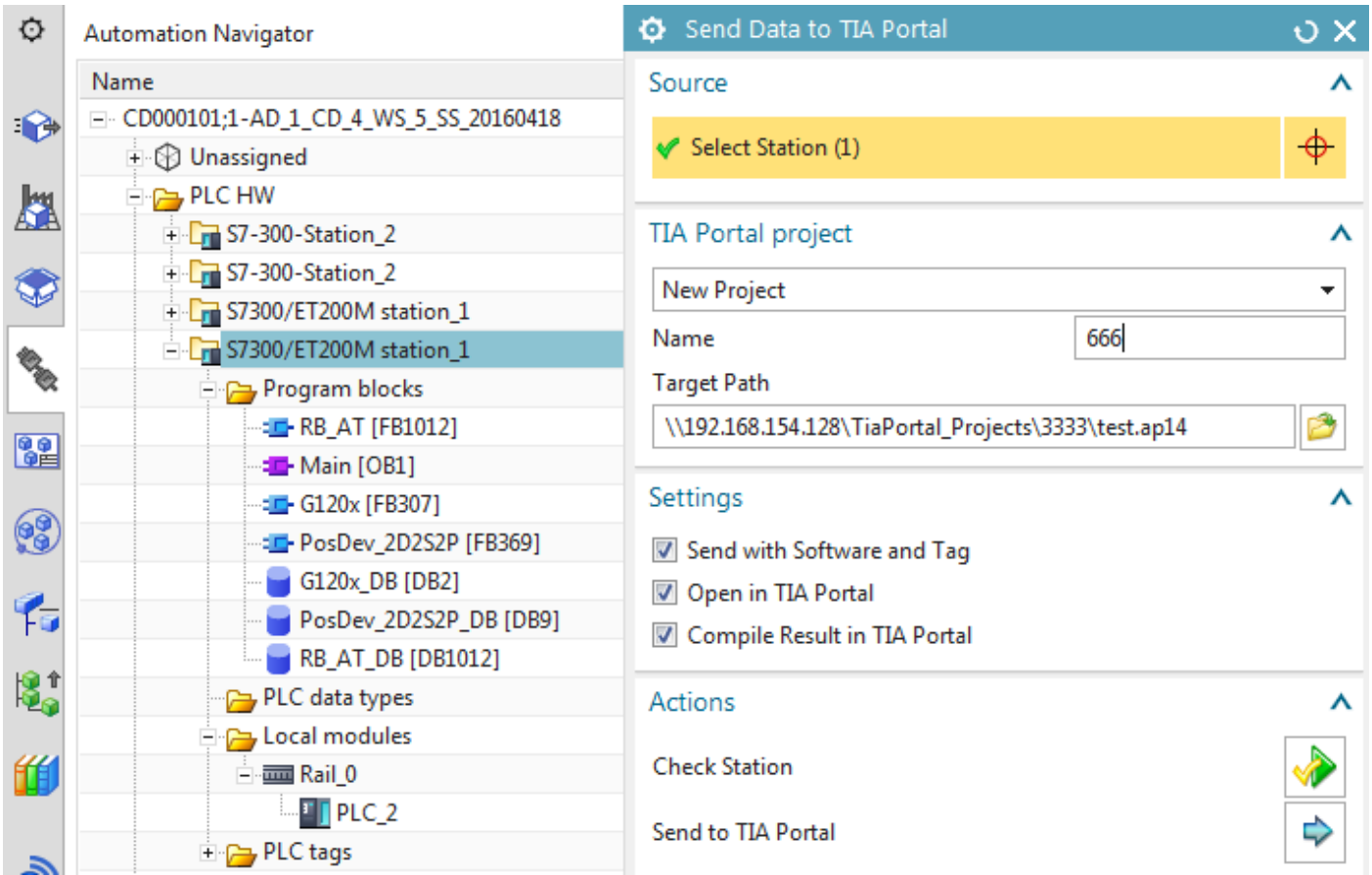

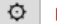

#### **HD3D Tools**

View Style

### **△ ⑦** Check-Mate

#### Ò Results

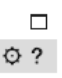

 $\boldsymbol{\wedge}$ 

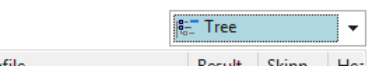

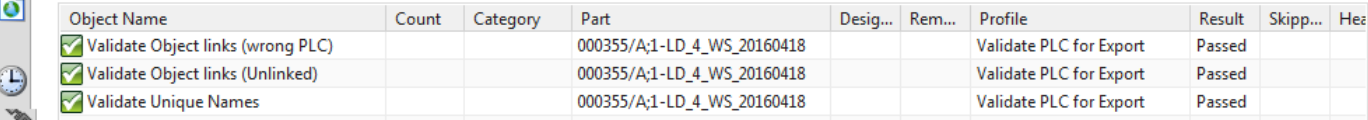

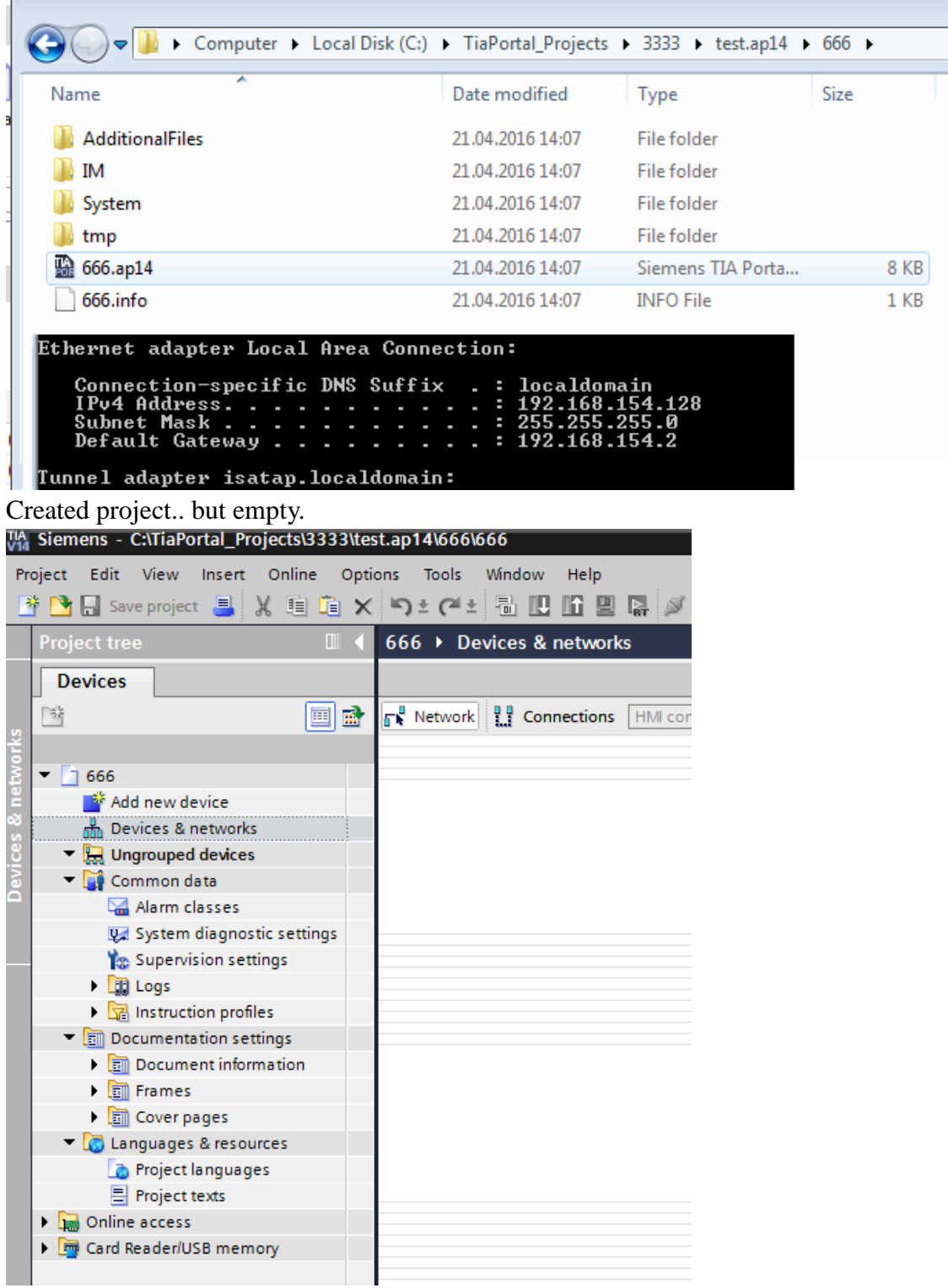

# **8.6b. Generate TIA (20160210) (ERROR)**

Send the SW blocks and tags to TIA.

TERRY: talk with Andreas: whatshown here is correct steps (except Inot have TIA license). Problem is TIA.

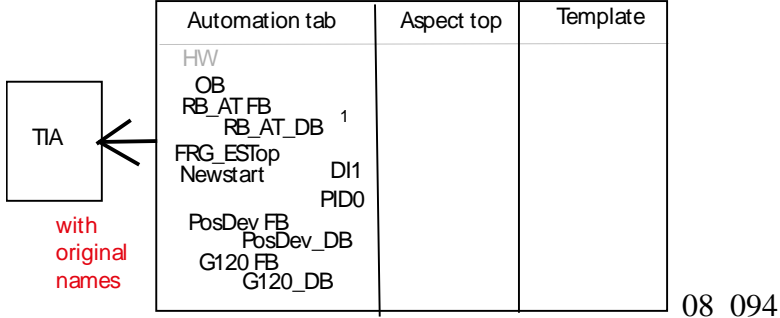

#### 1. Select the station.

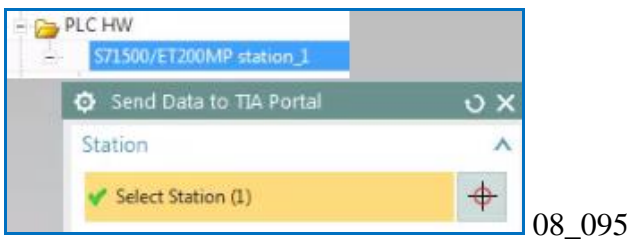

#### 2. Click "Check Station".

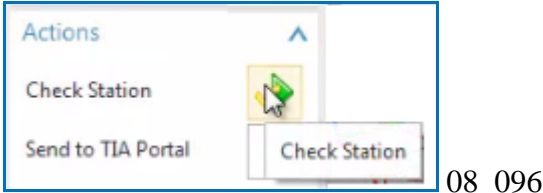

TERRY: need to describe the checkmate warnings. Maybe why SW not being sent to TIA.

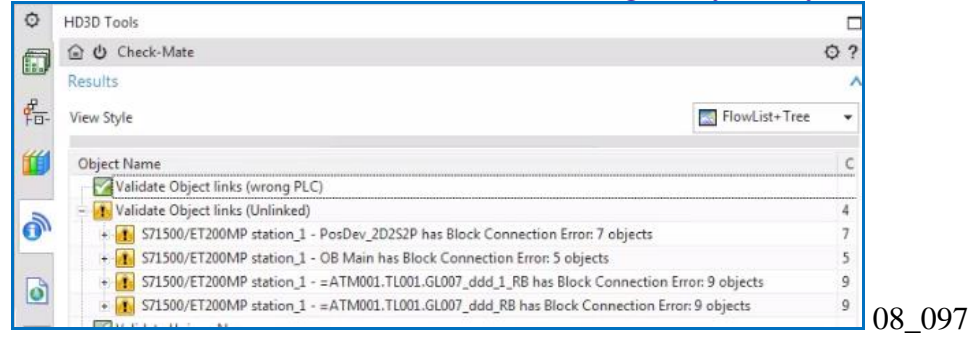

3. Select "New Project". Enter the "Name" and "Target path".

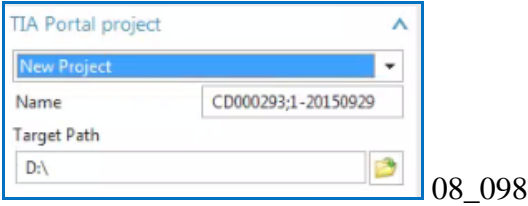

#### 4. Click "Send to TIA Portal".

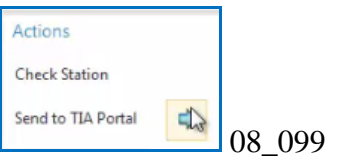

#### The following shows the result.

TERRY: missing software. Andreas said this is an AD error, not mine. checkmate warnings are Maybe why SW not being sent to TIA.

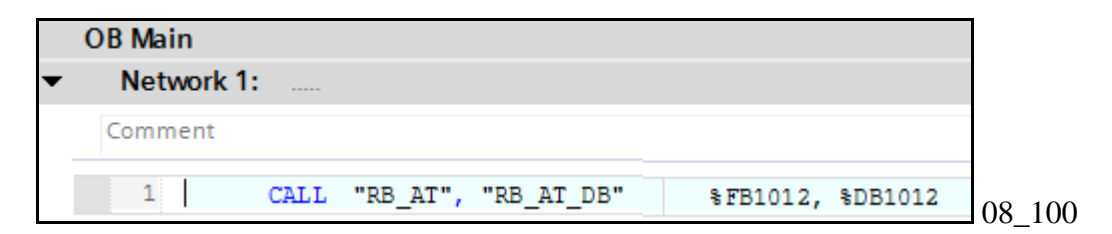

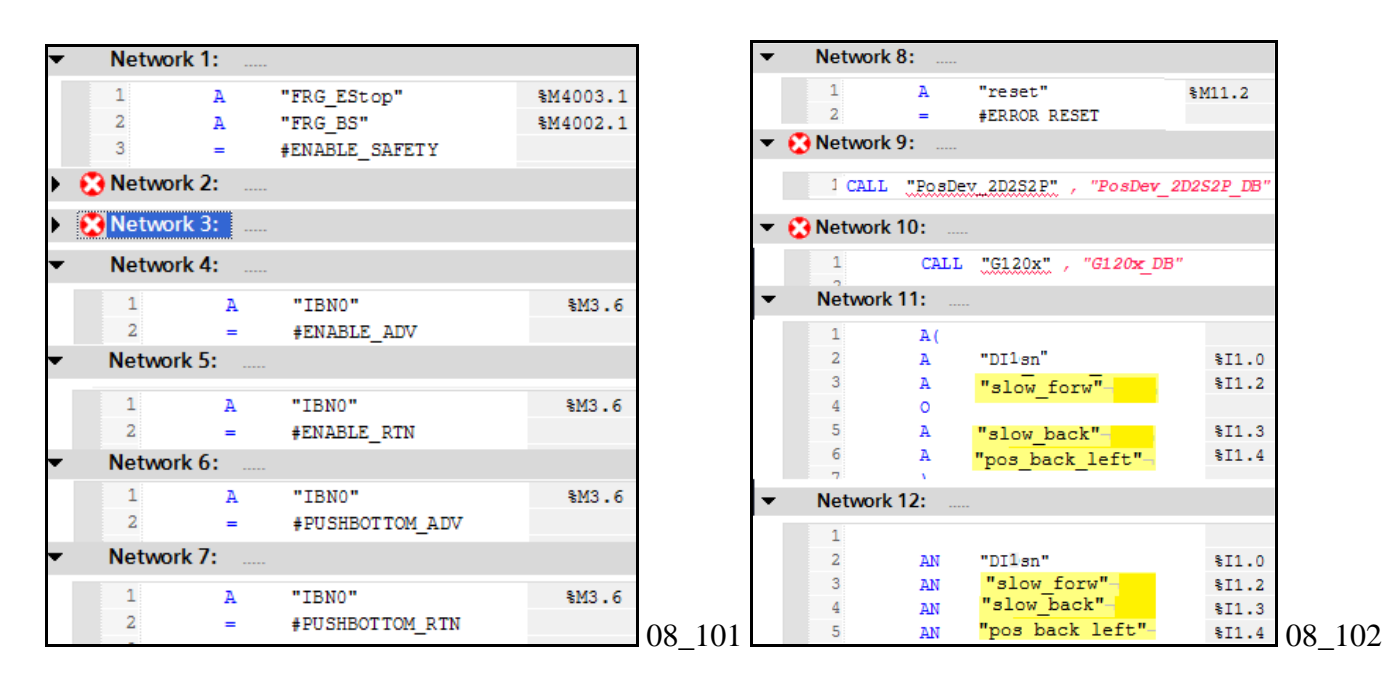

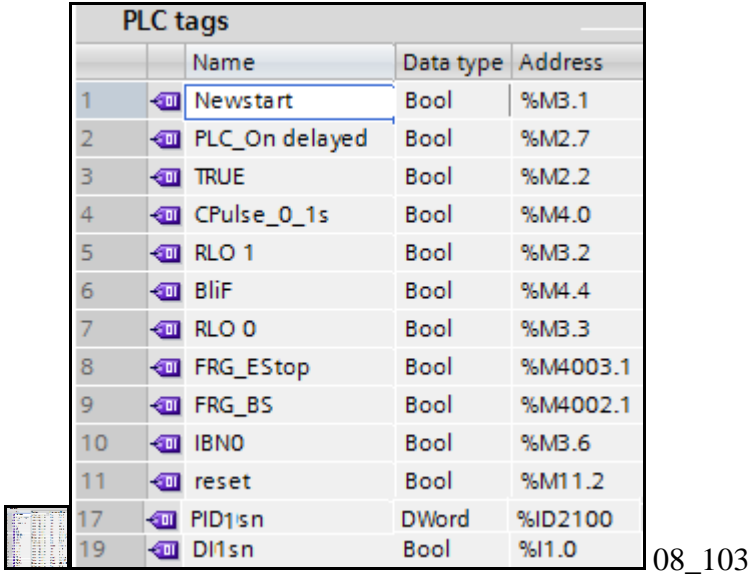
# **Part 3. Create/instantiate template**

You created the aspect chain in part 1 ch 5, but in part 2 you only used the aspect chain in ch 6 "LD-AD mapping" (not in ch 7 EPLAN or in ch 8 TIA). The reason for this is you must use expressions-ports to add the aspect chains to macros, SW and tags, and it was best to avoid this complexity until now. Another reason is tha this will normally be configured by template designer, so only he needs to know how to do this.

This part describes the following:

**9. Template-related concepts**. Describes primarily how to get and modify the aspect chain ID using expressions and ports.

**10. AD: Configure template-ready EPLAN**. Shows how to use aspect chain info in macro variables.

**11. AD: Configure template-ready TIA**. Shows how to add use aspect chain info to rename SW blocks and tags.

**12. AD: Create/instantiate template**. How to create, insert, and modify templates.

## **9. Template-related concepts (20160210)**

The template concept was introduced in Ch 1 "Concepts" section 1.3 "AD Solution". This chapter describes basic template concepts:

- 9.1. Getting aspect chain of parent EO using expressions
- 9.2. Getting aspect chain ID of non-parent EO: 2 Ports + link
- 9.3. Getting aspect chain ID outside template: Dynamic (SW only)
- 9.4. Automatic generation of calls for inserted SW

#### See ReqSpec\_AD@NX\_Templates.docx

20160311

\\debonkl0c19\ADNX\Teams\PRM\Topics\Templates\Material\UseCase\_Templates.pptx

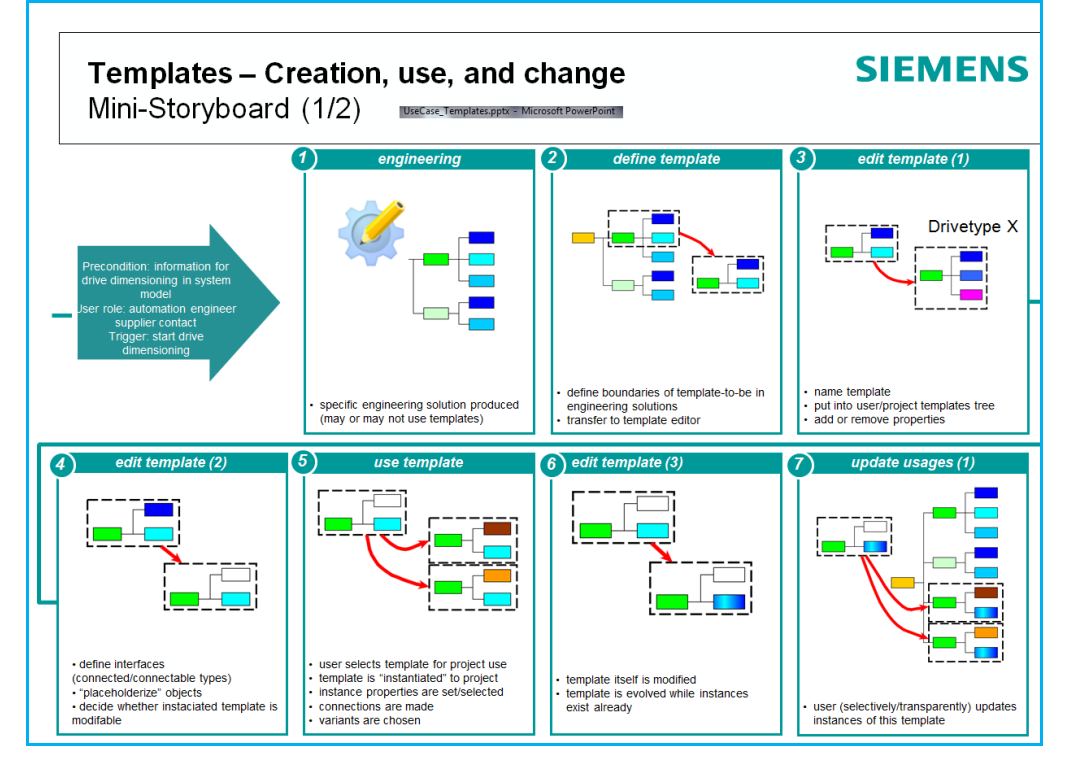

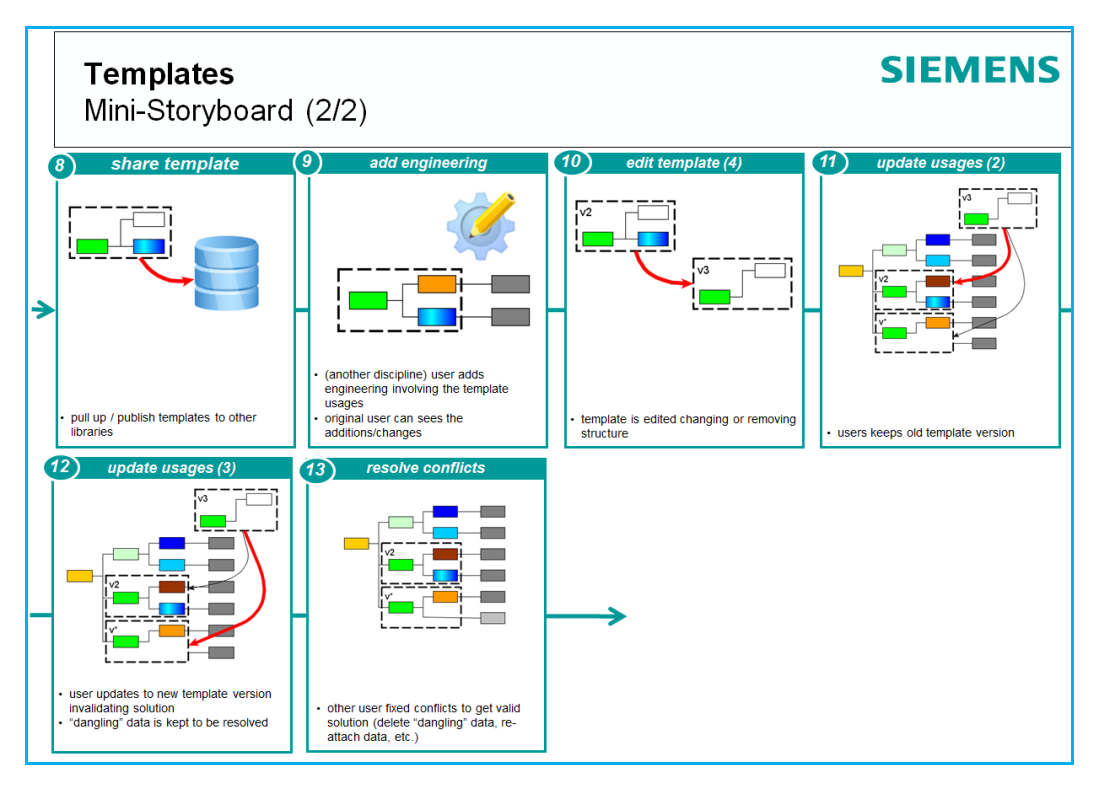

## **9.1. Getting aspect chain ID of parent EO using expressions**

## **9.1.1. Problem**

### *1. EPLAN*

In 7.3." Add PM250D (TF+MA) macro" you simply entered text for the names of macro device properties.

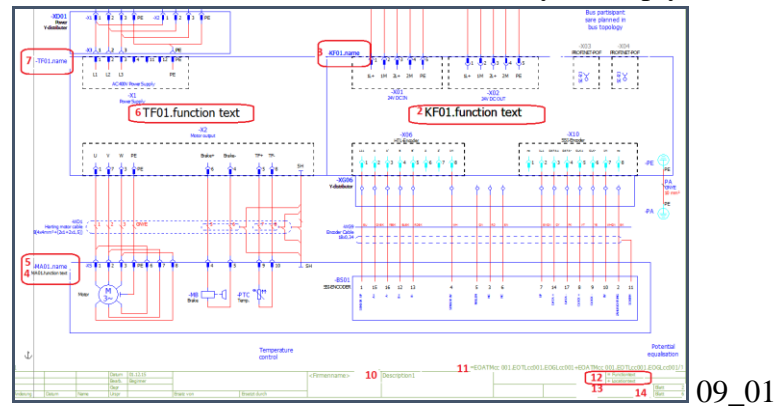

Entering the values manually is not a good idea because if you

1. Move the parent EO then the aspect would no longer be valid.

2. Add or copy a conveyor with same values, then you will have EPLAN reports with duplicate names.

With templates, you can drag and drop to create a template, and you also want a quick way to specify the macro variables.

### *2. TIA (SW blocks and tags)*

In chapter 8 you created only one conveyor, so all SW block and tag names were globally unique. You did not use the aspect chain.

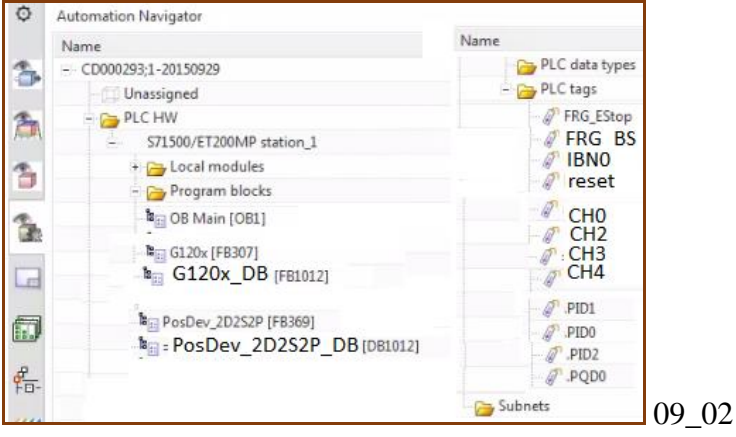

But if you add or copy a conveyor with same values, the ID (name) of SW blocks and tags will be repeated (which will generate an error in TIA). You would have to manually change (to avoid duplicate names).

### **9.1.2. Solution**

The solution is to use the aspect chain of parent to define the unique names for macro properties and SW-tag symbolic names. For SW-tags, if you specify a symname expression that uses the aspect chain ID of the parent, then the symname is automatically used as ID of the SW tag (instead of property "Name").

In this GS you use 2 types of expressions

(1)

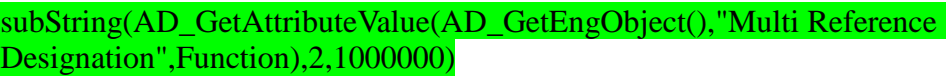

The above expression elements are:

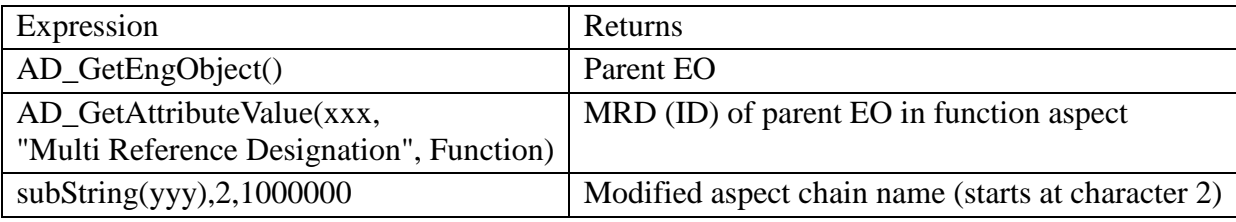

(2)

#### AD\_GetDesignation(AD\_GetEngObject(),Function)+".RB"

The above expression elements are:

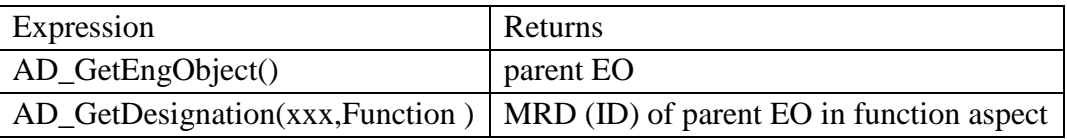

If you use expressions, then:

1. Moving or copying EOs that has children macros, SW or tags is no problem.

2. Names are more descriptive (including the entire aspect ID chain which can also been modified with subString() and simple text commands like  $+$  ).

The following diagram illustrates this. The expression would return the result "EO1.EO1-1.EO1-1-1", which could be used as the unique part of an ID in SW block, tag, or macro.

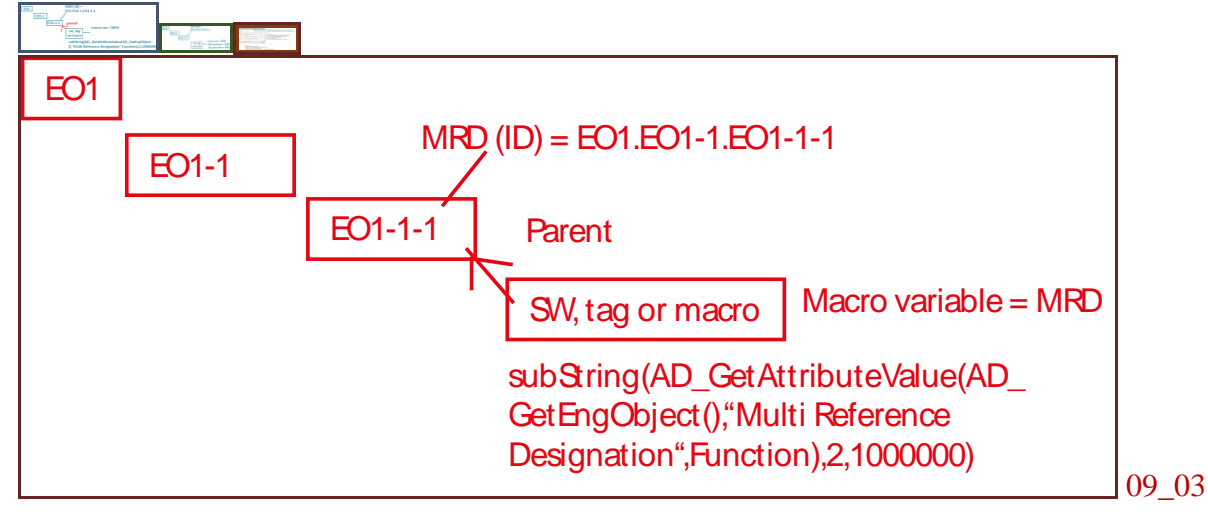

## *1. EPLAN (10.5)*

In 10.5 for function and location you use the expressions shown below.

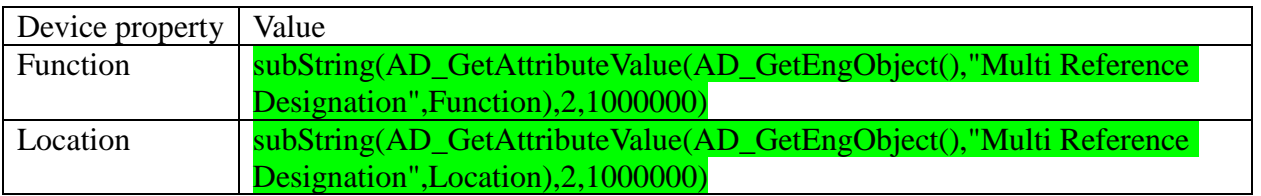

#### You enter the expressions in these dialogs

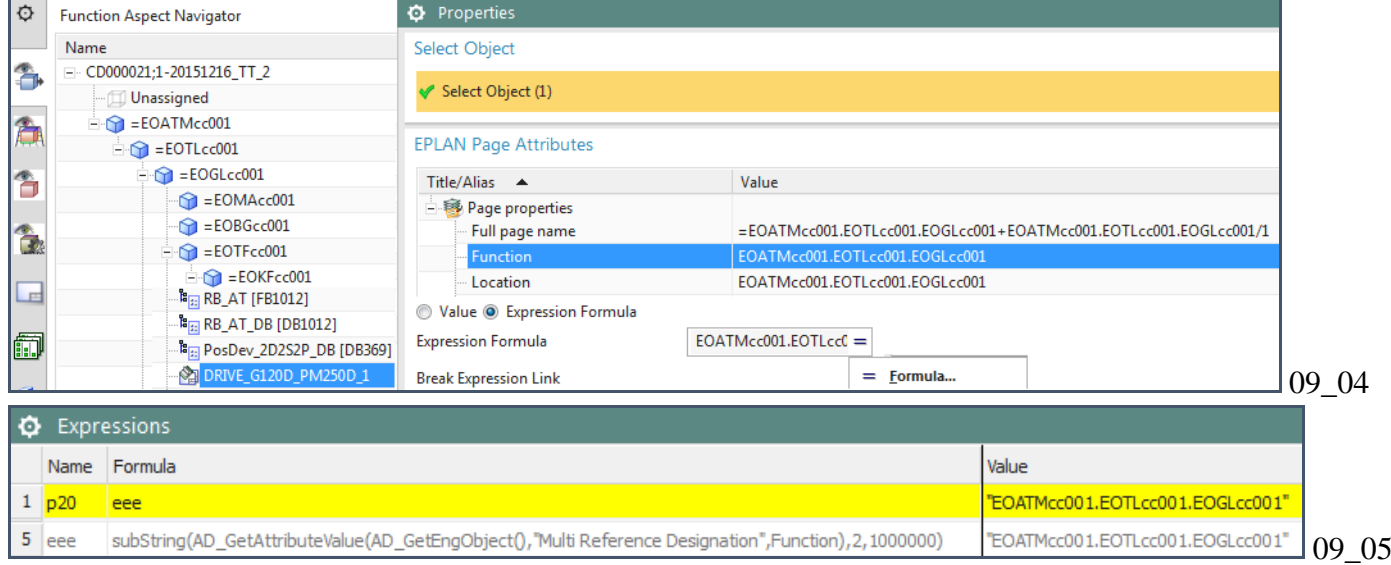

The expression result is show in the macro output.

 $=$  EOATMx: 001.EOTLx:001.EOGLx:001 + EOATMxc001.EOTLxc001.EOGLxc001 09\_06

However, its not that simple for all of the macro device properties, because some are not from the macro parent EO. You have to use ports (described in 9.2).

## *2. SW (11.1.1)*

In 11.1.1. "SW blocks (4)" you set the symbolic names for the following SW blocks / IDB's whose parent EO is GL.

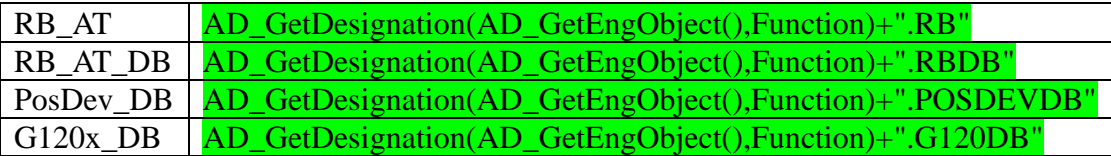

#### You enter the expressions in these dialogs (for RB\_AT as example).

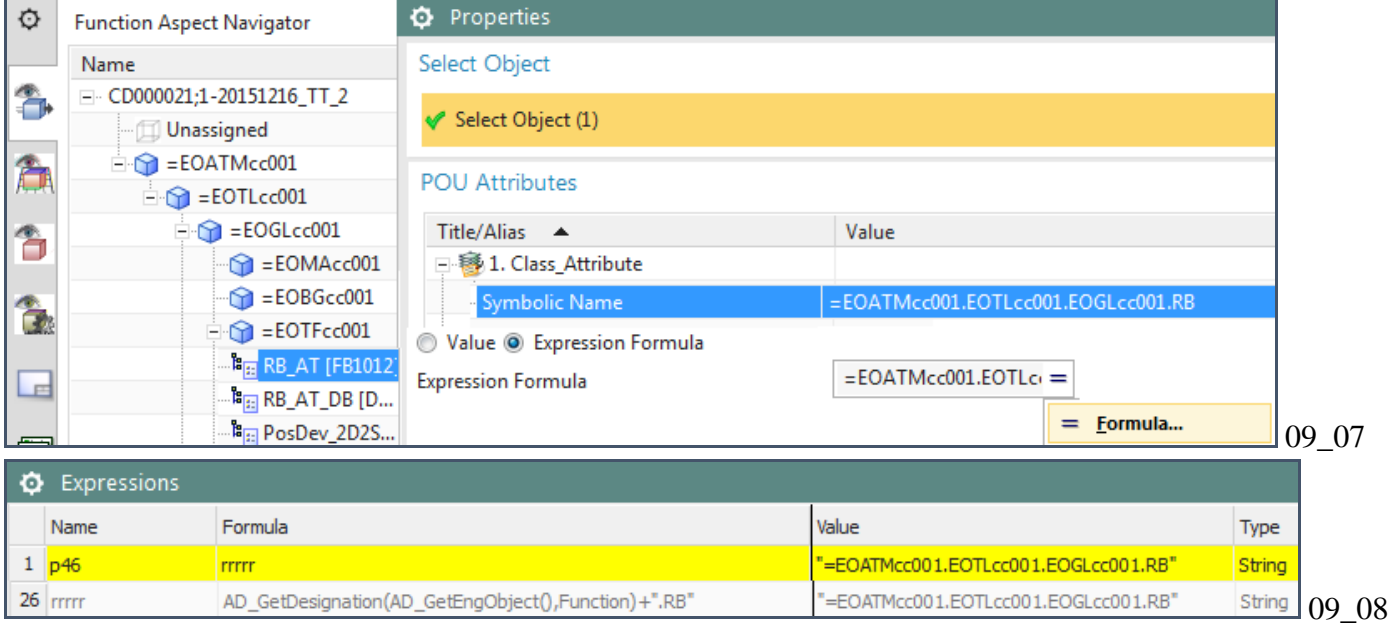

#### The SW block names are specified by the expressions.

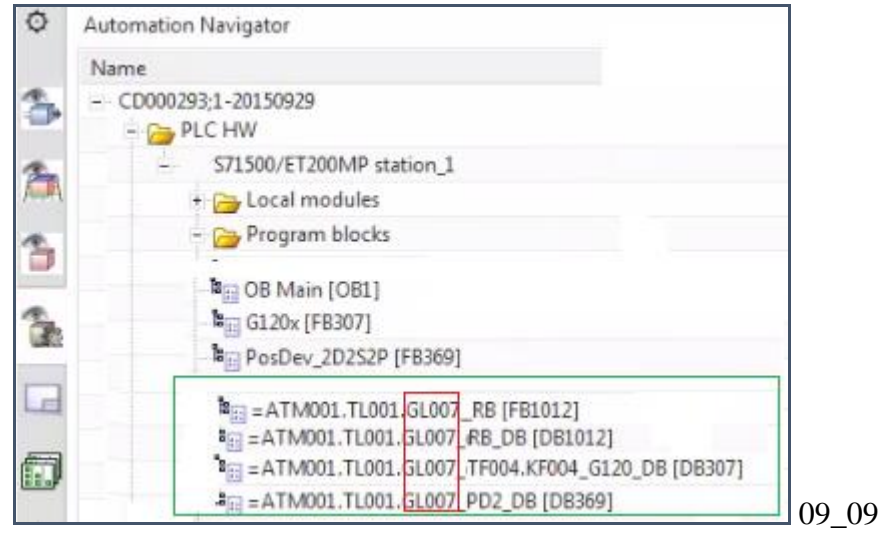

## *3. Tags (11.1.2,4)*

11.1.2 and 11.1.4 you set the symbolic names of tags using expressions.

For example, in 11.1.4 you set the symbolic name for the PID0 tag whose parent is KF.

### PID0 AD\_GetDesignation(AD\_GetEngObject(),Function)+".PID0"

#### You enter the expressions in these dialogs.

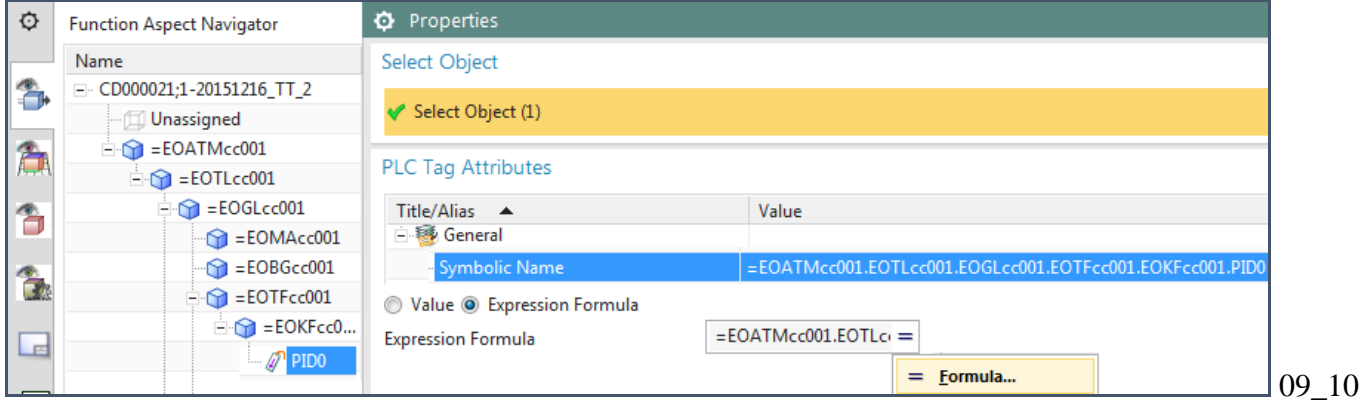

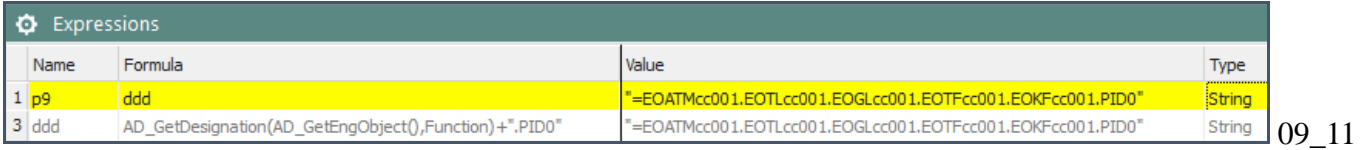

The tag names are set by the expressions.

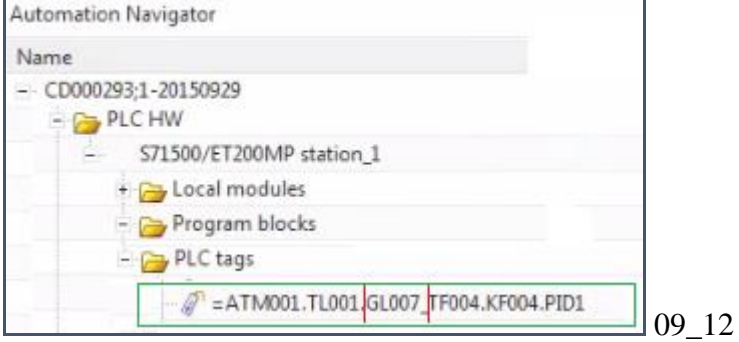

However, its not that simple for all of the tags, because some use MRD not from the tag parent EO. You have to use ports (described in 9.2).

## **9.2. Getting aspect chain ID of non-parent: 2 Ports + link**

#### **9.2.1. Problem: Can only get immediate parent**

#### AD GetEngObject() can only get the immediate parent EO. What can you do if you want to link to other EO's to use their aspect chain ID?

Note: "nth" is discussed in 9.3. can be used to get EO's higher up tree, but used only for templates. you still cant use only expressions to access "neighbor" EOs.

#### **9.2.2. Solution: 2 ports and link**

The solution is shown in the following diagram. The macros access "neighbor" EOs MA, BG, TF, and KF using a link between GL (parent) ports and MA, BG, TF, and KF ports.

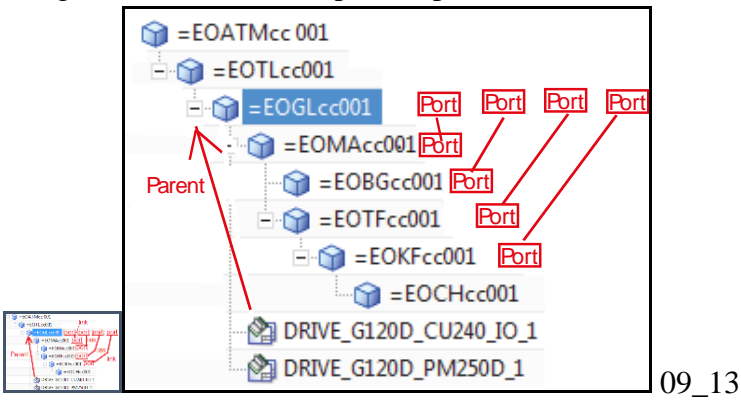

To use the aspect chain of a non-parent:

- 1. Create port for parent EO1.
- 2. Create port for target EO2.
- 3. Link the ports.
- 4. Reference the parent EO port name in a property expression.

The following diagram illustrates the general concepts. The expression would return the result "EO1.EO1- 1.BG1.CH", which could be used as the unique part of an ID in SW block, tag, or macro. TERRY: need to rename the EOs in this diagram.

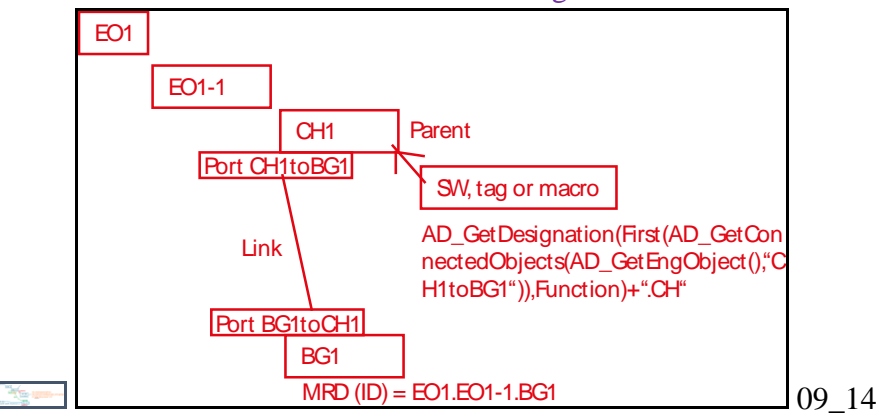

The following describes example from this GS

- 1. EPLAN example (10.2)
- 2. SW Port example (none)
- 3. Tag port example (11.1.2)

#### *1. EPLAN example (10.2)*

In 7.3" Add PM250 (TF+MA) macro" you simply entered text for device names. Since the EOs representing the devices are not the parent EOs of the macro, you do not have a link to the EOs to retrieve their MRD.

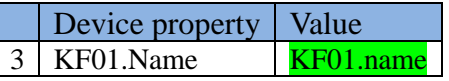

In 10.2 you use expressions and ports to get the aspect ID of KF. The steps are

1. Create GL (macro parent EO) port **GLtoKF** and KF port **KFtoGL**.

#### 2. Connect ports.

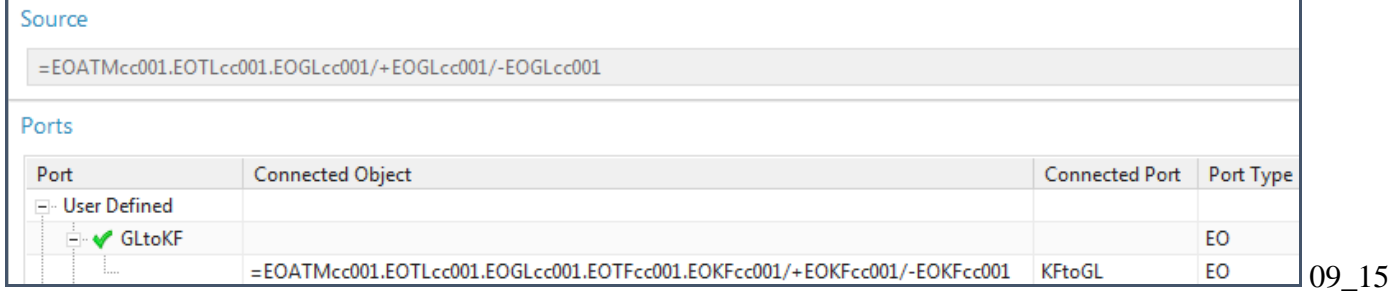

#### 3. In macro for 250 set KF01.Name to

AD\_GetDesignation(First(AD\_GetConnectedObjects(AD\_GetEngObject(),"GLtoKF")),Function)

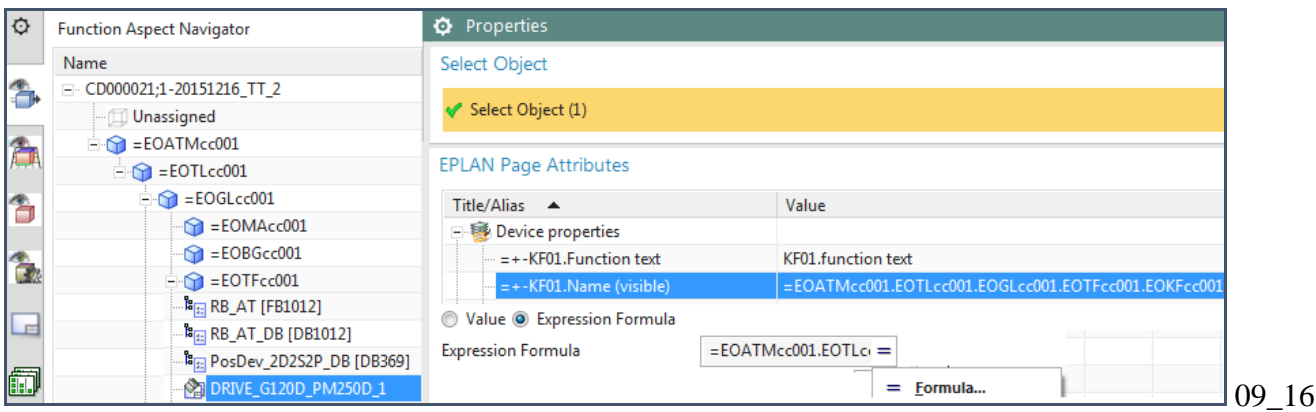

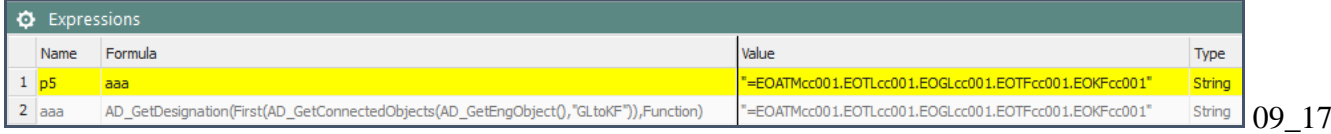

The result is the aspect ID of KF is used in the macro.

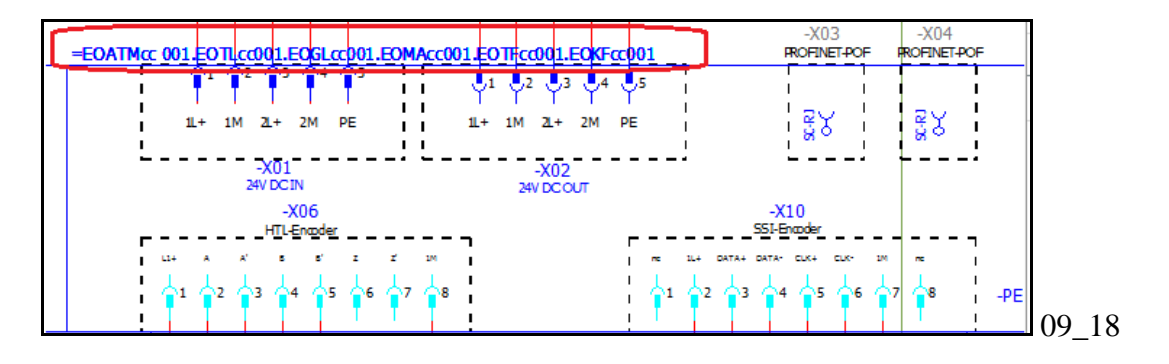

#### *2. SW Port example (none)*

In this GS you don't have an example where a SW block uses a port to access the aspect ID of a non-parent EO to use as the symname. Normally you would not do this.

#### *3. Tag port example (11.1.2)*

In 11.1.2 you have a DI input tag for the boolean data from the light sensors. You want to use the aspect chain ID of the physical sensor (the BG EO) as the symbolic name of the tag (CH). The steps are

#### 1. Create BG port **BG1toCH1** and CH port **CH1toBG1**.

#### 2. Connect the ports.

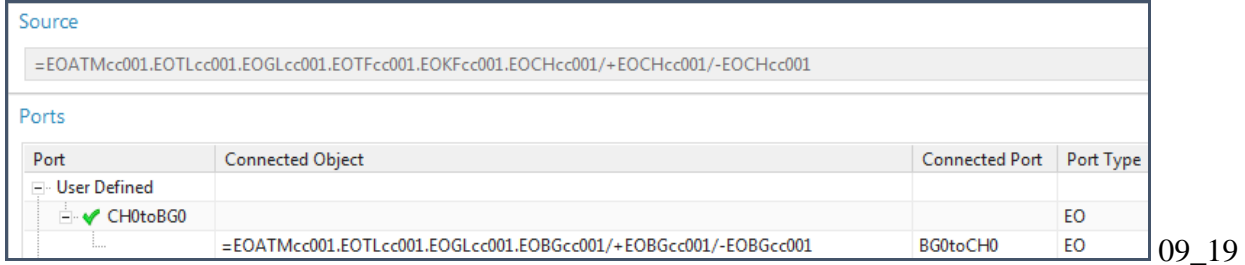

#### 3. Change DI0 symbolic name to use CH1toBG1.

AD\_GetDesignation(First(AD\_GetConnectedObjects(AD\_GetEngObject(),"CH1toBG1")),Function)+".CH"

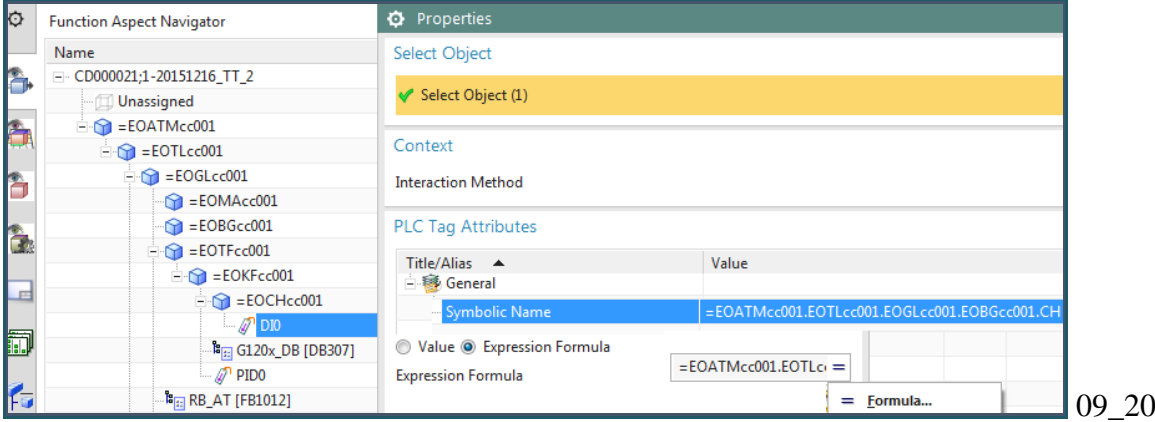

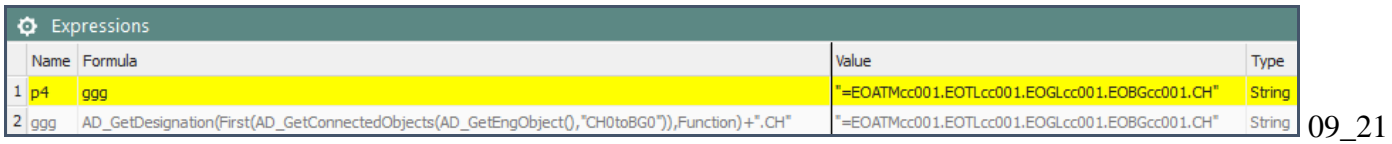

#### The above expression elements are:

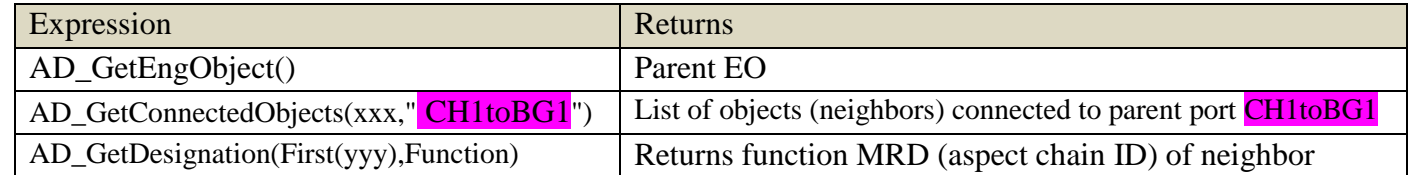

#### The result is the aspect ID of the sensor BG1 is used as the symbolic name for tag CH1.

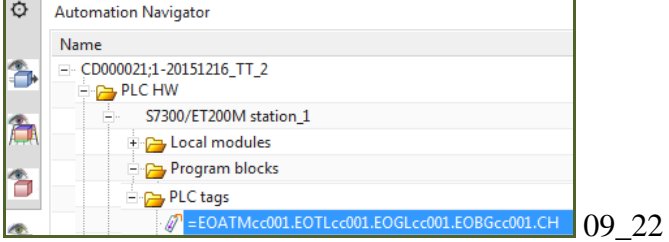

## **9.3. Getting aspect chain ID outside template: Dynamic**

#### **9.3.1. Problem**

Following shows the EO's added to the aspect chain for a conveyor (top). These EO's were then used to create a template. The template was then instantiated to create the aspect chain for a second conveyor (bottom).

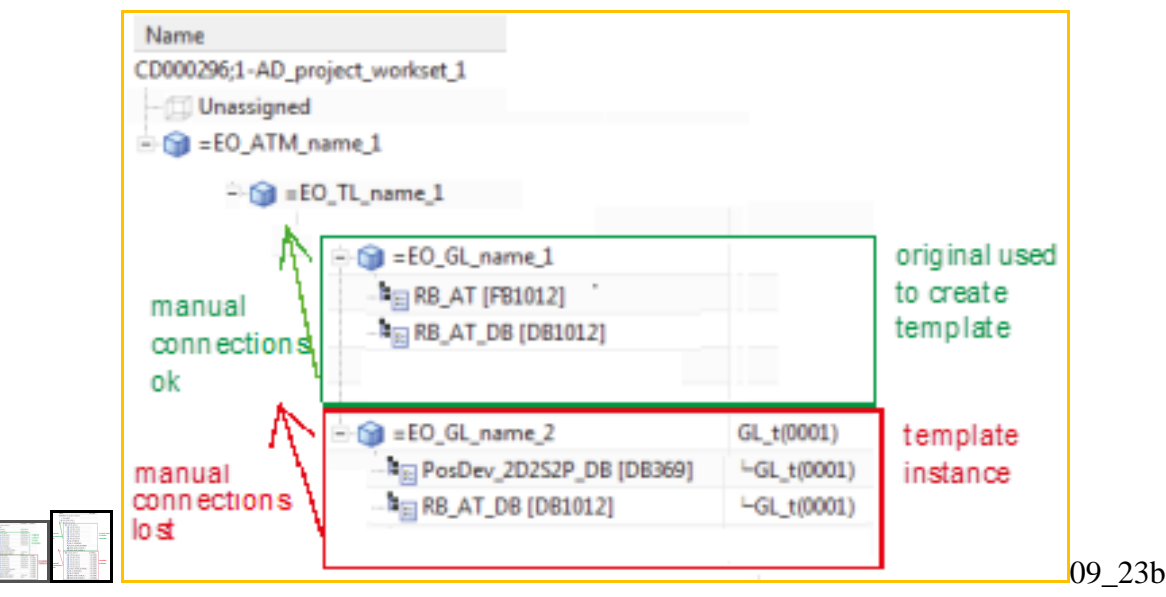

xxxxxxxxxxxxxxxxxx

The problem is if a SW block (or tag) in the aspect chain of the first conveyor had a link to an EO outside of the conveyor aspect chain, then this link information would not be valid if you instantiated the template (the instantiated conveyor could be under a different parent EO than the first conveyor). The link in the template needs to be defined with expressions that specify the relative location of the parent outside of the template.

Note: This is also true for macros, but macros don't usually need access to an EO outside of the conveyor aspect chain.

### **9.3.2. Solution**

With a dynamic expression (red arrow to TL01) the template instance automatically locates the required parent EO TL01.

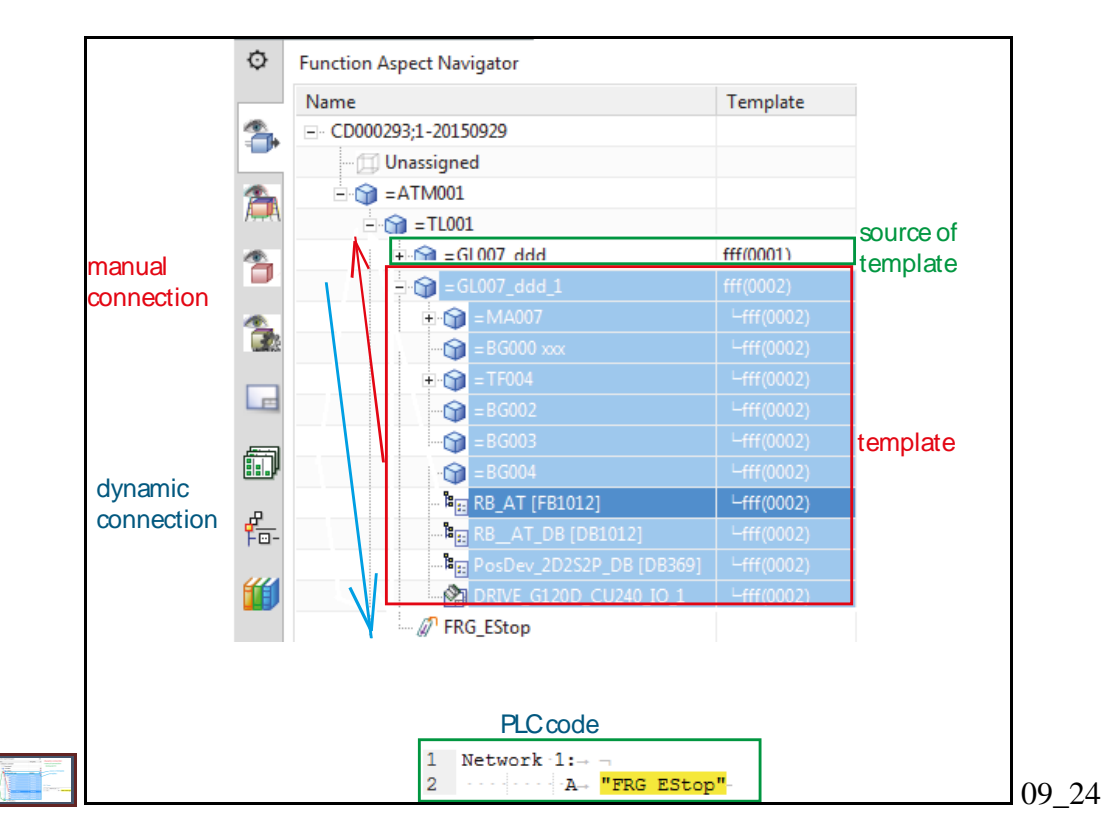

For example, in 11.2 in RB\_AT properties you set the value of the FRG\_EStop tag to:

#### First(AD GetConnectedObjects(nth(2,AD GetAncestors(AD GetEngObject(),Fun ction)), "FRG Estop"))

The following describes how the expression is evaluated: TERRY 20160205: should be nth 2 or nth 1??

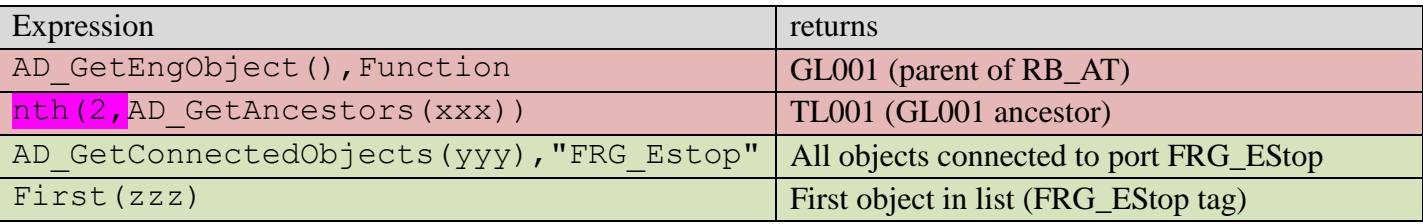

#### **xxx 9.4. Automatic generation of calls for inserted SW**

TERRY 6 20151126: not sure about this… just think should describe how when you instantiate a template then OB1, for example, will auto-add a call to the template.

## **10. Configure template-ready EPLAN (20160429)**

This chapter includes the following sections.

- 10.1. Overview
- 10.5. Function-Location expressions
- 10.2. KF01.name ports, link, and expression
- 10.6. Test
- 10.7. FINISH (optional)

## **10.1. Overview (NEW)**

The following gives an overview of this chapter.

#### **10.5. Function/Location expresssions**

The values for Function and Location are taken from the parent EO, so no expressions or links required.

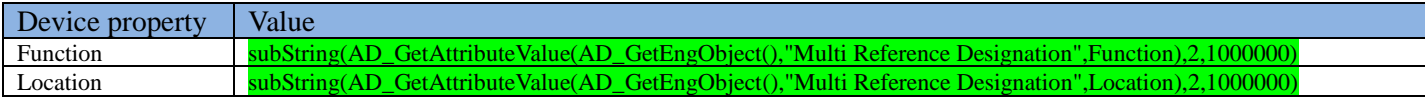

#### **10.2. KF01.name ports, link, and expression**

The values for KF01.Function text are taken from the corresponding EOs (which are not the parent EO). Therefore you will need the following ports (and the link between them):

GLtoKF, KFtoGL

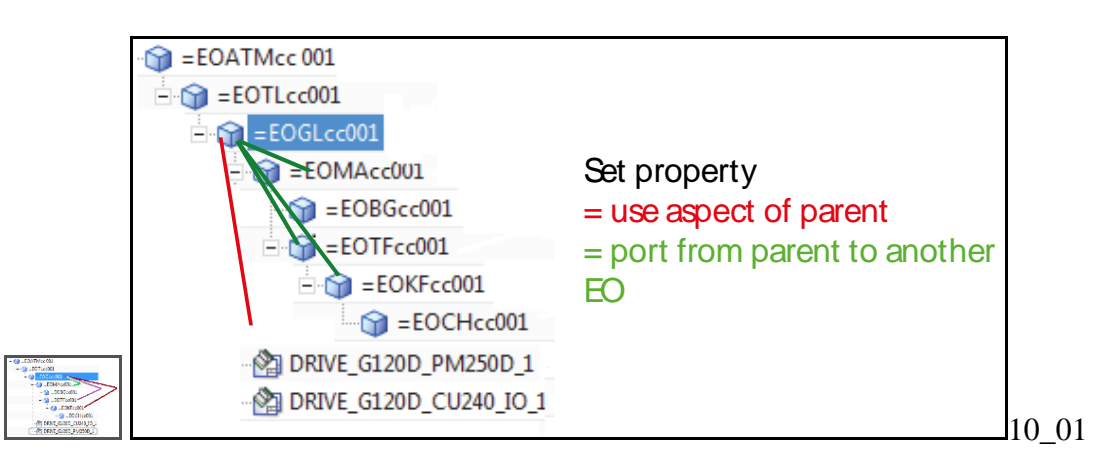

The following are the required expression.

Device property | Value KF01.Function text | AD\_GetDesignation(First(AD\_GetConnectedObjects(AD\_GetEngObject(),"GLtoKF")),Function KF01.Name KF01.name

#### **10.6. test**

Generate EPLAN to test.

#### **10.7. finish (optional)**

This section shows how to complete the macros for the example, but does not introduce any new concepts.

1. The values for MA01.Function text and TF01.Function text are taken from the corresponding EOs (which are not the parent EO). Therefore you will need the following ports (and the link between them):

• GLtoMA,MAtoGL

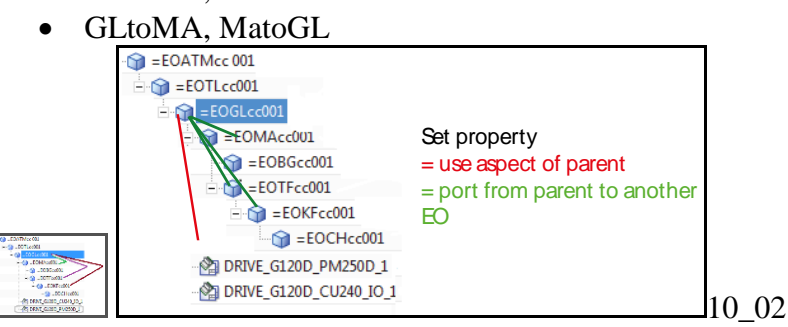

The following are the required expression.

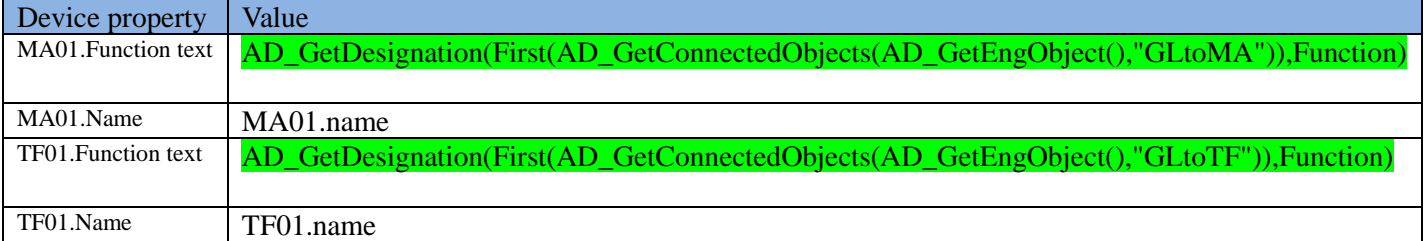

2. add 240 macro.

Copy BG1 to BG2-4, create ports and link.

Add macro

#### BG2-4 expressions,link.

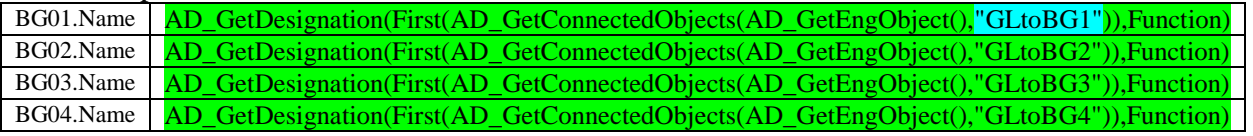

Other  $($ :4, etc.)

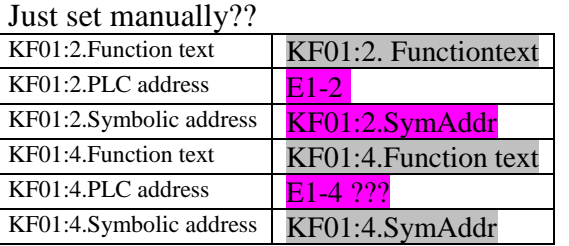

KF01.Function text

AD\_GetDesignation(First(AD\_GetConnectedObjects(AD\_GetEngObject(),"GLtoKF")),Function)

Function

subString(AD\_GetAttributeValue(AD\_GetEngObject(),"Multi Reference Designation",Function),2,1000000)

location subString(AD\_GetAttributeValue(AD\_GetEngObject(),"Multi Reference Designation",Location),2,1000000)

## **10.5a. Function / Location expressions 20160428 (WORKS)**

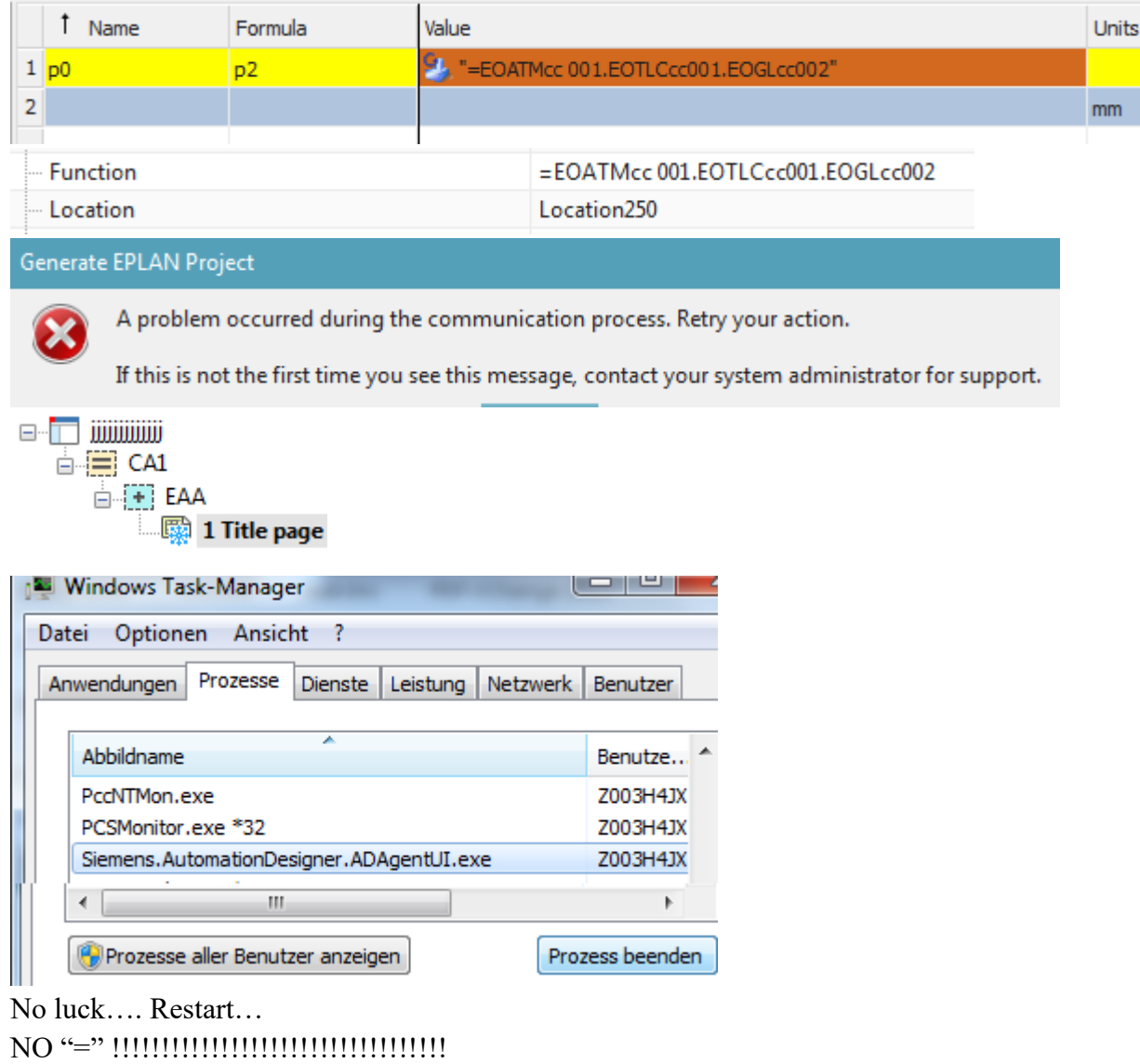

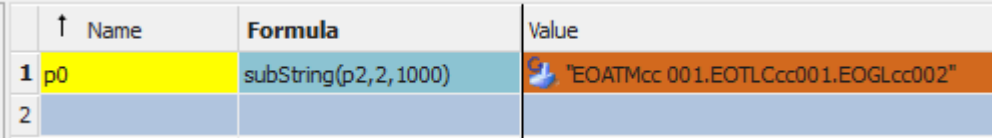

Note the extra space… its was in the naming rules.

Change rule, replace EO. Then ok,

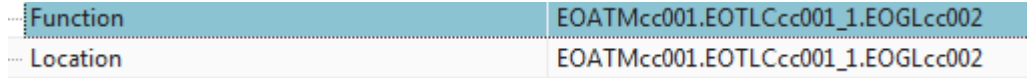

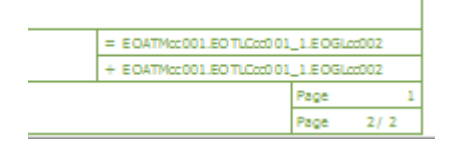

## **10.5b. Function / Location expressions 20160421**

1. Add the expression for Function.

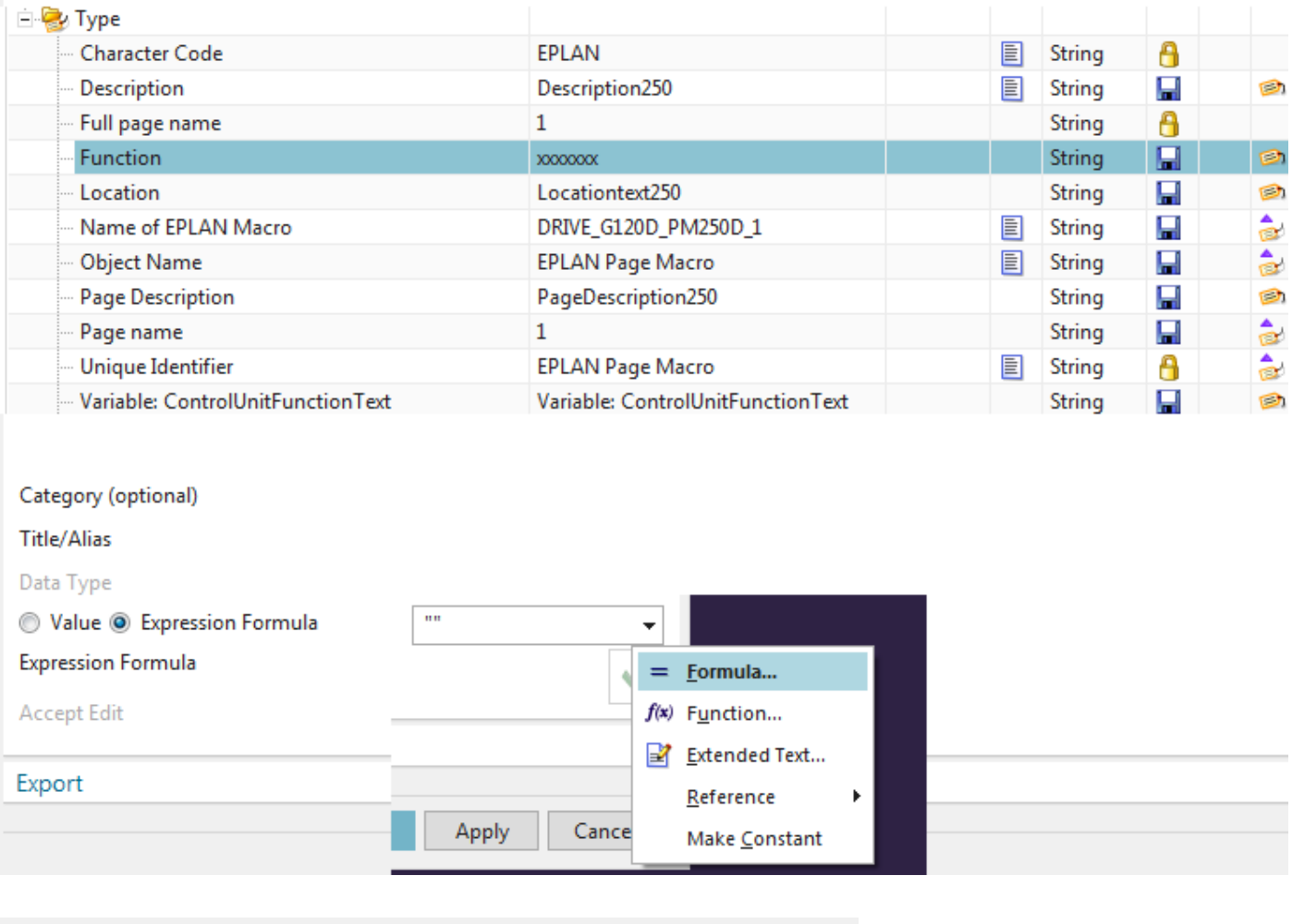

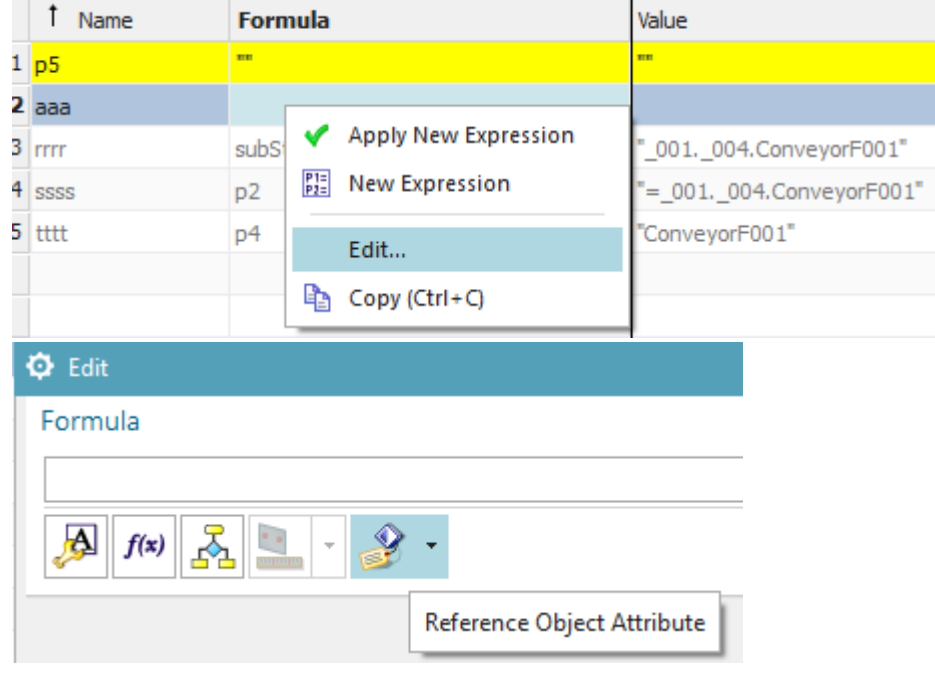

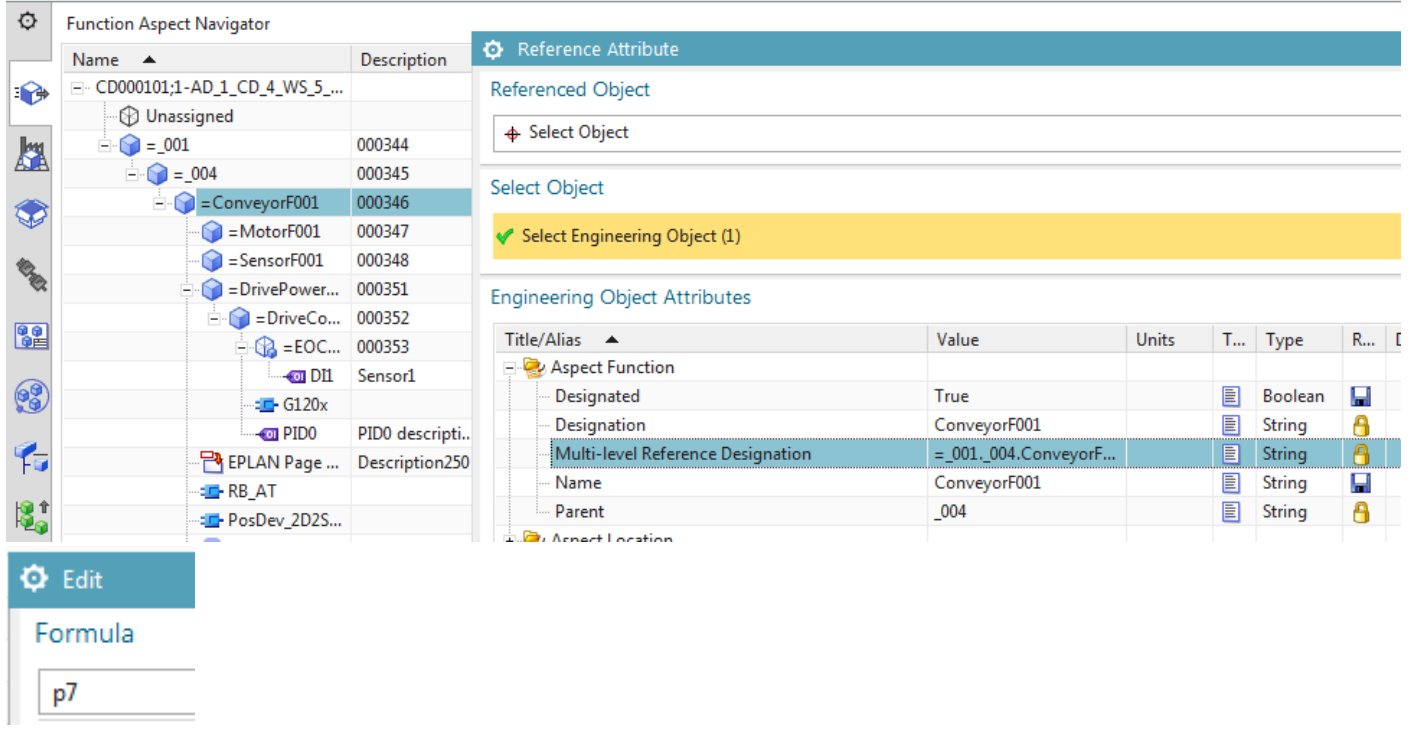

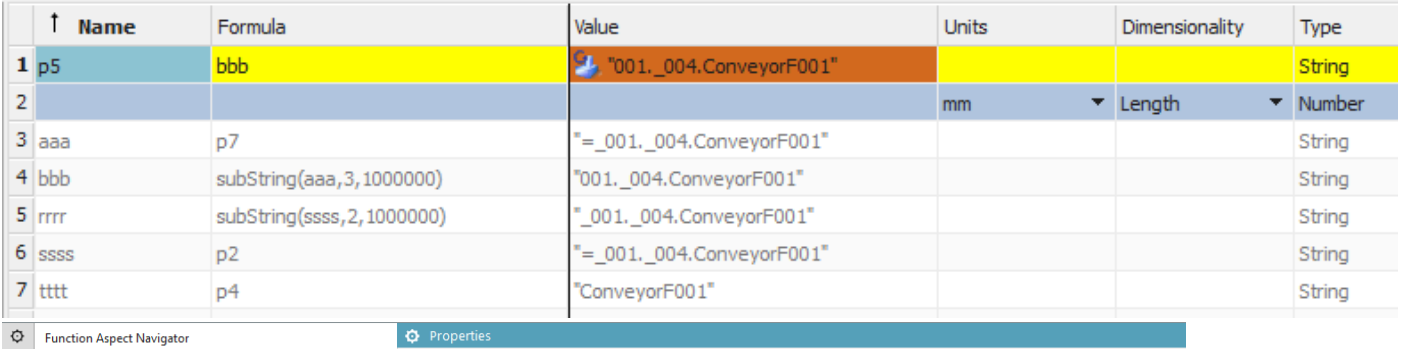

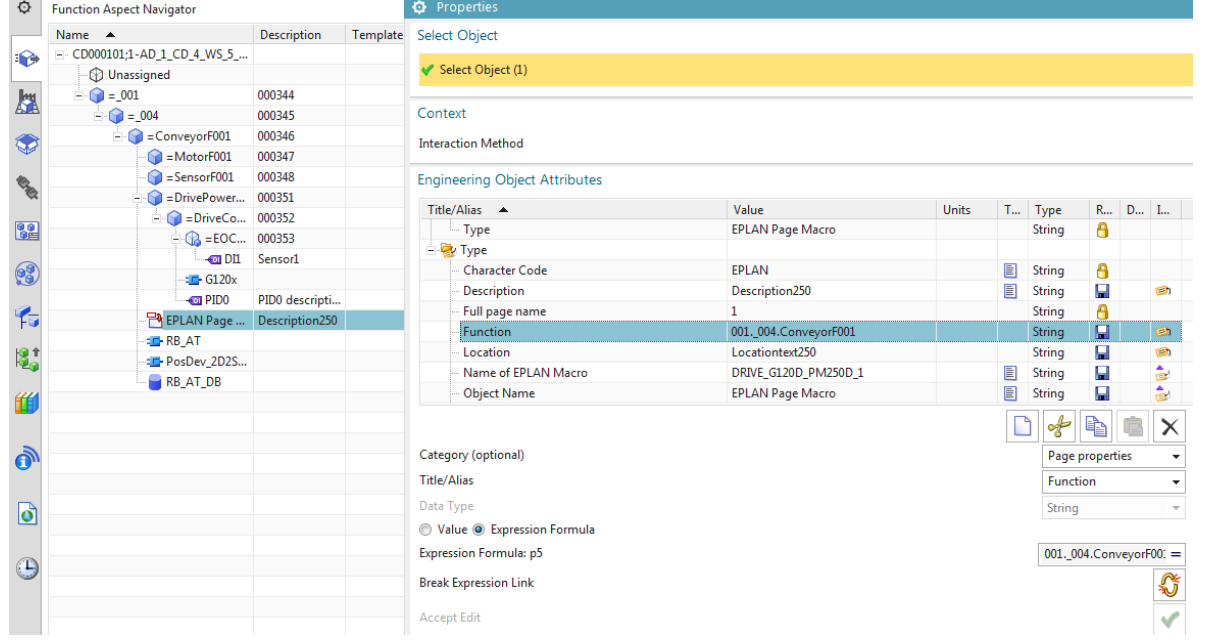

This error out of nowhere… tried many things, cant solve it….

#### Generate EPLAN Project

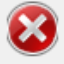

Creating the project was not successful.

- 
- Most common reasons:<br>- The project template may be corrupt<br>- If the project already exists, it may be in use or write protected<br>- The target directory may be out of disc space.
- 

## **10.5c. Function / Location expressions**

The values for Function and Location are taken from the parent EO, so no expressions or links required.

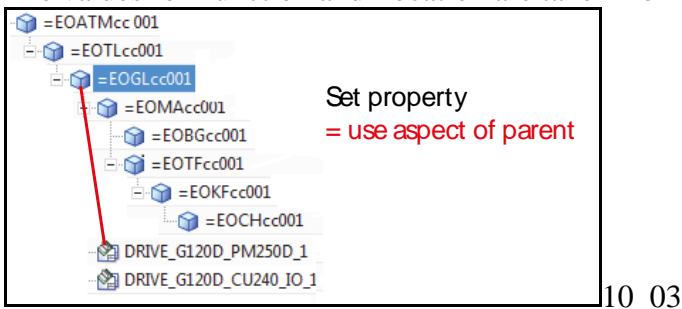

#### 1. Add the expression for Function.

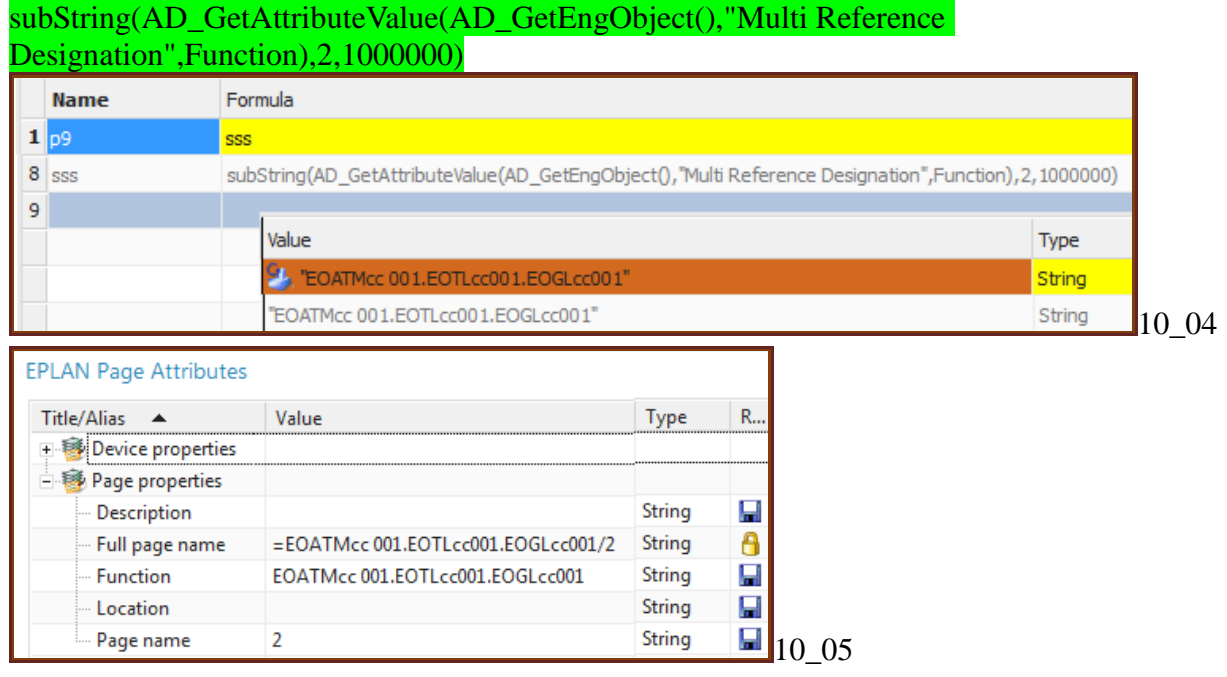

#### 2. Add the expression for Location.

#### subString(AD\_GetAttributeValue(AD\_GetEngObject(),"Multi Reference Designation",Location),2,1000000)

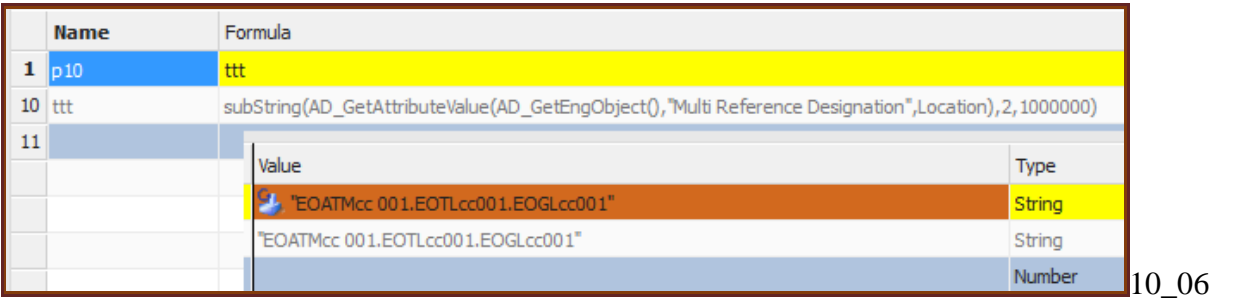

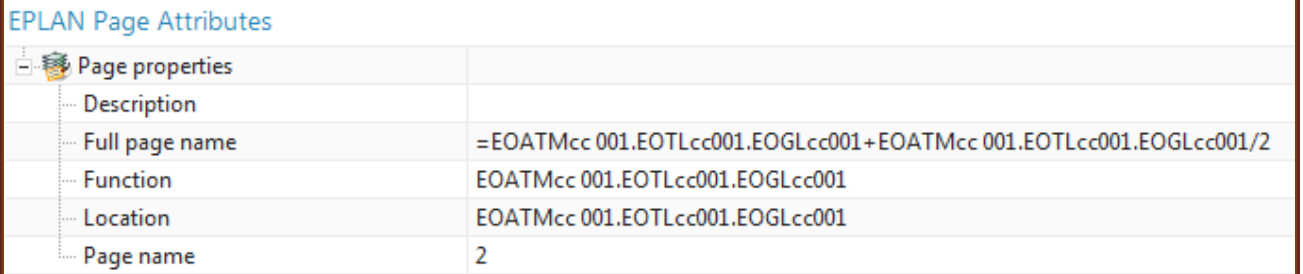

## **10.2a. KF01.name ports, link, and expression 20160429 (WORKS)**

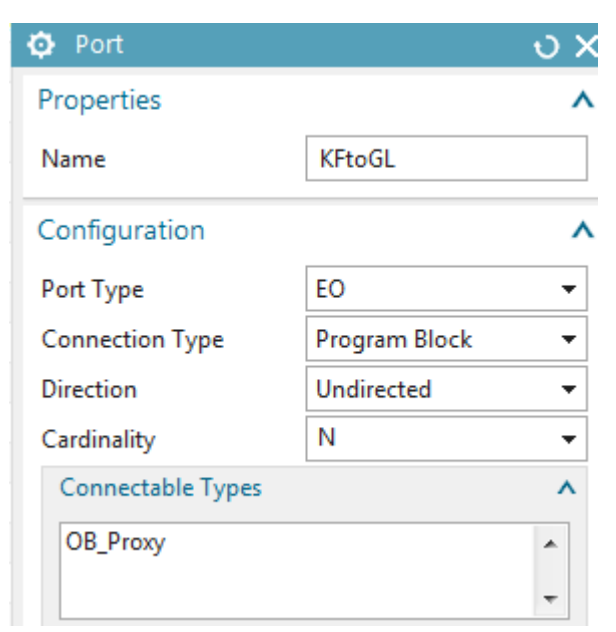

#### Click add connection to list.

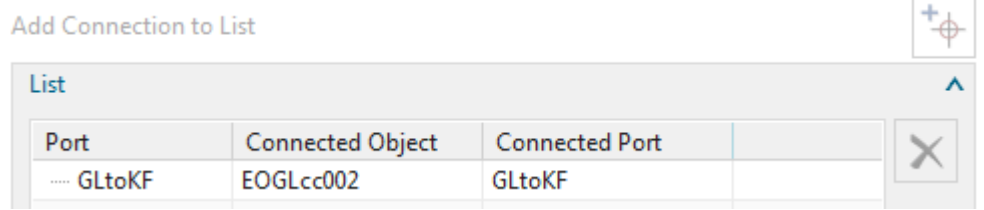

For interaction method choose "Traditional".

#### $P11 = GL$  general / object name.

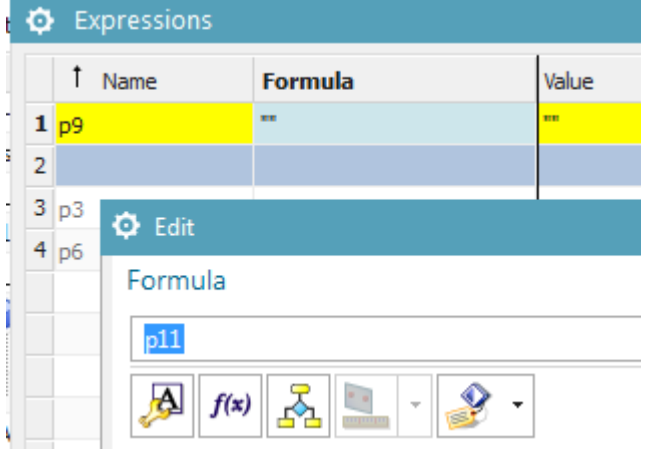

## subString(GetMRD(GetListElementAt(GetConnectedObjects(p11,"GLtoKF"),1),Function),3,1000)

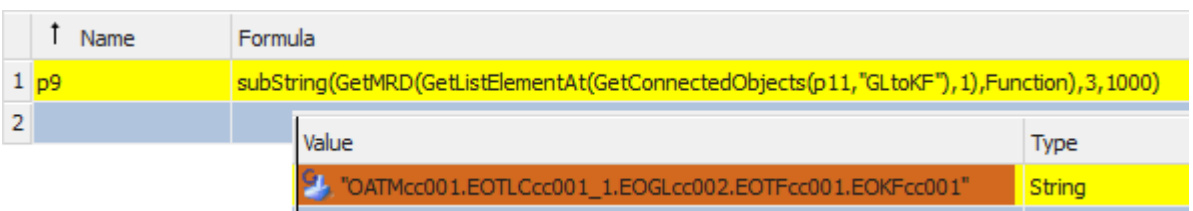

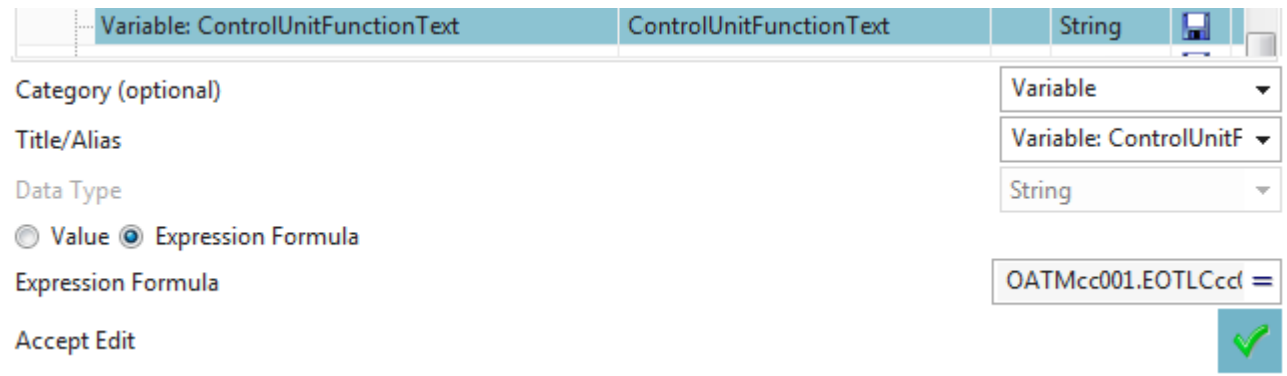

#### Click green arrow.

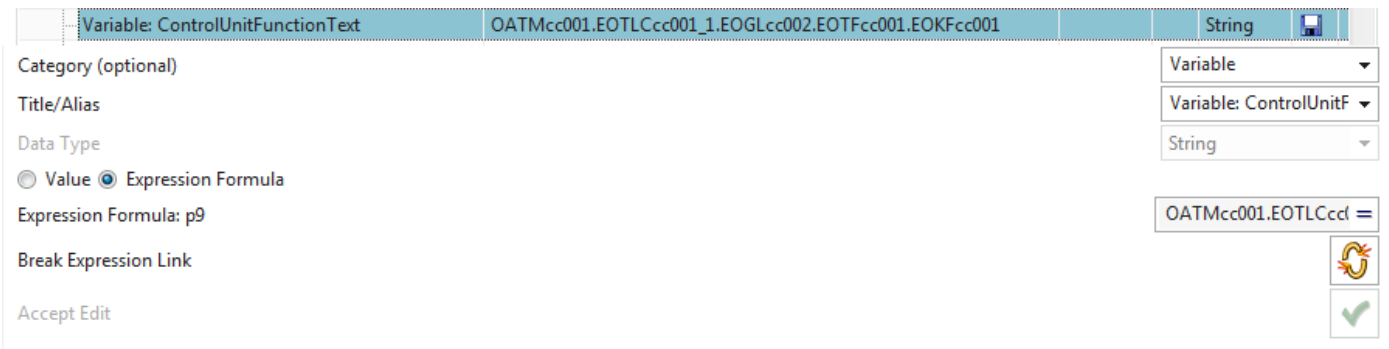

#### Generate

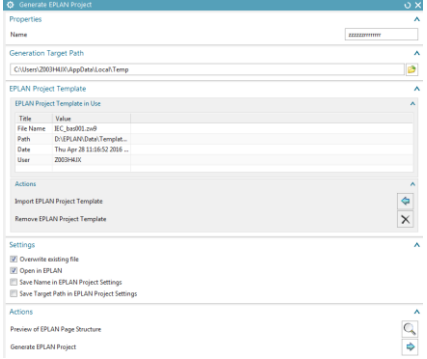

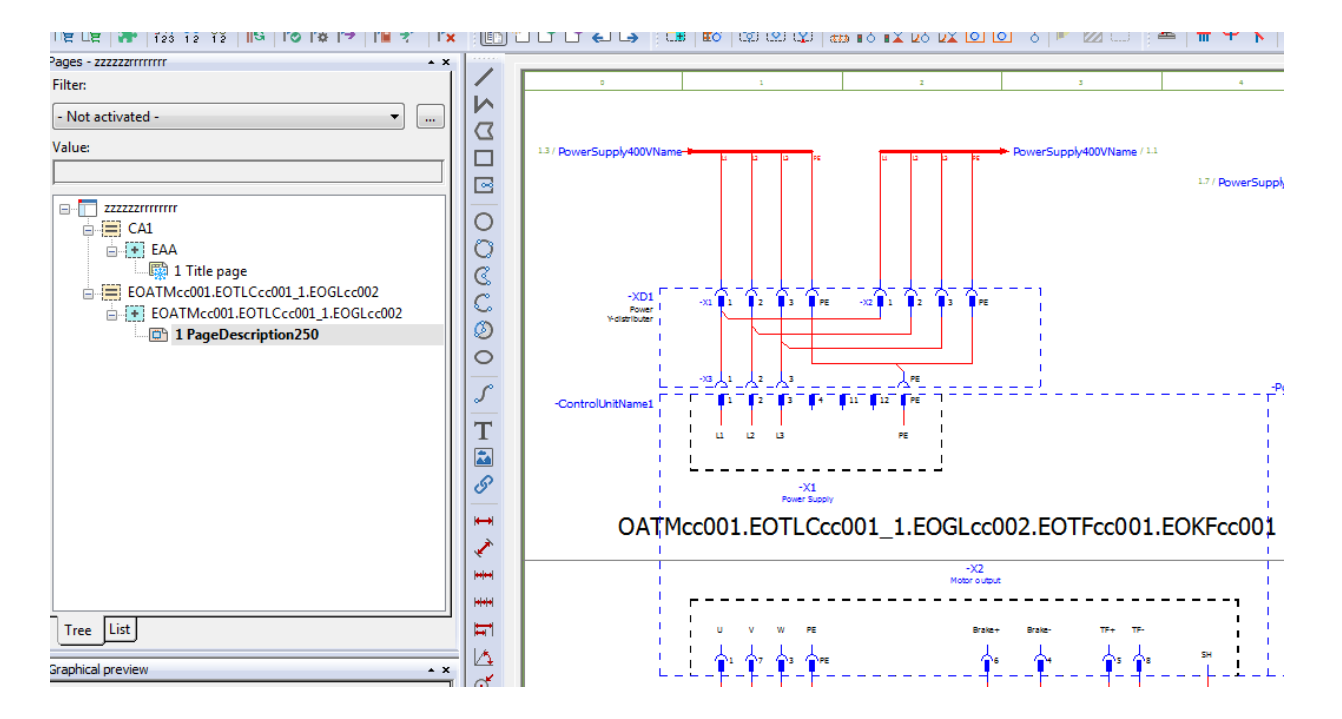

## **10.2b. KF01.name ports, link, and expression 20160422**

Terry: this is very confusing and complicated.

The value for KF01.Function text is taken from the corresponding EO KF (not the parent EO). Therefore you will need ports for the parent EO and EO KF and the link between them.

- 1. Ports
- 2. Connection (link)
- 3. Expression

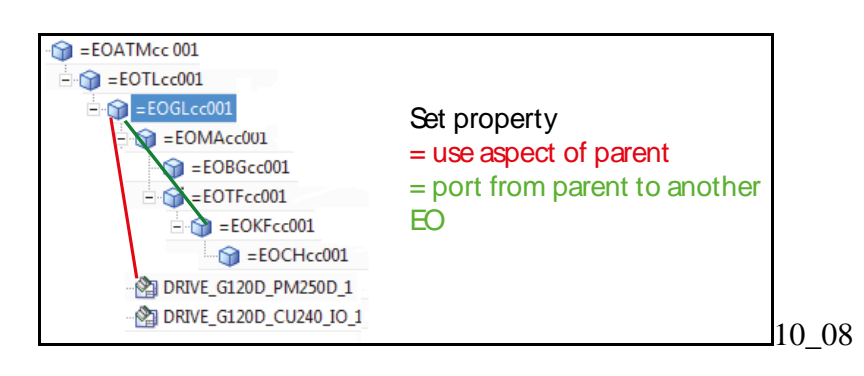

### *1. Ports*

1. Right-click on EO GL and select "Create Port…".

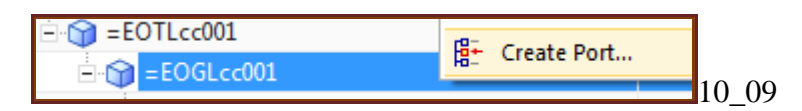

#### 2. Enter the following information.

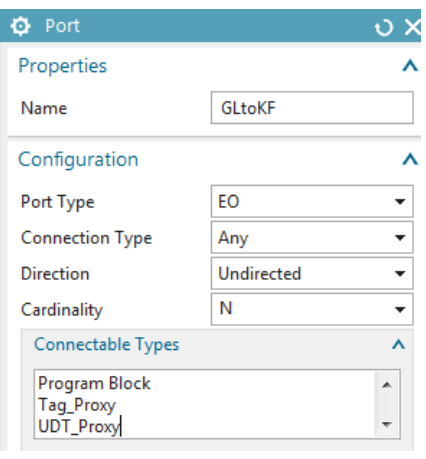

- 3. Click OK.
- 4. Right-click on EO GL and select "Ports manager…".

5. Right-click on EO KF and select "Create Port…".

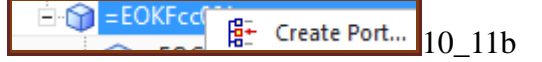

6. Enter the following information.

# NOT "ANY" … use "PROGRAM BLOCK"

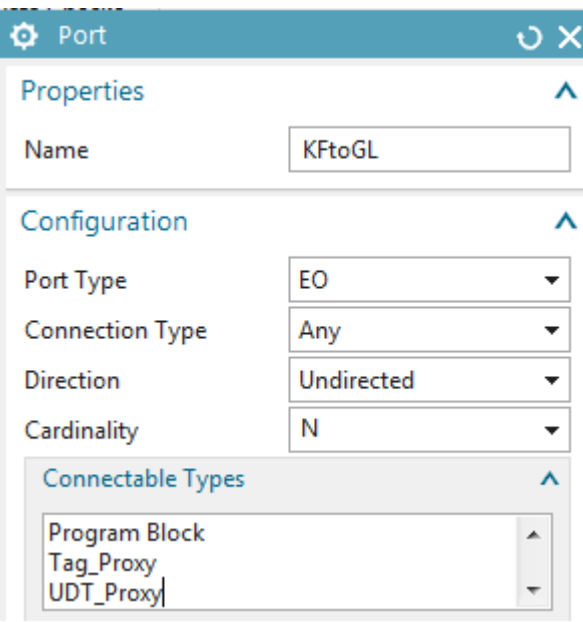

- 7. Click OK.
- 8. Right-click on EO KF and select "Ports manager…".

## *2. Connection (link)*

You now need to link the 2 ports. The link can be created starting from either EO.

1. In the ports manager for KF, right-click on the port and select "Manual connection".

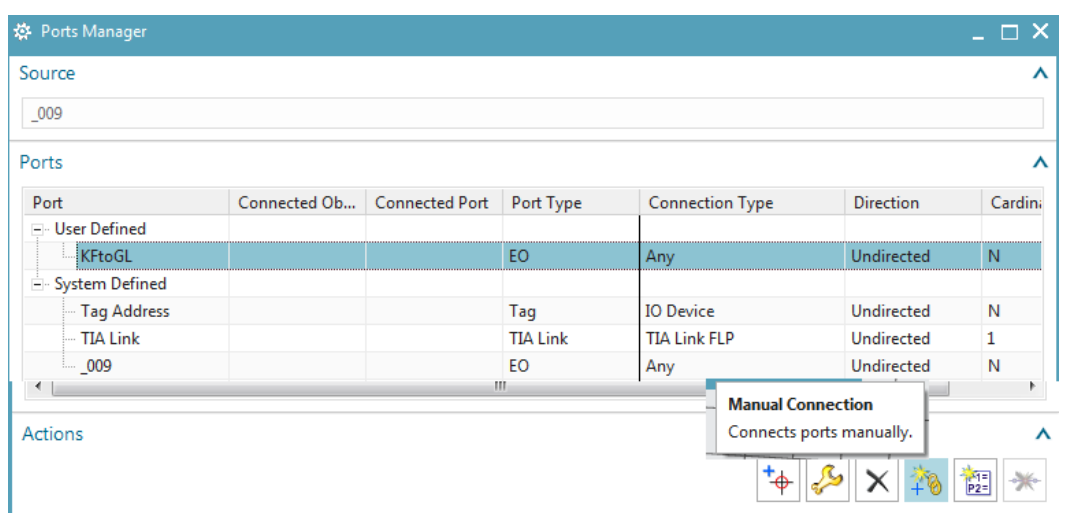

- 2. Select the target EO GL.
- 3. Select the port GLtoKF.

#### Port not there.

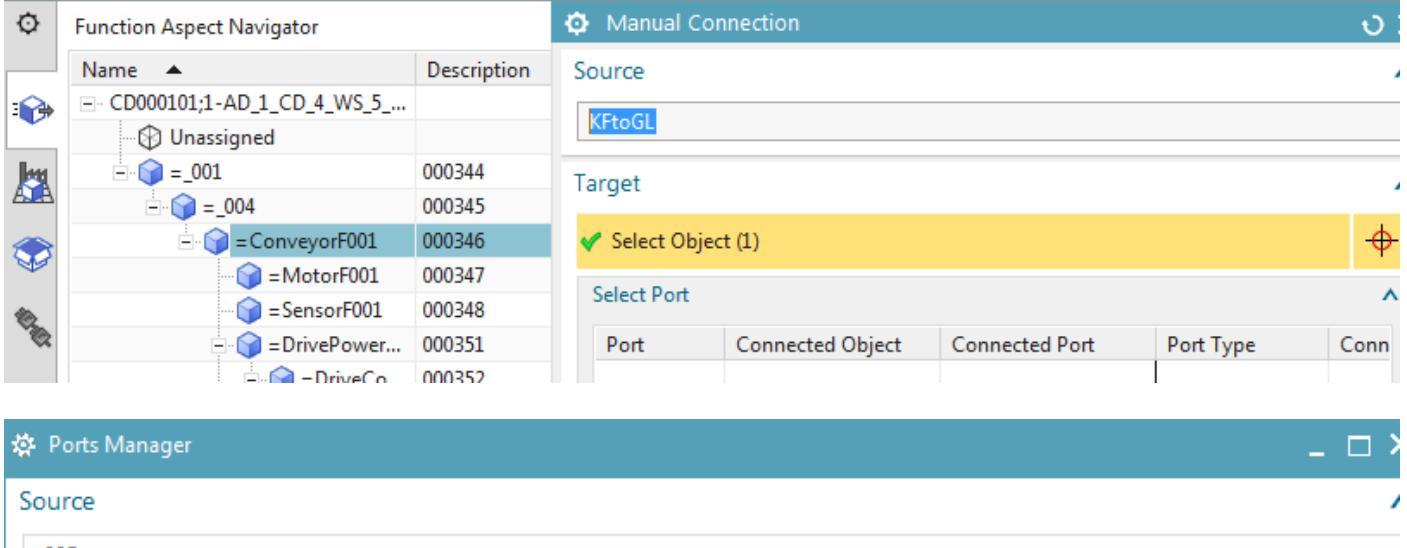

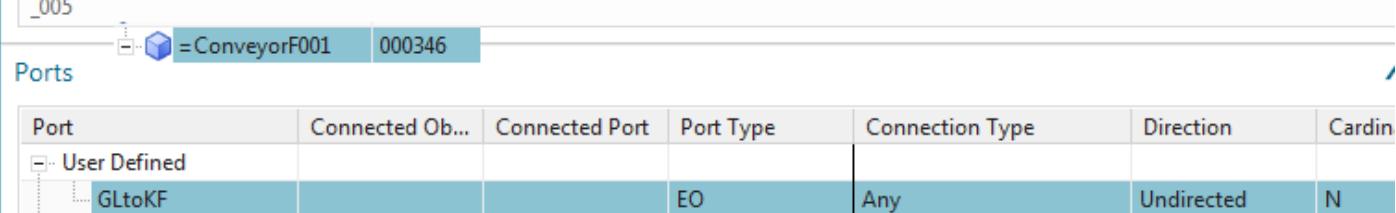

Igor showed me… have to chose the connection types that can connect together…now "Any" cant connect with "Any" (its designed this way… why? and we wonder why working with this is such a challenge  $\odot$  ). Below "connection type" changed to "program block". Not sure if should do it this way, but it works.

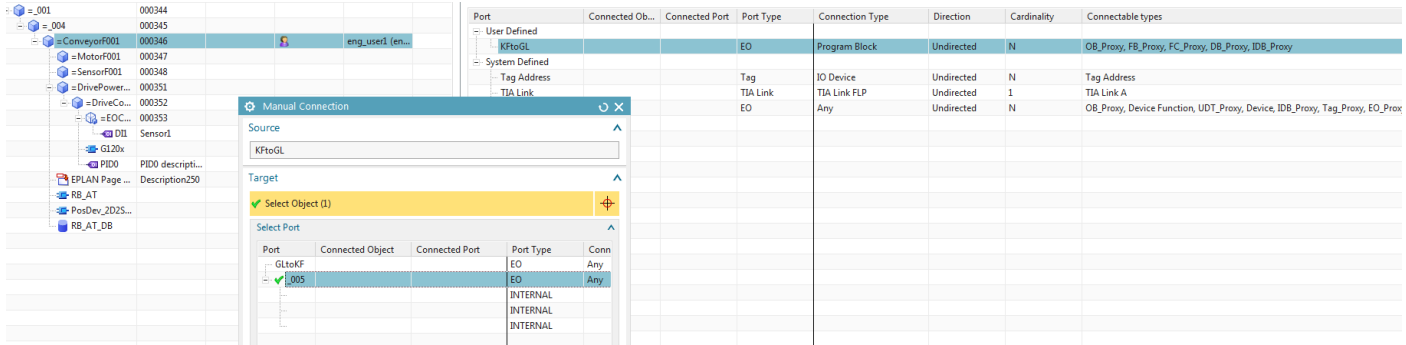

4. Click OK. The ports are linked.

#### *>> 3. Expression*

Terry: expressions dialog is very confusing… be careful of each little step.

1. Open the properties for the EPLAN macro.

2. For "Apply to" select "EPLAN page".

- TERRY: I am still not sure which attribute is now "KF01.Function text".. just choose first one.
- 3. Click on "Variable: ControlUnitFunctionText".
- 4. Click "Expression Formula".
- 5. Click on the arrow for "Expression Formula". A drop-down list appears.

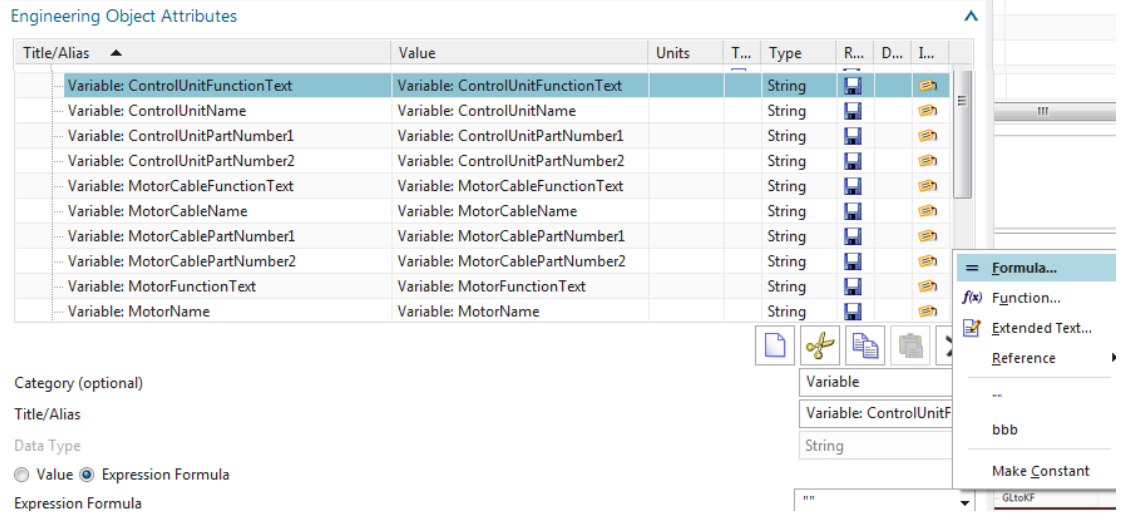

- 6. Click "Formula". The Expressions dialog appears.
- 7. In the first empty row under "Name" enter "hhh".
- 8. Under "Formula" right-click and select "Edit".
- 9. enter the following.

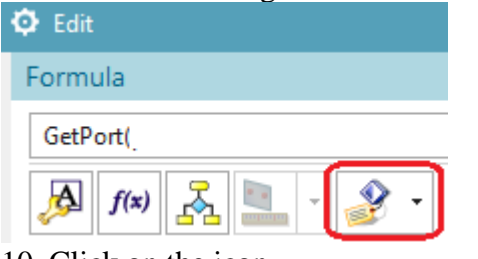

#### 10. Click on the icon.

11. Select the conveyor "Object name".

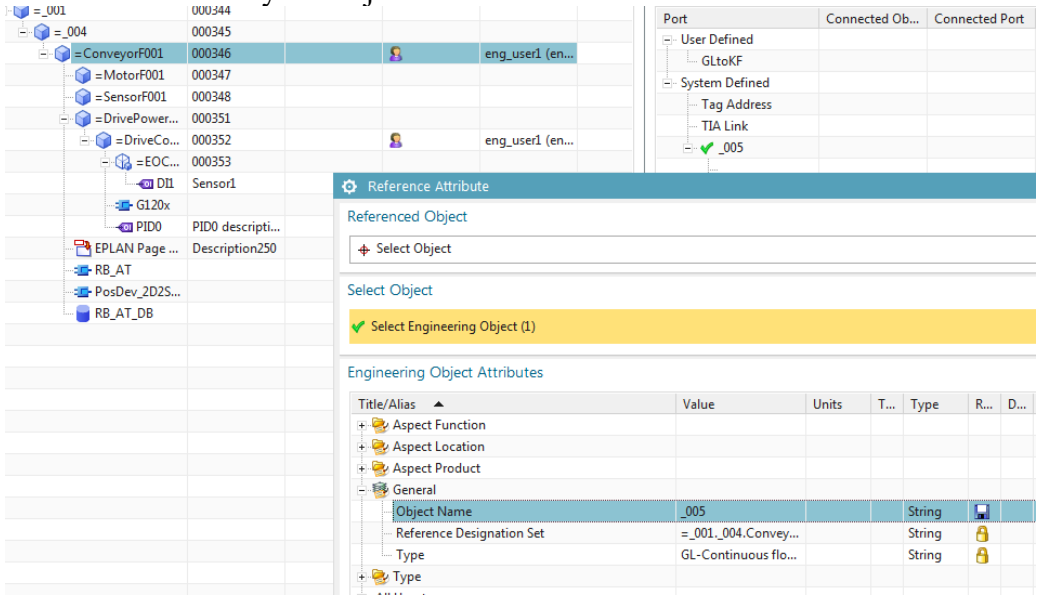

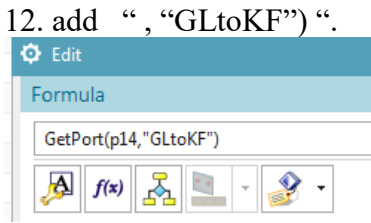

13. click OK.

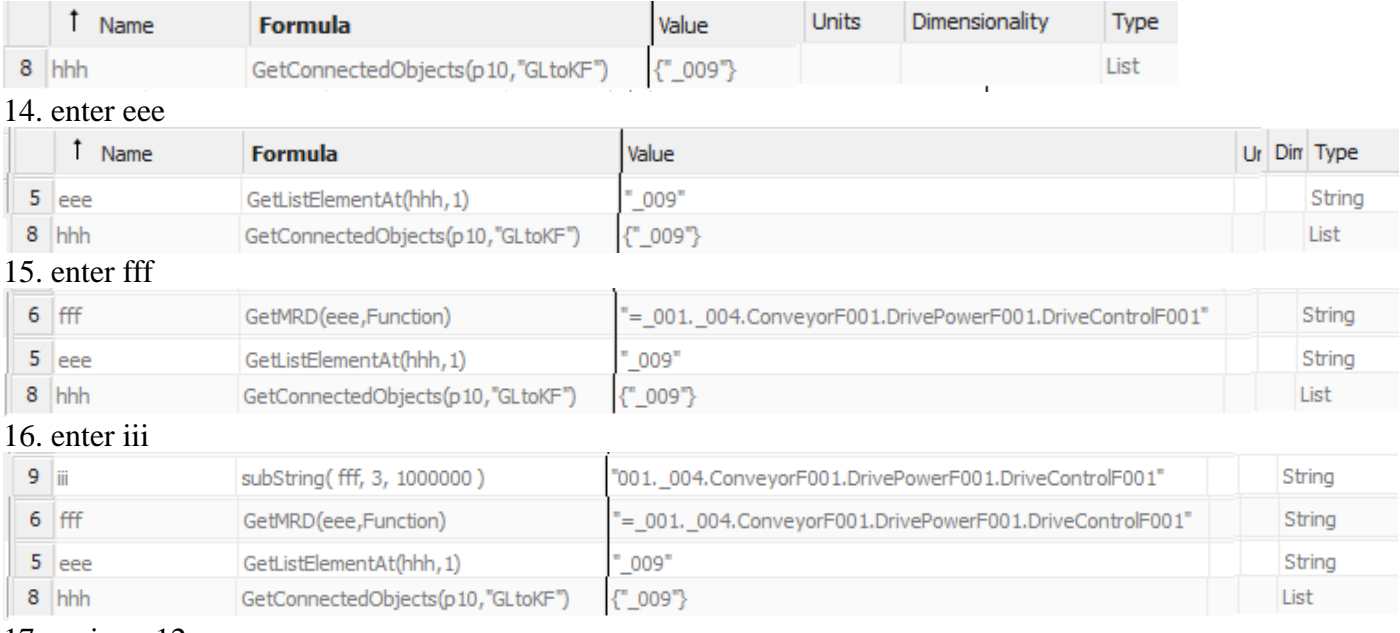

#### 17. assign p12

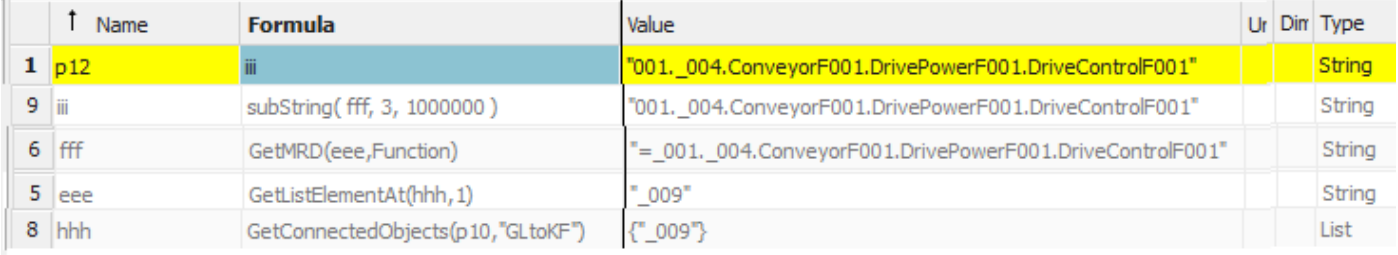

#### P12 details….

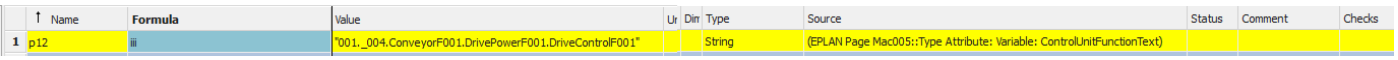

### 18. select p12 row. Click ok.

#### 19. click the green arrow.

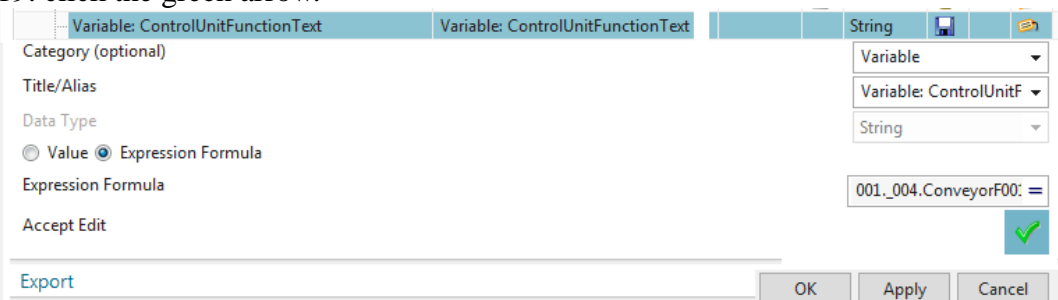

20. make sure that it was set (TERRY: this is very bug-prone and confusing). Should be like this:

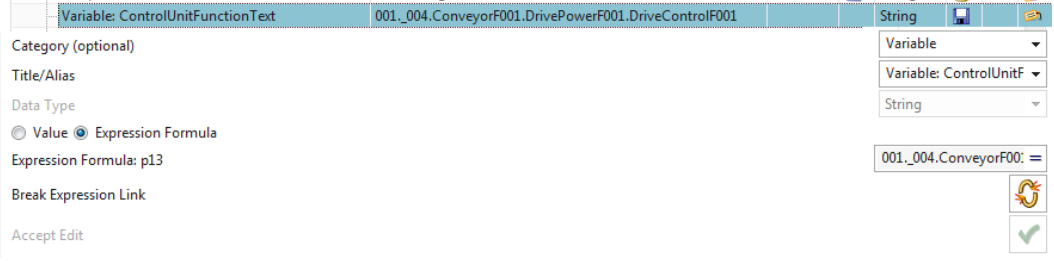

#### 22. Click ok. Save project.

## **10.2c. KF01.name ports, link, and expression**

The value for KF01.Function text is taken from the corresponding EO KF (not the parent EO). Therefore you will need ports for the parent EO and EO KF and the link between them.

- 1. Ports
- 2. Connection (link)
- 3. Expression

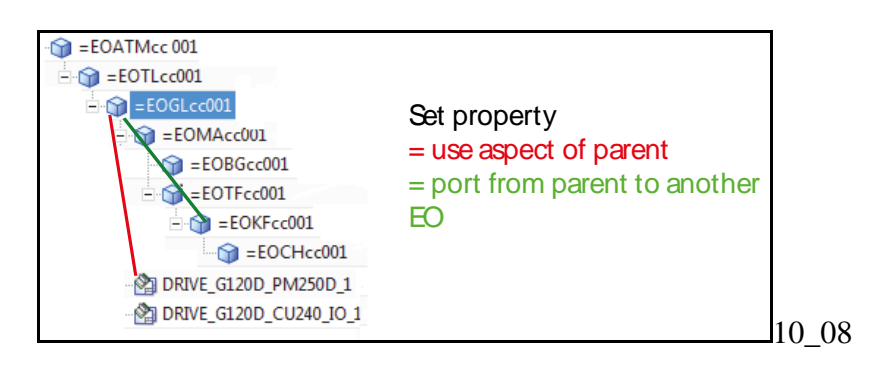

### *1. Ports*

1. Right-click on EO GL and select "Create Port…".

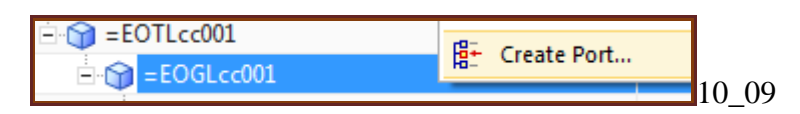

2. Enter the following information.

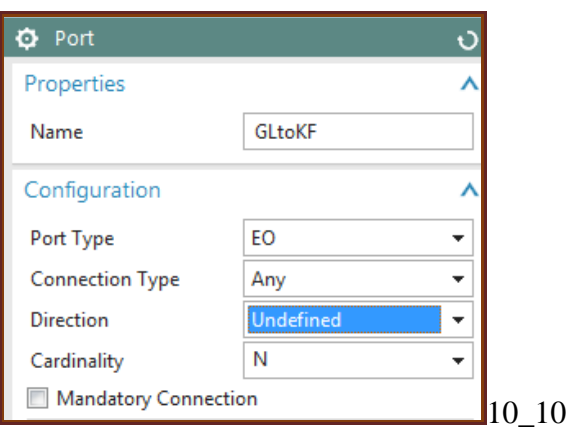

- 3. Click OK.
- 4. Right-click on EO GL and select "Ports manager…".

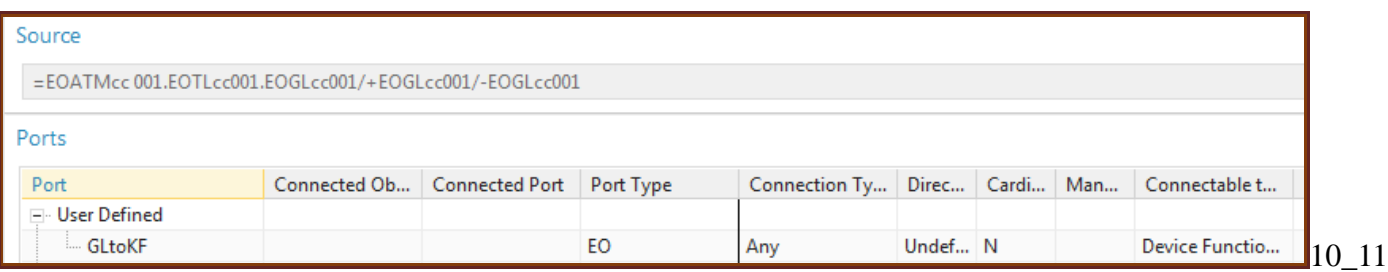

5. Right-click on EO KF and select "Create Port…".

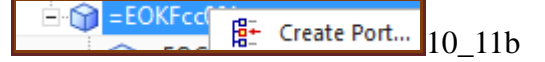

6. Enter the following information.

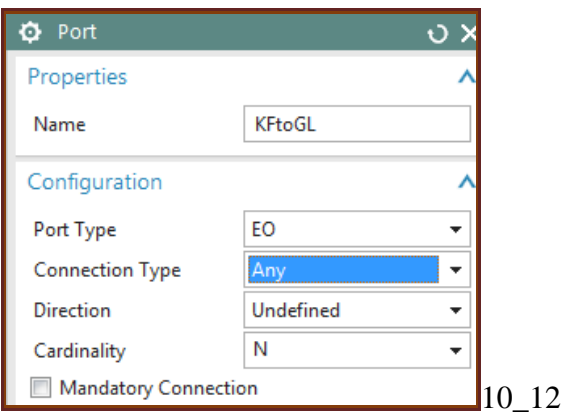

- 7. Click OK.
- 8. Right-click on EO KF and select "Ports manager…".

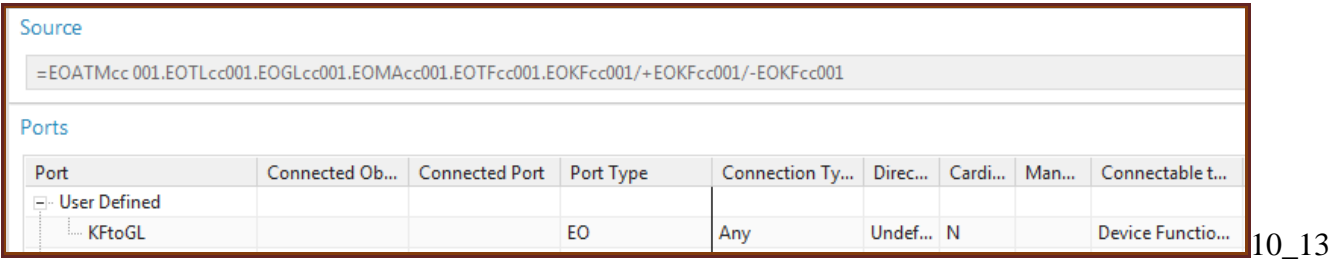

#### *2. Connection (link)*

You now need to link the 2 ports. The link can be created starting from either EO.

1. In the ports manager for KF, right-click on the port and select "Manual connection".

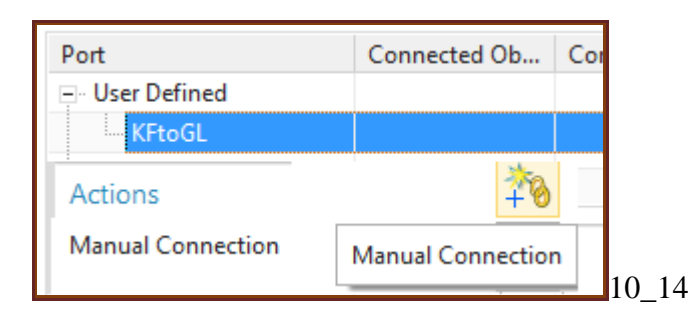

- 2. Select the target EO GL.
- 3. Select the port GLtoKF.

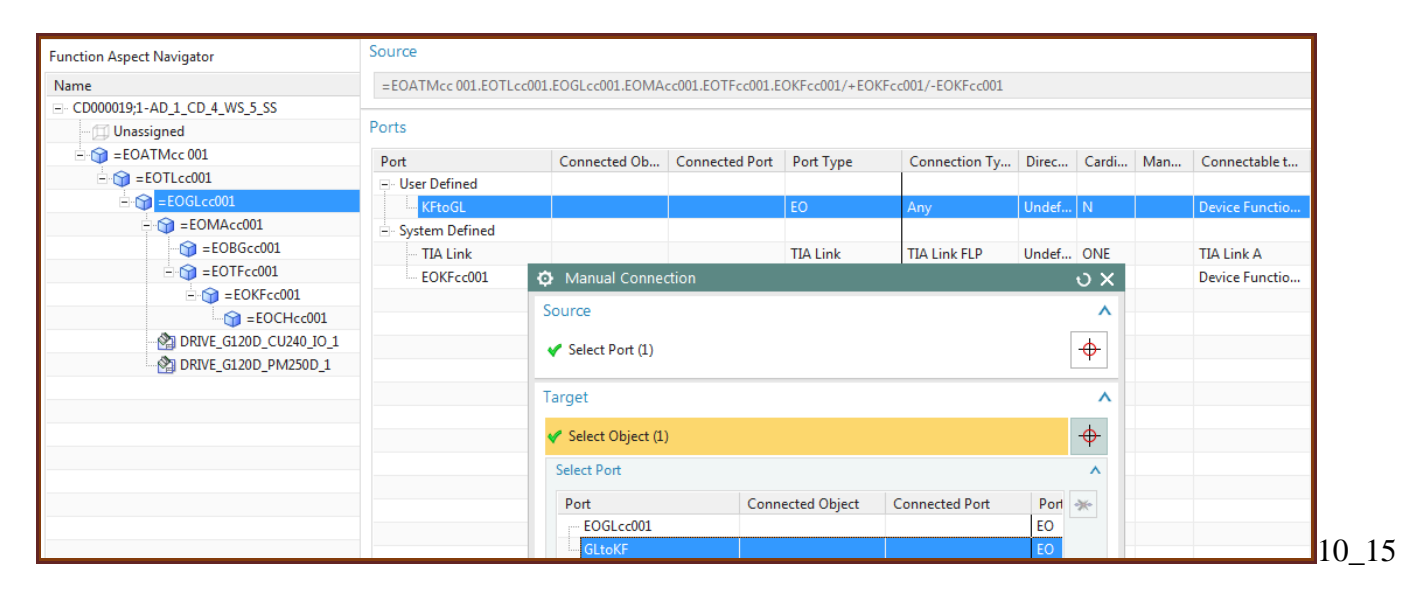

#### 4. Click OK. The ports are linked.

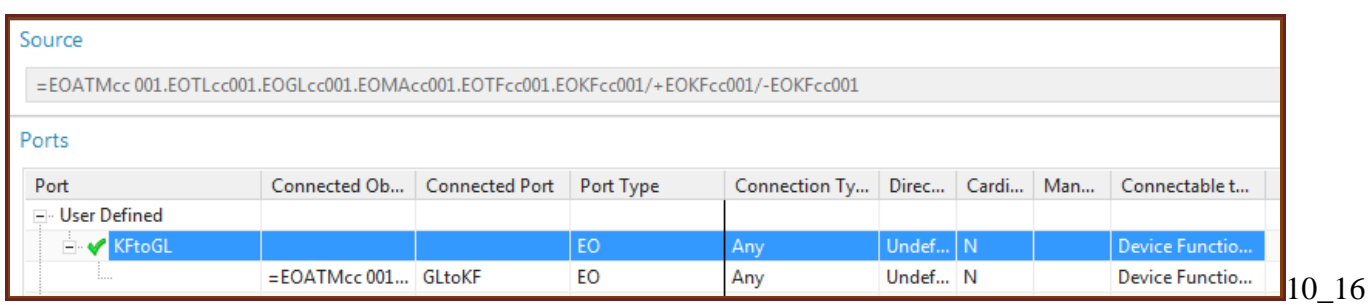

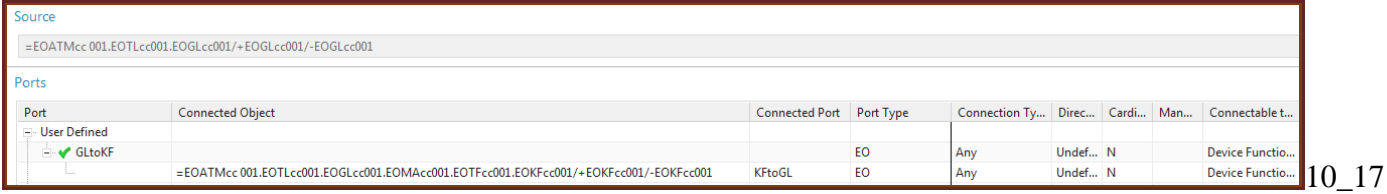

#### *3. Expression*

- 1. Open the properties for the EPLAN macro.
- 2. For "Apply to" select "EPLAN page".
- 3. Click on "KF01.Function text".
- 4. Click "Expression Formula".
- 5. Click on the arrow for "Expression Formula". A drop-down list appears.

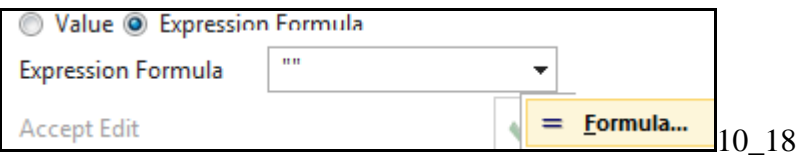

6. Click "Formula". The Expressions dialog appears.

- 7. In the first empty row under "Name" enter a short name.
- 8. Under "Formula" enter the following.

AD\_GetDesignation(First(AD\_GetConnectedObjects(AD\_GetEngObject(),"GLtoKF")),Function)

9. Change the focus. The resulting value should be displayed.

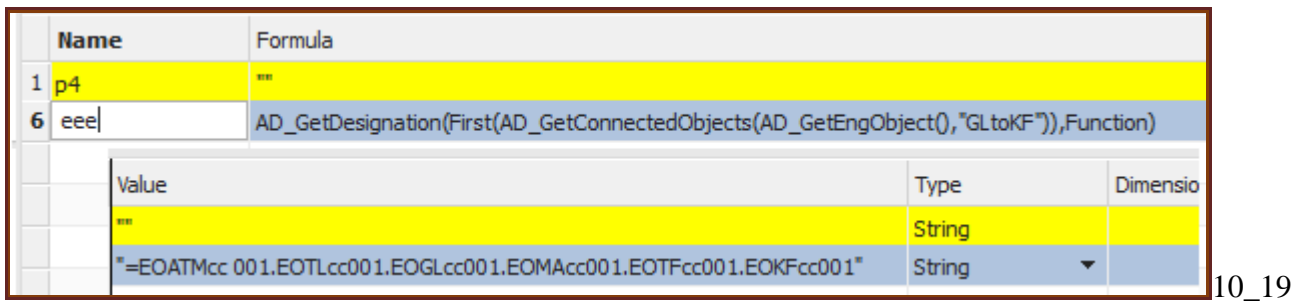

#### 10. Click OK.

11. Open the formula dialog again. The row that defines the select property variable is highlighted. In this row in column "Formula" enter the name you entered in (7) above.

12. Change the focus to see the value.

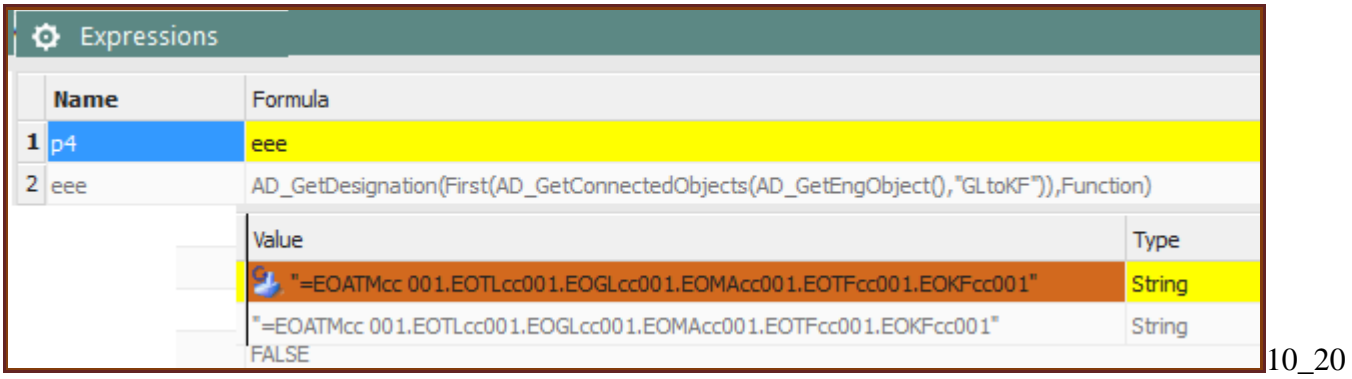

13. Click OK. The aspect chain for EO KF is assigned to KF01.Name.

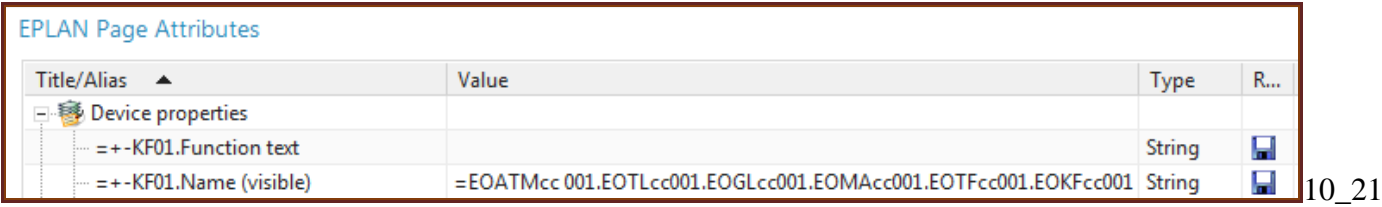

## **10.6a. Test 20164022**

This is getting old…..

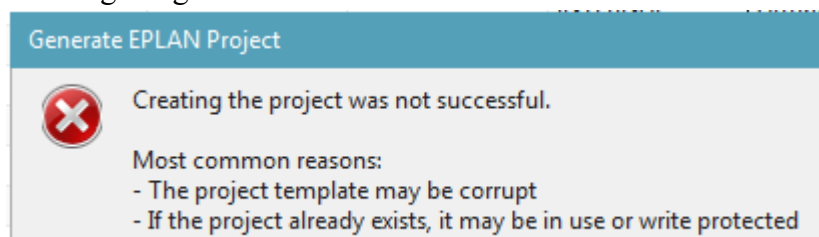

- The target directory may be out of disc space.

Problem was: have to use the default template (other has error).

#### Click "remove EPLAN project template"

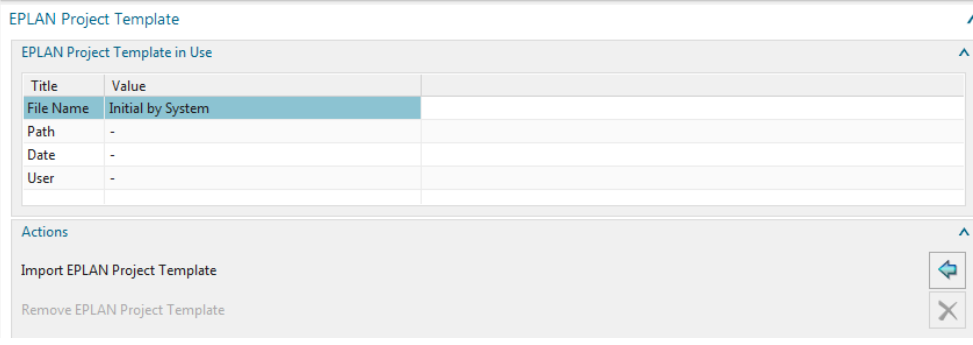

## Click generate. created

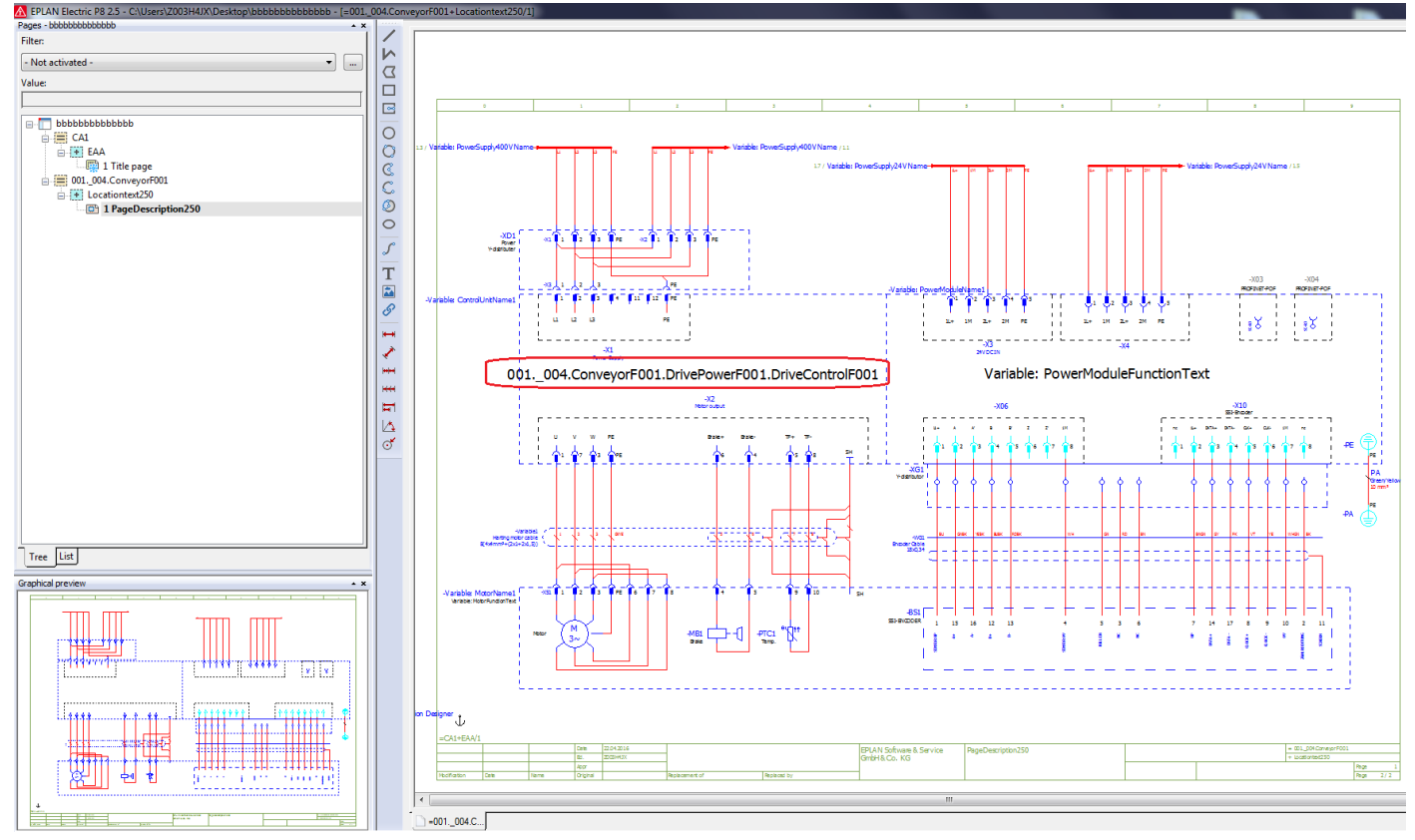

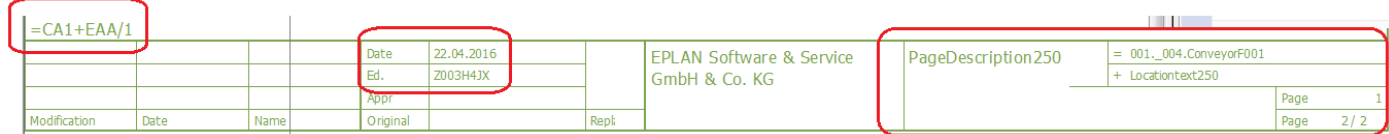

## **10.6b. Test**

Now test what you have created so far.

1. Click on "Electrical Engineering / Generate EPLAN".

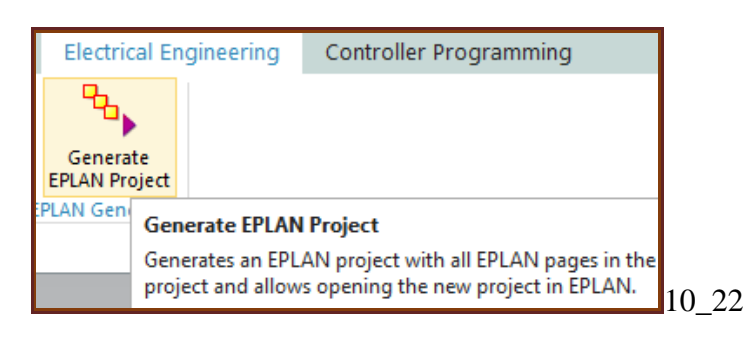

- 2. Enter the name.
- 3. Select path.
- 4. Check "Open in EPLAN".

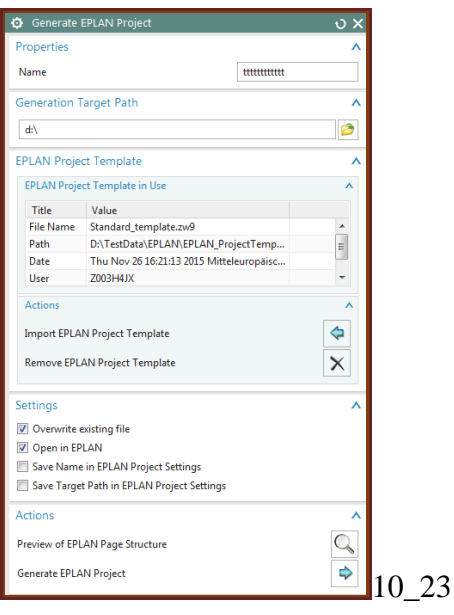

5. Click "Generate EPLAN Project". EPLAN opens. Note the value for KF.

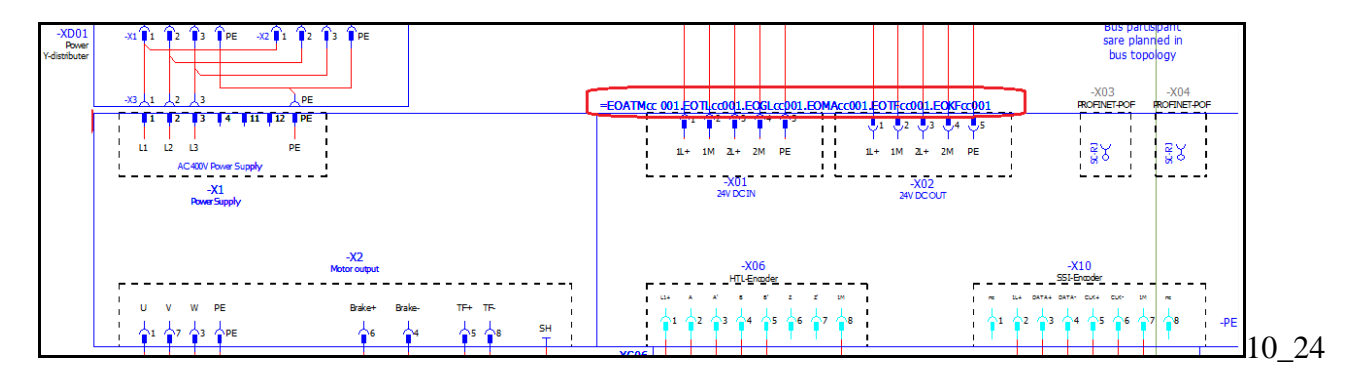

## **10.7. FINISH (optional)**

this section show how to complete the EPLAN example. You can skip if you want, there are no new concepts introducted in this section.

10.7.1. Finish 250 macro 10.7.2. Add 240 macro 10.7.3. TEST xxx

## **10.7.1. Finish 250 macro**

13.2.1.1. MA01.Name 13.2.1.2. TF01.Name

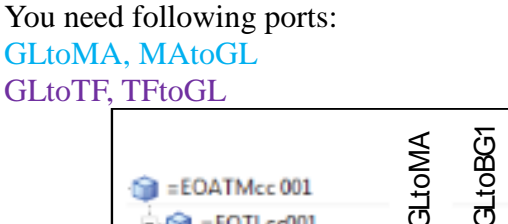

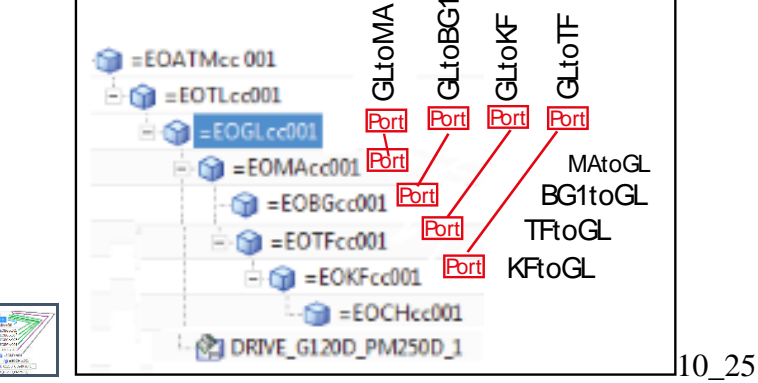

250 expressions (dark green completed earlier).

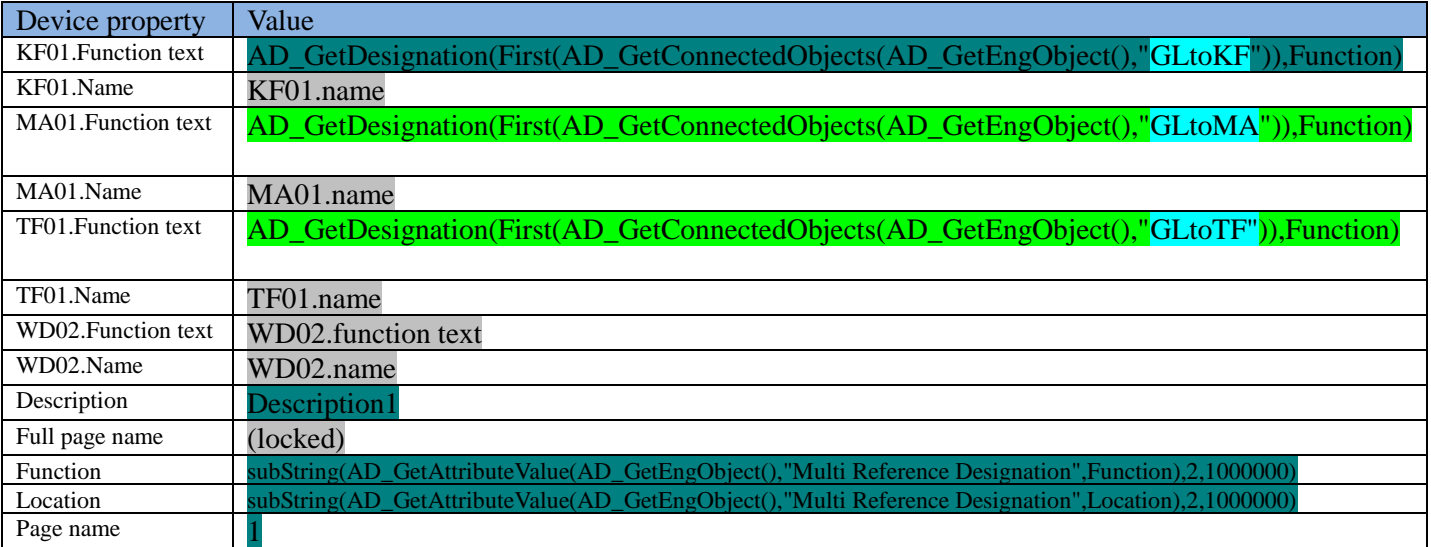

## *13.2.1.1. MA01.Name*

#### **1. Ports GLtoMA**

MAtoGL

#### **2. Connection**

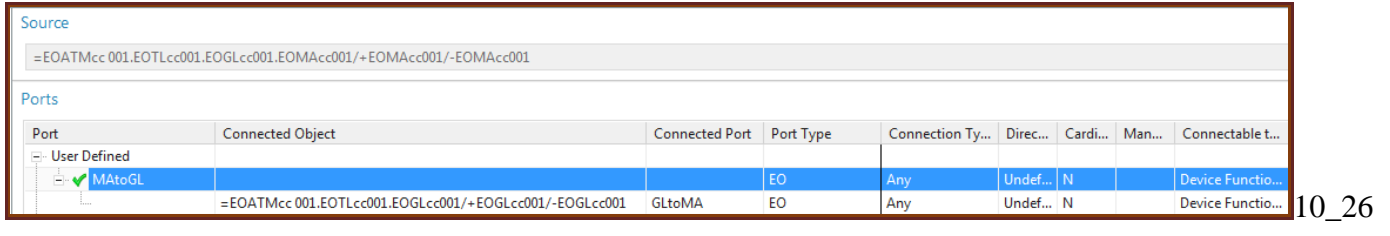

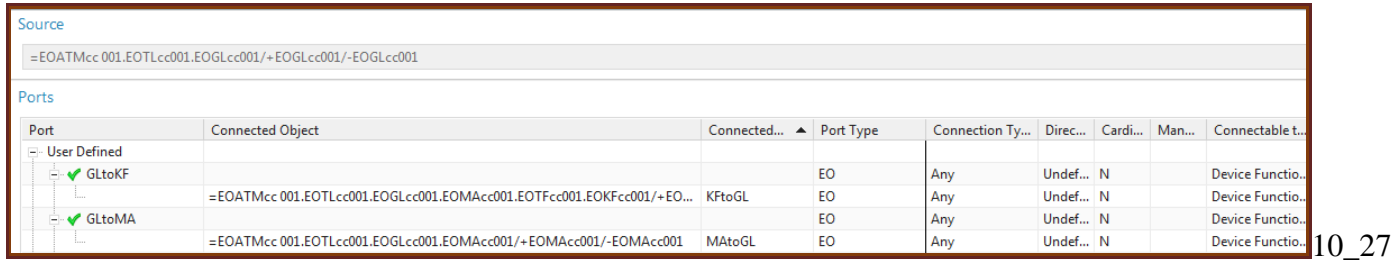

#### **3. Expression**

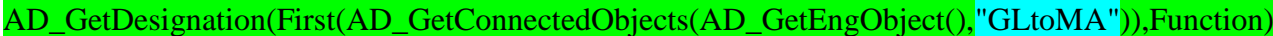

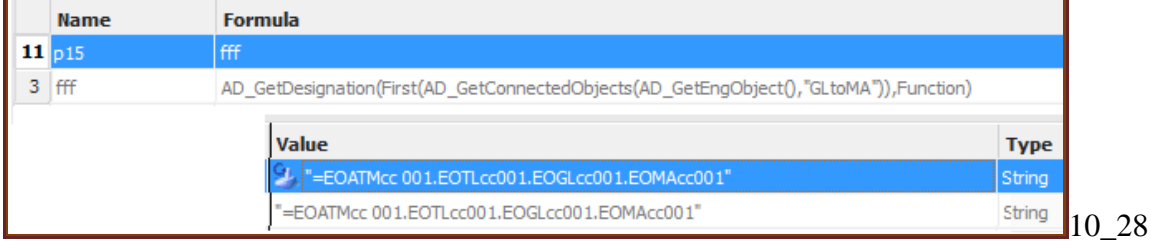

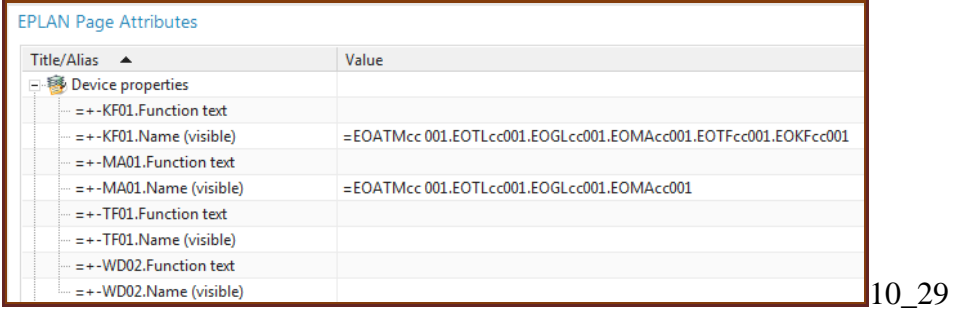

## *13.2.1.2. TF01.Name*

### **1. Ports**

**GLtoTF** 

TFtoGL

#### **2. Connection**

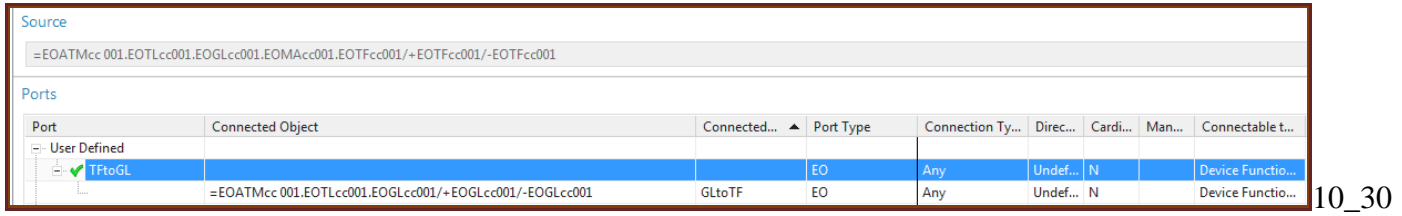

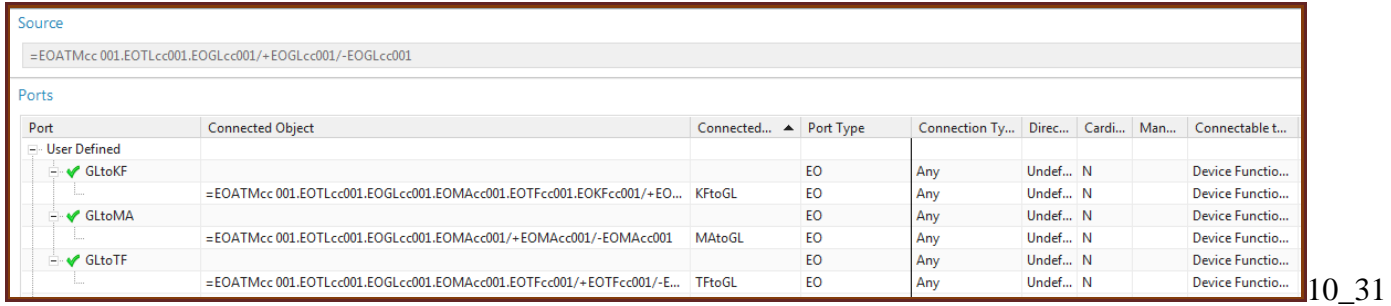

#### **3. Expression**

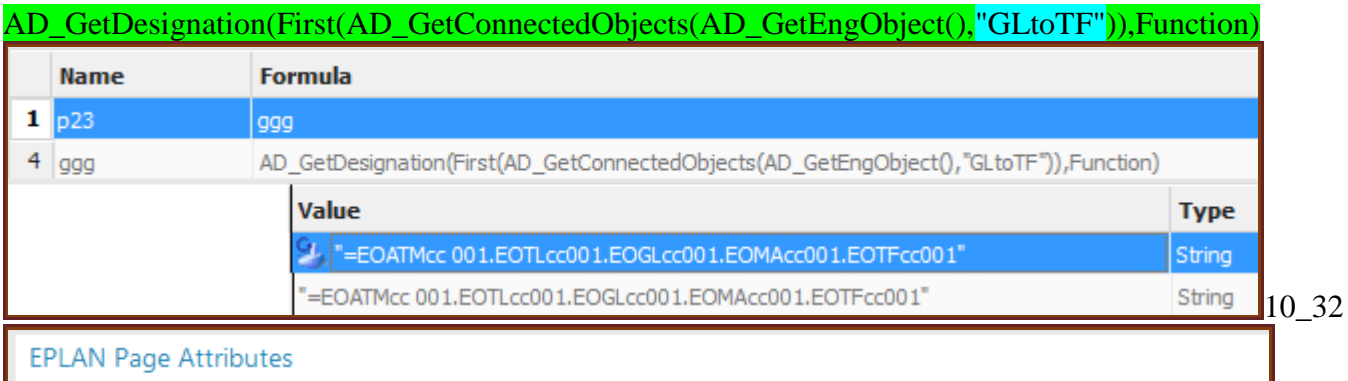

#### **EPLAN Page Attributes**

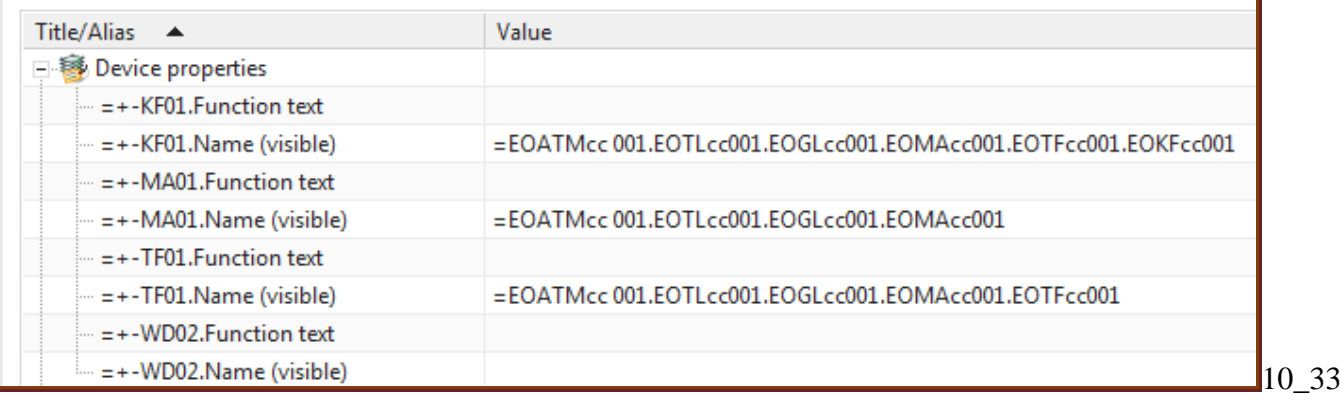
## **10.7.2. Add 240 macro**

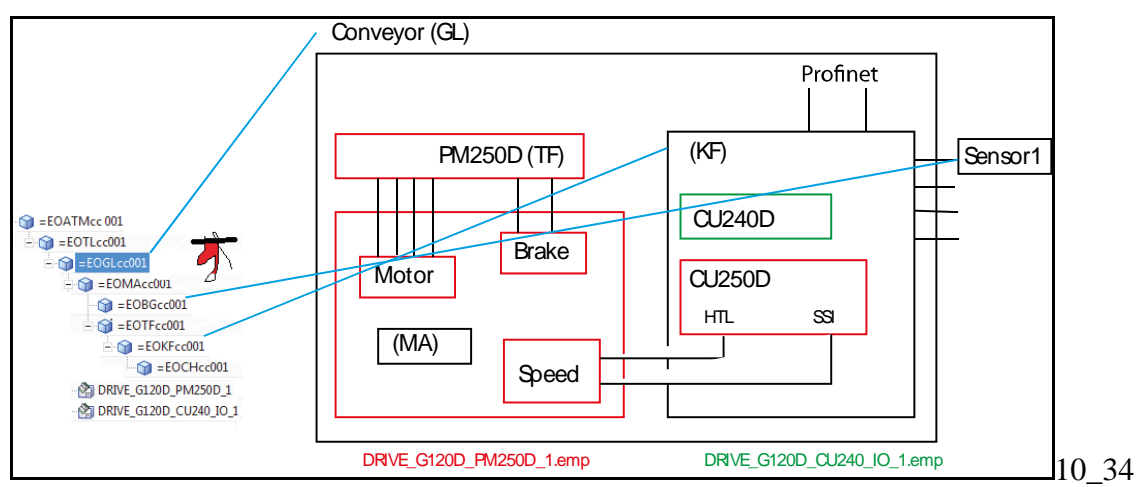

- 13.2.2.2. copy BG1 to BG2-4 (if needed), create GL ports, link
- 13.2.2.3. Add CU240D (KF) macro
- 13.2.2.4. BG01-4 expressions
- 13.2.2.5. :4, :2 PLC ADDRESS, symbolic address???
- 13.2.2.6. KF01.Function text (not name???)
- 13.2.2.7. Function
- 13.2.2.8. Location

### You need following ports:

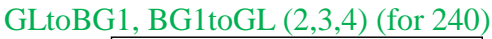

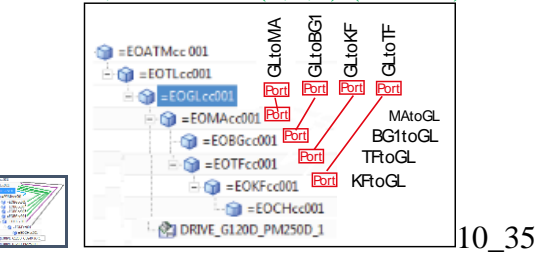

### 240 expressions.

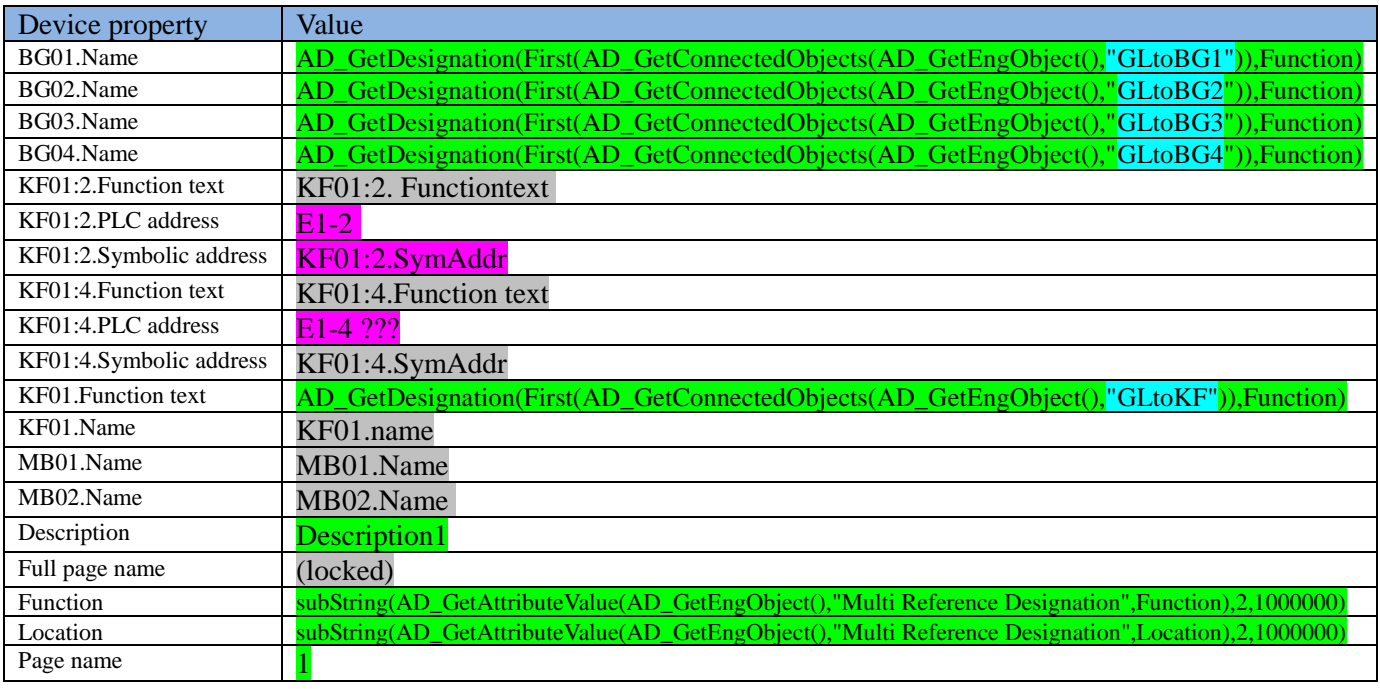

## *13.2.2.2. copy BG1 to BG2-4 (if needed), create GL ports, link*

- 1. Copy BG1 3 times.
- 2. Rename to BG2-4.

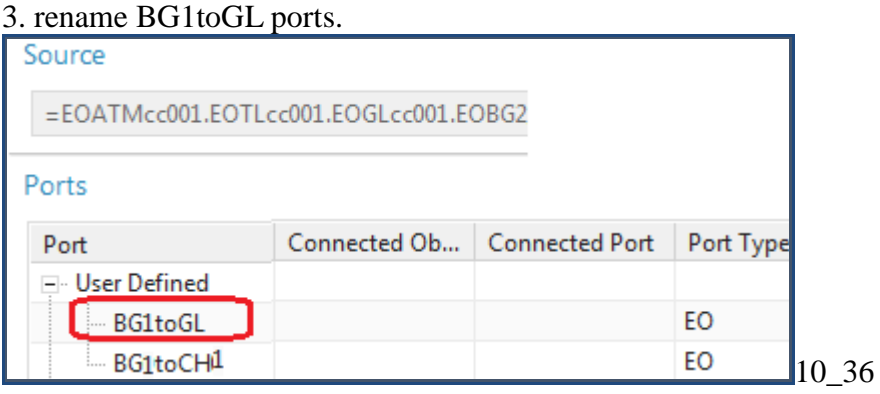

4. for GL create GLtoBG# ports and connect.

### *13.2.2.3. Add CU240D (KF) macro*

- 1. Click "Electrical Engineering / Import EPLAN macro".
- 2. Select the EO GL01.
- 3. Select the macro file DRIVE\_G120D\_CU240\_IO\_1.emp.
- 4. Click Import. The macro appears in the aspect tree.

## *13.2.2.4. BG01-4 expressions*

5. Right-click on the macro. Select "Properties".

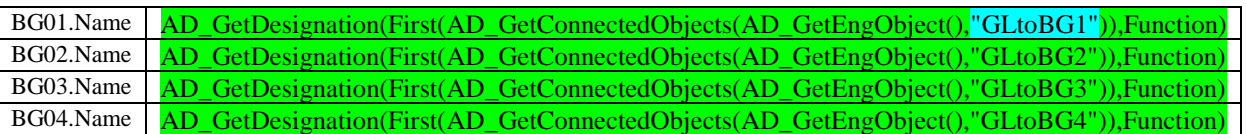

## *13.2.2.5. :4, :2 PLC ADDRESS, symbolic address??????????????*

Just set manually??

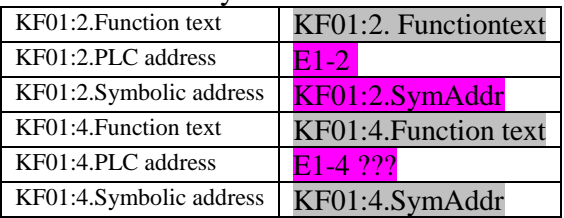

## *13.2.2.6. KF01.Function text (not name???)*

**1. Ports**

Already created. YES?? **GLtoKF** KFtoGL

### **2. connection**

Already created

### **3. expression**

## AD\_GetDesignation(First(AD\_GetConnectedObjects(AD\_GetEngObject(),"GLtoKF")),Function)

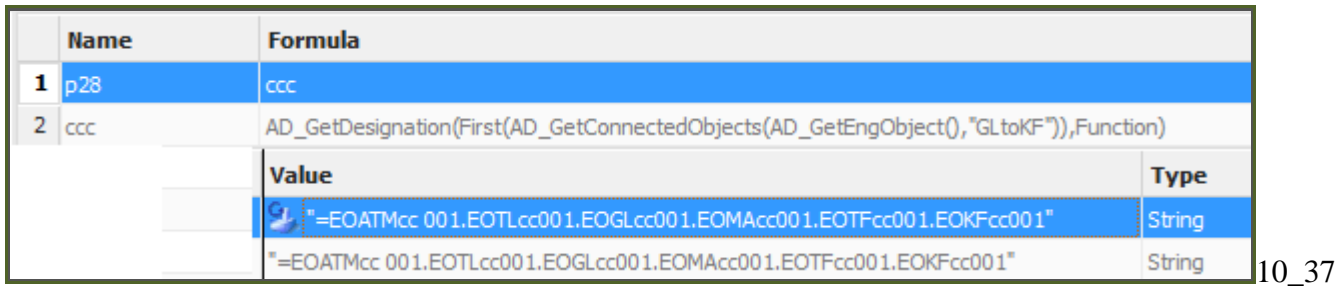

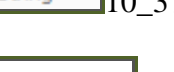

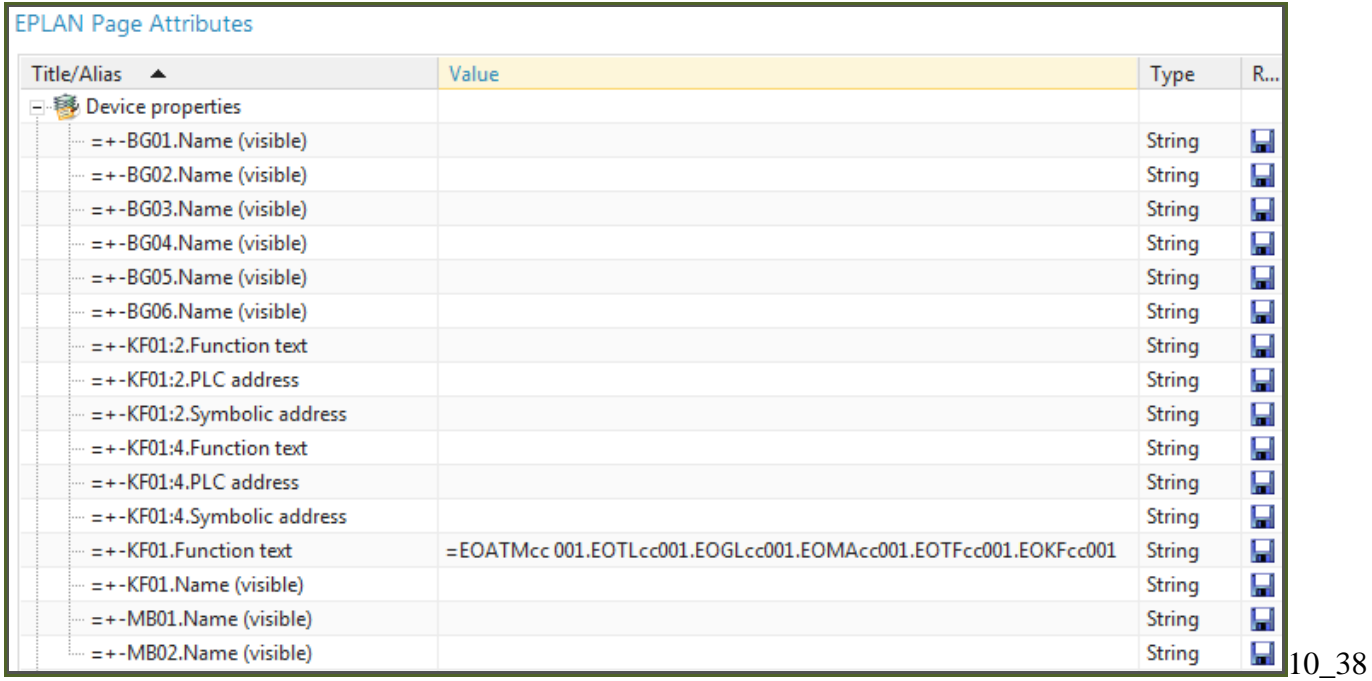

### *13.2.2.7. Function*

No port or connection. Use parent.

### **3. Expression**

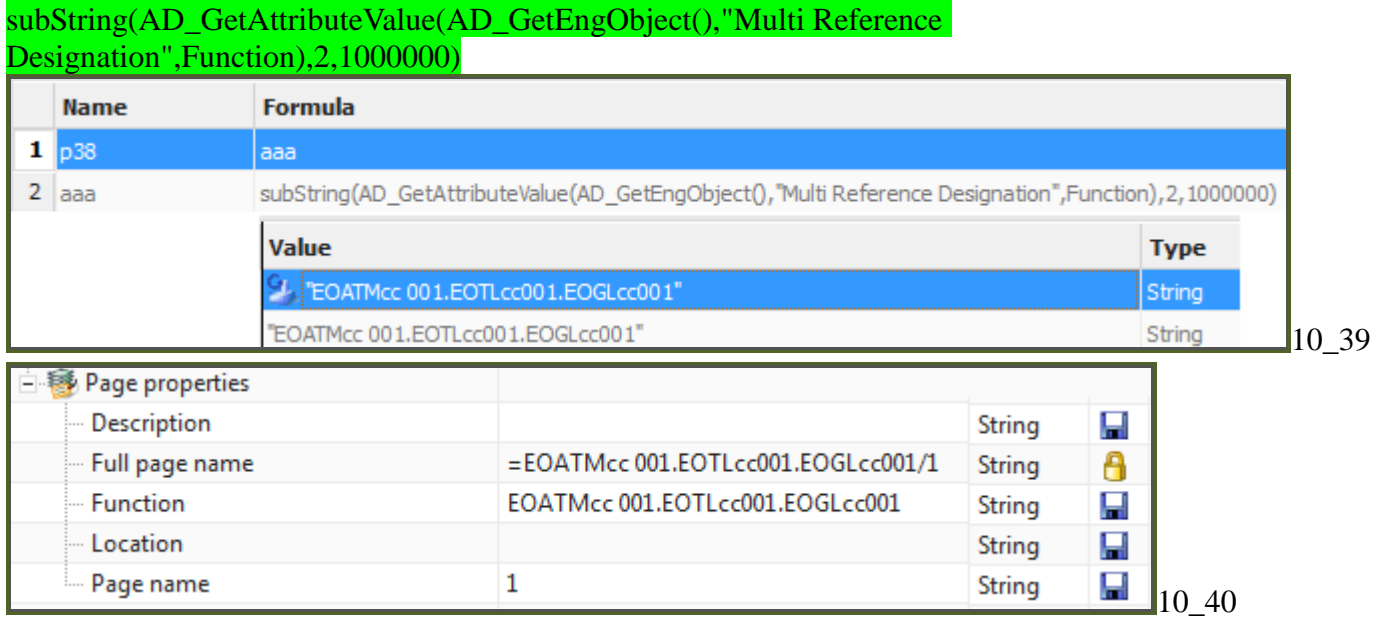

### *13.2.2.8. Location*

No port or connection. Use parent.

### **3. Expression**

## subString(AD\_GetAttributeValue(AD\_GetEngObject(),"Multi Reference Designation",Location),2,1000000)

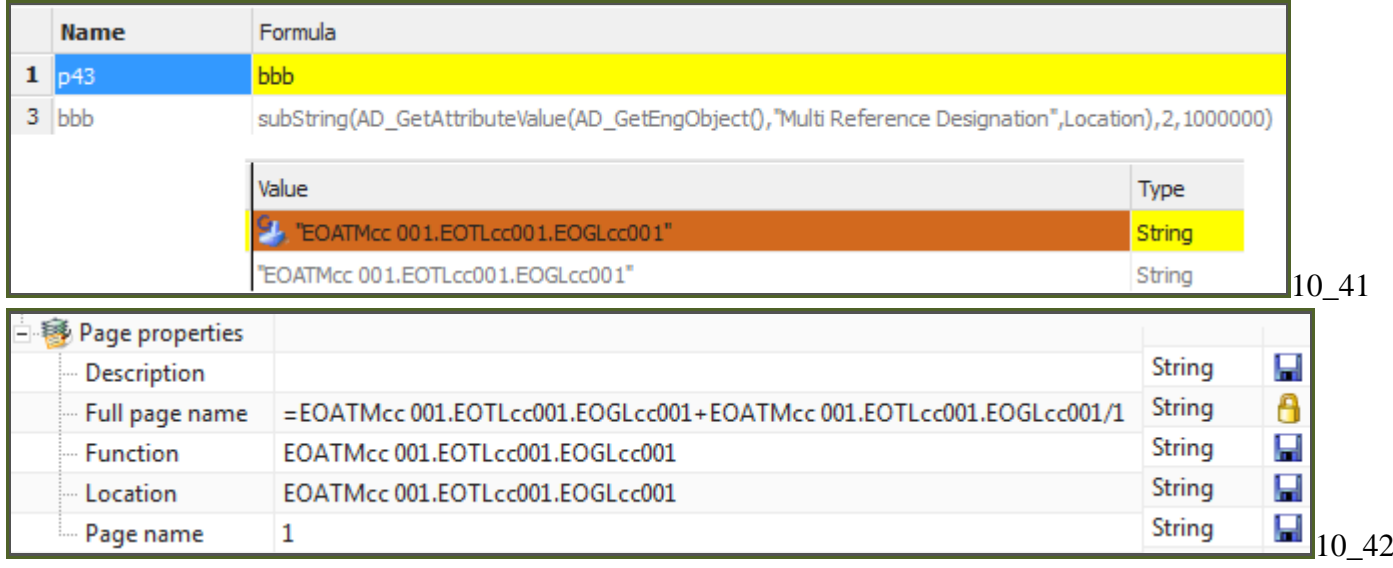

## **10.7.3. Test (20160209\_1252)**

- 1. Click on "Electrical Engineering / Generate EPLAN".
- 2. Enter the name.
- 3. Select path.
- 4. Check "Open in EPLAN".
- 5. Click "Generate EPLAN Project". EPLAN opens with 2 macro pages.

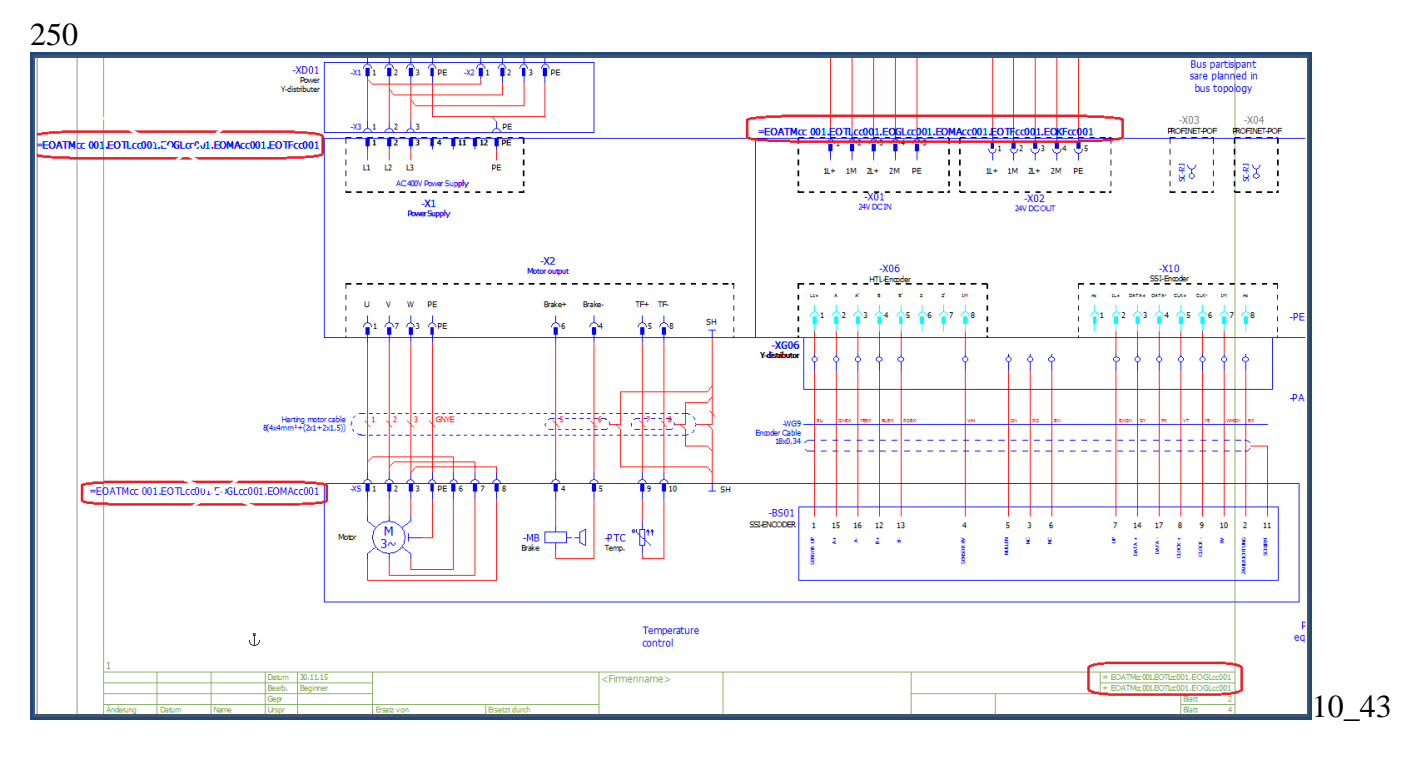

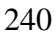

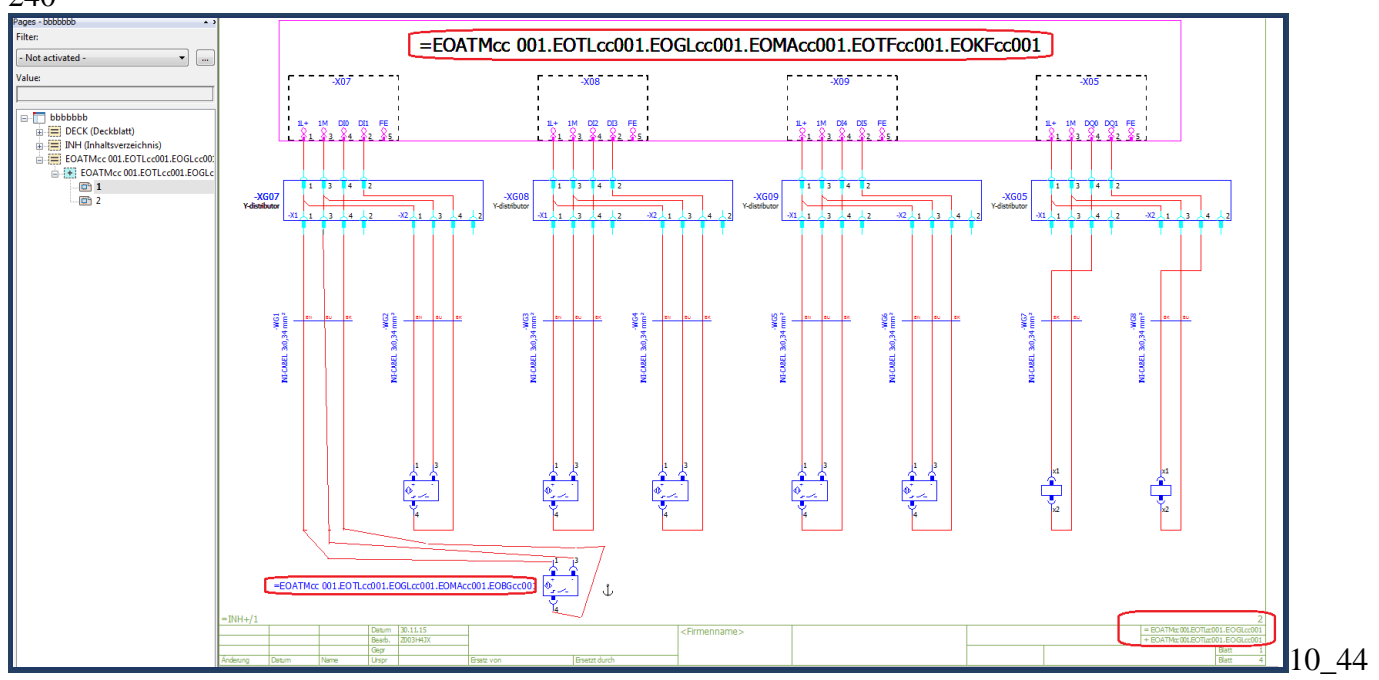

# **11. Configure template-ready TIA (20160426)**

This chapter includes the following sections.

- 11.0. Overview (NEW)
- 11.1. Create symbolic names with expressions (SW blocks, tags (PID0))
- 11.2. Create symbolic names with ports/links (CH0)
- 11.3. Create automation-tags dynamic connections (FRG\_EStop)
- 11.4. Test
- 11.5. FINISH (optional)

## **11.0. Overview (20160208)**

The following diagram shows what must be configured.

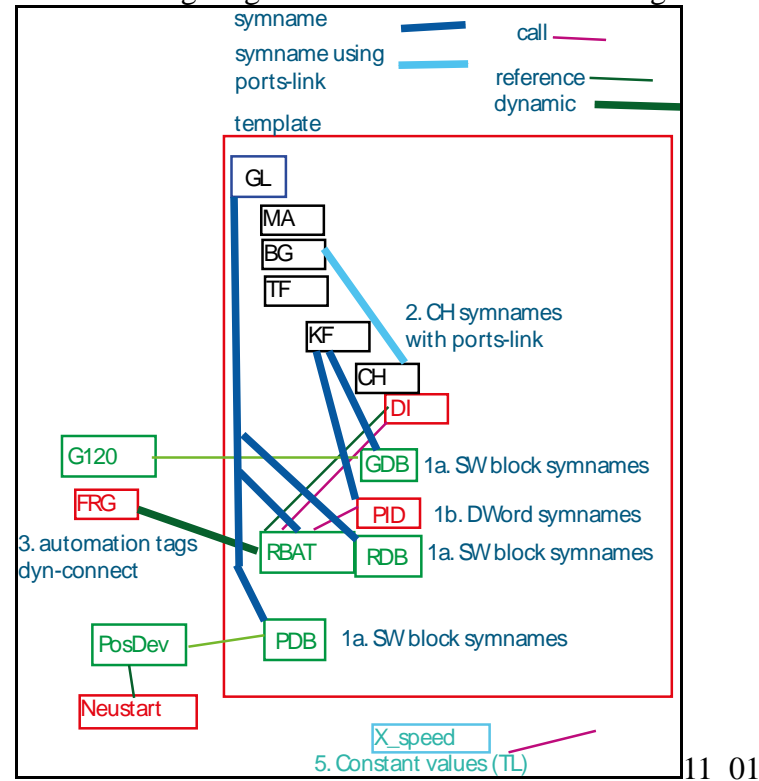

11.1a. create symbolic names for SW. Set the symbolic names for the following SW blocks / IDB's.

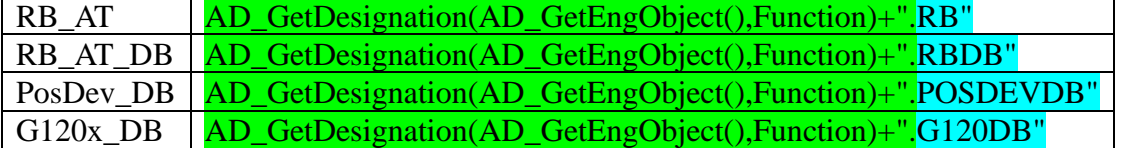

11.1b. For PID0 set the symbolic name to: AD\_GetDesignation(AD\_GetEngObject(),Function)+".PID0"

11.2. create ports-link **BG1toCH1** and **CH1toBG1**. For DI0 set the symbolic name to: AD\_GetDesignation(First(AD\_GetConnectedObjects(AD\_GetEngObject(),"CH1toBG1")),Function)+".CH"

11.3. create dynamic connection to automation tag. Enter the following expression. First(AD\_GetConnectedObjects(nth(2,AD\_GetAncestors(AD\_GetEngObject(),Function)),"TLtoFRGEStop"))

11.4 test.

11.5. finish. (optional). Add the extras shown below.

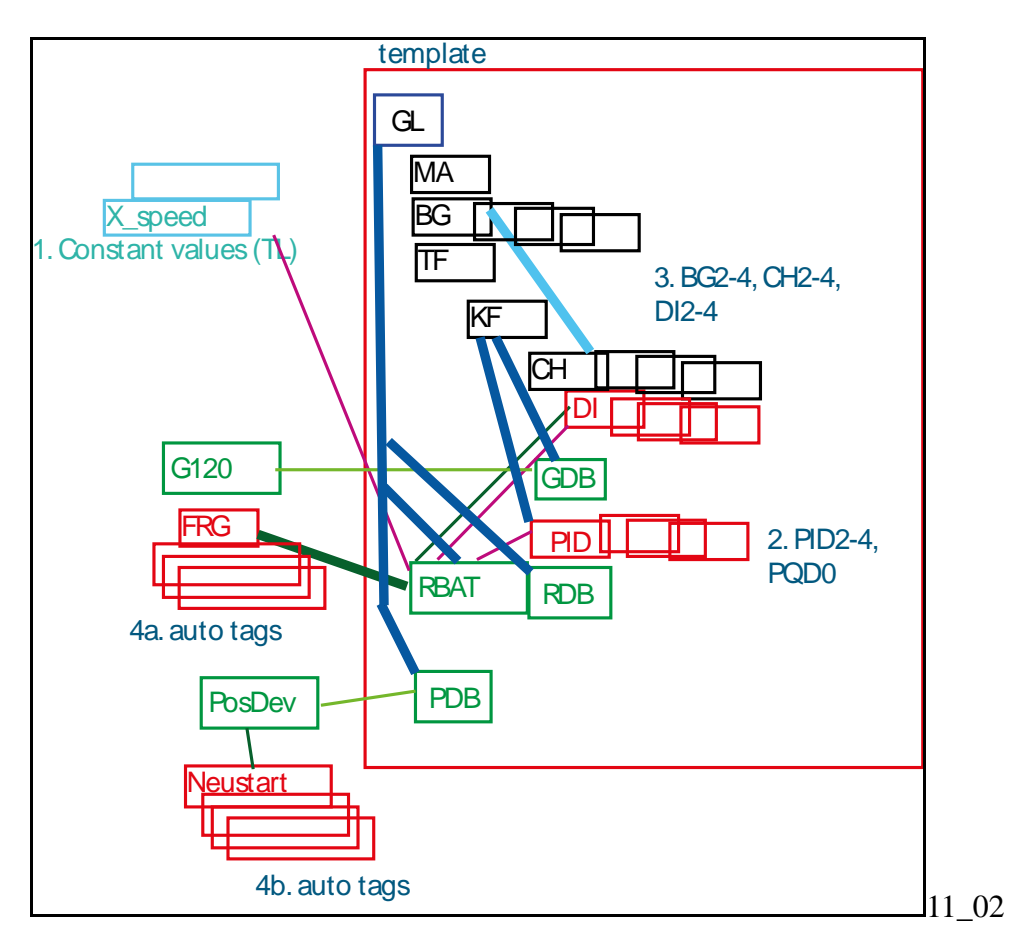

### TL constant value

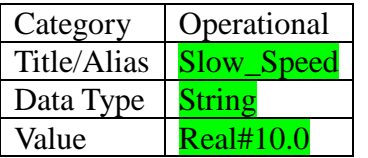

### PID1, PID2, PQD0.

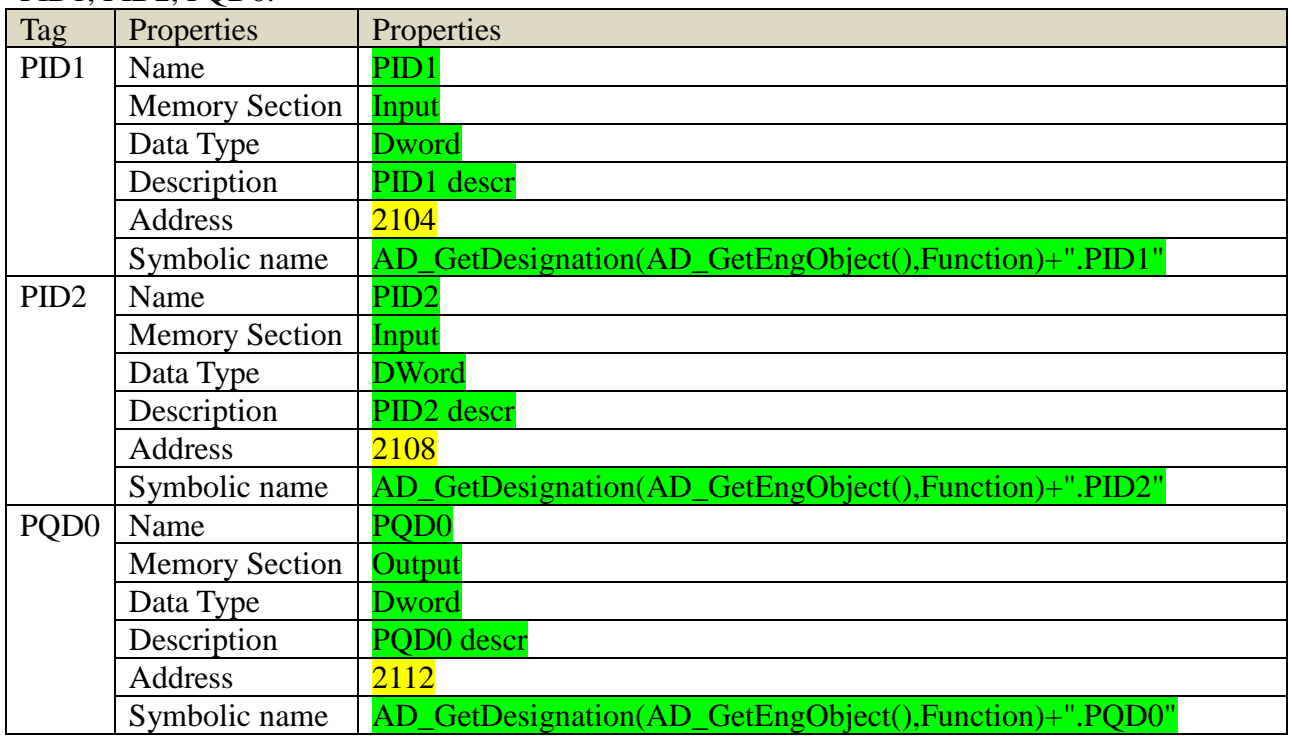

CH2-4, BG 2-4 ports. CH2toBG2 CH3toBG3 CH4toBG4 BG2toCH2 BG3toCH3 BG4toCH4

## DI2-4 properties.

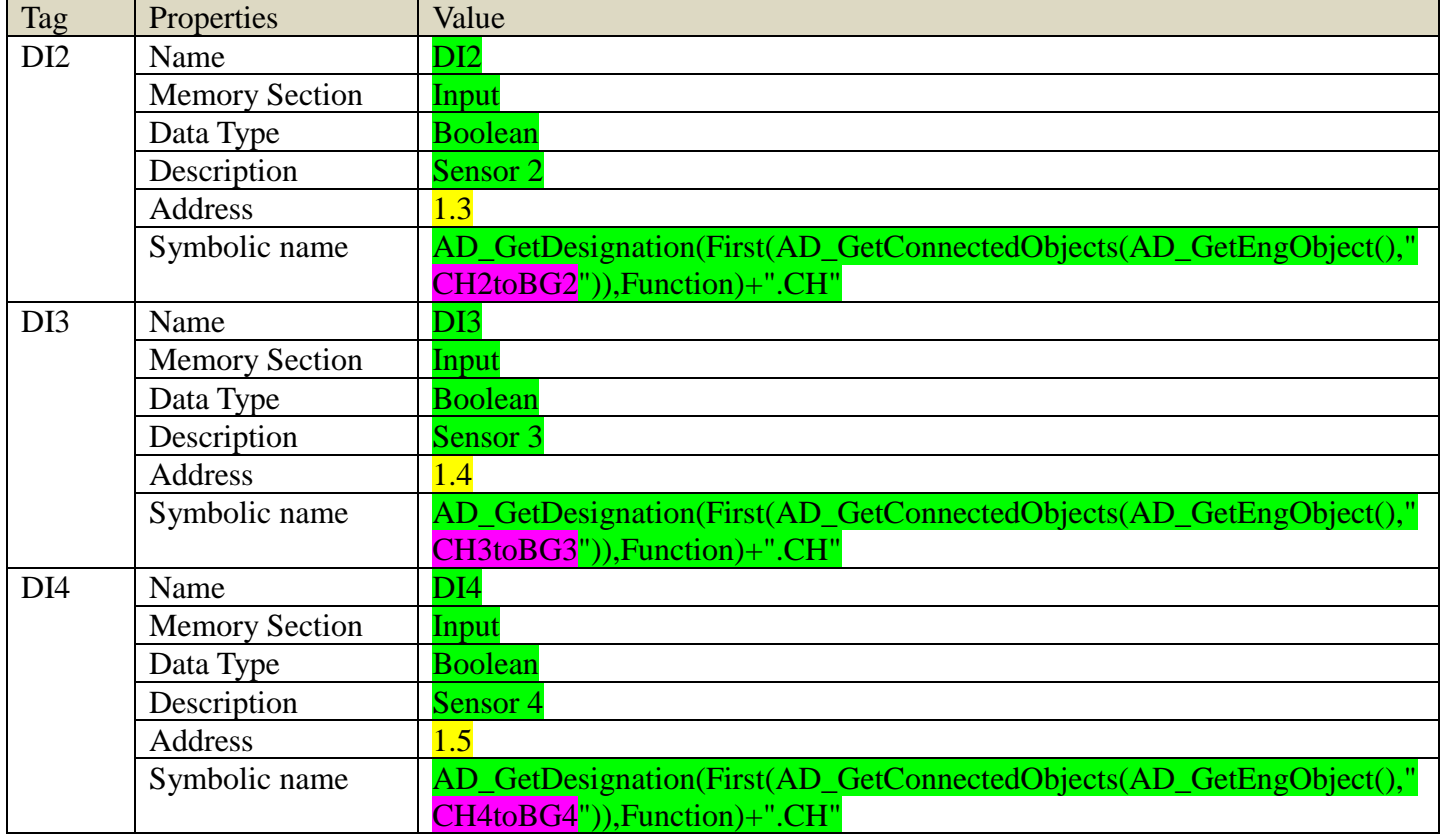

RB\_AT call to PosDev values:

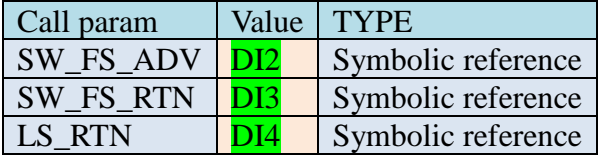

Ports/links for 3 automation tags.

1. Create TLtoFRGBS, TLtoIBN0, TLtoReset ports in EO TL.

2. Manual connect the 3 ports to the tags (tags do not need a port).

2. Manual connect the c posts to the lags vage to account 3. Create dynamic connections from RB\_AT to 3 tags.

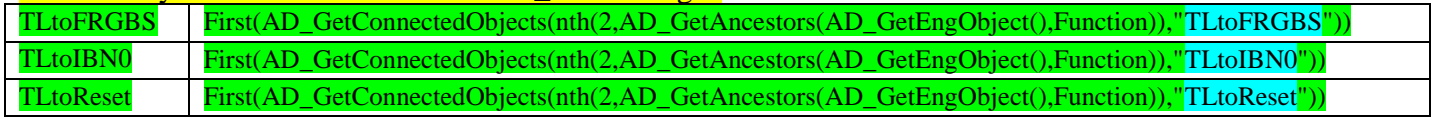

Test.

## **11.1-3. 20160509**

### RB\_AT P4 = GL Fucntion MRD

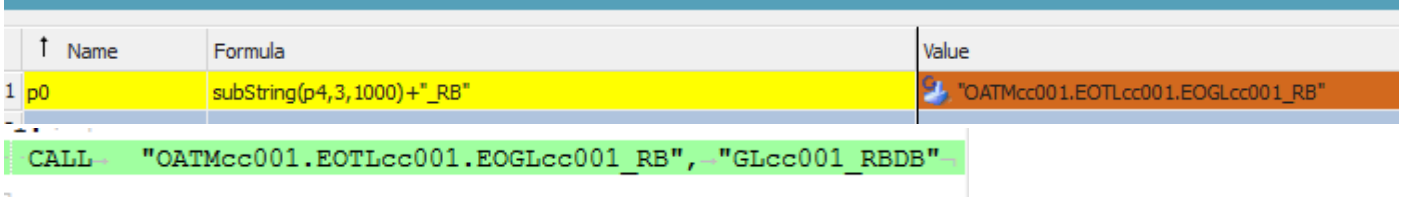

## RB\_AT\_DB

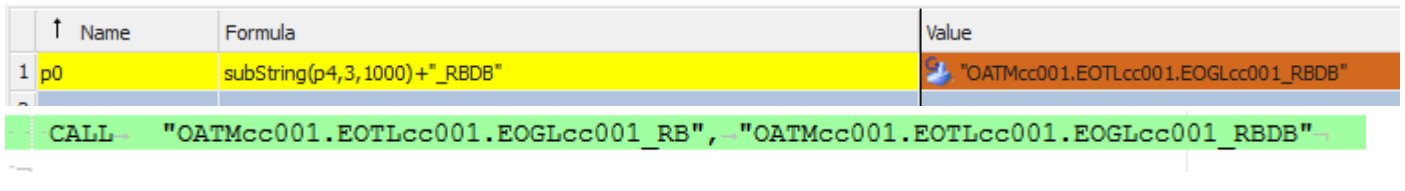

### PD\_DB

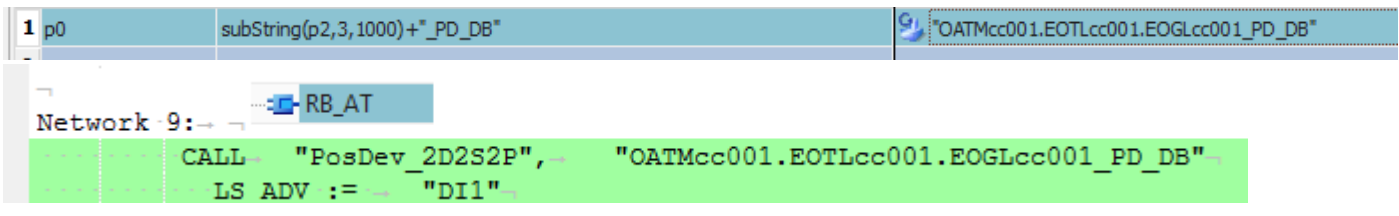

### G120 db

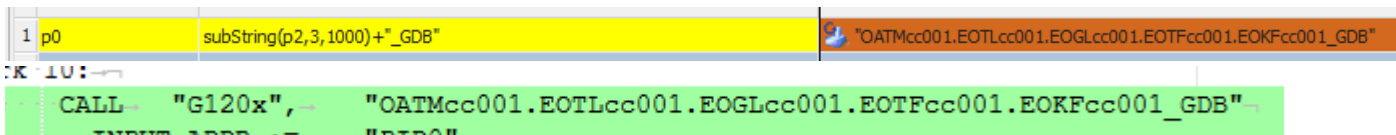

PID<sub>0</sub>

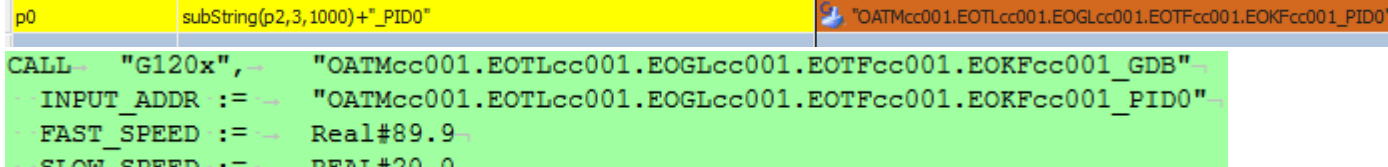

DI1 (just do simple way)

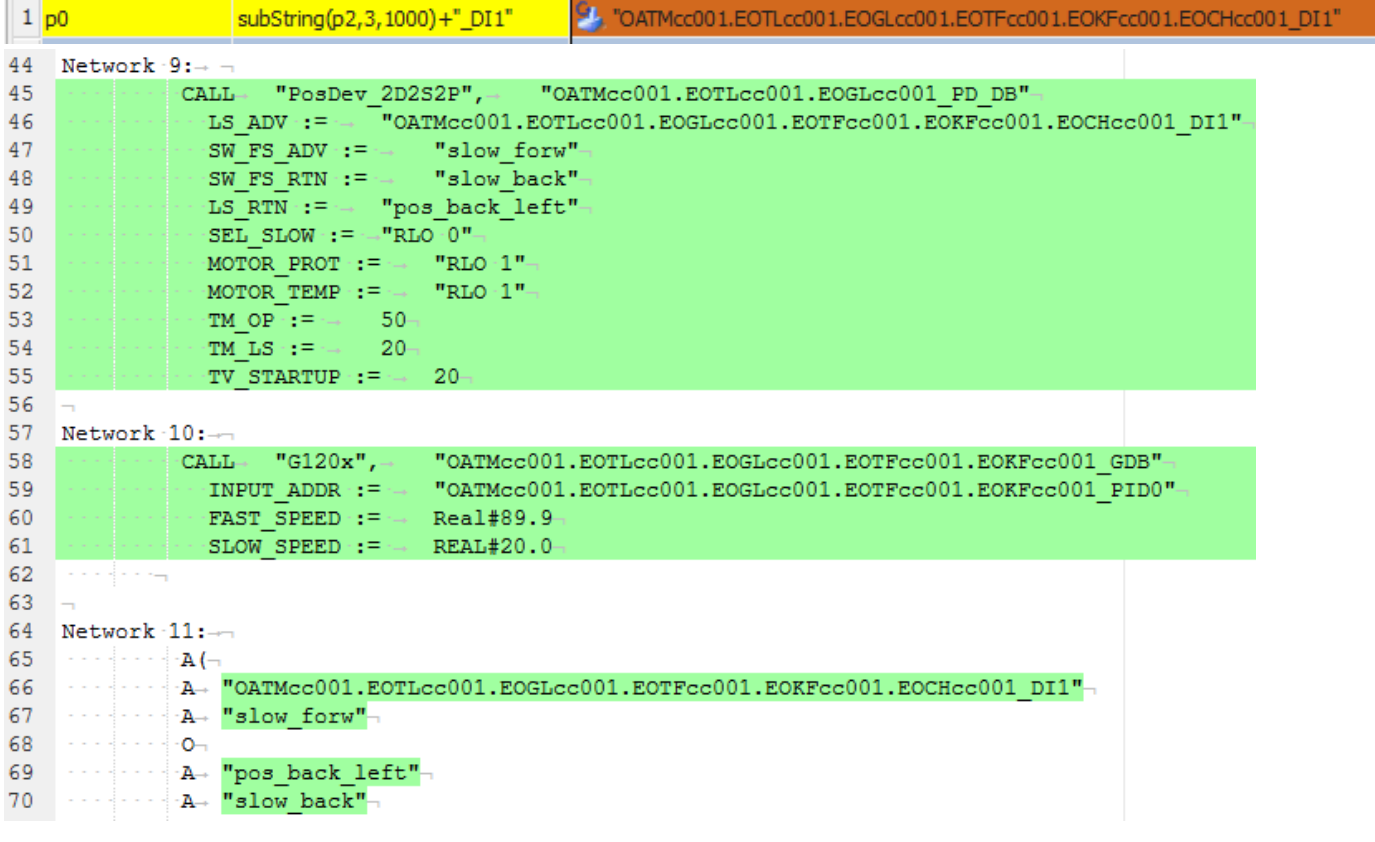

## New,.......... xxxxxxxxxxx

## P6 is RB\_AT FB self.

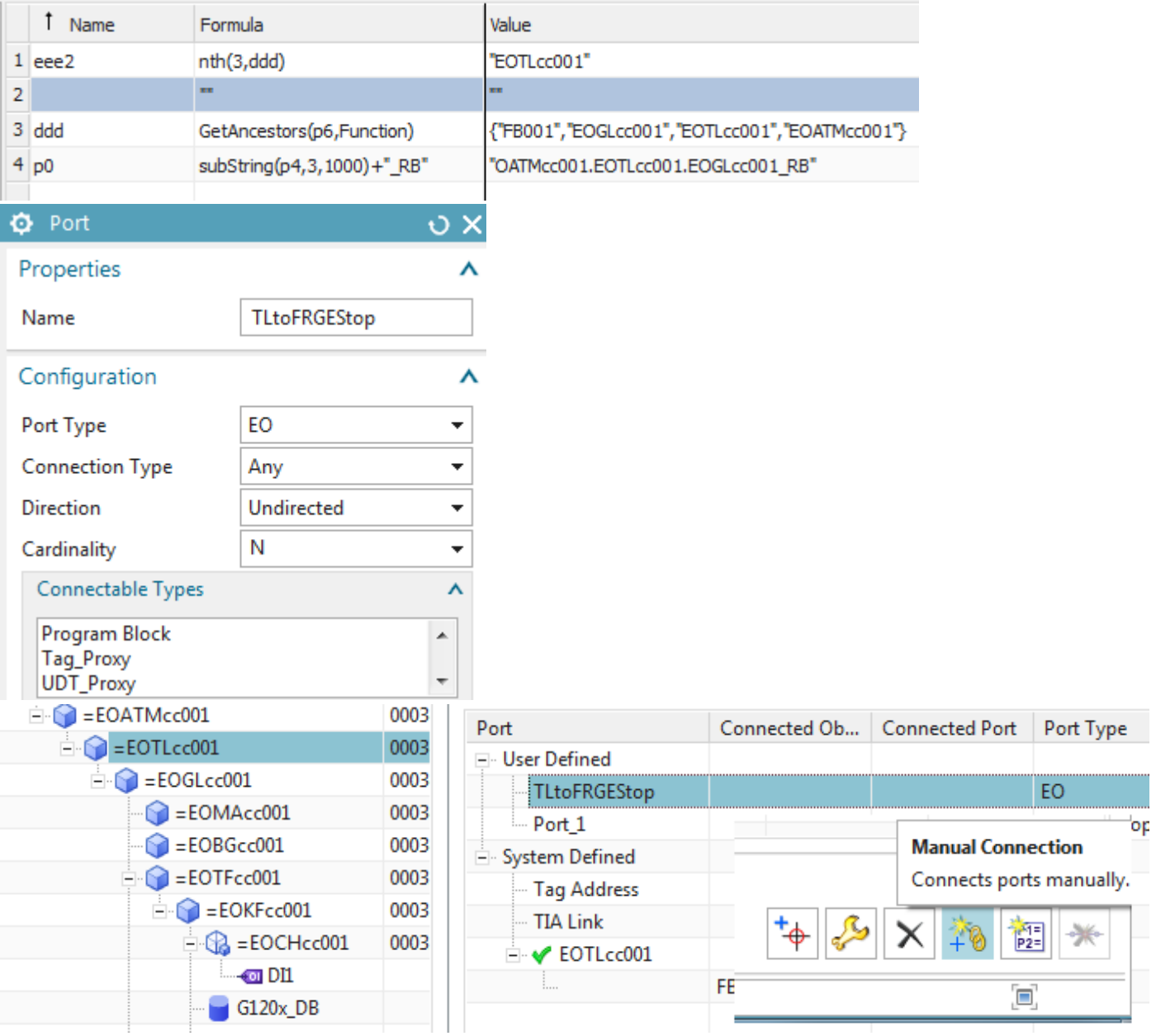

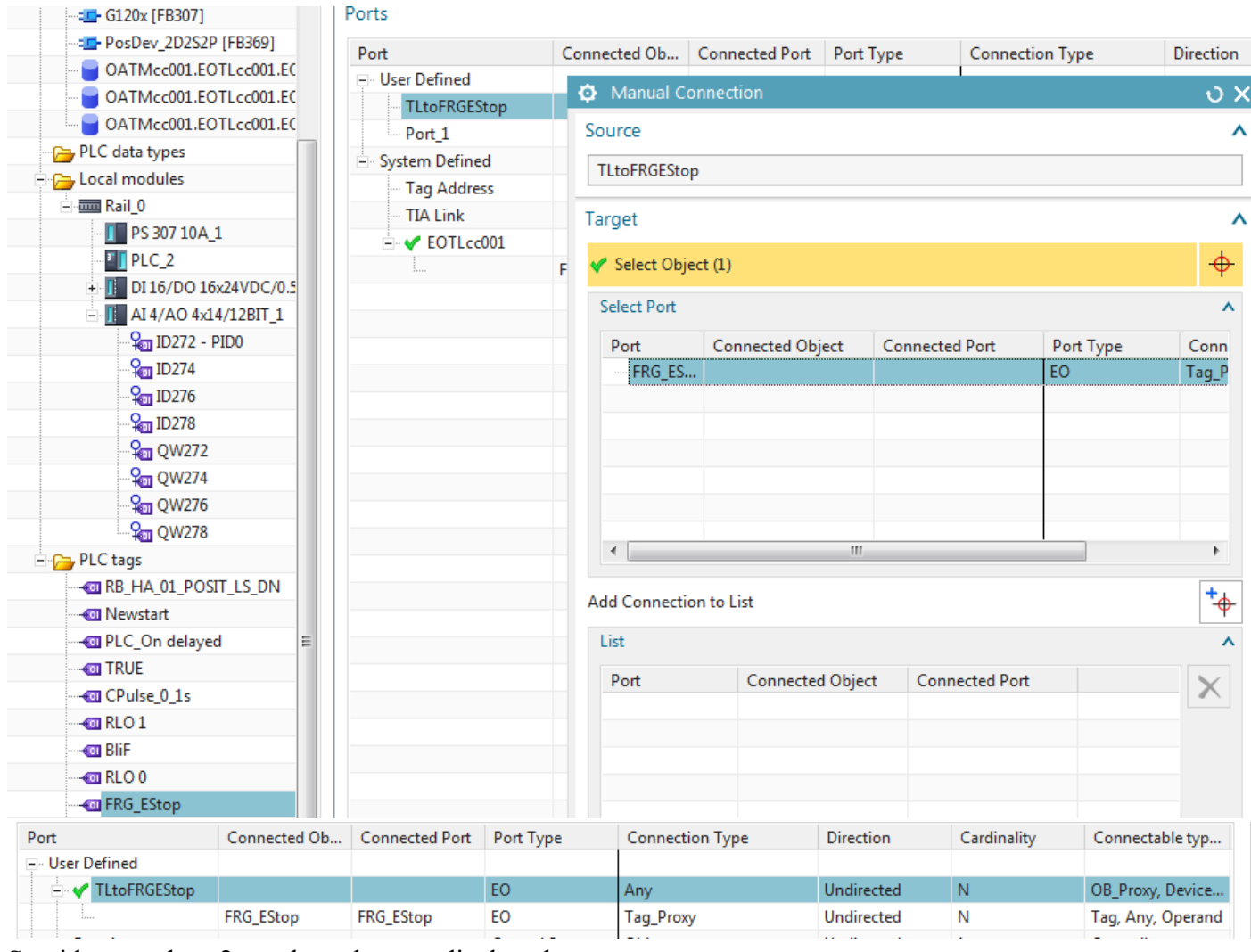

## Stupid eee and eee2 are there, but not displayed....

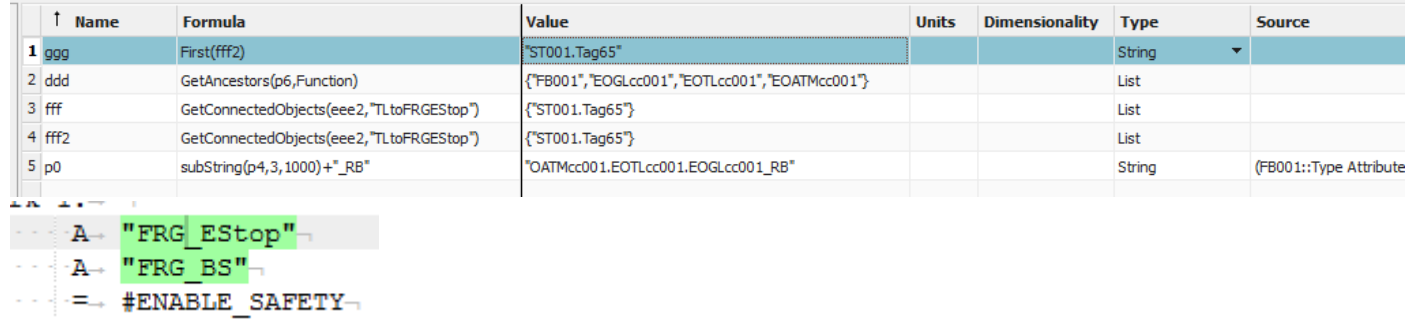

### RESULT AFTER COPY

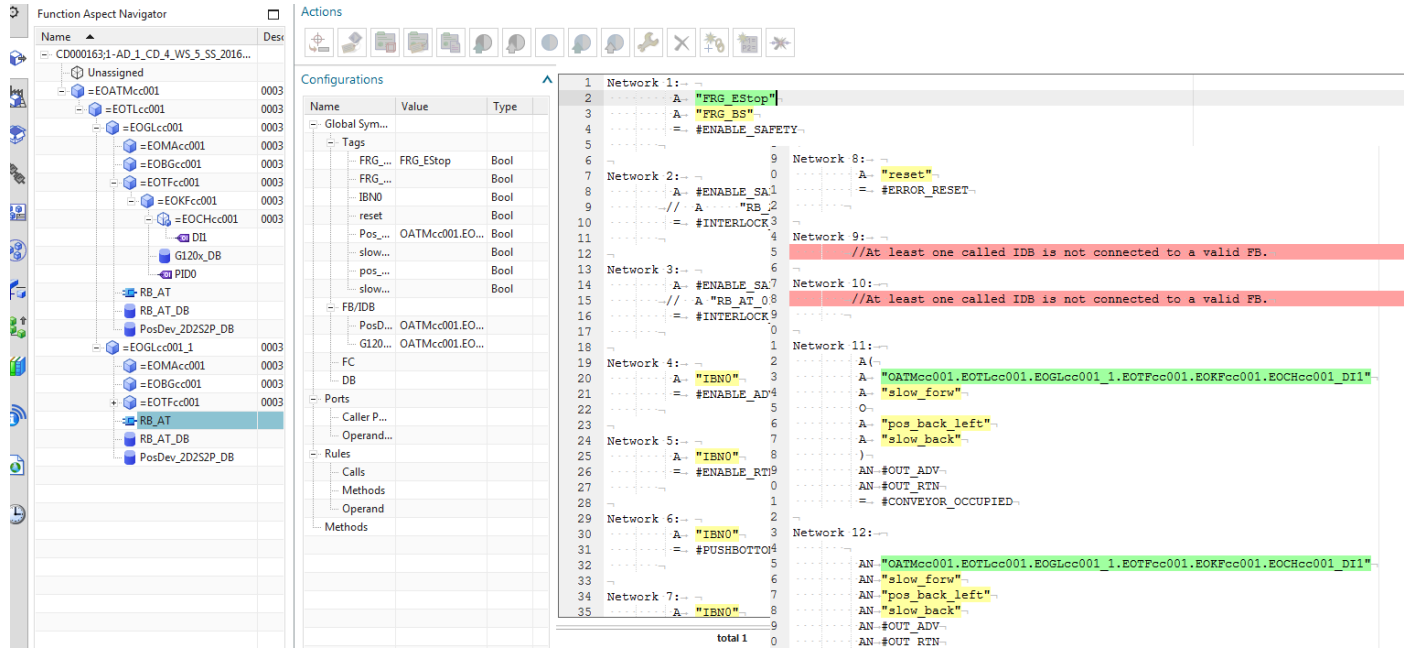

# $\begin{array}{ll}\n\text{FIX PosDev IDB to FB link.} \\
\text{#Q Unassigned}\n\end{array}$

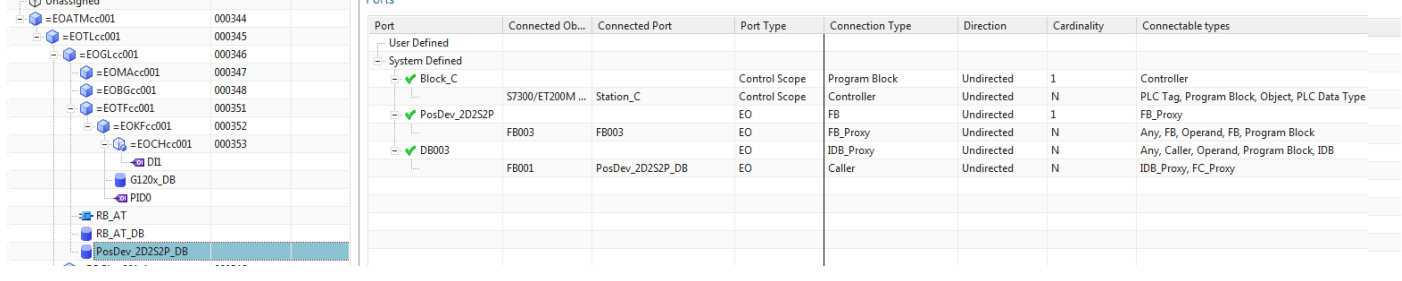

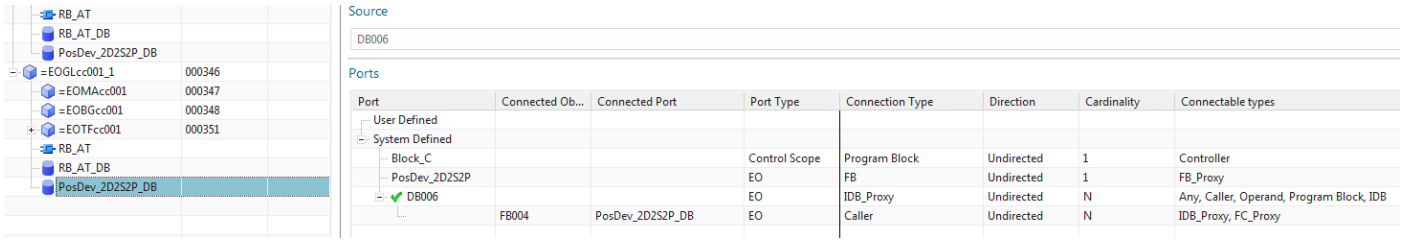

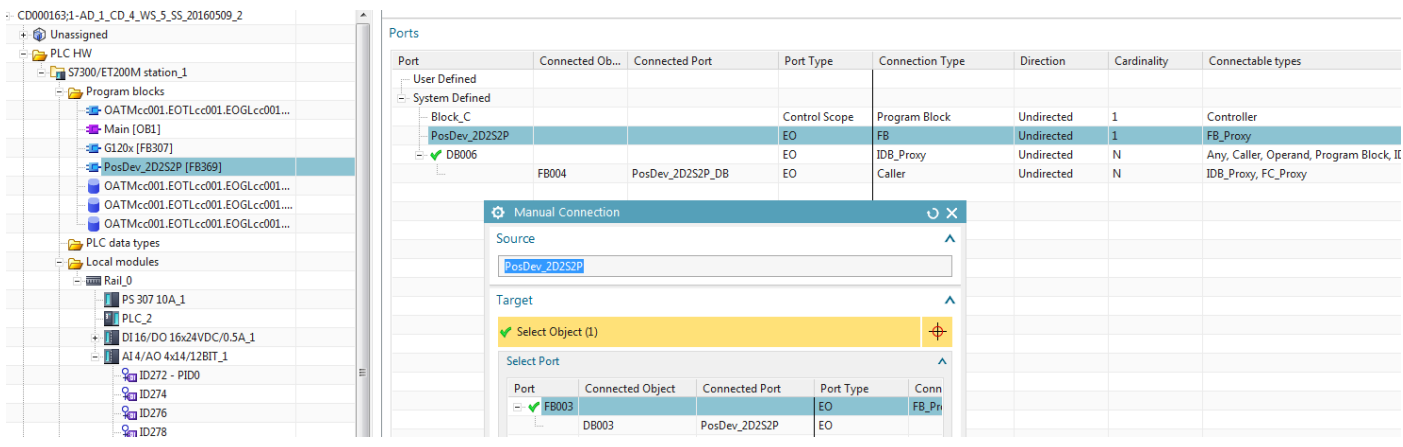

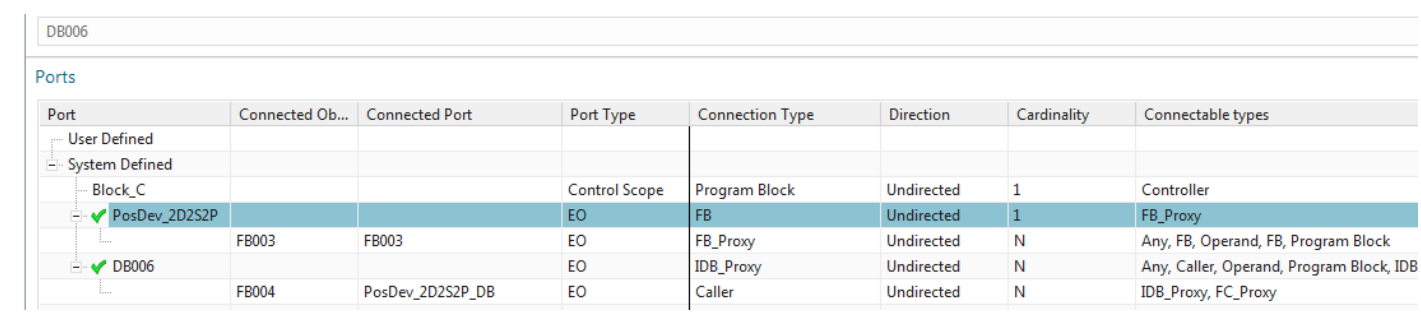

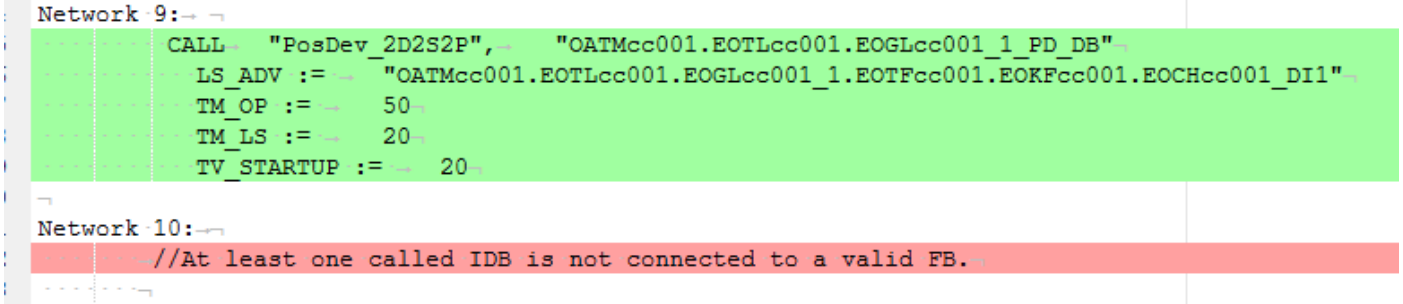

Fix G120 the same...

Aaaaaaaaaaaaaaaaaaaaaaaaaaaaaa

3. TLtoDB (TL is \_002) Connection type = program block. Or DBtoTL is program block. Cant have both as Any.

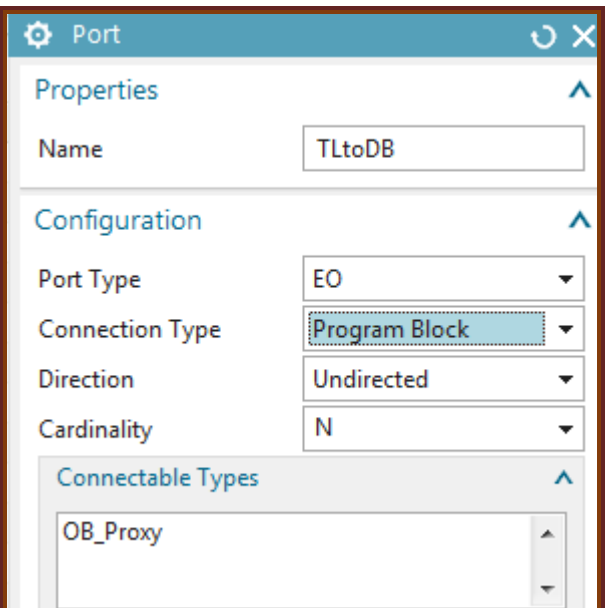

## 4. DBtoTL

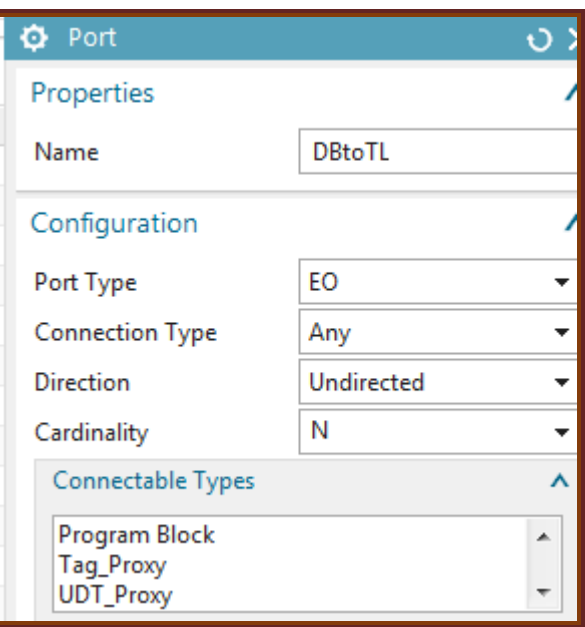

## 5. dynamic connection , getPort

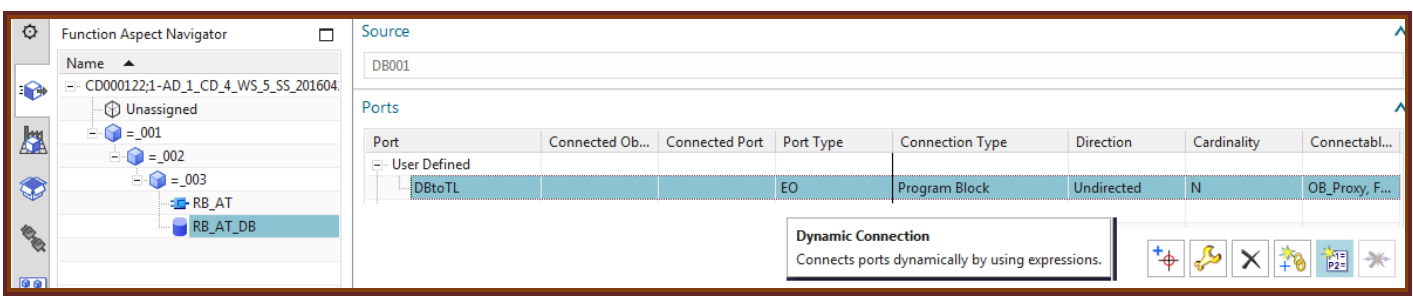

## For DB  $P4 =$  conveyor object name.

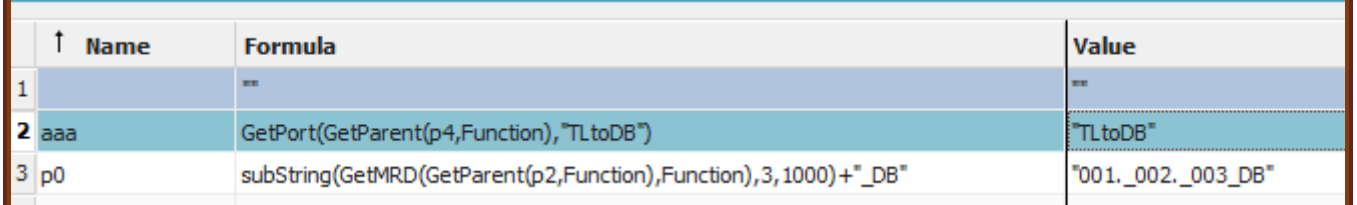

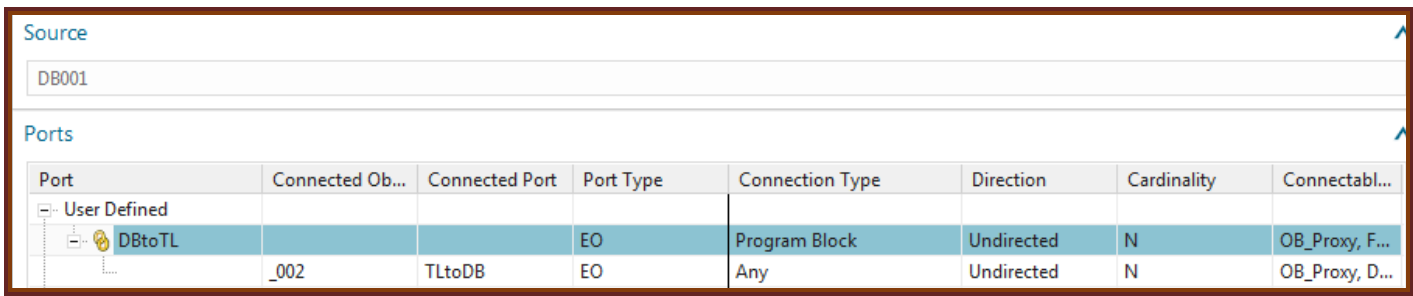

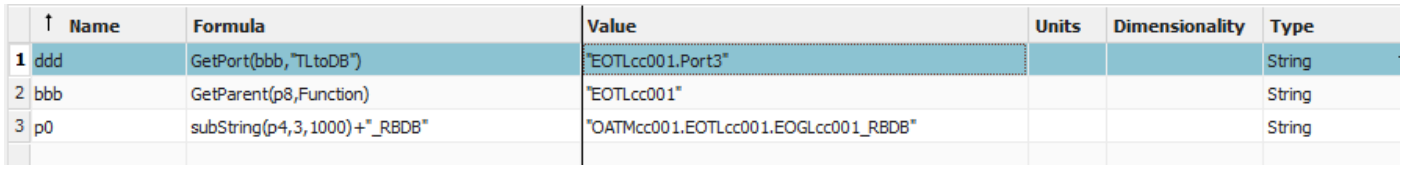

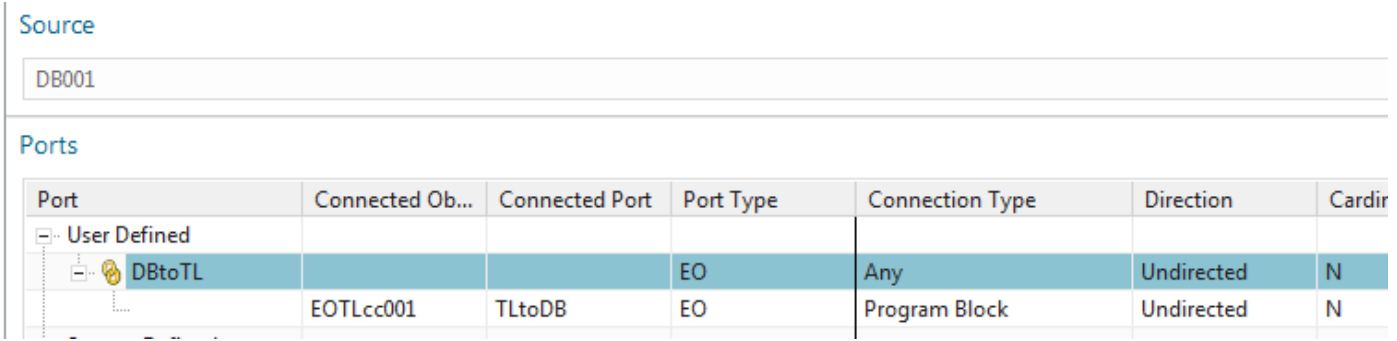

## 6. change main -> RBAT DB call port

## P1=TL

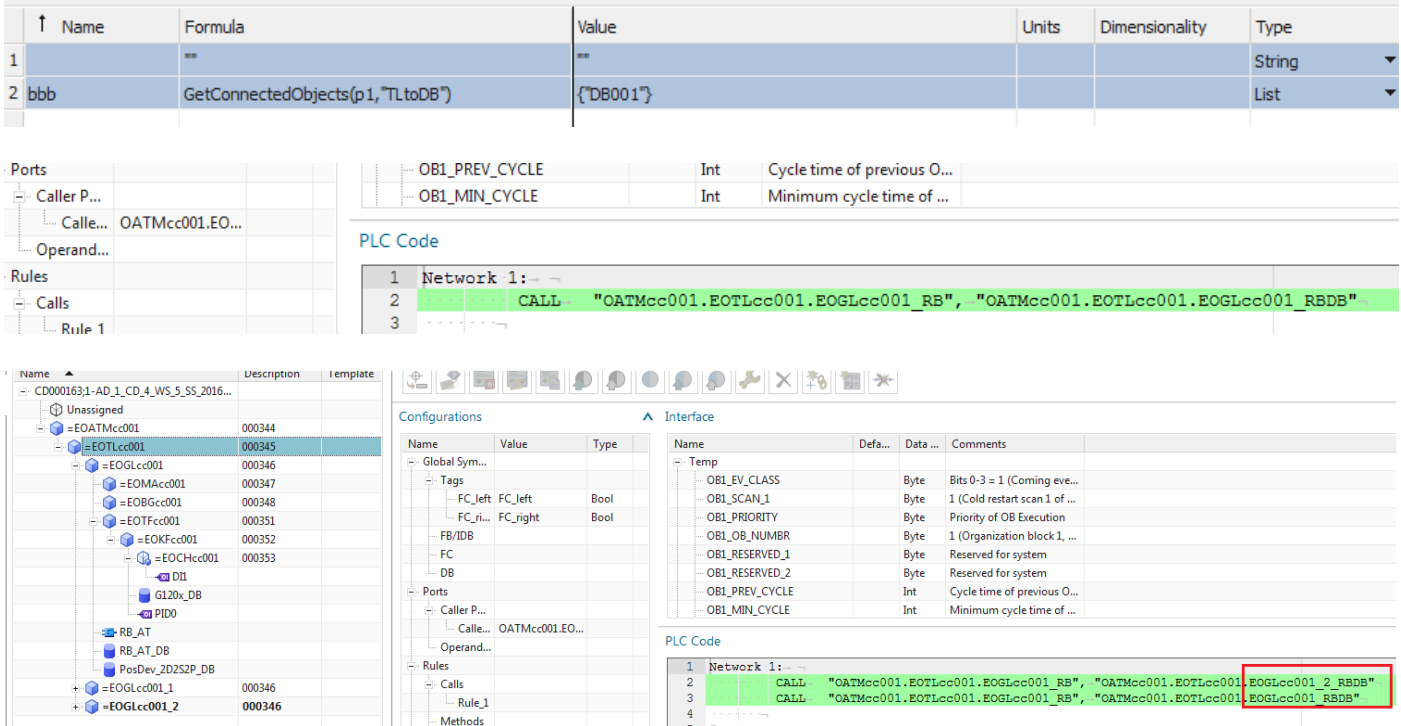

# IT WORKED !!! (kind of )

## **11.1-3. 20160429**

### P4 is SELF.

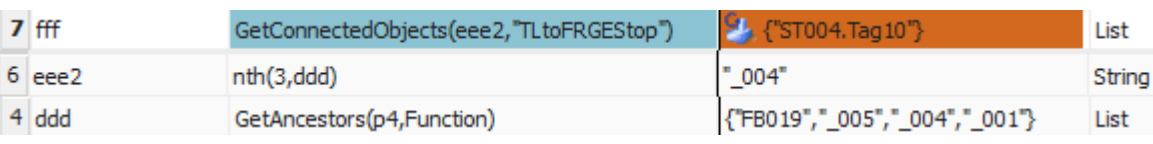

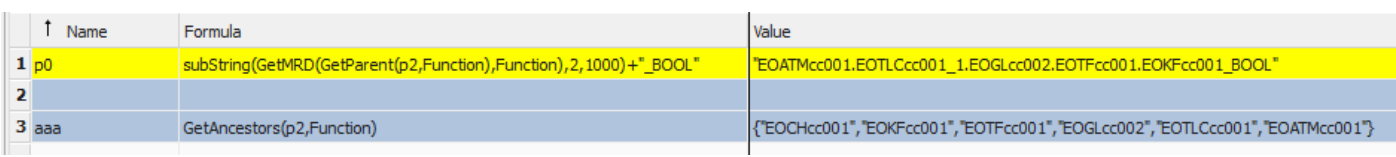

## Just do it simply.. this work?

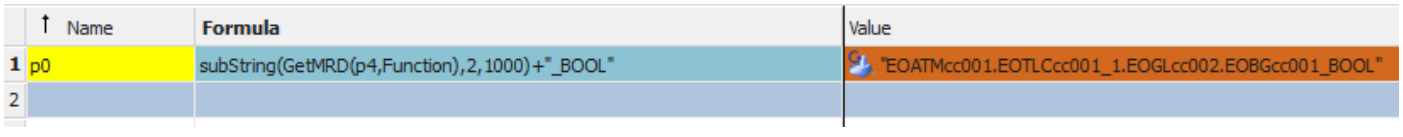

No.

### Probably do get ancestors

## For CH1 tag

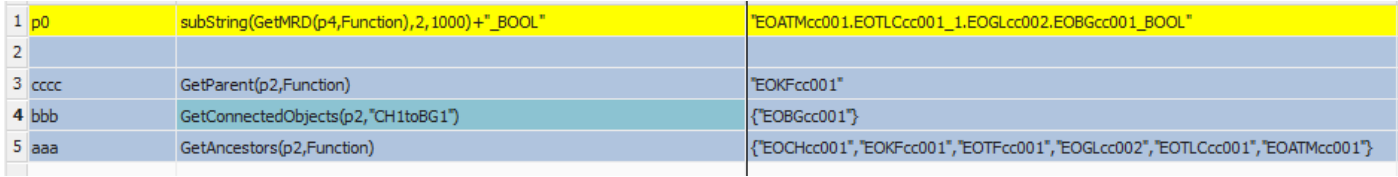

## THIS IS RIGHT

## P is self.

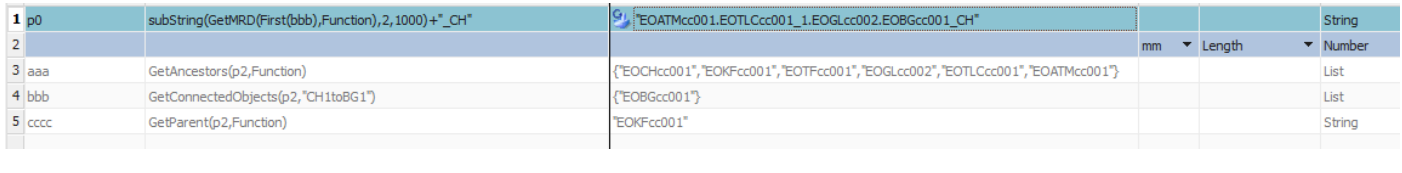

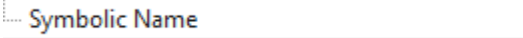

EOATMcc001.EOTLCcc001\_1.EOGLcc002.EOBGcc001\_CH

No.. doing something wrong… ask andreas 9 may.

## **11.1a. Create symbolic names with expressions (SW blocks, tags (PID0) 20160422**

For the symbolic names of SW blocks and tags you typically use the aspect chain of the partent EO.

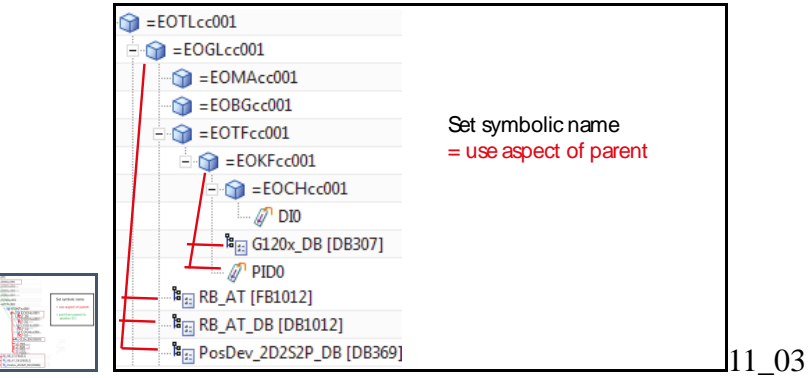

Set symbolic names using expressions (no ports) for

11.1.1. SW blocks (4) 11.1.2. PID0

## **11.1. SW blocks (4)**

aaa<br>Function Aspect Navigator

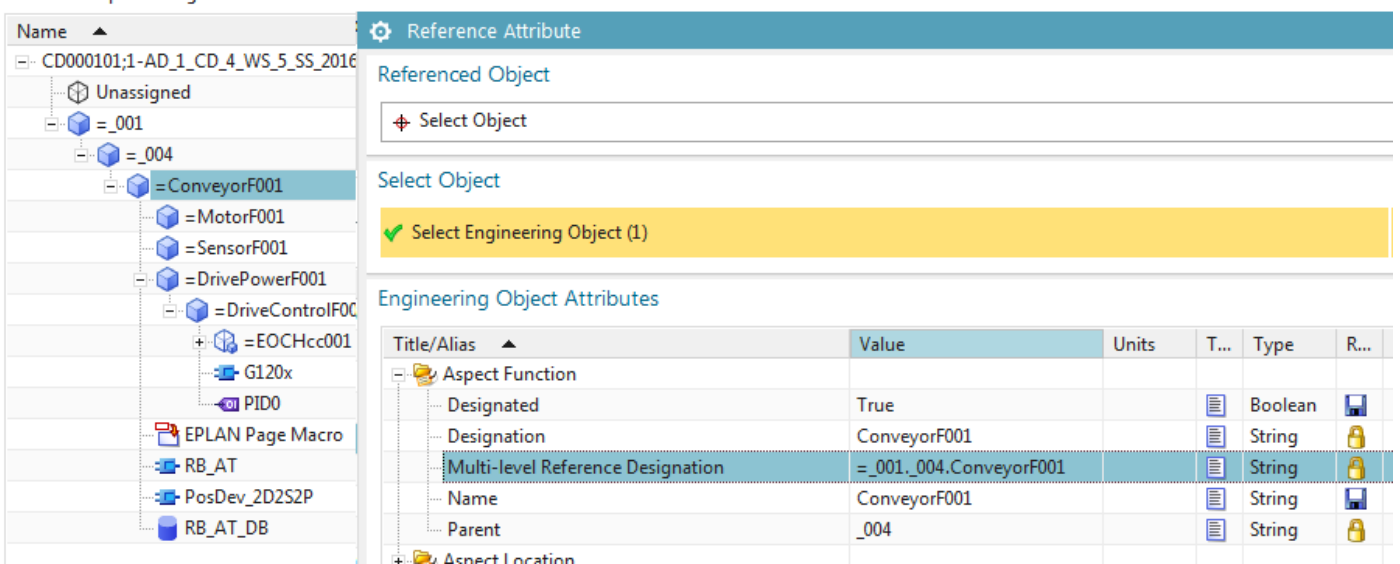

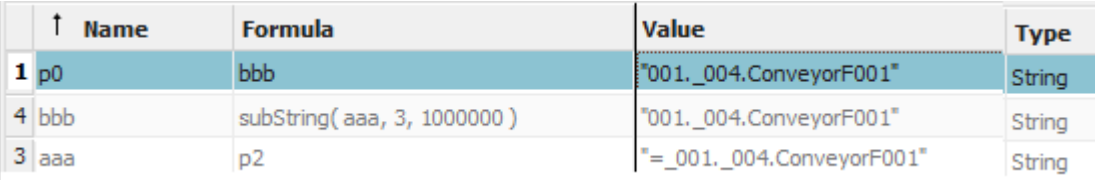

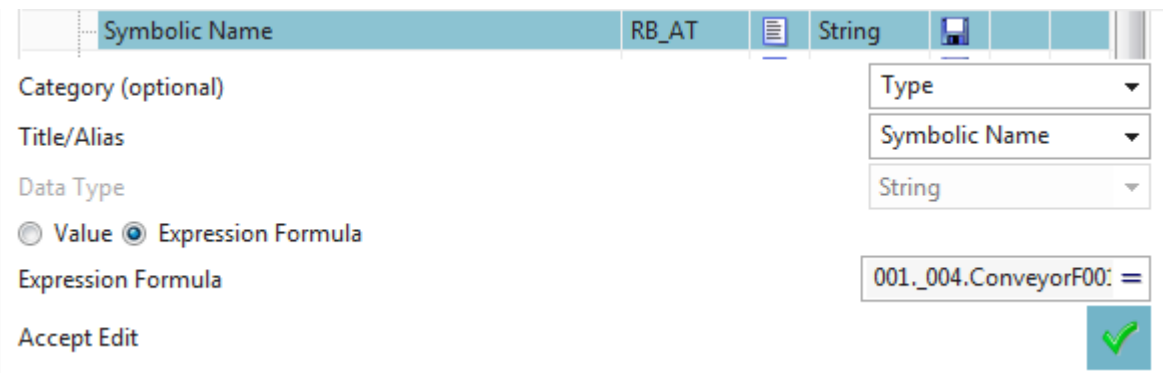

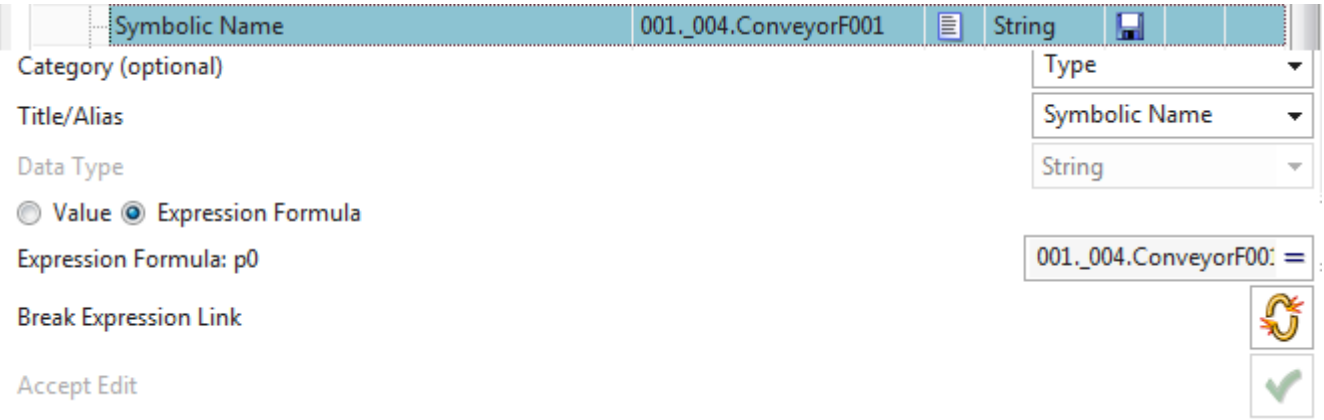

### I forgot to add the ".RB". So tried to edit.. cant.

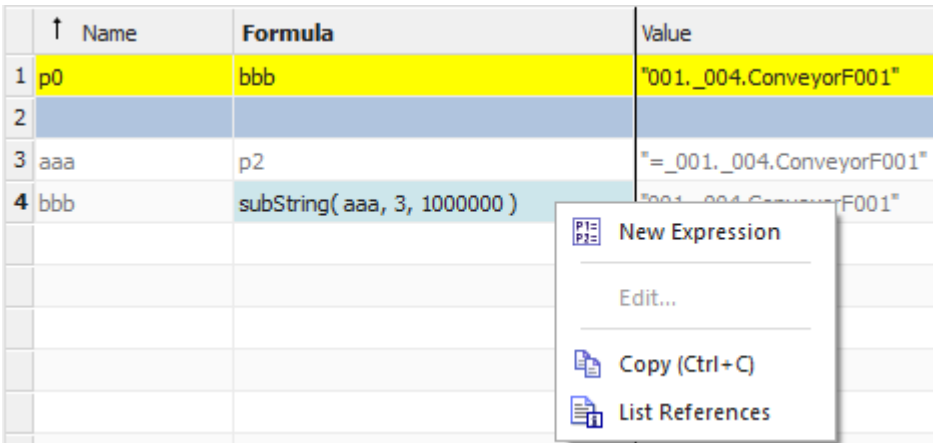

## Just edit p0.

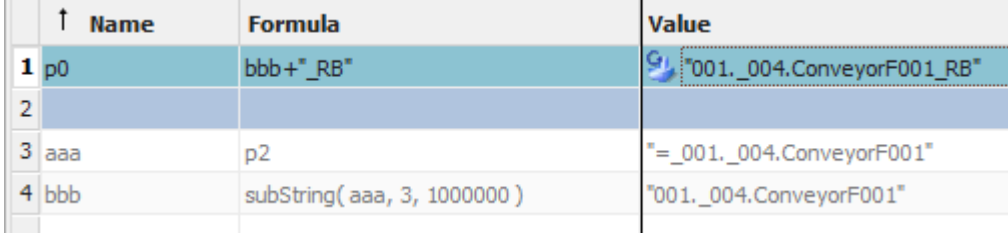

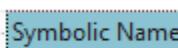

001.\_004.ConveyorF001\_RB

<u>"</u>

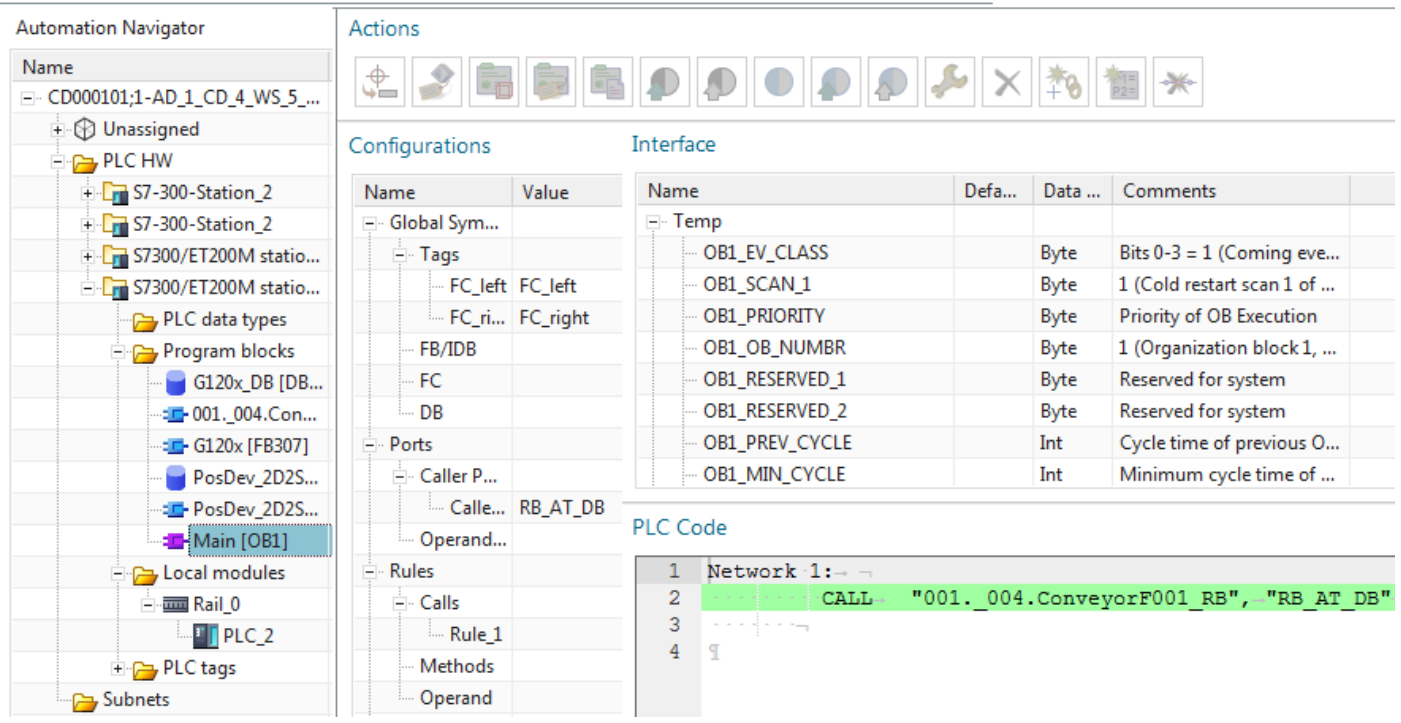

Need to do for the rest. Set the symbolic names for the following SW blocks / IDB's.

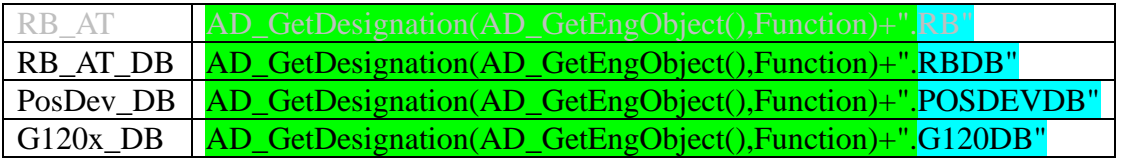

## **11.2. DWord tag (PID0)**

For PID0 set the symbolic name to:

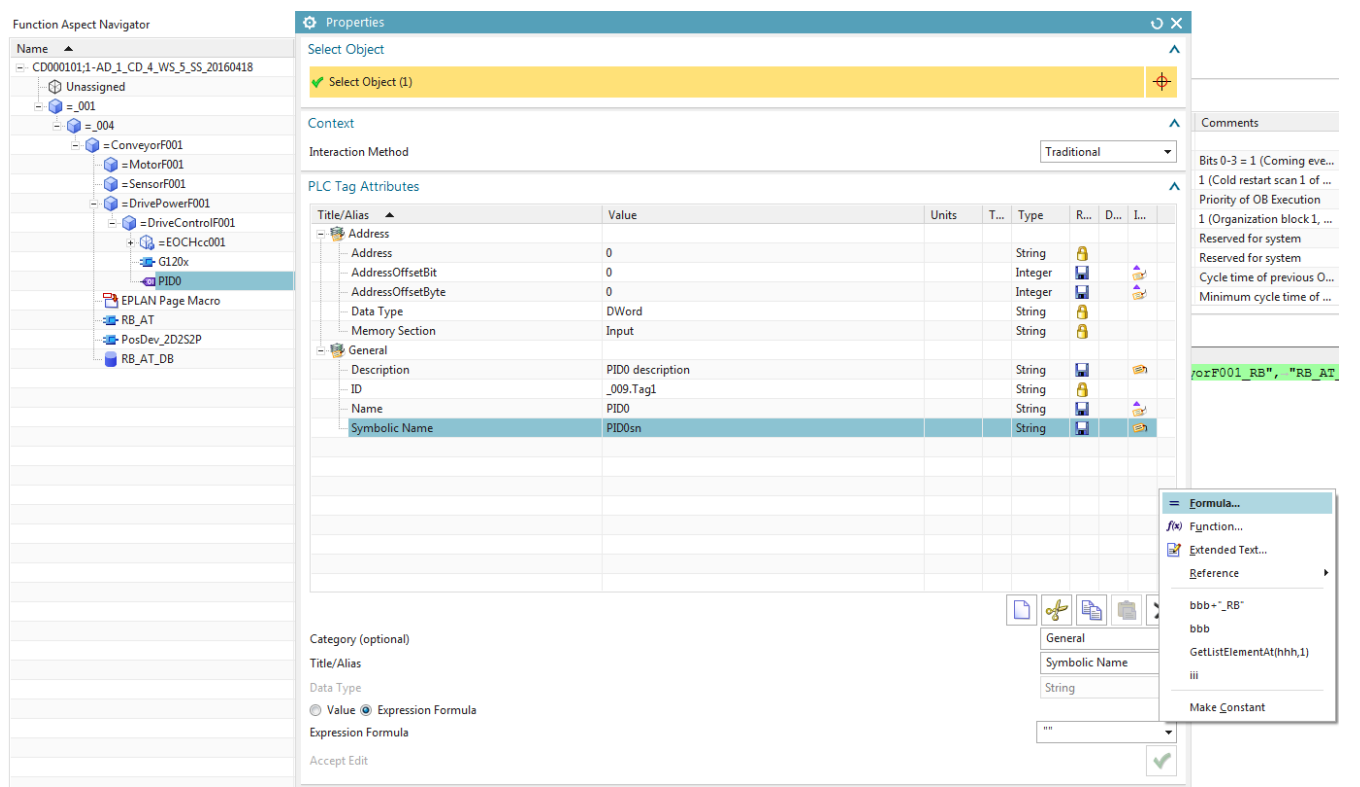

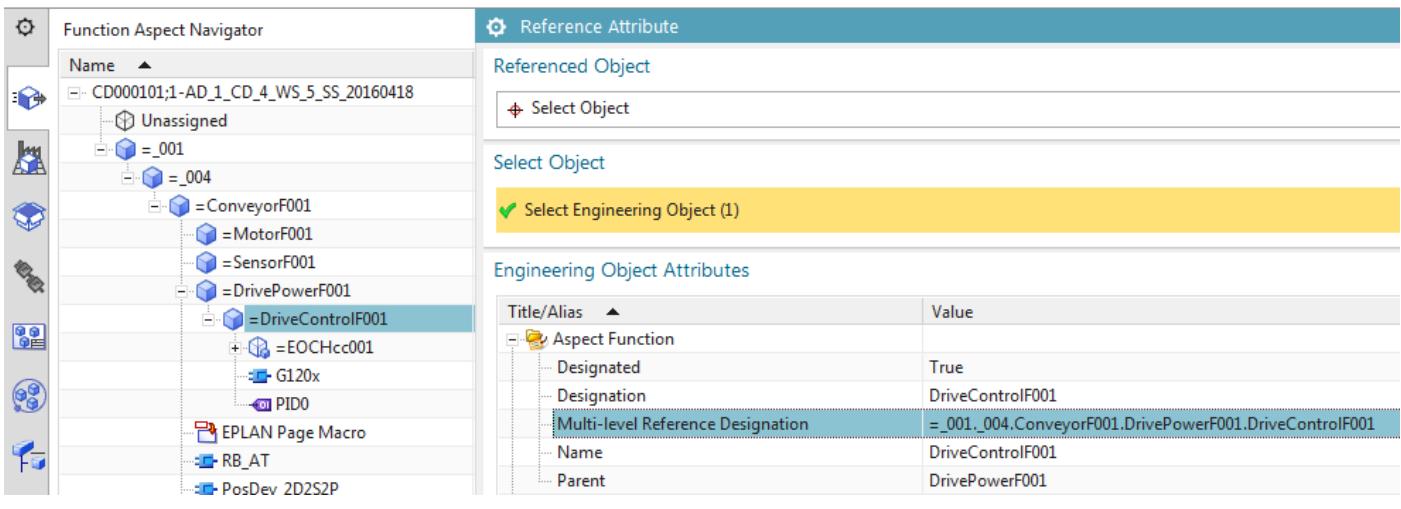

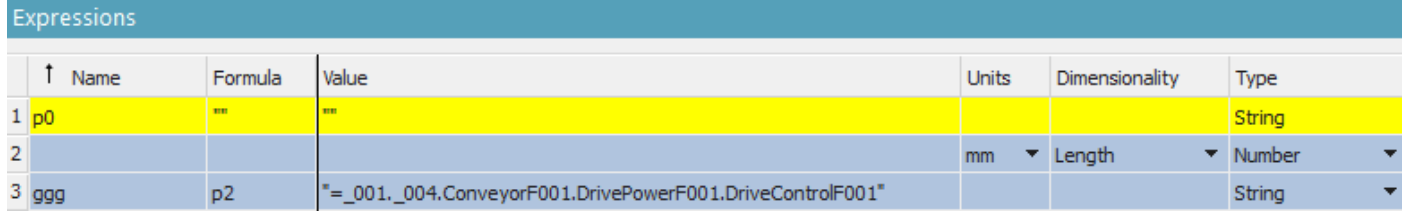

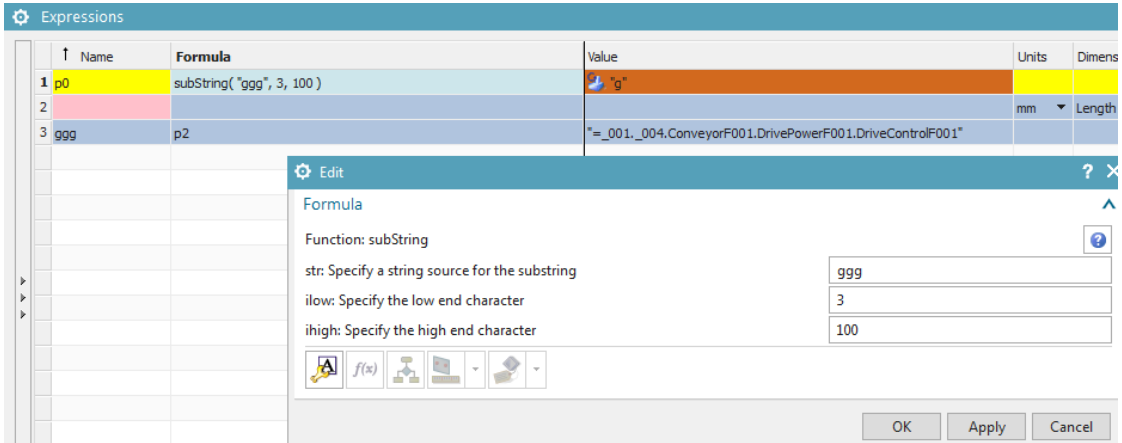

### Change to this an STILL SHOWS AN ERROR FOR p0!!! *Production Committee*

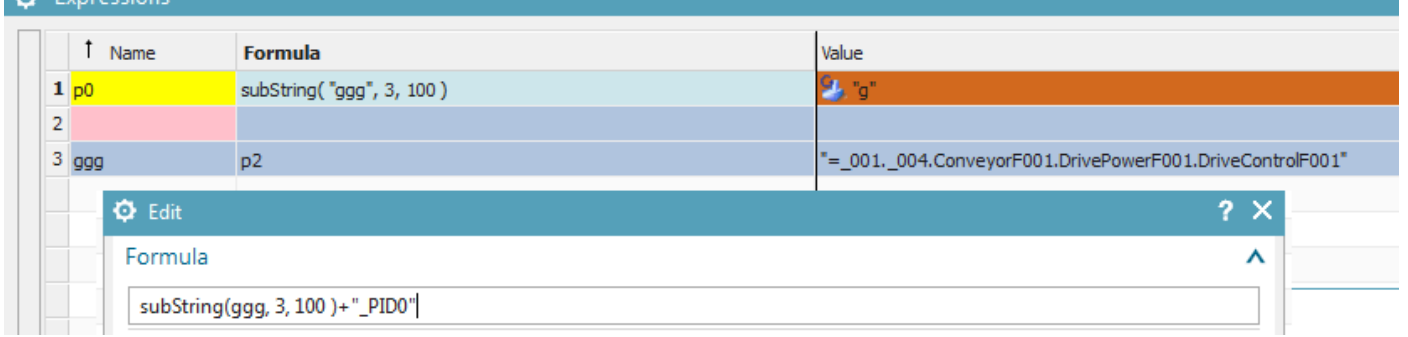

## Click ok and get this.....

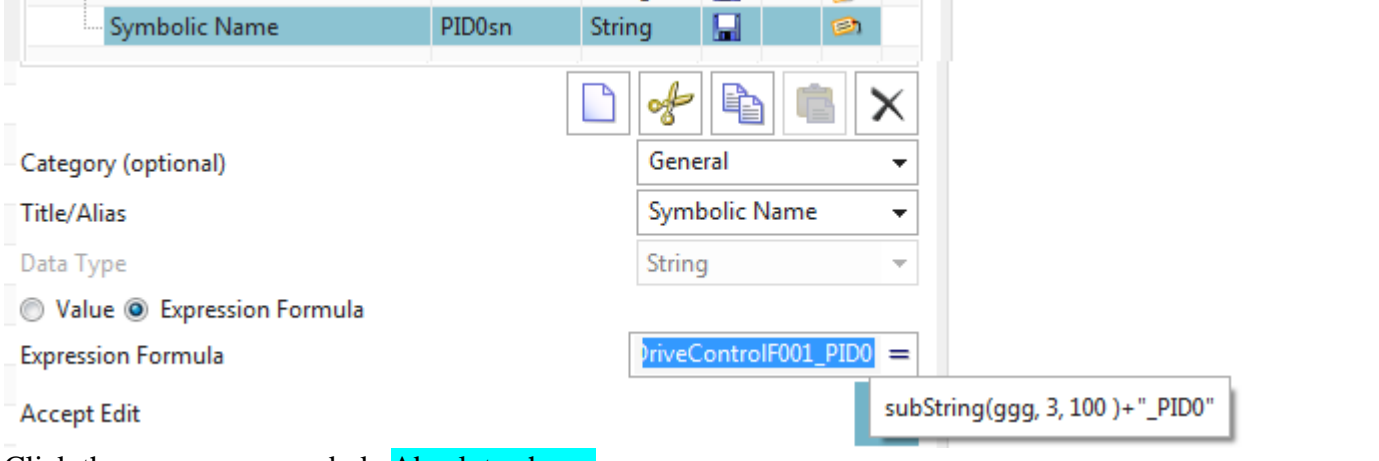

### Click the green arrow and ok. Absolute chaos.

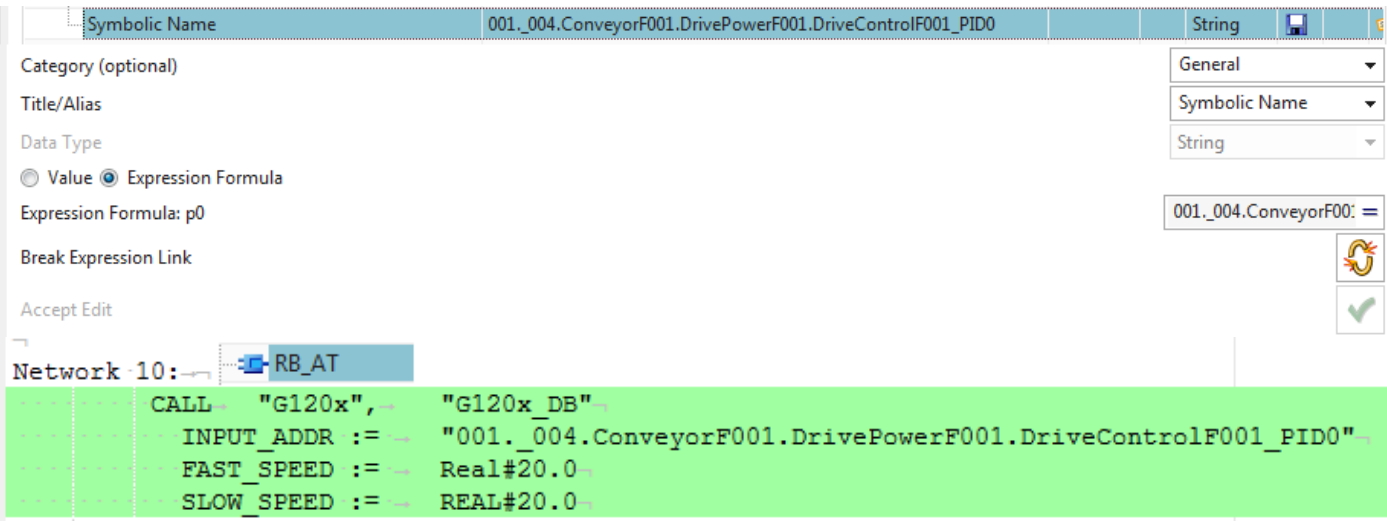

## **11.1b. Create symbolic names with expressions (SW blocks, tags (PID0)**

For the symbolic names of SW blocks and tags you typically use the aspect chain of the partent EO.

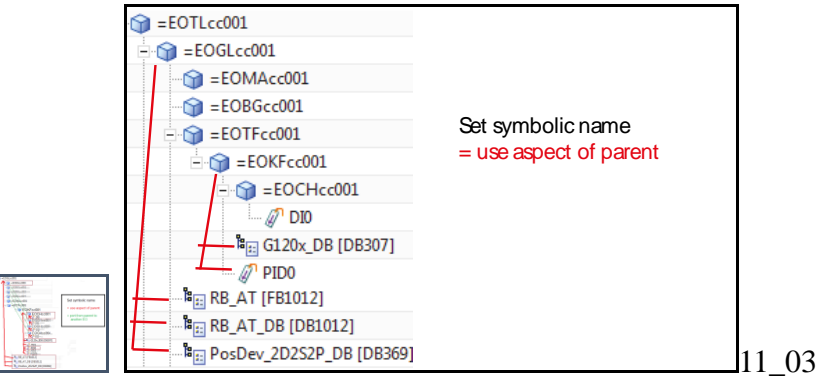

Set symbolic names using expressions (no ports) for

11.1.1. SW blocks (4)

11.1.2. PID0

## **11.1. SW blocks (4) >>> FIX CALL??**

Set the symbolic names for the following SW blocks / IDB's.

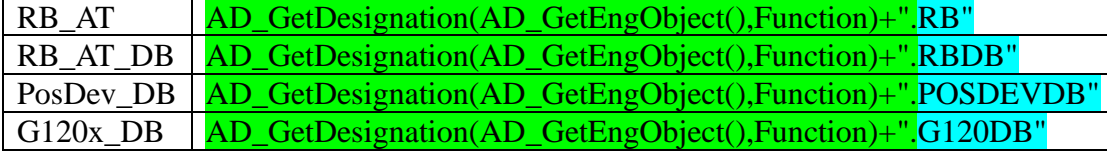

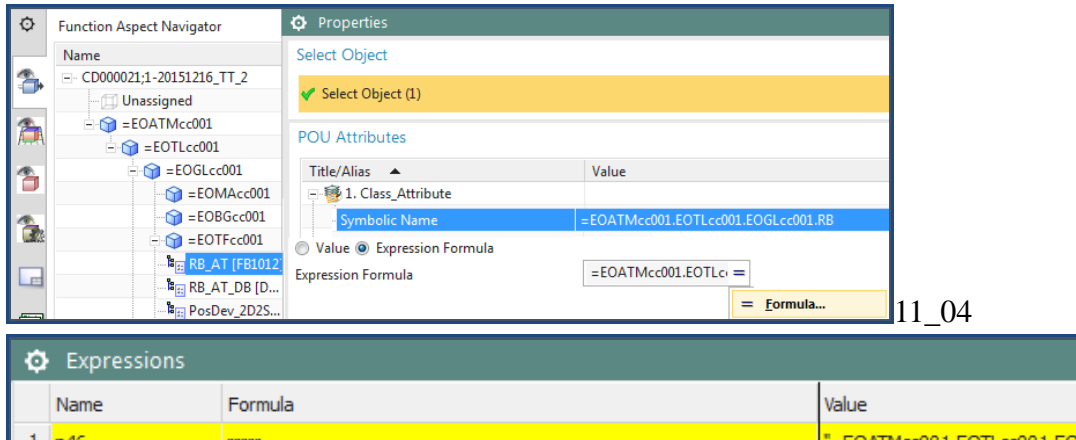

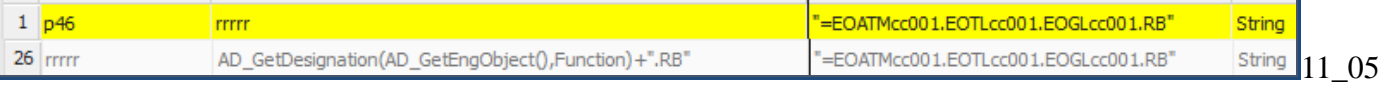

Type

## **11.2. DWord tag (PID0) >>> FIX CALL??**

### For PID0 set the symbolic name to:

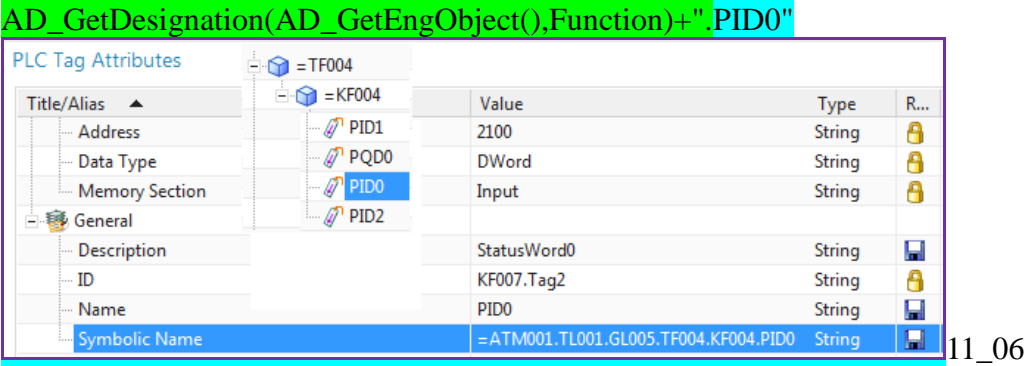

## **11.2a. Create symbolic names with ports/links (CH0) 20160422**

CH refers to the data channel.BG is the name of the physical sensor. You want to use the BG aspect chain as the symbolic name for CH.

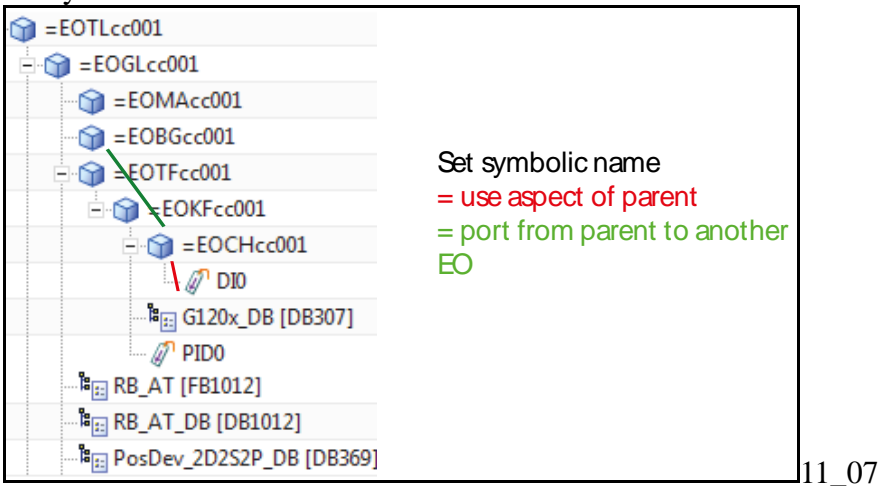

In this section you:

- 1. Create ports BG1toCH1 and CH1toBG1
- 2. Link the ports.
- 3. Change DI1 symbolic name.

## *1. Create ports BG1toCH1 and CH1toBG1*

## For EO BG1 create port **BG1toCH1**.

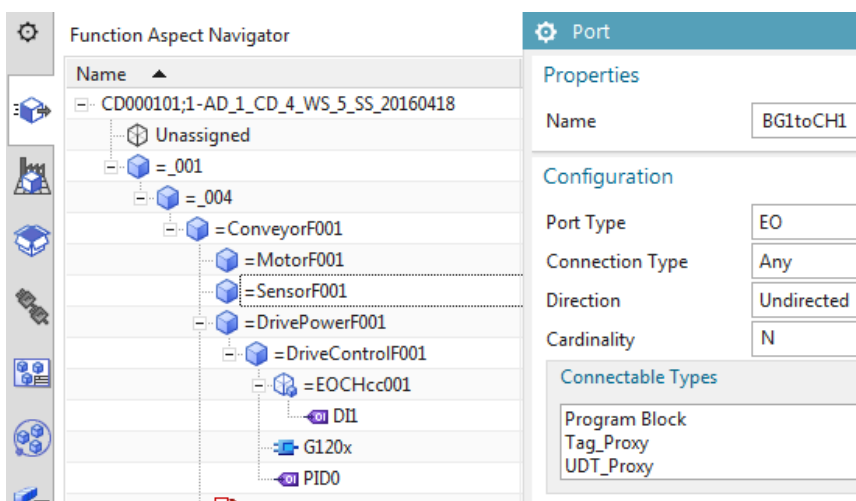

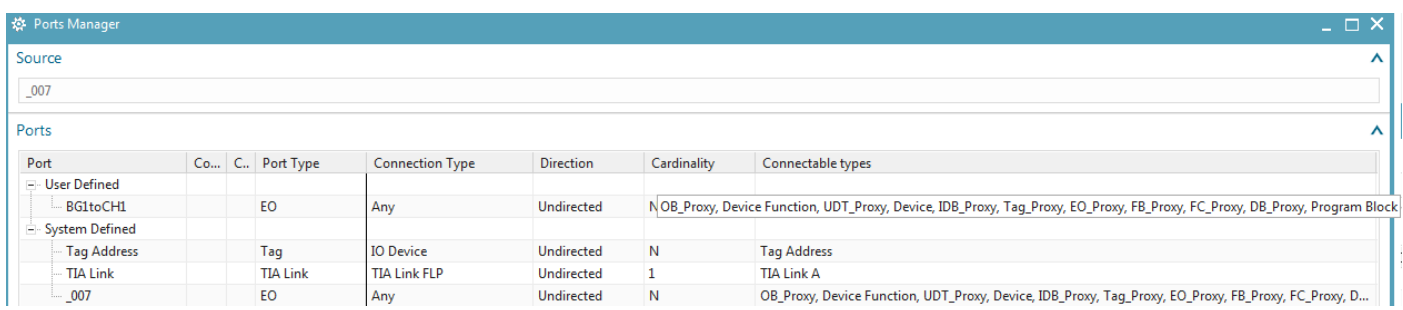

 $\sigma$  x  $\lambda$ 

 $\bar{\mathbf{A}}$ 

¥  $\bar{\star}$ 

 $\overline{\phantom{a}}$  $\overline{\phantom{a}}$  $\bar{\mathbf{v}}$ A, ÷

## For EO CH1 create port **CH1toBG1**.

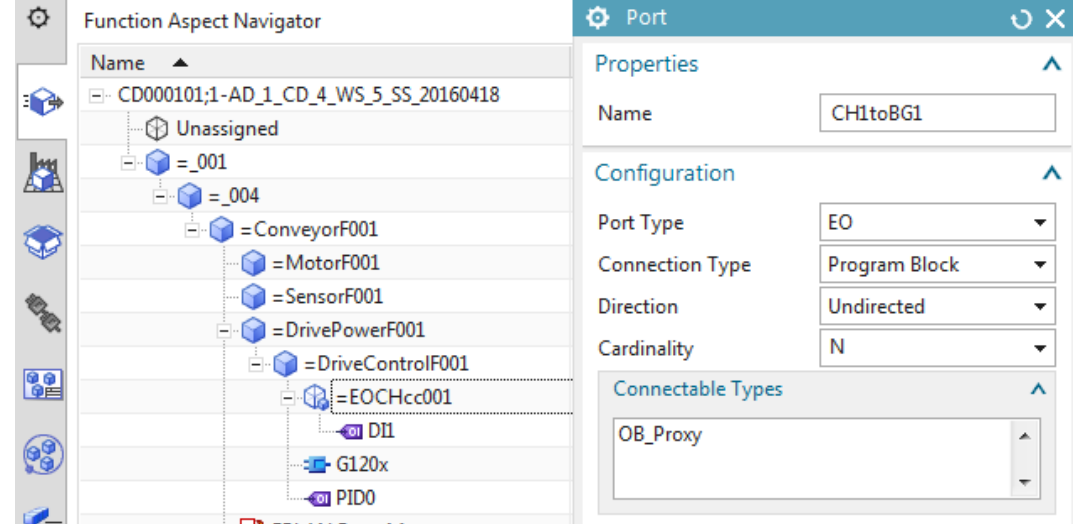

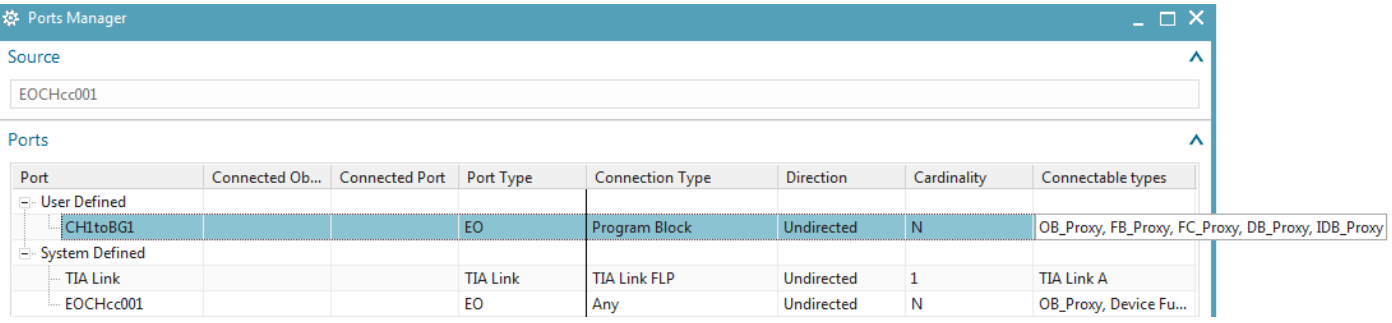

## *2. Connect ports*

## 1. Connect the ports.

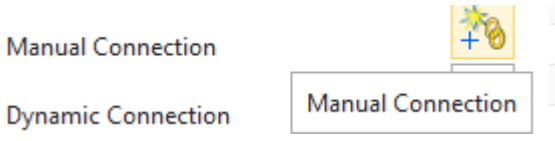

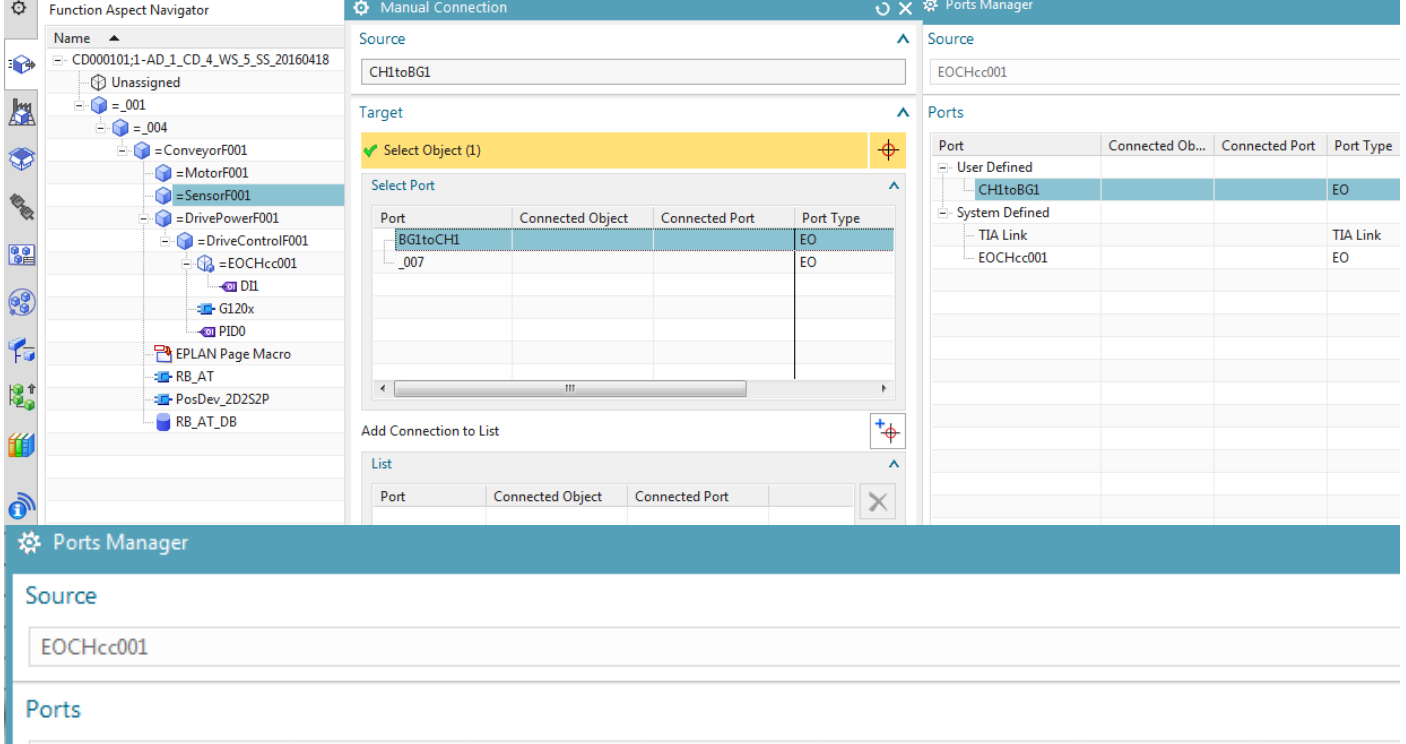

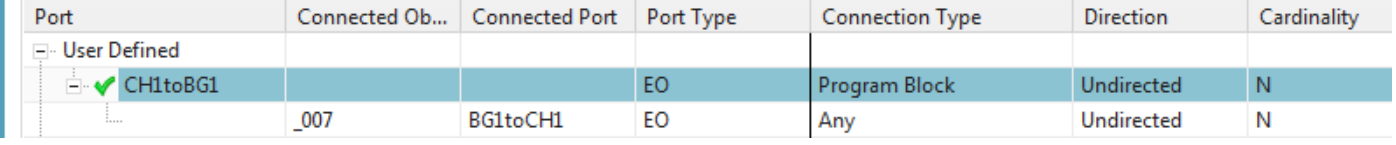

## *3. Change DI1 symbolic name*

### For DI1 set the symbolic name to name of  $BGI + CH$ :

I will not do it this way….

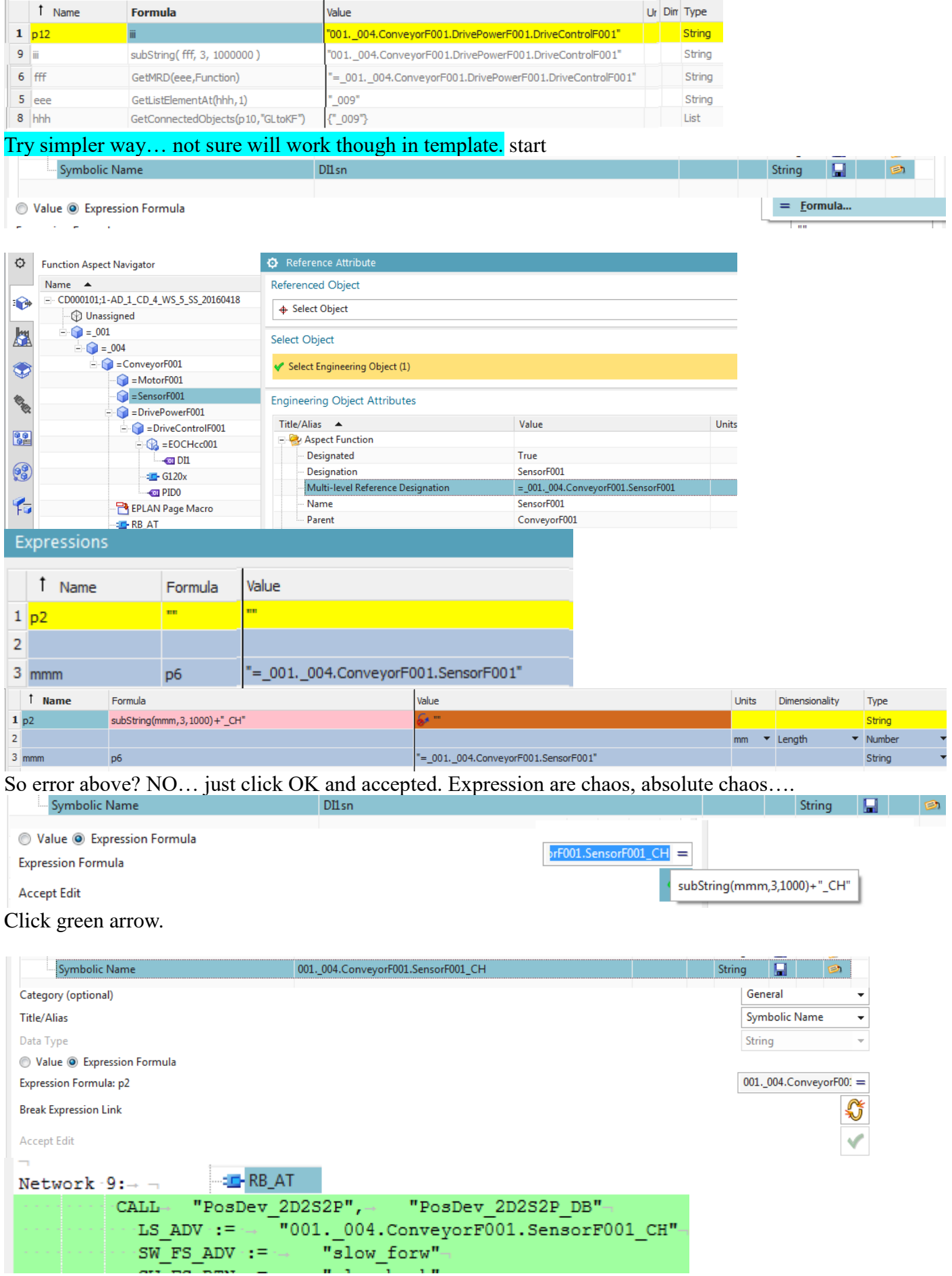

## **11.2b. Create symbolic names with ports/links (CH0)**

CH refers to the data channel.BG is the name of the physical sensor. You want to use the BG aspect chain as the symbolic name for CH.

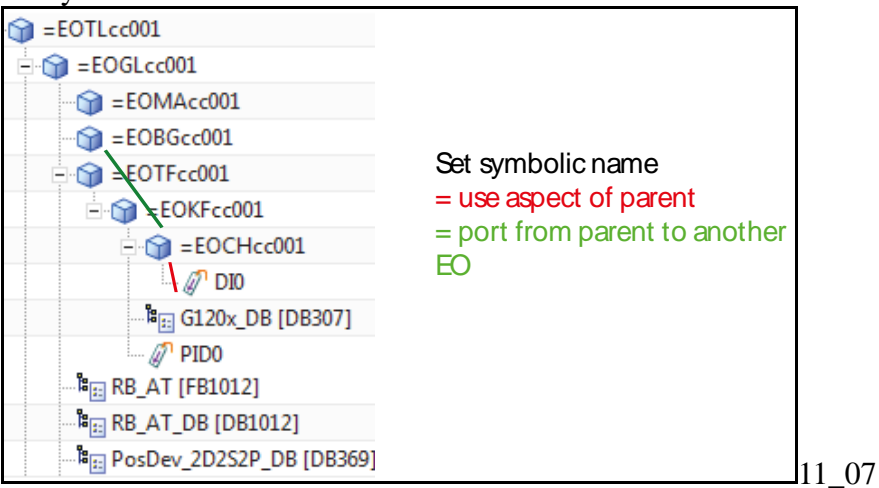

In this section you:

- 1. Create ports BG1toCH1 and CH1toBG1
- 2. Link the ports.
- 3. Change DI1 symbolic name.

## *1. Create ports BG1toCH1 and CH1toBG1*

### For EO BG1 create port **BG1toCH1**.

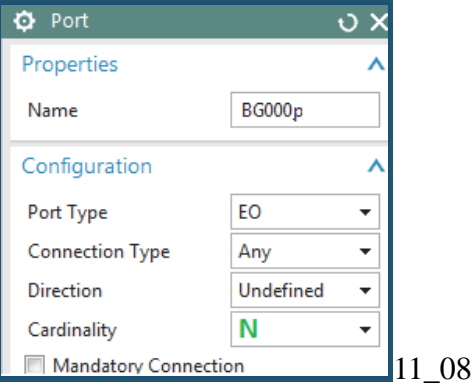

### For EO CH1 create port CH1toBG1.

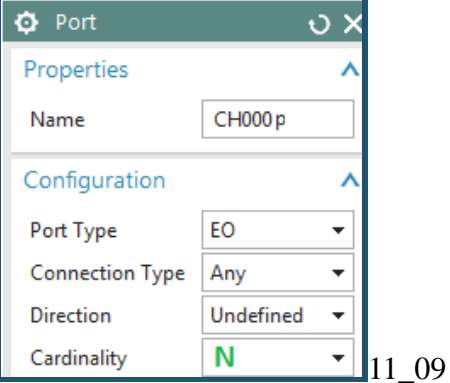

## *2. Connect ports*

### 1. Connect the ports.

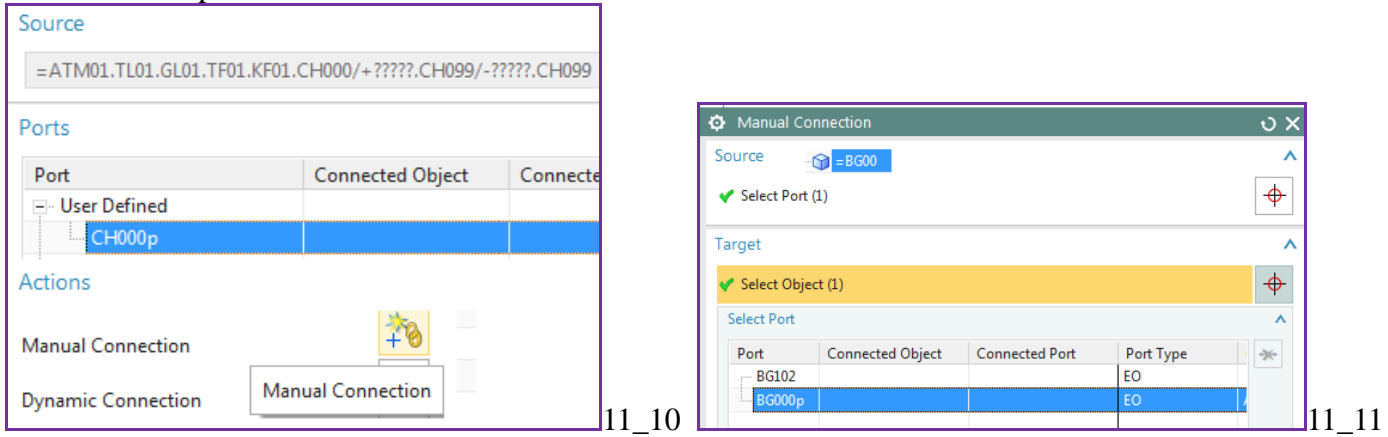

### Result.

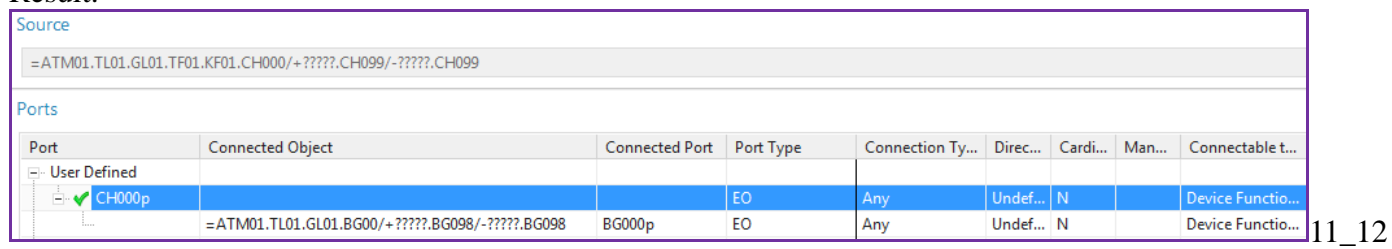

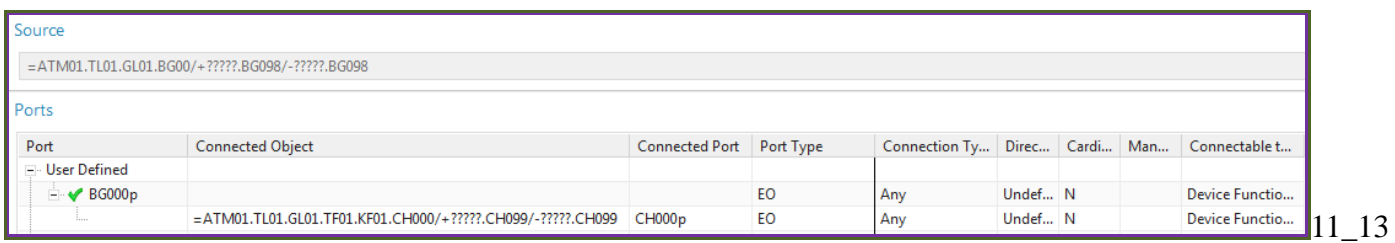

## *3. Change DI1 symbolic name >>> FIX CALL??*

## For DI1 set the symbolic name to:

AD\_GetDesignation(First(AD\_GetConnectedObjects(AD\_GetEngObject(),"CH1toBG1")),Function)+".CH"

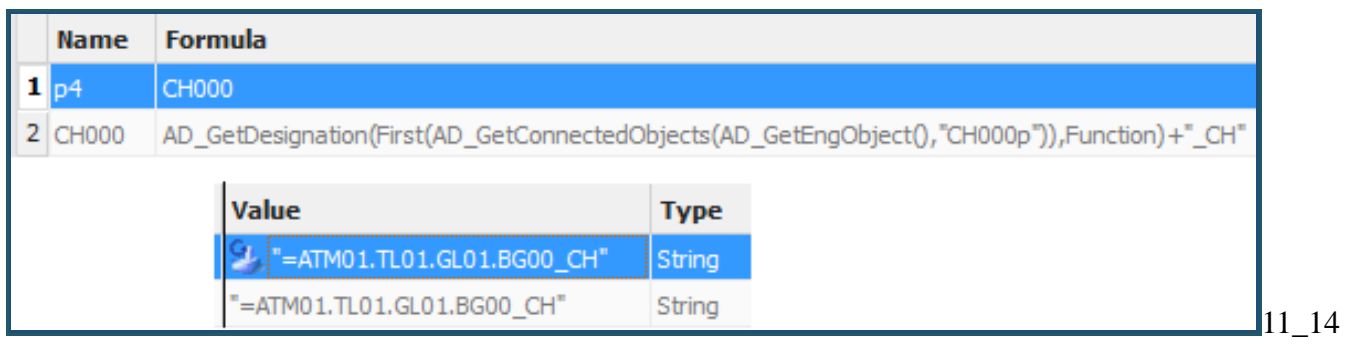

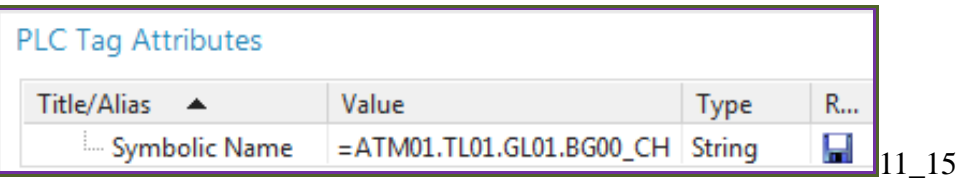

## **11.3a. Create dynamic connection for automation-tag (FRG\_EStop) 20160422**

You need to create a dynamic connection from RB\_AT to the referenced tag.

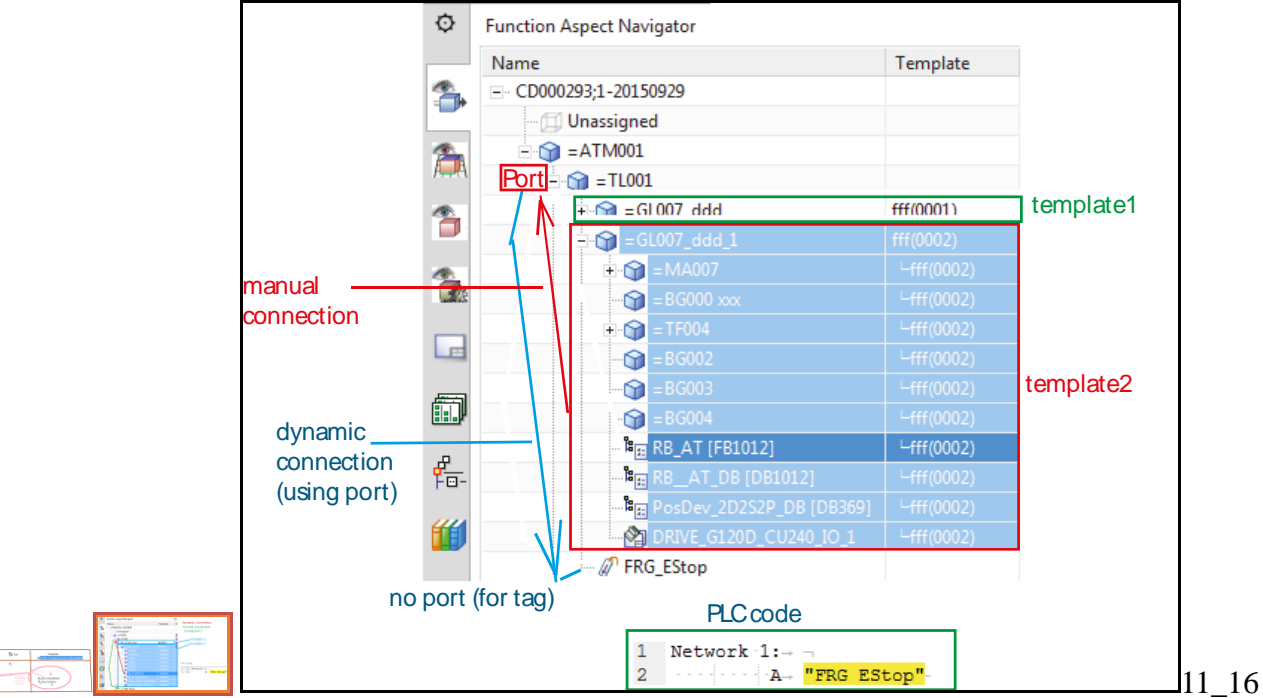

In this section you:

- 1. Create port TLtoFRGEStop port (in EO TL).
- 2. Manual connect TL01 to FRG\_Estop using the port.
- 3. Create RB\_AT to FRG\_EStop dynamic connection.

## 1. Create port TLtoFRGEStop (in EO TL)

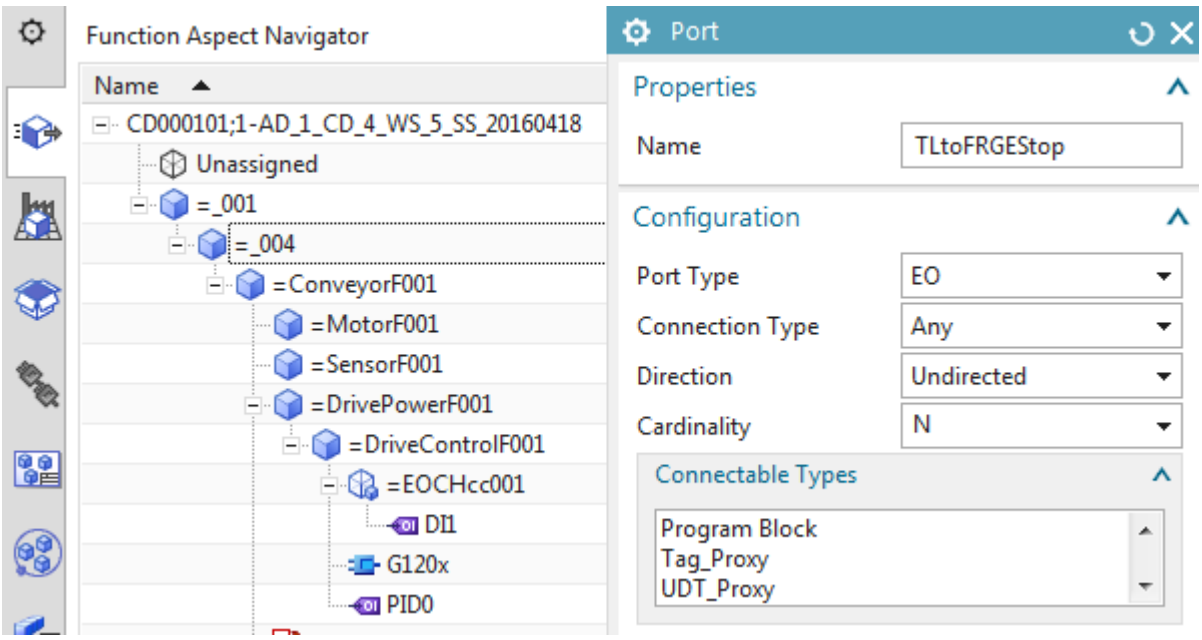

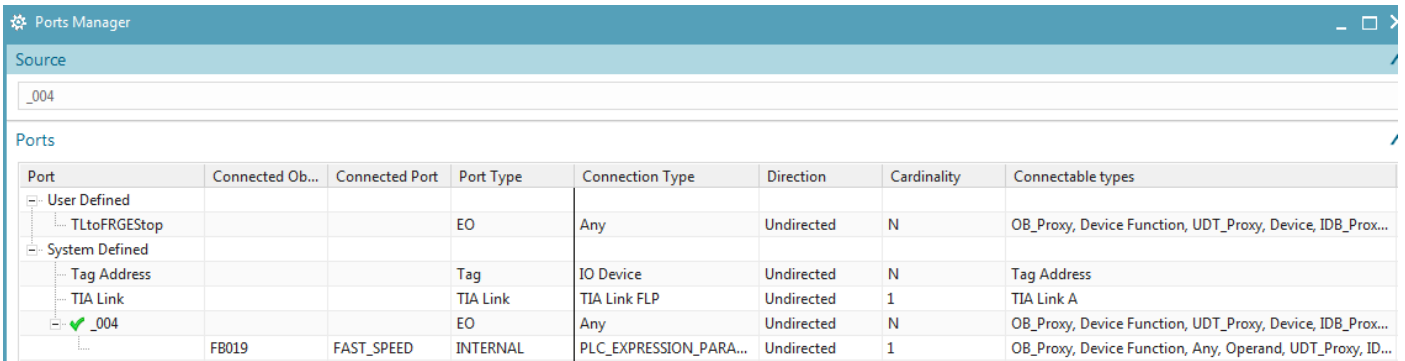

## *2. Manual connect TL01 to FRG\_Estop using the port*

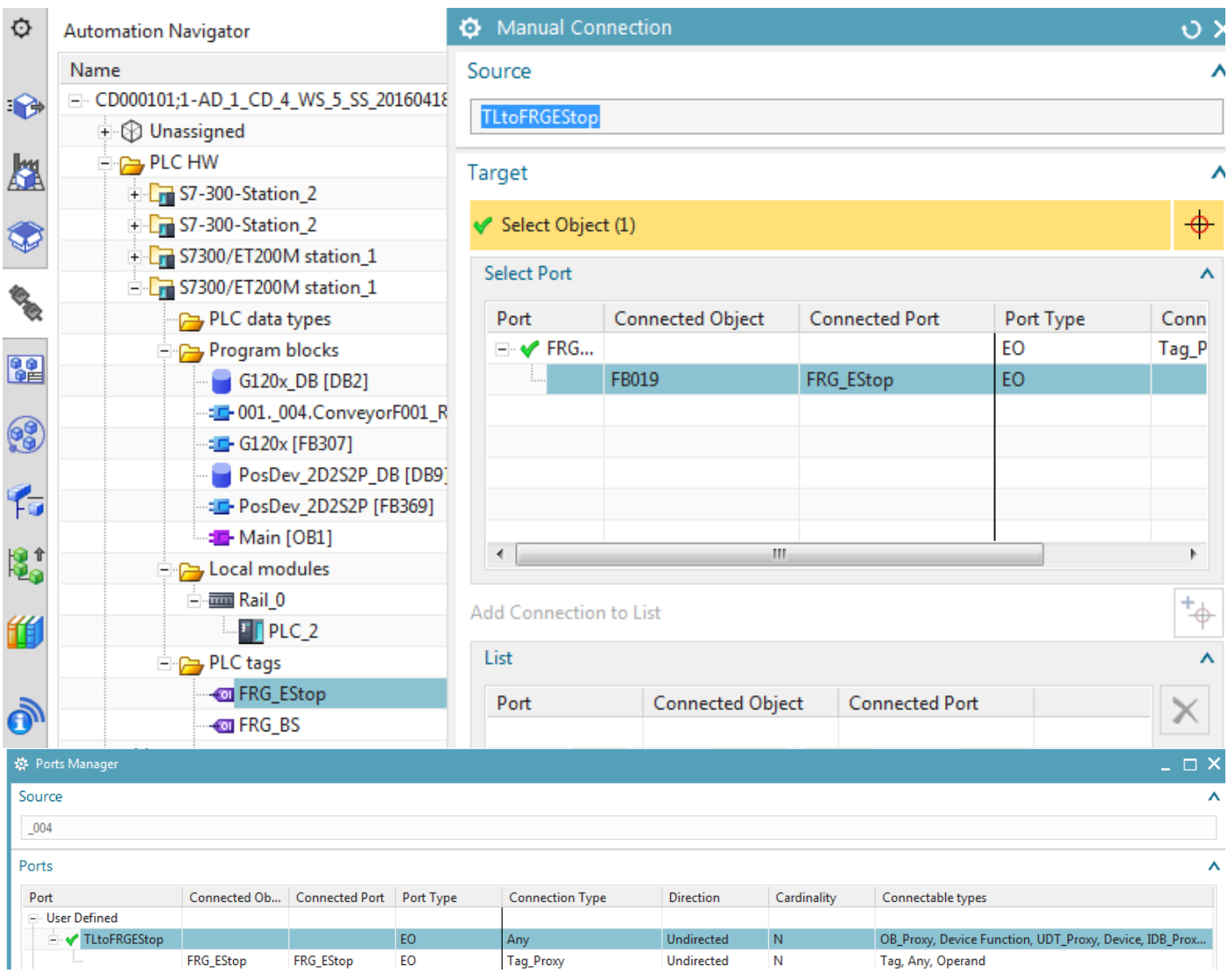

### *3. Create RB\_AT to FRG\_EStop dynamic connection*

20160209 TERRY: you have to create dynamic connection here.. you cant in template editor. Do not have to assign secondary expression.

1. In the row for FRG\_EStop right click and select "Dynamic Connection" or right-click on the tag in the code window. Note: If you do not see the popup "Dynamic connection", then disconnect first.

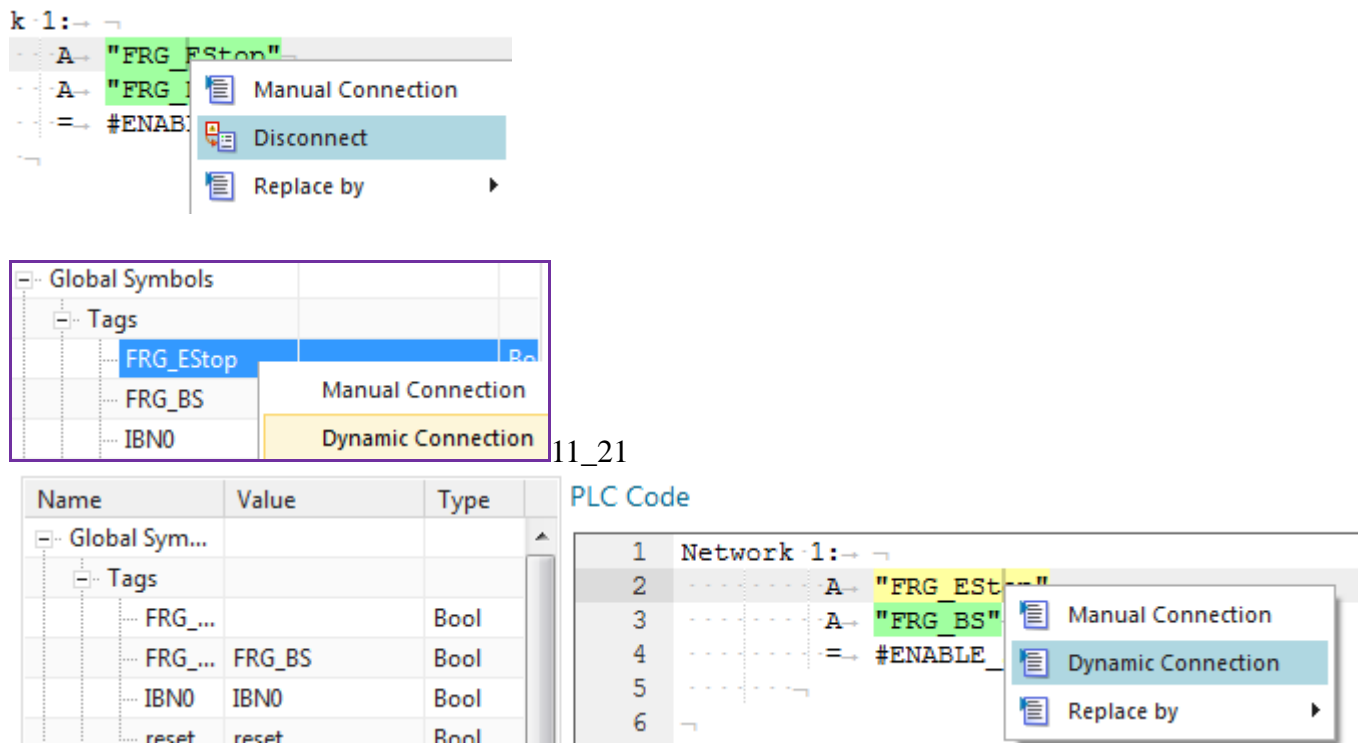

### Stuff Already there…..

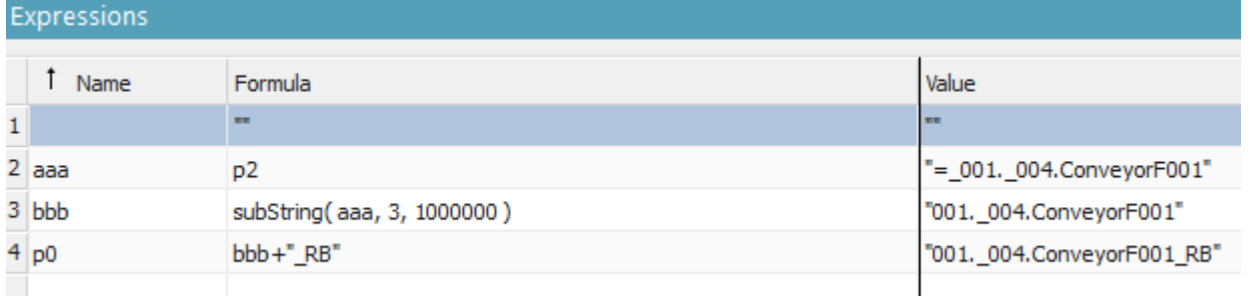

### Do soemthing like this? NO

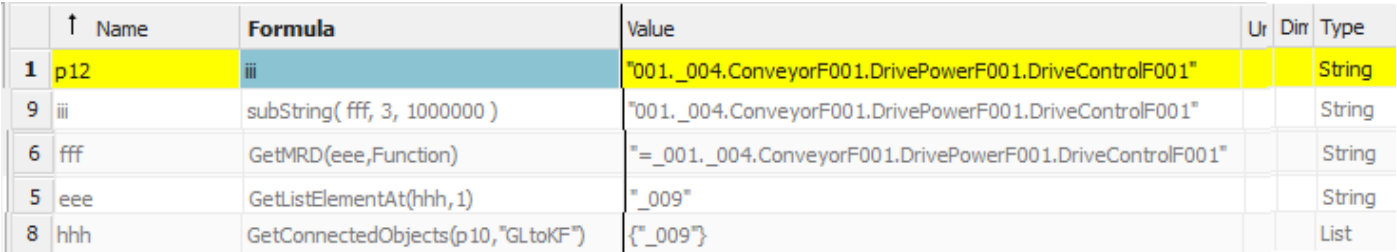

### P4 is SELF.

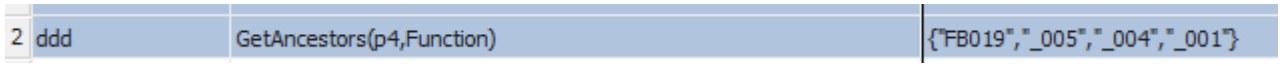

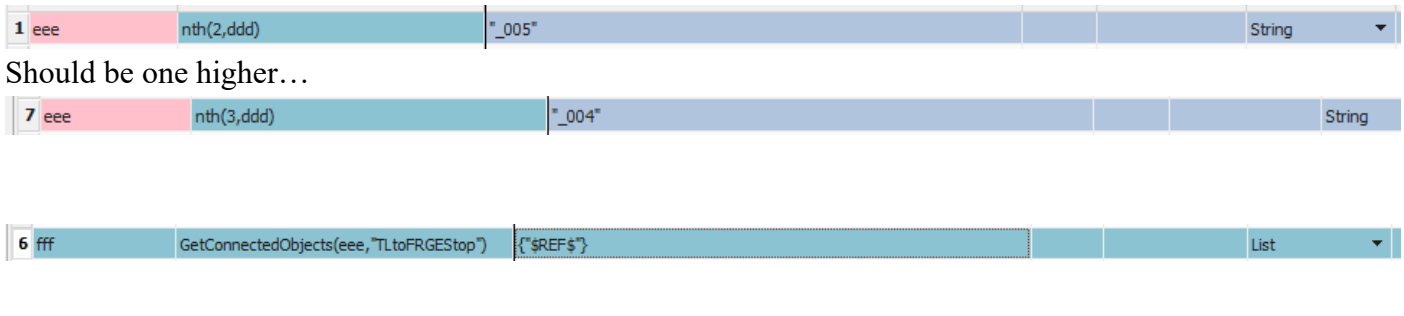

### This??????????????????????

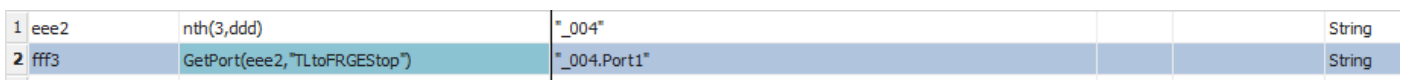

## MAYBE THIS, just playing around this happened. Seems what I want?

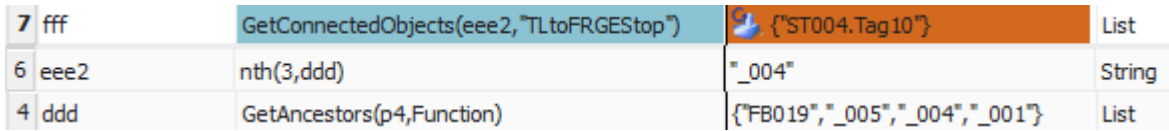

# Wow... seems like maybe works?<br>Configurations

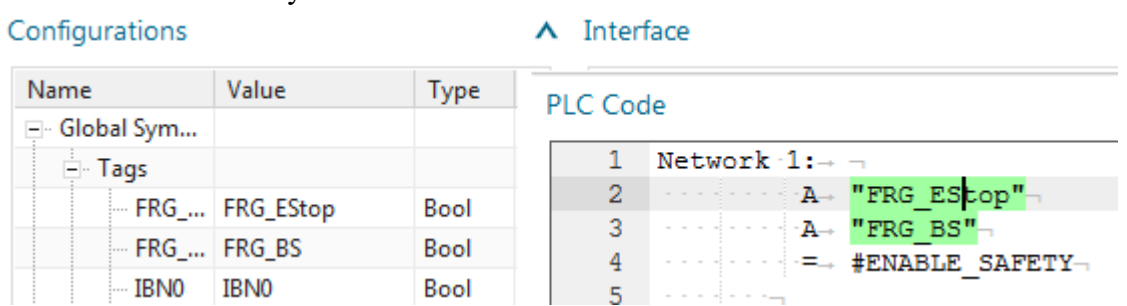

Now need to try in template. All of these expressions.

## **11.3b. Create dynamic connection for automation-tag (FRG\_EStop)**

You need to create a dynamic connection from RB\_AT to the referenced tag.

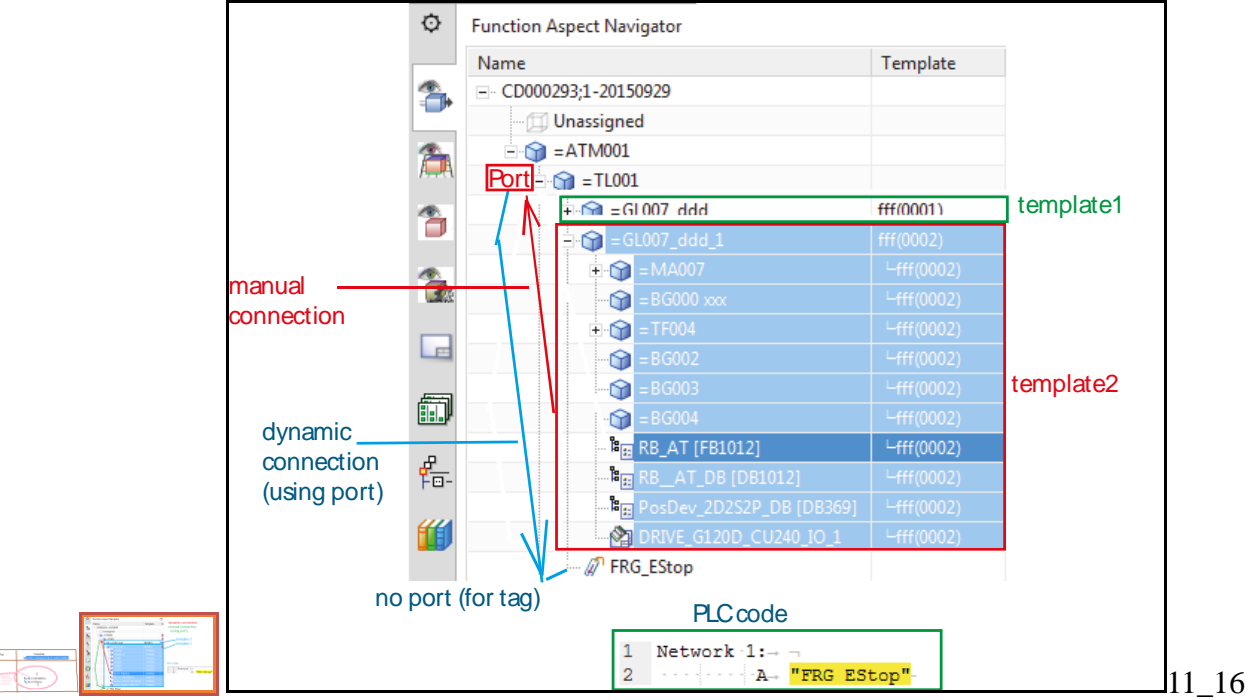

In this section you:

- 1. Create port TLtoFRGEStop port (in EO TL).
- 2. Manual connect TL01 to FRG\_Estop using the port.
- 3. Create RB\_AT to FRG\_EStop dynamic connection.

## *1. Create port TLtoFRGEStop (in EO TL)*

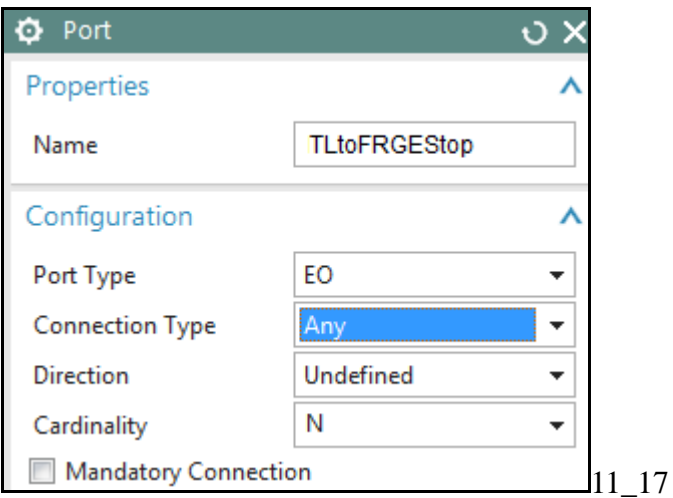
### *2. Manual connect TL01 to FRG\_Estop using the port*

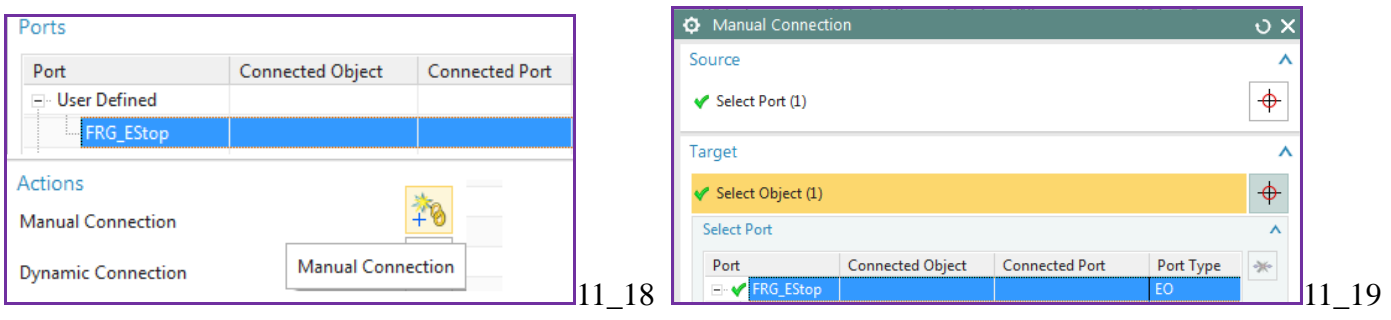

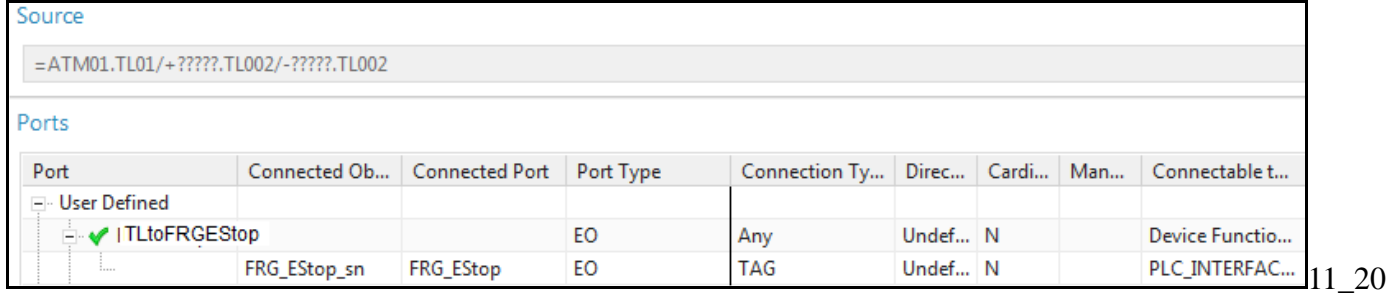

### *3. Create RB\_AT to FRG\_EStop dynamic connection*

20160209 TERRY: you have to create dynamic connection here.. you cant in template editor. Do not have to assign secondary expression.

1. In the row for FRG\_EStop right click and select "Dynamic Connection" or right-click on the tag in the code window. Note: If you do not see the popup "Dynamic connection", hten unconnect first.

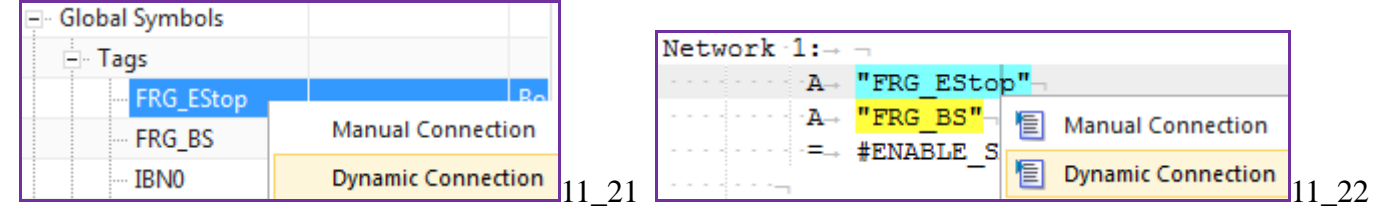

#### 2. Enter the following expression.

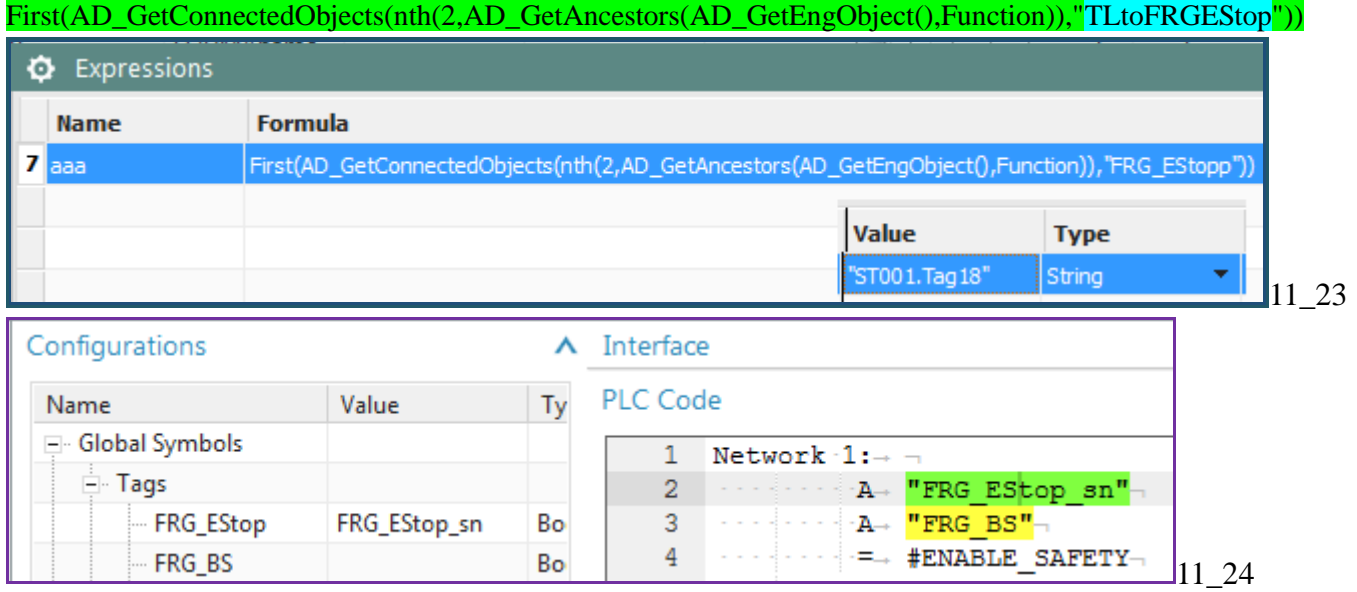

# **>>FBm \$\$\$4/5 14.4. create ports, expressions, dynamic connection 20160429**

2, not 3

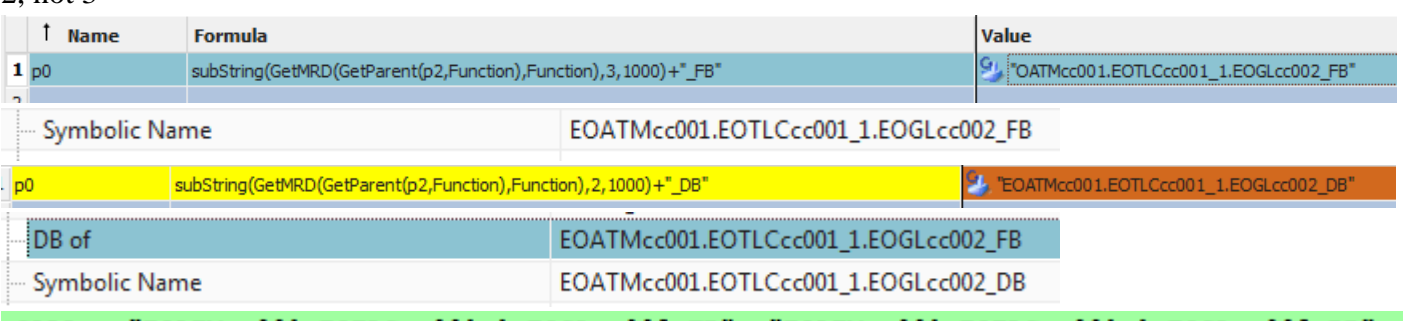

"EOATMcc001.EOTLCcc001 1.EOGLcc002 FB",-"EOATMcc001.EOTLCcc001 1.EOGLcc002 DB" -CALL

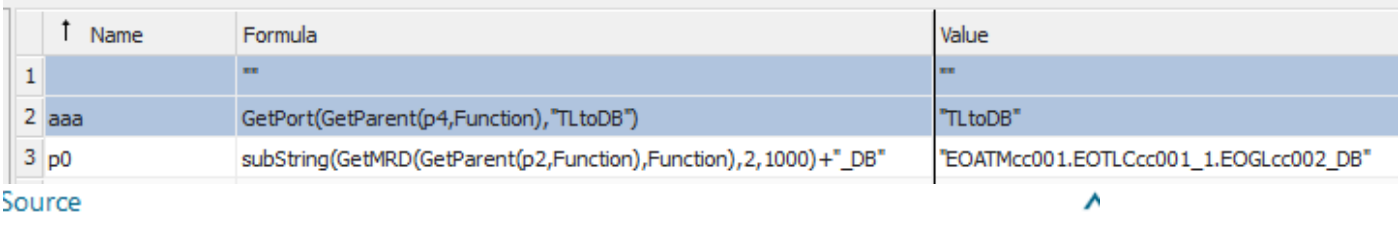

**DB026** 

#### Ports

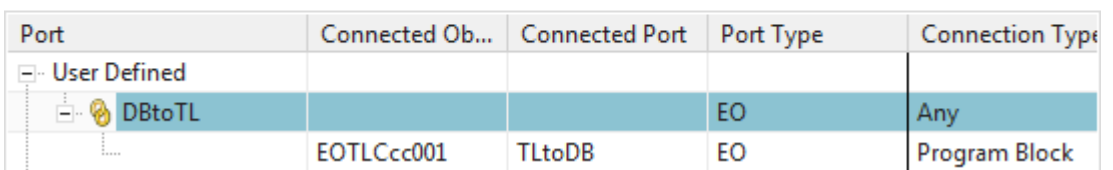

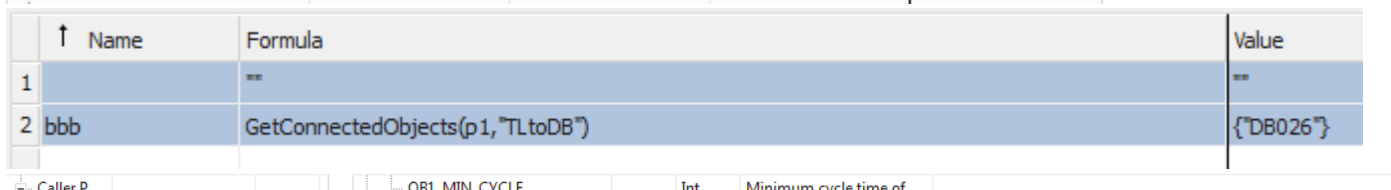

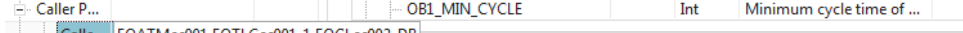

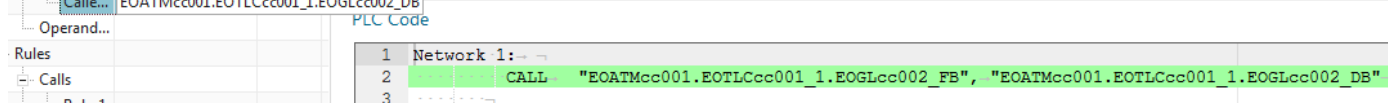

#### Copy. Result.

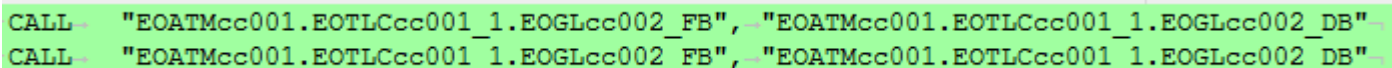

Change original and copied DB symname to 1,2. Result.

CALL-"EOATMcc001.EOTLCcc001\_1.EOGLcc002\_FB",-"EOATMcc001.EOTLCcc001\_1.EOGLcc002\_DB2"-"EOATMcc001.EOTLCcc001\_1.EOGLcc002\_FB",-"EOATMcc001.EOTLCcc001\_1.EOGLcc002\_DB1"- $\text{CALL} \rightarrow$ 

Seems error somewhere… aspect name is not appearing above.

 $\angle$  = EOATMcc001  $\mathbb{E} \cdot \mathbb{Q} =$  EOTLCcc001\_1  $\bigoplus$  = EOGLcc002  $\overline{+}$  = EOGLcc002\_1

Maybe its my mistake.. but the correct way to do things is something like that above.

# **FBm \$\$\$4/5 14.4. create ports, expressions, dynamic connection 20160426 #1**

Lets try this again.. need to figure out how this works, this time with simpler example.

Drag and drop .....

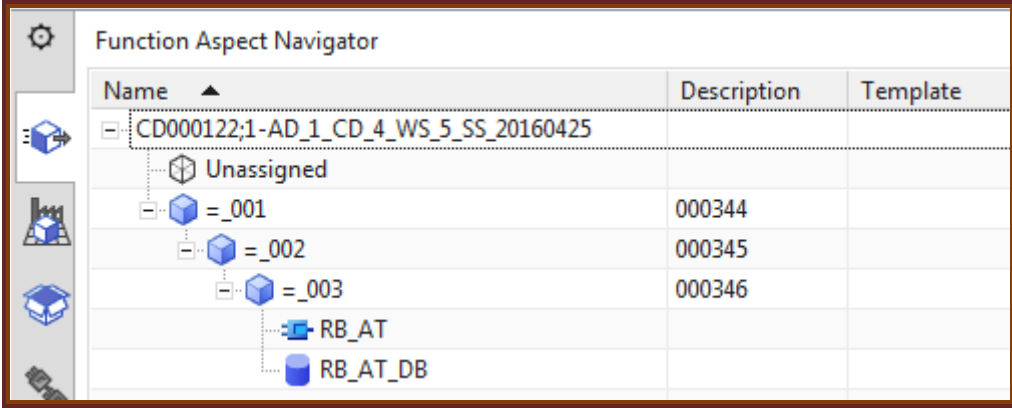

Or import…..

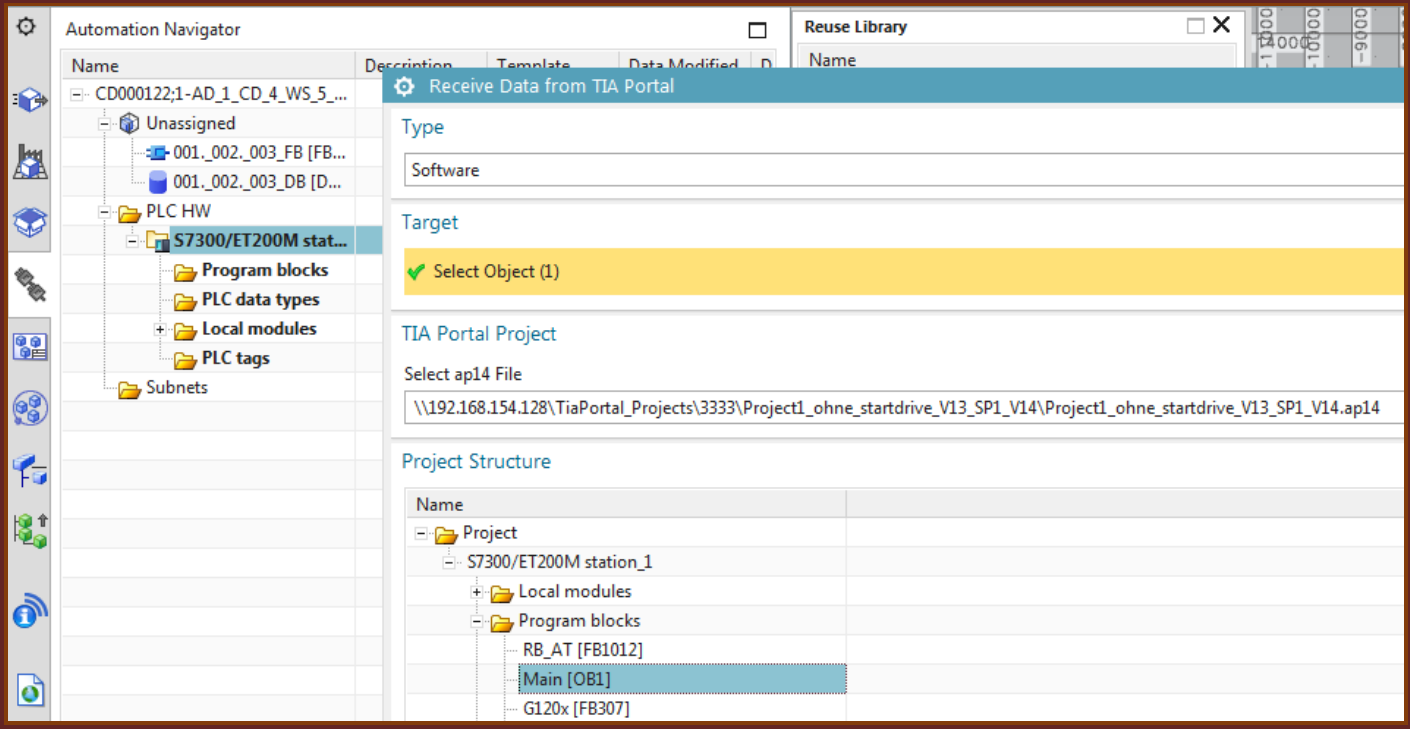

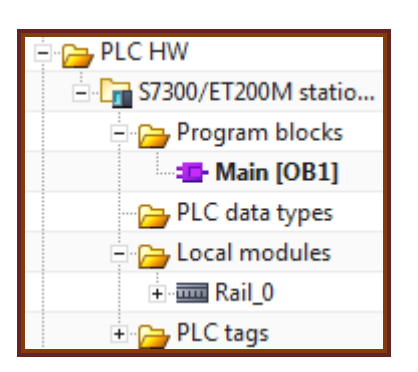

# **1. RBAT FB, DB symnames**

FB

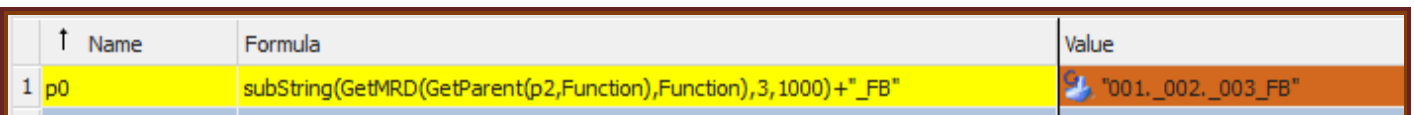

## $p2 = RBAT_FB$

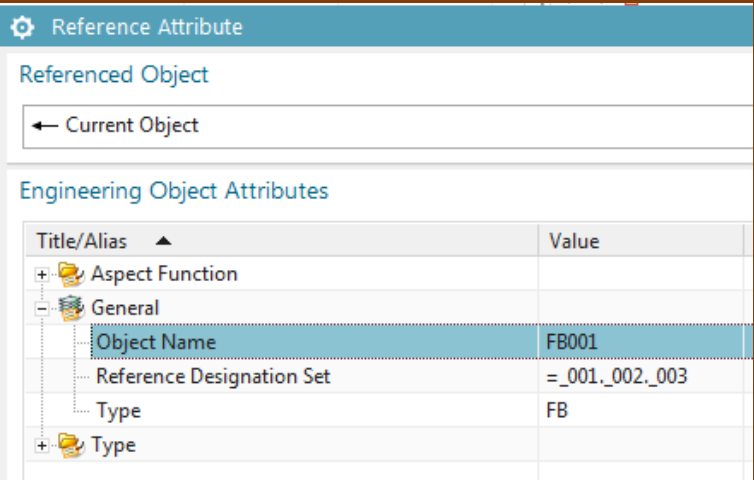

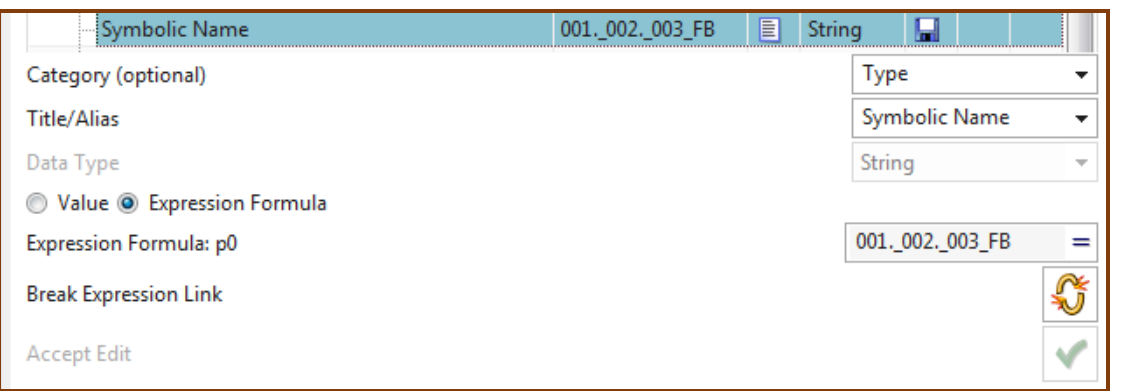

### DB

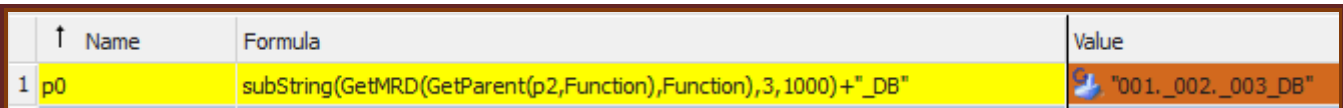

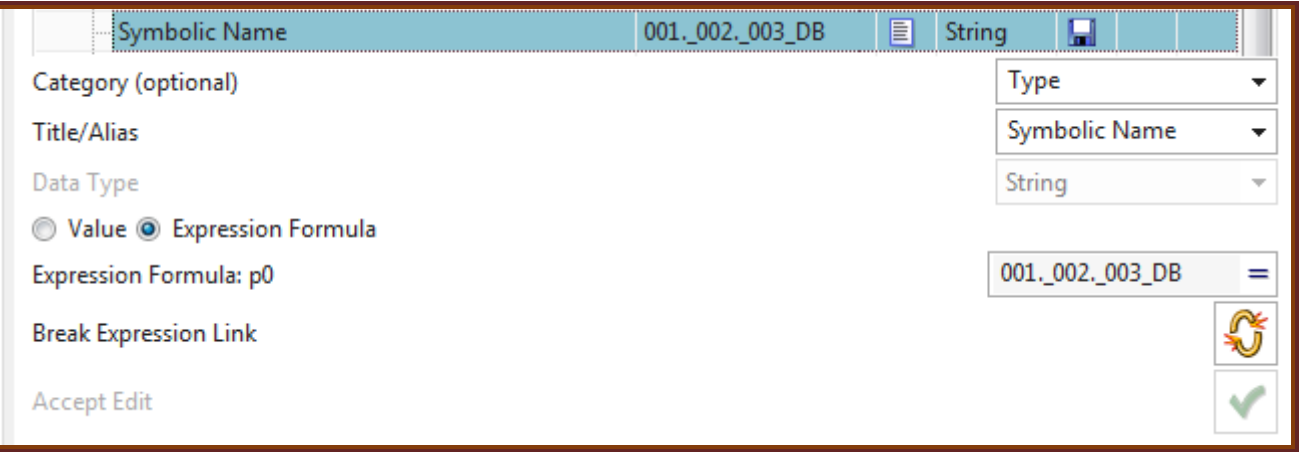

# **2. main -> RBAT DB call port**

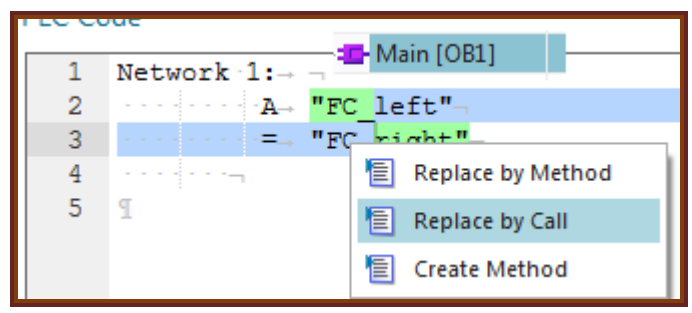

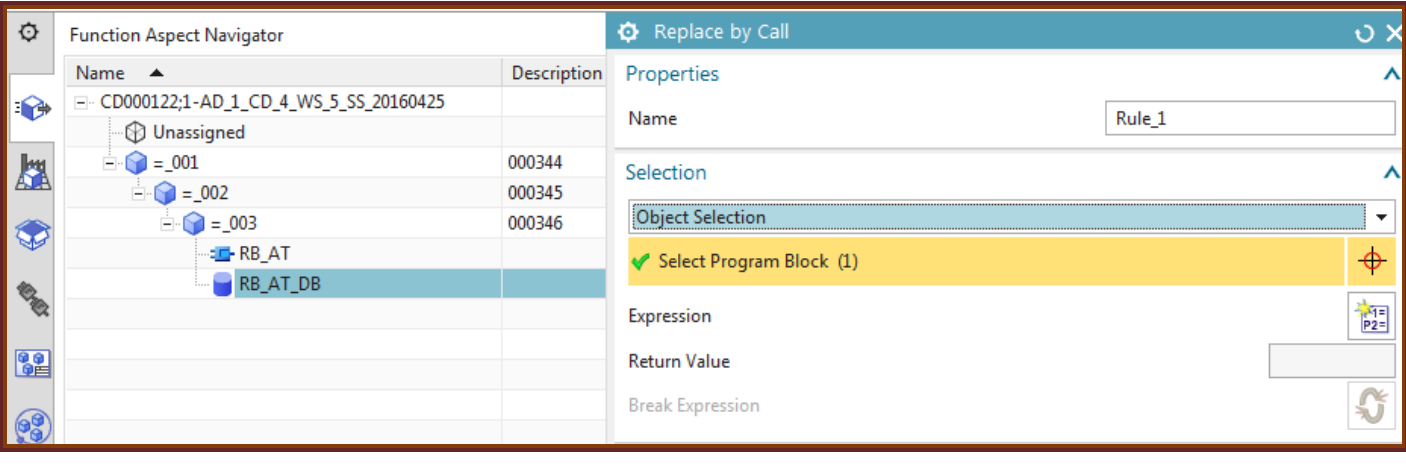

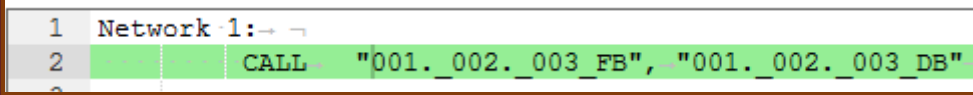

# **3. TLtoDB (TL is \_002)**

Connection type = program block. Or DBtoTL is program block. Cant have both as Any.

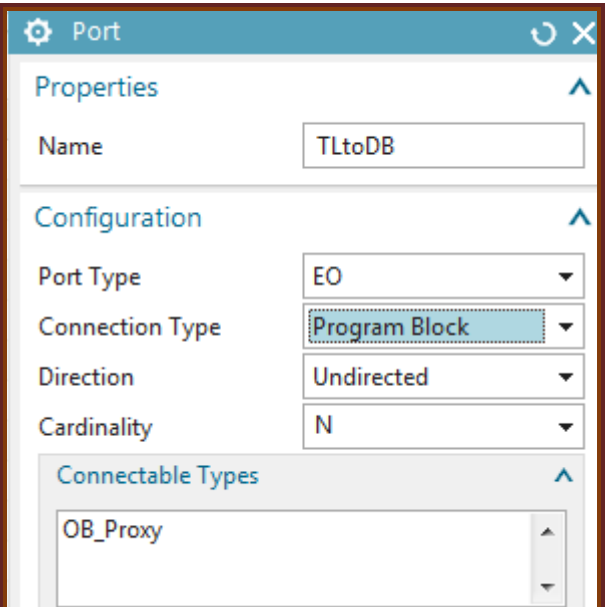

# **4. DBtoTL**

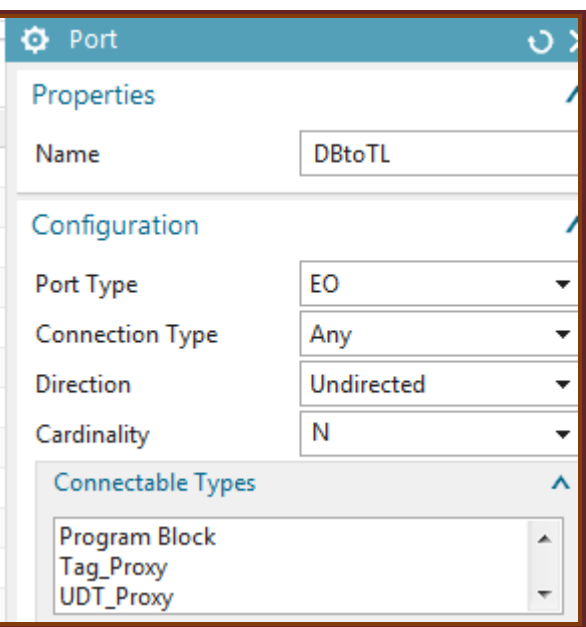

# **5. dynamic connection , getPort**

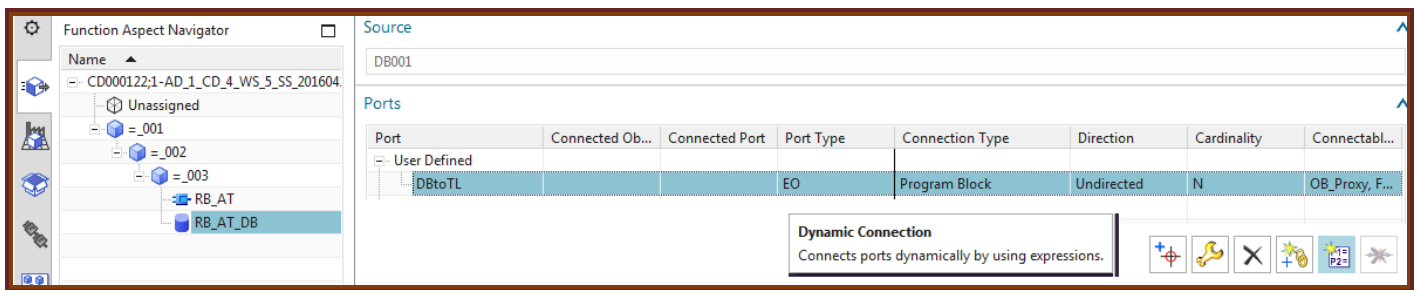

# For DB  $P4 = \text{conveyor object name.}$

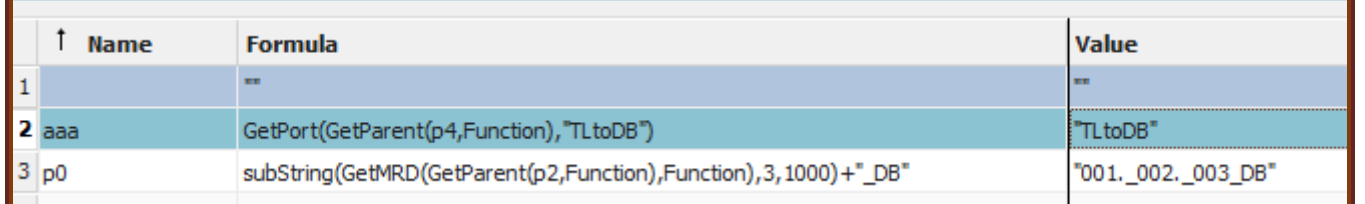

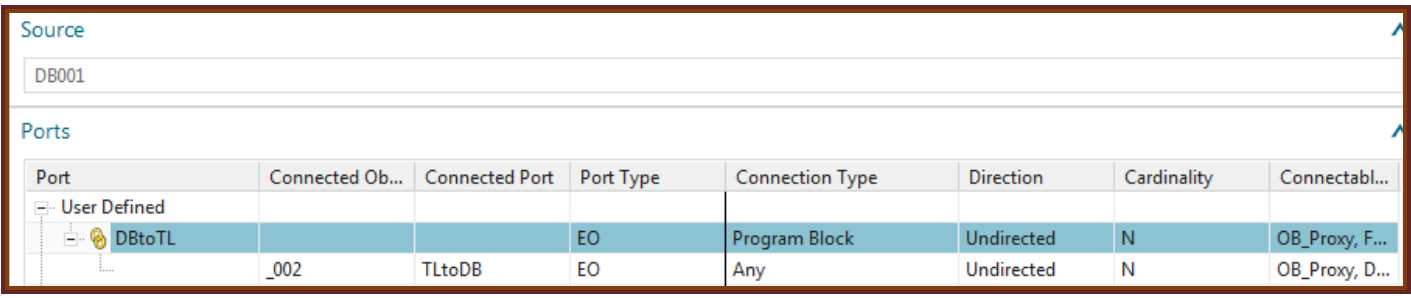

# **6. change main -> RBAT DB call port**

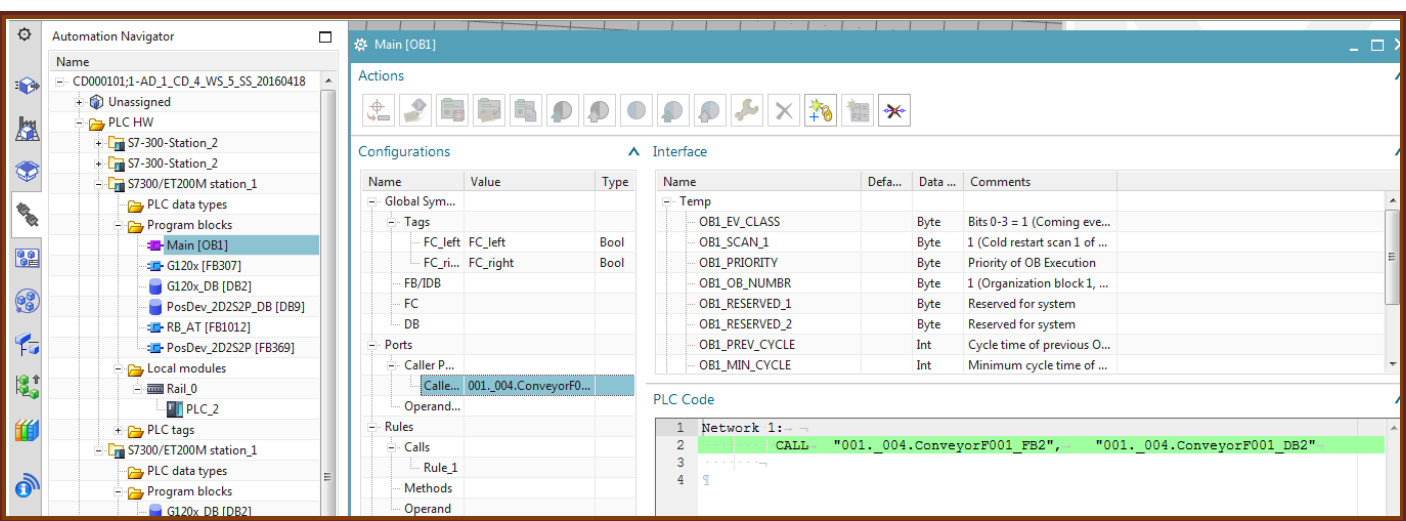

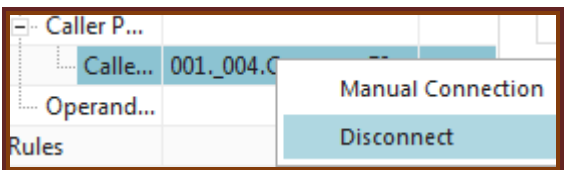

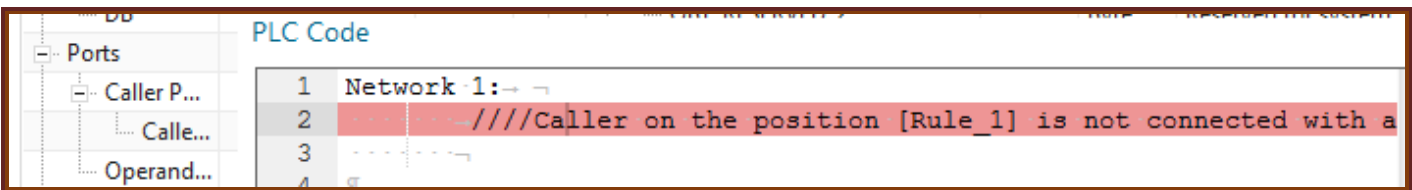

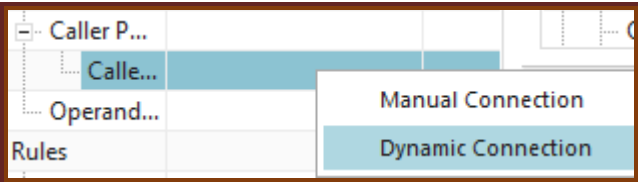

# P1=TL

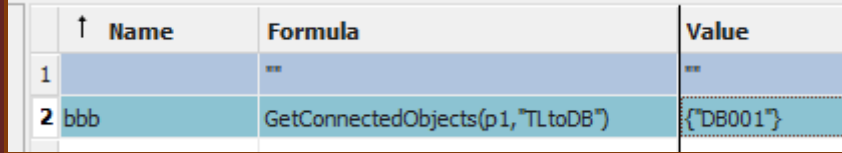

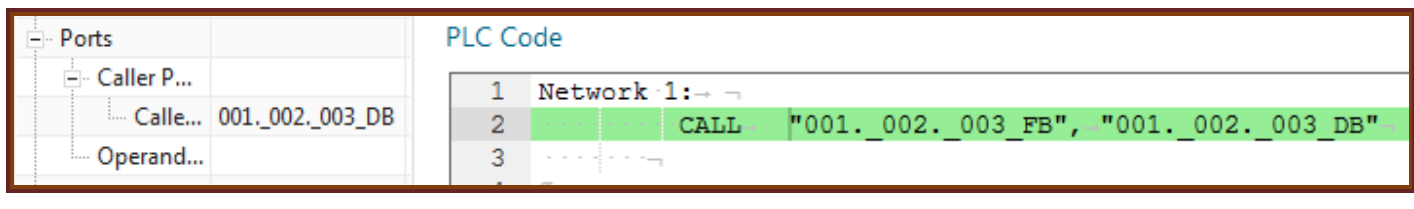

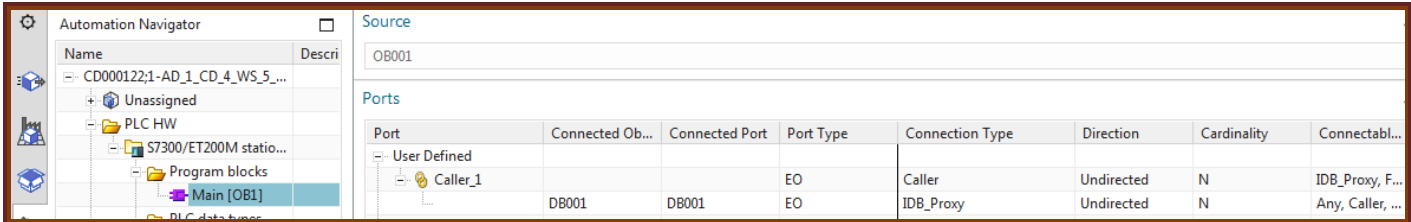

# **7. test, copy, change names**

Change DB symname.

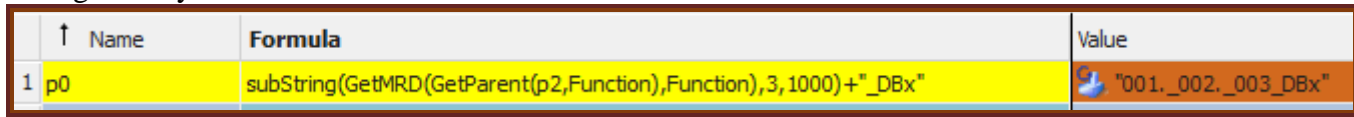

#### immediate

$$
\fbox{CALL}\xspace + 1001. \fbox{002.} \fbox{003_FB",}\xspace + 001. \fbox{002.} \fbox{003_BBx"} \xspace +
$$

Copy conveyor.

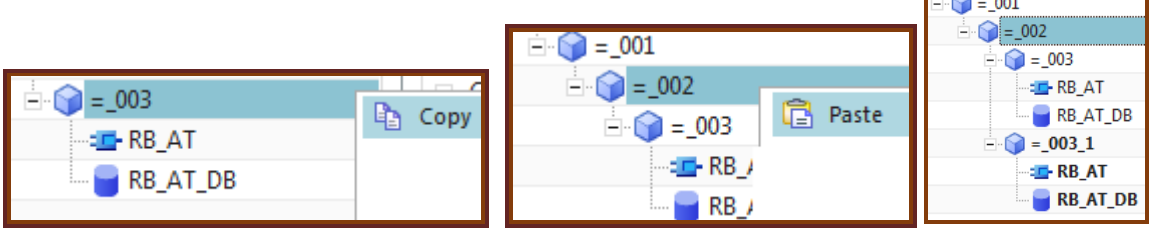

Result. Names are same, but the links are correct (see below).

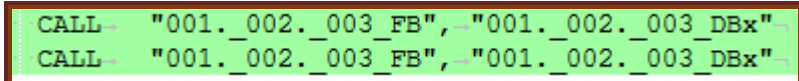

Change  $003\;1$  DB to "…y".

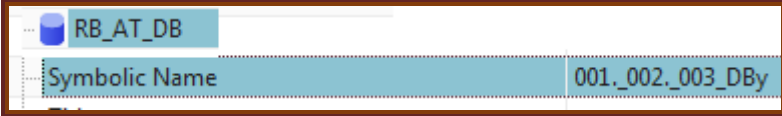

No change.

Change symbolic name of 003\_1 DB to "…z" and immediately after pressing OK key in properties dialog:

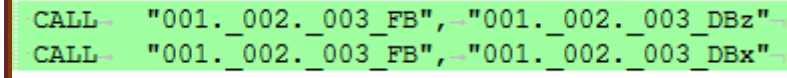

But where is " $003$  1"?

#### Change \_003 RB\_AT symname.

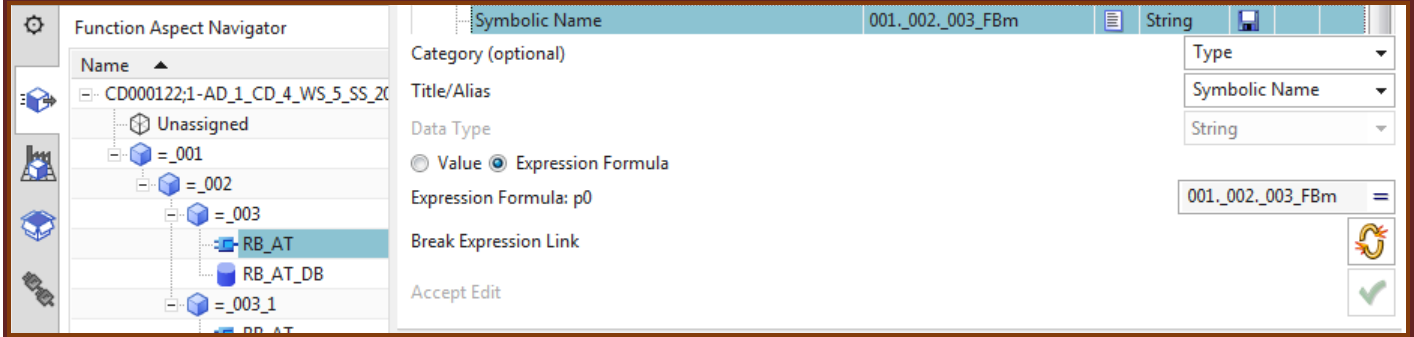

Immediately afer pressing ok key in properties dialog:

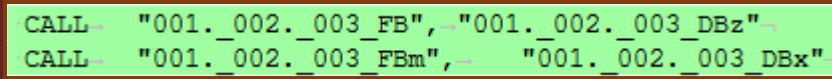

So it works… kind of.

# **\$\$\$4/5 14.4. create ports, expressions, dynamic connection 20160425 #2**

# **1. RBAT, DB symnames**

# **2. main -> RBAT DB call port**

### **3. TLtoDB**

### **4. DBtoTL**

# **5. dynamic connection , getPort**

For DB  $P8 =$  conveyor.

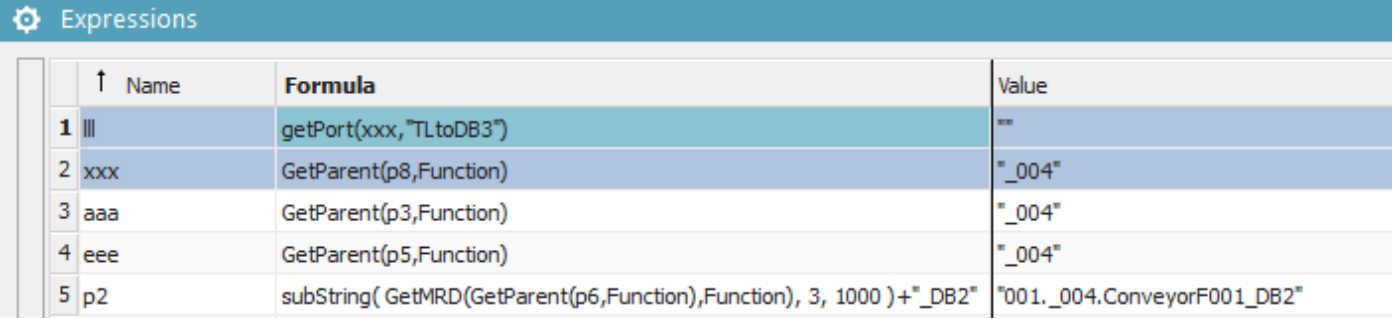

#### ※ Ports Manager

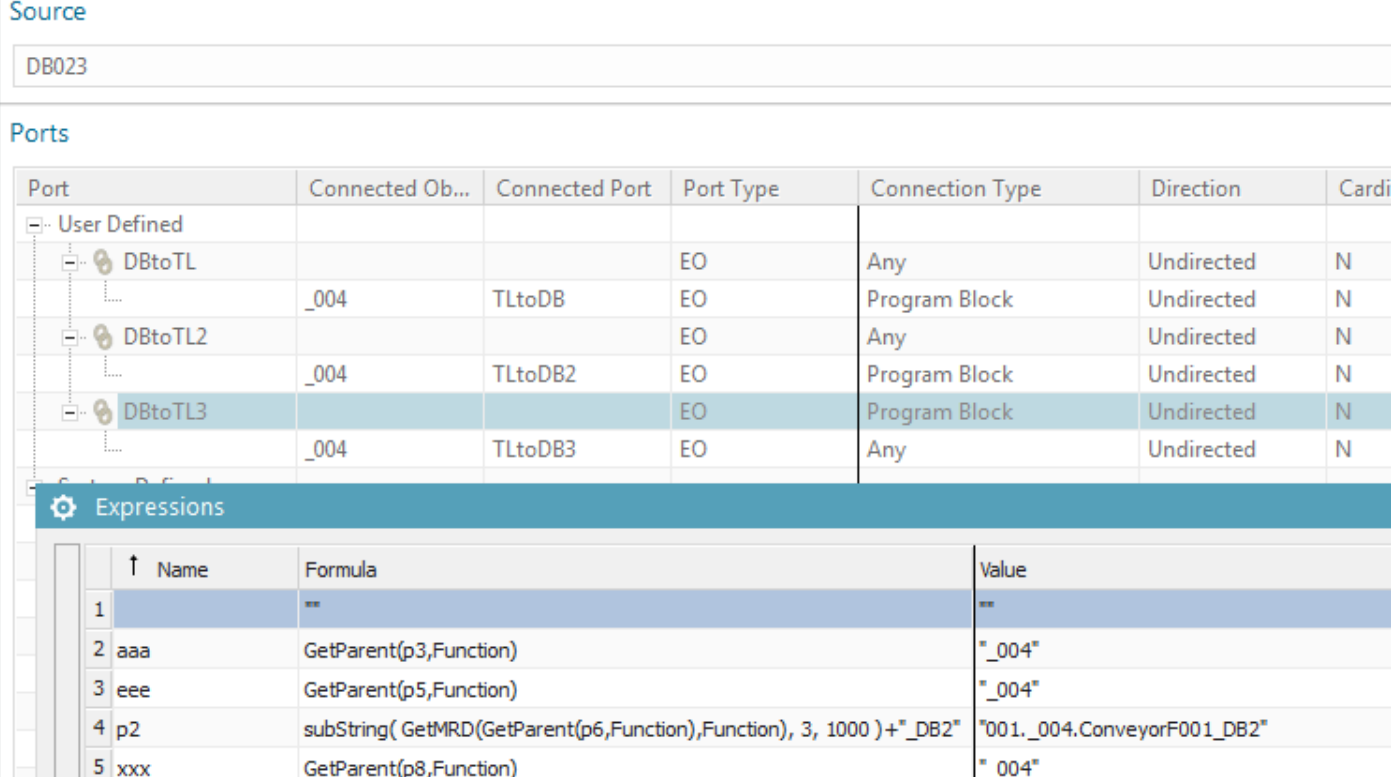

# **6. change main -> RBAT DB call port**

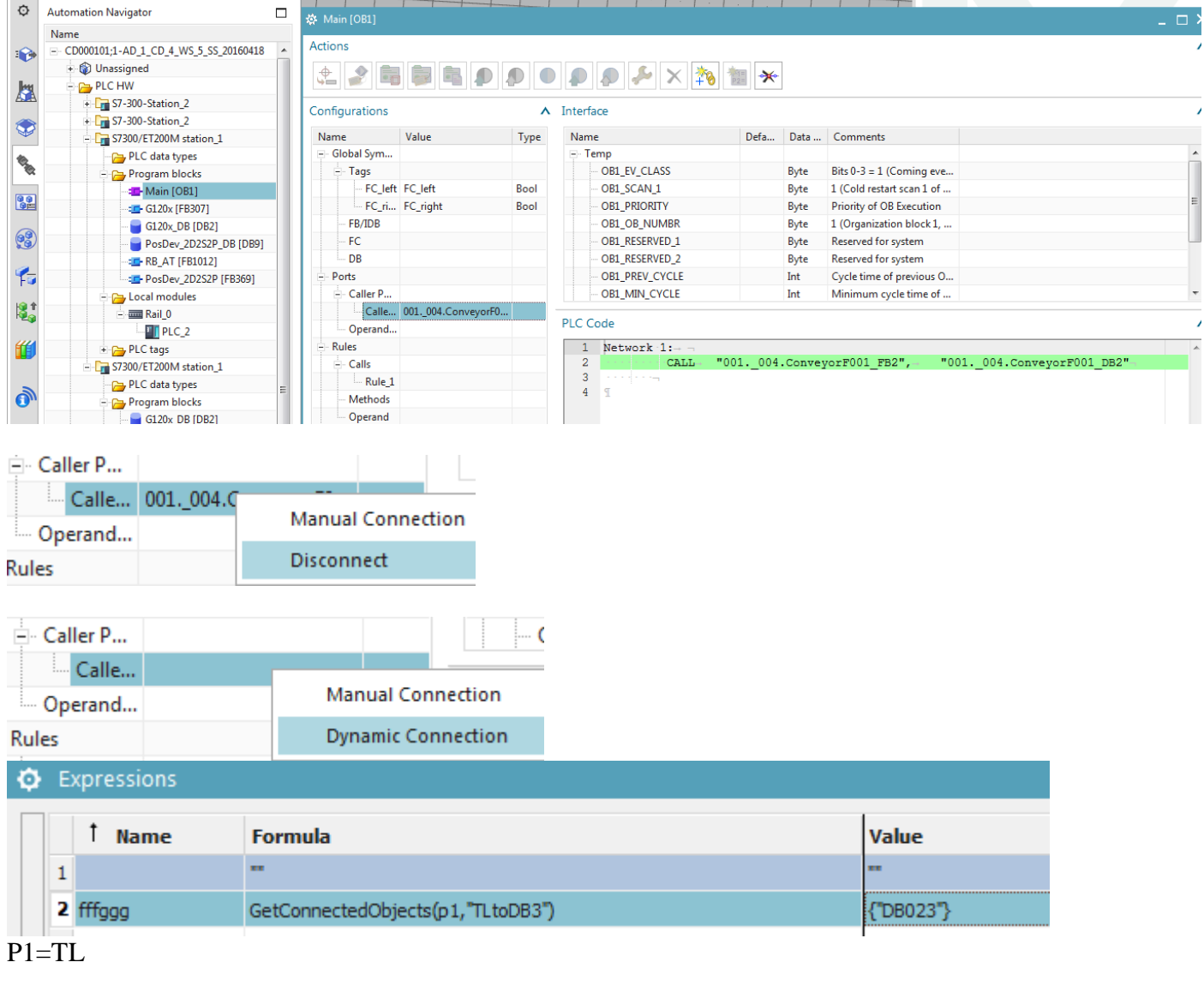

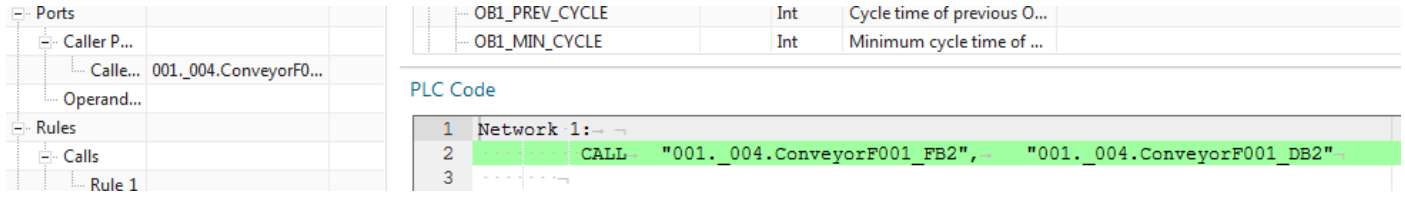

# **7. test, copy, change names**

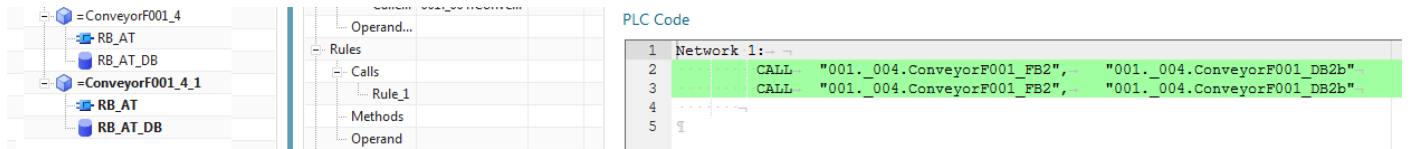

Its only bring up the original.. maybe a bug? I give up.

Previously….. did what shown below. Is that what I had to do????????????????????????

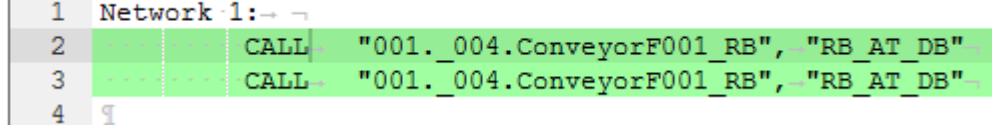

#### Names are wrong…

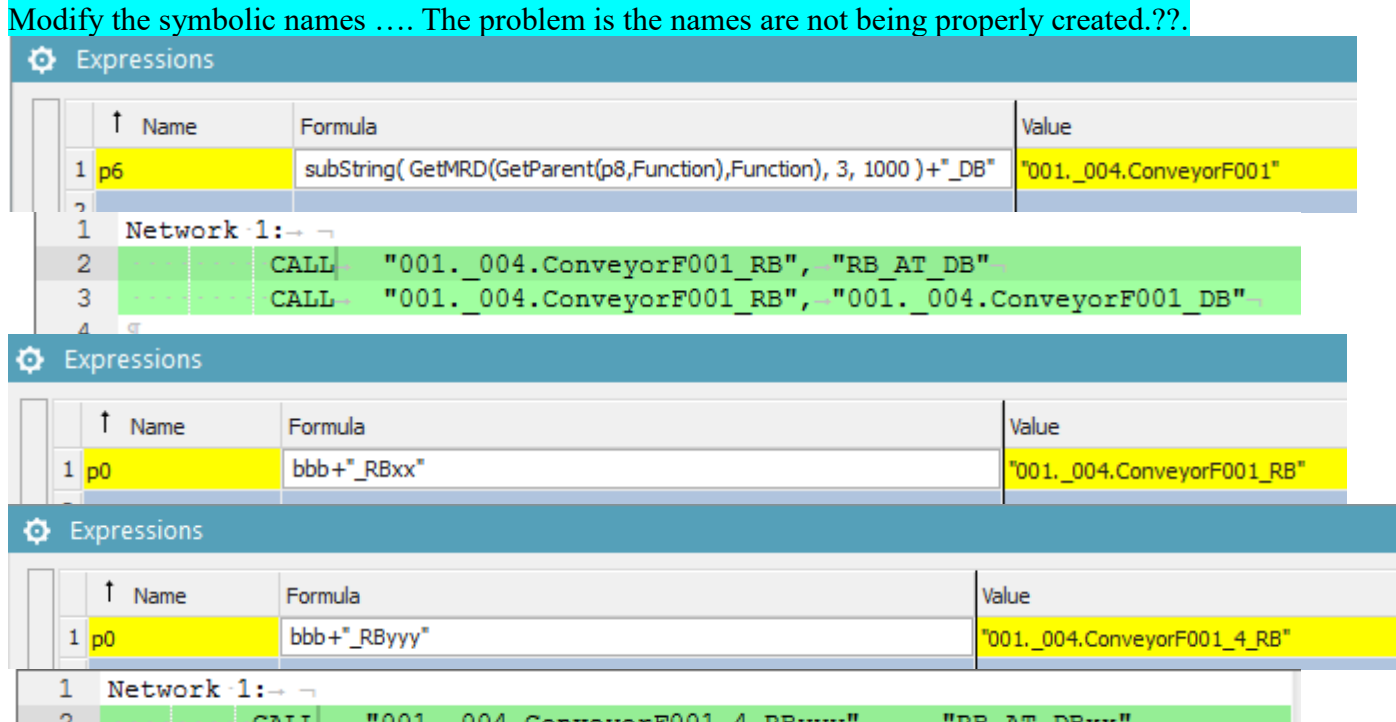

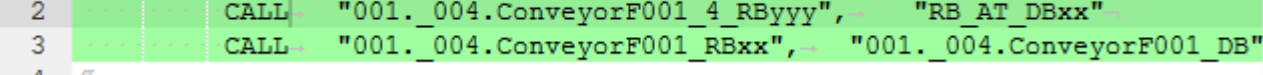

### ANOTHER BUG.

The proper symname was not updated until I changed them. !!!

# **\$\$\$4/5 14.4. create ports, expressions, dynamic connection 20160425 #1**

20160425: terry this is a chaotic buggy mess, following tries to sort it out.. but works somehow.

### **14.4.1. Create TL port "TltoDB2"**

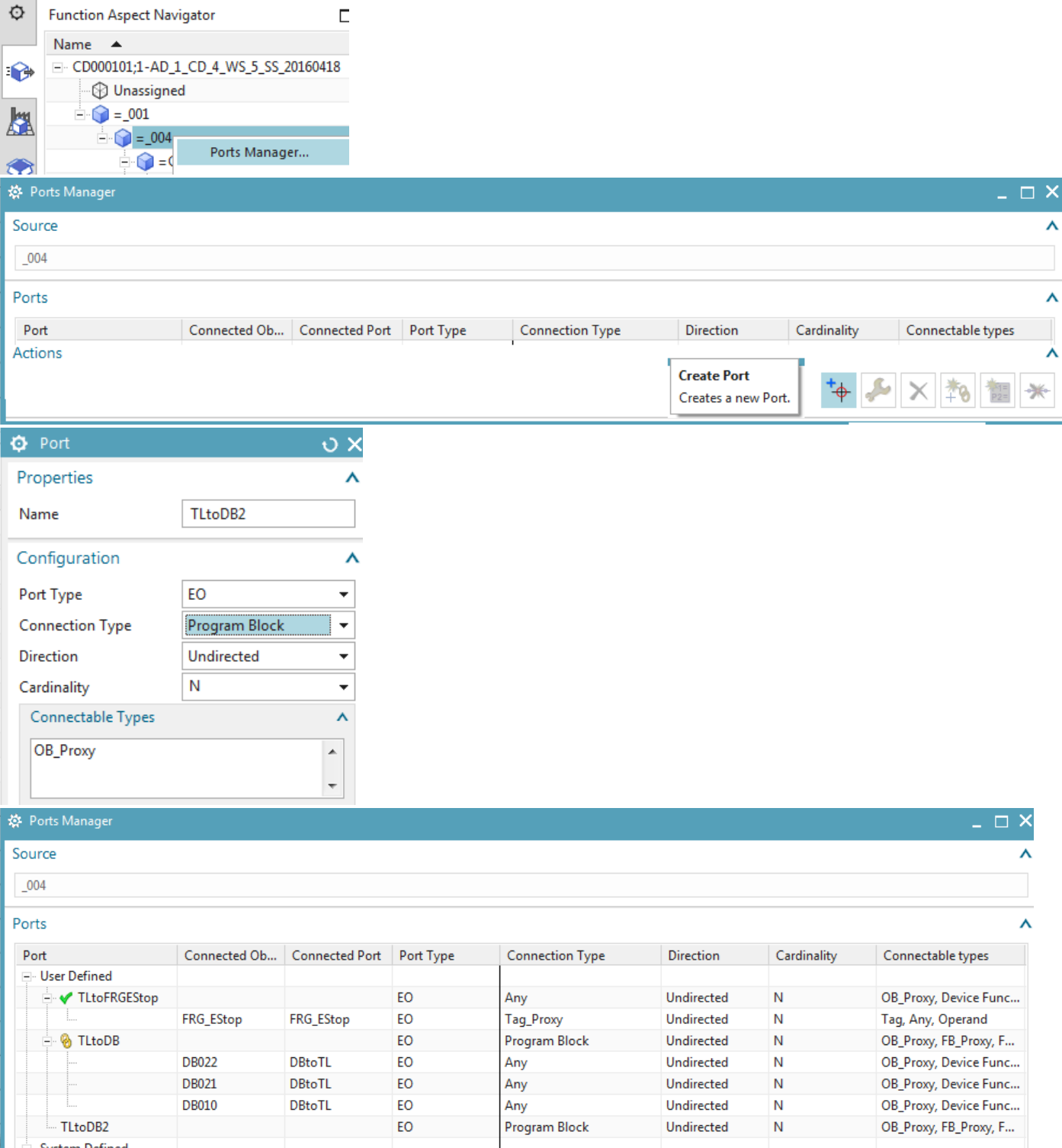

#### **14.4.2. Create RBAT DB port "DBtoTL2"**

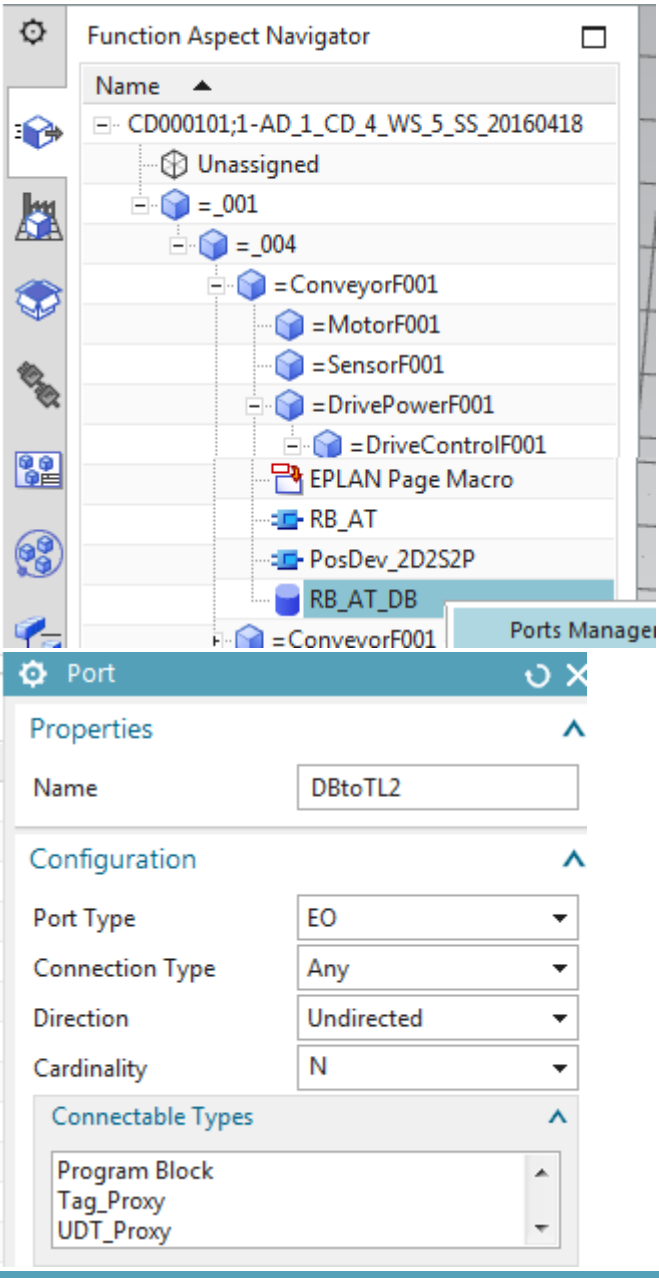

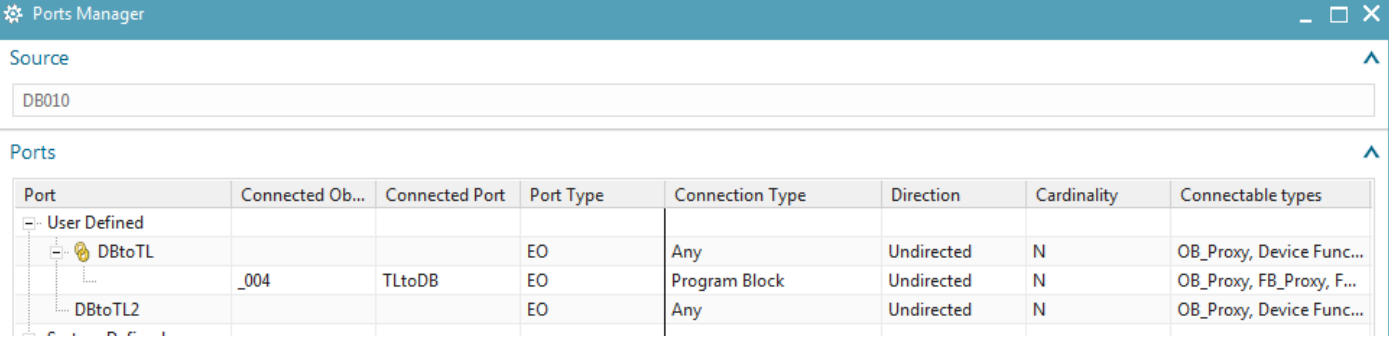

### **14.4.3. Create RBAT DB getPort to TL**

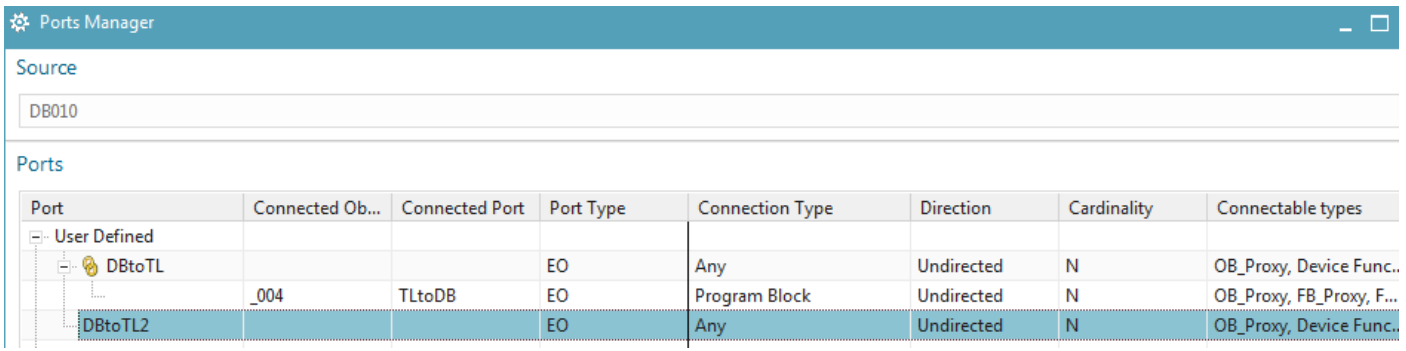

Right click on DBtoTL (what I created earlier). The bbb expression does not display, but its there. These constant bugs make this quite complicated.

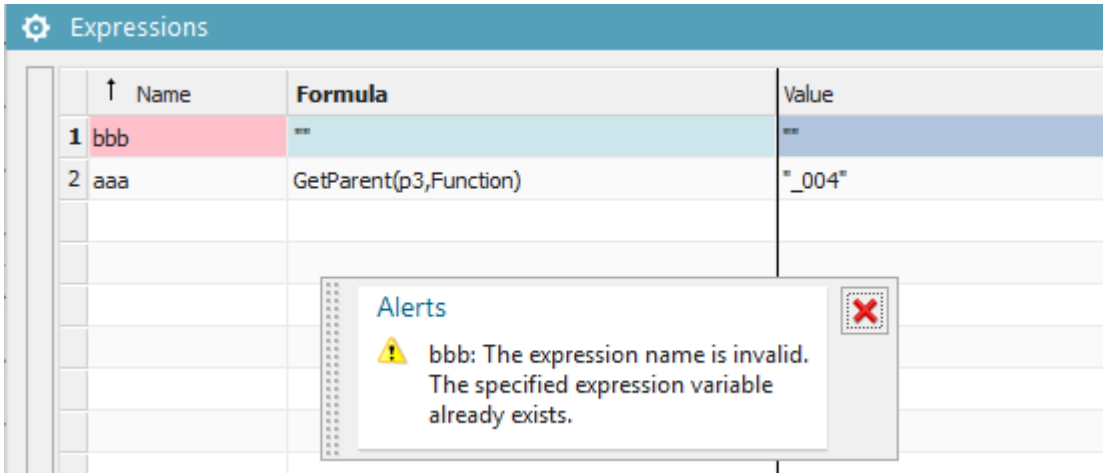

### Create dynamic connect on DBtoTL2. Create expressions on RBAT DB that auto-connect (getPort) to TL.

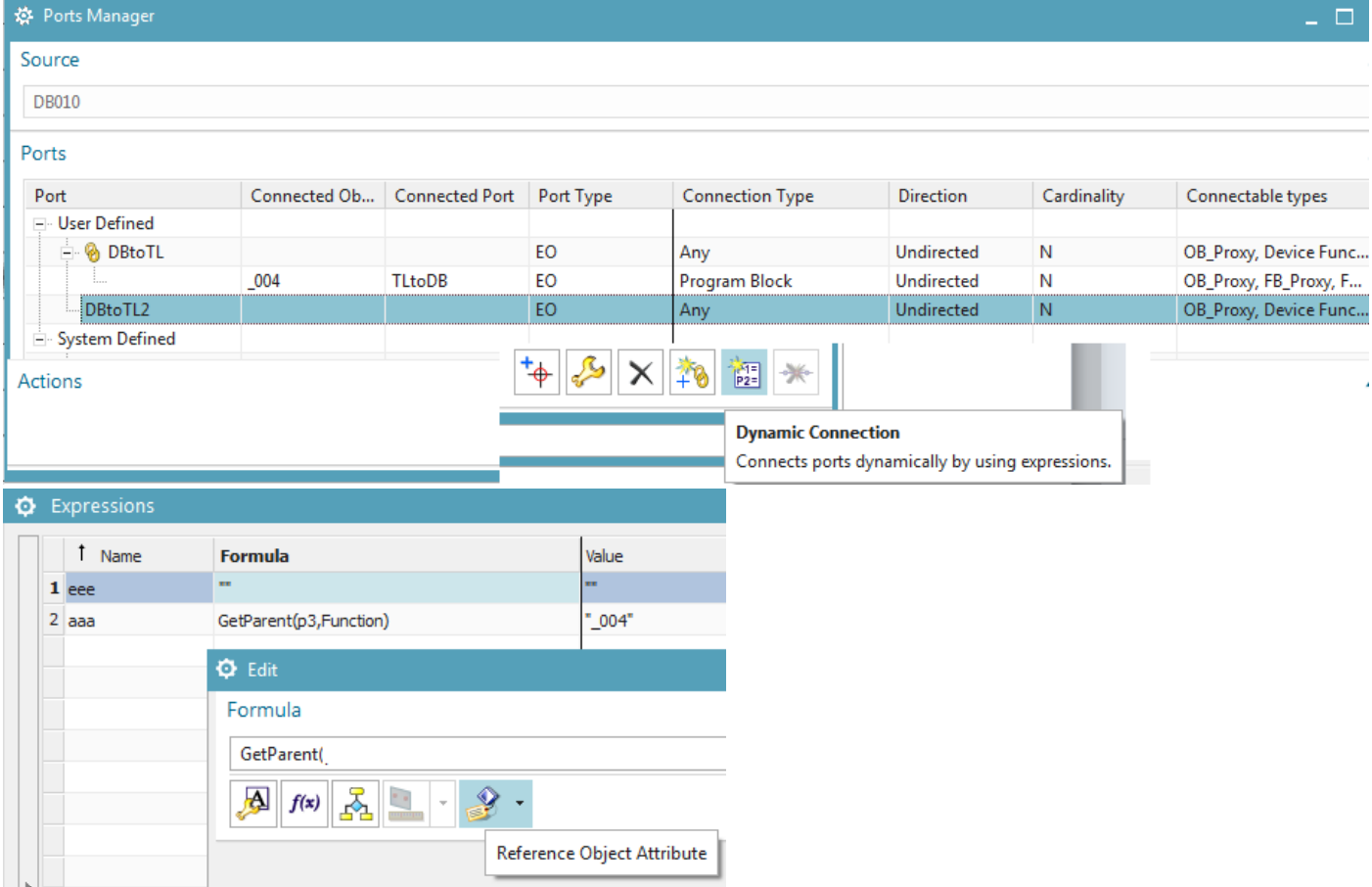

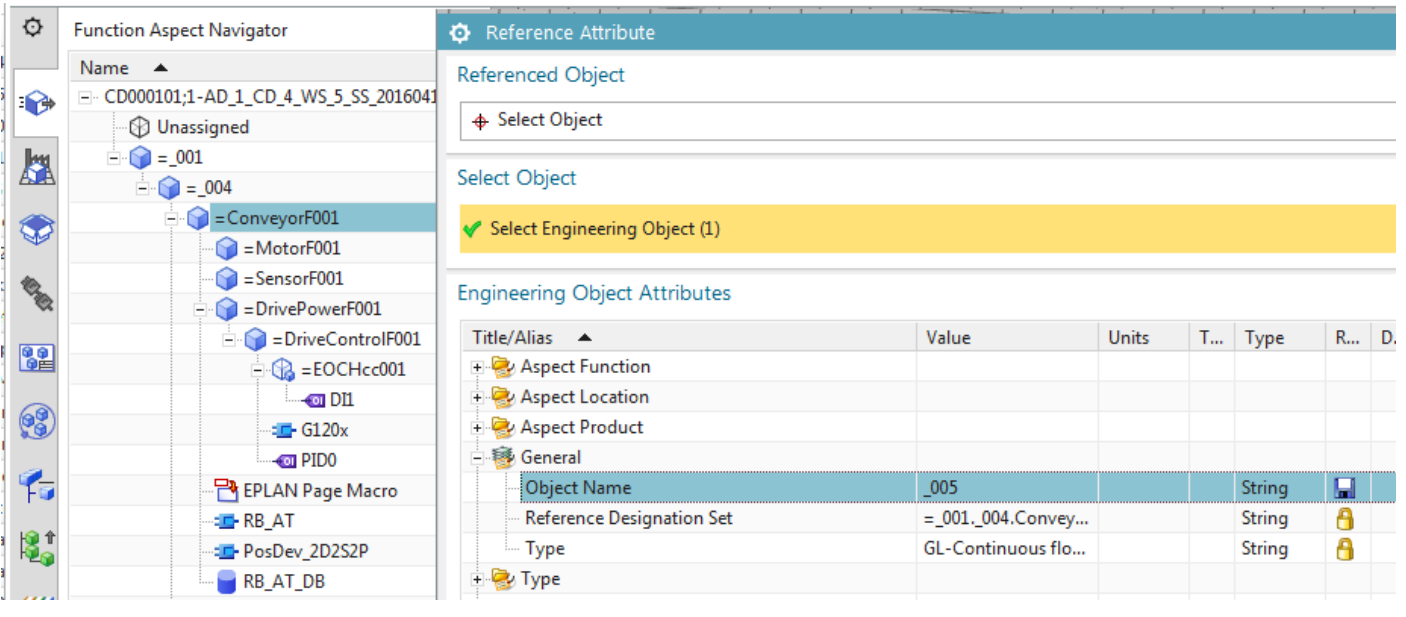

# $\Phi$  Edit Formula GetParent(p5

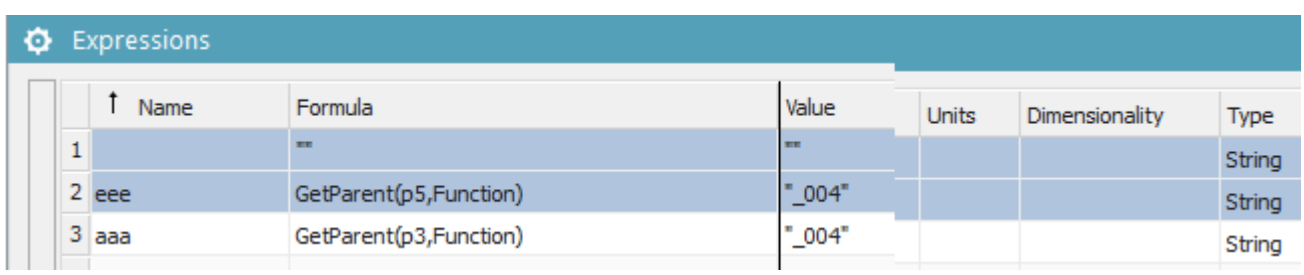

The "getPort" command establishes the connection.

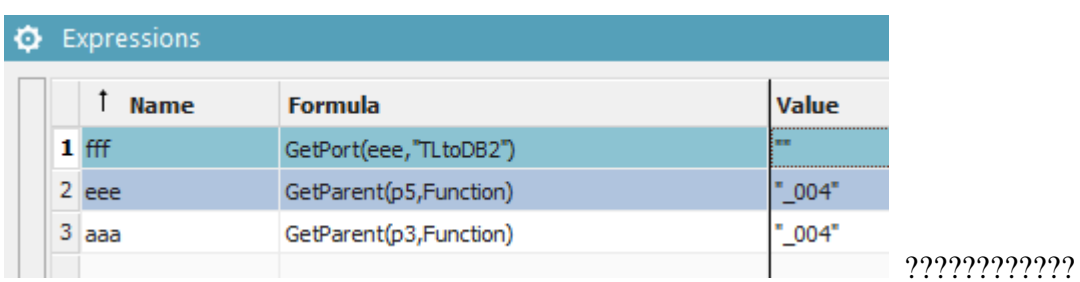

## This was for TLtoDB

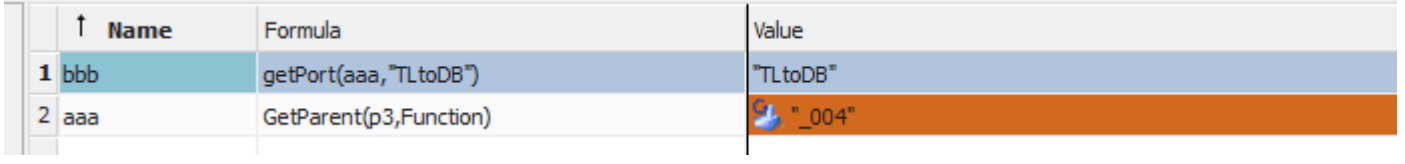

# It connected anyway… bugs bugs bugs….

**TLtoDB** 

EO

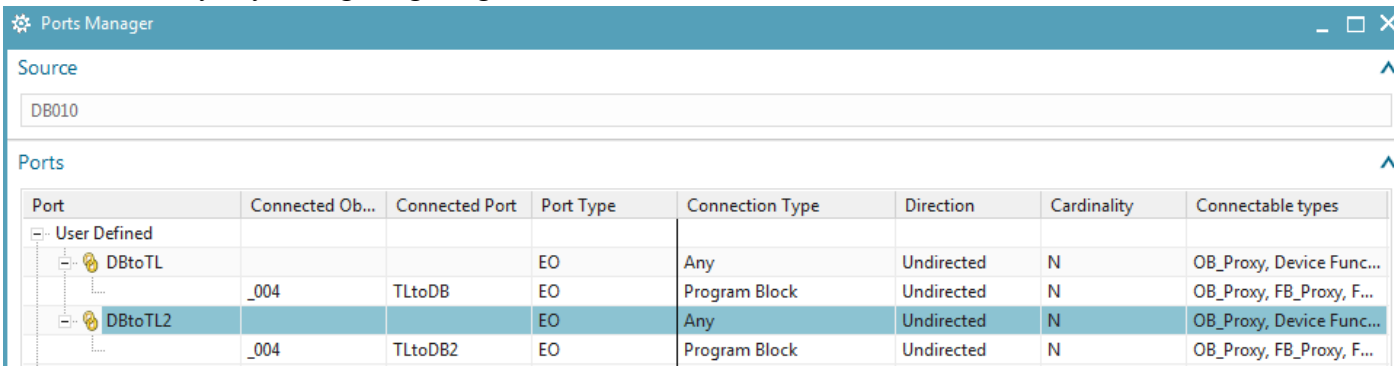

### This was previous…...

Curtain Defined

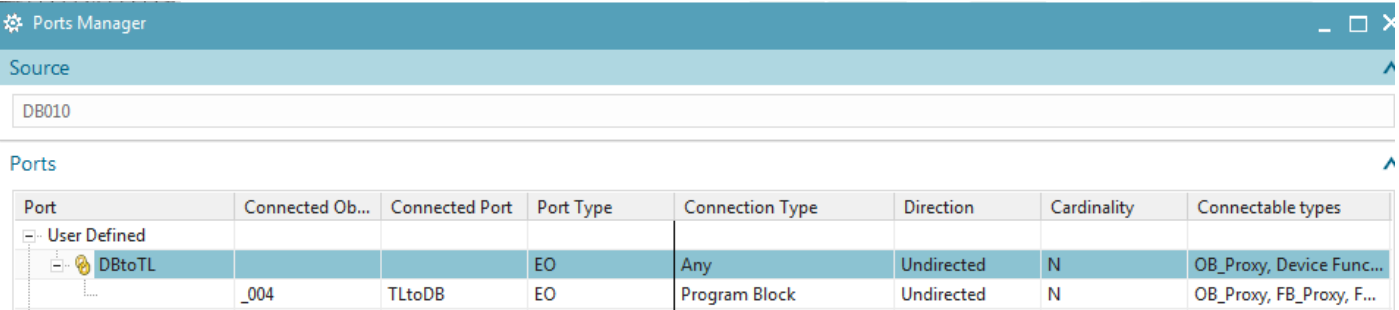

Program Block

Undirected

 $\overline{\mathsf{N}}$ 

#### **14.4.4. create OB call to objects connected to the TL port**

### THIS WAY DOES NOT WORK NOW… FOR SOME REASON…………….DID AT FIRST

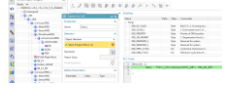

### Second calller port 2 was added.

#### ※ Main [OB1] Actions S ₫ X 米 Configurations  $\Lambda$  Interface Name Value Type Name Defa... Data ... Comments <mark>⊟- Temp</mark> - Global Sym... **E** Tags OB1\_EV\_CLASS Byte Bits  $0-3 = 1$  (Coming eve... OB1\_SCAN\_1 FC\_left FC\_left Bool Byte 1 (Cold restart scan 1 of ... FC\_ri... FC\_right OB1\_PRIORITY Bool Byte Priority of OB Execution FB/IDB OB1\_OB\_NUMBR Byte 1 (Organization block 1, ... FC PLC Code -1<sup>1</sup> Main [OB1] DB Network 1:  $\mathbf{1}$ - Ports  $\overline{2}$ "001. 004. ConveyorF001 RB", -"RB AT DB" **CALL** <sup>∴</sup> Caller P... "001. 004. ConveyorF001 RB", -"RB AT DB"  $3<sup>7</sup>$ -CALL-Calle... E  $1$  $R$ B",  $+$ "RB $R$  $R$  $R$  $R$  $R$  $R$  $R$  $\overline{4}$  $CALL-$ "001. 004. Pa Edit Calle...  $\overline{5}$ - 4 - - - -卷 Delete Calle... RB\_AT\_DB, RB\_...  $\sqrt{6}$  $\sqrt{q}$ Calle... RB\_AT\_DB, RB\_... Operand... Lets switch to 2nd port.

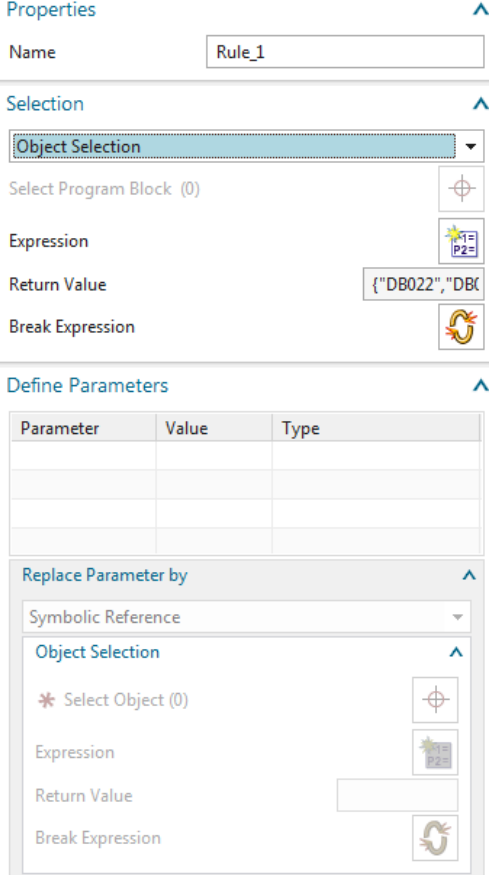

### Click on exprsssion, EMPTY. Bug.

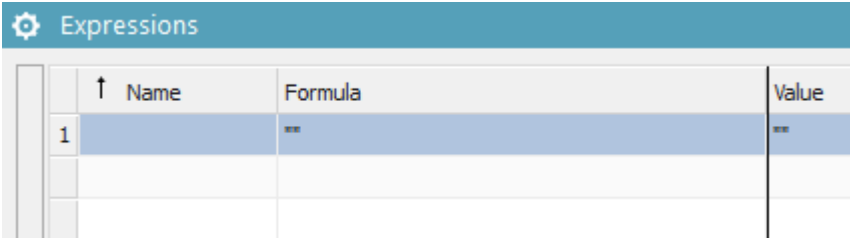

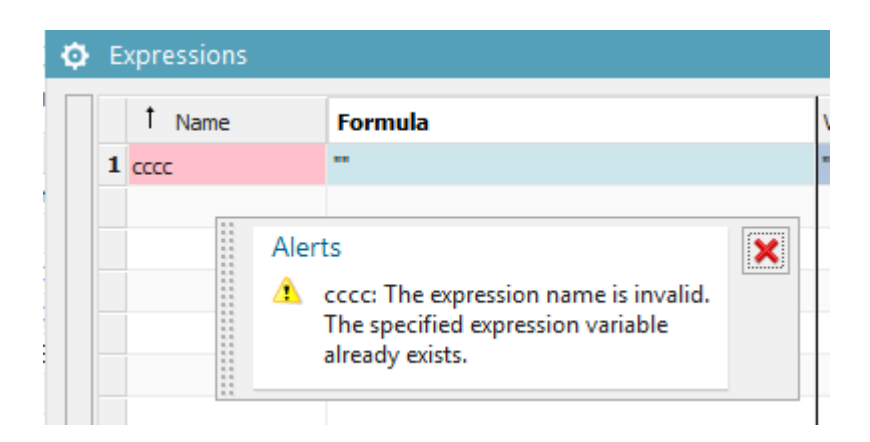

### Break.

3

 $\overline{4}$ 

 $\bar{\mathbf{5}}$ 

 $6 \t1$ 

كككك

CALL-

CALL-

Seleect block... nothing happens.... Object selection I used for #1 earlier, but now cant.

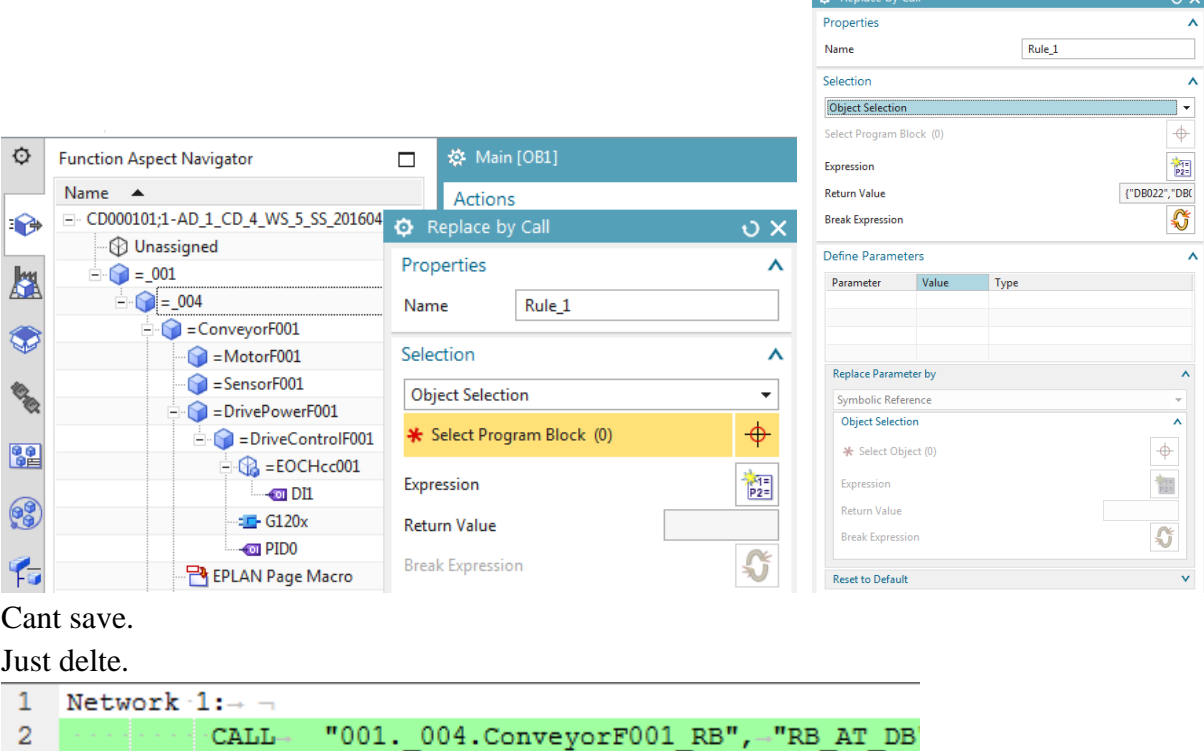

"001. 004. ConvevorF001 RB", "RB AT DB

卷 Delete

 $RB''$ ,  $\rightarrow$ "RB AT DB'

"001. 004. Ha Edit

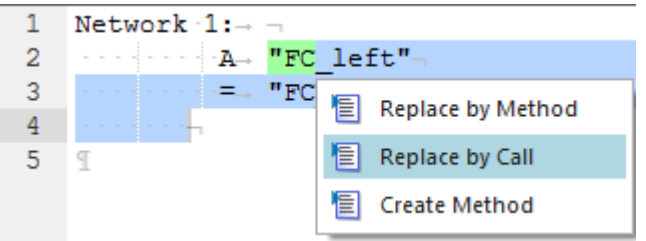

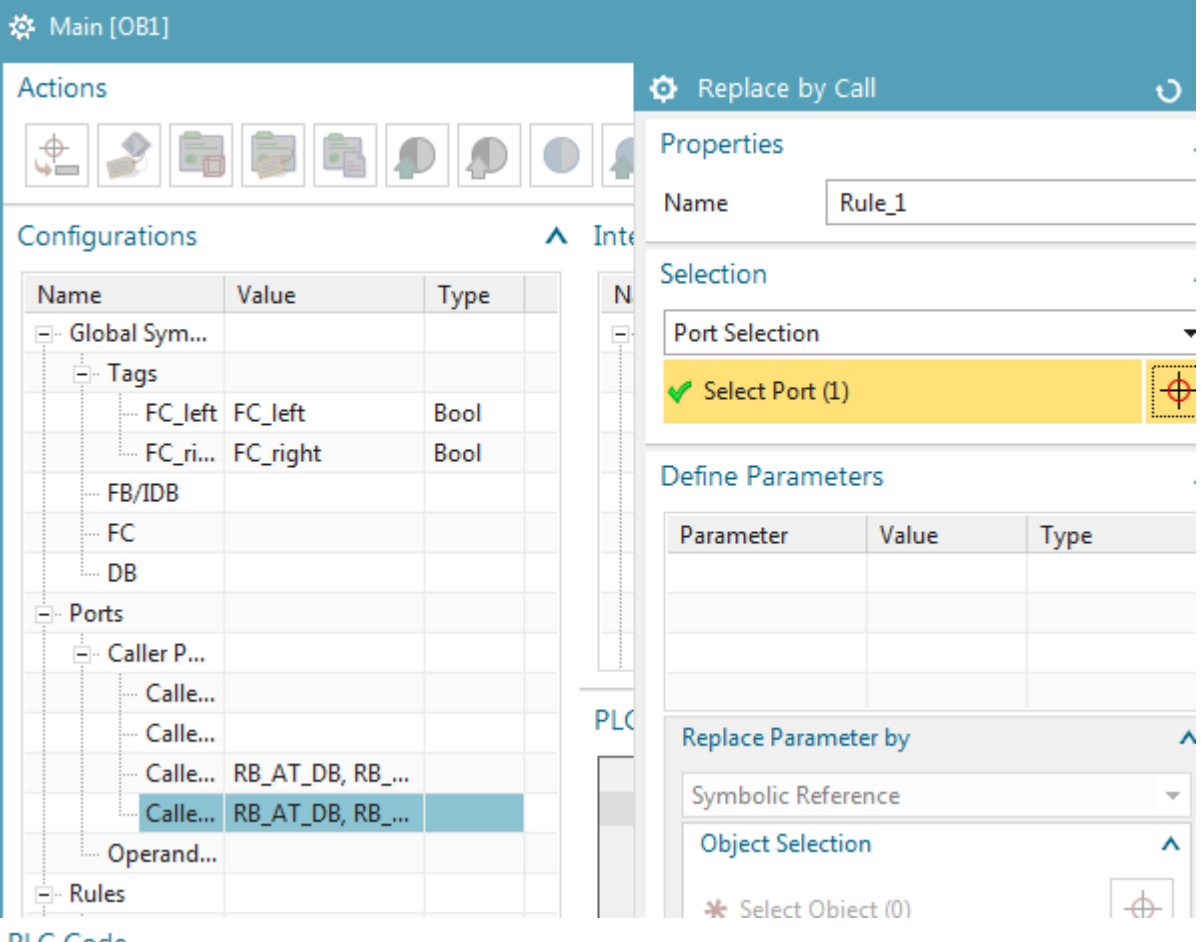

#### PLC Code

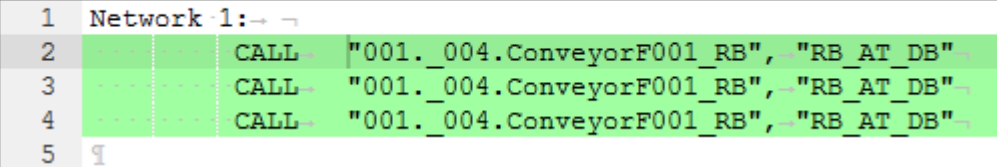

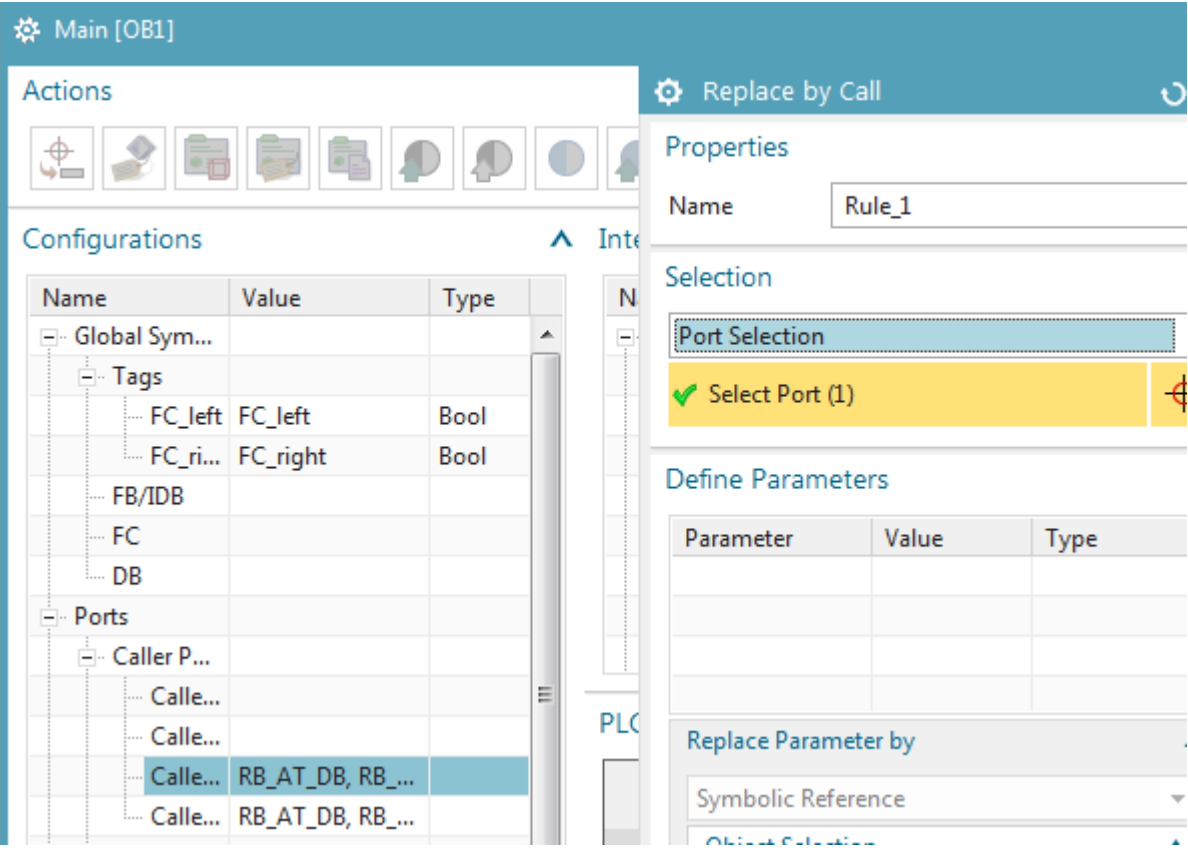

# Change first to this

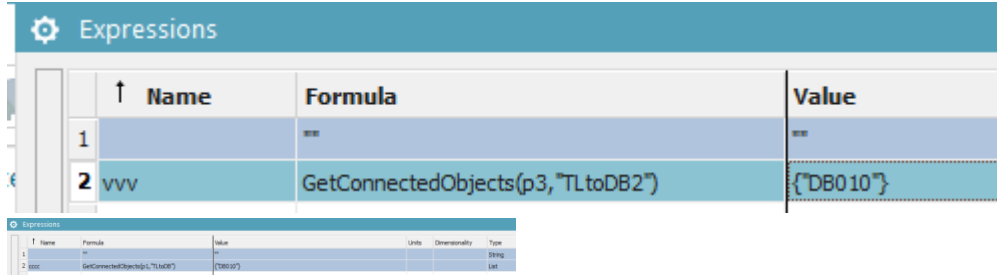

Select first port no change. Even after bulk connect.

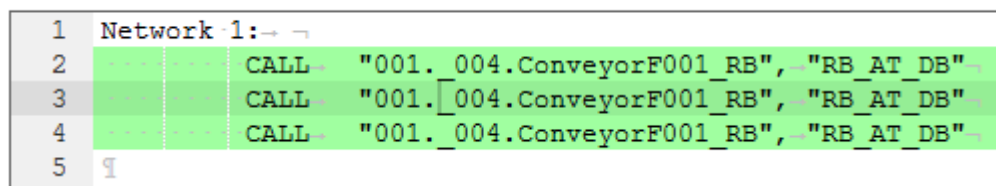

### CONNECT DIFFERENTLY………………..XXXXXXXXXXXXXXXXX

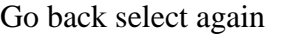

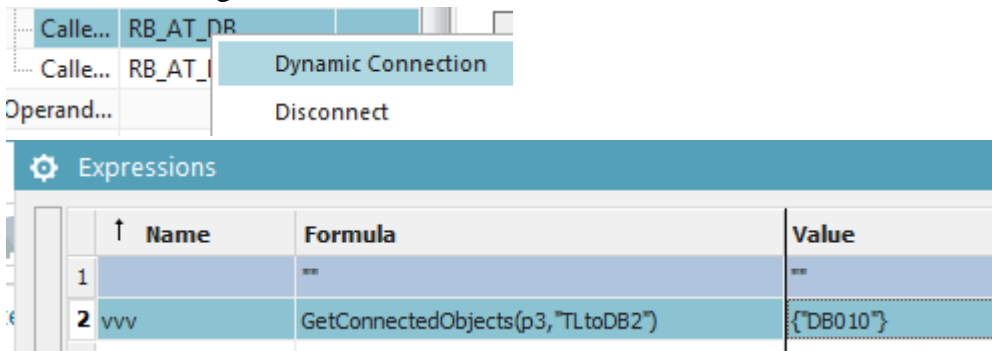

### This time connects correctly.

PLC Code

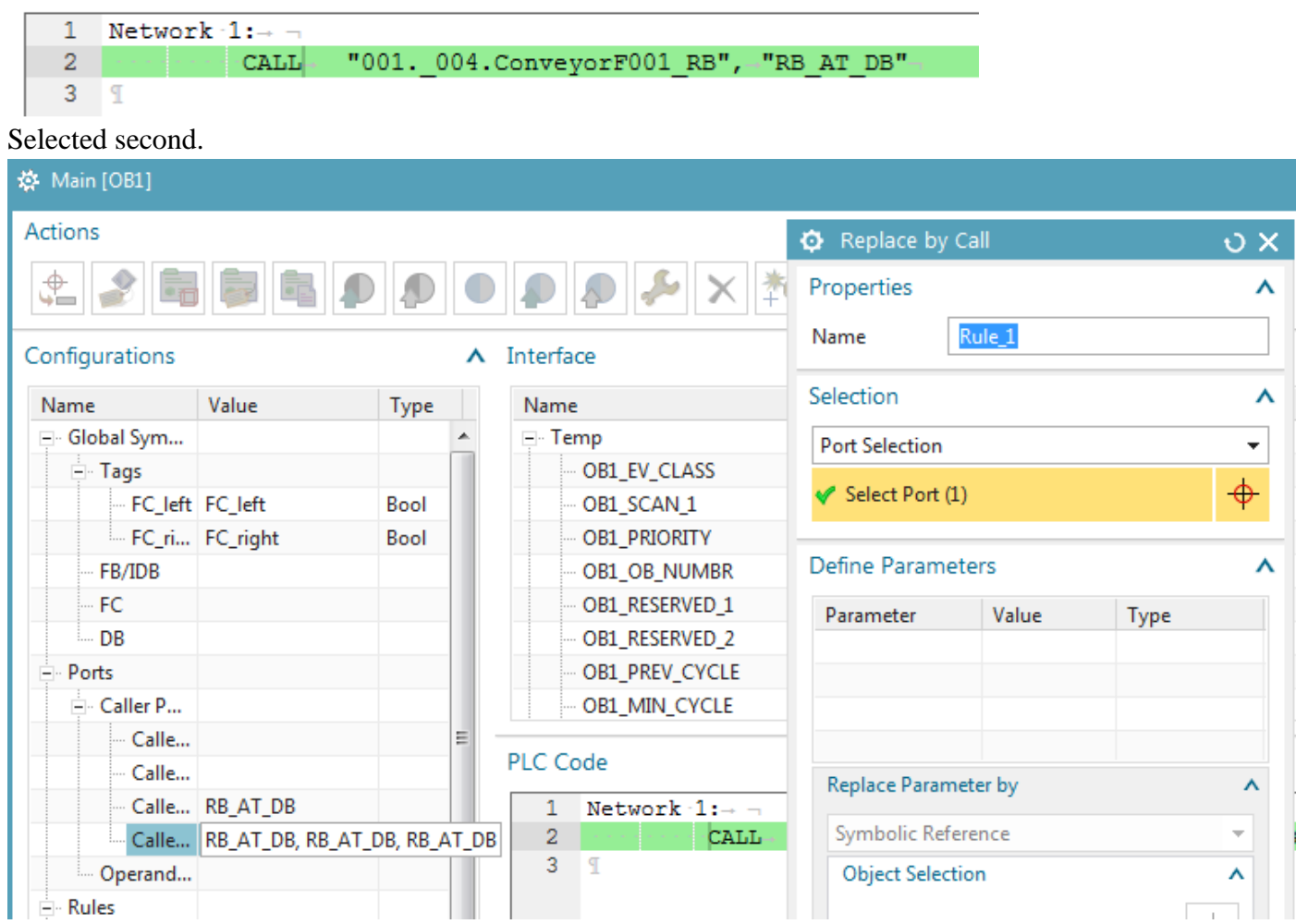

Now correct. Wait names are wrong!!!

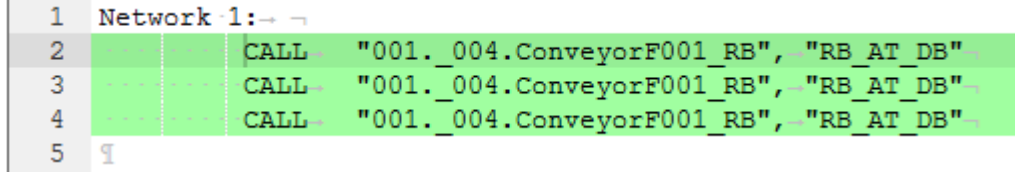

An absolute chaotic mess.

#### **14.5.2. TEST: copy conveyor, should auto update OB call #1**

Copy and paste. Nothing.

#### Then bulk connect

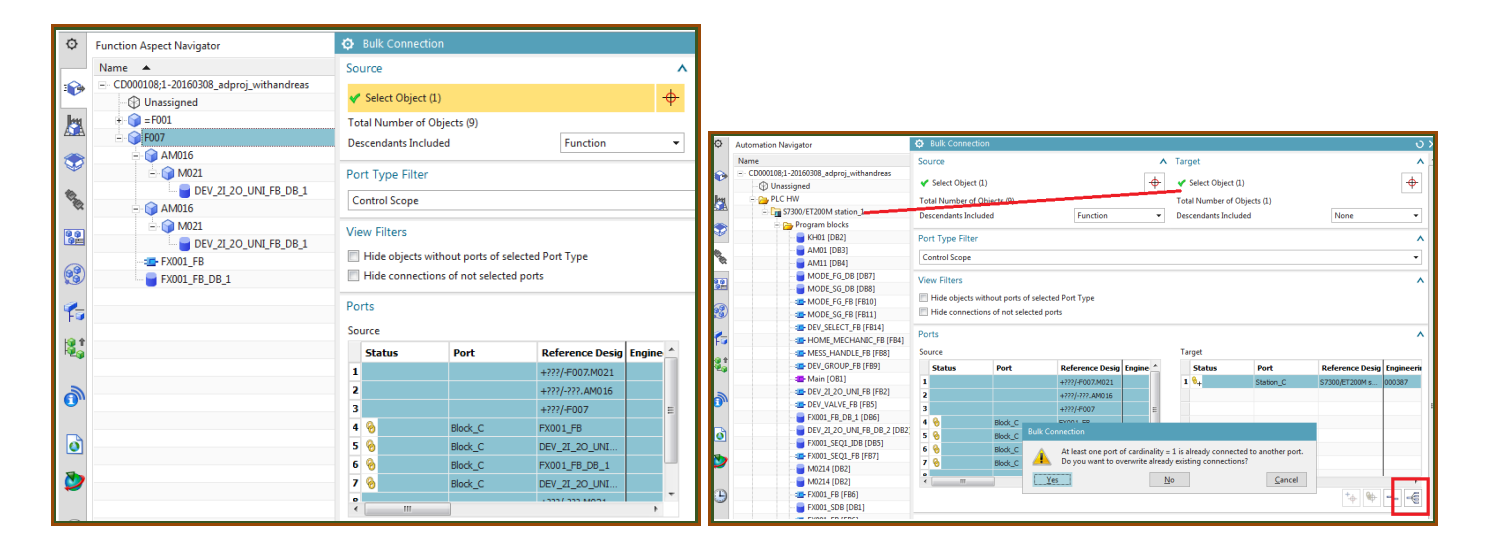

### Result.

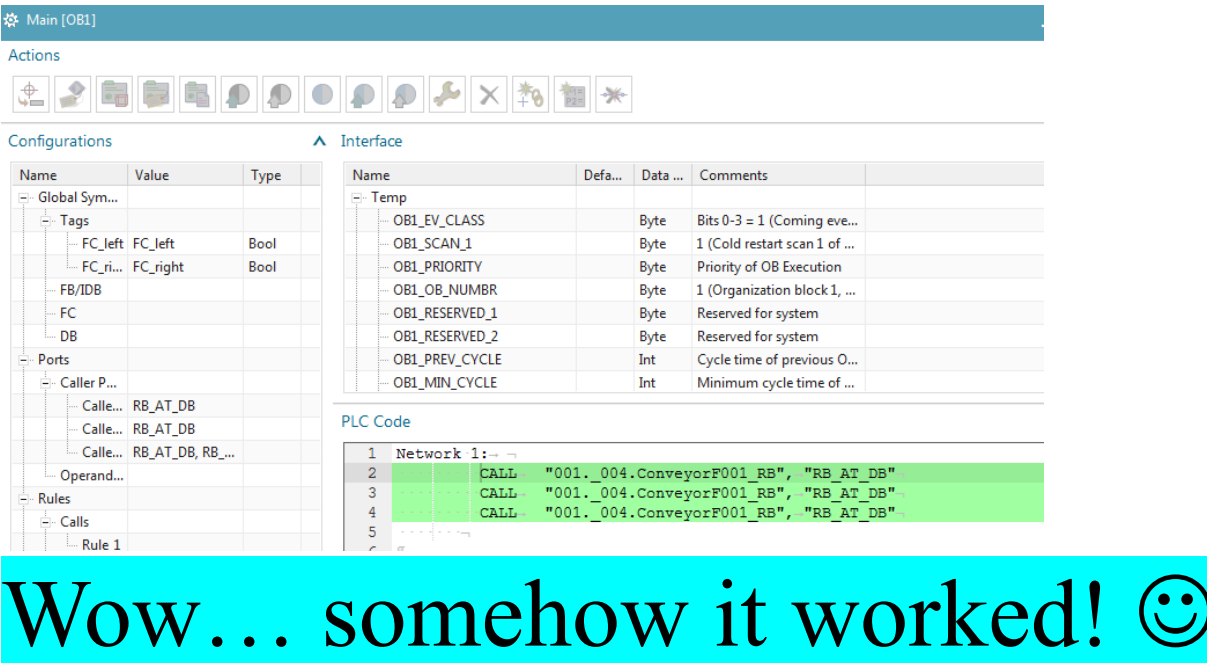

But… names are same…….

#### **14.5.2. TEST: copy conveyor, should auto update OB call #2**

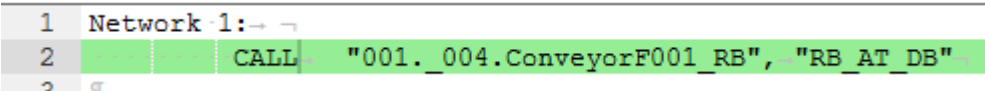

### Copy and paste.

Immeidate result..

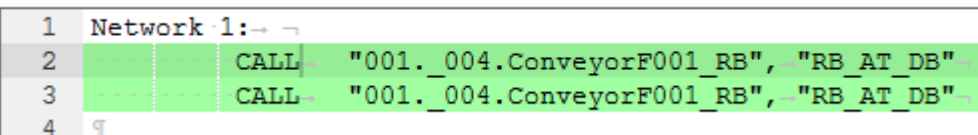

#### Names are wrong…

BUG XXXXXXXXXX This time use different expression... **O** Expressions

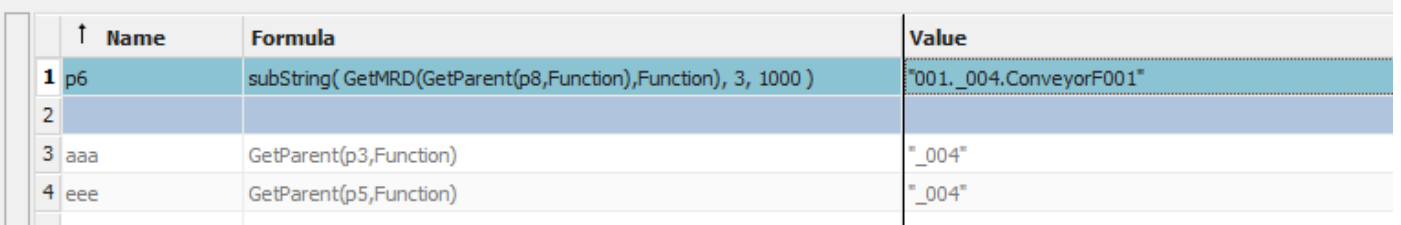

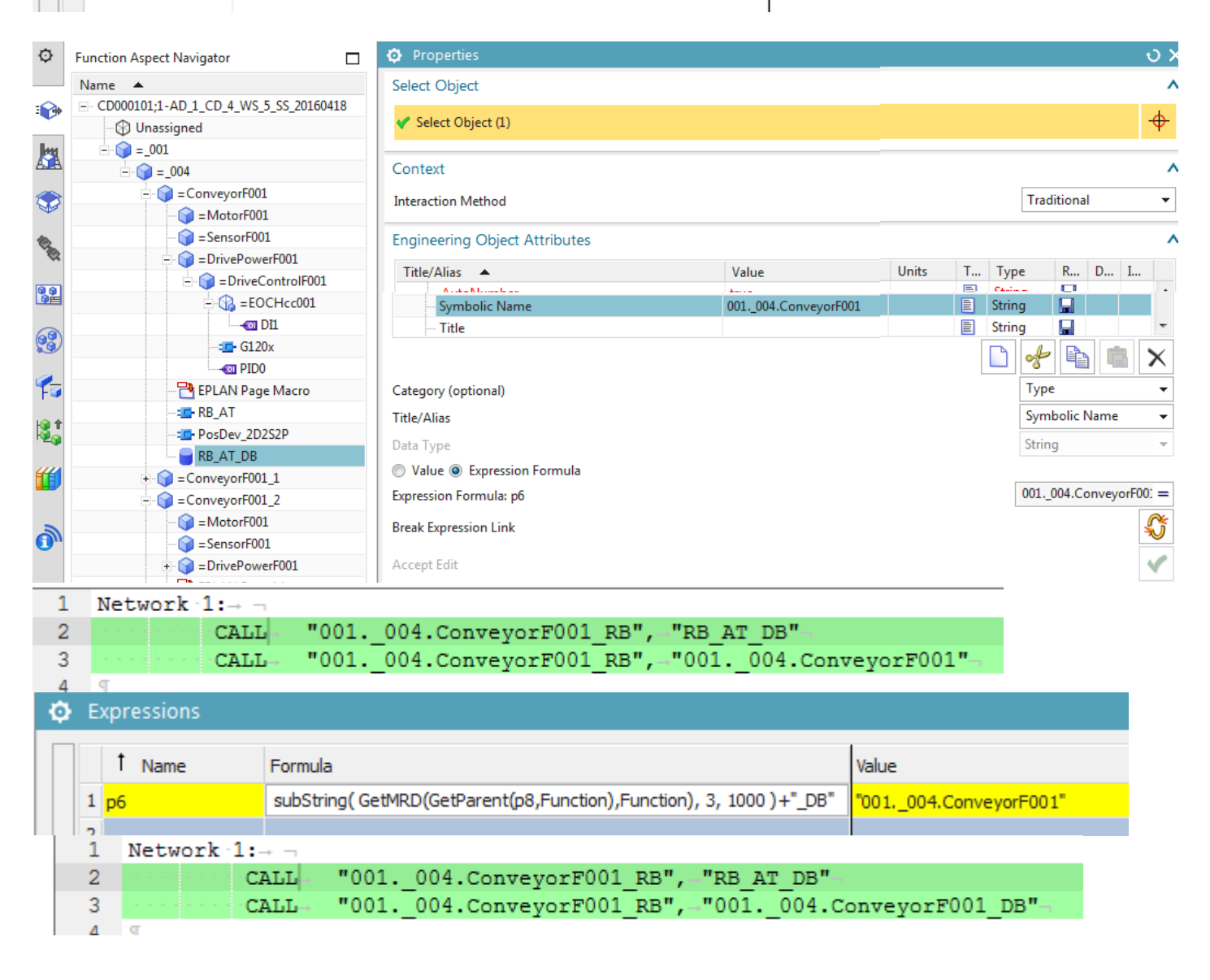

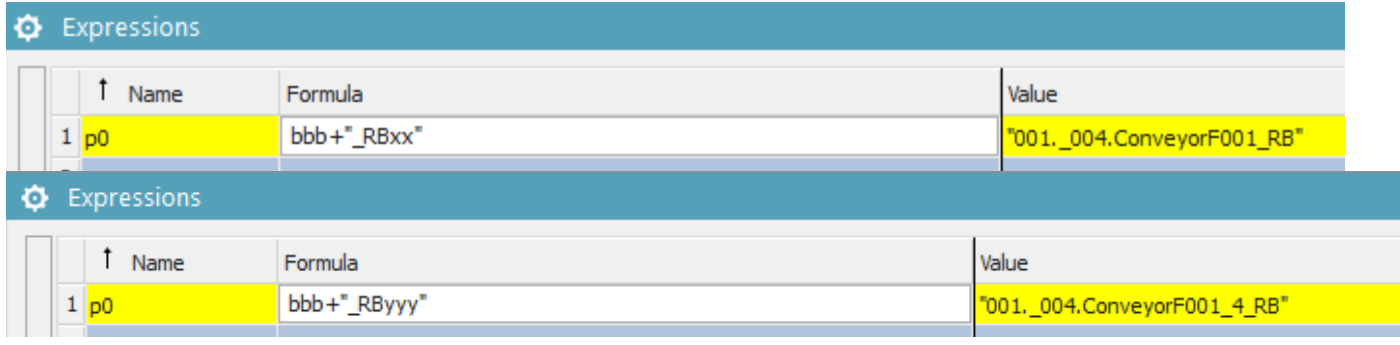

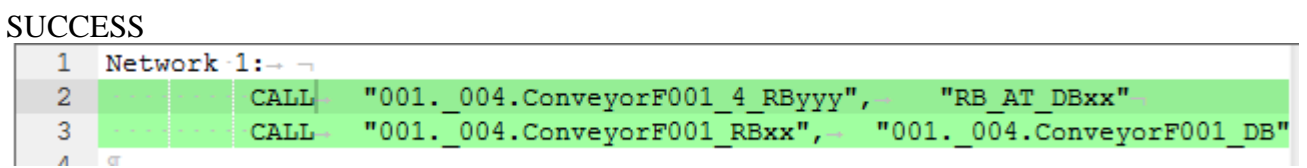

# ANOTHER BUG.

The proper symname was not updated until I changed them. !!!

# **11.4. Test 20160422 ERROR**

TERRY: This will nto work… TIA export not working. But previously chapters show that basically dynamization works.. have to figure out tia error later.

# **11.4b. Test**

- 1. Connect the SW. Send to TIA.
- 2. Verify the following:

### 2a. Program blocks.

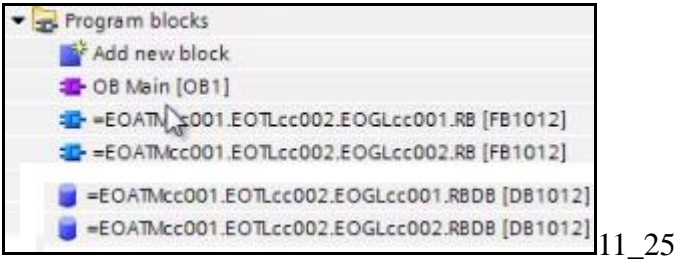

### 2b. OB Main call.

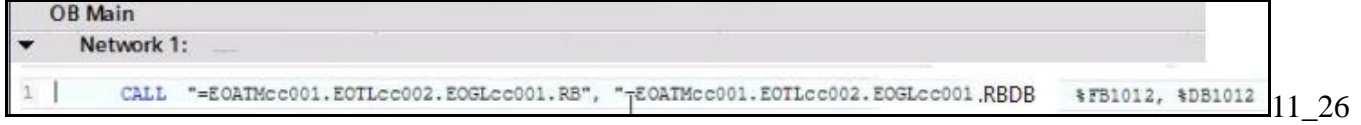

#### 2c. RB\_AT code.

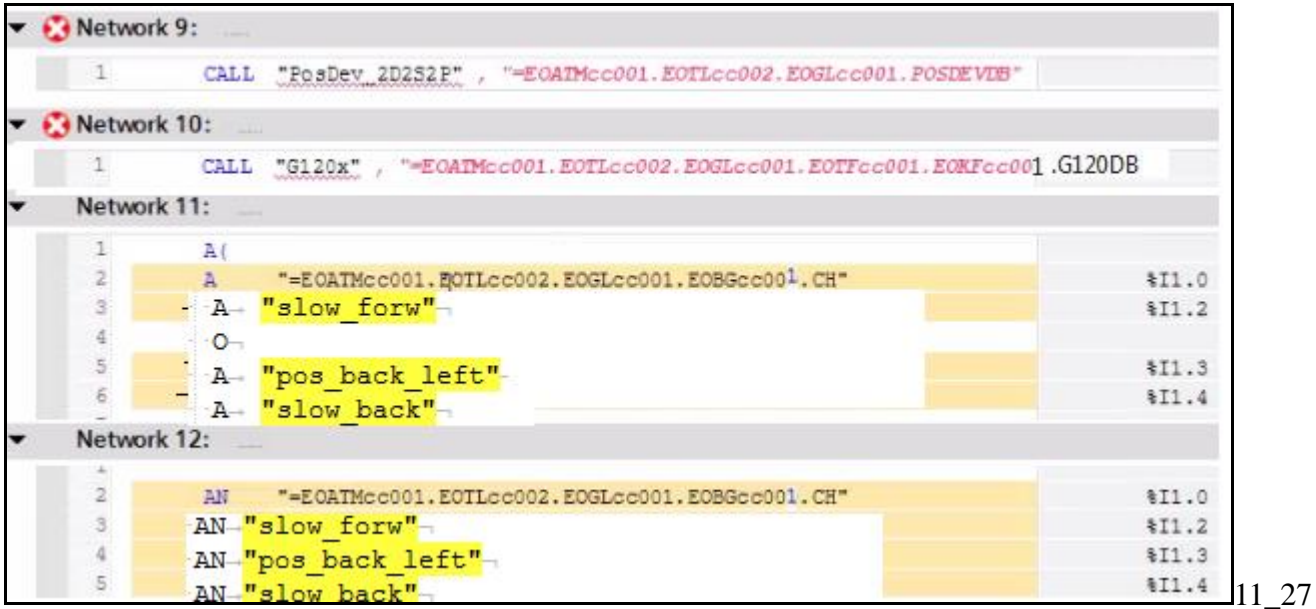

### 20160209 TERRY ERROR: Ambiguous address… same address for 2 tags?

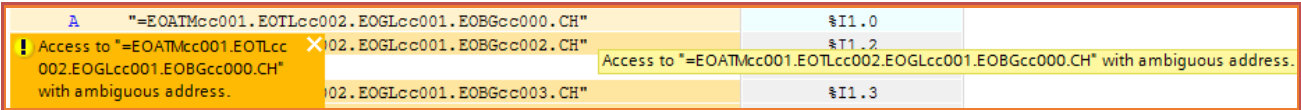

2d. PosDev (ERROR, not sent to TIA).

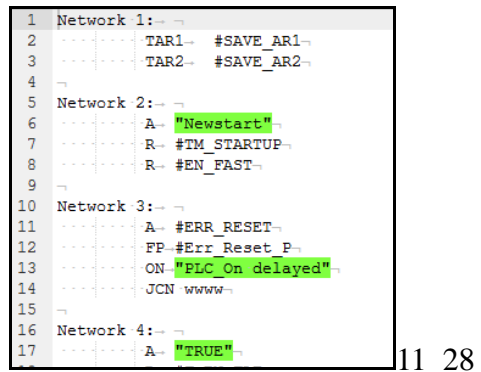

2e. G120x (contains no dynamized SW or tags) (ERROR, not sent to TIA).

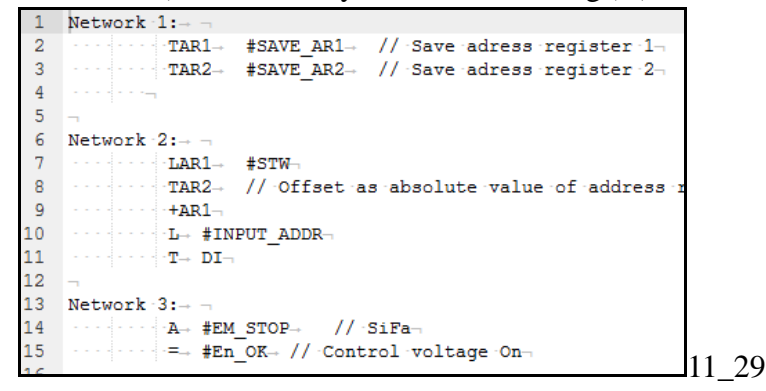

### 2f. Tags.

20160209 TERRY: make sure not using same address space.

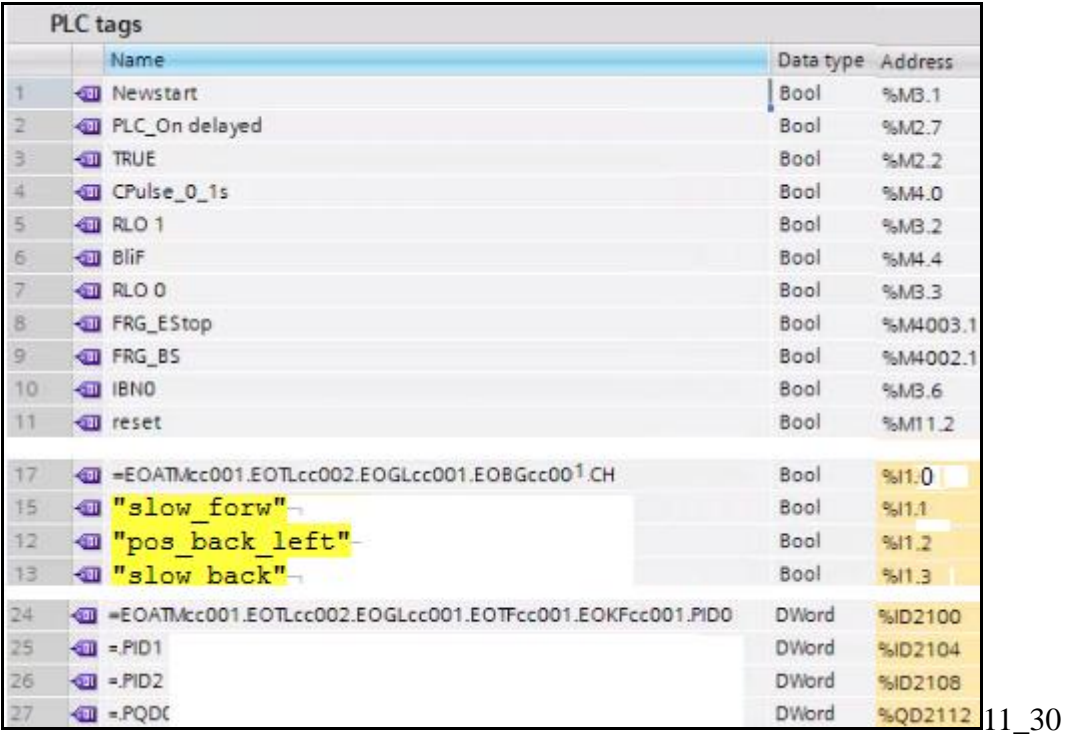

# **11.5. FINISH (optional)**

- 11.5.1. create TL constant value
- 11.5.2. PID, PQD tags
- 11.5.3. CH2-4 (3) (and DI2-4), BG2-4
- 11.5.4. automation tags 3 dynamic connections
- 11.5.5. Newstart, etc.
- 11.5.6. TEST xxx

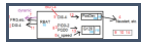

Add the extras shown below.

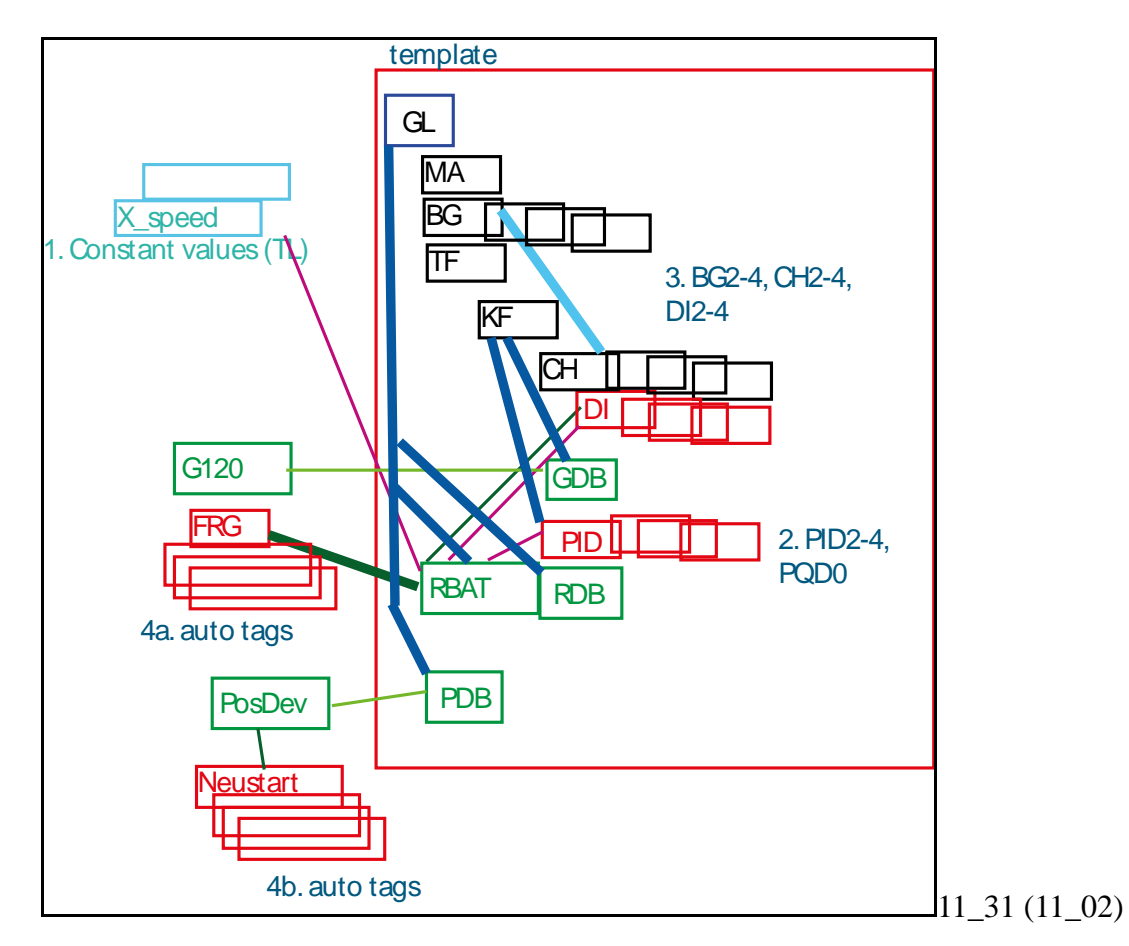

# **11.4.1. Create TL constant value (1) >>> FIX CALL??**

In "8.3. Create TL constant values" you created Fast\_Speed. Now create Slow\_speed.

1. Define constant value for TL.

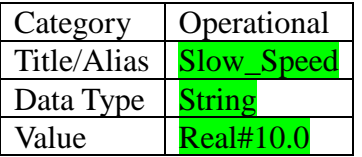

### 2. Add the constant to the RB\_AT call.

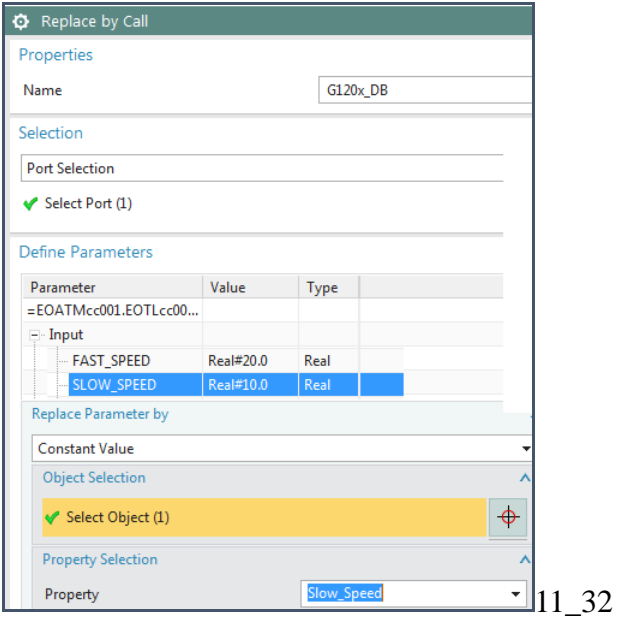

#### Result.

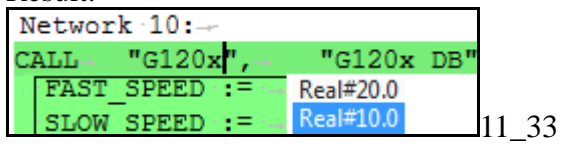

## **11.4.2. PID,PQD tags >>> FIX CALL??**

13.3.1.7. RB\_AT->G120x replace by call PID,PQD tags, SLOW\_SPEED 13.3.1.4. Add 3 Profibus tags (PID1-2, PQD0)

Add the 3 remaining DWord tags that are input-output for the motor starter. 1. Right-click on PID0 and select "Copy".

2. Right-click on KF01 and select "Paste" 3 times.

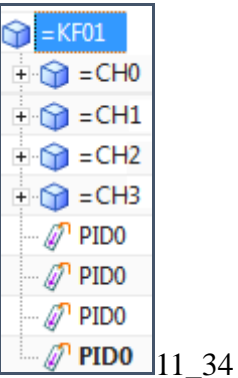

3. Set the following for the 3 tags.

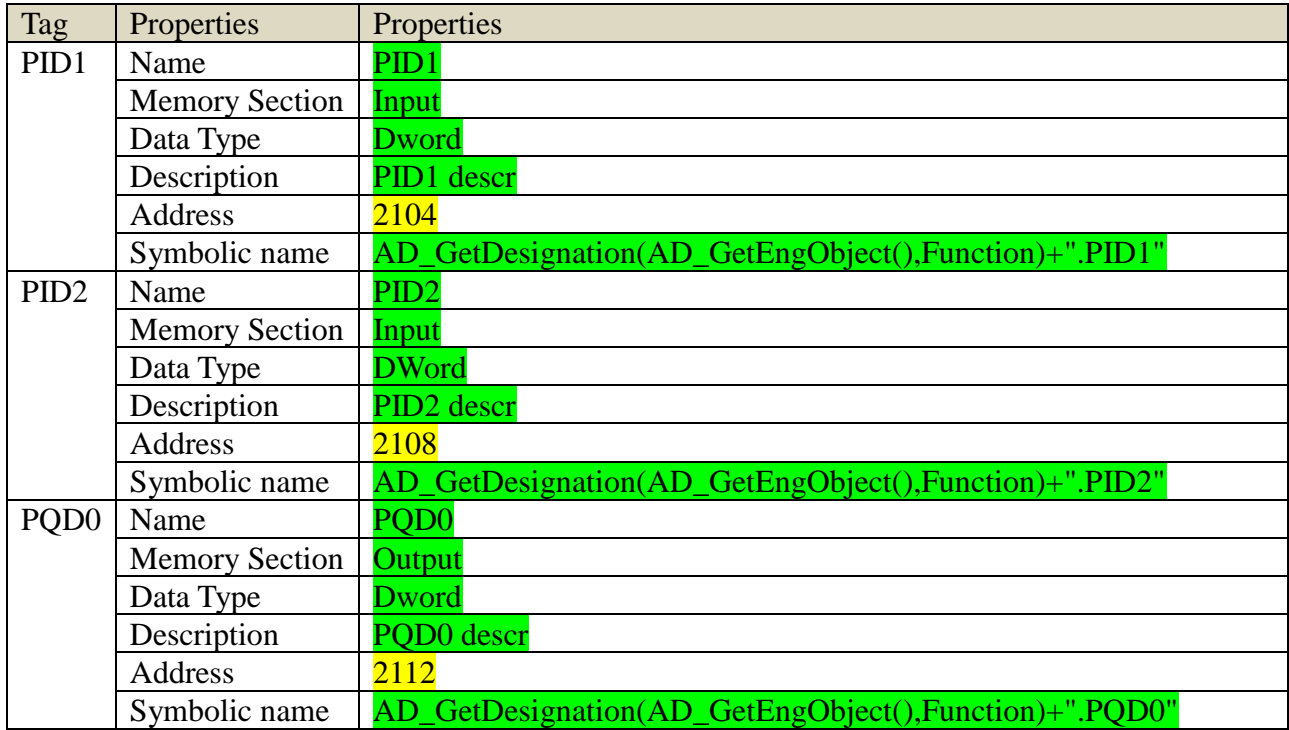

You need to for the RB\_AT call to G120x replace the following:

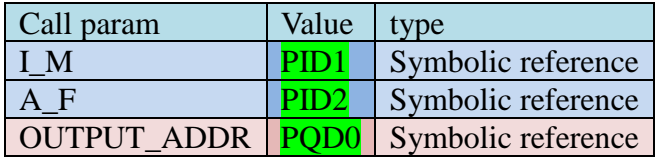

1. Select some of the call text. Right click and select "Edit".

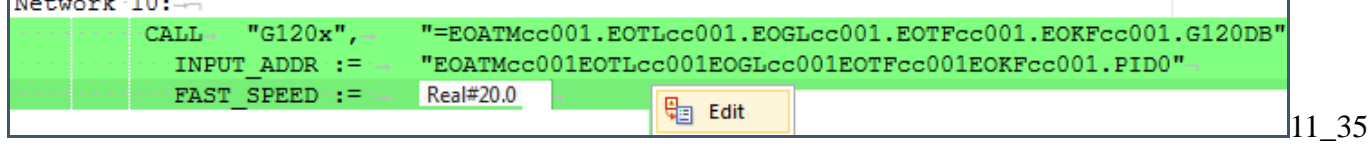

### 2. Define symbolic references as listed in table above.

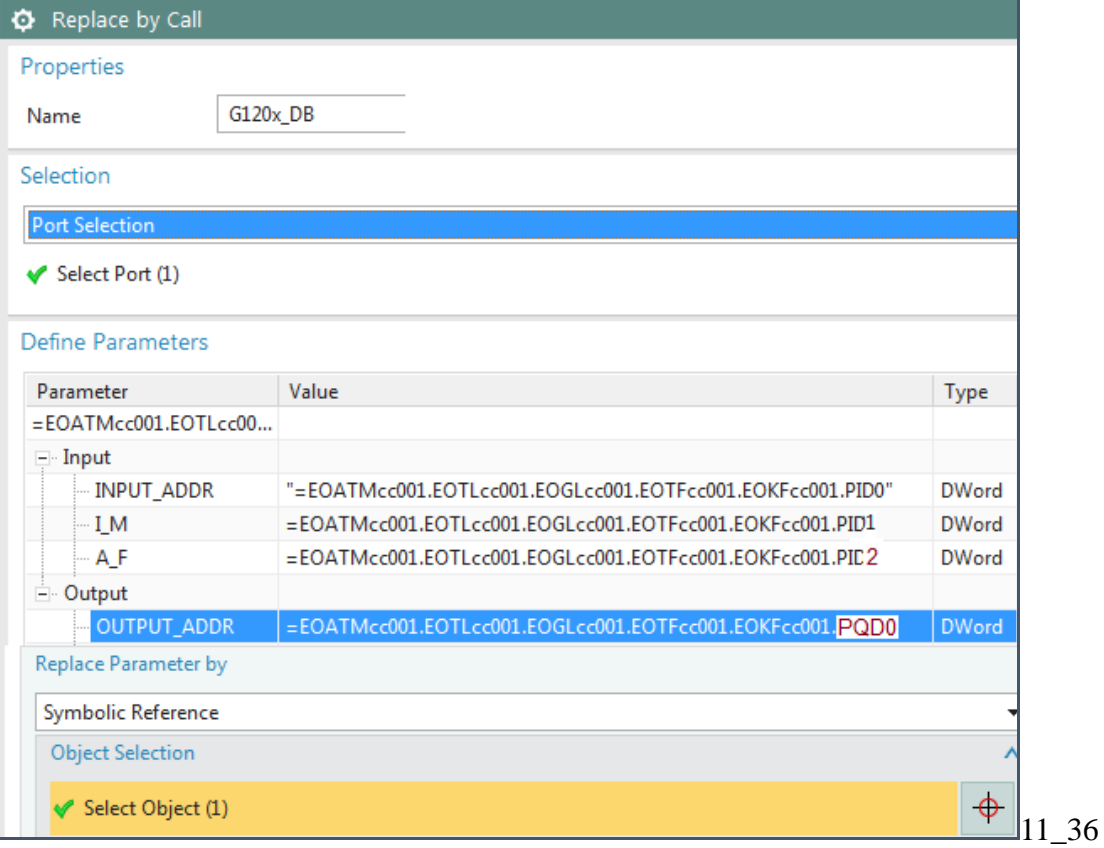

Result.

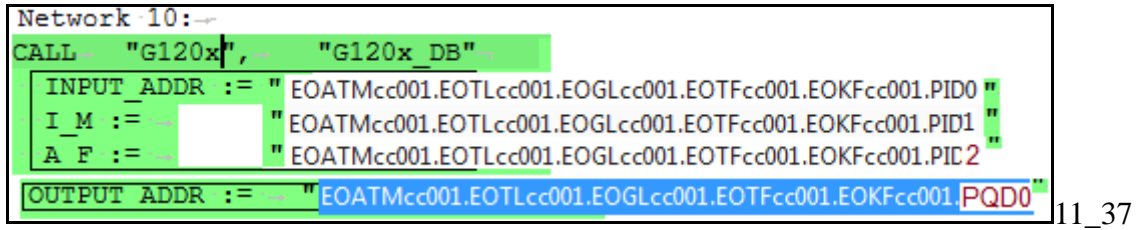

# **11.4.3. CH2-4 (3) (and DI2-4), BG 2-4**

Add CH2-4 (3) (and DI2-4), BG 2-4, connect ports, set property values.

### *1. Copy CH1 (and DI1) to CH2-4 (and DI2-4), rename ports*

- 1. Copy CH1 3 times.
- 2. Rename EOs to CH2-4.
- 3. Rename tags to DI2-4.
- 4. rename CH2-4 ports to

CH2toBG2 CH3toBG3 CH4toBG4

### *2. Rename BG2-4 ports*

1. If you did not copy BG 3 times and rename in 10.7.2, then do so now.

2. Rename BG2-4 ports.

BG2toCH2 BG3toCH3

# BG4toCH4

### *3. Connect ports*

1. Connect the ports (BG2toCH2 connect with CH2toBG2, etc.).

### *4. Set tag DI2-4 property values*

1. For DI2-4 set the following

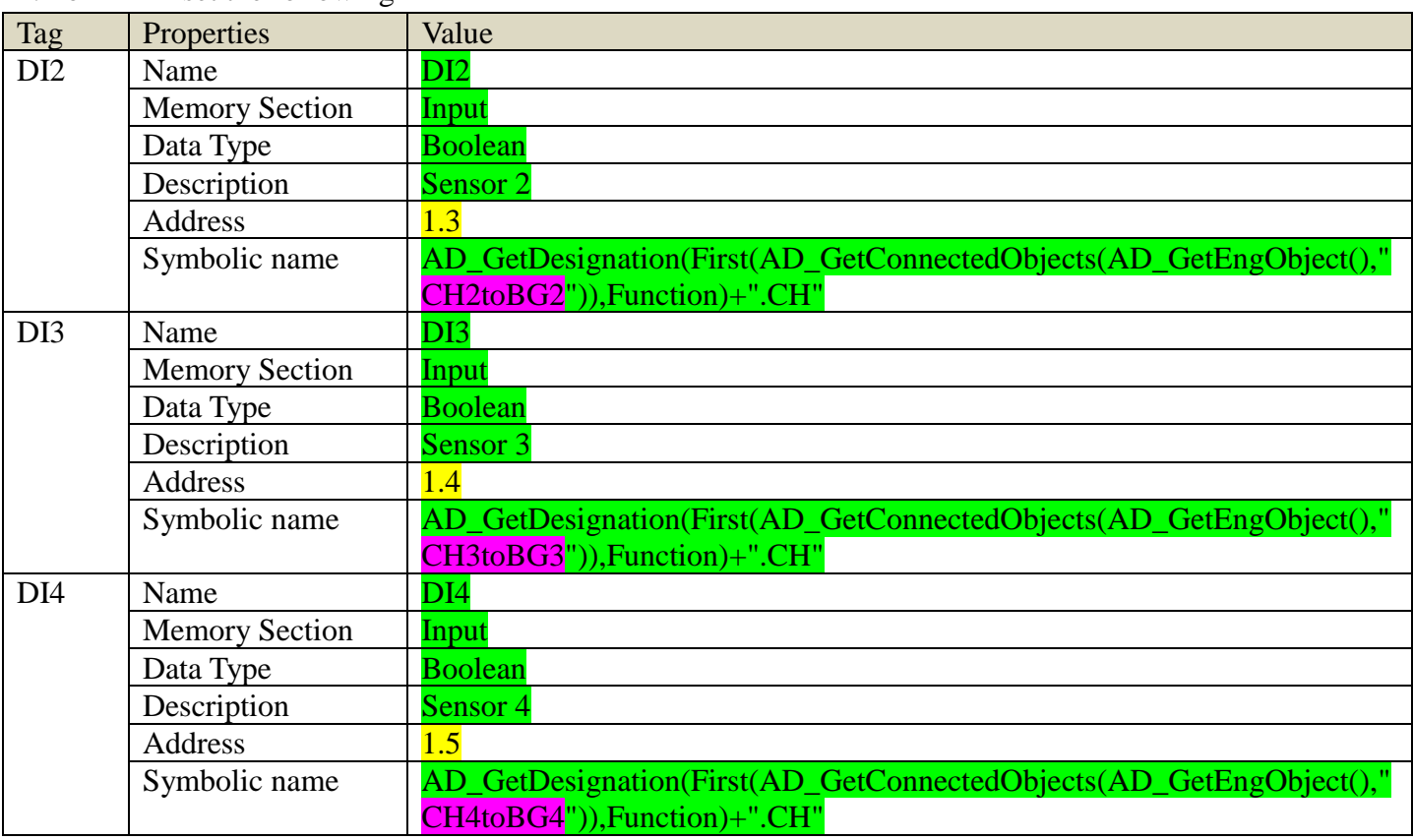

# *5. RB\_AT manual connect to DI tags (3)*

### 1. Connect to DI2-4.

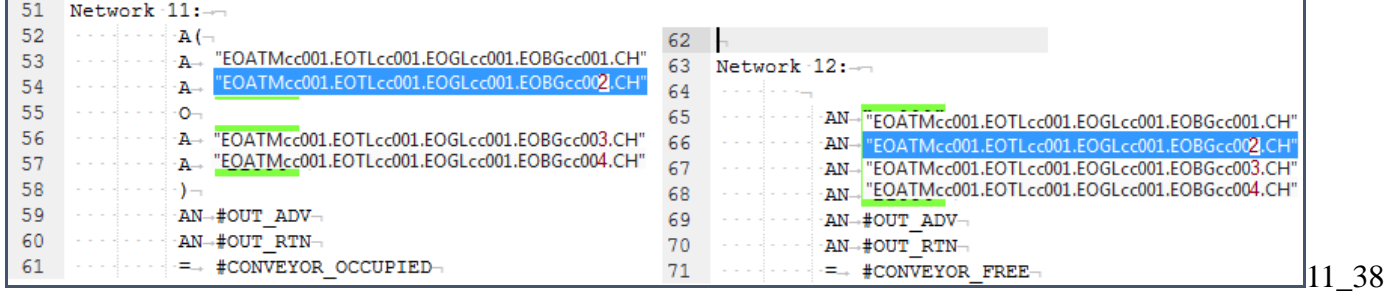

## *6. RB\_AT->PosDev replace by call DI tags (3) >>> FIX CALL??*

For the RB\_AT call to PosDev replace the following:

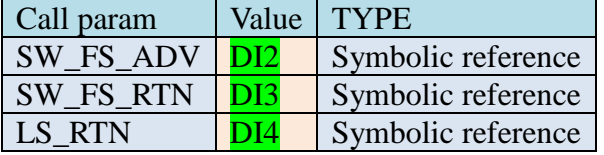

1. Select some of the call text. Right click and select "Edit".

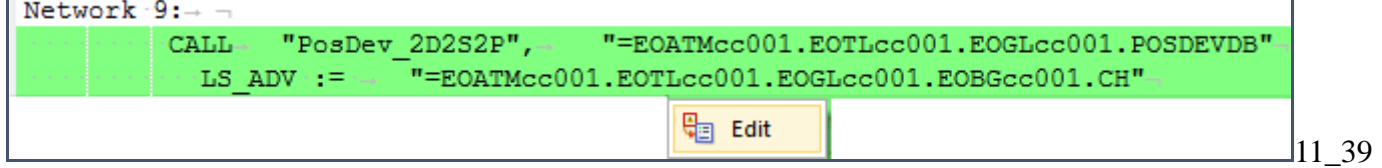

2. Define symbolic references as listed in table above.

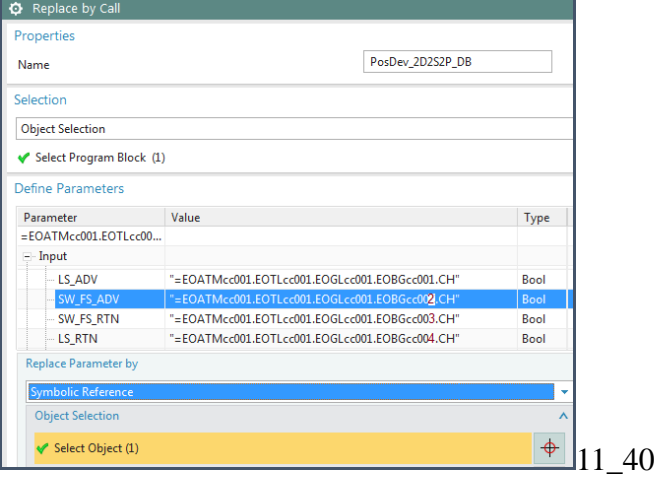

3. Result.

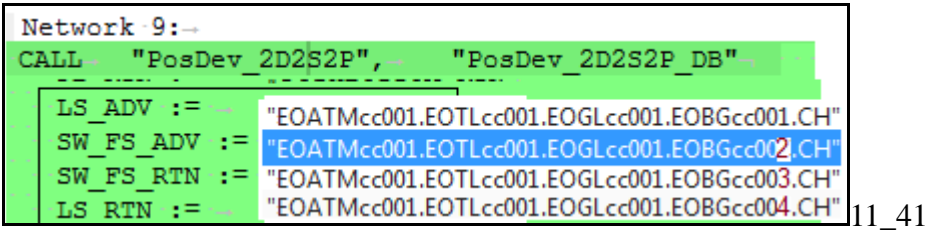

### **11.4.4. Automation tags 3 dynamic connections**

Create TL to automation-tags dynamic connections for remaining 3 tags (IBN,etc.)

- 1. Create TLtoFRGBS, TLtoIBN0, TLtoReset ports in EO TL. (tags do not need a port)
- 2. Manual connect the 3 ports to the tags.
- 3. Create RB\_AT to 3 tags dynamic connections.

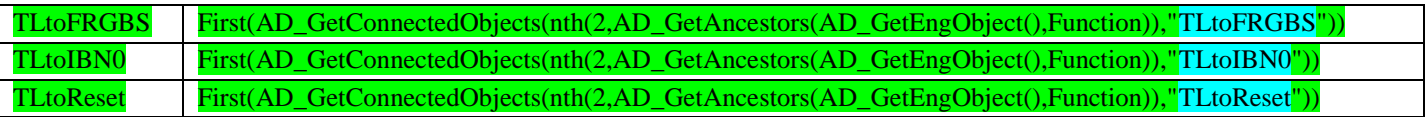

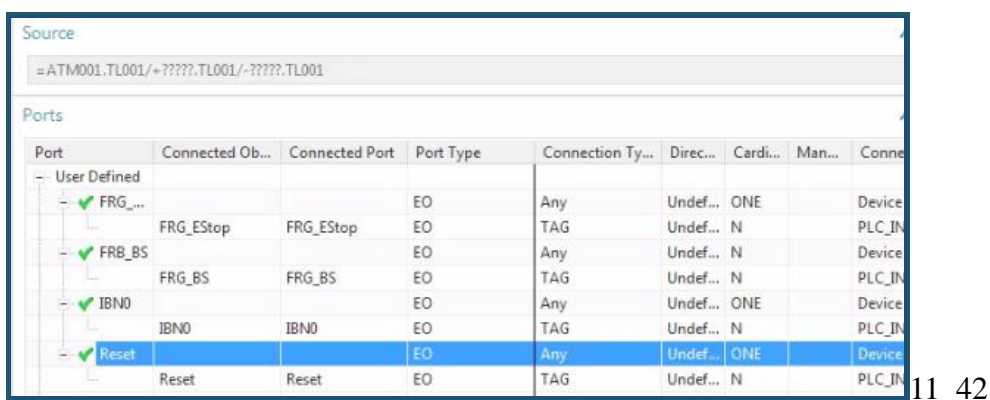

# **11.4.5. Newstart, etc tags (3) ??**

In PosDev make sure that tags are connected (should be already).

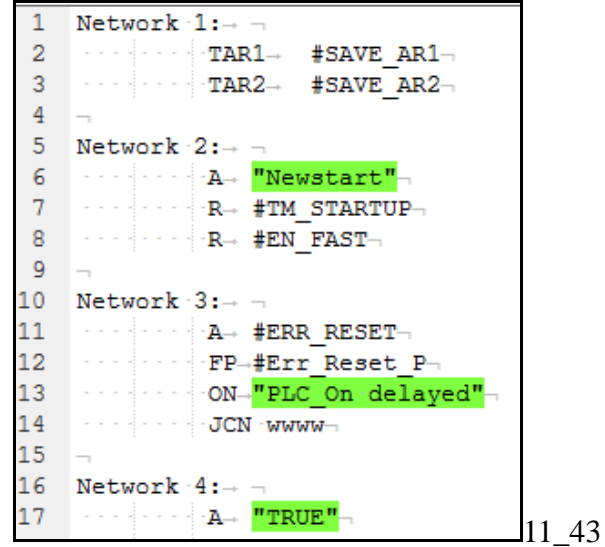

### **11.4.6. Test**

20160209 TERRY: not work yet, so I modified pics (to show how things should be).

- 1. Click "Send to TIA Portal".
- 2. Open the project in TIA portal. Verify the following:
- 2a. Program blocks (same as in 11.4).
- 2b. OB Main call (same as in 11.4).
- 2c. RB\_AT code.

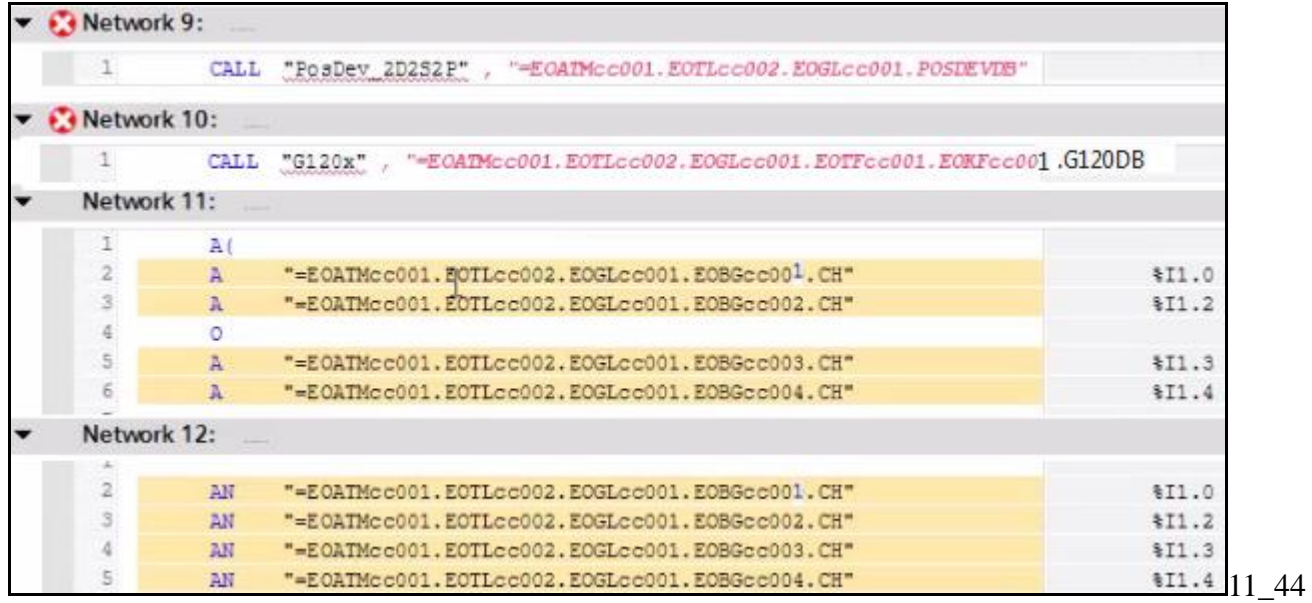

### 20160209 TERRY ERROR: Ambiguous address… same address for 2 tags?

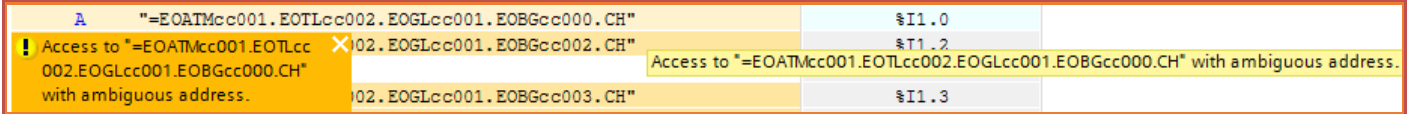

2d. PosDev (ERROR, not sent to TIA).

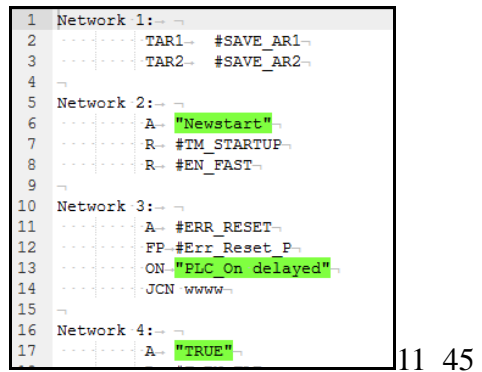

2e. G120x (contains no dynamized SW or tags) (ERROR, not sent to TIA).

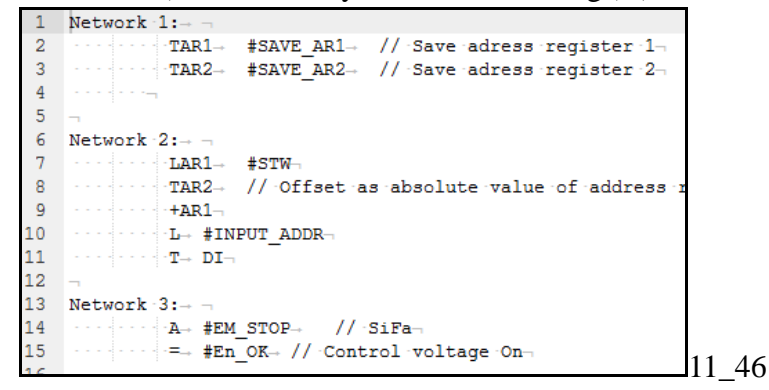

### 2f. Tags.

20160209 TERRY: make sure not using same address space.

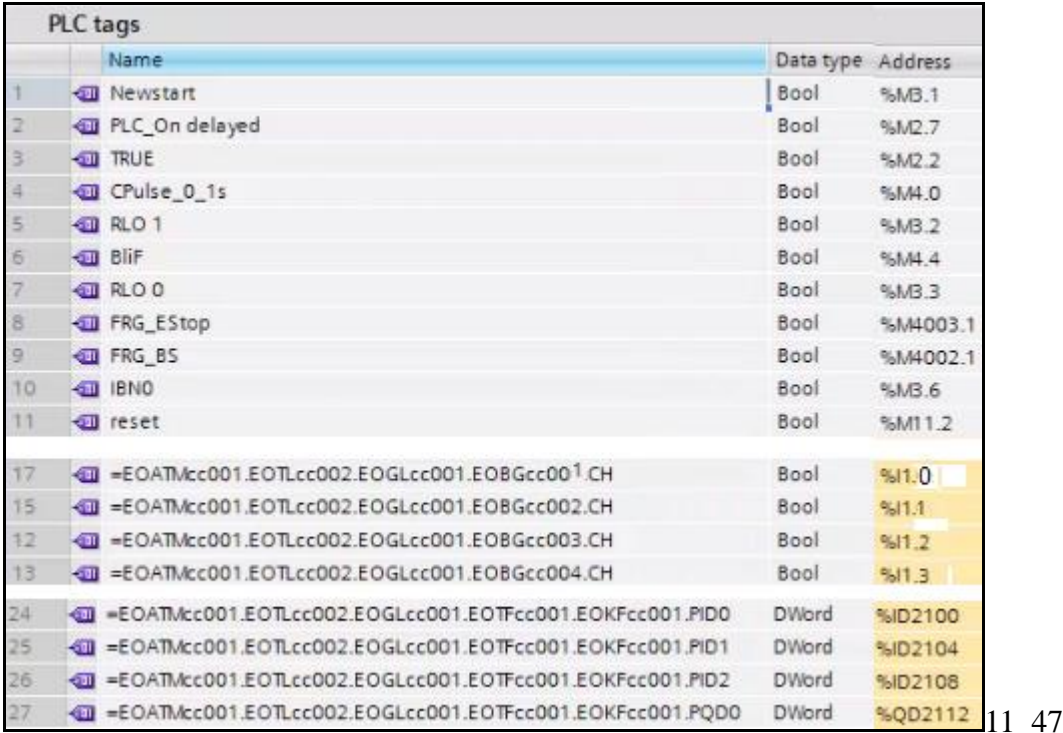
# **12. Create/instantiate template (20160422)**

This chapter shows you how to create and instantiate a template.

N THE

This chapter describes:

- 12.1. Overview (NEW)
- 12.2. Create template
- 12.3. Insert template
- 12.4. Map LD
- 12.5. Generate EPLAN
- 12.6. Generate TIA

# **12.1. Overview (NEW)**

This chapter shows how to

- 1. Create a template and store in the reuse (solution) library.
- 2. Instantiate a template instance (for a conveyor).
- 3. Map the GL EO of the instantiated conveyor to the LD conveyor DE.
- 4. Generate ECAD documents.
- 5. Generate PLC application SW.

This is shown in the following diagram.

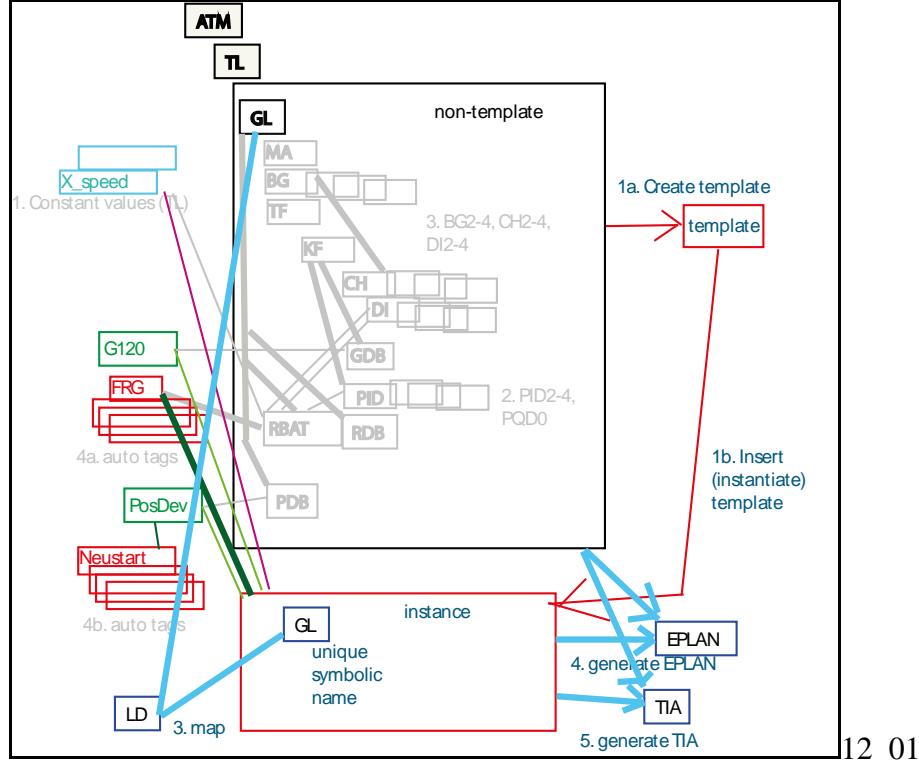

#### This diagram shows the UI.

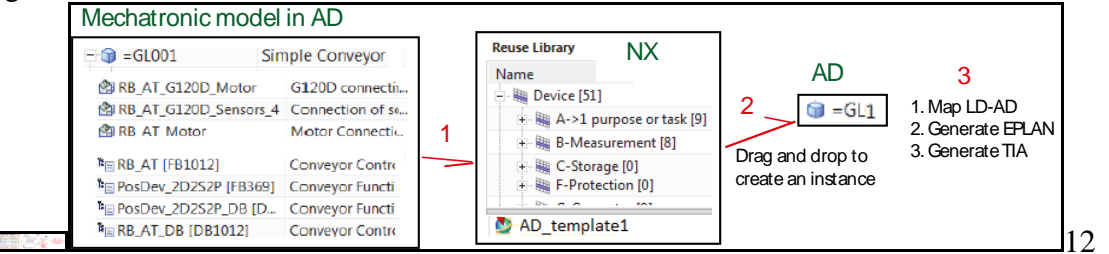

# **12.2a. Create template 20160422**

1. Select GL01. Click "System Design / Create Template".

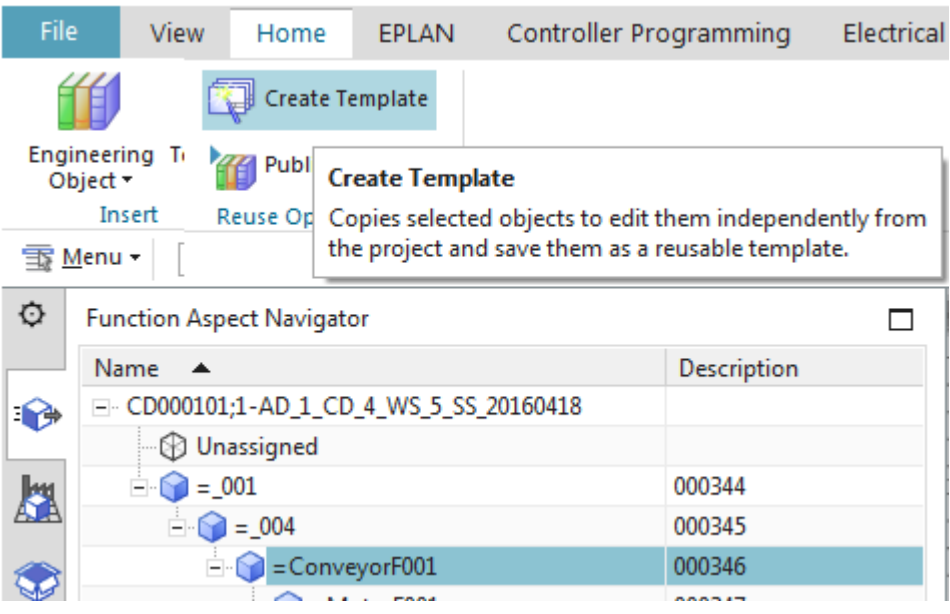

#### For "Name" enter "**GL\_Template**".

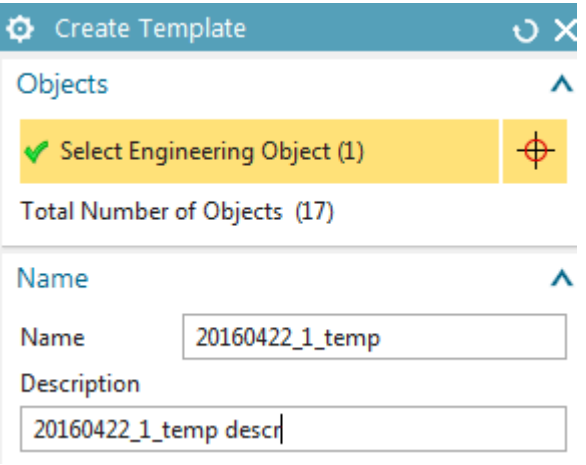

#### 20160209 TERRY: What is fragment?

2. Click OK. The template is shown in the template editor.

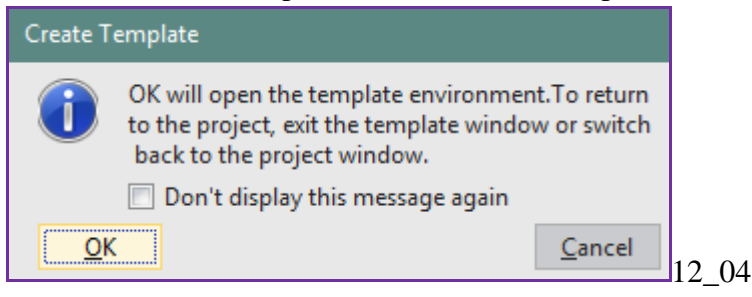

Don't see classification for templates….

# 5. For "Classification" select "Classification Root / Engineering Object / Template". ?????

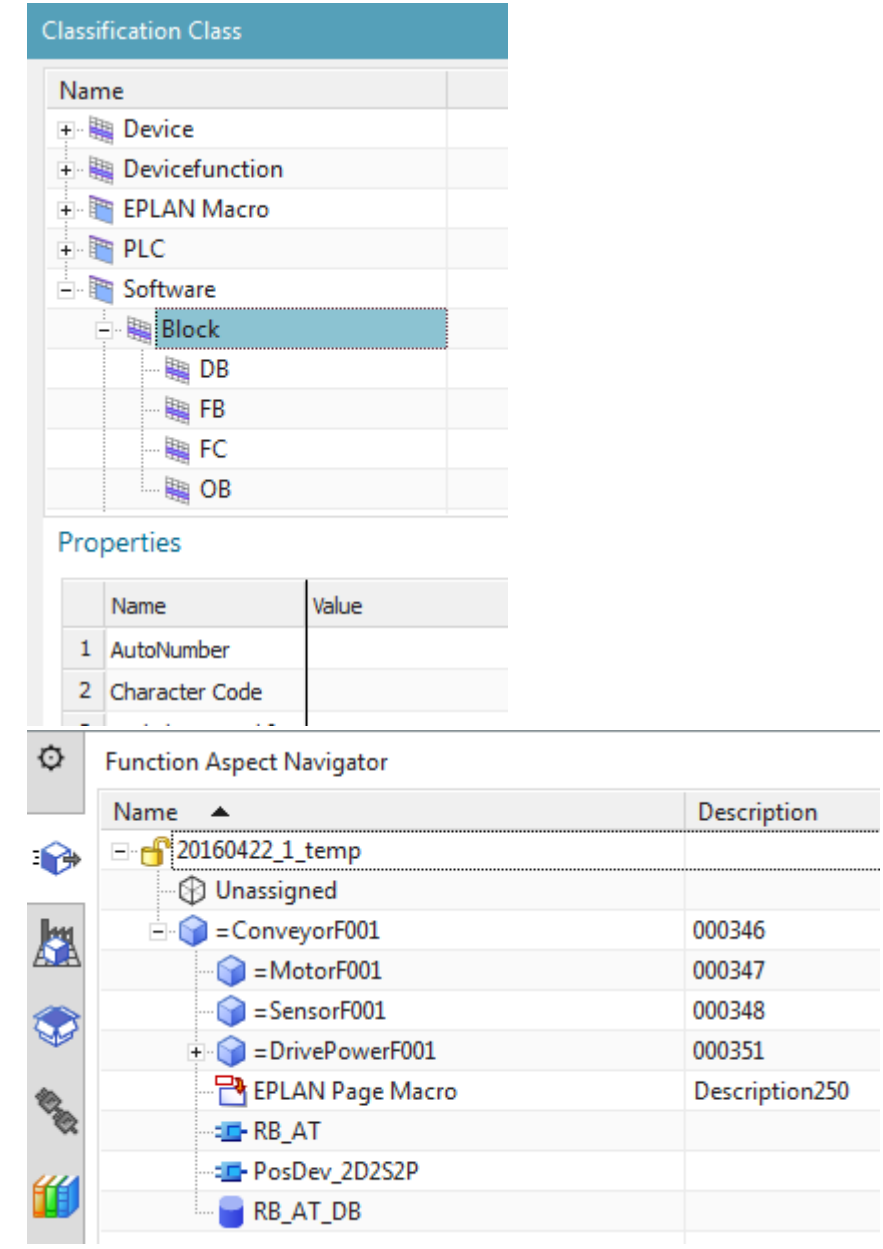

#### 3. Select "File / Close / Close template".

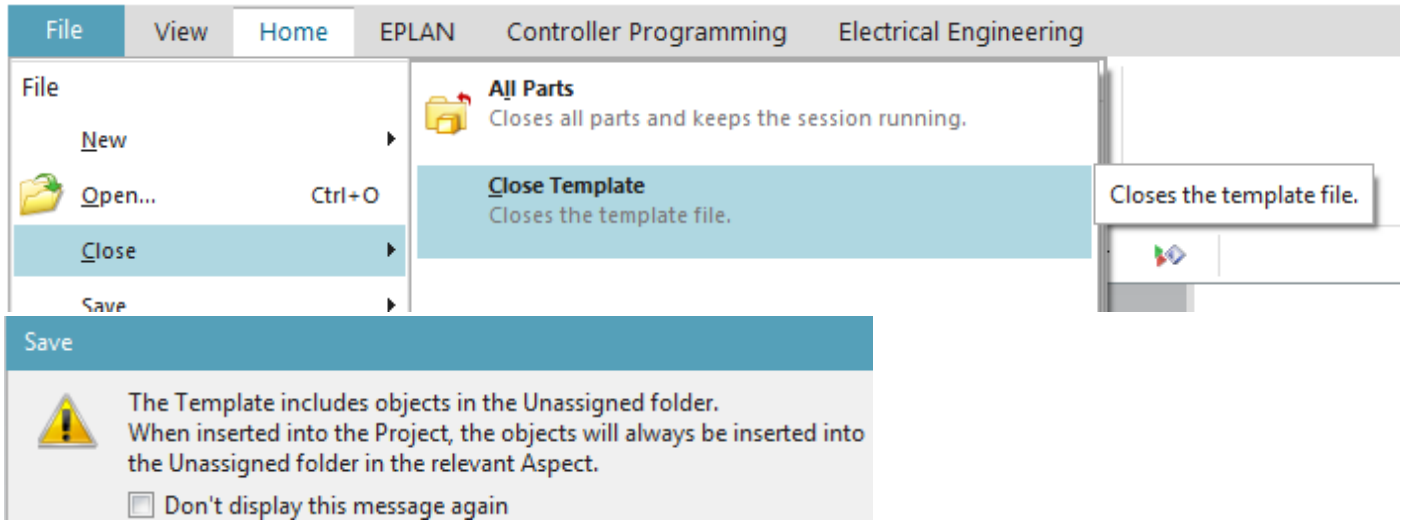

### **12.2b. Create template**

1. Select GL01. Click "System Design / Create Template". For "Name" enter "**GL\_Template**".

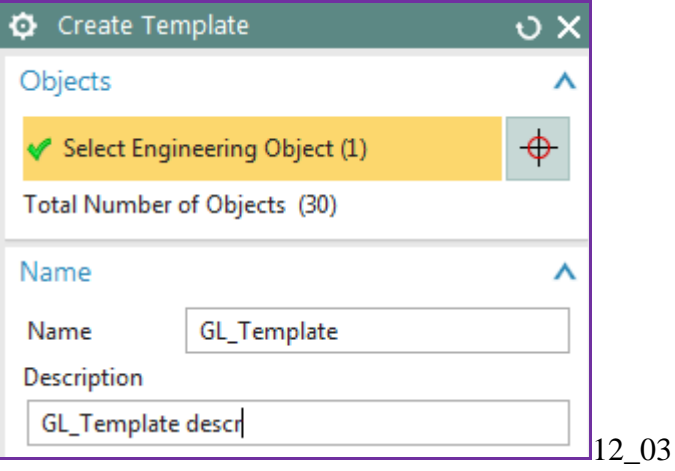

#### 20160209 TERRY: What is fragment?

2. Click OK. The template is shown in the template editor.

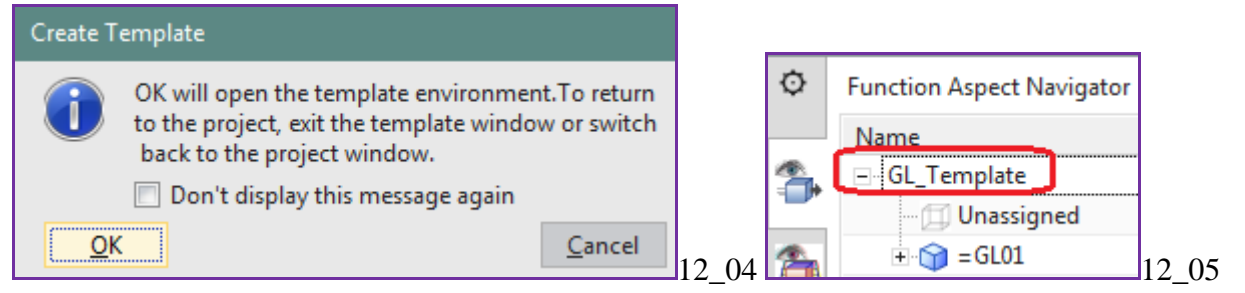

- 3. Select "File / Close / Close template".
- 4. Click "Yes, save and close".
- 5. For "Classification" select "Classification Root / Engineering Object / Template".

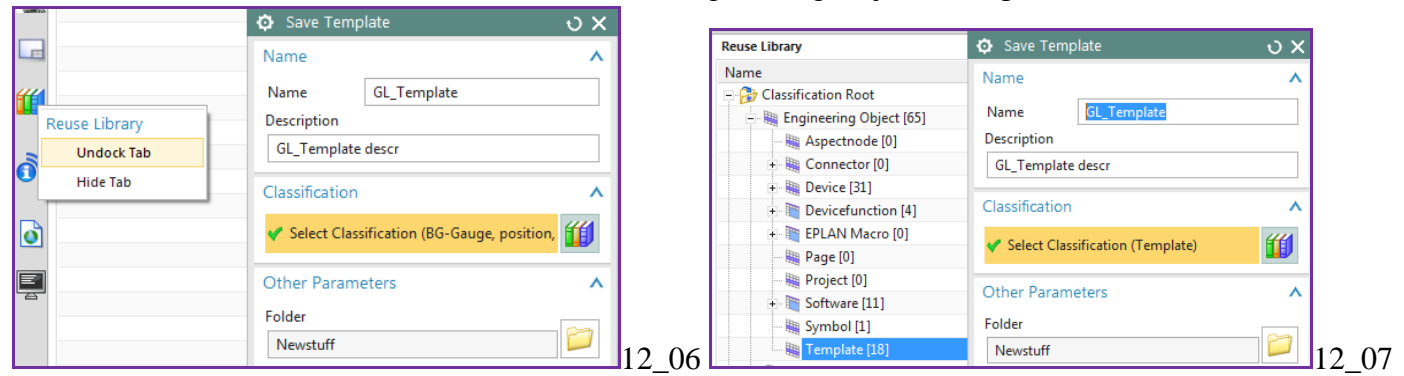

6. Click OK.

# **12.3a. Insert template 20160422**

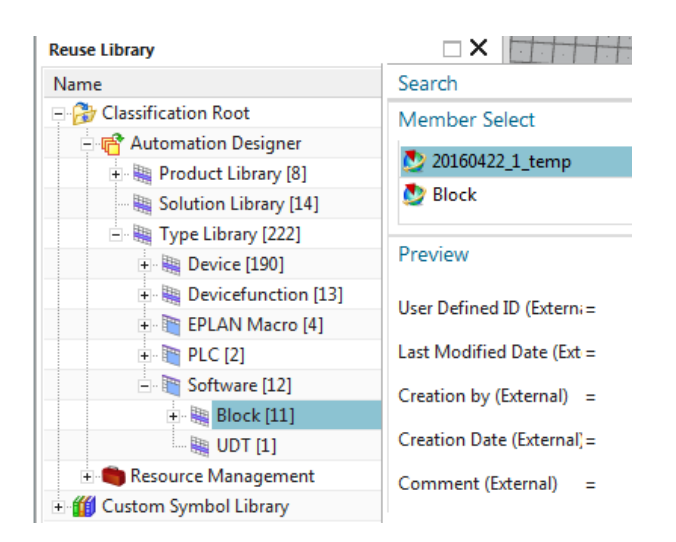

- 1. Undock the Reuse Library.
- 2. In the Reuse Library select "Classification Root / Engineering Object / Template".
- 3. Drag & drop the template from the member select. The "Insert Template" dialog appears.
- 4. Click on "Select Aspect".

#### 5. Click on TL01.

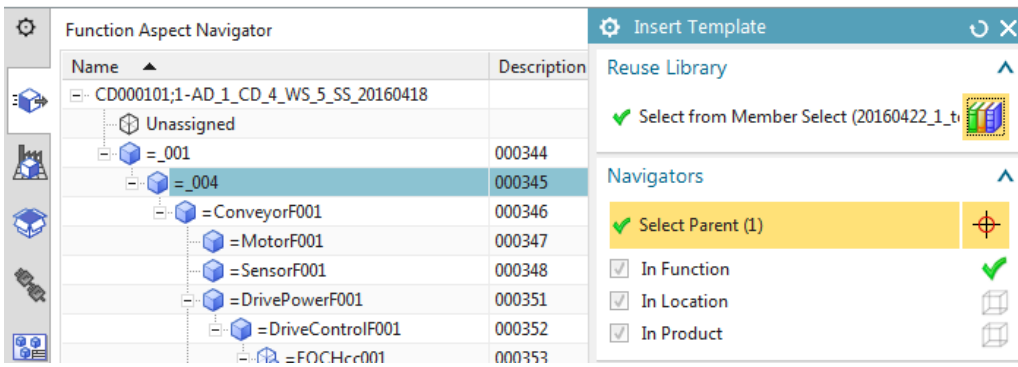

6. Click OK. The template instance is added. Change the name of the GL EO in the instance (this name must be unique, but the names of sub-EOs match those in the other conveyor).

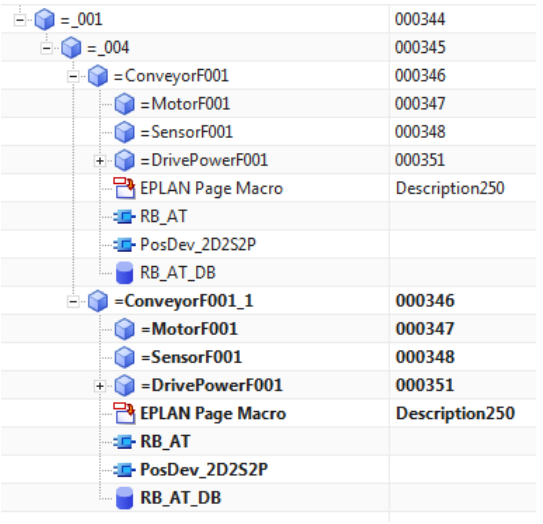

# Wow... some of it worked  $\odot$

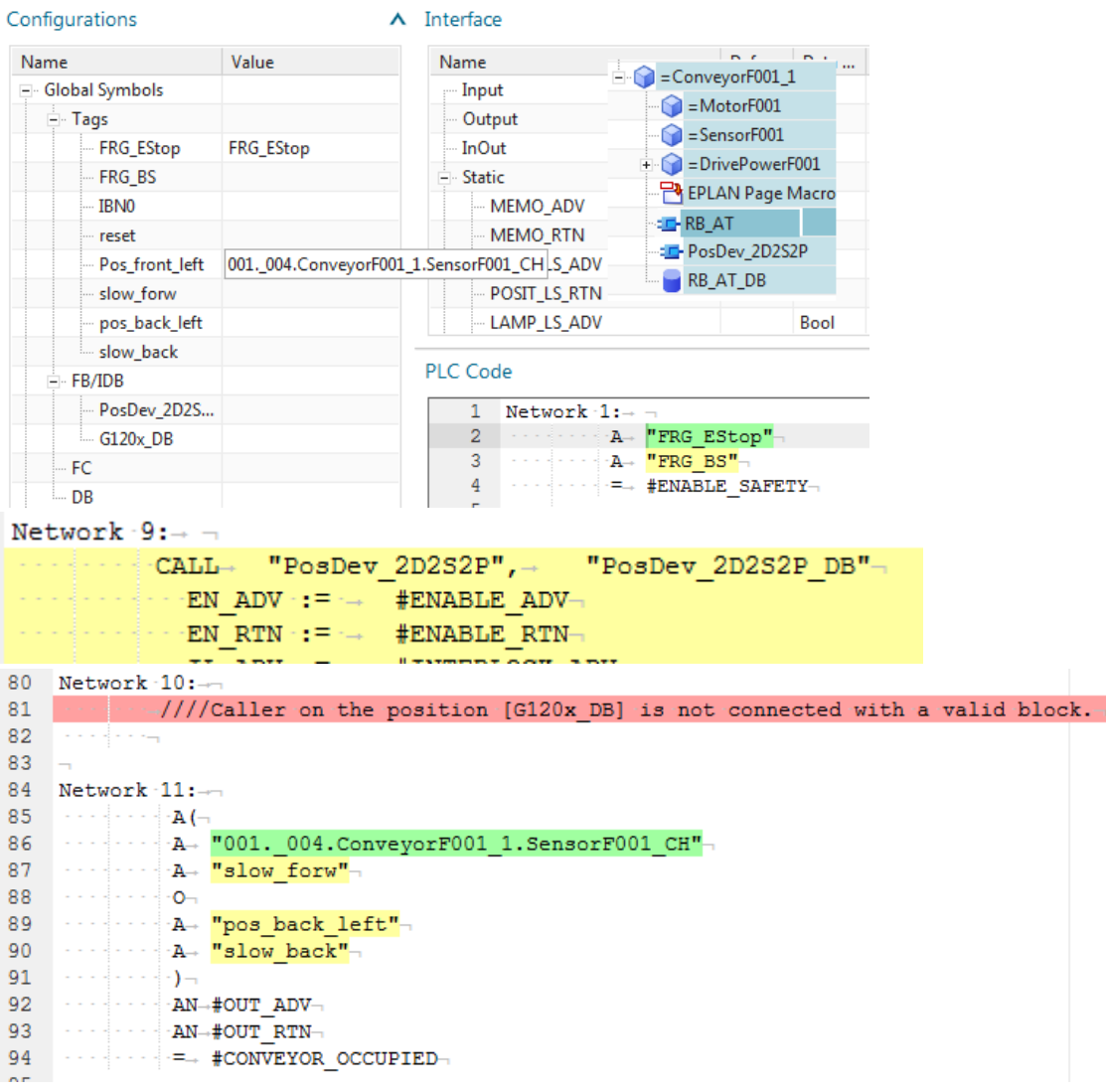

#### RBAT ports

Source  $\sim$ 

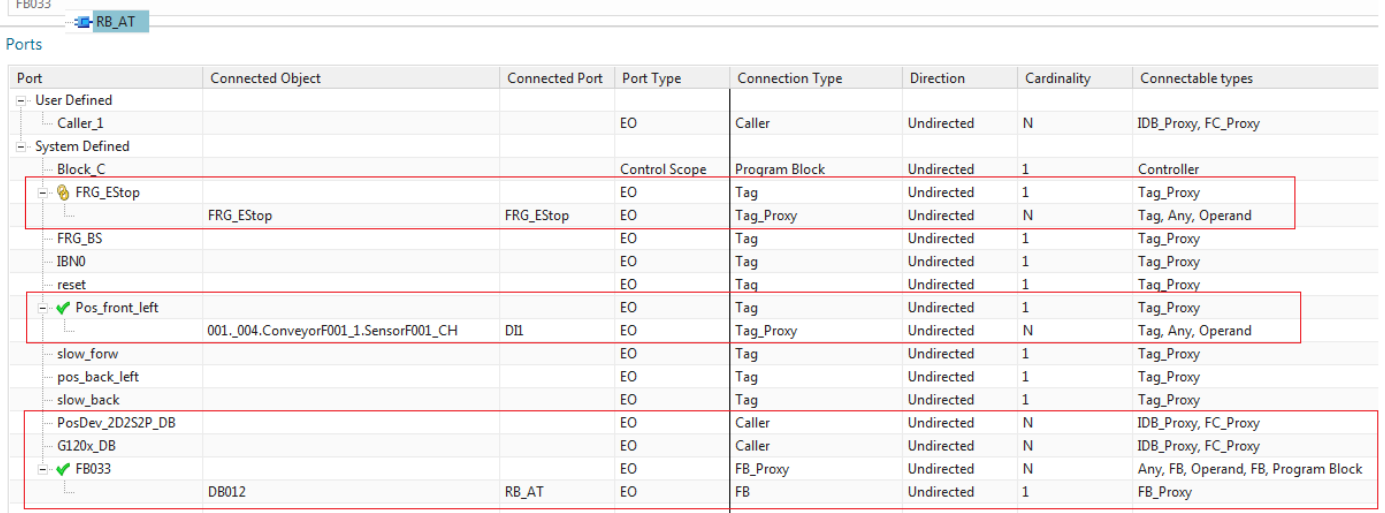

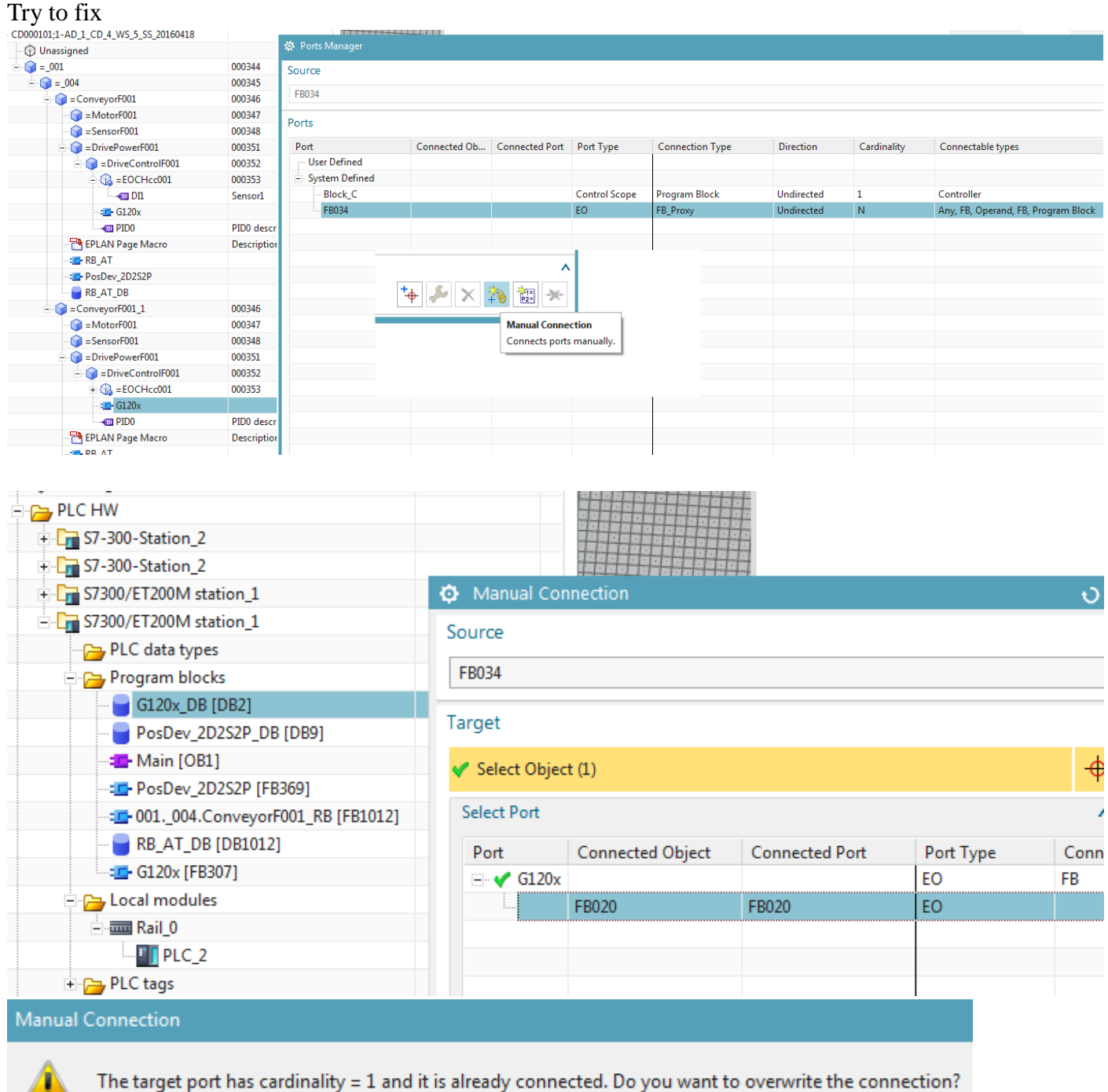

#### So that's the problem?

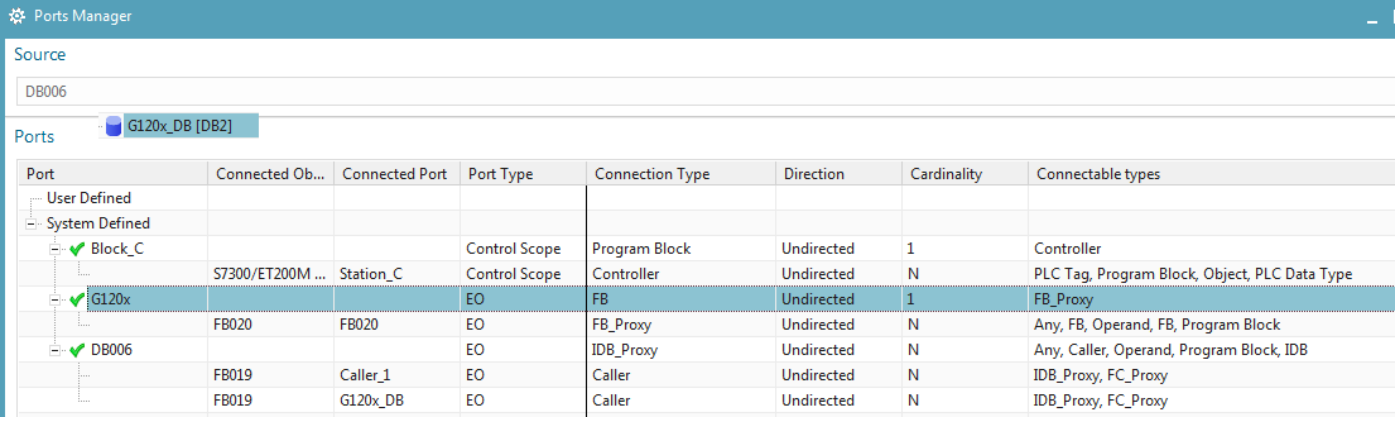

# Lets try with posdev

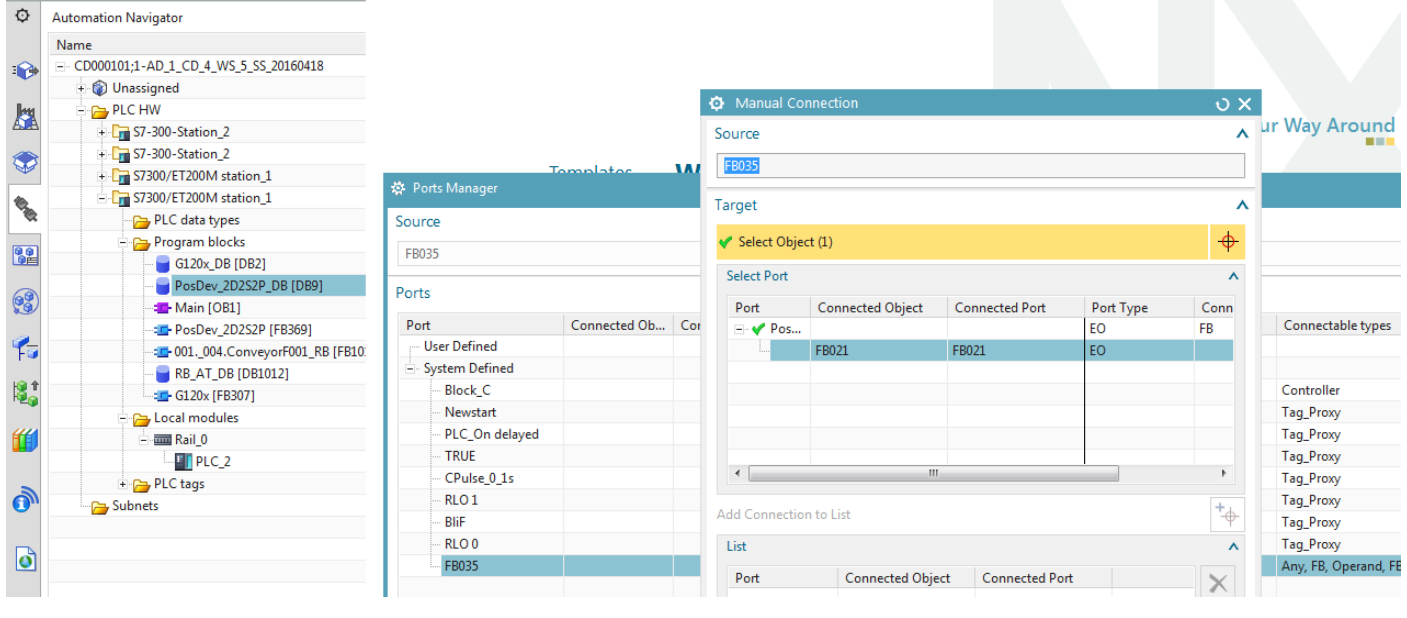

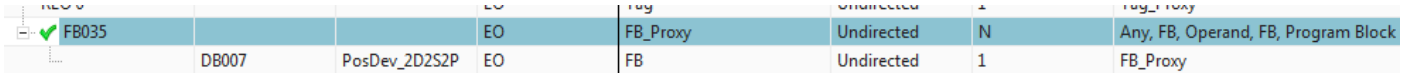

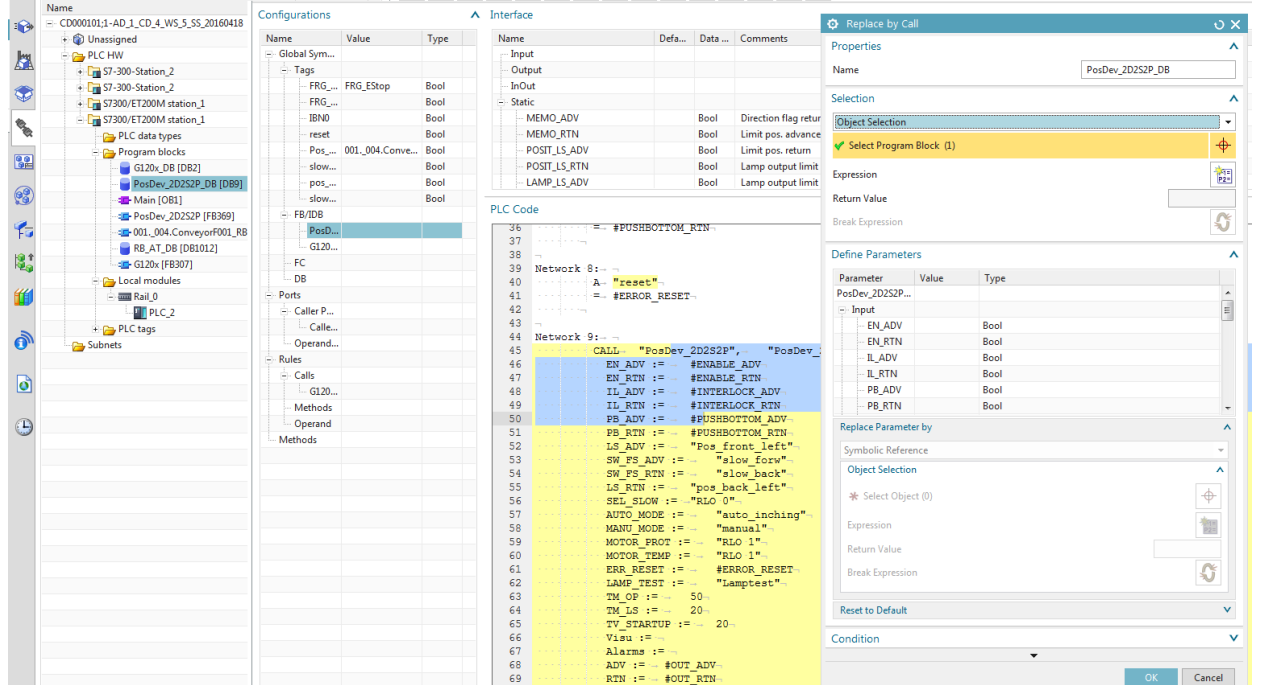

# Do for g120x also.

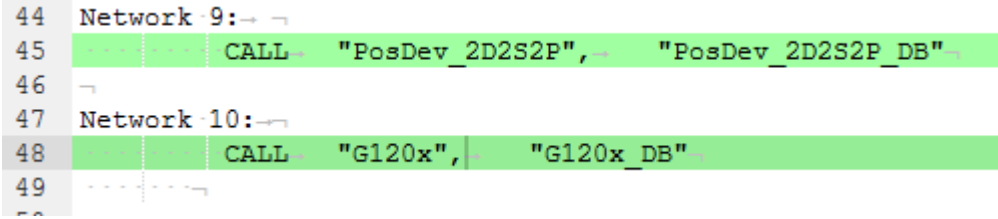

In non-template connections remain, so kind of a mess… figure out next week.

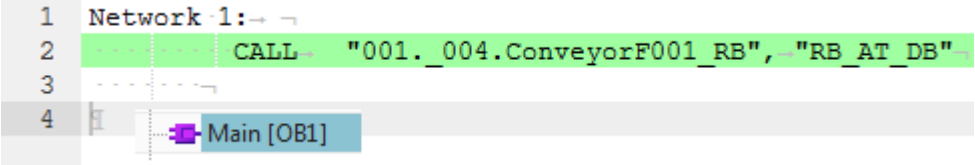

12.3b. Insert template

- 1. Undock the Reuse Library.
- 2. In the Reuse Library select "Classification Root / Engineering Object / Template".
- 3. Drag & drop the template from the member select. The "Insert Template" dialog appears.
- 4. Click on "Select Aspect".

#### 5. Click on TL01.

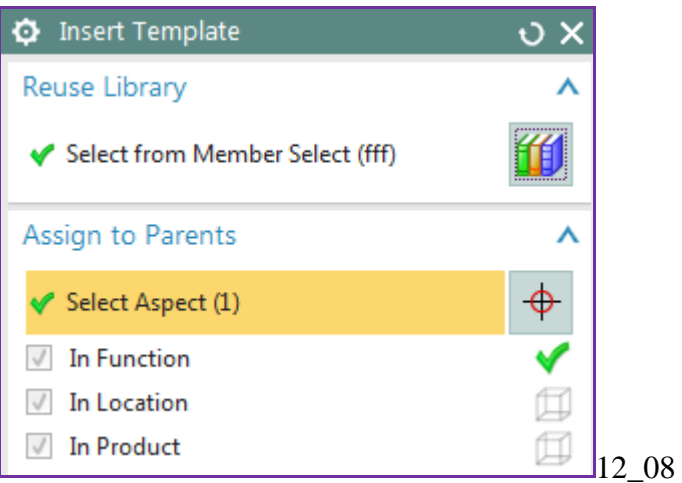

6. Click OK. The template instance is added. Change the name of the GL EO in the instance (this name must be unique, but the names of sub-EOs match those in the other conveyor).

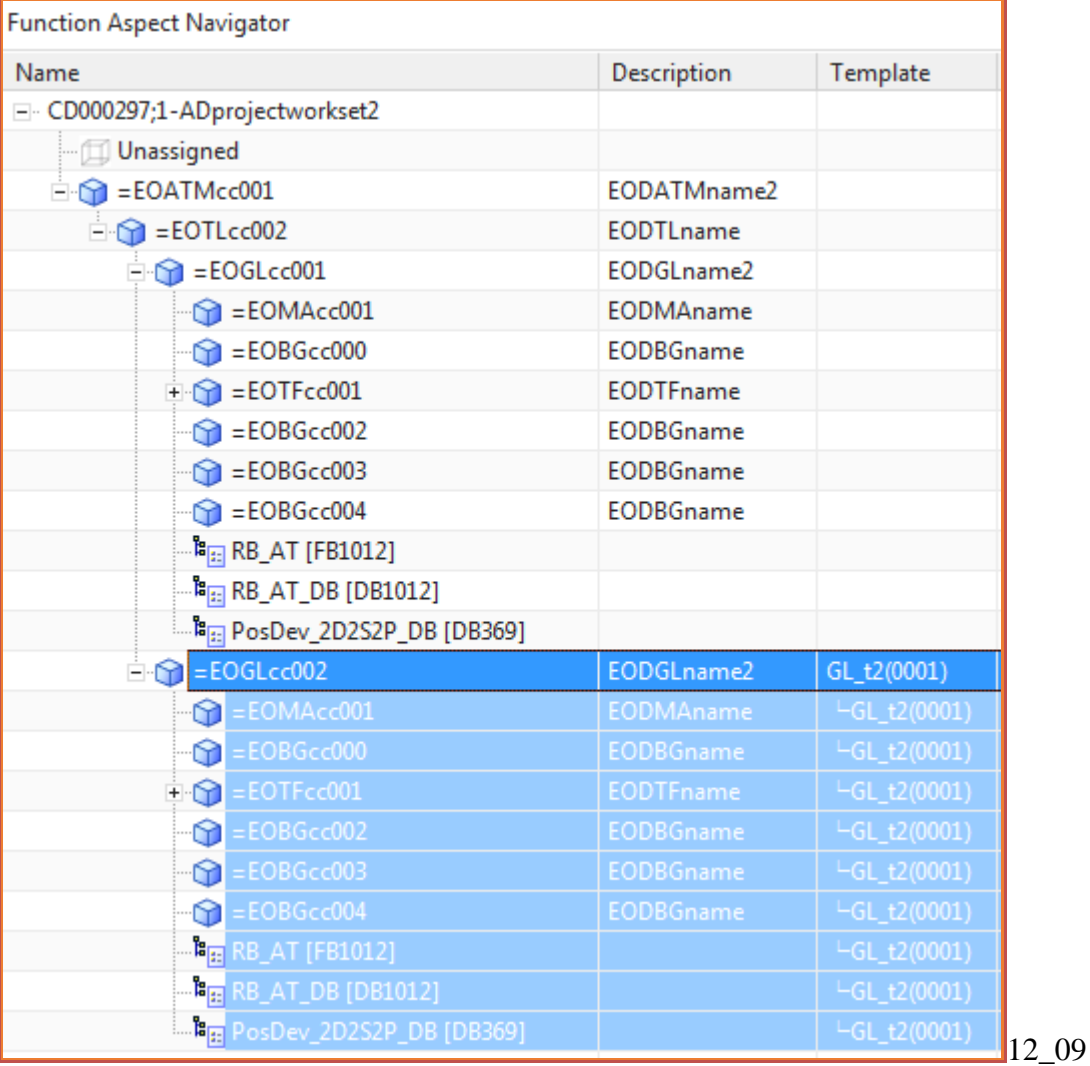

# **\$\$\$5b/5 12.4a. Add LD mapping (NEW 20160415)**

#### *Manage object mapping >> 1. map to existing in project*

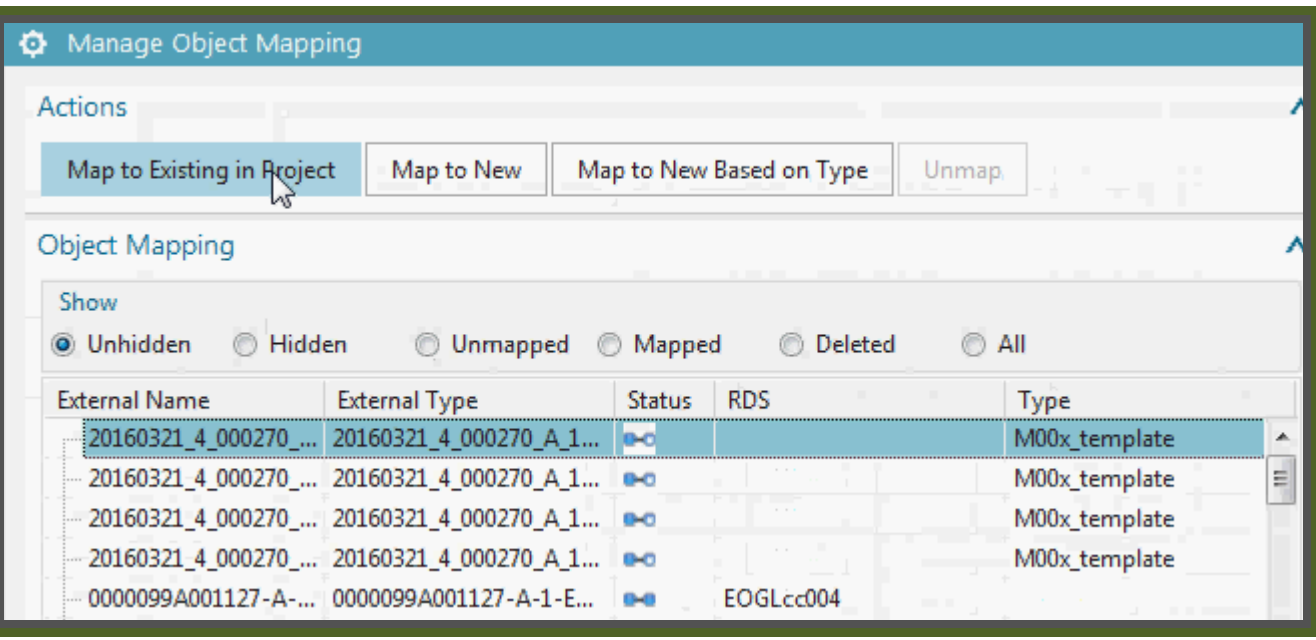

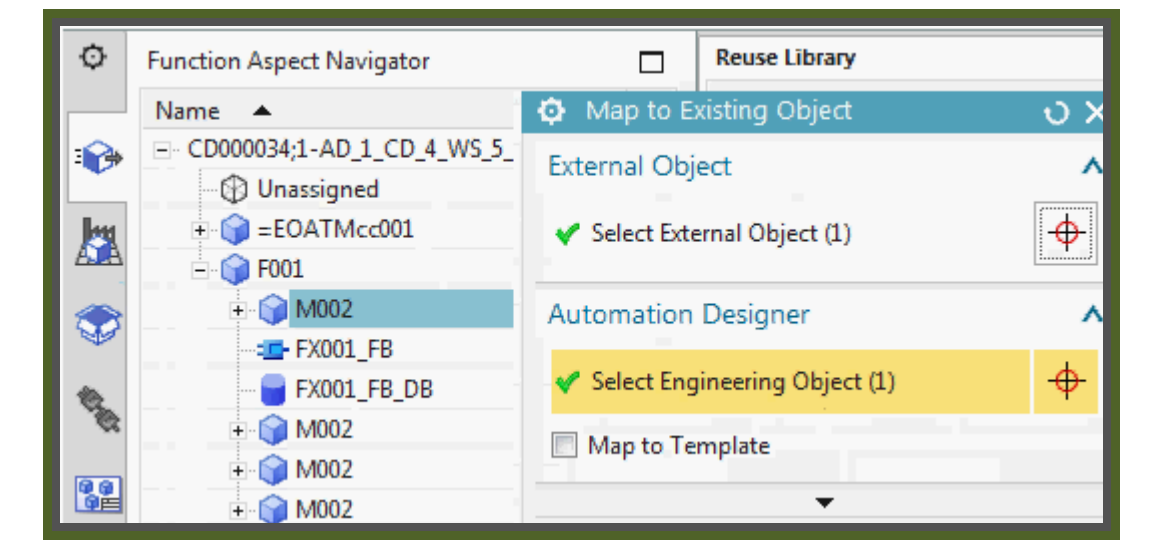

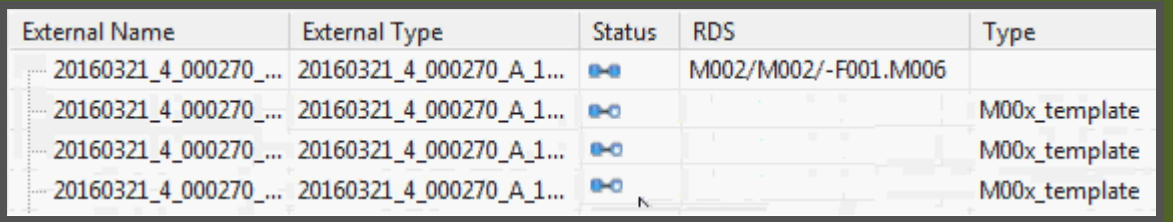

Do again to second in row.

# *Manage object mapping >> 2. map to new*

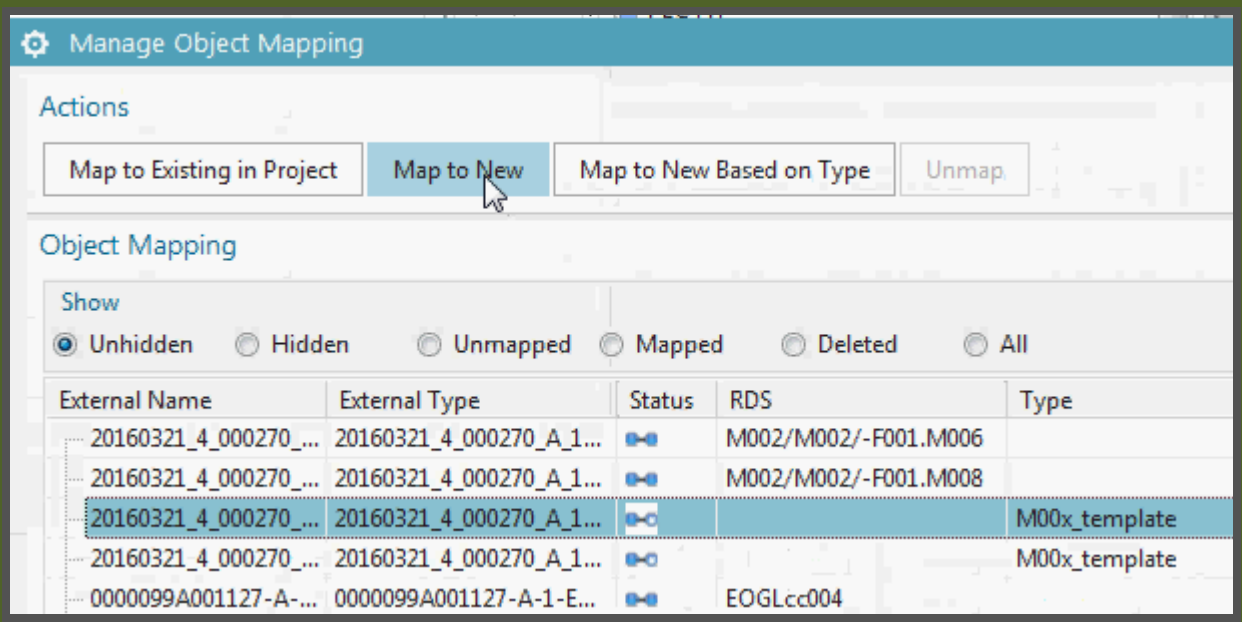

#### Cannot select template.

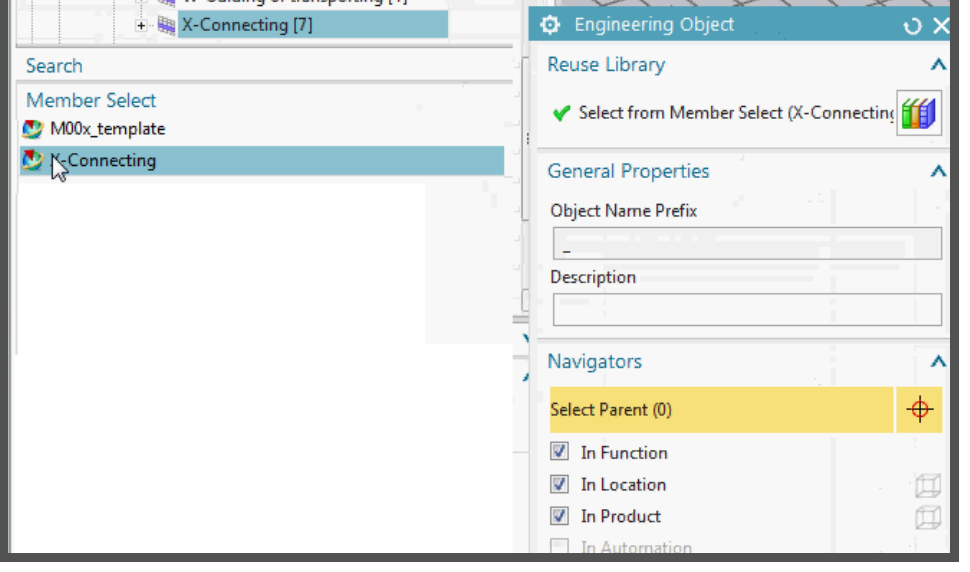

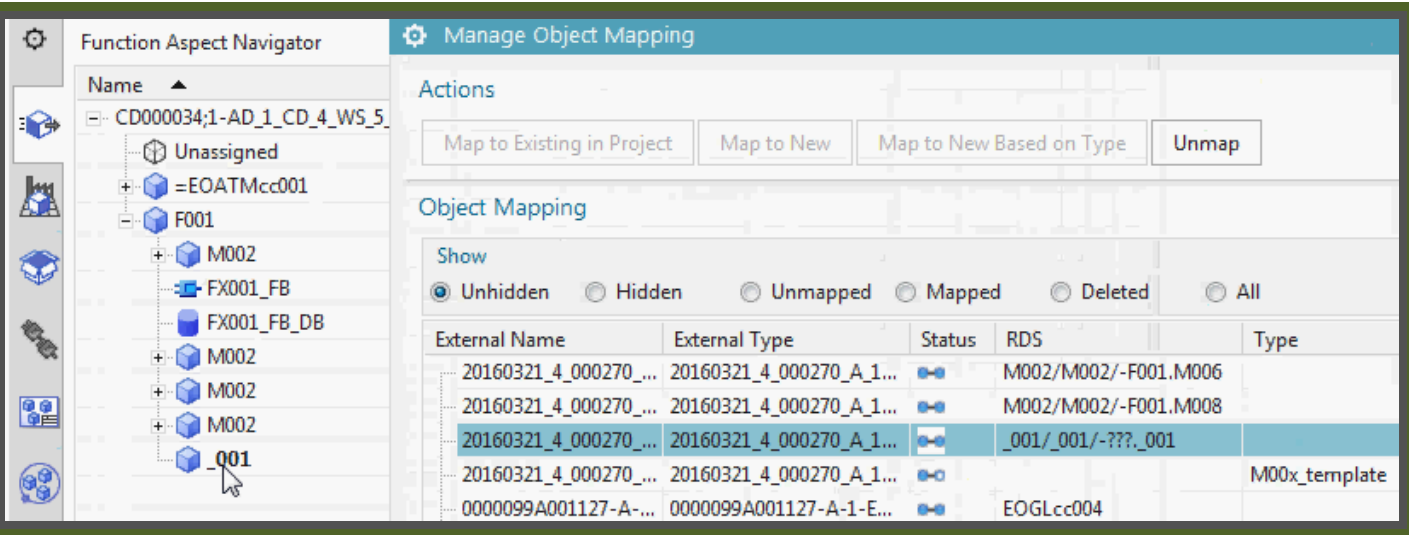

#### *Manage object mapping >> 3. map to new based on type*

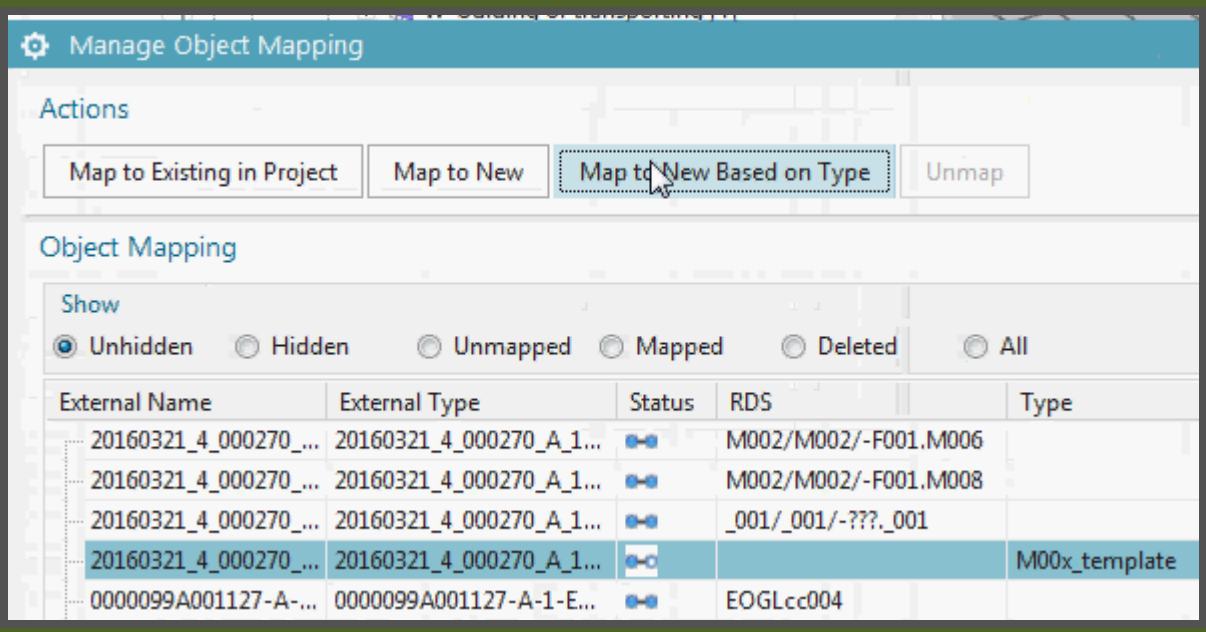

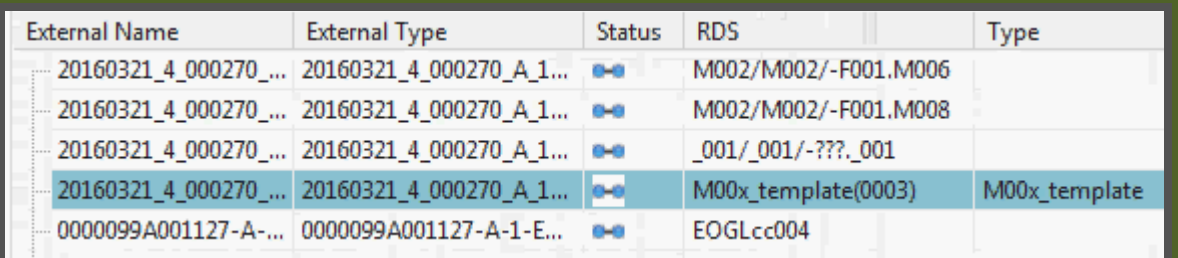

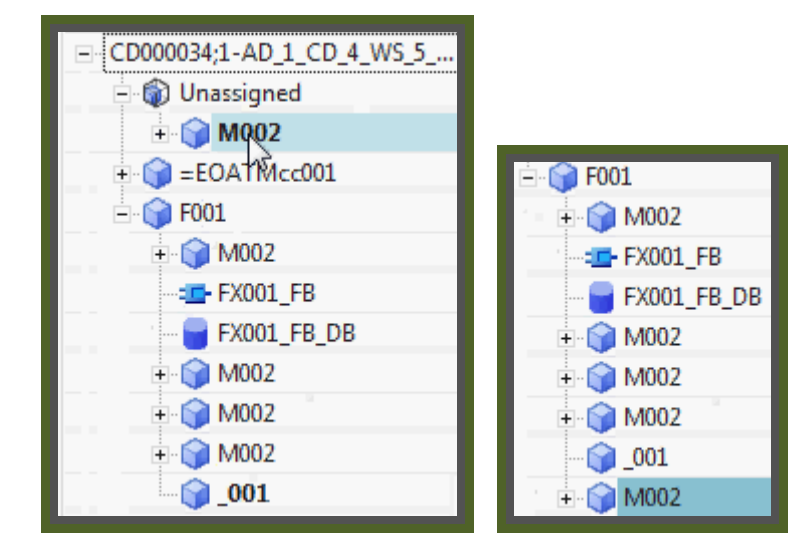

# **12.4. Add LD mapping**

20151029 TERRY: seems like you must close everything and then open the LD CD to do the mapping?

- 1. Close the AD CD.
- 2. Open the LD CD.

#### 3. Switch to AD.

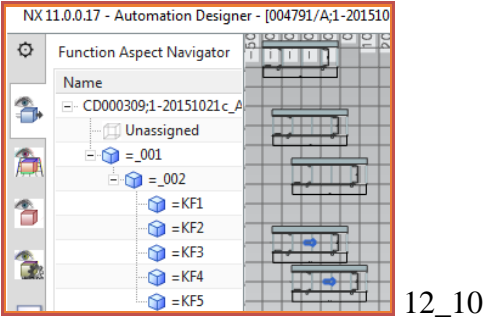

4. Click "Manage Object Mapping". The column "External Object" lists LD DE's (conveyors). The column "Automation Designer" lists AD EO's that have been mapped to an LD DE.

#### 5. Select the unmapped conveyor.

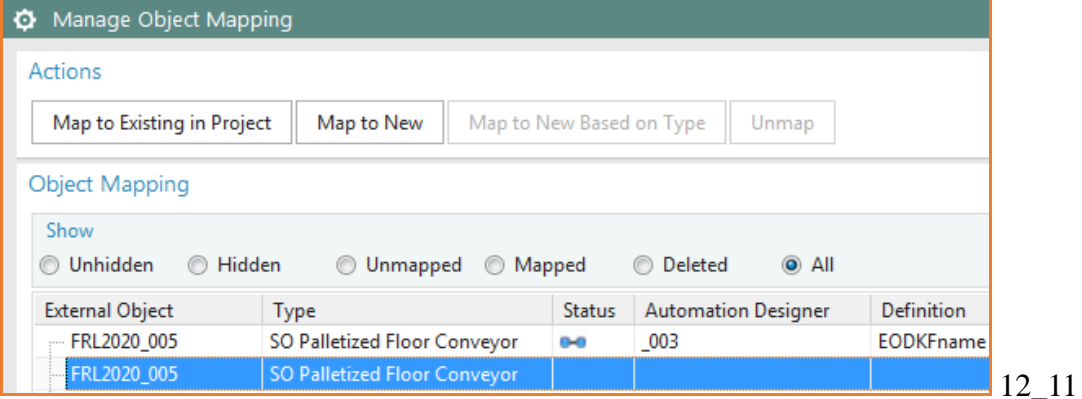

#### 6. Click "Map to existing".

7. Click "Select Engineering Object".

#### 8. Select the AD EO.

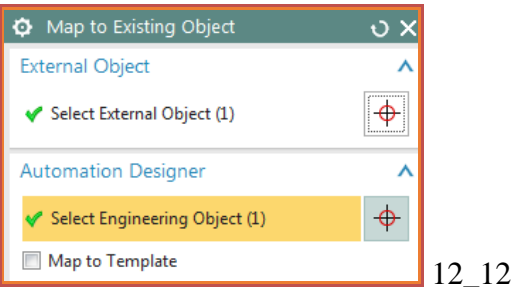

#### 9. Click OK. The LD DE and AD EO are mapped.

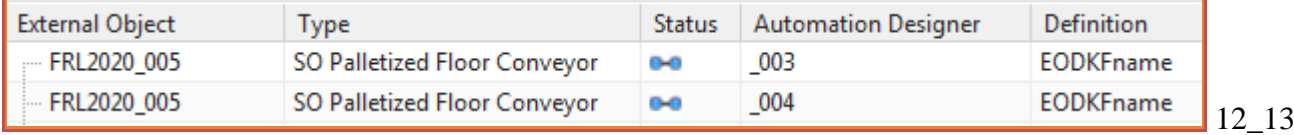

# **12.5. Generate EPLAN**

- 1. Click "Electrical Engineering / Generate EPLAN Project".
- 2. Enter "Name" (anything) and "Generation Target Path".
- 3. Check "Overwrite existing file" and "Open in EPLAN".

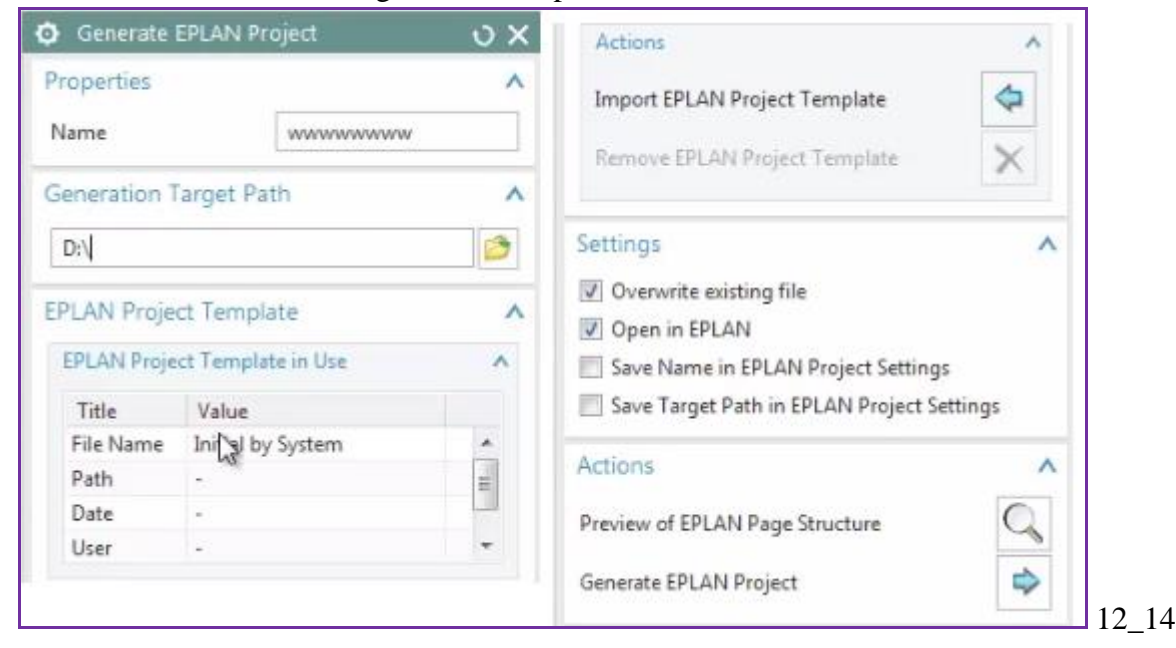

3. Click "Generate EPLAN Project". The 2 macro pages are generated.

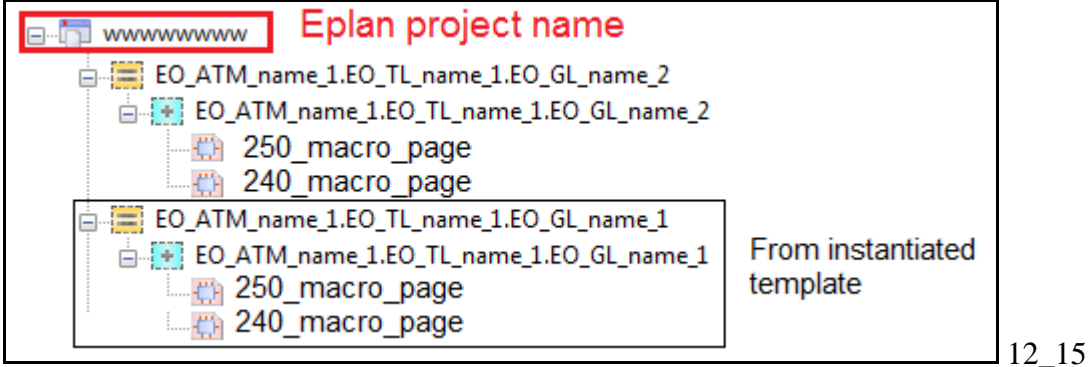

# **12.6. Generate TIA**

12.5.1. FIX ERRORS in instance (TERRY internal notes)

#### 12.6.1. Set tag addresses

12.6.2. Connect SW

#### 12.6.4. Send to TIA

#### **xxx 12.5.0 FIX ERRORS in instance (TERRY internal notes)**

This internal section shows how to correct some errors (I imagine this will be corrected before release).

- 1. Fix port errors for PosDev, G120x.
- 2. Redo variable connections in RB\_AT for G120x, PosDev.

#### *1. Fix port errors for PosDev, G120x*

1. Open RB\_AT. Note the problem for the calls to PosDev and RB\_AT.

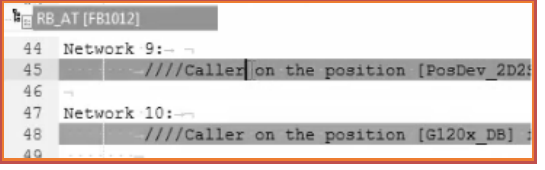

2. Open PosDev IDB port manager. Note that the port is not connected.

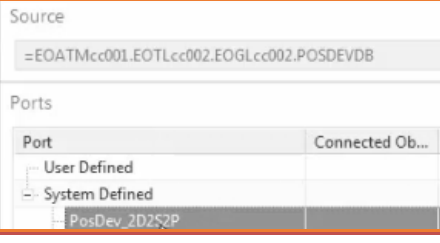

3. Manually connect the port to the PosDev FB.

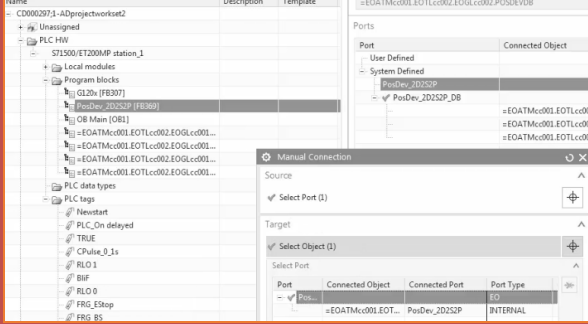

Result.

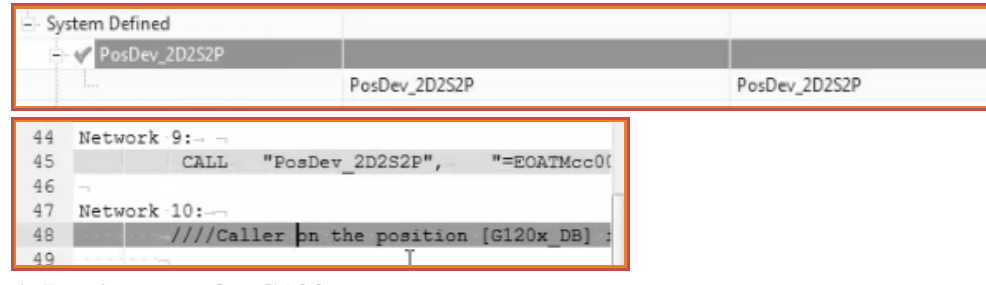

#### 4. Do the same for G120x.

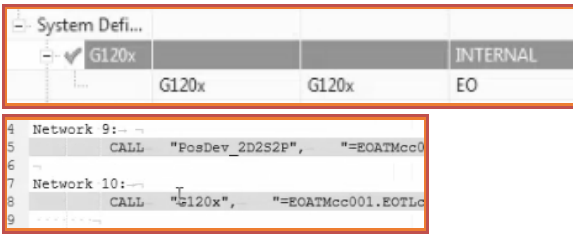

#### *2. Redo variable connections in RB\_AT for G120x, PosDev*

1. Right-click on the call in Network 10 to G120x. Select "Edit".

2. Redefine the parameters.

52

 $^{\rm 53}$ 

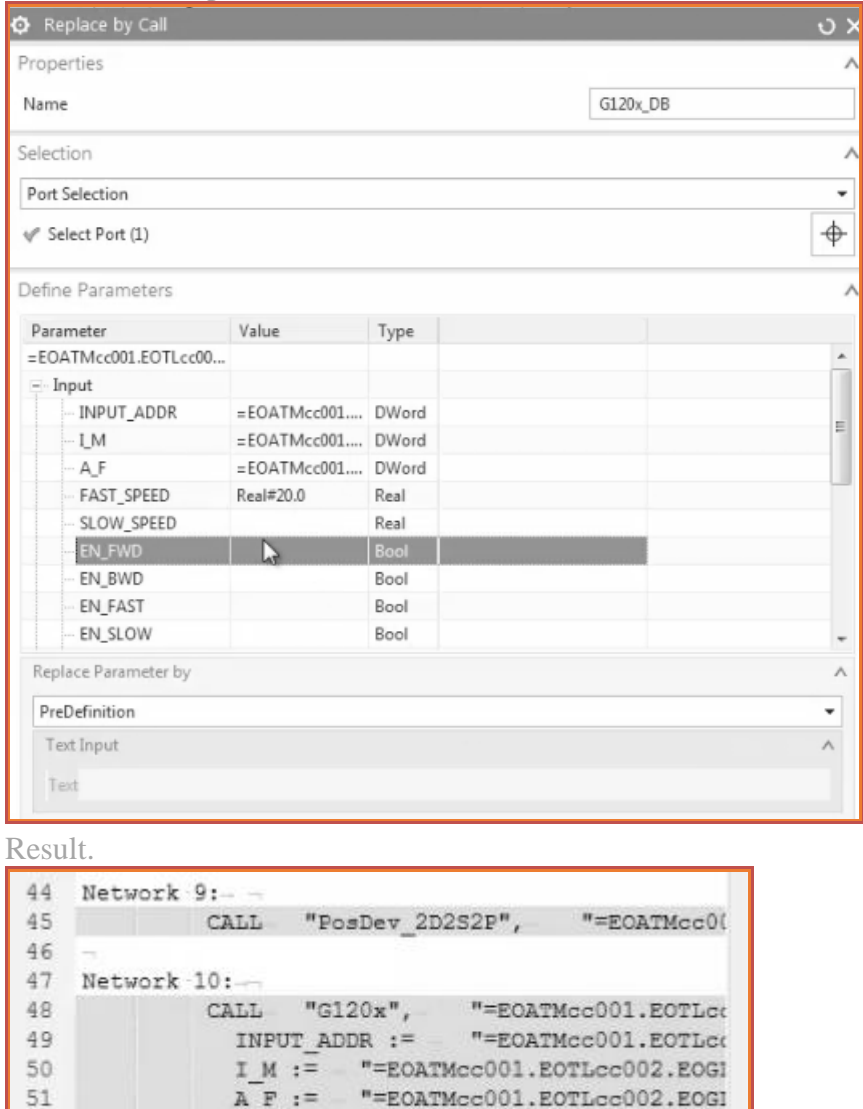

 $Real#20.0$ 

OUTPUT\_ADDR := "=EOATMcc001.EOTLco

 $FAST\_SPEED :=$ 

#### **12.6.1. Set tag addresses**

- 1. Set absolute tag address (FD7)
- 2. Modify DI tag HW connections
- 3. Modify DW tag addresses

#### *1. Set absolute tag address (FD7)*

20160209 TERRY: Andreas says in FD7 will change. Set the address of the top EO in template, and the rest have a relative address. I am not sure what to write here... just guessing.

1. Set the absolute address of the top element GL to 2200 (the address of the non-template GL is 2100).

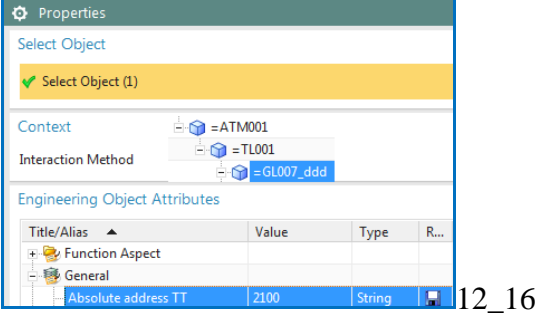

#### *2. Modify DI tag HW connections*

#### 1. Assign the DI tags to an available input channel.

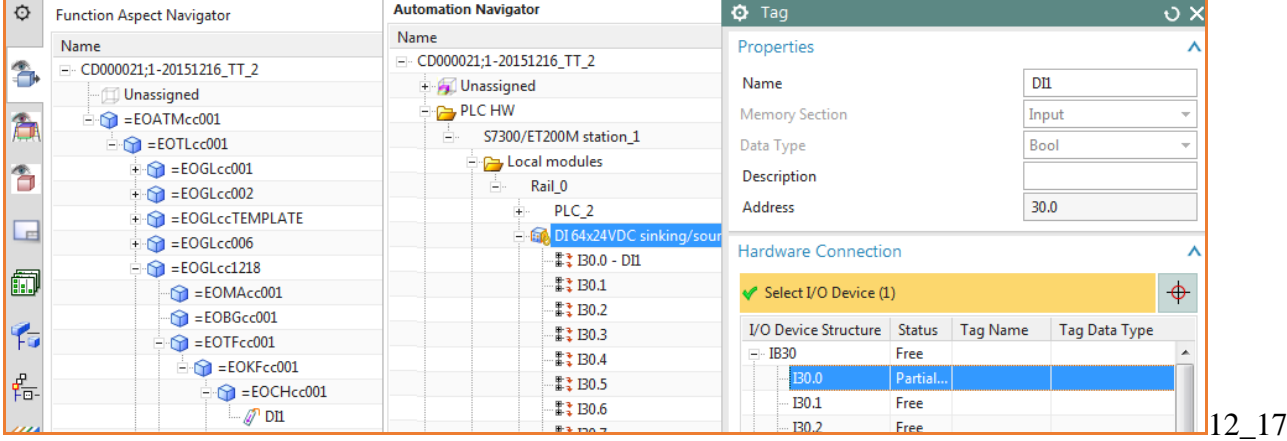

#### *3. Modify DWord tag addresses*

1. Right-click on the DWord tag. Select "Edit".

2. Modify "Address".

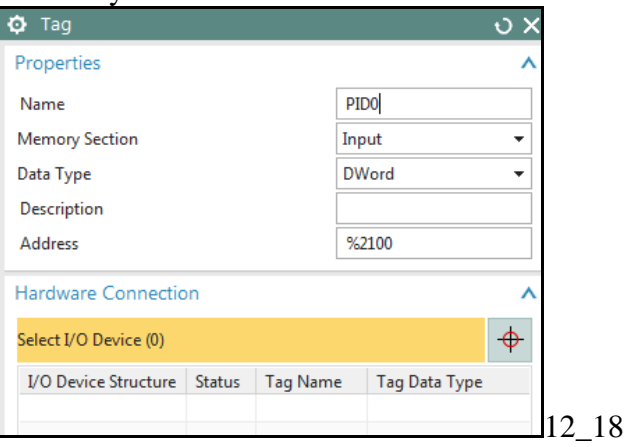

#### **12.6.2. Connect SW**

ERROR 1 20151014: missing PIDs. 002 tags missing.

11:45 Restart NX. Connect SW blocks. TO FIX ERROR restart and reconnect sw. result:  $20151029$ 

12\_19

#### 1. Click on "System Design / Connect SW Blocks".

#### 2. Select all software blocks.

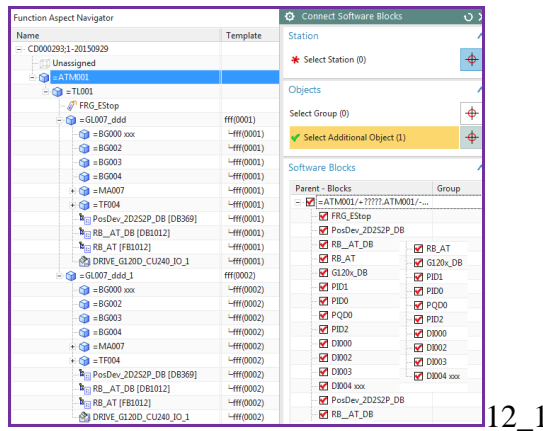

#### 3. Select the station.

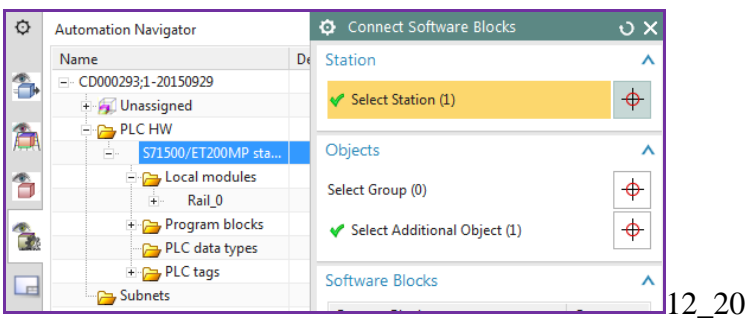

4. Click OK. The SW block and tag names are unique (because you used expressions that used the aspect EO chain to create unique SW block names.

20160209 TERRY: modified pic.. shows the correct names.

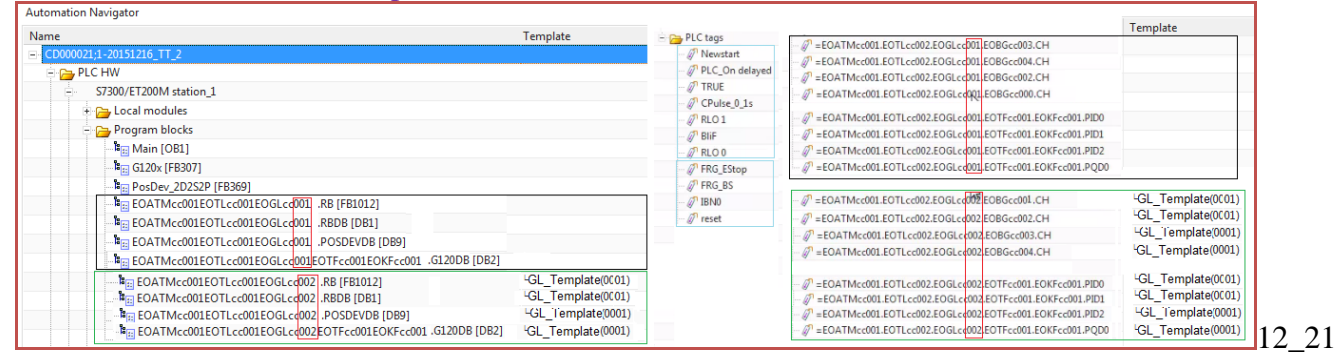

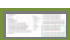

#### **12.6.4. Send to TIA**

xxx12.6.3. Send Data to TIA

20150209 TERRY: serious problems with what was created in TIA.

#### 1. Click on "Electrical Engineering / Send Data to TIA Portal".

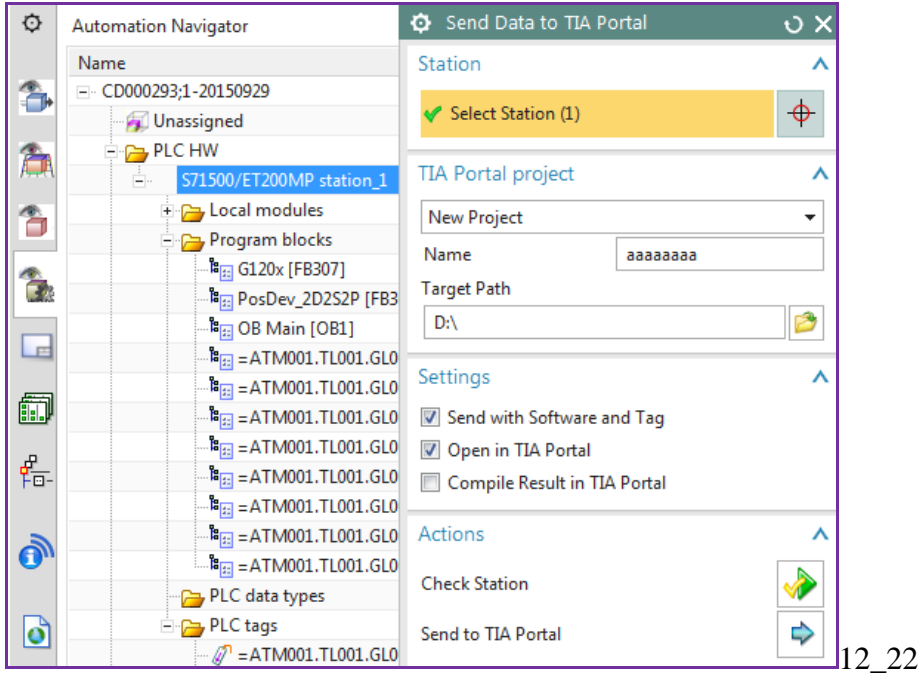

#### 2. Click "Check Station" to check for errors.

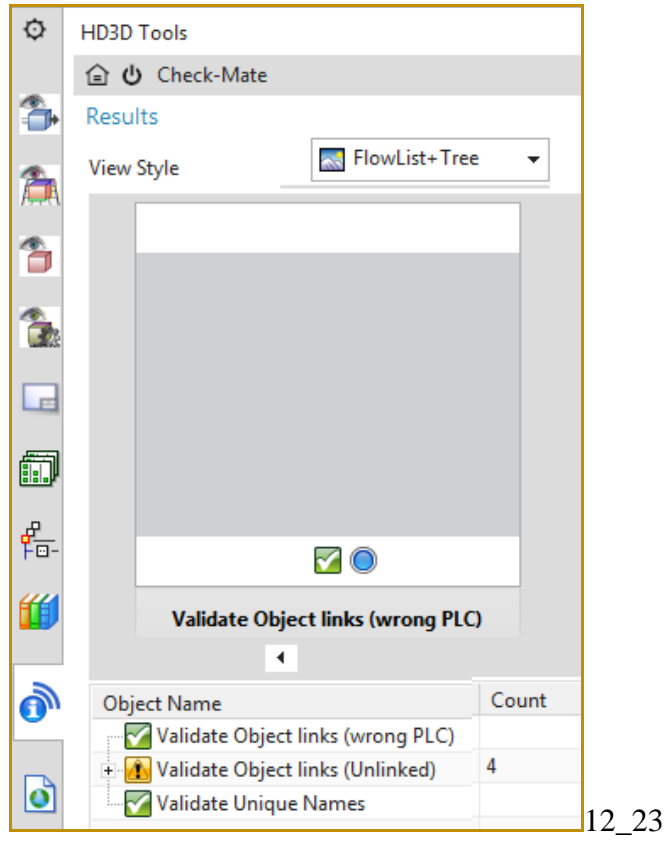

#### 20151014 ERROR: wrong PLC.

yesterday was getting a wrong PLC Error. There was only 1 PLC. Could not figure out from looking at info below (the numbers "R-1022-1" etc) what the problem was.

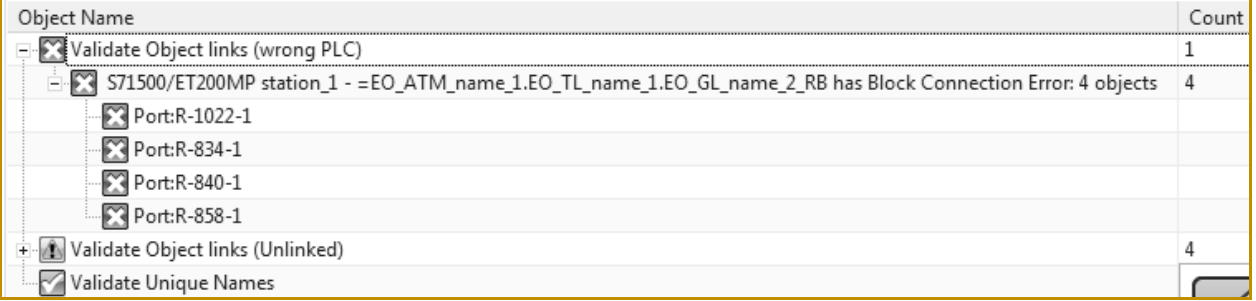

So deleted a connection, and then only 3 errors, so it was the connection to BG CH in the second conveyor (the template) that caused error.

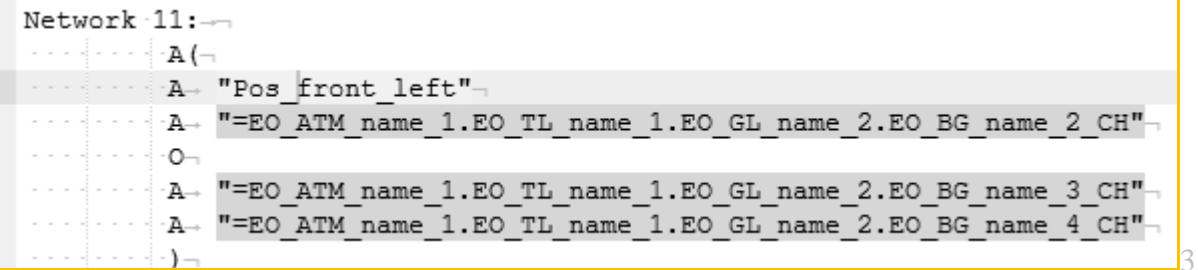

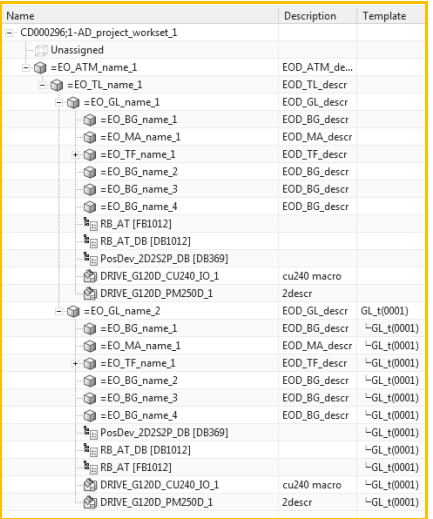

I try again today morning and first get warning about new session (previous timed out), and then the problem is gone. I changed nothing.

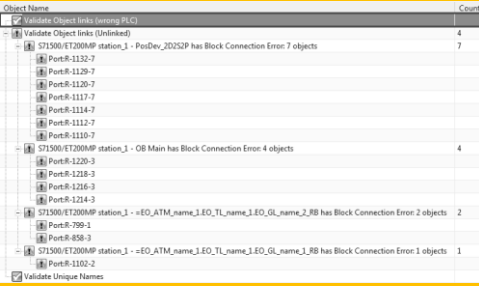

So… if this happens, restart NX.

20160209 TERRY: not work yet, so I modified pics (to show how things should be).

- 1. Click "Send to TIA Portal".
- 2. Open the project in TIA portal. Verify the following:

#### 2a. Program blocks.

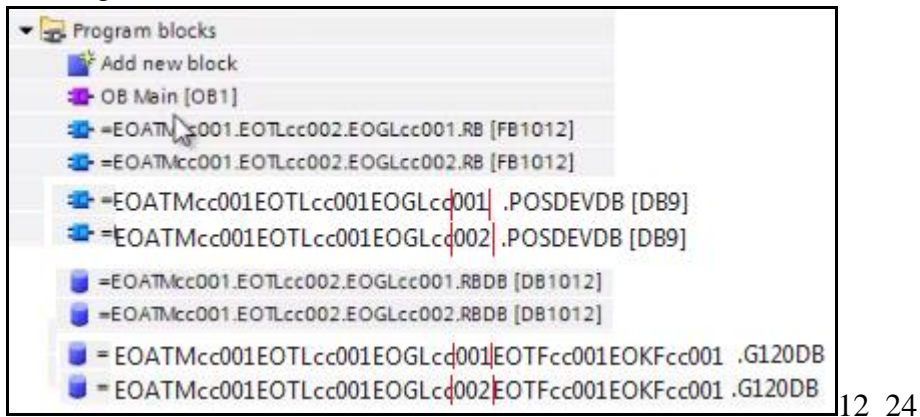

#### 2b. OB Main call.

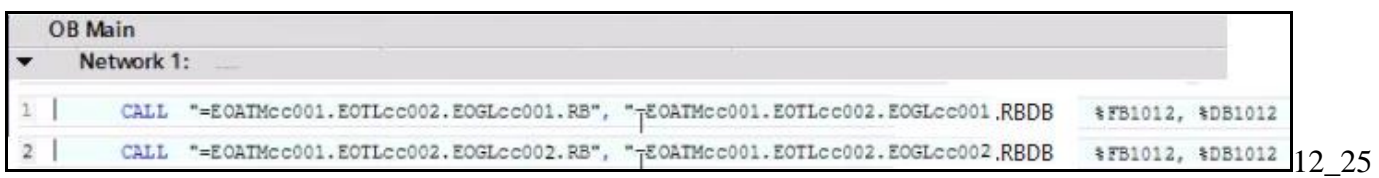

#### 2c. RB\_AT code.

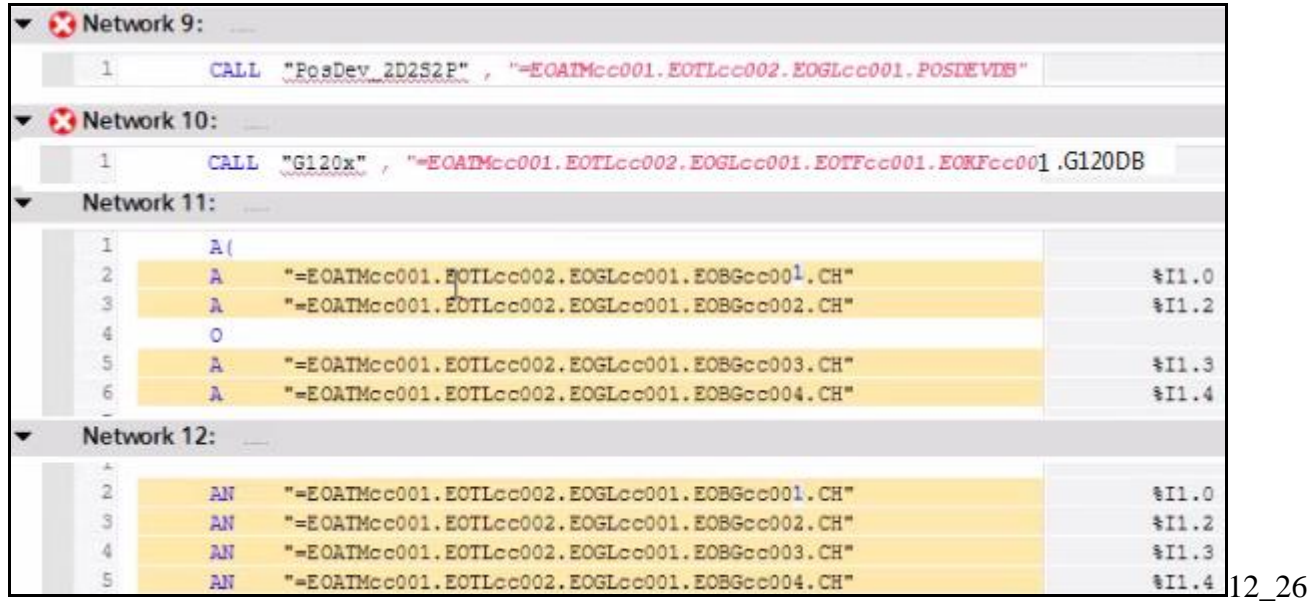

#### 20160209 TERRY ERROR: Ambiguous address… same address for 2 tags?

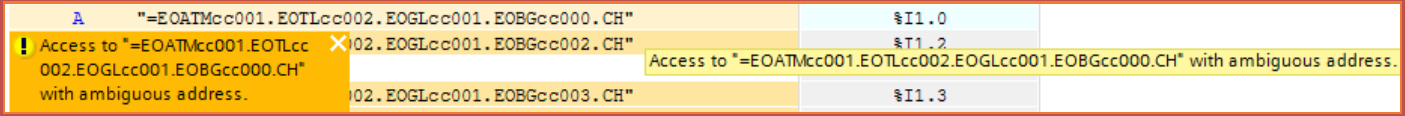

2d. PosDev (ERROR, not sent to TIA).

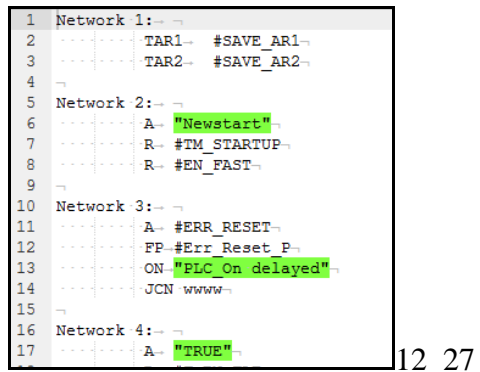

2e. G120x (contains no dynamized SW or tags) (ERROR, not sent to TIA).

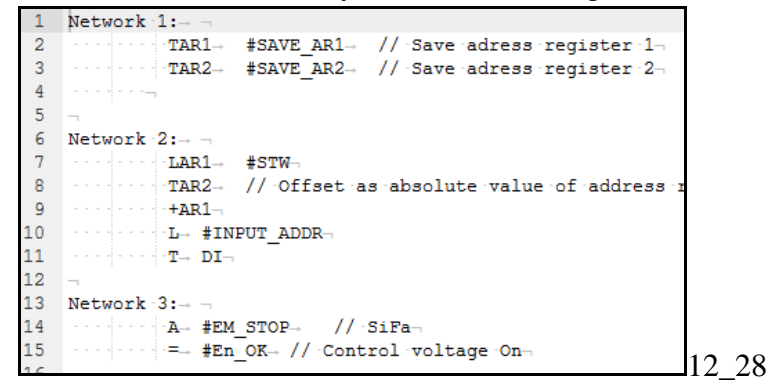

#### 2f. Tags.

20160209 TERRY: make sure not using same address space.

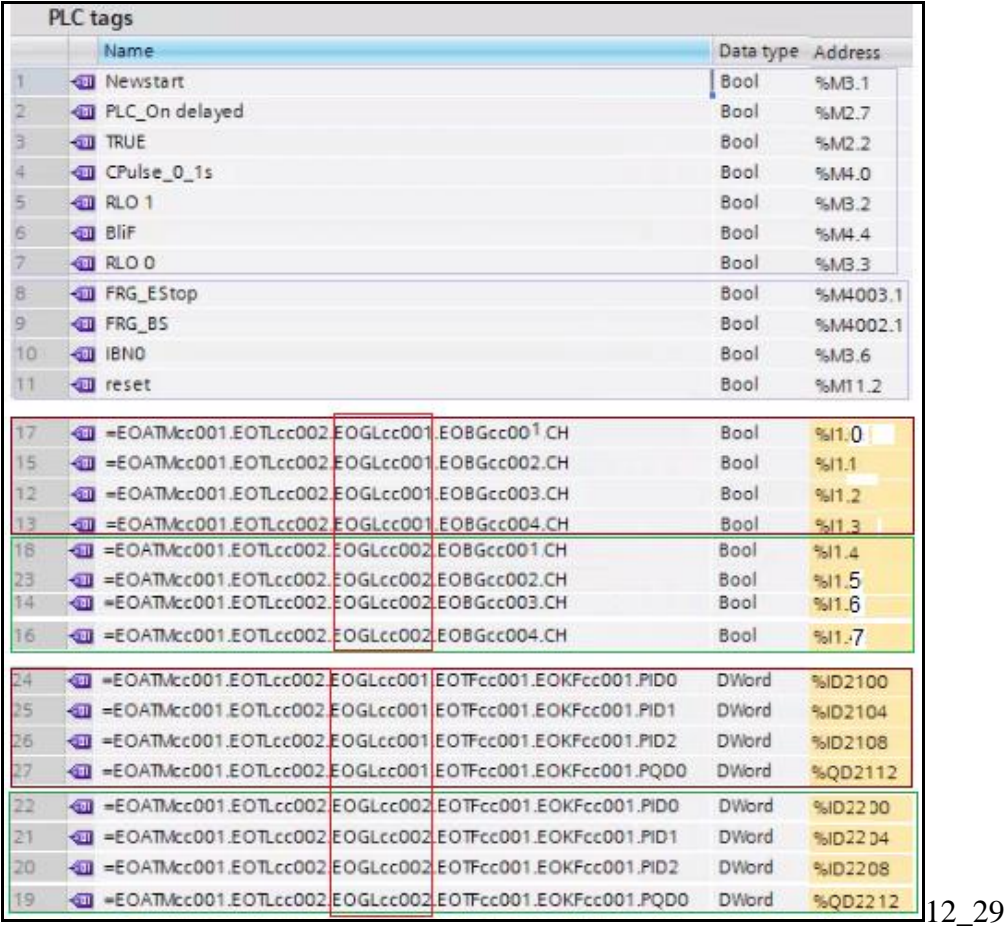

# **\$\$\$5a/5 PART4 ch15,17 instead of Part3 ch12? (maybe in future.. not now)**

20160414 TERRY: add the auto-link functionality in ch 15,17 to part1-3 example, but this would take some time…..

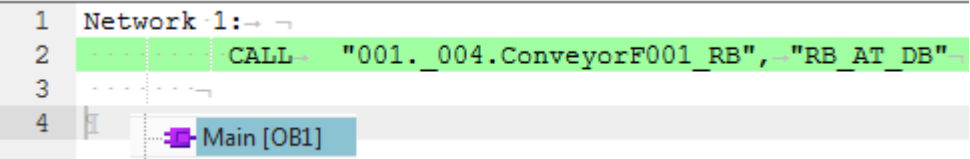

# **Part 4. GS release 2 (20160329)**

GS1 (parts 1-3) was based on a too realistic and complicated automotive example.

The GS should describe very simple, step-by-step demos that guide user through

- 1. complex configuration
- 2. complex user interface
- 3. bugs

And be more easily updated when have config changes (new SME, TC VM, TIA, EPLAN, etc.).

So this GS2 focuses on

- 1. simple examples (LD whose only part is a cylinder)
- 2. basic workflows
- 3. detailed steps for my particular setup (with many notes about errors, etc.).

I don't have much input from customers or application engineers, so guessing at many things.

GS2 describes step-by-step how to create a project with

- 1. single cylinder type (000270\_A\_1\_bg\_5088234\_a1a\_jt.prt)
- 2. F-protection EO
- 3. with multiple sub M-Motors
- 4. that automatically add themselves to FX001 call.

5. these components.

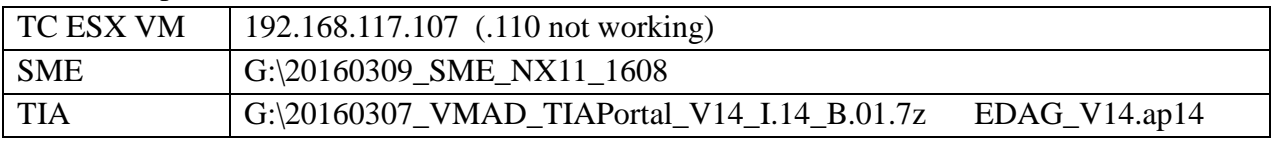

Videos >>>

\\debonkl0c19\ADNX\Teams\Documentation\10\_Meetings

20160323\_1 to \_8 .mp4

(\_6 is corrupt, no camtasia license, can only record in nx, nx crashed, movie corrupt, lost good video).

A future release (in SIPS or XCAT) of this complete GS2 would contain

- $\bullet$  ch1-2 of GS1.
- this part 4.
- Real world examples (part 5). Not step-by-step, but general description.
- AD functional details (part 6).

# **TOC**

i. workflow Overview basic components overview how used in real applications what you do in this GS A. pre-config (admin) B. create AD template (template designer) C. round-trips (customer; show how easy to use)

A. pre-config (LD, AD, EPLAN, TIA) (initial setup… import required parts, create CDs)

- 1. LD (import parts, create LD CD, create LD WS, SS).
- 2. AD (create AD CD, WS, SS, EO's into RL).
- 3. EPLAN (import into RL via AD)
- 4. TIA (import into RL via AD)

B. create AD template: auto-tab, aspect EO's, EPLAN/TIA, templates

- 7. automation tab
- 8. aspects (add EOs)
- 10. config non-template EPLAN
- 11. config non-template TIA
- 13. config template-ready EPLAN
- 14. config template-ready TIA
- 15. create / instantiate (test) templates
- C. round-trips
	- 17. LD-AD
	- 18. AD-EPLAN
	- 19. AD-TIA

D. dynamic connection outside of template (under construction)…..

What of the above you do depends on your role:

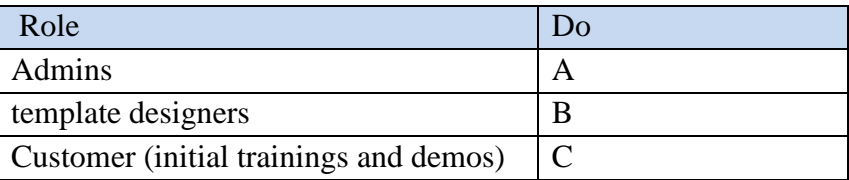

# **i. workflow overview**

Following diagrams …. I tried to create a "big picture".

 basic components overview how used in real applications

what you do in this GS

- A. pre-config (admin)
- B. create AD template (template designer)
- C. round-trips (customer; show how easy to use)

# **basic components overview**

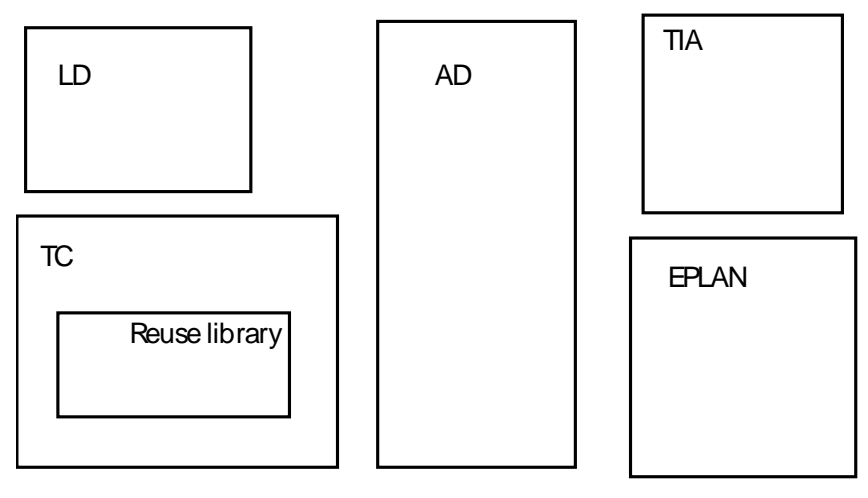

# **how used in real applications**

TERRY: the idea here is some kind of diagram that shows how AD interacts with the factory floor. For example, how the aspects names show up on equipment, tag names, sw-blocks, etc. just my guess… don't know enough about this to complete anything.

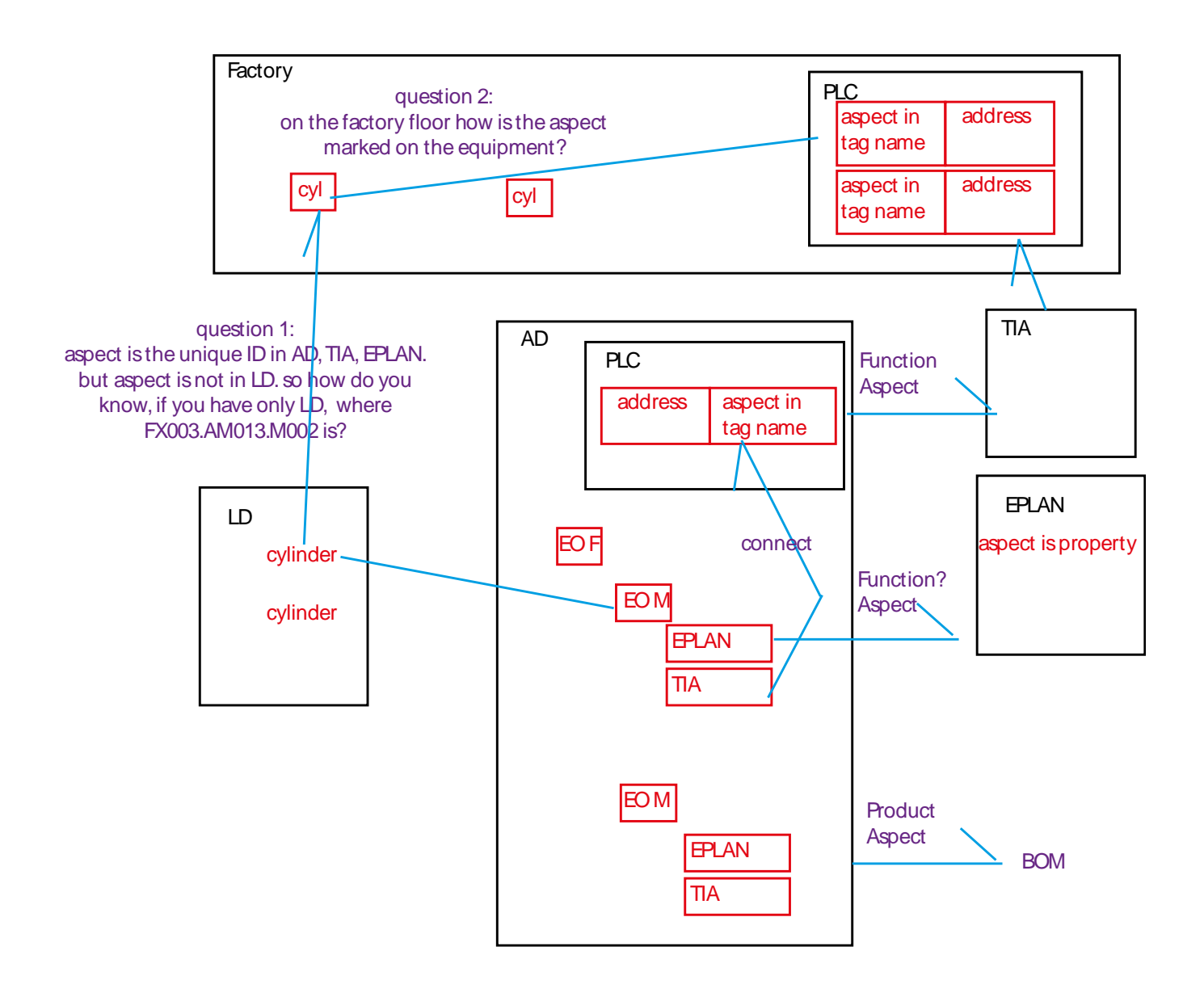

# **what you do in this GS**

- A. pre-config (admin)
- B. create AD template (template designer)
- C. round-trips (customer; show how easy to use)

Note: the big purple numbers are chapter-section.

### **A. pre-config (admin)**

As admin Setup LD/AD CDs, import EPLAN/TIA.

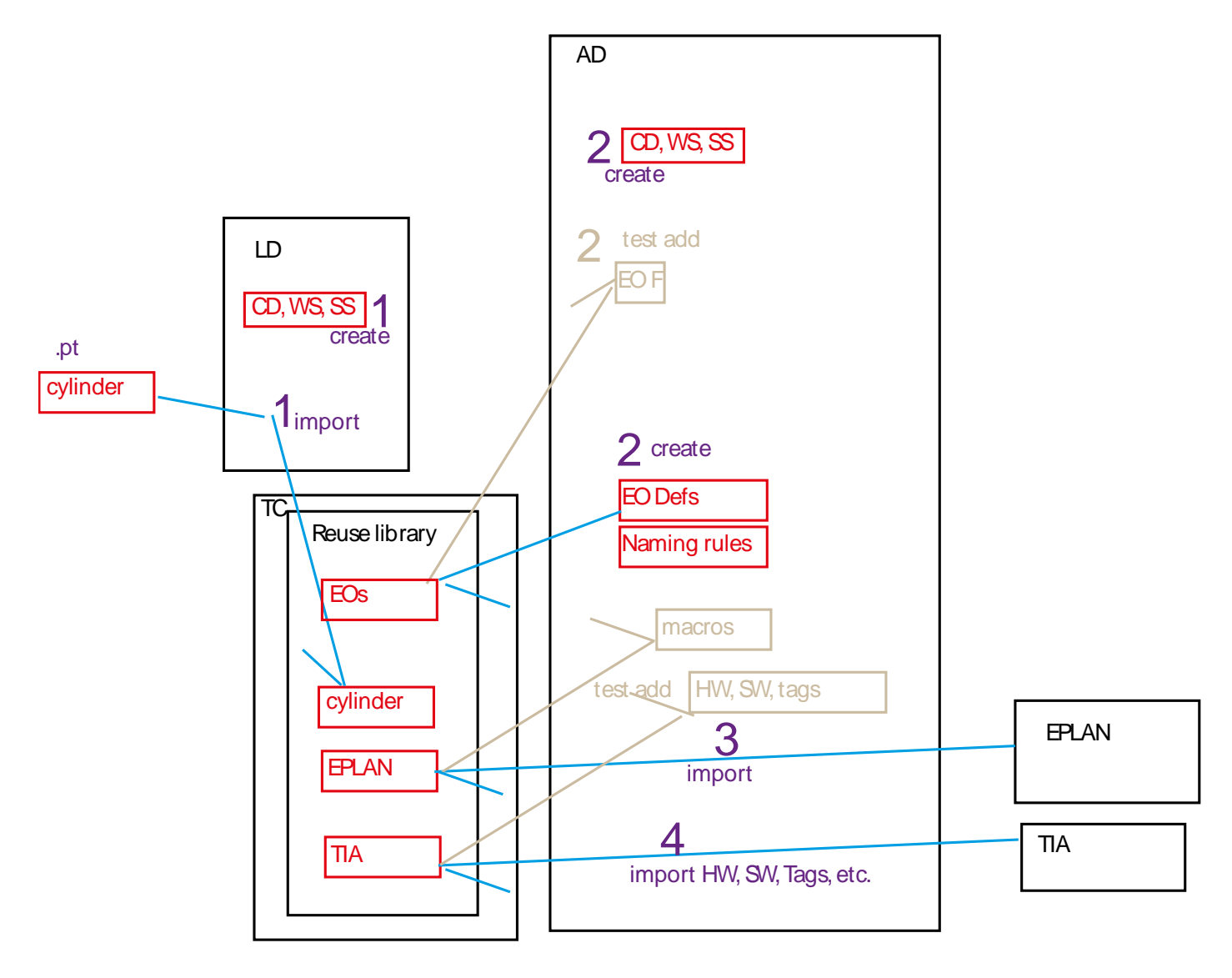

# **B. create AD template (template designer)**

As a template designer create an AD template.

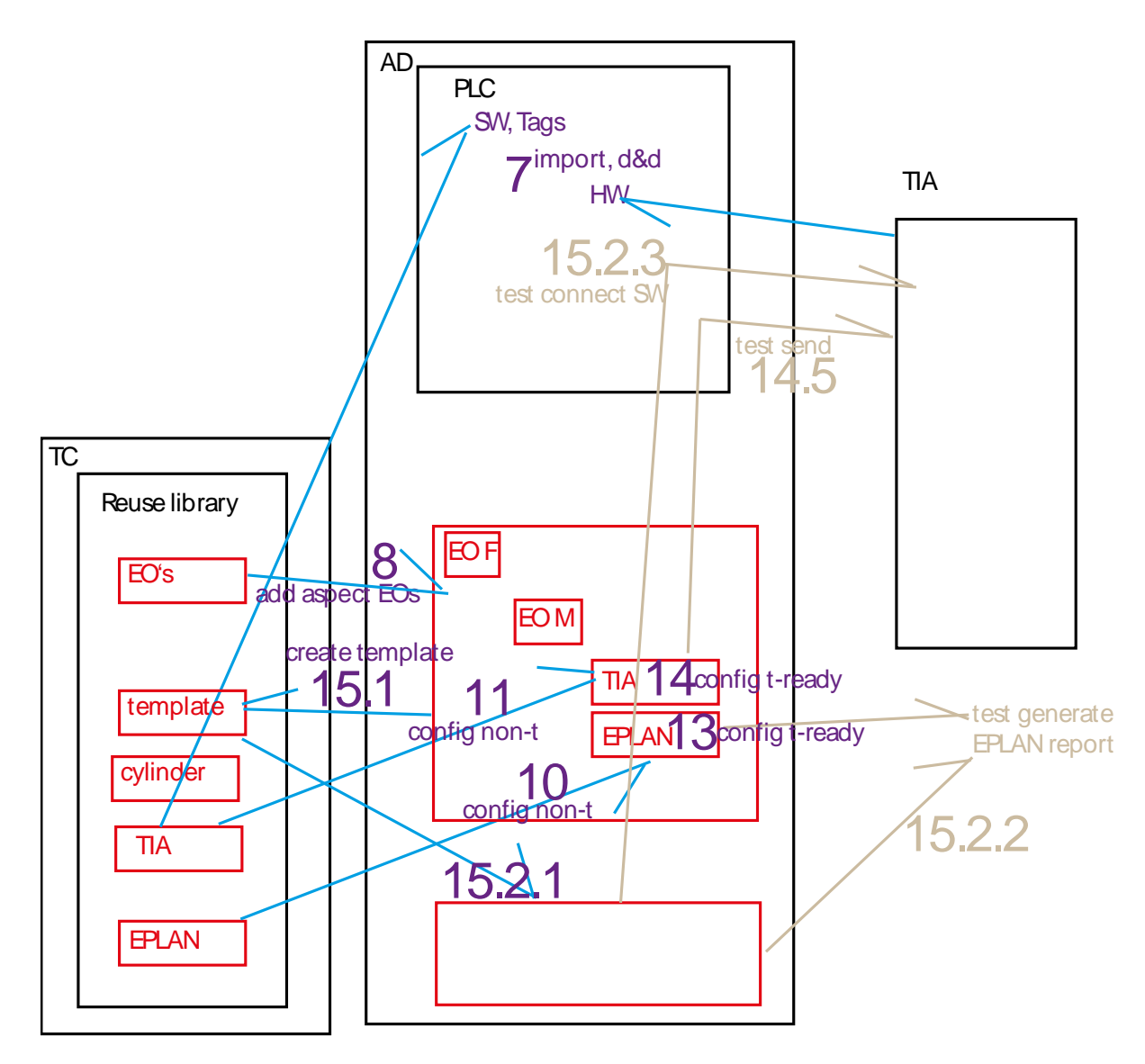

#### **C. round-trips (customer; show how easy to use)**

As an end user use templates to build a line.

Focus on the round-trip engineering between AD and LD, EPLAN, TIA (I still don't understand much about round-trips… need to add more content later).

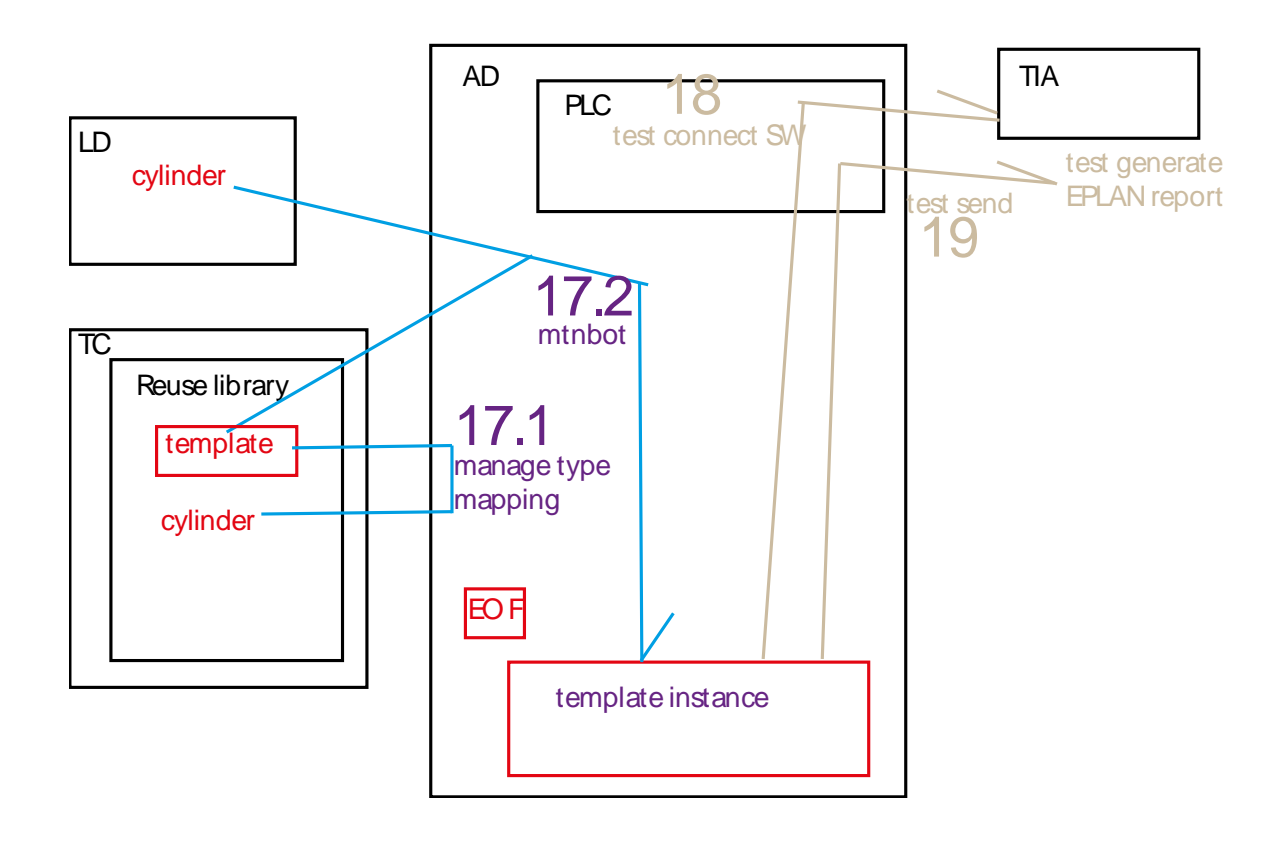

# **A. pre-config (LD, AD, EPLAN, TIA)**

- 1. (GS1-3,4) LD (create CD, WS, SS, import parts)
- 2. (GS1-5) AD (create CD, WS, SS, RL EO's, test add EO to aspect)
- 3. EPLAN (import into RL via AD) (20160322 errors)
- 4. TIA (import into RL via AD) (20160322 OK)

# **1. (GS1-3,4) LD (create CD, WS, SS, import parts)**

#### **1.1. (GS1-3) create LD CD**

Same as part 1 ch 3.

#### **1.2. (GS1-4) create LD WS, SS**

Same as part 1 ch 4.

#### **\*1.3. import roof parts (IF NOT IN RL) 20160323**

#### *1.3.1. Add dir to reuse library*

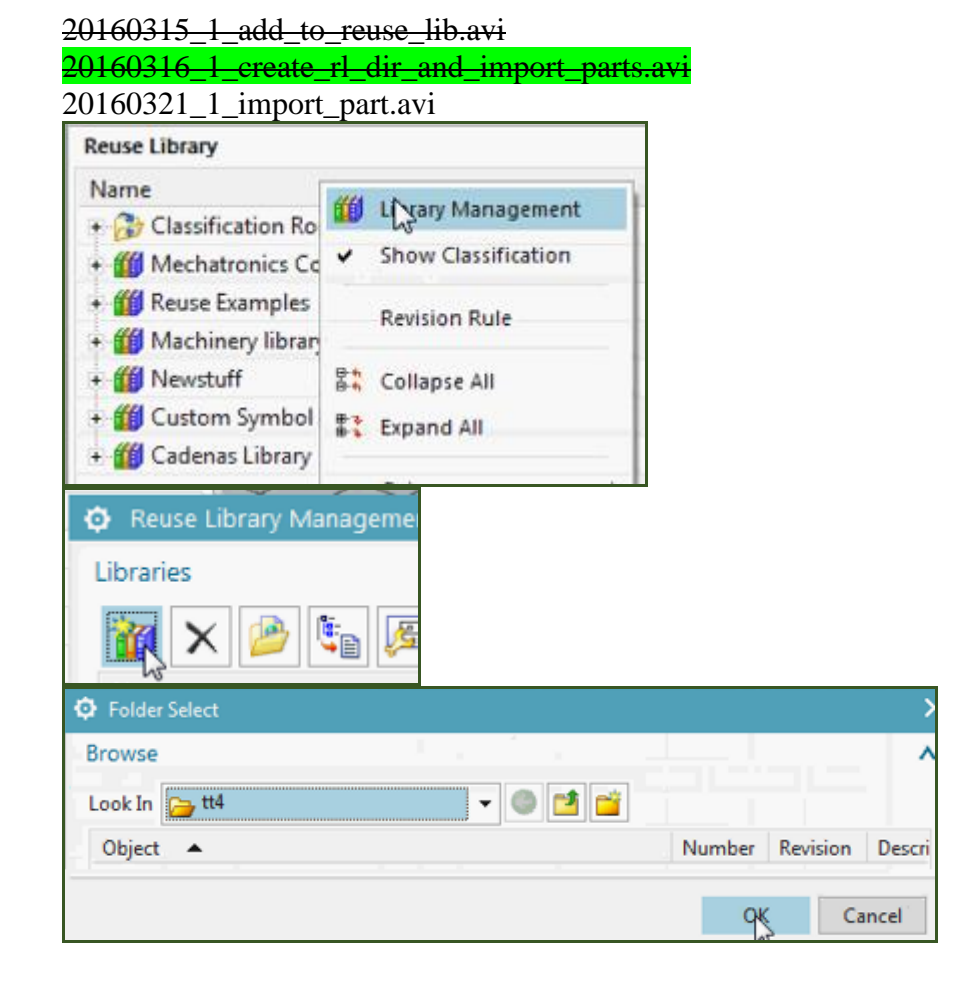

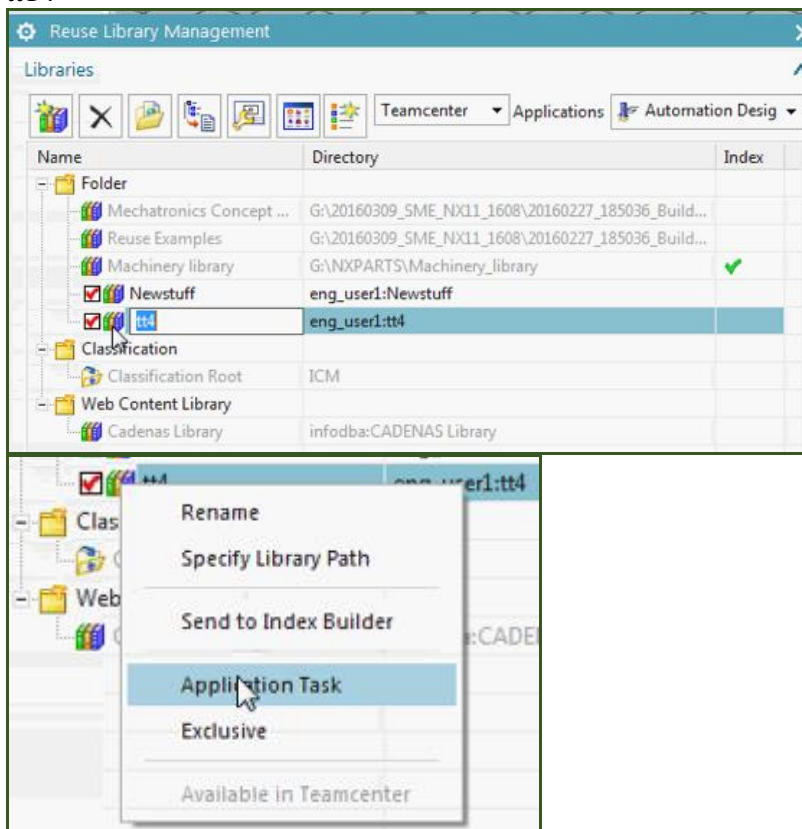

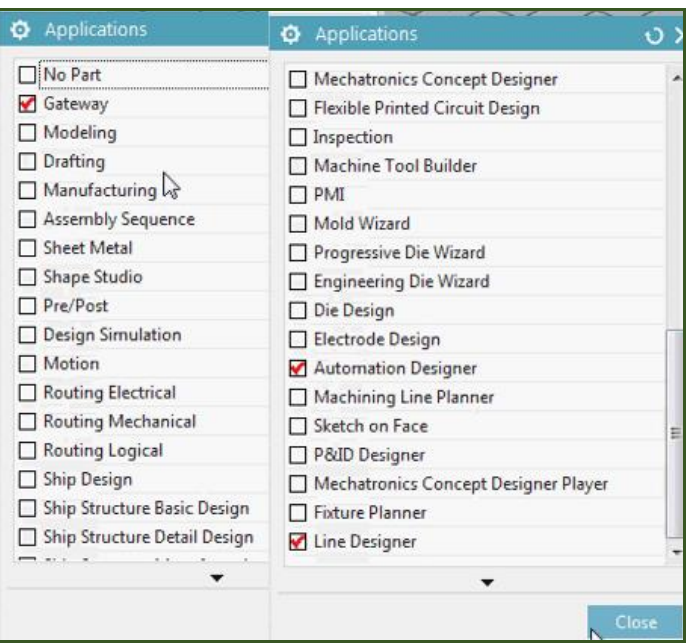

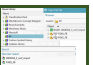

tt14

#### *1.3.2. Import (roof into TC) (GW) ????*

20160316\_1\_create\_rl\_dir\_and\_import\_parts.avi

20160321\_1\_import\_part.avi

000270\_A\_1\_bg\_5088234\_a1a\_jt.prt

Basically doing what was already assumed in ch4… parts in the reuse library. Into reuse library.

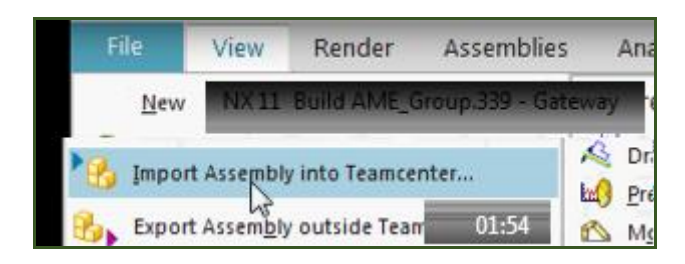

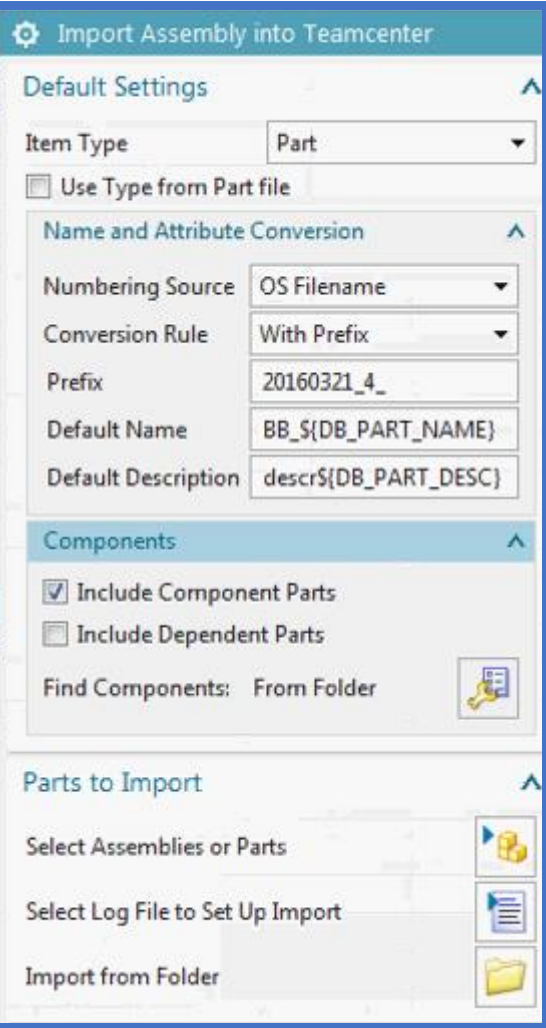

#### Parts for Import

**Select Top Assemblies** 000270 A 1 bg 5088234 ala jt.prt

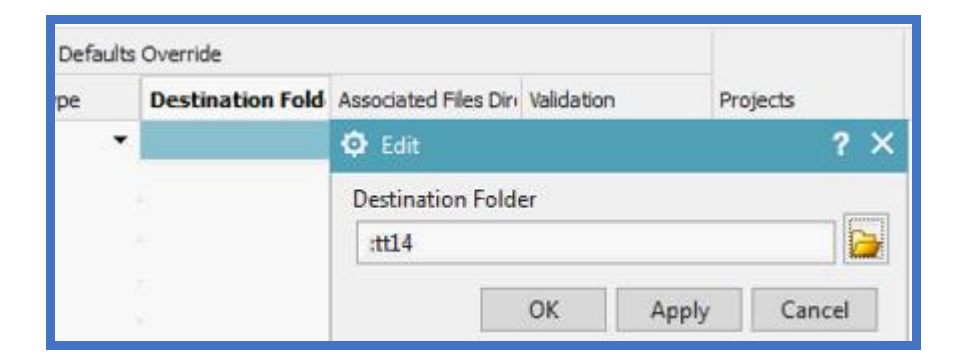

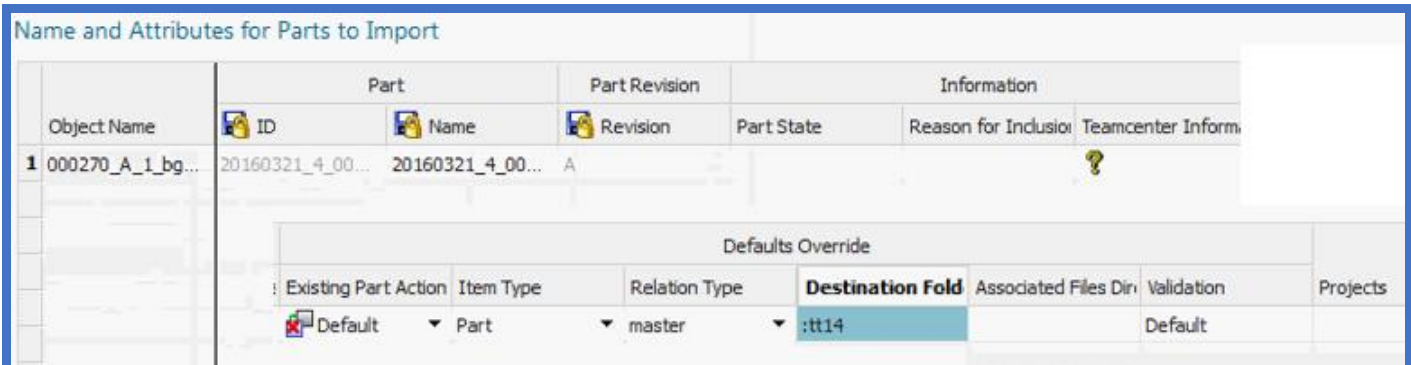

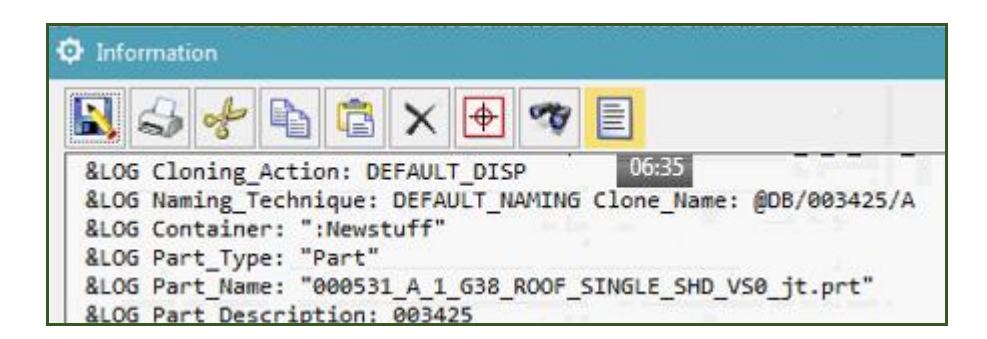

Click around a few times until it works.

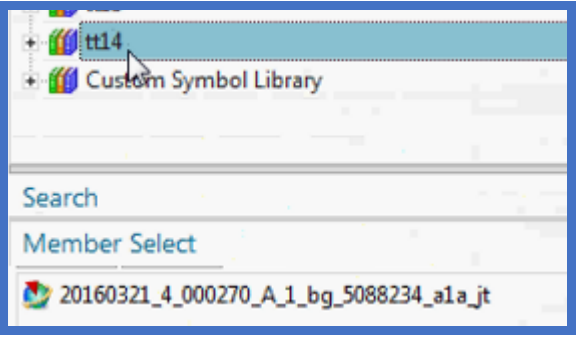

#### *1.3.3. Test: Add 4*

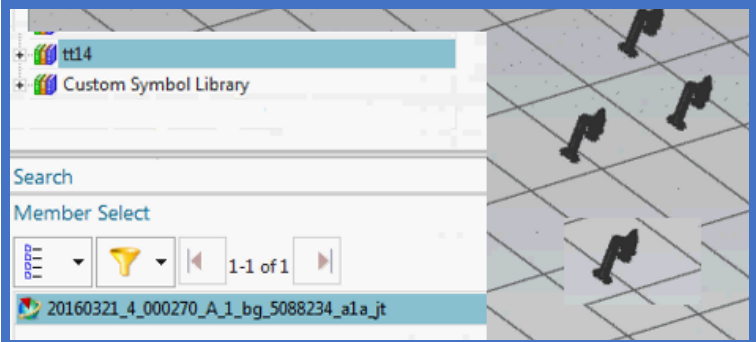

# **2. (GS1-5) AD (create CD, WS, SS, RL EO's, test add EO to aspect)**

20130629 TERRY: this would be similar to part 1 ch5.

#### **2.3. Create project workset (and CD + subset)**

**\*2.4. Create EODef's (F, G) (IF NOT IN RL)**

#### **\*2.5. Create naming rules (IF NOT ALREADY)**

This section describes how to

- 5.5.1. Create EO Name (character code) list
- 5.5.2. Create Advanced Aspect Naming

#### *2.5.1. Create EO Name (character code) list*

#### *2.5.2. Create Advanced Aspect Naming (20150204)*

#### **2.6. TEST: Add EO's**

You created the EODefs and the naming rules. Now you can drag&drop the EODefs to create the EOs.

test add to aspect. Result.

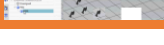

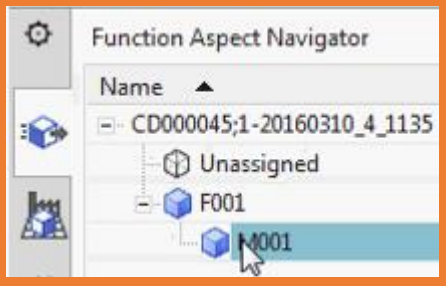
## **3. EPLAN (import into RL via AD) (20160322 errors)**

\\debonkl0c19\ADNX\Teams\PRM\ExampleData and Geometries\ExampleProjects\Universal Templates\EPLAN\_Macros

20160322 TERRY: I tried to use EPLAN, but not work. Marcel said try with new SME. Not want to mess with this now… so just documented what I tried.

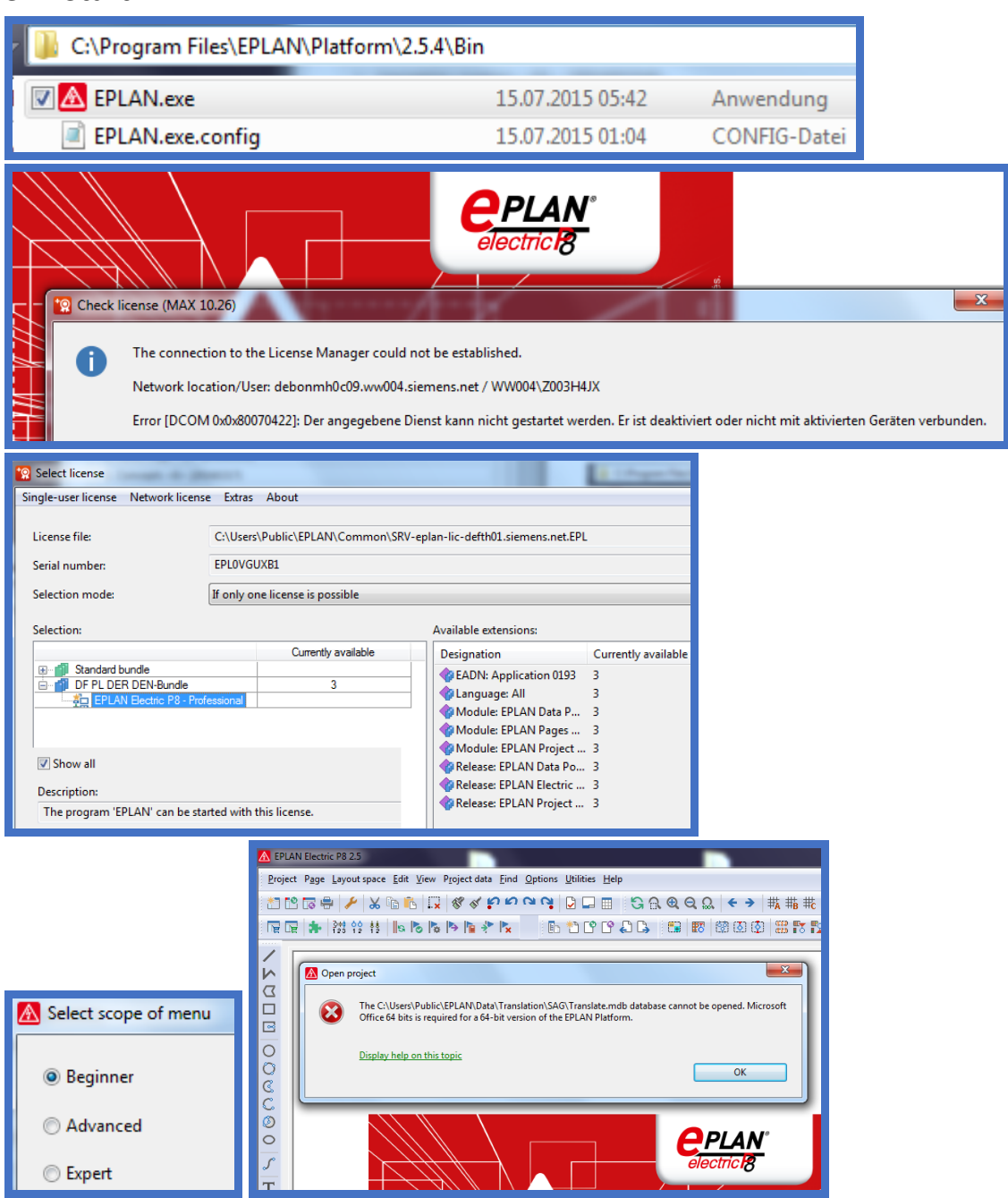

## **3.1. Start EPLAN**

# **3.2. template**

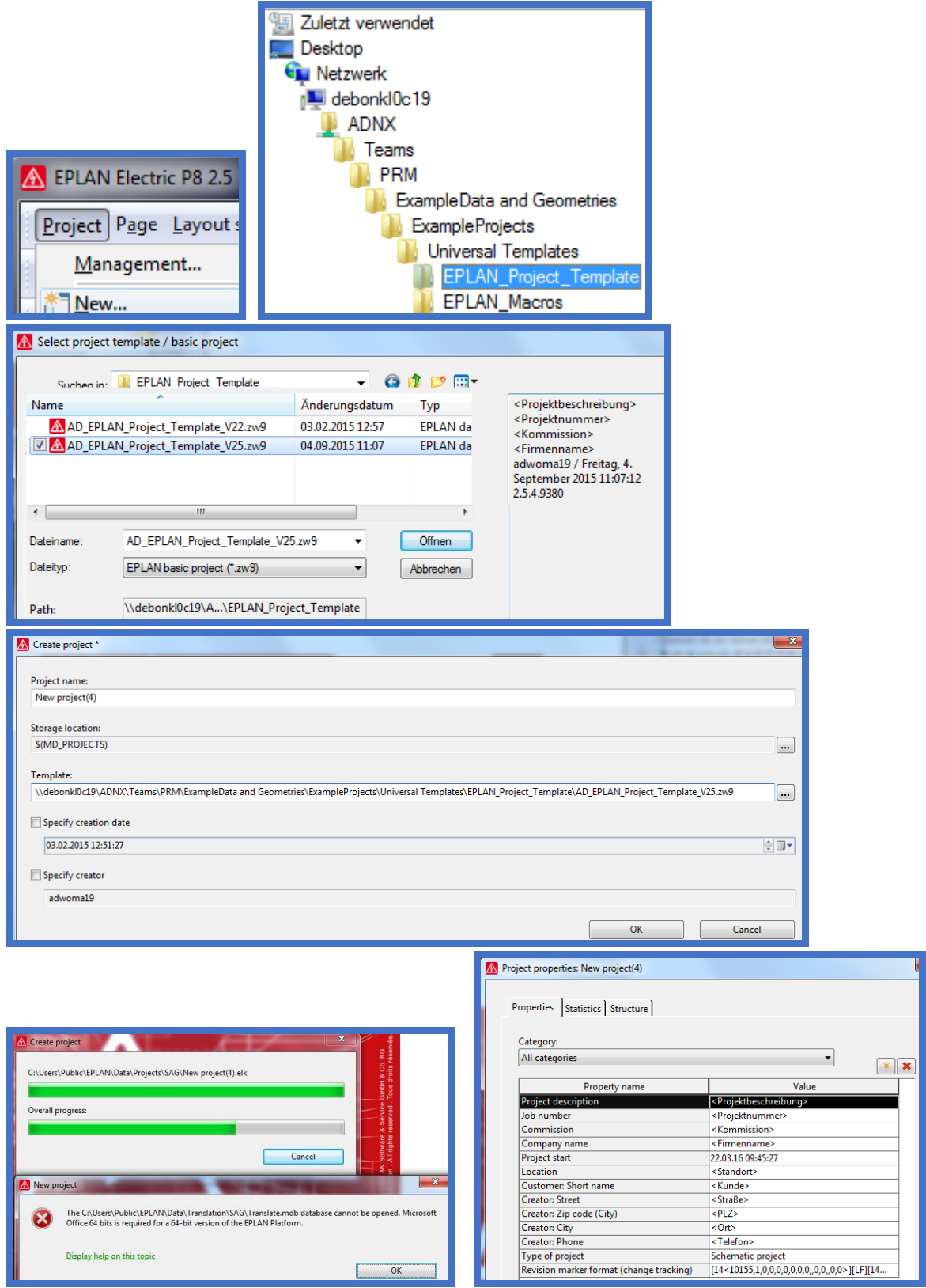

#### **3.3. Insert macro**

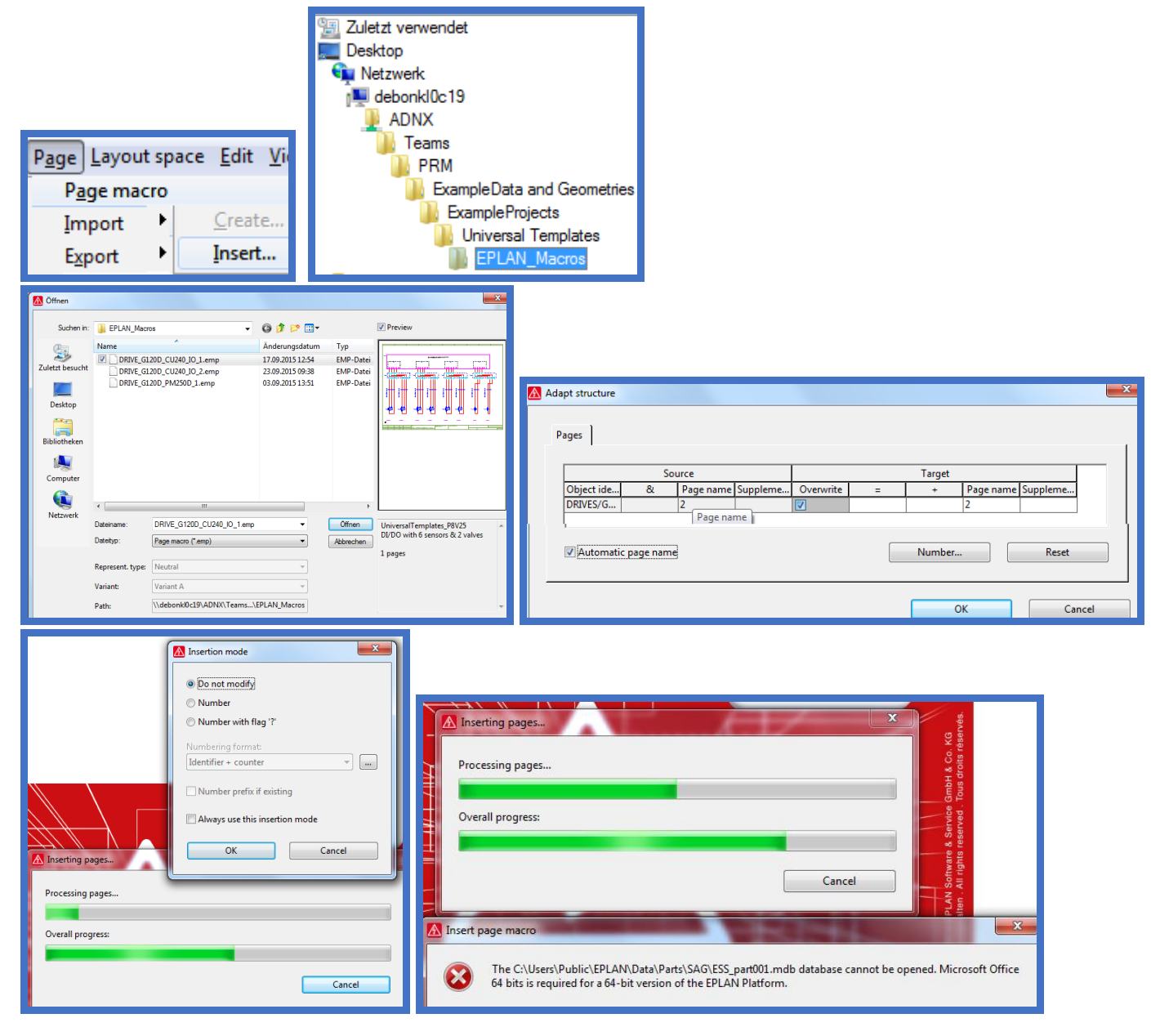

## **3.4. AD: import project template**

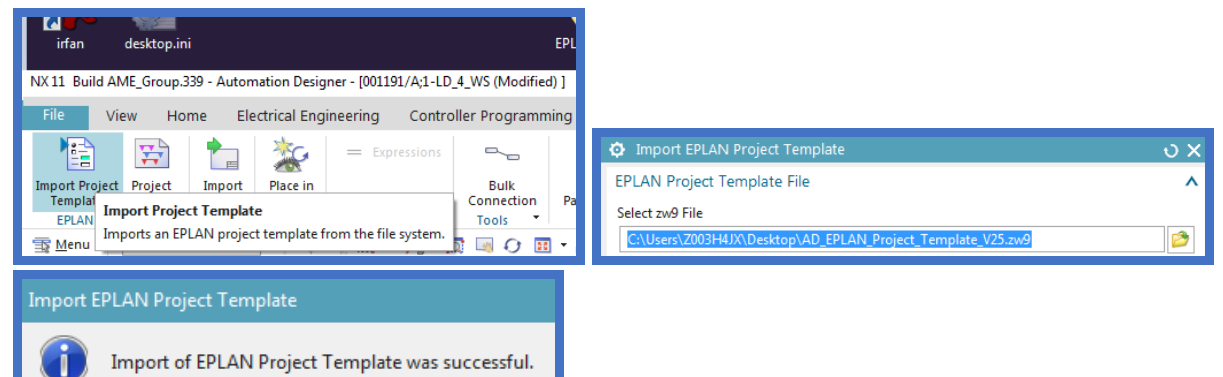

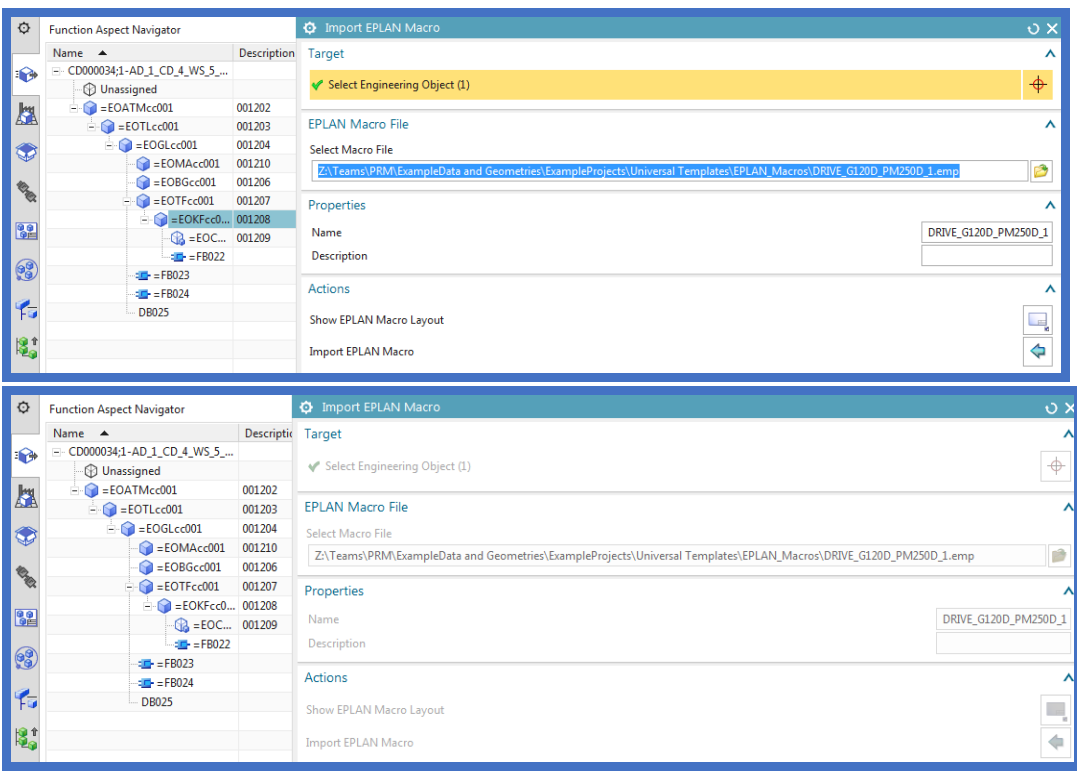

Import of EPLAN Macro started...

Never finishes. Error.

## **3.5. NX general settings for EPLAN**

Talk with Marcel…..

#### Use this

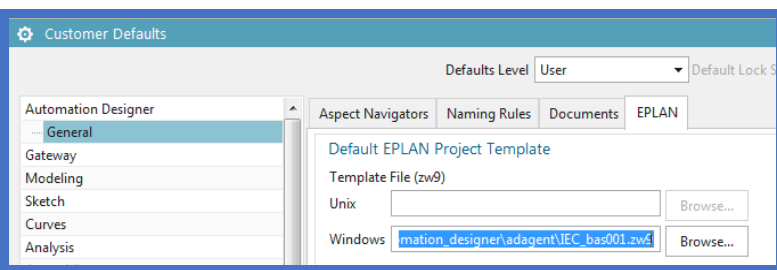

G:\20160309\_SME\_NX11\_1608\20160227\_185036\_Build\automation\_designer\adagent\IEC\_bas001.zw9 Restart

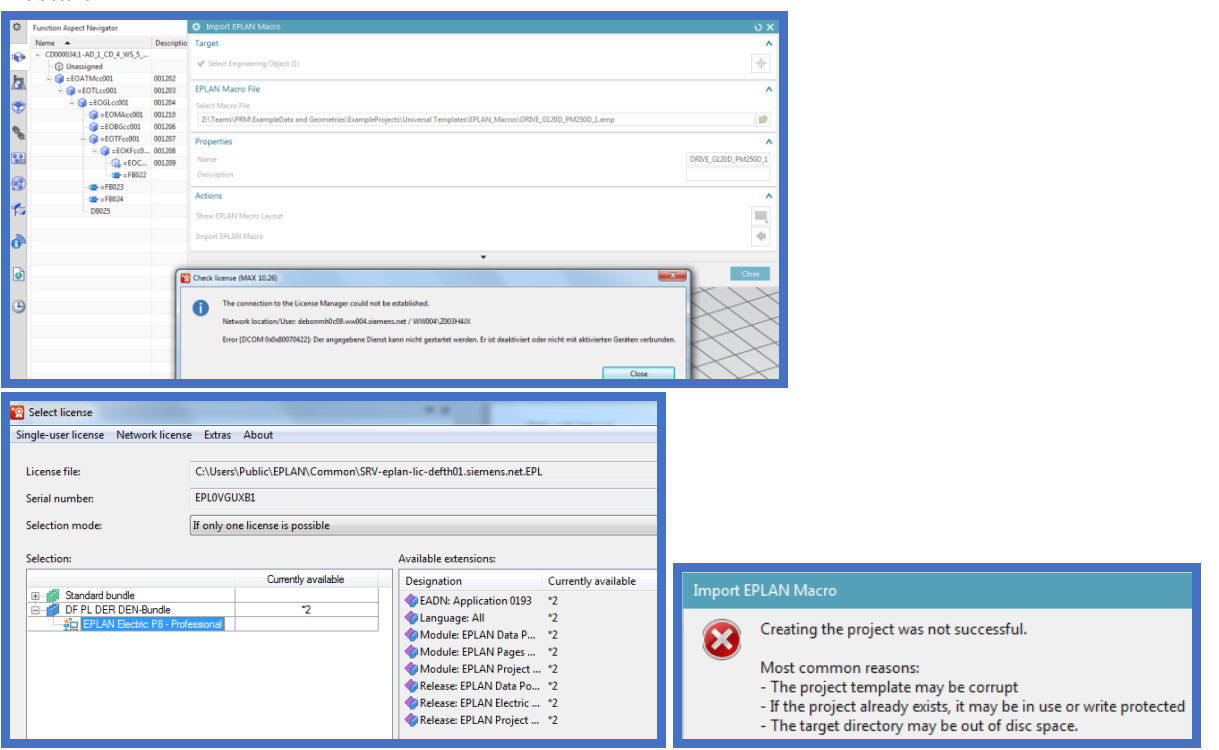

#### Try with local….

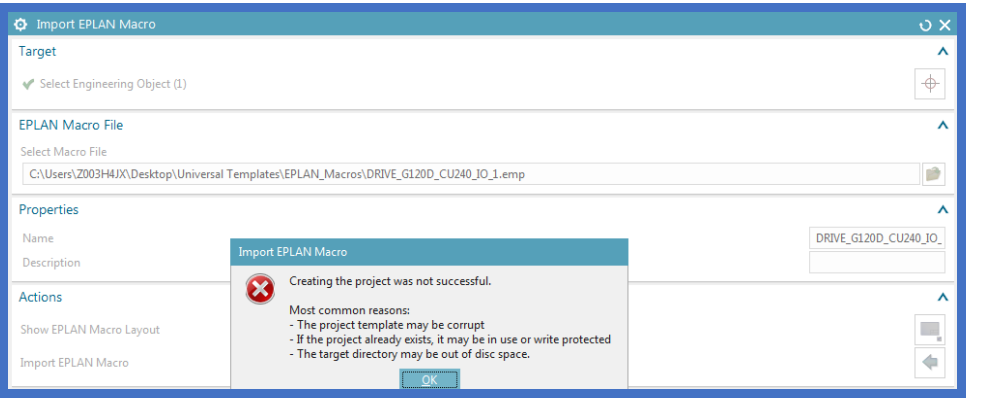

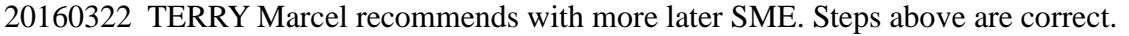

## **3.6. import from EPLAN**

### **3.7. store in reuse**

### **3.8. TEST: import from reuse**

# **4. TIA (import SW into RL via AD)**

## **4.1. import HW SW from TIA**

TERRY: seems cant put HW in RL? To put SW in RL, you must import HW?

#### *HW*

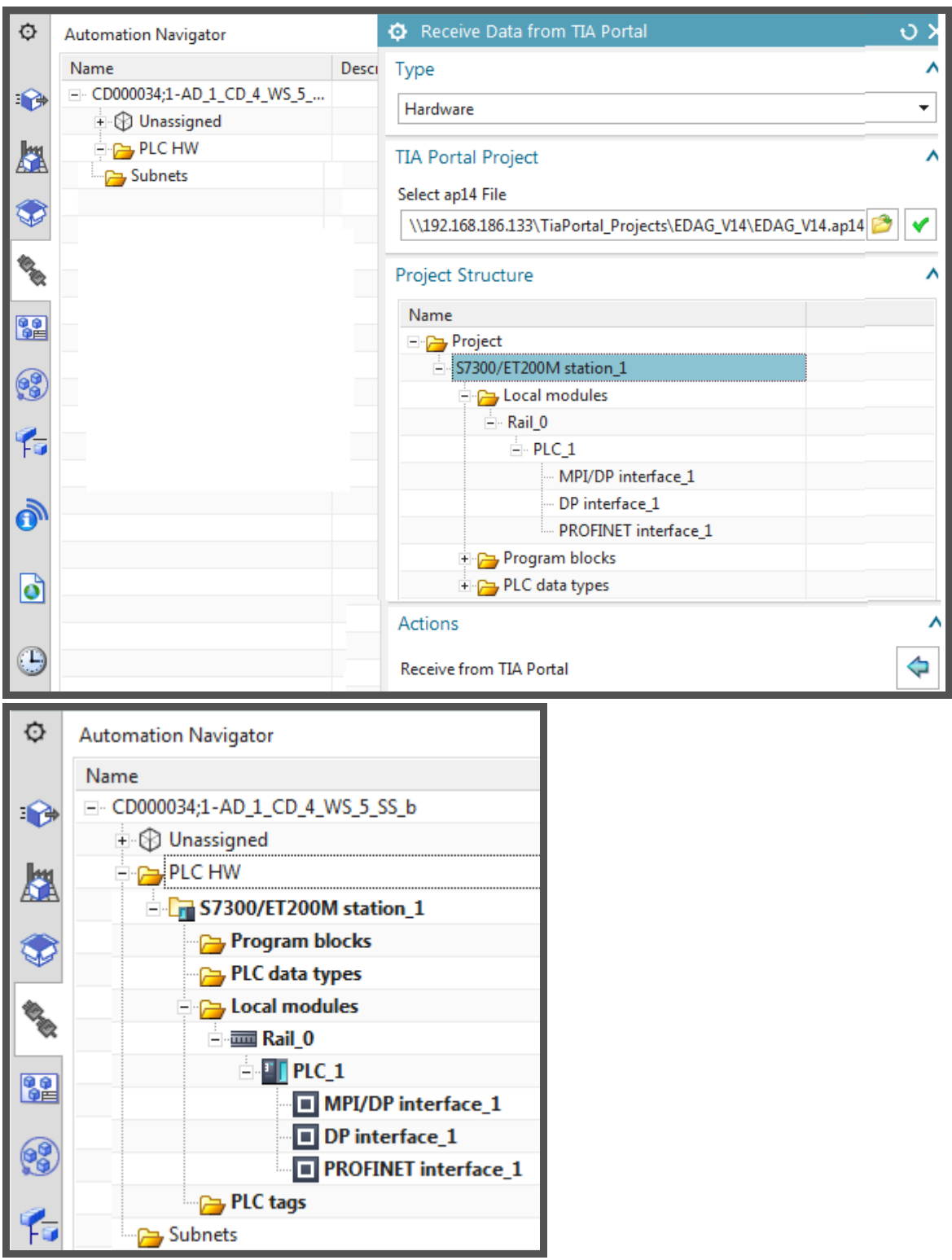

## SW

## Just import FX001\_FB, DEV\_2I\_2O\_UNI\_FB.

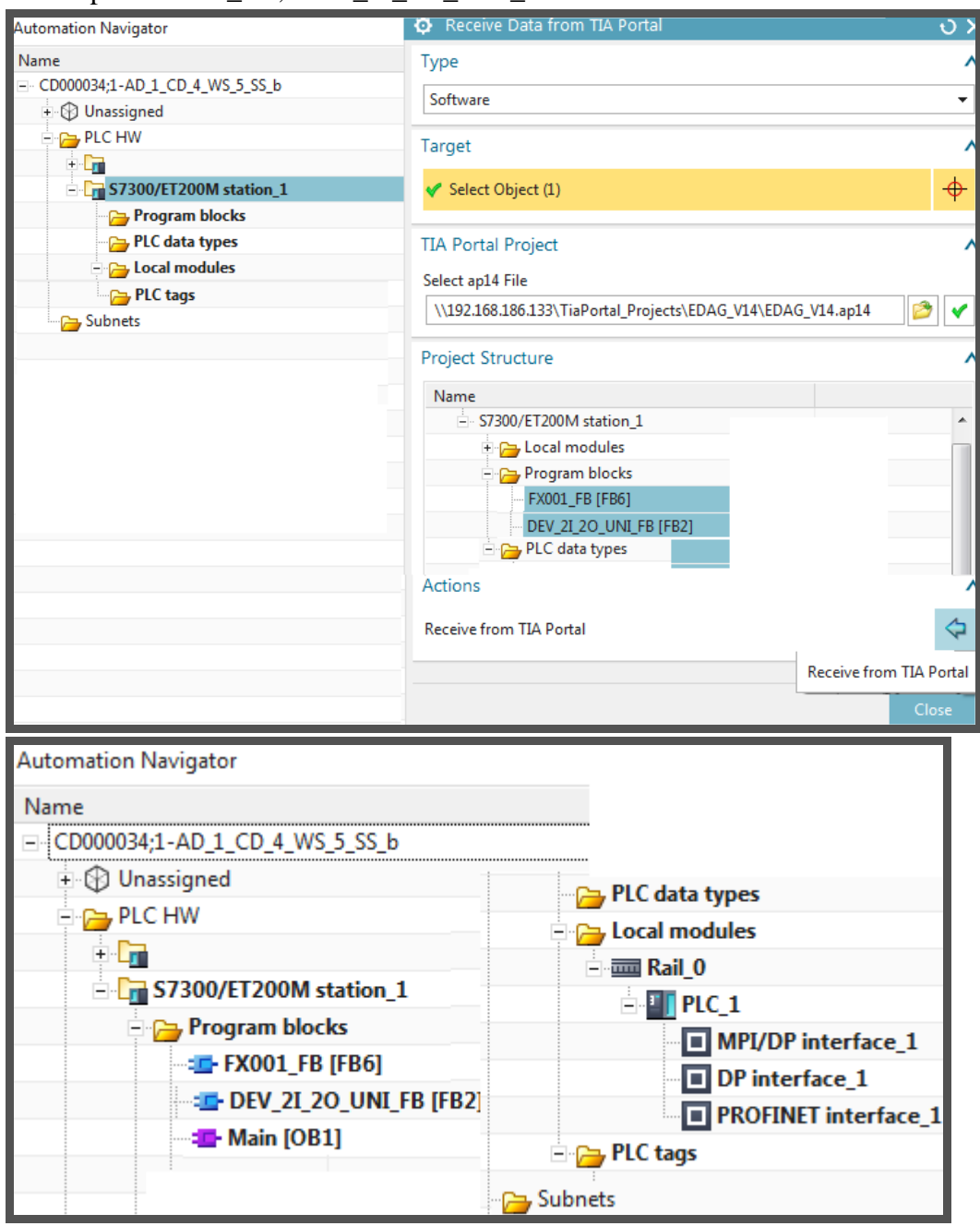

### **4.2. store in reuse**

*HW?*

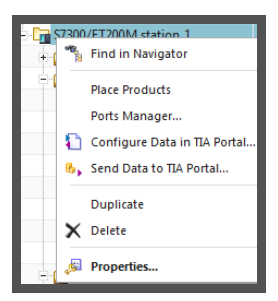

*SW-FB*

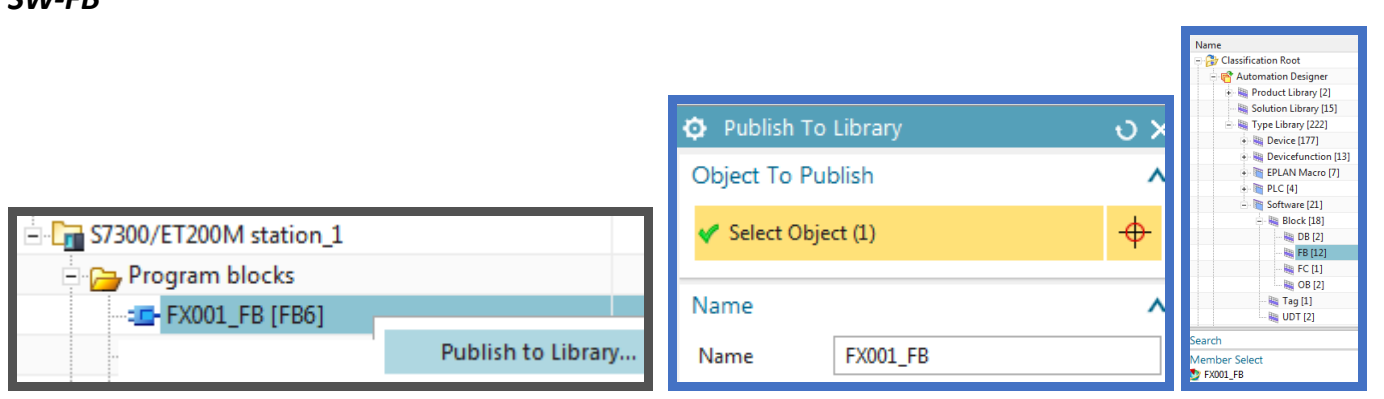

### *SW-tags?*

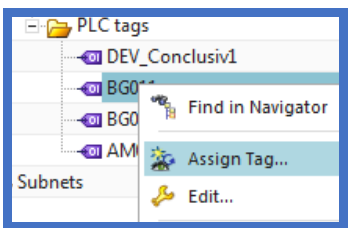

## **4.3. TEST: import from reuse**

Verify can add.

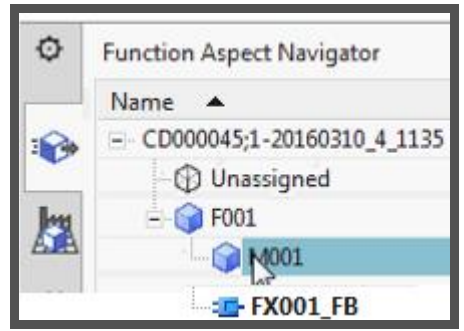

# **B. create AD template: auto-tab, aspect EO's, EPLAN/TIA, templates**

- 7. automation tab (import HW, d&d SW)
- 8. aspects (add EOs)
- 10 (GS1-7). Config non-template EPLAN XXX
- 11 (GS1-8). Config non-template TIA
- 13 (GS1-10). Config template-ready EPLAN
- 14 (GS1-11). Config template-ready TIA
- 15 (GS1-12,13). Create/instantiate template

# 7. automation tab (import HW, d&d SW)

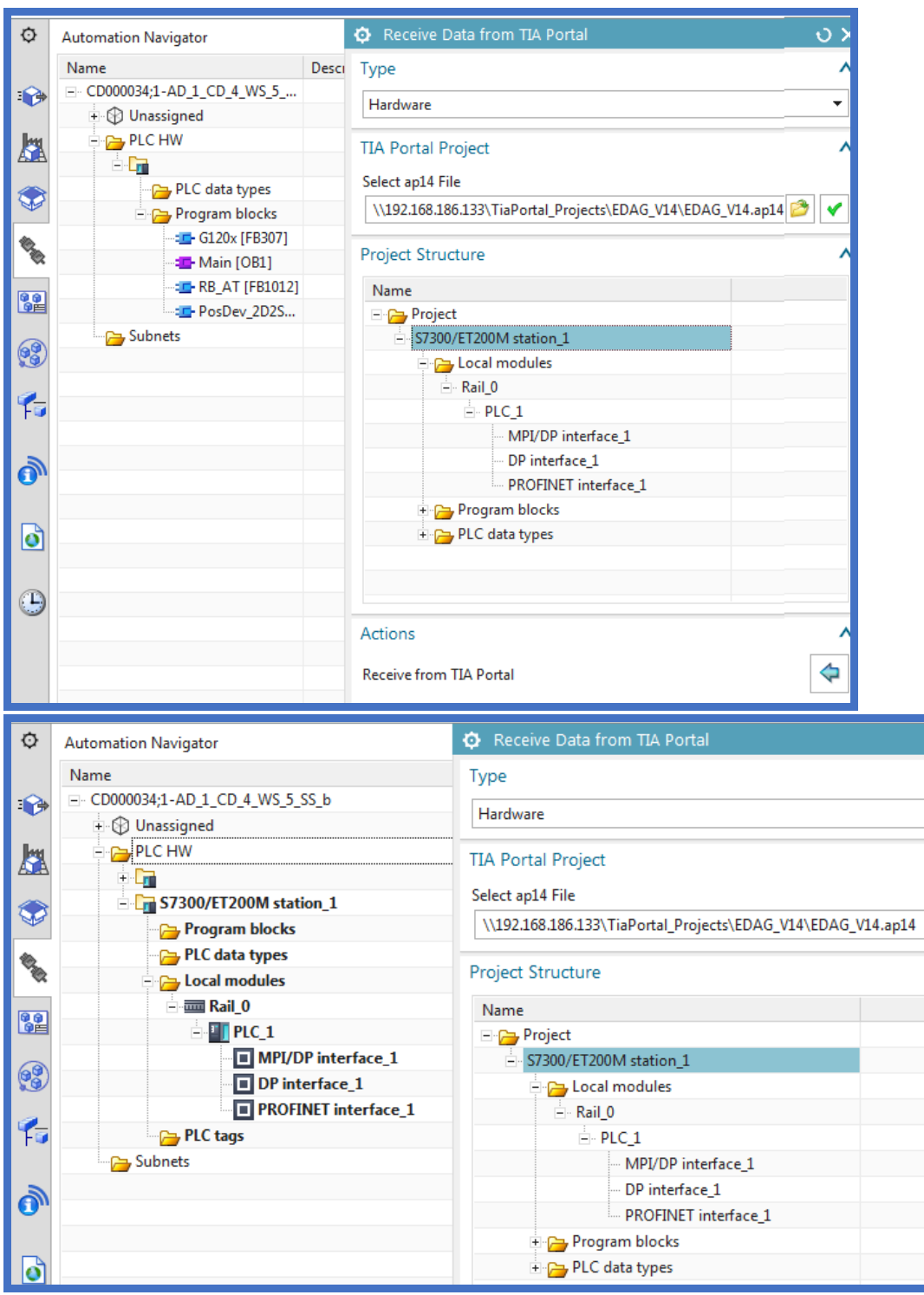

## Drag and drop sw

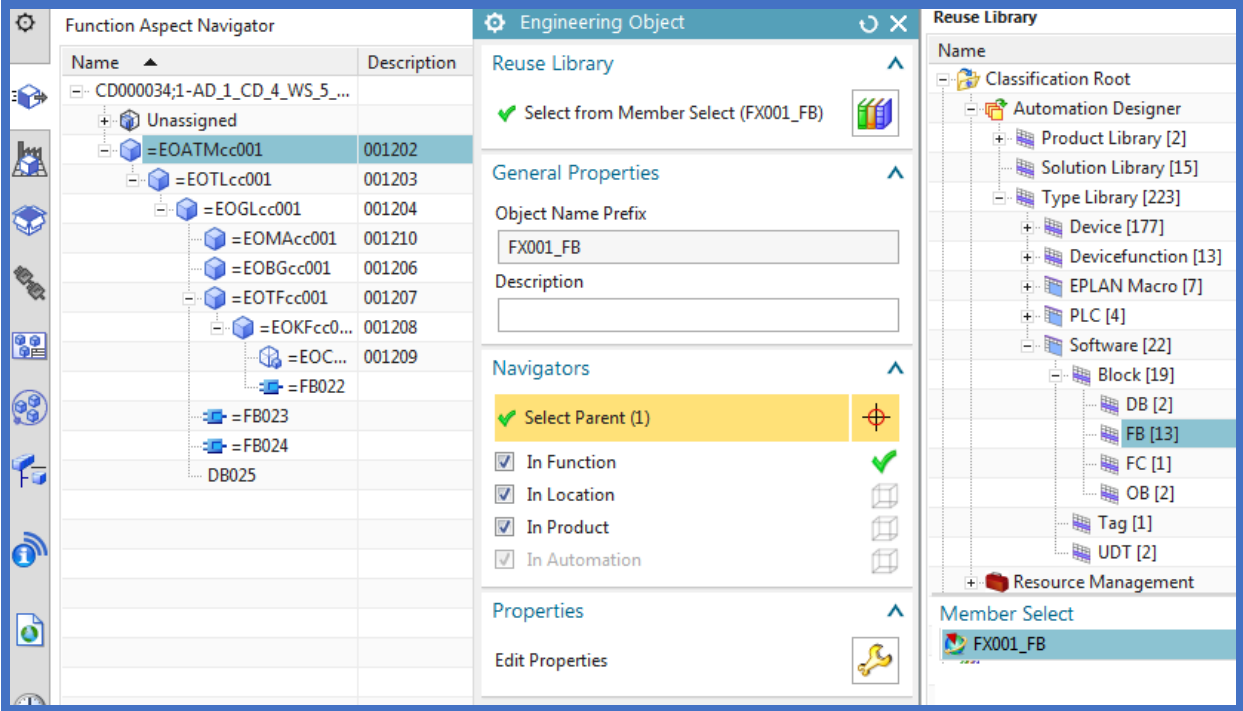

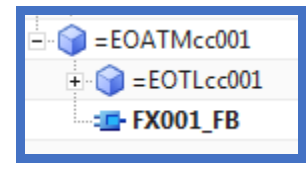

# 8. aspects (add EOs)

Add F and M.

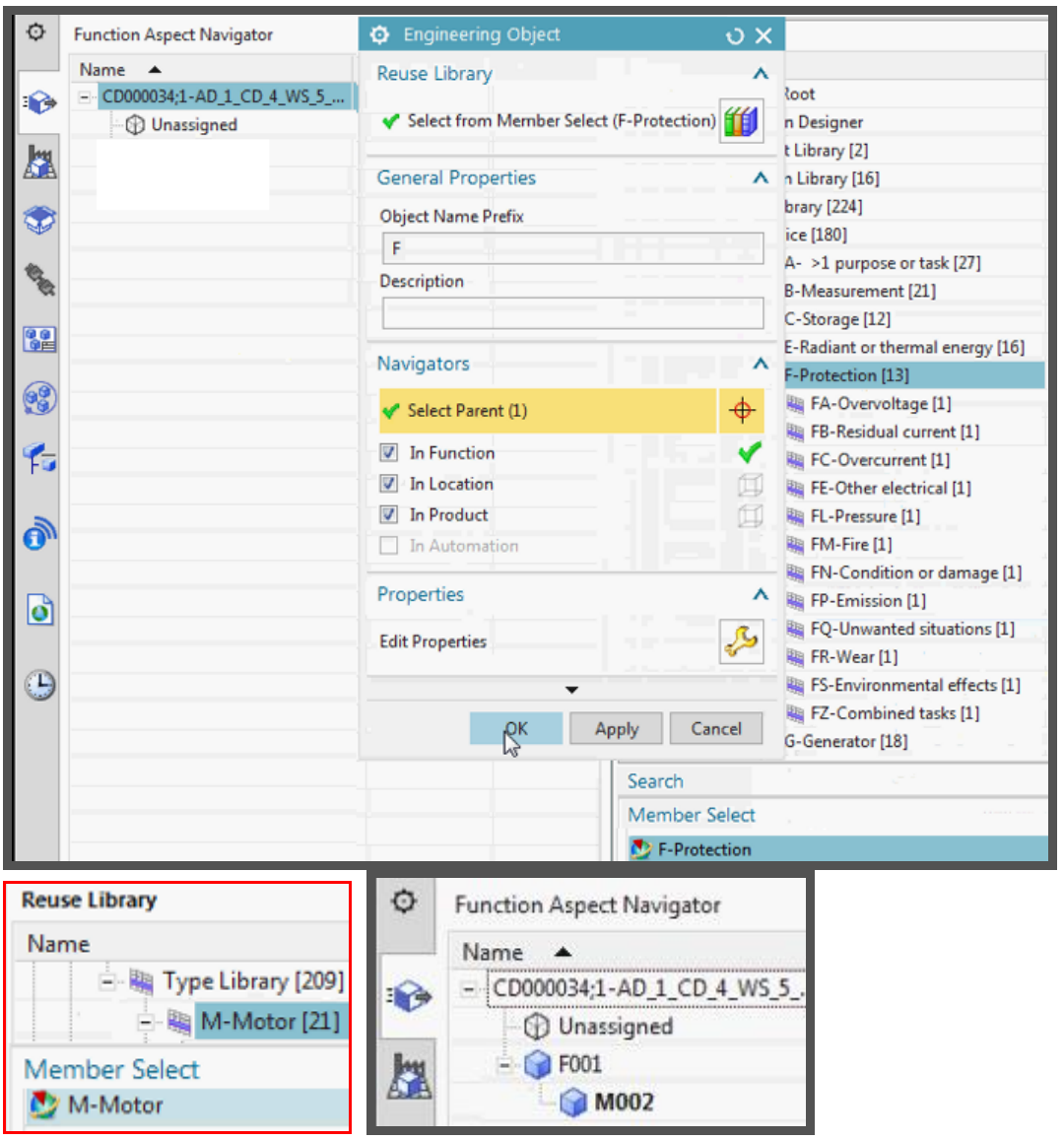

# **xxx 10 (GS1-7). Config non-template EPLAN**

EPLAN not working with my SME.. need to try in future. Tried templates in RL.. not work.

What template to use with roof demo?

Need to talk with Andreas when he returns.

# **11 (GS1-8). Config non-template TIA**

#### *11.1. Add IDBs, FBs*

#### Add Dev\_2I\_2O IDB under M.

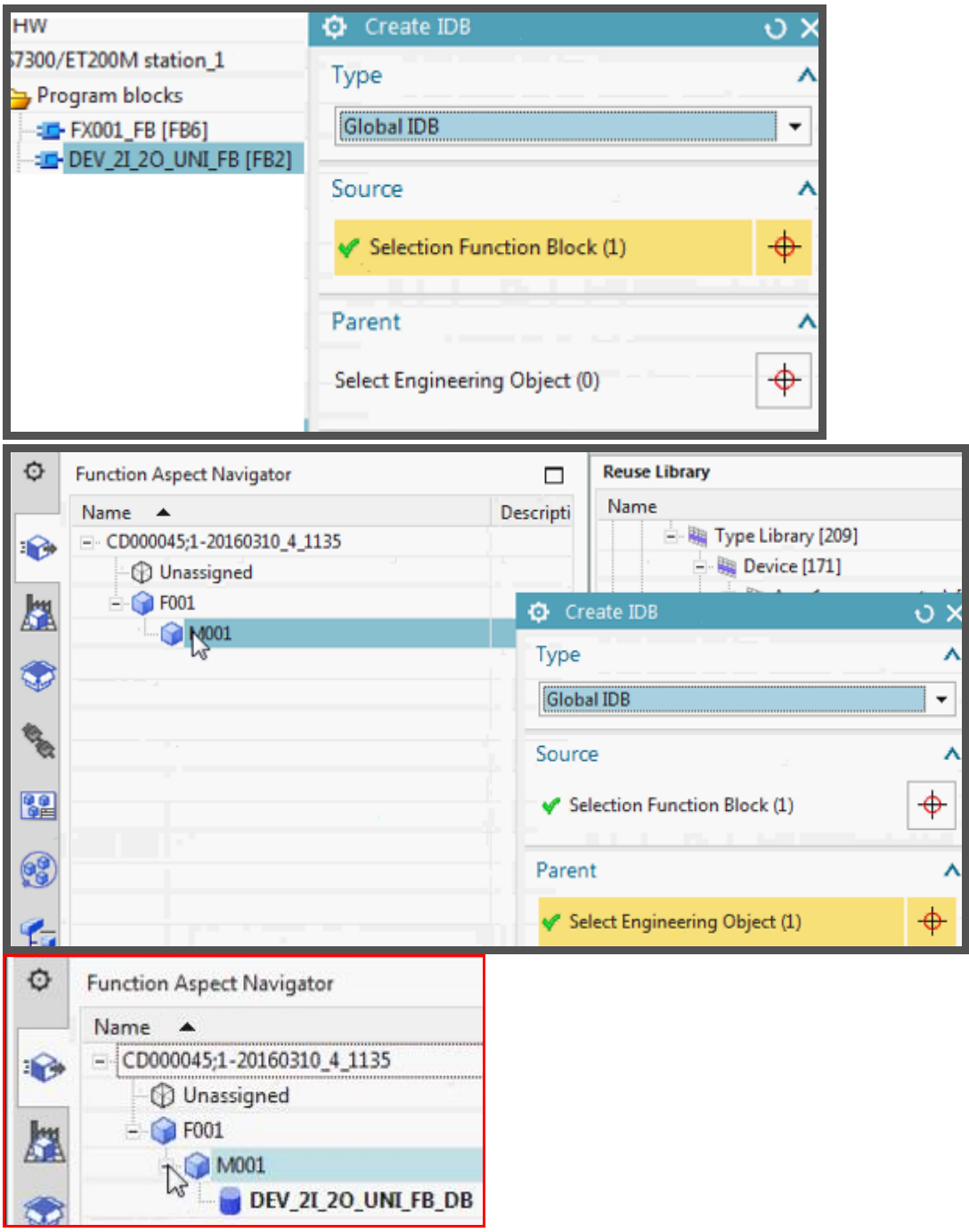

#### Add FX FB.

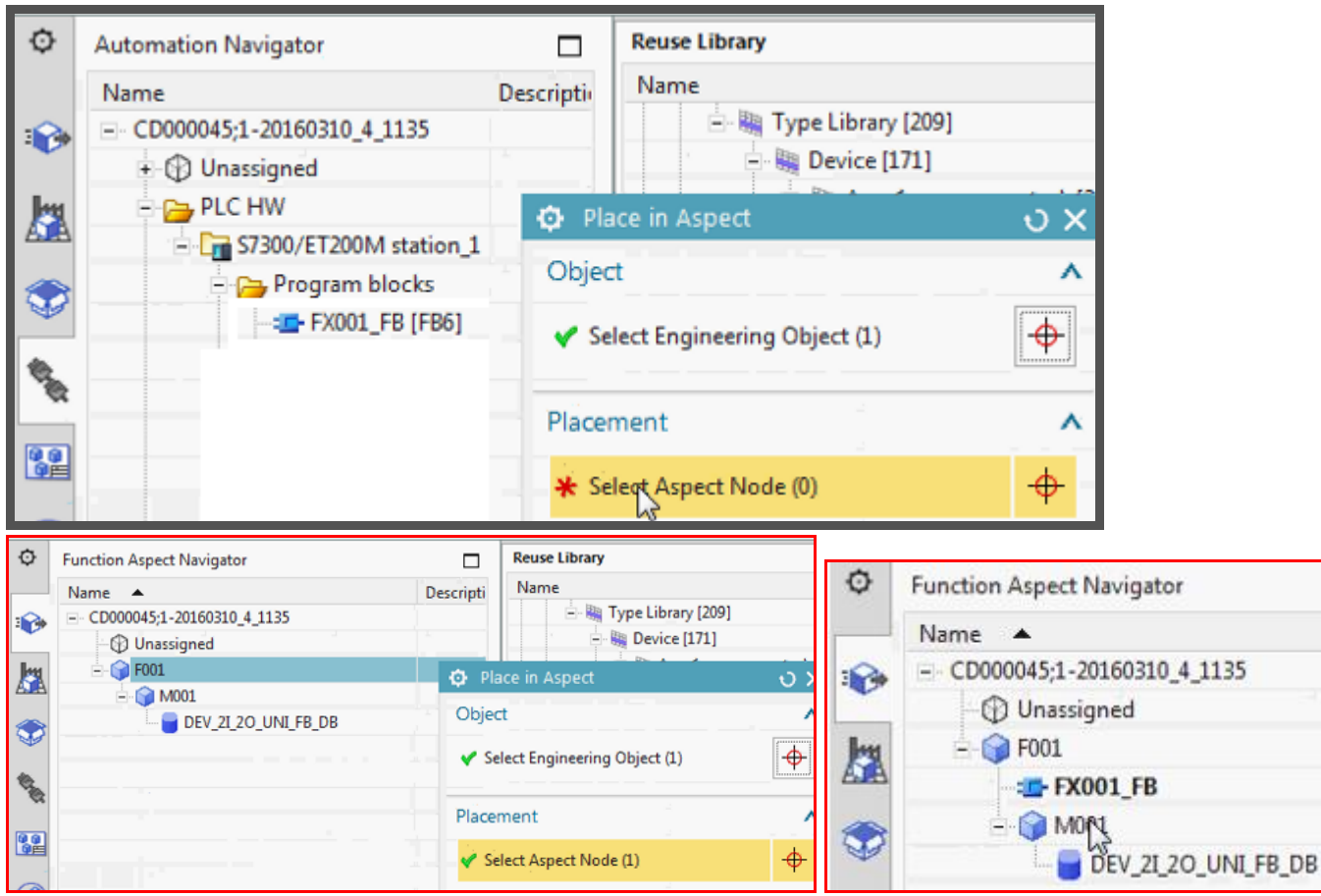

#### Add FX IDB.

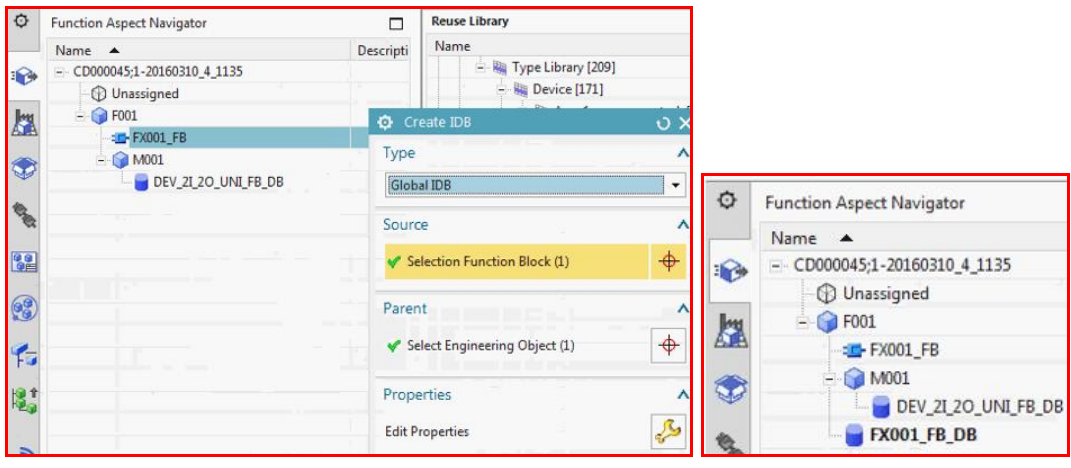

## 11.2. fix calls

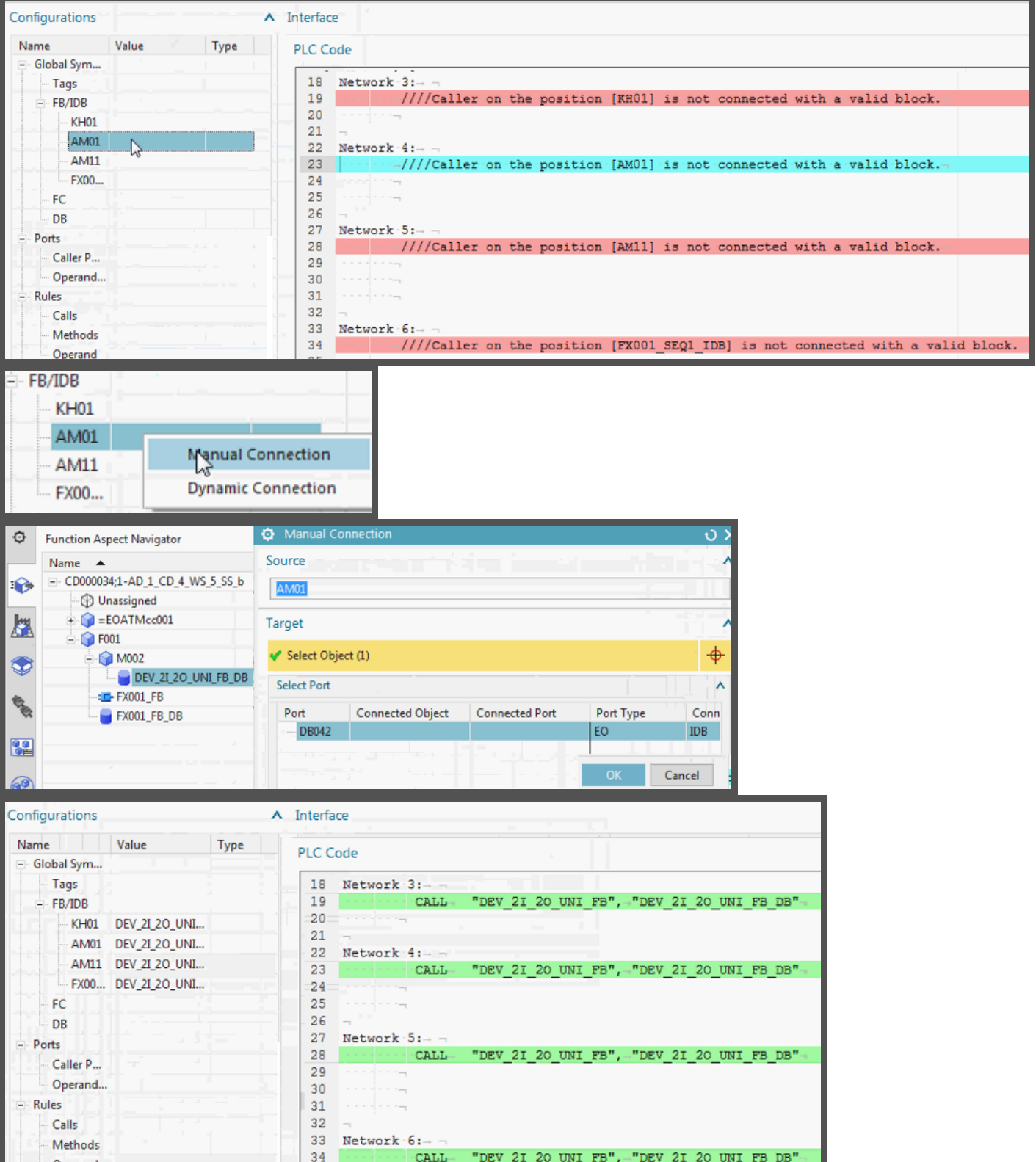

## 11.3. connect

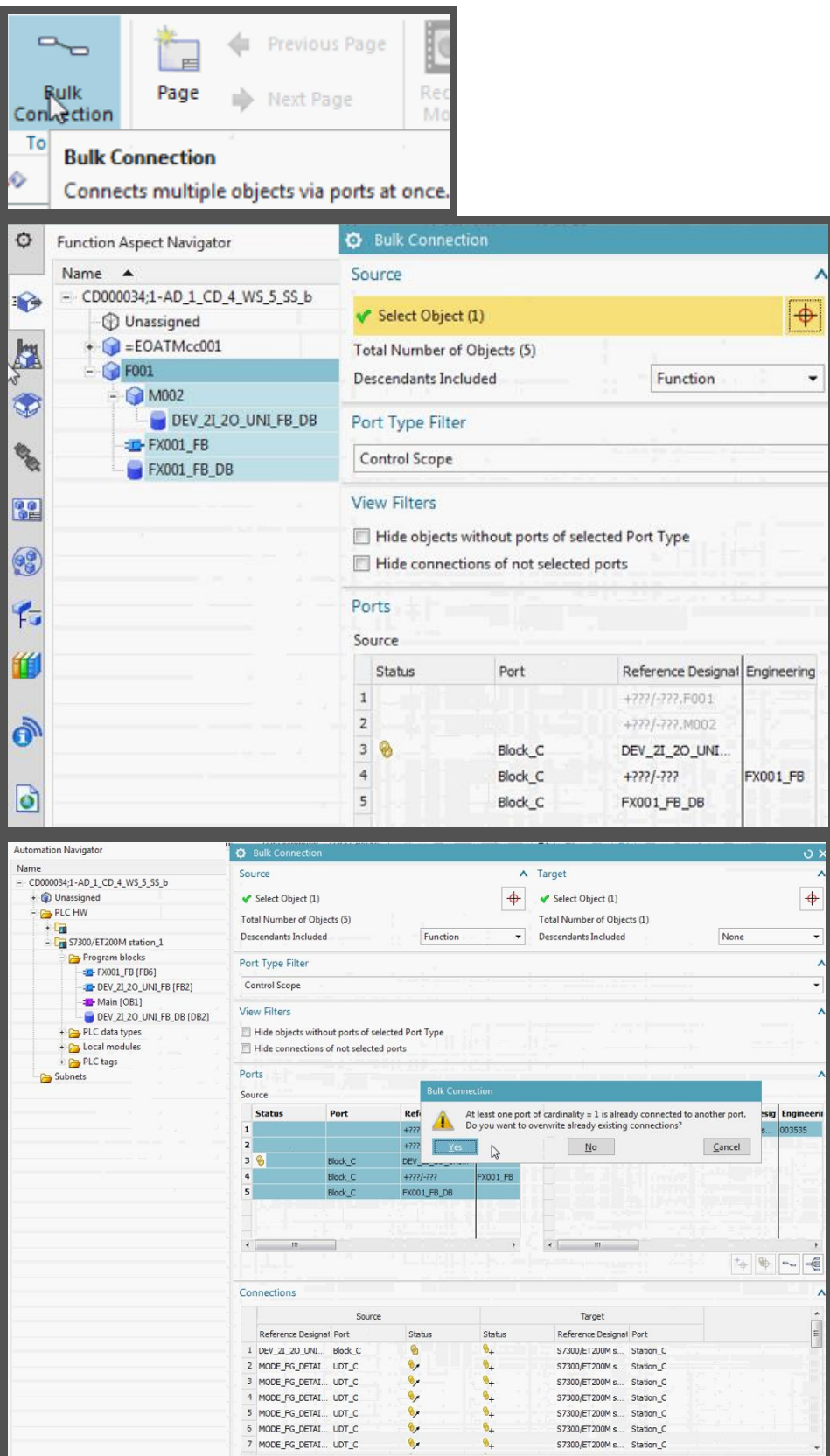

### *11.4. Test export to TIA*

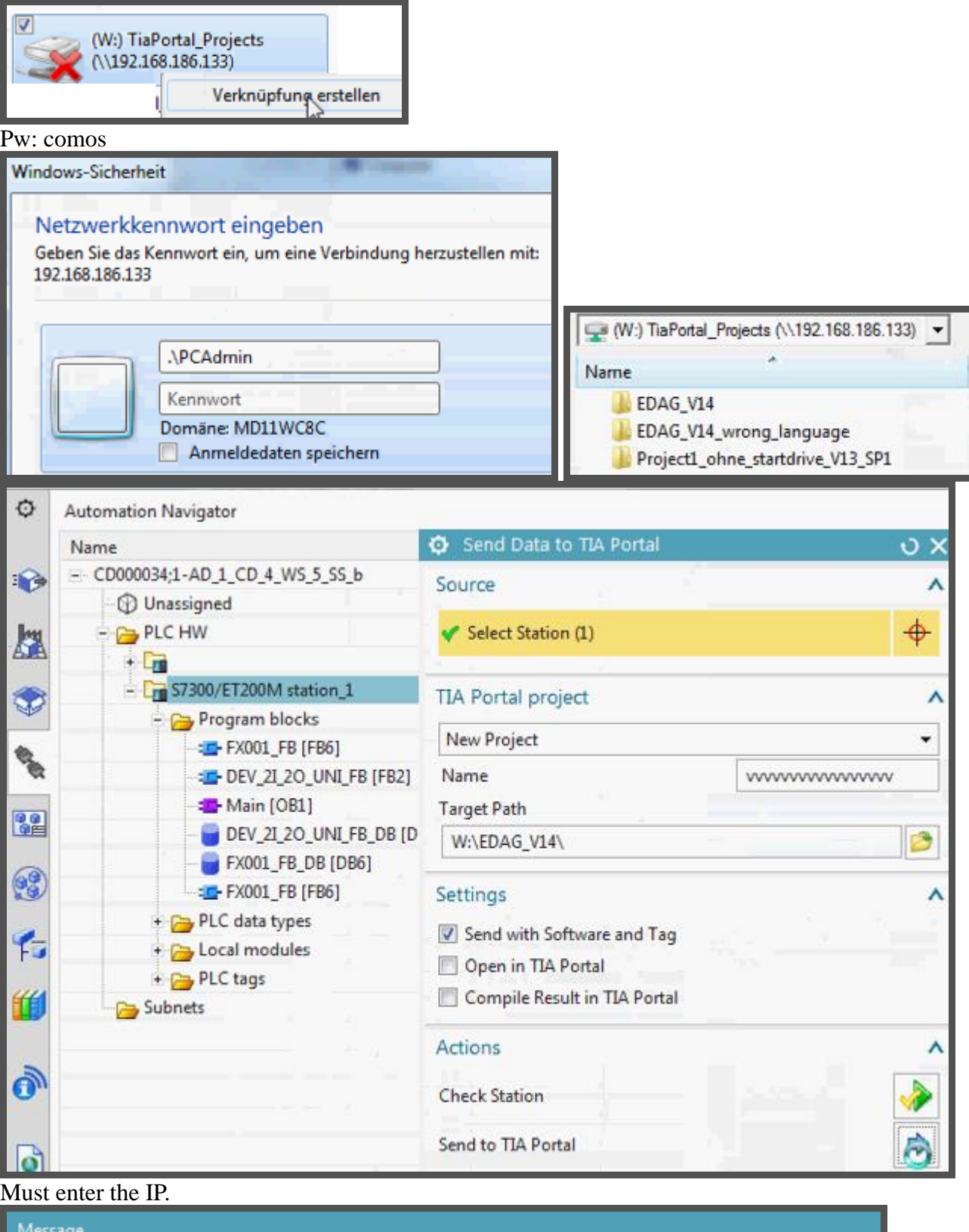

8 A problem occurred during the communication process. The data package is broken. Retry your action.

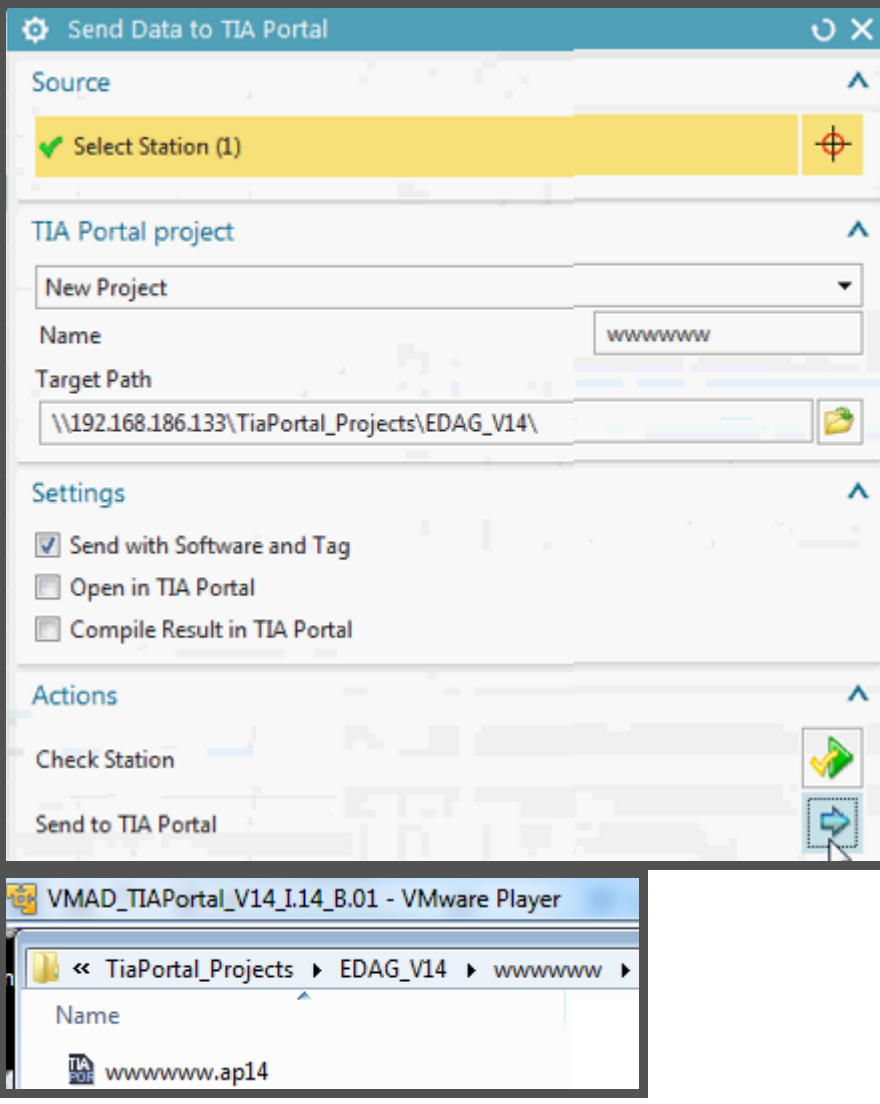

# **xxx 13 (GS1-10). Config template-ready EPLAN**

EPLAN not working with my SME.. need to try in future. Tried templates in RL.. not work.

What template to use with roof demo?

Need to talk with Andreas when he returns.

# **14 (GS1-11). Config template-ready TIA**

20160318: copied from ch 13.

- 14.3. Fix names
- 14.4. create ports, expressions, dynamic connection
- 14.5. test

#### *14.3. Fix names*

#### **14.3.2. M001 P-aspect "object name" expression**

20160310\_6\_part1.avi 03:30

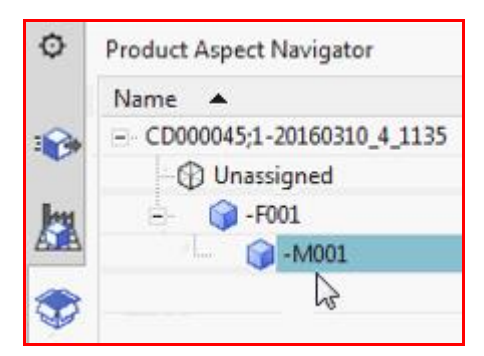

#### 2. Reference / object attribute.

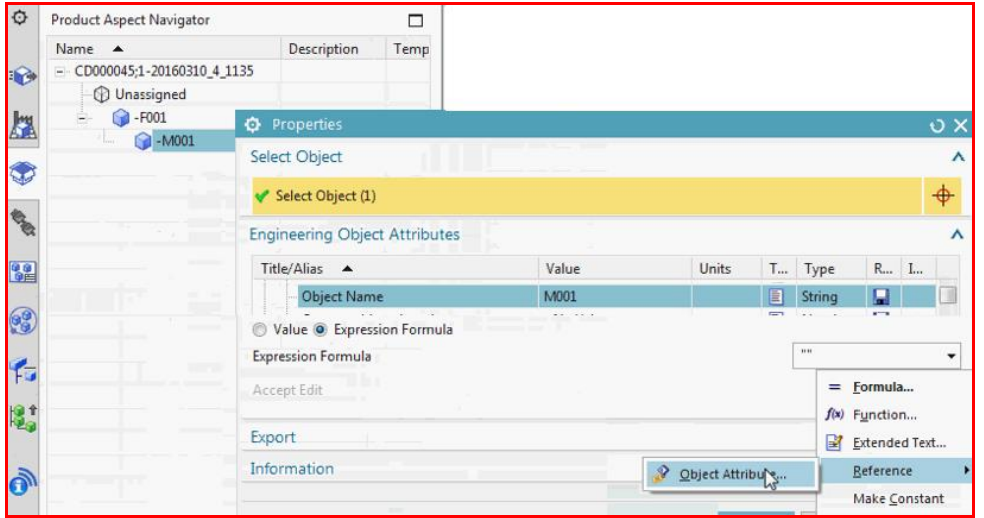

### 3. Current object … Product aspect / name

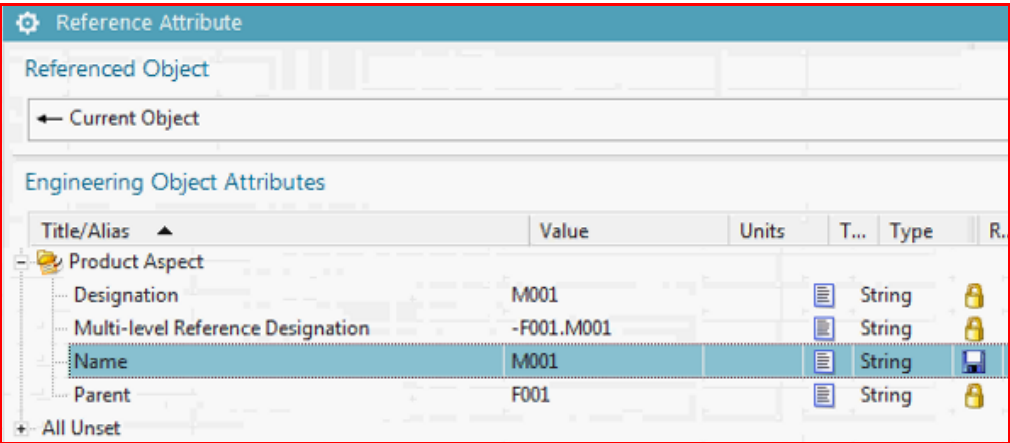

## 4. p2 error

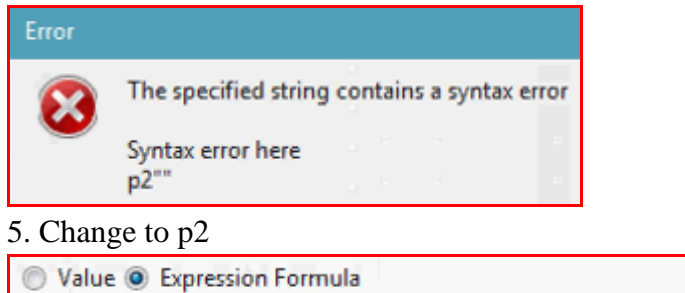

 $\ddot{}$ 

p<sub>2</sub>

## 6. CLICK ENTER.

**Expression Formula** 

### 7. CLICK GREEN ARROW.

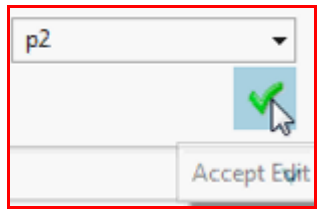

### 8. THEN CLICK OK.

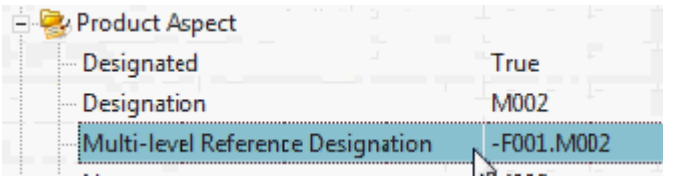

### **14.3.3. Set F-aspect DB symbolic name**

# Reference / object attribute.

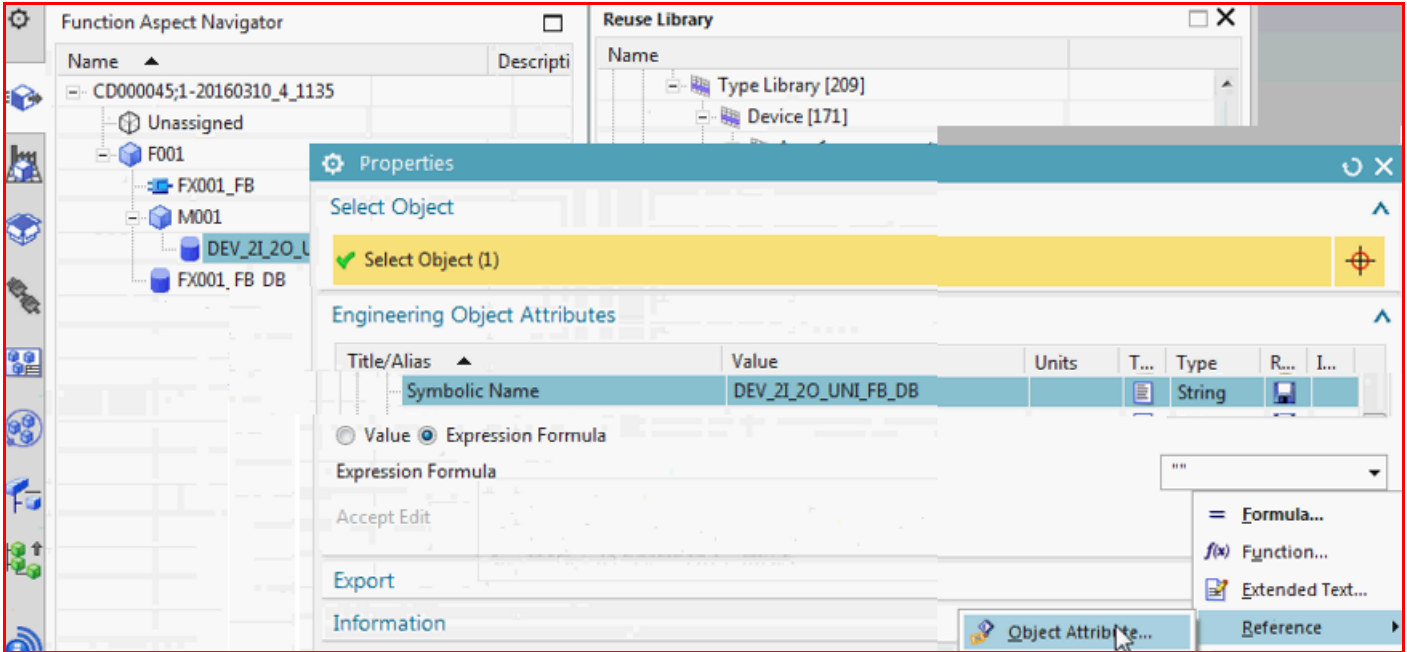

# M001 product aspect / MRD

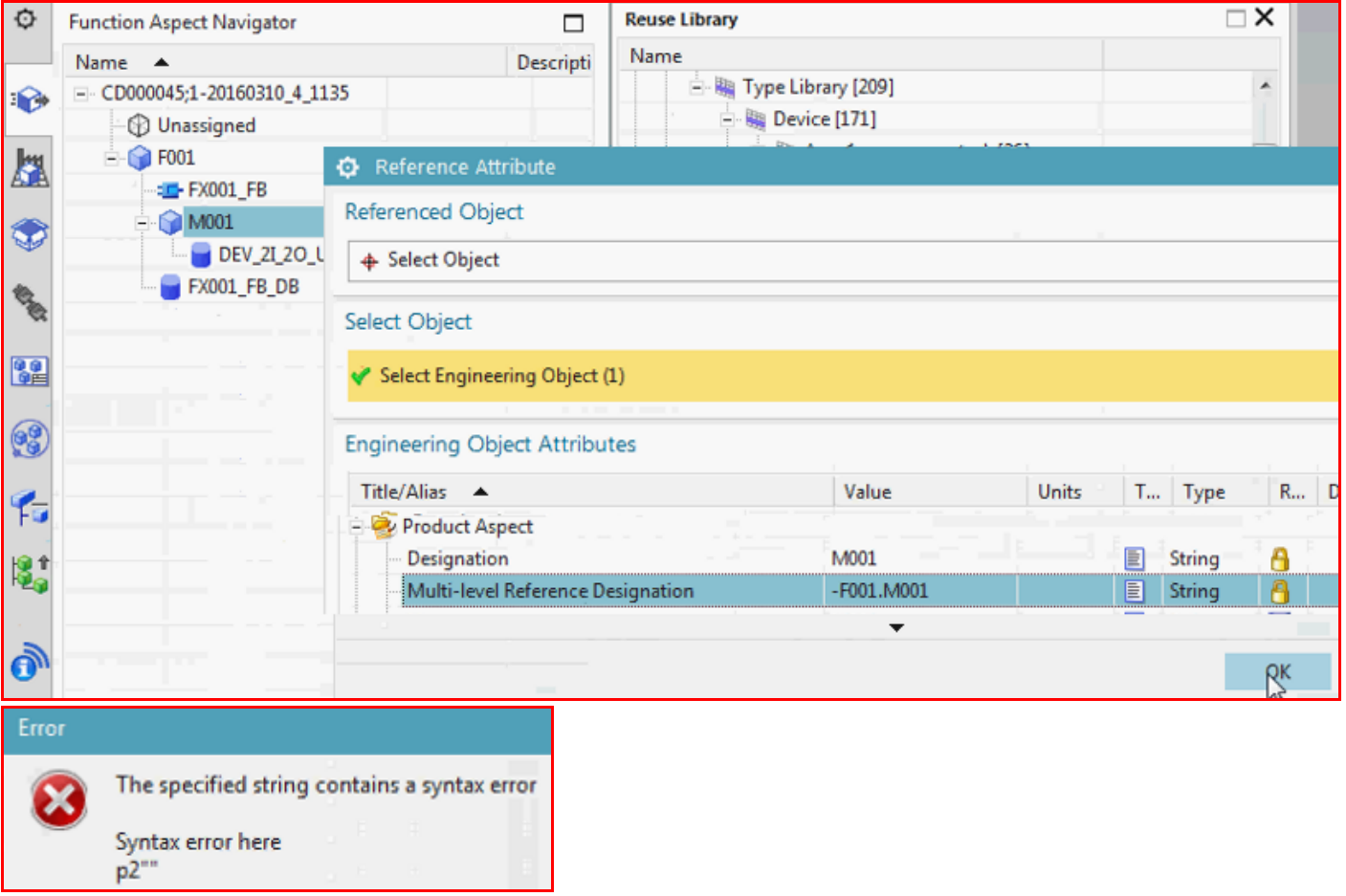

#### $p4 +$ "\_DB"

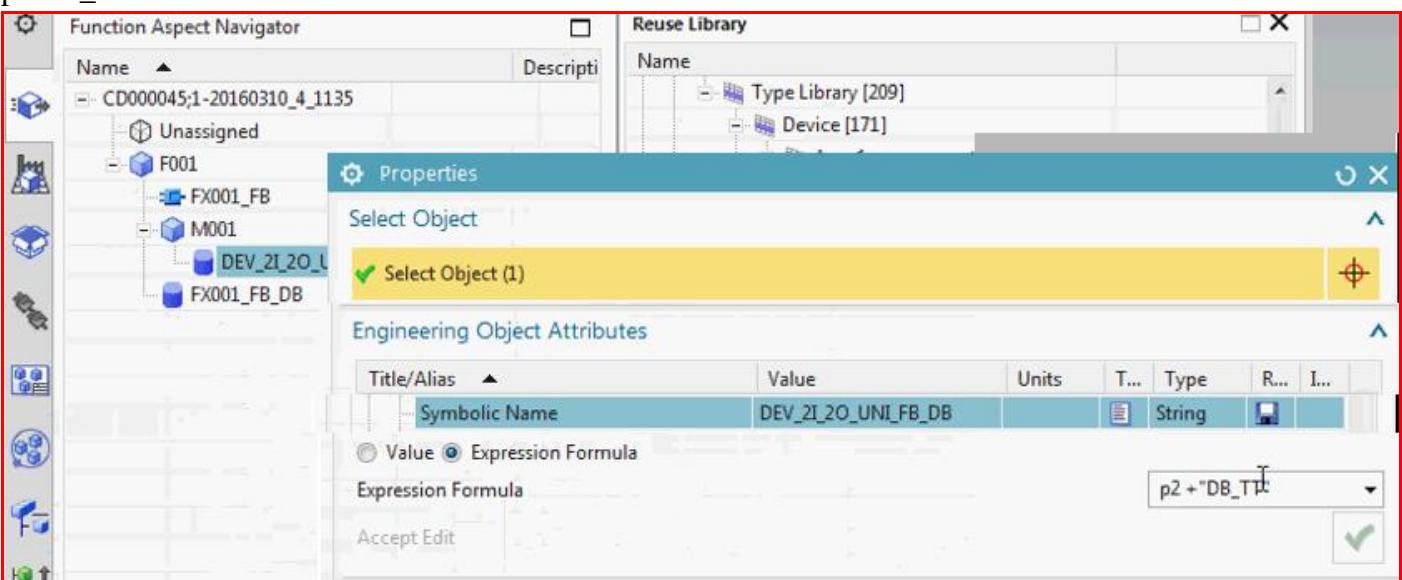

-F001.M001DB\_TT

### **ENTER GREEN ARROW**

- Symbolic Name

 $\overline{OK.}$ 

### *14.4. create ports, expressions, dynamic connection* 20160318\_2\_create\_ports\_expressions\_dyn\_connect.avi

Following Diagram shows what you do

- 14.4.1. create ports FtoD, DtoF.
- 14.4.2. DB's connect themselves to F: port DtoF gets the F port FtoD.
- 14.4.3. FX gets the connected ports, thus getting all existing DBs.

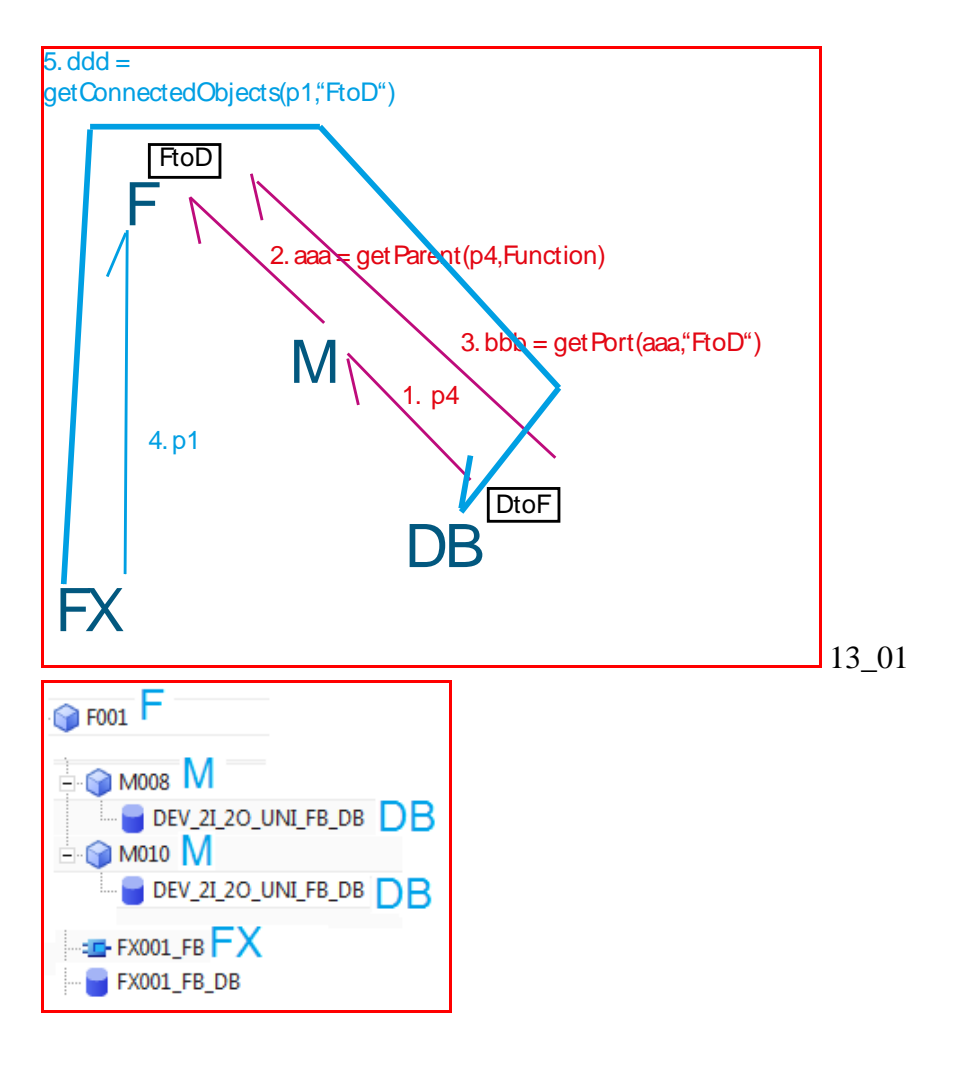

## **14.4.1. Create port F007 (FtoD)**

Create a port on F007. F to D.

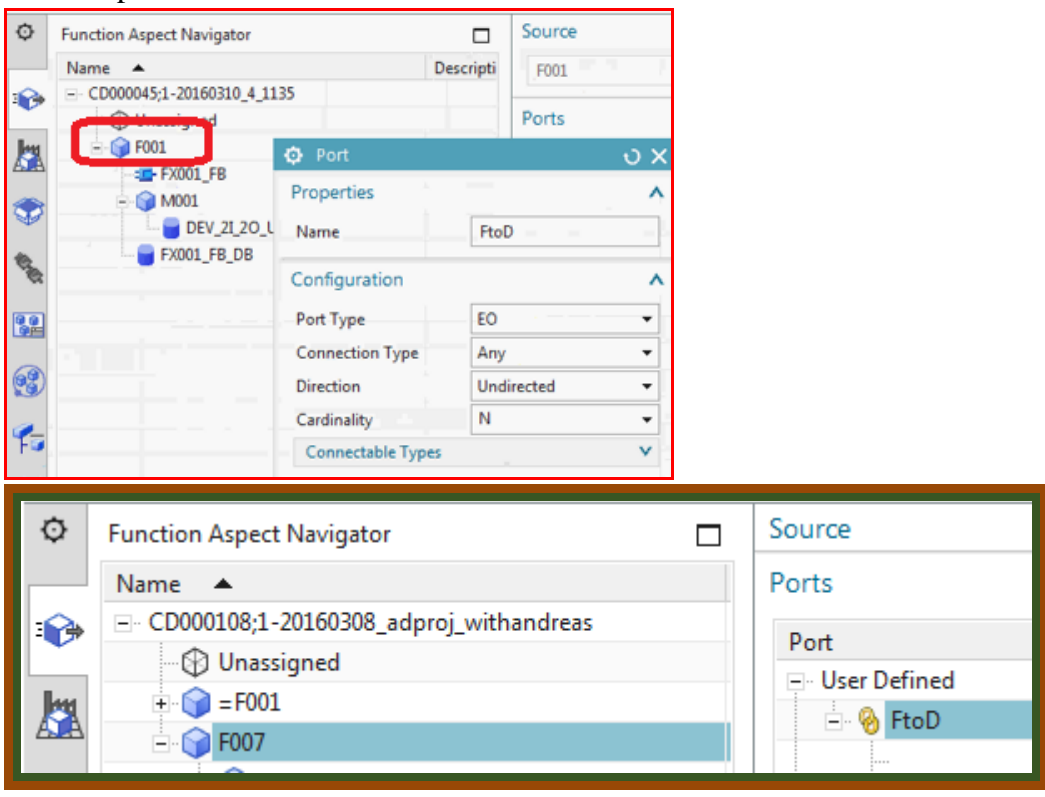

### **14.4.2. Create port DB (DtoF)**

### Create a port on DB. D to F.

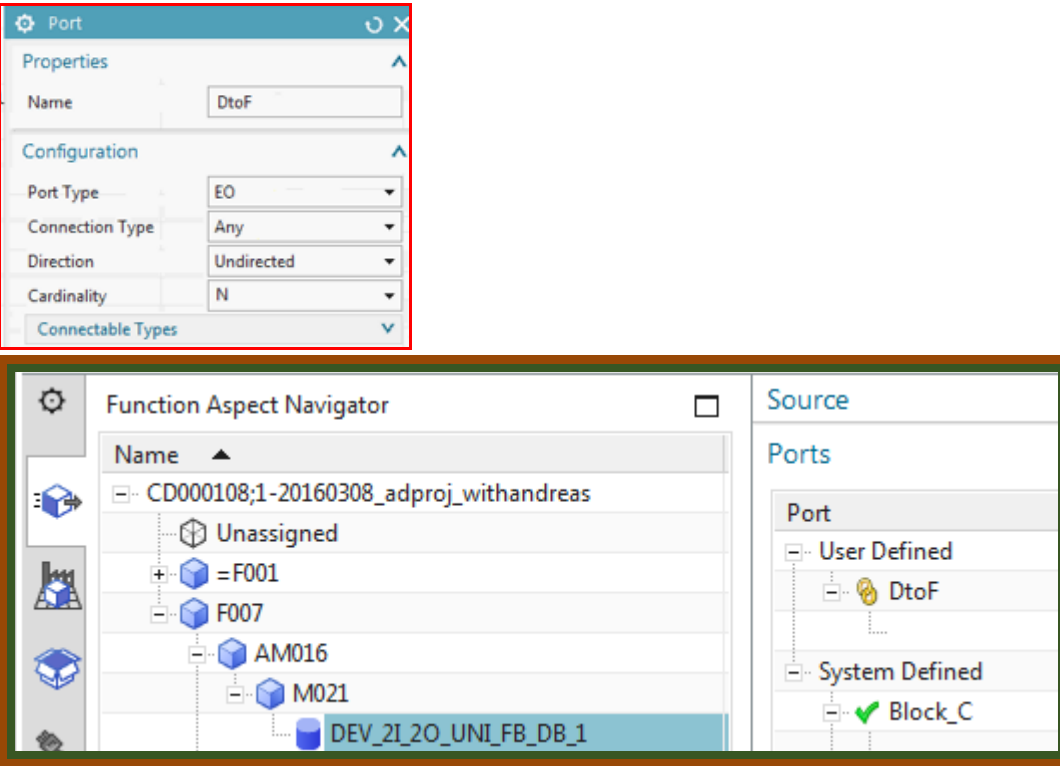

#### **14.4.3. Create DB getPort to F**

Create expressions on DB that auto-connect (getPort) to F007.

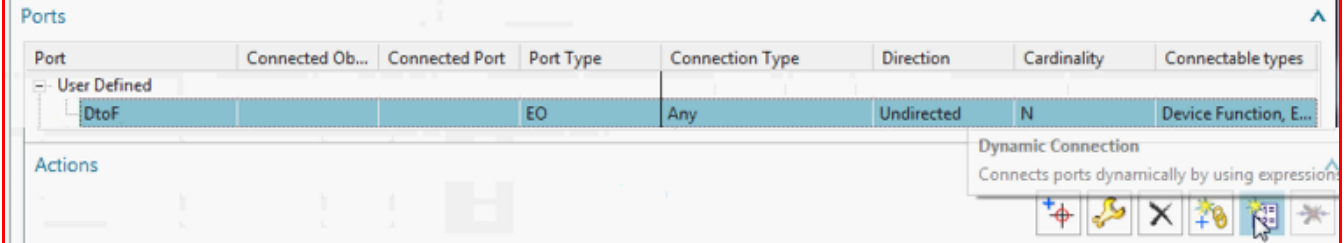

### This already there

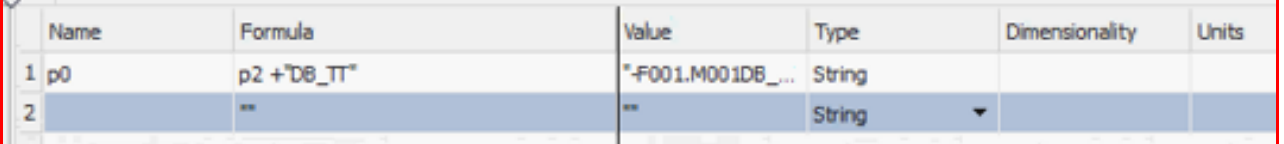

#### Create first expression.

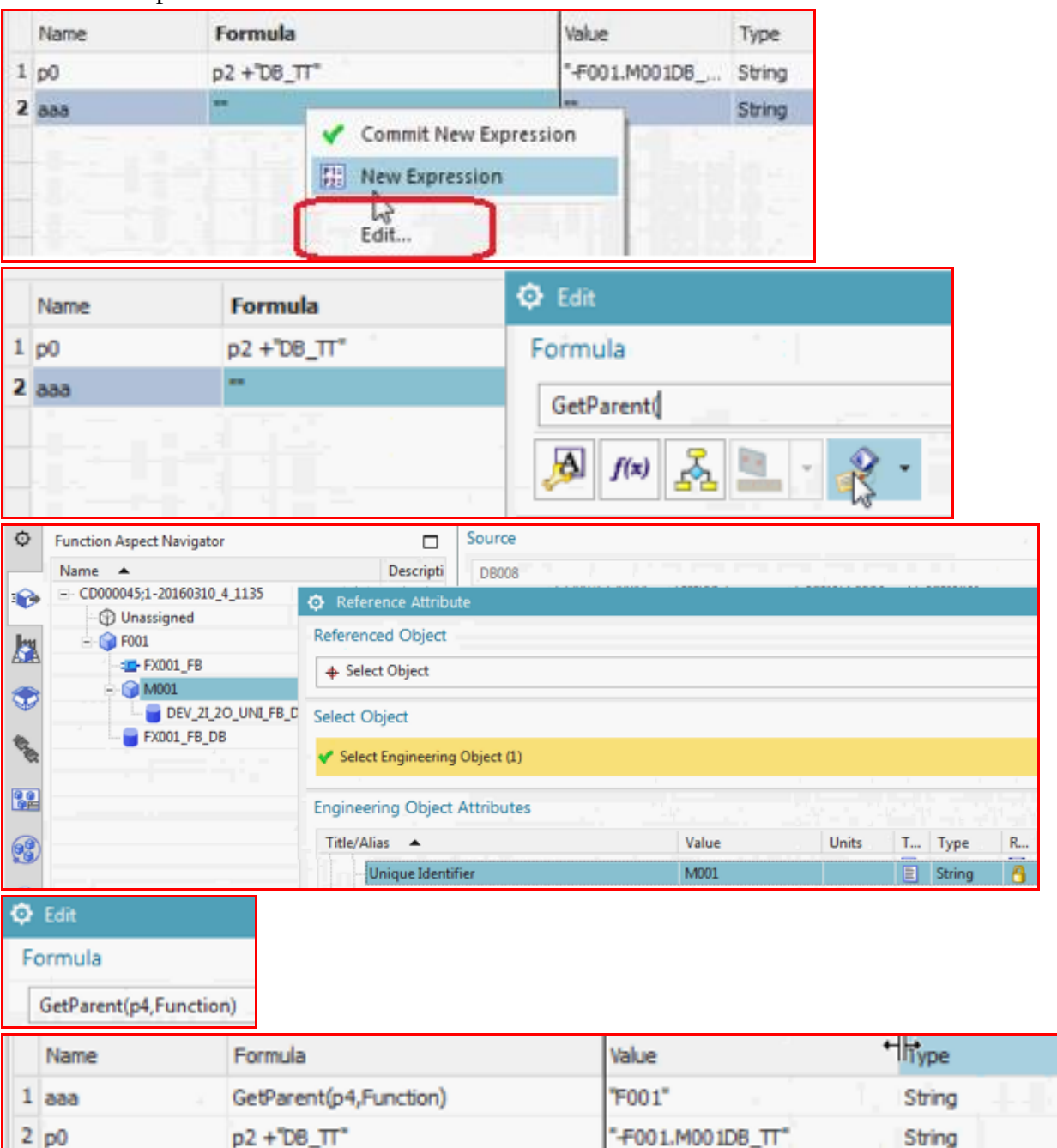

## Create second expression.

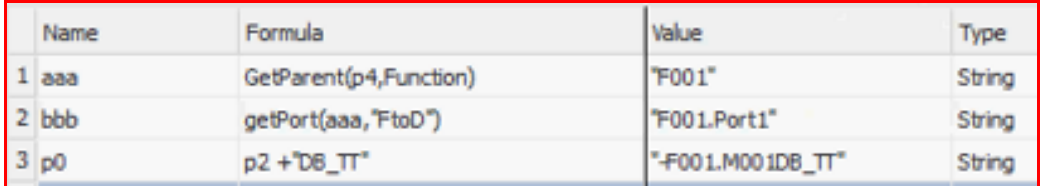

The "getPort" command establishes the connection.

Not sure if important to select before clicking ok.

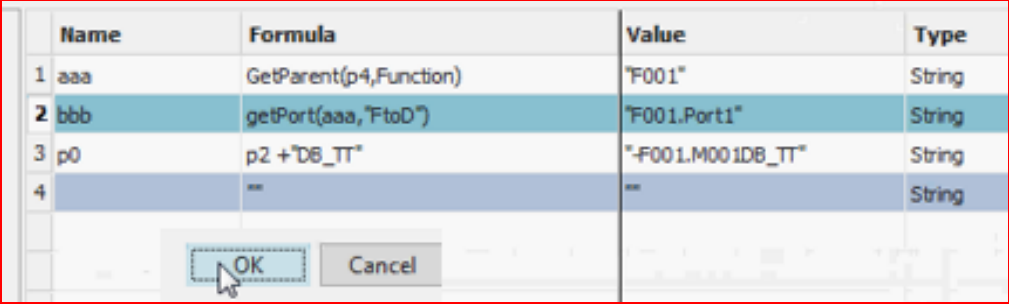

#### Result.

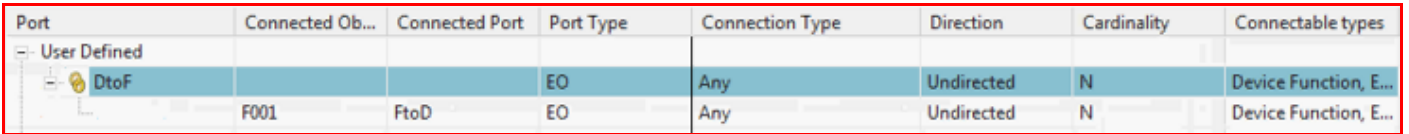

#### **14.4.4. create F call GetConnectedObjects to FtoD port**

create a connection in FB to the F007 FtoD port.

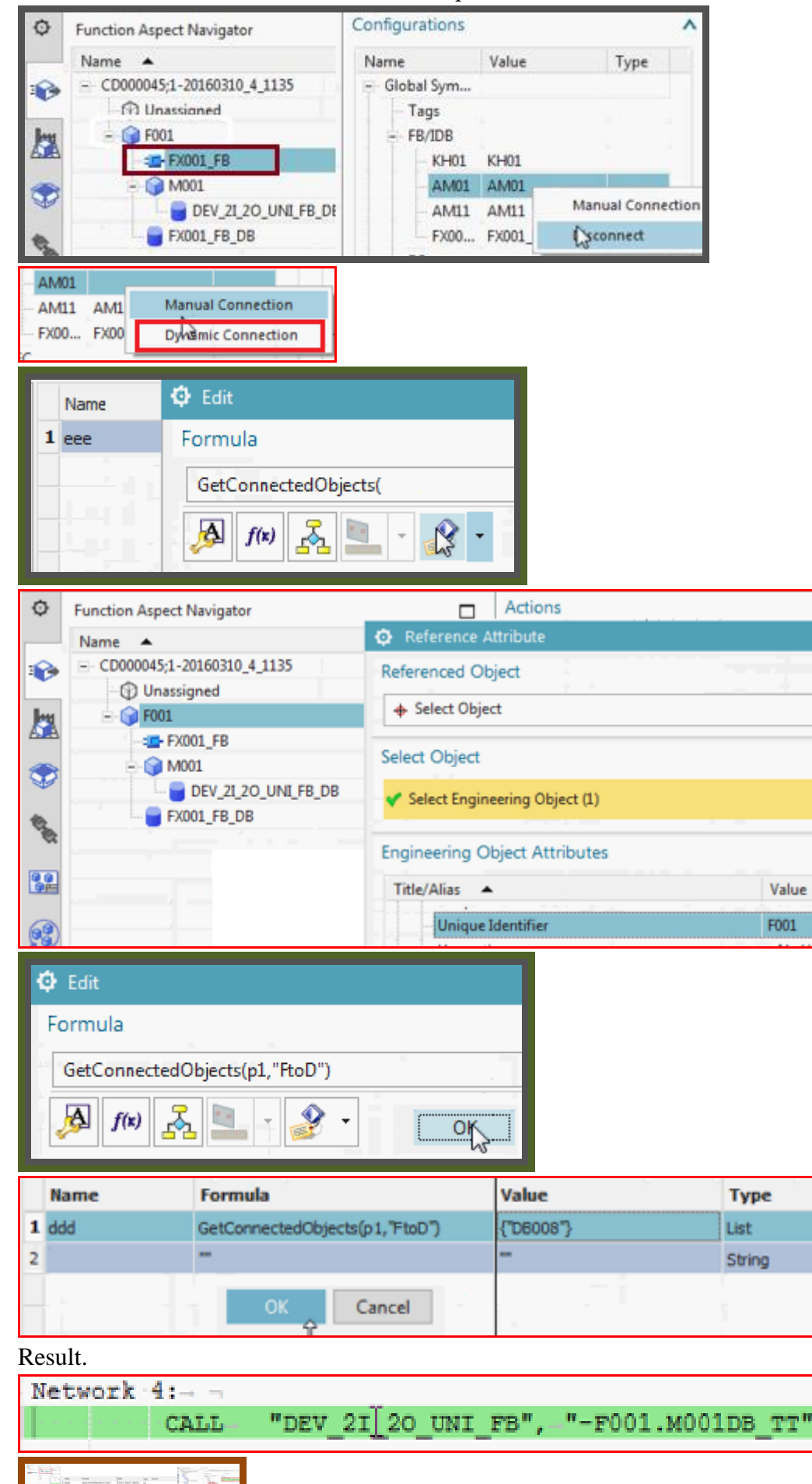

#### *14.5. test*

#### **14.5.1. change M00x name… one step behind (movie 2)**

product aspect change name is always one step behind.

in product aspect change to m002. No change.

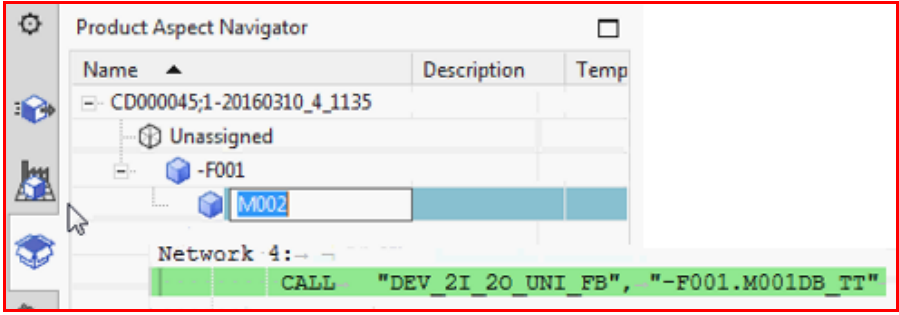

In function aspect change to m003. No change. Change only shown in function aspect when you click on (ui errors).

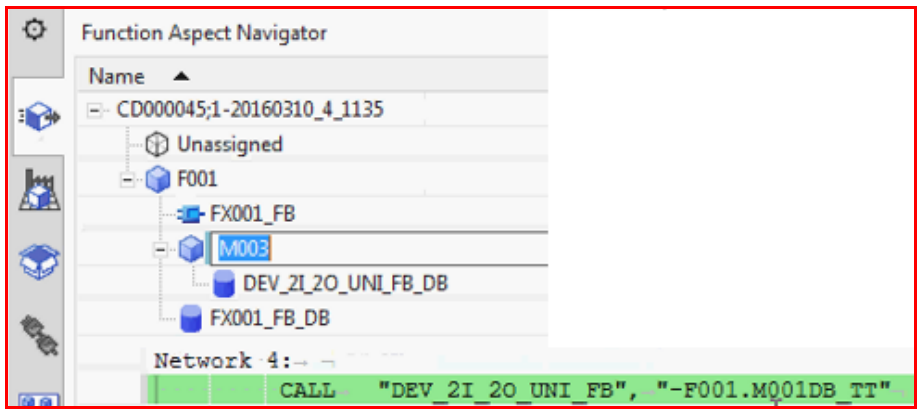

in product aspect change to m004.. finally changes to m002.

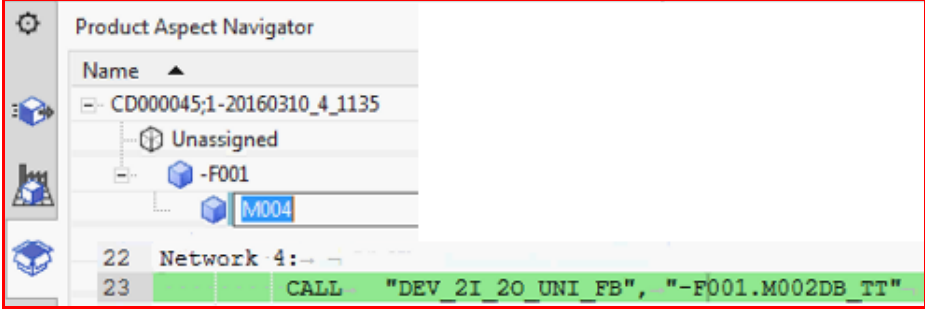

#### Change to m005

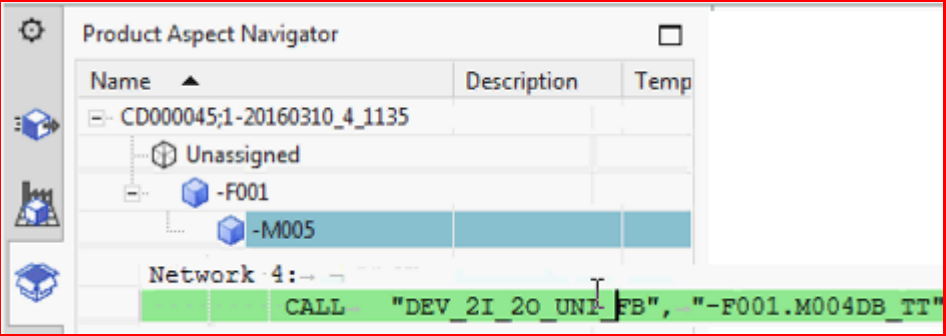

Always one behind,only behind changes made in product aspect.

#### **14.5.2. TEST: copy the Mxxx, should auto update FB call**

# 20160318\_3\_copy\_M\_rename.avi

Now copy m001, paste to F001. Note same names.

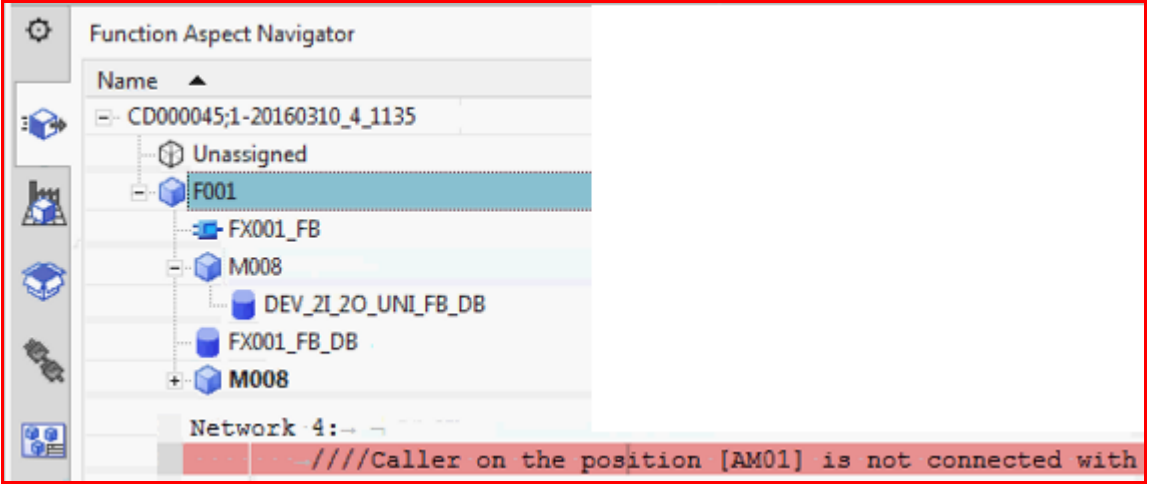

## Error in call bulk connect to register change (several bugs to battle with).

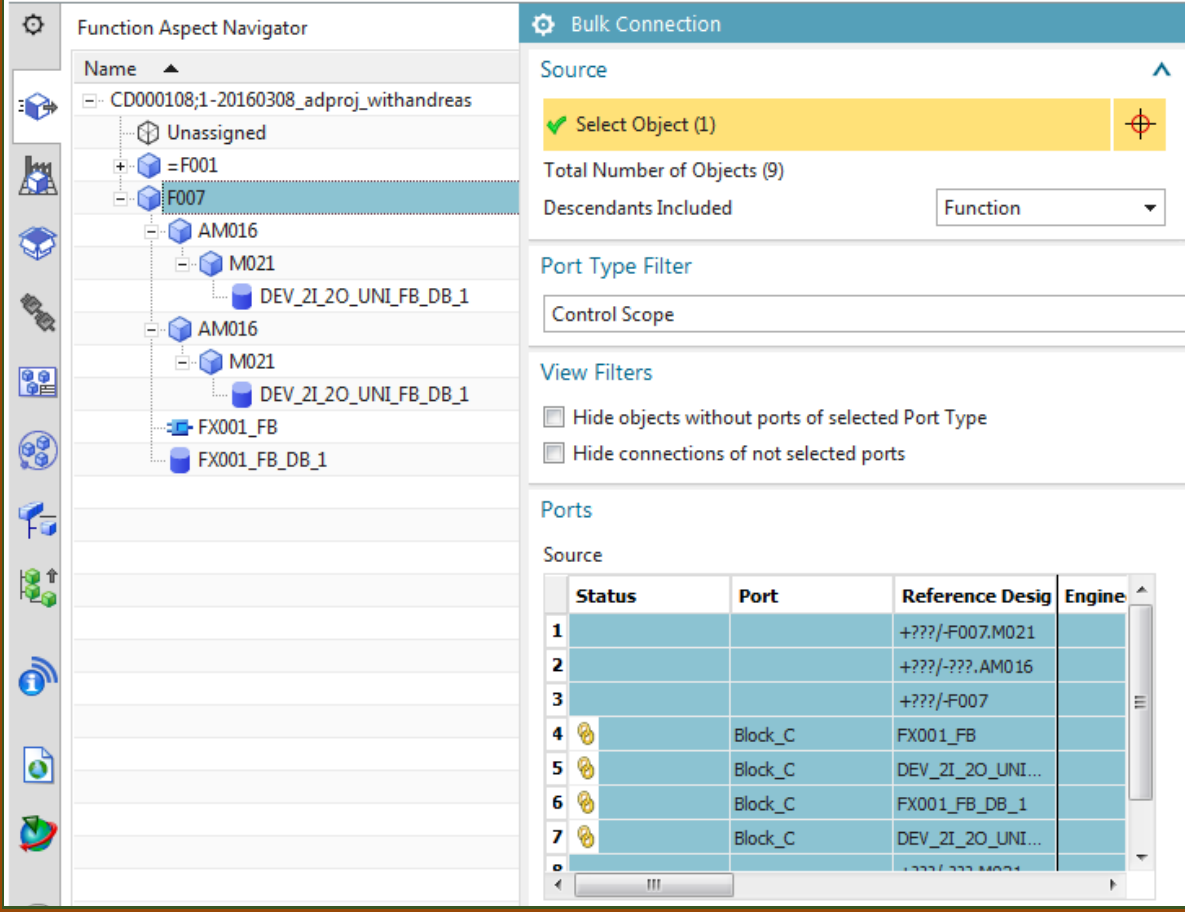

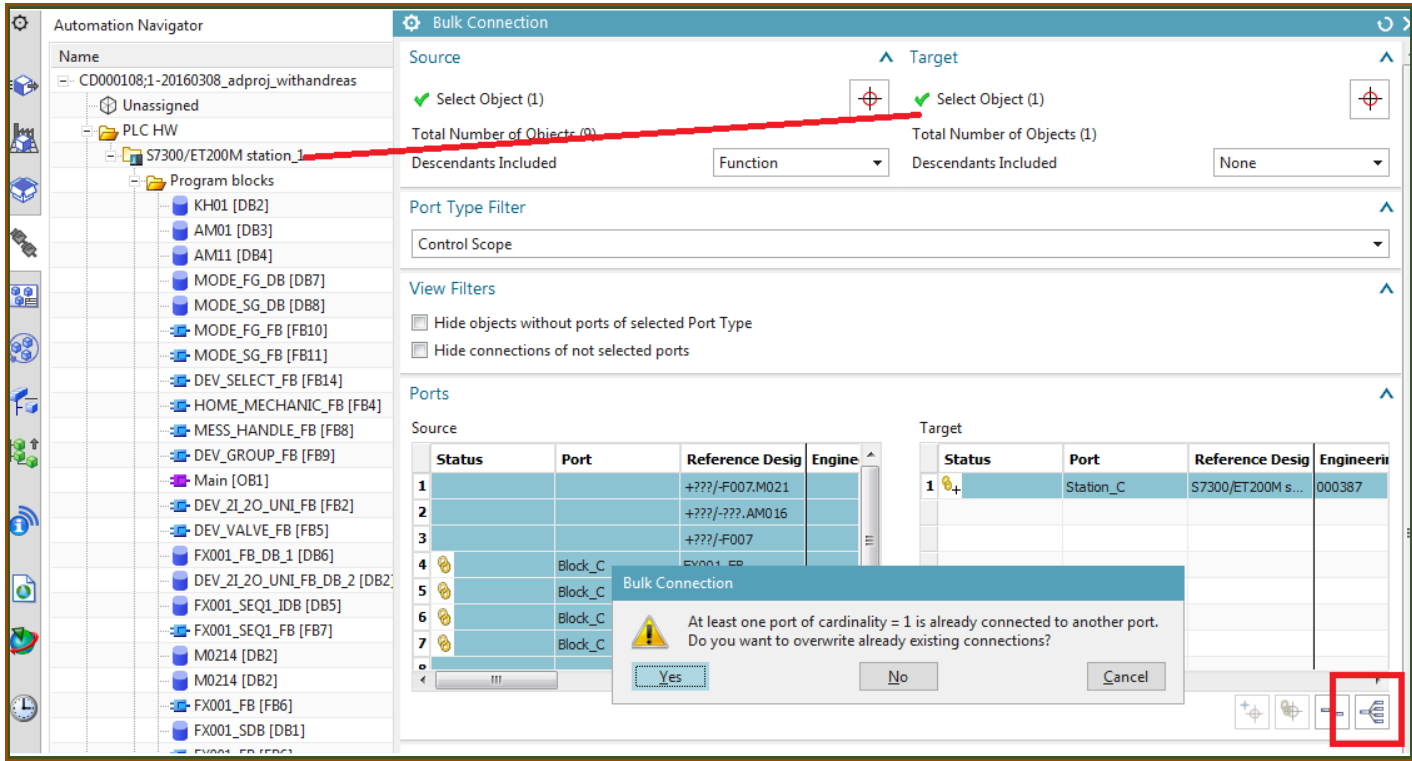

#### Result.

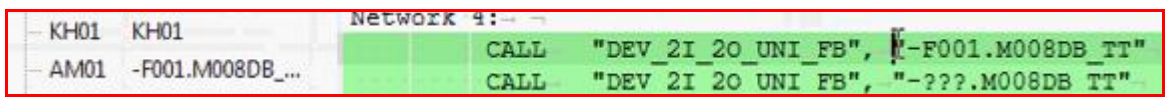

#### 20130623

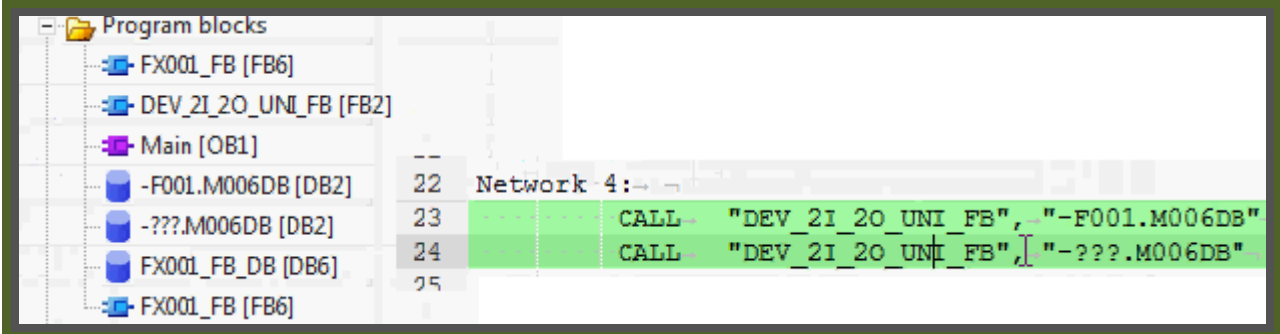

# Move the second M in product aspect.

#### 20160323

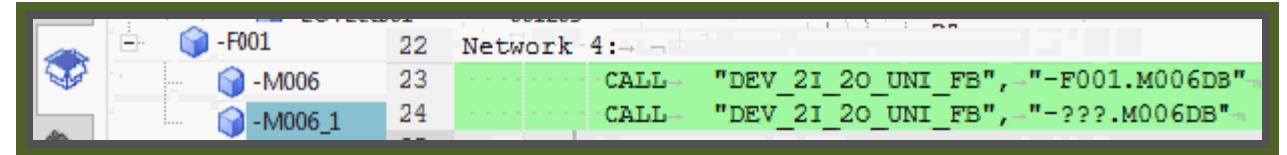

Rename in P aspect. Change in code, but one change behind.

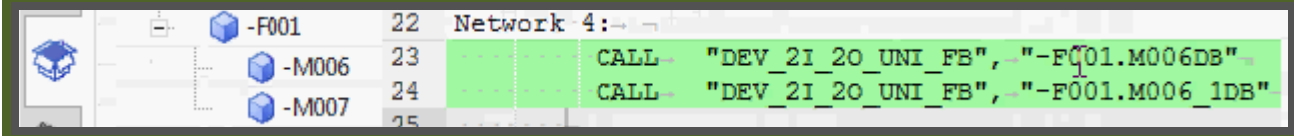

But it worked  $\odot$ 

### **14.5.3. TEST: export to TIA xxxxxxxxxxxxxxxxxxxxxxxx**

# **15 (GS1-12,13). Create/instantiate template**

20160318: copied from ch 13. 20160318\_4\_create\_instantiate\_template.avi \*\*\* 13.7. Create template; insert template; modify (20160311) 20160311\_1\_0824\_insert\_template\_delete\_motor.avi

## **15.1. Create template 20160323**

#### 20160323\_4\_ch15\_create\_instant\_template\_errors.avi

#### 1. Create a template of M00x. from P aspect??

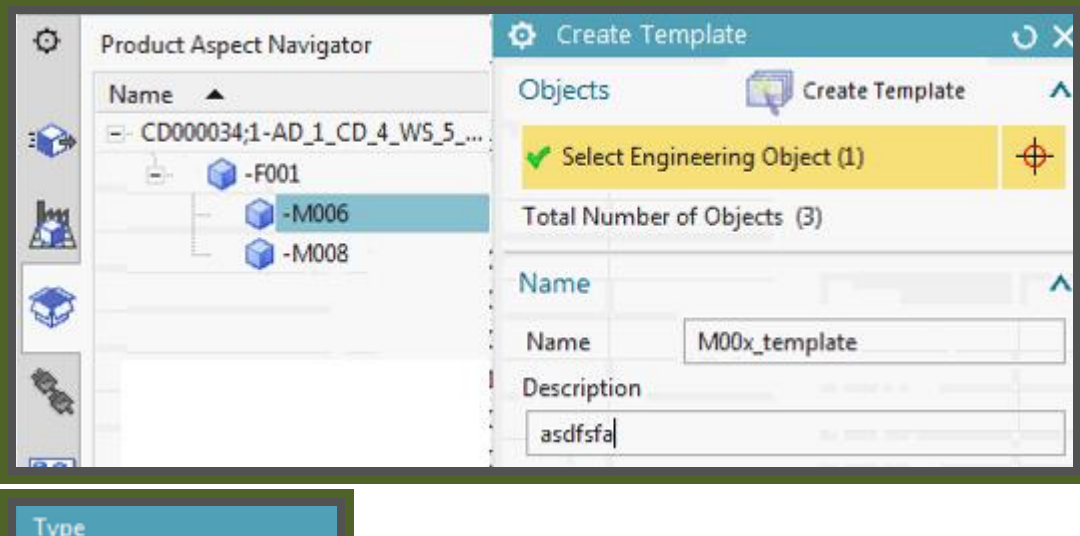

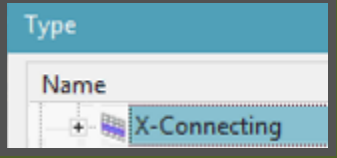

Ran into this error several times today.. not sure why.

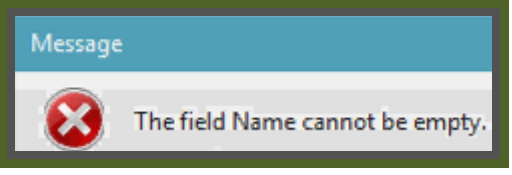

Close template

## **15.2a. test NEW 20160323**

20160323\_4\_ch15\_create\_instant\_template\_errors.avi

#### *1. insert template (not mtnbot)*

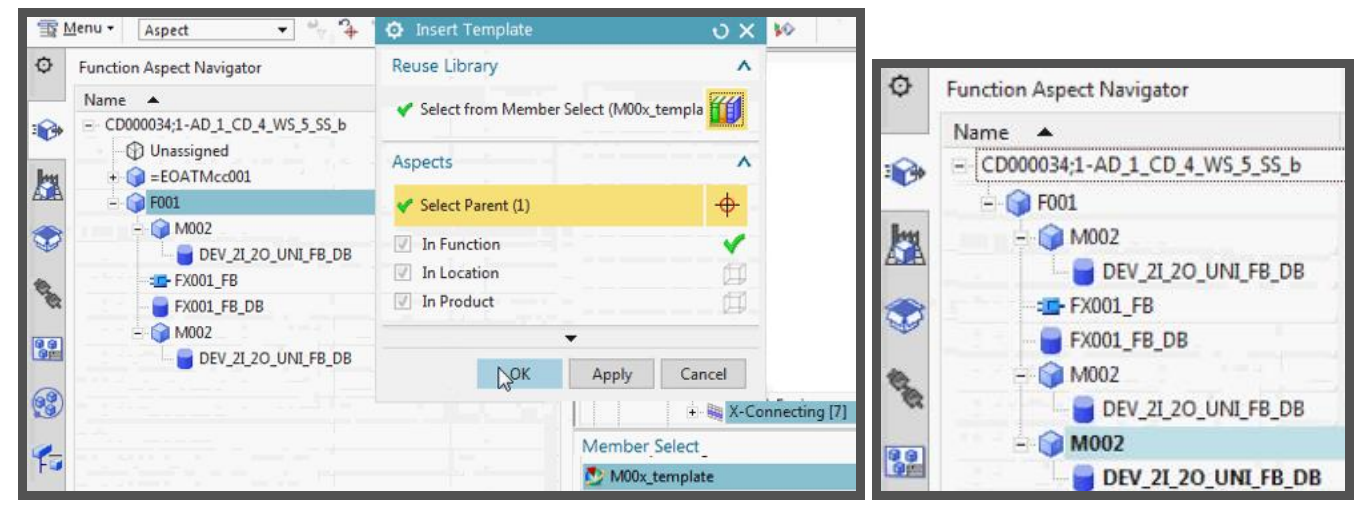

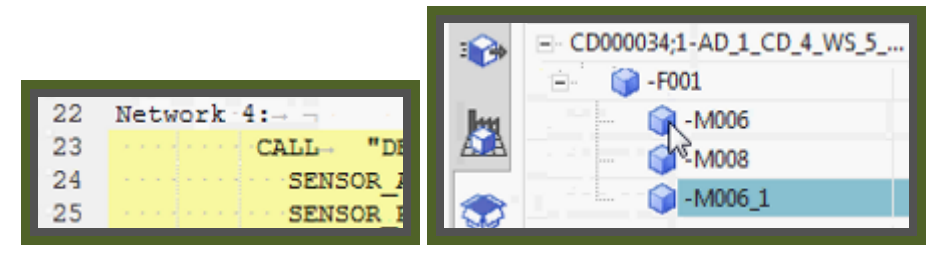

Bulk connect. Not fixed. 4:00 redo dynamic connection. 5:20 fixed.

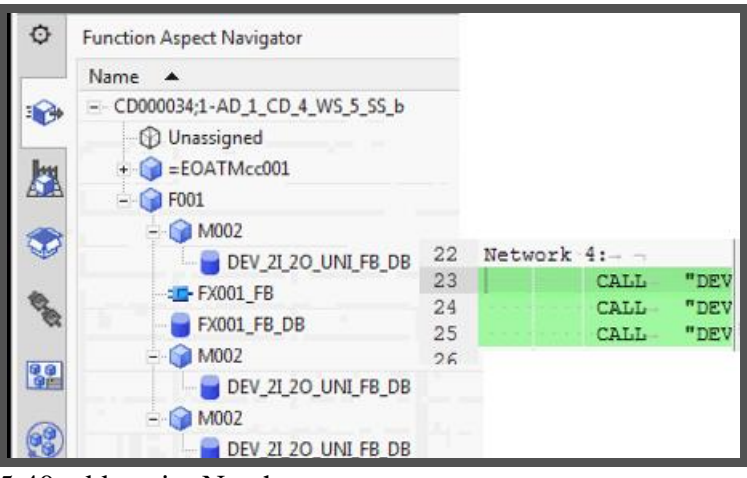

5:40 add again. No change.

6:15 change name… error. Give up.

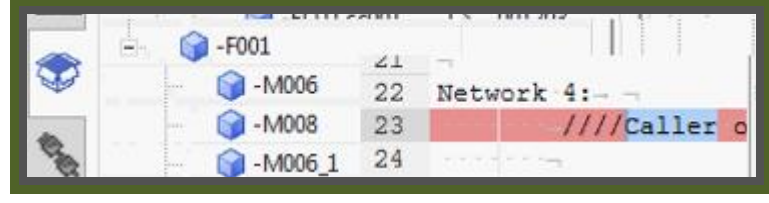

In 20160323 5 ch15 reconnect.avi reconnect.

## **15.2b. test (old)**

### *1. insert template (not mtnbot)*

#### 2. Insert template.

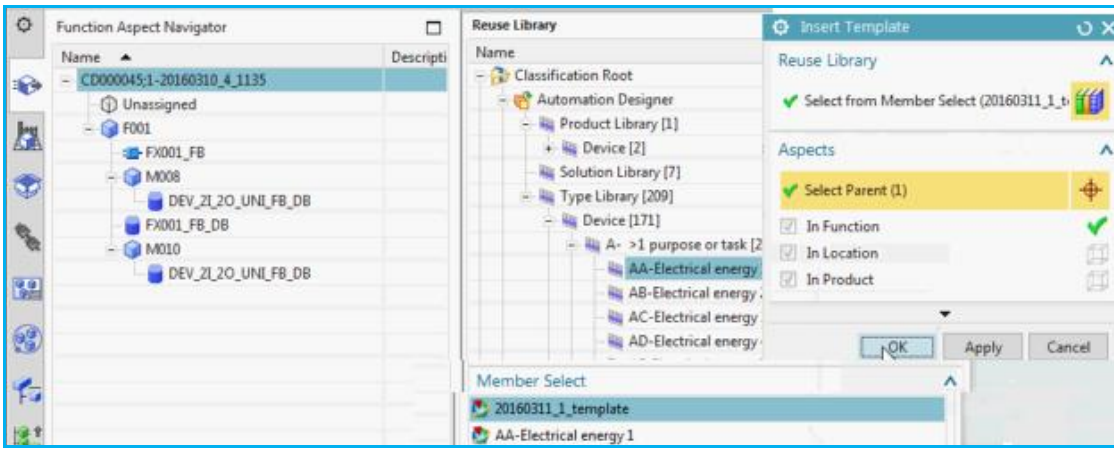

#### Result.

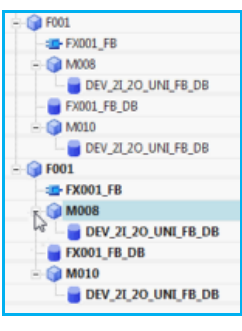

xxxxxxxxxxxxxxxxxxxxx.3. Change name to F002. no effect. Change and no effect? 

#### 4. Rearrange in product aspect.

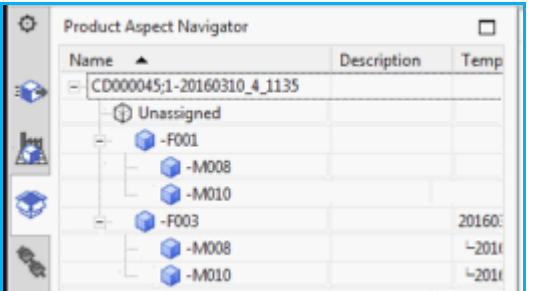

#### calls are messed up. 06:20

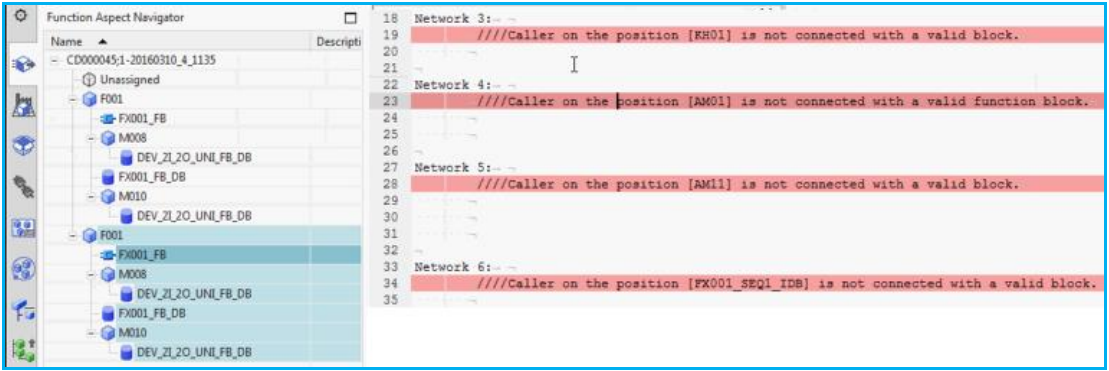

#### 5. Connect

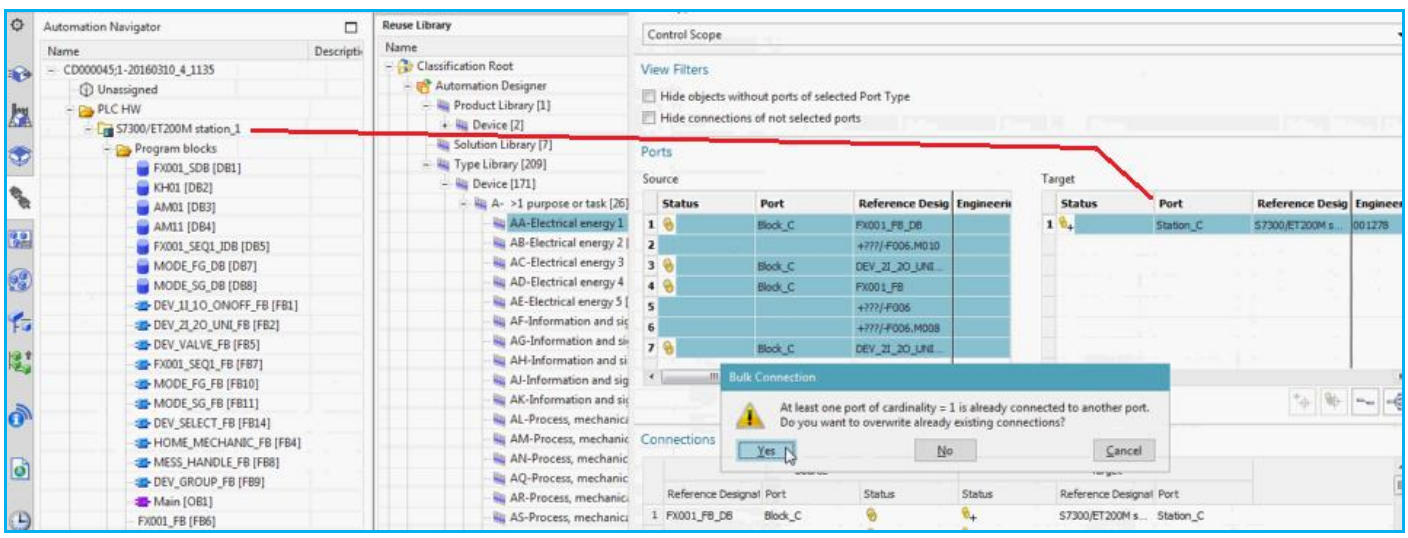

OK now.

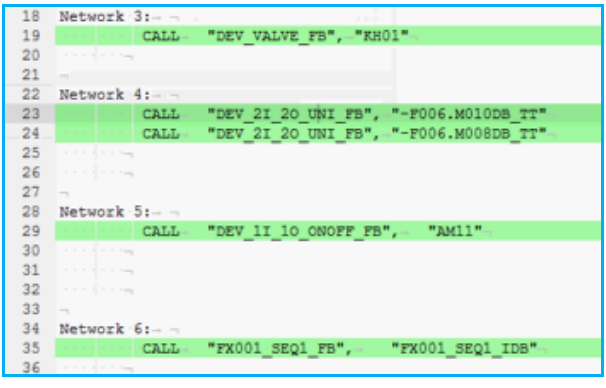

#### 6. Delete a motor.

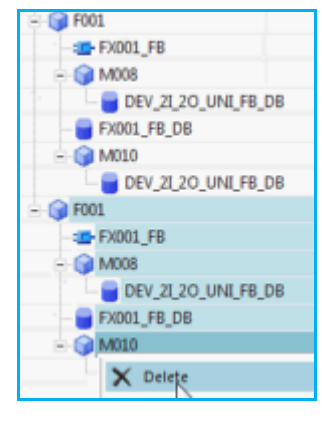

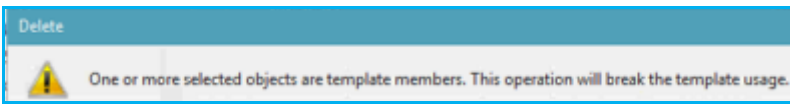

### Call auto-adjusted. ©

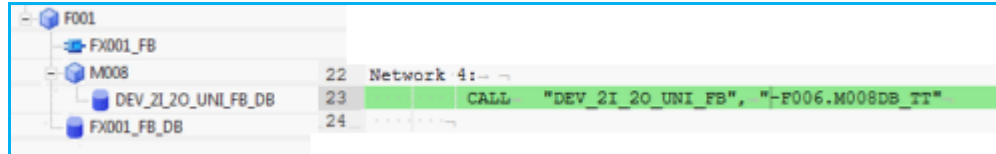

#### xxx2. generate EPLAN

3. generate TIA xxx
# **C. round-trips**

- 17 (NEW). LD-AD round-trips 20160323-24
- 17 (OLD). LD-AD round-trips
- 18. AD-EPLAN round-trips
- 19. AD-TIA round-trips

## **17 (NEW). LD-AD round-trips 20160323-24**

## **20160323\_6\_ch17\_CORRUPT.avi**

In this moview I think I added 4 parts.. not sure, nx crashed and movie with it.. but in next movie there are 4 more unmapped parts.

WAIT.. maybe not.. I think those 4 were from the beginning. I just never mapped them yet.

## **20160323\_7\_ch17\_map.avi**

### *Manage type mapping*

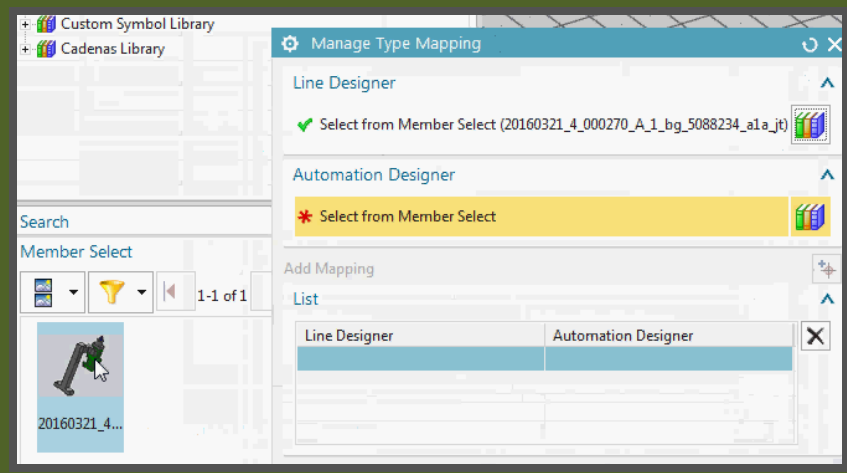

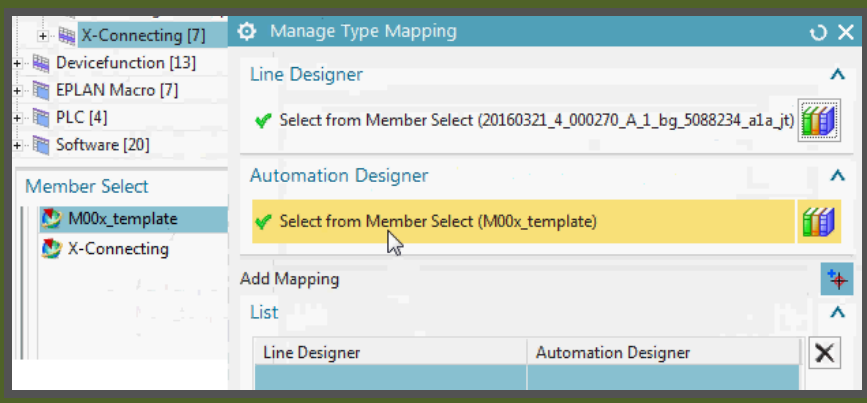

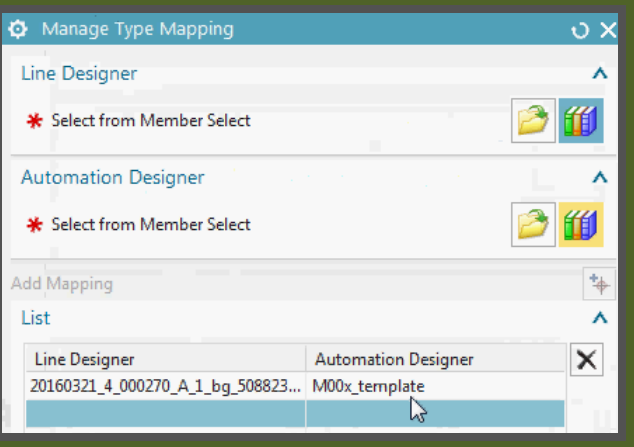

## *Manage object mapping >> 1. map to existing in project*

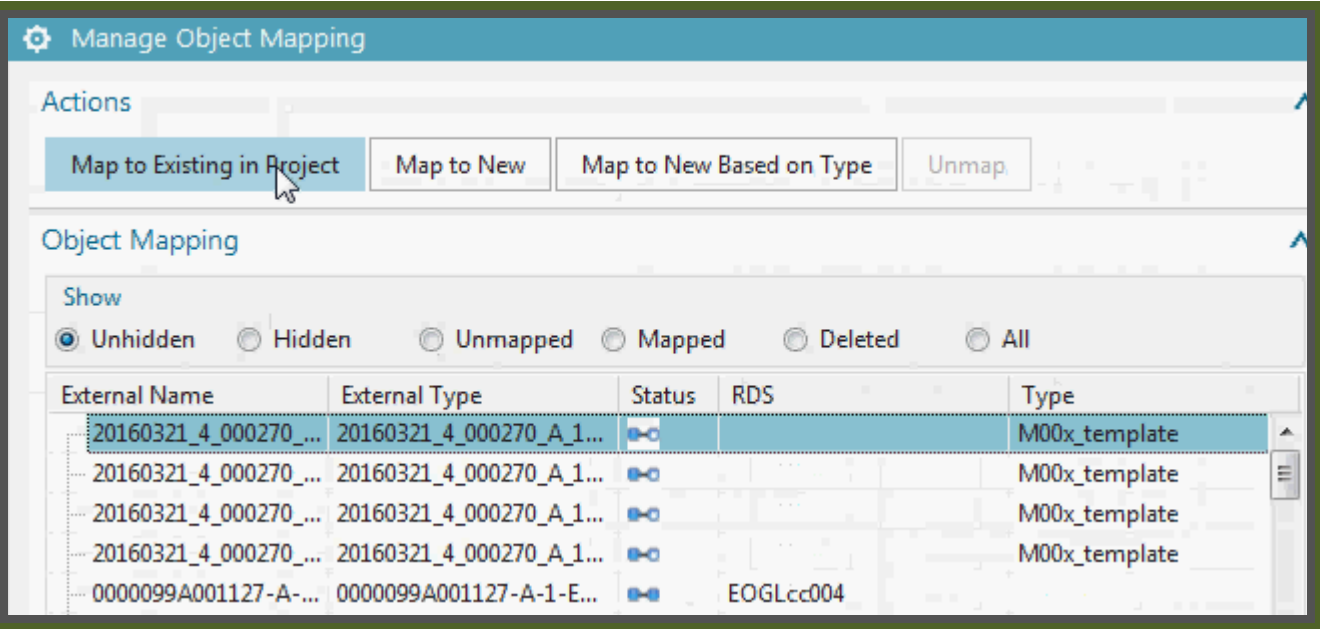

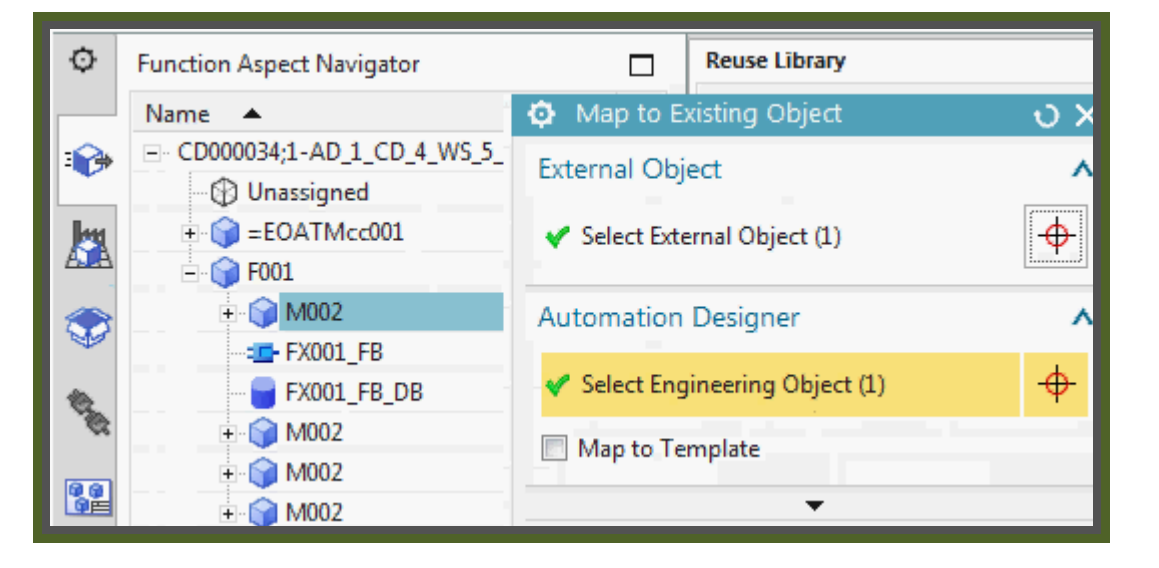

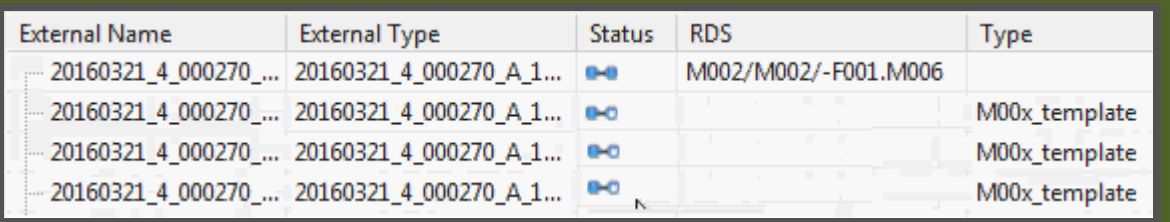

Do again to second in row.

# *Manage object mapping >> 2. map to new*

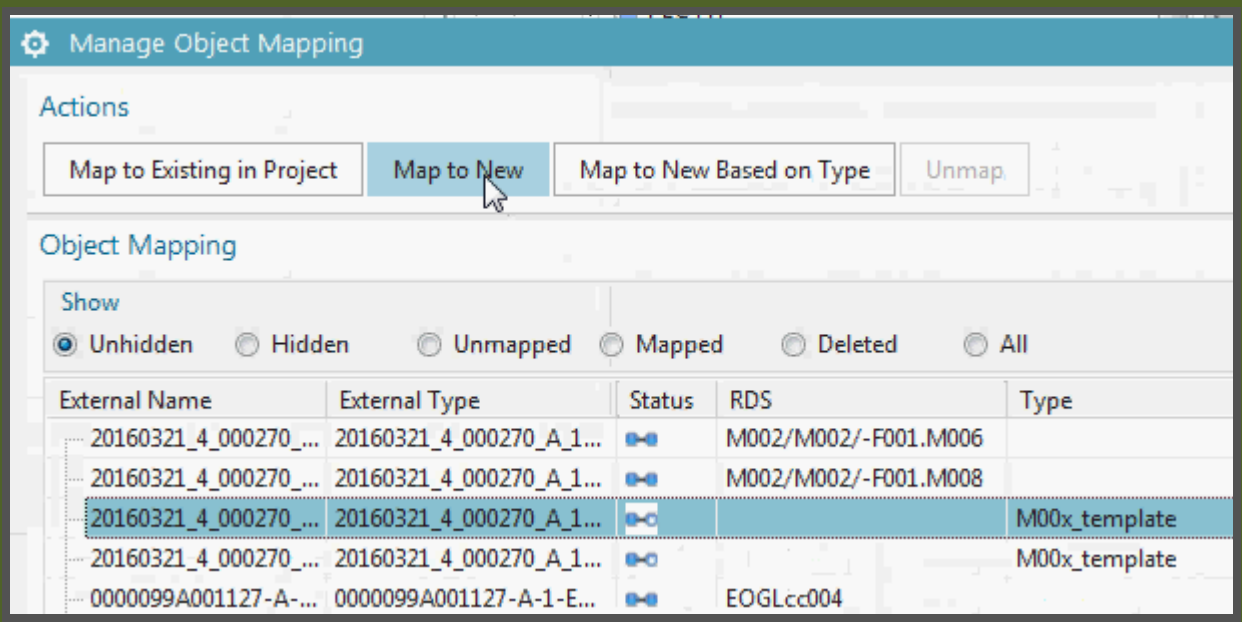

## Cannot select template.

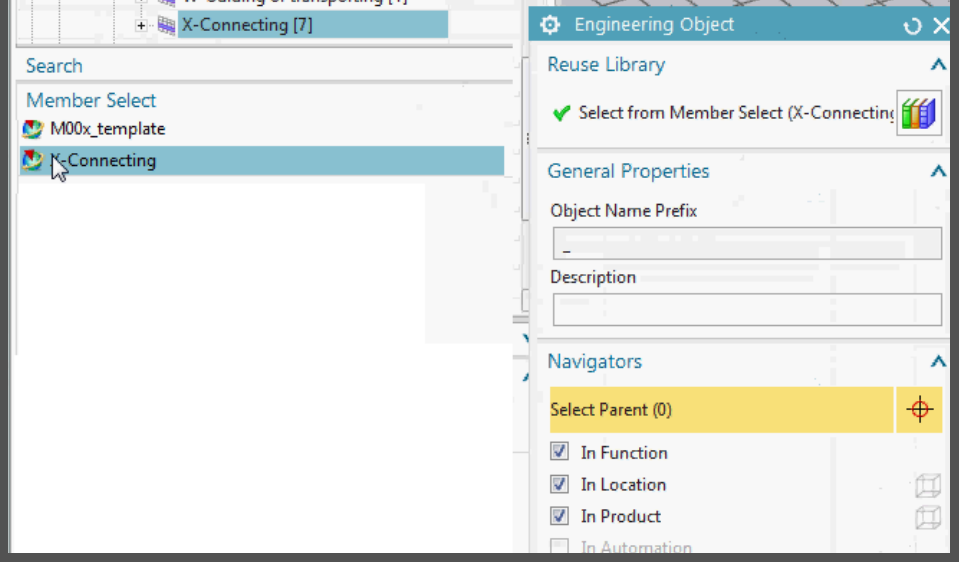

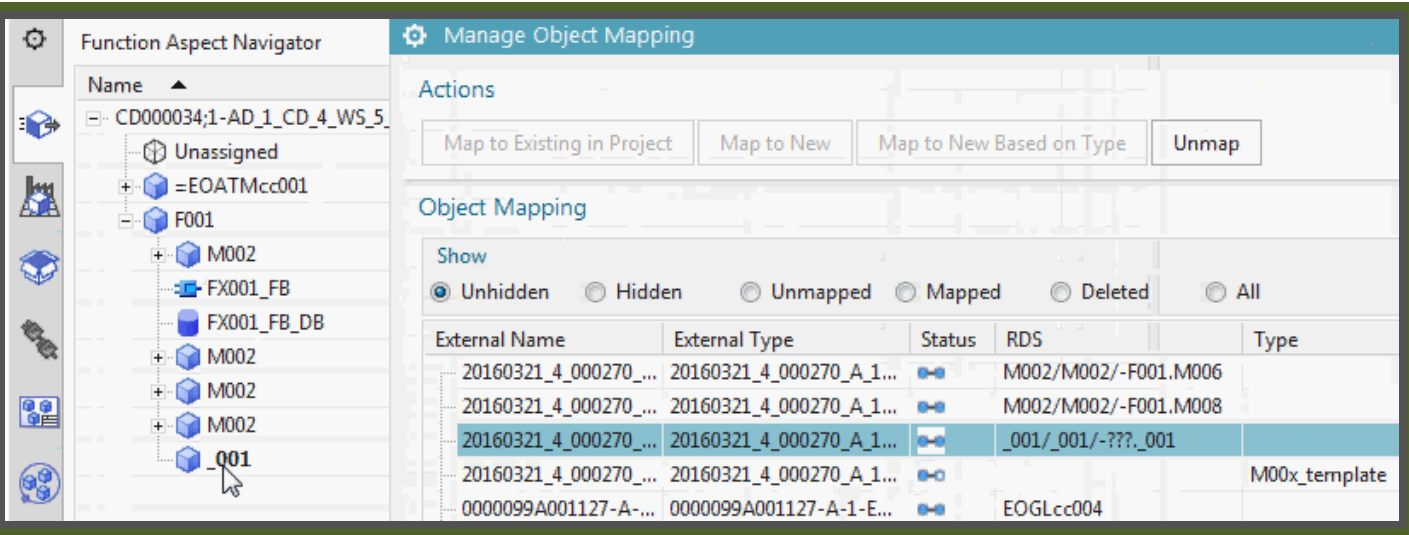

## *Manage object mapping >> 3. map to new based on type*

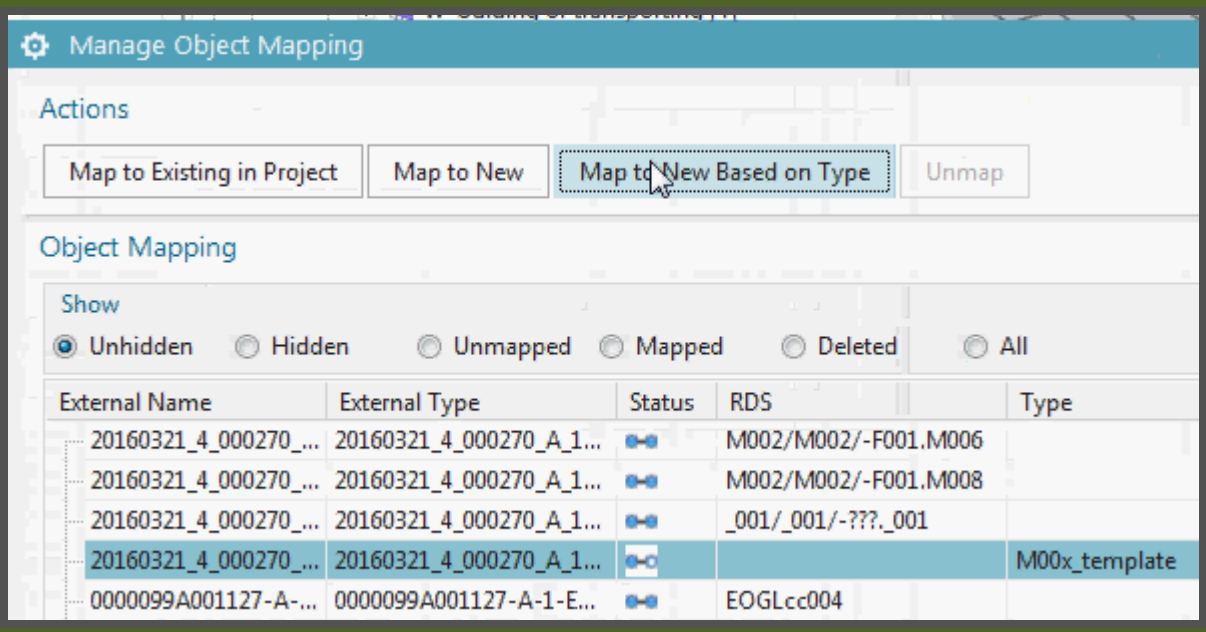

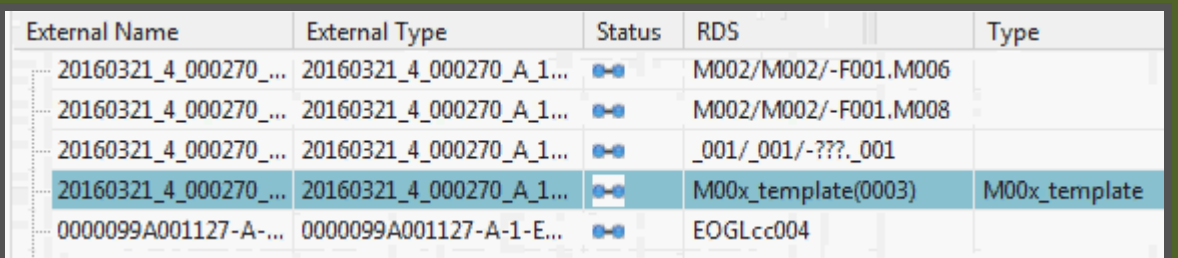

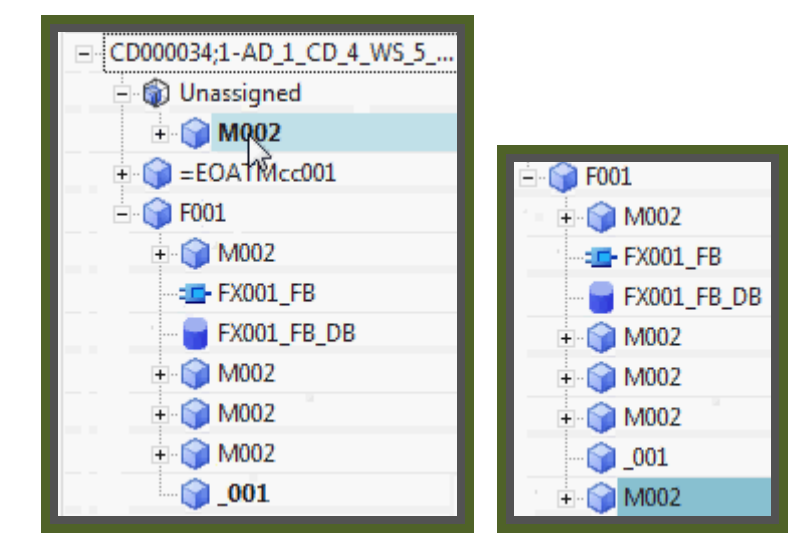

#### **NX** NX 11 Build AME\_Group.339 - Line Designer - [LD\_5\_SS (Modified) in Assembly 001191/A;1-LD\_4\_WS] File Application Author Assemblies Render PMI View **Visual Reporting** Home ۰ **Reuse Library**  $\Box$ Name p. **11** tt14 E fill Custom Symbol Library X m  $\leftarrow$ Search e<br>F⊚ REAL PROPERTY. Member Select 20160321 4 000270 A 1 bg 508. O 20160321\_4\_000270\_A\_1\_bq\_5088234\_a1a\_jt 伯 **O** Manage Object Mapping Actions Map to Existing in Project Map to New Marto New Based on Type Unmap Object Mapping Show O Unhidden C Hidden O Unmapped © Mapped © Deleted  $\odot$  All Status RDS External Name **External Type** Type 20160321\_4\_000270\_... 20160321\_4\_000270\_A\_1... eo M00x\_template 20160321\_4\_000270\_... 20160321\_4\_000270\_A\_1... e-o M00x\_template 20160321\_4\_000270\_... 20160321\_4\_000270\_A\_1... 0-0 M00x\_template 20160321\_4\_000270\_... 20160321\_4\_000270\_A\_1... e= M002/M002/-F001.M006 20160321\_4\_000270\_... 20160321\_4\_000270\_A\_1... e= M002/M002/-F001.M008 20160321\_4\_000270\_... 20160321\_4\_000270\_A\_1... a=a 001/ 001/-???. 001 20160321\_4\_000270\_... 20160321\_4\_000270\_A\_1... a=a M00x\_template(0003) M00x\_template 0000099A001127-A-... 0000099A001127-A-1-E... a-a EOGLcc004 **External Name** Status **RDS External Type** Type 20160321\_4\_000270\_... 20160321\_4\_000270\_A\_1... e-e M00x\_template(0004) M00x\_template 20160321\_4\_000270\_... 20160321\_4\_000270\_A\_1... e-e M00x\_template(0005) M00x\_template 20160321\_4\_000270\_... 20160321\_4\_000270\_A\_1... e-o M00x\_template 20160321\_4\_000270\_A\_1 20160321 4 000270 M002/M002/-F001.M006 O **Function Aspect Navigator** Name A E- CD000034;1-AD\_1\_CD\_4\_WS\_5\_.  $\bullet$ **D** Unassigned  $\blacksquare$  M002 凰  $+$  M002  $E = EOATMcc001$  $\mathbf{C}$  $\bigcap$  FOO1  $\overline{+}$  M002 电收 **ELE**-FX001\_FB FX001\_FB\_DB **POP**  $M002$  $+$  M002 69  $\blacksquare$  M002  $\bigcirc$  001  $\blacksquare$  M002

## **20160323\_8\_ch17\_add\_part\_map.avi**

## **20160324\_9.avi**

Not added to call.. try all kinds of stuff… nthing works.

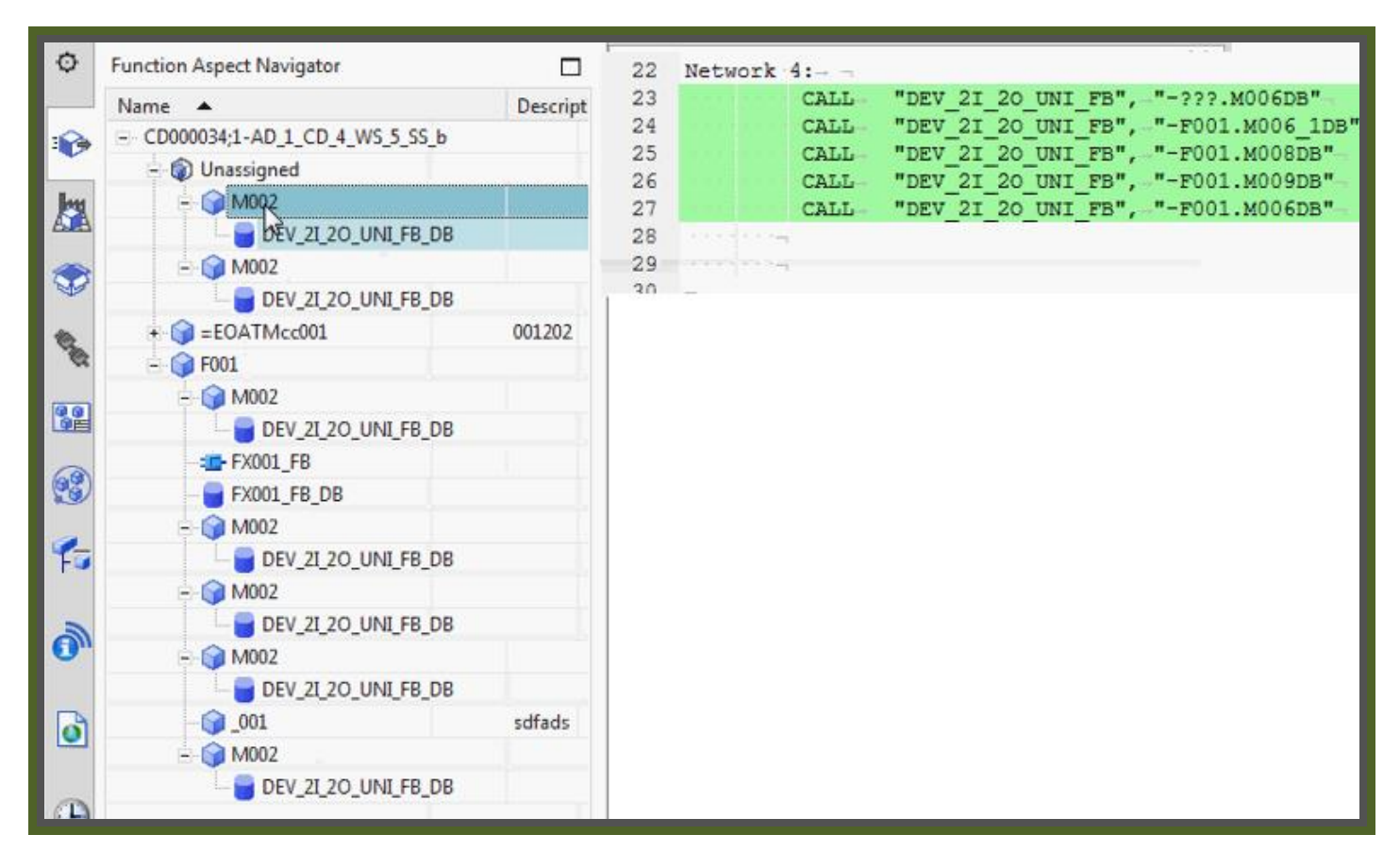

## **20160324\_10.avi**

Add this, play around a while, move things.. connect.. never updates calls.

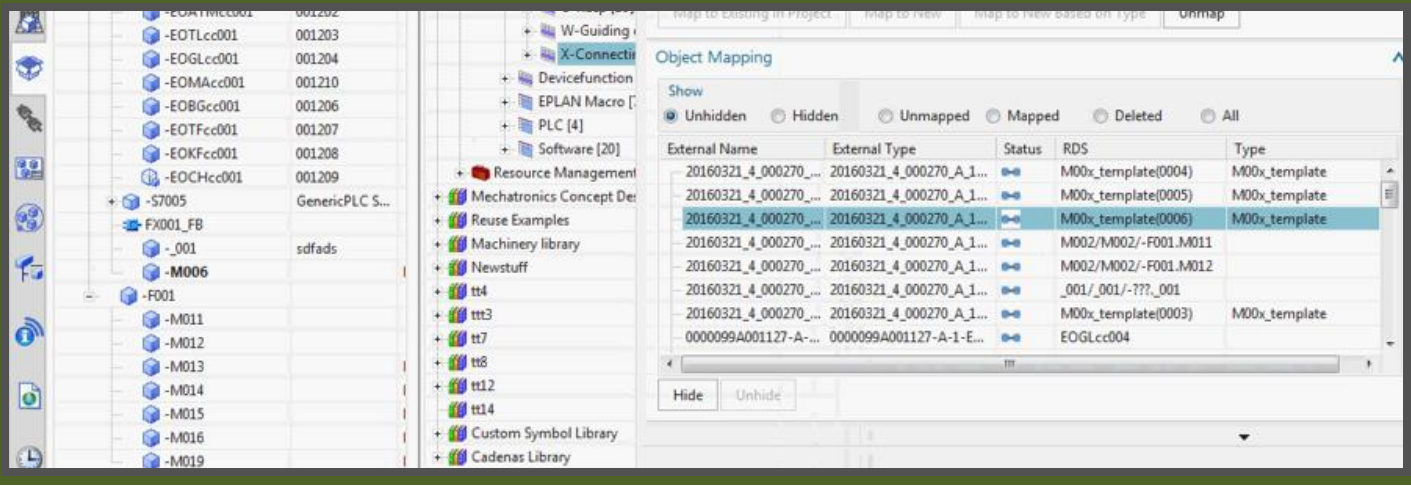

## **20160324\_1530**

## So lets look at ports…. Looks ok.

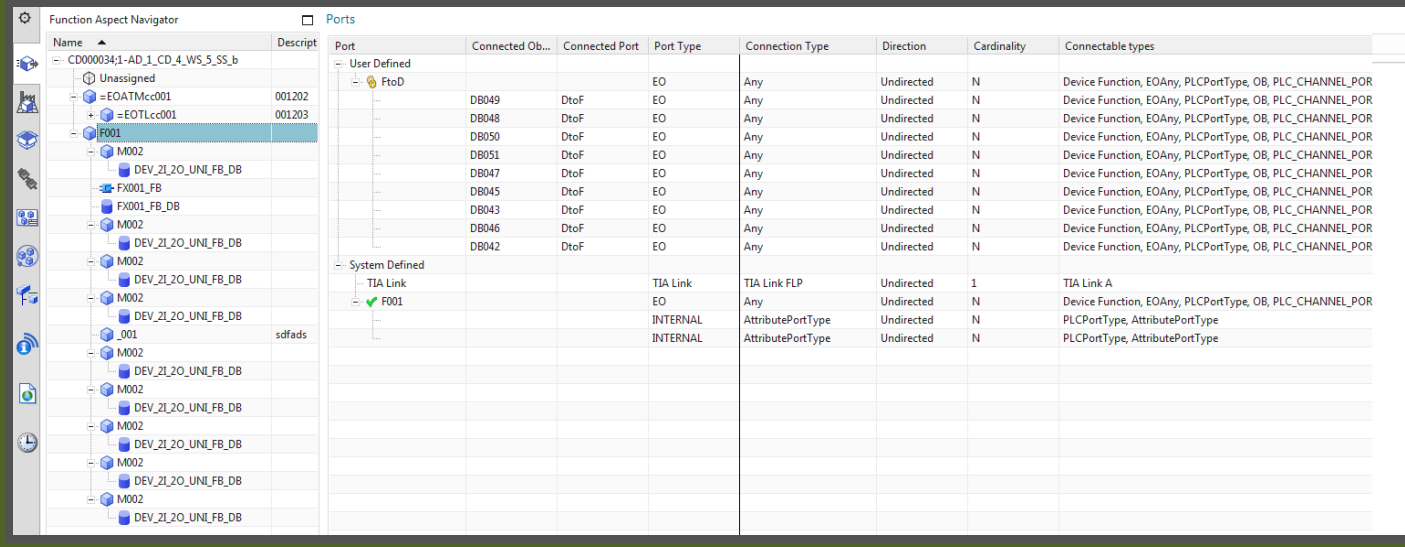

#### Check connection…

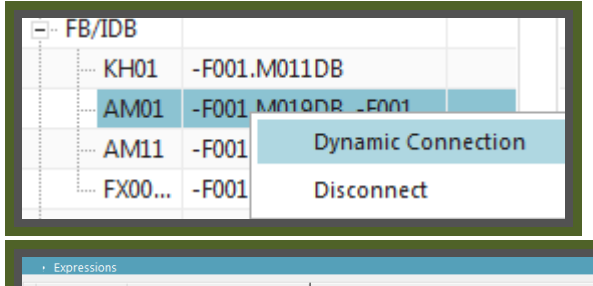

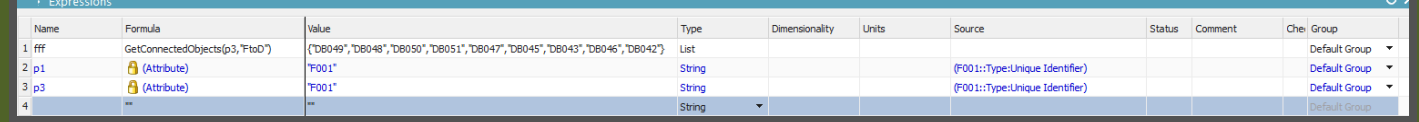

# **Click OK… and VIOLA! links finally updated. Strange. But the goal we wanted. © © ©**

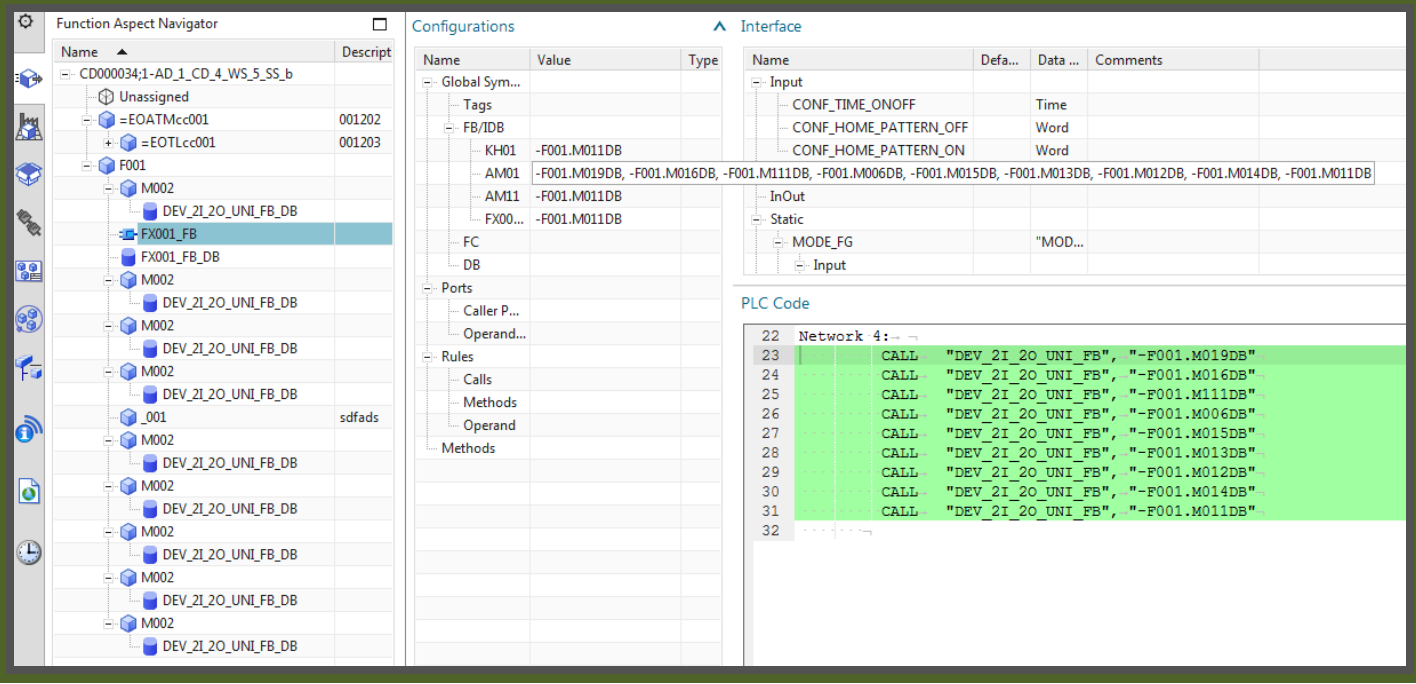

# **17 (OLD). LD-AD round-trips**

20160318\_5\_add\_LD\_part\_manage\_type\_map\_mtnbot.avi

## *17.1. "manage type mapping" (LD DE's to AD templates)*

0:00 add LD parts 50883230

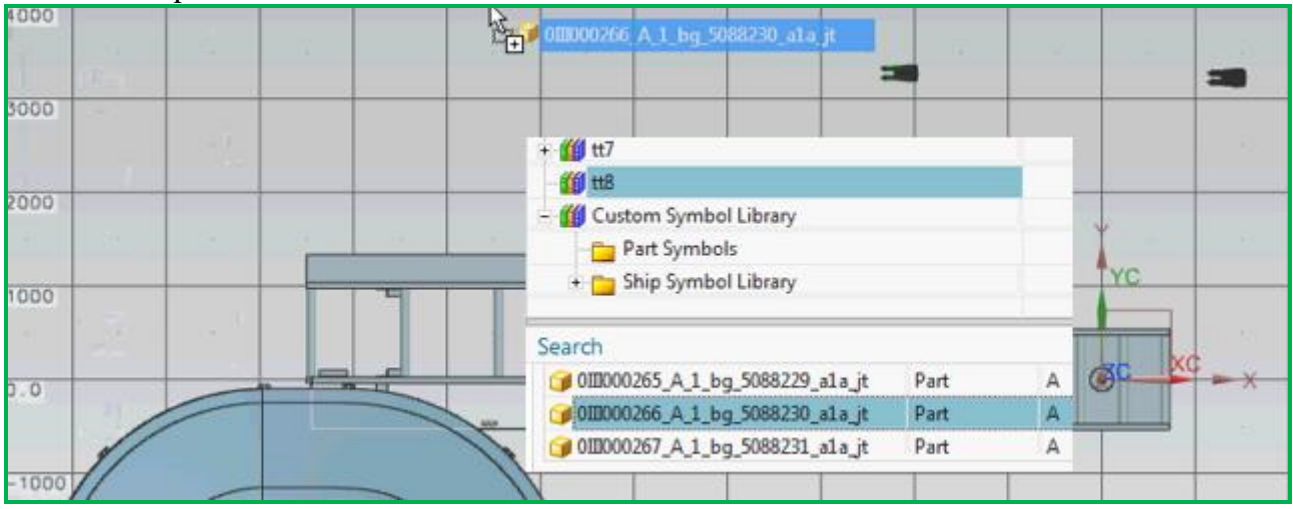

Add 4.

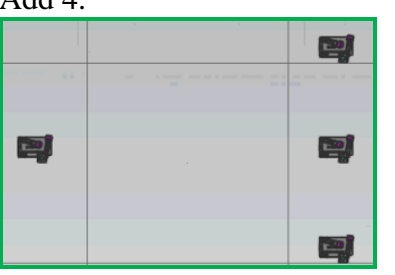

### 0:55 manage type mapping 50883230 to M\_template

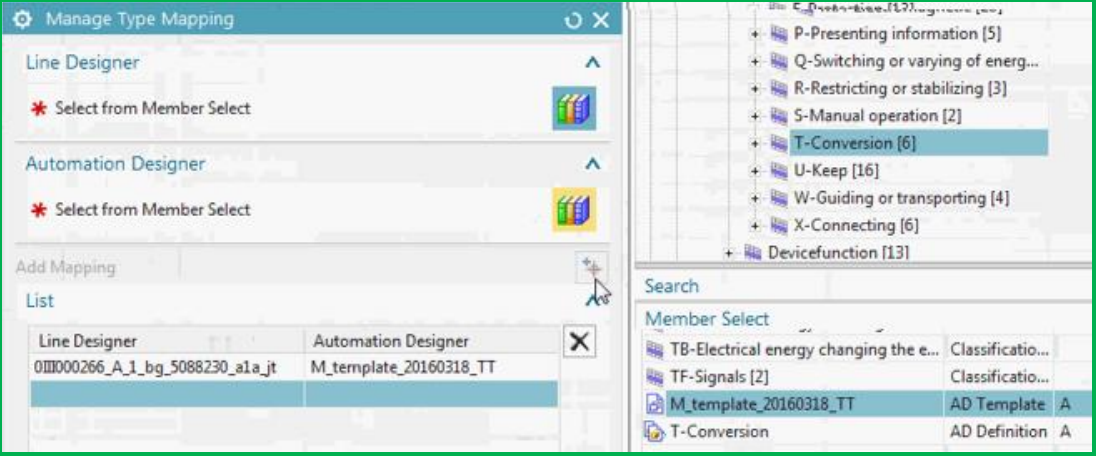

# *17.2. (ch6) mtnbot (add mapped template instances)*

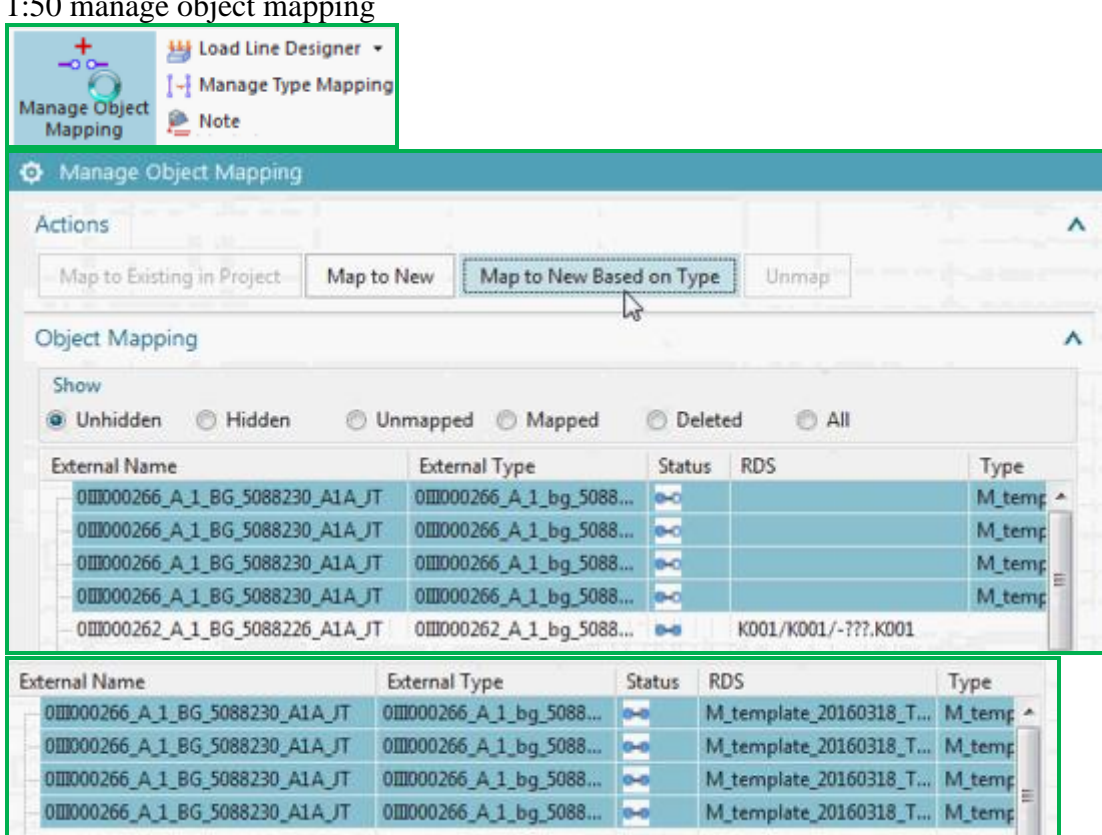

## 1:50 manage object mapping

## 2:30 rename

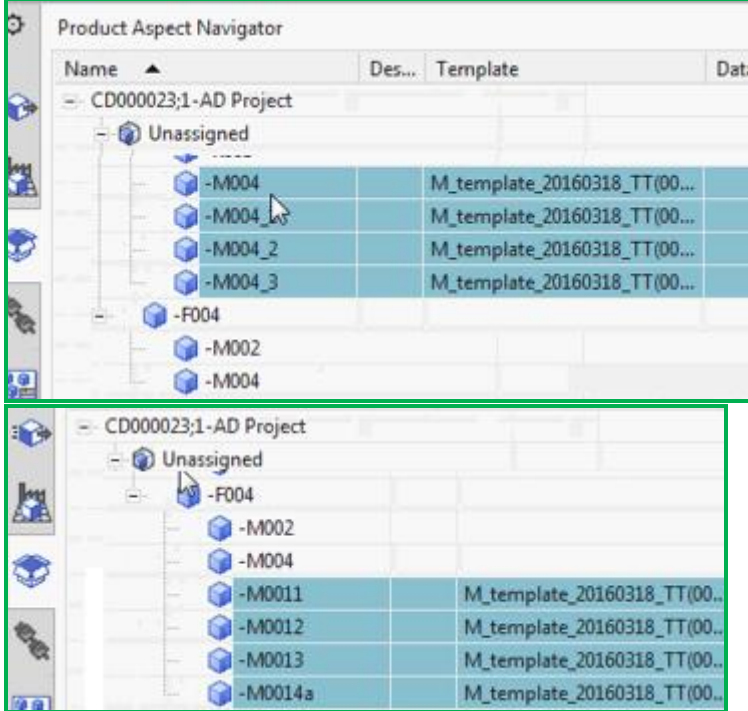

#### 3:00 put in F aspect

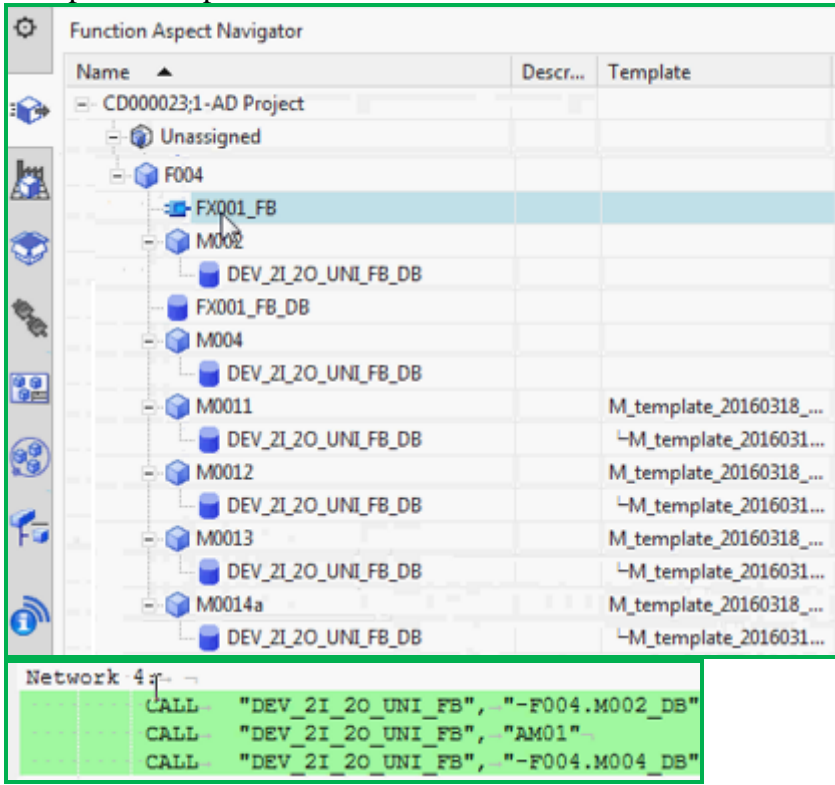

#### 3:18 bulk connect, no effect

#### 4:15 insert another template

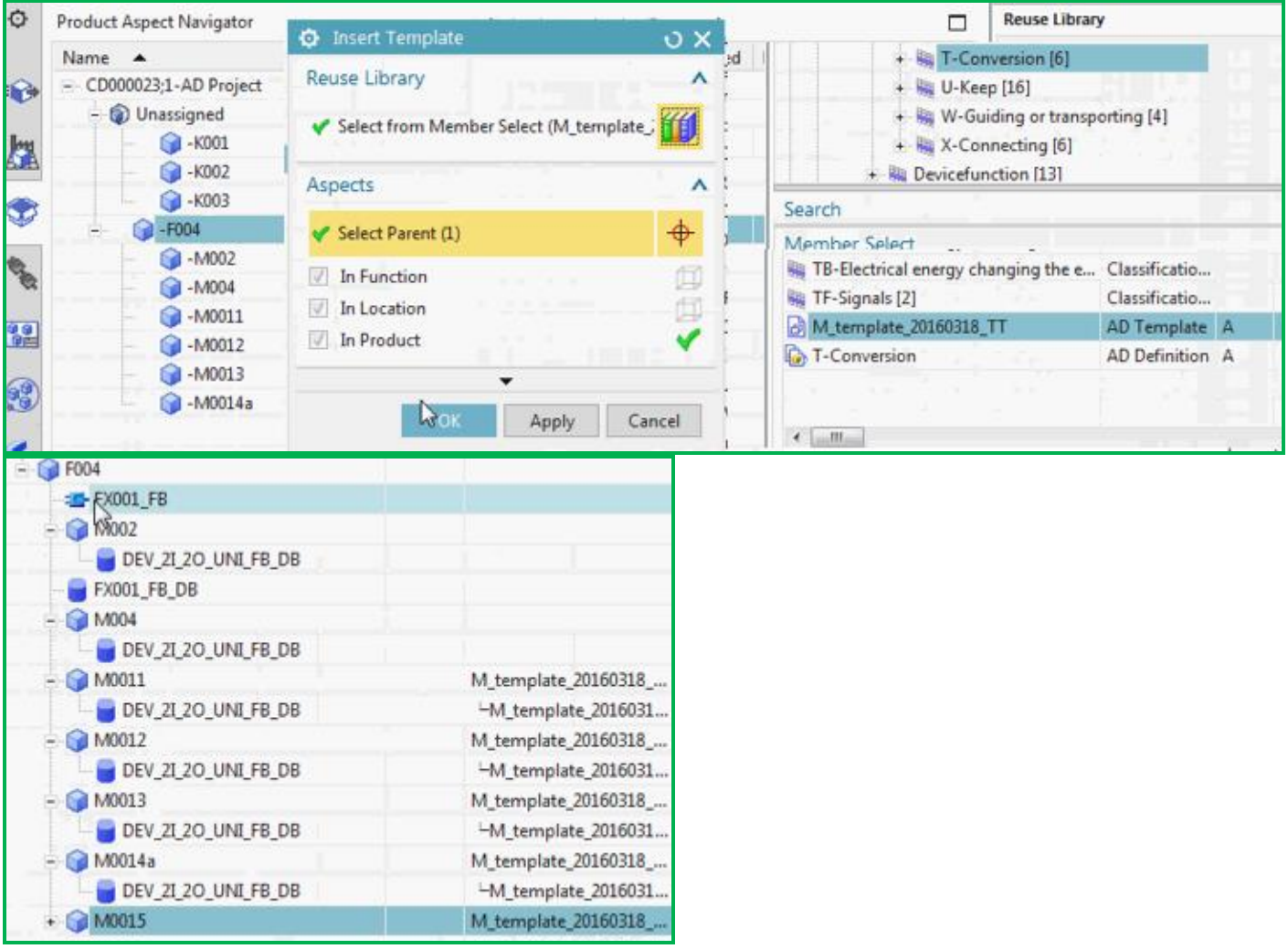

## 4:45 bulk connect no change

#### 5:50 rename in product aspect … worked

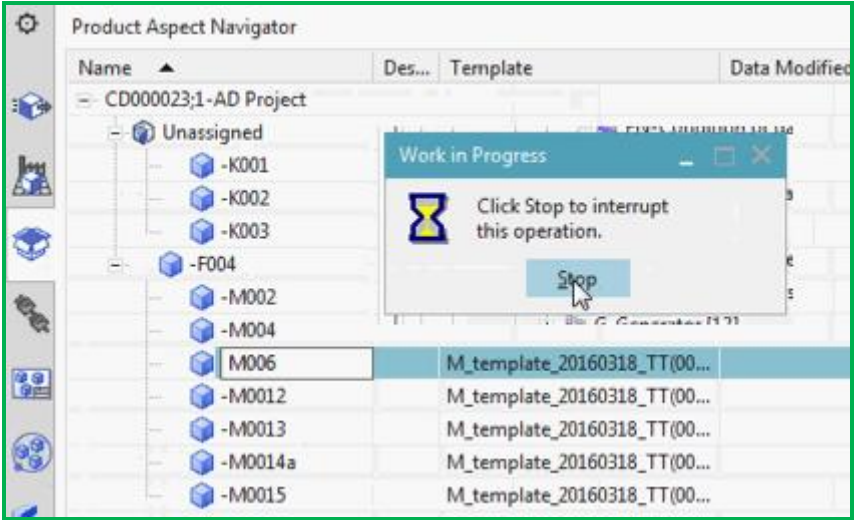

However…. At 6:07 I paused the movie record.

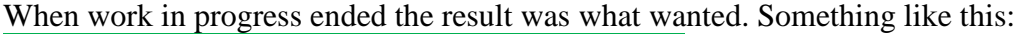

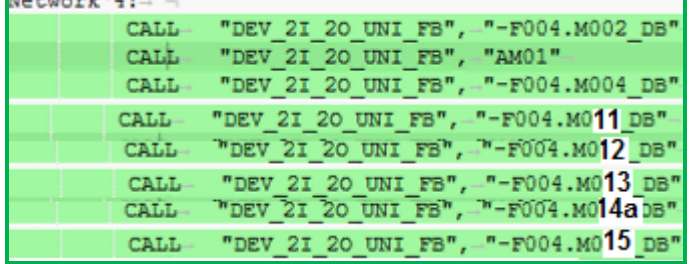

But then switched to LD, back to AD, and all of AD was gone (I forgot to save while working). Also the last portion of the moview (after 6:07) was gone.

But basically it worked.

# **18. AD-EPLAN round-trips**

xxx

# **19. AD-TIA round-trips**

Xxx

# **D. dynamic connection outside of template (20130329)**

## **11.3. Create dynamic connection for automation-tag**

20160329 TERRY: I lost everything this morning that I did in the previous chapters… a bug with TC. So start over. Instead of doing all over, just in this section do a simple example starting with new project. I used RB AT because not have S7 license and cant edit EDAG14, so just used from RL.

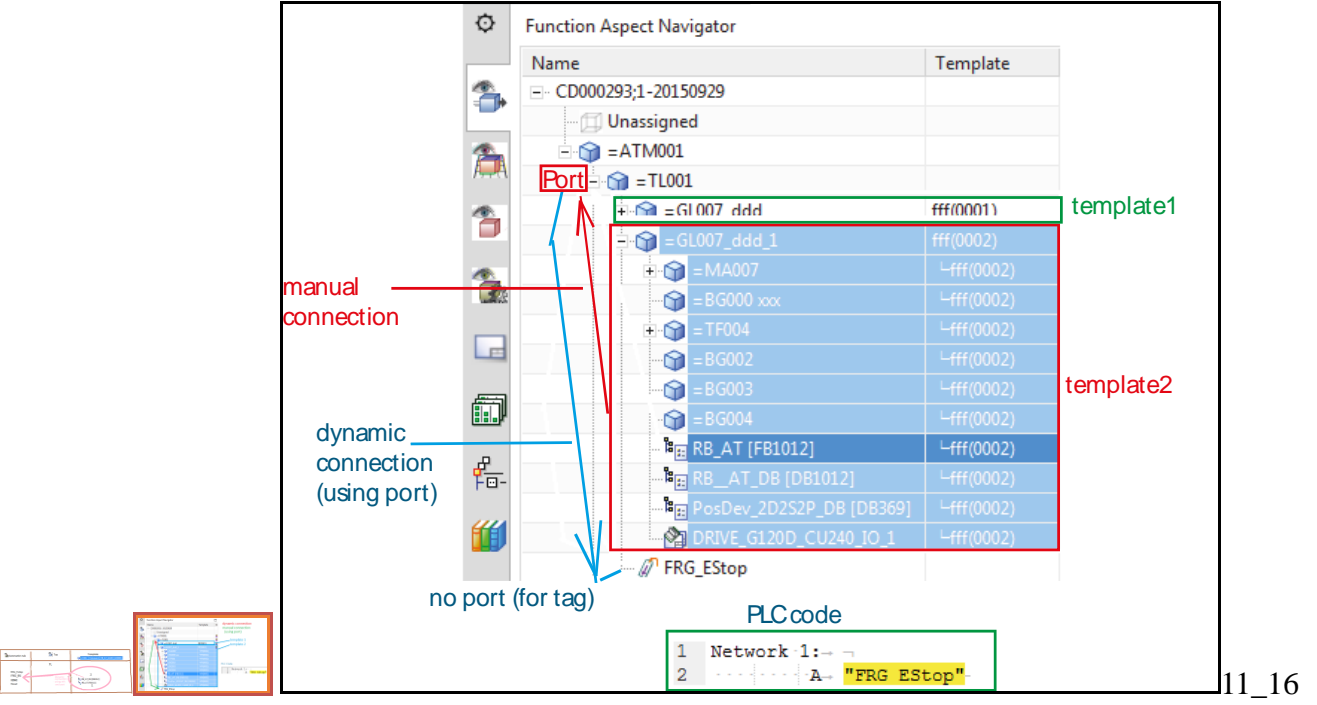

You need to create a dynamic connection to a tag.

In this section you:

- 1. Create port ToTag port (in EO P001).
- 2. Manual connect P001 to AM001 using the port.
- 3. Create RB\_AT to AM001 dynamic connection.

## *1. Create port ToTag (in EO P001)*

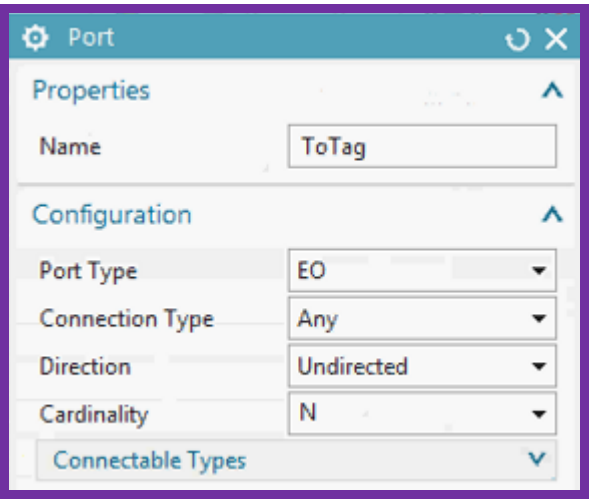

## *2. Manual connect TL01 to FRG\_Estop using the port*

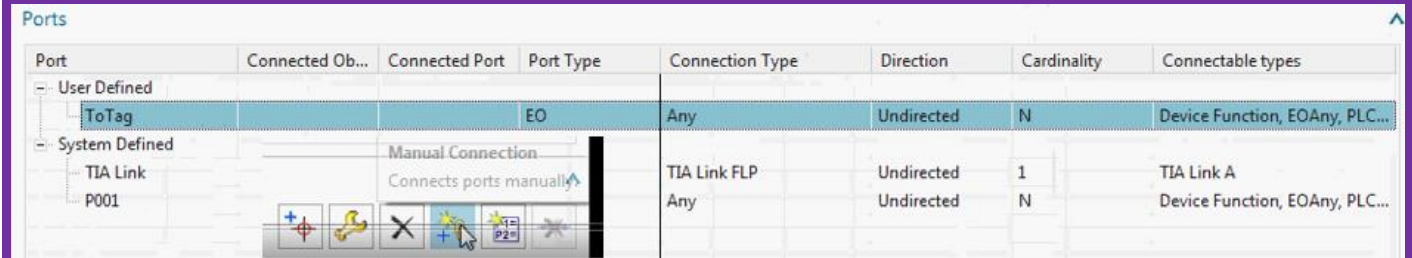

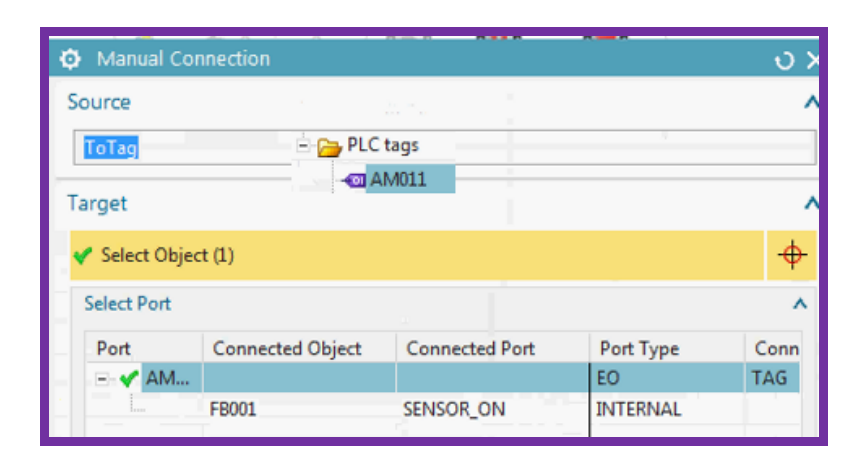

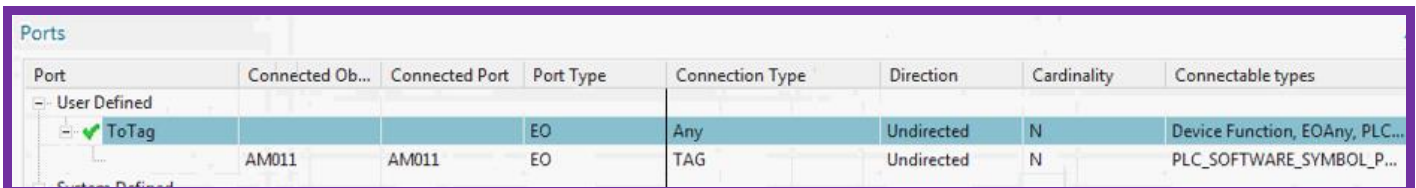

## *3. Create RB\_AT to tag dynamic connection*

1. In the row for the tag right click and select "Dynamic Connection" or right-click on the tag in the code window. Note: If you do not see the popup "Dynamic connection", then unconnect first.

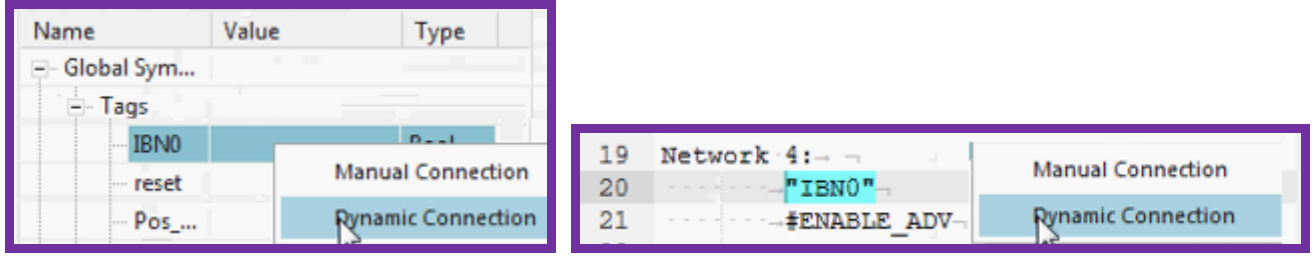

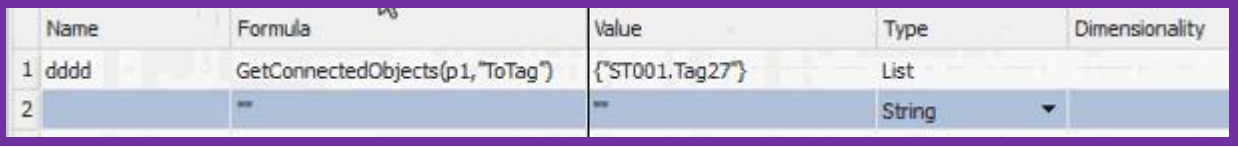

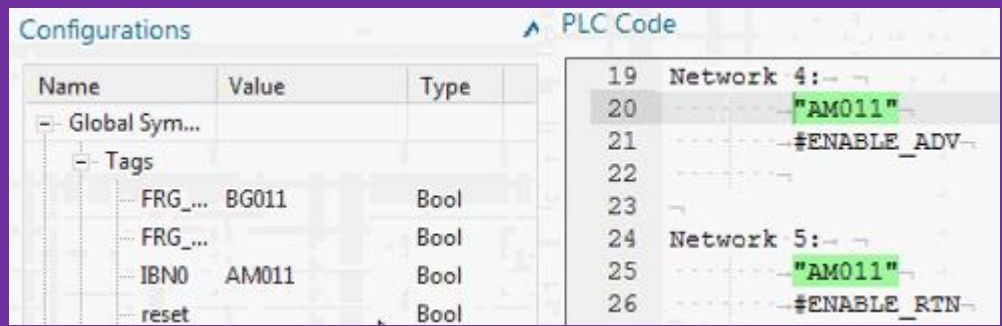

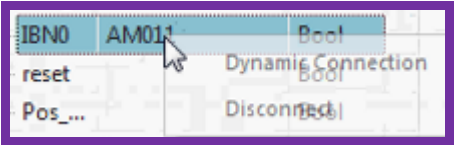

## Error: connection info not shown.

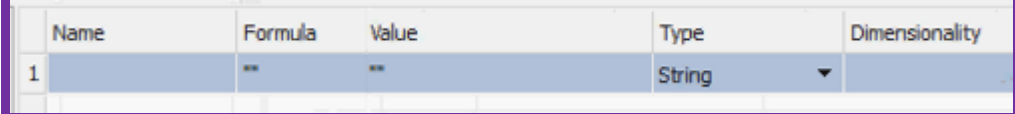

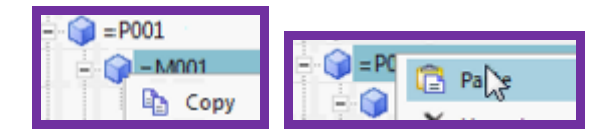

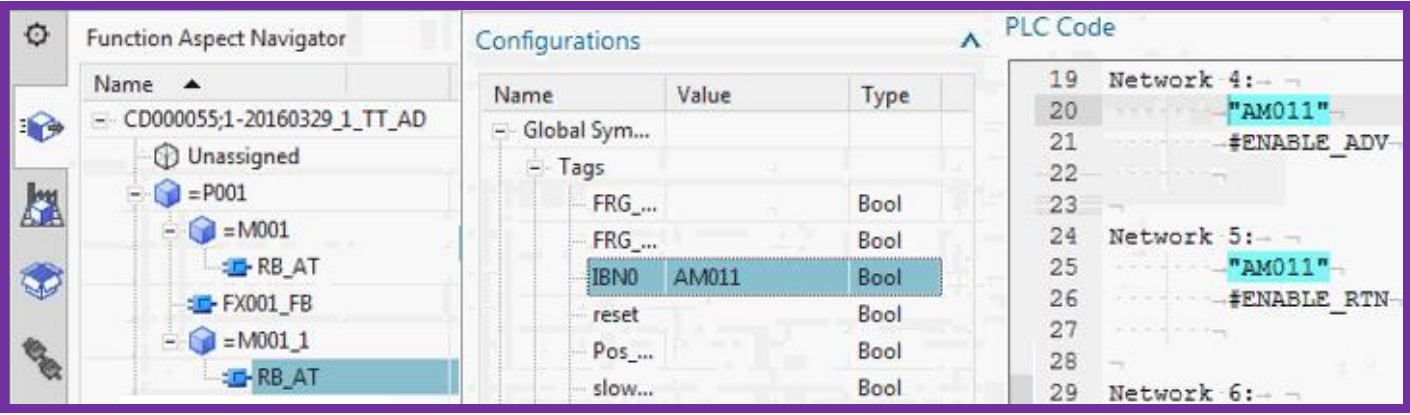

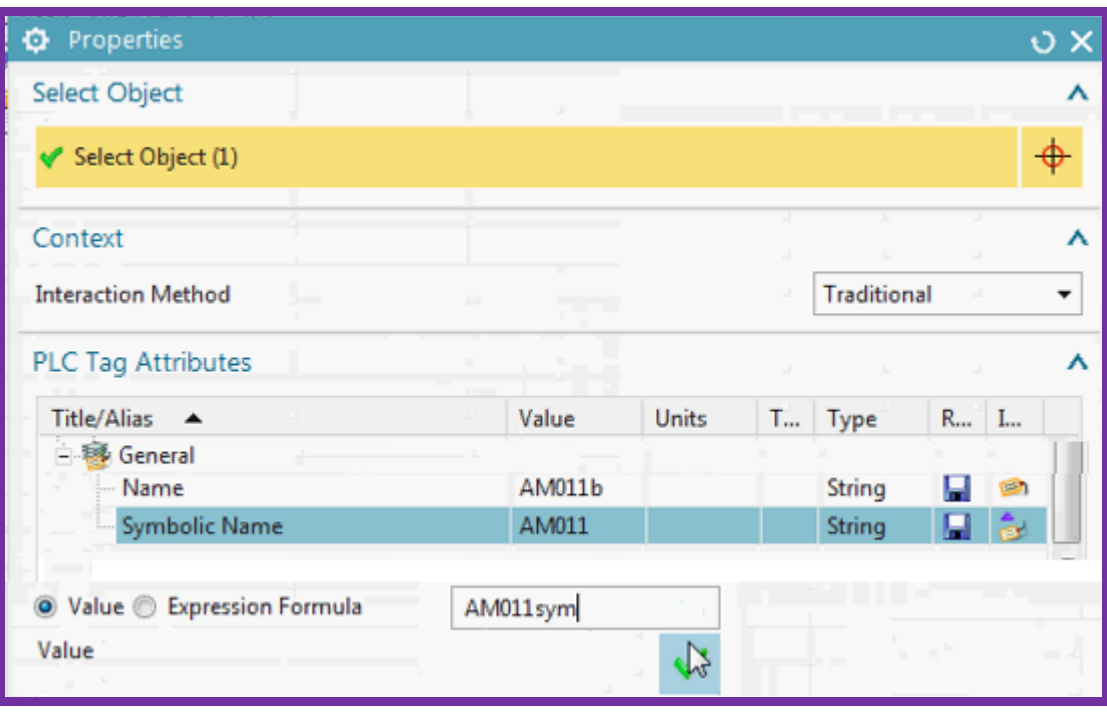

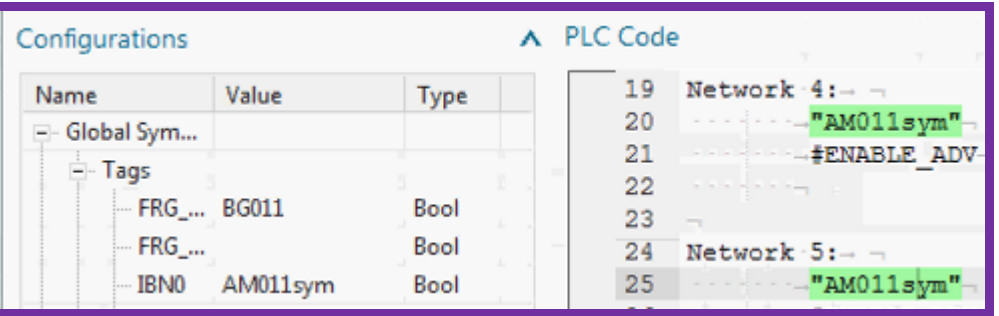

# **Part 5. Real-world examples**

20160310 talked with Andreas about this. maybe 3-4 different template demos, for different business segments.

**14a. Demo\_Cell (EDAG) 14b. Demo\_Cell (terry) 14c. ExampleProject\_Automotive 15. material handling (baggage line) 16. packaging (tetra)**

# **14a. Demo\_Cell (EDAG) (20160316)**

## **Why study Demo\_Cell?**

I want to eventually redo the existing "GS" to something like "GS for Demo\_cell", to create a more start-tofinish, realistic, complete GS.

1. First step (this chapter) is to understand the EDAG Demo\_Cell demo. This chapter describes the EDAG Demo\_cell movie (I rearrange the sequences). the sentence in this chapter in highlighted red a few pages later shows main goal of AD as I understand it.

\\debonkl0c19\ADNX\Teams\PRM\Video\2015-12 SystemTest DEAP\_201511\_7min\_commented.mp4

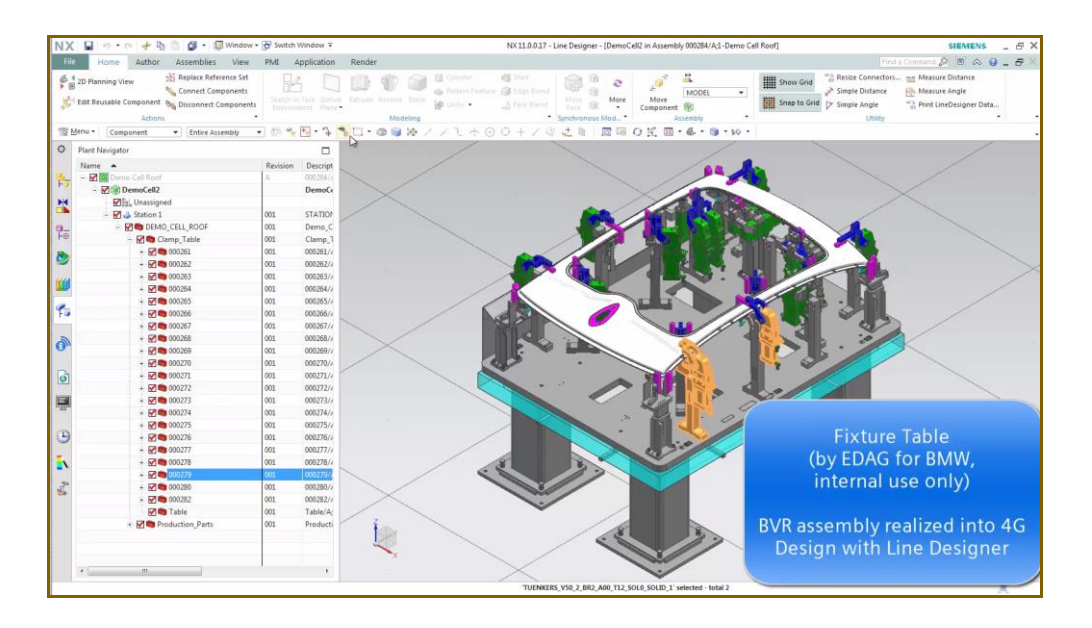

2. Second step (ch 14b) is to create a version of Demo\_Cell that integrates parts 1-3 of this GS.

## **Step-by-step description**

Note:

"<sup>14b.1</sup>" means that this is demo'd in next chapter 14b "Demo\_cell Terry" section 1. "ch3-4" means corresponding quick start chapters.

Assume

- 1. LD CD setup (**14b.1**, ch3-4)
- 2. AD CD setup  $(14b.2, ch5)$
- 3. AD template (cylinder) created  $(14b.3, ch7-13)$
- 4. AD template  $\rightarrow$  reuse library  $(14b.4)$
- 5. Reuse library setup and import (14b.5,6)
- 6. LD parts (DEs) already added  $(14b.7, ch4)$

This chapter content:

- 1. (AD) map LD DE to AD EO xxx AM clamp group
	- 6:30 manage type mapping MM cylinder  $(14b.8)$
- 2. (AD) clamp groups (AM) 2:10 insert AM clamp group (no mtnbot)
- 3. (AD) cylinders (MM) 1:35 mtnbot MM cylinders  $(14b.9, ch6)$  2:30 Cylinders to clamp (should work here, but have to connect to sw block) 2:55 not connected; Call Rules 3:20 connect sw block 3:45 Send to tia
- 4. (LD, AD) how it should work… ADD CYLINDER 5:00 LD: add cylinder SZK 270 5:40 AD: mtnbot: add new AD EO for LD DE based on type mapping xxx 0:00 sensor Demo mtnbot 1 xxx 6:55 sensor Demo mtnbot 2

## *6:30 1. (AD) map LD DE to AD EO (manage type mapping)*

CREATE MECHATRONIC LIBRARY (cylinder).

This is what I was not doing, why I could not map.

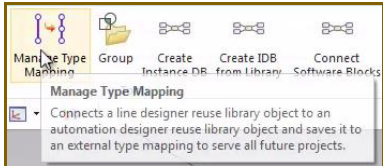

#### **xxx AM clamp group**

#### **6:30 MM cylinder**

In movie they demo'd how to map the SZK cylinder.

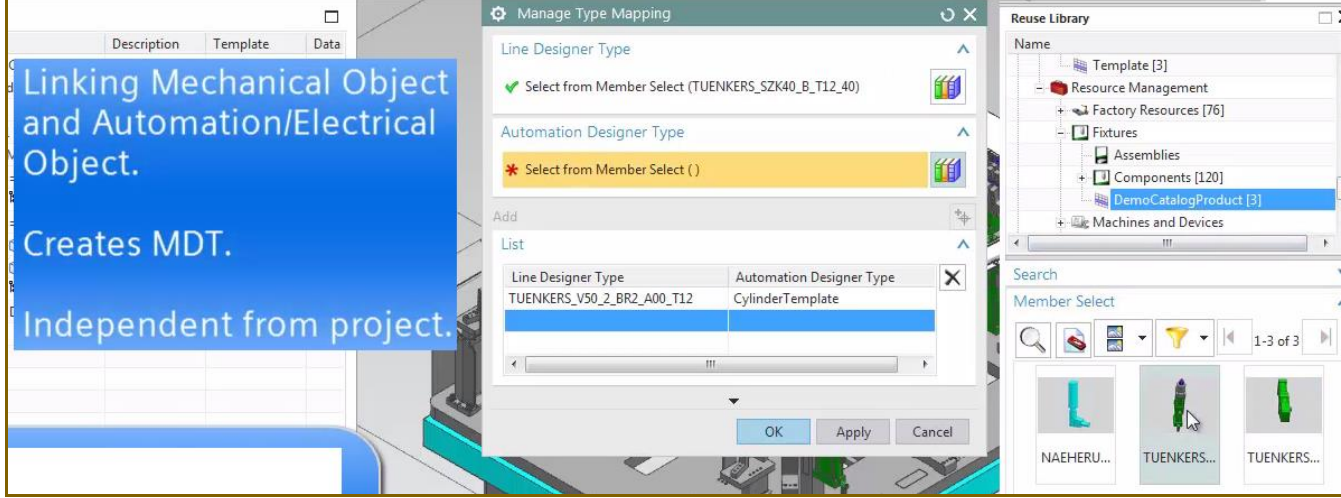

#### To MM cylinder template.

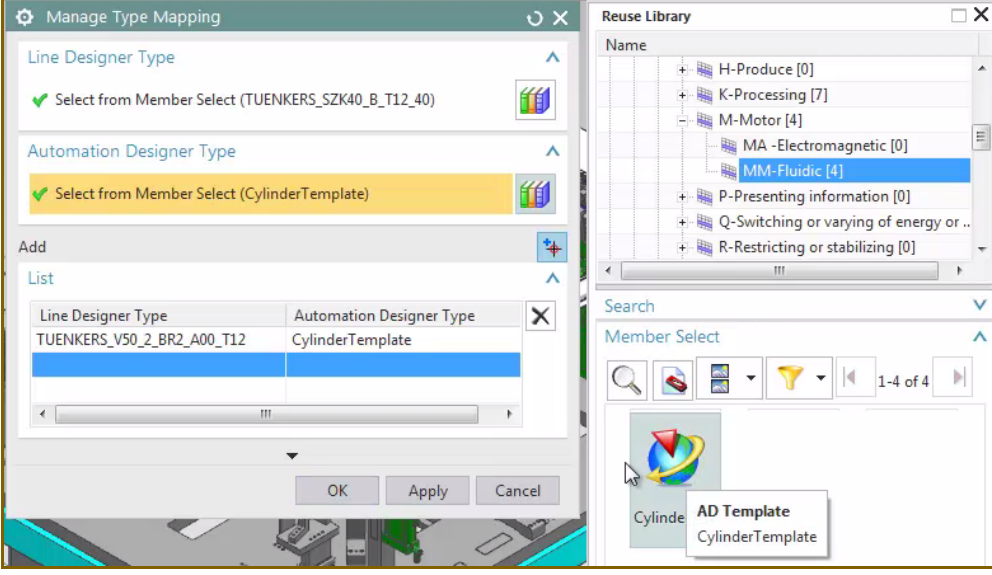

## Click Add.

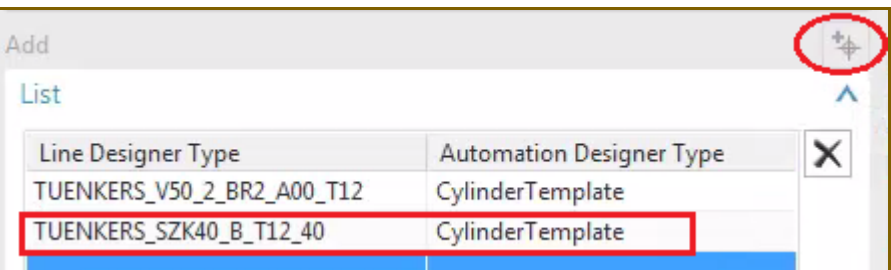

## *2. (AD) clamp groups (AM)*

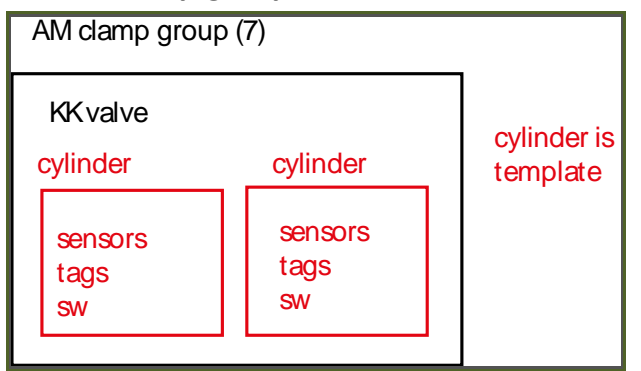

## **2:10 AM clamp group / insert (no mtnbot, no mechanical)**

AM is clamp group. From what I understand, this does not correspond to a specific LD DE, therefore you don't mtnbot, just insert. Put under FX. I think also AM DEV ADV PN... is not called? Add 7.

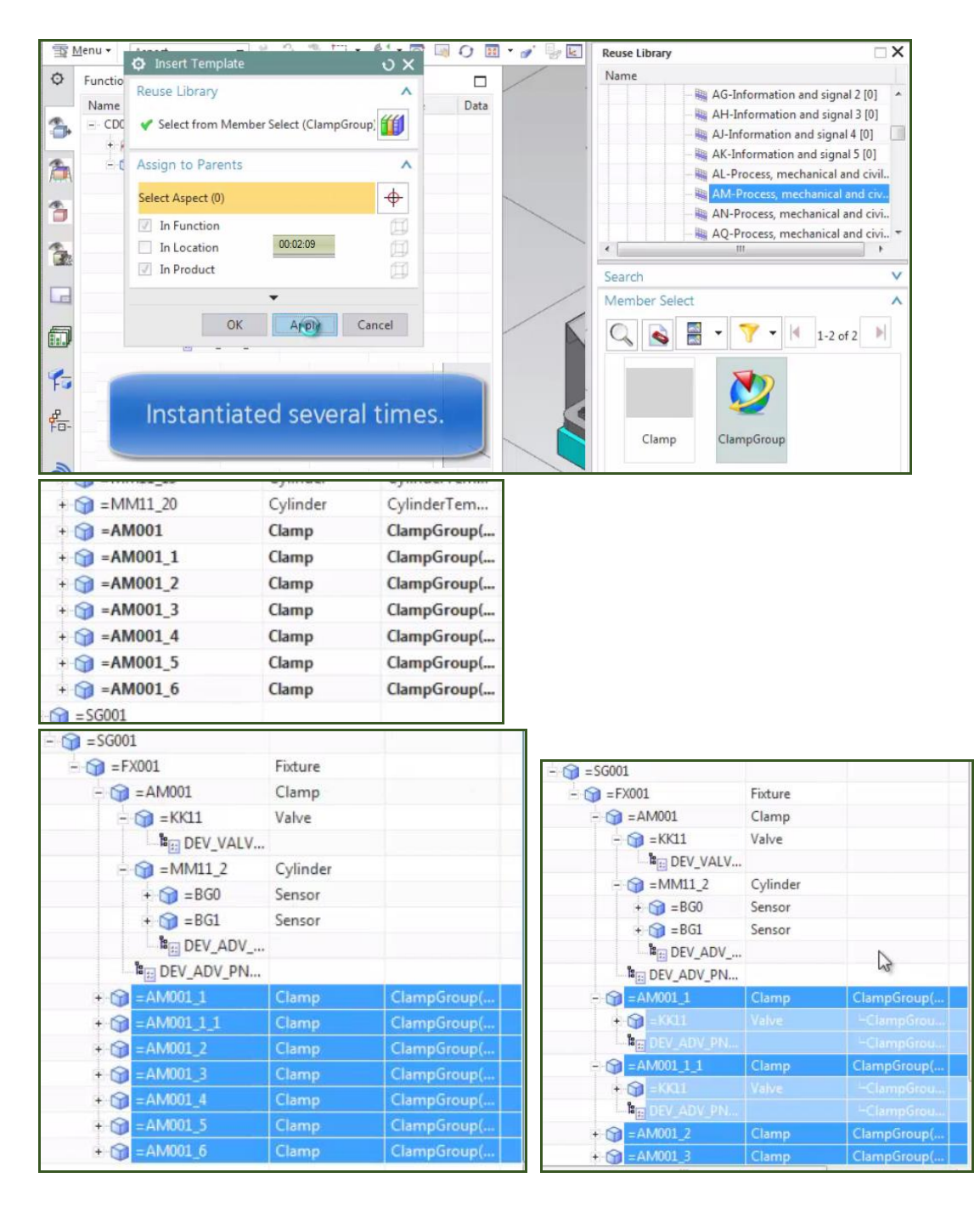

Question: why 7 AM's? not sure but maybe because the 18 cylinders would be arranged in 7 clamp groups like I suggest below (7 red squares). 2 of the cylinders I think are not needed (red X), the biggest red box includes the 4 cylinders in each corner (different kind than others).

What I suggest is probably not 100% correct, but a good guess.

See tuenkers.com/d3/de\_product\_detail.cfm?productid=P0013011

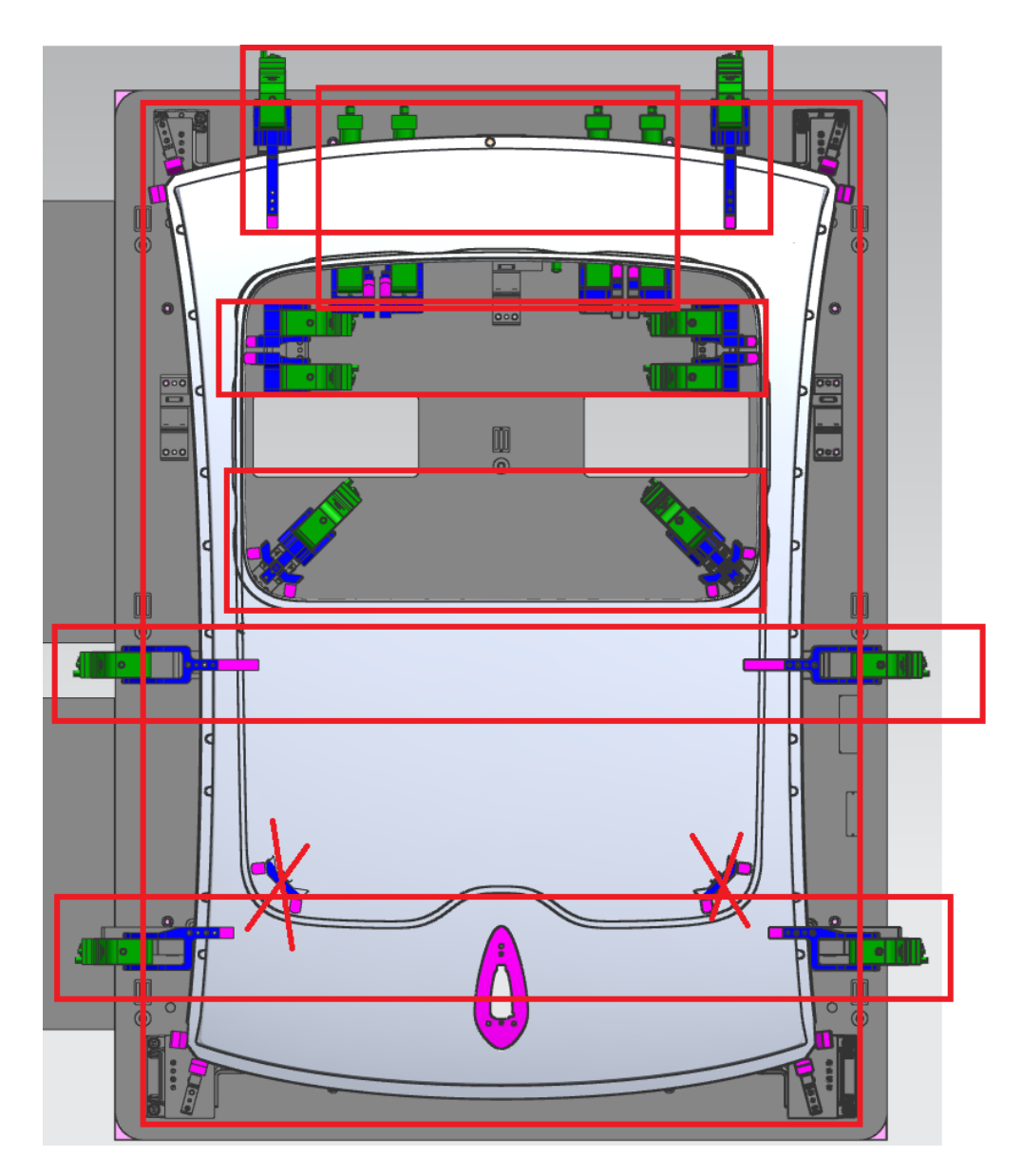

## *3. (AD) cylinders (MM)*

#### **1:35 cylinders mtnbot**

The cylinder LD DE (external object in AD dialog below) has been type mapped to "cylinder template" MM, therefore in AD in the "manage object mapping" dialog its shown as unmapped. So all you do is mtnbot to create required EOs in AD.

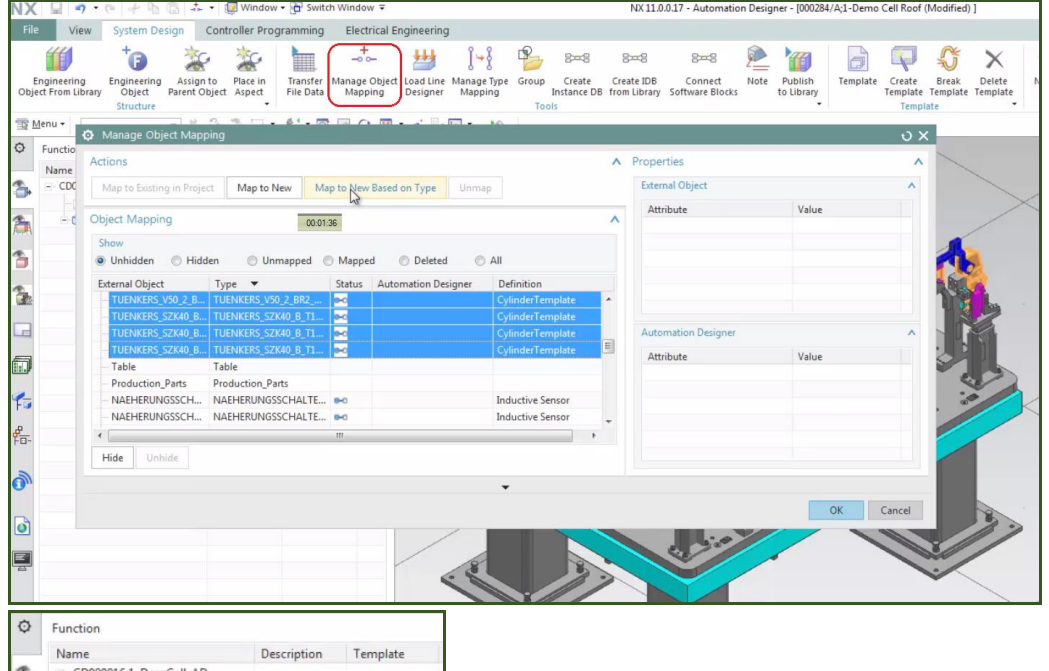

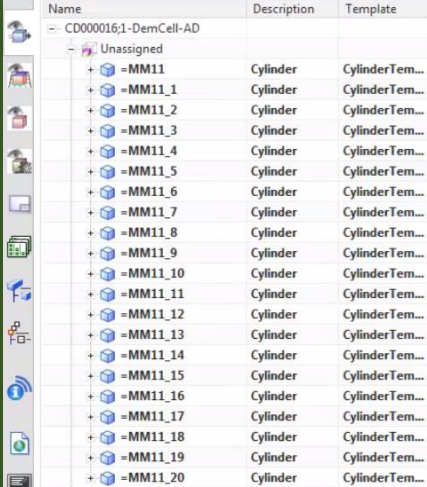

### **2:30 Cylinders to clamp**

Now move the cylinders to the clamp groups.

Have to add cylinders manually why? Why not put all in a clamp template?

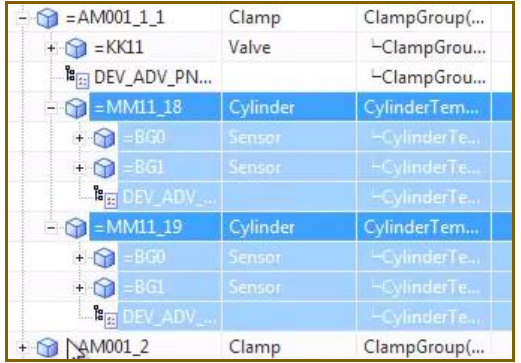

Seems like do nothing with the clamp group sw.. the FX block simply calls the cylinder DEV\_ADV.. block (1 for each cylinder) and references the 2 sensor tages (sensors on the cylinder for 2 positions?).

#### **2:55 not connected; Call Rules**

The call rule for FX auto-finds the cylinder SW blocks. But must connect SW to fix. HOW THIS IS DONE?

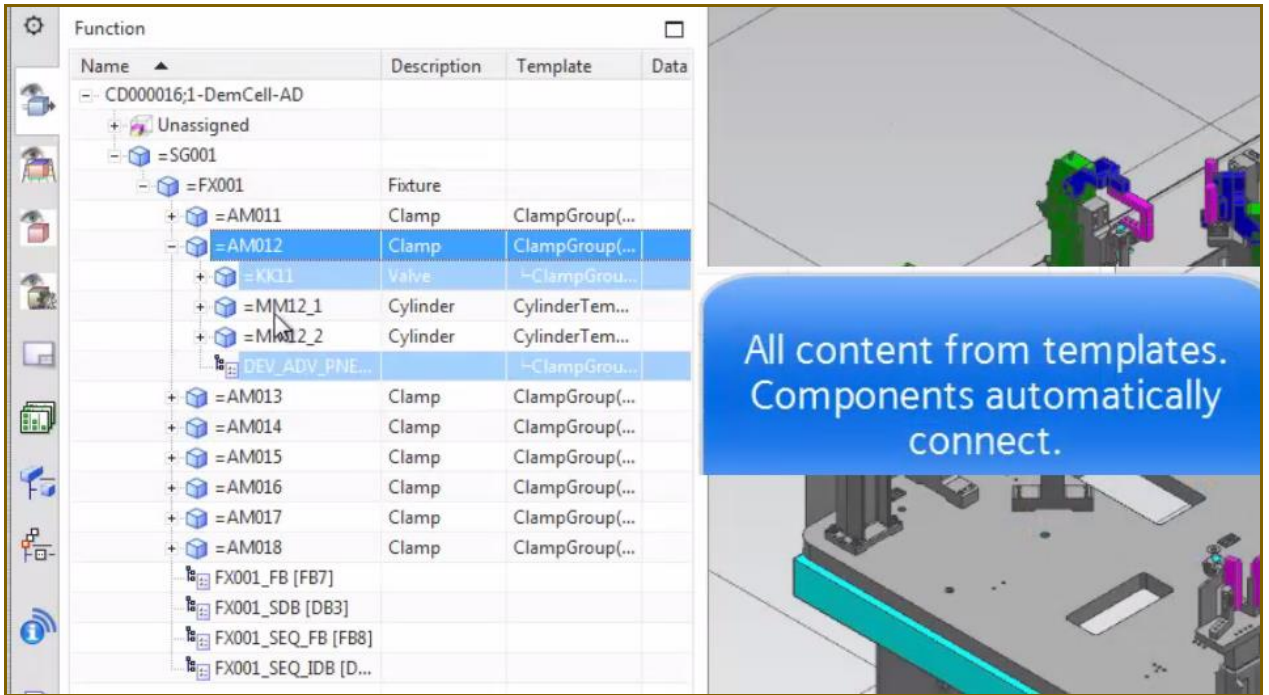

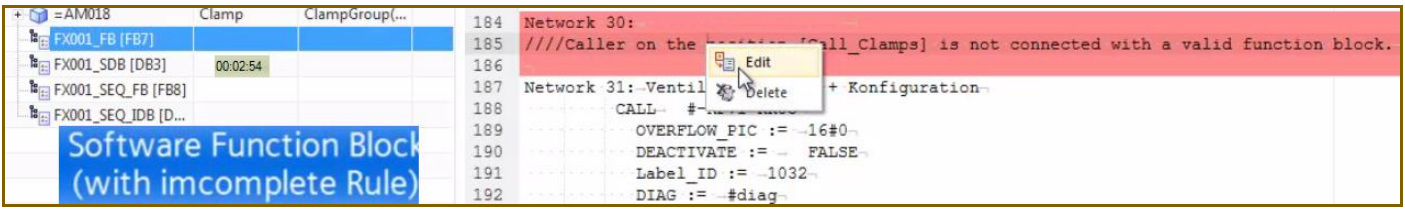

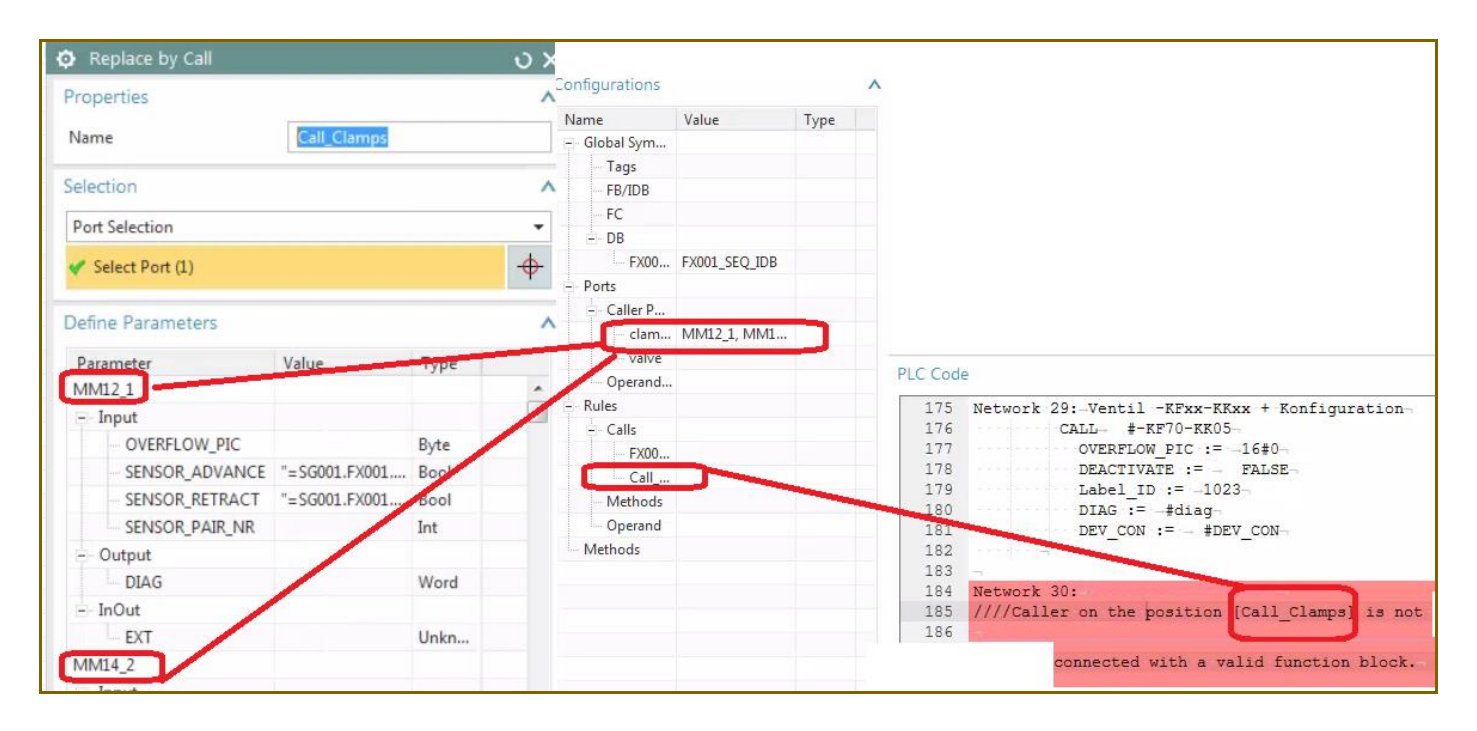

#### **3:20 connect sw block**

#### Connect sw to fix.

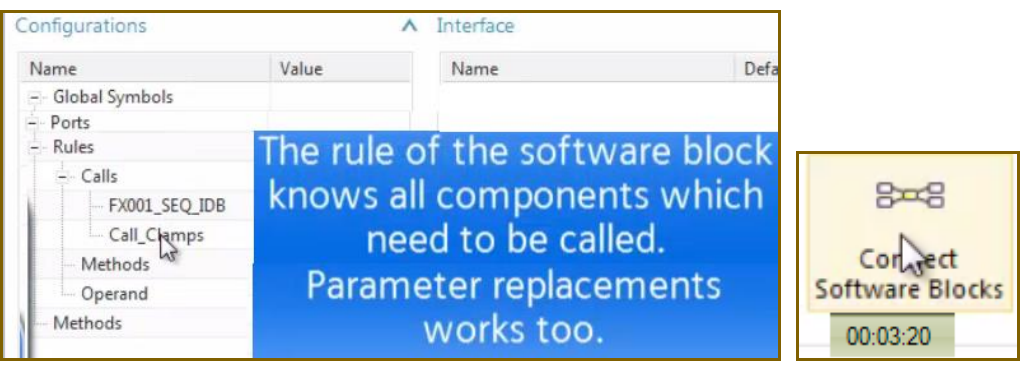

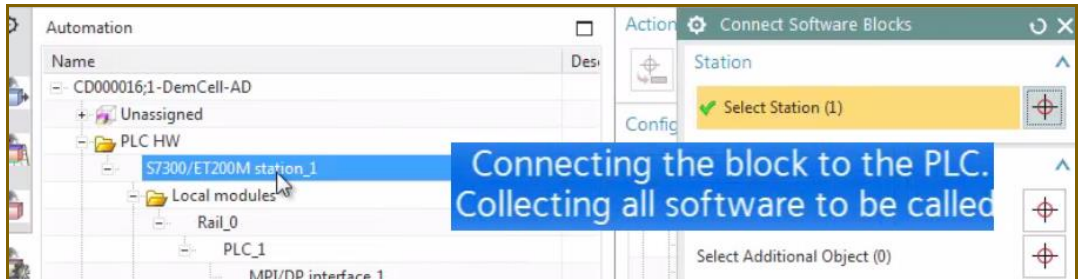

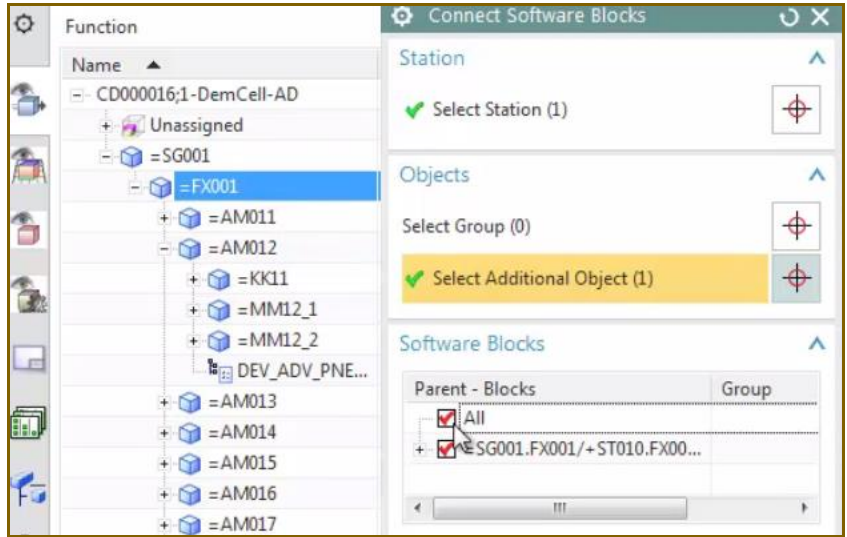

### 3:35 all fixed

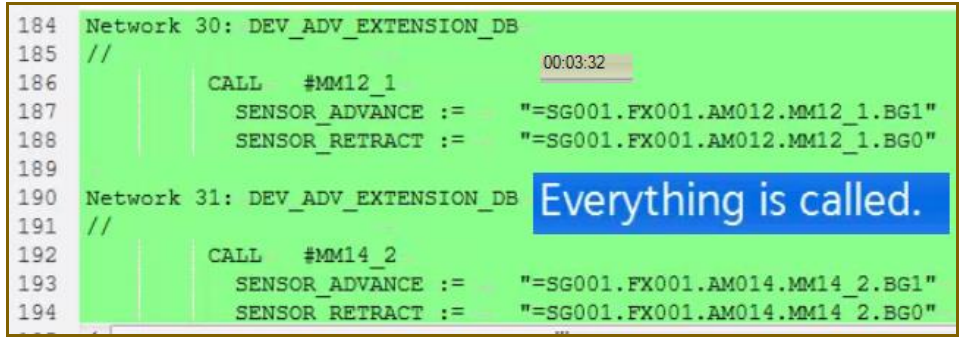

# what did above is the main goal. Quickly created new EPLAN/TIA when changes in LD.  $\odot$

except, of course, that should work without having to connect sw.

#### **3:45 Send to tia**

#### 3:45 send to tia

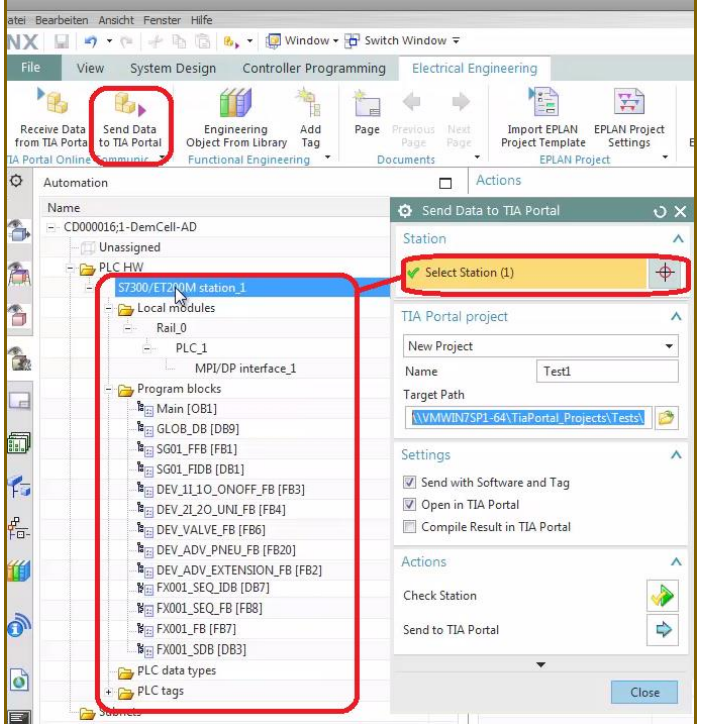

#### 4:10 checkmate ok

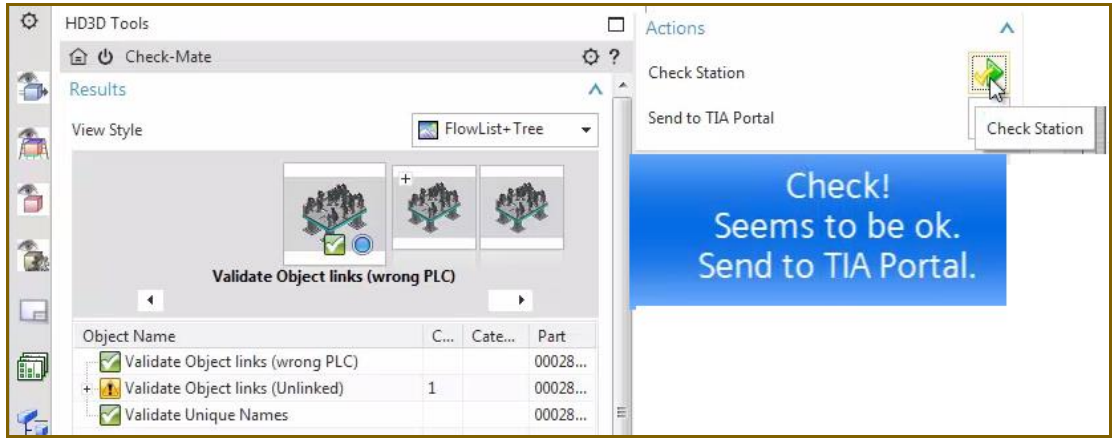

#### 4:55 compare TIA and AD

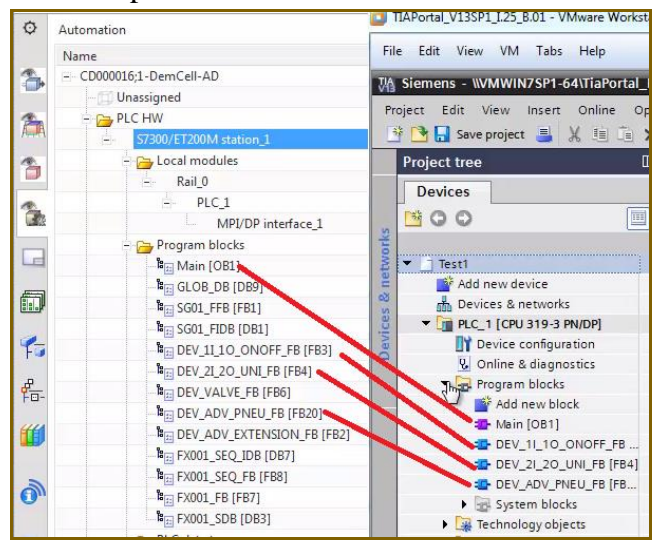

Tags.

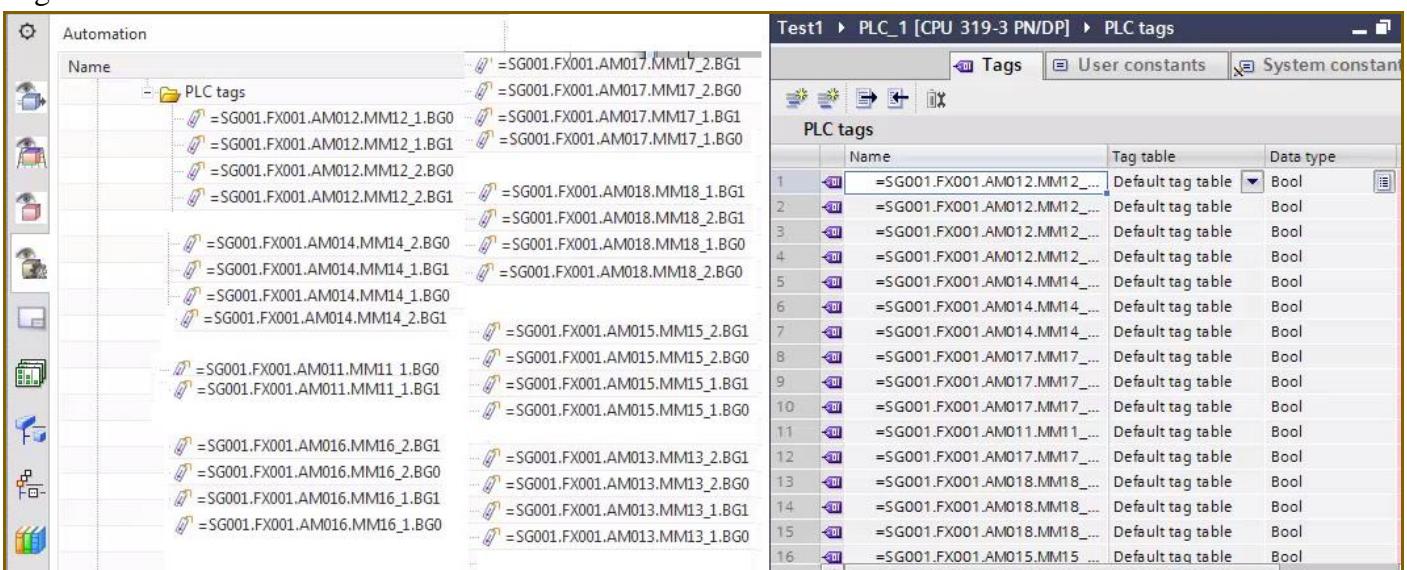

The 8 tags groups maybe correspond to 8 squares below? (yellow are SZK, pneunatik stiftziehzylinder? Productid=P0013050, added in movie).

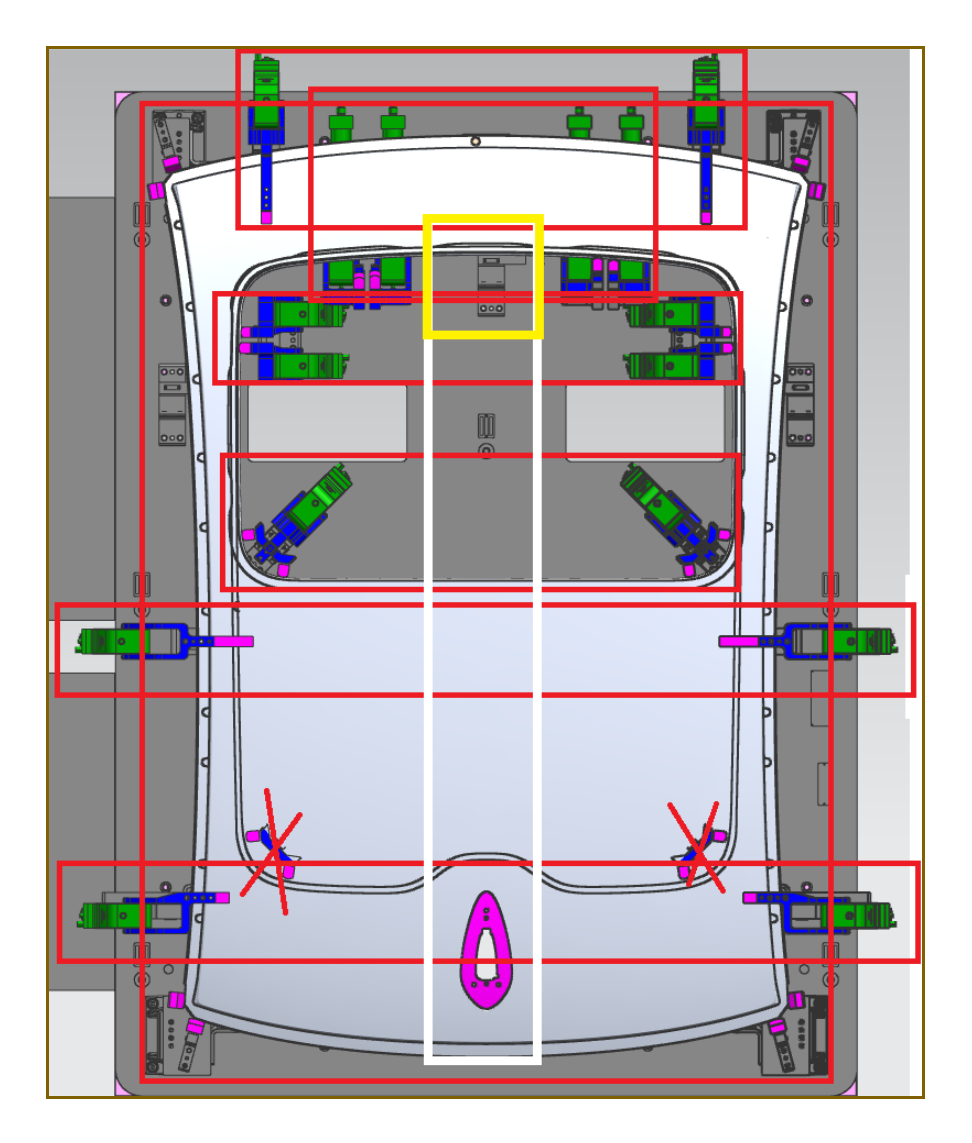

## *4. (LD, AD) how it should work… ADD CYLINDER*

#### **5:00 LD: add cylinder SZK 270**

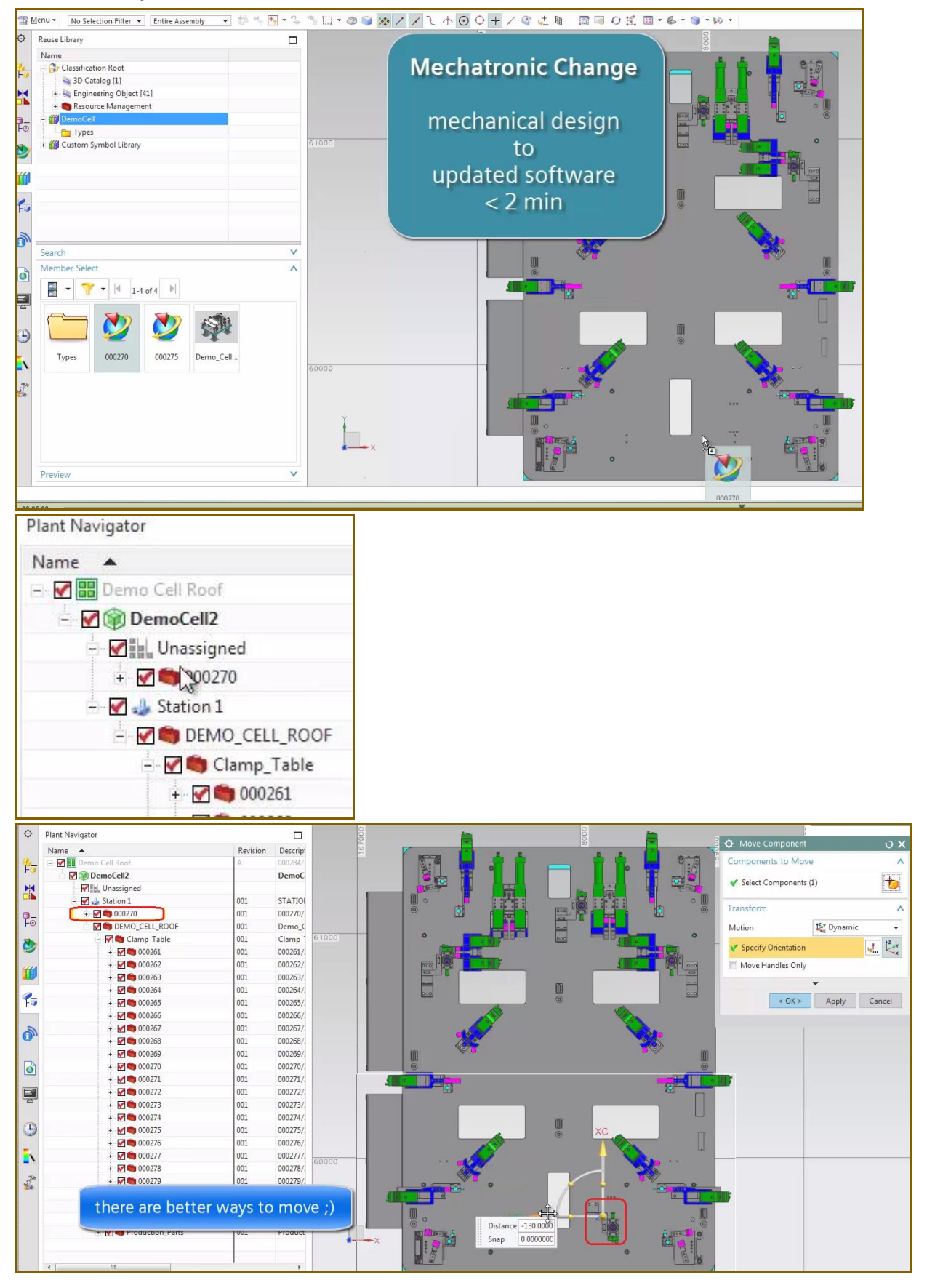

### **5:40 AD: mtnbot: add new AD EO for LD DE based on type mapping** Add the EO.

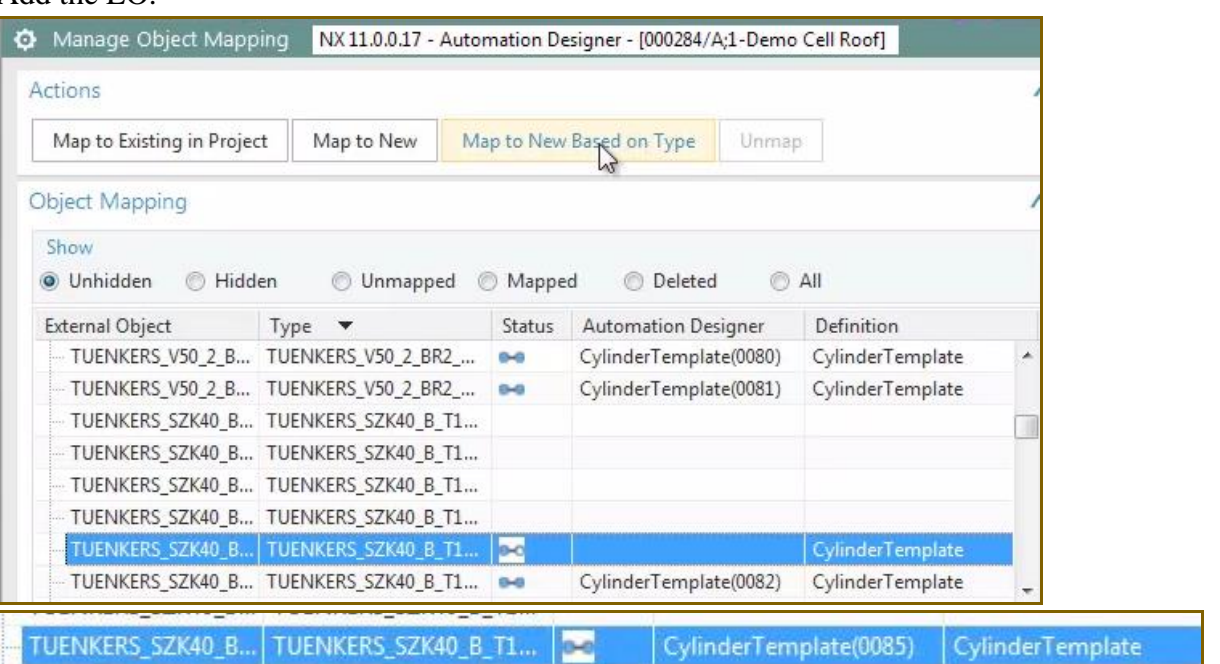

### Move the EO.

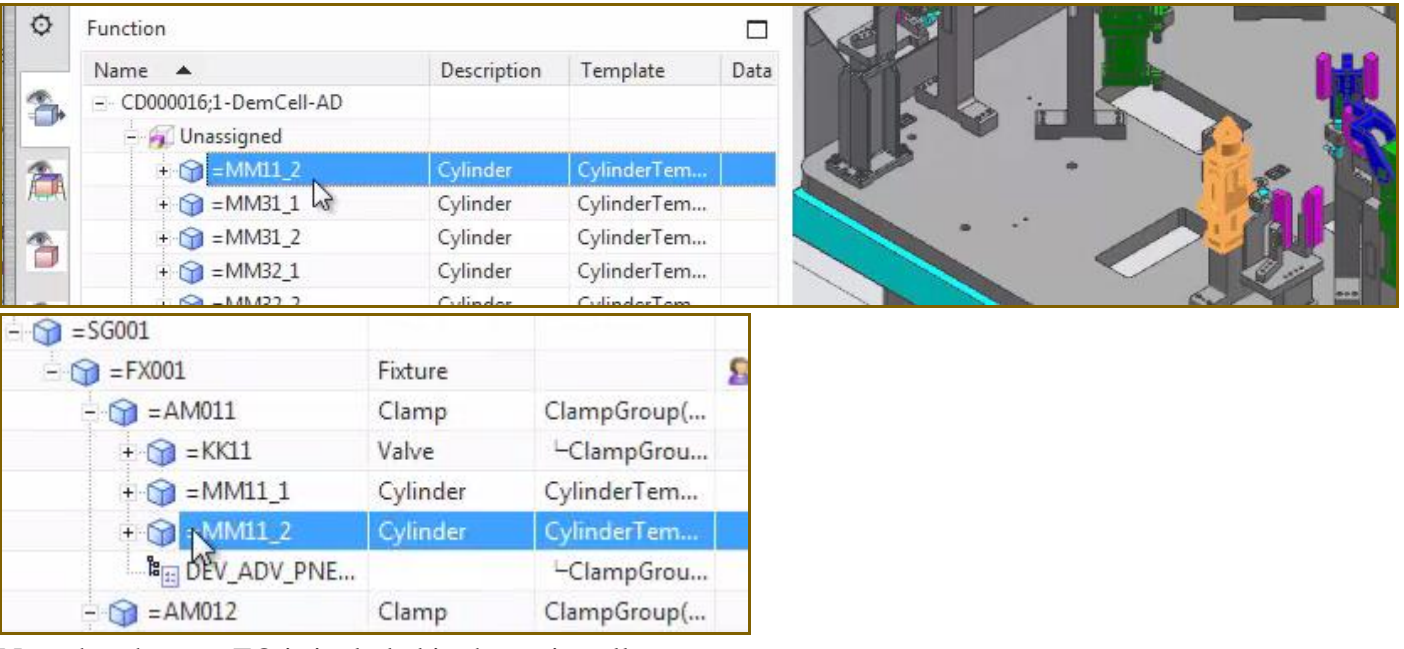

#### Note that the new EO is included in the main call.

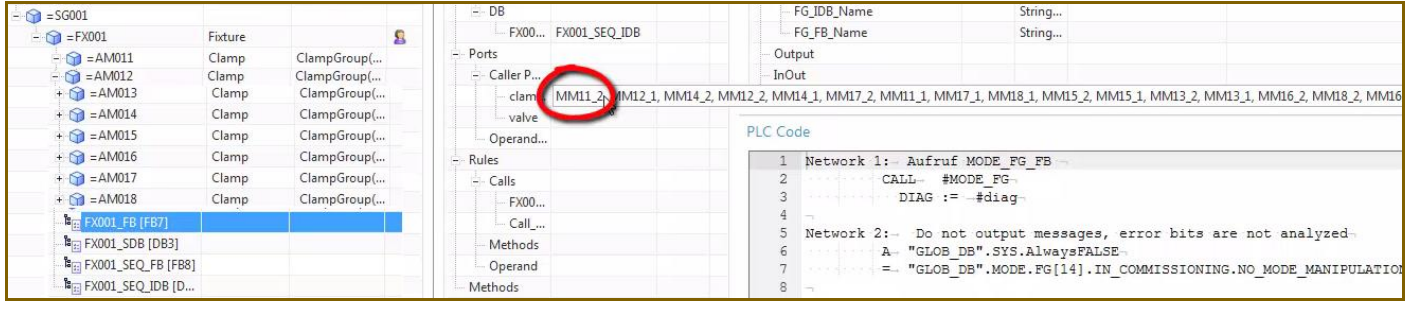

# what did above is the main goal. Quickly created new EPLAN/TIA when changes in LD.  $\odot$

#### **xxx 0:00 sensor demo mtnbot 1**

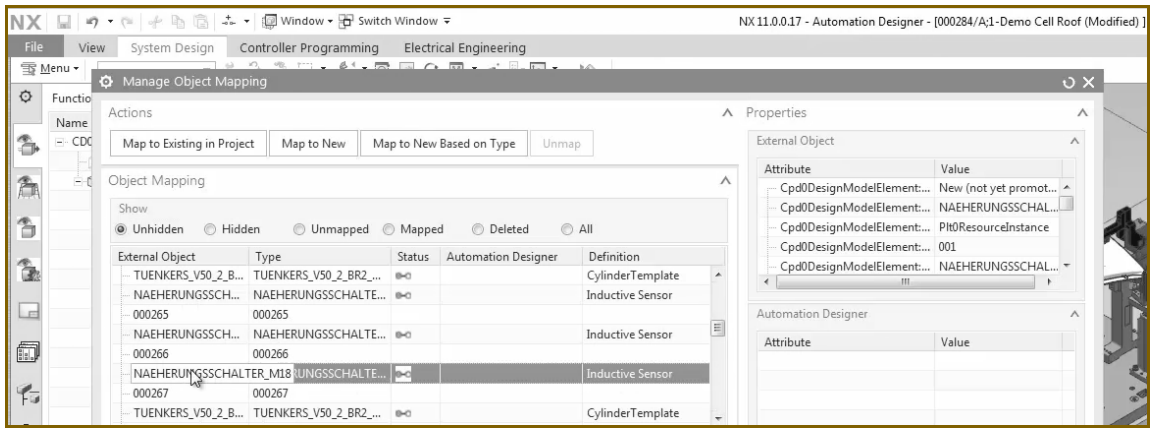

#### After mtnbot the new EO in AD.

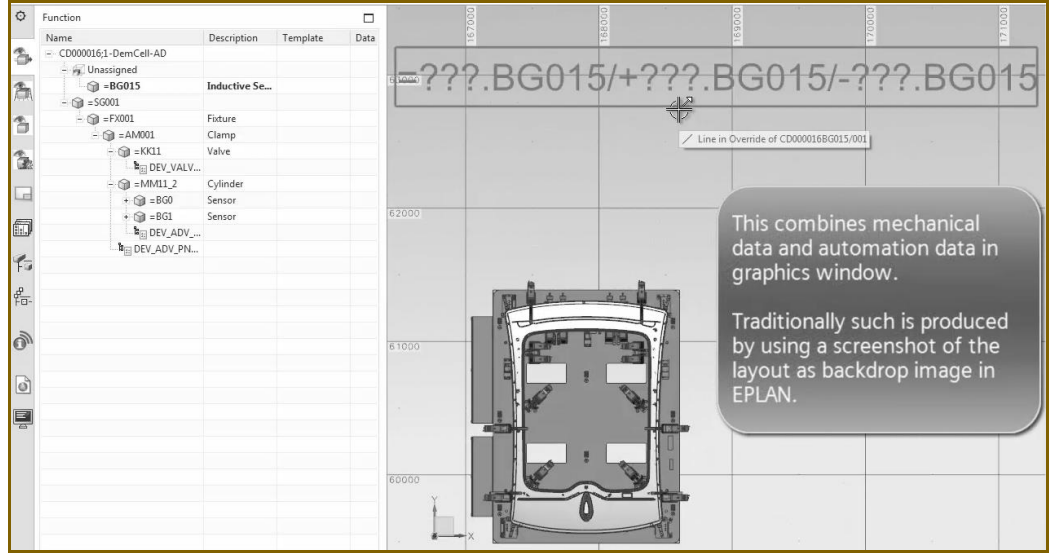

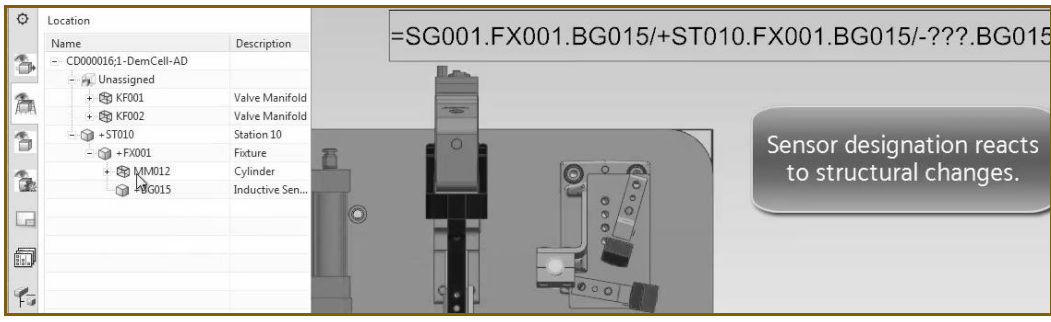

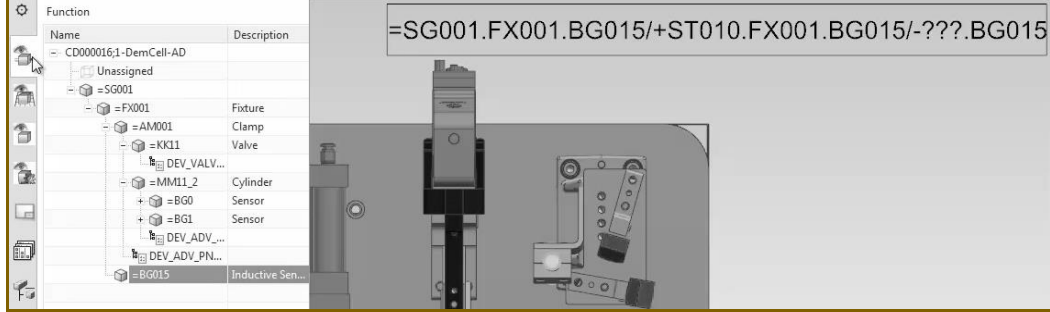

#### **xxx 6:55 sensor Demo mtnbot 2**

Т

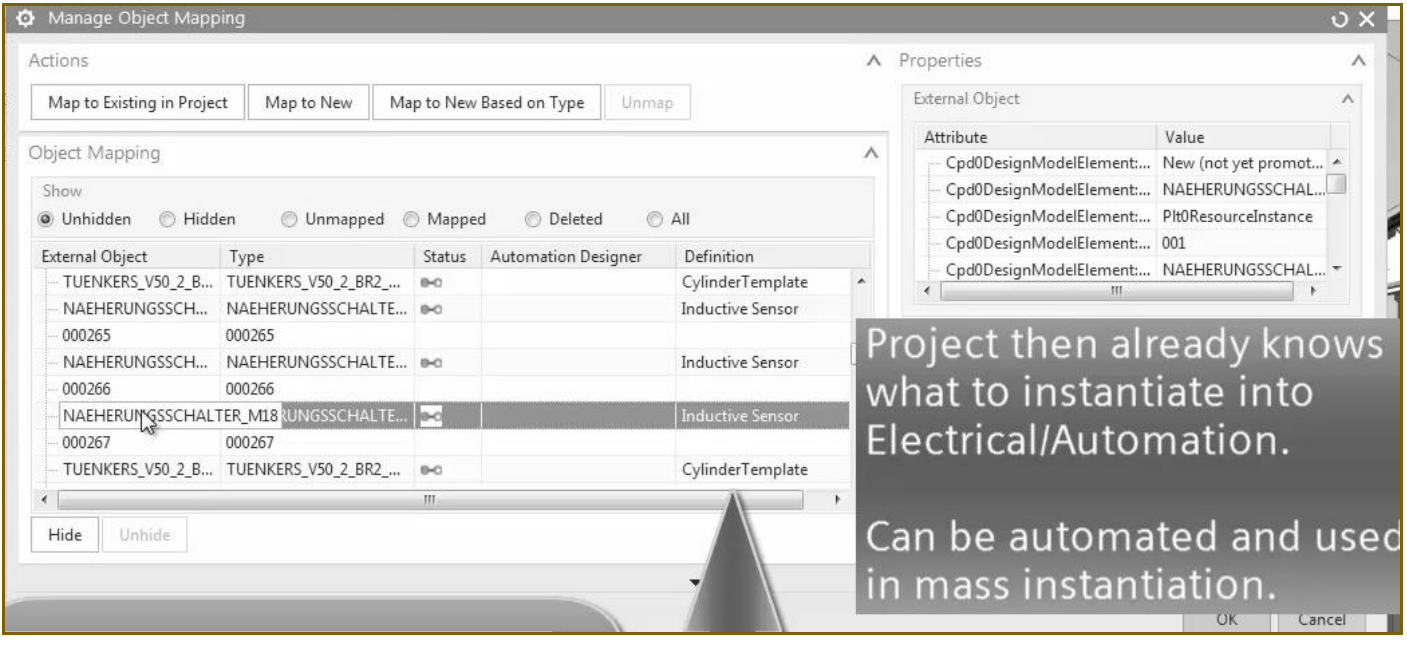

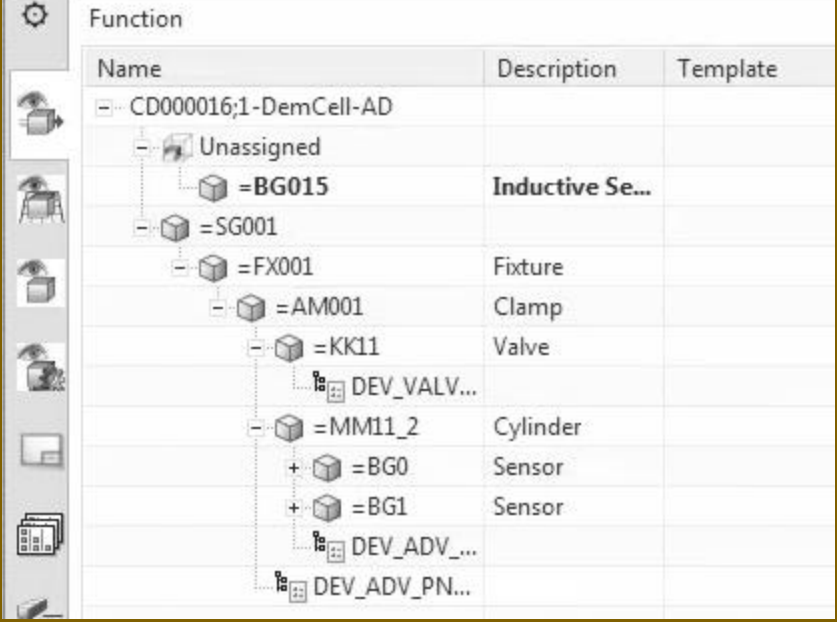

# **14b. Demo\_Cell (terry) (20160317)**

This chapter describes my version of demo\_cell.

I used (Andreas has simplied, far fewer parts, easier to load and work with) \\debonkl0c19\ADNX\Teams\PRM\Customer Project Data\EDAG FFT - do not distribute\Fixture Table\EDAG-Tooling - NX\001127 A 1 EDAG Line Designer Demo Cell)

Screenshots are from 20160314  $5$  last try.avi, what I did on  $192.168.117.107$ .

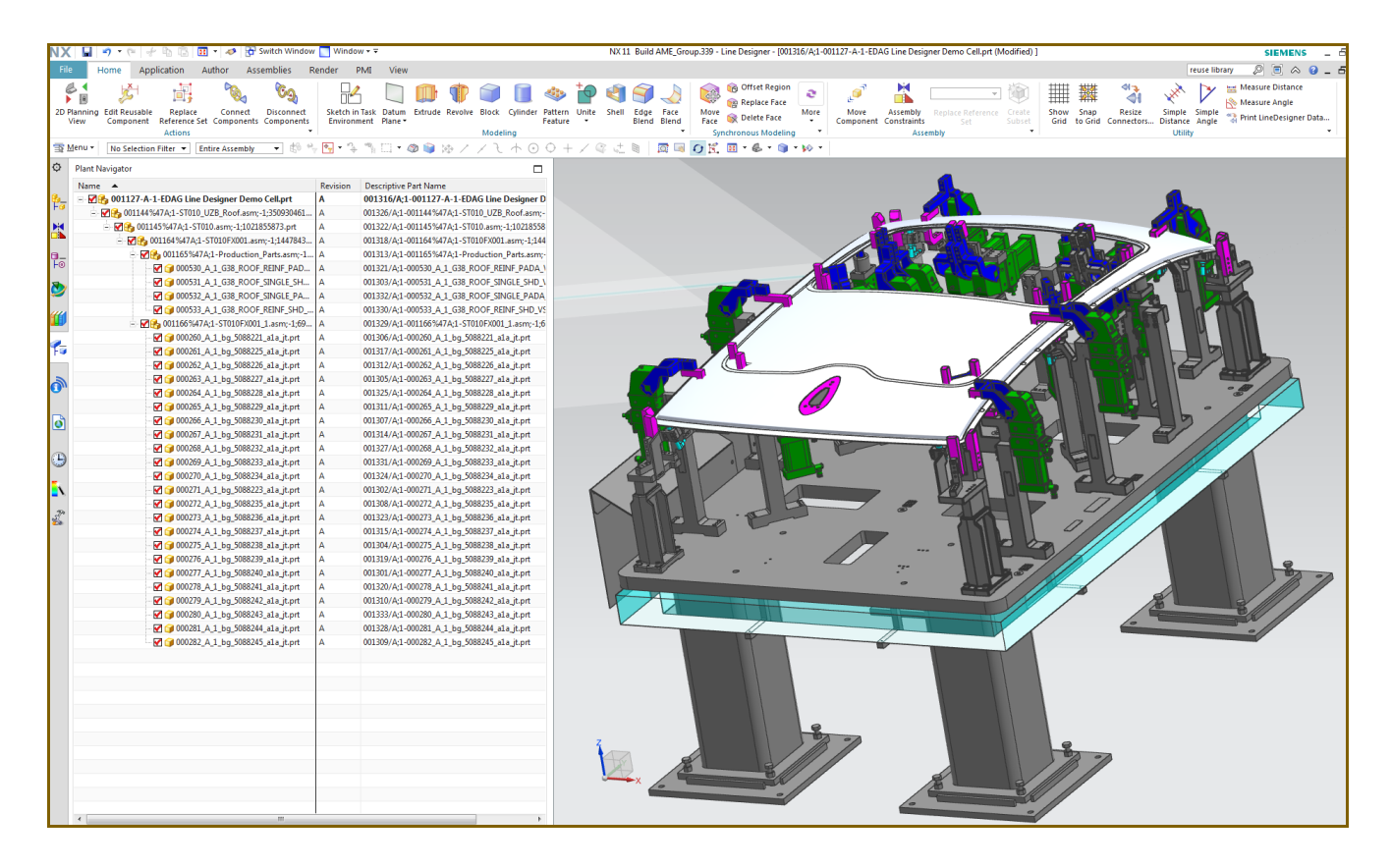

20160316 new videos:

- 5: 20160316\_1\_create\_rl\_dir\_and\_import\_parts.avi
- 7: 20160316\_2\_add\_to\_LD.avi
- 17,18: 20160316\_3\_create\_type\_map\_and\_mtnbot.avi

## **5. import roof parts**

### *3.1. Add dir to reuse library*

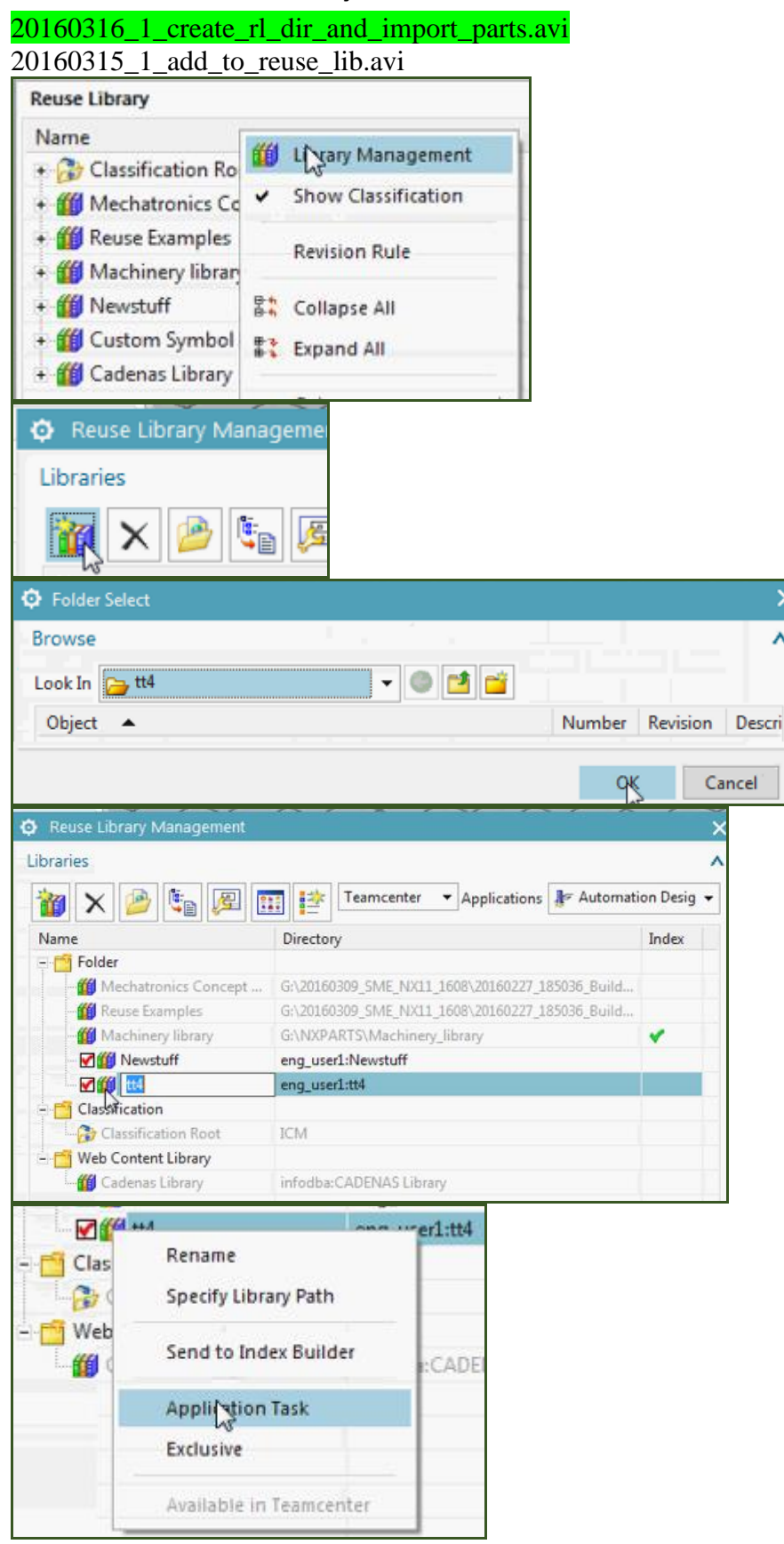

Cancel

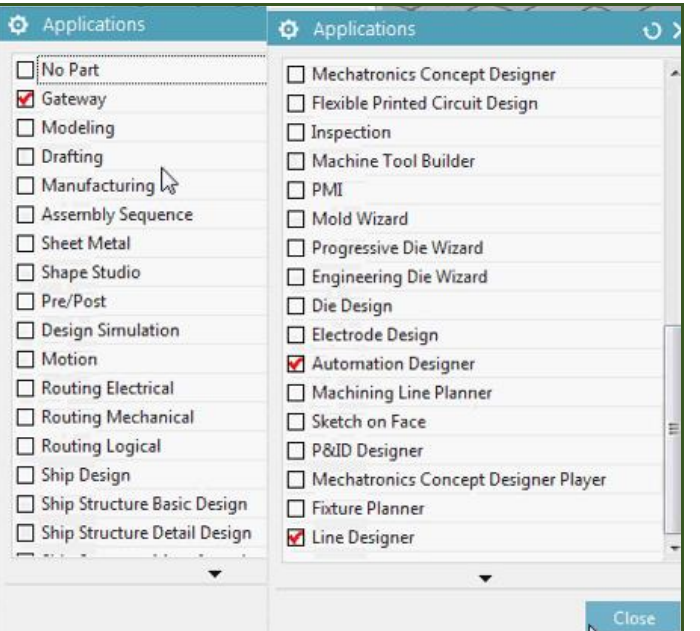

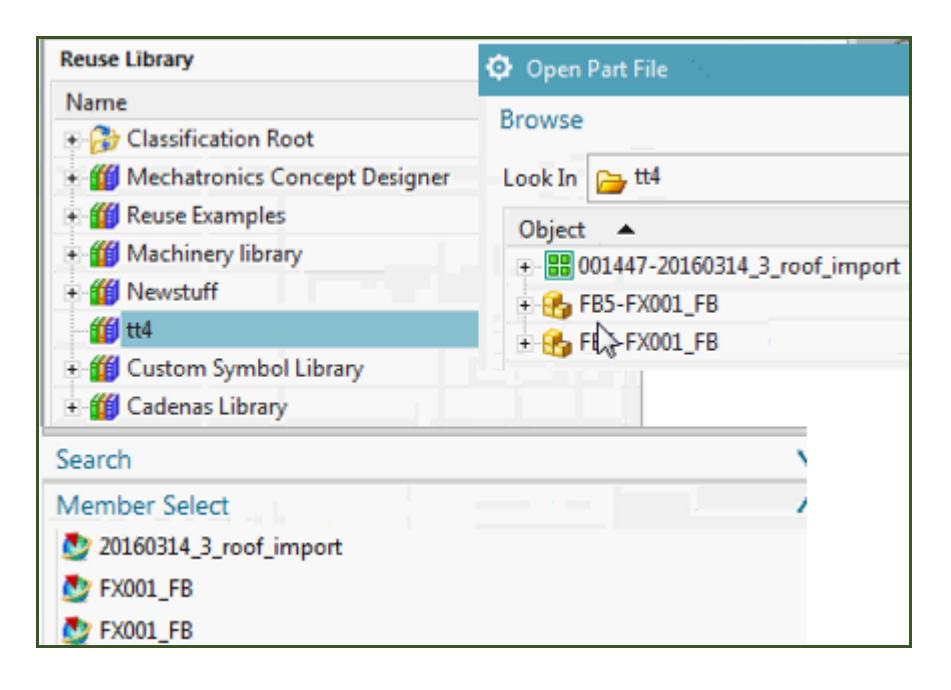
#### *3.2. Import (roof into TC) (GW) ????*

20160316\_1\_create\_rl\_dir\_and\_import\_parts.avi

Basically doing what was already assumed in ch4… parts in the reuse library. Into reuse library.

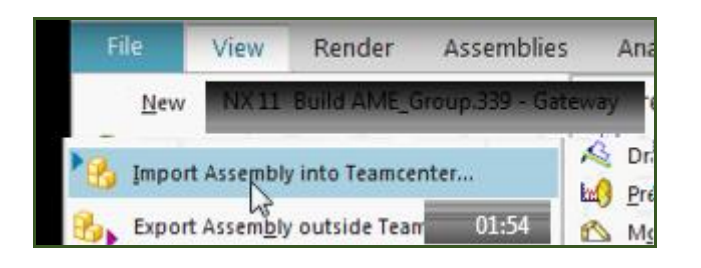

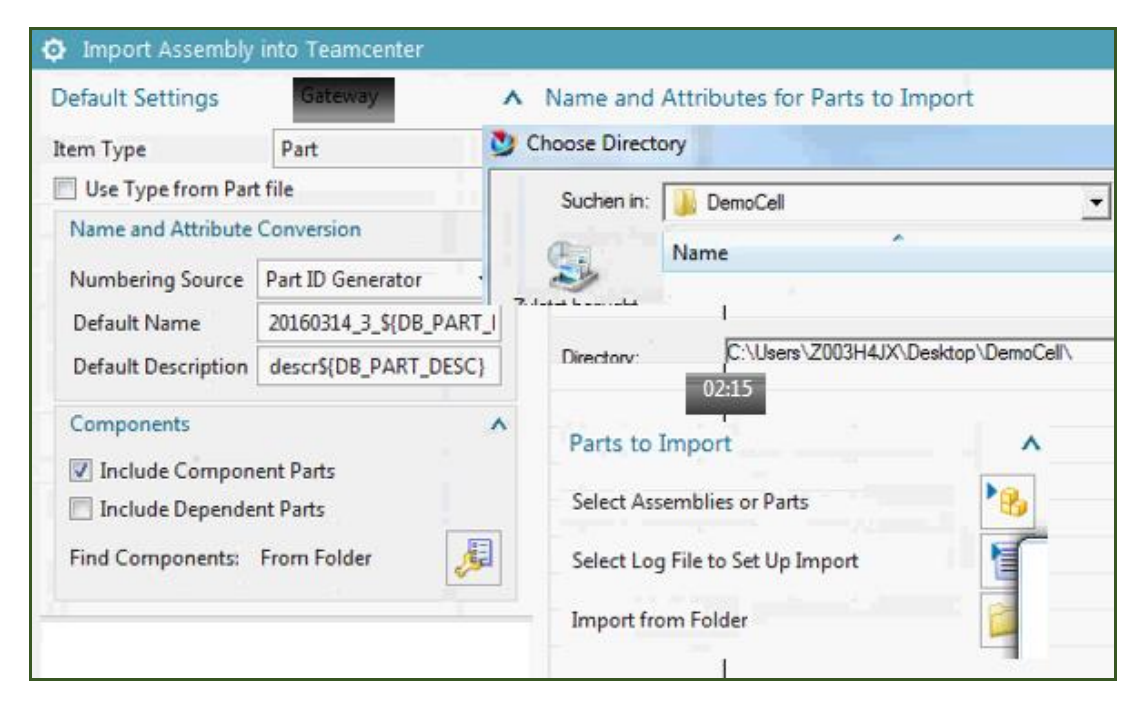

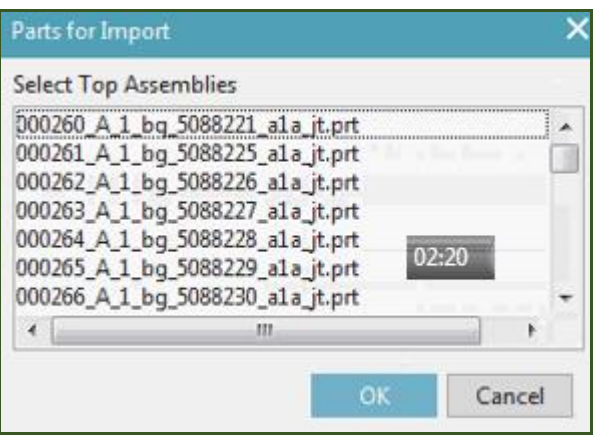

#### Where select target dir???????????????

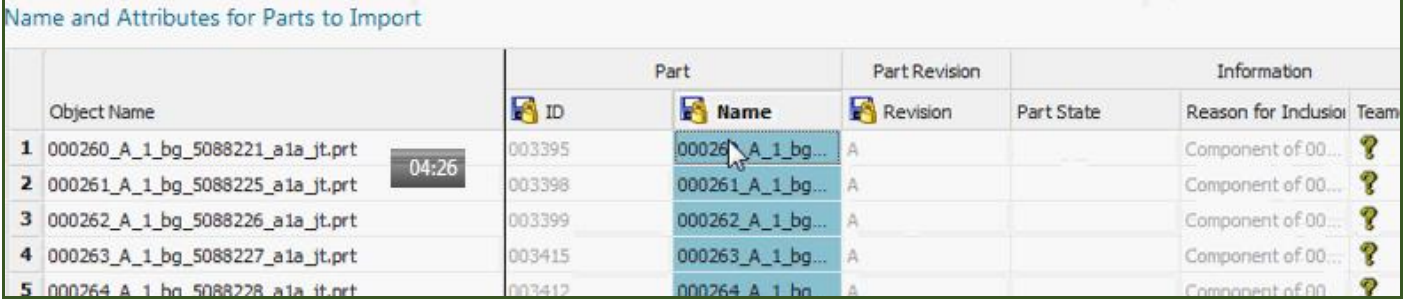

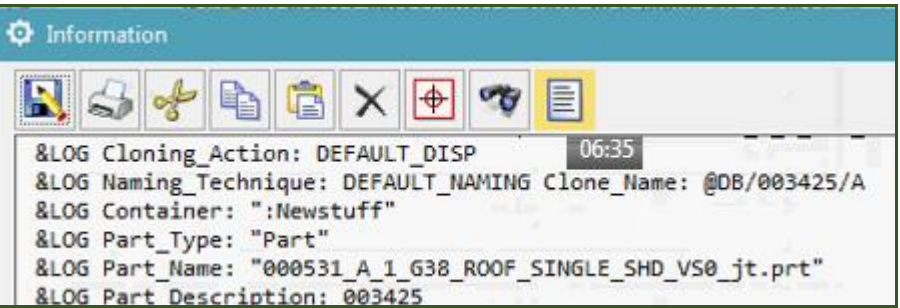

#### Arrows missing

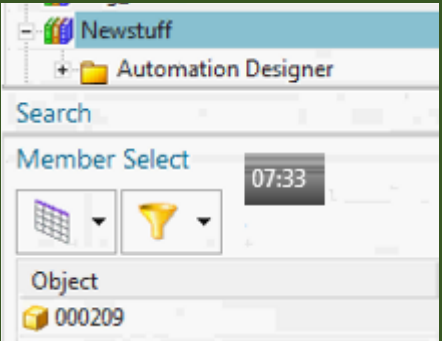

#### Magically returns.

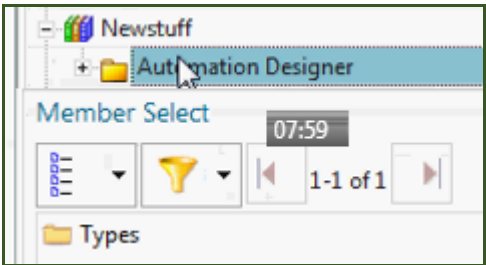

#### Parts are in the reuse library.

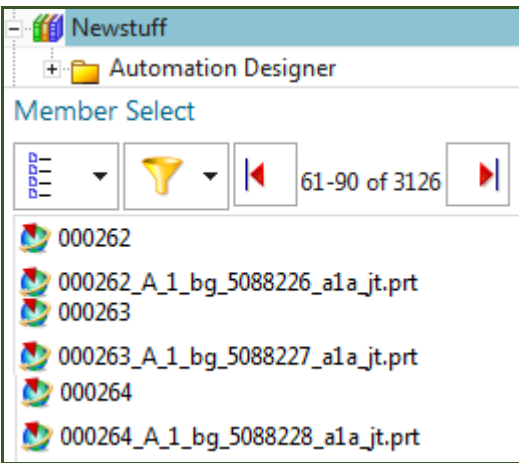

## **7. (ch4) create LD workset, subset, TEST add parts (DE's) to LD layout**

20160316<sub>2</sub> add to LD.avi

Basically doing part of ch 4.

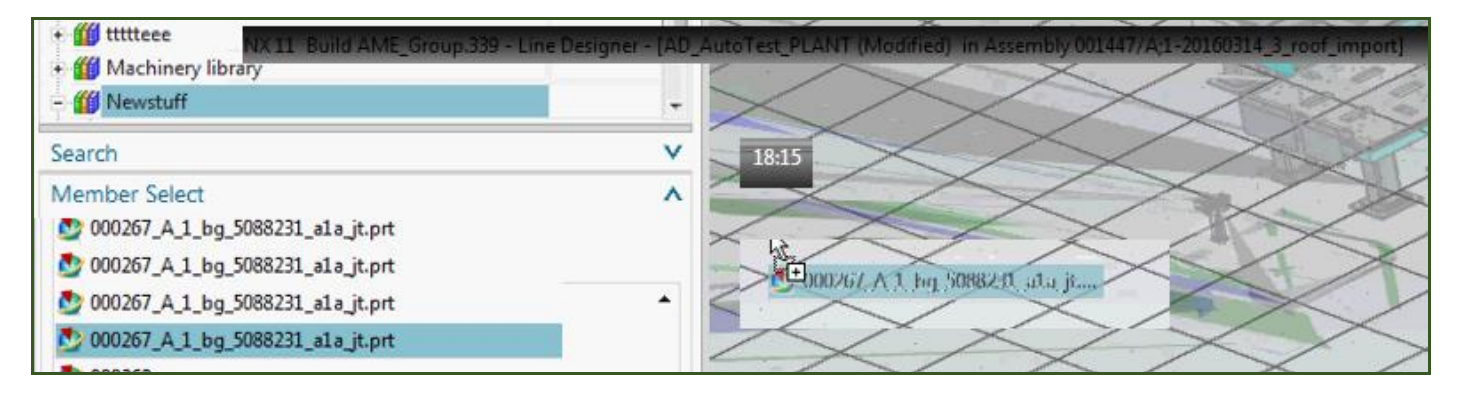

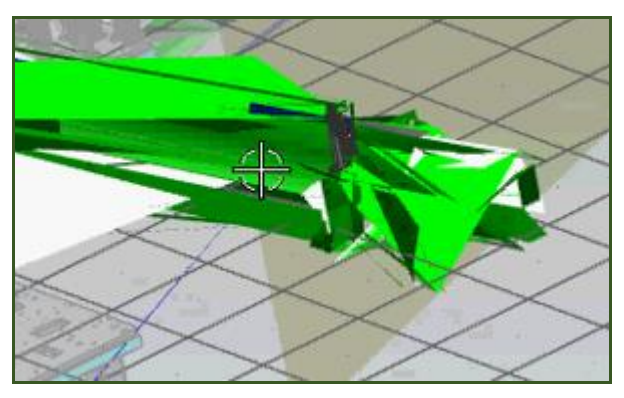

## **17. "manage type mapping" (LD DE's to AD templates)**

20160316\_3\_create\_type\_map\_and\_mtnbot.avi For this movie could only map the top level… I think its because that's what I imported.

#### Basically doing part of ch 6.

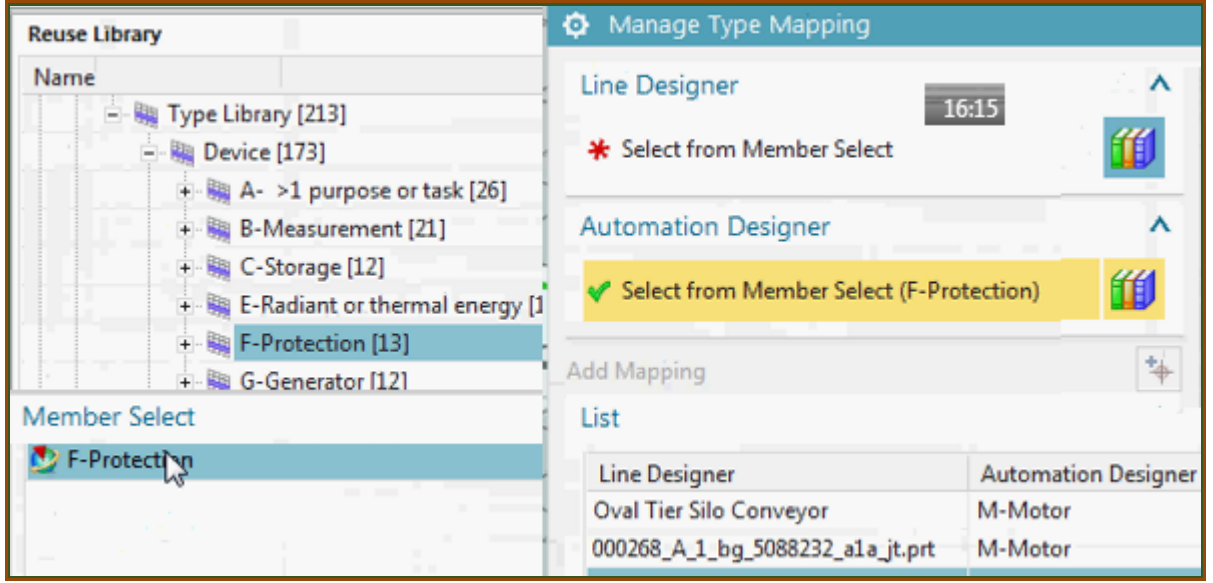

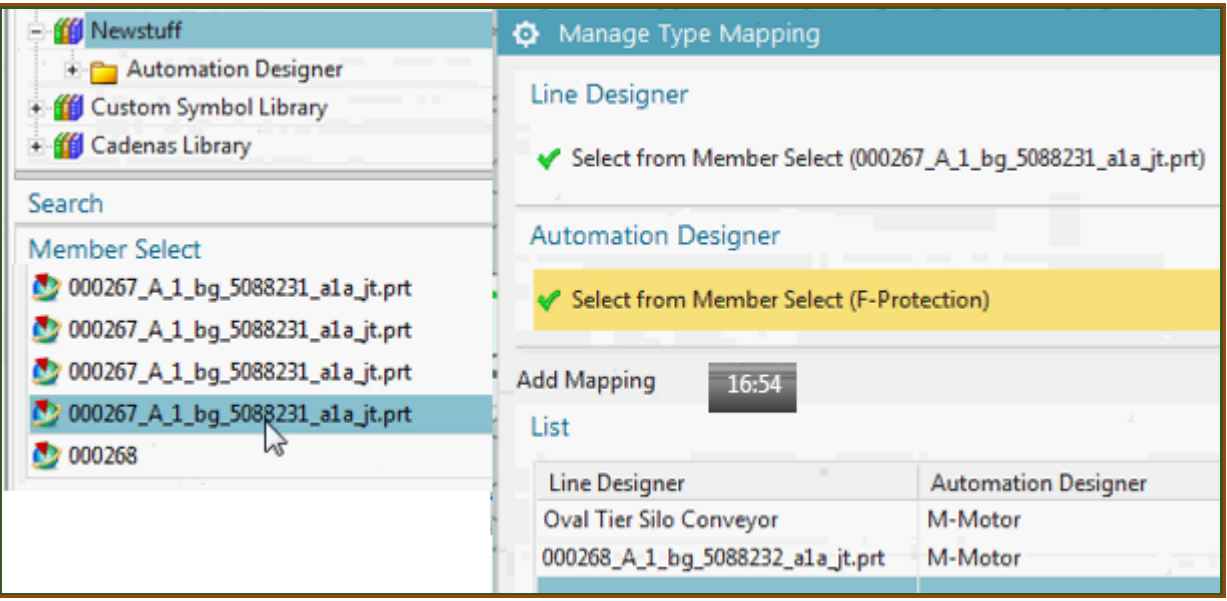

桐

#### **Add Mapping**

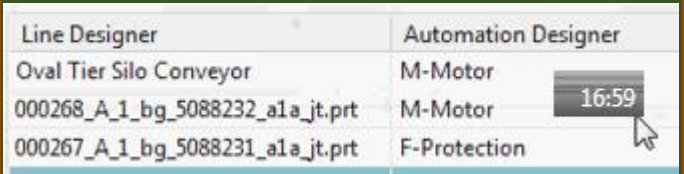

## **18. (ch6) mtnbot (add mapped templates)**

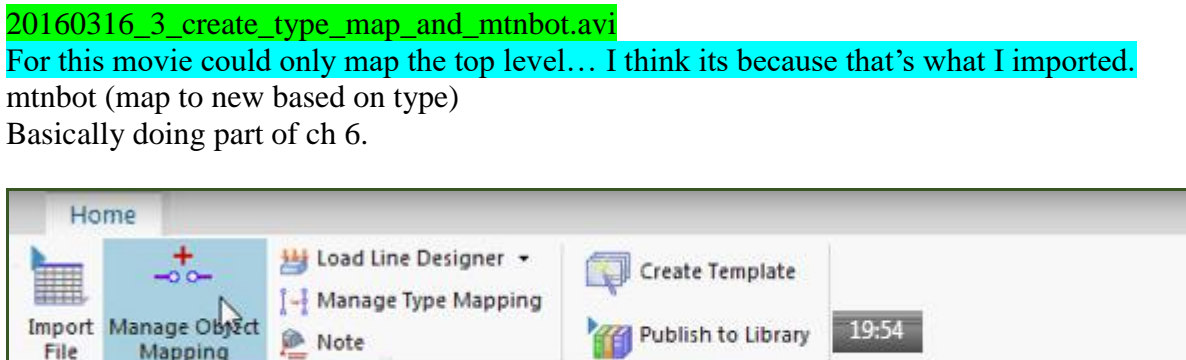

 $\star$  .

Reuse Operations External Data Exchange 41 Build AME Group 339 - Automation Besigner - (AD AutoTest PLANT mb/2004.27/49 2006034 succession and

 $\ddot{}$ 

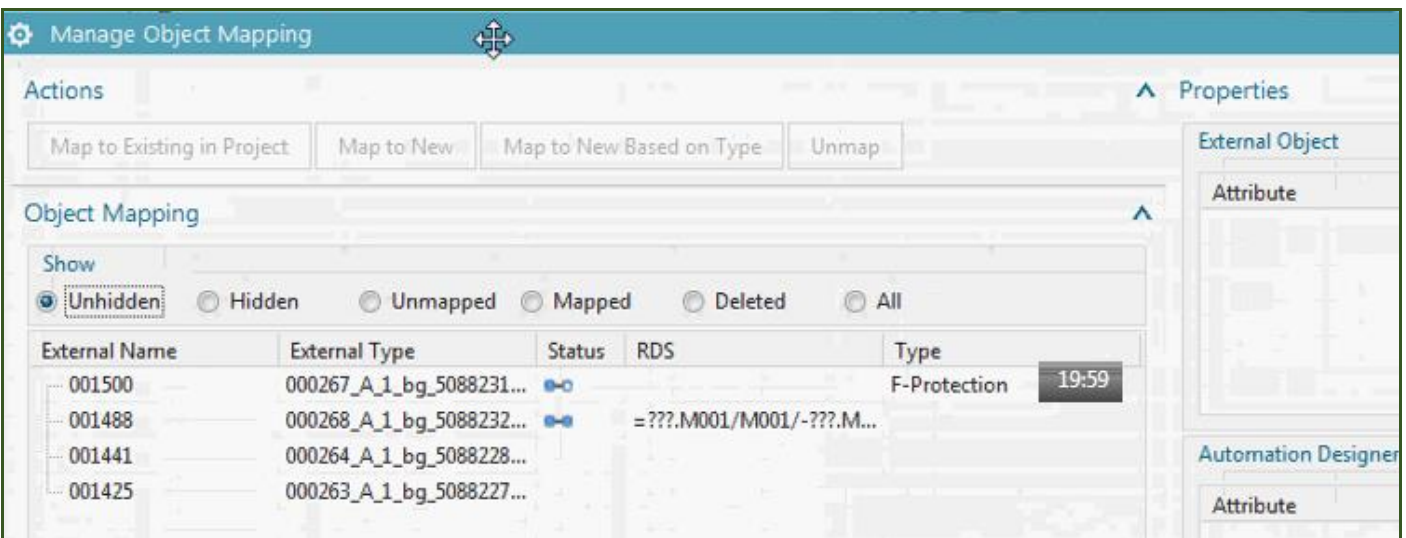

### Unmap do again….

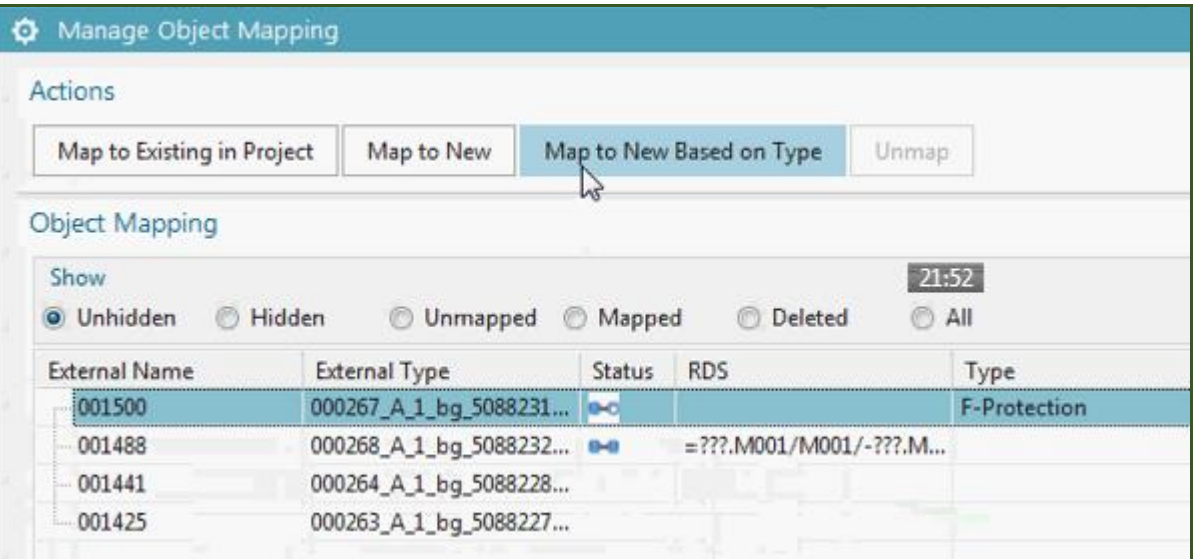

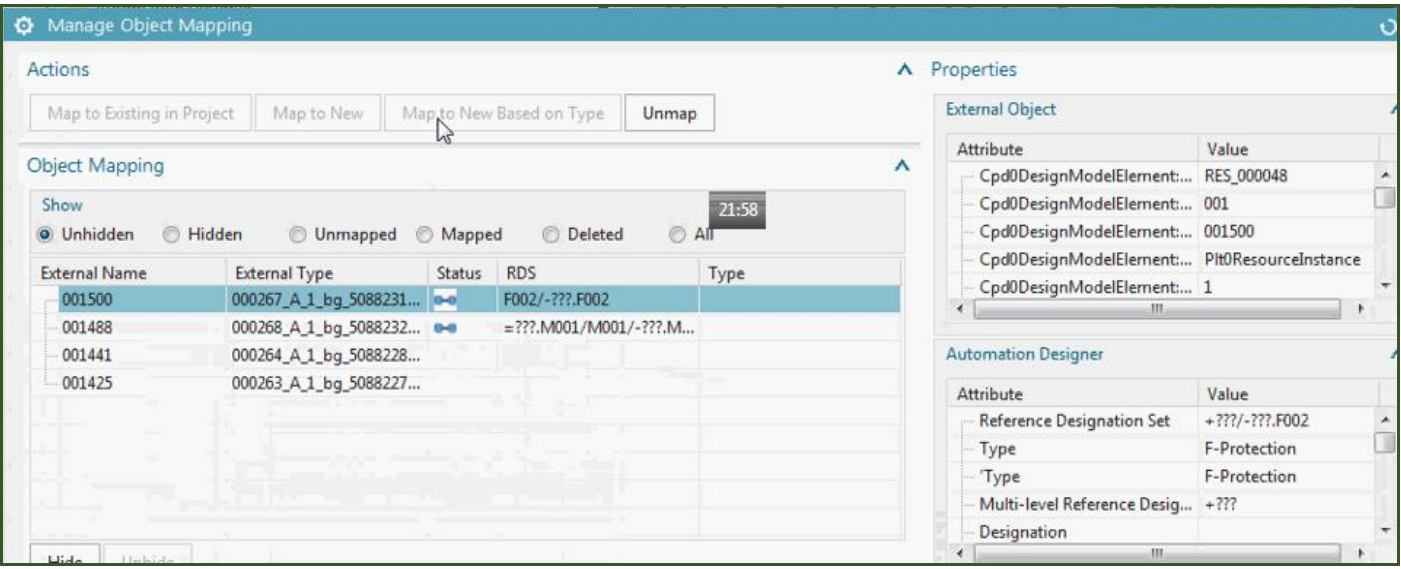

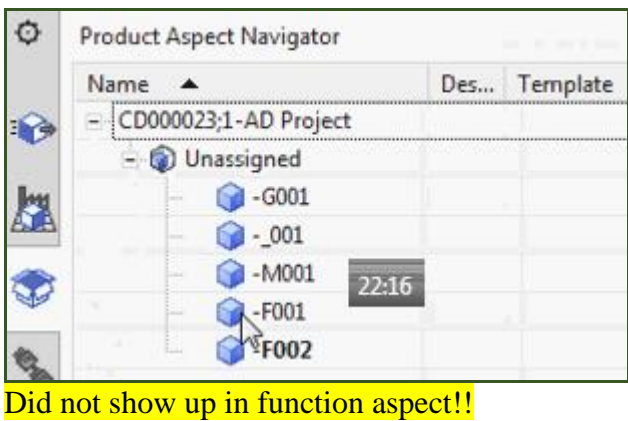

#### Do again.

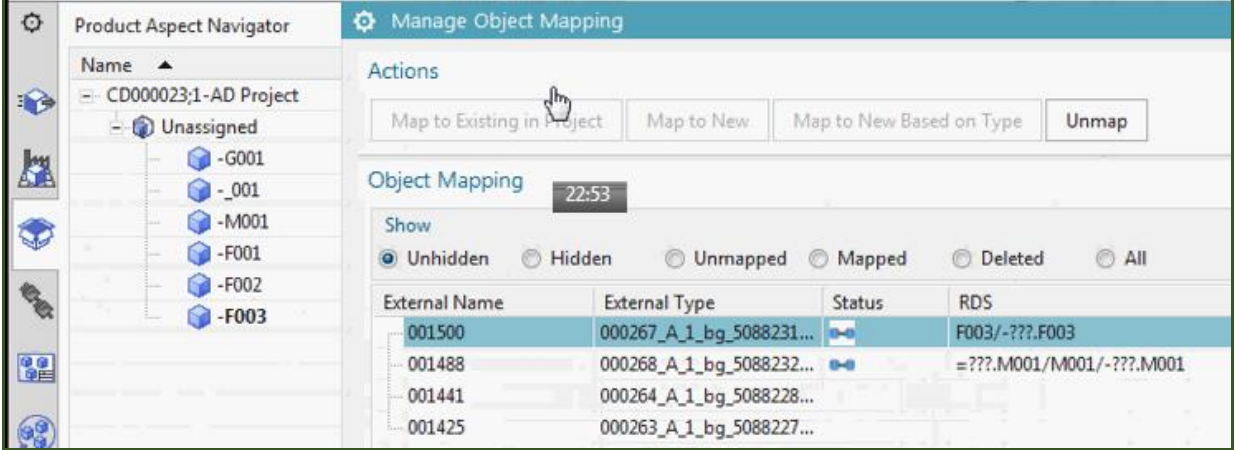

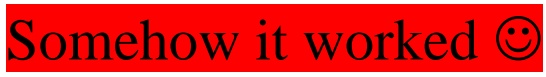

After this could do EPLAN and TIA for a full realistic demo.

### **20160308 first import of roof**

Setup terry desktop

- 1. TC VM: Deploy 18 it's basically for SME53 but should work with SME52 as well. 192.168.117.110
- 2. SME: G:\20160307\_SME\_NX11\_1608\20160227\_185036\_Build
- 3. LD PROJECT: From Andreas… imported. \\debonkl0c19\ADNX\Teams\PRM\Customer Project Data\EDAG FFT - do not distribute\Fixture Table\EDAG-Tooling - NX\001127\_A\_1\_EDAG\_Line\_Designer\_Demo\_Cell

My local pc. not sure if I did it right. Much simpler than in the past.

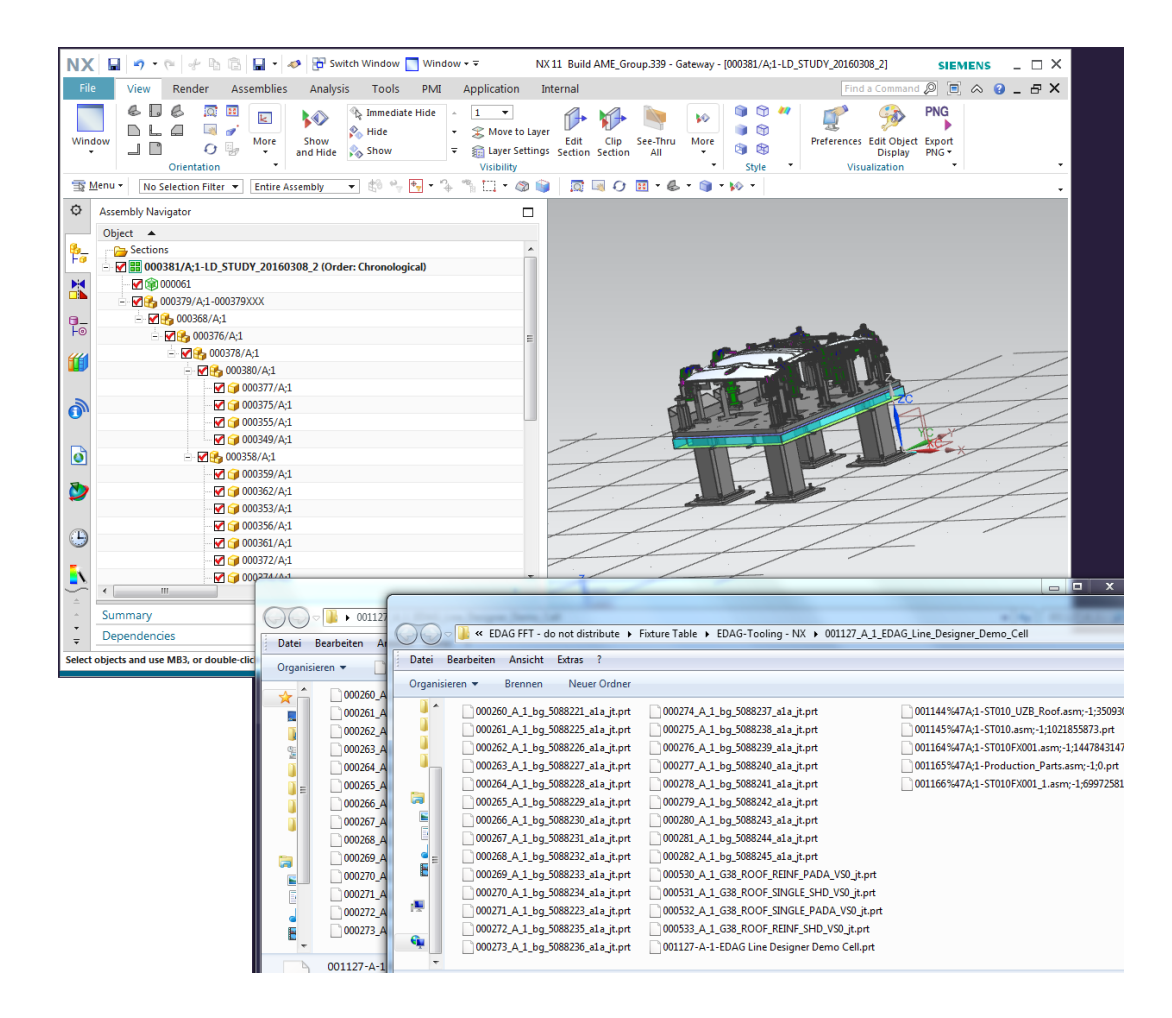

4. Try this more complex version later. \\debonkl0c19\ADNX\Teams\PRM\Customer Project Data\EDAG FFT - do not distribute\Fixture Table\FixtureTable - Geometry.7z\

#### 5. TIA VM G:\20160307\_VMAD\_TIAPortal\_V14\_I.14\_B.01.7z

Wrong language, tag errors… waiting for Andreas help…

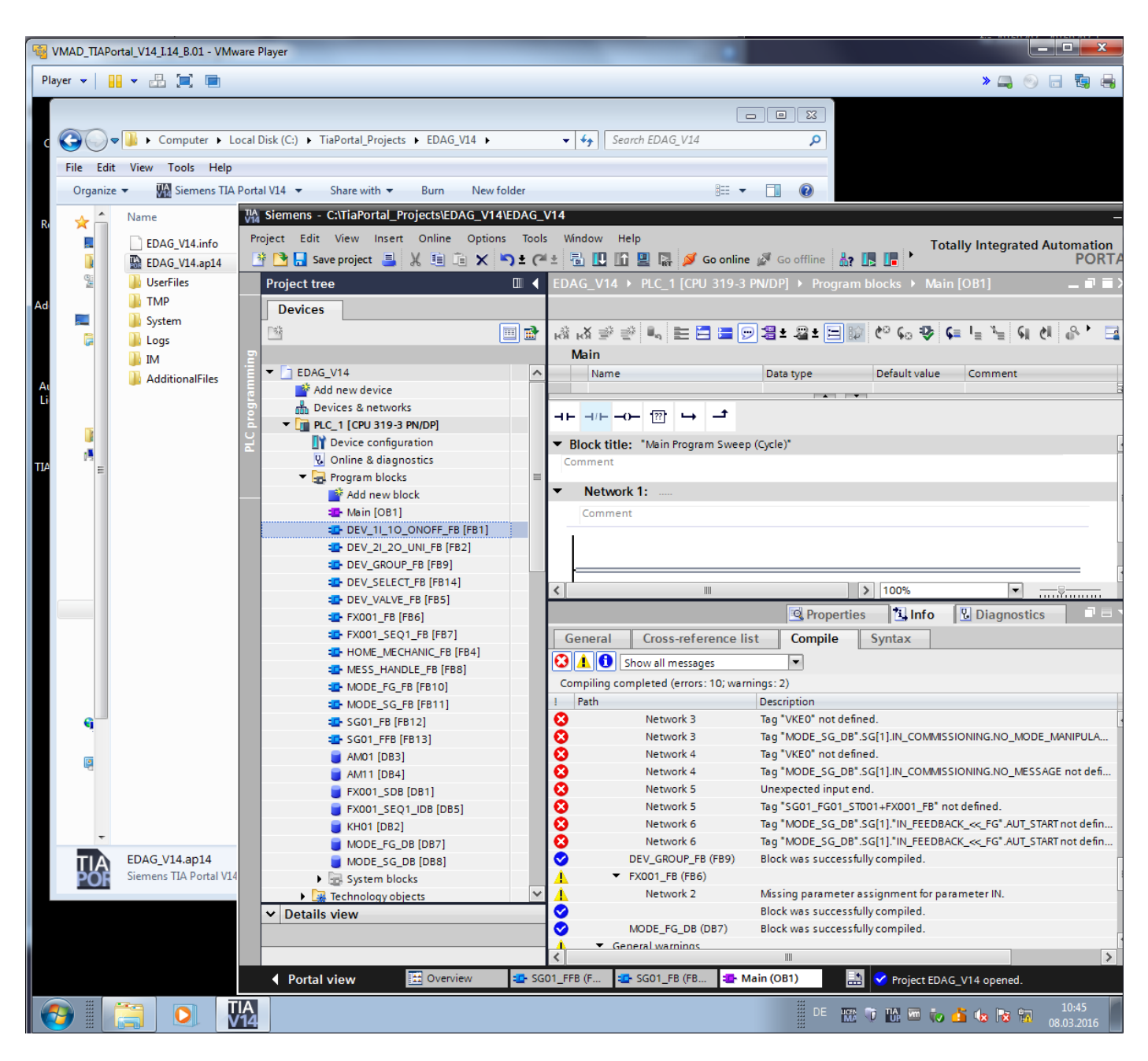

After these problems fixed…

- 6. Import hw/sw.
- 7. Create aspect tree, add sw, dynamize, Create expressions like what Brent sent.
- 8. create template, Instantiate template, Map to LD.
- 9. add clamp table, without a few components, instantiate template, delete parts, and it auto-adjusts?

10. Do this over for GS automotive example ch13. (no customer info).

## **14c. ExampleProject\_Automotive**

\\debonkl0c19\ADNX\Teams\PRM\ExampleData and Geometries\ExampleProjects\ExampleProject\_Automotive

G:\20160311\_PRM\ExampleData and Geometries - ExampleProjects\ExampleProject\_Automotive

### **20160314 spindelhubsäule**

G:\20160311\_PRM\ExampleData and Geometries -ExampleProjects\ExampleProject\_Automotive\AutomotiveLayout\spindelhubsaeule

Imported. Very slow too many parts. I think the chain cable is the problem.. delete somehow? AM clamp group (7)

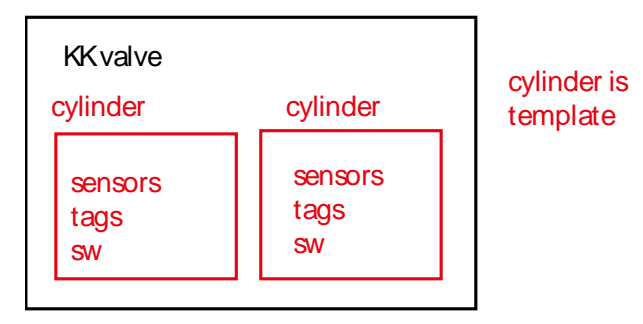

## **14d. material handling (baggage line)**

Own model from fd4, can be used.

\\debonkl0c19\ADNX\Teams\PRM\ExampleData and Geometries\ExampleProjects\ExampleProject\_Automotive

## **14e. packaging (tetra)**

xxx

# **Part 6. AD functional details**

In this part try to take a lot from

- 1. user guide
- 2. AD\_GS\_v222\_20160128\_1522\_second\_half\_20160302.doc (most of this was taken from the requirments spec).

## **16. Projects**

- **16.1. projects and worksets**
- **16.2. show and hide, highlight, notes**

## **17.4. Groups (20160311)**

20160311 my first guess at what you might do with groups. Demo.

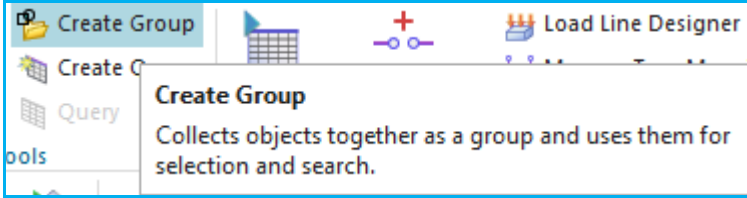

#### 1. Create group.

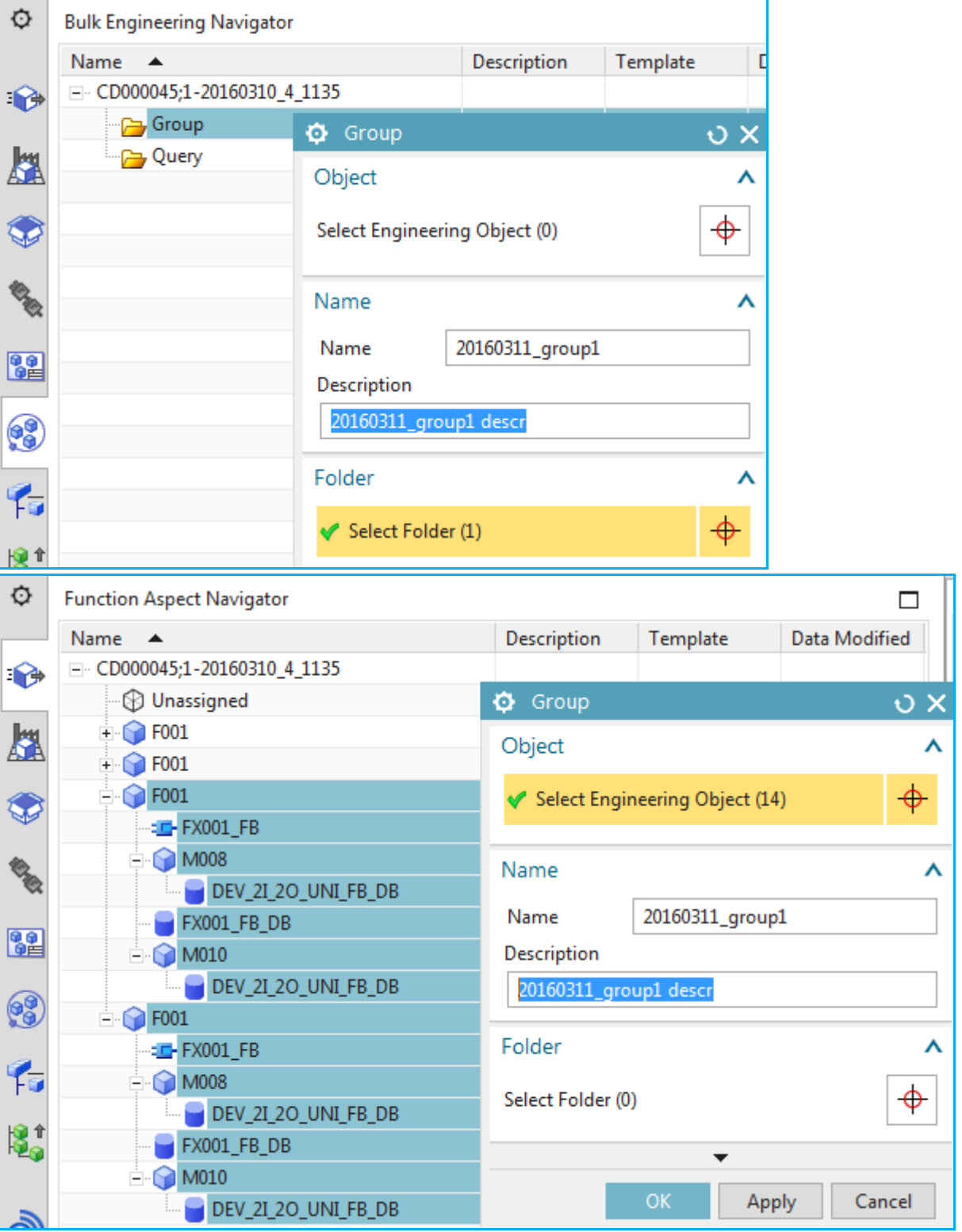

#### Result.

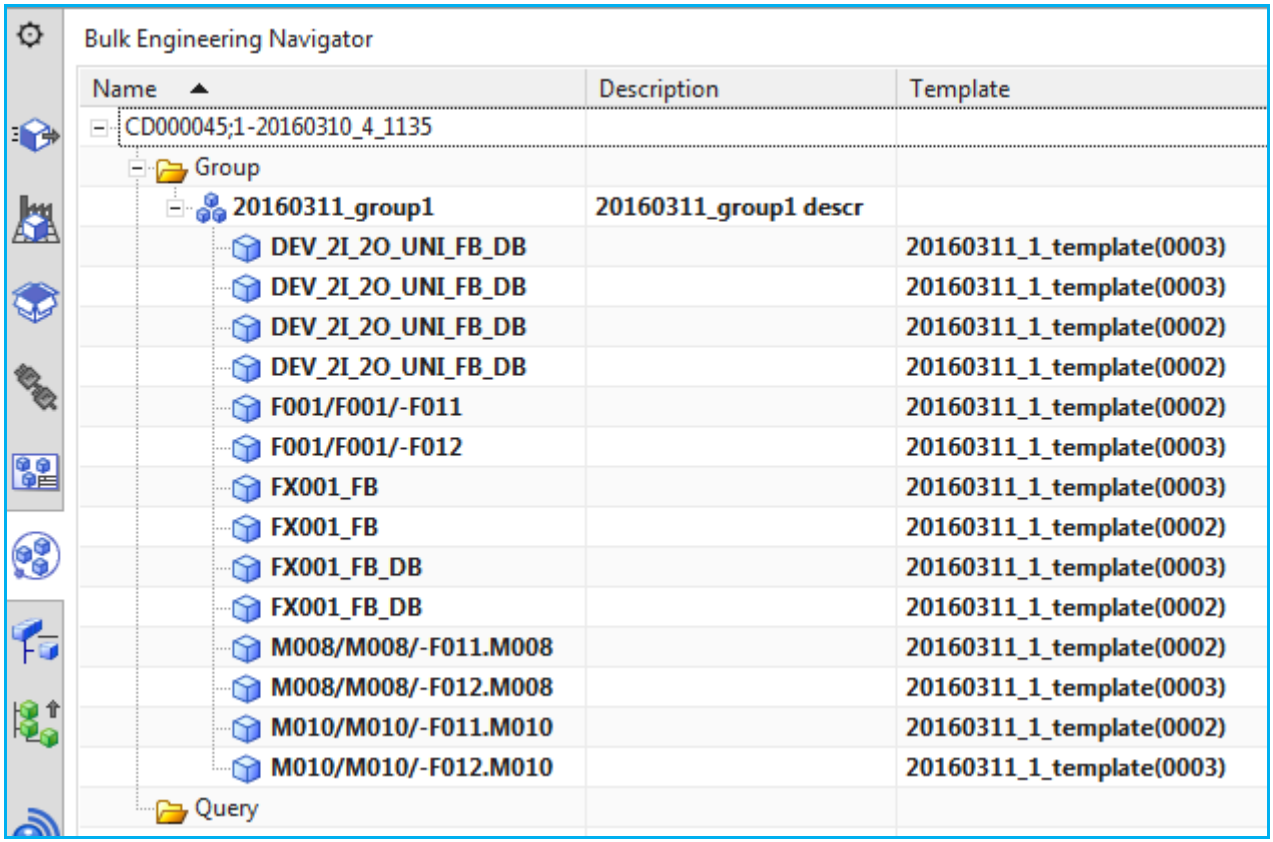

## 2. Usage example: Bulk connection.

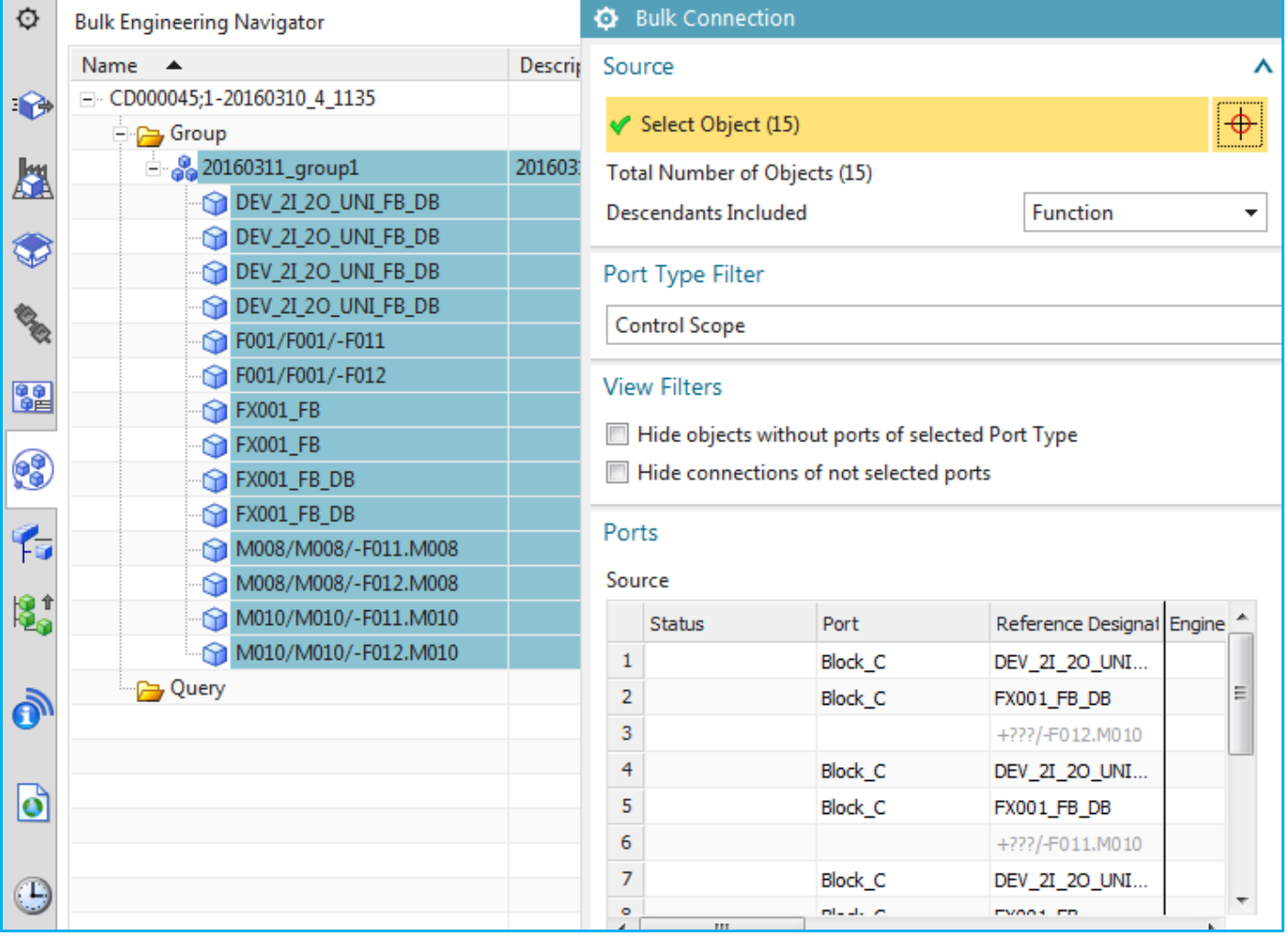

Note that selected also in aspects.

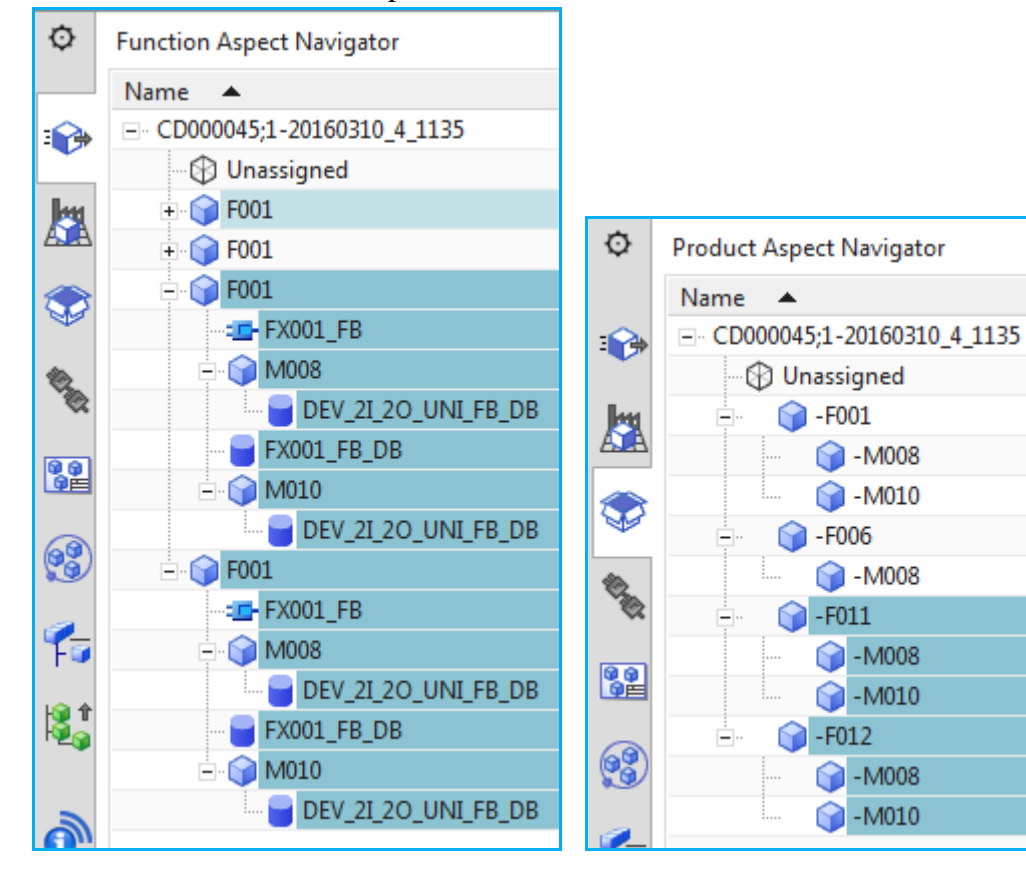

### **17.5. Excel import (mechatronics data navigator) ERROR (20160311)**

TERRY: how to do this?

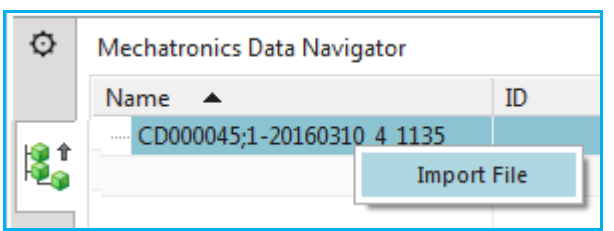

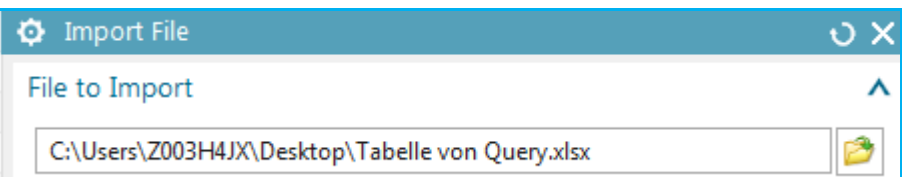

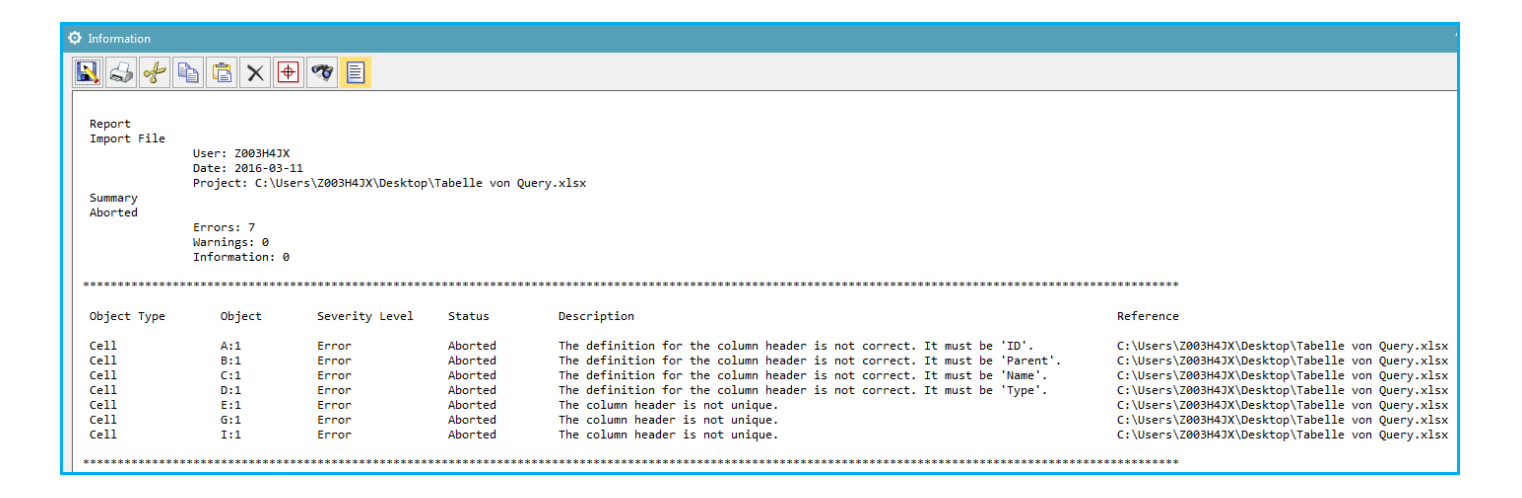

### **17.6. Workarea DON'T UNDERSTAND**

TERRY: what is purpose of workarea?

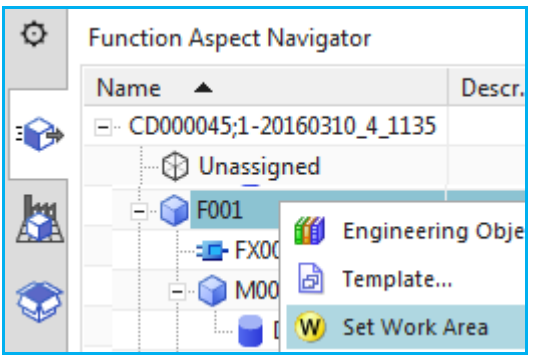

### **17.7. Bulk edit DON'T UNDERSTAND**

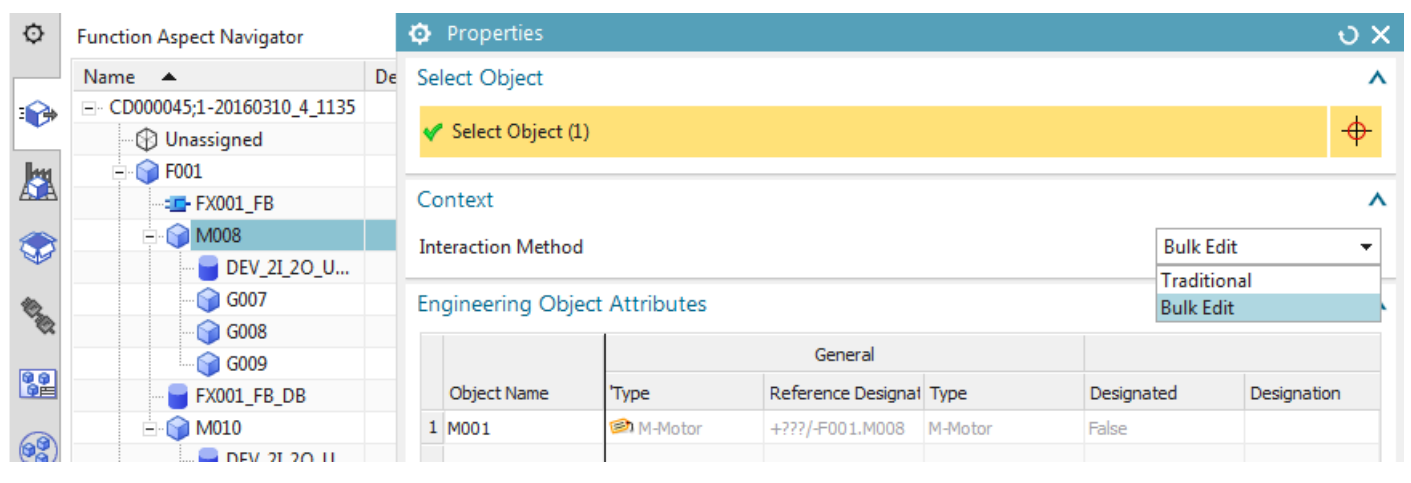

## **17.8. Query (20160311)**

#### 1. click create query.

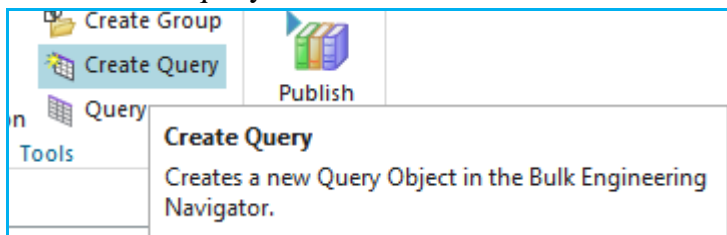

### 2. Enter name and select parent.

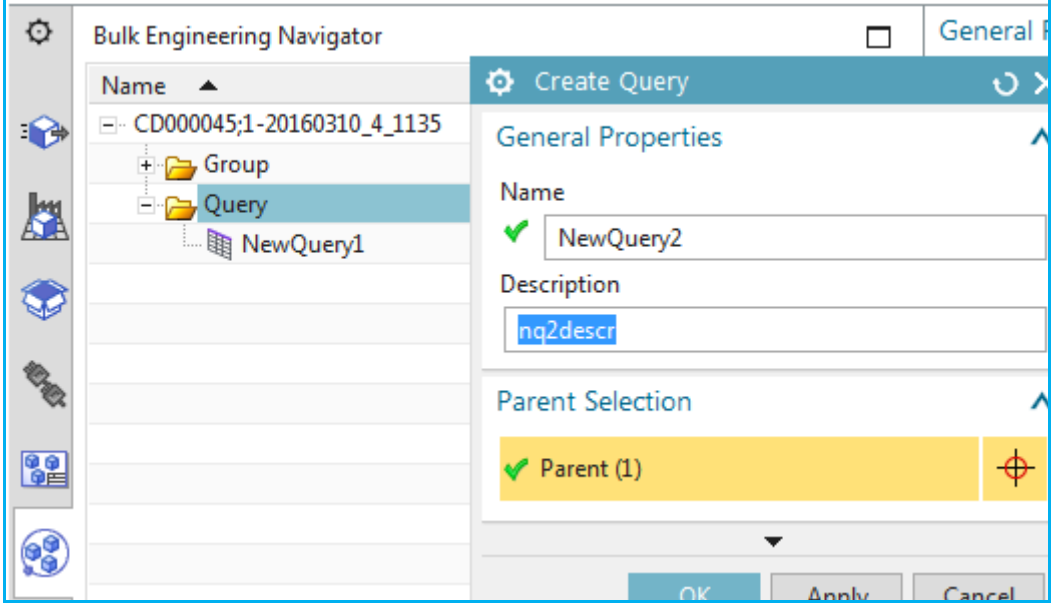

#### Result.

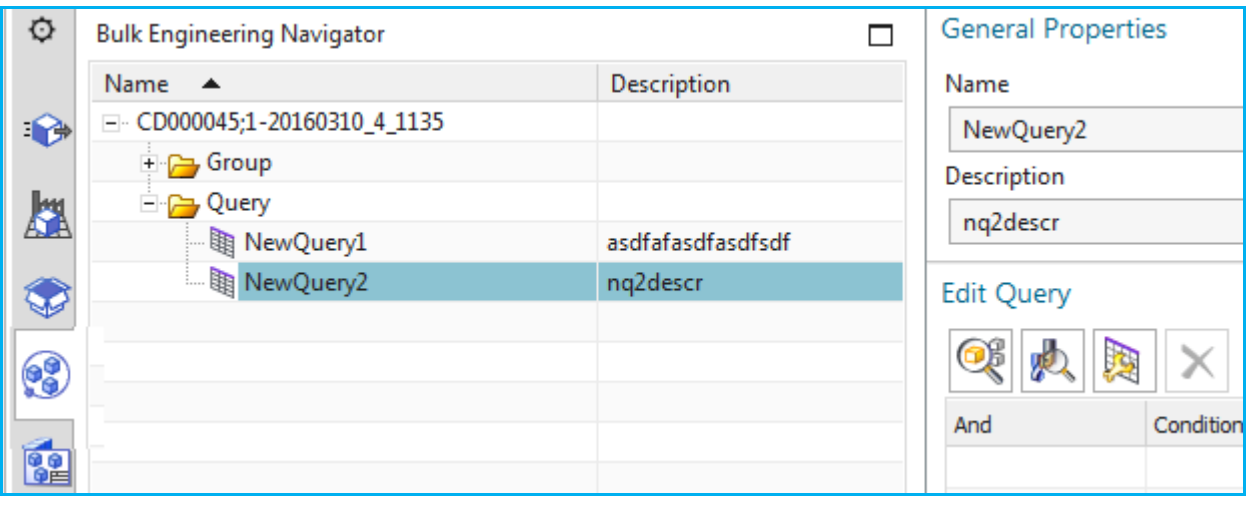

3. Click "Edit Query Scope".

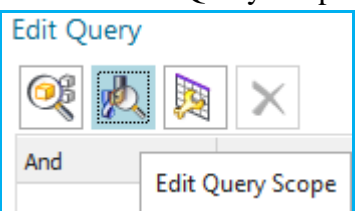

### 4. Select type.

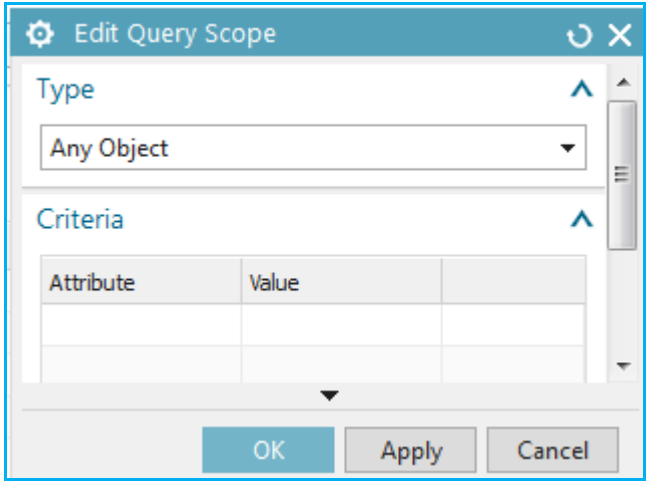

#### 5. Click OK.

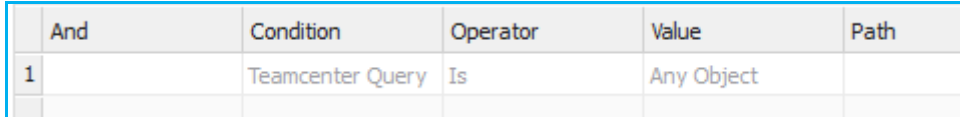

#### 6. Click "Edit clause".

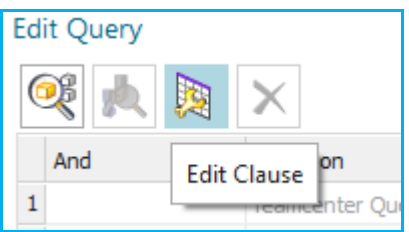

#### 7. Select classification.

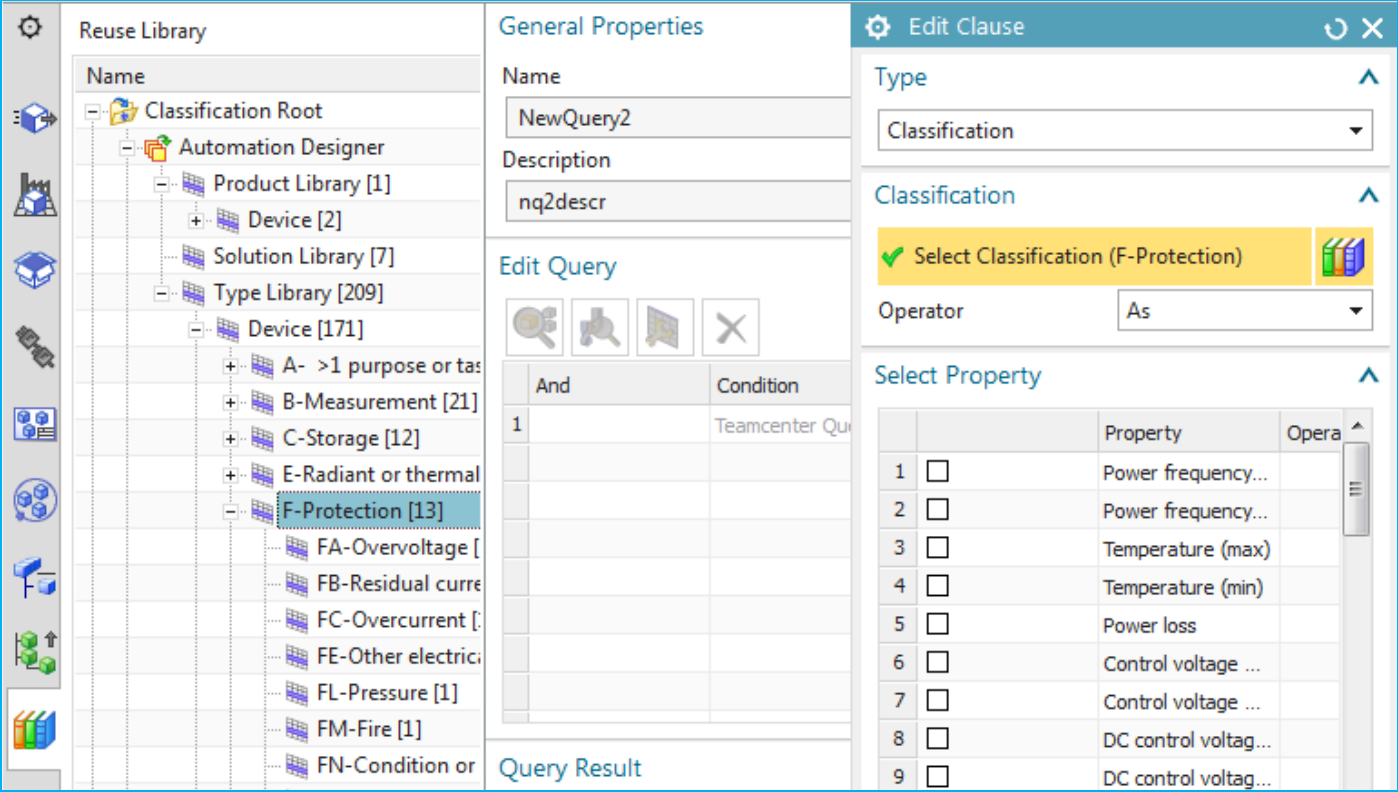

#### 8. Click ok.

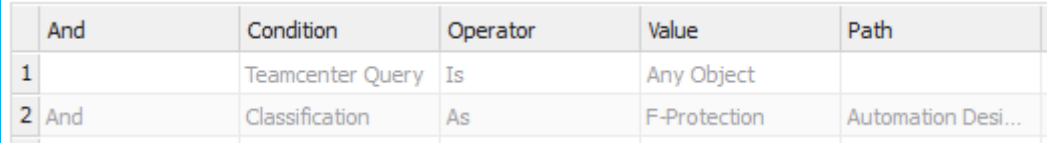

### 9. Click "Run query".

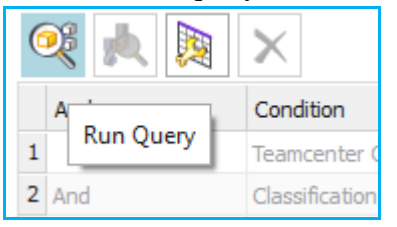

### Seems like templates not shown?

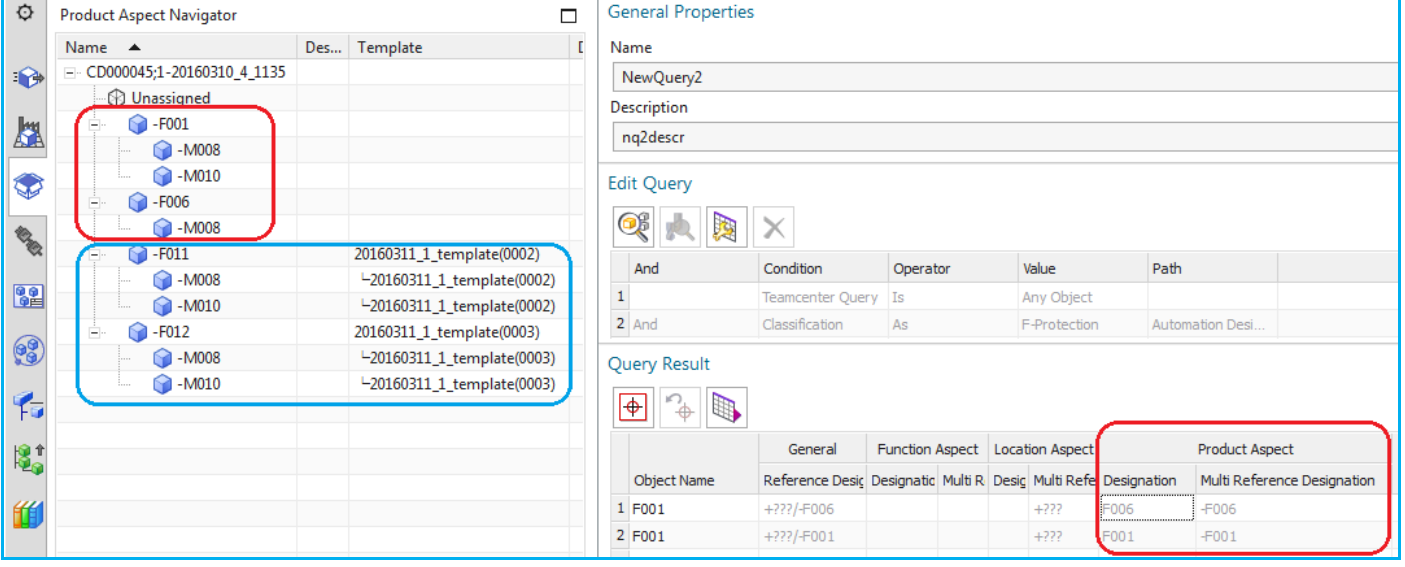

### 10. Select all objects.

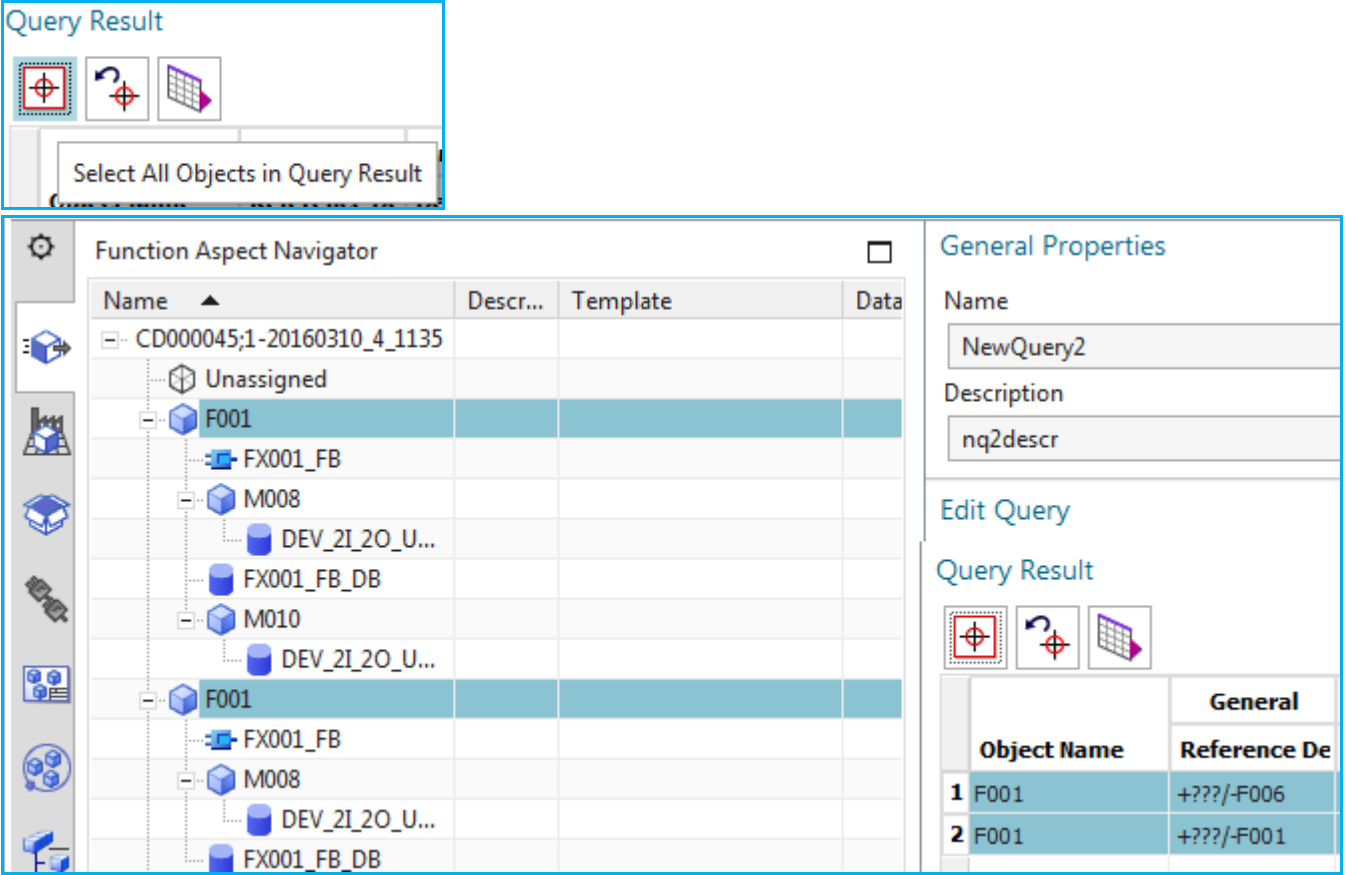

#### 11. Export to spreadsheet.

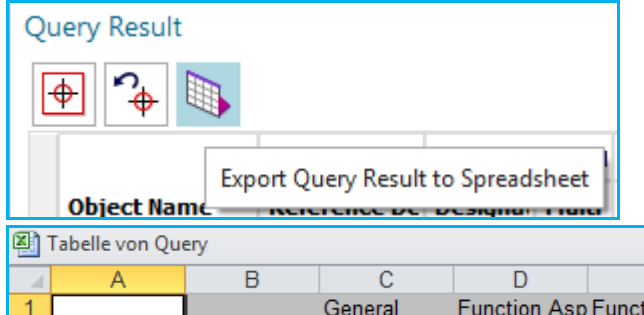

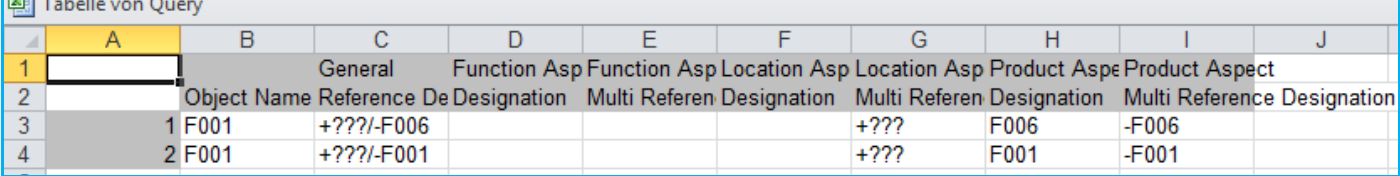

**17.9. types**

## **17. Safety (DON'T UNDERSTAND)**

\\debonkl0c19\ADNX\Teams\PRM\Topics\TIA portal\Safety

## **18. Objects and the aspect tree**

### **18.x. Engineering object (bulk) DON'T UNDERSTAND**

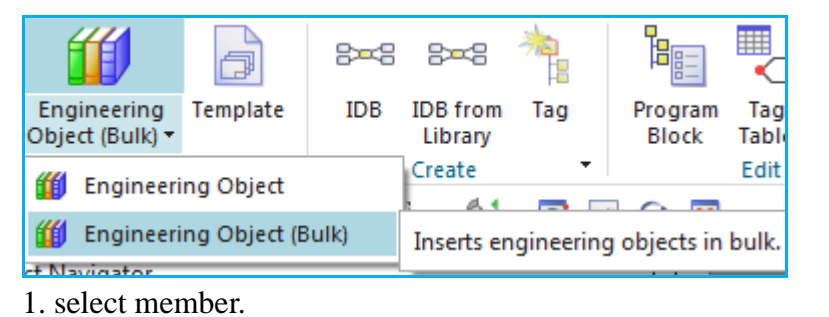

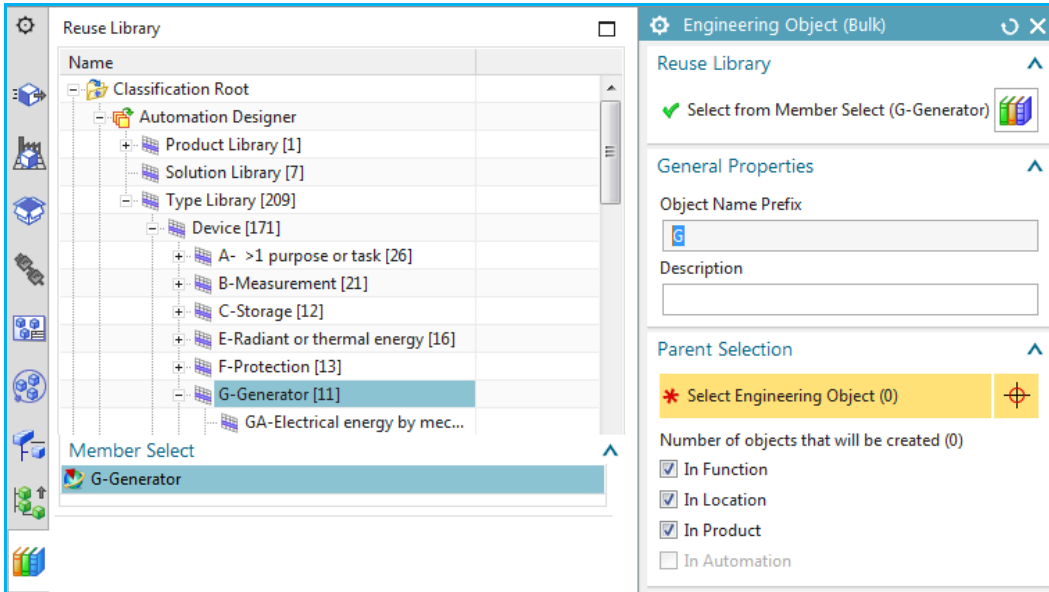

#### 2. select parent(s).

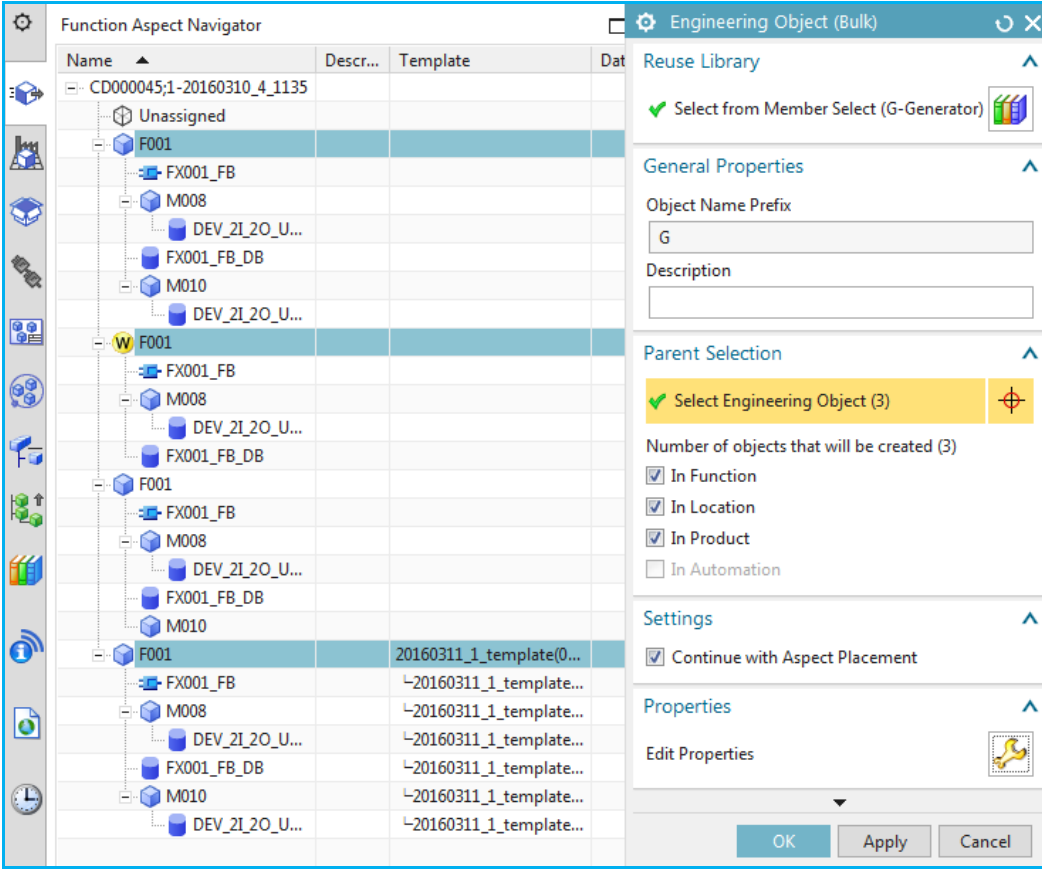

#### 3. click ok. 3 objects created. Placement dialog still open.

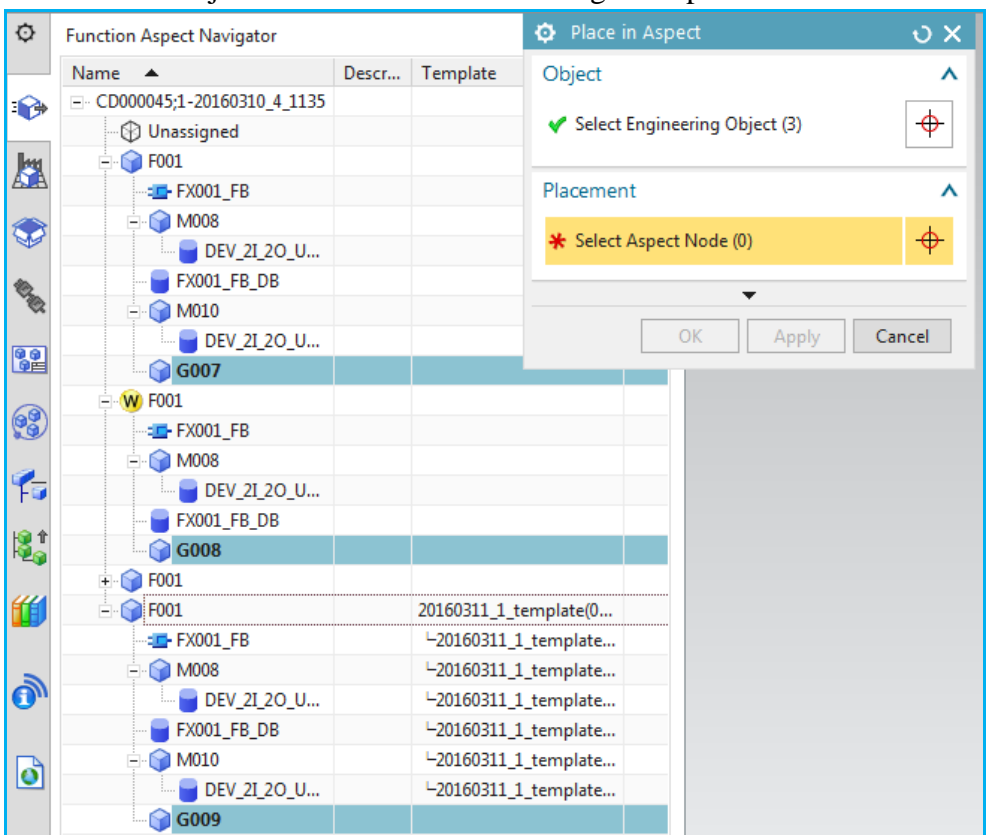

### 4. Select aspect node to place in.

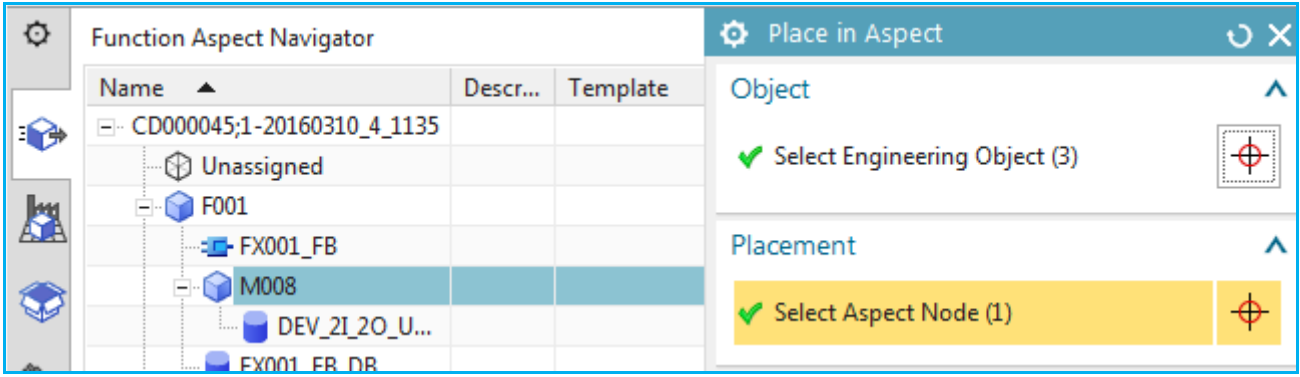

#### Result.

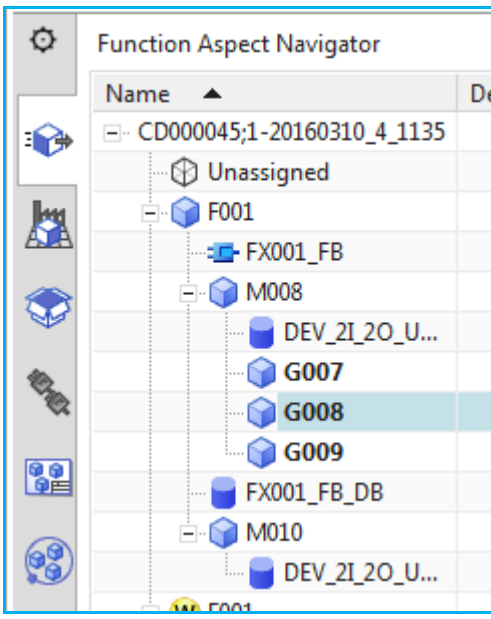

**resource library, library imports**

**assign product, product selection**

**EOs (properties, etc.)** 

### **Bulk (multiple connections)**

### **Naming**

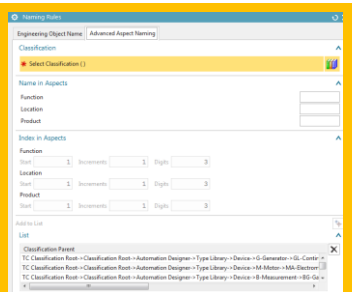

## **Aspects**

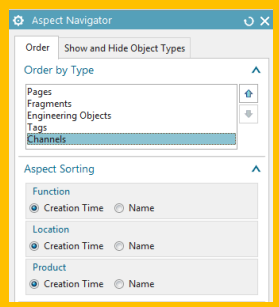

## **19. Expressions**

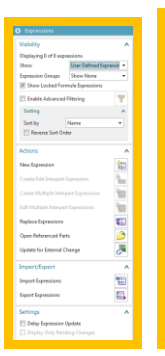

User Defined Expressic \* User Defined Expressions Named Expressions **Unused Expressions Feature Expressions** Measurement Expressions **Attribute Expressions Interpart Expressions All Expressions** 

## **20. Templates?**

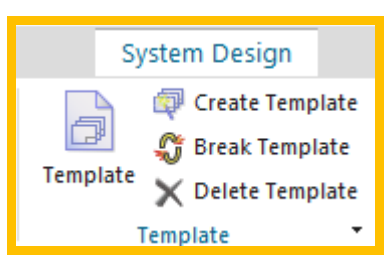

## **21. LD**

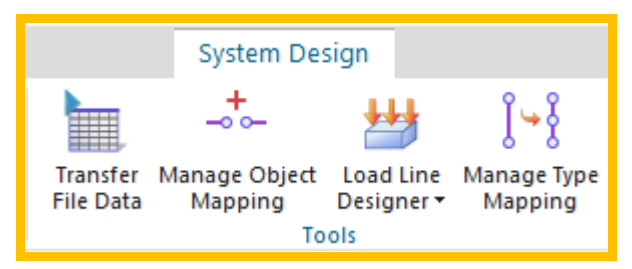

## **Upstream (import xlsx file)**

## **Load LD objects**

## **mapping**

## **22. EPLAN**

## **EPLAN details, template, preview**

**Document (replacement for EPLAN)** 

## **23. TIA**

**Automation tab (details)?**

**TIA round-trip**

## **TIA config HW in TIA portal**

## **Bulk (multiple connections)**

ports and connections Port types.